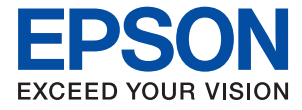

AM-C6000 Series AM-C5000 Series AM-C4000 Series

# **Посібник користувача**

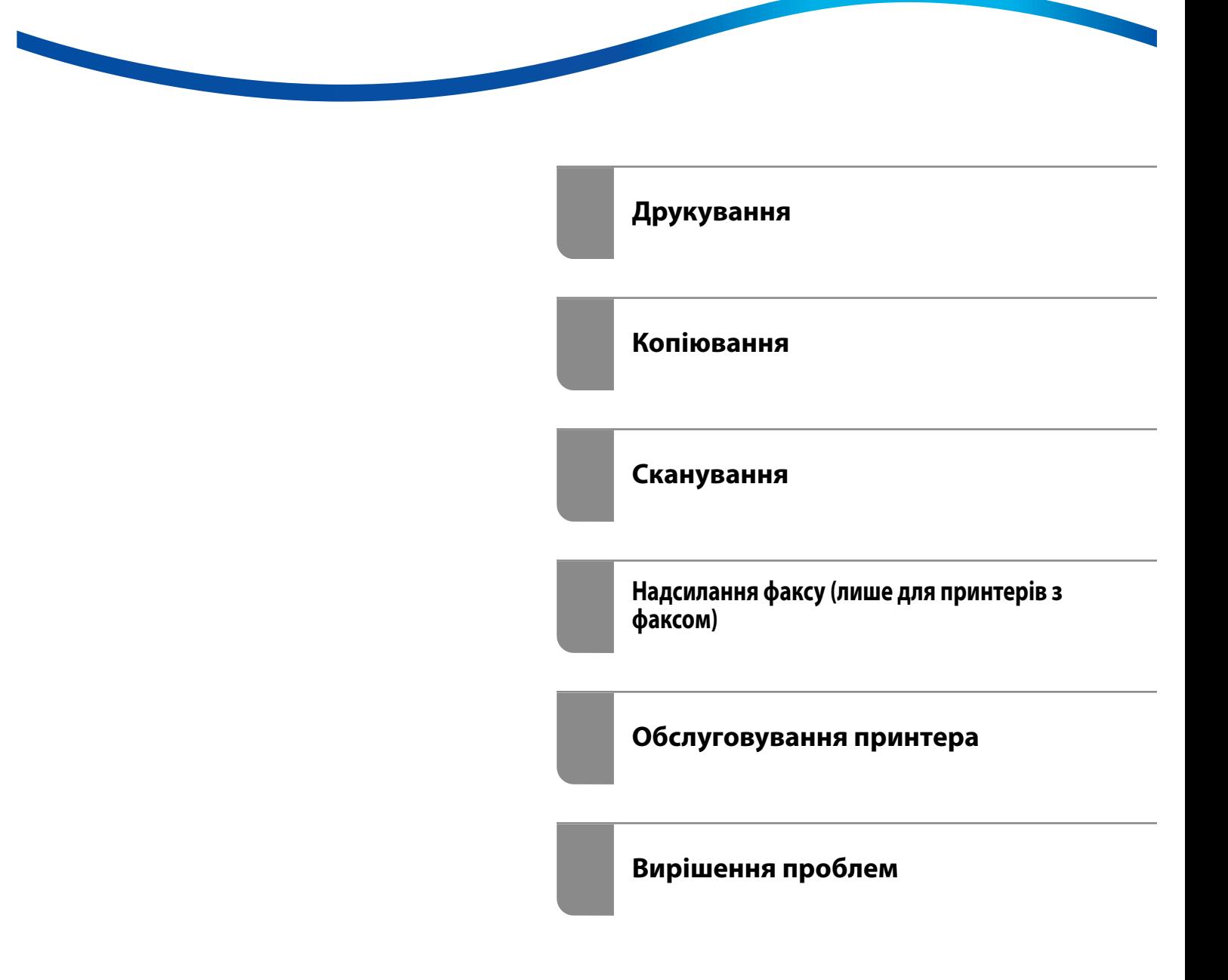

# *Зміст*

### *[Інструкція до цього посібника](#page-9-0)*

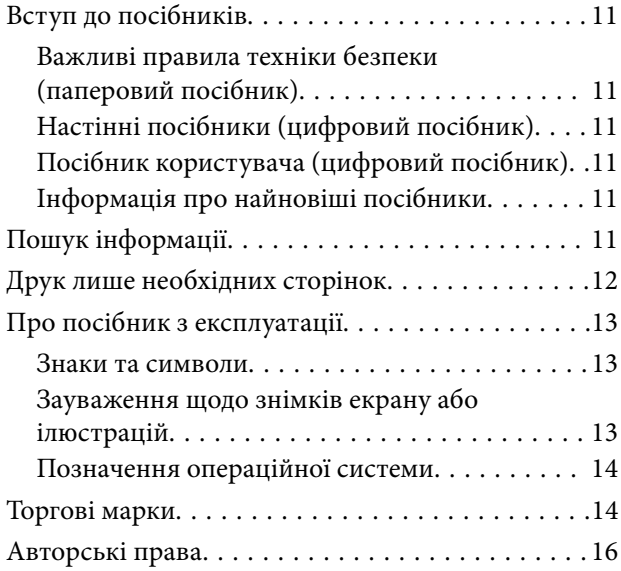

### *[Важливі інструкції](#page-17-0)*

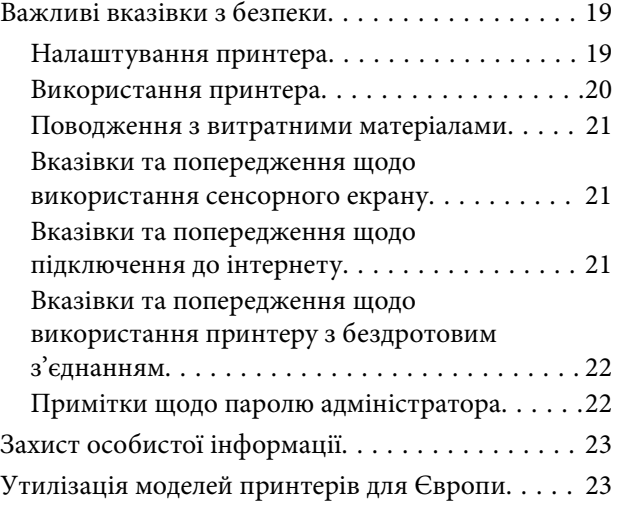

### *[Назви деталей та їх функції](#page-24-0)*

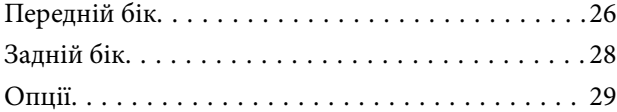

## *[Посібник до панелі керування](#page-32-0)*

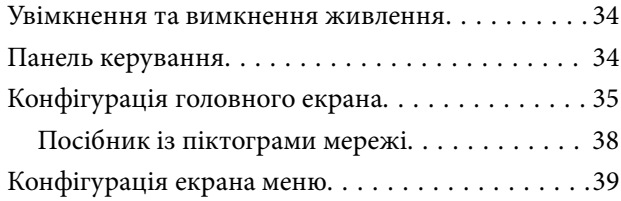

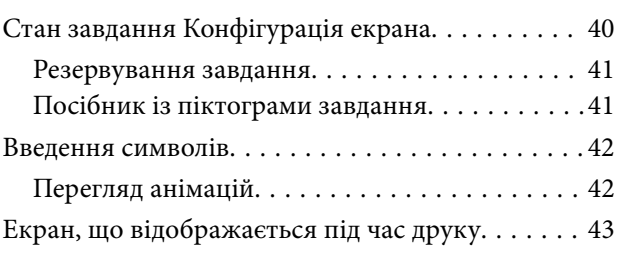

### *[Підготовка принтера й виконання](#page-43-0)  [початкових налаштувань](#page-43-0)*

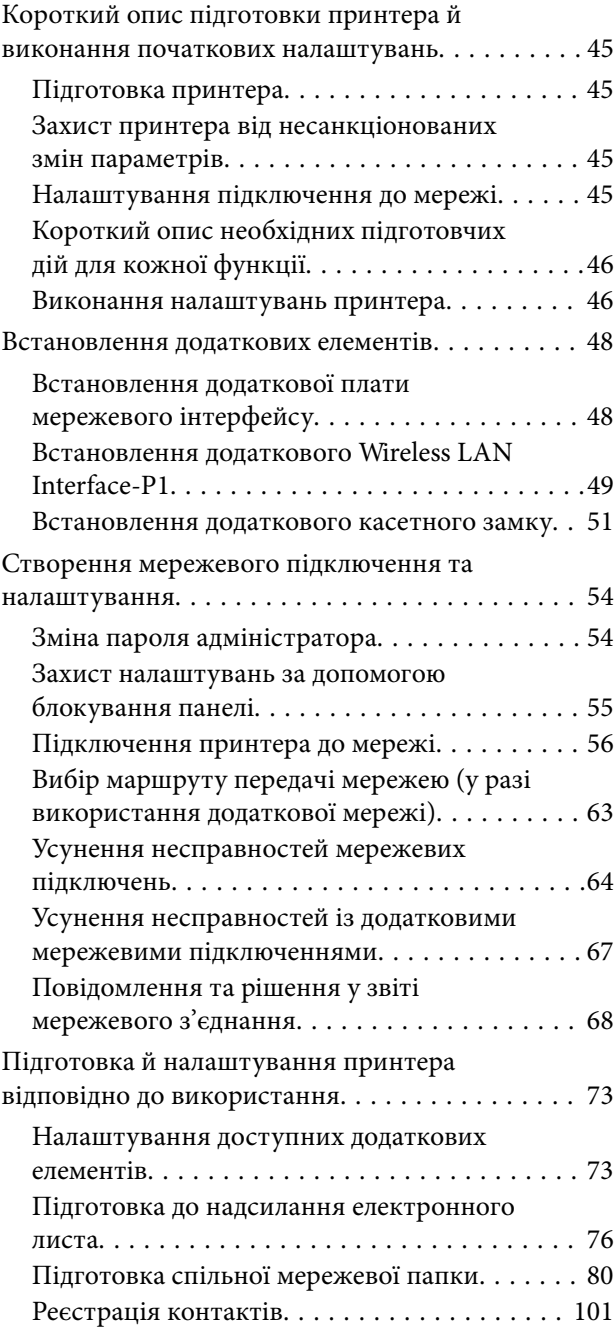

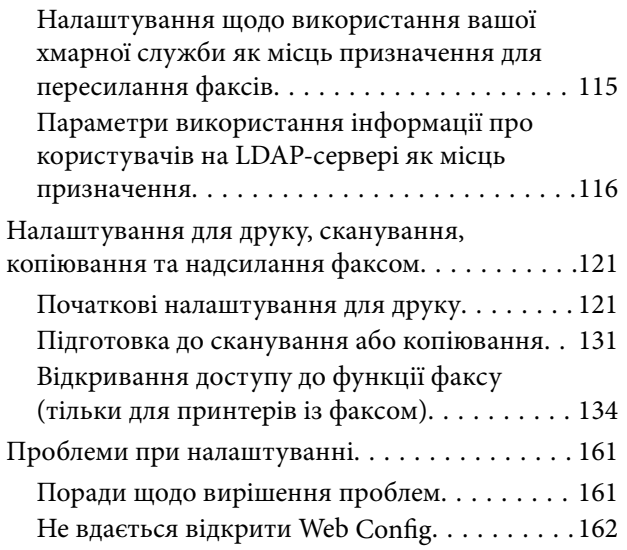

### *[Введення розширених функцій](#page-163-0)*

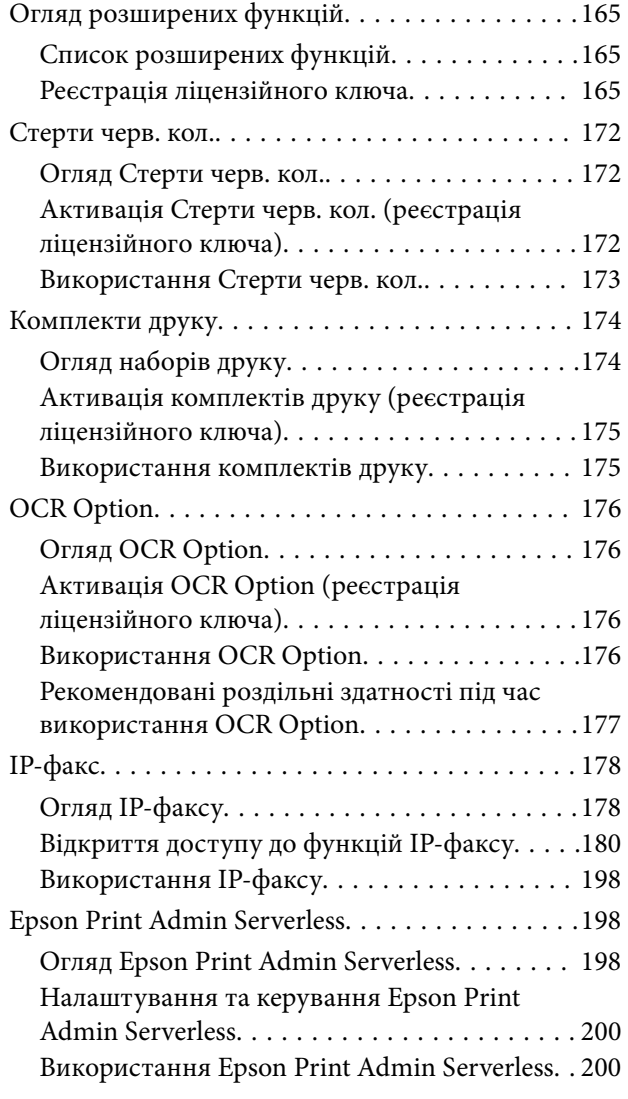

#### *[Завантаження паперу](#page-201-0)*

[Застереження щодо використання паперу. . . . . 203](#page-202-0)

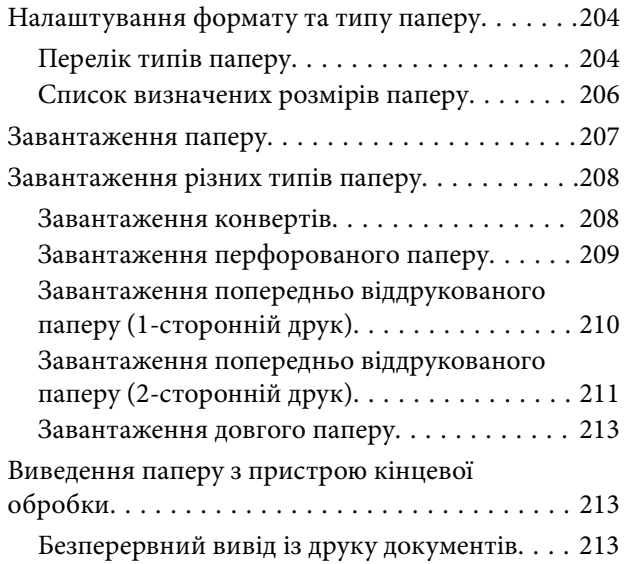

### *[Розміщення оригіналів](#page-214-0)*

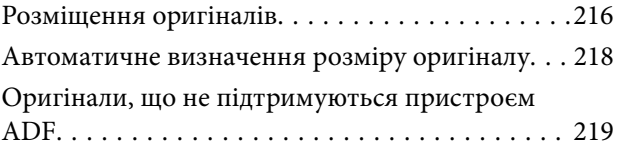

### *[Встановлення та видалення](#page-220-0)  [картки пам'яті](#page-220-0)*

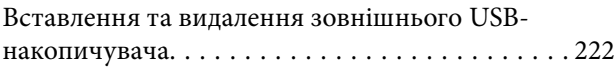

## *[Друкування](#page-222-0)*

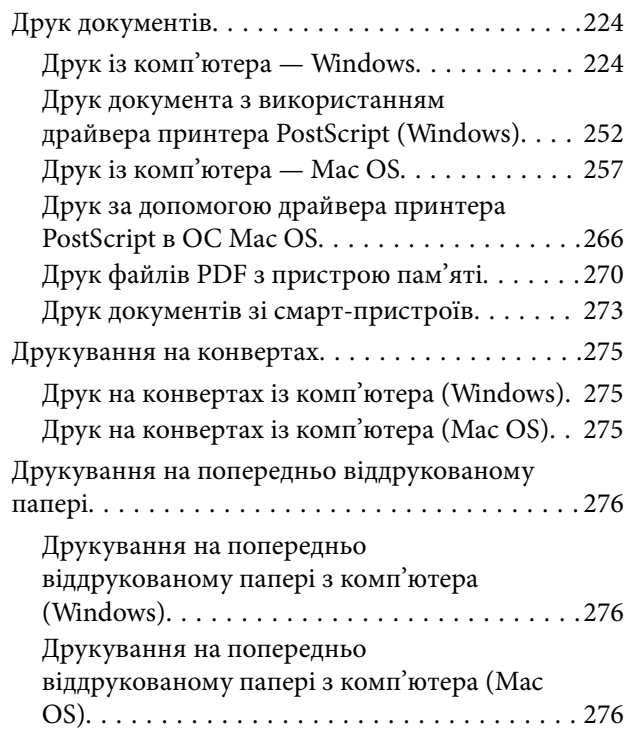

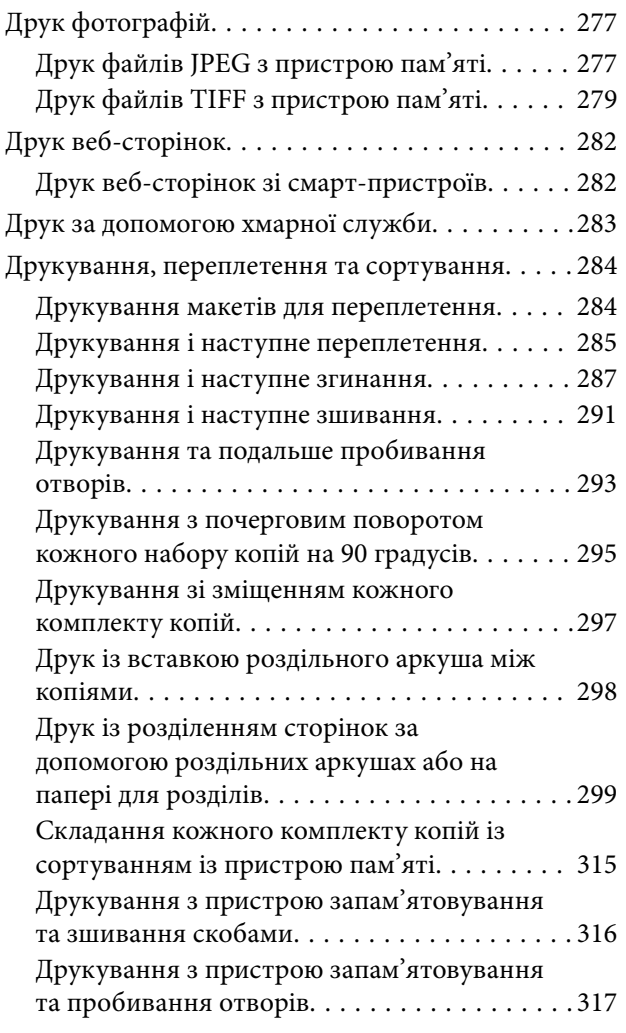

### *[Копіювання](#page-317-0)*

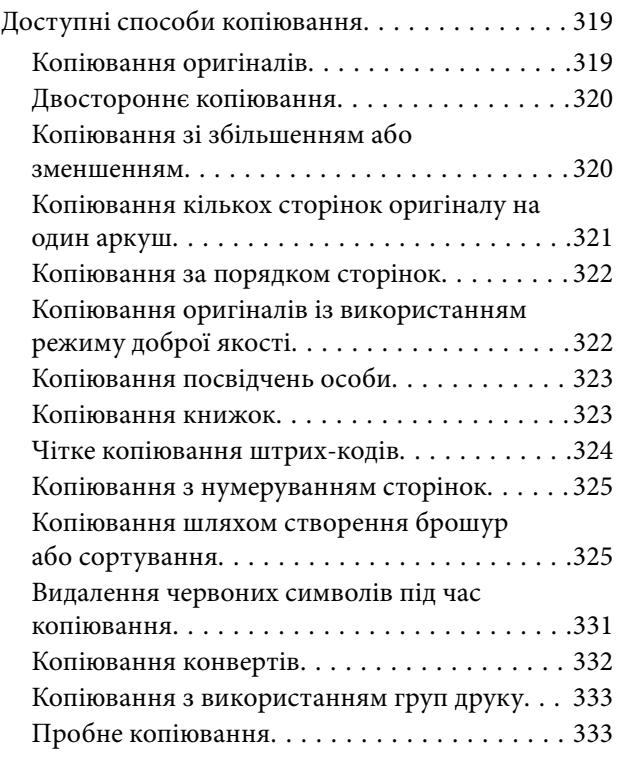

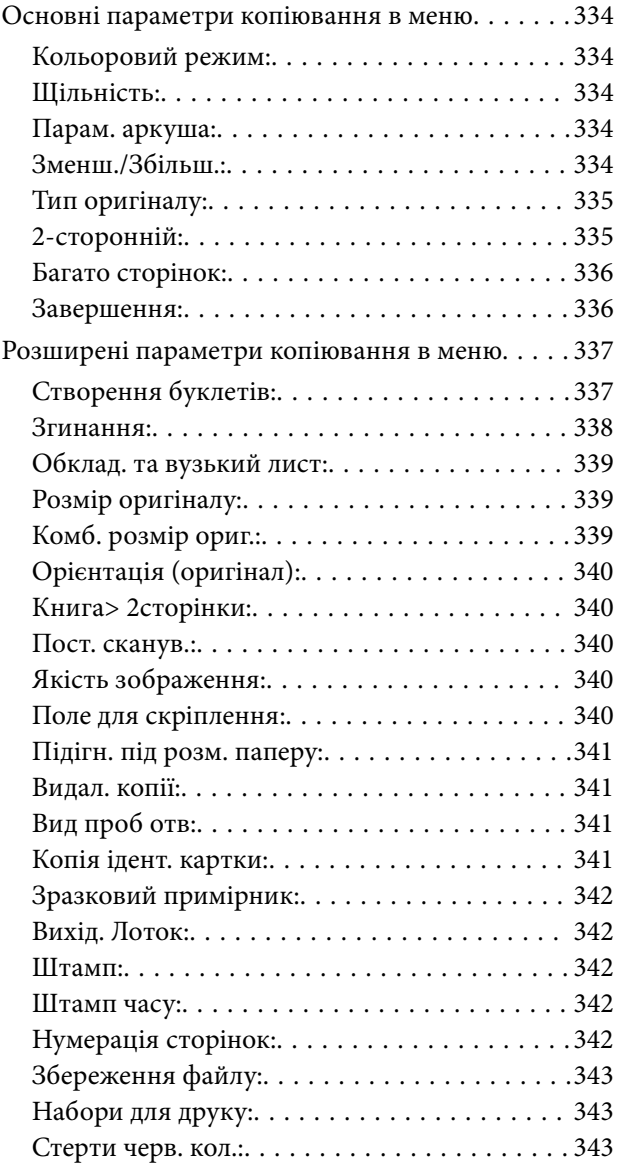

### *[Сканування](#page-343-0)*

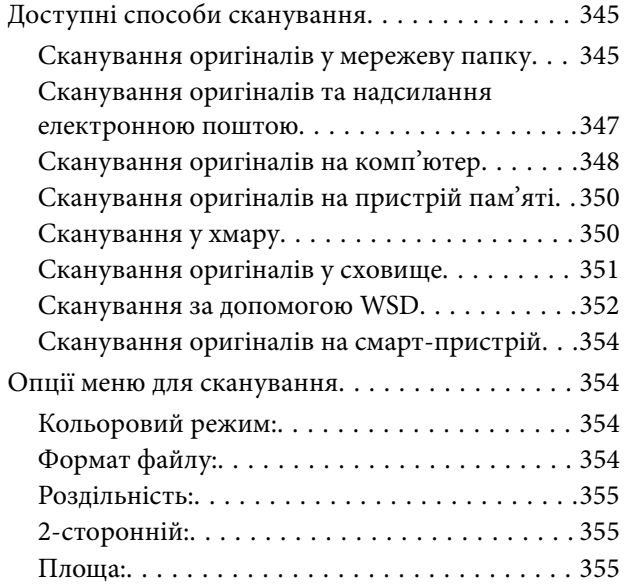

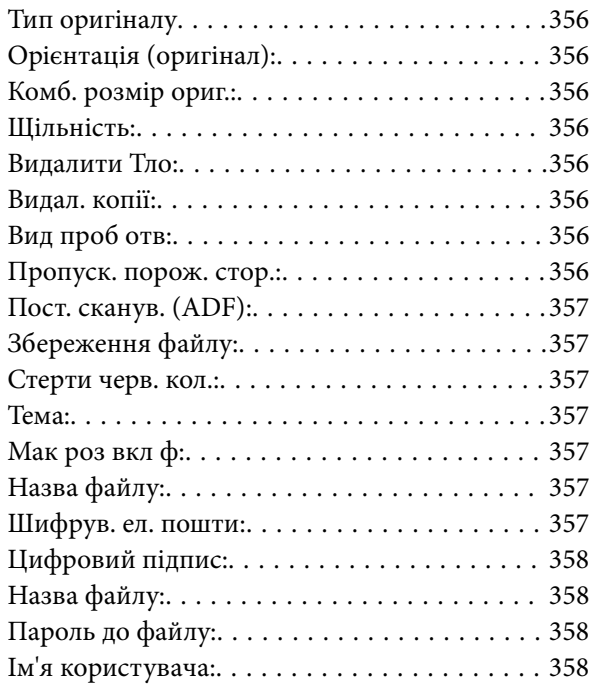

## *[Надсилання факсу \(лише для](#page-358-0)  [принтерів з факсом\)](#page-358-0)*

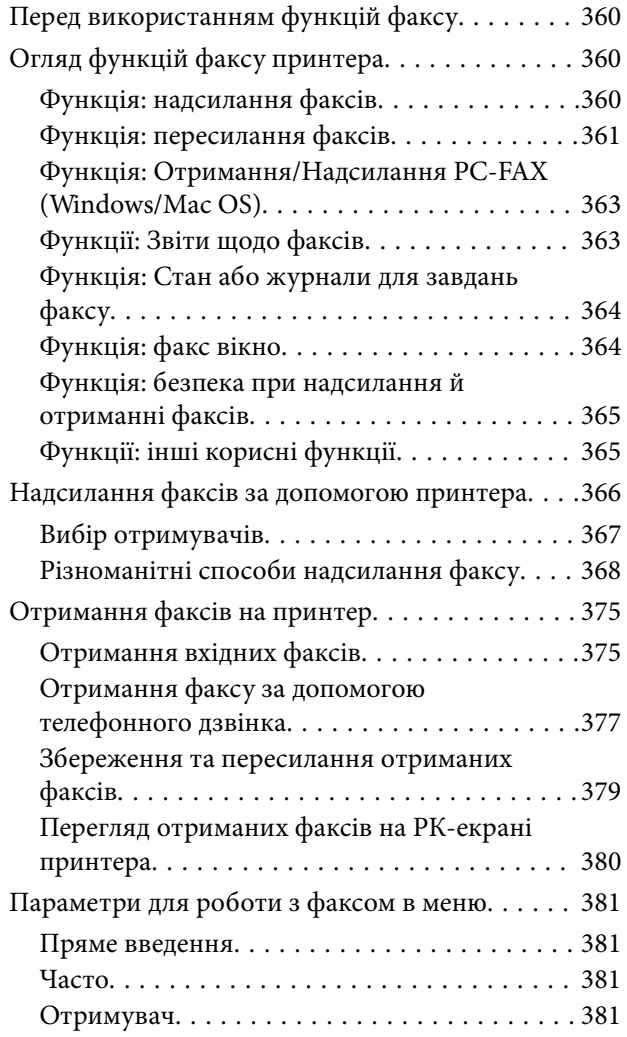

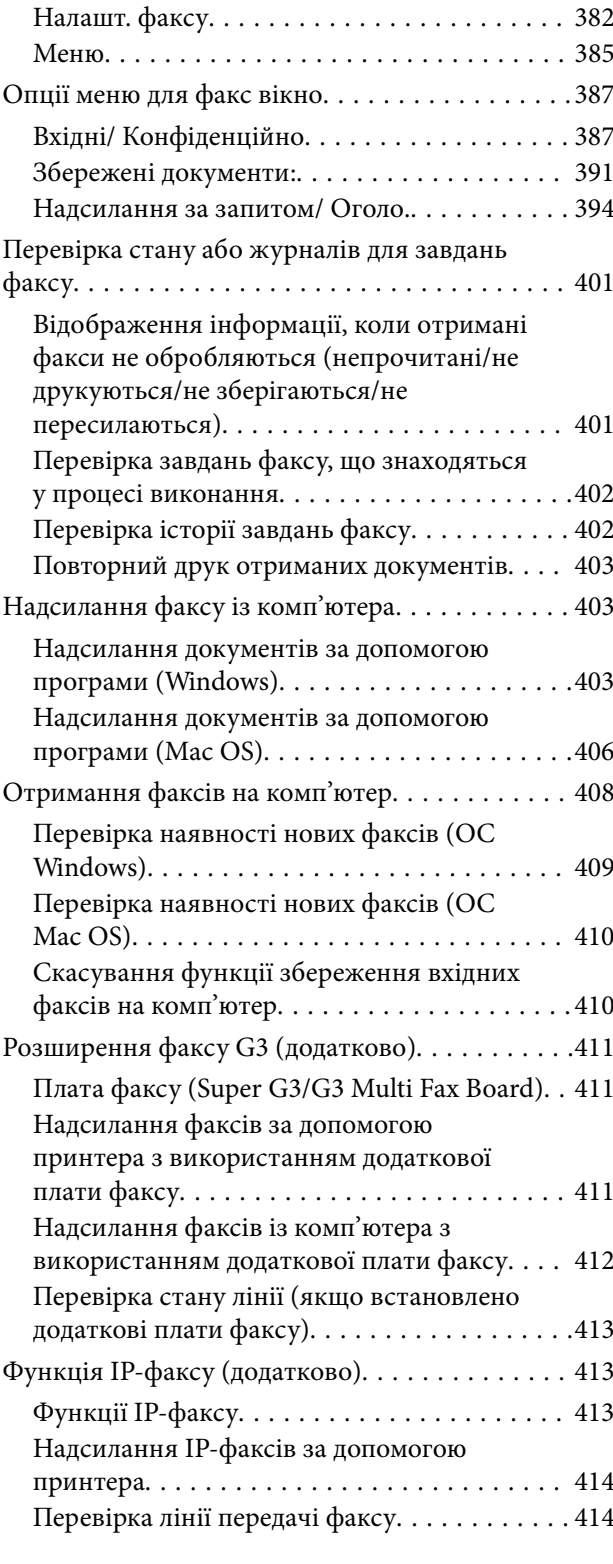

### *[Використання сховища](#page-414-0)*

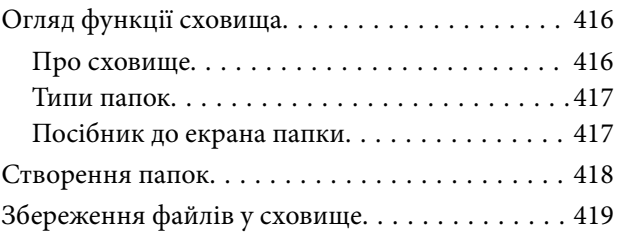

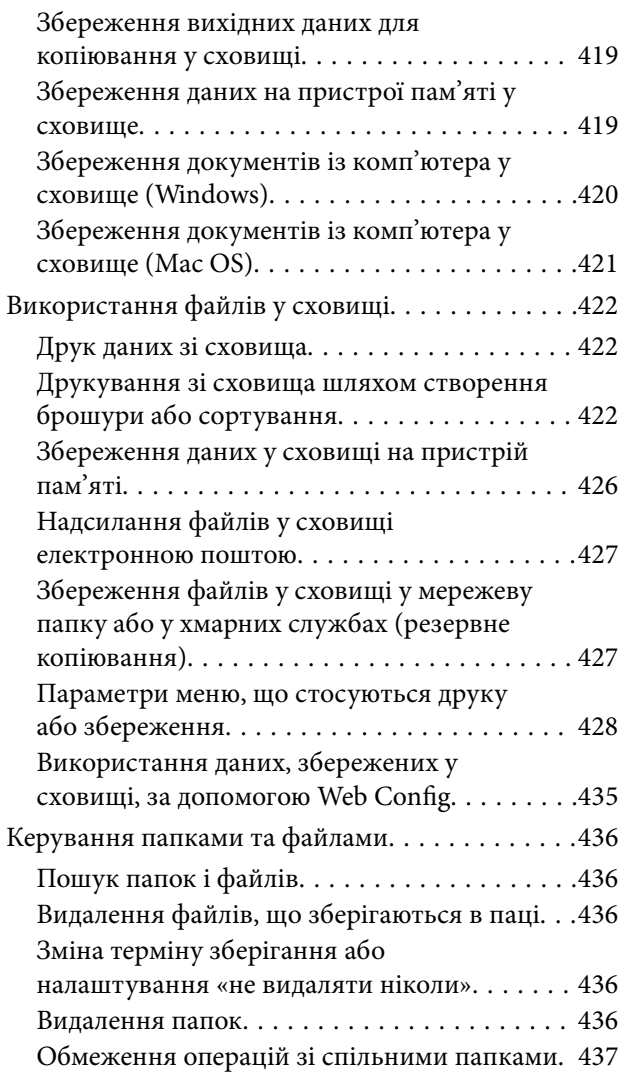

### *[Друк за допомогою збережених](#page-437-0)  [налаштувань \(набори друку\)](#page-437-0)*

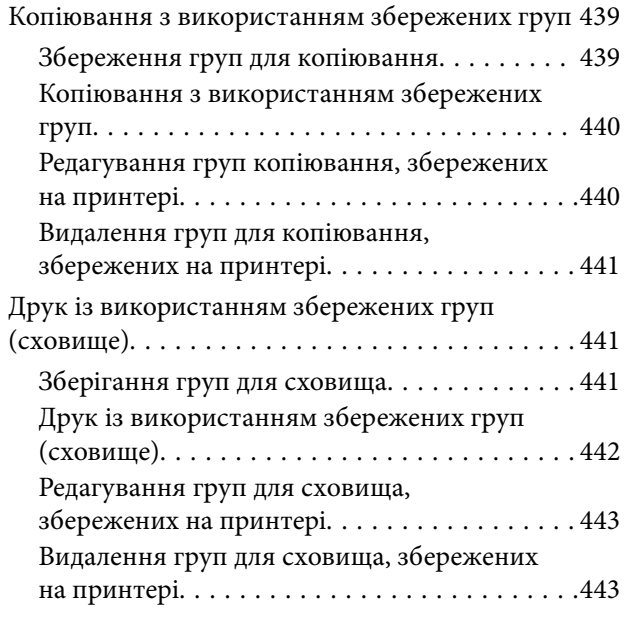

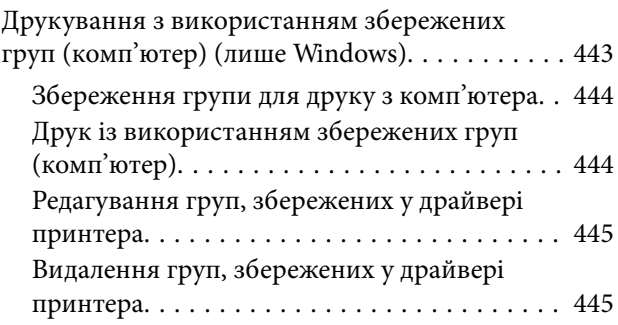

# *[Обслуговування принтера](#page-445-0)*

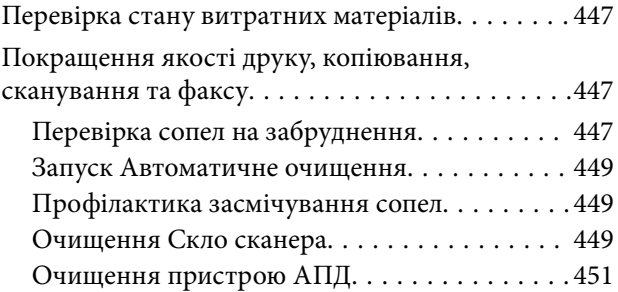

## *[У таких ситуаціях](#page-454-0)*

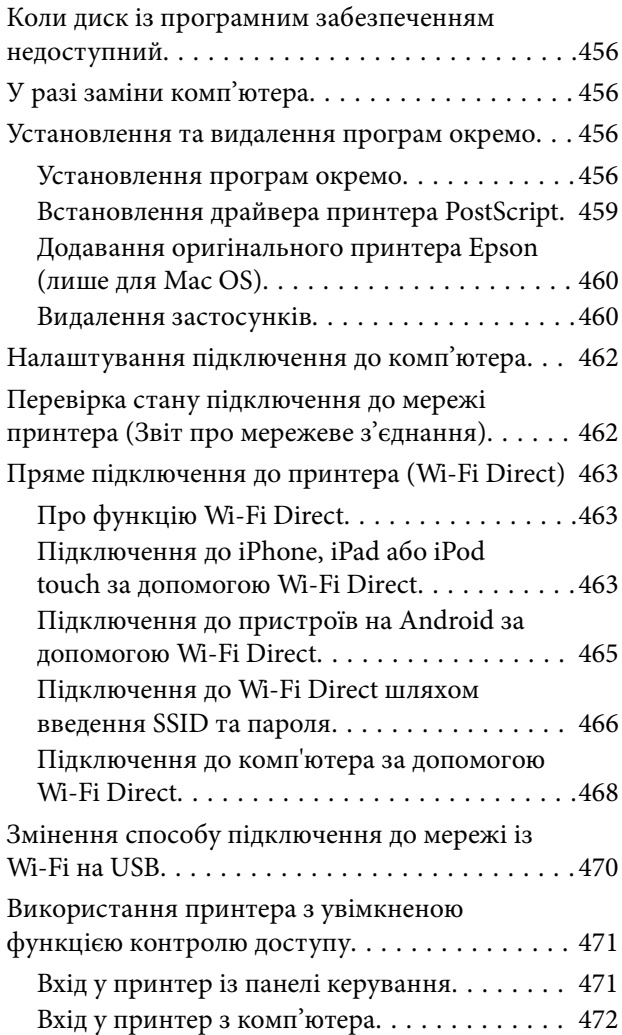

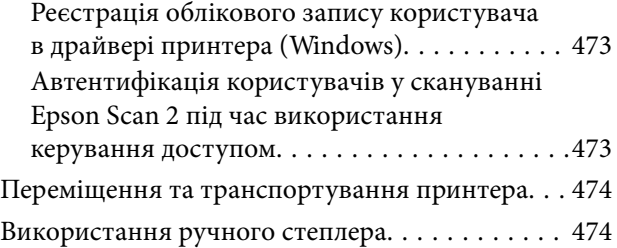

# *[Вирішення проблем](#page-476-0)*

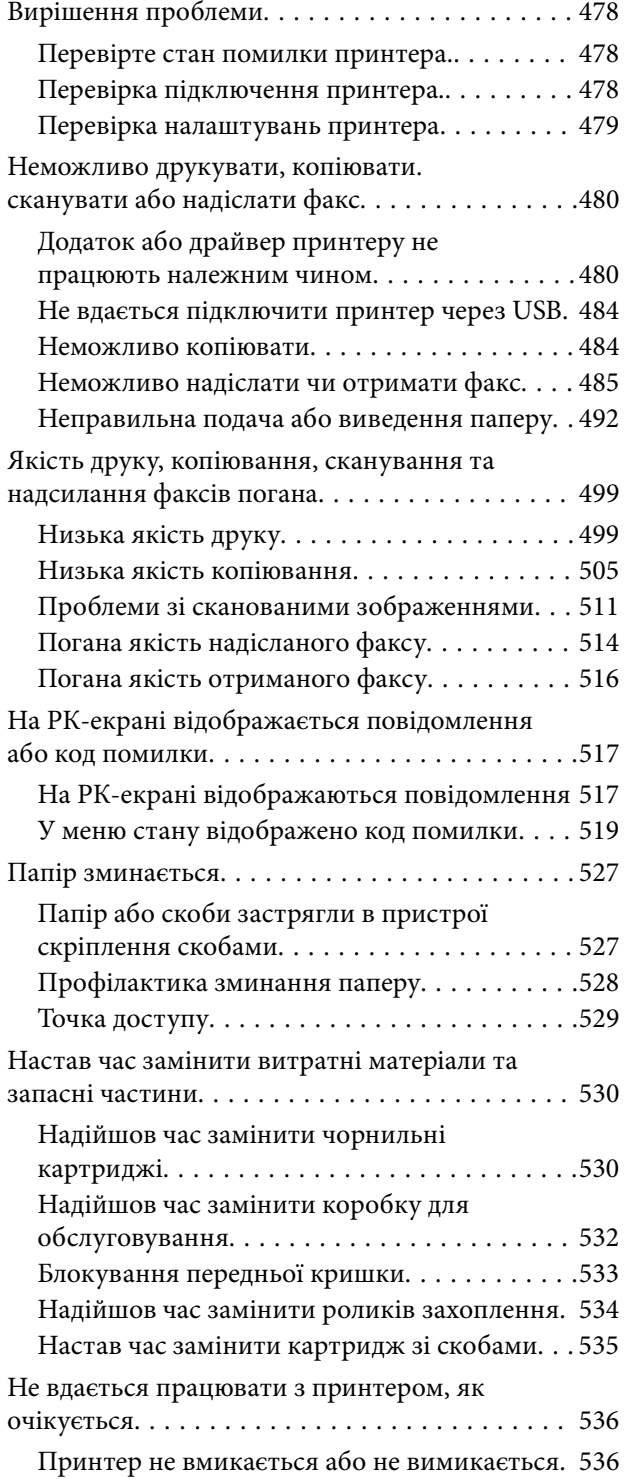

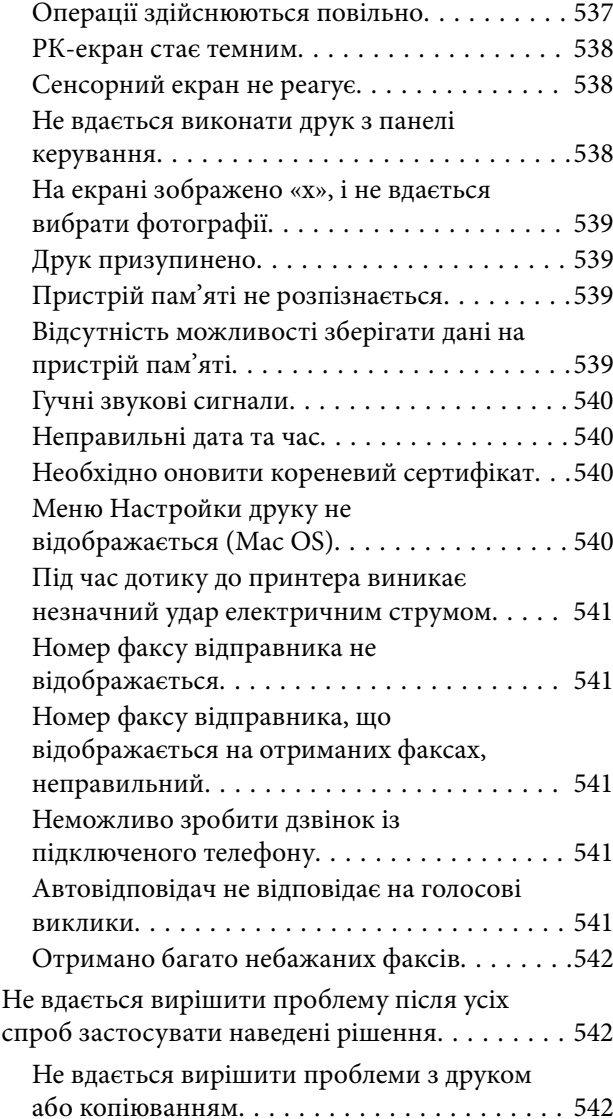

# *[Відомості про продукт](#page-543-0)*

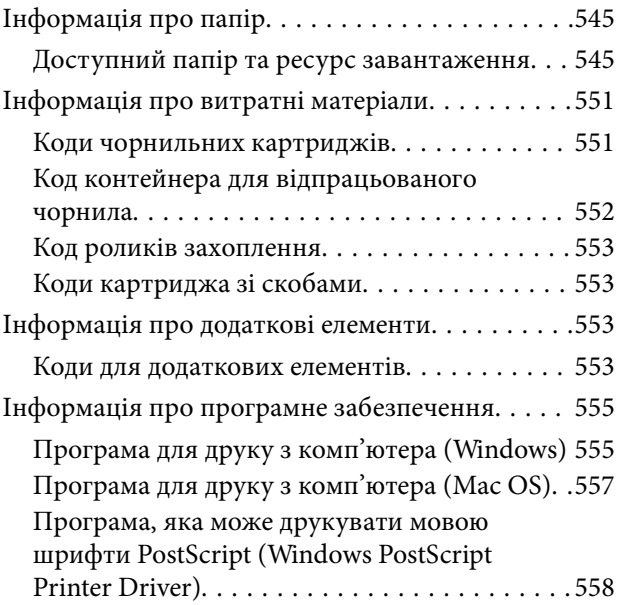

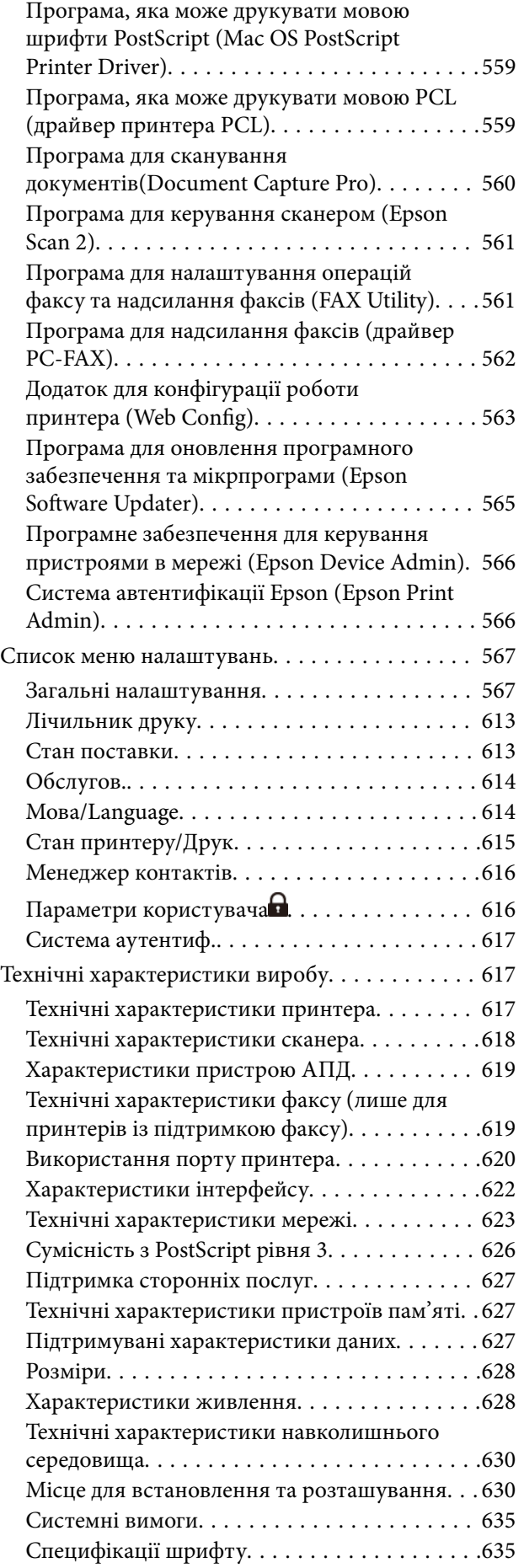

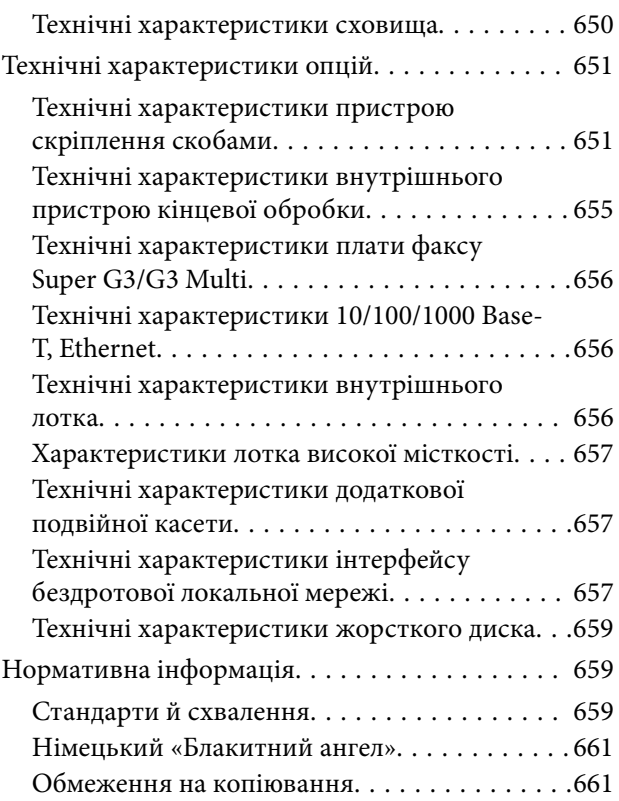

# *[Інформація про адміністратора](#page-661-0)*

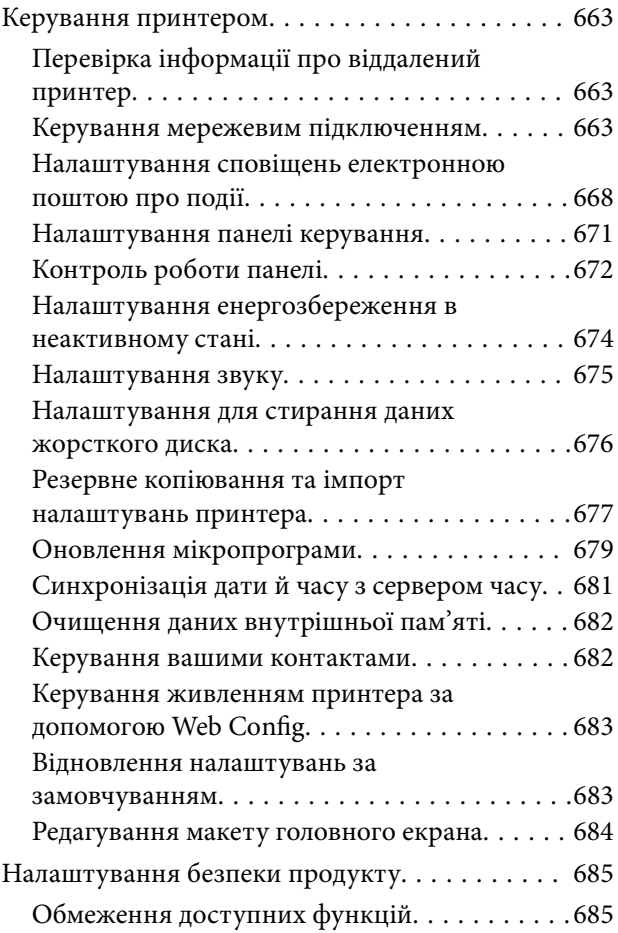

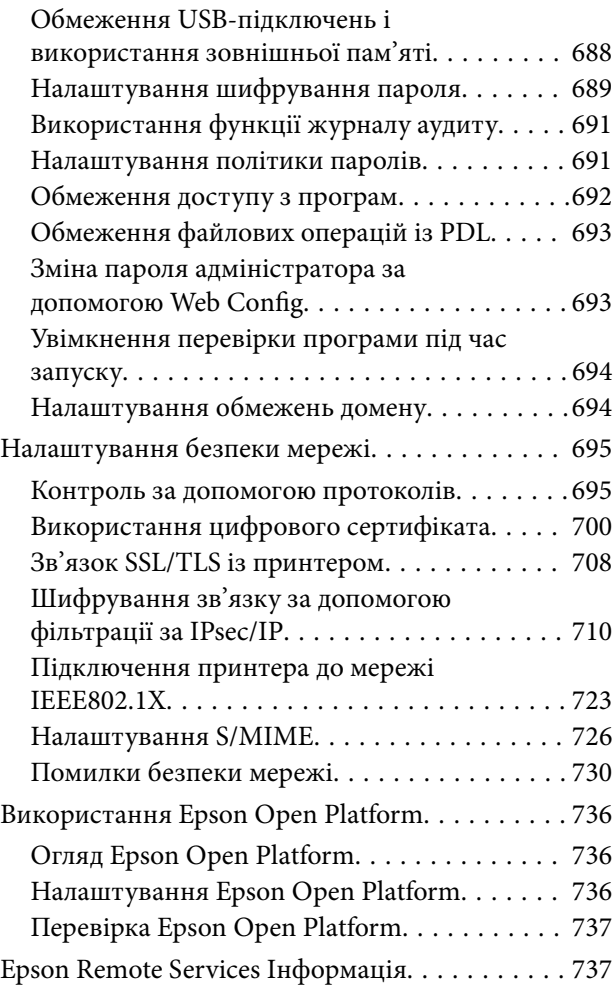

# *[Джерела довідкової інформації](#page-737-0)*

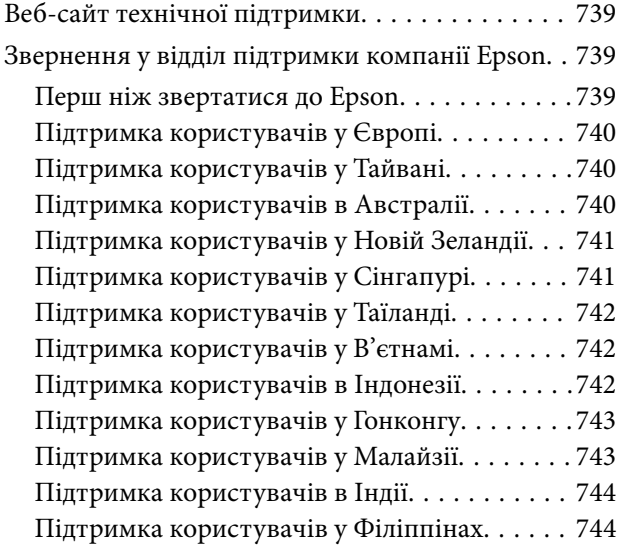

# <span id="page-9-0"></span>**Інструкція до цього посібника**

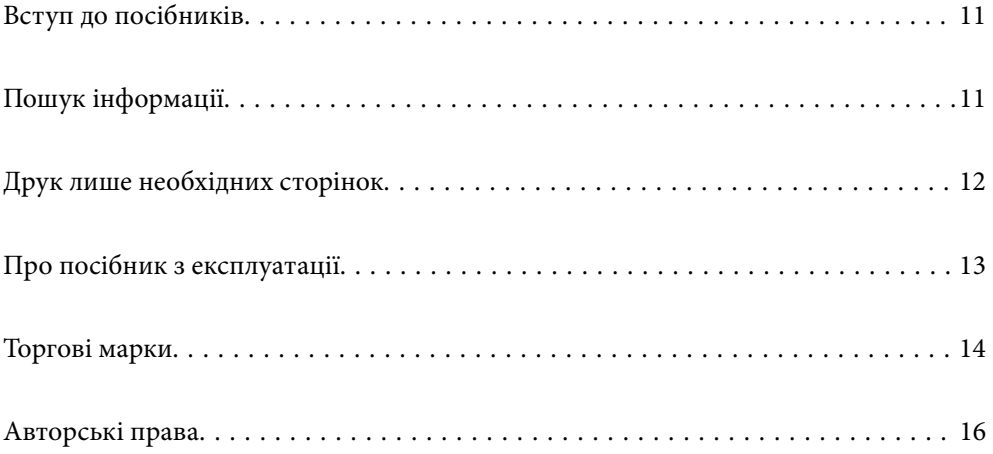

# <span id="page-10-0"></span>**Вступ до посібників**

У комплекті з принтером Epson постачаються перелічені нижче посібники. Окрім посібників, існують різні види консультативної інформації, що є доступною на самому принтері або з програм Epson.

#### Важливі правила техніки безпеки (паперовий посібник)

Тут надаються вказівки, що допомагають безпечно користуватися цим принтером.

#### Настінні посібники (цифровий посібник)

Огляд процедур для поширених функцій на одному аркуші. Оскільки аркуш можна роздрукувати як плакат, його можна повісити на стіну біля принтера і використовувати у якості швидкої й легкої довідки.

#### Посібник користувача (цифровий посібник)

Цей посібник. Доступний у форматі PDF і в якості онлайн-посібника. У цьому документі наведена детальна інформація та інструкції про користування принтером та вирішення проблем.

#### Інформація про найновіші посібники

❏ Паперовий посібник

Перейдіть на веб-сайт служби підтримки Epson Європа за адресою <http://www.epson.eu/support>, або на веб-сайт світової служби підтримки Epson за посиланням [http://support.epson.net/.](http://support.epson.net/)

❏ Цифровий посібник

Перейдіть на відповідний веб-сайт, введіть ім'я продукту, а потім відкрийте розділ **Підтримка**.

<https://epson.sn>

# **Пошук інформації**

У посібнику PDF можна шукати потрібну інформацію за ключовим словом або переходячи до певних розділів безпосередньо за допомогою закладок. У цьому розділі пояснюється, як використовувати посібник у форматі PDF, відкритий у програмі Adobe Acrobat Reader DC на комп'ютері.

#### <span id="page-11-0"></span>**Пошук за ключовим словом**

Клацніть меню **Редагування** > **Розширений пошук**. Введіть ключове слово (текст), яке потрібно знайти, у вікні пошуку, а тоді натисніть кнопку **Пошук**. Знайдені варіанти відображаються у списку. Клацніть один з відображених варіантів, щоб перейти на цю сторінку.

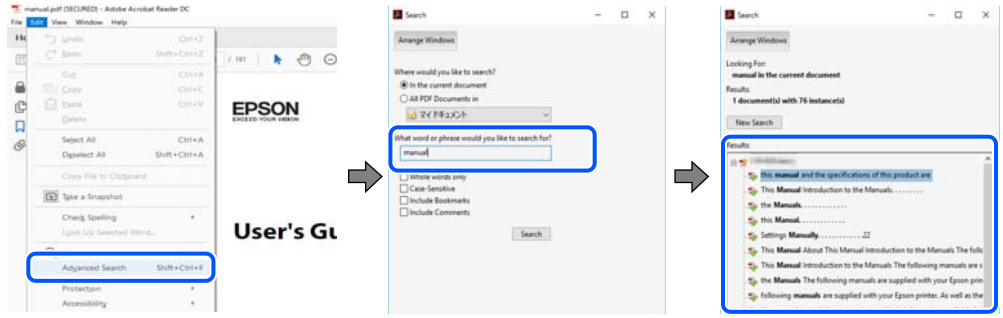

#### **Перехід безпосередньо із закладок**

Клацніть назву, щоб перейти на потрібну сторінку. Клацніть «+» або «>» для перегляду назв підрозділів у цьому розділі. Щоб повернутися на попередню сторінку, виконайте зазначену нижче дію за допомогою клавіатури.

- ❏ Windows: утримуючи клавішу **Alt**, натисніть клавішу **←**.
- ❏ ОС Mac OS: утримуючи клавішу Command, натисніть клавішу **←**.

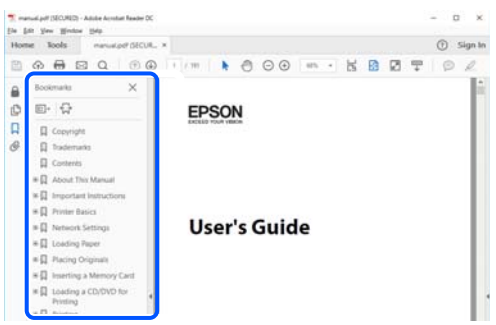

# **Друк лише необхідних сторінок**

Можна витягнути та надрукувати тільки необхідні сторінки. Клацніть пункт **Друк** у меню **Файл**, а тоді вкажіть сторінки, які необхідно надрукувати, в параметрі **Сторінки** на вкладці **Сторінки для друку**.

❏ Щоб указати серію сторінок, введіть дефіс між початковою та кінцевою сторінками.

Приклад: 20-25

❏ Щоб указати сторінки, яких немає в серії, відокремте сторінки комами.

Приклад: 5, 10, 15

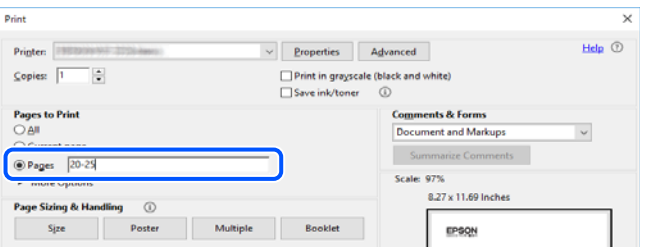

# <span id="page-12-0"></span>**Про посібник з експлуатації**

У цьому розділі пояснюється значення позначень і символів, приміток щодо описів і довідкова інформація про операційні системи, що використовується у цьому посібнику.

### **Знаки та символи**

#### !*Застереження.*

Інструкції, яких необхідно ретельно дотримуватися, щоб уникнути тілесних ушкоджень.

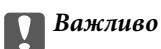

Інструкції, яких треба дотримуватись, щоб уникнути пошкоджень устаткування.

#### *Примітка.*

У цьому документі наведена додаткова інформація та довідкові відомості.

#### **Пов'язані відомості**

& Посилання на відповідні розділи.

У документі Онлайн-посібник фільмів наведені інструкції з експлуатації. Див. посилання на пов'язану інформацію нижче.

Наведені нижче значки описують доступність елементів у меню панелі керування принтера.

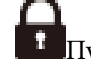

Пункти, доступ до яких обмежено, коли ввімкнено блокування адміністратора.

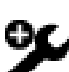

Пункти, що відображаються під час встановлення опції.

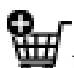

Пункти, доступні під час реєстрації ліцензійного ключа.

### **Зауваження щодо знімків екрану або ілюстрацій**

- ❏ Знімки екранів драйвера принтера наведено з Windows 10 або macOS High Sierra (10.13). Зміст, що відображається на екранах, може різнитись в залежності від моделі та ситуації.
- ❏ Малюнки, використані в цьому посібнику, наведені тільки для прикладу. Хоча в залежності від моделі можуть спостерігатися певні відмінності, спосіб експлуатації буде той самий.
- ❏ Деякі пункти меню на РК-екрані відрізняються в залежності від моделі й налаштувань.
- ❏ QR-код можна зчитувати за допомогою спеціальної програми.

### <span id="page-13-0"></span>**Позначення операційної системи**

#### **Windows**

У цьому посібнику «Windows 11», «Windows 10», «Windows 8.1», «Windows 8», «Windows 7», «Windows Server 2022», «Windows Server 2019», «Windows Server 2016», «Windows Server 2012 R2», «Windows Server 2012», «Windows Server 2008 R2» та «Windows Server 2008» позначають наведені нижче операційні системи. Крім того термін «Windows» використовується для позначення всіх версій.

❏ Операційні система Microsoft® Windows® 11

❏ Операційні система Microsoft® Windows® 10

❏ Операційні система Microsoft® Windows® 8.1

❏ Операційні система Microsoft® Windows® 8

❏ Операційні система Microsoft® Windows® 7

❏ Операційні система Microsoft® Windows Server® 2022

❏ Операційні система Microsoft® Windows Server® 2019

❏ Операційні система Microsoft® Windows Server® 2016

❏ Операційні система Microsoft® Windows Server® 2012 R2

❏ Операційні система Microsoft® Windows Server® 2012

❏ Операційні система Microsoft® Windows Server® 2008 R2

❏ Операційні система Microsoft® Windows Server® 2008

#### **Mac OS**

У цьому посібнику «Mac OS» значить Mac OS X 10.9.5 або новішої версії, а також macOS 11 або новішої версії.

# **Торгові марки**

- ❏ EPSON® зареєстрований товарний знак, а EPSON EXCEED YOUR VISION або EXCEED YOUR VISION — товарні знаки корпорації Seiko Epson.
- ❏ Epson Scan 2 software is based in part on the work of the Independent JPEG Group.

#### ❏ libtiff

Copyright © 1988-1997 Sam Leffler

Copyright © 1991-1997 Silicon Graphics, Inc.

Permission to use, copy, modify, distribute, and sell this software and its documentation for any purpose is hereby granted without fee, provided that (i) the above copyright notices and this permission notice appear in all copies of the software and related documentation, and (ii) the names of Sam Leffler and Silicon Graphics may not be used in any advertising or publicity relating to the software without the specific, prior written permission of Sam Leffler and Silicon Graphics.

THE SOFTWARE IS PROVIDED "AS-IS" AND WITHOUT WARRANTY OF ANY KIND, EXPRESS, IMPLIED OR OTHERWISE, INCLUDING WITHOUT LIMITATION, ANY WARRANTY OF MERCHANTABILITY OR FITNESS FOR A PARTICULAR PURPOSE.

IN NO EVENT SHALL SAM LEFFLER OR SILICON GRAPHICS BE LIABLE FOR ANY SPECIAL, INCIDENTAL, INDIRECT OR CONSEQUENTIAL DAMAGES OF ANY KIND, OR ANY DAMAGES WHATSOEVER RESULTING FROM LOSS OF USE, DATA OR PROFITS, WHETHER OR NOT ADVISED OF THE POSSIBILITY OF DAMAGE, AND ON ANY THEORY OF LIABILITY, ARISING OUT OF OR IN CONNECTION WITH THE USE OR PERFORMANCE OF THIS SOFTWARE.

- ❏ Microsoft®, Windows®, Windows Server®, and Windows Vista® are registered trademarks of Microsoft Corporation.
- ❏ Apple, Mac, macOS, OS X, Bonjour, ColorSync, Safari, AirPrint, iPad, iPhone, iPod touch, and TrueType are trademarks of Apple Inc., registered in the U.S. and other countries.
- ❏ Use of the Works with Apple badge means that an accessory has been designed to work specifically with the technology identified in the badge and has been certified by the developer to meet Apple performance standards.
- ❏ Chrome, Google Play, and Android are trademarks of Google LLC.
- ❏ Albertus, Arial, Coronet, Gill Sans, Joanna and Times New Roman are trademarks of The Monotype Corporation registered in the United States Patent and Trademark Office and may be registered in certain jurisdictions.
- ❏ ITC Avant Garde Gothic, ITC Bookman, Lubalin Graph, Mona Lisa, ITC Symbol, Zapf Chancery and Zapf Dingbats are trademarks of International Typeface Corporation registered in the U.S. Patent and Trademark Office and may be registered in certain other jurisdictions.
- ❏ Clarendon, Eurostile and New Century Schoolbook are trademarks of Linotype GmbH registered in the U.S. Patent and Trademark Office and may be registered in certain other jurisdictions.
- ❏ Wingdings is a registered trademark of Microsoft Corporation in the United States and other countries.
- ❏ CG Omega, CG Times, Garamond Antiqua, Garamond Halbfett, Garamond Kursiv, Garamond Halbfett Kursiv are trademarks of Monotype Imaging, Inc. and may be registered in certain jurisdictions.
- ❏ Antique Olive is a trademark of M. Olive.
- ❏ Marigold and Oxford are trademarks of AlphaOmega Typography.
- ❏ Helvetica, Optima, Palatino, Times and Univers are trademarks of Linotype Corp. registered in the U.S. Patent and Trademark Office and may be registered in certain other jurisdictions in the name of Linotype Corp. or its licensee Linotype GmbH.
- ❏ ITC Avant Garde Gothic, Bookman, Zapf Chancery and Zapf Dingbats are trademarks of International Typeface Corporation registered in the United States Patent and Trademark Office and may be registered in certain jurisdictions.
- ❏ PCL is the registered trademark of Hewlett-Packard Company.
- ❏ Adobe, Acrobat, Photoshop, PostScript®3™, and Reader are either registered trademarks or trademarks of Adobe in the United States and/or other countries.

#### <span id="page-15-0"></span>❏ Arcfour

This code illustrates a sample implementation of the Arcfour algorithm.

Copyright © April 29, 1997 Kalle Kaukonen. All Rights Reserved.

Redistribution and use in source and binary forms, with or without modification, are permitted provided that this copyright notice and disclaimer are retained.

THIS SOFTWARE IS PROVIDED BY KALLE KAUKONEN AND CONTRIBUTORS ''AS IS'' AND ANY EXPRESS OR IMPLIED WARRANTIES, INCLUDING, BUT NOT LIMITED TO, THE IMPLIED WARRANTIES OF MERCHANTABILITY AND FITNESS FOR A PARTICULAR PURPOSE ARE DISCLAIMED. IN NO EVENT SHALL KALLE KAUKONEN OR CONTRIBUTORS BE LIABLE FOR ANY DIRECT, INDIRECT, INCIDENTAL, SPECIAL, EXEMPLARY, OR CONSEQUENTIAL DAMAGES (INCLUDING, BUT NOT LIMITED TO, PROCUREMENT OF SUBSTITUTE GOODS OR SERVICES; LOSS OF USE, DATA, OR PROFITS; OR BUSINESS INTERRUPTION) HOWEVER CAUSED AND ON ANY THEORY OF LIABILITY, WHETHER IN CONTRACT, STRICT LIABILITY, OR TORT (INCLUDING NEGLIGENCE OR OTHERWISE) ARISING IN ANY WAY OUT OF THE USE OF THIS SOFTWARE, EVEN IF ADVISED OF THE POSSIBILITY OF SUCH DAMAGE.

- ❏ QR Code is a registered trademark of DENSO WAVE INCORPORATED in Japan and other countries.
- ❏ The SuperSpeed USB Trident Logo is a registered trademark of USB Implementers Forum, Inc.
- ❏ Firefox is a trademark of the Mozilla Foundation in the U.S. and other countries.
- ❏ Mopria® and the Mopria® Logo are registered and/or unregistered trademarks and service marks of Mopria Alliance, Inc. in the United States and other countries. Unauthorized use is strictly prohibited.
- ❏ Загальне попередження: інші назви продуктів, використані тут, призначені лише для ідентифікації та можуть бути товарними знаками відповідних власників.Компанія Epson відмовляється від жодного та всіх прав на ці торгові марки.
- ❏ Copyright © 2021 Kofax, Inc. All rights reserved.

# **Авторські права**

Без попереднього письмового дозволу корпорації Seiko Epson жодну частину цього документа не можна відтворювати, зберігати в пошуковій системі або передавати в будь-якому вигляді й будь-якими засобами: електронними, механічними, фотографічними, шляхом відеозапису або іншим способом. Використання інформації, яка тут міститься, не пов'язане з жодними патентними зобов'язаннями. Крім того, не передбачається жодної відповідальності за шкоду, завдану в результаті використання цієї інформації. Інформація, що міститься в цьому документі, призначена виключно для використання з цим виробом Epson. Epson не несе відповідальності за будь-яке використання цієї інформації стосовно інших продуктів.

Ні корпорація Seiko Epson, ні її філіали не несуть відповідальності за шкоду, збитки, витрати або видатки покупця цього продукту або третіх сторін, завдані в результаті аварій, неправильного використання цього продукту або зловживання ним, його несанкціонованих модифікацій, виправлень або змін, або (за винятком США) недотримання інструкцій з експлуатації і технічного обслуговування, розроблених корпорацією Seiko Epson.

Ані корпорація Seiko Epson, ані її філіали не несуть відповідальності за будь-яку шкоду або проблеми, що виникнуть у результаті використання будь-яких параметрів або будь-яких витратних продуктів, відмінних від тих, які призначені корпорацією Seiko Epson як Original Epson Products оригінальні продукти Epson або продукти, затверджені корпорацією Epson.

Корпорація Seiko Epson не несе відповідальності за будь-які збитки в результаті електромагнітних втручань, які трапляються через використання будь-яких інтерфейсних кабелів, відмінних від тих, які призначені корпорацією Seiko Epson як продукти, затверджені корпорацією Epson.

© 2022 Seiko Epson Corporation

Зміст цієї інструкції та характеристики цього продукту можуть бути змінені без попереднього повідомлення.

# <span id="page-17-0"></span>**Важливі інструкції**

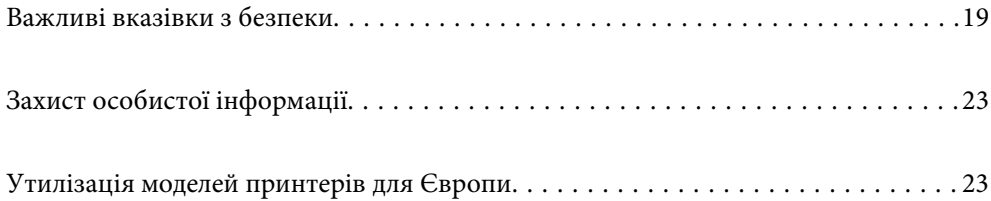

# <span id="page-18-0"></span>**Важливі вказівки з безпеки**

Прочитайте й дотримуйтеся цих вказівок, щоб безпечно користуватися принтером. Збережіть цей посібник для довідки. Крім того, обов'язково дотримуйтеся всіх попереджень та вказівок, позначених на принтері.

Деякі нанесені на принтер символи використовуються для безпеки та належного використання принтера. Значення символів див. на веб-сайті.

<http://support.epson.net/symbols>

### **Налаштування принтера**

- ❏ Не переміщуйте принтер самостійно.
- ❏ Не слід розміщувати або зберігати принтер надворі, поблизу бруду, пилу або води, біля джерел опалення, у місцях, що піддаються струсам або вібрації, а також у місцях з високою температурою або вологістю.
- ❏ Принтер слід встановлювати на рівну стійку поверхню, розміри якої перевищують габарити принтеру. Принтер не буде працювати нормально, якщо він встановлений на похилій поверхні.
- ❏ Слід уникати місць зі швидкими змінами температури та вологості. Не слід піддавати принтер впливу прямого сонячного проміння, потужних джерел світла або тепла.
- ❏ Не перекривайте та не закривайте вентиляційні та інші отвори в принтері.
- ❏ Слід забезпечити достатньо місця зверху над принтером, щоб кришка пристрою АПД (автоматичної подачі документів) повністю відкривалася.
- ❏ Залиште достатньо місця перед принтером, ліворуч і праворуч від нього для виконання друку та технічного обслуговування.
- ❏ Переконайтеся, що шнур живлення змінного струму відповідає місцевим стандартам безпеки. Використовуйте тільки шнур живлення, що постачається разом з цим продуктом. Використання іншого шнура може призвести до пожежі або ураження електричним струмом. Шнур живлення цього продукту призначено для використання тільки з цим продуктом. Використання його з іншим обладнанням може призвести до пожежі або ураження електричним струмом.
- ❏ Використовуйте джерело живлення лише того типу, що вказаний на маркуванні принтеру.
- ❏ Принтер слід розташувати біля розетки, щоб його було легко відключити від електричної мережі.
- ❏ Уникайте використання розеток тієї самої мережі, до якої підключено фотокопіювальні пристрої або кондиціонери, що постійно вмикаються та вимикаються.
- ❏ Слід уникати використання розеток, керованих настінними вимикачами або автоматичними таймерами.
- ❏ Слід тримати комп'ютерну систему на безпечній відстані від можливих джерел випромінювання електромагнітних полів, таких як динаміки або бази бездротових телефонів.
- ❏ Шнури живлення слід розташовувати так, щоб уникати їх стирання, порізів, зношування, стискання й утворення вузлів. Не слід ставити предмети на шнур живлення, згинати або наступати на нього. Слід приділяти особливу у вагу, щоб всі шнури живлення були випрямленим на кінцях.
- ❏ Якщо для підключення принтеру використовується подовжувач, слід переконатись, що загальний номінальний струм пристроїв, увімкнутих у цей подовжувач, не перевищує номінальні характеристики подовжувача. Також слід переконатись, що загальний номінальний струм пристроїв, увімкнутих у розетку, не перевищує номінальні характеристики розетки.

<span id="page-19-0"></span>❏ Якщо планується використовувати принтер у Німеччині, мережа живлення у приміщенні повинна бути захищена автоматичним вимикачем на 10 А або 16 А в якості запобіжного заходу на випадок короткого замикання або надмірного струму.

#### **Пов'язані відомості**

& [«Місце для встановлення та розташування» на сторінці 630](#page-629-0)

#### **Використання принтера**

- ❏ Ніколи самостійно на розбирайте, не вносьте жодних змін і не намагайтеся самостійно відремонтувати шнур живлення, штепсель, принтер, сканер або додаткові пристрої за винятком випадків, описаних у посібниках з експлуатації принтера.
- ❏ У разі виникнення описаних нижче проблем, відключіть прилад від електричної мережі та зверніться за допомогою до кваліфікованих спеціалістів:

Пошкодження шнура живлення або штепселя; потрапляння рідини у принтер; падіння принтеру або пошкодження корпусу; неналежна робота принтера або суттєва зміна його експлуатаційних характеристик. Не користуйтеся засобами керування, що не описані в інструкції з експлуатації.

- ❏ Слід бути обережним, щоб не пролити рідину на принтер та не торкатись принтера мокрими руками.
- ❏ Зверніться до дилера, якщо РК-екран пошкоджено. Якщо розчин рідких кристалів потрапив на руки, слід ретельно вимити їх водою з милом. Якщо розчин рідких кристалів потрапив в очі, слід негайно промити їх водою. Якщо після ретельного промивання неприємні відчуття залишаються, або погіршився зір, слід негайно звернутись до лікаря.
- ❏ Не торкайтеся компонентів усередині принтера, якщо на це не було вказівок у цьому посібнику.
- ❏ Не торкайтеся частин, позначених етикетками застереження всередині принтера та додаткових пристроїв.
- ❏ Під час грози не слід користуватись телефоном. Існує ризик ураження електричним струмом від удару блискавки.
- ❏ Не слід користуватись телефоном, щоб повідомити про витік газу в безпосередній близькості від місця витоку.
- ❏ Під час підключення принтеру до комп'ютера або іншого пристрою за допомогою кабелю, слід дотримуватись правильної орієнтації роз'ємів. Кожен роз'єм має лише одну правильну орієнтацію. Неправильне підключення роз'єму може призвести до пошкодження обох пристроїв, підключених до кабелю.
- ❏ Не слід встромляти сторонні предмети в отвори принтеру.
- ❏ Не слід встромляти руки всередину принтеру під час друкування.
- ❏ Не слід застосовувати всередині принтеру або поряд із ним аерозолі, що містять легкозаймисті гази. Це може призвести до виникнення пожежі.
- ❏ Будьте обережні, щоб не защемити пальці, відкриваючи кришки, лотки касети або виконуючи операції всередині принтера.
- ❏ Не слід тиснути надто сильно на скло сканера, коли розміщуєте оригінали документів.
- ❏ Обов'язково вимикайте принтер за допомогою кнопки P. Не витягайте штепсель шнура живлення принтера з розетки, доки не перестане блимати індикатор живлення.
- ❏ Якщо планується тривала перерва у використанні принтеру, слід відключити його шнур живлення від розетки електричної мережі.
- ❏ Не сідайте на принтер та не опирайтеся на нього. Не кладіть важкі предмети на принтер.
- <span id="page-20-0"></span>❏ Використовуючи принтер, переконайтеся, що ви зафіксували регулювальні болти принтера.
- ❏ Не переміщуйте принтер, якщо регулювальні болти зафіксовані.

#### **Поводження з витратними матеріалами**

- ❏ Якщо на вас потрапило чорнило або рідина з коробки для обслуговування, виконайте такі дії:
	- ❏ У разі попадання чорнила або рідини на шкіру негайно змийте їх водою з милом.
	- ❏ Якщо чорнило або рідина потрапили в очі, негайно промийте їх водою. Недотримання цього запобіжного заходу може призвести до почервоніння очей або легкого запалення. Якщо проблема залишається, негайно зверніться до лікаря.
	- ❏ У разі попадання чорнила або рідини до рота негайно зверніться до лікаря.
- ❏ Не розбирайте чорнильний картридж та коробку для обслуговування; інакше чорнило або рідина для обслуговування можуть потрапити в очі або на шкіру.
- ❏ Не струшуйте картридж з чорнилом надто сильно, оскільки це може спричинити витікання чорнила.
- ❏ Зберігайте картридж і контейнер для відпрацьованого чорнила в недоступному для дітей місці.
- ❏ Не торкайтеся шкірою країв паперу, тому що край паперу може порізати вас.

#### **Пов'язані відомості**

- & [«Застереження щодо користування картриджами» на сторінці 530](#page-529-0)
- & [«Застереження щодо користування коробкою для обслуговування» на сторінці 532](#page-531-0)

### **Вказівки та попередження щодо використання сенсорного екрану**

- ❏ РК-екран може містити кілька маленьких яскравих або темних точок, і через свої особливості він може мати неоднорідну яскравість. Це нормально, тому не варто вказувати, що він пошкоджений.
- ❏ Використовуйте тільки суху м'яку тканину для очищення. Не використовуйте рідкі або хімічні очисники.
- ❏ Зовнішня кришка сенсорного екрану може зламатись від важкого удару. Якщо скло трісне або розіб'ється, зверніться до вашого дилера. Не слід торкатись розбитого скла або намагатись його вийняти.
- ❏ Сенсорного екрану слід обережно торкатись пальцем. Не слід натискати надто сильно або натискати нігтями.
- ❏ Не використовуйте гострих предметів, таких як кулькова ручка чи гострі олівці, для виконання роботи.
- ❏ Конденсат, що збирається всередині сенсорного екрану через раптові зміни температури або вологи, може призвести до погіршення робочих характеристик.

### **Вказівки та попередження щодо підключення до інтернету**

Не підключайте цей продукт напряму до інтернету. Підключайте його у мережі, захищеній роутером або брандмауером.

### <span id="page-21-0"></span>**Вказівки та попередження щодо використання принтеру з бездротовим з'єднанням**

- ❏ Радіохвилі принтера можуть негативно вплинути на роботу медичного електронного обладнання та викликати його несправність.У разі використання принтера в медичних закладах або поблизу медичного обладнання, дотримуйтеся вказівок кваліфікованих працівників медичного закладу, а також усіх застережень та вказівок на медичному обладнанні.
- ❏ Радіохвилі з цього принтера можуть негативно вплинути на роботу пристроїв автоматичного керування, наприклад на автоматичні двері чи аварійну пожежну систему, що може призвести до нещасних випадків через несправність їхньої роботи.У разі використання принтера поблизу пристроїв з автоматичним керуванням дотримуйтеся вказівок на цих пристроях.

### **Примітки щодо паролю адміністратора**

Цей принтер дає можливість встановити пароль адміністратора, щоб уникнути неавторизованого доступу або внесення змін у налаштування пристрою і мережі, які зберігаються на продукті під час підключення до мережі.

#### **Значення за замовчанням парою адміністратора**

Значення за замовчанням паролю адміністратора надруковано на етикетці продукту, як показано на малюнку. Положення кріплення етикетки залежить від продукту, наприклад, сторона, де відкривається кришка, задня або нижня частина.

Наступна ілюстрація є прикладом положення кріплення етикетки на стороні принтера, де відкривається кришка.

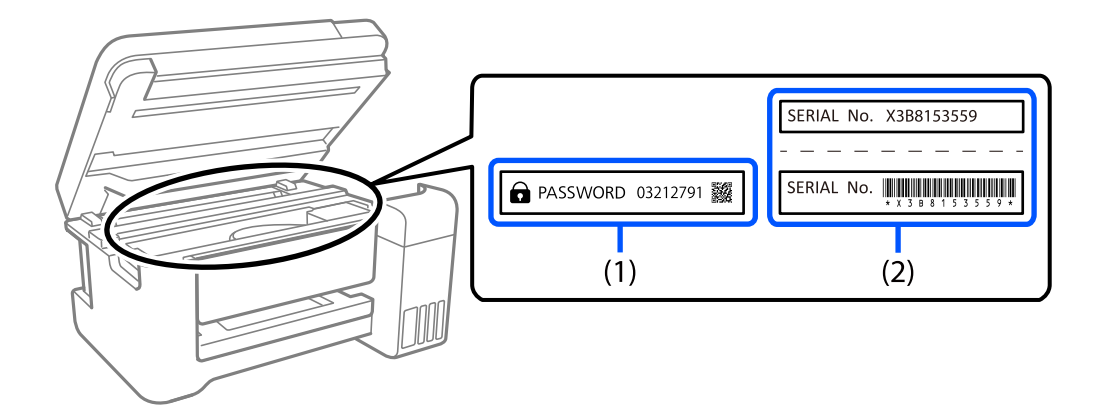

Якщо прикріплені обидві етикетки (1) і (2), значення написане поруч зі словом ПАРОЛЬ на етикетці (1) є значенням за замовчуванням. У цьому прикладі значенням за замовчанням є 03212791.

Якщо прикріплена тільки етикетка (2), серійний номер на етикетці (2) є значенням за замовчуванням. У цьому прикладі значенням за замовчанням є X3B8153559.

#### **Зміна паролю адміністратора**

Його можна змінити на панелі керування принтера і у Web Config. Під час зміни пароля налаштуйте принаймні 8 однобітних буквенно-цифрових символів.

#### <span id="page-22-0"></span>**Пов'язані відомості**

- & [«Зміна пароля адміністратора з панелі керування» на сторінці 54](#page-53-0)
- & [«Зміна пароля адміністратора з комп'ютера» на сторінці 54](#page-53-0)

#### **Операції, які вимагають введення паролю адміністратора**

Якщо вказано, що потрібно вводити пароль адміністратора під час виконання наступних операцій, введіть пароль адміністратора, вказаний на принтері.

- ❏ Під час оновлення мікропрограмного забезпечення принтера з комп'ютера або смарт-пристрою
- ❏ Під час входу у розширні налаштування Web Config
- ❏ Під час налаштування за допомогою додатка, наприклад утиліти для факсу, який може змінити налаштування принтера.
- ❏ Під час вибору меню на панелі керування принтеру, яке було заблоковане адміністратором.

#### **Пов'язані відомості**

& [«Цільові елементи Налаштування блокування» на сторінці 672](#page-671-0)

#### **Ініціалізація паролю адміністратора**

Ви можете повернути пароль адміністратора до налаштувань за замовчанням з меню налаштувань адміністратора. Якщо ви забули пароль і не можете повернути його до значень за замовчанням, вам потрібно звернутись до служби підтримки Epson і запросити цю послугу.

#### **Пов'язані відомості**

- & [«Зміна пароля адміністратора з панелі керування» на сторінці 54](#page-53-0)
- & [«Зміна пароля адміністратора з комп'ютера» на сторінці 54](#page-53-0)
- & [«Джерела довідкової інформації» на сторінці 738](#page-737-0)

# **Захист особистої інформації**

У випадку передачі принтера іншій особі або його утилізації слід стерти всю особисту інформацію, що зберігається в пам'яті принтера (наприклад, мережеві налаштування, номери факсів та імена одержувачів на моделях із функцією факсу), вибравши зазначені нижче меню на панелі керування.

- ❏ **Налаш.** > **Загальні налаштування** > **Сист. адміністрування** > **Очистити дані внутрішньої пам'яті** > **PDL шрифт, дані, ін.**
- ❏ **Налаш.** > **Загальні налаштування** > **Сист. адміністрування** > **Скинути** > **Видаліть всі дані та налаш** > **Висока швидкість**, **Перезапис**, or **Потрійний перезапис**

# **Утилізація моделей принтерів для Європи**

Цей принтер має встановлений акумулятор.

Значок перекресленого кошика, який можна знайти на приладі, означає що його, та встановлений в ньому акумулятор, забороняється викидати разом зі звичайними побутовими відходами. Щоб зменшити вплив на навколишнє середовище та здоров'я людей, слід відокремити цей прилад і його акумулятор від інших відходів, гарантуючи, що він буде перероблений з урахуванням екологічних вимог. За додатковою інформацією про доступні об'єкти, звертайтеся до місцевого відділення службі захисту споживачів або до магазину роздрібної торгівлі, де ви придбали цей продукт. Використання хімічних символів Pb, Cd або Hg вказує не те, що ці метали використовувались у виробництві акумулятора.

Ця інформація стосується лише споживачів із Європейського Союзу, відповідно до Директиви 2006/66/EC ЄВРОПЕЙСЬКОГО ПАРЛАМЕНТУ ТА РАДИ ВІД 6 вересня 2006 р. стосовно батарей і акумуляторів, використаних батарей і акумуляторів, прийнятої після скасування Директиви 91/157/EEC та законодавства, що переносило та впроваджувало її в юридичні системи різних держав, а також споживачів із країн Європи, Середнього Сходу та Африки (EMEA), де було впроваджено аналогічні нормативні вимоги.

Якщо ви з іншої країни, то для з'ясування можливості переробки ваших виробів, прохання звертатися до місцевих державних установ.

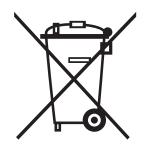

# <span id="page-24-0"></span>Назви деталей та їх функції

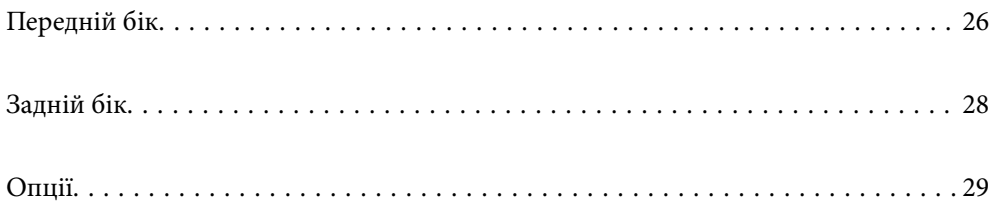

# <span id="page-25-0"></span>**Передній бік**

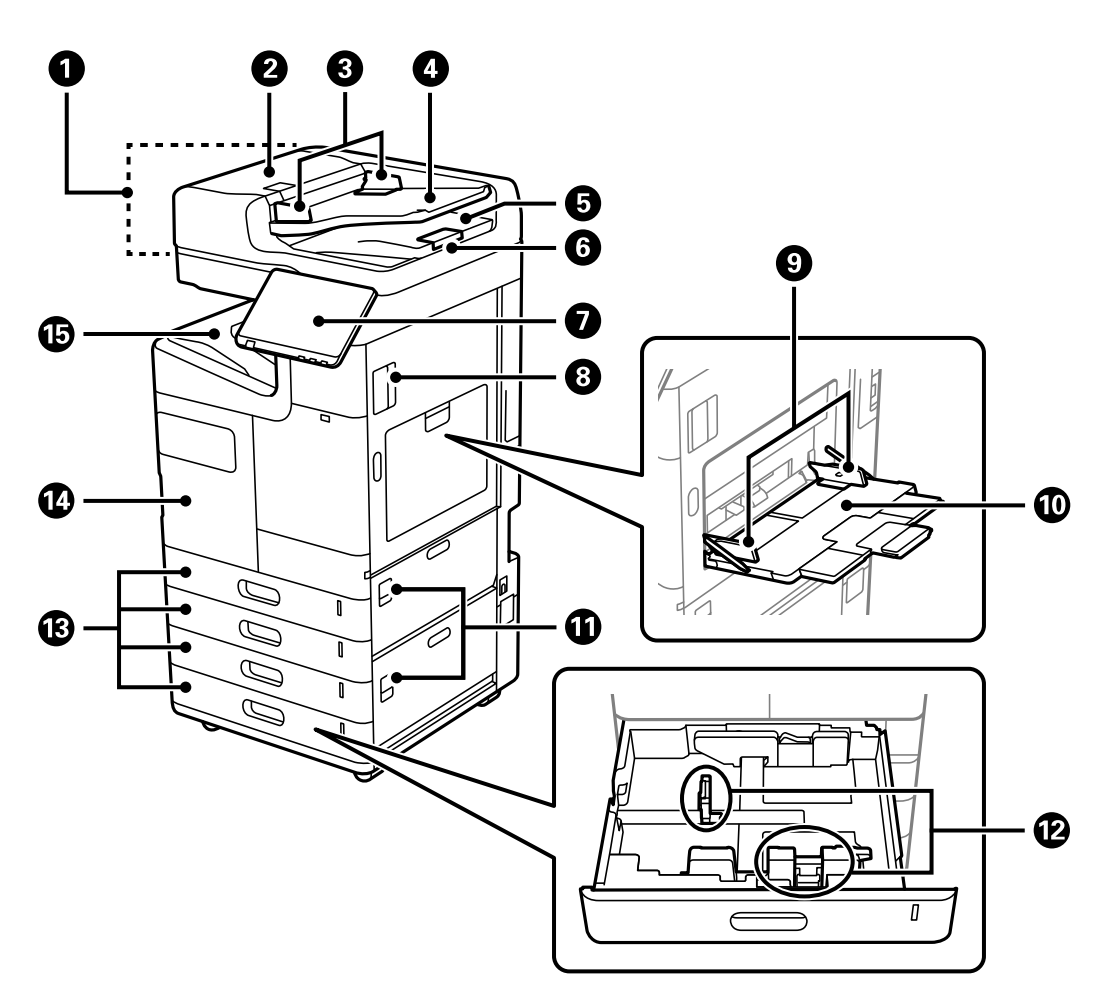

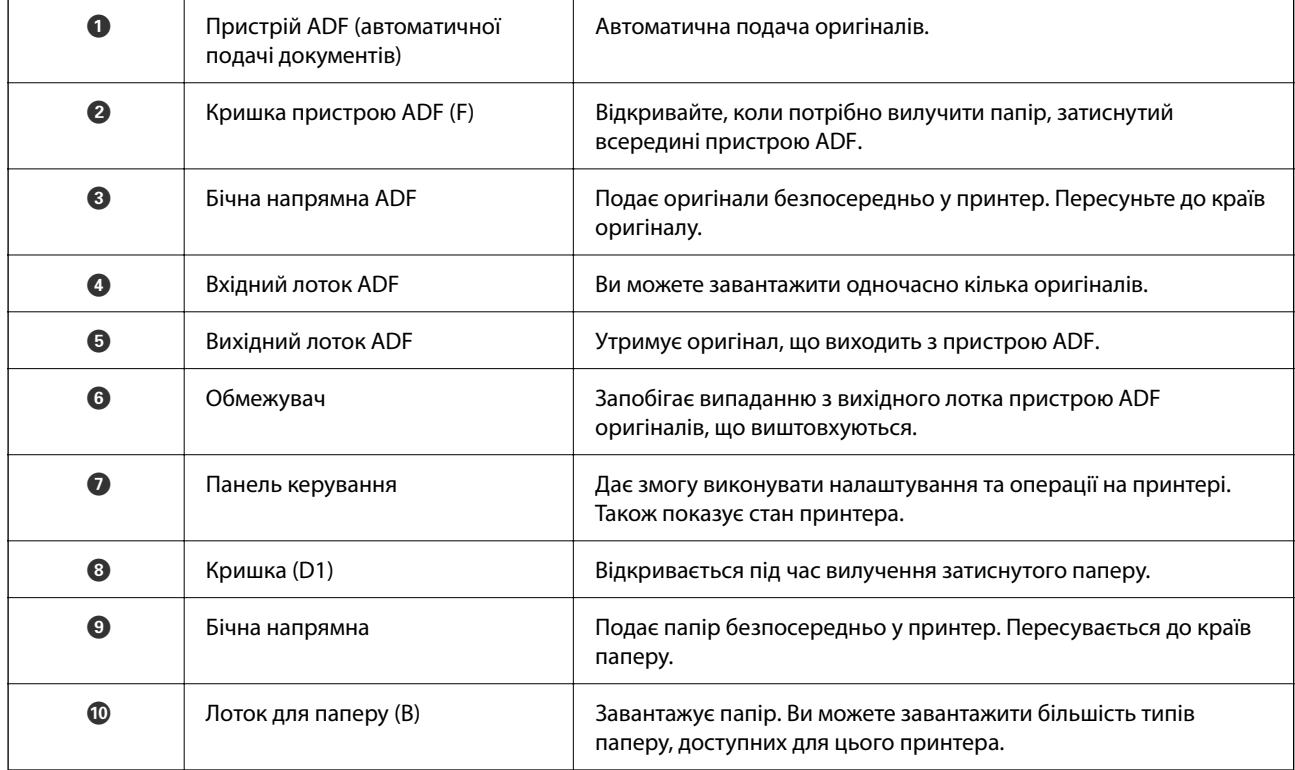

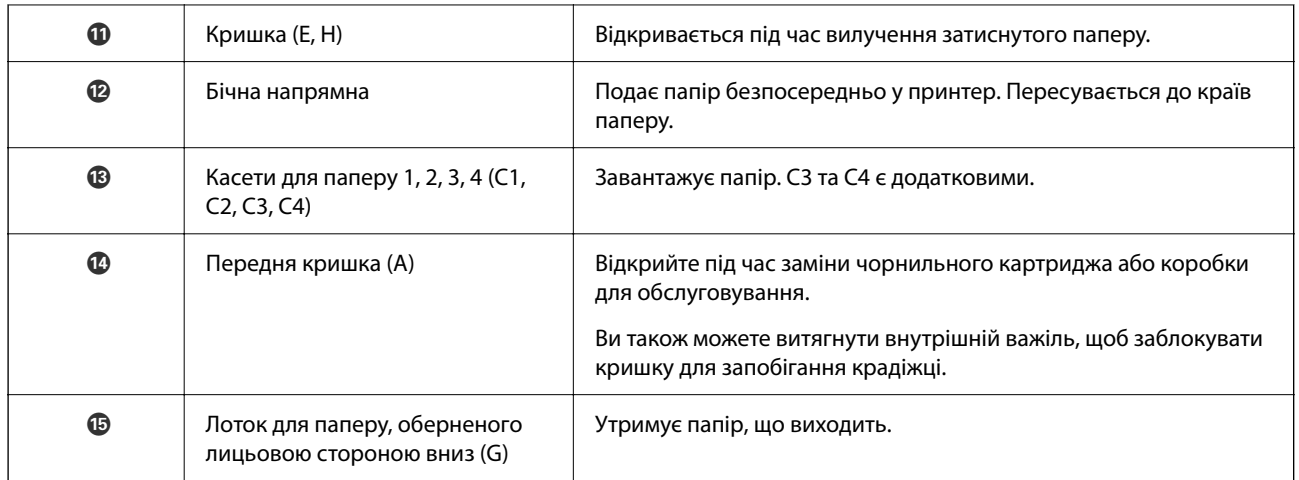

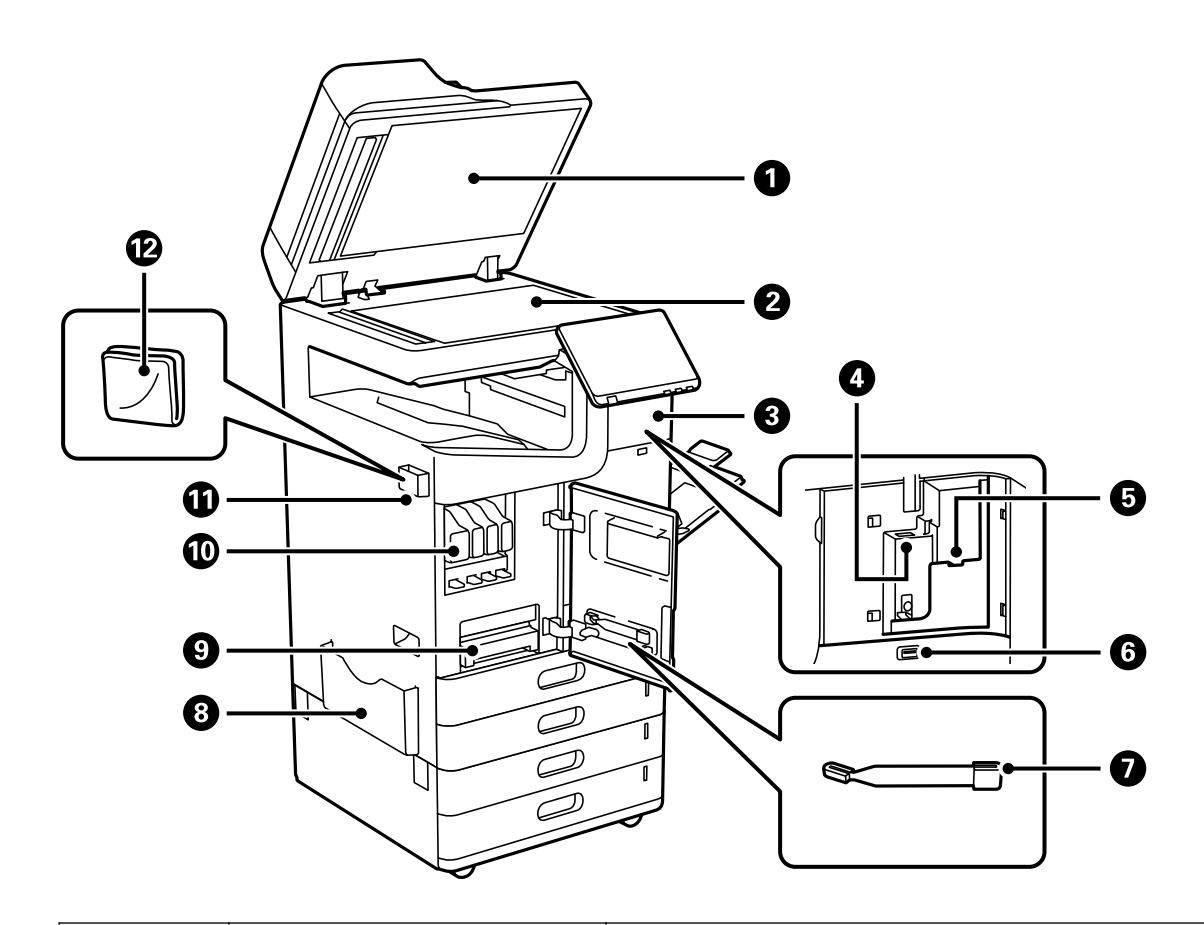

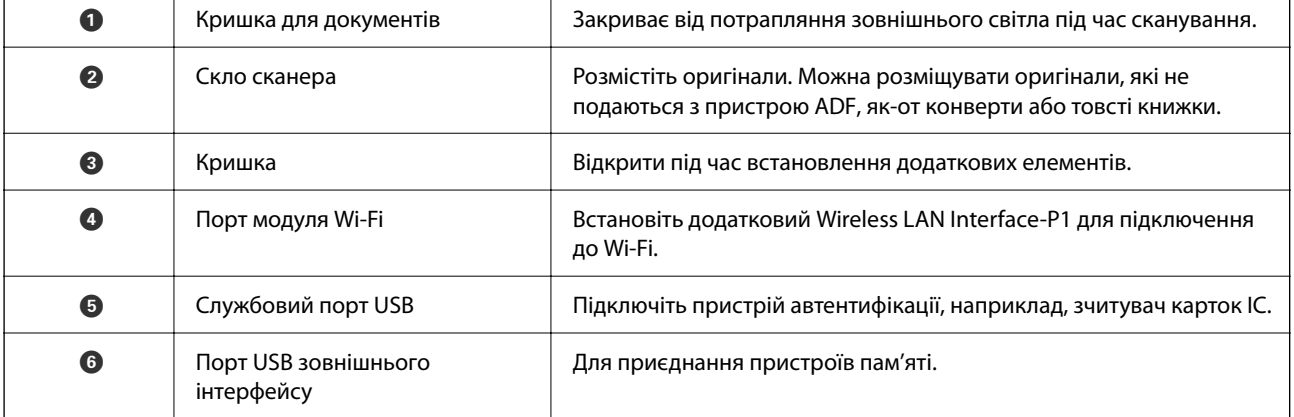

<span id="page-27-0"></span>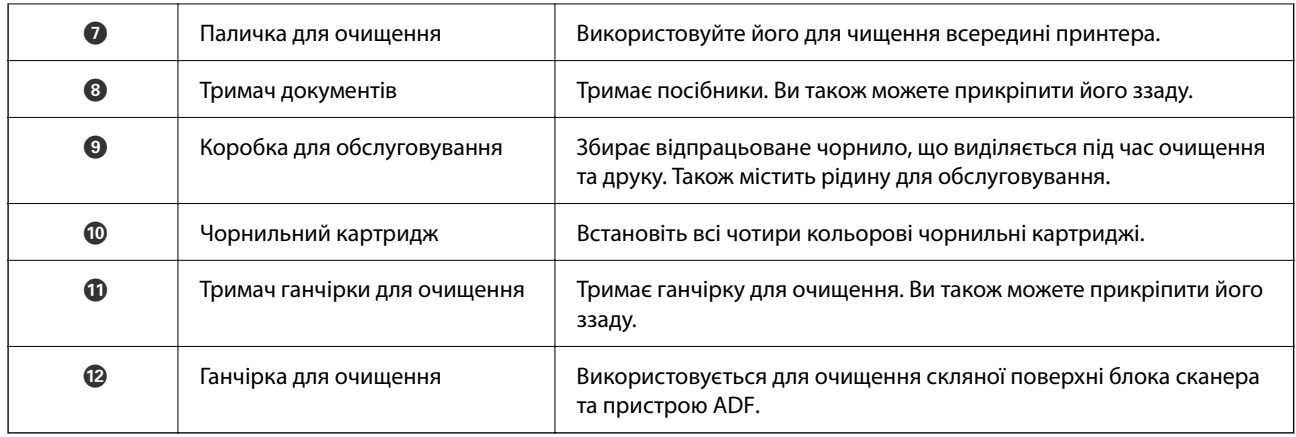

# **Задній бік**

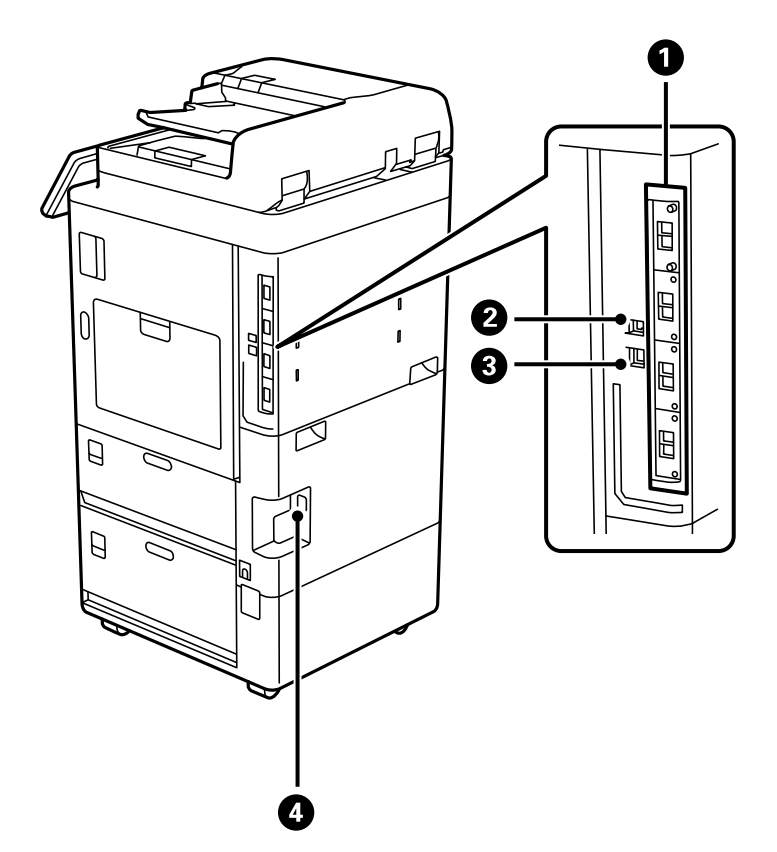

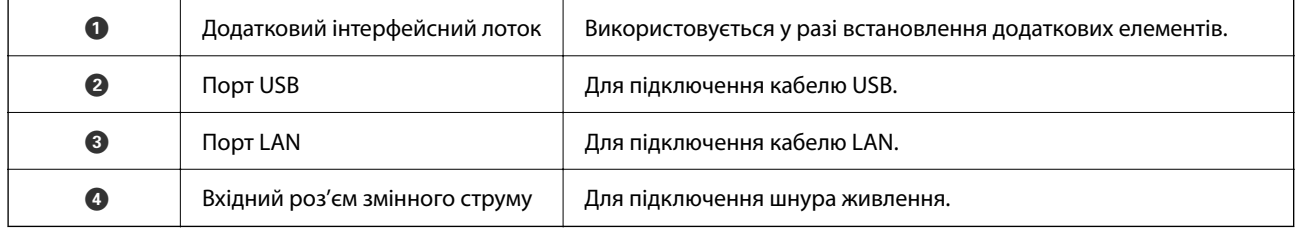

# <span id="page-28-0"></span>**Опції**

#### **скріплювальний фінішер-P1 (Staple Finisher-P1)**

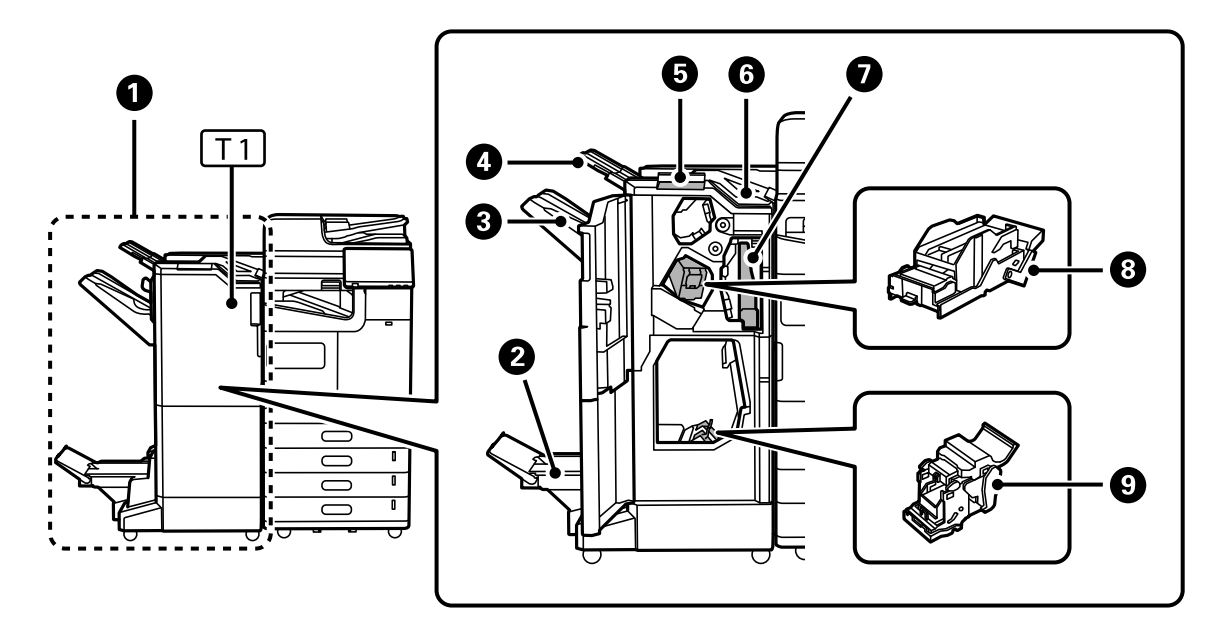

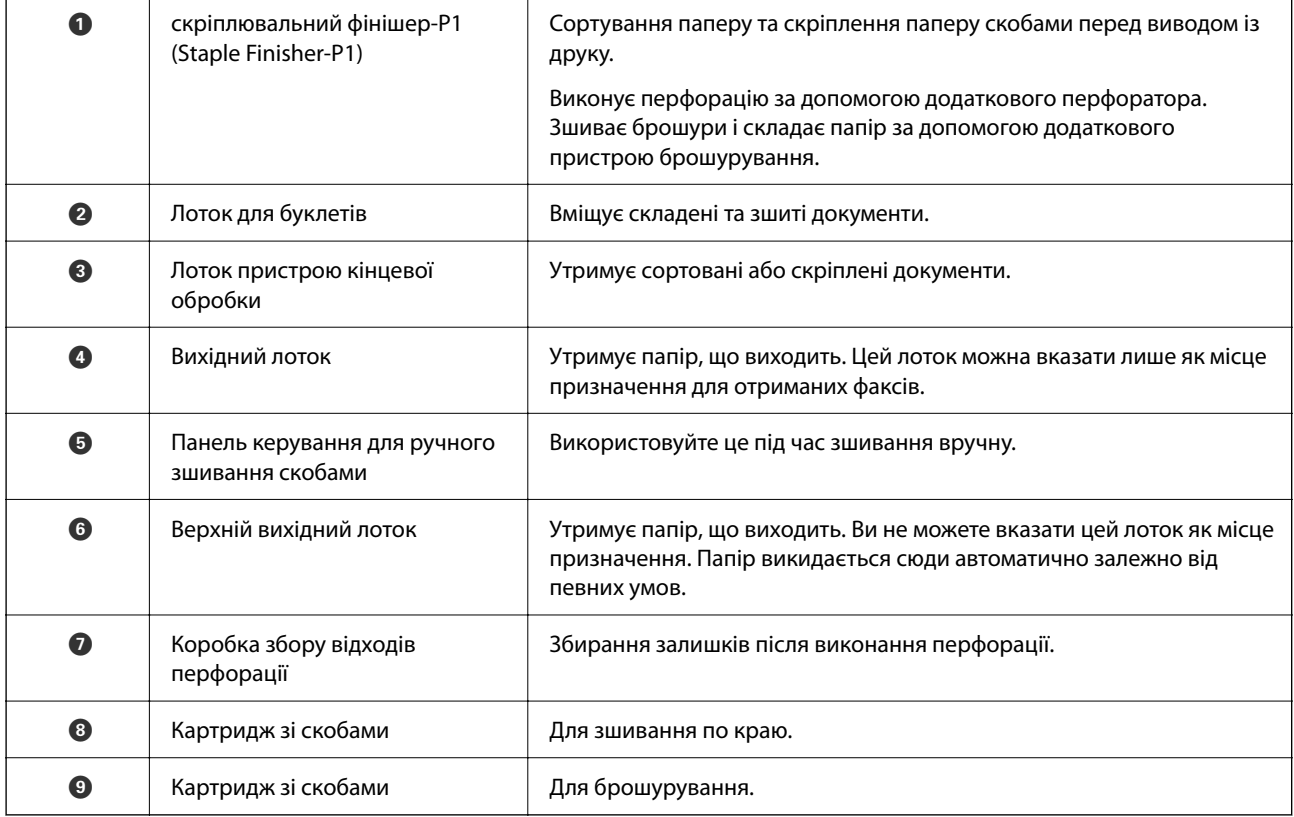

#### **внутрішній фінішер-P1 (Inner finisher-P1)**

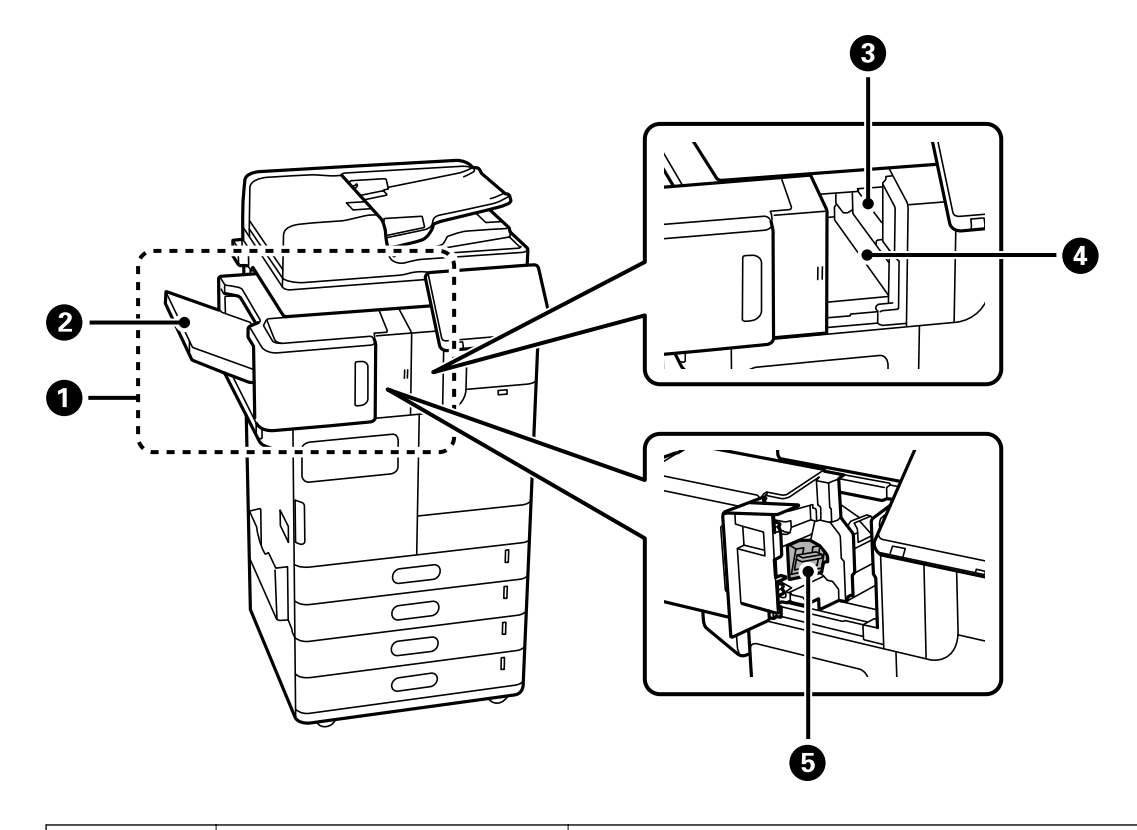

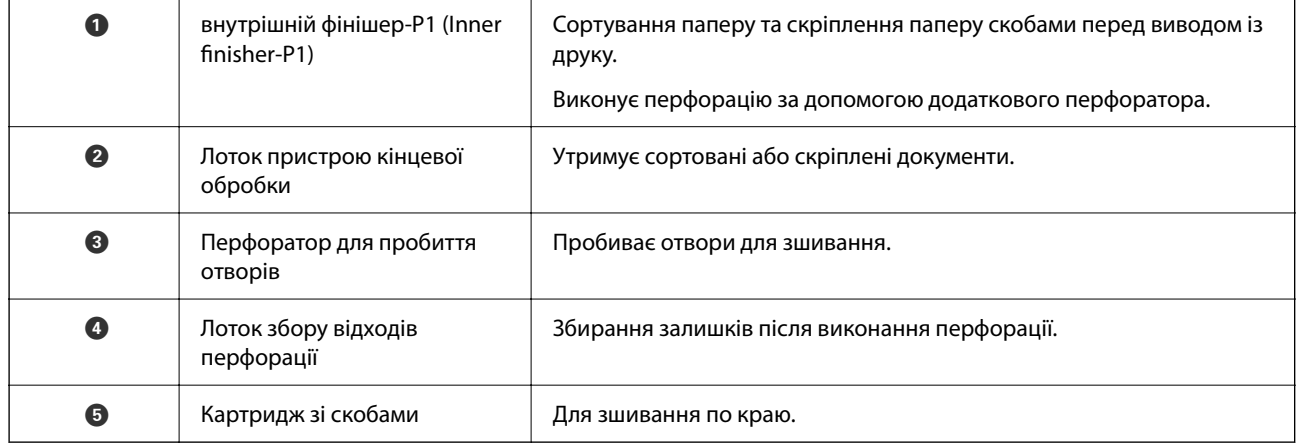

#### **Розширена інтерфейсна плата**

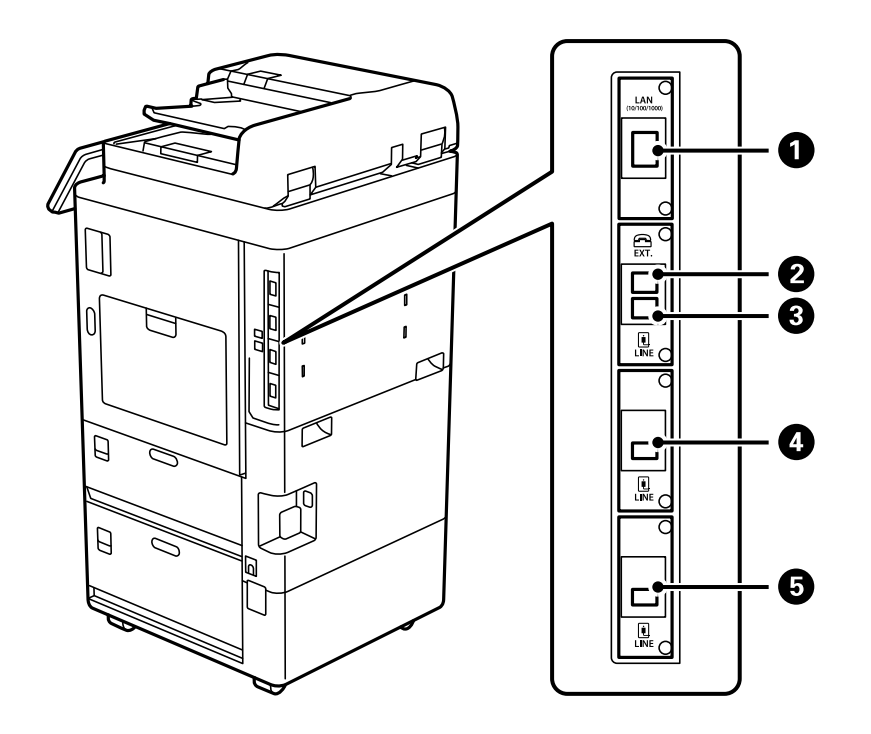

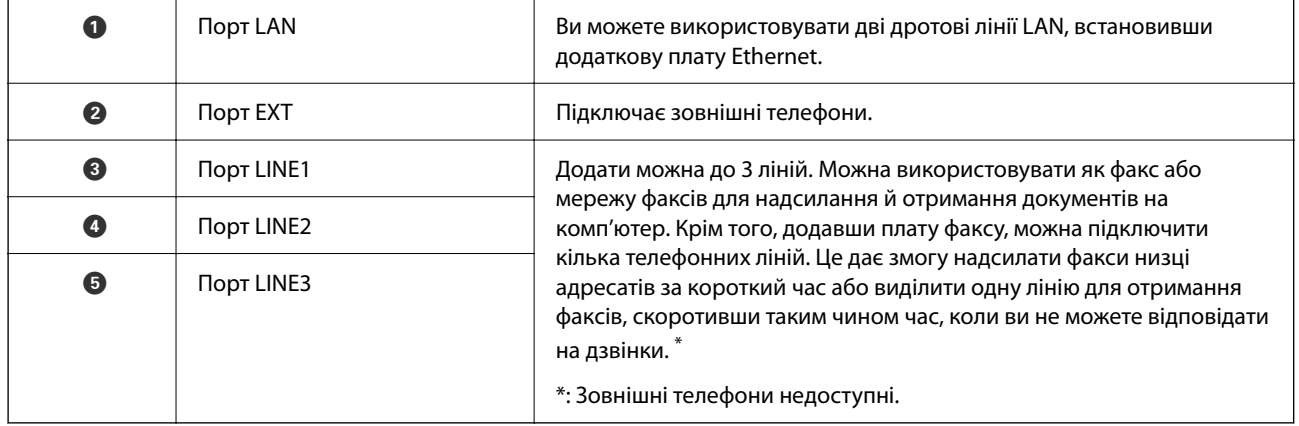

#### **Інші додаткові елементи**

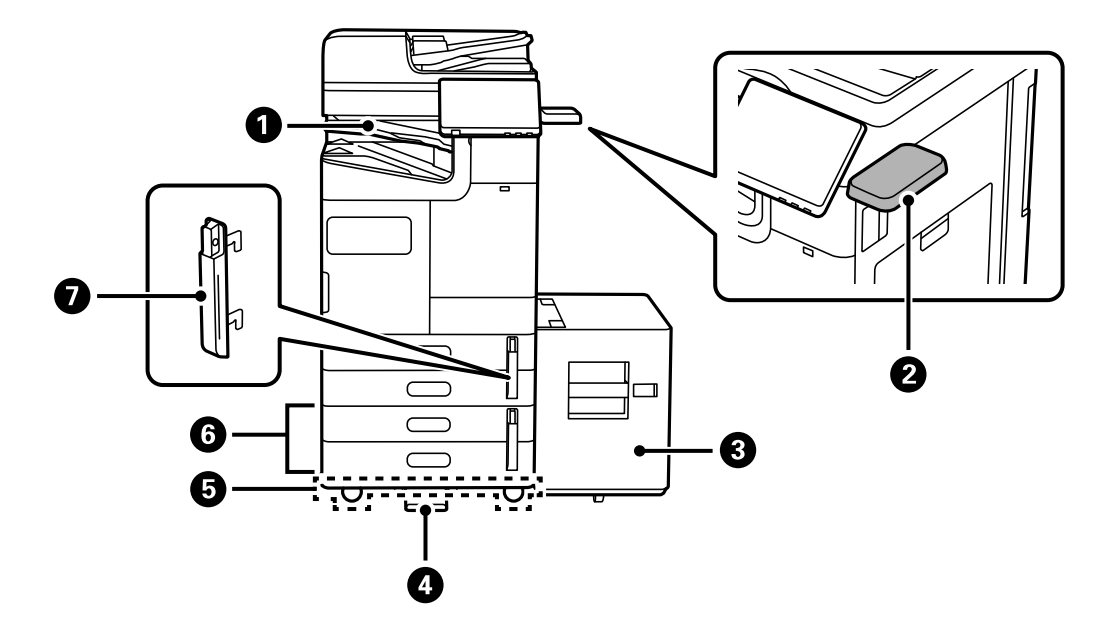

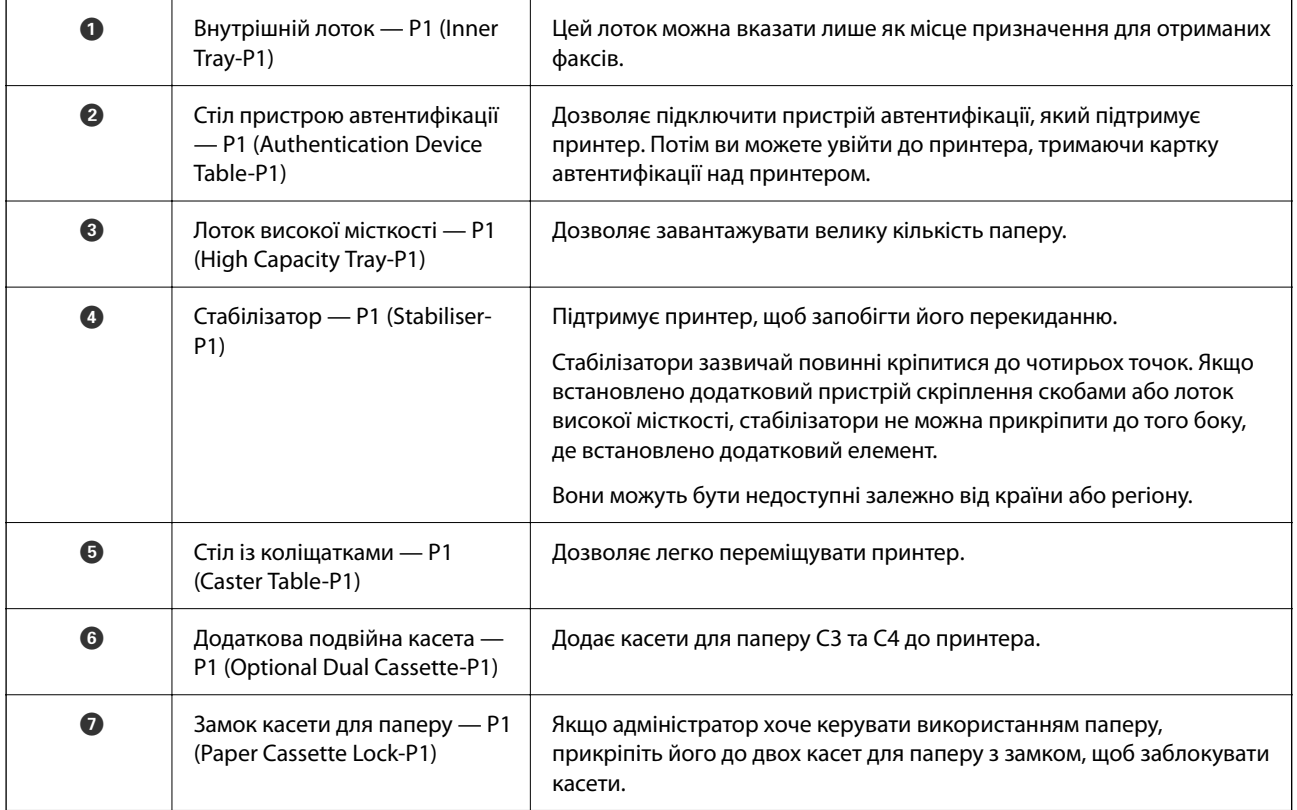

# <span id="page-32-0"></span>**Посібник до панелі керування**

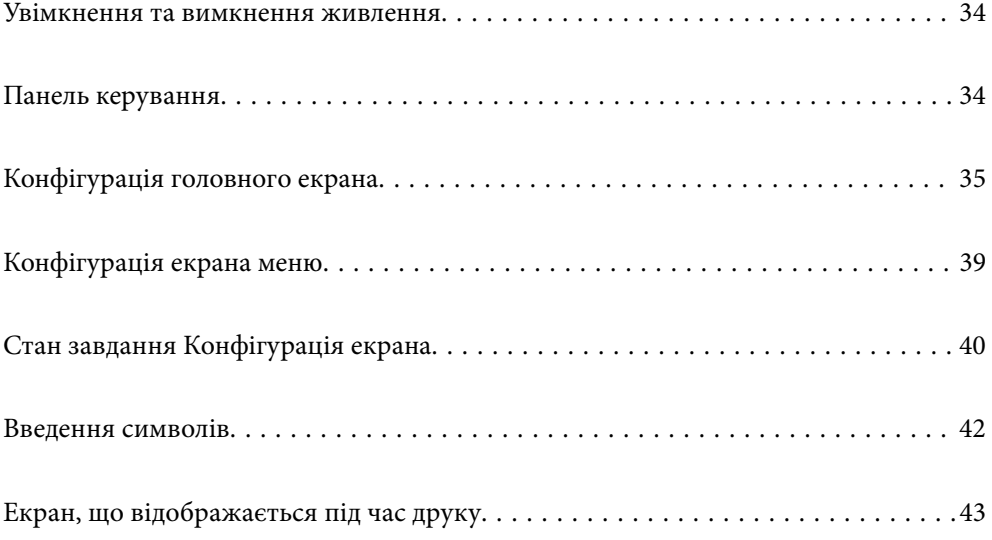

# <span id="page-33-0"></span>**Увімкнення та вимкнення живлення**

#### **Увімкнення живлення**

Щоб увімкнути живлення, натисніть кнопку живлення на панелі керування. Утримуйте кнопку  $\bigcirc$ , доки не відобразиться РК-екран.

Після завершення запуску відобразиться головний екран.

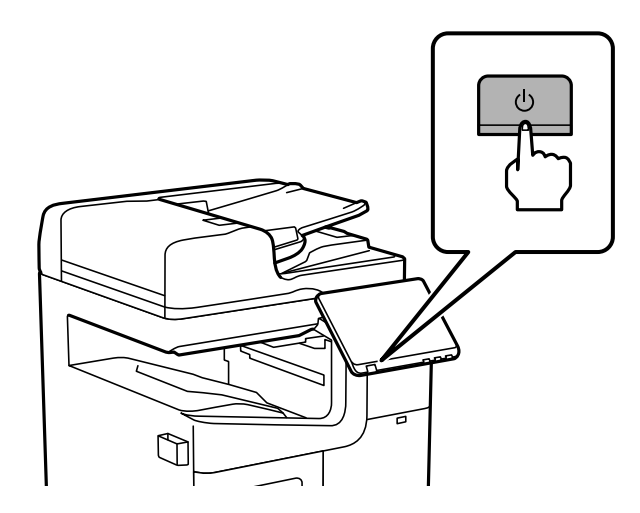

#### **Вимкнення живлення**

Натисніть кнопку  $\bigcup$ , а тоді виконайте інструкції, що відображаються на екрані, для вимкнення живлення.

#### c*Важливо*

❏ Витягуючи штепсель шнура живлення, зачекайте, доки вимкнеться індикатор живлення та згасне РК-екран.

# **Панель керування**

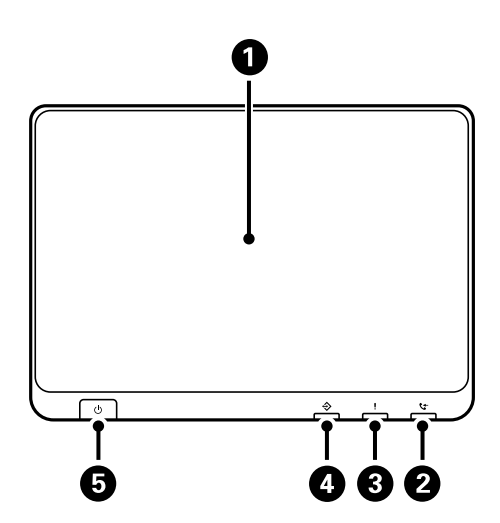

<span id="page-34-0"></span>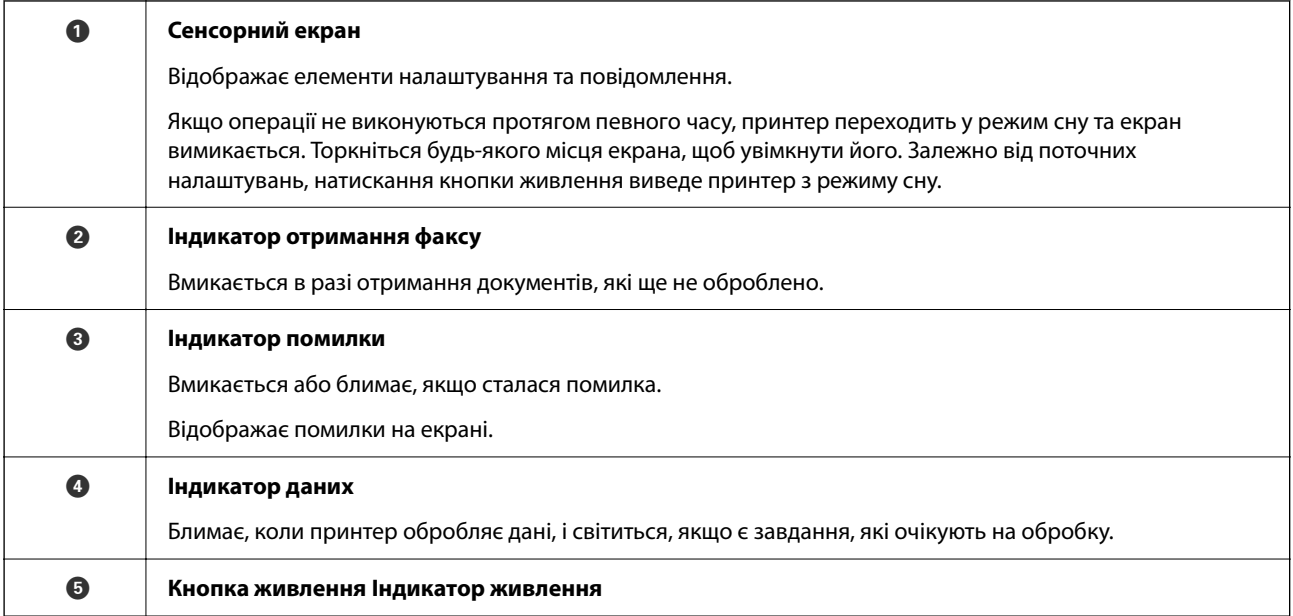

Панель керування можна нахиляти.

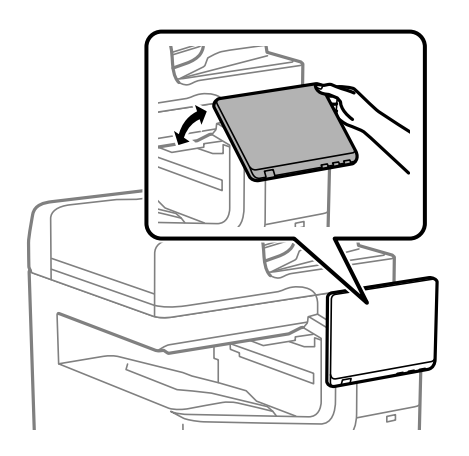

# **Конфігурація головного екрана**

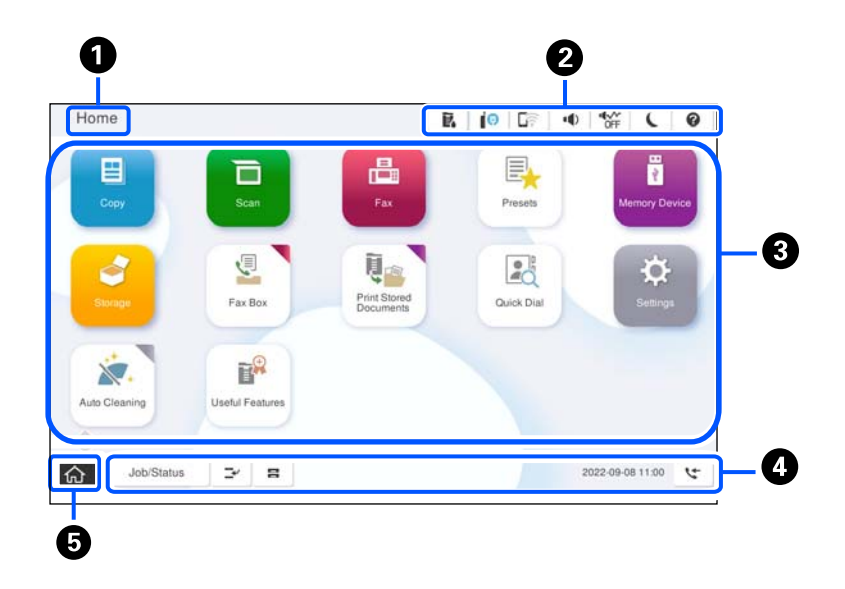

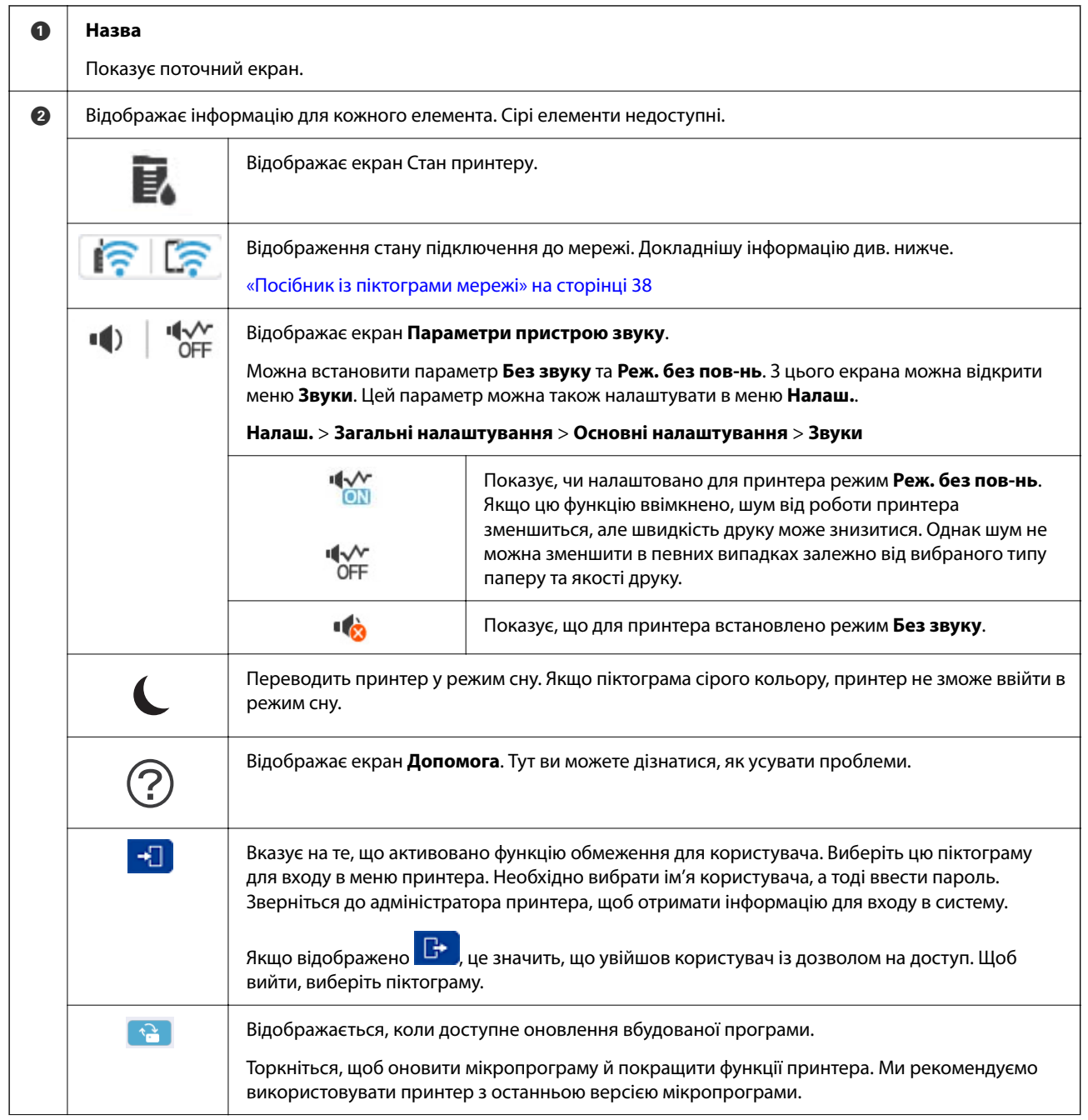
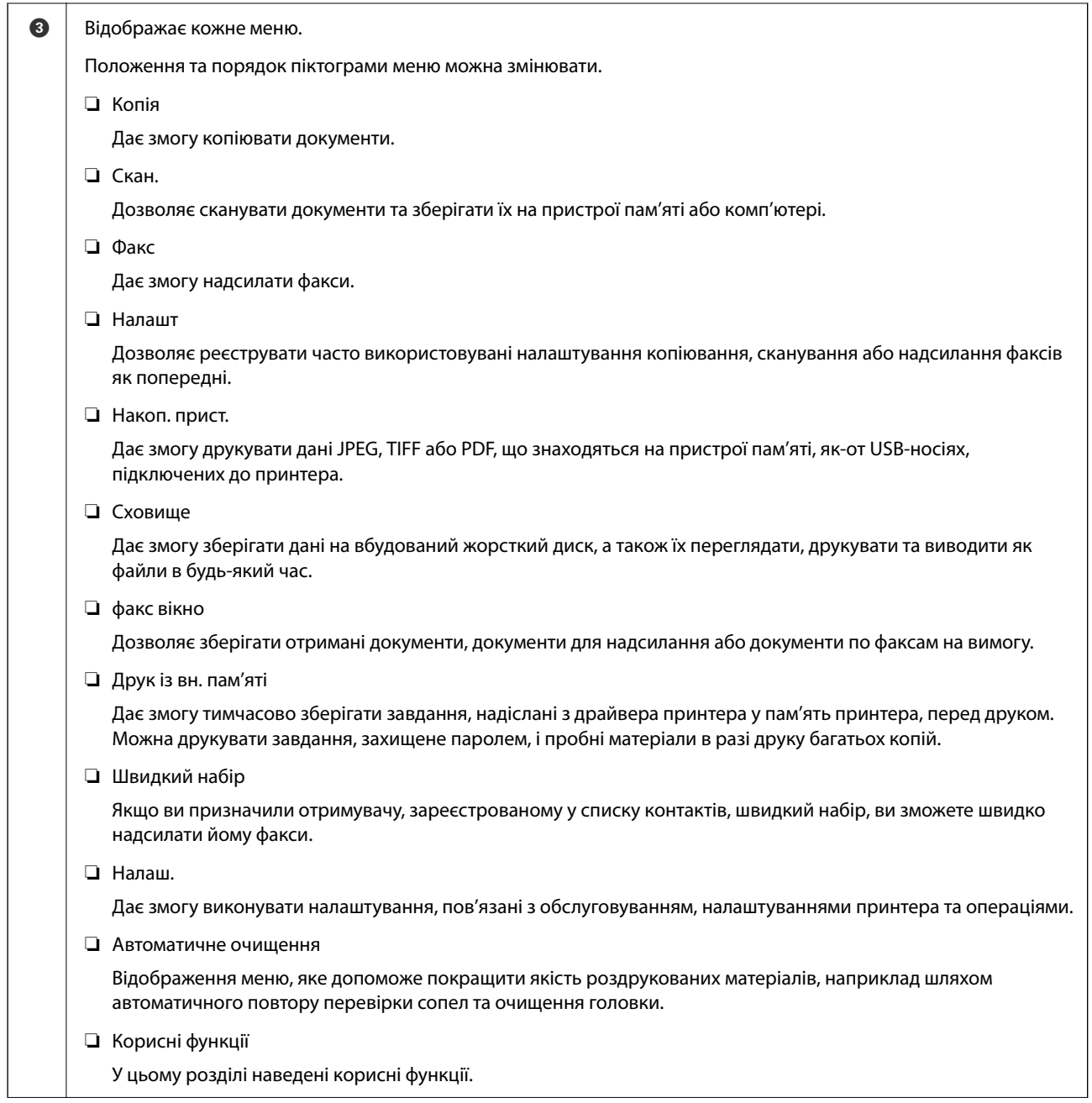

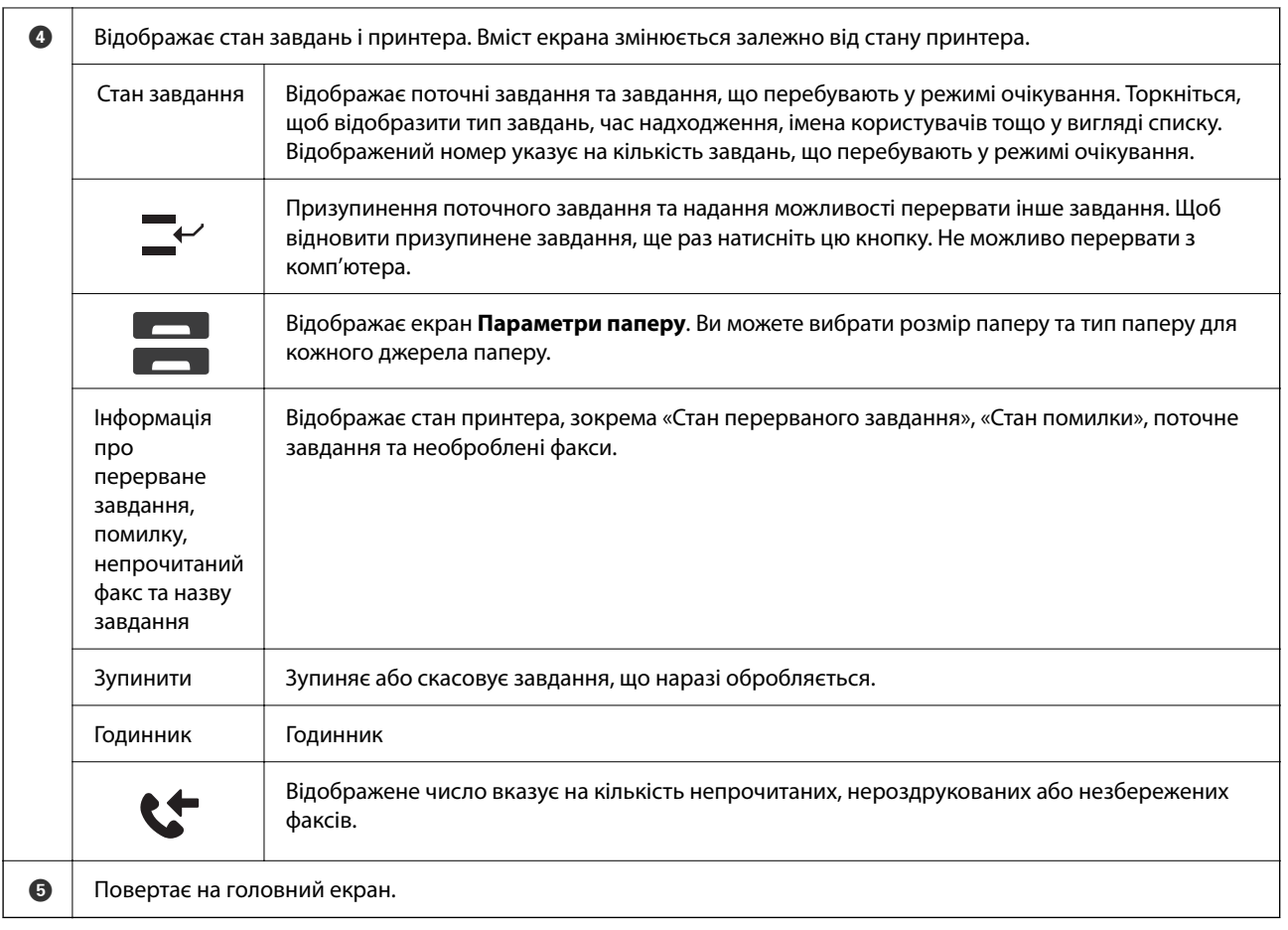

# **Посібник із піктограми мережі**

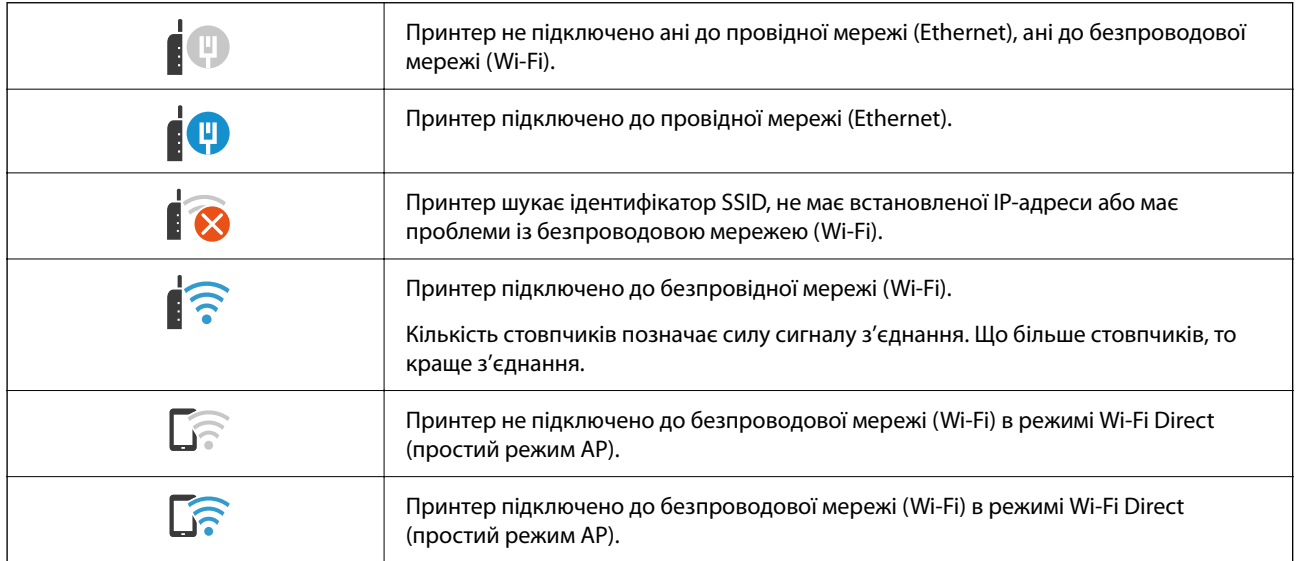

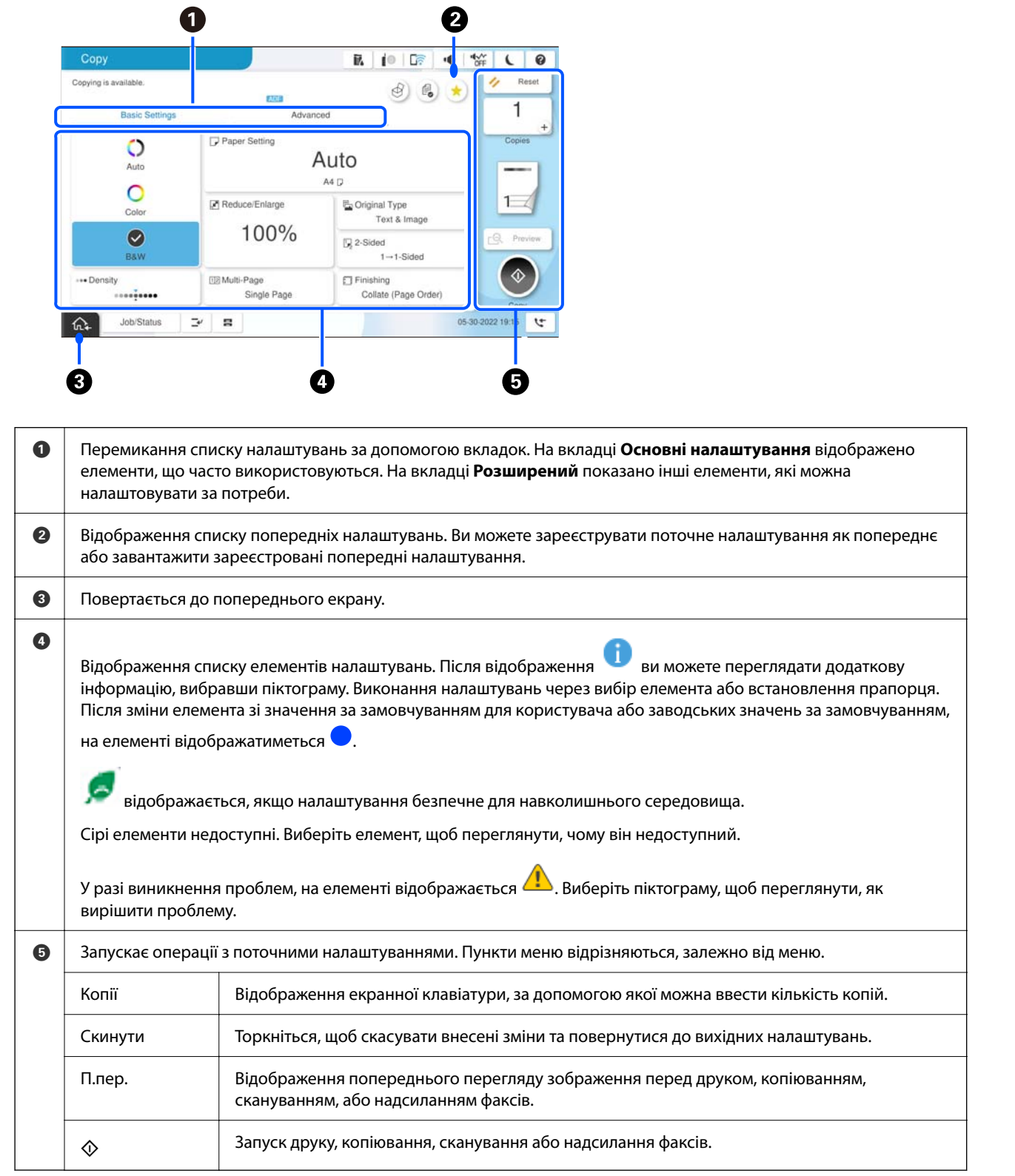

# **Конфігурація екрана меню**

# <span id="page-39-0"></span>**Стан завдання Конфігурація екрана**

Виберіть Стан завдання на панелі керування для відображення меню Стан завдання. Можна перевірити стан принтера або завдань.

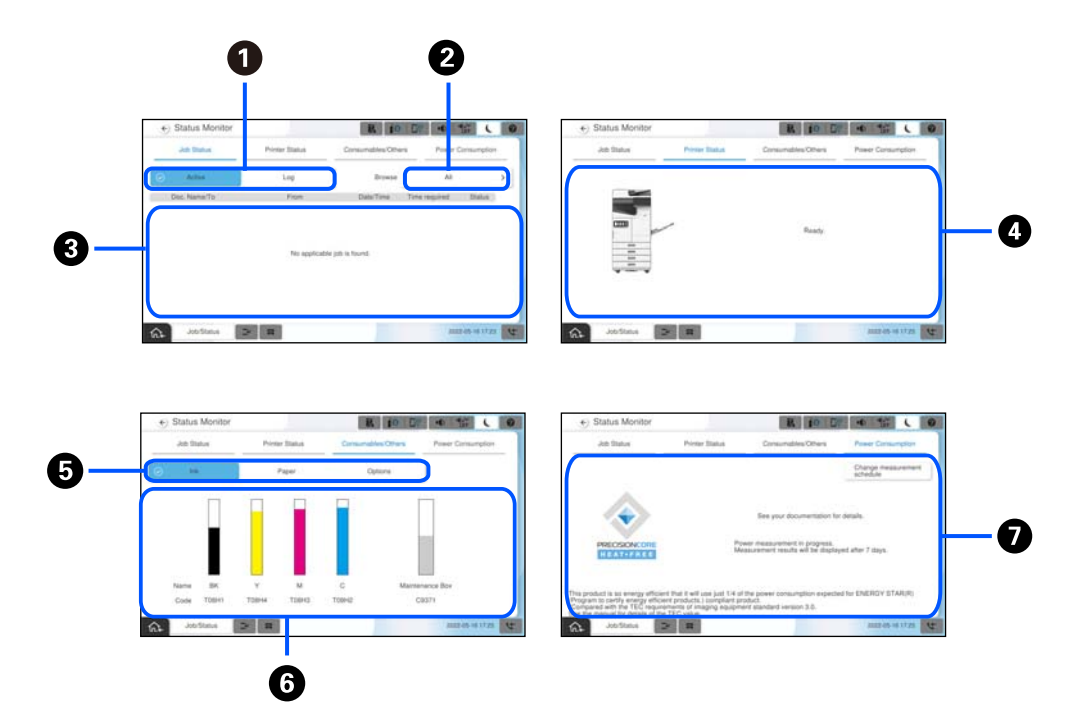

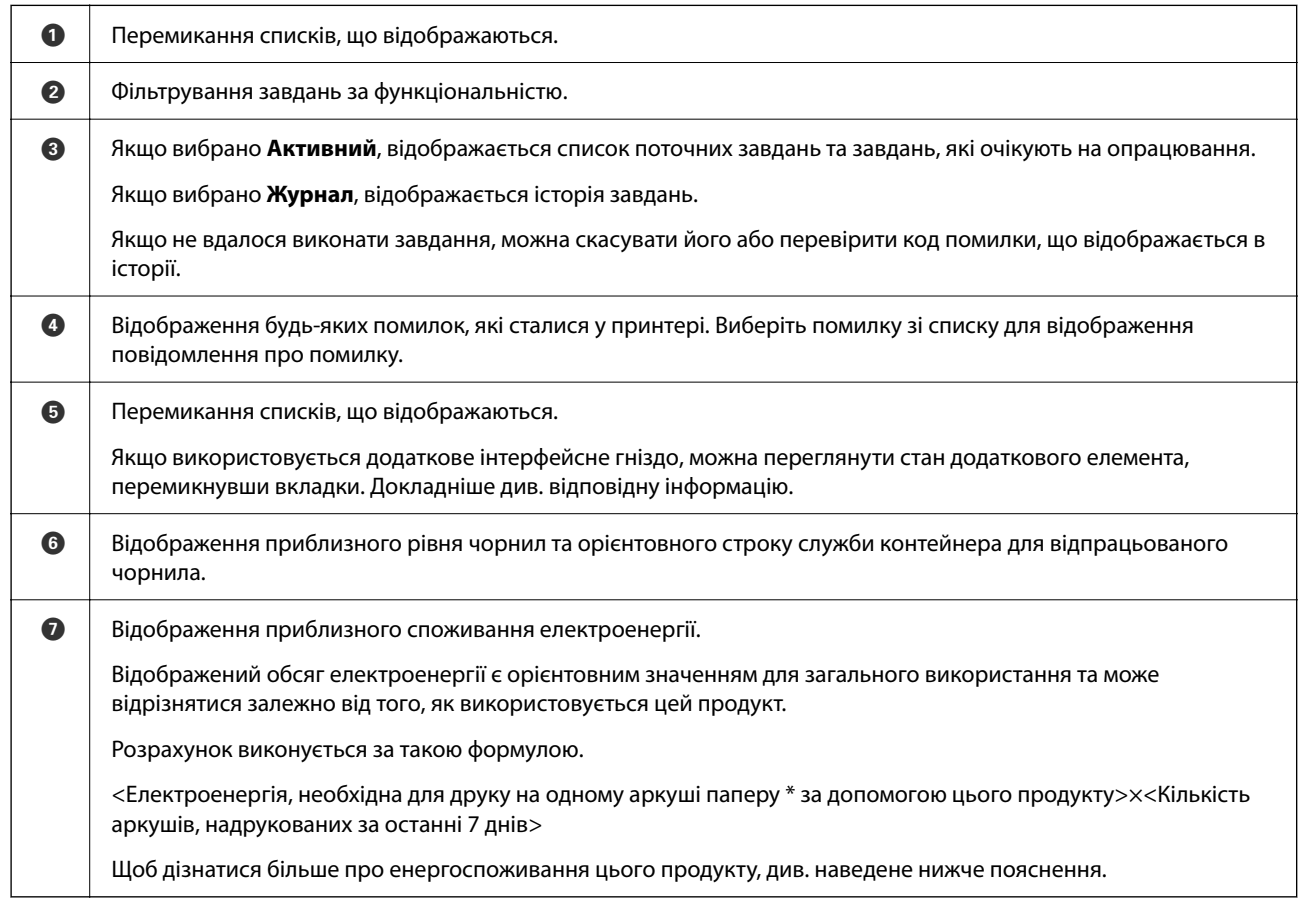

\* Дані, які використовуються для друку одного аркуша паперу, є даними вимірювання значення TEC ISO / IEC10561 1999, тестовий шаблон A.

Щодо енергоспоживання цього продукту

Значення TEC\*1 цього продукту становить приблизно 1/3 стандартного значення \*2 для відповідності Міжнародній програмі Energy Star.

\*1 TEC — це абревіатура від Typical Electricity consumption (Типове споживання електроенергії) та є споживанням електроенергії (кВт·год) за стандартний тиждень (5 днів повторюваної роботи й сну/ вимкнення + 2 дні сну/вимкнення). Це значення використовується як еталонне значення для відповідності Міжнародній програмі Energy Star.

\*2 Стандартні значення для відповідності Міжнародній програмі Energy Star встановлено таким чином, щоб 25 % найбільш популярних продуктів із відмінними показниками енергозбереження відповідали цьому стандарту.

#### **Пов'язані відомості**

- & [«У меню стану відображено код помилки» на сторінці 519](#page-518-0)
- & [«Інформація про додаткові елементи» на сторінці 553](#page-552-0)

### **Резервування завдання**

Ви можете резервувати завдання під час копіювання або друку, якщо пристрій АПД або скло сканера не використовується.

Для резервування завдання не потрібно виконувати особливих дій. Якщо під час звичайної операції

вибрати  $\mathcal{D}$ , завдання буде запущено відразу після завершення поточного завдання.

Ви можете зарезервувати до 150 завдань наведених нижче типів, включно з поточним.

- ❏ Друк
- ❏ Копіювання
- ❏ Надсилання факсів

### **Посібник із піктограми завдання**

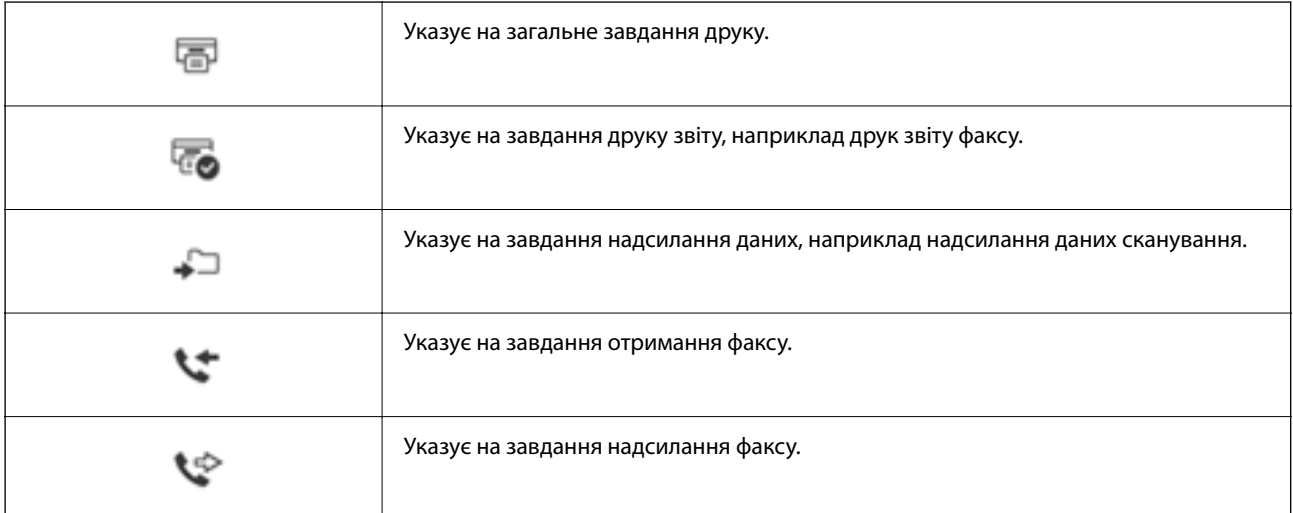

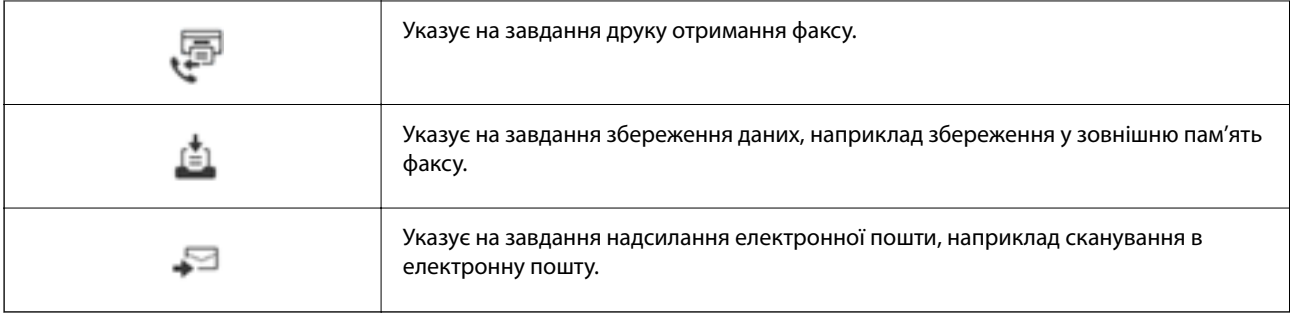

# **Введення символів**

Під час виконання мережевих налаштувань тощо вводити символи можна за допомогою екранної клавіатури.

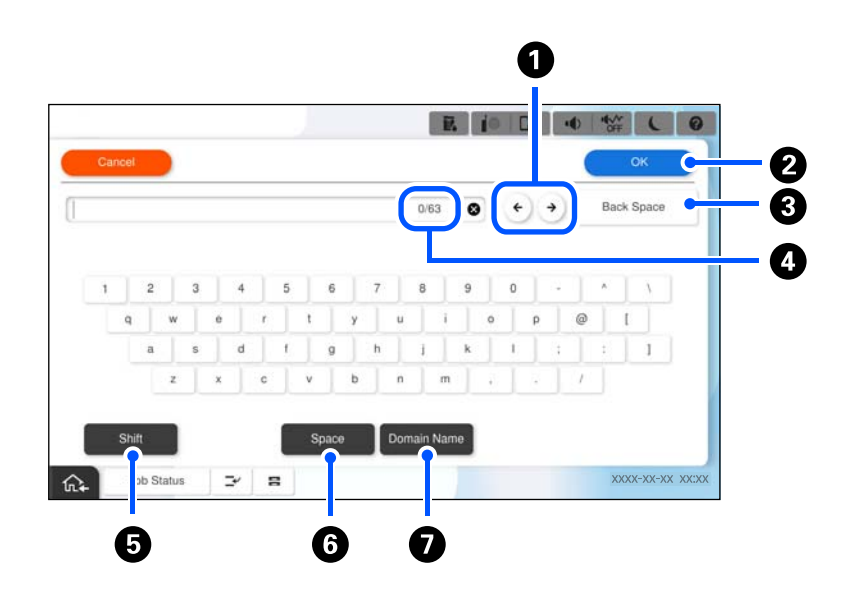

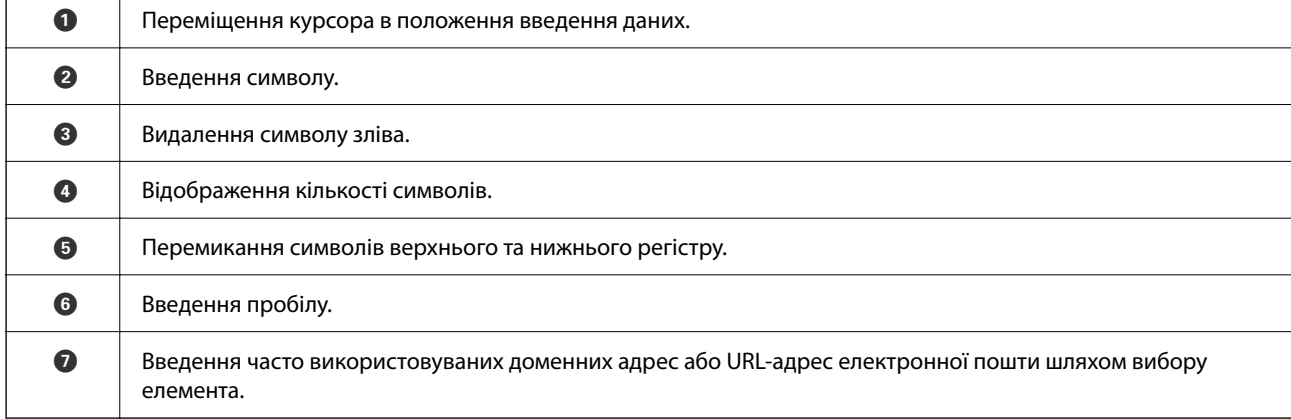

# **Перегляд анімацій**

На РК-екрані можна переглядати анімації з інструкціями з експлуатації, наприклад завантаження паперу або видалення зім'ятого паперу.

- $\Box$  Виберіть $\blacksquare$  відображення екрана довідки. Виберіть розділ $\mathbf g$ к і виберіть елементи, які необхідно переглянути.
- ❏ У нижній частині робочого екрана виберіть розділ **Інструкція**. Відобразиться анімація із сенсорним контекстом.

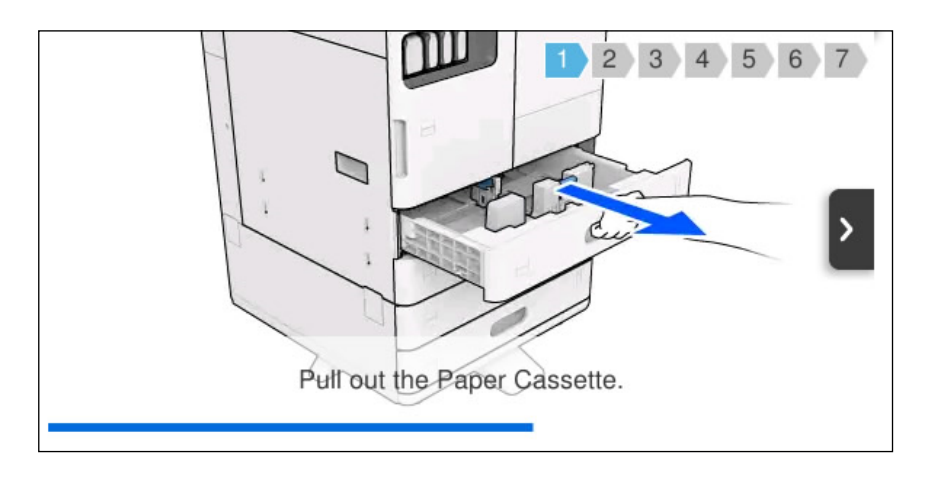

# **Екран, що відображається під час друку**

Ви можете відобразити підказки, які будуть відображатися під час очікування завершення завдання друку.

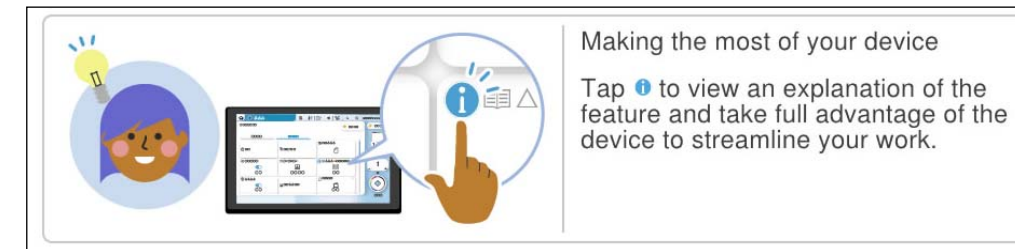

#### *Примітка.*

Елементи, які відображаються під час очікування, можуть бути налаштовані адміністратором у Web Config.

Див. пов'язану інформацію нижче.

#### **Пов'язані відомості**

& [«Налаштування панелі керування» на сторінці 671](#page-670-0)

# <span id="page-43-0"></span>**Підготовка принтера й виконання початкових налаштувань**

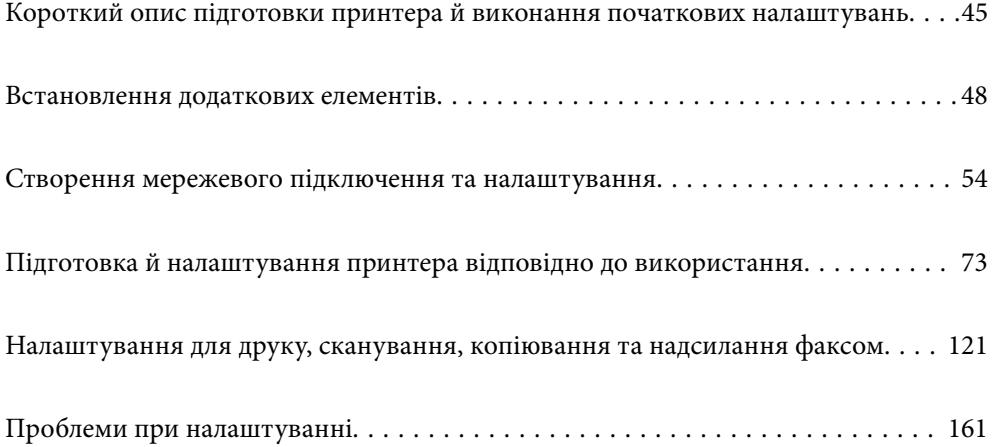

# <span id="page-44-0"></span>**Короткий опис підготовки принтера й виконання початкових налаштувань**

У цьому розділі пояснюється, що необхідно зробити для підключення принтера до мережі й використання його як спільного принтера.

Ці дії повинен виконувати адміністратор принтера.

#### **Пов'язані відомості**

- & «Підготовка принтера» на сторінці 45
- & [«Захист налаштувань за допомогою блокування панелі» на сторінці 55](#page-54-0)
- & «Налаштування підключення до мережі» на сторінці 45
- & [«Короткий опис необхідних підготовчих дій для кожної функції» на сторінці 46](#page-45-0)
- & [«Виконання налаштувань принтера» на сторінці 46](#page-45-0)

### **Підготовка принтера**

Під час етапу підготовки встановіть додаткові елементи або пристрій автентифікації за потреби.

#### **Пов'язані відомості**

- & [«Встановлення додаткової плати мережевого інтерфейсу» на сторінці 48](#page-47-0)
- & [«Встановлення додаткового Wireless LAN Interface-P1» на сторінці 49](#page-48-0)
- & [«Встановлення додаткового касетного замку» на сторінці 51](#page-50-0)

### **Захист принтера від несанкціонованих змін параметрів**

Щоб запобігти зміні параметрів принтера користувачем, ми рекомендуємо виконати наведену нижче операцію.

- ❏ Зміна пароля адміністратора
- ❏ Встановіть функцію **Блокування панелі**, яка дозволяє адміністратору принтера блокувати пункти меню панелі керування.

#### **Пов'язані відомості**

- & [«Зміна пароля адміністратора» на сторінці 54](#page-53-0)
- & [«Захист налаштувань за допомогою блокування панелі» на сторінці 55](#page-54-0)

### **Налаштування підключення до мережі**

Підключіть принтер до мережі, щоб його можна було використовувати як спільний.

За потреби встановіть TCP/IP та проксі-сервер.

Якщо встановлено додаткову плату мережевого інтерфейсу, налаштуйте стандартну та додаткову мережі.

#### <span id="page-45-0"></span>**Пов'язані відомості**

& [«Створення мережевого підключення та налаштування» на сторінці 54](#page-53-0)

### **Короткий опис необхідних підготовчих дій для кожної функції**

Виконайте наведені нижче дії відповідно до способу використання принтера та середовища, у якому він використовуватиметься.

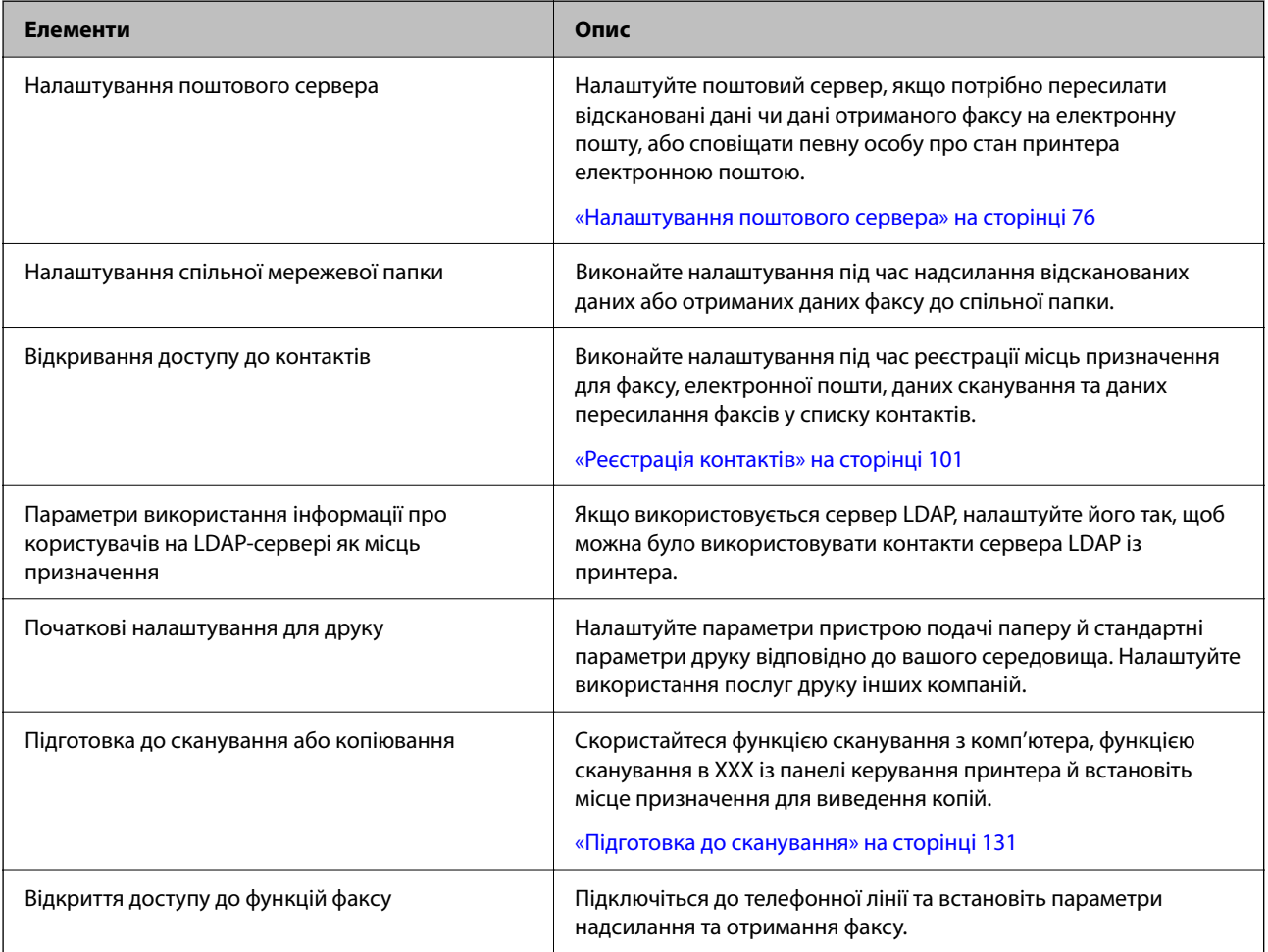

Для налаштувань безпеки та інших параметрів керування для принтера перегляньте відповідну інформацію за посиланням нижче.

#### **Пов'язані відомості**

- & [«Підготовка й налаштування принтера відповідно до використання» на сторінці 73](#page-72-0)
- & [«Налаштування для друку, сканування, копіювання та надсилання факсом» на сторінці 121](#page-120-0)
- & [«Інформація про адміністратора» на сторінці 662](#page-661-0)

### **Виконання налаштувань принтера**

Під час виконання налаштувань принтера доступно кілька методів.

#### **Пов'язані відомості**

- & «Налаштування за допомогою панелі керування принтера» на сторінці 47
- & «Налаштування за допомогою Web Config із комп'ютера» на сторінці 47
- & «Налаштування за допомогою Epson Device Admin із комп'ютера (тільки для Windows)» на сторінці 47

### **Налаштування за допомогою панелі керування принтера**

Якщо блокування панелі ввімкнено, вам знадобиться пароль адміністратора для керування заблокованими елементами.

Докладніше див. відповідну інформацію.

#### **Пов'язані відомості**

& [«Значення за замовчанням парою адміністратора» на сторінці 22](#page-21-0)

### **Налаштування за допомогою Web Config із комп'ютера**

Web Config — це вбудована веб-сторінка принтера для налаштування параметрів принтера. Принтером, підключеним до мережі, можна керувати з комп'ютера.

Щоб отримати доступ до Web Config, спочатку потрібно призначити принтеру IP-адресу.

#### *Примітка.*

- ❏ Перш ніж налаштувати IP-адресу, можна відкрити Web Config, підключивши комп'ютер і принтер безпосередньо за допомогою кабелю локальної мережі та вказавши IP-адресу за замовчуванням.
- ❏ Оскільки у принтері під час доступу до HTTPS використовується цифровий сертифікат із власним підписом, під час запуску Web Config у браузері з'являється повідомлення; повідомлення не свідчить про проблему, тому його можна сміливо ігнорувати.
- ❏ Існує сторінка конфігурації для кожного стандартного й додаткового мережевого інтерфейсу. Крім того, IPадреса принтера відрізняється у стандартній та додатковій мережі.
- ❏ Щоб відкрити сторінку адміністратора після запуску Web Config, потрібно ввійти на принтер за допомогою пароля адміністратора.
- ❏ Початкове значення пароля адміністратора відрізняється для стандартної мережі та додаткової мережі.

Докладніше див. відповідну інформацію.

#### **Пов'язані відомості**

- & [«Значення за замовчанням парою адміністратора» на сторінці 22](#page-21-0)
- & [«Додаток для конфігурації роботи принтера \(Web Config\)» на сторінці 563](#page-562-0)

### **Налаштування за допомогою Epson Device Admin із комп'ютера (тільки для Windows)**

Під час налаштування кількох принтерів одночасно використовуйте Epson Device Admin.

#### **Пов'язані відомості**

& [«Система автентифікації Epson \(Epson Print Admin\)» на сторінці 566](#page-565-0)

# <span id="page-47-0"></span>**Встановлення додаткових елементів**

У цьому розділі пояснюється процедура встановлення додаткових елементів на принтер.

### **Встановлення додаткової плати мережевого інтерфейсу**

#### !*Застереження.*

Вимкніть живлення, вийміть кабель живлення з розетки та перевірте, що усі проводові підключення від'єднано. Кабель може бути пошкоджено, що може призвести до удару електричним струмом або пожежі.

#### c*Важливо*

Електростатичний розряд може пошкодити деталі принтера. Розрядіть електростатичний заряд зі свого тіла, торкнувшись заземлення перед встановленням плати Ethernet.

- 1. Вимкніть принтер, натиснувши кнопку  $\mathbf \Theta$ .
- 2. Від'єднайте всі кабелі, зокрема кабель живлення та кабель USB.
- 3. Послабте два гвинта та зніміть кришку.

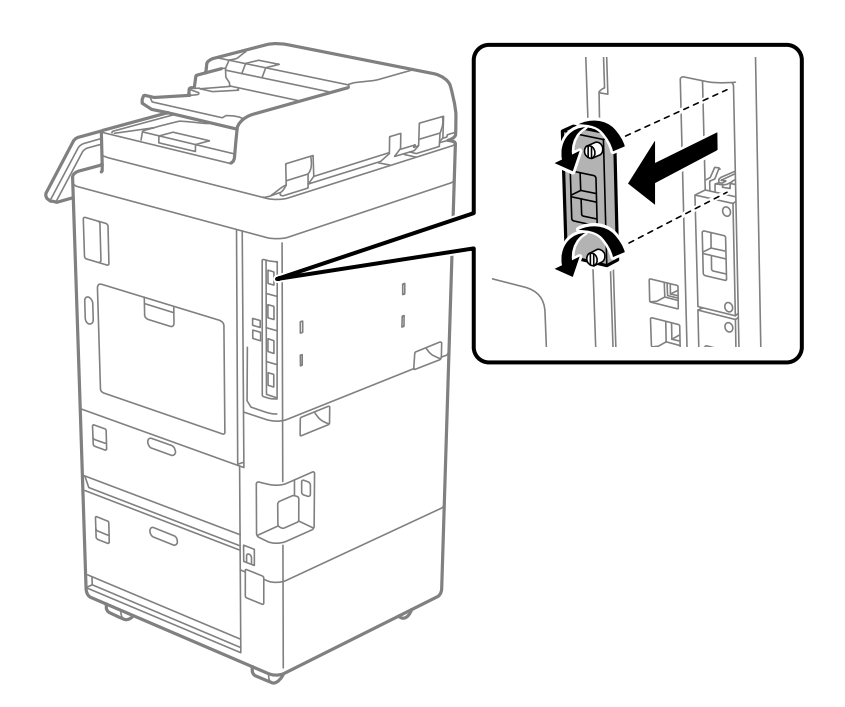

4. Встановіть плату Ethernet прямо в інтерфейсне гніздо для плати Ethernet.

#### c*Важливо*

Не знімайте кришку плати Ethernet.

Не торкайтеся контактів плати Ethernet.

<span id="page-48-0"></span>5. Закріпіть плату Ethernet двома гвинтами.

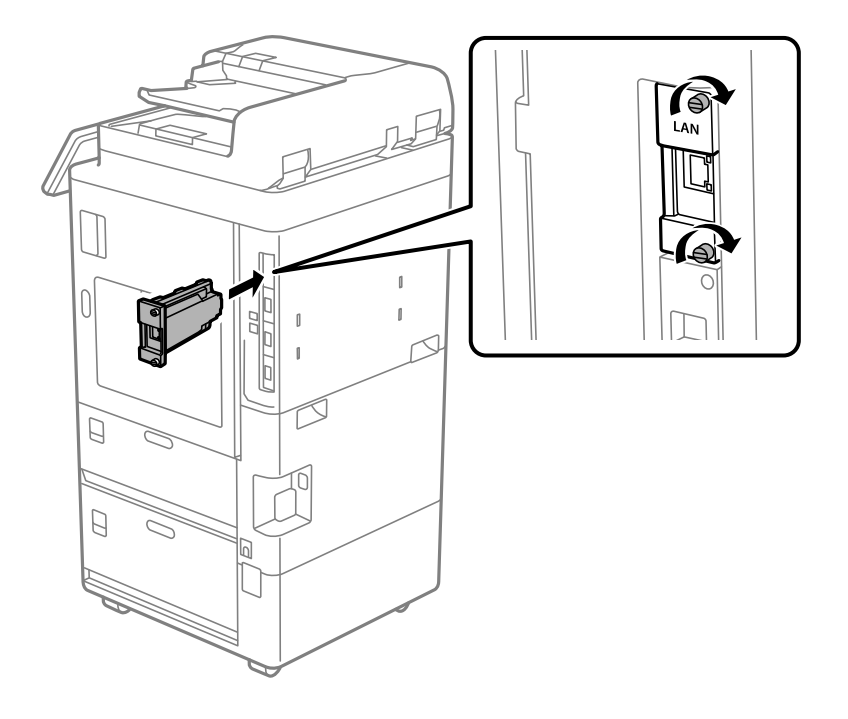

- 6. Підключіть кабель живлення та USB-кабель.
- 7. На головному екрані панелі керування принтера виберіть наступне меню, а потім переконайтеся, що відображається Додаткова(локальна мережа).

#### **Стан завдання** > **Витратні/інші матеріали** > **Параметри** > **Додаткова(локальна мережа)**

#### *Примітка.*

Вам потрібна MAC-адреса плати додаткового мережевого інтерфейсу під час установки пароля адміністратора для додаткової мережі. Для перевірки виберіть *Стан дротової LAN* для додаткової мережі на панелі керування принтера, щоб відкрити докладні відомості. MAC-адресу можна також перевірити на етикетці, наклеєній на платі Ethernet.

Після встановлення плати додаткового мережевого інтерфейсу налаштуйте додаткову мережу. Докладніше див. відповідну інформацію.

#### c*Важливо*

Якщо відображається повідомлення з проханням оновити вбудовану програму під час налаштування додаткової мережі Ethernet, оновіть вбудовану програму принтера, доки не встановлена додаткова плата мережевого інтерфейсу.

#### **Пов'язані відомості**

- & [«Список функцій у разі використання додаткової мережі» на сторінці 624](#page-623-0)
- & [«Оновлення мікропрограми принтера з панелі керування» на сторінці 679](#page-678-0)

### **Встановлення додаткового Wireless LAN Interface-P1**

#### *Примітка.*

Wireless LAN Interface-P1 може бути недоступним у вашій країні чи регіоні.

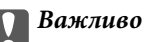

На складальному аркуші, прикріпленому до Wireless LAN Interface-P1, вказаний номер сертифіката стандарту безпеки, і його не можна знімати.

- 1. Вимкніть принтер.
- 2. Відкрийте панель керування на принтері.

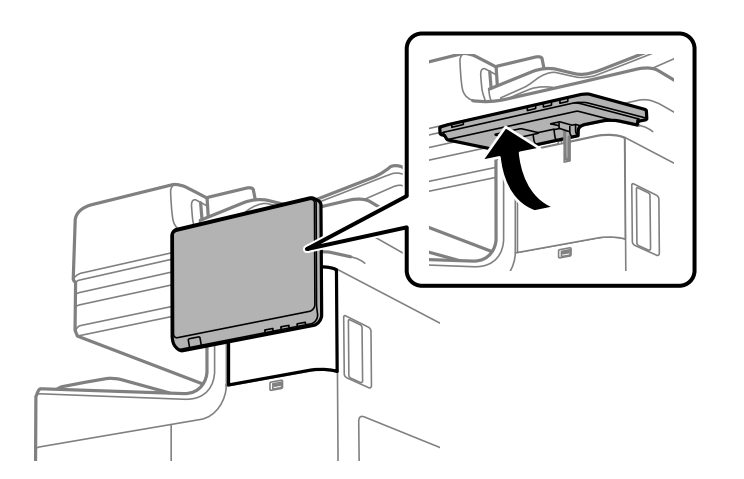

Вам необхідно встановити Wireless LAN Interface-P1 усередині кришки за панеллю керування.

3. Посуньте кришку вправо, щоб зняти її.

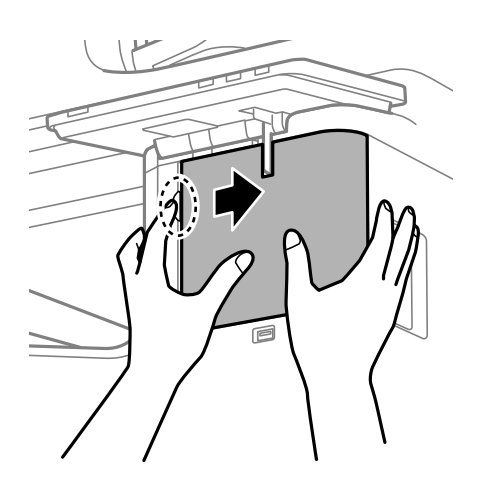

4. Повернувши складальний аркуш Wireless LAN Interface-P1 до себе, надійно вставте його у верхній порт модуля Wi-Fi.

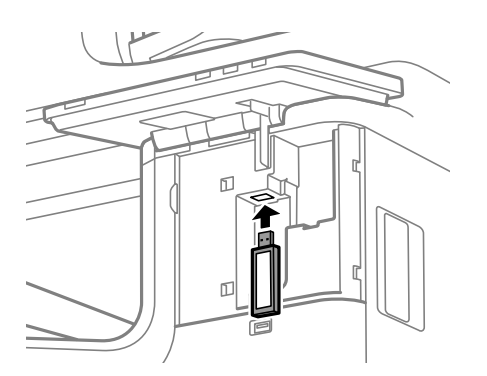

#### <span id="page-50-0"></span>*Примітка.*

При блокуванні Wireless LAN Interface-P1 використовуйте хрестоподібну викрутку, щоб вивернути гвинт важеля блокування, посуньте його вгору, а потім зафіксуйте гвинтом.

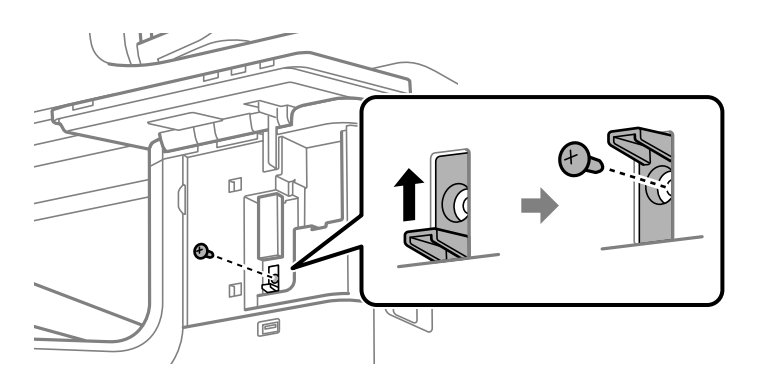

5. Вирівняйте кришку, зняту на попередньому кроці, з частиною (1) на малюнку та посуньте її у напрямку (2), щоб прикріпити.

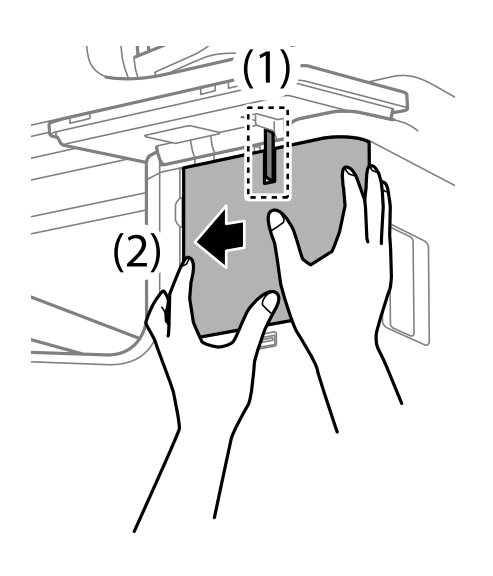

6. Увімкніть принтер і перевірте, чи відображається  $\overline{\mathcal{L}}$ на панелі керування.

Якщо  $\Box$  не відображається, вимкніть і знову увімкніть принтер.

#### **Пов'язані відомості**

& [«Підключення принтера до мережі» на сторінці 56](#page-55-0)

### **Встановлення додаткового касетного замку**

На касету для паперу можна встановити додатковий касетний замок. Це корисно, якщо адміністратор хоче здійснювати керування папером.

#### *Примітка.*

Підготуйте замок для встановлення додаткового касетного замка.

1. Зніміть пломби з касет для паперу.

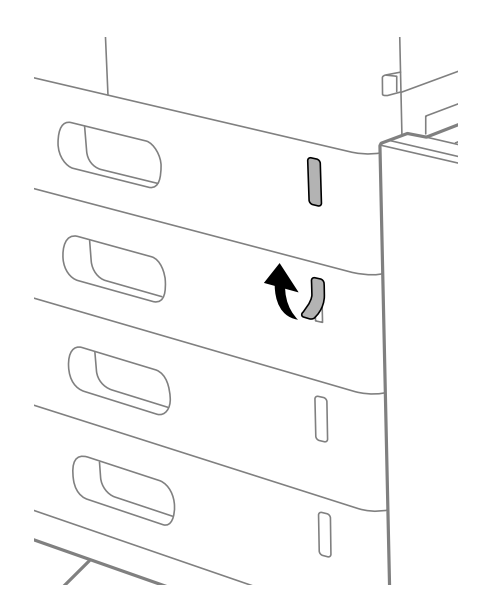

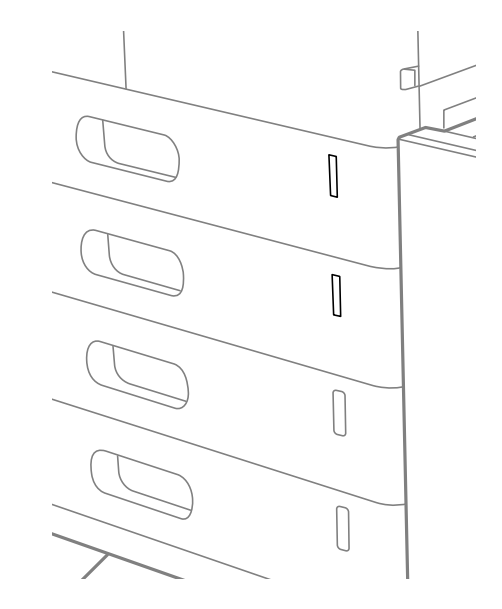

2. Установіть касетний замок.

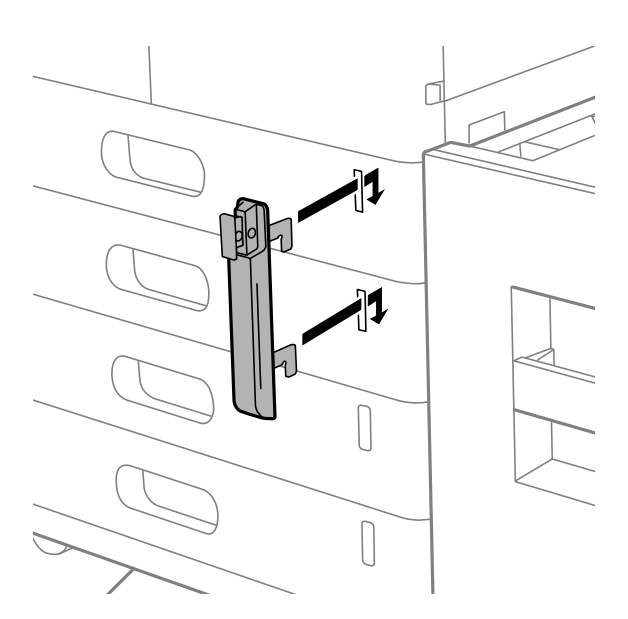

3. Натисніть на частину, показану на малюнку, та вирівняйте положення отворів.

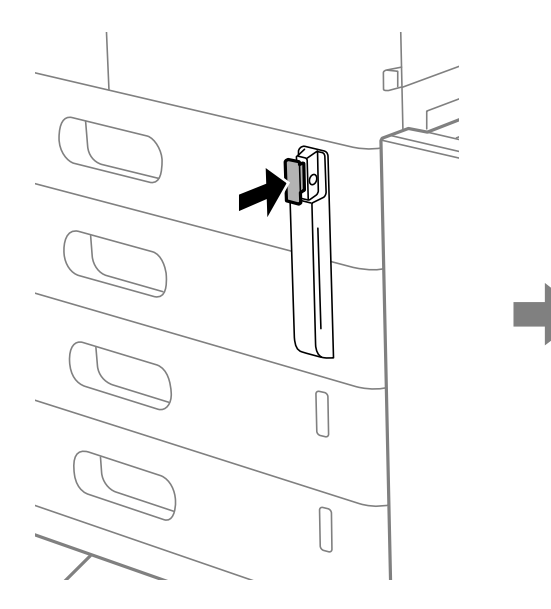

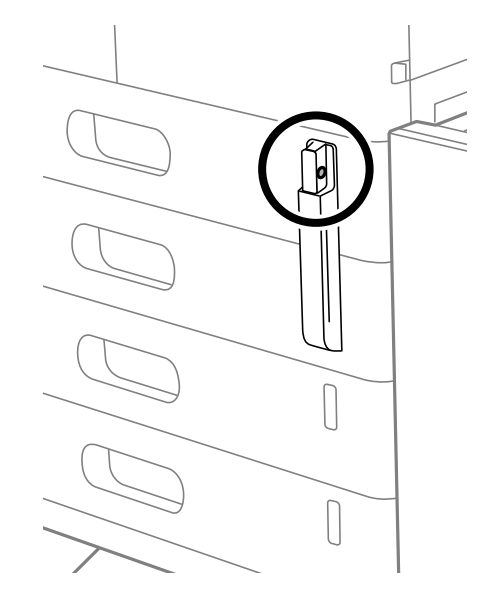

4. Пропустіть замок через отвори.

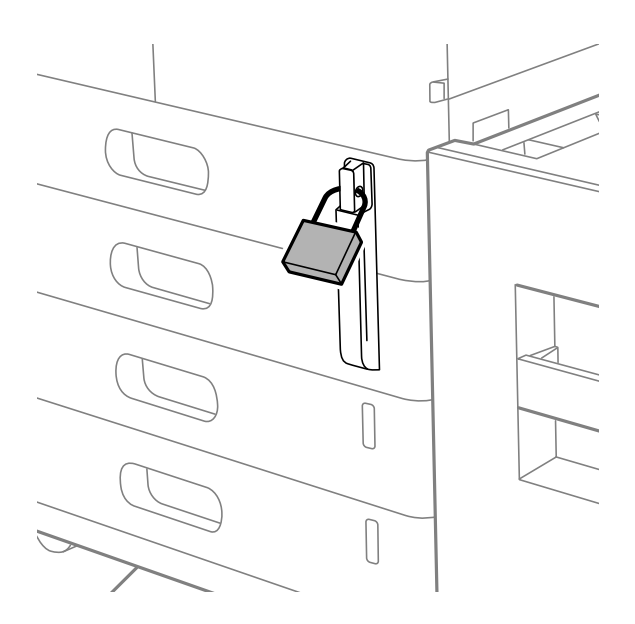

Тримайте ключ у надійному місці.

#### *Примітка.*

Під час зняття касетного замка з касети для паперу виконайте процедуру встановлення у зворотному порядку.

#### **Пов'язані відомості**

& [«Коди для додаткових елементів» на сторінці 553](#page-552-0)

# <span id="page-53-0"></span>**Створення мережевого підключення та налаштування**

У цьому розділі пояснюються необхідні параметри, щоб користувачі однієї мережі могли використовувати принтер.

### **Зміна пароля адміністратора**

Для принтера встановлено пароль адміністратора. Ми рекомендуємо перед використанням принтера змінити початковий пароль.

Якщо ви забули пароль адміністратора, ви не зможете змінити параметри для елементів, які були заблоковані за допомогою **Блокування панелі**, і вам потрібно буде звернутися до служби підтримки для розблокування.

#### **Пов'язані відомості**

- & [«Примітки щодо паролю адміністратора» на сторінці 22](#page-21-0)
- & «Зміна пароля адміністратора з панелі керування» на сторінці 54
- & «Зміна пароля адміністратора з комп'ютера» на сторінці 54

### **Зміна пароля адміністратора з панелі керування**

- 1. На панелі керування принтера виберіть **Налаш.**.
- 2. Виберіть **Загальні налаштування** > **Сист. адміністрування** > **Налаштування безпеки** > **Налаштув. адміністратора** > **Пароль адміністратора** > **Змінити**.
- 3. Введіть поточний пароль.

#### *Примітка.*

Перегляньте пов'язану інформацію нижче щодо пароля адміністратора за замовчуванням.

4. Щоб встановити новий пароль, дотримуйтеся вказівок на екрані.

#### *Примітка.*

Щоб відновити стандартний пароль адміністратора, виберіть наведені нижче меню на панелі керування.

*Загальні налаштування* > *Сист. адміністрування* > *Налаштування безпеки* > *Налаштув. адміністратора* > *Пароль адміністратора* > *Віднов. налашт. за зам.*

#### **Пов'язані відомості**

& [«Зміна паролю адміністратора» на сторінці 22](#page-21-0)

### **Зміна пароля адміністратора з комп'ютера**

Налаштувати пароль адміністратора можна за допомогою Web Config. При використанні Web Config необхідно підключити принтер до мережі. Якщо принтер не підключено до мережі, під'єднайте порт LAN стандартної або додаткової мережі принтера до комп'ютера напряму за допомогою кабелю Ethernet.

<span id="page-54-0"></span>1. Введіть IP-адресу принтера у браузер, щоб отримати доступ до Web Config.

Введіть IP-адресу мережі (стандартної/додаткової), яку потрібно налаштувати, з комп'ютера, підключеного до тієї ж мережі, що й принтер.

У наведеному нижче меню можна перевірити IP-адресу принтера.

**Налаш.** > **Загальні налаштування** > **Налаштування мережі** > (**Стандартний** або **Додаткова**) > **Стан мережі** > **Стан підкл. до LAN/Wi-Fi**

2. Введіть пароль адміністратора, щоб увійти як адміністратор.

Виберіть **увійти**, а потім уведіть пароль адміністратора й натисніть **OK**.

- 3. Виберіть **Безпека продукту Змінити Пароль адміністратора**.
- 4. Введіть пароль в поле **Поточний пароль** і **Новий пароль**, а потім **Підтвердіть новий пароль**. За потреби введіть ім'я користувача.

#### *Примітка.*

Перегляньте пов'язану інформацію нижче щодо пароля адміністратора за замовчуванням.

5. Виберіть **OK**.

#### *Примітка.*

Щоб відновити початковий пароль адміністратора, виберіть *Віднов. налашт. за замовч.* на екрані *Змінити Пароль адміністратора*.

#### **Пов'язані відомості**

& [«Зміна паролю адміністратора» на сторінці 22](#page-21-0)

### **Захист налаштувань за допомогою блокування панелі**

Щоб запобігти неавторизованим користувачам переглядати або змінювати налаштування принтера або мережі під час підключення до мережі, адміністратори можуть заблокувати пункти меню панелі керування за допомогою функції блокування панелі. Щоб керувати заблокованими пунктами меню, потрібно увійти як адміністратор.

#### *Примітка.*

Можна змінити пароль пізніше.

#### **Пов'язані відомості**

& [«Налаштування панелі керування» на сторінці 671](#page-670-0)

#### **Увімкнення Налаштування блокування з панелі керування**

- 1. На панелі керування виберіть **Налаш.**.
- 2. Виберіть **Загальні налаштування** > **Сист. адміністрування** > **Налаштування безпеки** > **Налаштув. адміністратора**.
- 3. Виберіть **Увімк** на **Налаштування блокування**.

Перевірте, що на головному екрані відображено  $\left\lfloor \cdot \right\rfloor$ 

#### <span id="page-55-0"></span>**Пов'язані відомості**

& [«Значення за замовчанням парою адміністратора» на сторінці 22](#page-21-0)

### **Увімкнення Налаштування блокування з комп'ютера**

1. Введіть IP-адресу принтера у браузер, щоб отримати доступ до Web Config.

Введіть IP-адресу мережі (стандартної/додаткової), яку потрібно налаштувати, з комп'ютера, підключеного до тієї ж мережі, що й принтер.

У наведеному нижче меню можна перевірити IP-адресу принтера.

**Налаш.** > **Загальні налаштування** > **Налаштування мережі** > (**Стандартний** або **Додаткова**) > **Стан мережі** > **Стан підкл. до LAN/Wi-Fi**

- 2. Введіть пароль, після чого клацніть **OK**.
- 3. Виберіть наведений нижче порядок елементів.

**Керування пристроєм** > **Контрольна панель**

- 4. На **Блокування панелі** виберіть **Увімкнути**.
- 5. Клацніть **OK**.
- 6. Перевірте, що на головному екрані панелі керування принтера відображено  $\boxed{\cdot 1}$

#### **Пов'язані відомості**

- & [«Значення за замовчанням парою адміністратора» на сторінці 22](#page-21-0)
- $\rightarrow$  [«Додаток для конфігурації роботи принтера \(Web Config\)» на сторінці 563](#page-562-0)

### **Підключення принтера до мережі**

Підключити принтер до мережі можна в кілька способів.

- ❏ Підключити за допомогою додаткових налаштувань на панелі керування.
- ❏ Підключити за допомогою інсталятора на веб-сайті або на диску з програмним забезпеченням.

У цьому розділі пояснено процедуру підключення принтера до мережі за допомогою панелі керування принтера.

#### **До початку встановлення мережевого з'єднання**

Щоб підключитись до мережі, перевірте заздалегідь спосіб з'єднання та дані налаштування з'єднання.

#### *Збір інформації про налаштування підключення*

Підготуйте необхідну інформацію про налаштування підключення. Заздалегідь перевірте зазначену нижче інформацію.

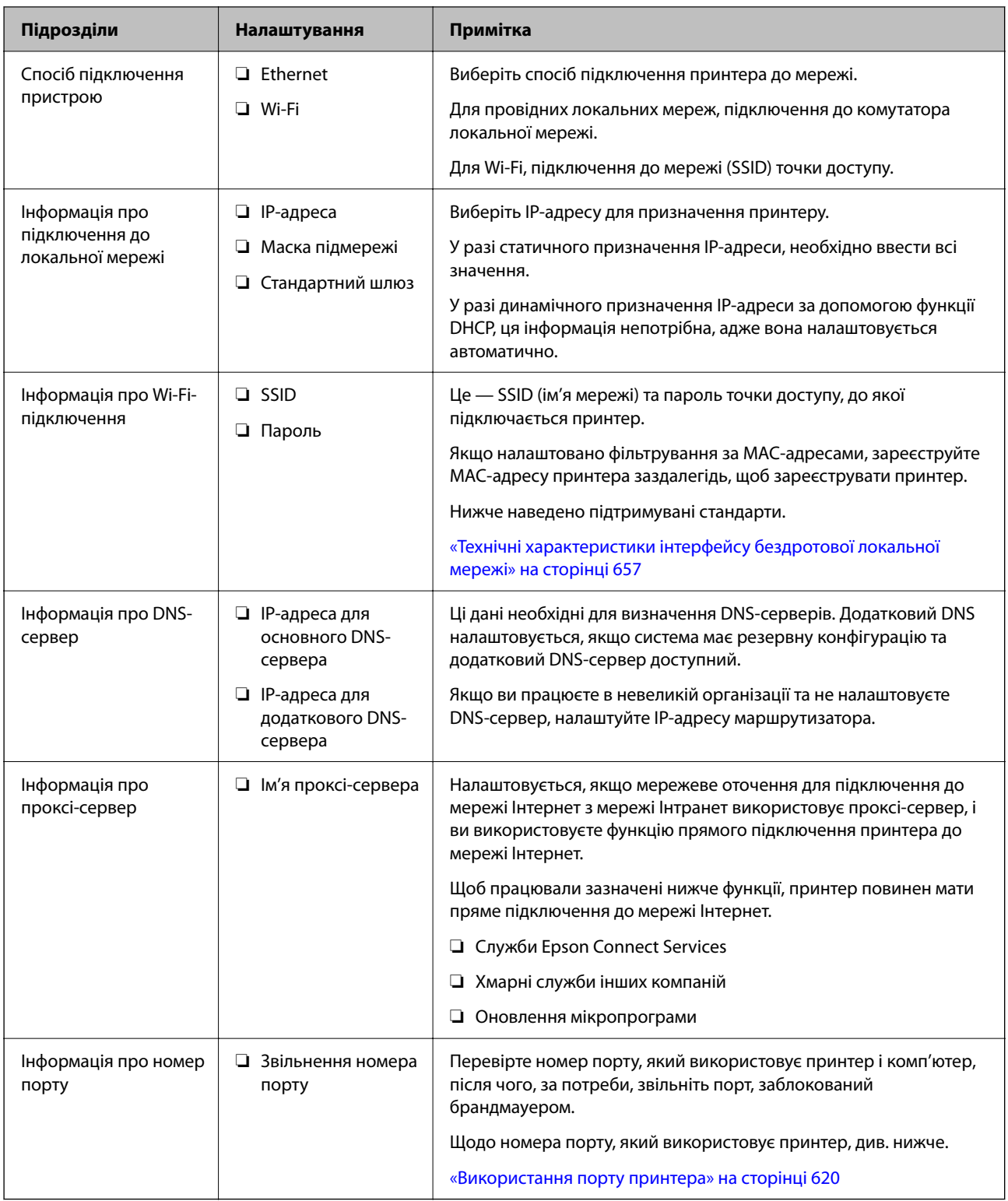

### *Присвоєння IP-адреси*

Це наступні типи присвоєння IP-адреси.

### **Статична IP-адреса:**

Призначте попередньо визначену IP-адресу на принтер (хост) вручну.

<span id="page-57-0"></span>Інформація для підключення до мережі (маска підмережі, шлюз за замовчуванням, сервер DNS тощо) потрібно встановити вручну.

IP-адреса не змінюється навіть тоді, коли пристрій вимкнено, тому це корисно, якщо ви хочете керувати пристроями із середовищем, де ви не можете змінити IP-адресу, або хочете керувати пристроями за допомогою IP-адреси. Ми рекомендуємо налаштування для принтера, сервера тощо, до якого матимуть доступ багато комп'ютерів. Крім того, при використанні функцій безпеки, таких як фільтрація IPsec/IP, призначте фіксовану IP-адресу, щоб IP-адреса не змінювалася.

#### **Автоматичне призначення за допомогою функції DHCP (динамічна IP-адреса):**

Призначте IP-адресу автоматично до принтера (хосту) за допомогою функції DHCP DHCP-сервера або роутера.

Інформація для підключення до мережі (маска підмережі, шлюз за замовчуванням, DNS-сервер тощо) встановлюється автоматично, тому ви можете легко підключити пристрій до мережі.

Якщо пристрій або роутер вимкнено, або залежно від налаштувань сервера DHCP, IP-адреса може змінюватися при повторному підключенні.

Ми рекомендуємо керувати іншими пристроями, окрім IP-адреси, і спілкуватися з протоколами, які можуть слідувати IP-адресою.

#### *Примітка.*

Якщо ви використовуєте функцію резервування IP-адреси DHCP, ви можете призначити таку ж IP-адресу пристроям у будь-який час.

#### *Сервер DNS та проксі-сервер*

Сервер DNS має ім'я хосту, ім'я домена адреси електронної пошти тощо разом з інформацією про IPадресу.

Можна встановити зв'язок, якщо інша сторона описана іменем хосту, іменем домену тощо, коли комп'ютер або принтер виконує IP-з'єднання.

Запитує сервер DNS цю інформацію та отримує IP-адресу іншої сторони. Цей процес називається ідентифікація імені.

Тому такі пристрої як комп'ютери та принтери можуть підключатись за допомогою IP-адреси.

Ідентифікація імені необхідна для того, щоб принтер підключився за допомогою функції електронної пошти або функції інтернет-підключення.

Необхідно виконати налаштування сервера DNS, якщо ви використовуєте ці функції.

Якщо ви призначаєте IP-адресу принтера за допомогою функції DHCP сервера DHCP чи маршрутизатора, то вона встановлюється автоматично.

Проксі-сервер розміщується на шлюзі між мережею та інтернетом та підключається до комп'ютера, принтера та інтернету (протилежний сервер) від імені кожного з них. Протилежний сервер підключається тільки до проксі-сервера. Тому така інформація про принтер, як IP-адреса та номер порту, не зчитується, оскільки очікується підвищений захист.

Під час підключення до інтернету через проксі-сервер налаштуйте проксі-сервер на принтері.

### **Підключення до мережі з панелі керування**

Підключіть принтер до мережі за допомогою панелі керування принтера.

#### <span id="page-58-0"></span>*Призначення IP-адреси*

Налаштуйте основні елементи, як-от **IP-адреса**, **Маска підмережі**, **Шлюз за замовчанням**.

У цьому розділі пояснюється процедура налаштування статичної IP-адреси.

#### *Примітка.*

У разі використання додаткової мережі виконайте налаштування для стандартної та додаткової мережі.

- 1. Увімкніть принтер.
- 2. Виберіть **Налаш.** > **Загальні налаштування** > **Налаштування мережі** > на головному екрані панелі керування принтера.

#### *Примітка.*

Меню конфігурації налаштувань мережі поділяється на стандартне й додаткове.

3. Виберіть **Розширений** > **TCP/IP**.

#### *Примітка.*

Вам необхідно ввести пароль адміністратора до мережі.

4. Виберіть **Вручну** для **Отримати IP-адресу**.

Якщо потрібно, щоб IP-адреса налаштовувалася автоматично за допомогою функції DHCP маршрутизатора, виберіть **Авто**. У такому разі **IP-адреса**, **Маска підмережі** і **Шлюз за замовчанням** на кроках 5–6 також налаштовуватимуться автоматично, тому перейдіть до кроку 7.

5. Введіть IP-адресу.

Підтвердьте значення, відображене на попередньому екрані.

#### 6. Налаштуйте **Маска підмережі** і **Шлюз за замовчанням**.

Підтвердьте значення, відображене на попередньому екрані.

#### c*Важливо*

Якщо комбінація адреси *IP-адреса*, *Маска підмережі* і *Шлюз за замовчанням* є неправильною, параметр *Запуск налаштування* буде неактивним і продовжити налаштування не вдасться. Переконайтеся, що у введених даних немає помилки.

7. Введіть IP-адресу основного DNS-сервера.

Підтвердьте значення, відображене на попередньому екрані.

Якщо вибрано **Авто** для налаштувань призначення IP-адреси, ви можете вибрати налаштування DNSсервера з **Вручну** або **Авто**. Якщо адресу DNS-сервера отримати автоматично не вдається, виберіть **Вручну** і введіть адресу DNS-сервера. Після цього введіть адресу додаткового DNS-сервера вручну. Якщо вибрано **Авто**, перейдіть до кроку 9.

8. Введіть IP-адресу додаткового DNS-сервера.

Підтвердьте значення, відображене на попередньому екрані.

9. Торкніться **Запуск налаштування**.

#### **Налаштування проксі-сервера**

Налаштовувати проксі-сервер необхідно за виконання двох нижченаведених умов.

- <span id="page-59-0"></span>❏ Проксі-сервер використовується для підключення до мережі Інтернет.
- ❏ У разі використання функції, при якій принтер підключається до мережі Інтернет безпосередньо, наприклад служби Epson Connect або хмарних служб іншої компанії.

Проксі-сервер доступний тільки на стандартній мережі.

1. Виберіть **Налаш.** на головному екрані.

Після виконання налаштувань після налаштування IP-адреси, відображається екран **Розширений**. Перейдіть до кроку 3.

2. Виберіть **Загальні налаштування** > **Налаштування мережі** > **Стандартний** > **Розширений**

#### *Примітка.*

Вам необхідно ввести пароль адміністратора до мережі.

- 3. Виберіть **Проксі-сервер**.
- 4. Виберіть **Кори.** для **Налашт. проксі-серв.**.
- 5. Введіть адресу проксі-сервера у форматі IPv4 або FQDN. Підтвердьте значення, відображене на попередньому екрані.
- 6. Введіть номер порту проксі-сервера.

Підтвердьте значення, відображене на попередньому екрані.

7. Торкніться **Запуск налаштування**.

#### *Підключення до Ethernet*

Підключіть принтер до стандартної мережі за допомогою кабелю Ethernet, а потім перевірте з'єднання.

- 1. З'єднайте принтер з концентратором (комутатором локальної мережі) за допомогою кабелю Ethernet.
- 2. Виберіть **Налаш.** на головному екрані.
- 3. Виберіть **Загальні налаштування** > **Налаштування мережі** > **Стандартний** > **Перевірка підключення до мережі**.

Буде відображено результат діагностики підключення. Підтвердьте, що підключення правильне.

#### *Примітка.*

Якщо підключено до дротової локальної мережі, виберіть наступне меню на головному екрані.

#### *Стан завдання* > *Витратні/інші матеріали* > *Параметри*

Буде відображено стан підключення Ethernet. Підтвердьте, що підключення правильне.

4. Торкніться **ОК** для завершення.

Якщо торкнутися **Друкувати звіт про перевірку**, можна роздрукувати результат діагностики. Щоб роздрукувати його, дотримуйтеся вказівок на екрані.

#### *Підключення до безпровідної локальної мережі (Wi-Fi)*

Для використання цієї функції потрібно встановити додатковий інтерфейс Wireless LAN Interface-P1.

Підключити принтер до безпровідної локальної мережі (Wi-Fi) можна в кілька способів. Виберіть спосіб підключення, який відповідає середовищу та умовам використання.

Якщо вам відома інформація, що стосується безпровідного маршрутизатора, наприклад SSID і пароль, ви можете виконати налаштування вручну.

Якщо безпровідний маршрутизатор підтримує WPS, можна виконати налаштування шляхом налаштування кнопки запуску.

Після підключення принтера до мережі підключіться до принтера з пристрою, який необхідно використати (комп'ютер, смарт-пристрій, планшет тощо).

#### **Пов'язані відомості**

- & «Примітка під час використання підключення Wi-Fi 5 ГГц» на сторінці 61
- & «Налаштування Wi-Fi шляхом введення SSID і пароля» на сторінці 61
- & [«Налаштування Wi-Fi за допомогою кнопки \(WPS\)» на сторінці 62](#page-61-0)
- & [«Налаштування Wi-Fi шляхом встановлення PIN-коду \(WPS\)» на сторінці 63](#page-62-0)

#### **Примітка під час використання підключення Wi-Fi 5 ГГц**

Цей принтер зазвичай використовує W52 (36 каналів) як канал під час підключення до Wi-Fi Direct (простий режим AP). Оскільки канал для підключення до бездротової локальної мережі (Wi-Fi) вибирається автоматично, вибраний канал може відрізнятися при використанні одночасно з підключенням Wi-Fi Direct. Надсилання даних на принтер може бути відкладено, якщо канали різні. Якщо це не заважає використанню, підключіться до SSID у діапазоні 2,4 ГГц. У діапазоні частот 2,4 ГГц використані канали збігаються.

У разі налаштування бездротової локальної мережі на 5 ГГц ми рекомендуємо вимкнути Wi-Fi Direct.

#### **Налаштування Wi-Fi шляхом введення SSID і пароля**

Налаштувати Wi-Fi-мережу можна за допомогою введення інформації, необхідної для підключення до безпровідного маршрутизатора з панелі керування принтера. Щоб налаштувати цей спосіб, вам потрібно мати SSID і пароль для безпровідного маршрутизатора.

#### *Примітка.*

Якщо використовується безпровідний маршрутизатор зі стандартними налаштуваннями, SSID і пароль вказано на етикетці. Якщо ви не знаєте SSID і пароль, зверніться до особи, яка встановлювала безпровідний маршрутизатор, або див. документацію до безпровідного маршрутизатора.

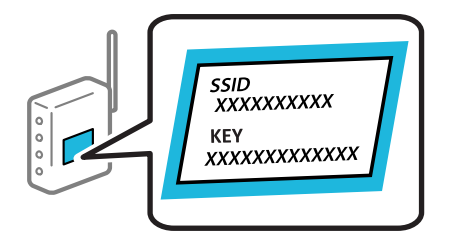

- Торкніться  $\begin{array}{c|c}\n\hline\n\end{array}$  на головному екрані.
- 2. Торкніться **Роутер**.
- 3. Торкніться **Установки запуску**.

#### <span id="page-61-0"></span>4. Торкніться **Настр. Wi-Fi**.

Якщо ви виконали налаштування Ethernet, перегляньте повідомлення та торкніться **Так**.

#### 5. Торкніться **Майстер налаштування Wi-Fi**.

6. Щоб вибрати SSID, виконуйте вказівки на екрані, введіть пароль безпровідного маршрутизатора, і почніть налаштування.

Якщо потрібно перевірити стан підключення принтера до мережі після завершення налаштування, див. докладніше, перейшовши за відповідним посиланням нижче.

#### *Примітка.*

- ❏ Якщо SSID невідомо, перевірте, чи не вказано його на етикетці на безпровідному маршрутизаторі. Якщо використовується безпровідний маршрутизатор зі стандартними налаштуваннями, використовуйте SSID, який вказано на етикетці. Якщо жодної інформації знайти не вдається, див. документацію до безпровідного маршрутизатора.
- ❏ Пароль чутливий до регістру літер.
- ❏ Якщо пароль невідомо, перевірте, чи не вказано його на етикетці на безпровідному маршрутизаторі. На етикетці може бути вказано «Network Key», «Wireless Password» тощо. Якщо використовується безпровідний маршрутизатор зі стандартними налаштуваннями, використовуйте пароль, що вказаний на етикетці.

#### **Пов'язані відомості**

- & [«Перевірка стану підключення до мережі принтера \(Звіт про мережеве з'єднання\)» на сторінці 462](#page-461-0)
- & [«Друк звіту про мережеве з'єднання» на сторінці 64](#page-63-0)

#### **Налаштування Wi-Fi за допомогою кнопки (WPS)**

Можна автоматично налаштувати мережу Wi-Fi, натиснувши кнопку на бездротовому маршрутизаторі. Цей спосіб можна використовувати в разі відповідності переліченим нижче умовам.

- ❏ Безпровідний маршрутизатор сумісний з функцією WPS (безпечне налаштування Wi-Fi).
- ❏ Поточне підключення до Wi-Fi було здійснено через натискання кнопки на безпровідному маршрутизаторі.

#### *Примітка.*

Якщо кнопку не вдалося знайти або підключення відбулося через програмне забезпечення, див. документацію до маршрутизатора.

- 1. Торкніться  $\begin{array}{|c|c|c|c|c|}\n\hline\n\end{array}$  на головному екрані.
- 2. Виберіть **Роутер**.

Якщо принтер вже було підключено через Ethernet, виберіть **Роутер**.

3. Торкніться **Установки запуску**.

Якщо мережеве з'єднання вже налаштовано, відобразяться докладні відомості про з'єднання. Торкніться елемента **Змінити налаштування**, щоб змінити налаштування.

Якщо принтер вже було підключено через Ethernet, торкніться елемента **Змінити на підключення Wi-Fi.**, а потім виберіть **Так**, перевіривши повідомлення.

4. Виберіть **Налашт. кнопки(WPS)**.

<span id="page-62-0"></span>5. Дотримуйтеся вказівок на екрані.

Якщо потрібно перевірити стан підключення принтера до мережі після завершення налаштування, див. докладніше, перейшовши за відповідним посиланням нижче.

#### *Примітка.*

Якщо з'єднання встановити не вдалося, перезапустіть безпровідний маршрутизатор, перемістіть його ближче до принтера, а тоді повторіть спробу. Якщо це не допомагає, надрукуйте звіт про мережеве з'єднання та перевірте рішення.

#### **Пов'язані відомості**

& [«Друк звіту про мережеве з'єднання» на сторінці 64](#page-63-0)

#### **Налаштування Wi-Fi шляхом встановлення PIN-коду (WPS)**

Ви можете автоматично підключитися до безпровідного маршрутизатора за допомогою PIN-коду. Можна використовувати цей спосіб, якщо безпровідний маршрутизатор обладнано функцією WPS (безпечне налаштування Wi-Fi). За допомогою комп'ютера введіть PIN-код у безпровідний маршрутизатор.

- 1. Торкніться  $\begin{array}{|c|c|c|c|c|}\n\hline\n\end{array}$  на головному екрані.
- 2. Виберіть **Роутер**.

Якщо принтер вже було підключено через Ethernet, виберіть **Роутер**.

3. Торкніться **Установки запуску**.

Якщо мережеве з'єднання вже налаштовано, відобразяться докладні відомості про з'єднання. Торкніться елемента **Змінити налаштування**, щоб змінити налаштування.

Якщо принтер вже було підключено через Ethernet, торкніться елемента **Змінити на підключення Wi-Fi.**, а потім виберіть **Так**, перевіривши повідомлення.

#### 4. Виберіть **Інші** > **Настройка PIN-коду (WPS)**.

5. Дотримуйтеся вказівок на екрані.

Якщо потрібно перевірити стан підключення принтера до мережі після завершення налаштування, див. докладніше, перейшовши за відповідним посиланням нижче.

#### *Примітка.*

Детальнішу інформацію про введення PIN-коду див. у документації до безпровідного маршрутизатора.

#### **Пов'язані відомості**

- & [«Друк звіту про мережеве з'єднання» на сторінці 64](#page-63-0)
- & [«Повідомлення та рішення у звіті мережевого з'єднання» на сторінці 68](#page-67-0)

### **Вибір маршруту передачі мережею (у разі використання додаткової мережі)**

Нижчезазначені функції сканування та надсилання факсів доступні з панелі керування принтера, як у стандартній, так і в додатковій мережі.

❏ Сканування в повідомлення електронної пошти

- <span id="page-63-0"></span>❏ Сканування в мережеву папку
- ❏ Сканування в Document Capture Pro
- ❏ Надсилання факсів на електронну пошту
- ❏ Надсилання факсів у папку

Щоб вибрати мережу, у якій використовуватимуться ці функції сканування та надсилання факсів, виконайте нижченаведені кроки.

- 1. Виберіть **Налаш.** на головному екрані.
- 2. Виберіть **Загальні налаштування** > **Налаштування мережі** > **Маршрут передачі мережі**.
- 3. Виберіть **Стандартний** або **Додаткова** для мережі, у якій використовуватимуться функції сканування та надсилання факсів.

### **Усунення несправностей мережевих підключень**

### **Друк звіту про мережеве з'єднання**

Можна надрукувати звіт про мережеве з'єднання, щоб перевірити стан підключення між принтером і бездротовим маршрутизатором.

- 1. Виберіть **Налаш.** на головному екрані.
- 2. Виберіть **Загальні налаштування** > **Налаштування мережі** > **Перевірка підключення до мережі**.

Розпочнеться автоматичне з'єднання.

#### *Примітка.*

У разі використання додаткової мережі налаштування меню налаштування мережі ділиться на стандартну та додаткову за кроками вище. Докладніше див. відповідну інформацію.

- 3. Виберіть **Друкувати звіт про перевірку**.
- 4. Надрукуйте звіт про мережеве з'єднання.

Якщо сталася помилка, перевірте звіт про мережеве підключення, а тоді дотримуйтеся надрукованих рекомендацій.

#### **Пов'язані відомості**

- $\blacklozenge$  [«Налаштування мережі](#page-578-0) $\Omega$ » на сторінці 579
- & [«Повідомлення та рішення у звіті мережевого з'єднання» на сторінці 68](#page-67-0)

#### **Не вдається підключитися до мережі**

#### **IP-адресу призначено неправильно.**

#### **Solutions**

Якщо IP-адреса, призначена принтеру, — 169.254.XXX.XXX, а маска підмережі — 255.255.0.0, можливо IP-адресу призначено неправильно.

Виберіть на панелі керування принтера **Налаш.** > **Загальні налаштування** > **Налаштування мережі** > **Розширений** > **TCP/IP**, після чого перевірте IP-адресу та маску підмережі, призначені принтеру.

Перезапустіть бездротовий маршрутизатор або переналаштуйте мережу для принтера.

Якщо параметри мережі принтера неправильні, змініть конфігурацію параметрів мережі принтера відповідно до мережевого середовища.

Якщо встановлено додаткові карти мережевого інтерфейсу, для принтера доступні такі елементи мережевого меню.

- ❏ **Налаш.** > **Загальні налаштування** > **Налаштування мережі** > **Стандартний** > **Розширений** > **TCP/IP**
- ❏ **Налаш.** > **Загальні налаштування** > **Налаштування мережі** > **Додаткова** > **Розширений** > **TCP/IP**
- & [«Підключення до мережі з панелі керування» на сторінці 58](#page-57-0)

#### **Принтер підключено через Ethernet за допомогою пристроїв, що підтримують IEEE 802.3az (технологія Ethernet з режимом енергозбереження).**

#### **Solutions**

Під час підключення принтера до мережі Ethernet за допомогою пристроїв, що підтримують стандарт IEEE 802.3az (технологія Ethernet з режимом енергозбереження), залежно від використання концентратора або маршрутизатора можуть виникати перелічені далі проблеми.

❏ Підключення стає нестабільним, принтер підключається та відключається знову й знову.

- ❏ Неможливо підключитися до принтера.
- ❏ Швидкість зв'язку стає повільною.

Виконайте наведені нижче дії, щоб вимкнути стандарт IEEE 802.3az для принтера, а потім підключайте його.

- 1. Відключіть кабель Ethernet, підключений до комп'ютера та принтера.
- 2. Якщо стандарт IEEE 802.3az для комп'ютера увімкнено, вимкніть його.

Для детальнішої інформації див. документацію, що у комплекті з комп'ютером.

- 3. Під'єднайте принтер до комп'ютера за допомогою кабелю Ethernet.
- 4. Надрукуйте на принтері звіт про мережеве підключення.

[«Друк звіту про мережеве з'єднання» на сторінці 64](#page-63-0)

- 5. Перевірте IP-адресу принтера у повідомленні про підключення мережі.
- 6. Відкрийте на комп'ютері Web Config. Відкрийте веб-браузер і введіть IP-адресу принтера. [«Запуск функції Web Config у веб-браузері» на сторінці 563](#page-562-0)
- 7. Виберіть вкладку **Мережа** > **Дротова LAN**.
- 8. Виберіть **Вимкнути** для **IEEE 802.3az**.
- 9. Клацніть **Далі**.

10. Клацніть **OK**.

11. Відключіть кабель Ethernet, підключений до комп'ютера та принтера.

12. Якщо на кроці 2 для комп'ютера був відключений стандарт IEEE 802.3az, увімкніть його.

13. Підключіть кабелі Ethernet до комп'ютера та принтера, які були відключені на кроці 1.

Якщо проблема все ще існує, її можуть спричиняти інші пристрої, а не принтер.

#### **Виникли неполадки в роботі мережевих пристроїв при підключенні до Wi-Fi.**

#### **Solutions**

Спробуйте наведене нижче, якщо можна скинути налаштування маршрутизатора бездротової локальної мережі у межах вашого середовища.

Вимкніть пристрої, які потрібно підключити до мережі. Зачекайте 10 секунд, а тоді увімкніть пристрої у такій послідовності: бездротовий маршрутизатор, комп'ютер або смарт-пристрій, а тоді принтер. Перемістіть принтер та комп'ютер або смарт-пристрій ближче до бездротового маршрутизатора, щоб полегшити радіокомунікацію, а тоді спробуйте ще раз внести мережеві налаштування.

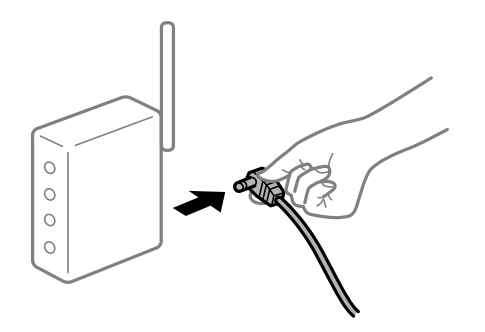

#### **Пристрої не отримують сигнал від безпровідного маршрутизатора через велику відстань між ними.**

#### **Solutions**

Спробуйте наведене нижче, якщо можна перемістити пристрій у межах середовища налаштування.

Перемістивши комп'ютер або смарт-пристрій і принтер ближче до безпровідного маршрутизатора, вимкніть безпровідний маршрутизатор, після чого знову ввімкніть його.

#### **У разі заміни безпровідного маршрутизатора, налаштування не відповідають нового маршрутизатору.**

#### **Solutions**

Виконайте налаштування підключення знову, щоб вони відповідали новому безпровідному маршрутизатору.

& [«Підключення до мережі з панелі керування» на сторінці 58](#page-57-0)

#### **SSID, підключені з комп'ютера або смарт-пристрою та комп'ютера, різні.**

#### **Solutions**

Якщо одночасно використовується кілька безпровідних маршрутизаторів, або якщо безпровідний маршрутизатор має кілька SSID, і пристрої підключено до різних SSID, вам не вдасться підключитися до безпровідного маршрутизатора.

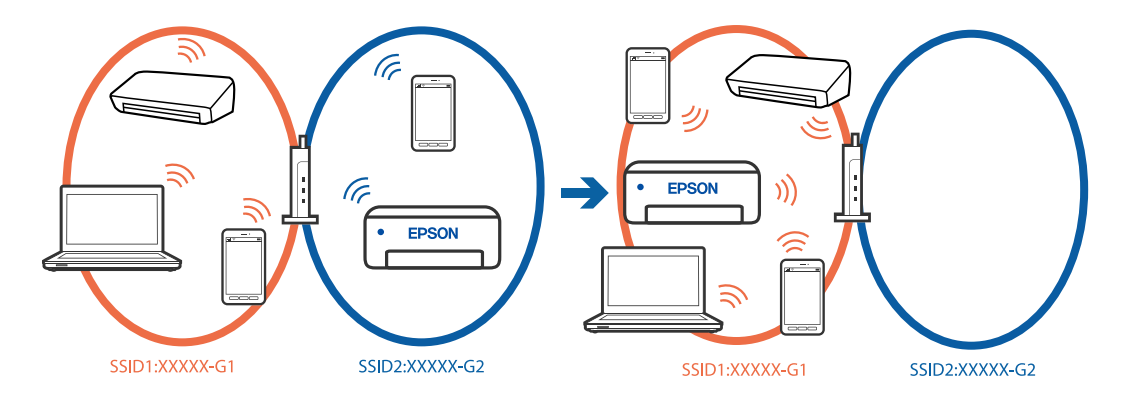

Підключіть комп'ютер або смарт-пристрій до того самого SSID, що й принтер.

- ❏ Перевірте SSID, до якого підключений принтер, роздрукувавши звіт перевірки мережевого з'єднання.
- ❏ На всіх комп'ютерах і смарт-пристроях, які ви хочете підключити до принтера, перевірте назву Wi-Fi або мережі, до якої ви підключені.
- ❏ Якщо принтер і ваш комп'ютер або смарт-пристрій підключені до різних мереж, підключіть повторно пристрій до SSID, до якого підключений принтер.

**На безпровідному маршрутизаторі доступна функція розмежування даних.**

#### **Solutions**

Більшість безпровідних маршрутизаторів обладнано функцією розмежування даних, яка блокує зв'язок між пристроями в рамках одного SSID. Якщо не вдається встановити з'єднання між принтером і комп'ютером або смарт-пристроєм, навіть якщо їх підключено до однієї мережі, вимкніть на бездротовому маршрутизаторі функцію розмежування даних. Для отримання детальнішої інформації див. посібник, який постачається разом із бездротовим маршрутизатором.

#### **Усунення несправностей із додатковими мережевими підключеннями**

#### **Маршрут передачі мережею відрізняється**

#### **Solutions**

Якщо ви налаштували сервер електронної пошти або сервер LDAP, перевірте, чи належить він до стандартної або додаткової мережі, і правильно вкажіть маршрут мережі.

- & [«Вибір маршруту передачі мережею \(у разі використання додаткової мережі\)» на сторінці 63](#page-62-0)
- & [«Вибір мережі, що має LDAP-сервер \(у разі використання додаткової мережі\)» на сторінці 116](#page-115-0)

### <span id="page-67-0"></span>**Повідомлення та рішення у звіті мережевого з'єднання**

Перевірте повідомлення та коди помилок у звіті мережевого з'єднання, а тоді спробуйте скористатися запропонованими нижче рішеннями.

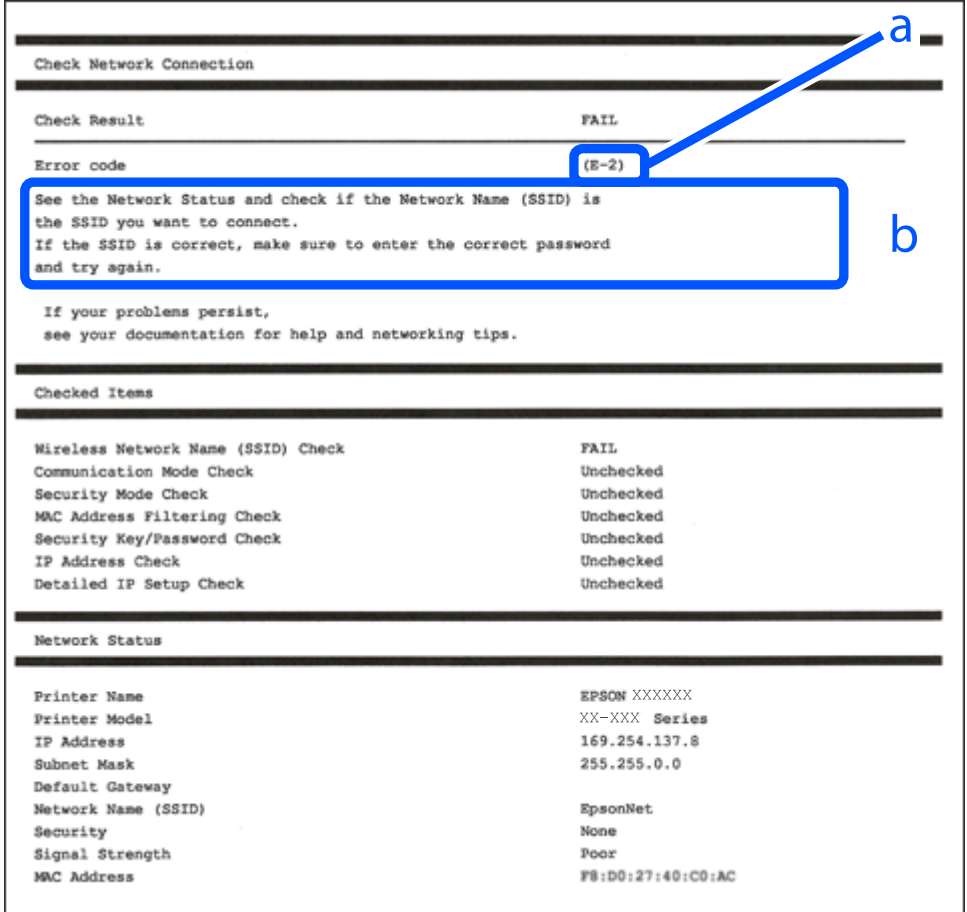

- а. Код помилки
- б. Повідомлення про середовище мережі

#### **Пов'язані відомості**

- $\blacktriangleright$  «Е-1» на сторінці 69
- $\blacktriangleright$  «Е-2, Е-3, Е-7» на сторінці 69
- $\blacktriangleright$  «Е-5» на сторінці 70
- $\blacktriangleright$  «Е-6» на сторінці 70
- $\blacktriangleright$  «Е-8» на сторінці 70
- & [«E-9» на сторінці 71](#page-70-0)
- $\blacktriangleright$  «Е-10» на сторінці 71
- $\blacktriangleright$  [«E-11» на сторінці 71](#page-70-0)
- $\blacktriangleright$  [«E-12» на сторінці 72](#page-71-0)
- $\blacktriangleright$  «Е-13» на сторінці 72
- & [«Повідомлення про середовище мережі» на сторінці 73](#page-72-0)
- & [«Друк звіту про мережеве з'єднання» на сторінці 64](#page-63-0)

### <span id="page-68-0"></span>**E-1**

#### **Способи усунення:**

- ❏ Перевірте, чи кабель Ethernet надійно підключено до принтера та концентратора або інших мережевих пристроїв.
- ❏ Переконайтеся, що концентратор або інші мережеві пристрої увімкнено.
- ❏ Якщо принтер потрібно підключити через Wi-Fi, виконайте налаштування Wi-Fi для принтера ще раз, оскільки Wi-Fi відключено.

### **E-2, E-3, E-7**

#### **Способи усунення:**

- ❏ Переконайтеся, що безпровідний маршрутизатор увімкнений.
- ❏ Перевірте, чи комп'ютер або інший пристрій правильно підключені до безпровідного маршрутизатора.
- ❏ Вимкніть безпровідний маршрутизатор. Почекайте приблизно 10 секунд і ввімкніть її знову.
- ❏ Розмістіть принтер ближче до безпровідного маршрутизатора та усуньте будь-які перешкоди між принтером і безпровідним маршрутизатором.
- ❏ Якщо ви вводили SSID вручну, перевірте його правильність. Дізнатися SSID можна в частині **Статус мережі** у звіті мережевого з'єднання.
- ❏ Якщо безпровідний маршрутизатор має кілька SSID, виберіть SSID, яка відображається. Якщо SSID використовують невідповідну частоту, принтер їх не відображає.
- ❏ Якщо для встановлення мережі ви використовуєте кнопку запуску, переконайтеся, що ваш безпровідний маршрутизатор підтримує WPS. Вам не вдасться використати кнопку запуску, якщо ваш безпровідний маршрутизатор не підтримує WPS.
- ❏ Переконайтеся, що у вашому ідентифікаторі SSID використано тільки символи ASCII (алфавітноцифрові та звичайні символи). Принтер не може відображати SSID, який містить символи, відмінні від ASCII.
- ❏ Перш ніж підключитися до безпровідного маршрутизатора, переконайтеся, що знаєте SSID та пароль. Якщо використовується безпровідний маршрутизатор з налаштуваннями за замовчування, то SSID та пароль вказані на етикетці безпровідного маршрутизатора. Якщо ви не знаєте SSID і пароль, зверніться до особи, яка встановлювала безпровідний маршрутизатор, або див. документацію до безпровідного маршрутизатора.
- ❏ Якщо потрібно підключитися до SSID, згенерованого за допомогою функції маршрутизатора на смартпристрої, див. SSID та пароль у документації, з якою постачався цей смарт-пристрій.
- ❏ Якщо підключення до Wi-Fi несподівано зникло, перевірте наведені нижче умови. Якщо будь-які з цих умов виконуються, скиньте мережні налаштування, завантаживши та запустивши програмне забезпечення з наведеного нижче веб-сайту.

#### [https://epson.sn](https://epson.sn/?q=2) > **Установка**

- ❏ До мережі було додано інший смарт-пристрій за допомогою кнопки запуску.
- ❏ Мережу Wi-Fi було налаштовано іншим способом без використання кнопки запуску.

#### **Пов'язані відомості**

& [«Підключення до безпровідної локальної мережі \(Wi-Fi\)» на сторінці 60](#page-59-0)

<span id="page-69-0"></span>& [«Налаштування підключення до комп'ютера» на сторінці 462](#page-461-0)

### **E-5**

#### **Способи усунення:**

Переконайтеся, що тип захисту безпровідного маршрутизатора має одне із вказаних нижче значень. Якщо ні, то потрібно змінити тип захисту на безпровідному маршрутизаторі, а тоді скинути мережеві налаштування принтера.

- ❏ WEP-64 біт (40 біти)
- ❏ WEP-128 біт (104 біти)
- ❏ WPA PSK (TKIP/AES)\*
- ❏ WPA2 PSK (TKIP/AES)\*
- ❏ WPA (TKIP/AES)
- ❏ WPA2 (TKIP/AES)
- ❏ WPA3-SAE (AES)
- ❏ WPA2/WPA3-Enterprise
- \* WPA PSK також може називатися WPA Personal. WPA2 PSK також може називатися WPA2 Personal.

### **E-6**

#### **Вирішення:**

- ❏ Перевірте, чи MAC-адресу вимкнено. Якщо її вимкнено, зареєструйте MAC-адресу принтера, щоб під час пошуку її не було пропущено. Деталі див. у документації, що входить у комплект бездротового маршрутизатора. Перевірити MAC-адресу принтера можна у розділі **Статус мережі** звіту про підключення до мережі.
- ❏ Якщо бездротовий маршрутизатор використовує спільну автентифікацію за допомогою безпеки WEP, переконайтеся, що ключ авторизації та індекс правильні.
- ❏ Якщо кількість під'єднуваних пристроїв у бездротовому маршрутизаторі менша, ніж кількість мережевих пристроїв, які потрібно підключити, змініть налаштування бездротового маршрутизатора, збільшивши кількість під'єднуваних пристроїв. Щоб налаштувати, див. деталі в документації, що входить у комплект бездротового маршрутизатора.

#### **Пов'язані відомості**

& [«Налаштування підключення до комп'ютера» на сторінці 462](#page-461-0)

### **E-8**

#### **Способи усунення:**

❏ Увімкніть DHCP на безпровідному маршрутизаторі, якщо параметр «Отримувати IP-адресу» на принтері має значення Auto.

<span id="page-70-0"></span>❏ Якщо параметр «Отримувати IP-адресу» на принтері має значення «Вручну», то вказана вами вручну IP-адреса буде є недійсною через те, що вона виходить за межі діапазону (наприклад, 0.0.0.0). Укажіть дійсну IP-адресу на панелі керування принтера.

#### **Пов'язані відомості**

& [«Призначення IP-адреси» на сторінці 59](#page-58-0)

### **E-9**

#### **Способи усунення:**

Перевірте подану нижче інформацію.

- ❏ Пристрої вмикаються.
- ❏ Можна увійти в Інтернет або на інші комп'ютери чи пристрої в тій самій мережі із пристроїв, які потрібно підключити до принтера.

Якщо ваш принтер після виконання наведених вище дій так і не підключено до мережевих пристроїв, вимкніть безпровідний маршрутизатор. Почекайте приблизно 10 секунд і ввімкніть її знову. Після цього скиньте мережні налаштування, завантаживши та запустивши інсталятор з наведеного нижче веб-сайту.

#### [https://epson.sn](https://epson.sn/?q=2) > **Установка**

#### **Пов'язані відомості**

& [«Налаштування підключення до комп'ютера» на сторінці 462](#page-461-0)

### **E-10**

#### **Способи усунення:**

Перевірте подану нижче інформацію.

- ❏ Інші пристрої мережі увімкнені.
- ❏ Мережеві адреси (IP-адреса, маска підмережі та стандартний шлюз) правильні, якщо у вас параметр принтера «Отримувати IP-адресу» має значення «Вручну».

Скиньте мережеву адресу ще раз, якщо вона неправильна. Можете дізнатися IP-адресу, маску підмережі або стандартний шлюз у частині **Статус мережі** звіту мережевого з'єднання.

#### **Пов'язані відомості**

& [«Призначення IP-адреси» на сторінці 59](#page-58-0)

### **E-11**

#### **Вирішення:**

Перевірте таке:

❏ чи правильна адреса шлюзу за умовчанням під час встановлення для параметра «Налаштування TCP/IP» значення "Вручну".

<span id="page-71-0"></span>❏ чи пристрій, що встановлено як шлюз за промовчанням, увімкнено.

Встановіть правильну адресу шлюзу за промовчанням. Перевірити адресу шлюзу за умовчанням можна в розділі **Статус мережі** звіту про підключення до мережі.

#### **Пов'язані відомості**

& [«Призначення IP-адреси» на сторінці 59](#page-58-0)

### **E-12**

#### **Способи усунення:**

Перевірте подану нижче інформацію.

- ❏ Інші пристрої мережі увімкнені.
- ❏ Мережеві адреси (IP-адреса, маска підмережі та стандартний шлюз) правильні, якщо ви вводите їх вручну.
- ❏ Мережеві адреси для інших пристроїв (маска підмережі та стандартний шлюз) залишаються ті самі.
- ❏ IP-адреса не створює конфлікту з іншими пристроями.

Якщо ваш принтер після виконання наведених вище дій так і не підключено до мережних пристроїв, спробуйте виконати такі дії.

- ❏ Вимкніть безпровідний маршрутизатор. Почекайте приблизно 10 секунд і ввімкніть її знову.
- ❏ Виконайте мережні налаштування знову за допомогою інсталятора. Його можна запустити із вказаного веб-сайту.
	- [https://epson.sn](https://epson.sn/?q=2) > **Установка**
- ❏ На безпровідному маршрутизаторі, що використовує тип захисту WEP, можна зареєструвати декілька паролів. Якщо зареєстровано декілька паролів, перевірте, чи перший зареєстрований пароль вказаний на принтері.

#### **Пов'язані відомості**

- & [«Призначення IP-адреси» на сторінці 59](#page-58-0)
- & [«Налаштування підключення до комп'ютера» на сторінці 462](#page-461-0)

### **E-13**

#### **Способи усунення:**

Перевірте подану нижче інформацію.

- ❏ Мережеві пристрої, такі як безпровідний маршрутизатор, вузол та маршрутизатор, вмикаються.
- ❏ Параметр «Встановлення TCP/IP» для мережевих пристроїв не вказувався вручну. (Якщо параметр принтера «Встановлення TCP/IP» встановлюється автоматично, тоді як параметр «Встановлення TCP/IP» інших мережевих пристроїв вказувався вручну, мережа принтера може відрізнятися від мережі для інших пристроїв).

Якщо ці рішення не допомагають, спробуйте скористатися вказівками нижче.

❏ Вимкніть безпровідний маршрутизатор. Почекайте приблизно 10 секунд і ввімкніть її знову.
<span id="page-72-0"></span>❏ Зробіть мережеві налаштування на комп'ютері, підключеному до тієї самої мережі, що й принтер, за допомогою встановлювача. Його можна запустити із вказаного веб-сайту.

[https://epson.sn](https://epson.sn/?q=2) > **Установка**

❏ На безпровідному маршрутизаторі, що використовує тип захисту WEP, можна зареєструвати декілька паролів. Якщо зареєстровано декілька паролів, перевірте, чи перший зареєстрований пароль вказаний на принтері.

#### **Пов'язані відомості**

- & [«Призначення IP-адреси» на сторінці 59](#page-58-0)
- & [«Налаштування підключення до комп'ютера» на сторінці 462](#page-461-0)

## **Повідомлення про середовище мережі**

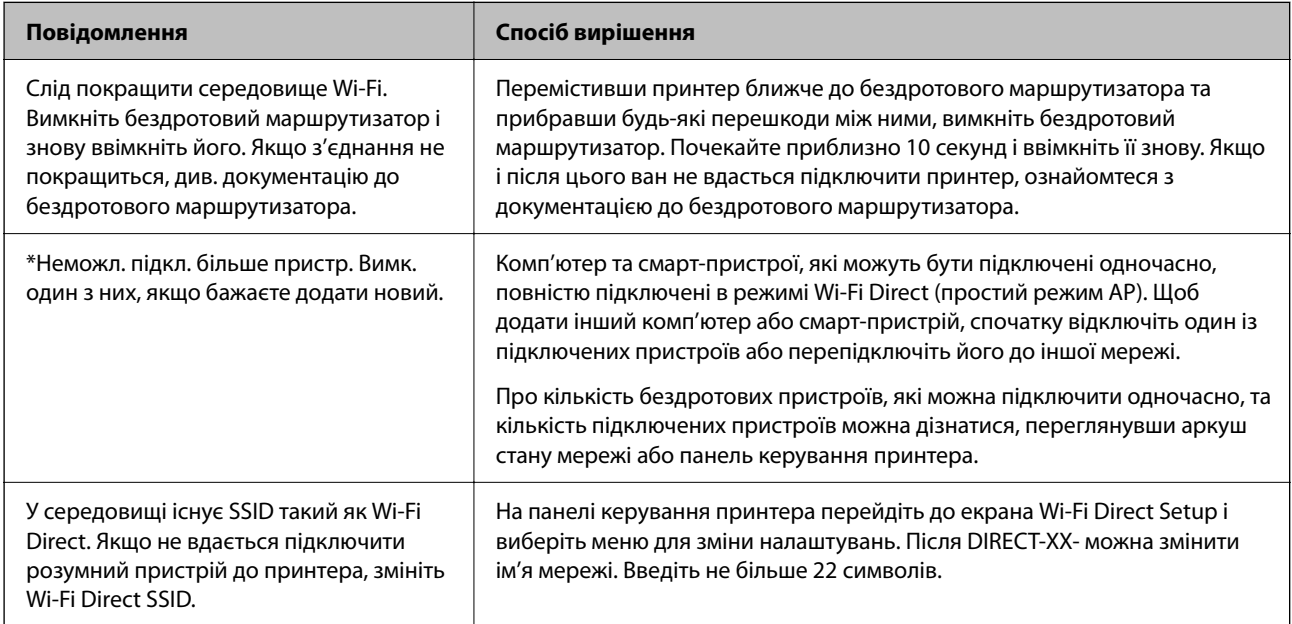

### **Пов'язані відомості**

 $\blacktriangleright$  [«звіт про стан:» на сторінці 581](#page-580-0)

# **Підготовка й налаштування принтера відповідно до використання**

## **Налаштування доступних додаткових елементів**

Щоб використовувати додаткове джерело паперу та вихідний лоток під час друку з комп'ютера, потрібно налаштувати драйвер принтера.

## **Налаштування доступних додаткових елементів — Windows**

#### *Примітка.*

Увійдіть у ваш комп'ютер під обліковим записом адміністратора.

- 1. Відкрийте вкладку **Додаткові параметри** в меню «Властивості принтера».
	- ❏ Windows 11

Натисніть кнопку «Пуск» та виберіть **Усі програми** > **Інструменти Windows** > **Панель керування** > **Переглянути принтери та пристрої** у меню **Устаткування та звук**. Клацніть правою кнопкою миші на піктограму принтера або натисніть на нього та, утримуючи, виберіть **Властивості принтера** та виберіть вкладку **Додаткові параметри**.

❏ Windows 10/Windows Server 2022/Windows Server 2019/Windows Server 2016

Натисніть кнопку «Пуск» та виберіть **Система Windows** > **Панель керування** > **Переглянути принтери та пристрої** у меню **Устаткування та звук**. Клацніть правою кнопкою миші на піктограму принтера або натисніть на нього та, утримуючи, виберіть **Властивості принтера** та виберіть вкладку **Додаткові параметри**.

❏ Windows 8.1/Windows 8/Windows Server 2012 R2/Windows Server 2012

Виберіть **Робочий стіл** > **Налаштування** > **Панель керування** > **Переглянути принтери та пристрої** у меню **Устаткування та звук**. Клацніть правою кнопкою миші на піктограму принтера або натисніть на нього та, утримуючи, виберіть **Властивості принтера** та виберіть вкладку **Додаткові параметри**.

❏ Windows 7/Windows Server 2008 R2

Натисніть кнопку «Пуск», оберіть **Панель керування** > **Устаткування та звук** > **Сканери та камери**, а потім перевірте, чи відображається принтер. Клацніть правою кнопкою миші на значок принтера, оберіть **Властивості принтера** та виберіть вкладку **Додаткові параметри**.

❏ Windows Server 2008

Натисніть кнопку «Пуск» та оберіть **Панель керування** > **Принтери** у меню **Устаткування та звук**. Клацніть правою кнопкою миші на значок принтера, оберіть **Властивості** та виберіть вкладку **Додаткові параметри**.

- 2. Виберіть **Отримати від принтера**, після чого натисніть **Отримати**.
- 3. Клацніть **OK**.

## **Налаштування доступних додаткових елементів — Windows PostScript**

### *Примітка.*

Увійдіть у ваш комп'ютер під обліковим записом адміністратора.

- 1. Відкрийте вкладку **Додаткові параметри** в меню «Властивості принтера».
	- ❏ Windows 11

Натисніть кнопку «Пуск» та виберіть **Усі програми** > **Інструменти Windows** > **Панель керування** > **Переглянути принтери та пристрої** у меню **Устаткування та звук**. Правою кнопкою миші клацніть на принтері або натисніть та утримуйте її та оберіть **Властивості принтера**. На вкладці **Параметри пристрою**.

❏ Windows 10//Windows Server 2022/Windows Server 2019/Windows Server 2016

Натисніть кнопку «Пуск» та виберіть **Система Windows** > **Панель керування** > **Переглянути принтери та пристрої** у меню **Устаткування та звук**. Клацніть правою кнопкою миші на піктограму принтера або натисніть на нього та, утримуючи, виберіть **Властивості принтера**, а потім виберіть вкладку **Параметри пристрою**.

❏ Windows 8.1/Windows 8/Windows Server 2012 R2/Windows Server 2012

Виберіть **Робочий стіл** > **Налаштування** > **Панель керування** > **Переглянути принтери та пристрої** у меню **Устаткування та звук**. Клацніть правою кнопкою миші на піктограму принтера або натисніть на нього та, утримуючи, виберіть **Властивості принтера**, а потім виберіть вкладку **Параметри пристрою**.

❏ Windows 7/Windows Server 2008 R2

Натисніть кнопку «Пуск» та виберіть **Панель керування** > **Переглянути принтери та пристрої** у меню **Устаткування та звук**. Клацніть правою кнопкою миші на піктограму принтера, оберіть **Властивості принтера**, а потім виберіть вкладку **Параметри пристрою**.

❏ Windows Server 2008

Натисніть кнопку «Пуск» та виберіть **Панель керування** > **Принтери** у меню **Устаткування та звук**. Клацніть правою кнопкою миші на піктограму принтера, оберіть **Властивості**, а потім виберіть вкладку **Параметри пристрою**.

- 2. Виберіть додатковий пристрій у налаштуванні **Варіанти з підтримкою інсталяції**.
- 3. Клацніть **OK**.

## **Налаштування доступних додаткових елементів — Mac OS**

- 1. Виберіть пункт **Параметри системи** з меню Apple > **Принтери та сканери** (або **Друк і сканування**, **Друк і факс**), після чого виберіть принтер. Клацніть **Параметри та матеріали** > **Додаткові параметри** (або **Драйвер**).
- 2. Виконайте налаштування відповідно до типу додаткового пристрою.
- 3. Клацніть **OK**.

## **Налаштування доступних додаткових елементів — Mac OSPostScript**

- 1. Виберіть пункт **Параметри системи** з меню Apple > **Принтери та сканери** (або **Друк і сканування**, **Друк і факс**), після чого виберіть принтер. Клацніть **Параметри та матеріали** > **Додаткові параметри** (або **Драйвер**).
- 2. Виконайте налаштування відповідно до типу додаткового пристрою.
- 3. Клацніть **OK**.

## **Підготовка до надсилання електронного листа**

## **Налаштування поштового сервера**

Налаштування поштового сервера здійснюється з Web Config.

Перш ніж виконувати налаштування, перевірте, чи виконуються наведені нижче умови.

- ❏ Принтер підключено до мережі, яка має доступ до поштового сервера.
- ❏ Є інформація про налаштування електронної пошти комп'ютера, який використовує той самий поштовий сервер, що й принтер.

#### *Примітка.*

- ❏ Якщо ви користуєтесь поштовим сервером у мережі Інтернет, перевірте інформацію про налаштування у провайдера або на веб-сайті.
- ❏ Поштовий сервер також можна налаштувати з панелі керування сканера. Див. нижче.

*Налаш.* > *Загальні налаштування* > *Налаштування мережі* > *Розширений* > *Сервер ел. пошти* > *Налаштування сервера*

1. Введіть IP-адресу принтера у браузер, щоб отримати доступ до Web Config.

Введіть IP-адресу мережі (стандартної/додаткової), яку потрібно налаштувати, з комп'ютера, підключеного до тієї ж мережі, що й принтер.

У наведеному нижче меню можна перевірити IP-адресу принтера.

**Налаш.** > **Загальні налаштування** > **Налаштування мережі** > (**Стандартний** або **Додаткова**) > **Стан мережі** > **Стан підкл. до LAN/Wi-Fi**

- 2. Введіть пароль адміністратора, щоб увійти як адміністратор.
- 3. Виберіть наведений нижче порядок елементів.

#### Вкладка **Мережа** > **Сервер ел. пошти** > **Основні**

- 4. Введіть значення для кожного елемента.
- 5. Виберіть **OK**.

Введені вами налаштування буде відображено.

### **Пов'язані відомості**

& [«Запуск функції Web Config у веб-браузері» на сторінці 563](#page-562-0)

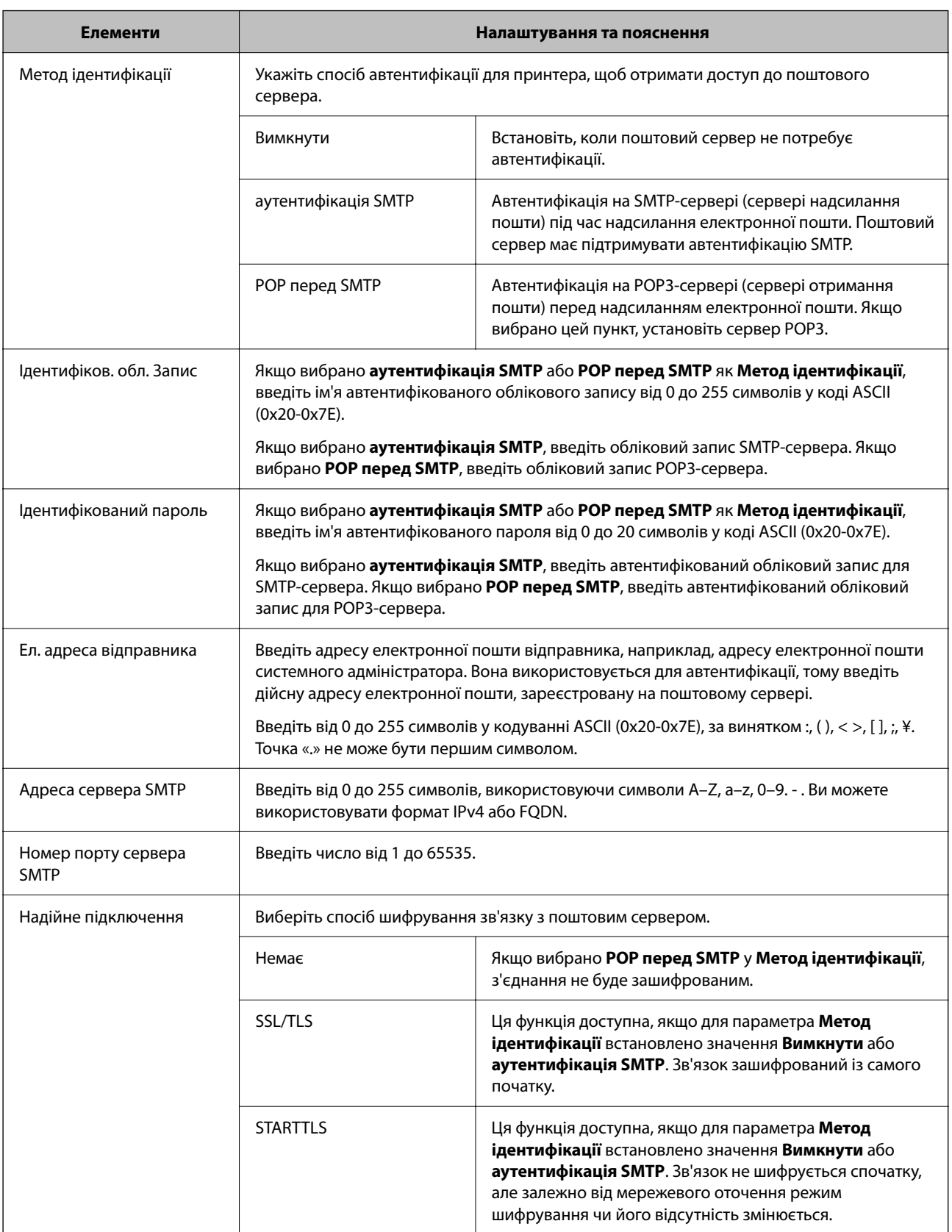

## *Елементи налаштування поштового сервера*

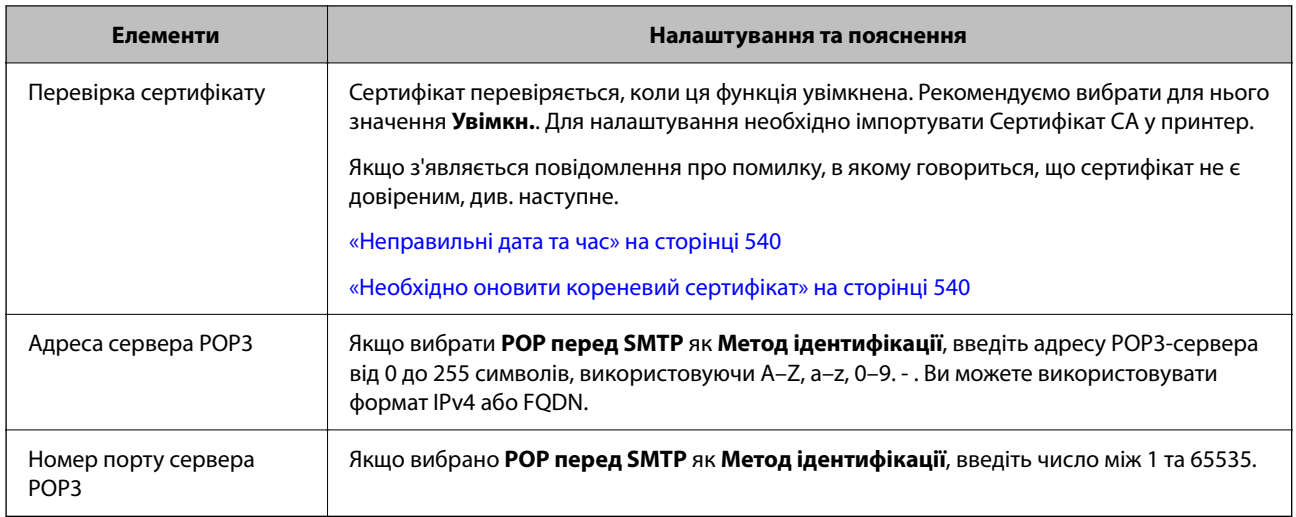

### *Перевірка зв'язку з поштовим сервером*

Ви можете перевірити підключення до поштового сервера, виконавши перевірку підключення.

1. Введіть IP-адресу принтера в браузері й запустіть Web Config.

Введіть IP-адресу мережі (стандартної/додаткової), яку потрібно налаштувати, з комп'ютера, підключеного до тієї ж мережі, що й принтер.

- 2. Введіть пароль адміністратора, щоб увійти як адміністратор.
- 3. Виберіть наведений нижче порядок елементів.

Вкладка **Мережа** > **Сервер ел. пошти** > **Перевірка підключення**

4. Виберіть **Пуск**.

Розпочнеться тест підключення до поштового сервера. Після тесту відобразиться звіт про перевірку.

#### *Примітка.*

Підключення до поштового сервера також можна перевірити з панелі керування. Див. нижче.

*Налаш.* > *Загальні налаштування* > *Налаштування мережі* > *Розширений* > *Сервер ел. пошти* > *Перевірка підключення*

### **Довідкові матеріали щодо тестування підключення до поштового сервера**

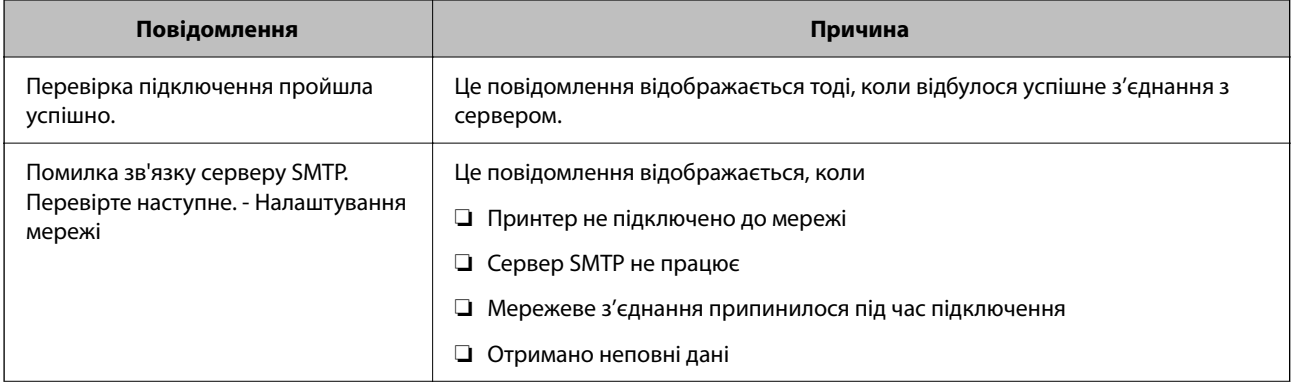

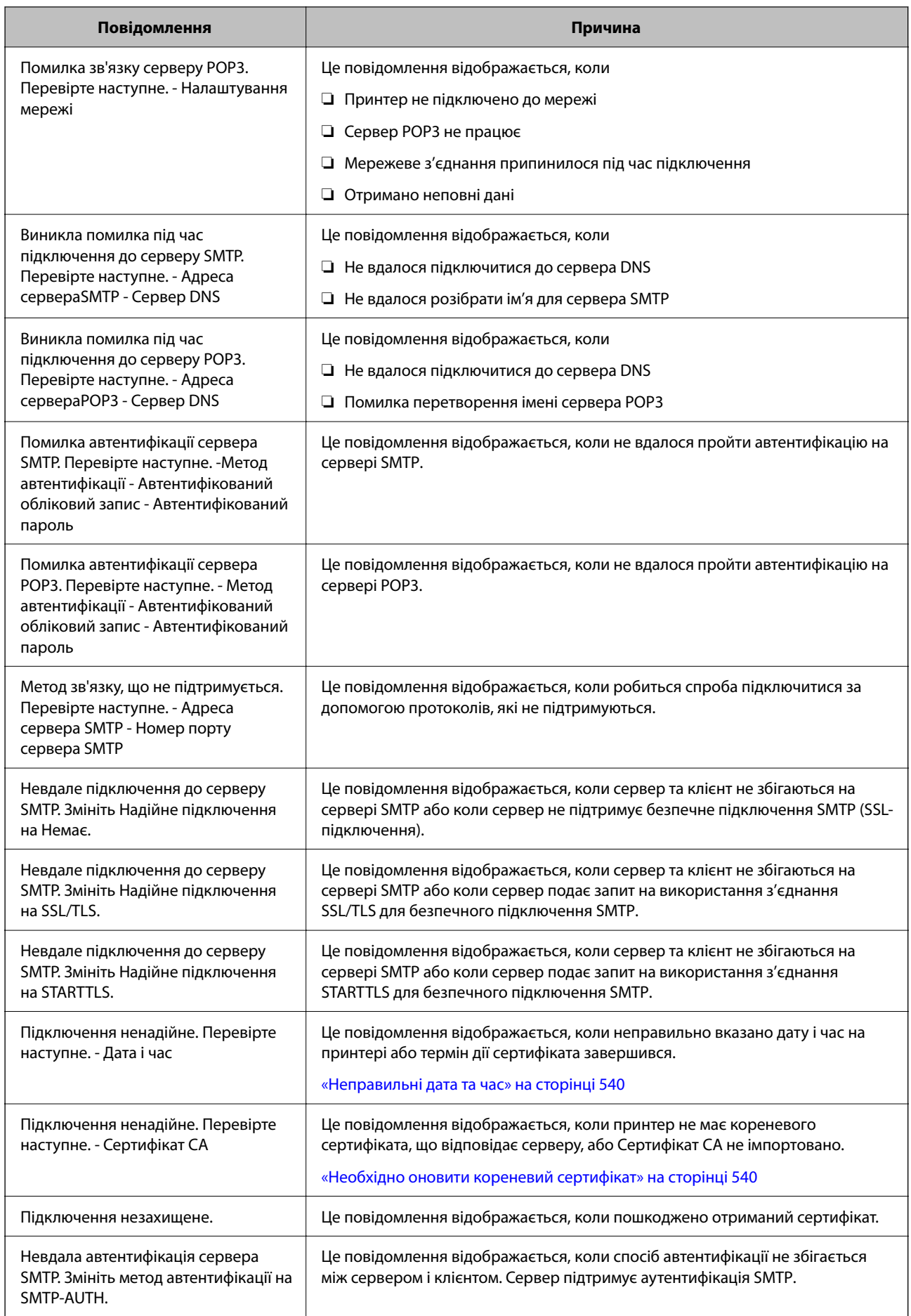

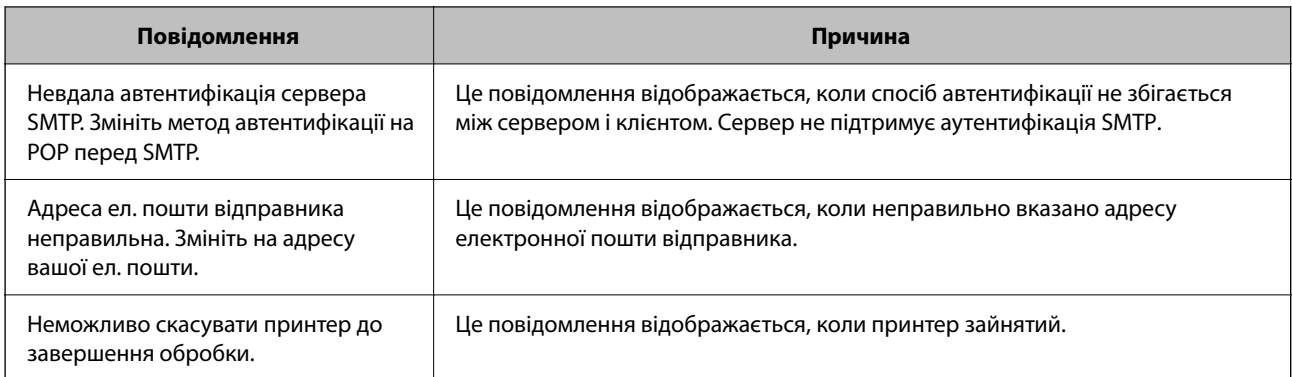

## **Підготовка спільної мережевої папки**

## **Налаштування спільної мережевої папки**

Налаштуйте спільну мережеву папку, щоб зберегти файл із принтера.

У разі зберігання файлу в папку, принтер здійснює вхід як користувач комп'ютера, на якому було створено папку.

Крім того, при створення спільної мережевої папки обов'язково налаштуйте мережу MS.

### *Створення спільної папки*

#### **До початку створення спільної папки**

Перед створенням спільної папки перевірте таке.

- ❏ Принтер під'єднано до мережі, в якій він має доступ до комп'ютера, на якому буде створена спільна папка.
- ❏ Ім'я комп'ютера, на якому буде створено спільну папка, не містить багатобайтових символів.

#### c*Важливо*

Якщо до імені комп'ютера входять багатобайтові символи, то може виникнути помилка збереження файлу у спільній папці.

У такому випадку, замініть на комп'ютер, в імені якого немає багатобайтових символів, або змініть ім'я комп'ютера.

Погодьте заздалегідь з адміністратором зміну імені комп'ютера, оскільки це може вплинути на деякі налаштування, такі як керування комп'ютером, доступ до ресурсу і т.д.

#### **Перевірка профілю мережі**

Перевірте можливість надання спільного доступу до папки на комп'ютері, де буде створена спільна папка.

- 1. Увійдіть до комп'ютера, де буде створено спільну папку, за допомогою облікового запису адміністратора.
- 2. Виберіть **Панель керування** > **Мережа й Інтернет** > **Центр мереж і спільного доступу**.
- 3. Натисніть Змінити додаткові настройки спільного доступу, а потім натисніть У, щоб вибрати профіль з **(поточний профіль)** серед відображених мережевих профілів.
- 4. Перевірте, чи установлено прапорець на **Ввімкнути спільний доступ для файлів та принтера** у **Спільний доступ для фалів та принтера**.

Якщо його вже вибрано, натисніть **Скасувати** і закрийте вікно.

Щоб змінити налаштування, натисніть **Зберегти зміни** і закрийте вікно.

#### **Пов'язані відомості**

& «Місце створення спільної папки та приклад безпеки» на сторінці 81

#### **Місце створення спільної папки та приклад безпеки**

Безпека та зручність можуть бути різними в залежності від місця створення спільної папки.

Щоб керувати спільною папкою з принтерів або інших комп'ютерів, необхідно надати такі дозволи читання та зміни для папки.

❏ Вкладка **Спільний доступ** > **Додаткові настройки спільного доступу** > **Дозволи**

Керує дозволами мережевого доступу для спільної папки.

❏ Дозволи доступу вкладки **Безпека**

Керує дозволами доступу до мережі та локальним доступом для спільної папки.

Якщо встановити **Всі** для спільної папки, що створена на робочому столі, як приклад створення спільної папки, всі користувачі, які мають доступ до комп'ютера, будуть мати дозвіл доступу.

Однак, користувач, у якого нема прав, не може відкрити їх, оскільки робочий стіл (папка) знаходиться під контролем папки користувача, а тому налаштування безпеки папки користувача передаються їй. Користувач, якому надано дозвіл доступу у вкладці **Безпека** (користувач, який увійшов, та адміністратор у такому випадку) може керувати папкою.

Див. нижче, щоб створити правильне місце розташування.

Це приклад створення папки «scan\_folder».

#### **Пов'язані відомості**

- & «Приклад конфігурації для файлових серверів» на сторінці 81
- & [«Приклад конфігурації для персонального комп'ютера» на сторінці 88](#page-87-0)

#### **Приклад конфігурації для файлових серверів**

Це пояснення є прикладом створення спільної папки у кореневому каталозі драйвера на загальному комп'ютері, як от файловий сервер, за таких умов.

Увійдіть до контрольованих користувачів, як от до когось, хто має однаковий домен комп'ютера для створення спільної папки, мають доступ до спільної папки.

Встановіть цю конфігурацію, якщо ви дозволяєте будь-якому користувачу читання та запис у спільній папці у комп'ютері, як от файловий сервер та загальний комп'ютер.

- ❏ Місце створення спільної папки: кореневий каталог драйвера
- ❏ Шлях до папки: C:\scan\_folder
- ❏ Дозвіл доступу через мережу (Дозволи для спільного ресурсу): всі

❏ Дозвіл доступу до системних файлів (Безпека): автентифіковані користувачі

- 1. Увійдіть до комп'ютера, де буде створено спільну папку, за допомогою облікового запису адміністратора.
- 2. Запустіть переглядач.
- 3. Створіть папку в кореневому каталозі драйвера, а тоді назвіть її «scan\_folder».

Введіть від 1 до 12 алфавітно-цифрових символів для імені папки. Якщо перевищено ліміт кількості символів для імені папки, різноманітне середовище, можливо, не матиме адекватного доступу до неї.

4. Клацніть правою клавішею миші на папці, а тоді виберіть **Властивості**.

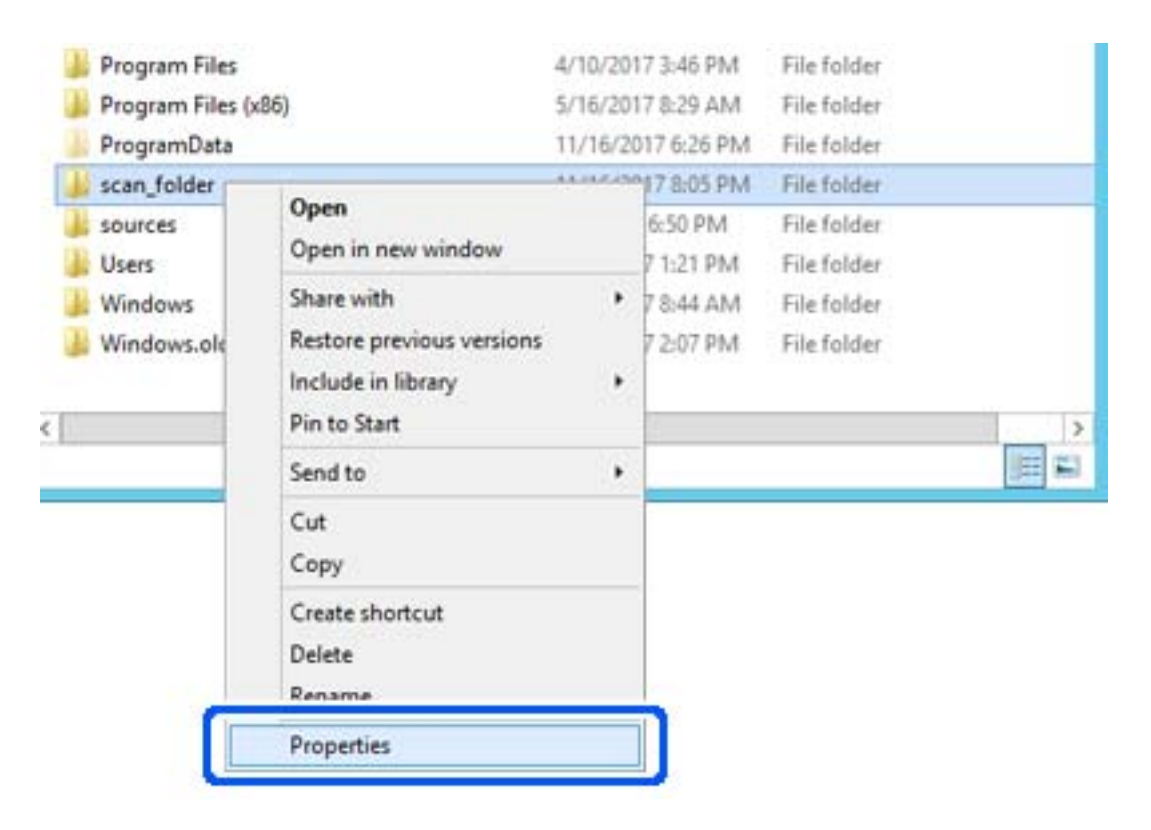

5. Клацніть **Додаткові настройки спільного доступу** у вкладці **Спільний доступ**.

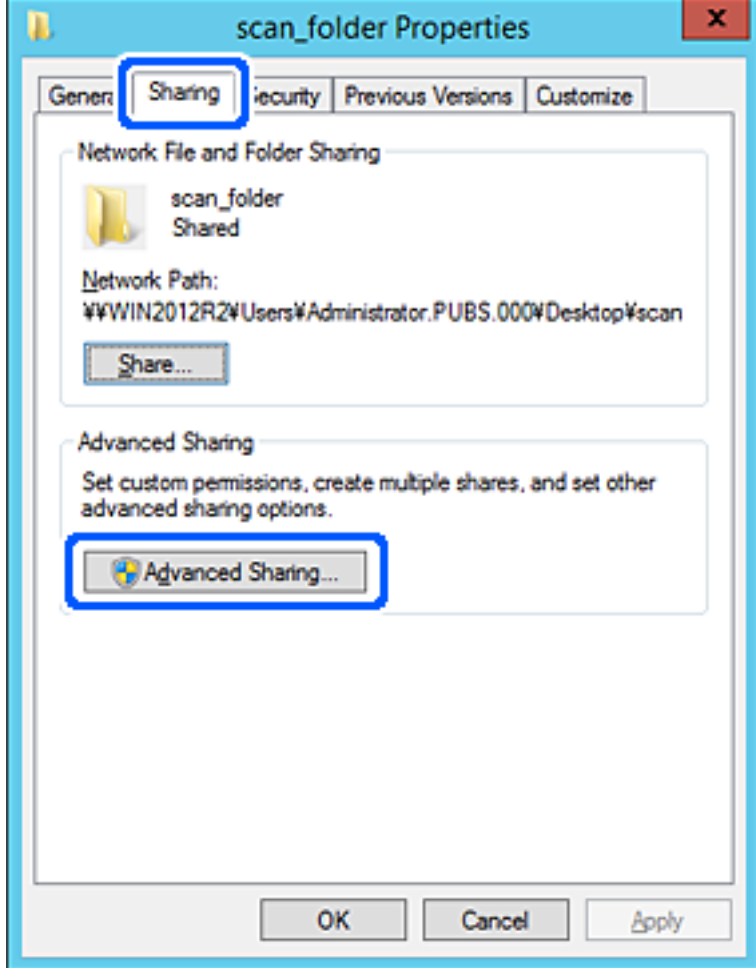

6. Виберіть **Надати спільний доступ до цієї папки**, а тоді клацніть **Дозвіл**.

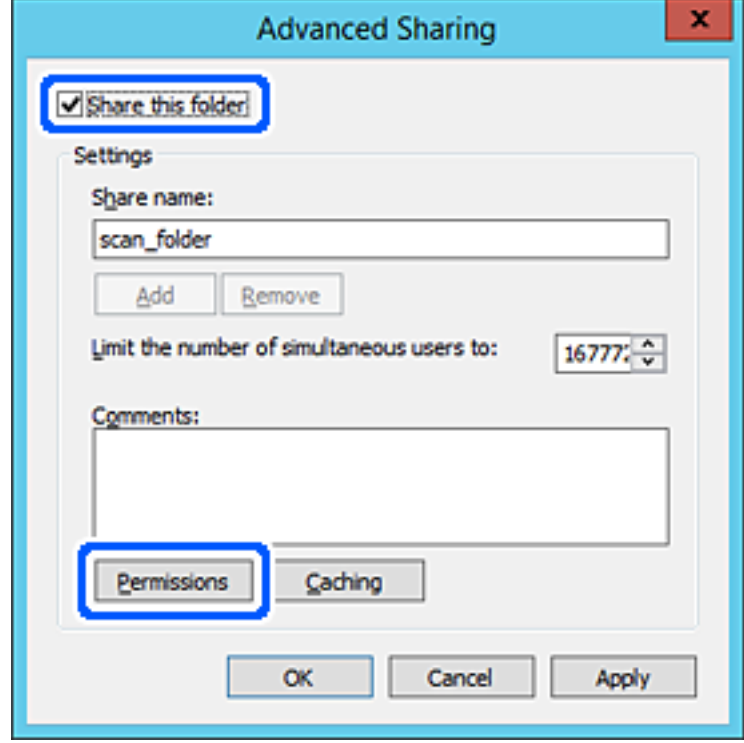

7. Виберіть групу **Всі** в розділі **Ім'я групи або користувача**, виберіть **Дозволити** у **Змінити**, а тоді клацніть **OK**.

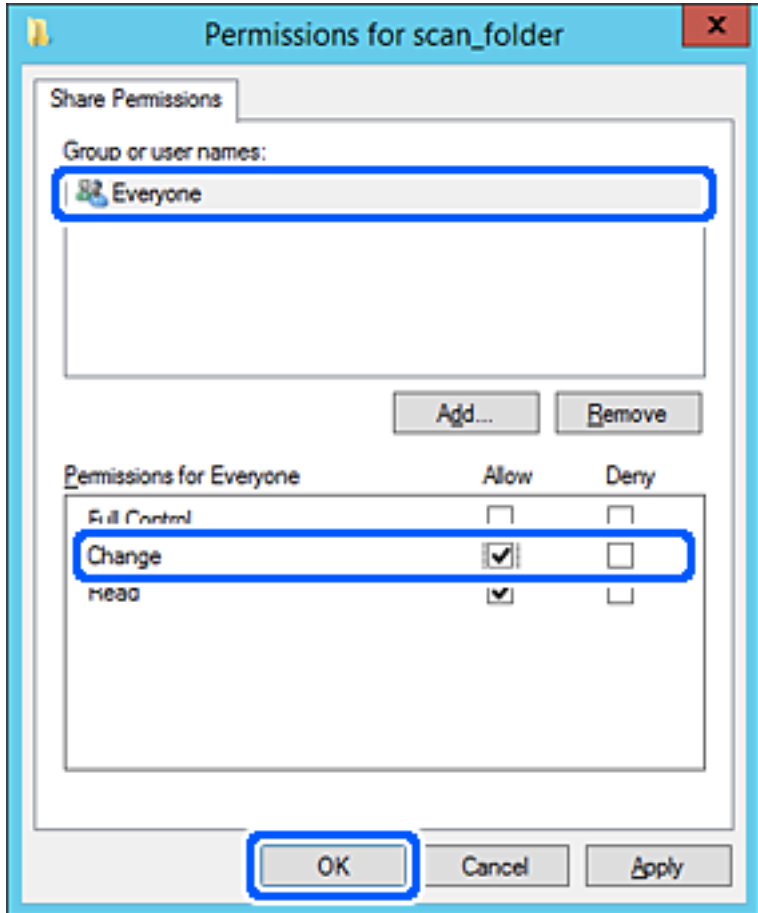

8. Клацніть **ОК**.

9. Виберіть вкладку **Безпека**, а тоді виберіть **Автентифіковані користувачі** у **Ім'я групи або користувача**.

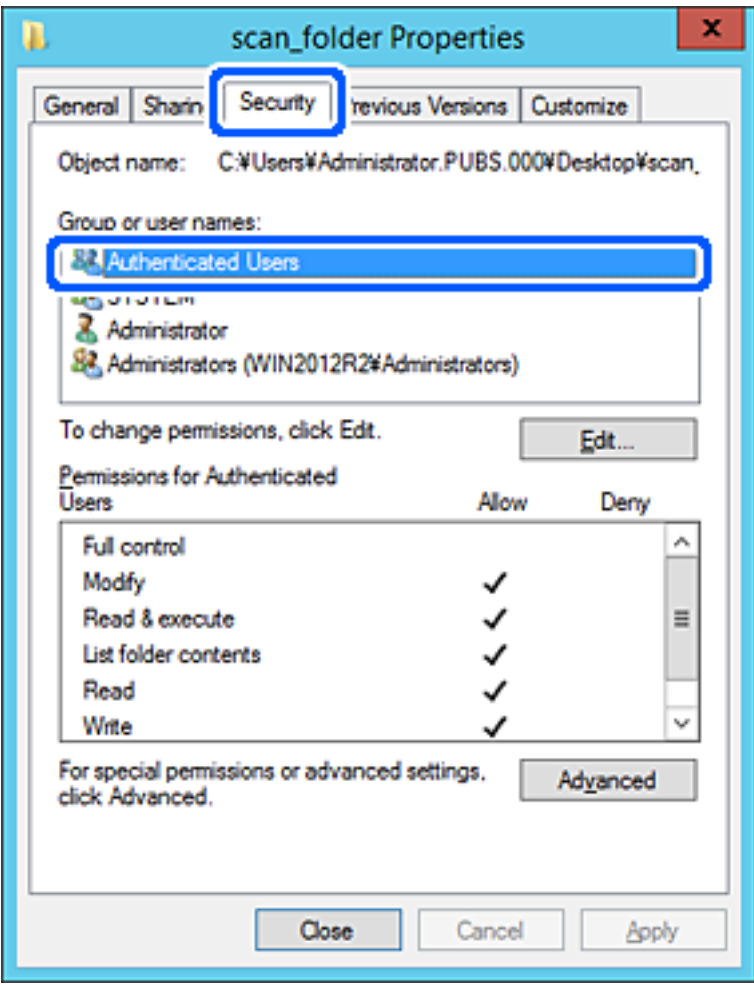

«Автентифіковані користувачі» — це спеціальна група, яка включає всіх користувачів, які можуть входити на домен або у комп'ютер. Ця група відображається тільки, якщо папка створена прямо під кореневою папкою.

Якщо вона не відображається, її можна додати, клацнувши **Редагувати**. Докладнішу інформацію див. у розділі «Пов'язані відомості».

10. Перевірте, щоб **Дозволити** на **Змінити** було вибрано у **Дозволи для автентифікованих користувачів**.

Якщо не вибрано, виберіть **Автентифіковані користувачі**, клацніть **Редагувати**, виберіть **Дозволити** на **Змінити** у **Дозволи для автентифікованих користувачів**, а тоді клацніть **OK**.

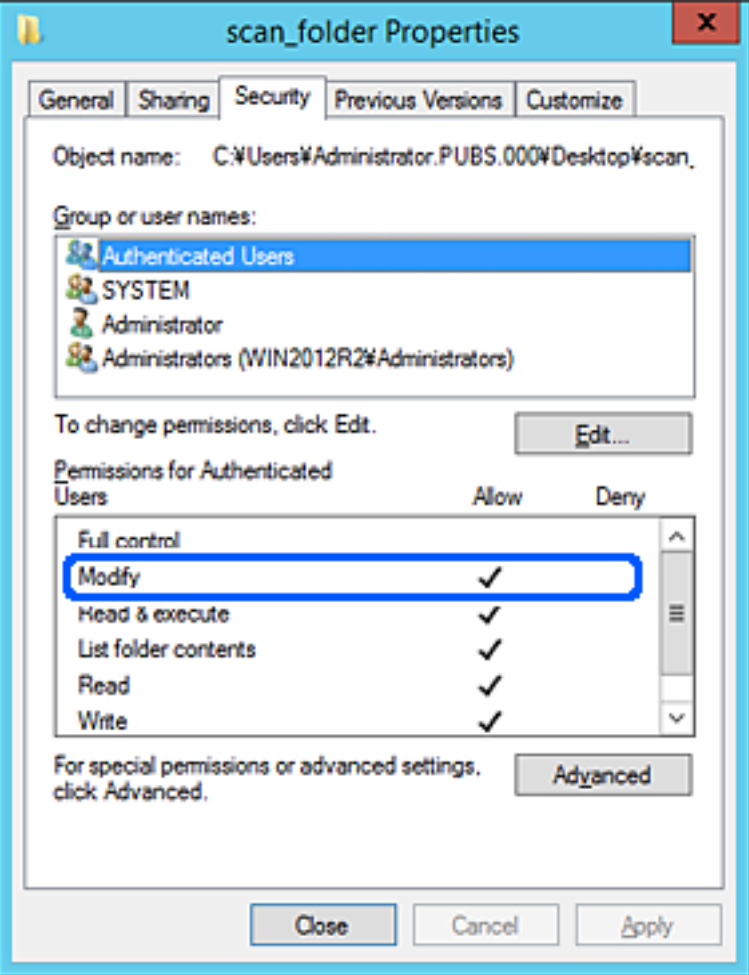

<span id="page-87-0"></span>11. Виберіть вкладку **Спільний доступ**.

Відображено мережевий шлях до спільної папки. Він використовується, якщо здійснюється реєстрація до контактів принтера. Запишіть його.

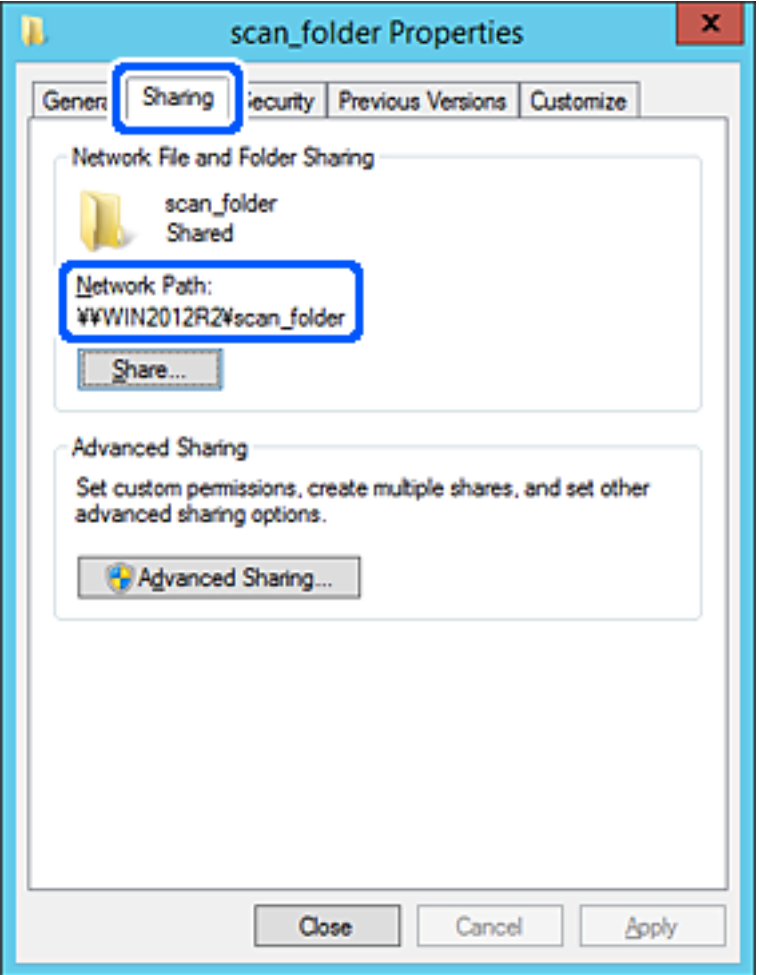

12. Клацніть **OK** або **Закрити**, щоб закрити екран.

Перевірте, чи можна записати або прочитати файл у спільній папці з комп'ютерів одного домену.

#### **Пов'язані відомості**

- & [«Реєстрація місця призначення у контактах за допомогою Web Config» на сторінці 102](#page-101-0)
- & [«Додавання прав доступу групи або користувача» на сторінці 94](#page-93-0)

#### **Приклад конфігурації для персонального комп'ютера**

Це пояснення є прикладом створення спільної папки на робочому столі користувача, який зараз увійшов у комп'ютер.

Користувач, який увійшов у комп'ютер та має права адміністратора, має доступ до папки робочого стола та папки документів, що знаходиться під папкою користувача.

Встановіть цю конфігурацію, якщо ви НЕ ДОЗВОЛЯЄТЕ читання та запис спільної папки іншому користувачу на персональному комп'ютері.

❏ Місце створення спільної папки: робочий стіл

- ❏ Шлях до папки: C:\Users\xxxx\Desktop\scan\_folder
- ❏ Дозвіл доступу через мережу (Дозволи для спільного ресурсу): всі
- ❏ Дозвіл доступу до файлової системи (Безпека): не додавати, або додати ім'я користувача/групи, якому/ якій дозволити доступ
- 1. Увійдіть до комп'ютера, де буде створено спільну папку, за допомогою облікового запису адміністратора.
- 2. Запустіть переглядач.
- 3. Створіть папку на робочому столі, а тоді назвіть її «scan\_folder».

Введіть від 1 до 12 алфавітно-цифрових символів для імені папки. Якщо перевищено ліміт кількості символів для імені папки, різноманітне середовище, можливо, не матиме адекватного доступу до неї.

4. Клацніть правою клавішею миші на папці, а тоді виберіть **Властивості**.

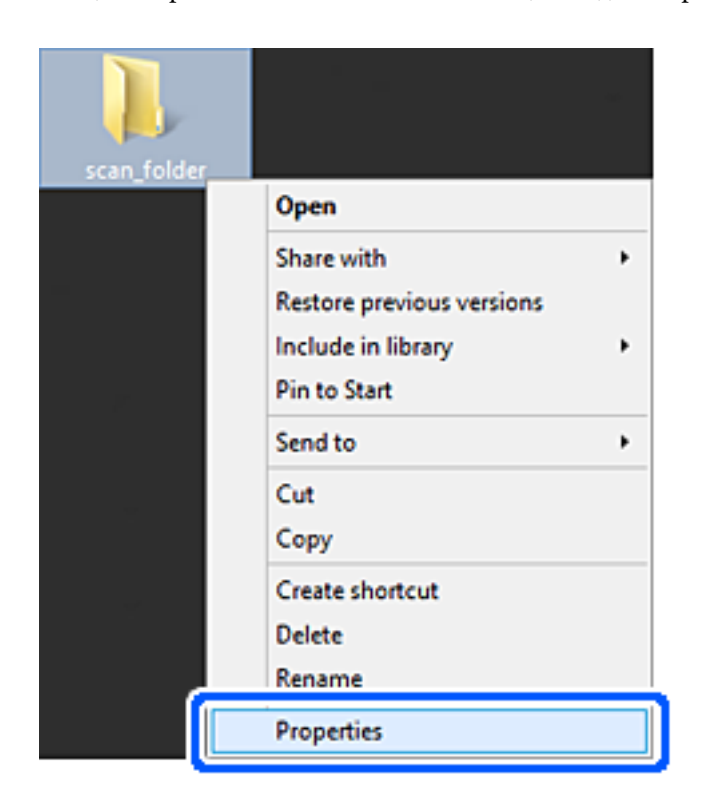

5. Клацніть **Додаткові настройки спільного доступу** у вкладці **Спільний доступ**.

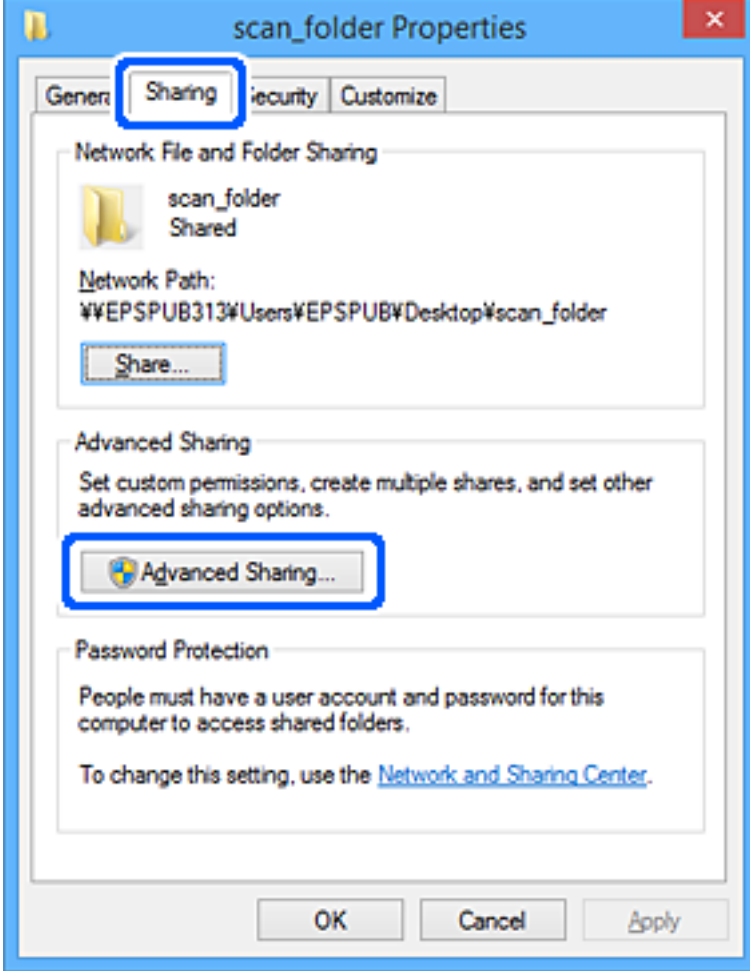

6. Виберіть **Надати спільний доступ до цієї папки**, а тоді клацніть **Дозвіл**.

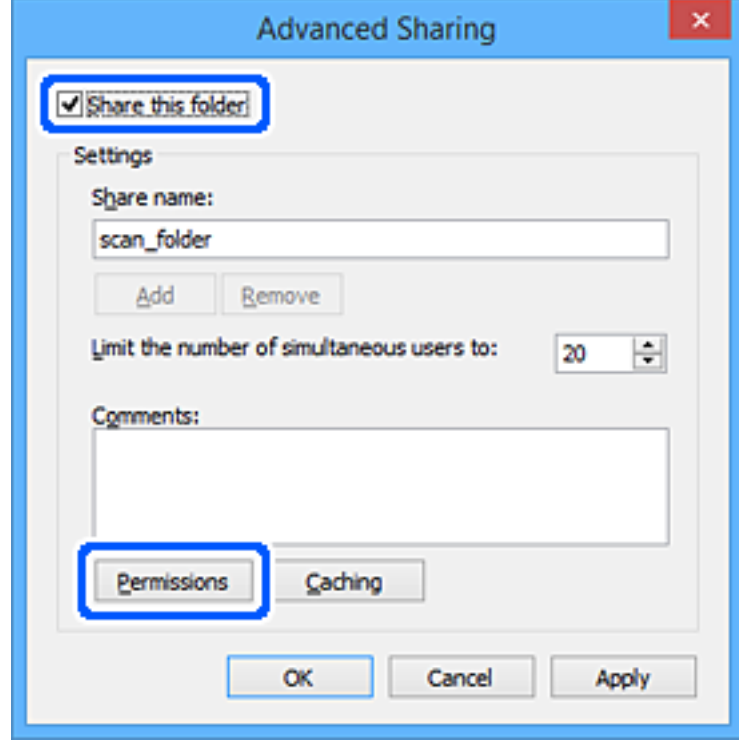

7. Виберіть групу **Всі** в розділі **Ім'я групи або користувача**, виберіть **Дозволити** у **Змінити**, а тоді клацніть **OK**.

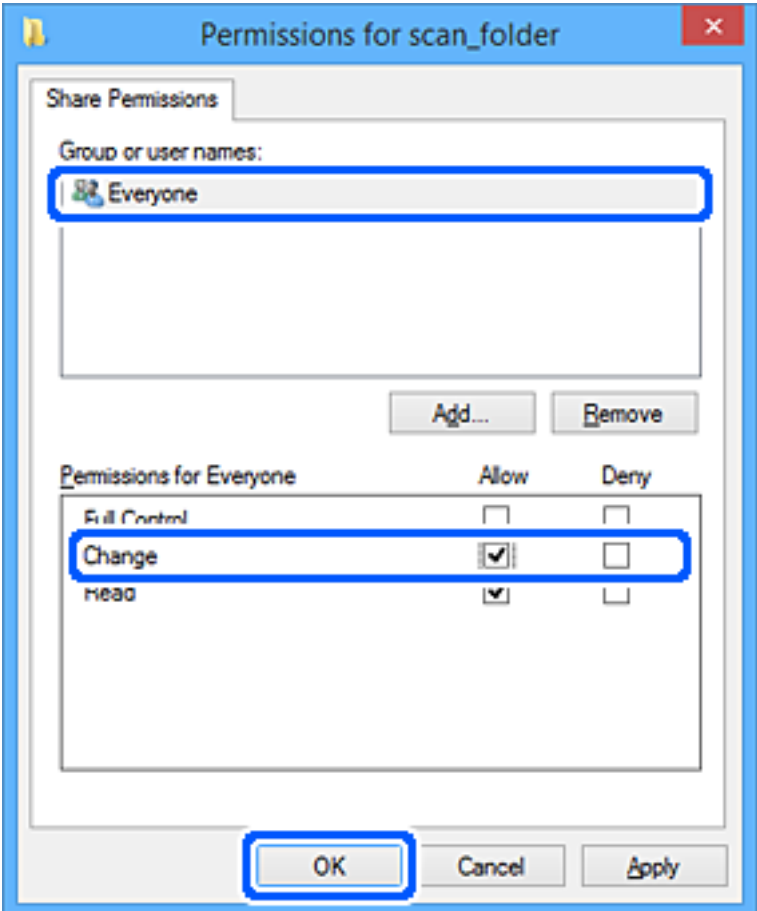

- 8. Клацніть **ОК**.
- 9. Виберіть вкладку **Безпека**.
- 10. Перевірте групу або користувача у розділі **Імена груп або користувачів**.

Група або користувач, які тут відображаються, мають доступ до спільної папки.

У такому разі користувач, який входить у цей комп'ютер, та адміністратор мають доступ до спільної папки.

Додайте дозвіл доступ у разі потреби. Його можна додати, клацнувши **Редагувати**. Докладнішу інформацію див. у розділі «Пов'язані відомості».

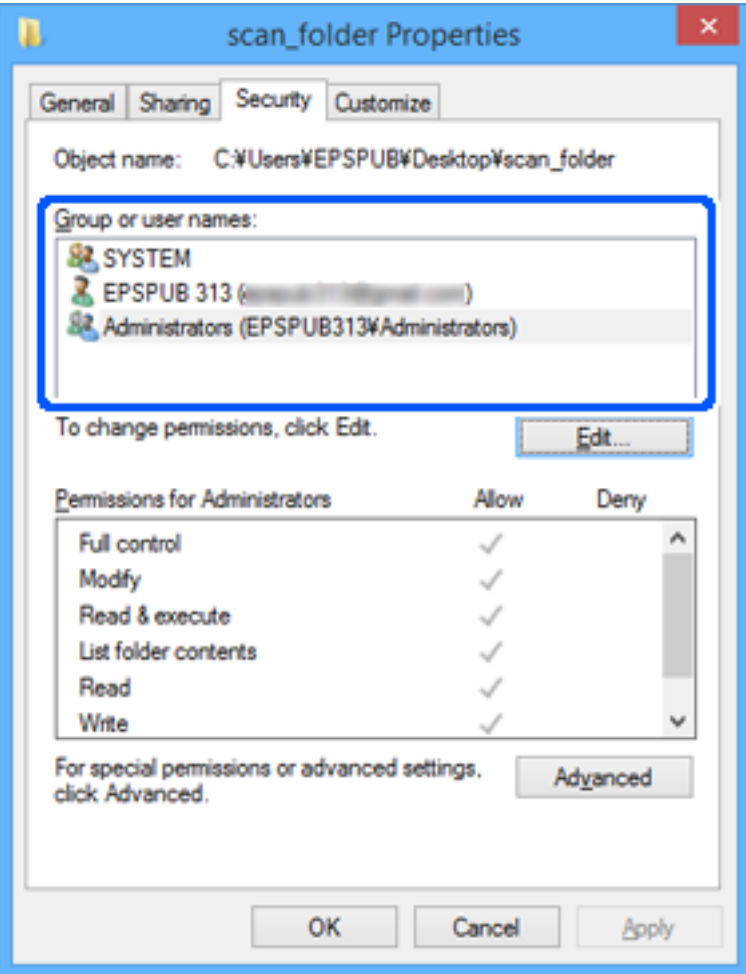

<span id="page-93-0"></span>11. Виберіть вкладку **Спільний доступ**.

Відображено мережевий шлях до спільної папки. Він використовується, якщо здійснюється реєстрація до контактів принтера. Запишіть його.

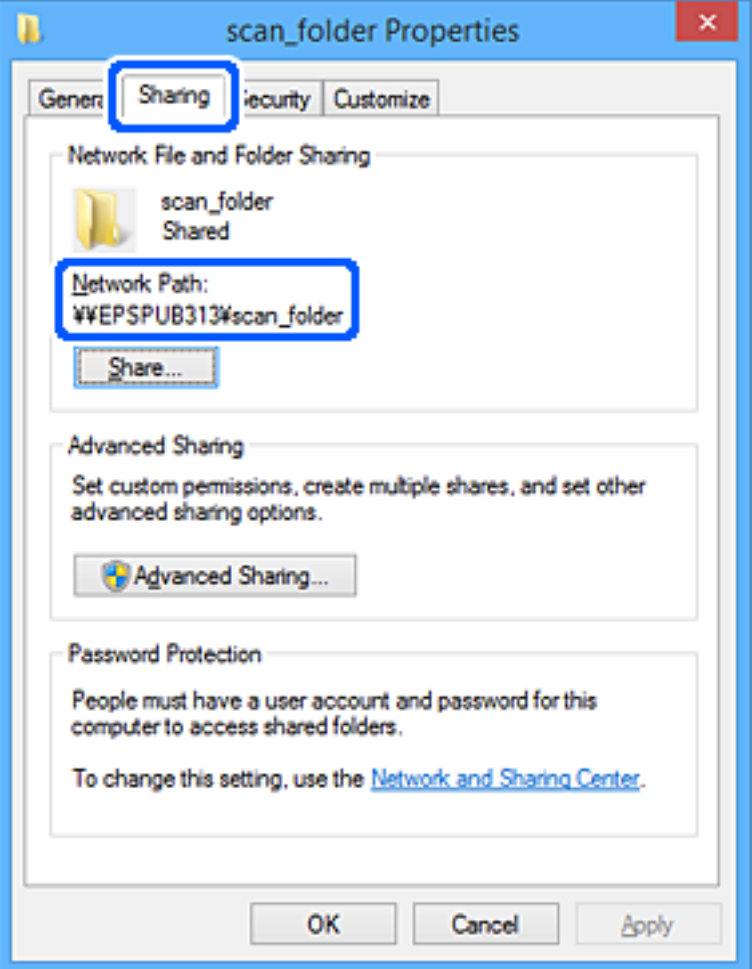

12. Клацніть **OK** або **Закрити**, щоб закрити екран.

Перевірте, чи можна записати або прочитати файл у спільній папці з комп'ютерів користувачів або груп, які мають дозвіл доступу.

#### **Пов'язані відомості**

- & [«Реєстрація місця призначення у контактах за допомогою Web Config» на сторінці 102](#page-101-0)
- & «Додавання прав доступу групи або користувача» на сторінці 94

### **Додавання прав доступу групи або користувача**

Існує можливість додати права доступу групи або користувача.

- 1. Клацніть правою клавішею миші папку, а тоді натисніть **Властивості**.
- 2. Виберіть вкладку **Безпека**.

## 3. Клацніть **Редагувати**.

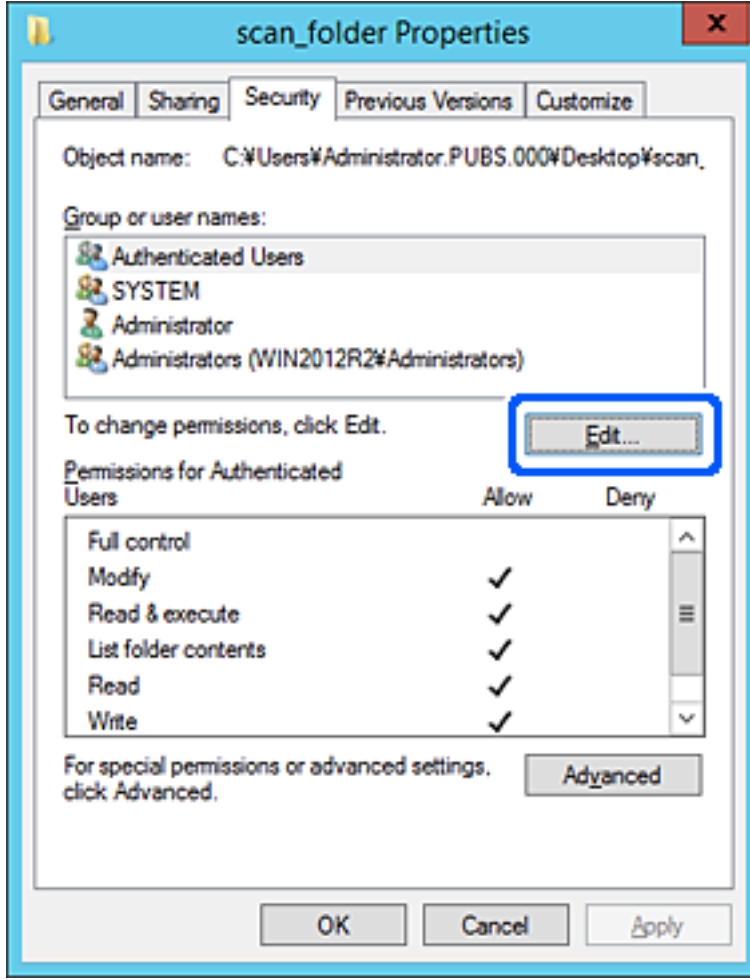

4. Натисніть **Додати** під списком **Імена груп або користувачів**.

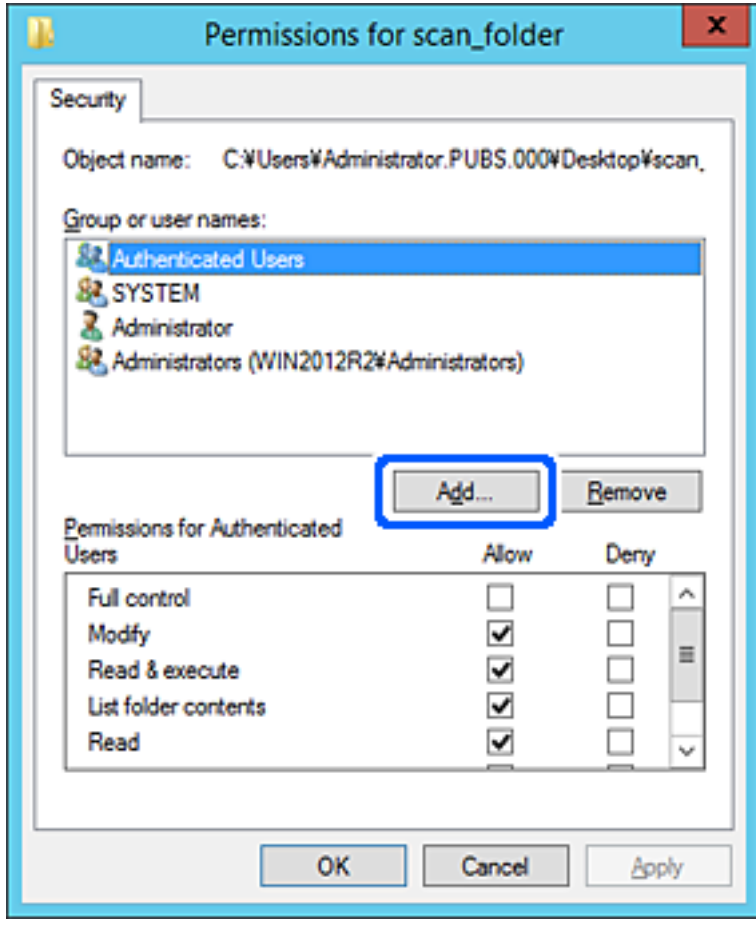

5. Введіть ім'я групи або користувача, якому потрібно надати доступ, а потім клацніть **Перевірити імена**.

До імені додається підкреслення.

#### *Примітка.*

Якщо ви не знаєте повного імені групи чи користувача, введіть частину імені, а потім клацніть *Перевірити імена*. Відображаються назви груп або імена користувачів, які відповідають частині імені, а потім ви можете вибрати повну назву зі списку.

Якщо збігається лише одне ім'я, повне ім'я з підкресленням відображатиметься в полі *Введіть назву об'єкта для вибору*.

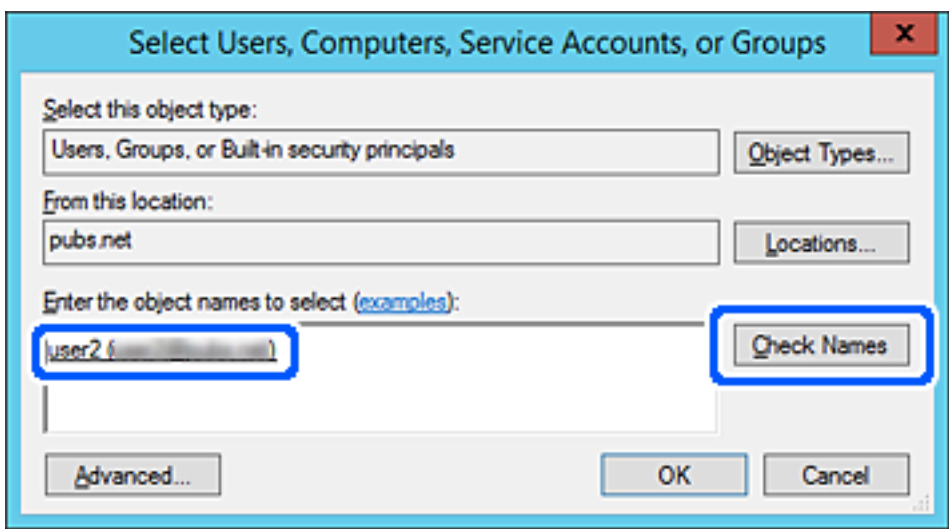

6. Клацніть **OK**.

7. У вікні дозволів виберіть ім'я користувача, введене у списку **Імена груп або користувачів**, виберіть для дозволу параметр **Змінити**, а тоді натисніть **OK**.

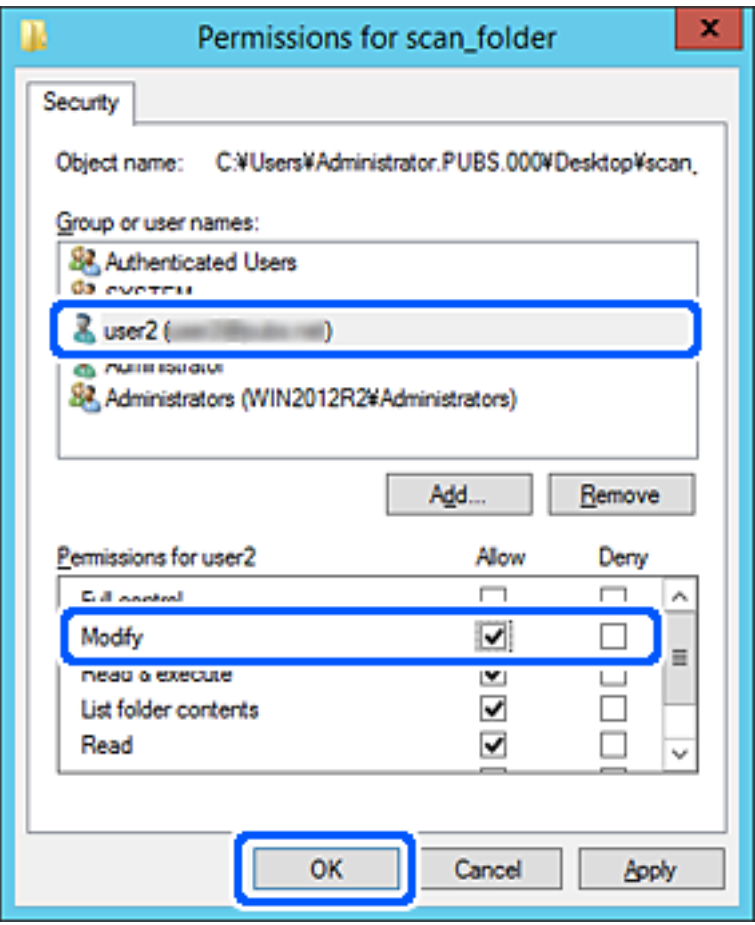

8. Клацніть **OK** або **Закрити**, щоб закрити вікно.

Перевірте, чи можна записати або прочитати файл у спільній папці з комп'ютерів користувачів або груп із дозволом доступу.

### *Використання спільного мережевого доступу Microsoft*

Увімкніть, щоб зберегти файли на спільній мережевій папці з принтера.

1. Введіть IP-адресу принтера у браузер, щоб отримати доступ до Web Config.

Введіть IP-адресу мережі (стандартної/додаткової), яку потрібно налаштувати, з комп'ютера, підключеного до тієї ж мережі, що й принтер.

У наведеному нижче меню можна перевірити IP-адресу принтера.

**Налаш.** > **Загальні налаштування** > **Налаштування мережі** > (**Стандартний** або **Додаткова**) > **Стан мережі** > **Стан підкл. до LAN/Wi-Fi**

- 2. Введіть пароль адміністратора, щоб увійти як адміністратор.
- 3. Виберіть наведений нижче порядок елементів.

Вкладка **Мережа** > **MS мережа**

- 4. Увімкніть **Застосувати спільне використання мережі Microsoft**.
- 5. За потреби виконайте налаштування кожного елемента.
- 6. Клацніть **Далі**.
- 7. Перевірте налаштування та натисніть кнопку **OK**.

#### **Пов'язані відомості**

 $\rightarrow$  [«Запуск функції Web Config у веб-браузері» на сторінці 563](#page-562-0)

## **Вирішення проблем щодо спільної мережевої папки**

*Не вдається зберегти скановане зображення у папку спільного доступу*

### **При скануванні у мережеву папку на панелі керування з'являються повідомлення**

Якщо повідомлення відображаються на панелі керування, то, щоб вирішити проблеми, перегляньте саме повідомлення або нижченаведений список.

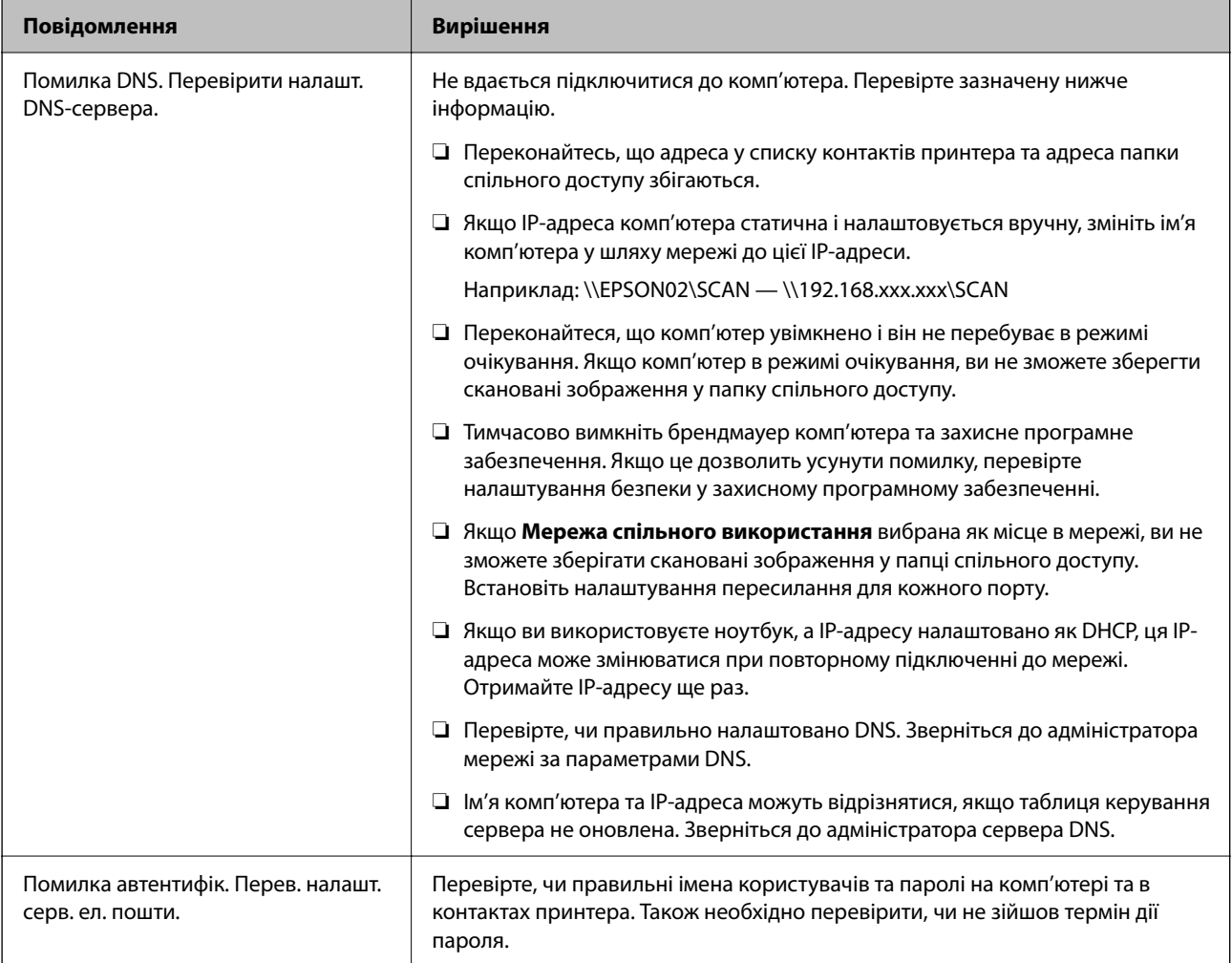

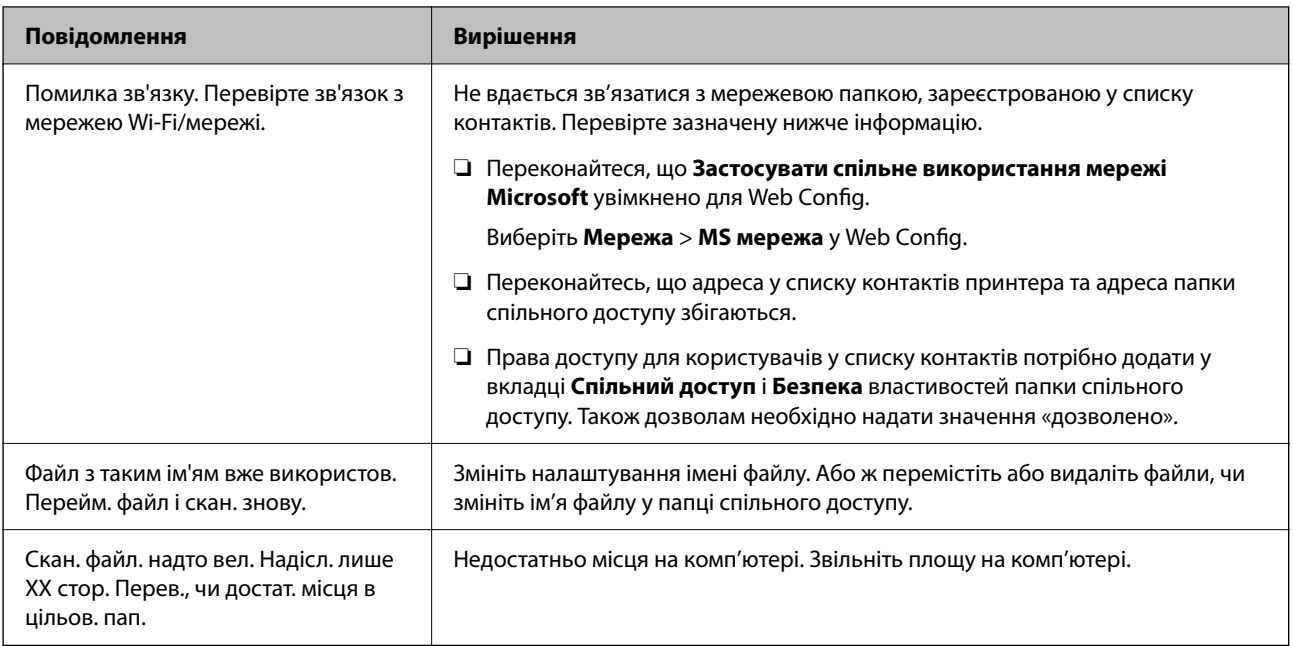

## **Перевірка місця, де сталася помилка**

### **Solutions**

Під час зберігання сканованих зображень у папку спільного доступу, процес зберігання відбувається в описаний нижче спосіб. Можна після того перевірити точку, в якій сталася помилка.

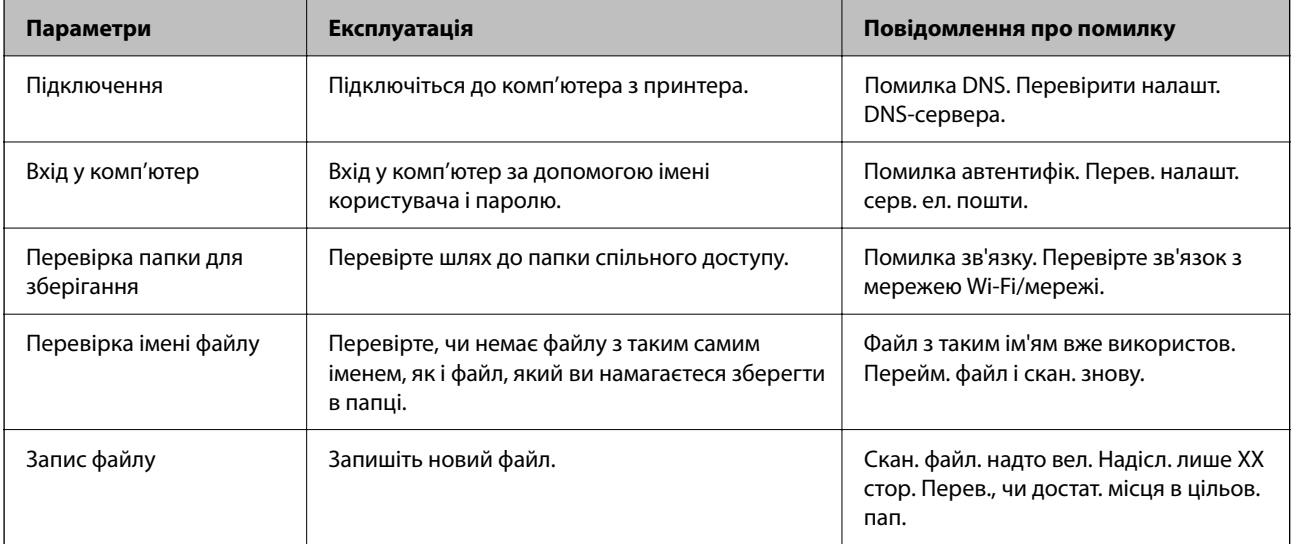

## **Зберігання сканованих зображень потребує часу**

## **Процес розпізнаванні імені довго визначає «Доменне ім'я» та «IP-адресу».**

### **Solutions**

Перегляньте наведену нижче інформацію.

- ❏ Перевірте, чи правильно налаштовано DNS.
- ❏ Перевірте правильність налаштувань DNS під час перевірки Web Config.

❏ Перевірте, чи правильно вказано доменне ім'я DNS.

## **Реєстрація контактів**

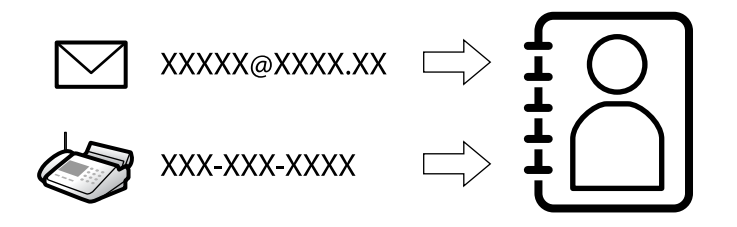

Реєстрація місць призначення у списку контактів принтера дасть змогу легко вводити місце призначення під час сканування або надсилання факсів.

#### *Примітка.*

У списку контактів можна зареєструвати такі типи місць призначення. Ви можете зберегти максимум 2,000.

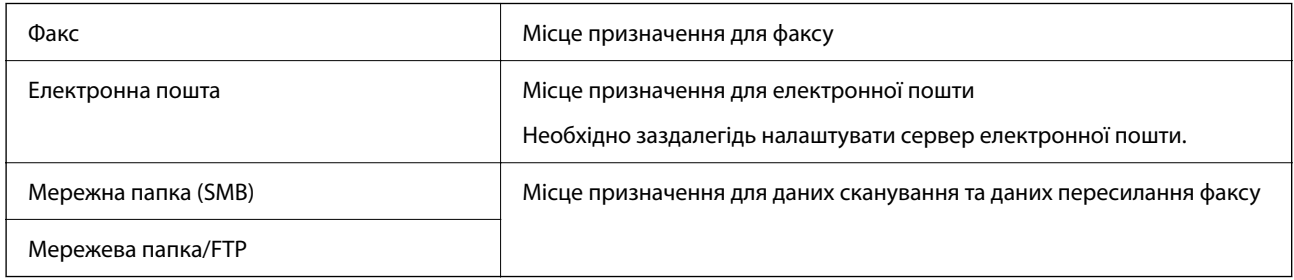

## **Порівняння налаштувань контактів**

Налаштування контактів принтера виконується за допомогою трьох інструментів: Web Config, Epson Device Admin і панель керування принтера. Відмінності між цими трьома інструментами наведені в таблиці нижче.

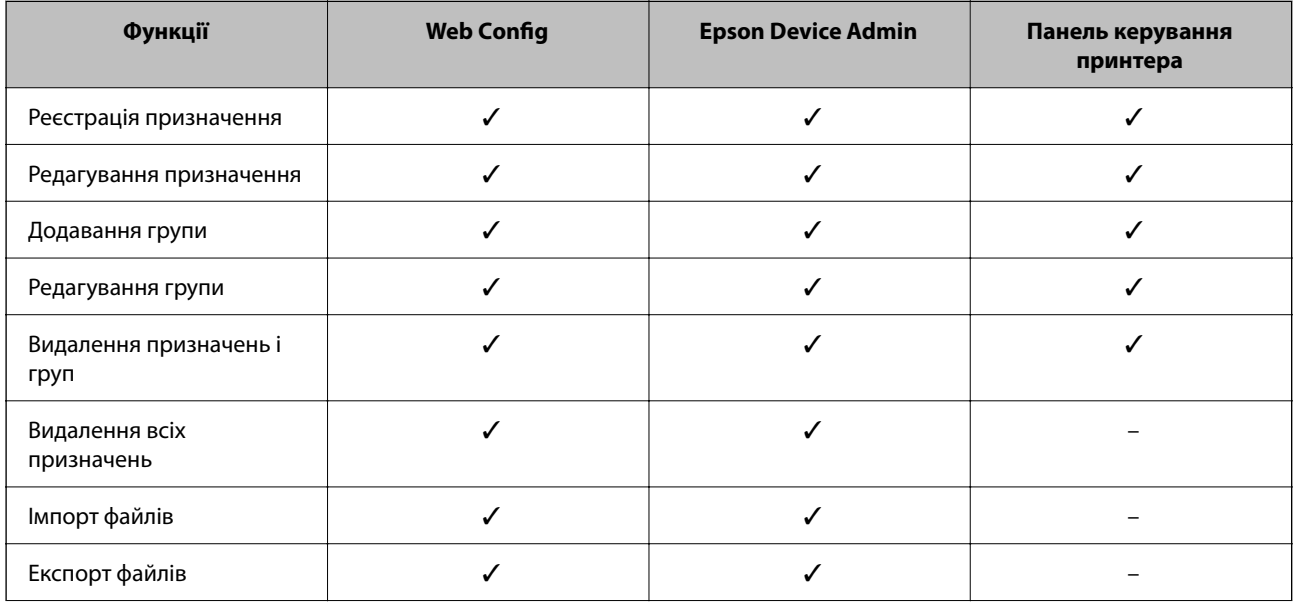

<span id="page-101-0"></span>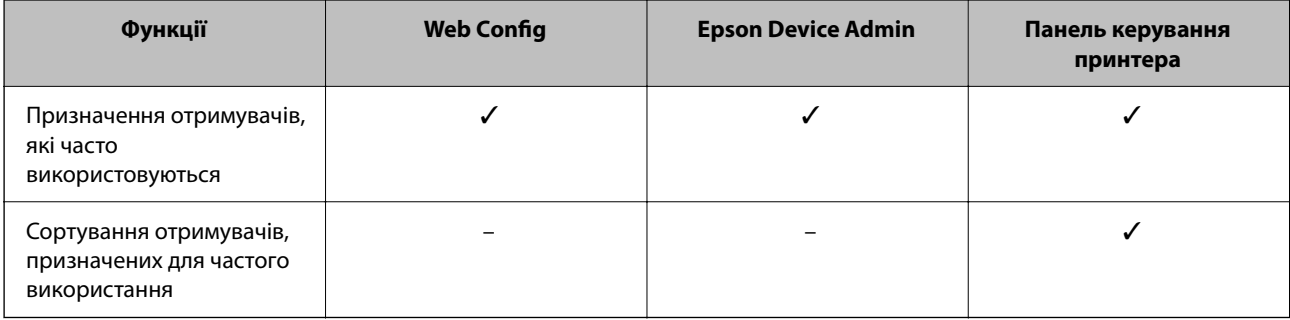

#### *Примітка.*

Налаштувати призначення факсів можна також за допомогою FAX Utility.

## **Реєстрація місць призначення в контактах**

Загалом у списку контактів можна зареєструвати до 2,000 місць призначення.

### *Реєстрація місця призначення у контактах за допомогою Web Config*

1. Введіть IP-адресу принтера у браузер, щоб отримати доступ до Web Config.

Введіть IP-адресу принтера з комп'ютера, підключеного до тієї ж мережі, що й принтер.

У наведеному нижче меню можна перевірити IP-адресу принтера.

### **Налаш.** > **Загальні налаштування** > **Налаштування мережі** > (**Стандартний**) > **Стан мережі** > **Стан підкл. до LAN/Wi-Fi**

- 2. Введіть пароль адміністратора, щоб увійти як адміністратор.
- 3. Виберіть наведений нижче порядок елементів.

Вкладка **Скан./Копія** або **Факс** > **Контакти**

- 4. Виберіть номер, який потрібно зареєструвати, після чого натисніть **Редагувати**.
- 5. Введіть **Назва** і **Індексне слово**.
- 6. Виберіть тип місця призначення як параметр **Тип**.

#### *Примітка.*

Ви не зможете змінити параметр *Тип* після завершення реєстрації. Якщо потрібно змінити тип, видаліть адресата та виконайте реєстрацію ще раз.

7. Введіть значення для кожного елемента, після чого клацніть **Застосувати**.

### **Пов'язані відомості**

- & [«Сканування оригіналів у мережеву папку» на сторінці 345](#page-344-0)
- & [«Сканування оригіналів та надсилання електронною поштою» на сторінці 347](#page-346-0)
- & [«Значення за замовчанням парою адміністратора» на сторінці 22](#page-21-0)

### **Елементи налаштування місця призначення**

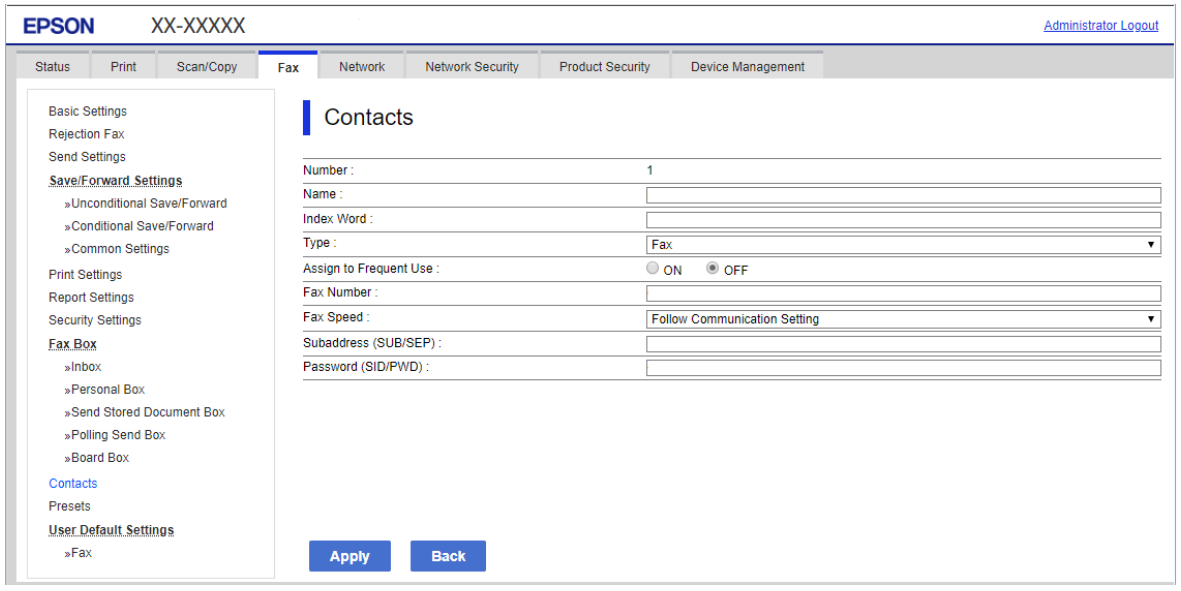

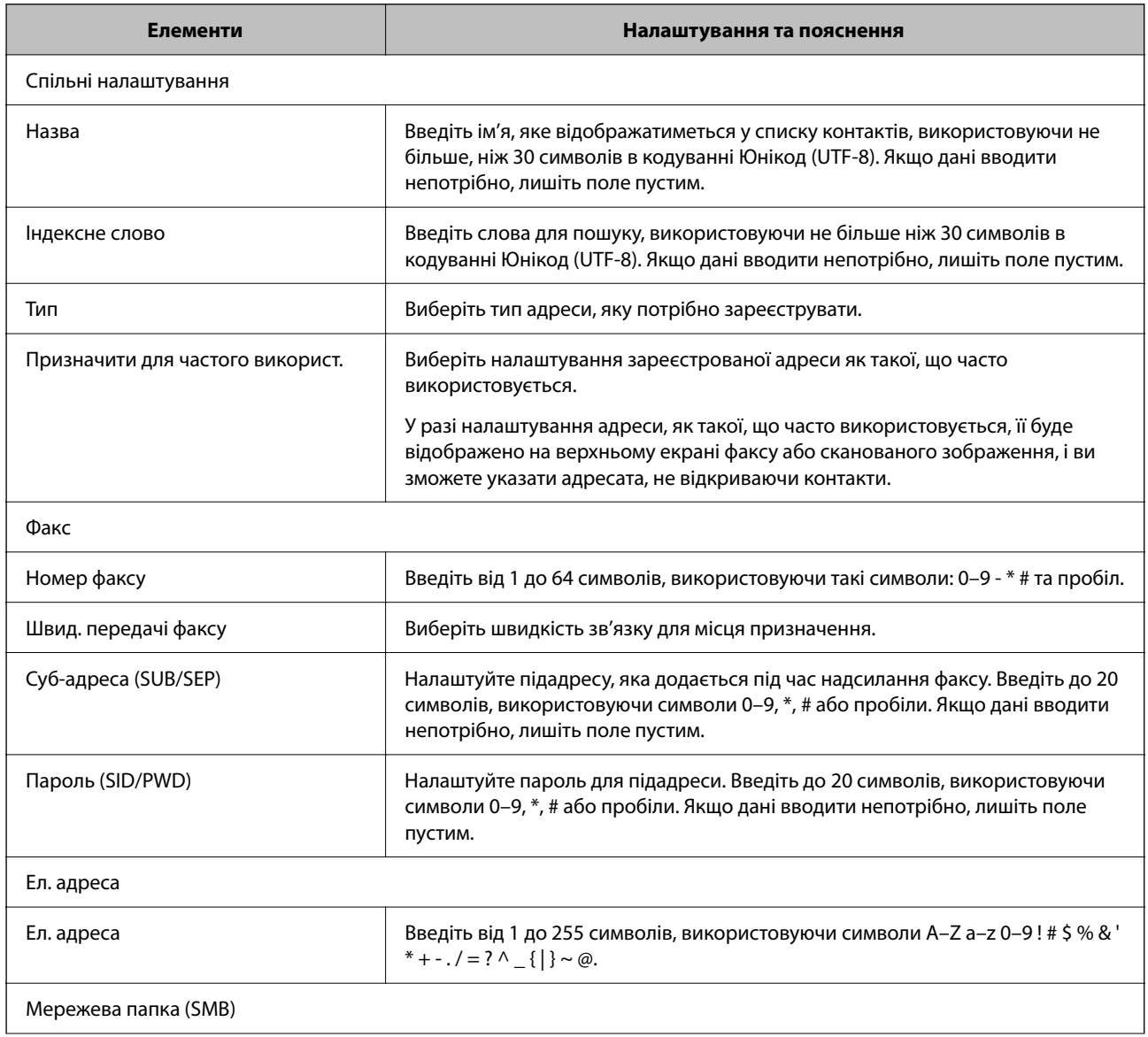

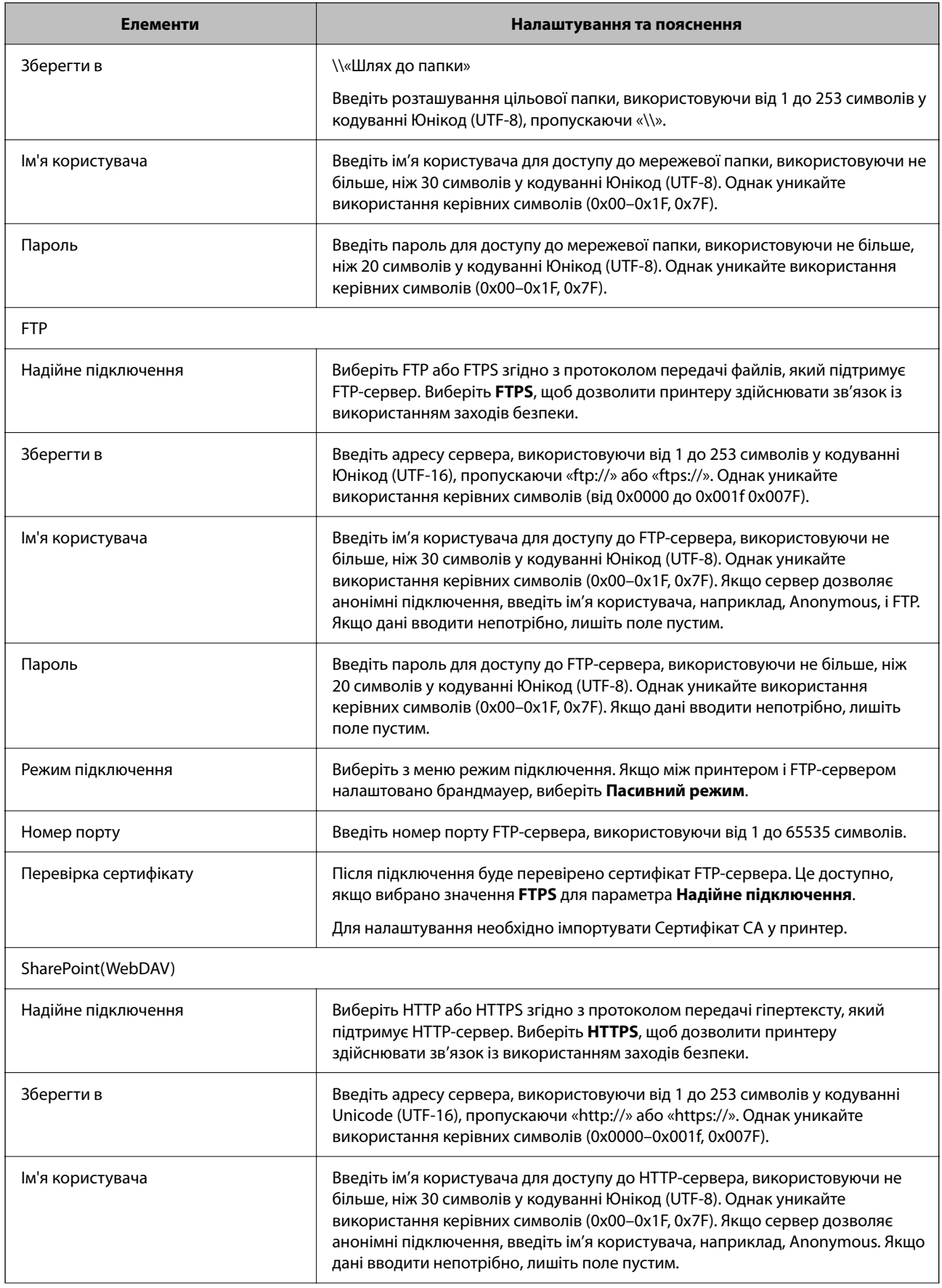

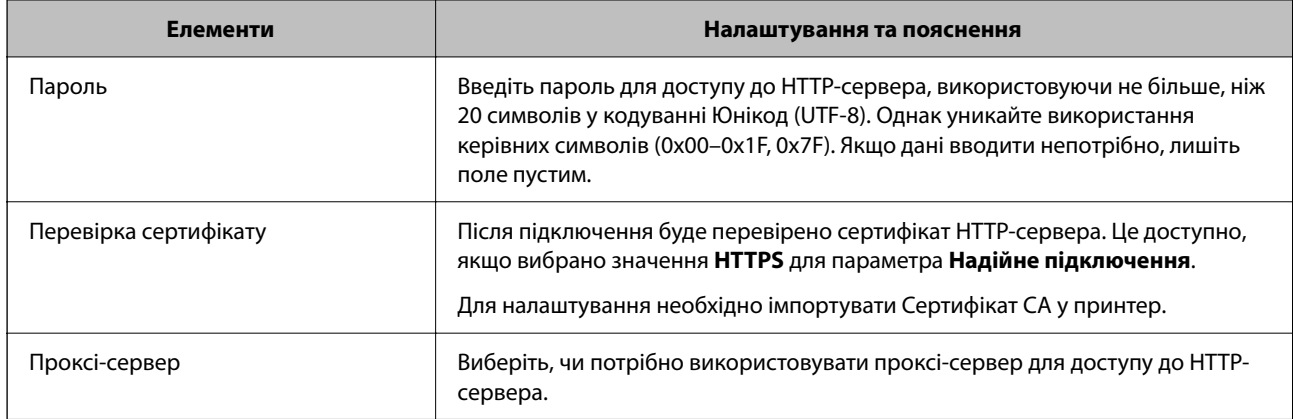

#### *Реєстрація місця призначення в контактах із панелі керування принтера*

1. Виберіть меню на панелі керування принтера, як це описано нижче.

#### **Налаш.** > **Менеджер контактів**

- 2. Виберіть **Додати/Редагувати/Видалити**.
- 3. Виконайте одну з перелічених нижче дій.
	- ❏ Щоб зареєструвати новий контакт, виберіть вкладку **Додати нове**, після чого виберіть **Додати Контакт**.
	- ❏ Щоб відредагувати контакт, виберіть цільовий контакт, після чого виберіть **Редагувати**.
	- ❏ Для видалення контакту виберіть цільовий контакт і торкніться **Видалити**, а тоді **Так**. Зазначені нижче процедури виконувати необов'язково.
- 4. Виберіть тип одержувача з відображених опцій.

#### *Примітка.*

Ви не зможете змінити тип після завершення реєстрації. Якщо потрібно змінити тип, видаліть адресата та виконайте реєстрацію ще раз.

- 5. Виберіть кількість, яку потрібно зареєструвати як **Виберіть номер реєстру**.
- 6. Введіть **Назва** і **Ключове слово**.
- 7. Введіть значення для кожного елемента, що залишився.
- 8. Виберіть **ОК**, щоб застосувати налаштування.

### **Пов'язані відомості**

- & [«Сканування оригіналів у мережеву папку» на сторінці 345](#page-344-0)
- & [«Сканування оригіналів та надсилання електронною поштою» на сторінці 347](#page-346-0)

## **Реєстрація місць призначення як групи**

Якщо типом призначення вибрано **Факс** або **Ел. адреса**, ви можете зареєструвати місця призначення як групу.

Загалом у списку контактів можна зареєструвати до 2,000 місць призначення і груп.

#### *Реєстрація місць призначення як групи за допомогою Web Config*

1. Введіть IP-адресу принтера у браузер, щоб отримати доступ до Web Config.

Введіть IP-адресу принтера з комп'ютера, підключеного до тієї ж мережі, що й принтер.

У наведеному нижче меню можна перевірити IP-адресу принтера.

**Налаш.** > **Загальні налаштування** > **Налаштування мережі** > (**Стандартний**) > **Стан мережі** > **Стан підкл. до LAN/Wi-Fi**

- 2. Введіть пароль адміністратора, щоб увійти як адміністратор.
- 3. Виберіть наведений нижче порядок елементів. Вкладка **Скан./Копія** або **Факс** > **Контакти**
- 4. Виберіть номер, який потрібно зареєструвати, після чого натисніть **Редагувати**.
- 5. Виберіть групу з **Тип**.
- 6. Клацніть **Вибрати** для **Контакти для групи**.

Буде відображено доступне місця призначення.

7. Виберіть місце призначення, яке потрібно зареєструвати у групу, після чого клацніть **Вибрати**.

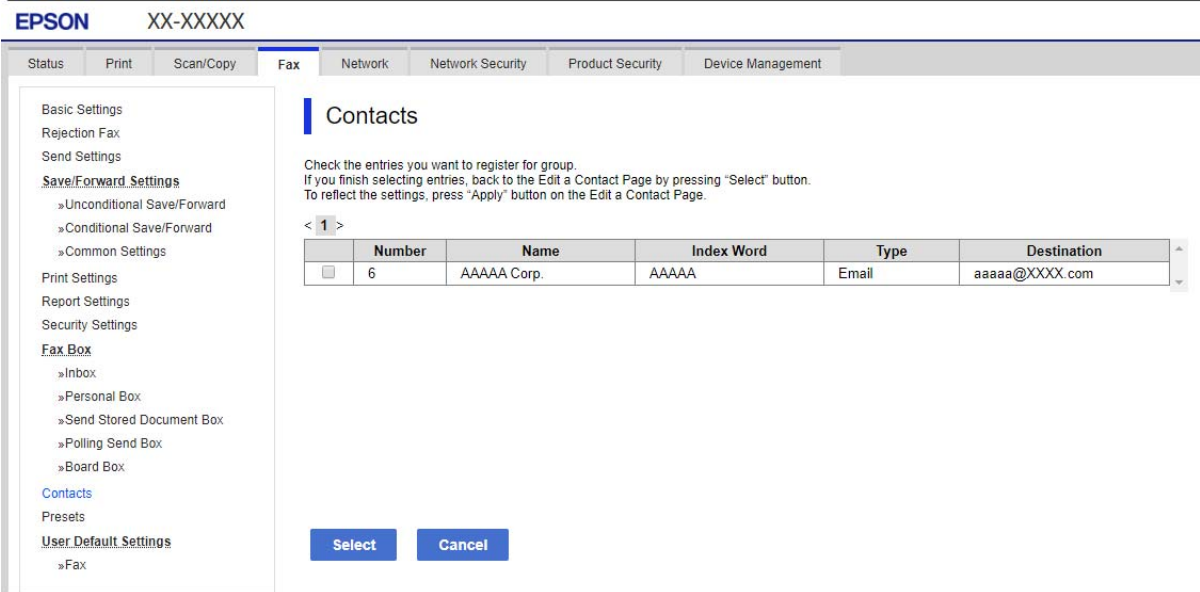

- 8. Введіть **Назва** та **Індексне слово**.
- 9. Виберіть, чи потрібно призначати зареєстровану групу групі, що часто використовується.

#### *Примітка.*

Місця призначення можна реєструвати в кілька груп.

10. Клацніть **Застосувати**.

### **Пов'язані відомості**

& [«Значення за замовчанням парою адміністратора» на сторінці 22](#page-21-0)

### *Реєстрація місць призначення як групи на панелі керування принтера*

1. Виберіть меню на панелі керування принтера, як це описано нижче.

#### **Налаш.** > **Менеджер контактів**

- 2. Виберіть **Додати/Редагувати/Видалити**.
- 3. Виберіть **Додати нове**, після чого виберіть **Додати групу**.
- 4. Виберіть тип одержувача з відображених опцій.

#### *Примітка.*

Ви не зможете змінити тип після завершення реєстрації. Якщо потрібно змінити тип, видаліть групу, а потім зареєструйтеся знову.

- 5. Виберіть кількість, яку потрібно зареєструвати як **Виберіть номер реєстру**
- 6. Введіть **Назва групи (обов'язково)** і **Ключове слово**.
- 7. Виберіть **Контакт (и) Додано до Група (потрібно)**, виберіть контакти, які потрібно додати, а потім виберіть **Закрити**.
- 8. Виберіть **ОК**, щоб застосувати налаштування.

## **Реєстрація адресатів у контактах (якщо встановлено додаткові плати факсу)**

У разі реєстрації одержувача у списку контактів ви можете вибрати лінію з **Виб. лінії**.

## *Реєстрація адресата в контактах із Web Config (якщо встановлено додаткові плати факсу)*

У разі реєстрації отримувачів у списку контактів, ви також можете додати налаштування лінії.

1. Введіть IP-адресу принтера у браузер, щоб отримати доступ до Web Config.

Введіть IP-адресу принтера з комп'ютера, підключеного до тієї ж мережі, що й принтер.

У наведеному нижче меню можна перевірити IP-адресу принтера.

**Налаш.** > **Загальні налаштування** > **Налаштування мережі** > (**Стандартний**) > **Стан мережі** > **Стан підкл. до LAN/Wi-Fi**

- 2. Введіть пароль адміністратора, щоб увійти як адміністратор.
- 3. Виберіть наведений нижче порядок елементів.

## Вкладка **Скан./Копія** або вкладка **Факс** > **Контакти**

4. Виберіть номер, який потрібно зареєструвати, після чого натисніть **Редагувати**.

- 5. Введіть **Назва** і **Індексне слово**.
- 6. Виберіть значення **Факс** для параметра **Тип**.

#### *Примітка.*

Ви не зможете змінити параметр *Тип* після завершення реєстрації. Якщо потрібно змінити тип, видаліть адресата та виконайте реєстрацію ще раз.

7. Виберіть лінію у **Виб. лінії**, після чого клацніть **Застосувати**.

Зауважте, що для параметра **Виб. лінії** вибрано значення **G3-авто** за замовчуванням.

Також можна додати отримувача з списку контактів.

#### **Пов'язані відомості**

& [«Значення за замовчанням парою адміністратора» на сторінці 22](#page-21-0)

### *Реєстрація адресата в контактах із панелі керування принтера (якщо встановлено додаткові плати факсу)*

У разі реєстрації отримувачів у списку контактів, ви також можете додати налаштування лінії.

1. Виберіть меню на панелі керування принтера, як це описано нижче.

### **Налаш.** > **Менеджер контактів**

- 2. Виберіть **Додати/Редагувати/Видалити**.
- 3. Виконайте одну з перелічених нижче дій.
	- ❏ Щоб зареєструвати новий контакт, виберіть вкладку **Додати нове**, після чого виберіть **Додати Контакт**.
	- ❏ Щоб відредагувати контакт, виберіть цільовий контакт, після чого виберіть **Редагувати**.
	- ❏ Для видалення контакту виберіть цільовий контакт і торкніться **Видалити**, а тоді **Так**. Зазначені нижче процедури виконувати необов'язково.
- 4. Виберіть **Факс** із варіантів типу, які відображаються.

#### *Примітка.*

Ви не зможете змінити тип після завершення реєстрації. Якщо потрібно змінити тип, видаліть адресата та виконайте реєстрацію ще раз.

- 5. Виберіть **Номер факсу (обов'язково)**.
- 6. Виберіть лінію у **Виб. лінії**, після чого клацніть **Закрити**.
- 7. Введіть місце призначення.
- 8. Виберіть **ОК**, щоб застосувати налаштування.

## **Реєстрація адресатів у контактах (при використанні IP-факсу)**

У разі реєстрації отримувачів у списку контактів, ви можете вибрати **IP-FAX** як налаштування лінії.
#### *Реєстрація адресатів у контактах із Web Config (при використанні IP-факсу)*

У разі реєстрації отримувачів у списку контактів, ви можете вибрати **IP-FAX** як налаштування лінії.

1. Введіть IP-адресу принтера у браузер, щоб отримати доступ до Web Config.

Введіть IP-адресу принтера з комп'ютера, підключеного до тієї ж мережі, що й принтер.

У наведеному нижче меню можна перевірити IP-адресу принтера.

**Налаш.** > **Загальні налаштування** > **Налаштування мережі** > (**Стандартний**) > **Стан мережі** > **Стан підкл. до LAN/Wi-Fi**

- 2. Введіть пароль адміністратора, щоб увійти як адміністратор.
- 3. Виберіть наведений нижче порядок елементів.

Вкладка **Скан./Копія** або вкладка **Факс** > **Контакти**

4. Виберіть номер, який потрібно зареєструвати, після чого натисніть **Редагувати**.

#### 5. Введіть **Назва** і **Індексне слово**.

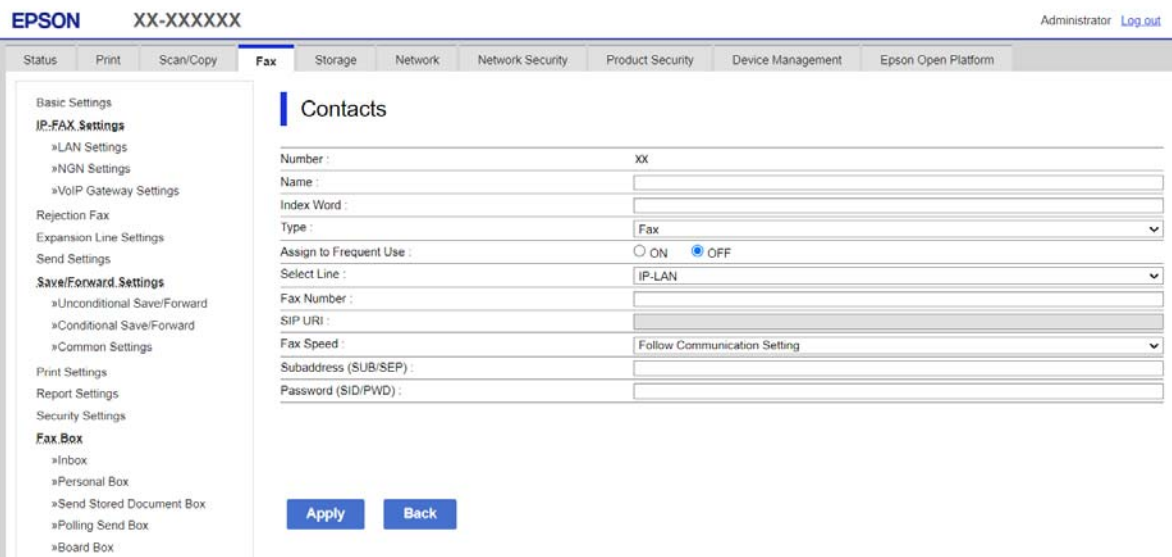

6. Виберіть значення **Тип** для параметра **Факс**.

#### *Примітка.*

Ви не зможете змінити параметр *Тип* після завершення реєстрації. Якщо потрібно змінити тип, видаліть адресата та виконайте реєстрацію ще раз.

7. Виберіть **IP-LAN** у **Виб. лінії**.

Впевніться, що вибрали **IP-LAN**.

8. Введіть адресата у **SIP URI**

[«Адресат IP-факсу» на сторінці 110](#page-109-0)

9. За потреби налаштуйте інші параметри, а тоді натисніть кнопку **Застосувати**.

#### <span id="page-109-0"></span>**Пов'язані відомості**

& [«Значення за замовчанням парою адміністратора» на сторінці 22](#page-21-0)

#### *Реєстрація адресата в контактах із панелі керування принтера (під час використання IP-факсу)*

У разі реєстрації отримувачів у списку контактів, ви можете вибрати **IP-FAX** як налаштування лінії.

1. Виберіть меню на панелі керування принтера, як це описано нижче.

#### **Налаш.** > **Менеджер контактів**

- 2. Виберіть **Додати/Редагувати/Видалити**.
- 3. Виконайте одну з перелічених нижче дій.
	- ❏ Щоб зареєструвати новий контакт, виберіть вкладку **Додати нове**, після чого виберіть **Додати Контакт**.
	- ❏ Щоб відредагувати контакт, виберіть цільовий контакт, після чого виберіть **Редагувати**.
	- ❏ Для видалення контакту виберіть цільовий контакт і торкніться **Видалити**, а тоді **Так**. Зазначені нижче процедури виконувати необов'язково.
- 4. Виберіть **Факс** із варіантів типу, які відображаються.

#### *Примітка.*

Ви не зможете змінити тип після завершення реєстрації. Якщо потрібно змінити тип, видаліть адресата та виконайте реєстрацію ще раз.

- 5. Виберіть **Номер факсу (обов'язково)**.
- 6. Виберіть **IP-FAX** у **Виб. лінії**, після чого виберіть **Закрити**.
- 7. Введіть місце призначення.
- 8. Виберіть **ОК**, щоб застосувати налаштування.

#### *Адресат IP-факсу*

Введіть адресата у форматі, який співпадає з вашим методом надсилання IP-факсів.

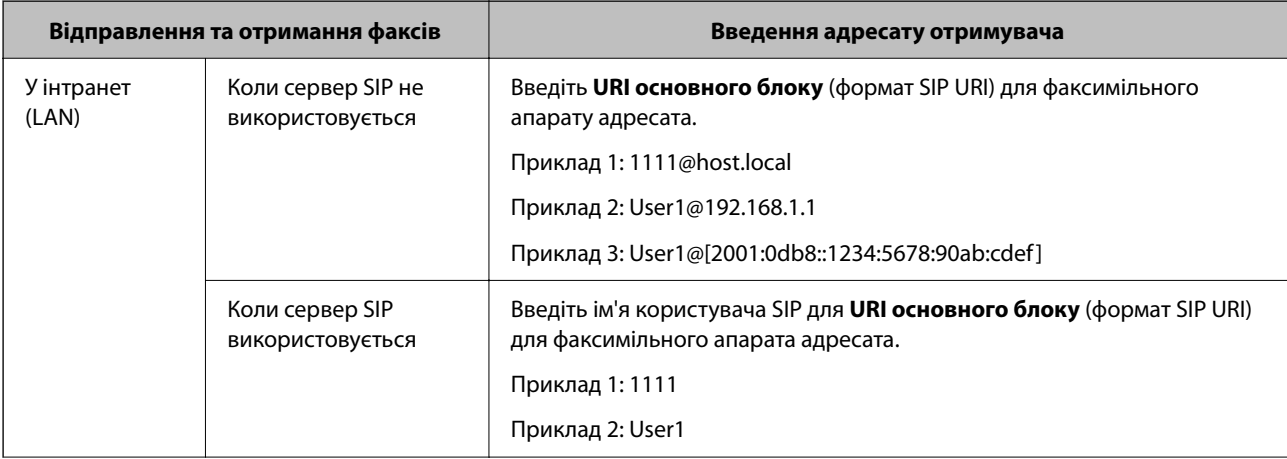

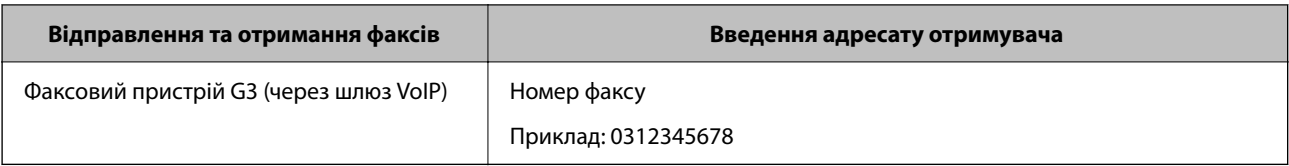

### **Реєстрація контактів, що часто використовуються (Призн. для частого викор.)**

#### *Реєстрація контактів, що часто використовуються, за допомогою Web Config*

1. Введіть IP-адресу принтера у браузер, щоб отримати доступ до Web Config.

Введіть IP-адресу принтера з комп'ютера, підключеного до тієї ж мережі, що й принтер.

У наведеному нижче меню можна перевірити IP-адресу принтера.

#### **Налаш.** > **Загальні налаштування** > **Налаштування мережі** > (**Стандартний**) > **Стан мережі** > **Стан підкл. до LAN/Wi-Fi**

- 2. Введіть пароль адміністратора, щоб увійти як адміністратор.
- 3. Виберіть наведений нижче порядок елементів.

Вкладка **Скан./Копія** або **Факс** > **Контакти**

- 4. Виберіть номер, який потрібно зареєструвати, після чого натисніть **Редагувати**.
- 5. Виберіть **Увімкнути** у **Призначити для частого використ.**. За допомогою екрана Web Config не можна змінити порядок контактів.
- 6. Клацніть **Застосувати**

#### **Пов'язані відомості**

& [«Значення за замовчанням парою адміністратора» на сторінці 22](#page-21-0)

#### *Реєстрація контактів, що часто використовуються, з панелі керування принтера*

- 1. Торкніться **Налаш.** на головному екрані.
- 2. Торкніться **Менеджер контактів** > **Частий**.
- 3. Виберіть тип контакту, який потрібно зареєструвати.
- 4. Торкніться **Редагувати**.
- 5. Виберіть часто використовувані контакти, які потрібно зареєструвати, а тоді торкніться **ОК**. Щоб скасувати вибір, торкніться кнопки ще раз.
- 6. Торкніться **Закрити**.

### **Експортування та мпортування контактів**

За допомогою Web Config або інших інструментів можна створювати резервні копії та імпортувати контакти.

#### **Для Web Config**

- ❏ Можна створити резервну копію контактів, експортувавши налаштування принтера, які містять контакти. Експортований файл неможливо редагувати, оскільки він експортується як двійковий файл.
- ❏ Під час імпорту налаштувань принтера на принтер контакти перезаписуються.

#### **Для Epson Device Admin**

- ❏ З екрана властивостей пристрою можна експортувати лише контакти.
- ❏ Якщо ви не експортуєте елементи, пов'язані з безпекою, можна редагувати експортовані контакти та імпортувати їх, оскільки їх можна зберегти як файл SYLK або файл CSV.
- ❏ Можливо масово імпортувати свої контакти на кілька принтерів. Це корисно, коли ви замінюєте принтери й бажаєте перенести контакти зі старих принтерів на нові.

Докладніше див. документацію або довідку Epson Device Admin

#### *Експортування та мпортування контактів за допомогою Web Config*

#### **Імпортування контактів за допомогою Web Config**

Якщо у вас є принтер, який дозволяє створювати резервні копії контактів і сумісний з цим принтером, ви можете легко зареєструвати контакти, імпортувавши їх із файлу резервної копії.

#### *Примітка.*

Щоб отримати вказівки щодо резервного копіювання контактів, сумісних із цим принтером, перегляньте документацію, що надається разом із принтером, який має список контактів, сумісний із цим принтером.

Щоб імпортувати контакти на цей принтер, виконайте наведені нижче кроки.

1. Введіть IP-адресу принтера у браузер, щоб отримати доступ до Web Config.

Введіть IP-адресу мережі (стандартної/додаткової), яку потрібно налаштувати, з комп'ютера, підключеного до тієї ж мережі, що й принтер.

У наведеному нижче меню можна перевірити IP-адресу принтера.

#### **Налаш.** > **Загальні налаштування** > **Налаштування мережі** > (**Стандартний** або **Додаткова**) > **Стан мережі** > **Стан підкл. до LAN/Wi-Fi**

- 2. Введіть пароль адміністратора, щоб увійти як адміністратор.
- 3. Виберіть наведений нижче порядок елементів.

#### **Керування пристроєм** > **Експортувати та імпортувати значення налаштування** > **Імпорт**

- 4. Виберіть файл резервної копії, створеної в **Файл**, введіть пароль, після чого клацніть **Далі**.
- 5. Установіть прапорець **Контакти**, після чого клацніть **Далі**.

#### **Пов'язані відомості**

& [«Значення за замовчанням парою адміністратора» на сторінці 22](#page-21-0)

#### **Експортування контактів за допомогою Web Config**

Контактні дані можуть бути втрачені через несправність принтера. Ми рекомендуємо робити копії даних кожного разу, коли ви їх оновлюєте. Компанія Epson не несе відповідальності за втрату будь-яких даних, а також не зобов'язана виконувати резервне копіювання чи відновлення даних і настройок навіть під час гарантійного строку.

Крім того, за допомогою Web Config можна створити на комп'ютері резервну копію контактних даних, що зберігаються на принтері.

1. Введіть IP-адресу принтера у браузер, щоб отримати доступ до Web Config.

Введіть IP-адресу мережі (стандартної/додаткової), яку потрібно налаштувати, з комп'ютера, підключеного до тієї ж мережі, що й принтер.

У наведеному нижче меню можна перевірити IP-адресу принтера.

#### **Налаш.** > **Загальні налаштування** > **Налаштування мережі** > (**Стандартний** або **Додаткова**) > **Стан мережі** > **Стан підкл. до LAN/Wi-Fi**

- 2. Введіть пароль адміністратора, щоб увійти як адміністратор.
- 3. Виберіть наведений нижче порядок елементів.

Вкладка **Керування пристроєм** > **Експортувати та імпортувати значення налаштування** > **Експорт**

4. Установіть один із прапорців **Контакти**.

Наприклад, якщо вибрати **Контакти** у категорії **Скан./Копія**, той самий прапорець буде установлено в категорії Факс.

5. Введіть пароль, щоб зашифрувати експортований файл.

Щоб імпортувати файл, потрібен пароль. Якщо файл шифрувати непотрібно, залиште поле порожнім.

6. Клацніть **Експорт**.

#### **Пов'язані відомості**

& [«Значення за замовчанням парою адміністратора» на сторінці 22](#page-21-0)

#### *Експортування та мпортування контактів за допомогою Epson Device Admin*

#### **Експортування контактів за допомогою Using Epson Device Admin**

Збережіть інформацію з контактами у файл.

Використовуючи програму для роботи з електронними таблицями або текстовий редактор, можна редагувати файли, збережені у форматі SYLK або форматі csv. Ви можете зареєструвати все відразу після видалення або додавання інформації.

Інформацію, яка включає елементи безпеки, такі як пароль і особиста інформація, можна зберегти в двійковому форматі з паролем. Неможливо редагувати файл. Його можна використовувати як файл резервної копії інформації, включно з елементами безпеки.

- 1. Запустіть Epson Device Admin.
- 2. В меню завдань бічної панелі виберіть **Devices**.
- 3. Виберіть зі списку пристроїв виберіть той, який потрібно налаштувати.
- 4. Клацніть **Device Configuration** у вкладці **Home** в меню стрічки.

Якщо було налаштовано пароль адміністратора, введіть його й клацніть **OK**.

- 5. Клацніть **Common** > **Contacts**.
- 6. Виберіть формат експорту в меню **Export** > **Export items**.

❏ All Items

Експортуйте зашифрований двійковий файл. Виберіть, коли потрібно включити елементи безпеки, такі як пароль і особисту інформацію. Неможливо редагувати файл. Якщо це вибрати, потрібно буде встановити пароль. Натисніть **Configuration** і встановіть пароль довжиною від 8 до 63 символів у форматі ASCII. Цей пароль потрібен під час імпорту двійкового файлу.

❏ Items except Security Information

Експортуйте файли у форматі SYLK або CSV. Виберіть, коли потрібно редагувати інформацію експортованого файлу.

- 7. Клацніть **Export**.
- 8. Укажіть місце для збереження файлу, виберіть тип файлу й клацніть **Save**.

Буде відображено повідомлення про завершення.

9. Клацніть **OK**.

Перевірте, чи файл збережено у вказаному місці.

#### **Пов'язані відомості**

& [«Програмне забезпечення для керування пристроями в мережі \(Epson Device Admin\)» на сторінці 566](#page-565-0)

#### **Імпортування контактів за допомогою Using Epson Device Admin**

Імпортування інформації з контактами у файл.

Можна імпортувати файли, збережені у форматі SYLK або CSV, або резервну копію двійкового файлу, який містить елементи безпеки.

- 1. Запустіть Epson Device Admin.
- 2. В меню завдань бічної панелі виберіть **Devices**.
- 3. Виберіть зі списку пристроїв виберіть той, який потрібно налаштувати.
- 4. Клацніть **Device Configuration** у вкладці **Home** в меню стрічки.

Якщо було налаштовано пароль адміністратора, введіть його й клацніть **OK**.

- 5. Клацніть **Common** > **Contacts**.
- 6. Клацніть **Browse** на **Import**.

<span id="page-114-0"></span>7. Виберіть файл, який потрібно імпортувати, після чого клацніть **Open**.

Обираючи двійковий файл, у полі **Password** введіть пароль, який ви встановили під час експорту файлу.

8. Клацніть **Import**.

Відобразиться екран підтвердження.

9. Клацніть **OK**.

Відобразиться результат валідації.

❏ Edit the information read

Клацніть, коли потрібно редагувати інформацію окремо.

❏ Read more file

Натисніть, коли потрібно імпортувати кілька файлів.

10. Клацніть **Import**, потім на екрані завершення імпортування клацніть **OK**.

Поверніться до екрана властивостей пристрою.

- 11. Клацніть **Transmit**.
- 12. Натисніть **OK** у повідомленні про підтвердження.

Налаштування буде надіслано на принтер.

13. На екрані завершення надсилання клацніть **OK**.

Інформацію принтера оновлено.

Відкрийте контакти з Web Config або панелі керування принтера, а потім перевірте, чи контакт оновлено.

#### **Пов'язані відомості**

& [«Програмне забезпечення для керування пристроями в мережі \(Epson Device Admin\)» на сторінці 566](#page-565-0)

## **Налаштування щодо використання вашої хмарної служби як місць призначення для пересилання факсів**

Використовуючи службу Epson Connect, доступну в Інтернеті, можна пересилати отримані факси на свої хмарні облікові записи.

Щоб скористатися цією послугою, потрібно зареєструвати користувача, принтер і ваші хмарні місця призначення в **Epson Connect**, а потім зареєструвати ці місця призначення на принтері.

Докладніше про налаштування та реєстрацію свого хмарного облікового запису див. на веб-порталі Epson Connect.

<https://www.epsonconnect.com/>

#### **Пов'язані відомості**

& [«Реєстрація хмарного місця призначення для принтера за допомогою Web Config» на сторінці 116](#page-115-0)

### <span id="page-115-0"></span>**Реєстрація хмарного місця призначення для принтера за допомогою Web Config**

1. Введіть IP-адресу принтера у браузер, щоб отримати доступ до Web Config.

Введіть IP-адресу принтера з комп'ютера, підключеного до тієї ж мережі, що й принтер.

У наведеному нижче меню можна перевірити IP-адресу принтера.

**Налаш.** > **Загальні налаштування** > **Налаштування мережі** > (**Стандартний**) > **Стан мережі** > **Стан підкл. до LAN/Wi-Fi**

- 2. Введіть пароль адміністратора, щоб увійти як адміністратор.
- 3. Виберіть наведений нижче порядок елементів.

Вкладка **Факс** > **Список папок Cloud**

- 4. Виберіть номер, який потрібно зареєструвати, після чого натисніть **Редагувати**.
- 5. Виберіть місце призначення, яке потрібно зареєструвати у списку хмарних місць призначення.
- 6. Клацніть **Вибрати**.

Налаштування відображатиметься на принтері.

#### **Пов'язані відомості**

& [«Значення за замовчанням парою адміністратора» на сторінці 22](#page-21-0)

# **Параметри використання інформації про користувачів на LDAPсервері як місць призначення**

Попередньо з'єднавши LDAP-сервер і принтер, можна шукати інформацію про користувача, зареєстровану на LDAP-сервері і використовувати цю інформацію безпосередньо як місце призначення для факсів або електронних листів.

### **Вибір мережі, що має LDAP-сервер (у разі використання додаткової мережі)**

LDAP-сервер можна використовувати як у стандартній, так і в додатковій мережі.

Щоб вибрати мережу з потрібним LDAP-сервером, виконайте нижченаведені кроки.

- 1. Виберіть **Налаш.** на головному екрані.
- 2. Виберіть **Загальні налаштування** > **Налаштування мережі** > **Сервер LDAP**.
- 3. Виберіть **Стандартний** або **Додаткова** для мережі з LDAP-сервером.

### **Налаштування LDAP-сервера**

Щоб використовувати інформацію про сервер LDAP, зареєструйте його на принтері.

1. Введіть IP-адресу принтера у браузер, щоб отримати доступ до Web Config.

Введіть IP-адресу мережі (стандартної/додаткової), яку потрібно налаштувати, з комп'ютера, підключеного до тієї ж мережі, що й принтер.

У наведеному нижче меню можна перевірити IP-адресу принтера.

**Налаш.** > **Загальні налаштування** > **Налаштування мережі** > (**Стандартний** або **Додаткова**) > **Стан мережі** > **Стан підкл. до LAN/Wi-Fi**

- 2. Введіть пароль адміністратора, щоб увійти як адміністратор.
- 3. Виберіть наведений нижче порядок елементів.

Вкладка **Мережа** > **Сервер LDAP** > **Основні**

- 4. Введіть значення для кожного елемента.
- 5. Виберіть **OK**.

Введені вами налаштування буде відображено.

#### **Пов'язані відомості**

& [«Значення за замовчанням парою адміністратора» на сторінці 22](#page-21-0)

#### *Елементи налаштувань LDAP-сервера*

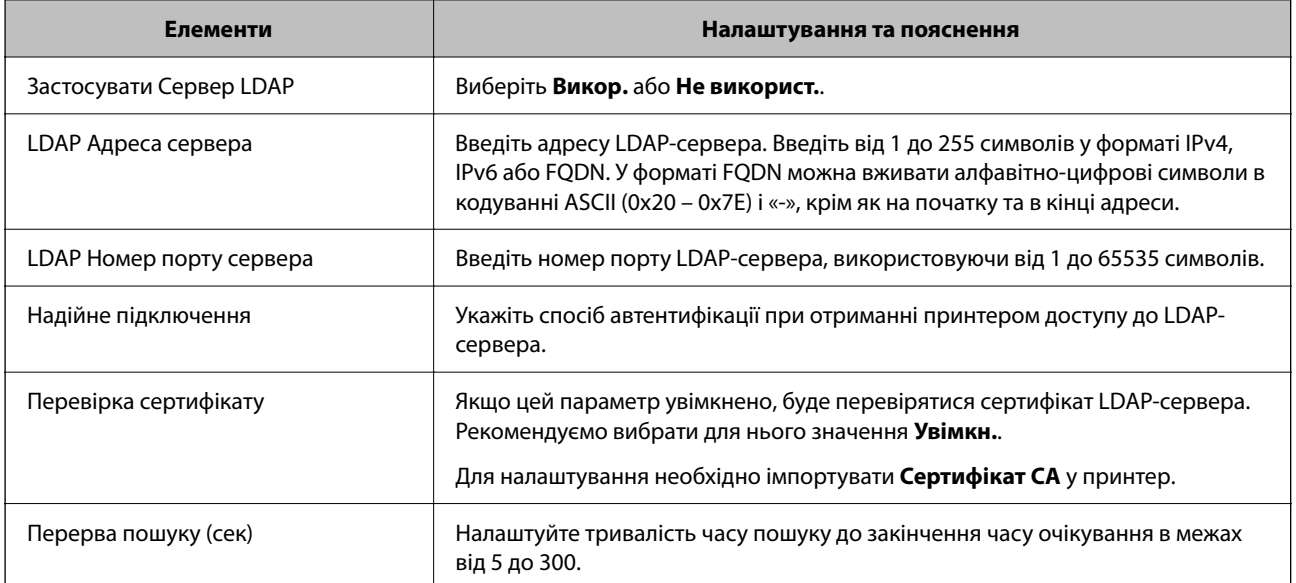

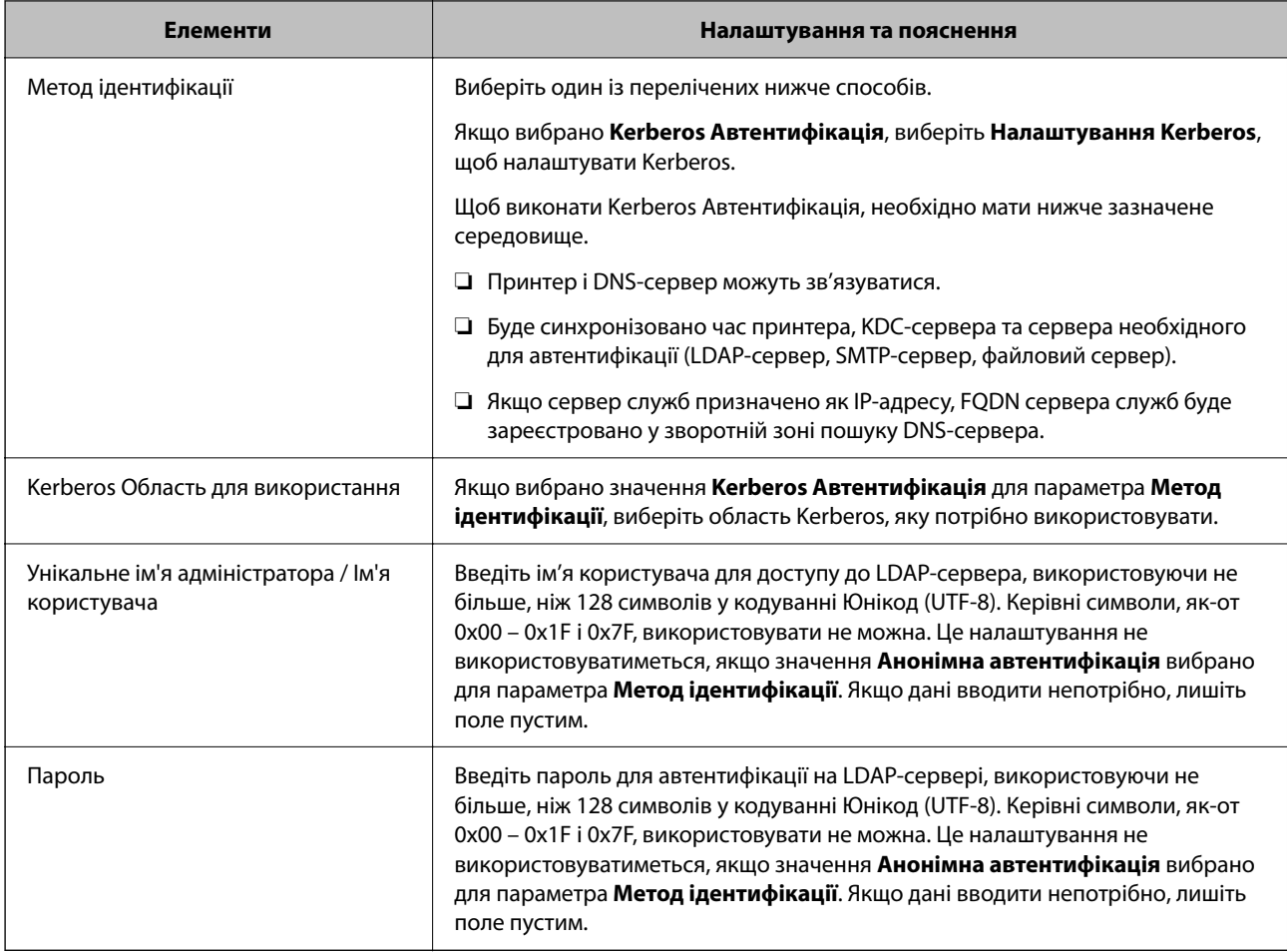

#### *Налаштування Kerberos*

Якщо вибрати **Kerberos Автентифікація** для **Метод ідентифікації** у **Сервер LDAP** > **Основні**, внесіть вказані нижче налаштування Kerberos у вкладці **Мережа** > **Налаштування Kerberos**. Для налаштування Kerberos можна внести до 10 параметрів.

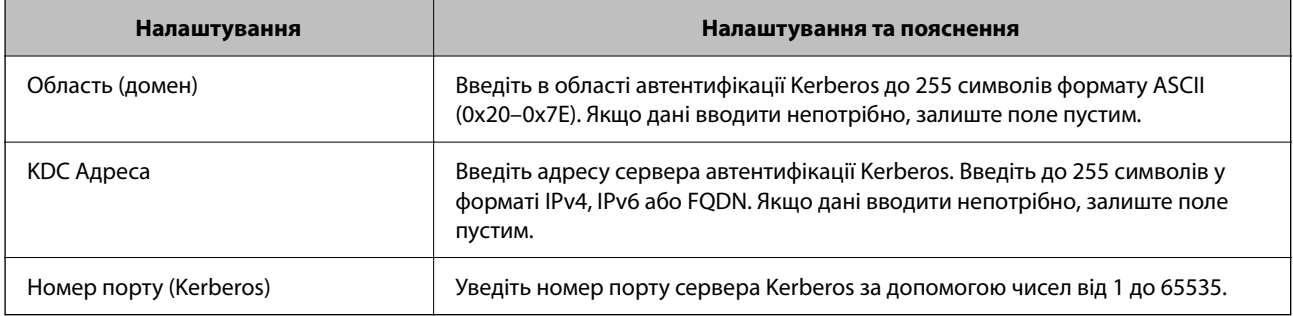

# **Налаштування параметрів пошуку LDAP-сервера**

Під час налаштування параметрів пошуку можна використовувати адресу електронної пошти й номер факсу, зареєстровані на сервері LDAP.

1. Введіть IP-адресу принтера у браузер, щоб отримати доступ до Web Config.

Введіть IP-адресу мережі (стандартної/додаткової), яку потрібно налаштувати, з комп'ютера, підключеного до тієї ж мережі, що й принтер.

У наведеному нижче меню можна перевірити IP-адресу принтера.

**Налаш.** > **Загальні налаштування** > **Налаштування мережі** > (**Стандартний** або **Додаткова**) > **Стан мережі** > **Стан підкл. до LAN/Wi-Fi**

- 2. Введіть пароль адміністратора, щоб увійти як адміністратор.
- 3. Виберіть наведений нижче порядок елементів.

#### Вкладка **Мережа** > **Сервер LDAP** > **Налаштування пошуку**

- 4. Введіть значення для кожного елемента.
- 5. Клацніть **OK**, щоб відобразити результат налаштування.

Введені вами налаштування буде відображено.

#### **Пов'язані відомості**

& [«Значення за замовчанням парою адміністратора» на сторінці 22](#page-21-0)

#### *Елементи налаштувань пошуку LDAP-сервера*

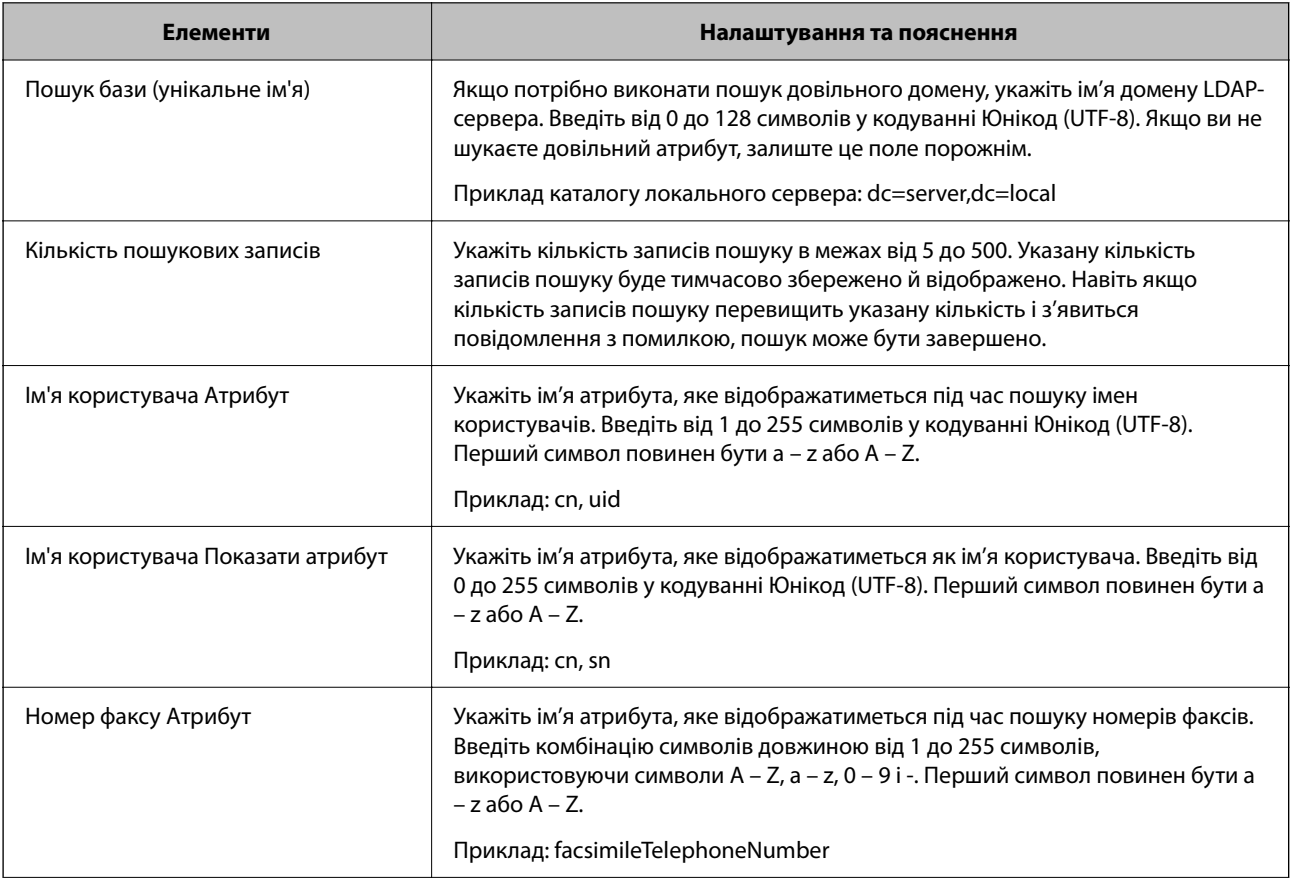

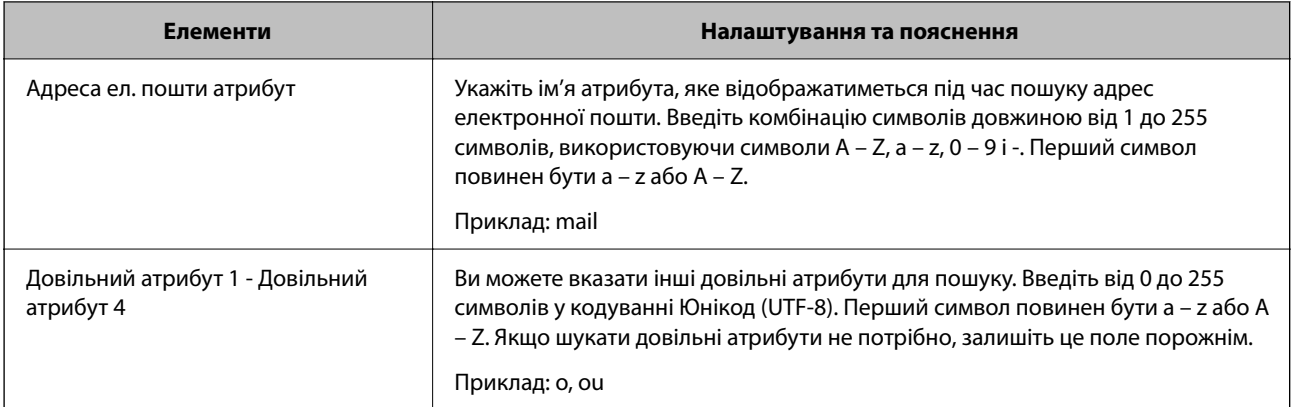

### **Перевірка зв'язку з LDAP-сервером**

Виконайте перевірку підключення до сервера LDAP за допомогою параметра, встановленого на **Сервер LDAP** > **Налаштування пошуку**.

1. Введіть IP-адресу принтера у браузер, щоб отримати доступ до Web Config.

Введіть IP-адресу мережі (стандартної/додаткової), яку потрібно налаштувати, з комп'ютера, підключеного до тієї ж мережі, що й принтер.

У наведеному нижче меню можна перевірити IP-адресу принтера.

**Налаш.** > **Загальні налаштування** > **Налаштування мережі** > (**Стандартний** або **Додаткова**) > **Стан мережі** > **Стан підкл. до LAN/Wi-Fi**

- 2. Введіть пароль адміністратора, щоб увійти як адміністратор.
- 3. Виберіть наведений нижче порядок елементів.

Вкладка **Мережа** > **Сервер LDAP** > **Перевірка підключення**

4. Виберіть **Пуск**.

Розпочнеться тестування підключення. Після тесту відобразиться звіт про перевірку.

#### **Пов'язані відомості**

& [«Значення за замовчанням парою адміністратора» на сторінці 22](#page-21-0)

#### *Повідомлення перевірки з'єднання з сервером LDAP*

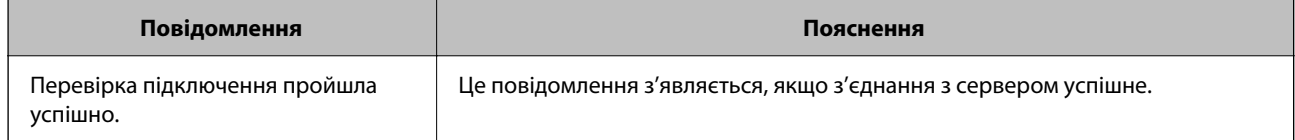

<span id="page-120-0"></span>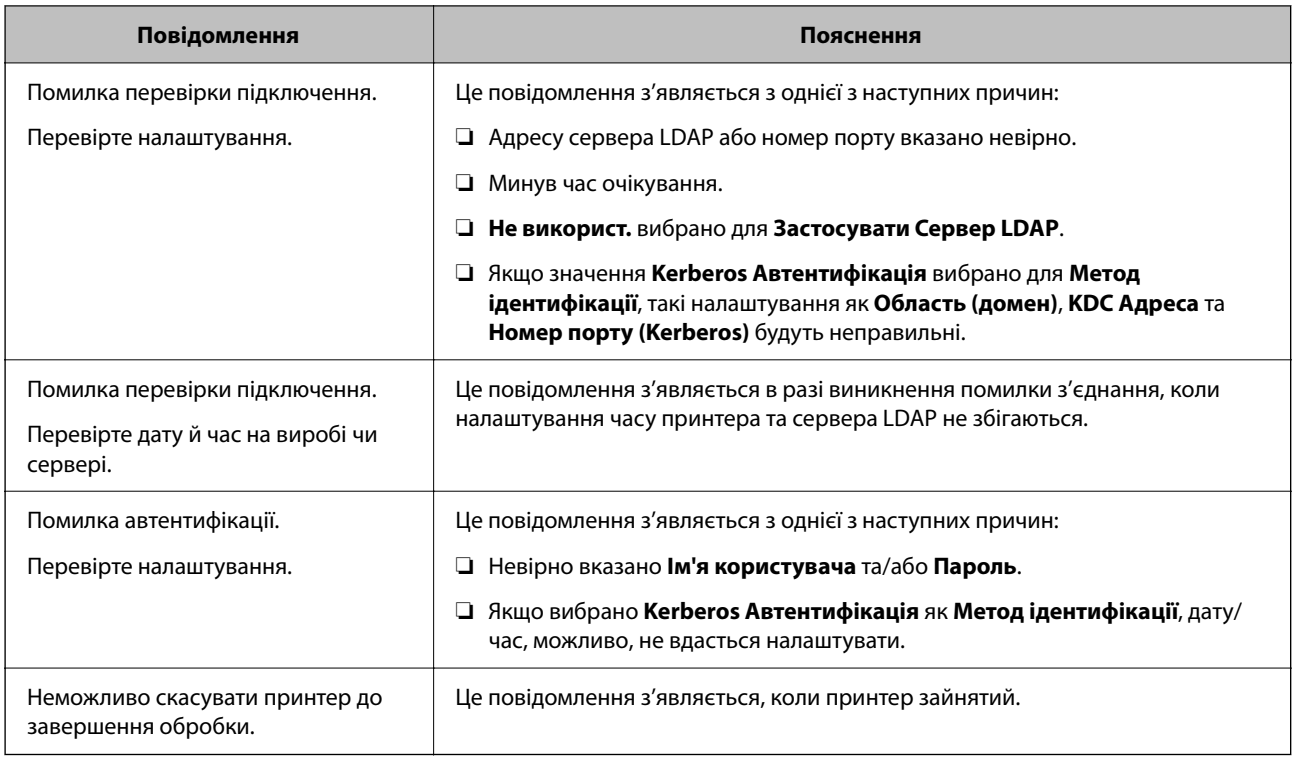

# **Налаштування для друку, сканування, копіювання та надсилання факсом**

# **Початкові налаштування для друку**

Установіть параметри друку, як-от розмір паперу чи помилку друку.

### **Використання функцій друку**

Увімкніть для використання функції по мережі.

Щоб використовувати принтер у мережі, необхідно налаштувати порт мережевого зв'язку на комп'ютері, а також мережеве підключення принтера.

#### *Типи мережевого підключення*

Доступно такі два способи мережевого підключення принтера.

- ❏ Однорангове підключення (прямий друк)
- ❏ Підключення типу сервер-клієнт (спільний доступ до принтера за допомогою сервера Windows)

#### **Налаштування підключення однорангової мережі**

Це підключення призначено для підключення принтера в мережі безпосередньо до комп'ютера. Підключити можна тільки моделі із функцією роботи в мережі.

#### **Спосіб підключення:**

Підключіть принтер безпосередньо до мережі через концентратор або точку доступу.

#### **Драйвер принтера:**

Установіть драйвер принтера на кожному клієнтському комп'ютері.

У разі використання EpsonNet SetupManager, можна надати пакет драйвера, що включає налаштування принтера.

#### **Функції:**

❏ Завдання друку розпочнеться негайно, адже воно надсилається на принтер безпосередньо.

❏ Друк можна здійснювати протягом усього часу роботи принтера.

#### **Налаштування підключення сервера/клієнта**

Серверний комп'ютер надає спільний доступ до цього підключення принтеру. Щоб заборонити підключення, не виконуючи жодних дій на серверному комп'ютері, можна підвищити рівень безпеки.

У разі використання USB можна також надавати спільний доступ до принтера, що не має мережевих функцій.

#### **Спосіб підключення:**

Підключіть принтер до мережі через концентратор або точку доступу локальної мережі.

Принтер також можна підключити до сервера безпосередньо за допомогою USB-кабелю.

#### **Драйвер принтера:**

Установіть драйвер принтера на сервері Windows, залежно від ОС клієнтських комп'ютерів.

Після доступу до сервера Windows та налаштування зв'язку з принтером драйвер принтера встановлюється на клієнтському комп'ютері, і принтер можна використовувати.

#### **Функції:**

- ❏ Пакетне керування принтером і драйвером принтера.
- ❏ Залежно від специфікацій сервера, до початку виконання завдання друку може пройти певний час, адже через сервер друку проходять всі завдання друку.
- ❏ Ви не зможете виконувати друку, якщо сервер Windows вимкнено.

#### *Налаштування друку для однорангового підключення*

У разі однорангового підключення (прямий друк) між принтером і клієнтським комп'ютером налаштовано одноранговий зв'язок.

На кожному клієнтському комп'ютері необхідно встановити драйвер принтера.

#### *Налаштування друку для Сервера/Клієнтського з'єднання*

Увімкніть друк з принтера, який підключений як серверне/клієнтське з'єднання.

Для серверного/клієнтського з'єднання спершу налаштуйте сервер принтера, а потім діліться принтером у мережі.

При використанні USB-кабеля для підключення до сервера, також спершу налаштуйте сервер принтера, а потім діліться принтером у мережі.

#### **Налаштування мережевих портів**

Створіть чергу для мережевого друку на сервері друку, використовуючи стандарт TCP/IP, а потім налаштуйте мережевий порт.

Цей приклад наведено для користувачів Windows Server 2012 R2.

1. Відкрийте вікно пристроїв та принтерів.

**Робочий стіл** > **Настройки** > **Панель керування** > **Устаткування та звук** або **Устаткування** > **Пристрої та принтери**.

2. Додайте принтер.

Клацніть **Додати принтер**, а тоді виберіть **Потрібного принтера немає у списку**.

3. Додайте локальний принтер.

Виберіть **Додати локальний або мережевий принтер вручну**, а тоді натисніть **Далі**.

4. Виберіть **Створити новий порт**, тоді для параметра «Тип порту» виберіть **Стандартний порт TCP/IP**, а потім натисніть **Далі**.

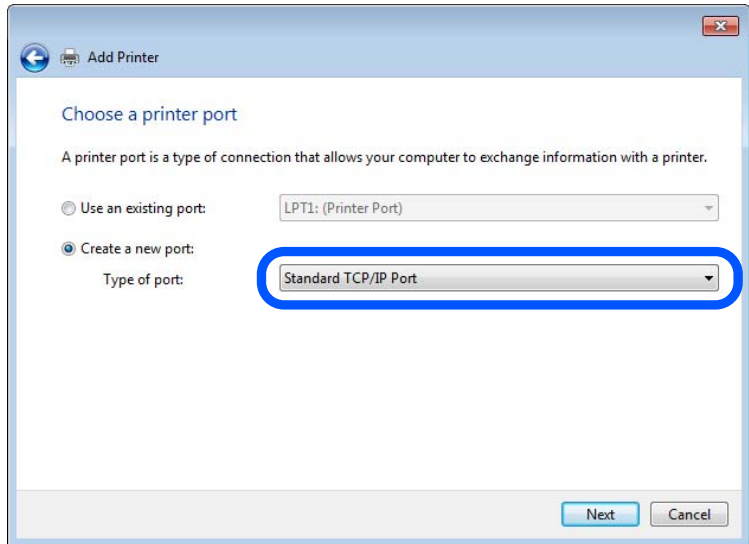

5. Уведіть IP-адресу принтера або ім'я принтера у поле **Ім'я або IP-адреса принтера** або **Ім'я принтера або IP-адреса**, а тоді клацніть **Далі**.

Приклад:

❏ Ім'я принтера: EPSONA1A2B3C

❏ IP-адреса: 192.0.2.111

Не змінюйте **Ім'я порту**.

Натисніть **Продовжити**, коли відобразиться вікно **Керування обліковими записами користувачів**.

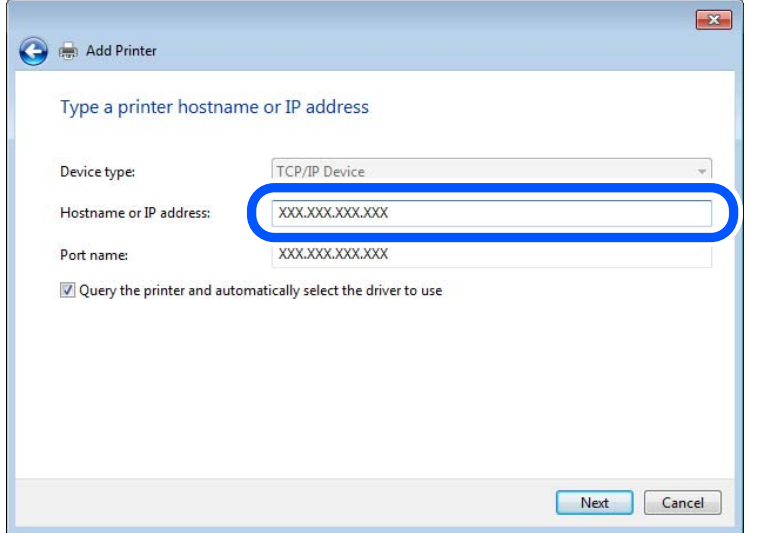

#### *Примітка.*

Якщо вказати ім'я принтера у мережі, де доступна роздільна здатність імені, IP-адреса відстежується навіть якщо IP-адреса принтера була змінена DHCP. Можна підтвердити ім'я принтера у вікні стану мережі на панелі керування принтера або в аркуші стану мережі.

- 6. Встановіть драйвер принтера.
	- ❏ Якщо драйвер принтера вже встановлено, перейдіть до вказаних нижче кроків.

Виберіть **Виробник** та **Принтери**. Клацніть **Далі**.

7. Дотримуйтеся вказівок на екрані.

Під час використання принтера з підключенням сервер/клієнт (спільне використання принтера за допомогою сервера Windows) внесіть далі налаштування спільного використання.

#### **Перевірка конфігурації порту — Windows**

Перевірте, чи для черги друку вказано правильний порт.

1. Відкрийте вікно пристроїв та принтерів.

#### **Робочий стіл** > **Настройки** > **Панель керування** > **Устаткування та звук** або **Устаткування** > **Пристрої та принтери**.

2. Відкрийте екран властивостей принтера.

Клацніть правою клавішею миші на піктограмі принтера, а тоді натисніть **Властивості принтера**.

- 3. Натисніть вкладку **Порти**, виберіть **Стандартний порт TCP/IP**, а тоді клацніть **Настроїти порт**.
- 4. Перевірте конфігурацію порту.
	- ❏ Для RAW

Перевірте, чи вибрано **Raw** у розділі **Протокол**, а тоді клацніть **OK**.

#### ❏ Для LPR

Перевірте, чи вибрано **LPR** у розділі **Протокол**. Уведіть «PASSTHRU» у поле **Ім'я черги** у вікні **Параметри LPR**. Виберіть **Увімкнуто лічильник байтів LPR**, а тоді клацніть **OK**.

#### **Спільний доступ до принтера (тільки для Windows)**

У разі використання принтера під час підключення до сервера/клієнта (спільний доступ до принтера за допомогою сервера Windows) налаштуйте спільний доступ до принтера із сервера друку.

- 1. Виберіть **Панель керування** > **Переглянути принтери та пристрої** на сервері друку.
- 2. Клацніть правою кнопкою миші піктограму принтера (черги друку), якому потрібно надати спільний доступ, а потім виберіть **Властивості принтера** > вкладка **Спільний доступ**.
- 3. Виберіть **Спільний доступ до цього принтера**, а потім **Ім'я спільного доступу**.

У Windows Server 2012 клацніть **Змінити параметри спільного доступу**, а потім налаштуйте параметри.

#### **Встановлення додаткових драйверів (тільки для Windows)**

Якщо версії Windows для сервера й клієнтів відрізняються, рекомендується встановити додаткові драйвери на сервер друку.

- 1. Виберіть **Панель керування** > **Переглянути принтери та пристрої** на сервері друку.
- 2. Клацніть правою кнопкою миші значок принтера, який потрібно надати клієнтам, а потім виберіть **Властивості принтера** > вкладка **Спільний доступ**.
- 3. Клацніть **Додаткові драйвери**.

Для Windows Server 2012 клацніть Change Sharing Options, а потім налаштуйте параметри.

- 4. Виберіть версії Windows для клієнтів і натисніть кнопку OK.
- 5. Виберіть файл інформації для драйвера принтера (\*.inf), а потім інсталюйте драйвер.

#### **Користування спільним принтером – Windows**

Адміністратор має повідомити клієнтам ім'я комп'ютера, призначене на сервері друку, а також надати інструкції, як додати його на свій комп'ютер. Якщо додаткові драйвери ще не налаштовано, поясніть клієнтам, як додати спільний принтер за допомогою меню **Пристрої та принтери**.

Якщо додаткові драйвери вже налаштовані на сервері друку, виконайте такі дії:

- 1. Виберіть ім'я, призначене серверу друку, у **Провіднику Windows**.
- 2. Двічі клацніть принтер, який буде використовуватись.

### **Налаштування джерела паперу**

Налаштуйте розмір і тип паперу, який потрібно завантажити в кожне джерело паперу.

1. Введіть IP-адресу принтера у браузер, щоб отримати доступ до Web Config.

Введіть IP-адресу принтера з комп'ютера, підключеного до тієї ж мережі, що й принтер.

У наведеному нижче меню можна перевірити IP-адресу принтера.

#### **Налаш.** > **Загальні налаштування** > **Налаштування мережі** > (**Стандартний**) > **Стан мережі** > **Стан підкл. до LAN/Wi-Fi**

- 2. Введіть пароль адміністратора, щоб увійти як адміністратор.
- 3. Виберіть наведений нижче порядок елементів.

Вкладка **Друк** > **Налашт. джер. паперу**

4. Налаштуйте кожен елемент.

Елементи, що відображаються, залежать від ситуації.

❏ Назва джерела паперу

Відображення назви джерела паперу, як-от **лоток для паперу**, **Касета 1**.

❏ **Розмір паперу**

Виберіть розмір паперу, який потрібно вказати, з розкривного меню.

#### ❏ **Одиниця**

Виберіть одиницю розміру, визначеного користувачем. Його можна вибрати, коли вибрано **Визначений користувачем** на **Розмір паперу**.

#### ❏ **Ширина**

Укажіть довжину по горизонталі розміру, визначеного користувачем.

Діапазон значень, які можна ввести тут, залежить від джерела паперу, який вказано на боці **Ширина**.

Якщо вибрати **мм** в **Одиниця**, то можна ввести до одної десяткової позиції після коми.

Якщо вибрати **дюйми** в **Одиниця**, то можна ввести до двох десяткових позицій після коми.

#### ❏ **Висота**

Укажіть довжину по вертикалі розміру, визначеного користувачем.

Діапазон значень, які можна ввести тут, залежить від джерела паперу, який вказано на боці **Висота**.

Якщо вибрати **мм** в **Одиниця**, то можна ввести до одної десяткової позиції після коми.

Якщо вибрати **дюйми** в **Одиниця**, то можна ввести до двох десяткових позицій після коми.

❏ **Тип паперу**

Виберіть тип паперу, який потрібно вказати, з розкривного меню.

5. Перевірте налаштування та натисніть кнопку **OK**.

### **Встановлення місця призначення роздруківок під час використання пристрою скріплення скобами**

Щоб використовувати пристрій скріплення скобами під час друкування, необхідно виконати налаштування на принтері.

Виберіть наведений нижче порядок елементів.

**Налаш.** > **Загальні налаштування** > **Налаштування принтера** > **Вихід: інше** > **Лоток пристрою кінцевої обробки**

Під час друкування з комп'ютера, можна зазначити чи використовувати лоток пристрою кінцевої обробки в меню **Вихідний лоток** драйвера принтера.

#### c*Важливо*

Під час використання лотка пристрою кінцевої обробки, не виймайте ваші роздруківки поки завдання друку все ще виконується. Положення друку може бути зміщене, а місце скріплення зсунутись відносно початкового розташування.

### **Налаштування інтерфейсу**

Налаштуйте час очікування завдань друку або мову друку, призначену кожному інтерфейсу.

Цей елемент відображається на принтерах, сумісних із PCL або PostScript.

- 1. Відкрийте Web Config і виберіть вкладку **Друк** > **Налаштування інтерфейсу**.
- 2. Налаштуйте кожен елемент.

#### ❏ **Налаштування перерви**

Налаштуйте час очікування завдань друку, надісланих безпосередньо через USB. Можна вибрати значення у секундах у діапазоні від 5 до 300 секунд. Там, де час очікування не потрібний, введіть 0.

❏ **Мова друку**

Виберіть мову друку для кожного USB-інтерфейсу та мережевого інтерфейсу. Якщо вибрати **Автоматичний**, надіслані завдання друку визначатимуть мову друку.

3. Перевірте налаштування та натисніть кнопку **OK**.

#### **Налаштування помилок**

Налаштування відображення помилок для пристрою.

1. Введіть IP-адресу принтера у браузер, щоб отримати доступ до Web Config.

Введіть IP-адресу принтера з комп'ютера, підключеного до тієї ж мережі, що й принтер.

У наведеному нижче меню можна перевірити IP-адресу принтера.

**Налаш.** > **Загальні налаштування** > **Налаштування мережі** > (**Стандартний**) > **Стан мережі** > **Стан підкл. до LAN/Wi-Fi**

- 2. Введіть пароль адміністратора, щоб увійти як адміністратор.
- 3. Виберіть наведений нижче порядок елементів.

#### Вкладка **Друк** > **Налаштування помилок**

- 4. Налаштуйте кожен елемент.
	- ❏ Прим. щодо розм. пап.

Виберіть, чи відображати помилку на панелі керування, якщо розмір паперу визначеного джерела паперу відрізняється від розміру паперу даних друку.

❏ Прим. щодо типу пап.

Виберіть, чи відображати помилку на панелі керування, якщо тип паперу визначеного джерела паперу відрізняється від типу паперу даних друку.

❏ Автовиправл. помилок

Виберіть, чи скасовувати помилку автоматично, якщо на панелі керування після відображення помилки протягом 5 секунд не відбувається жодних операцій.

5. Перевірте налаштування та натисніть кнопку **OK**.

### **Налаштування універсального друку**

Налаштовується в разі використання зовнішніх пристроїв без використання драйвера принтера.

Деякі елемента не відображаються, залежно від мови друку принтера.

1. Введіть IP-адресу принтера у браузер, щоб отримати доступ до Web Config.

Введіть IP-адресу принтера з комп'ютера, підключеного до тієї ж мережі, що й принтер.

У наведеному нижче меню можна перевірити IP-адресу принтера.

**Налаш.** > **Загальні налаштування** > **Налаштування мережі** > (**Стандартний**) > **Стан мережі** > **Стан підкл. до LAN/Wi-Fi**

- 2. Введіть пароль адміністратора, щоб увійти як адміністратор.
- 3. Виберіть наведений нижче порядок елементів.

Вкладка **Друк** > **Універс. налашт. друку**

- 4. Налаштуйте кожен елемент.
- 5. Перевірте налаштування та натисніть кнопку **OK**.

#### *Основні*

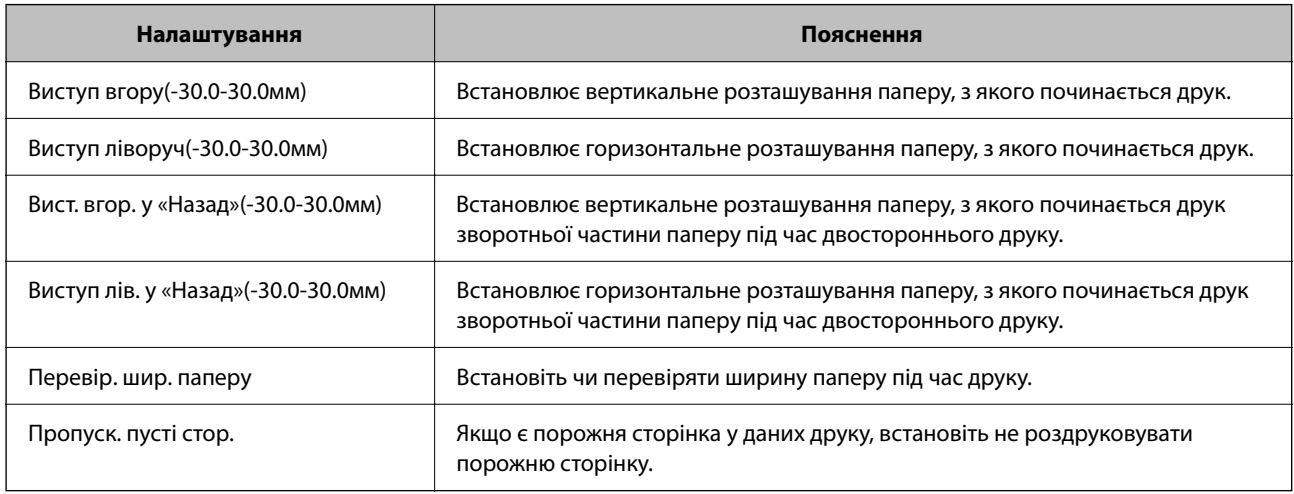

#### *Конфігурація друку PDL*

Ви можете вказати налаштування для PCL або PostScript printing. Цей елемент відображається на принтері, сумісному з PCL або PostScript.

#### **Загальні параметри**

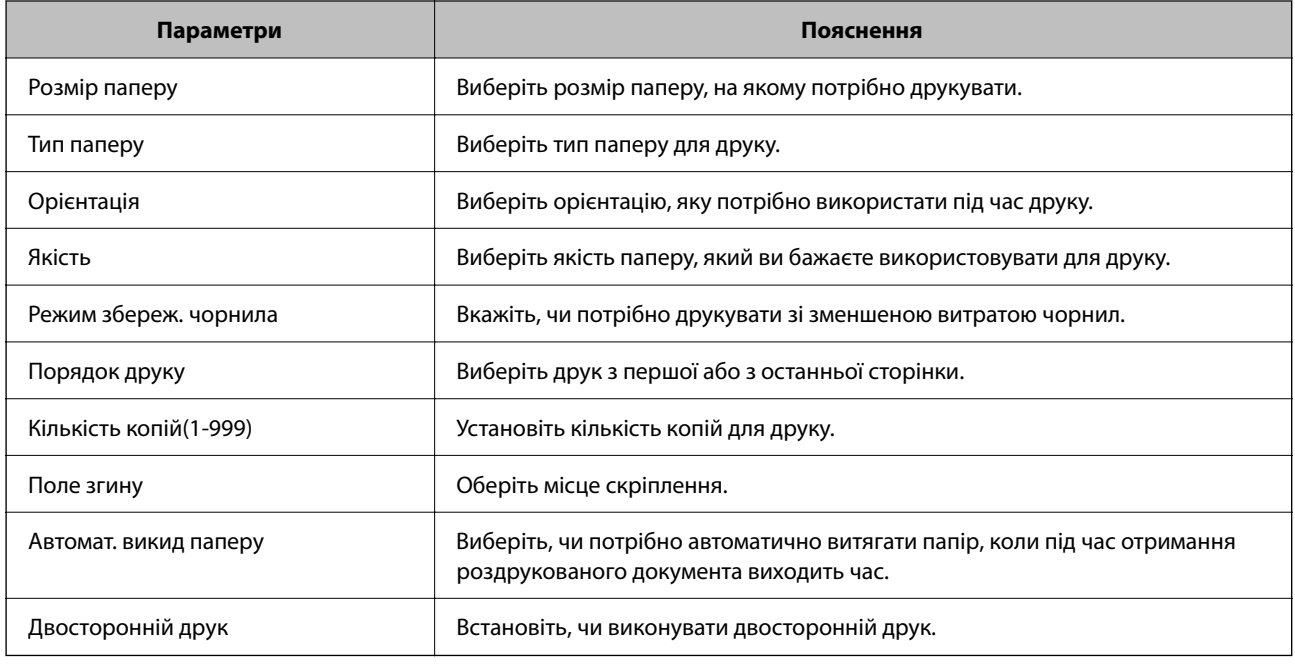

#### **Меню PCL**

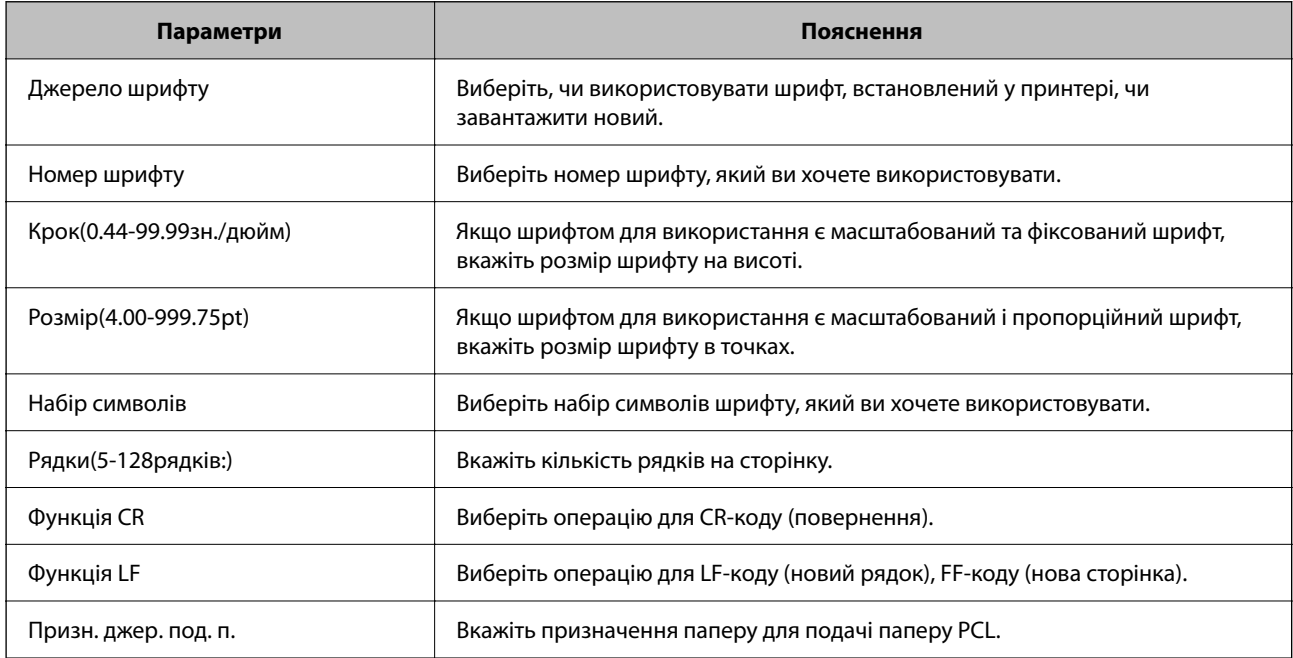

#### **Меню PS**

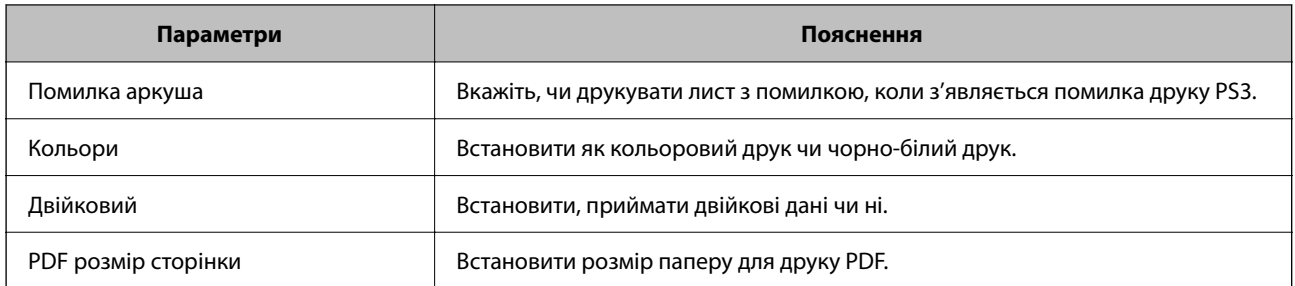

### **Налаштування Universal Print (Microsoft)**

Можна налаштувати свій принтер на використання Universal Print. Щоб скористатися цією функцією, потрібно використовувати службу Microsoft 365 і Azure Active Directory.

1. Введіть IP-адресу принтера у браузер, щоб отримати доступ до Web Config.

Введіть IP-адресу мережі (стандартної/додаткової), яку потрібно налаштувати, з комп'ютера, підключеного до тієї ж мережі, що й принтер.

У наведеному нижче меню можна перевірити IP-адресу принтера.

**Налаш.** > **Загальні налаштування** > **Налаштування мережі** > (**Стандартний** або **Додаткова**) > **Стан мережі** > **Стан підкл. до LAN/Wi-Fi**

- 2. Введіть пароль адміністратора, щоб увійти як адміністратор.
- 3. Виберіть наведений нижче порядок елементів.

Вкладка **Мережа** > **Universal Print**

- 4. Клацніть **Зареєструвати**.
- 5. Прочитайте відображене повідомлення, а потім натисніть посилання.
- 6. Виконуйте інструкції, що відображаються на екрані, щоб зареєструвати принтер.

Якщо після реєстрації на екрані Web Config у стані реєстрації відображається **Зареєстровано**, це означає, що налаштування завершено.

#### *Примітка.*

Докладніше про роботу з Azure Active Directory, наприклад про те, як використовувати Universal Print, див. на веб-сайті Microsoft.

### **Налаштування AirPrint**

Налаштуйте в разі використання друку й сканування AirPrint.

Відкрийте Web Config, після чого виберіть вкладку **Мережа** > **Настроювання AirPrint**.

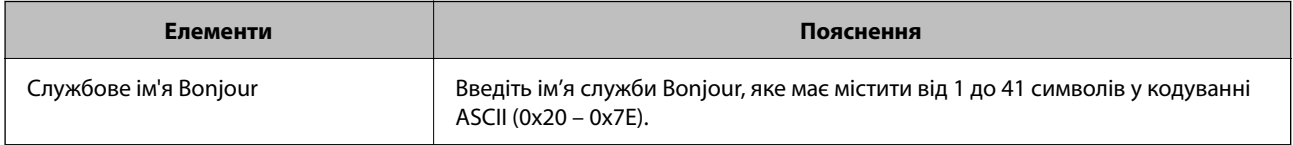

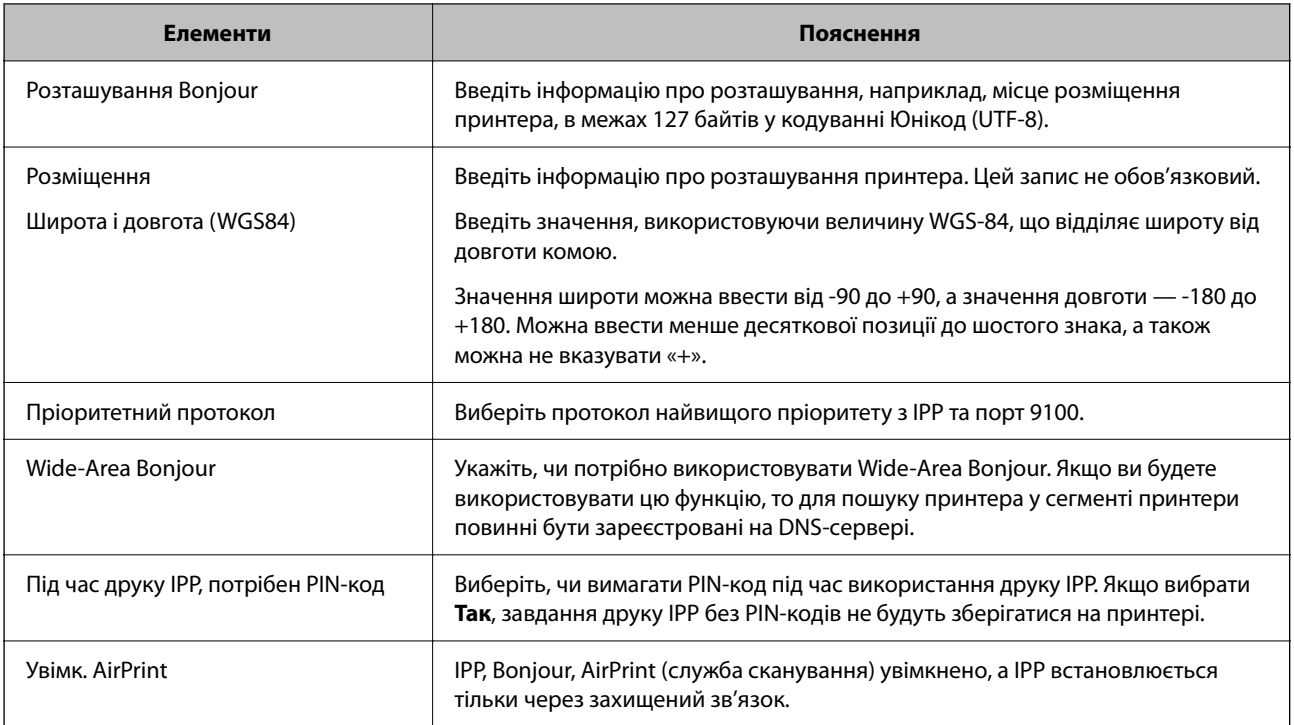

# **Підготовка до сканування або копіювання**

### **Встановлення місця призначення виведення копій під час використання пристрою скріплення скобами**

Для використання пристрою скріплення скобами під час копіювання необхідно виконати налаштування на принтері.

Виберіть наведений нижче порядок елементів.

#### **Налаш.** > **Загальні налаштування** > **Налаштування принтера** > **Вихід: копія** > **Лоток пристрою кінцевої обробки**

#### **Bажливо**

Під час використання лотка пристрою кінцевої обробки, не виймайте ваші роздруківки поки завдання друку все ще виконується. Положення друку може бути зміщене, а місце скріплення зсунутись відносно початкового розташування.

### **Підготовка до сканування**

#### *Сканування за допомогою панелі керування*

Налаштуйте сервери або папки перед скануванням.

#### **Налаштування серверів і папок**

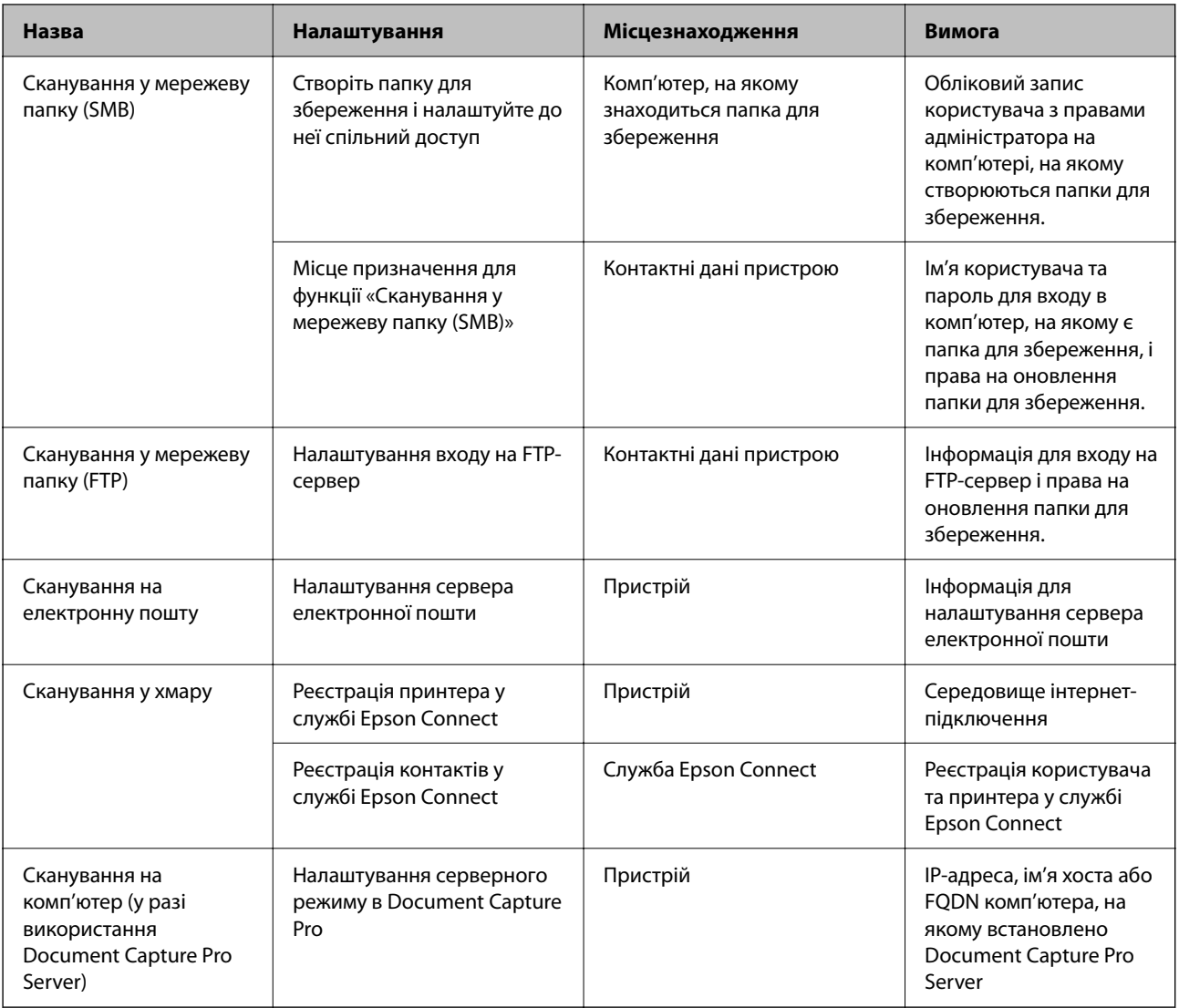

#### **Пов'язані відомості**

- & [«Налаштування спільної мережевої папки» на сторінці 80](#page-79-0)
- & [«Налаштування поштового сервера» на сторінці 76](#page-75-0)

#### *Використання Document Capture Pro Server*

За допомогою Document Capture Pro Server можна керувати способом сортування, форматом зберігання та одержувачами для пересилання результатів сканування, отриманих за допомогою панелі керування принтера. Можна викликати й виконати попередньо зареєстроване завдання на сервері з панелі керування принтера.

Установіть її на комп'ютері сервера.

Щоб отримати докладнішу інформацію про Document Capture Pro Server, зверніться до місцевого представництва компанії Epson.

#### **Налаштування режиму сервера**

Щоб використовувати Document Capture Pro Server, установіть **Режим сервера** із Web Config.

#### *Примітка.*

Також можна встановити *Режим сервера* із панелі керування, увійшовши до наведеного нижче меню.

#### *Налаш.* > *Загальні налаштування* > *Налаштування сканування* > *Document Capture Pro* > *Режим роботи*

1. Введіть IP-адресу принтера у браузер, щоб отримати доступ до Web Config.

Введіть IP-адресу принтера з комп'ютера, підключеного до тієї ж мережі, що й принтер.

У наведеному нижче меню можна перевірити IP-адресу принтера.

#### **Налаш.** > **Загальні налаштування** > **Налаштування мережі** > (**Стандартний**) > **Стан мережі** > **Стан підкл. до LAN/Wi-Fi**

- 2. Введіть пароль адміністратора, щоб увійти як адміністратор.
- 3. Виберіть наведений нижче порядок елементів.

Вкладка **Скан./Копія** > **Document Capture Pro**

- 4. Виберіть **Режим сервера** для **Режим**.
- 5. Введіть адресу сервера з інстальованим на ньому сервером Document Capture Pro Server у полі **Адреса сервера**.

Введіть від 2 до 255 символів у форматі IPv4, IPv6, імені хоста або FQDN. У форматі FQDN можна використати алфавітно-цифрові символи в кодуванні ASCII (0x20–0x7E) і «-», крім уживання на початку й в кінці адреси.

6. Клацніть **OK**.

Мережу повторно буде підключено, а потім увімкнуться налаштування.

#### *Сканування з комп'ютера*

Установіть програмне забезпечення та переконайтесь, що службу мережевого сканування ввімкнено для сканування через мережу з комп'ютера.

#### **Програмне забезпечення, яке необхідно встановити**

❏ Epson Scan 2

Це драйвер сканера. Якщо потрібно використовувати пристрій із комп'ютера, встановіть драйвер на кожному клієнтському комп'ютері. Якщо встановлено Document Capture Pro/Document Capture можна здійснювати операції, що призначені кнопкам пристрою.

Якщо використовується EpsonNet SetupManager, драйвер принтера також розповсюджується як пакет.

❏ Document Capture Pro (Windows)/Document Capture (Mac OS)

Він встановлюється на клієнтському комп'ютері. Завдання, зареєстровані в мережевому комп'ютері, де встановлено Document Capture Pro/Document Capture, можна викликати і запустити із панелі керування пристрою.

З комп'ютера можна сканувати у мережу. Для сканування потрібен Epson Scan 2.

#### **Підтвердження того, що сканування мережі ввімкнено**

Можна налаштувати службу сканування мережі під час сканування з клієнтського комп'ютера через мережу. Налаштування за замовчуванням увімкнено.

1. Введіть IP-адресу принтера у браузер, щоб отримати доступ до Web Config.

Введіть IP-адресу принтера з комп'ютера, підключеного до тієї ж мережі, що й принтер.

У наведеному нижче меню можна перевірити IP-адресу принтера.

**Налаш.** > **Загальні налаштування** > **Налаштування мережі** > (**Стандартний**) > **Стан мережі** > **Стан підкл. до LAN/Wi-Fi**

- 2. Введіть пароль адміністратора, щоб увійти як адміністратор.
- 3. Виберіть наведений нижче порядок елементів.

Вкладка **Скан./Копія** > **Мережеве сканування**

- 4. Переконайтеся, що вибрано **Увімкнути сканування** із **EPSON Scan**. Якщо його вибрано, це завдання виконано. Закрийте Web Config. Якщо його очищено, виберіть його та перейдіть до наступного кроку.
- 5. Клацніть **Далі**.
- 6. Клацніть **OK**.

Мережу повторно буде підключено, а потім увімкнуться налаштування.

#### **Пов'язані відомості**

& [«Запуск функції Web Config у веб-браузері» на сторінці 563](#page-562-0)

# **Відкривання доступу до функції факсу (тільки для принтерів із факсом)**

#### **Перед використанням функцій факсу**

Для використання функцій факсу встановіть такі налаштування.

- ❏ Правильно підключіть принтер до телефонної лінії та автовідповідача (якщо він використовується) [«Підключення принтера до телефонної лінії» на сторінці 135](#page-134-0)
- ❏ Налаштуйте **Майстер налашт. факсу**, необхідний для базових налаштувань. [«Підготовка принтера до надсилання й отримання факсів» на сторінці 140](#page-139-0)

Виконайте подальші дії в разі необхідності.

❏ Реєстрація **Конт.**

[«Реєстрація контактів» на сторінці 101](#page-100-0)

<span id="page-134-0"></span>❏ Місця зберігання виходу й відповідні налаштування, як-от налаштування мережі та параметри поштового сервера

[«Налаштування поштового сервера» на сторінці 76](#page-75-0)

[«Налаштування спільної мережевої папки» на сторінці 80](#page-79-0)

[«Налаштування щодо використання вашої хмарної служби як місць призначення для пересилання](#page-114-0) [факсів» на сторінці 115](#page-114-0)

[«Виконання налаштувань функції факсу принтера відповідно до використання» на сторінці 142](#page-141-0)

«Налашт. факсу (лише для принтерів із факсом) **p**» на сторінці 586

❏ **Параметри користувача** для визначення значень за замовчуванням для пунктів меню **Факс**

[«Параметри користувача](#page-615-0) » на сторінці 616

- ❏ **Налаштування звіту** для друку звітів під час надсилання, отримання або пересилання факсів [«Налаштування звіту» на сторінці 587](#page-586-0)
- ❏ Вирішення проблем під час налаштування факсу [«Усунення несправностей, пов'язаних із факсом» на сторінці 156](#page-155-0)

### **Підключення принтера до телефонної лінії**

#### *Сумісні телефонні лінії*

Принтер можна використовувати через стандартні аналогові телефонні лінії (ТМЗК = телефонна мережа загального користування) та ВАТС.

Використання принтеру з наступними телефонними лініями або системами може бути неможливим.

- ❏ Телефонна лінія VoIP, наприклад, DSL або оптоволоконна цифрова служба.
- ❏ Цифрова телефонна лінія (ISDN).
- ❏ Деякі телефонні системи ВАТС.
- ❏ Коли адаптери, наприклад, абонентський адаптер, VoIP-адаптер, спліттери або DSL-маршрутизатори, під'єднані між телефонною настінною розеткою і принтером.

#### *Підключення принтера до телефонної лінії*

Підключіть принтер до телефонної розетки за допомогою кабелю RJ-11 (6P2C). У разі підключення телефону до принтера використовуйте другий телефонний кабель RJ-11 (6P2C).

У деяких регіонах кабель входить до комплекту постачання принтера. Якщо він включений, використовуйте даний кабель.

Можливо, телефонний кабель необхідно буде підключити до адаптера, передбаченого для вашої країни або регіону.

#### *Примітка.*

Знімайте кришечку із порту EXT. принтера тільки при під'єднанні телефону до принтера. Не знімайте кришечку, якщо ви не під'єднуєте телефон.

У регіонах, де часто бувають грози із блискавками, ми рекомендуємо використовувати мережевий фільтр.

#### **Під'єднання до стандартної телефонної лінії (ТМЗК) або ВАТС**

Під'єднайте телефонний кабель від телефонної настінної розетки або порту ВАТС до порту LINE, розташованого на задній стороні принтера.

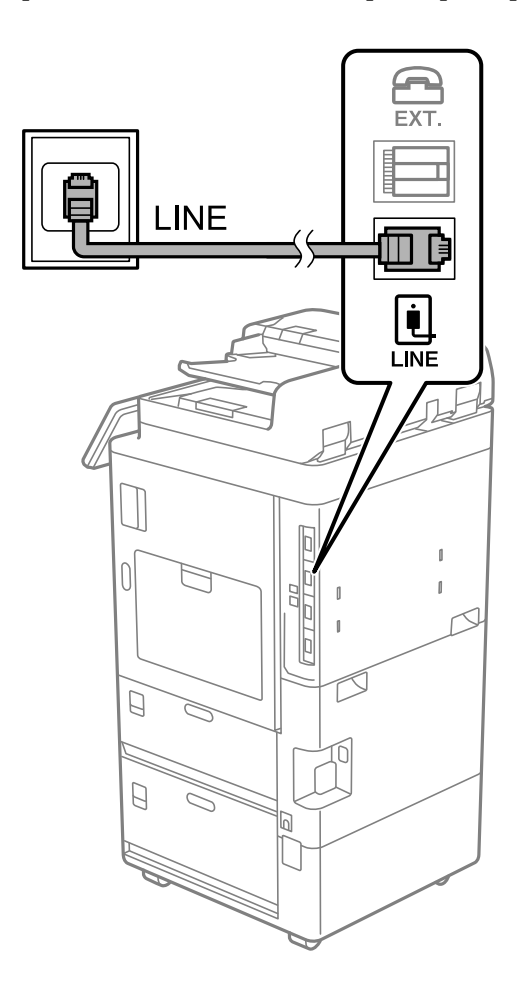

#### **Під'єднання до DSL або ISDN**

Під'єднайте телефонний кабель від DSL-модему або абонентського адаптера ISDN до порту LINE, розташованого на задній стороні принтера. Для детальніших відомостей, див. документацію, що постачалася з модемом або адаптером.

#### *Примітка.*

Якщо ваш DSL-модем не оснащений вбудованим DSL-фільтром, під'єднайте окремий DSL-фільтр.

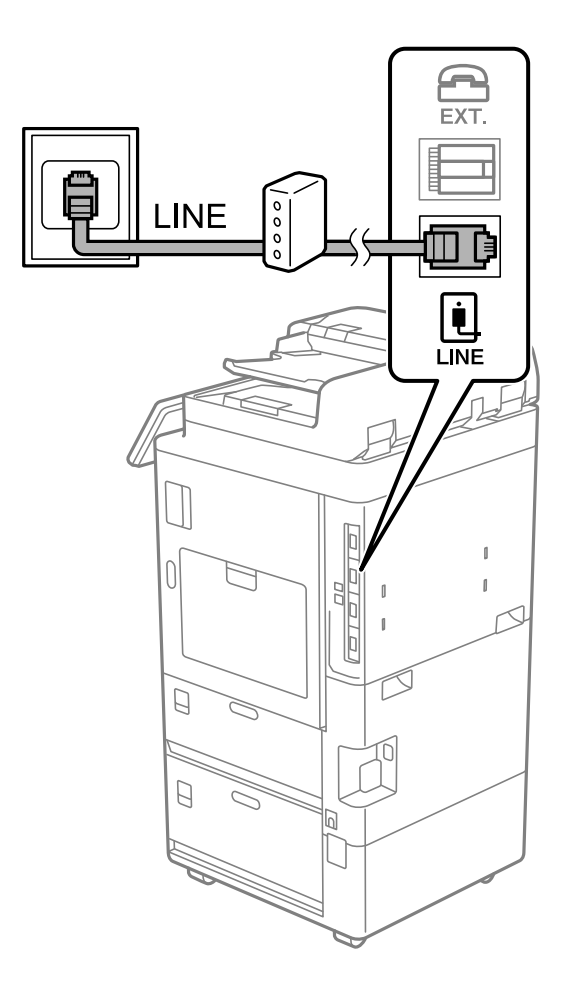

#### *Під'єднання телефону до принтера*

У разі використання принтера і телефону на одній телефонній лінії підключіть телефон до принтера.

#### *Примітка.*

- ❏ Якщо ваш телефон має функцію надсилання факсу, відключіть функцію факсу перед підключенням. Для більш детальної інформації див. керівництво з експлуатації для телефонного апарату. У деяких моделях телефонного апарату функцію факсу не можна вимкнути повністю, а тому, можливо, вам не вдасться використовувати його як зовнішній телефон.
- ❏ Якщо ви підключили автовідповідач, перевірте, щоб налаштування *Відповісти на дзвінки* мало більше значення, ніж кількість гудків, після яких автовідповідач повинен відповісти на дзвінок.
- EXT. LE **INE**  $\equiv$  $\begin{array}{c} \boxed{\bullet} \\ \boxed{\blacksquare} \\ \boxed{\blacksquare} \\ \boxed{\blacksquare} \end{array}$ Ĺ  $\Box$  $\mathbb{I}$  $\overline{0}$  $\mathbf{I}$  $\overline{1}$  $\mathcal{D}$  $\mathbf{I}$  $\Box$  $\Box$ hÌ
- 1. Зніміть кришечку з порту EXT., що розташований на задній панелі принтера.
- EXT. EXT. LINE į **LINE**  $\mathbf{r}$  $\begin{bmatrix} 1 & 1 \\ 1 & 1 \end{bmatrix}$  $\leq$  $\Box$  $\Box$
- 2. З'єднайте телефон і порт EXT. із телефонним кабелем.

#### *Примітка.*

У разі використання спільної телефонної лінії переконайтеся, що ви під'єднали телефонний апарат до порту EXT. принтера. Якщо ви роз'єднаєте лінію для окремого підключення телефону і принтера, телефон і принтер правильно працювати не будуть.

3. На панелі керування виберіть **Факс**.

#### <span id="page-139-0"></span>4. Підніміть слухавку.

Якщо на екрані нижче відображено повідомлення про початок надсилання або отримання факсів, це значить, що підключення встановлено.

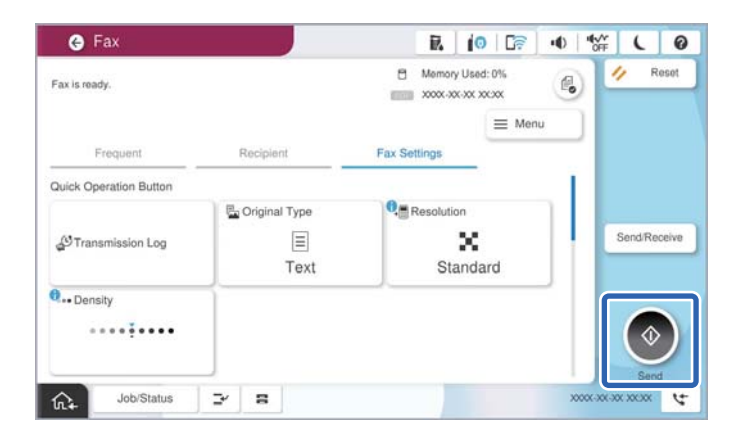

#### **Пов'язані відомості**

- & «Підготовка принтера до надсилання й отримання факсів» на сторінці 140
- & [«Налаштування автовідповідача» на сторінці 143](#page-142-0)
- & [«Виконання налаштувань для отримання факсів лише за допомогою підключеного телефону» на](#page-143-0) [сторінці 144](#page-143-0)
- & [«Режим отримання:» на сторінці 589](#page-588-0)

### **Підготовка принтера до надсилання й отримання факсів**

**Майстер налашт. факсу** налаштовує основні функції факсу, щоб підготувати принтер до надсилання й отримання факсів.

Майстер налаштувань автоматично відображається після першого ввімкнення принтера. Можна відобразити майстра вручну за допомогою панелі керування принтера. Доведеться знову запускати майстра налаштувань, якщо його пропустити при першому вмиканні принтера або при зміні середовища з'єднання.

❏ Нижче наведені елементи, які можна встановити за допомогою майстра налаштувань.

- ❏ **Заголовок** (**Ваш тел.** і **Заголовок факсу**)
- ❏ **Режим отримання** (**Авто** або **Вручну**)
- ❏ **Налаштування Distinctive Ring Detection (DRD)**

❏ Наведені нижче елементи встановлюються автоматично відповідно до середовища з'єднання.

❏ **Режим набору** (як-от **Тон** або **Імпульсний**)

Майстер **Майстер налашт. факсу** може не налаштувати автоматично **Режим набору**, коли **Тип лінії** установлено на **PBX**. Налаштуйте **Режим набору** вручну.

❏ Інші елементи в **Основні налаштування** залишаються незмінними.

#### **Пов'язані відомості**

& [«Основні налаштування» на сторінці 588](#page-587-0)

#### *Підготовка принтера до надсилання й отримання факсів за допомогою Майстер налашт. факсу*

- 1. Виберіть елемент **Налаш.** на головному екрані панелі керування.
- 2. Виберіть **Загальні налаштування** > **Налашт. факсу** > **Майстер налашт. факсу**.
- 3. Згідно із вказівками на екрані введіть ім'я відправника, наприклад, назву компанії, номер факсу.

#### *Примітка.*

Ім'я відправника і номер факсу з'являються у заголовку вихідних факсів.

- 4. Виконайте налаштування виявлення спеціального дзвінка (DRD).
	- ❏ Якщо ви підписані на послугу спеціального сигналу дзвінка від компанії телефонного зв'язку:

Перейдіть до наступного екрана та виберіть сигнал дзвінка, який використовуватиметься для вхідних факсів.

Якщо вибрати будь-який елемент, крім **Усі**, для параметра **Режим отримання** буде вибрано значення **Авто** і ви перейдете до наступного екрана, де можна перевірити виконані налаштування.

❏ Якщо ви не підписані на послугу спеціального сигналу дзвінка від компанії телефонного зв'язку або якщо налаштовувати цю функцію не потрібно:

Пропустіть це налаштування та переходьте до екрану, де можна перевірити виконані налаштування.

#### *Примітка.*

- ❏ Спеціальний сигнал дзвінка, запропонований компанією телефонного зв'язку (назва послуги може відрізнятися у різних компаній), дозволяє вам мати кілька номерів телефону на одній телефонній лінії. Кожному номеру призначається окремий сигнал дзвінку. Ви можете використовувати один номер для телефонних дзвінків, а інший — для факс-викликів. Виберіть сигнал виклику для факс-виклику в пункті *DRD*.
- ❏ В залежності від регіону *Увімк* і *Вим.* відображаються як параметри *DRD*. Оберіть *Увімк* для використання функції спеціального сигналу дзвінка.
- 5. Виконайте налаштування Режим отримання.
	- ❏ Якщо підключати телефонний пристрій до принтера не потрібно: Виберіть **Ні**.

**Режим отримання** встановлюється на **Авто**.

❏ Якщо потрібно підключити телефонний пристрій до принтера:

Виберіть **Так**, після чого виберіть, чи потрібно отримувати факси автоматично, чи ні.

6. Перевірте виконані налаштування на відображеному екрані, після чого переходьте до наступного екрана.

Щоб виправити або змінити налаштування, виберіть .

<span id="page-141-0"></span>7. Перевірте підключення факсу, вибравши **Почати перевірку**, після чого виберіть **Друк** для друку звіту, що відображає стан підключення.

#### *Примітка.*

❏ Якщо у звіті будуть відображенні помилки, виконуйте інструкції, наведені у звіті, щоб виправити їх.

- ❏ Якщо з'являється меню *Обрати тип лінії*, оберіть тип лінії.
	- У разі підключення принтера до телефонної системи ВАТС або абонентського адаптера, виберіть *PBX*.

- У разі підключення принтера до стандартної телефонної лінії виберіть *PSTN*, потім виберіть *Вимкнути* на екрані *Підтвердження*, що відобразиться. Однак, установка цієї функції на значення *Вимкнути* може привести до опущення першої цифри номеру факсу при наборі і відправлення факсу на неправильний номер.

#### **Пов'язані відомості**

- & [«Підключення принтера до телефонної лінії» на сторінці 135](#page-134-0)
- & [«Налаштування автовідповідача» на сторінці 143](#page-142-0)
- & [«Режим отримання:» на сторінці 589](#page-588-0)
- & [«Виконання налаштувань для отримання факсів лише за допомогою підключеного телефону» на](#page-143-0) [сторінці 144](#page-143-0)
- & [«Основні налаштування» на сторінці 588](#page-587-0)

### **Виконання налаштувань функції факсу принтера відповідно до використання**

Ви можете налаштувати функції факсу принтера окремо за допомогою панелі керування принтера відповідно до використання. Налаштування, виконані за допомогою **Майстер налашт. факсу**, можна також змінити. Додаткову інформацію див. в описі меню **Налашт. факсу**.

«Налашт. факсу (лише для принтерів із факсом)  $\Box$ » на сторінці 586

#### *Примітка.*

- ❏ Функції факсу принтера можна налаштувати за допомогою Web Config.
- ❏ Якщо Web Config використовується для відображення меню *Налашт. факсу*, то між інтерфейсом і розташуванням користувача та панеллю керування принтера може бути невелика різниця.

#### **Пов'язані відомості**

- & [«Налаштування для телефонної системи ВАТС» на сторінці 143](#page-142-0)
- & [«Отримання вхідних факсів» на сторінці 375](#page-374-0)
- & [«Виконання налаштувань після підключення телефонного апарата» на сторінці 143](#page-142-0)
- & [«Налаштування одержувача друку під час приймання факсів» на сторінці 144](#page-143-0)
- & [«Виконання налаштувань збереження та пересилання отриманих факсів» на сторінці 145](#page-144-0)
- & [«Виконання налаштувань збереження та пересилання отриманих факсів із указаними умовами» на](#page-148-0) [сторінці 149](#page-148-0)
- & [«Виконання налаштувань для блокування небажаних факсів» на сторінці 154](#page-153-0)
- & [«Параметри для надсилання та отримання факсів на комп'ютері» на сторінці 155](#page-154-0)

#### <span id="page-142-0"></span>*Налаштування для телефонної системи ВАТС*

#### **Виконання налаштувань для використання коду доступу під час набору зовнішньої лінії**

Виконайте наступні налаштування при використанні принтера у офісах, де використовується вихід на мережу загального доступу, і для отримання доступу до зовнішньої лінії потрібен код зовнішнього доступу, наприклад, 0 і 9.

- 1. На панелі керування принтера виберіть **Налаш.**.
- 2. Виберіть **Загальні налаштування** > **Налашт. факсу** > **Основні налаштування**.
- 3. Виберіть **Тип лінії**, а тоді натисніть **PBX**.
- 4. Під час надсилання факсу на зовнішній номер факсу за допомогою фактичного зовнішнього коду, виберіть поле **Код доступу**, а тоді натисніть **Не використов.**.
- 5. Виберіть **ОК**, щоб застосувати налаштування.

#### **Налаштування для надсилання факсів за допомогою зовнішнього коду доступу (#)**

Існує можливість надсилати факси на зовнішній номер факсу, використовуючи # (хештег) замість фактичного зовнішнього коду доступу, наприклад 0 або 9.

- 1. На панелі керування принтера виберіть **Налаш.**.
- 2. Виберіть **Загальні налаштування** > **Налашт. факсу** > **Основні налаштування**.
- 3. Виберіть **Тип лінії**, а тоді натисніть **PBX**.
- 4. Виберіть поле **Код доступу**, після чого виберіть **Кори.**.
- 5. Торкніться поля вводу **Код доступу**, введіть код зовнішнього доступу для телефонної системи, а тоді торкніться кнопки ОК.
- 6. Виберіть **ОК**, щоб застосувати налаштування.

Знак # вводиться замість фактичного коду доступу і заміняє збережений код під час набору. Використання # допомагає уникнути проблем із підключенням до зовнішньої лінії.

#### *Примітка.*

Неможливо надсилати факси отримувачам у списку *Конт.*, для яких встановлено зовнішній код 0 або 9.

Якщо у вас зареєстровані отримувачі у списку *Конт.* із зовнішнім кодом 0 або 9, встановіть *Код доступу* у значення *Не використов.*. Інакше потрібно замінити цей код на # у списку *Конт.*.

#### *Виконання налаштувань після підключення телефонного апарата*

#### **Налаштування автовідповідача**

Щоб використовувати автовідповідач, необхідно виконати певні налаштування.

1. На панелі керування виберіть **Налаш.**.

- <span id="page-143-0"></span>2. Виберіть **Загальні налаштування** > **Налашт. факсу** > **Основні налаштування**.
- 3. Переведіть **Режим отримання** у значення **Авто**.
- 4. Виберіть у налаштуванні **Відповісти на дзвінки** принтера більшу кількість сигналів дзвінка, ніж та, яка вказана для автовідповідача.

Якщо значення, яке встановлене для **Відповісти на дзвінки**, менше ніж кількість дзвінків на автовідповідач, він не зможе отримувати голосові дзвінки для запису голосових повідомлень. Більш детальну інформацію з налаштування див. у керівництві з експлуатації автовідповідача.

Залежно від регіону параметр **Відповісти на дзвінки** може не відображатися на екрані.

#### **Пов'язані відомості**

& [«Основні налаштування» на сторінці 588](#page-587-0)

#### **Виконання налаштувань для отримання факсів лише за допомогою підключеного телефону**

Щоб почати отримувати факси, достатньо тільки підняти слухавку та керувати телефоном. У цьому випадку з принтером працювати не потрібно.

Функція **Віддалене отримання** доступна для телефонних апаратів, які підтримують тональний набір номеру.

- 1. На панелі керування виберіть **Налаш.**.
- 2. Виберіть **Загальні налаштування** > **Налашт. факсу** > **Основні налаштування** > **Віддалене отримання**.
- 3. Торкніться **Віддалене отримання**, щоб установити значення **Увімк**.
- 4. Виберіть **Код запуску**, уведіть двозначний код (можна ввести цифри від 0 до 9, \* та #), а тоді натисніть **ОК**.
- 5. Виберіть **ОК**, щоб застосувати налаштування.

#### **Пов'язані відомості**

& [«Основні налаштування» на сторінці 588](#page-587-0)

#### *Налаштування одержувача друку під час приймання факсів*

Необхідно налаштувати принтер, щоб використовувати додатковий вихідний лоток для друку отриманих факсів.

❏ При використанні пристрою скріплення скобами:

Виберіть наведений нижче порядок елементів.

#### **Налаш.** > **Загальні налаштування** > **Налаштування принтера** > **Вихід: факс** > **Лоток пристрою кінцевої обробки** або **Вихідний лоток**

Ви не можете використовувати функцію зшивання скобами для друку вхідних факсів.

❏ При використанні внутрішнього лотка:

Виберіть наведений нижче порядок елементів.

**Налаш.** > **Загальні налаштування** > **Налаштування принтера** > **Вихід: факс** > **Внутрішній лоток**
### <span id="page-144-0"></span>**P** Важливо

Під час використання лотка пристрою кінцевої обробки, не виймайте ваші роздруківки поки завдання друку все ще виконується. Положення друку може бути зміщене, а місце скріплення зсунутись відносно початкового розташування.

### *Виконання налаштувань збереження та пересилання отриманих факсів*

За замовчуванням принтер налаштовано на друк отриманих факсів. Окрім друку, принтер можна налаштувати на безумовне збереження та/або пересилання отриманих факсів.

#### *Примітка.*

- ❏ Крім використання панелі керування принтера, налаштування можна також виконувати за допомогою Web Config.
- ❏ Ви також можете безумовно друкувати та/або пересилати отримані факси.

[«Виконання налаштувань збереження та пересилання отриманих факсів із указаними умовами» на](#page-148-0) [сторінці 149](#page-148-0)

### **Пов'язані відомості**

- & «Налаштування збереження для отримання факсів» на сторінці 145
- & [«Налаштування з пересилання для отримання факсів» на сторінці 147](#page-146-0)

#### **Налаштування збереження для отримання факсів**

Ви можете виконати налаштування для збереження отриманих факсів до скриньки вхідних повідомлень і зовнішнього пристрою пам'яті незалежно від відправника або часу. Збереження факсу у скриньці вхідних повідомлень дає змогу підтверджувати вміст отриманого факсу, переглядаючи його на РК-екрані принтера, перш ніж друкувати факс на принтері.

Щоб виконати налаштування для збереження отриманих факсів на комп'ютері за допомогою функції «ПК-Факс», див. [«Функція: Отримання/Надсилання PC-FAX \(Windows/Mac OS\)» на сторінці 363.](#page-362-0)

### *Примітка.*

- ❏ Щоб виконати налаштування збереження для отримання факсів можна скористатися як панеллю керування, так і Web Config. Виберіть вкладку *Факс* > *Налаштування Збер./Пересл.* > *Безумовне Зберегти/Переслати*, після чого виконайте налаштування місця призначення збереження у *Вихід факсу*.
- ❏ Ви також можете одночасно роздруковувати та пересилати отримані факси. Виконайте налаштування на екрані *Вихід факсу*, який зазначено вище.

Налаштування безумовного збереження для отримання факсів завершено. За потреби можна налаштувати **Звичайні налаштув.**. Щоб дізнатися більше, див. **Звичайні налаштув.** в меню **Налаштування збереження/пересилання**.

#### *Примітка.*

Якщо потрібно зберегти отримані факси за певних умов, див. посилання на відповідну інформацію нижче.

### **Налаштування збереження для отримання факсів**

1. Виберіть **Налаш.** на панелі керування принтера, після чого виберіть **Загальні налаштування** > **Налашт. факсу**.

2. Виберіть **Отримати налаштування** > **Налаштування збереження/пересилання** > **Безумовне Зберегти/Переслати**.

Коли відобразиться повідомлення, перегляньте його вміст і торкніться опції **ОК**.

3. Виконайте налаштування місць призначення збереження, скриньки вхідних повідомлень або зовнішнього пристрою пам'яті.

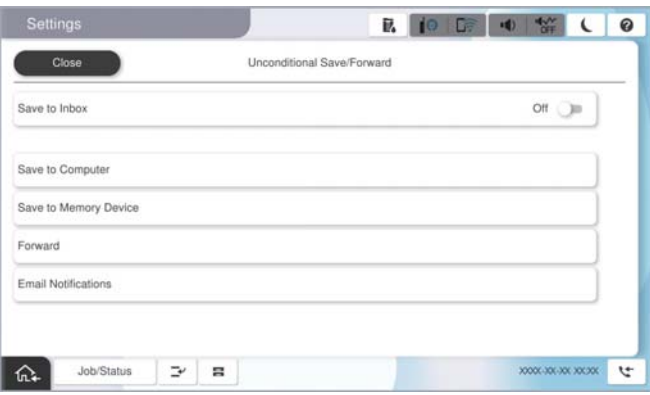

- ❏ Щоб зберегти отримані факси в папку Вхідні повідомлення:
	- A Виберіть опцію **Збер. до вх. повідомл.**, щоб встановити значення **Увімк**.
	- B Якщо відобразиться повідомлення, перегляньте його вміст і виберіть опцію **ОК**.
- ❏ Щоб зберегти отримані факси на зовнішньому пристрої пам'яті:
	- A Вставте пристрій пам'яті в USB-порт зовнішнього інтерфейсу принтера.
	- B Виберіть **Зберегти на накоп. прист.**.

C Виберіть **Так**. Щоб автоматично друкувати документи під час їхнього збереження на пристрої пам'яті, виберіть **Так, друкувати**.

- D Перевірте повідомлення, що відображається, а тоді торкніться опції **Створити**.
- На пристрої пам'яті буде створено папку для збереження отриманих документів.

E Перевірте повідомлення, торкніться опції **Закрити** або зачекайте, доки повідомлення не буде очищено, а потім натисніть **Закрити**.

F Коли відобразиться наступне повідомлення, перегляньте його та торкніться опції **ОК**.

### c*Важливо*

Отримані документи тимчасово зберігаються в пам'яті принтера до збереження на пристрої пам'яті, підключеному до принтера. Через те, що помилка переповнення пам'яті вимикає надсилання й отримання факсів, не від'єднуйте пристрій пам'яті від принтера.

### *Примітка.*

Ви можете налаштувати принтер на надсилання повідомлень електронної пошти людям, яким потрібно повідомити результати збереження факсів після завершення процесу збереження. За потреби виберіть *Повідомлення електронна пошта*, налаштуйте процес, після чого виберіть місце призначення, на яке потрібно надсилати повідомлення.

4. Виберіть **Закрити**, щоб завершити налаштування **Безумовне Зберегти/Переслати**.

Налаштування безумовного збереження для отримання факсів завершено. За потреби можна налаштувати **Звичайні налаштув.**. Щоб дізнатися більше, див. **Звичайні налаштув.** в меню **Налаштування збереження/пересилання**.

### <span id="page-146-0"></span>*Примітка.*

Якщо потрібно зберегти отримані факси за певних умов, див. посилання на відповідну інформацію нижче.

### **Пов'язані відомості**

- & [«Налаштування збереження/пересилання» на сторінці 595](#page-594-0)
- & [«Перегляд отриманих факсів на РК-екрані принтера» на сторінці 380](#page-379-0)

### **Налаштування з пересилання для отримання факсів**

Ви можете виконати налаштування з пересилання до п'яти місць призначення, адрес електронної пошти, спільних папок, ваших хмарних облікових записів і інших факсимільних апаратів незалежно від відправника чи часу.

### *Примітка.*

❏ Якщо потрібно встановити налаштування, щоб пересилати отримані факси, спочатку додайте місця призначення до списку контактів. Перегляньте таблицю нижче, в який список потрібно зареєструвати.

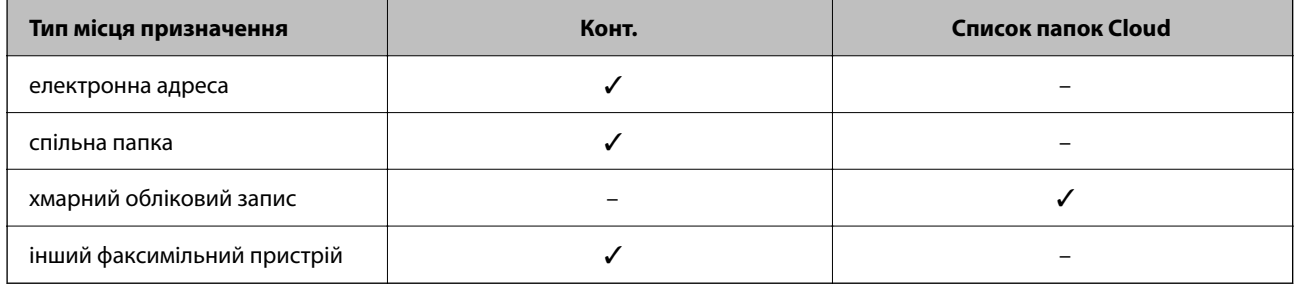

❏ Зробіть наведені нижче налаштування відповідно до місця призначення для пересилання.

[«Реєстрація контактів» на сторінці 101](#page-100-0)

[«Налаштування поштового сервера» на сторінці 76](#page-75-0)

[«Налаштування спільної мережевої папки» на сторінці 80](#page-79-0)

[«Налаштування щодо використання вашої хмарної служби як місць призначення для пересилання факсів» на](#page-114-0) [сторінці 115](#page-114-0)

❏ Кольорові документи не пересилаються на інші факсимільні пристрої. Вони обробляються як документи, які не вдалося переслати.

### **Налаштування пересилання для отримання факсів**

#### *Примітка.*

- ❏ Щоб виконати налаштування пересилання для отримання факсів можна скористатися як панелю керування, так і Web Config. Виберіть вкладку *Факс* > *Налаштування збереження/пересилання* > *Безумовне Зберегти/ Переслати*, після чого виконайте налаштування місця призначення пересилання у *Вихід факсу*.
- ❏ Ви також можете одночасно роздруковувати та зберігати отримані факси. Виконайте налаштування на екрані *Вихід факсу*, який зазначено вище.
- 1. Виберіть **Налаш.** на панелі керування принтера, після чого виберіть **Загальні налаштування** > **Налашт. факсу**.
- 2. Виберіть **Отримати налаштування** > **Налаштування збереження/пересилання** > **Безумовне Зберегти/Переслати**.

Коли відобразиться повідомлення, перегляньте його вміст і торкніться опції **ОК**.

3. Виконайте налаштування до п'яти місць призначень пересилання.

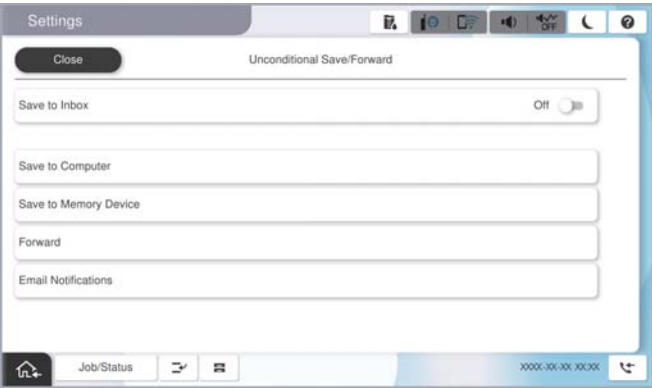

### A Виберіть **Переслати**.

B Виберіть **Так**. Щоб автоматично друкувати документи під час пересилання, виберіть **Так, друкувати**.

C Виберіть **Папка** > **Додати запис**, після чого виберіть місця призначення пересилання зі списку контактів або списку місць призначення у хмарі. Можна вказати до п'яти адресатів для пересилання.

Щоб перемкнути списки, торкніться пункту **Список папок Cloud** або **Конт.**.

D Торкніться опції **Закрити**, щоб завершити вибір місця переадресації, а потім торкніться **Закрити**.

E У разі помилки під час пересилання виберіть у вікні **Помил. парам. надсил.**, чи друкувати отримані документи, чи зберігати їх у папці Вхідні повідомлення принтера.

**• Торкніться опції ОК.** 

### c*Важливо*

Після переповнення папки Вхідні повідомлення отримання факсів буде вимкнено. Слід видалити документи з папки «Вхідні» після їх перевірки. Кількість документів, які не вдалося переслати,

відображається на піктограмі $\left|\mathfrak{t}^{\bullet}\right|$ на головному екрані, разом із іншими невиконаними завданнями.

#### *Примітка.*

Ви можете налаштувати принтер на надсилання повідомлень електронної пошти людям, яким потрібно повідомити результати пересилання факсів після завершення процесу пересилання. За потреби виберіть *Повідомлення електронна пошта*, налаштуйте процес, після чого виберіть зі списку контактів місце призначення, на яке потрібно надсилати повідомлення.

#### 4. Виберіть **Закрити**, щоб завершити налаштування **Безумовне Зберегти/Переслати**.

### <span id="page-148-0"></span>*Примітка.*

- ❏ Налаштування безумовного пересилання для отримання факсів завершено. За потреби можна налаштувати *Звичайні налаштув.*. Щоб дізнатися більше, див. *Звичайні налаштув.* в меню *Налаштування збереження/ пересилання*.
- ❏ Якщо ви вибрали спільну папку в мережі, адресу електронної пошти або хмарний обліковий запис як місце призначення для пересилання, рекомендуємо вам перевірити, чи можна надіслати зображення в місце призначення.

Виберіть *Скан.* > *Електронна пошта*, *Скан.* > *Мережева папка/FTP* із панелі керування принтера, виберіть місце призначення, а тоді розпочніть сканування.

Якщо ви вибрали хмарний обліковий запис, ви можете виконати перевірку, переславши зображення, яке було збережено в скриньці факсу, в місце призначення. З панелі керування принтера виберіть *факс вікно*. Виберіть

 $\equiv$  (Меню) > **Переслати(Cloud)** для скриньки факсу, в якій було збережено будь-яке зображення, виберіть місце призначення та почніть пересилання.

### **Пов'язані відомості**

& [«Налаштування збереження/пересилання» на сторінці 595](#page-594-0)

### *Виконання налаштувань збереження та пересилання отриманих факсів із указаними умовами*

Ви можете зберігати та/або пересилати отримані факси за визначених умов.

### *Примітка.*

- ❏ За замовчуванням принтер налаштовано на отримання факсів.
- ❏ Ви також можете отримувати та зберігати факси без жодних умов.

[«Виконання налаштувань збереження та пересилання отриманих факсів» на сторінці 145](#page-144-0)

### **Пов'язані відомості**

- & «Налаштування збереження для отримання факсів із указаними умовами» на сторінці 149
- & [«Налаштування пересилання для отримання факсів із указаними умовами» на сторінці 151](#page-150-0)

### **Налаштування збереження для отримання факсів із указаними умовами**

Ви можете виконати налаштування для збереження отриманих факсів до скриньки вхідних повідомлень і зовнішнього пристрою пам'яті від указаного відправника або в указаний час.

Коли задано кілька умов (**Умовне збереження/пересилання**) посилання на них вказуються в порядку елементів, і виконується **Умовне збереження/пересилання**, яка відповідає першій.

Збереження факсу у скриньці конфіденційних повідомлень або у скриньці вхідних повідомлень дає змогу підтверджувати вміст отриманого факсу, переглядаючи його на РК-екрані принтера, перш ніж друкувати факс на принтері.

Перш ніж використовувати функцію збереження отриманих факсів у вказаний час, переконайтеся, що налаштування **Дата/час** і **Різниця в часі** принтера правильні. Відкрийте меню з **Налаш.** > **Загальні налаштування** > **Основні налаштування** > **Налаштув. дати/часу**.

### *Примітка.*

- ❏ Щоб виконати налаштування збереження для отримання факсів можна скористатися як панеллю керування, так і Web Config. Виберіть вкладку *Факс* > *Налаштування збереження/пересилання* > *Умовне збереження/ пересилання*, виберіть номер скриньки конфіденційних повідомлень, після чого виберіть *Редагувати* і виконайте налаштування місця призначення збереження.
- ❏ Ви також можете одночасно роздруковувати та пересилати отримані факси. Виконайте налаштування на екрані *Редагувати*, який зазначено вище.

### **Виконання налаштувань зі збереження для отримання факсів із указаними умовами**

- 1. Виберіть **Налаш.** на панелі керування принтера, після чого виберіть **Загальні налаштування** > **Налашт. факсу**.
- 2. Виберіть **Отримати налаштування** > **Налаштування збереження/пересилання** > **Умовне збереження/пересилання**, після чого торкніться скриньки незареєстрованих повідомлень під **Умовне збереження/пересилання**.
- 3. Виберіть поле **Назва (обов'язково)** та уведіть ім'я, яке потрібно зареєструвати.
- 4. Виберіть поле **Умова(и)**, щоб налаштувати умову.
	- ❏ Співпадіння ідентифікатора факсу відправника: якщо вхідний ідентифікатор факсу відповідає вибраним у цьому елементі умовам, принтер зберігає та пересилає отримані факси.

Вкажіть **Ідентифікатор** відправника, наприклад номер факсу або SIP\_URI.

❏ Суб-адреса (SUB) точне співпадіння: якщо підадреса (SUB) повністю збігається, принтер зберігає та пересилає отримані факси.

Увімкніть параметр Суб-адреса (SUB) точне співпадіння та уведіть пароль, вибравши поле **Субадреса (SUB)**.

❏ Пароль(SID) точне співпадіння: якщо пароль (SID) повністю збігається, принтер зберігає та пересилає отримані факси.

Увімкніть параметр Пароль(SID) точне співпадіння та введіть пароль, вибравши поле **Пароль(SID)**.

- ❏ Час отримання: принтер зберігає та пересилає факси, отримані протягом певного періоду часу. Увімкніть параметр **Час отримання** і встановіть час у **Час запуску** та **Час завершення**.
- 5. Виберіть **Дезберегтичи переадрес. (обов'яз.)**, після чого виконайте налаштування цільового місця призначення, скриньки або зовнішнього пристрою пам'яті.

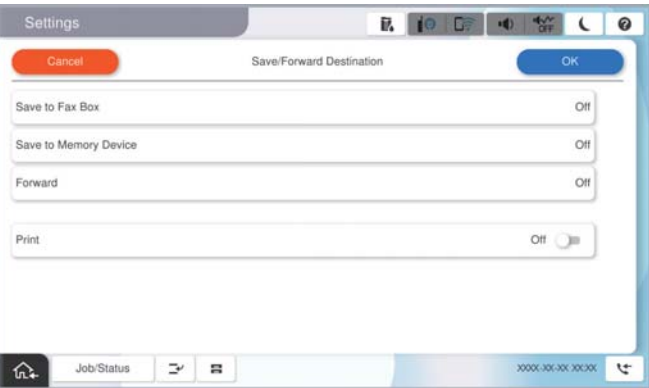

- <span id="page-150-0"></span>❏ Щоб зберегти отримані факси в папці Вхідні повідомлення або в конфіденційну скриньку:
	- A Виберіть **Зберегти у скриньку факс**.
	- B Торкніться **Зберегти у скриньку факс**, щоб установити значення **Увімк**.
	- C Виберіть скриньку, у якій необхідно зберегти документ.
- ❏ Щоб зберегти отримані факси на зовнішньому пристрої пам'яті:
	- A Вставте пристрій пам'яті в USB-порт зовнішнього інтерфейсу принтера.
	- B Виберіть **Зберегти на накоп. прист.**.
	- C Торкніться **Зберегти на накоп. прист.**, щоб установити значення **Увімк**.
	- D Перевірте повідомлення, що відображається, а тоді торкніться опції **Створити**.

На пристрої пам'яті буде створено папку для збереження отриманих документів.

### c*Важливо*

Отримані документи тимчасово зберігаються в пам'яті принтера до збереження на пристрої пам'яті, підключеному до принтера. Через те, що помилка переповнення пам'яті вимикає надсилання й отримання факсів, не від'єднуйте пристрій пам'яті від принтера.

### *Примітка.*

Щоб одночасно роздруковувати отримані факси, торкніться елемента *Друк* і виберіть для нього значення *Увімк*.

6. Виберіть **ОК**, щоб завершити налаштування **Дезберегтичи переадрес. (обов'яз.)**.

### *Примітка.*

Ви можете налаштувати принтер на надсилання повідомлень електронної пошти людям, яким потрібно повідомити результати збереження факсів після завершення процесу збереження. За потреби виберіть *Повідомлення електронна пошта*, налаштуйте процес, після чого виберіть зі списку контактів місце призначення, на яке потрібно надсилати повідомлення.

- 7. Виберіть **ОК**, доки не повернетеся до екрана **Налаштування збереження/пересилання**, щоб завершити **Умовне збереження/пересилання**.
- 8. Виберіть зареєстроване поле, для якого ви налаштували умову, а тоді натисніть **Увімкнути**.

Налаштування умовного збереження для отримання факсів завершено. За потреби можна налаштувати **Звичайні налаштув.**. Щоб дізнатися більше, див. **Звичайні налаштув.** в меню **Налаштування збереження/пересилання**.

### **Пов'язані відомості**

- & [«Налаштування збереження/пересилання» на сторінці 595](#page-594-0)
- & [«Перегляд отриманих факсів на РК-екрані принтера» на сторінці 380](#page-379-0)

### **Налаштування пересилання для отримання факсів із указаними умовами**

Ви можете виконати налаштування з пересилання для отримання факсів від указаного відправника або у вказаний час.

Коли задано кілька умов (**Умовне збереження/пересилання**) посилання на них вказуються в порядку елементів, і виконується **Умовне збереження/пересилання**, яка відповідає першій.

Ви можете виконати налаштування з пересилання до місця призначення, адреси електронної пошти, спільної папки, свого хмарного облікового запису або іншого факсимільного апарата від указаного відправника або у вказаний час.

### *Примітка.*

❏ Якщо потрібно встановити налаштування, щоб пересилати отримані факси, спочатку додайте місця призначення до списку контактів. Перегляньте таблицю нижче, в який список потрібно зареєструвати.

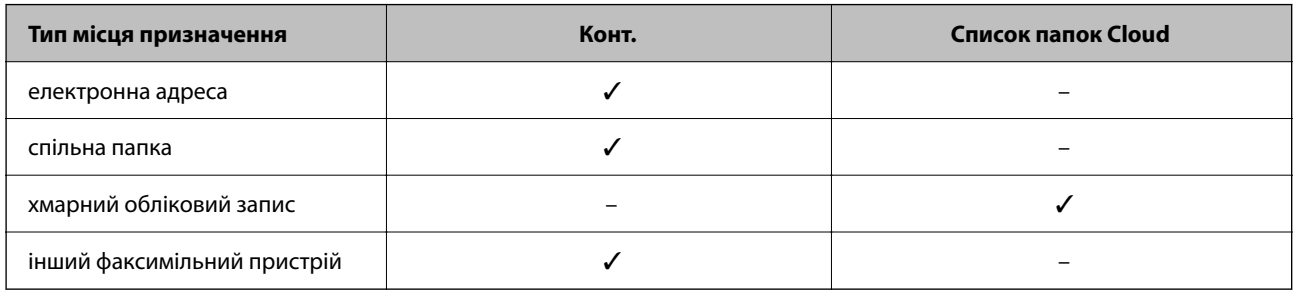

❏ Зробіть наведені нижче налаштування відповідно до типу місця призначення для пересилання.

- [«Реєстрація контактів» на сторінці 101](#page-100-0)
- [«Налаштування поштового сервера» на сторінці 76](#page-75-0)
- [«Налаштування спільної мережевої папки» на сторінці 80](#page-79-0)

[«Налаштування щодо використання вашої хмарної служби як місць призначення для пересилання факсів» на](#page-114-0) [сторінці 115](#page-114-0)

- ❏ Перш ніж використовувати функцію пересилання отриманих факсів у вказаний час, переконайтеся, що налаштування *Дата/час* і *Різниця в часі* принтера правильні. Відкрийте меню з *Налаш.* > *Загальні налаштування* > *Основні налаштування* > *Налаштув. дати/часу*.
- ❏ Кольорові документи не пересилаються на інші факсимільні пристрої. Вони обробляються як документи, які не вдалося переслати.

### **Виконання налаштувань із пересилання для отримання факсів із указаними умовами**

### *Примітка.*

- ❏ Щоб виконати налаштування пересилання для отримання факсів можна скористатися як панелю керування, так і Web Config. Виберіть вкладку *Факс* > *Налаштування збереження/пересилання* > *Умовне збереження/ пересилання*, виберіть номер скриньки конфіденційних повідомлень, після чого виберіть *Редагувати* і виконайте налаштування місця призначення пересилання.
- ❏ Ви також можете одночасно роздруковувати та зберігати отримані факси. Виконайте налаштування на екрані *Редагувати*, який зазначено вище.
- 1. Виберіть **Налаш.** на панелі керування принтера, після чого виберіть **Загальні налаштування** > **Налашт. факсу**.
- 2. Виберіть **Отримати налаштування** > **Налаштування збереження/пересилання** > **Умовне**

**збереження/пересилання**, після чого торкніться на скриньці незареєстрованих повідомлень під **Умовне збереження/пересилання**.

- 3. Виберіть поле **Назва (обов'язково)** та уведіть ім'я, яке потрібно зареєструвати.
- 4. Виберіть поле **Умова(и)**, щоб налаштувати умову.
	- ❏ Співпадіння ідентифікатора факсу відправника: якщо вхідний ідентифікатор факсу відповідає вибраним у цьому елементі умовам, принтер зберігає та пересилає отримані факси.

Вкажіть **Ідентифікатор** відправника, наприклад номер факсу або SIP\_URI.

❏ Суб-адреса (SUB) точне співпадіння: якщо підадреса (SUB) повністю збігається, принтер зберігає та пересилає отримані факси.

Увімкніть параметр Суб-адреса (SUB) точне співпадіння та уведіть пароль, вибравши поле **Субадреса (SUB)**.

❏ Пароль(SID) точне співпадіння: якщо пароль (SID) повністю збігається, принтер зберігає та пересилає отримані факси.

Увімкніть параметр Пароль(SID) точне співпадіння та введіть пароль, вибравши поле **Пароль(SID)**.

- ❏ Час отримання: принтер зберігає та пересилає факси, отримані протягом певного періоду часу. Увімкніть параметр **Час отримання** і встановіть час у **Час запуску** та **Час завершення**.
- 5. Виберіть **Дезберегтичи переадрес. (обов'яз.)**, після чого виконайте налаштування місця призначення пересилання.

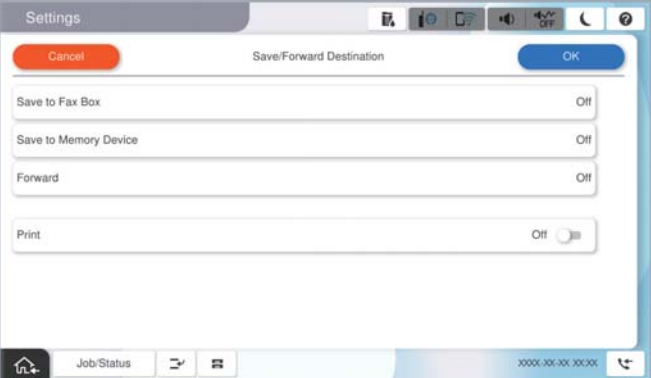

A Виберіть **Переслати**.

B Торкніться **Переслати**, щоб установити значення **Увімк**.

C Виберіть **Додати запис**, після чого виберіть місце призначення пересилання зі списку місць призначення у хмарі. Можна вказати адресата.

Щоб перемкнути списки, торкніться пункту **Список папок Cloud** або **Конт.**.

D Після завершення вибору адресатів для пересилання торкніться опції **Закрити**.

E Переконайтеся, що адресата для пересилання вибрано правильно, і торкніться опції **Закрити**.

F У разі помилки під час пересилання виберіть у вікні **Помил. парам. надсил.**, чи друкувати отримані документи, чи зберігати їх у папці Вхідні повідомлення принтера.

### c*Важливо*

Коли папка Вхідні повідомлення або конфіденційна скринька переповнена, надсилання й отримання факсів вимкнено. Слід видалити документи з папки «Вхідні» після їх перевірки. Кількість

документів, які не вдалося переслати, відображається на піктограмі  $\left| \mathfrak{c} \right|$ на головному екрані, разом із іншими невиконаними завданнями.

#### *Примітка.*

Щоб одночасно роздруковувати отримані факси, торкніться елемента *Друк* і виберіть для нього значення *Увімк*.

<span id="page-153-0"></span>6. Виберіть **ОК**, щоб завершити налаштування **Дезберегтичи переадрес. (обов'яз.)**.

#### *Примітка.*

Ви можете налаштувати принтер на надсилання повідомлень електронної пошти людям, яким потрібно повідомити результати пересилання факсів після завершення процесу пересилання. За потреби виберіть *Повідомлення електронна пошта*, налаштуйте процес, після чого виберіть зі списку контактів місце призначення, на яке потрібно надсилати повідомлення.

- 7. Виберіть **ОК**, доки не повернетеся до екрана **Налаштування збереження/пересилання**, щоб завершити **Умовне збереження/пересилання**.
- 8. Виберіть зареєстроване поле, для якого ви налаштували умову, а тоді натисніть **Увімкнути**.

Налаштування умовного збереження для отримання факсів завершено. За потреби можна налаштувати **Звичайні налаштув.**. Щоб дізнатися більше, див. **Звичайні налаштув.** в меню **Налаштування збереження/пересилання**.

### *Примітка.*

- ❏ Налаштування умовного пересилання для отримання факсів завершено. За потреби можна налаштувати *Звичайні налаштув.*. Щоб дізнатися більше, див. *Звичайні налаштув.* в меню *Налаштування збереження/ пересилання*.
- ❏ Якщо ви вибрали спільну папку в мережі, адресу електронної пошти або хмарний обліковий запис як місце призначення для пересилання, рекомендуємо вам перевірити, чи можна надіслати зображення в місце призначення.

Виберіть *Скан.* > *Електронна пошта*, *Скан.* > *Мережева папка/FTP* із панелі керування принтера, виберіть місце призначення, а тоді розпочніть сканування.

Якщо ви вибрали хмарний обліковий запис, ви можете виконати перевірку, переславши зображення, яке було збережено в скриньці факсу, в місце призначення. З панелі керування принтера виберіть *факс вікно*. Виберіть

 $\equiv$   $_{(M$ еню) > **Переслати(Cloud)** для скриньки факсу, в якій було збережено будь-яке зображення, виберіть місце призначення та почніть пересилання.

### **Пов'язані відомості**

& [«Налаштування збереження/пересилання» на сторінці 595](#page-594-0)

### *Виконання налаштувань для блокування небажаних факсів*

Небажані факси можна блокувати.

- 1. На панелі керування виберіть **Налаш.**.
- 2. Виберіть **Загальні налаштування** > **Налашт. факсу** > **Основні налаштування** > **Факс відмови**.
- 3. Щоб блокувати небажані факси, необхідно встановити умову.

Виберіть **Факс відмови**, а тоді увімкніть зазначені нижче параметри.

- ❏ Список номерів відмов: відхилення факсів, надісланих зі списку відхилених номерів.
- ❏ Бланк Заголовок факсу блоковано: відхилення факсів з відсутньою інформацією в заголовку.
- ❏ Абон. немає в Конт.: відхилення факсів, недоданих до списку контактів.
- 4. Торкніться  $\leftarrow$ , щоб повернутися до екрану **Факс відмови**.
- 5. У разі використання функції **Список номерів відмов**, виберіть **Редагувати список відхилених номерів**, а тоді відредагуйте список.

### **Поведінка для відхилення факсів**

Принтер поводиться вказаним нижче чином.

- ❏ Надходить дзвінок
- ❏ Відправнику надсилається повідомлення про помилку зв'язку
- ❏ Дія фіксується в історії завдань

Доступ до історії завдань можна отримати таким чином:

**Стан завдання** > **Журнал**

❏ Дія фіксується в Журнал факсу

Журнал Журнал факсу можна надрукувати таким чином:

**Факс** > (**Меню** > **Звіт факсу** > **Журнал факсу**

### *Параметри для надсилання та отримання факсів на комп'ютері*

Щоб надсилати та отримувати факси на клієнтському комп'ютері, програма FAX Utility має бути встановлена на комп'ютері, який під'єднаний через мережу або USB-кабель.

### **Увімкнення функції надсилання факсів із комп'ютера**

Налаштуйте у Web Config зазначені нижче параметри.

1. Введіть IP-адресу принтера у браузер, щоб отримати доступ до Web Config.

Введіть IP-адресу принтера з комп'ютера, підключеного до тієї ж мережі, що й принтер.

У наведеному нижче меню можна перевірити IP-адресу принтера.

### **Налаш.** > **Загальні налаштування** > **Налаштування мережі** > (**Стандартний**) > **Стан мережі** > **Стан підкл. до LAN/Wi-Fi**

- 2. Введіть пароль адміністратора, щоб увійти як адміністратор.
- 3. Виберіть наведений нижче порядок елементів.

Вкладка **Факс**, а потім клацніть **Надісл. налаштування**

4. Виберіть значення **Викор.** для параметра **Від PC до FAX Функція**.

Значенням за замовчуванням параметра **Від PC до FAX Функція** є **Викор.**. Щоб вимкнути надсилання факсів із будь-якого комп'ютера, виберіть **Не використ.**.

5. Клацніть **OK**.

### **Пов'язані відомості**

& [«Значення за замовчанням парою адміністратора» на сторінці 22](#page-21-0)

### **Виконання налаштування Зберегти до ПК для отримки факсів**

Ви можете отримувати факси на комп'ютер, використовуючи FAX Utility. Встановіть FAX Utility на клієнтському комп'ютері та виконайте налаштування. Докладніше, див. Основні операції у довідці FAX Utility (відображена на головному вікні).

Елемент налаштування на панелі керування принтера, зображений нижче, налаштований на **Так** та отримані факси можуть бути збережені на комп'ютер.

### **Налаш.** > **Загальні налаштування** > **Налашт. факсу** > **Отримати налаштування** > **Налаштування збереження/пересилання** > **Безумовне Зберегти/Переслати** > **Зберегти до ПК**

### **Налаштування функції Зберегти до ПК для друку отриманих факсів**

За необхідності можна налаштувати принтер на друк отриманих факсів, а також на їх збереження на комп'ютері.

- 1. На панелі керування виберіть **Налаш.**.
- 2. Виберіть **Загальні налаштування** > **Налашт. факсу** > **Отримати налаштування**.
- 3. Виберіть **Налаштування збереження/пересилання** > **Безумовне Зберегти/Переслати** > **Зберегти до ПК** > **Так, друкувати**.

### **Налаштування функції Зберегти до ПК для припинення отримання факсів**

Щоб факси отримані принтером не зберігались на комп'ютері, змініть налаштування принтера.

### *Примітка.*

Ви можете також змінити налаштування за допомогою FAX Utility. Проте ця функція не працюватиме, якщо на комп'ютері є будь-які незбережені факси.

- 1. На панелі керування виберіть **Налаш.**.
- 2. Виберіть **Загальні налаштування** > **Налашт. факсу** > **Отримати налаштування**.
- 3. Виберіть **Налаштування збереження/пересилання** > **Безумовне Зберегти/Переслати** > **Зберегти до ПК** > **Ні**.

### **Усунення несправностей, пов'язаних із факсом**

### **Неможливо надіслати чи отримати факс**

Можна розглянути такі причини.

### **Проблеми в телефонній розетці.**

### **Solutions**

Переконайтеся, що телефонна розетка працює, під'єднавши до неї телефон і випробувавши його. Якщо ви не можете зробити або прийняти дзвінок, зверніться до вашого постачальника телекомунікаційних послуг.

### **Проблеми з підключенням до телефонної лінії.**

### **Solutions**

Виберіть **Налаш.** > **Загальні налаштування** > **Налашт. факсу** > **Перевір. підкл. факсу** на панелі керування для виконання перевірки автоматичного підключення факсу. Спробуйте скористатися рішеннями, поданими у звіті.

### **Виникає помилка зв'язку.**

### **Solutions**

Виберіть на панелі керування **Низька (9 600 б/с)** у **Налаш.** > **Загальні налаштування** > **Налашт. факсу** > **Основні налаштування** > **Швид. передачі факсу**.

### **Підключення до лінії DSL без DSL-фільтра.**

### **Solutions**

Щоб підключитися до телефонної лінії DSL, необхідно використовувати DSL-модем, оснащений вбудованим DSL-фільтром, або встановити на лінії окремий DSL-фільтр. Зверніться до DSLпровайдера.

[«Під'єднання до DSL або ISDN» на сторінці 136](#page-135-0)

### **Під час підключення до телефонної лінії DSL виникли проблеми з DSL-фільтром.**

### **Solutions**

Якщо надіслати або отримати факс не вдається, підключіть принтер безпосередньо до телефонної розетки, а потім перевірте, чи можна відправити факс з допомогою принтера. Якщо принтер працює, то проблема може бути у DSL-фільтрі. Зверніться до DSL-провайдера.

### **Неможливо надіслати факси**

Можна розглянути такі причини.

### **Лінію підключення налаштовано на PSTN на об'єкті, не використовується ВАТС (відомча автоматична телефонна станція).**

### **Solutions**

Виберіть на панелі керування **PBX** у **Налаш.** > **Загальні налаштування** > **Налашт. факсу** > **Основні налаштування** > **Тип лінії**.

### **Ваш ідентифікатор абонента заблоковано.**

### **Solutions**

Зверніться до телекомунікаційної компанії із заявою про розблокування вашого ідентифікатора абонента. Деякі телефони або факсимільні пристрої автоматично відхиляють анонімні дзвінки.

**Інформація заголовка для вихідних факсів не реєструється.**

#### **Solutions**

Виберіть **Налаш.** > **Загальні налаштування** > **Налашт. факсу** > **Основні налаштування** > **Заголовок** і налаштуйте інформацію про заголовок. Деякі факсимільні пристрої автоматично відхиляють вхідні факси, які не містять інформації заголовку.

### **Не вдається надіслати факси (якщо встановлено додаткові плати факсу)**

## **Була спроба виконати надсилання з порту LINE, налаштованого на Лише отримання**

### **Solutions**

Встановіть для параметра **Параметри передачі по лініях** порту LINE, який потрібно використовувати для відправлення факсів, значення **Надсилання й отримання** або **Лише надсилання**.

Доступ до параметра **Параметри передачі по лініях** можна отримати з наступного меню на панелі керування принтера.

**Налаш.** > **Загальні налаштування** > **Налашт. факсу** > **Основні налаштування** > **Параметри передачі по лініях**

### **Неможливо отримати факс**

Можна розглянути такі причини.

Також рекомендуємо перевіряти стан принтера у **Стан завдання**, наприклад, чи отримує принтер наразі факс, чи ні.

### **Для параметра Режим отримання вибрано значення Вручну, якщо до принтера підключено зовнішній телефонний пристрій.**

### **Solutions**

Якщо до принтера підключено зовнішній телефонний пристрій, то для надання спільного доступу до телефону та принтера виберіть **Налаш.** > **Загальні налаштування** > **Налашт. факсу** > **Основні налаштування**, після чого для параметра **Режим отримання** виберіть значення **Авто**.

### **Неправильна підадреса або пароль.**

### **Solutions**

Під час отримання факсів за допомогою функції під адреси перевірте правильність під адреси та пароля.

Звіртеся з відправником, чи збігаються під адреси та паролі.

Щоб змінити підадресу або пароль, виберіть меню на панелі керування, як описано нижче, виберіть конфіденційне вікно, яке відповідає налаштуванням, а потім установіть правильні **Умова(и)**.

**Налаш.** > **Загальні налаштування** > **Налашт. факсу** > **Отримати налаштування** > **Налаштування збереження/пересилання** > **Умовне збереження/пересилання**

### **Номер факсу відправника зареєстровано у списку Список номерів відмов.**

### **Solutions**

Переконайтеся, що номер відправника можна видалити з **Список номерів відмов**, перш ніж видаляти його. Видаліть його з **Налаш.** > **Загальні налаштування** > **Налашт. факсу** > **Основні налаштування** > **Факс відмови** > **Редагувати список відхилених номерів**. Або вимкніть **Список номерів відмов** у **Налаш.** > **Загальні налаштування** > **Налашт. факсу** > **Основні налаштування** > **Факс відмови** > **Факс відмови**. Факси, надіслані з зареєстрованих у цьому списку номерів, блокуються, коли увімкнено цей параметр.

### **Номер факсу відправника не зареєстровано у списку контактів.**

### **Solutions**

Зареєструйте номер факсу відправника у списку контактів. Або вимкніть **Абон. немає в Конт.** у **Налаш.** > **Загальні налаштування** > **Налашт. факсу** > **Основні налаштування** > **Факс відмови** > **Факс відмови**. Факси, надіслані з незареєстрованих у цьому списку номерів, блокуються, коли увімкнено цей параметр.

**Відправник надіслав факс без інформації для заголовка.**

### **Solutions**

Запитайте відправника, чи введено інформацію для заголовка на факсимільному апараті. Або вимкніть **Бланк Заголовок факсу блоковано** у **Налаш.** > **Загальні налаштування** > **Налашт. факсу** > **Основні налаштування** > **Факс відмови** > **Факс відмови**. Факси, які не містять інформації в заголовку, блокуються, коли увімкнено цей параметр.

### **Підписка на послугу пересилання.**

### **Solutions**

Якщо ви підписані на послугу пересилання, принтер може не приймати факси. Зверніться до постачальника послуг.

### **Не вдається отримати факси (якщо встановлено додаткові плати факсу)**

### **Відправник спробував надіслати факс на порт LINE, налаштований на Лише надсилання**

#### **Solutions**

Встановіть для параметра **Параметри передачі по лініях** порту LINE, який потрібно використовувати для отримання факсів, значення **Надсилання й отримання** або **Лише отримання**.

Доступ до параметра **Параметри передачі по лініях** можна отримати з наступного меню на панелі керування принтера.

**Налаш.** > **Загальні налаштування** > **Налашт. факсу** > **Основні налаштування** > **Параметри передачі по лініях**

### **Неможливо надіслати факс у вказаний час**

### **Неправильні дата та час принтера.**

### **Solutions**

Виберіть **Налаш.** > **Загальні налаштування** > **Основні налаштування** > **Налаштув. дати/часу**, після чого налаштуйте правильну дату й час.

### **Неможливо зберегти отримані факси на пристрої пам'яті**

### **Налаштування збереження отриманих факсів на зовнішню пам'ять вимкнено.**

### **Solutions**

Виберіть **Налаш.** > **Загальні налаштування** > **Налашт. факсу** > **Отримати налаштування**, після чого в кожному меню увімкніть **Зберегти на накоп. прист.**.

### **Неможливо отримати факси формату A3**

Можна розглянути такі причини.

### **Неправильне налаштування джерела паперу.**

### **Solutions**

Переконайтеся, що налаштування розміру паперу у джерелі паперу, яке містить папір формату A3, встановлені на значення A3, і що джерело паперу налаштоване на використання із функцією факсу. Виберіть **Налаш.** > **Загальні налаштування** > **Налаштування принтера** > **Налашт. джер. паперу** > **Налаштування автовибору** > **Факс**, після чого перевірте увімкнені джерела паперу.

### **A3 не вибрано в Отримання розміру паперу.**

### **Solutions**

Виберіть **Налаш.** > **Загальні налаштування** > **Налашт. факсу** > **Основні налаштування** > **Отримання розміру паперу**, після чого переконайтеся, що A3 вибрано. Меню дає змогу налаштування максимальний розмір факсу, який може отримати принтер.

### **Отримані факси не друкуються**

### **Друк отриманих факсів вимкнено за поточних налаштувань.**

### **Solutions**

Виконайте налаштування друку отриманих факсів у **Налаш.** > **Загальні налаштування** > **Налашт. факсу** > **Отримати налаштування** > **Налаштування збереження/пересилання**.

### **Погана якість надісланого або отриманого факсу**

### **Параметр ECM вимкнено.**

### **Solutions**

Виберіть **Налаш.** > **Загальні налаштування** > **Налашт. факсу** > **Основні налаштування** і увімкніть параметр **ECM** на панелі керування. Так, можливо, вдасться видалити помилки, що виникають через проблеми підключення. Зауважте, що швидкість надсилання та отримання факсів може бути нижчою, ніж за вимкненого параметра **ECM**.

### <span id="page-160-0"></span>**Неможливо зробити дзвінок з підключеного телефону**

### **Кабель телефону під'єднано неправильно.**

### **Solutions**

Під'єднайте телефон до порту EXT. на принтері і підніміть слухавку. Якщо гудків у трубці немає, правильно підключіть телефонний кабель.

### **Автовідповідач не відповідає на голосові виклики**

### **Параметр Відповісти на дзвінки принтера налаштовано на меншу кількість дзвінків для автовідповідача.**

### **Solutions**

Виберіть **Налаш.** у **Загальні налаштування** > **Налашт. факсу** > **Основні налаштування** > **Відповісти на дзвінки**, після чого налаштуйте параметр на більшу кількість, ніж кількість дзвінків для вашого автовідповідача.

### **Отримано багато небажаних факсів**

### **Функцію принтера з блокування небажаних факсів не налаштовано.**

### **Solutions**

Виконайте налаштування **Факс відмови** у **Налаш.** > **Загальні налаштування** > **Налашт. факсу** > **Основні налаштування**.

[«Виконання налаштувань для блокування небажаних факсів» на сторінці 154](#page-153-0)

## **Проблеми при налаштуванні**

### **Поради щодо вирішення проблем**

❏ Перевірка повідомлення про помилку

Коли виникає помилка, спочатку перевірте чи є якісь повідомлення на панелі керування принтера або екрані драйвера. Якщо у вас встановлено сповіщення електронною поштою у разі виникнення помилки, ви можете відразу дізнатись про стан.

❏ Звіт про мережеве з'єднання

Діагностуйте мережу та стан принтера, а тоді роздрукуйте результати.

Можна знайти діагностовану помилку з боку принтера.

❏ Перевірка стану підключення

Перевірте стан підключення сервера комп'ютера або клієнтського комп'ютера за допомогою таких команд, як ping та ipconfig.

❏ Перевірка підключення

Щоб перевірити з'єднання між принтером та поштовим сервером, виконайте перевірку підключення з принтера. Також перевірте підключення з клієнтського комп'ютера до сервера, щоб перевірити стан підключення.

❏ Ініціалізація налаштувань

Якщо з боку налаштувань та стану підключення не виявлено помилок, проблему можна вирішити, відключивши або ініціалізувавши налаштування мережі принтера, після чого встановити їх знову.

### **Не вдається відкрити Web Config**

### **Принтеру не призначено IP-адресу.**

### **Solutions**

Принтеру не вдається призначити дійсну IP-адресу. Налаштуйте IP-адресу за допомогою панелі керування принтера. Інформацію про поточні налаштування можна підтвердити за допомогою аркуша стану мережі або з панелі керування принтера.

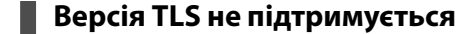

### **Solutions**

Вам потрібно здійснювати зв'язок за допомогою TLS версії 1.2 або новіше.

Версія TLS 1.0 або 1.1 від початку вимкнена.

Якщо ви хочете здійснювати зв'язок із TLS версії 1.0 або 1.1, спочатку відкрийте Web Config із пристрою, який може здійснювати зв'язок із TLS версії 1.2 або новішої, а потім увімкніть TLS версії 1.0 або 1.1.

& [«Виконання базових налаштувань SSL/TLS» на сторінці 708](#page-707-0)

### **Веб-браузер не підтримує стійкість шифрування для SSL/TLS.**

### **Solutions**

SSL/TLS має Стійкість шифрування. Ви можете відкрити Web Config за допомогою веб-браузера, який підтримує групове шифрування, як показано нижче. Переконайтеся, що ви використовуєте підтримуваний браузер.

- ❏ 80 бит: AES256/AES128/3DES
- ❏ 112 бит: AES256/AES128/3DES
- ❏ 128 бит: AES256/AES128
- ❏ 192 бит: AES256
- ❏ 256 бит: AES256

#### **Термін дії CA-підписаний Сертифікат минув.**

### **Solutions**

Якщо виникла проблема з датою спливання терміну дії сертифіката, при підключенні до Web Config за допомогою зв'язку SSL/TLS (https) буде відображено повідомлення «Термін дії сертифікату минув». Якщо це повідомлення з'являється до дати спливання терміну дії, переконайтеся, що дату на принтері налаштовано правильно.

### **Спільне ім'я сертифіката та принтера не збігається.**

### **Solutions**

Якщо спільне ім'я сертифіката та принтера не збігається, при спробі доступу до Web Config за допомогою зв'язку SSL/TLS (https) буде відображено повідомлення «Ім'я сертифіката безпеки не відповідає···». Це стається через те, що нижченаведені IP-адреси не збігаються.

❏ IP-адреса принтера, введена до спільного імені для створення Сертифікат із власним підписом або CSR

❏ IP-адреса, введена у веб-браузер при запуску Web Config

Якщо це Сертифікат із власним підписом, оновіть сертифікат.

Якщо це CA-підписаний Сертифікат, знову візьміть сертифікат принтера.

### **Для веб-браузера не налаштовано параметр проксі-сервера локальної адреси.**

### **Solutions**

Якщо принтер налаштовано на використання проксі-сервера, налаштуйте веб-браузер так, щоб він не підключався до локальної адреси через проксі-сервер.

#### ❏ Windows:

Виберіть **Панель керування** > **Мережа й Інтернет** > **Властивості браузера** > **Підключення** > **Настройки локальної мережі** > **Проксі-сервер**, після чого налаштуйте на невикористання проксі-сервера для локальної мережі (локальних адрес).

❏ Mac OS:

Виберіть **Системні параметри** > **Мережа** > **Додатково** > **Проксі**, після чого зареєструйте локальну адресу для **Не використовувати налаштування проксі для таких хостів і доменів**. Приклад:

192.168.1.\*: Локальна адреса 192.168.1.XXX, маска підмережі 255.255.255.0

192.168.\*.\*: Локальна адреса 192.168.XXX.XXX, маска підмережі 255.255.0.0

# <span id="page-163-0"></span>**Введення розширених функцій**

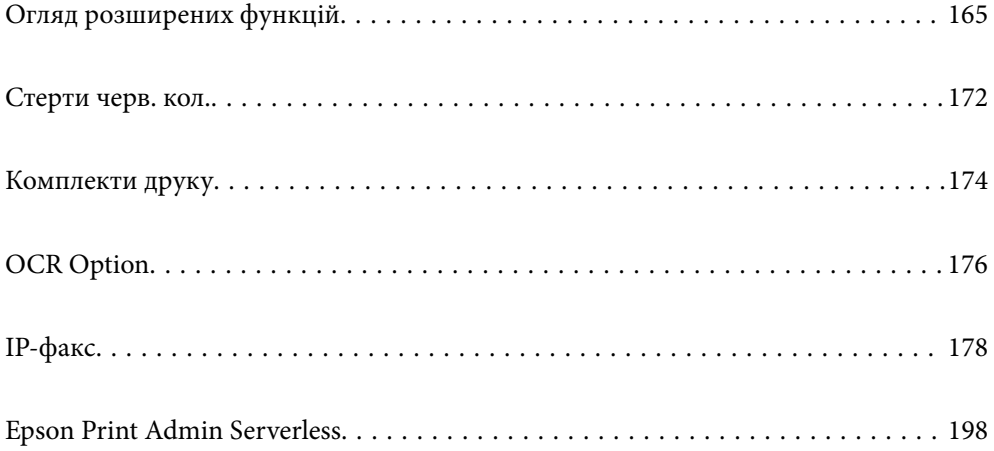

## <span id="page-164-0"></span>**Огляд розширених функцій**

У цьому розділі наведено додаткові функції, доступні на цьому принтері. Ви можете активувати розширені функції, зареєструвавши ліцензійні ключі у принтері. Зверніться до торгового представника для отримання інформації про придбання ліцензійного ключа.

### **Список розширених функцій**

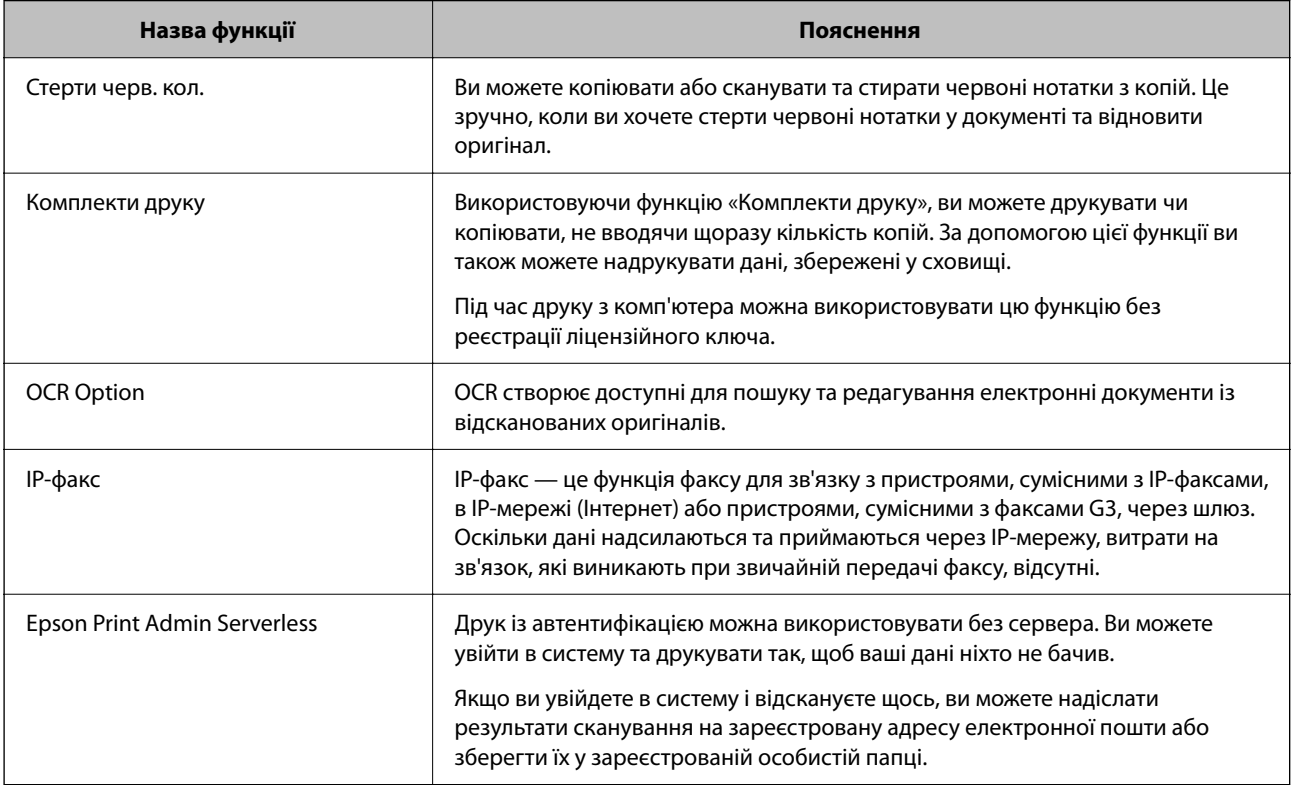

### **Пов'язані відомості**

- & [«Стерти черв. кол.» на сторінці 172](#page-171-0)
- & [«Комплекти друку» на сторінці 174](#page-173-0)
- $\blacktriangleright$  «ОСК Option» на сторінці 176
- & [«IP-факс» на сторінці 178](#page-177-0)
- & [«Epson Print Admin Serverless» на сторінці 198](#page-197-0)

### **Реєстрація ліцензійного ключа**

Активуйте розширені функції, зареєструвавши ліцензійний ключ на принтері.

Ви можете зареєструвати ліцензійний ключ на принтері в один із таких способів. Зареєструйте ліцензійний ключ, використовуючи відповідний спосіб відповідно до середовища використання принтерів.

- ❏ Реєстрація ліцензійного ключа за допомогою Web Config (індивідуальна реєстрація)
- ❏ Реєстрація ліцензійного ключа за допомогою Epson Device Admin (пакетна реєстрація)
- <span id="page-165-0"></span>У цьому розділі пояснюється, як зареєструвати ліцензійні ключі для таких функцій.
- ❏ Стерти черв. кол.
- ❏ Комплекти друку
- ❏ OCR Option
- ❏ IP-факс

Докладніше про те, як зареєструвати ліцензійний ключ для Epson Print Admin Serverless, див. у Посібнику з налаштування та адміністрування Epson Print Admin Serverless для вашої моделі.

### **Пов'язані відомості**

- & «Реєстрація ліцензійного ключа за допомогою Web Config (індивідуальна реєстрація)» на сторінці 166
- & [«Реєстрація ліцензійного ключа за допомогою Epson Device Admin \(пакетна реєстрація\)» на](#page-166-0) [сторінці 167](#page-166-0)
- & [«Додаток для конфігурації роботи принтера \(Web Config\)» на сторінці 563](#page-562-0)
- & [«Програмне забезпечення для керування пристроями в мережі \(Epson Device Admin\)» на сторінці 566](#page-565-0)

### **Реєстрація ліцензійного ключа за допомогою Web Config (індивідуальна реєстрація)**

Використовуйте Web Config, якщо ви бажаєте зареєструвати ліцензійний ключ для принтера окремо.

### *Примітка.*

Налаштування можна також виконати з панелі керування принтера.

*Налаш.* > *Загальні налаштування* > *Сист. адміністрування* > *Розширені властивості*

- 1. Уведіть IP-адресу принтера у веб-браузер, щоб запустити Web Config.
- 2. Клацніть **увійти**.
- 3. Введіть пароль адміністратора у **Поточний пароль**.
- 4. Клацніть **OK**.
- 5. Виберіть вкладку **Керування пристроєм** > **Розширені властивості**.
- 6. Введіть ліцензійний ключ у поле **Ліцензійний ключ** для розширеної функції, яку потрібно використовувати.
- 7. Клацніть **Активація**.

З'явиться повідомлення «Потрібне перезавантаження».

- 8. Клацніть **Перезапустити**.
- 9. Коли з'явиться повідомлення про завершення перезавантаження, натисніть **ОК**.

Принтер буде перезапущено.

Після перезапуску принтера оновіть екран Web Config. Якщо відображається повідомлення «Активовано», розширена функція доступна.

### <span id="page-166-0"></span>**Пов'язані відомості**

& [«Додаток для конфігурації роботи принтера \(Web Config\)» на сторінці 563](#page-562-0)

### **Реєстрація ліцензійного ключа за допомогою Epson Device Admin (пакетна реєстрація)**

У разі використання шаблону конфігурації для Epson Device Admin можна застосувати ліцензійні ключі, вказані у файлі CSV, до кількох принтерів.

- 1. Створіть новий шаблон конфігурації.
- 2. Зчитайте ліцензійний ключ у шаблоні конфігурації.
- 3. Використовуйте його для цільових принтерів.

### **Пов'язані відомості**

- & [«Програмне забезпечення для керування пристроями в мережі \(Epson Device Admin\)» на сторінці 566](#page-565-0)
- & «Створення шаблону конфігурації» на сторінці 167
- & [«Імпортування ліцензійного ключа» на сторінці 169](#page-168-0)
- & [«Застосування шаблону конфігурації» на сторінці 169](#page-168-0)

### *Реєстрація пароля адміністратора принтера в Epson Device Admin*

Перед налаштуванням принтера за допомогою Epson Device Admin необхідно зареєструвати пароль адміністратора принтера в Epson Device Admin.

### *Примітка.*

Якщо ви змінюєте пароль адміністратора принтера, обов'язково оновіть пароль, зареєстрований у Epson Device Admin.

- 1. Запустіть Epson Device Admin.
- 2. Виберіть **Devices** на бічній панелі меню завдань.
- 3. Виберіть **Options** > **Password manager**.
- 4. Виберіть **Enable automatic password management**, а потім натисніть **Password manager**.
- 5. Виберіть цільовий принтер і натисніть кнопку **Edit**.
- 6. Налаштуйте пароль, а тоді клацніть **OK**.

### *Створення шаблону конфігурації*

Створіть новий шаблон конфігурації.

1. Запустіть Epson Device Admin.

2. Виберіть **Configuration** на бічній панелі меню завдань.

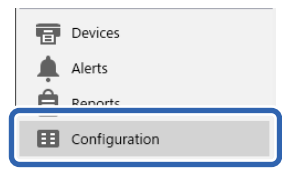

3. Виберіть **New** на стрічці меню.

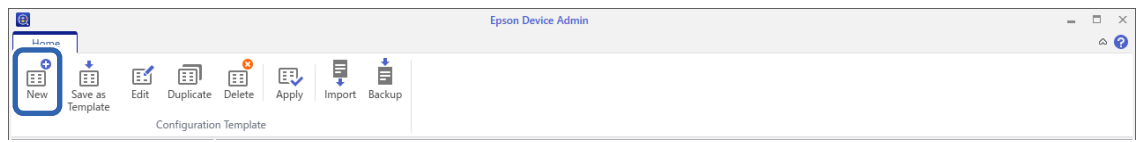

4. Налаштуйте кожний елемент.

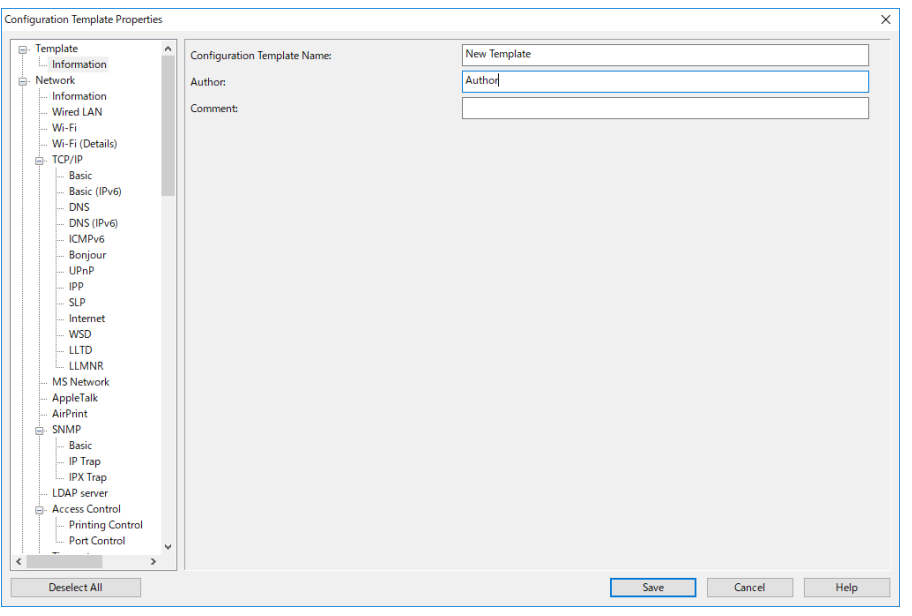

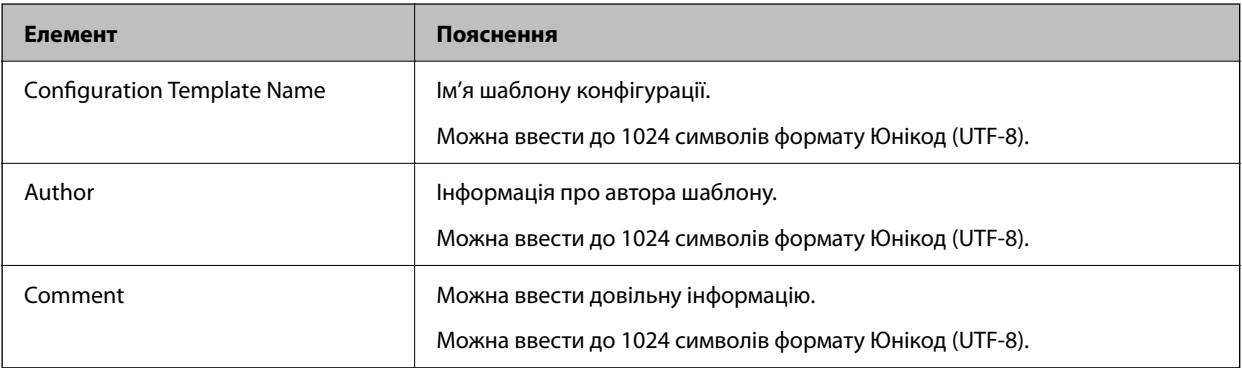

5. Виберіть ліворуч ті елементи, які потрібно налаштувати.

### *Примітка.*

Щоб перейти до відповідного екрану, клацніть елементи меню ліворуч. Налаштоване значення зберігається, якщо перемикнути екран, але не зберігається, якщо скасувати екран. Після завершення налаштування клацніть *Save*.

### <span id="page-168-0"></span>*Імпортування ліцензійного ключа*

- 1. Виберіть **Administrator Settings** > **Activation** у шаблоні конфігурації.
- 2. Виберіть **License key List**.
- 3. Клацніть **Import**.
- 4. Виберіть файл CSV для ліцензійного ключа та натисніть **Open**.

Файл читається, а вміст відображається.

### *Примітка.*

- ❏ Коли ви вибираєте принтер у списку та натискаєте *Delete*, ви можете видалити ліцензійний ключ зі списку.
- ❏ Коли ви знову натиснете *Import*, ви можете додати інші файли CSV.
- 5. Клацніть **Save**.
- 6. Клацніть **OK**.
- 7. Натисніть **OK** на екрані завершення.

Значення параметрів зберігаються у шаблоні конфігурації, після чого екран закривається.

### *Примітка.*

Щоб знову відкрити шаблон конфігурації, виберіть збережений шаблон у *Configuration Template Name*, а потім клацніть *Edit* в меню стрічки.

### *Застосування шаблону конфігурації*

Застосуйте збережений шаблон конфігурації до принтера. Буде застосовано елементи, вибрані в шаблоні. Якщо цільовий принтера не має відповідної функції, її не буде застосовано.

Якщо ви не зареєстрували пароль адміністратора принтера у Epson Device Admin, спочатку зареєструйте пароль перед виконанням цієї операції.

[«Реєстрація пароля адміністратора принтера в Epson Device Admin» на сторінці 167](#page-166-0)

1. Виберіть **Configuration** на бічній панелі меню завдань.

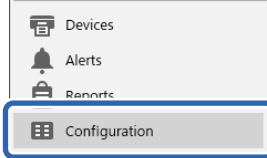

2. Виберіть шаблон конфігурації, який потрібно застосувати, в розділі **Configuration Template Name**.

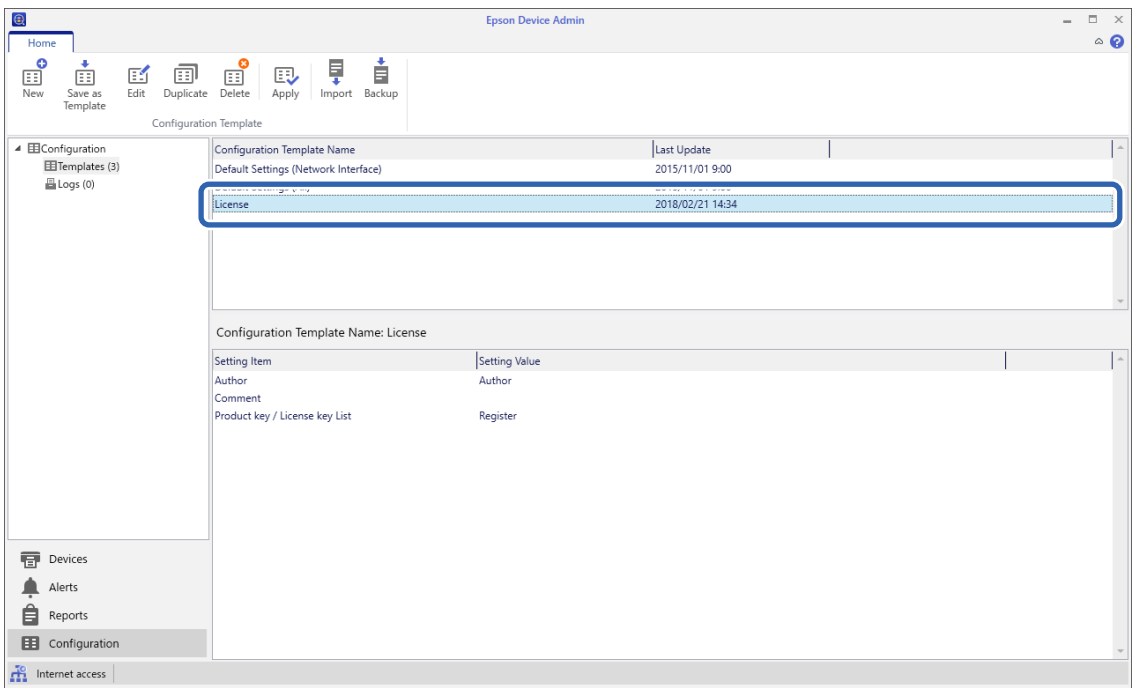

3. Натисніть кнопку **Apply** на стрічці меню.

Буде відображено екран вибору пристроїв.

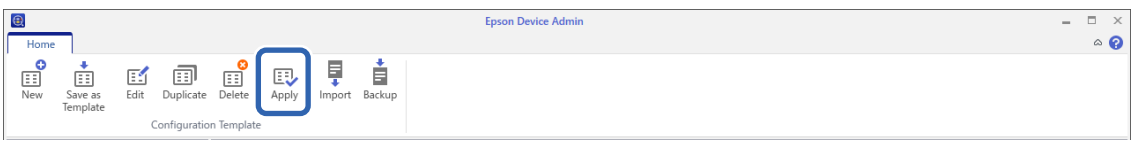

4. Виберіть цільовий пристрій, до якого потрібно застосувати шаблон конфігурації.

### *Примітка.*

- ❏ Під час вибирання *Devices* і груп, що містять пристрої з розкривного меню, буде відображено кожен пристрій.
- ❏ Групи буде відображено під час вибирання *Groups*. Виберіть *Include child group(s)*, щоб автоматично вибирати групи в межах вибраних груп.

5. Перемістіть пристрої або групи, до яких потрібно застосувати шаблон, до **Selected Device/Group** за допомогою [>], [>>], [<], [<<].

[>] використовується для переміщення вибраного пристрою або групи, а [>>] — для переміщення всіх пристроїв або груп. Якщо потрібно вибрати кілька пристроїв, натисніть Ctrl або Shift і натисніть мишу.

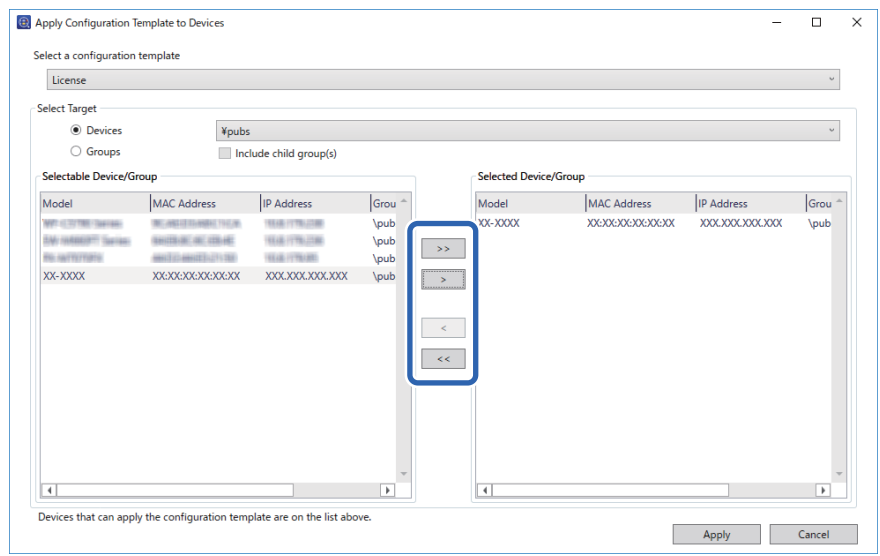

### 6. Клацніть **Apply**.

Буде відображено екран підтвердження для шаблону конфігурації.

### 7. Клацніть **OK**.

8. Клацніть **Details** і перевірте інформацію.

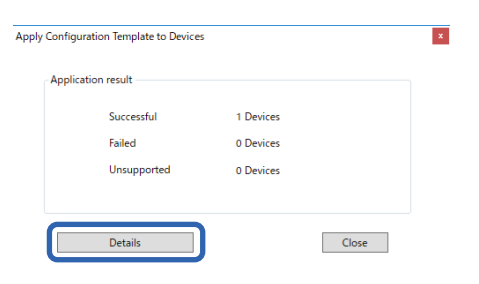

<span id="page-171-0"></span>Коли на елементах, до яких ви застосовували шаблон, буде відображено  $\vee$ , це значить, що застосування шаблону відбулося успішно.

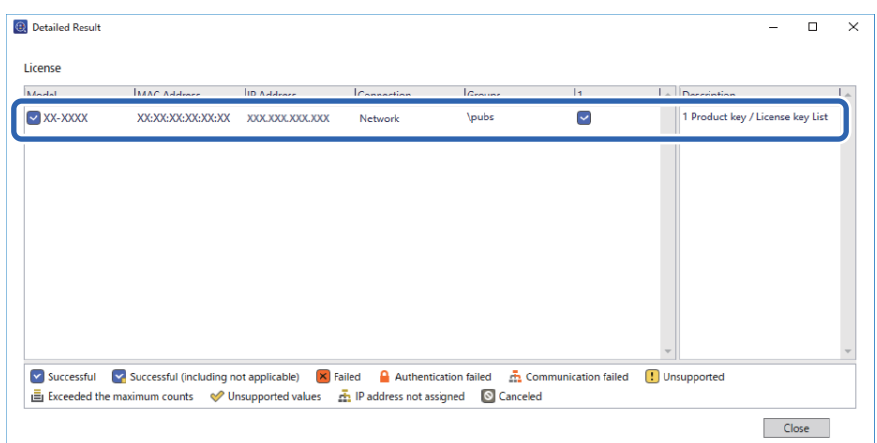

9. Клацніть **Close**.

## **Стерти черв. кол.**

### **Огляд Стерти черв. кол.**

Функція Стерти черв. кол. дозволяє копіювати або сканувати оригінали та видаляти всі червоні нотатки з копій.

Наприклад, якщо ви використовуєте функцію Стерти черв. кол. для копіювання екзаменаційного листа з відповідями, написаними червоними позначками, ви можете легко створити екзаменаційний лист зі стертими відповідями.

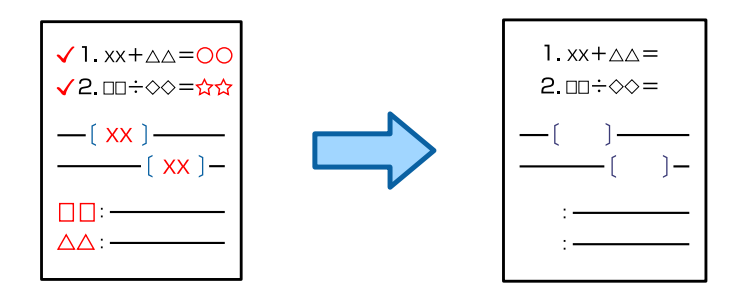

### **Активація Стерти черв. кол. (реєстрація ліцензійного ключа)**

Активуйте функцію Стерти черв. кол., зареєструвавши ліцензійний ключ на принтері.

Див. пов'язану інформацію нижче.

#### *Примітка.*

Ліцензійний ключ може бути зареєстрований у принтері дилером.

### **Пов'язані відомості**

& [«Реєстрація ліцензійного ключа» на сторінці 165](#page-164-0)

### **Використання Стерти черв. кол.**

### **Копіювання**

Див. наступне, щоб скопіювати за допомогою функції Стерти черв. кол..

[«Видалення червоних символів під час копіювання» на сторінці 331](#page-330-0)

### **Сканування**

Для сканування за допомогою функції Стерти черв. кол. встановіть для параметра **Стерти черв. кол.** значення **Увімк** у налаштуваннях сканування на панелі керування.

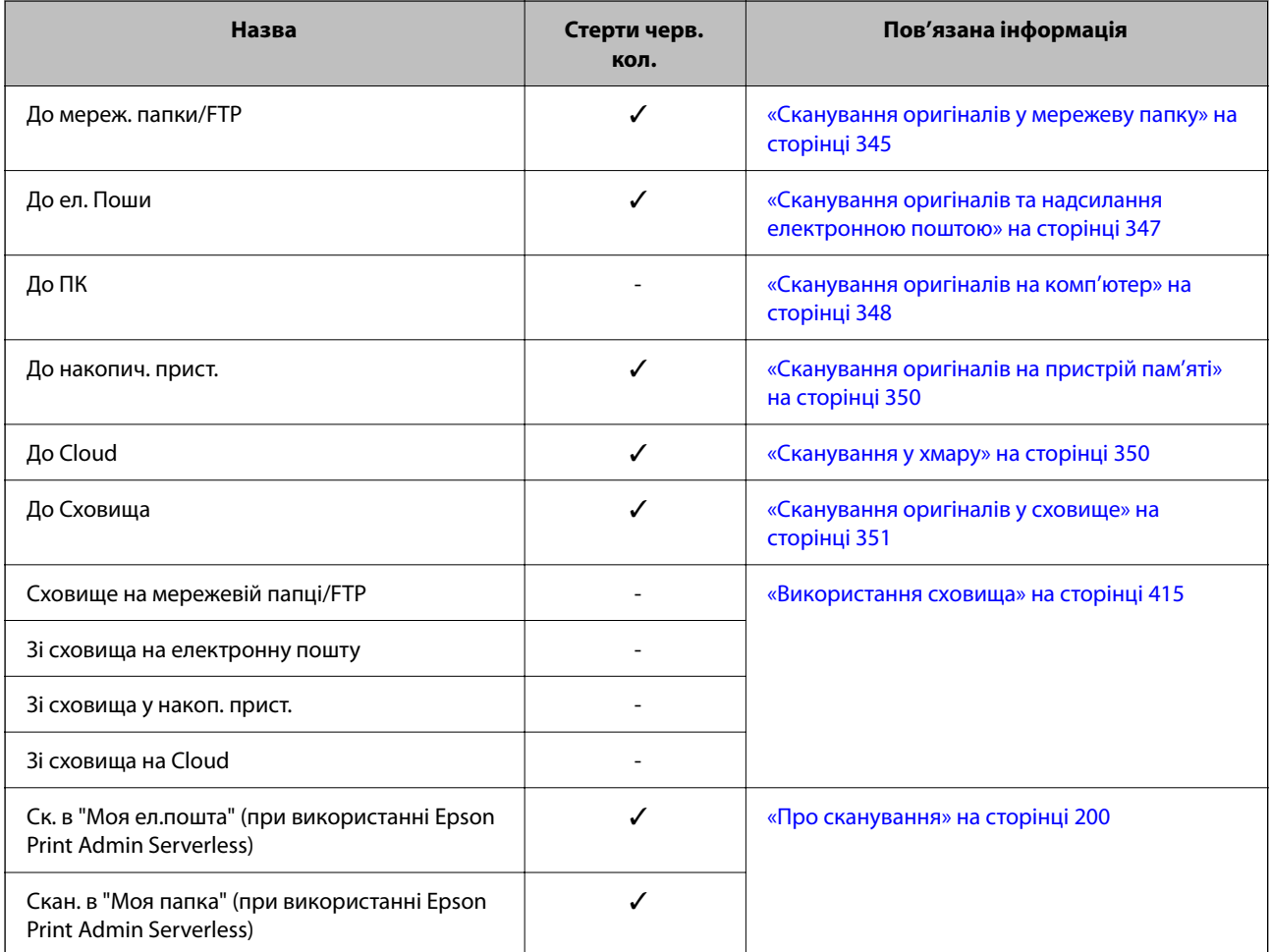

### $\checkmark$  = доступно.

- = не доступно.

### **Пов'язані відомості**

& [«Стерти черв. кол.:» на сторінці 357](#page-356-0)

## <span id="page-173-0"></span>**Комплекти друку**

## **Огляд наборів друку**

### **Що таке набори друку?**

Зберігши кількість копій і наборів для кожної групи, можна виконувати друк або копіювання, не вводячи щоразу кількість копій. Також можна друкувати дані, збережені у сховищі. Це згодиться, якщо для кожного набору потрібно друкувати різну кількість копій. Також можна налаштувати параметри кінцевої обробки, як-от групування, розділювальні аркуші та виведення паперу.

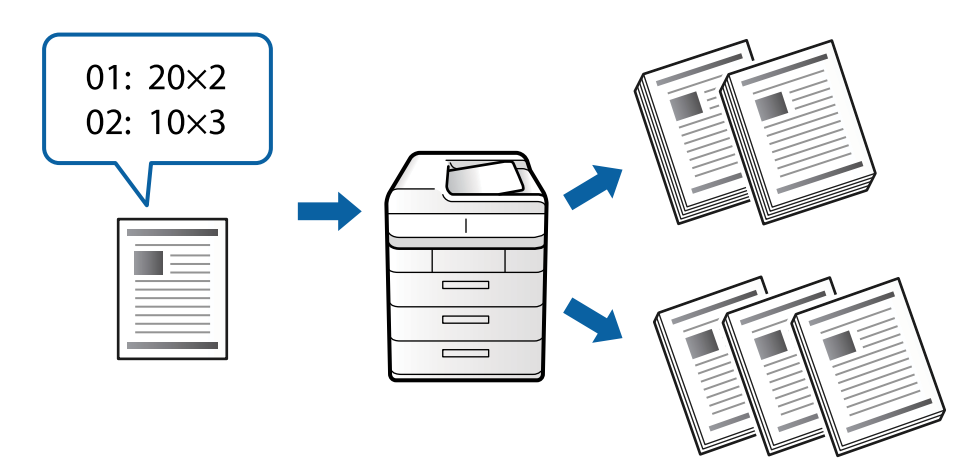

### **Налаштування копій та наборів**

Укажіть кількість копій та скільки наборів друкувати для кожної групи. Ви можете зберегти до 60 груп. Ви можете ввести до 9999 копій і 99 наборів.

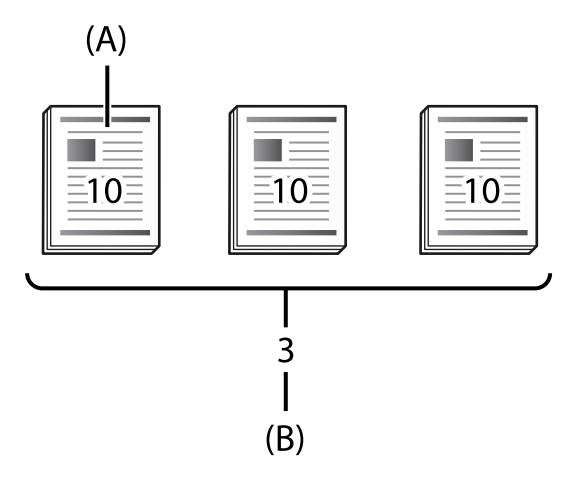

A: копії

B: набори

Наприклад, якщо потрібно роздрукувати супровідні матеріали для чотирьох класів (Клас 1: 30 учнів, Клас 2: 31 учень, Клас 3: 32 учні, Клас 4: 30 учнів) у школі, можна виконати налаштування, як показано нижче.

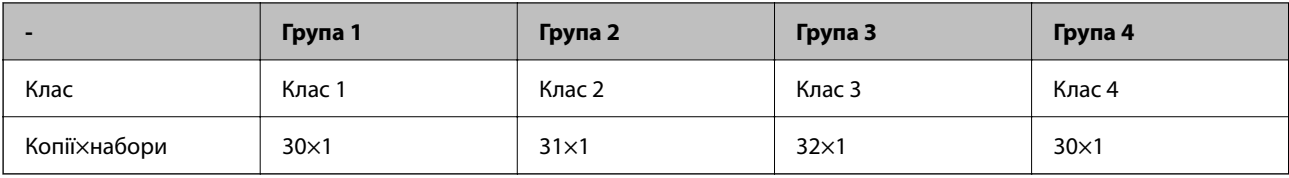

Крім того налаштування можна виконати як показано нижче, адже кількість учнів для Класу 1 і Класу 4 однакова.

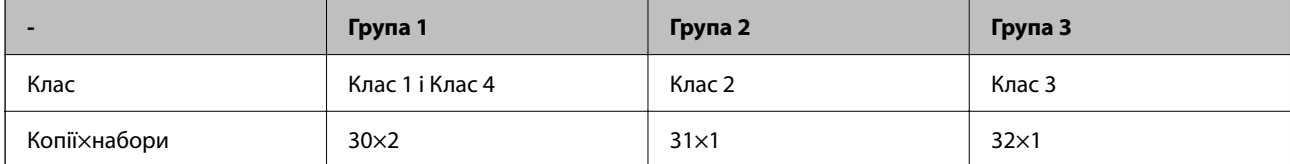

### **Типи кінцевої обробки**

❏ Завершення (Драйвер принтера: Сортувати)

Виберіть, чи потрібно групувати роздруковані сторінки. **Група (однакові сторінки)** — одночасний друк кількох копій однієї сторінки. **Сортувати (послід. стор.)** — послідовний друк сторінок документа.

❏ Вузький лист

Виберіть параметри вставлення розділювальних аркушів. **За Набори** — вставлення розділювальних аркушів між наборами та групами. **За Групами** — вставлення розділювальних аркушів між групами. Крім того, на розділювальних аркушах можна друкувати номери друку.

❏ Витяг. пап.

Виберіть налаштування виведення паперу. **Сорт. оберт.** — почерговий друк в портретній і альбомній орієнтації. **Зміна сорт.** — зміщення роздрукованих матеріалів. Виберіть за наборами або групами.

### **Активація комплектів друку (реєстрація ліцензійного ключа)**

Щоб скористатися функцією «Комплекти друку» для копіювання або друку даних, збережених у сховищі, активуйте функцію «Комплекти друку», зареєструвавши ліцензійний ключ у принтері.

Див. пов'язану інформацію нижче.

```
Примітка.
```
Ліцензійний ключ може бути зареєстрований у принтері дилером.

### **Пов'язані відомості**

& [«Реєстрація ліцензійного ключа» на сторінці 165](#page-164-0)

### **Використання комплектів друку**

Використовуючи функцію «Комплекти друку», можна виконувати наступні операції, використовуючи збережені групи.

- ❏ Копіювання
- ❏ Друкування (сховище)
- ❏ Друкування (комп'ютер)

<span id="page-175-0"></span>Див. пов'язану інформацію нижче.

### **Пов'язані відомості**

- & [«Копіювання з використанням збережених груп» на сторінці 439](#page-438-0)
- & [«Друк із використанням збережених груп \(сховище\)» на сторінці 441](#page-440-0)
- & [«Друкування з використанням збережених груп \(комп'ютер\) \(лише Windows\)» на сторінці 443](#page-442-0)

## **OCR Option**

## **Огляд OCR Option**

Зазвичай, відсканований текст захоплюється як зображення. При використанні функції OCR Option текст читається як символи, тому можна копіювати або шукати символи після сканування.

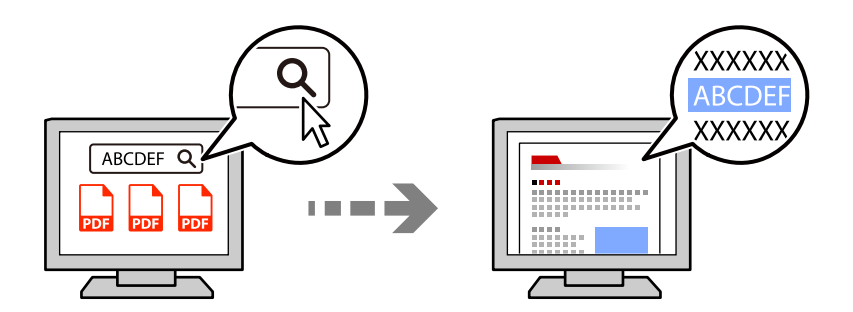

### **Активація OCR Option (реєстрація ліцензійного ключа)**

Активуйте функцію OCR Option, зареєструвавши ліцензійний ключ на принтері. Для реєстрації ліцензійного ключа необхідно встановити додаткову плату.

Див. пов'язану інформацію нижче.

### *Примітка.*

Ліцензійний ключ може бути зареєстрований у принтері дилером.

### **Пов'язані відомості**

& [«Реєстрація ліцензійного ключа» на сторінці 165](#page-164-0)

### **Використання OCR Option**

Для сканування за допомогою функції OCR Option встановіть для параметра **OCR** значення **Увімк** у налаштуваннях сканування на панелі керування.

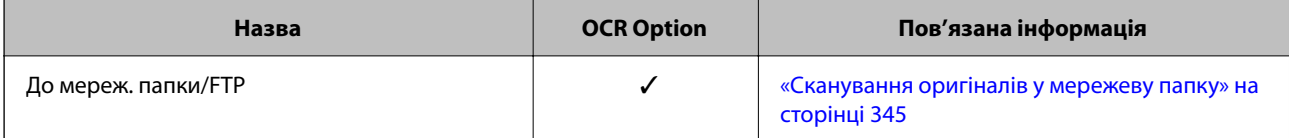

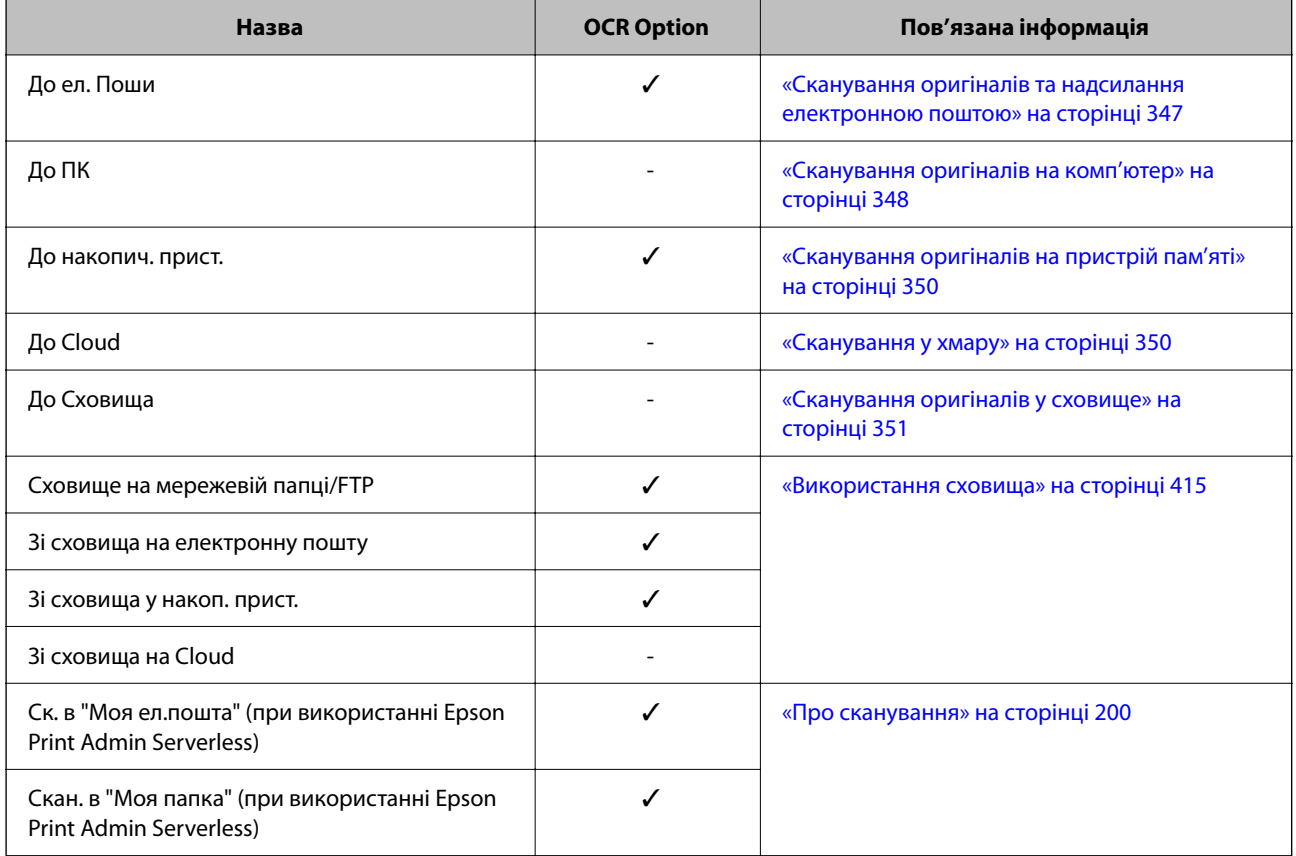

 $\checkmark$  = доступно.

- = не доступно.

## **Рекомендовані роздільні здатності під час використання OCR Option**

У разі використання OCR Option встановіть роздільну здатність сканування відповідно до розміру тексту в оригіналі. Коли ви встановлюєте відповідну роздільну здатність для розміру тексту, швидкість розпізнавання збільшується.

Якщо вибрати високу роздільну здатність під час сканування великого тексту, швидкість розпізнавання може знизитися.

Виберіть **Налаштування сканування** > **Роздільність**, щоб змінити роздільну здатність.

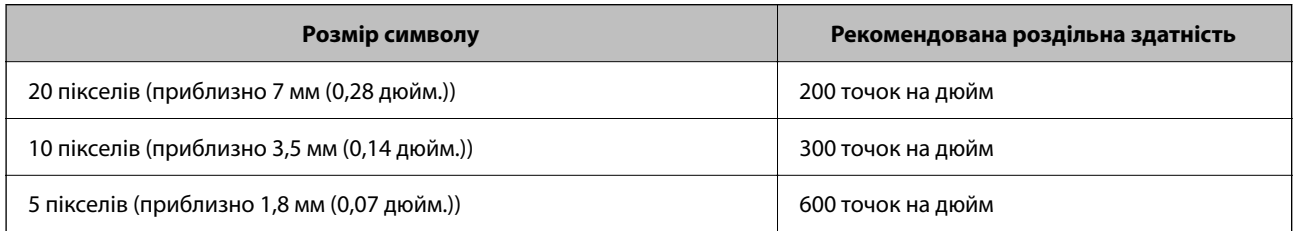

### *Примітка.*

Швидкість розпізнавання може зменшитися під час сканування наступних оригіналів або типів тексту.

❏ Оригінали, що містять великий та дрібний текст

❏ Дрібний текст розміром менше 4 пунктів (приблизно 1,4 мм (0,06 дюйм.))

## <span id="page-177-0"></span>**IP-факс**

## **Огляд IP-факсу**

- IP-факс це функція факсу, яка надсилає і отримує дані через мережу IP. Вона надає наступні переваги.
- ❏ Знижує витрати на зв'язок
- ❏ Висока швидкість зв'язку
- ❏ Зв'язок в режимі реального часу, як і у випадку зі стандартними факсимільними апаратами, які використовують телефонні лінії
- IP-факс дозволяє надсилати і отримувати наступні типи факсів.
- ❏ Надсилати і отримувати факси через інтранет між сумісними із IP-факсом пристроями
- ❏ Використовуючи пристрої, відомі як шлюзи VoIP, які створюють реле між IP-мережею і телефонними лініями, можна надсилати на сумісні із факсом G3 пристрої, підключені до телефонних ліній, і отримувати з них факси.

Зверніть увагу, що існує плата за зв'язок на відстані від шлюзу VoIP до адресата. (Тому тут існує система оплати в міру використання на основі відстань/час).

### **Надсилання і отримання в інтранеті (корпоративній мережі)**

### *Надсилання і отримання факсів за допомогою IP-адрес і імен хостів*

Можна надсилати і отримувати IP-факси у середовищі інтранету, якщо підключені один до одного пристрої підтримують IP-факс.

Приклад визначення отримувача

- ❏ Приклад 1: 1111@host.local
- ❏ Приклад 2: User1@192.168.1.1
- ❏ Приклад 3: User1@[2001:0db8::1234:5678:90ab:cdef]

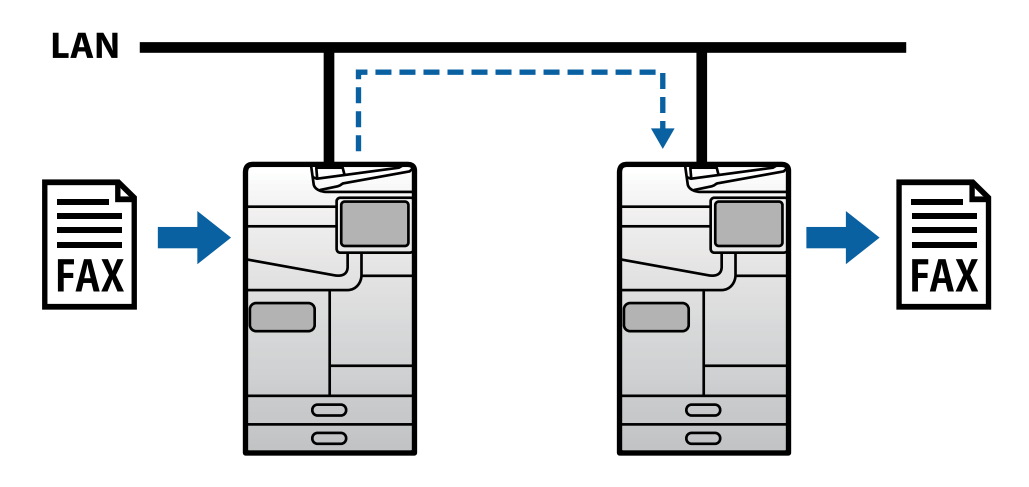

### *Надсилання і отримання факсів за допомогою серверу SIP*

Сервер SIP — це сервер, який управляє і контролює послуги IP-телефонії за допомогою SIP (Session Initiation Protocol). Сервер SIP забезпечує наступні основні функції.

- ❏ Проксі-сервер: ретранслює SIP-запити та SIP-відповіді
- ❏ Сервер реєстратора: отримує інформацію про адресу для пристроїв в мережі IP та реєструє їх у базі даних.
- ❏ Сервер перенаправлення: повертає інформацію про адресу для SIP-запитів

Сервер SIP дозволяє вказувати адресата за ім'ям користувача SIP або номером факсу.

Приклад визначення отримувача

❏ Ім'я користувача SIP: 1111

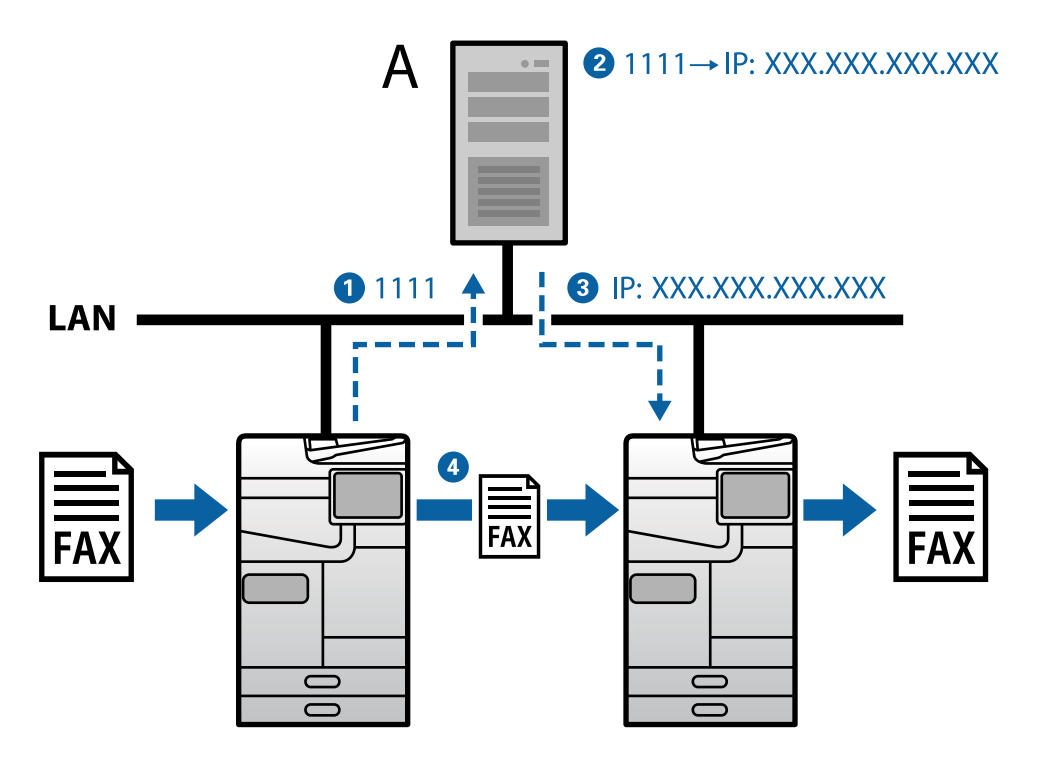

**A**: сервер SIP

### **Надсилання і отримання факсів за допомогою пристроїв, сумісних з факсом G3 (через шлюз VoIP)**

Шлюз VoIP (Voice over Internet Protocol) — це пристрій, який діє як реле між IP-мережею і телефонними лініями. Він перетворює цифрові IP-пакети у IP-мережу (T.38), а аналогові голосові дані на телефонних лініях (T.30) один в одного. Встановивши шлюз VoIP можна надсилати факси з сумісних з IP-факсами пристроїв на сумісні с факсами G3 пристрої, або отримувати факси.

Приклад визначення отримувача

❏ Номер факсу: 0312345678

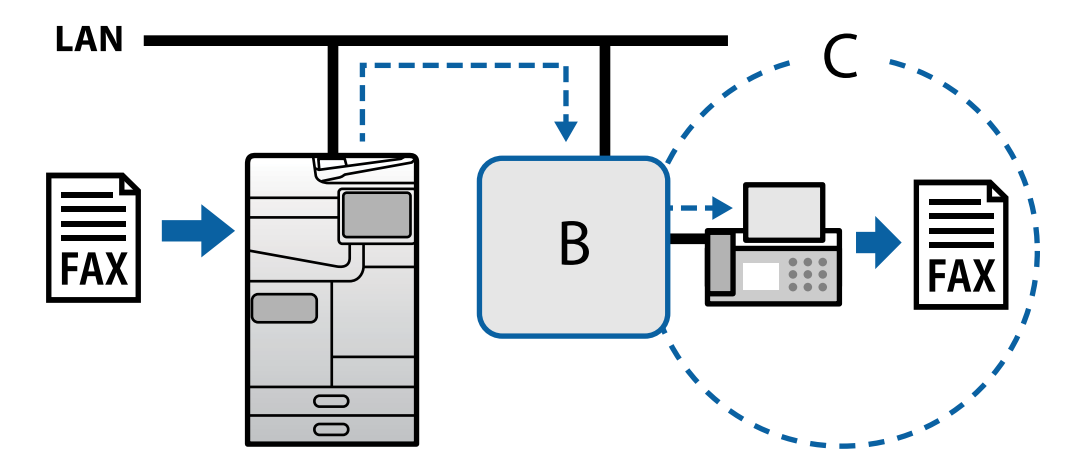

**B**: шлюз VoIP

**C**: телефонна мережа загального користування

### **Відкриття доступу до функцій IP-факсу**

### **Setting Up**

You need to make the following settings to use IP fax. Settings should be made by the printer's administrator.

1. Make standard fax settings (if they are not already set).

[«Відкривання доступу до функції факсу \(тільки для принтерів із факсом\)» на сторінці 134](#page-133-0)

2. Connect the printer to the network.

[«Підключення принтера до мережі» на сторінці 56](#page-55-0)

- 3. Activate the IP fax feature by registering the license key to the printer.
	- ❏ Set the printer individually using Web Config

[«Реєстрація ліцензійного ключа за допомогою Web Config \(індивідуальна реєстрація\)» на](#page-165-0) [сторінці 166](#page-165-0)

❏ Batch setting using Epson Device Admin (configuration template)

[«Реєстрація ліцензійного ключа за допомогою Epson Device Admin \(пакетна реєстрація\)» на](#page-166-0) [сторінці 167](#page-166-0)

*Примітка.* The license key may be registered to the printer by dealer.
- <span id="page-180-0"></span>4. Make the necessary settings according to the environment.
	- ❏ Set the printer individually using Web Config
		- Settings for sending and receiving on an intranet

«Увімкнення надсилання і отримання IP-факсів через інтранет (параметри інтранет)» на сторінці 181

- Settings for sending and receiving from a G3 fax device through a VoIP gateway
- [«Параметри IP-факсу при використанні шлюзу VoIP» на сторінці 184](#page-183-0)
- ❏ Batch setting using Epson Device Admin (configuration template)
	- Settings for sending and receiving on an intranet
	- [«Увімкнення надсилання і отримання IP-факсів через інтранет \(параметри інтранет\) <Epson Device](#page-191-0) [Admin>» на сторінці 192](#page-191-0)
	- Settings for sending and receiving from a G3 fax device through a VoIP gateway

[«Увімкнення надсилання і отримання IP-факсів за допомогою пристроїв, сумісних із факсом G3](#page-192-0) [\(через шлюз VoIP\) <Epson Device Admin>» на сторінці 193](#page-192-0)

5. Register the destination used for IP fax in your contacts list.

[«Реєстрація адресатів у контактах \(при використанні IP-факсу\)» на сторінці 108](#page-107-0)

## **Пов'язані відомості**

- & [«Додаток для конфігурації роботи принтера \(Web Config\)» на сторінці 563](#page-562-0)
- & [«Програмне забезпечення для керування пристроями в мережі \(Epson Device Admin\)» на сторінці 566](#page-565-0)

## **Параметри для користування IP-факсом**

Зробіть необхідні налаштування, щоб користуватись IP-факсом.

## *Індивідуальне налаштування принтера за допомогою Web Config*

У цьому розділі пояснюється, як налаштувати функцію IP-факсу для окремих принтерів.

## **Пов'язані відомості**

& [«Додаток для конфігурації роботи принтера \(Web Config\)» на сторінці 563](#page-562-0)

## **Увімкнення надсилання і отримання IP-факсів через інтранет (параметри інтранет)**

Вам необхідно внести вказані нижче налаштування, щоб надіслати IP-факс через інтранет.

- ❏ Налаштування SIP-інформації для принтера
- ❏ Налаштування SIP-сервера (при користування SIP-сервером)
- 1. Відкрийте Web Config, після чого виберіть вкладку **Факс** > **Налаштування IP-ФАКС** > **Налаштування LAN**.
- 2. Налаштуйте кожен елемент.

<span id="page-181-0"></span>3. Клацніть **OK**.

Налаштування відображаються на принтері.

## **Пов'язані відомості**

- & «Налаштування елементів для **Налаштування IP-ФАКС** > **Налаштування LAN**» на сторінці 182
- & [«Додаток для конфігурації роботи принтера \(Web Config\)» на сторінці 563](#page-562-0)

## **Налаштування елементів для Налаштування IP-ФАКС > Налаштування LAN**

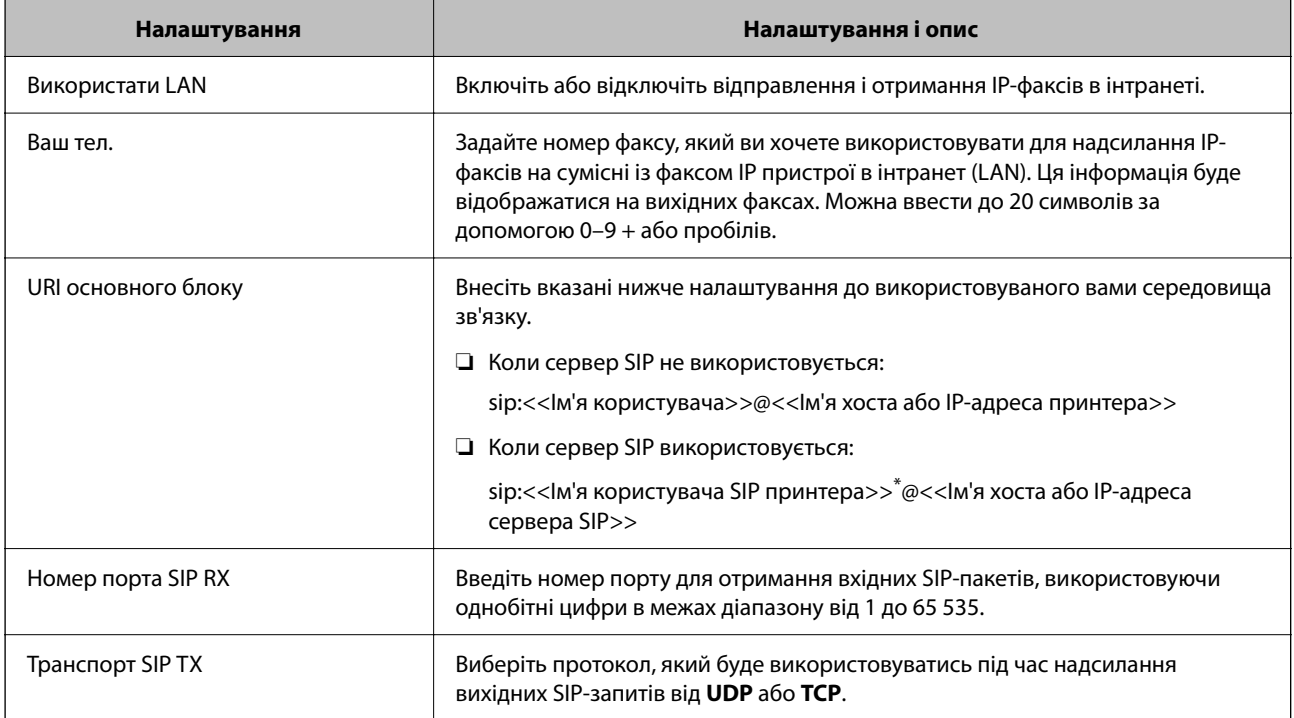

\*: Ім'я користувача SIP, яке зареєстровано на сервері SIP, пов'язане з IP-адресою. Це ім'я користувача SIP використовується в якості адресата під час отримання IP-факсів. Задайте будь-яке число або ім'я, яке не перехрещується з іншим факсимільним апаратом, наприклад, внутрішній номер.

## **Налаштування сервера SIP**

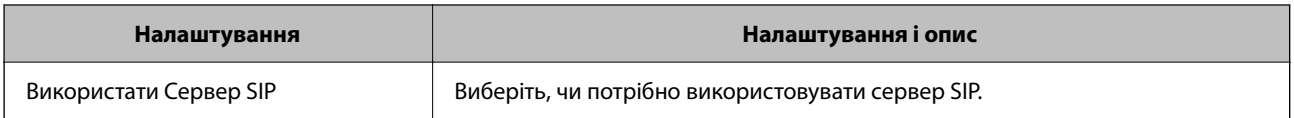

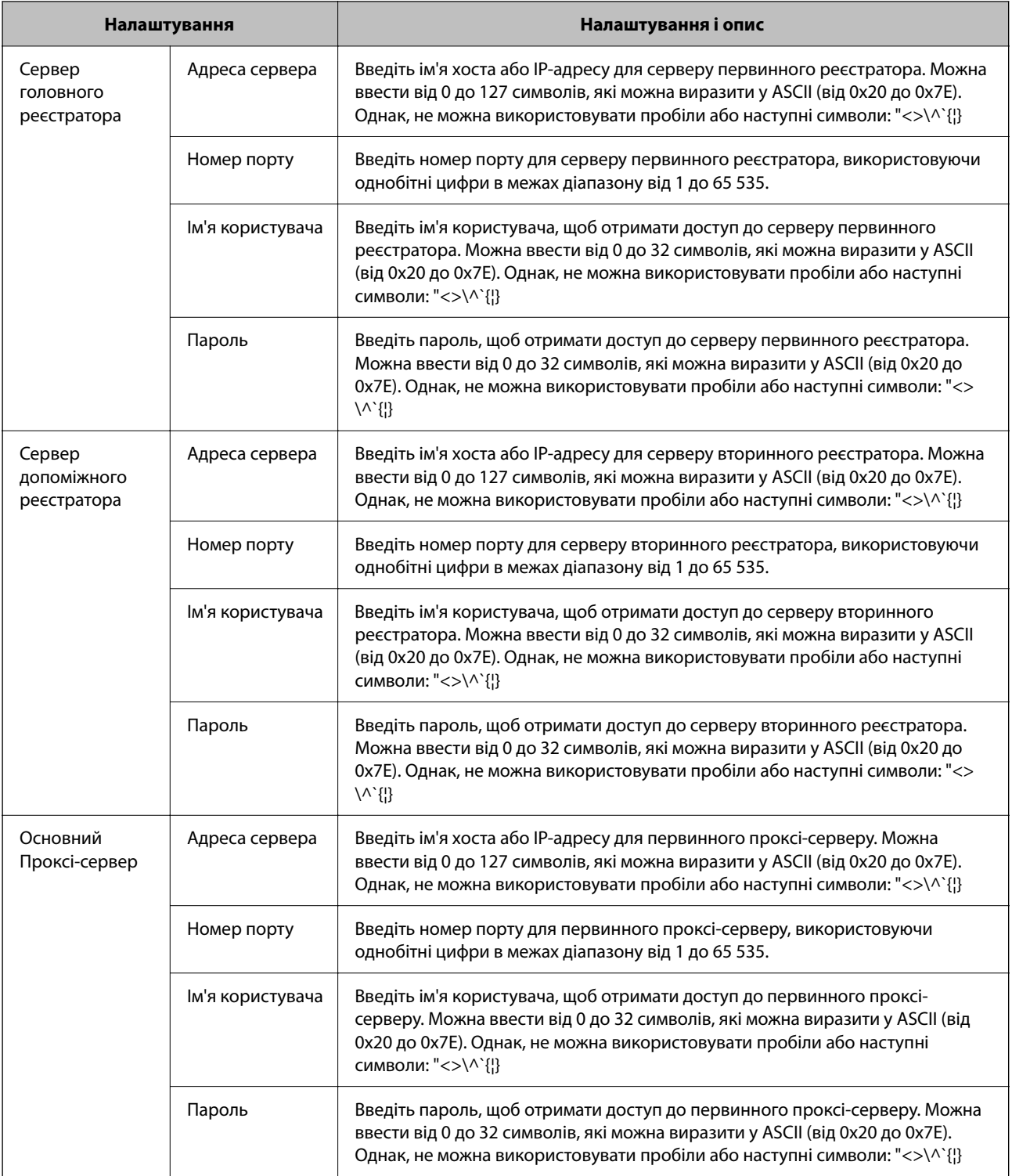

<span id="page-183-0"></span>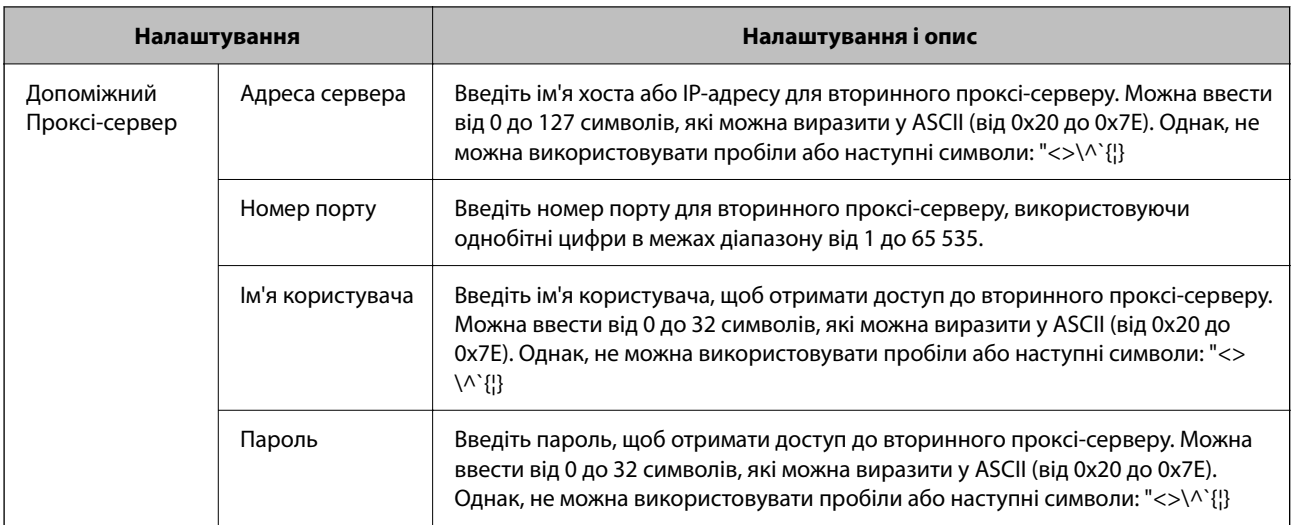

#### *Примітка.*

Один сервер SIP може функціонувати і як сервер реєстратора, і як проксі-сервер. У цьому випадку введіть однакові значення налаштувань для *Адреса сервера*.

## **Налаштування носія (T.38)**

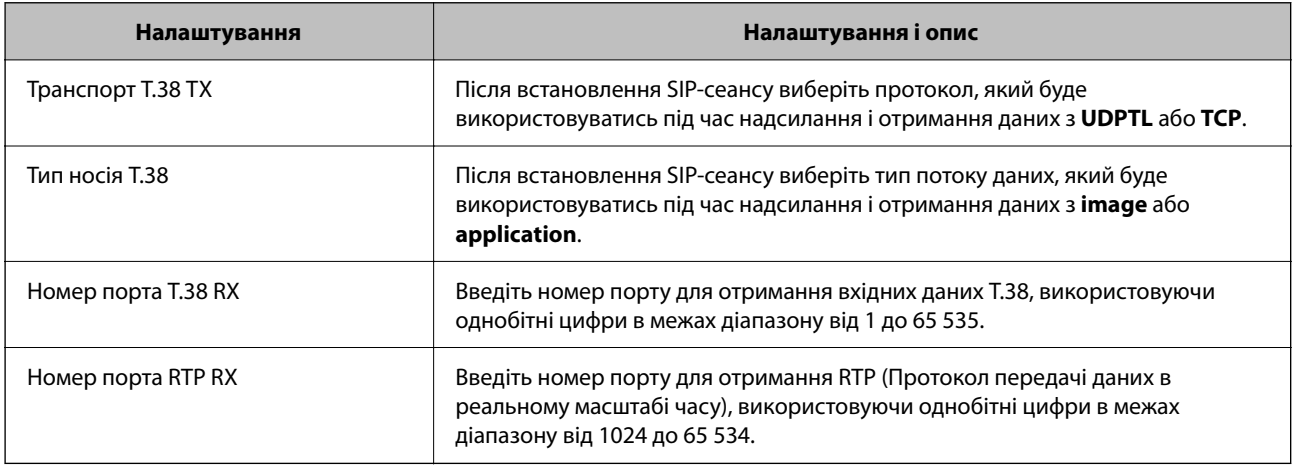

## **Пов'язані відомості**

& [«Увімкнення надсилання і отримання IP-факсів через інтранет \(параметри інтранет\)» на сторінці 181](#page-180-0)

& [«Увімкнення надсилання і отримання IP-факсів через інтранет \(параметри інтранет\) <Epson Device](#page-191-0) [Admin>» на сторінці 192](#page-191-0)

## **Параметри IP-факсу при використанні шлюзу VoIP**

## **Увімкнення надсилання і отримання IP-факсів за допомогою пристроїв, сумісних з факсом G3 (через шлюз VoIP)**

Необхідно внести вказані нижче налаштування, щоб через шлюз VoIP надсилати IP-факси на сумісні з факсом G3 пристрої, і отримувати з них IP-факси.

❏ Налаштування SIP-інформації для принтера

❏ Зареєструйте шлюз VoIP

## **• Важливо**

Для використання шлюзів VoIP необхідно встановити пріоритет шлюзів VoIP, до яких ви хочете підключитися після їхньої реєстрації. Докладнішу інформацію див. нижче.

[«Налаштування пріоритету для шлюзу VoIP» на сторінці 187](#page-186-0)

- 1. Відкрийте Web Config, після чого виберіть вкладку **Факс** > **Налаштування IP-ФАКС** > **Налаштування шлюзу VoIP**.
- 2. Налаштуйте кожен елемент.
- 3. Клацніть **OK**.

Налаштування відображаються на принтері.

#### **Пов'язані відомості**

- & «Налаштування елементів для **Налаштування IP-ФАКС Налаштування шлюзу VoIP**» на сторінці 185
- & [«Додаток для конфігурації роботи принтера \(Web Config\)» на сторінці 563](#page-562-0)

## **Налаштування елементів для Налаштування IP-ФАКС - Налаштування шлюзу VoIP**

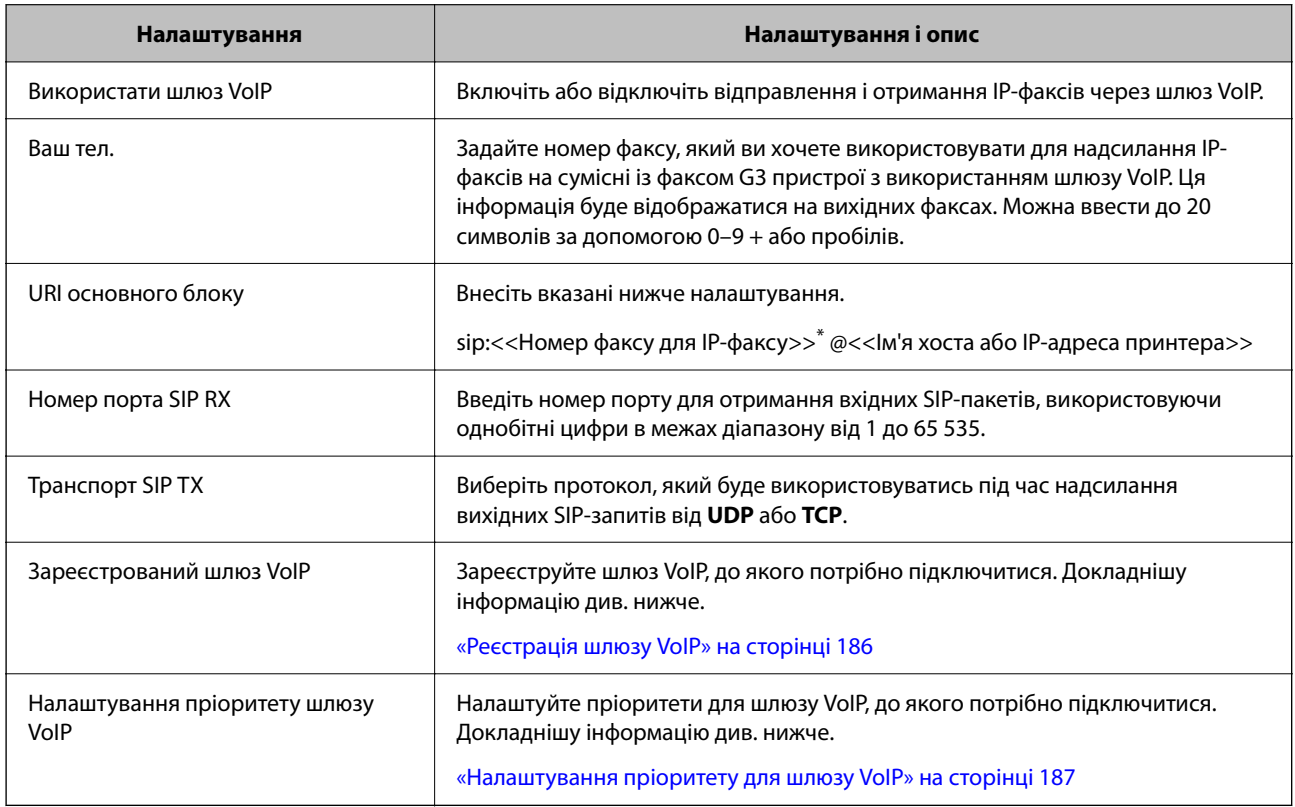

\*: Цей номер факсу є номером факсу для принтера, який використовується для відправлення і отримання факсів G3. Заздалегідь зареєструйте номер факсу для шлюзу VoIP.

**Налаштування носія (T.38)**

<span id="page-185-0"></span>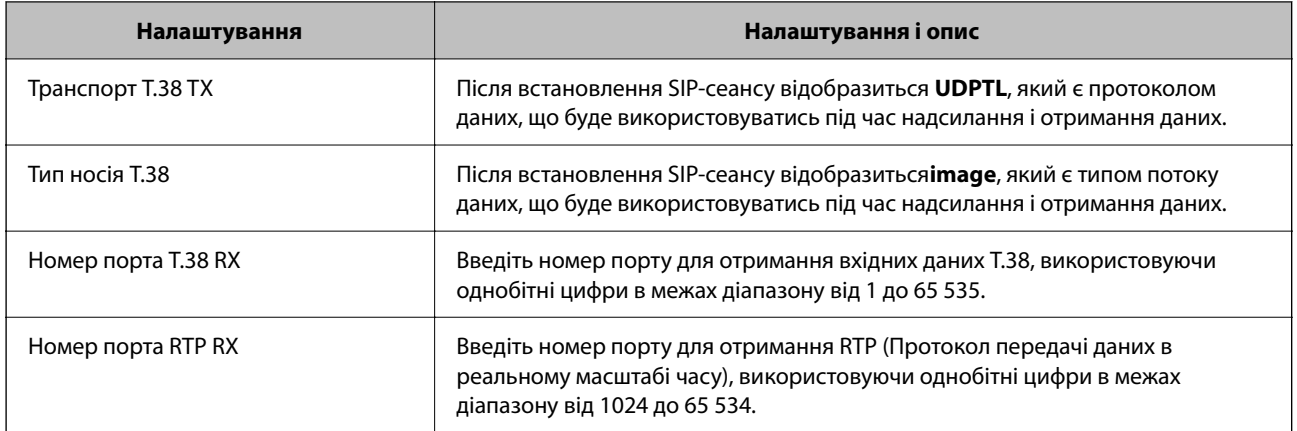

#### **Пов'язані відомості**

& [«Увімкнення надсилання і отримання IP-факсів за допомогою пристроїв, сумісних з факсом G3 \(через](#page-183-0) [шлюз VoIP\)» на сторінці 184](#page-183-0)

#### **Реєстрація шлюзу VoIP**

Зареєструйте шлюз VoIP, з якого ви хочете надсилати та на який отримувати IP-факси.

- 1. Відкрийте Web Config, після чого виберіть вкладку **Факс** > **Налаштування IP-ФАКС** > **Налаштування шлюзу VoIP**.
- 2. Клацніть **Зареєстрований шлюз VoIP** > **Редагувати**.

Відображається екран, на якому показано список зареєстрованих шлюзів VoIP.

- 3. Виберіть номер, який потрібно зареєструвати або редагувати, після чого натисніть **Редагувати**.
- 4. Налаштуйте кожен елемент.

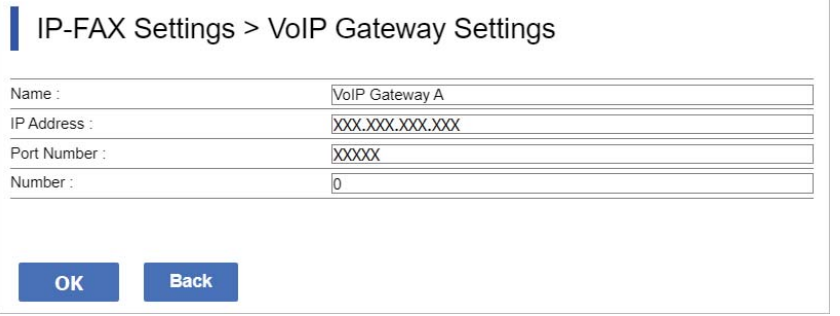

## ❏ Назва

Введіть ім'я шлюзу VoIP, використовуючи до 30 символів, які виражені у UTF-16. Однак, контрольні символи (з 0x00 до 0x1F та 0x7F) не можна використовувати.

❏ IP-адреса

Введіть ім'я хоста або IP-адресу для шлюзу VoIP. Можна ввести від 0 до 127 символів, які можна виразити у ASCII (від 0x20 до 0x7E). Однак, не можна використовувати пробіли або наступні символи: "<>\^`{|}

<span id="page-186-0"></span>❏ Номер порту

Введіть номер порту для шлюзу VoIP, використовуючи однобітні цифри в межах діапазону від 1 до 65 535.

5. Клацніть **OK**.

Налаштування відображаються на принтері.

## **Пов'язані відомості**

& [«Додаток для конфігурації роботи принтера \(Web Config\)» на сторінці 563](#page-562-0)

## **Налаштування пріоритету для шлюзу VoIP**

Після реєстрація шлюзу VoIP для надсилання і отримання IP-факсів, необхідно задати умови надсилання і пріоритет шлюзу VoIP.

❏ Умови надсилання:

Задайте початкові цифри номеру факсу адресату (для сумісних із факсом G3 пристроїв). Якщо існує шлюз VoIP з умовами надсилання, які співпадають з початковими цифрами номеру факсу адресату, вказані у час надсилання, факс буде надіслано через той шлюз VoIP.

❏ Приорітет:

Визначає, який шлюз VoIP використовувати на основі умов надсилання у порядку заданих вами пріоритетів.

Наприклад, якщо ви зробили наступні налаштування для трьох шлюзів VoIP.

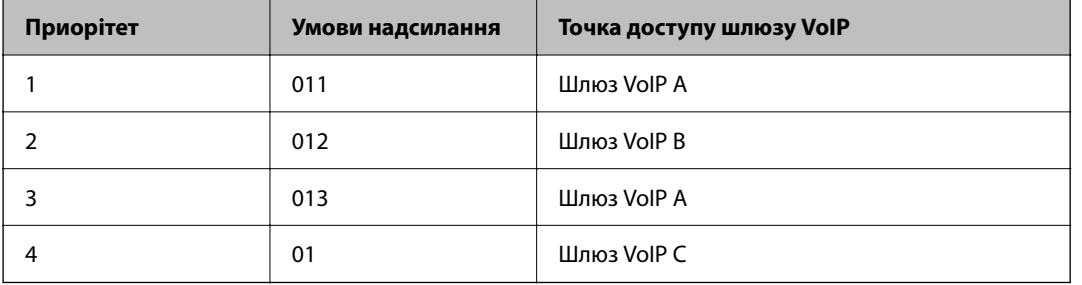

У цьому випадку номери факсів, які починаються з цифр «011» та «013», надіслані через шлюз VoIP А, а номери факсів, які починаються з цифр «012», надіслані через шлюз VoIP В. У той час, як номери факсів, які починаються з цифр «014» та «019», надіслані через шлюз VoIP С, оскільки вони співпадають з умовами надсилання «01» для пріоритету 4.

## c*Важливо*

- ❏ Навіть якщо ви зареєстрували тільки один шлюз VoIP, впевніться, що налаштували умови надсилання і пріоритети у *Налаштування пріоритету шлюзу VoIP*,
- ❏ Якщо номер факсу адресата не співпадає з будь-якими умовами надсилання, встановленими у Налаштування пріоритету шлюзу VoIP, факс неможливо відправити.

## **Пов'язані відомості**

- & [«Налаштування умов надсилання для шлюзів VoIP» на сторінці 188](#page-187-0)
- & [«Налаштування пріоритетів для шлюзів VoIP» на сторінці 189](#page-188-0)

## <span id="page-187-0"></span>**Налаштування умов надсилання для шлюзів VoIP**

У цьому розділі пояснюється, як налаштувати умови надсилання для зареєстрованих шлюзів VoIP.

- 1. Відкрийте Web Config, після чого виберіть вкладку **Факс** > **Налаштування IP-ФАКС** > **Налаштування шлюзу VoIP**.
- 2. Клацніть **Налаштування пріоритету шлюзу VoIP** > **Редагувати**.

Відображається екран, на якому можна встановити налаштування пріоритетів для зареєстрованих шлюзів VoIP.

3. Виберіть **Налаштування**.

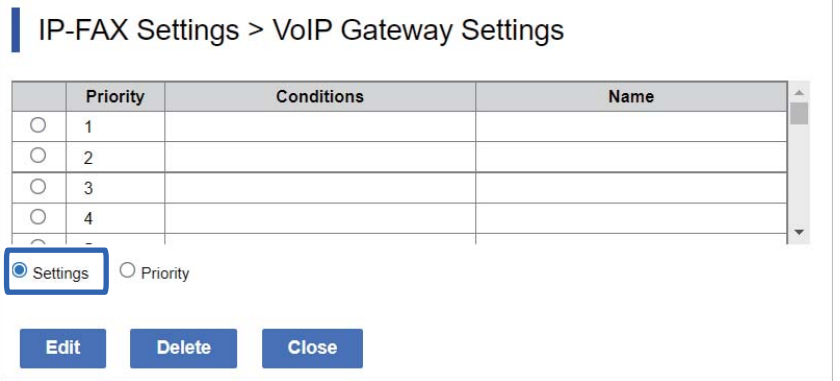

4. Виберіть елемент для редагування умов надсилання, а потім клацніть **Редагувати**.

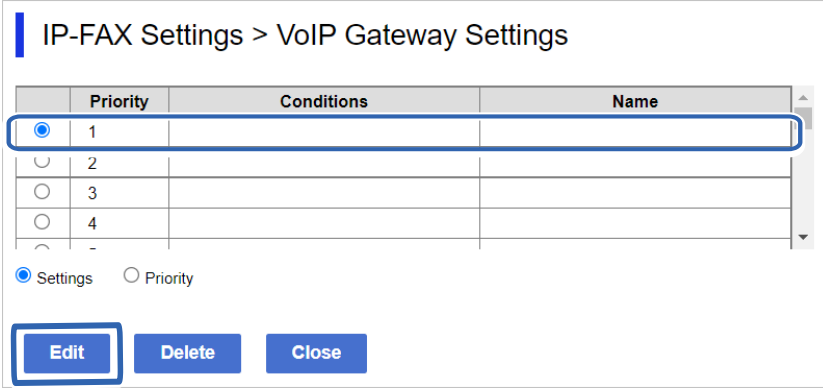

Відображається екран, на якому можна встановити умови надсилання для зареєстрованих шлюзів VoIP.

<span id="page-188-0"></span>5. Налаштуйте кожен елемент.

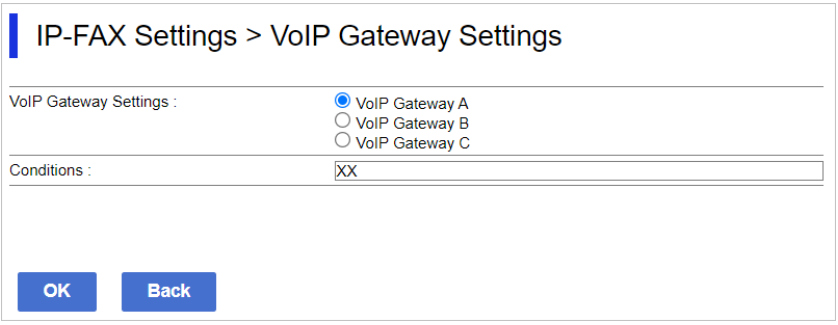

❏ Налаштування шлюзу VoIP

Виберіть шлюз VoIP для підключення за умови співпадіння умов надсилання.

❏ Умови

Введіть номер факсу початкового адресата.

6. Клацніть **OK**.

Налаштування відображаються на принтері.

## *Примітка.*

❏ Для зміни умов надсилання, клацніть *Редагувати*.

❏ Для видалення умов надсилання, клацніть *Видалити*.

## **Пов'язані відомості**

& [«Додаток для конфігурації роботи принтера \(Web Config\)» на сторінці 563](#page-562-0)

## **Налаштування пріоритетів для шлюзів VoIP**

У цьому розділі пояснюється, як налаштувати пріоритети для зареєстрованих шлюзів VoIP.

Якщо ви налаштовуєте це після встановлення умов надсилання для шлюзів VoIP, то екран для налаштування пріоритетів вже буде відображений. Перейдіть до кроку 3.

- 1. Відкрийте Web Config, після чого виберіть вкладку **Факс** > **Налаштування IP-ФАКС** > **Налаштування шлюзу VoIP**.
- 2. Клацніть **Налаштування пріоритету шлюзу VoIP** > **Редагувати**.

Відображається екран, на якому можна встановити налаштування пріоритетів для зареєстрованих шлюзів VoIP.

## <span id="page-189-0"></span>3. Виберіть **Приорітет**.

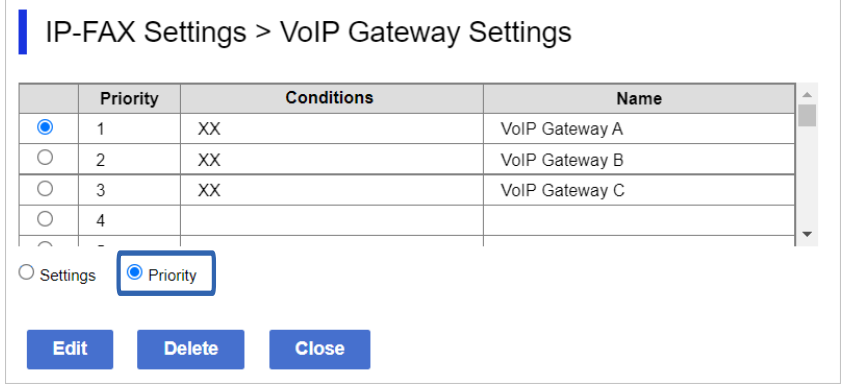

4. Клацніть **Up** або **Down**, щоб змінити пріоритет.

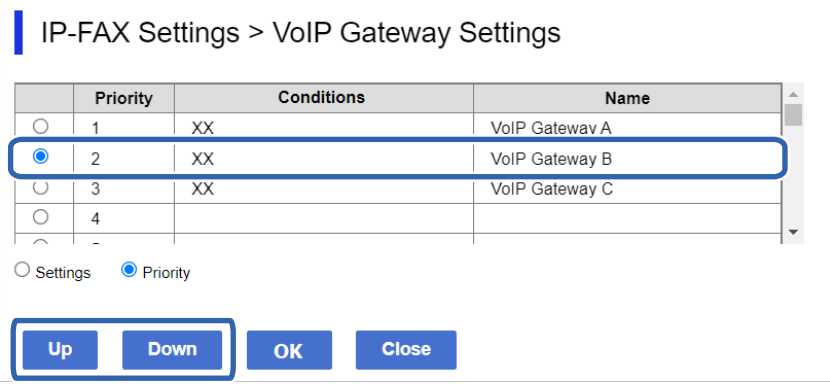

5. Клацніть **OK**.

Налаштування відображаються на принтері.

## **Пов'язані відомості**

& [«Додаток для конфігурації роботи принтера \(Web Config\)» на сторінці 563](#page-562-0)

## *Пакетне налаштування за допомогою Epson Device Admin (шаблон конфігурації)*

У разі використання Epson Device Admin можна встановити параметри IP-факсу на кількох принтерах у вигляді пакета.

Для отримання детальнішої інформації див. посібник або довідку Epson Device Admin.

## **Пов'язані відомості**

& [«Програмне забезпечення для керування пристроями в мережі \(Epson Device Admin\)» на сторінці 566](#page-565-0)

## **Послідовність операцій Epson Device Admin**

Вкажіть параметри IP-факсу, використовуючи шаблон конфігурації для Epson Device Admin. Застосуйте параметр налаштування до принтера, дотримуючись наведеного нижче алгоритму.

#### c*Важливо*

Якщо ви не зареєстрували пароль адміністратора принтера в Epson Device Admin, спочатку зареєструйте його. Процедура реєстрації наведена нижче.

[«Реєстрація пароля адміністратора принтера в Epson Device Admin» на сторінці 167](#page-166-0)

- 1. Створіть конфігураційний шаблон.
- 2. На екрані елемента налаштування введіть або виберіть значення та увімкніть елемент, який потрібно застосувати.

Нижче наведено приклад.

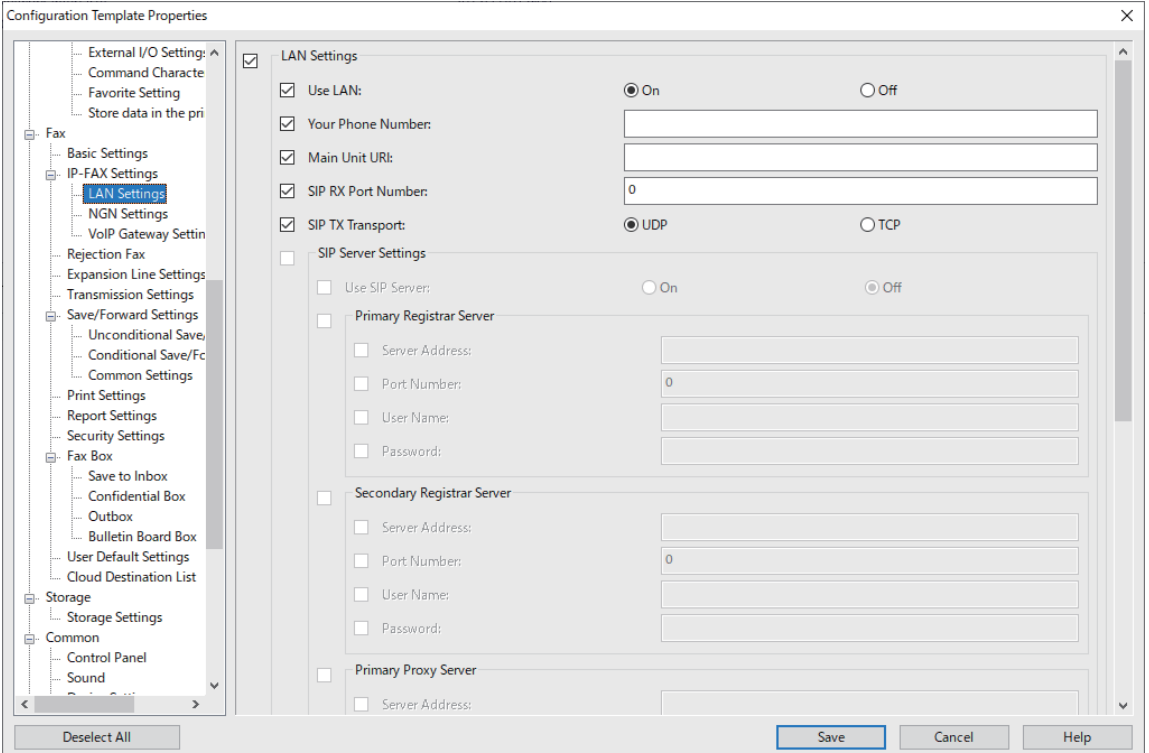

3. Збережіть шаблон конфігурації.

<span id="page-191-0"></span>4. Виберіть принтер, до якого ви бажаєте застосувати параметр, і застосуйте шаблон конфігурації.

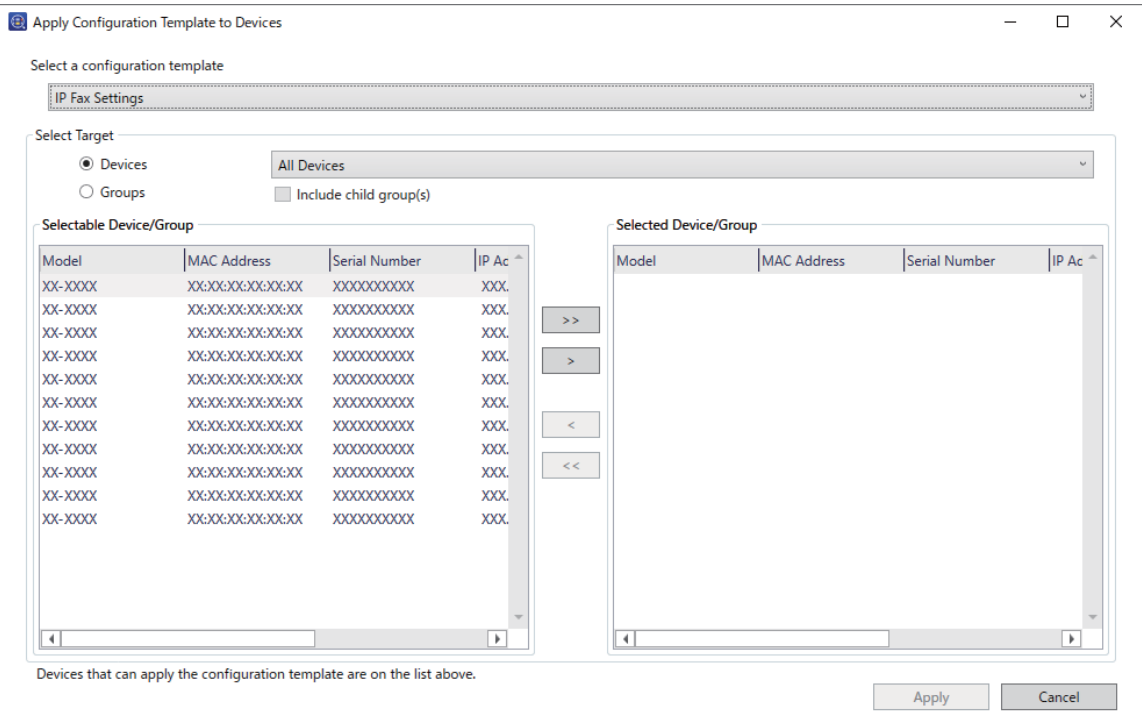

Основні операції з шаблоном конфігурації див. у відповідній інформації.

## **Пов'язані відомості**

- & [«Створення шаблону конфігурації» на сторінці 167](#page-166-0)
- & [«Застосування шаблону конфігурації» на сторінці 169](#page-168-0)
- & [«Програмне забезпечення для керування пристроями в мережі \(Epson Device Admin\)» на сторінці 566](#page-565-0)

## **Увімкнення надсилання і отримання IP-факсів через інтранет (параметри інтранет) <Epson Device Admin>**

Вам необхідно внести вказані нижче налаштування, щоб надіслати IP-факс через інтранет.

- ❏ Налаштування SIP-інформації для принтера
- ❏ Налаштування SIP-сервера (при користування SIP-сервером)
- 1. Виберіть **Fax** > **IP-FAX Settings** > **LAN Settings** у шаблоні конфігурації.
- 2. Налаштуйте кожен елемент.

Див. відповідну інформацію щодо елементів.

## **Пов'язані відомості**

- & [«Налаштування елементів для](#page-181-0) **Налаштування IP-ФАКС** > **Налаштування LAN**» на сторінці 182
- & [«Послідовність операцій Epson Device Admin» на сторінці 190](#page-189-0)

## <span id="page-192-0"></span>**Увімкнення надсилання і отримання IP-факсів за допомогою пристроїв, сумісних із факсом G3 (через шлюз VoIP) <Epson Device Admin>**

Необхідно внести вказані нижче налаштування, щоб через шлюз VoIP надсилати IP-факси на сумісні з факсом G3 пристрої, і отримувати з них IP-факси.

- ❏ Налаштування SIP-інформації для принтера
- ❏ Зареєструйте шлюз VoIP

## c*Важливо*

Для використання шлюзів VoIP необхідно встановити пріоритет шлюзів VoIP, до яких ви хочете підключитися після їхньої реєстрації. Докладнішу інформацію див. нижче.

[«Налаштування пріоритету для шлюзу VoIP <Epson Device Admin>» на сторінці 196](#page-195-0)

- 1. Виберіть **Fax** > **IP-FAX Settings** > **VoIP Gateway Settings** у шаблоні конфігурації.
- 2. Налаштуйте кожен елемент.

#### **Пов'язані відомості**

 $\rightarrow$  «Налаштування елементів для **IP-FAX Settings > VoIP Gateway Settings** < Epson Device Admin>» на сторінці 193

& [«Послідовність операцій Epson Device Admin» на сторінці 190](#page-189-0)

## **Налаштування елементів для IP-FAX Settings > VoIP Gateway Settings <Epson Device Admin>**

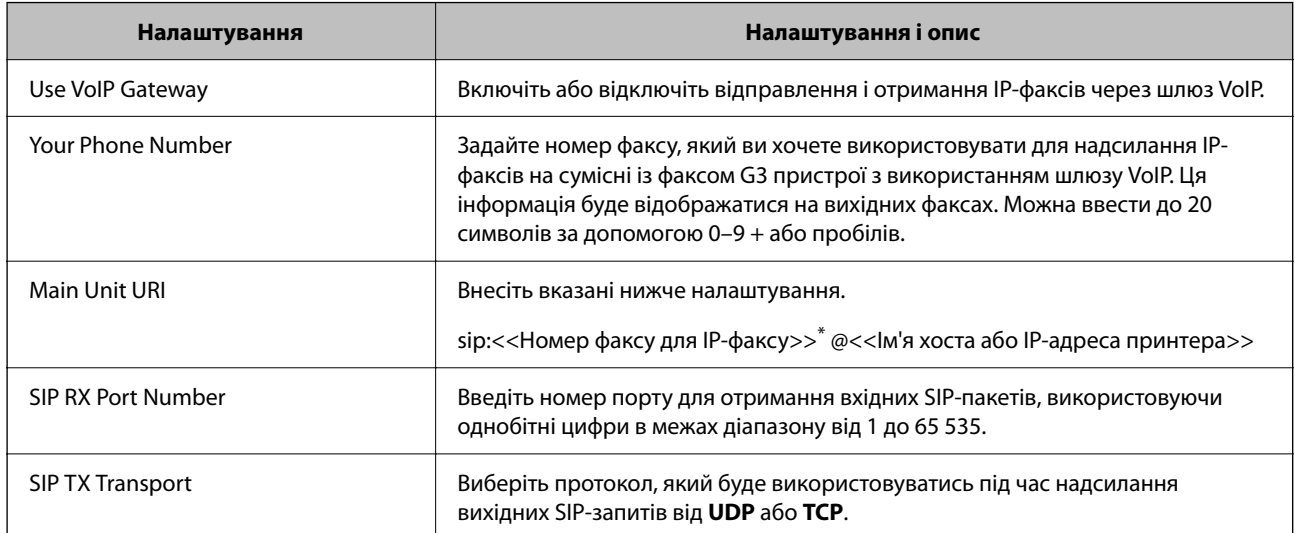

\*: Цей номер факсу є номером факсу для принтера, який використовується для відправлення і отримання факсів G3. Заздалегідь зареєструйте номер факсу для шлюзу VoIP.

#### **Registered VoIP Gateway**

Виберіть елемент, який потрібно зареєструвати, або відредагуйте налаштування VoIP-шлюзу, а потім натисніть **Edit**. Докладнішу інформацію див. нижче.

[«Реєстрація шлюзу VoIP <Epson Device Admin>» на сторінці 194](#page-193-0)

<span id="page-193-0"></span>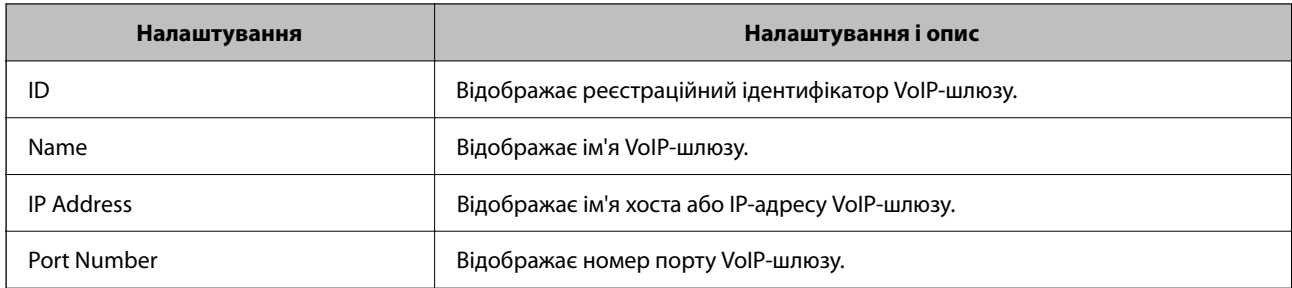

## **VoIP Gateway Priority Settings**

Встановіть умови надсилання та пріоритети для VoIP-шлюзу, що використовується для надсилання та отримання IP-факсів. Докладнішу інформацію див. нижче.

[«Налаштування умов надсилання для шлюзів VoIP <Epson Device Admin>» на сторінці 196](#page-195-0)

[«Налаштування пріоритетів для шлюзів VoIP <Epson Device Admin>» на сторінці 197](#page-196-0)

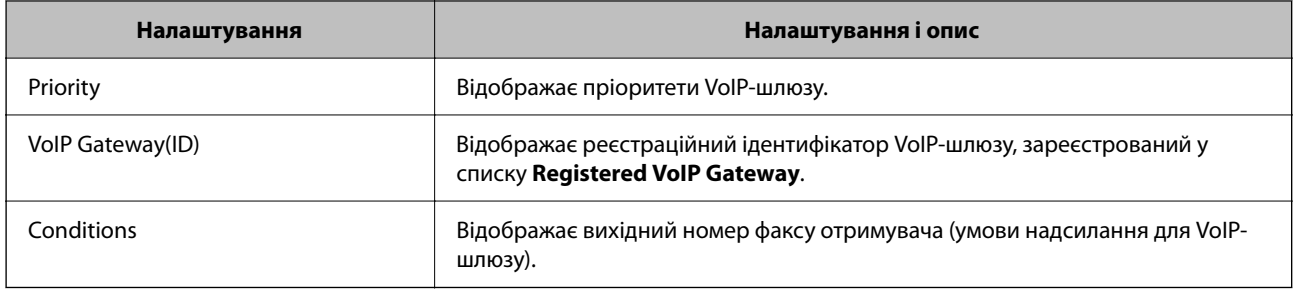

## **Media (T.38) Settings**

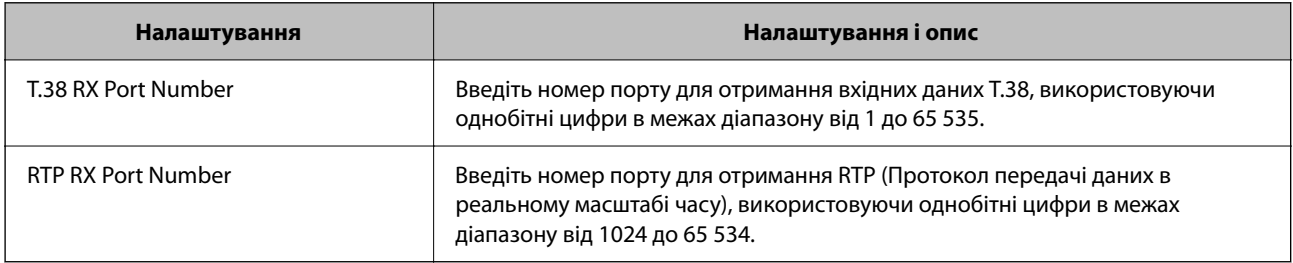

## **Пов'язані відомості**

& [«Увімкнення надсилання і отримання IP-факсів за допомогою пристроїв, сумісних із факсом G3 \(через](#page-192-0) [шлюз VoIP\) <Epson Device Admin>» на сторінці 193](#page-192-0)

## **Реєстрація шлюзу VoIP <Epson Device Admin>**

Зареєструйте шлюз VoIP, з якого ви хочете надсилати та на який отримувати IP-факси.

Виберіть **Fax** > **IP-FAX Settings** > **VoIP Gateway Settings** у шаблоні конфігурації та налаштуйте реєстрацію шлюзу VoIP разом з іншими параметрами цього шлюзу.

1. Виберіть місце призначення, яке потрібно зареєструвати у списку **Registered VoIP Gateway**, після чого клацніть **Edit**.

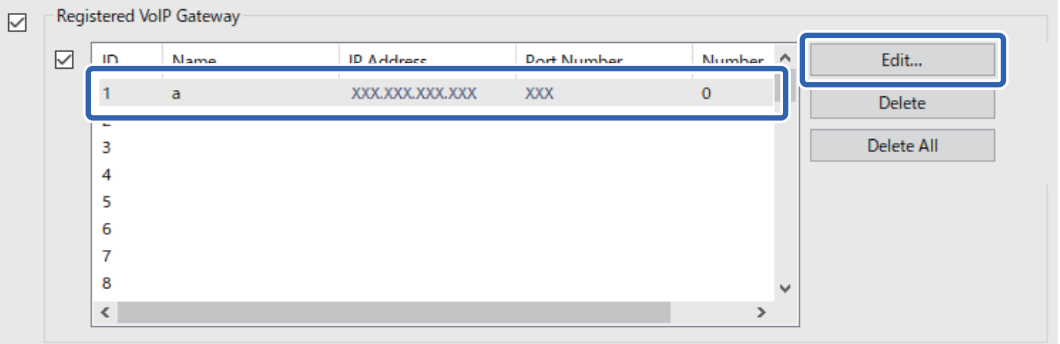

Буде відображено екран **Registered VoIP Gateway**.

2. Налаштуйте кожен елемент.

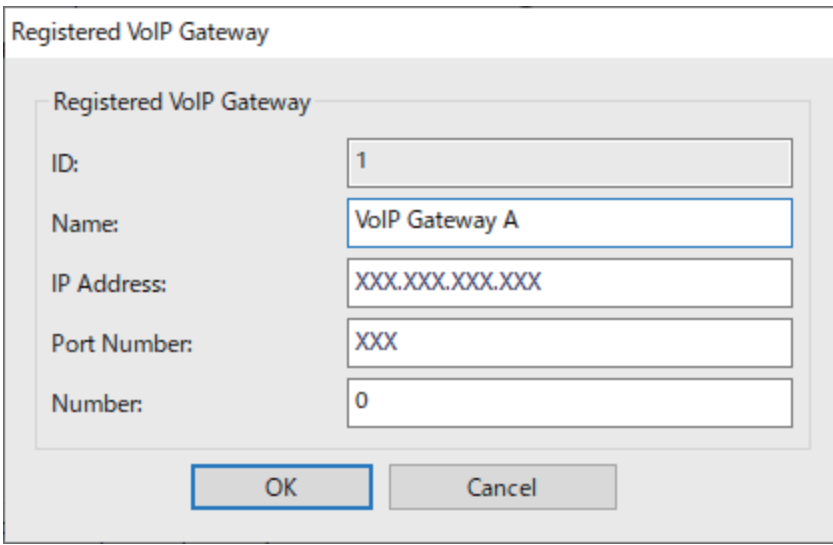

❏ Name

Введіть ім'я шлюзу VoIP, використовуючи до 30 символів, які виражені у UTF-16. Однак, контрольні символи (з 0x00 до 0x1F та 0x7F) не можна використовувати.

❏ IP Address

Введіть ім'я хоста або IP-адресу для шлюзу VoIP. Можна ввести від 0 до 127 символів, які можна виразити у ASCII (від 0x20 до 0x7E). Однак, не можна використовувати пробіли або наступні символи: "<>\^`{!}

❏ Port Number

Введіть номер порту для шлюзу VoIP, використовуючи однобітні цифри в межах діапазону від 1 до 65 535.

3. Клацніть **OK**.

#### <span id="page-195-0"></span>*Примітка.*

- ❏ Щоб змінити інформацію про реєстрацію шлюзу VoIP, виберіть елемент, який потрібно змінити, у списку *Registered VoIP Gateway*, а потім клацніть *Edit*.
- ❏ Щоб видалити інформацію про реєстрацію шлюзу VoIP, виберіть елемент, який потрібно видалити, у списку *Registered VoIP Gateway*, а потім клацніть *Delete*.
- ❏ Щоб видалити всю інформацію про реєстрацію шлюзу VoIP, натисніть *Delete All* у списку *Registered VoIP Gateway*.

## **Пов'язані відомості**

- $\rightarrow$  [«Налаштування елементів для](#page-192-0) **IP-FAX Settings > VoIP Gateway Settings** < Epson Device Admin>» на [сторінці 193](#page-192-0)
- & [«Послідовність операцій Epson Device Admin» на сторінці 190](#page-189-0)

## **Налаштування пріоритету для шлюзу VoIP <Epson Device Admin>**

Після реєстрація шлюзу VoIP для надсилання і отримання IP-факсів, необхідно задати умови надсилання і пріоритет шлюзу VoIP.

Докладніше про умови надсилання та пріоритети шлюзу VoIP див. пов'язану інформацію нижче.

#### **Пов'язані відомості**

- & «Налаштування умов надсилання для шлюзів VoIP <Epson Device Admin>» на сторінці 196
- & [«Налаштування пріоритетів для шлюзів VoIP <Epson Device Admin>» на сторінці 197](#page-196-0)

 $\rightarrow$  [«Налаштування елементів для](#page-192-0) **IP-FAX Settings** > **VoIP Gateway Settings** < Epson Device Admin>» на [сторінці 193](#page-192-0)

#### **Налаштування умов надсилання для шлюзів VoIP <Epson Device Admin>**

У цьому розділі пояснюється, як налаштувати умови надсилання для зареєстрованих шлюзів VoIP.

Виберіть **Fax** > **IP-FAX Settings** > **VoIP Gateway Settings** у шаблоні конфігурації, а потім установіть умови надсилання для зареєстрованого шлюзу VoIP разом з іншими параметрами цього шлюзу.

1. Виберіть елемент, для якого потрібно змінити умови надсилання, у списку **VoIP Gateway Priority Settings**, а потім натисніть **Edit**.

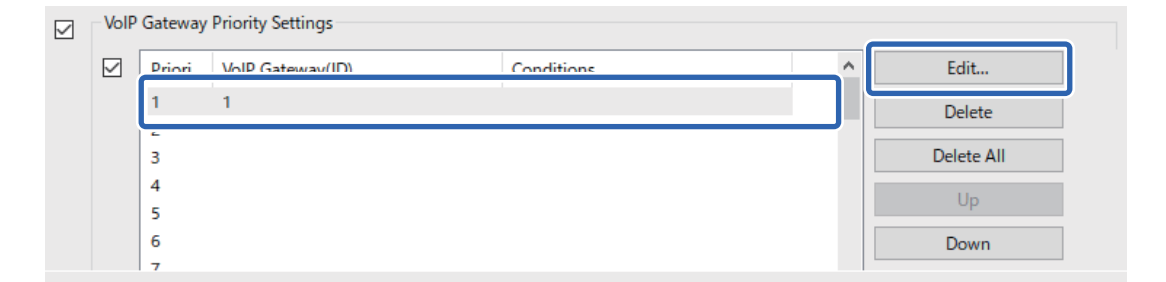

Буде відображено екран **VoIP Gateway Priority Settings**.

<span id="page-196-0"></span>2. Налаштуйте кожен елемент.

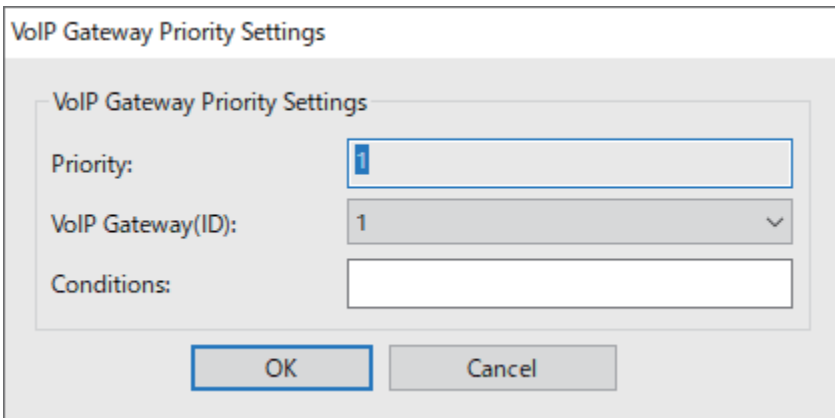

❏ VoIP Gateway(ID)

Виберіть реєстраційний ідентифікатор VoIP-шлюзу, до якого ви хочете підключитися, коли умова надсилання збігається.

❏ Conditions

Введіть номер факсу початкового адресата.

3. Клацніть **OK**.

#### *Примітка.*

- ❏ Щоб змінити умову надсилання для шлюзу VoIP, виберіть елемент, який потрібно змінити, у списку *VoIP Gateway Priority Settings*, а потім клацніть *Edit*.
- ❏ Щоб видалити умову надсилання для шлюзу VoIP, виберіть елемент, який потрібно видалити, у списку *VoIP Gateway Priority Settings*, а потім клацніть *Delete*.
- ❏ Щоб видалити всі умови надсилання для VoIP-шлюзу, натисніть *Delete All* у списку *VoIP Gateway Priority Settings*.

## **Пов'язані відомості**

 $\rightarrow$  [«Налаштування елементів для](#page-192-0) **IP-FAX Settings > VoIP Gateway Settings** < Epson Device Admin>» на [сторінці 193](#page-192-0)

& [«Послідовність операцій Epson Device Admin» на сторінці 190](#page-189-0)

#### **Налаштування пріоритетів для шлюзів VoIP <Epson Device Admin>**

У цьому розділі пояснюється, як налаштувати пріоритети для зареєстрованих шлюзів VoIP.

Виберіть **Fax** > **IP-FAX Settings** > **VoIP Gateway Settings** у шаблоні конфігурації та встановіть пріоритет для зареєстрованого шлюзу VoIP разом з іншими параметрами цього шлюзу.

<span id="page-197-0"></span>1. Виберіть елемент, для якого потрібно змінити пріоритет, у списку **VoIP Gateway Priority Settings**.

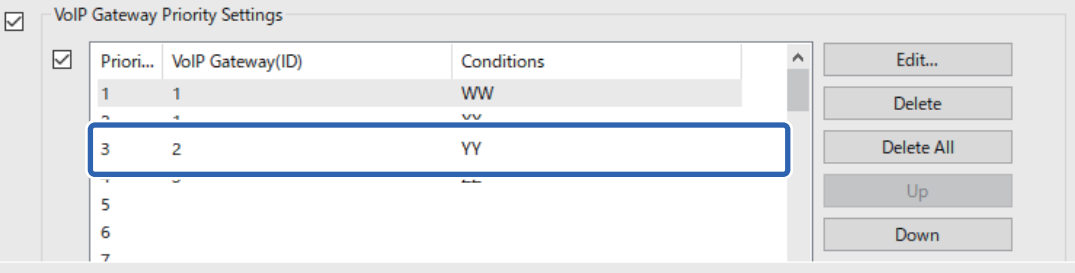

2. Клацніть **Up** або **Down**, щоб змінити пріоритет.

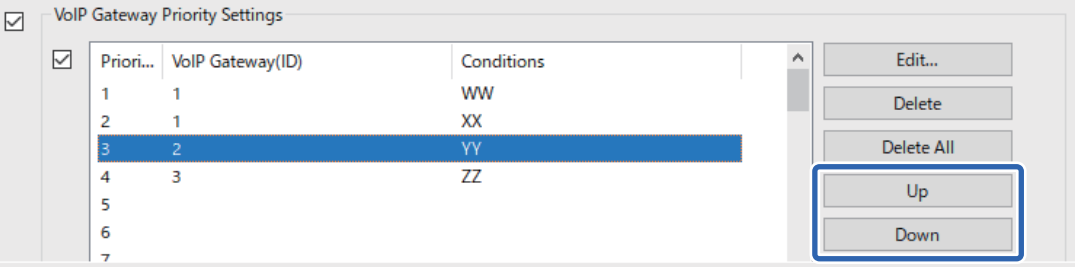

## **Пов'язані відомості**

& [«Налаштування елементів для](#page-192-0) **IP-FAX Settings** > **VoIP Gateway Settings** <Epson Device Admin>» на [сторінці 193](#page-192-0)

& [«Послідовність операцій Epson Device Admin» на сторінці 190](#page-189-0)

## **Використання IP-факсу**

Докладніше про використання IP-факсу див. наступну інформацію.

[«Реєстрація адресатів у контактах \(при використанні IP-факсу\)» на сторінці 108](#page-107-0)

[«Надсилання IP-факсів за допомогою принтера» на сторінці 414](#page-413-0)

# **Epson Print Admin Serverless**

## **Огляд Epson Print Admin Serverless**

Epson Print Admin Serverless забезпечує безпечне та ефективне середовище для використання принтерів у таких мережах, як офіси або школи.

Пропонуються такі рішення.

❏ Підвищена безпека

Принтер можуть використовувати лише авторизовані користувачі.

Ви можете уникнути вилучення конфіденційних документів сторонніми особами, змішування документів з документами інших користувачів тощо, оскільки вони друкуються на автентифікованому принтері.

## ❏ Економія на витратах

Ви можете уникнути непотрібного друку, оскільки завдання друку вибираються безпосередньо зі списку завдань.

❏ Ефективність бізнесу

Без виконання складних операцій ви можете надіслати відскановані дані на свою адресу електронної пошти або зберегти їх у зареєстровану папку призначення.

❏ Зручна функція керування

Ви можете налаштувати інформацію одразу для декількох користувачів або вказати функції, які можна використовувати для кожного користувача. За допомогою Epson Device Admin можна спільно керувати кількома принтерами, синхронізувати їх із сервером LDAP та автоматично створювати звіти з історії використання.

## **Про друк з автентифікацією**

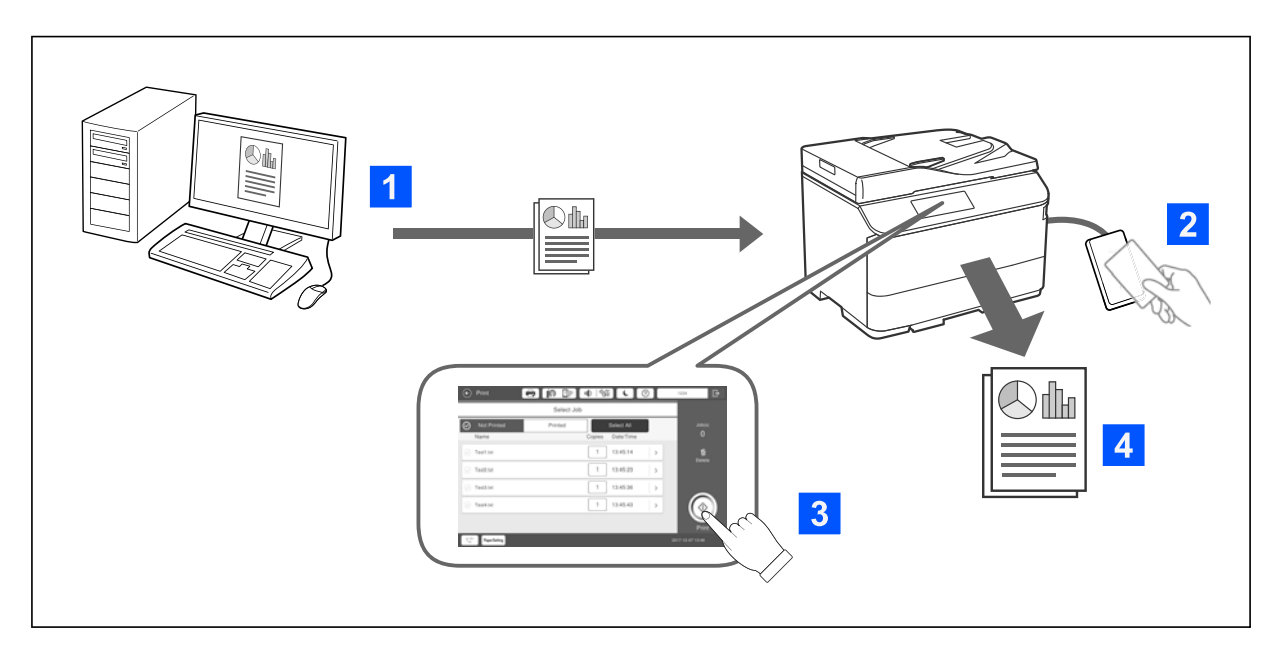

Ви можете зберігати завдання друку, надіслані з комп'ютера. Увійдіть у систему принтера як автентифікований користувач, виберіть завдання друку та надрукуйте його.

Залежно від налаштувань системного адміністратора всі зареєстровані завдання друкуються під час входу в систему.

Якщо ваш адміністратор дозволив цю функцію, ви можете друкувати завдання безпосередньо, не зберігаючи їх.

Можна друкувати з будь-якого принтера, якщо він підключений за допомогою функції друку за запитом.

## <span id="page-199-0"></span>**Про сканування**

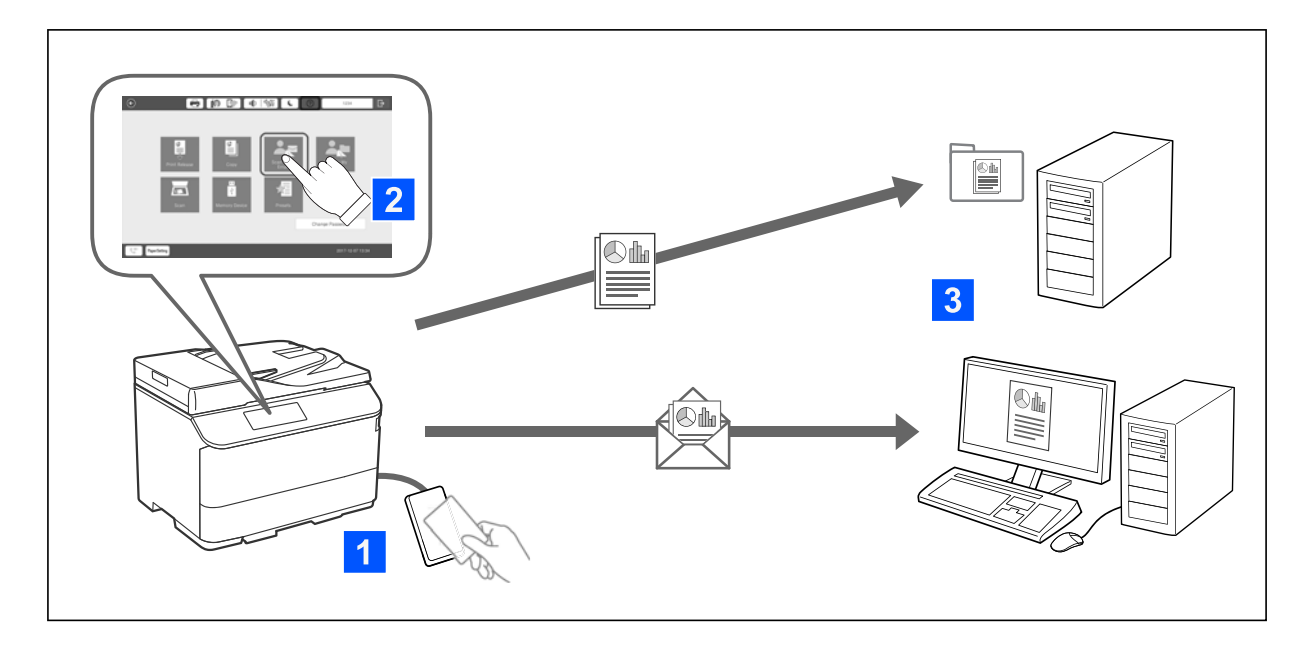

Функції панелі керування (сканування, копіювання, надсилання факсів тощо) можна використовувати після входу в принтер як автентифікований користувач.

❏ Ск. в "Моя ел.пошта"

Результати сканування можна надсилати на зареєстровану адресу електронної пошти.

❏ Скан. в "Моя папка"

Ви можете зберігати результати сканування в особисту папку, ім'ям якої є ваш ідентифікатор користувача та яка знаходиться у цільовій папці (мережевій папці або FTP-сервері), зареєстрованій для Epson Print Admin Serverless, або у спеціальній папці, яку ви можете задати самостійно.

## **Налаштування та керування Epson Print Admin Serverless**

Докладніше про налаштування та керування Epson Print Admin Serverless див. у посібнику з налаштування та адміністрування Epson Print Admin Serverless для своєї моделі принтера.

- ❏ Огляд налаштувань
- ❏ Підключення пристрою автентифікації
- ❏ Реєстрація інформації та конфігурація системи (у тому числі, як зареєструвати ліцензійний ключ)
- ❏ Налаштування клієнтського комп'ютера
- ❏ Щоденна експлуатація та управління

## **Використання Epson Print Admin Serverless**

Додаткові відомості про використання Epson Print Admin Serverless див. у посібнику користувача Epson Print Admin Serverless для своєї моделі принтера.

- ❏ Автентифіковані методи
- ❏ Реєстрація картки автентифікації

❏ Автентифікований друк

❏ Сканування

# <span id="page-201-0"></span>**Завантаження паперу**

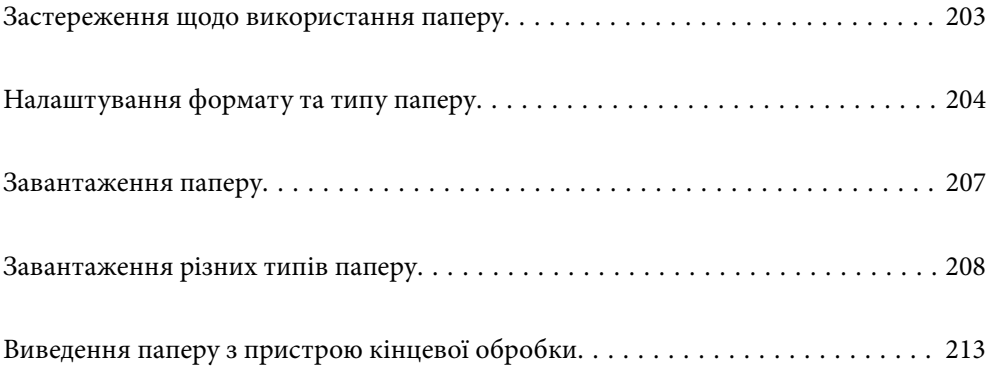

## <span id="page-202-0"></span>**Застереження щодо використання паперу**

#### **Використання паперу**

- ❏ Прочитайте аркуші з інструкціями, що постачаються з папером.
- ❏ Розвійте, а тоді вирівняйте краї паперу,перш ніж завантажити.

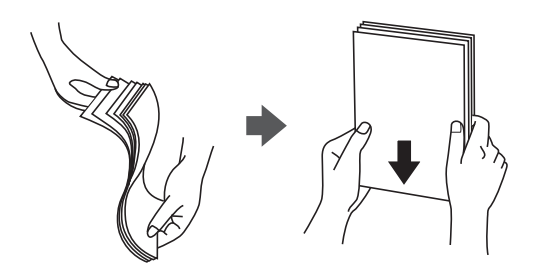

- ❏ Якщо клапан знаходиться з короткого краю, переконайтесь, що ви включили клапан під час налаштування розміру, визначеного користувачем.
- ❏ Якщо конверти скручені більш ніж на 5 мм, перед завантаженням розпряміть їх або злегка поверніть у протилежному напрямку. Друк на закрученому конверті може призвести до зминання паперу або змазування роздруківок.

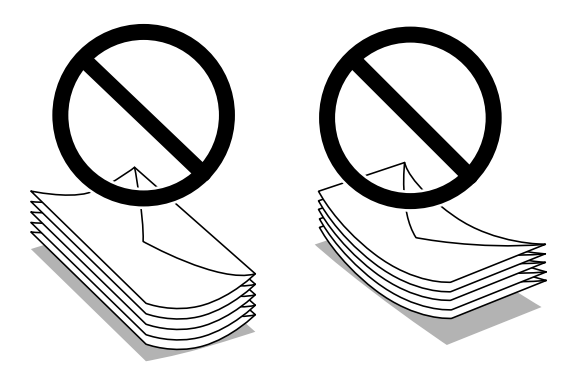

❏ Розвійте, а тоді вирівняйте краї конвертів, перш ніж завантажити. Коли пачка конвертів обвіється повітрям, натисніть на них, що випрямити перед завантаженням.

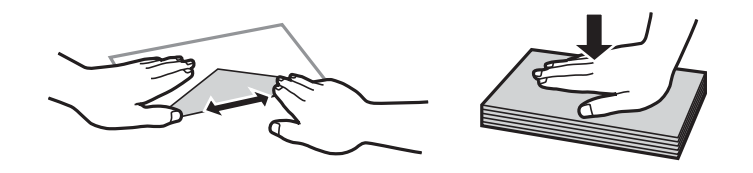

## **Зберігання паперу**

Під час зберігання паперу звертайте увагу на зазначене нижче.

- ❏ Запаковуйте останню частину паперу у пластиковий пакет, щоб уникнути поглинання вологи.
- ❏ Тримайте папір у місці з меншим рівнем вологості. Крім цього, не намочуйте папір.
- ❏ Тримайте папір подалі від прямого сонячного світла.
- ❏ Не ставте папір, кладіть його на рівну поверхню.

## <span id="page-203-0"></span>*Примітка.*

Навіть якщо зберігати папір згідно з наведеними вище рекомендаціями, може статися погіршення якості друку або зминання паперу залежно від середовища. Перед використанням паперу, що зберігався, спробуйте надрукувати на невеликій кількості паперу, щоб перевірити відсутність зминань паперу або розмазувань на роздруківці.

## **Пов'язані відомості**

- & [«Доступний папір та ресурс завантаження» на сторінці 545](#page-544-0)
- & [«Недоступні типи паперу» на сторінці 550](#page-549-0)

# **Налаштування формату та типу паперу**

Якщо зареєструвати формат і тип паперу на екрані, що відображається, коли ви вставляєте касету для паперу, принтер повідомить, якщо зареєстрована інформація відрізняється від налаштувань принтера. Таким чином вдасться уникнути марнування паперу та чорнила, якщо ви переконаєтеся, що не друкуєте на папері неправильного формату та неправильним кольором через використання налаштувань, що не відповідають типу паперу.

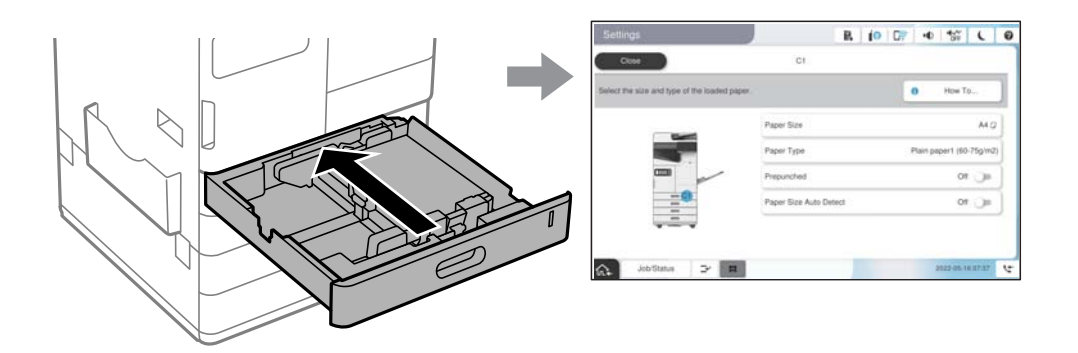

Якщо відображені формат і тип паперу відрізняються від завантаженого, виберіть цей елемент, щоб змінити його. Якщо налаштування відповідають завантаженому паперу, закрийте екран.

#### *Примітка.*

- ❏ Ви також можете відобразити екран налаштування розміру та типу паперу, вибравши на панелі керування.
- ❏ Часто використовувані розміри, визначені користувачем, можна зареєструвати у *Налаш.* > *Загальні налаштування* > *Налаштування принтера* > *Налашт. джер. паперу* > *Список Розмірів Паперу, Визначених Користувачем*.
- ❏ Щоб вибрати користувацький розмір паперу, виберіть для параметра *Авторозпізнання розміру паперу* значення *Вим.*.

## **Перелік типів паперу**

Для отримання оптимальних результатів друку слід обрати такий тип паперу, що буде йому відповідати.

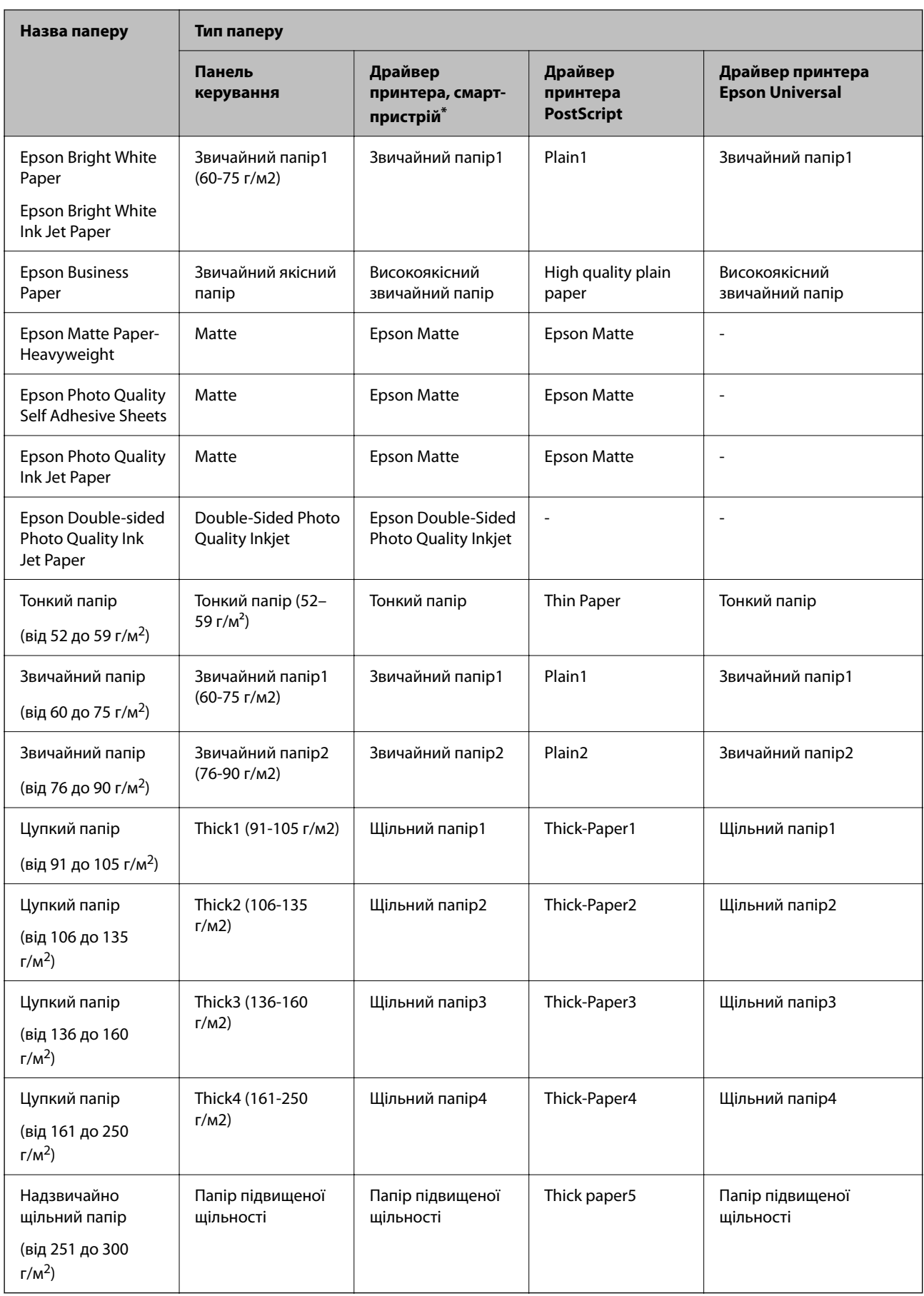

\* Для смарт-пристроїв, ці носії можна вибрати у випадку друку за допомогою програми Epson Smart Panel.

## **Список визначених розмірів паперу**

При увімкненні функції **Авторозпізнання розміру паперу** наступні розміри паперу визначаються автоматично під час їх завантаження в касету для паперу або лоток для паперу.

## **Завантаження паперу до касет для паперу з 1 по 4**

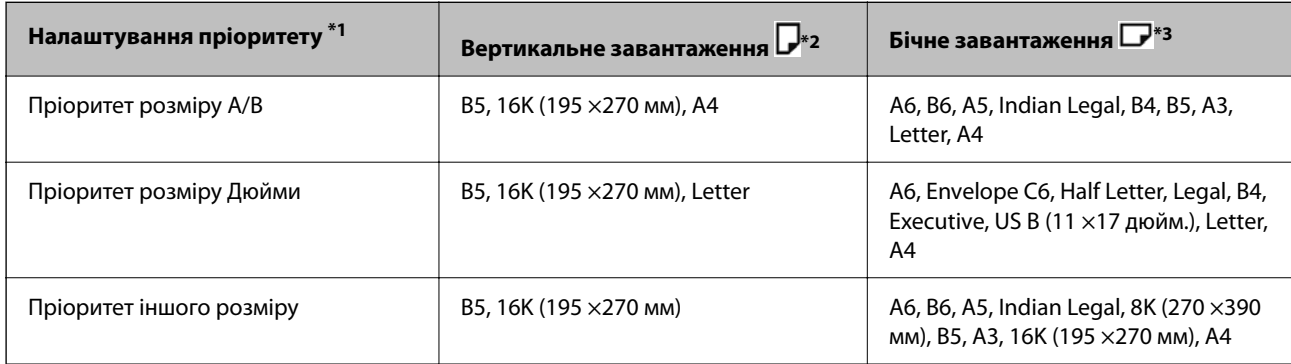

\*1: це пункт, вибраний на екрані налаштувань після початкового заповнення.

- \*2: завантажуйте папір вертикально.
- \*3: завантажуйте папір збоку.

## **Завантаження паперу в лоток для паперу**

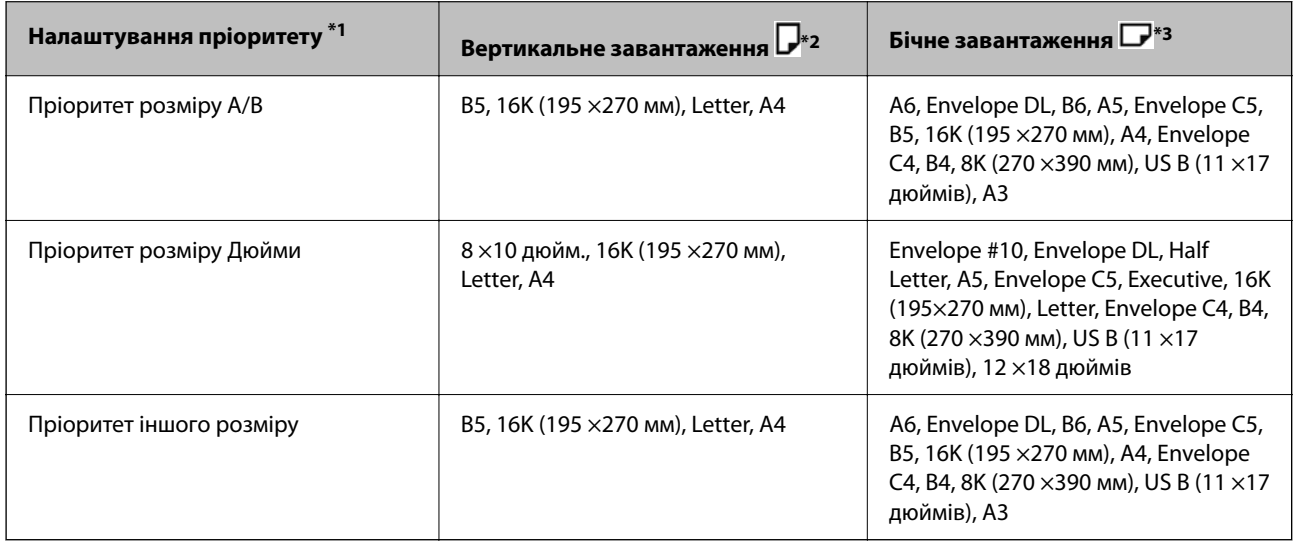

\*1: це пункт, вибраний на екрані налаштувань після початкового заповнення.

\*2: завантажуйте папір довгим краєм у напрямку подачі паперу в лоток для паперу.

\*3: завантажуйте папір коротким краєм у напрямку подачі паперу в лоток для паперу.

Схожі формати паперу, наприклад A4 та Letter, можуть визначатися неправильно. Якщо формати Letter та Executive визначаються як формати A4 та B5, виберіть та встановіть правильний розмір.

Якщо формати не можуть визначитися автоматично, виберіть **—**, вимкніть функцію Авторозпізнання **розміру паперу**, а тоді налаштуйте завантажений формат паперу.

# <span id="page-206-0"></span>**Завантаження паперу**

Завантажувати папір можна, керуючись анімаціями, що відображаються на РК-екрані принтера.

Виберіть , після чого виберіть **Як** > **Завантажувати папір**. Виберіть джерело паперу для якого потрібно відобразити анімації. Виберіть **Закрити**, щоб закрити екран анімацій.

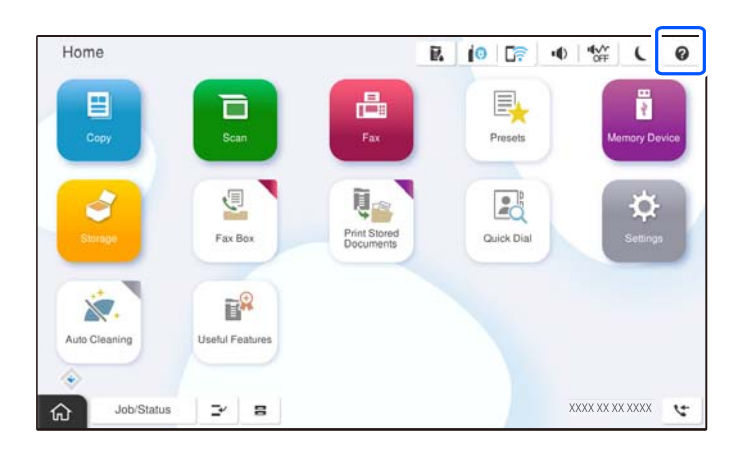

## c*Важливо*

Установлюйте та видаляйте касету з папером повільно. Установлюйте лоток високої місткості, тому що лоток стає важким внаслідок великої кількості паперу, завантаженого в нього.

## *Примітка.*

Під час зміни положення напрямних країв у касета для паперу зніміть блокування на касеті, а тоді перемістіть напрямні країв. Після зміни положення знов заблокуйте касету.

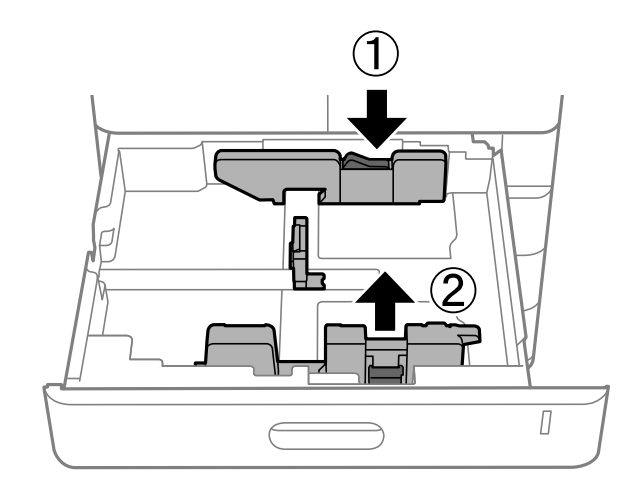

# <span id="page-207-0"></span>**Завантаження різних типів паперу**

## **Завантаження конвертів**

❏ Лоток для паперу

Завантажте конверти в центр лотка для паперу коротким краєм уперед, стороною для друку вниз, а потім посуньте бічні напрямні до країв конвертів.

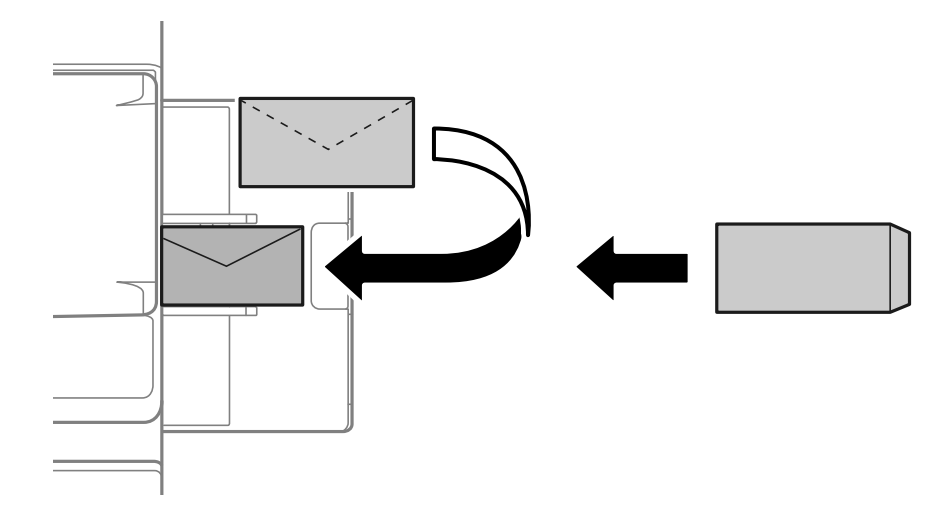

❏ Касета для паперу

Завантажте конверти стороною для друку вгору, а потім посуньте бічні напрямні до країв конвертів.

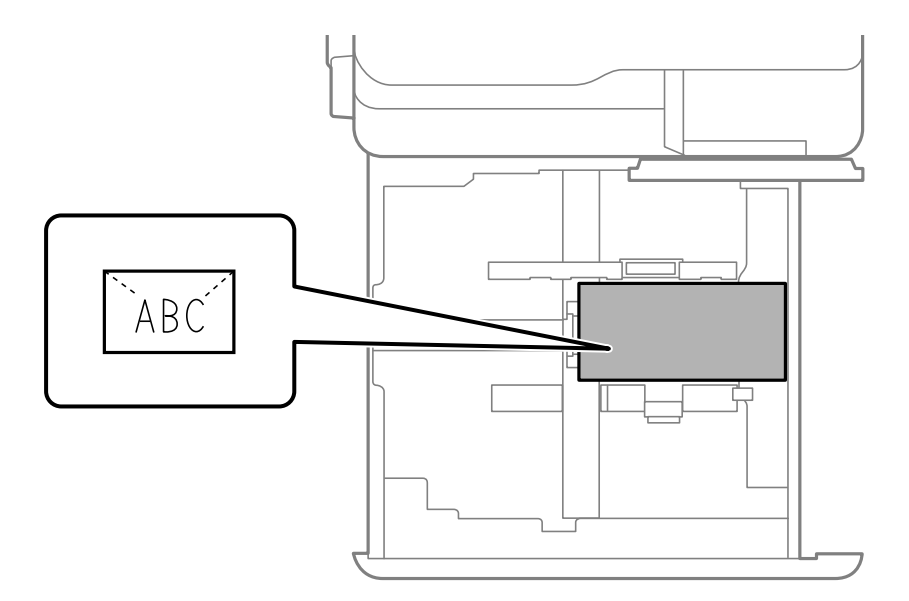

## **Пов'язані відомості**

- & [«Доступний папір та ресурс завантаження» на сторінці 545](#page-544-0)
- & [«Недоступні типи паперу» на сторінці 550](#page-549-0)
- & [«Неправильна подача або виведення паперу» на сторінці 492](#page-491-0)

## **Завантаження перфорованого паперу**

Виконайте налаштування полів таким чином, щоб уникнути друку по отворах.

Ви не зможете друкувати на ділянці шириною 17 мм від (перфорованого) краю паперу.

## c*Важливо*

Завантажуйте попередньо перфорований папір стороною з отворами до себе. Завантаження паперу в неправильному напрямку може спричинити зминання паперу або розмазування всередині принтера.

## ❏ Лоток для паперу

Завантажуйте перфорований папір лицьовою стороною вниз, щоб перфорація знаходилася спереду.

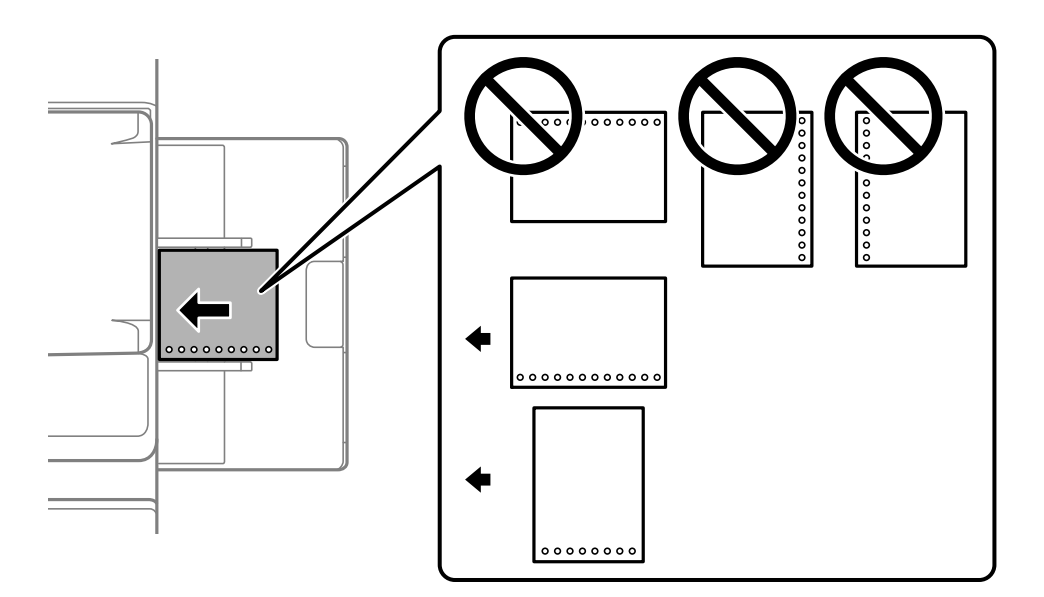

❏ Касета для паперу

Завантажуйте перфорований папір лицьовою стороною догори, щоб перфорація знаходилася спереду.

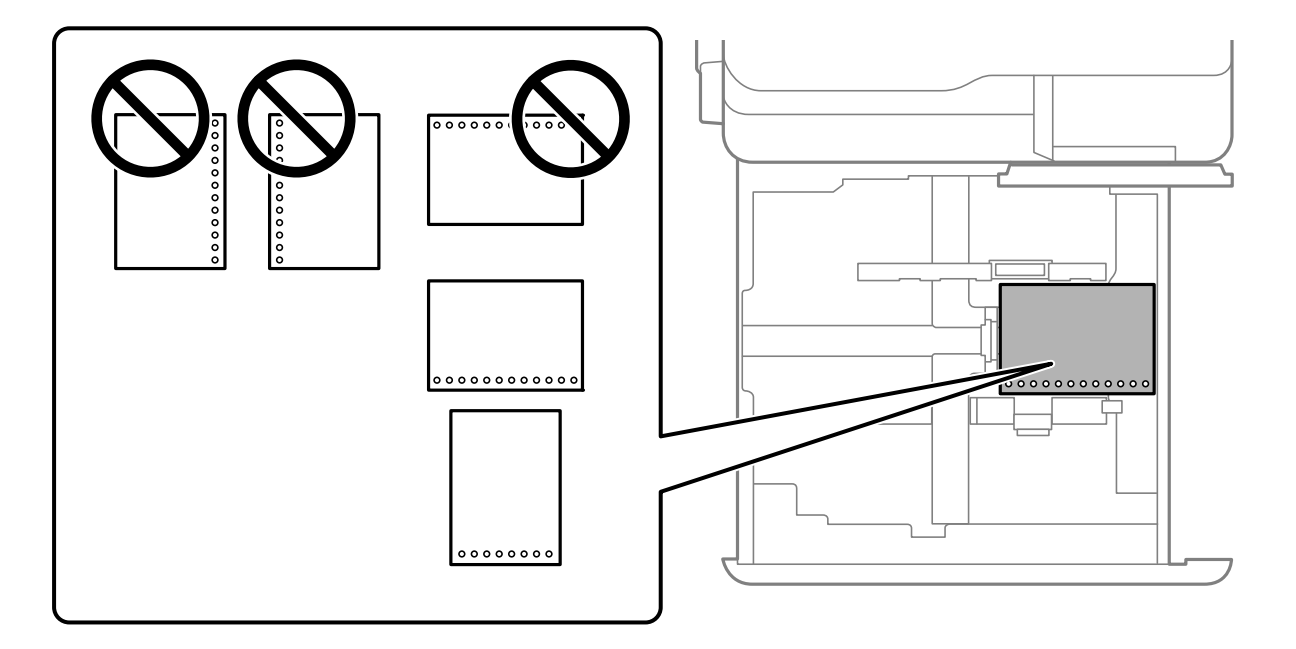

<span id="page-209-0"></span>Виберіть значення **Увімк** для параметра **Prepunched** на екрані налаштувань паперу, відображеному на панелі керування.

## *Примітка.*

Ви також можете відкрити екран налаштувань паперу, вибравши на панелі керування $\blacksquare$ .

## **Пов'язані відомості**

- & [«Доступний папір та ресурс завантаження» на сторінці 545](#page-544-0)
- & [«Недоступні типи паперу» на сторінці 550](#page-549-0)

## **Завантаження попередньо віддрукованого паперу (1-сторонній друк)**

❏ Лоток для паперу

Під час 1-стороннього друку завантажуйте попередньо віддрукований папір стороною для друку вниз.

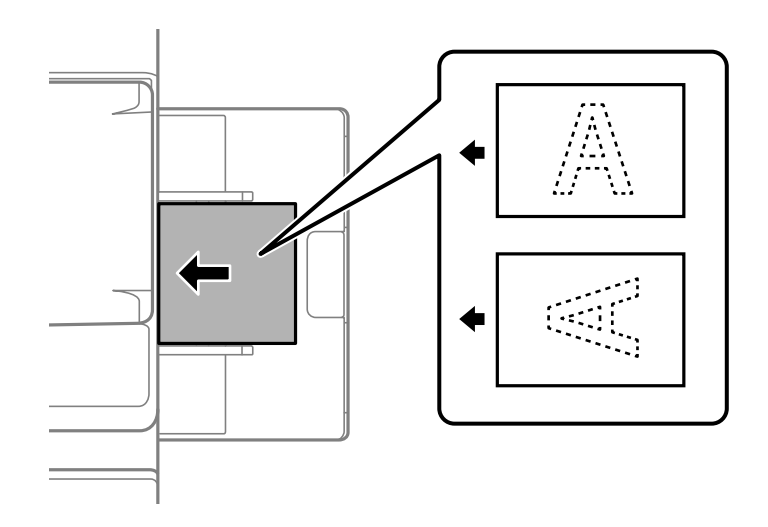

❏ Касета для паперу

Під час 1-стороннього друку завантажуйте попередньо віддрукований папір стороною для друку вгору.

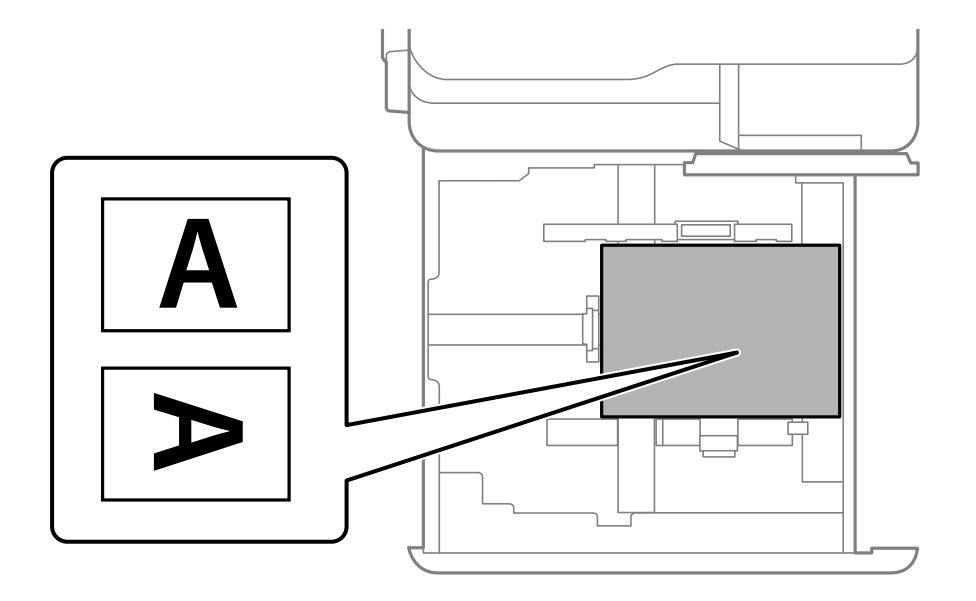

<span id="page-210-0"></span>Виберіть **Preprinted** на екрані параметрів паперу на панелі керування.

## *Примітка.*

Ви також можете відкрити екран налаштувань паперу, вибравши на панелі керування $\blacksquare$ .

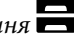

## **Пов'язані відомості**

- & [«Доступний папір та ресурс завантаження» на сторінці 545](#page-544-0)
- & [«Недоступні типи паперу» на сторінці 550](#page-549-0)
- & «Завантаження попередньо віддрукованого паперу (2-сторонній друк)» на сторінці 211

## **Завантаження попередньо віддрукованого паперу (2-сторонній друк)**

❏ Лоток для паперу

Під час 2-стороннього друку завантажуйте попередньо віддрукований папір стороною, яку треба надрукувати першою, вгору.

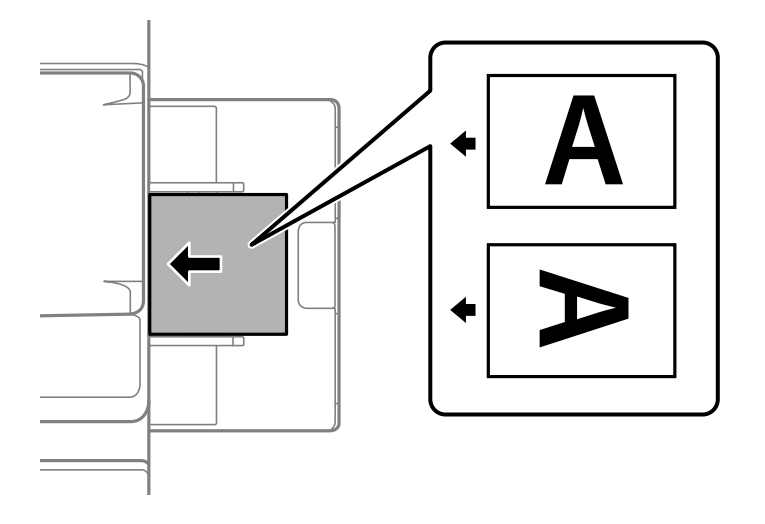

## ❏ Касета для паперу

Під час 2-стороннього друку завантажуйте попередньо віддрукований папір стороною, яку треба надрукувати першою, вниз.

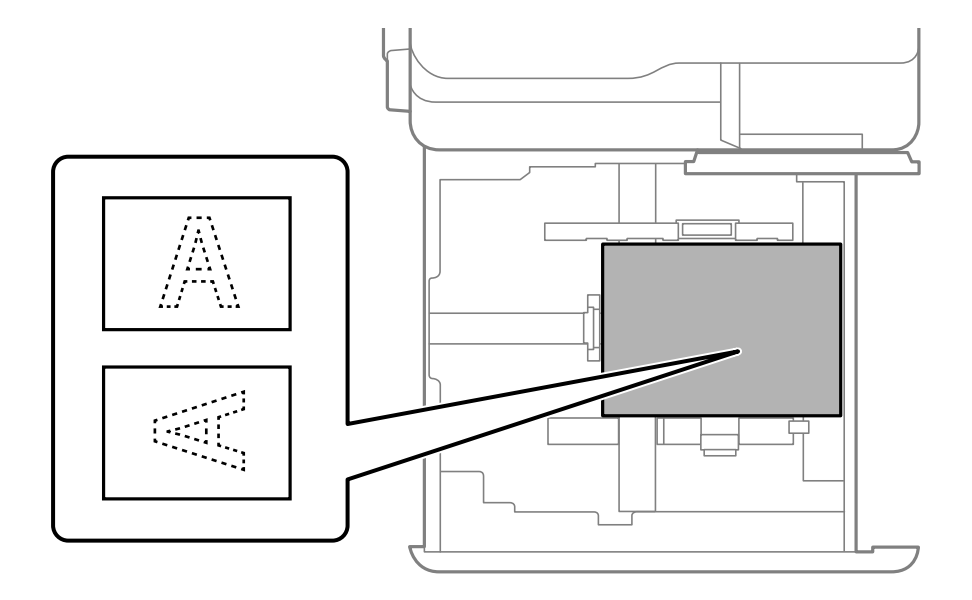

Виберіть **Preprinted** на екрані параметрів паперу на панелі керування.

## *Примітка.*

- $\Box$  Ви також можете відкрити екран налаштувань паперу, вибравши на панелі керування $\blacksquare$ .
- ❏ Перевірте налаштування драйвера принтера.

## **Пов'язані відомості**

- & [«Друкування на попередньо віддрукованому папері з комп'ютера \(Windows\)» на сторінці 276](#page-275-0)
- & [«Друкування на попередньо віддрукованому папері з комп'ютера \(Mac OS\)» на сторінці 276](#page-275-0)
- & [«Доступний папір та ресурс завантаження» на сторінці 545](#page-544-0)
- & [«Недоступні типи паперу» на сторінці 550](#page-549-0)
- & [«Завантаження попередньо віддрукованого паперу \(1-сторонній друк\)» на сторінці 210](#page-209-0)

## <span id="page-212-0"></span>**Завантаження довгого паперу**

Завантажте один аркуш довгого паперу в лоток для паперу. Виберіть для параметра **Авторозпізнання розміру паперу** значення **Вим.**, після чого виберіть **Визн. користув.** як значення параметра розміру паперу.

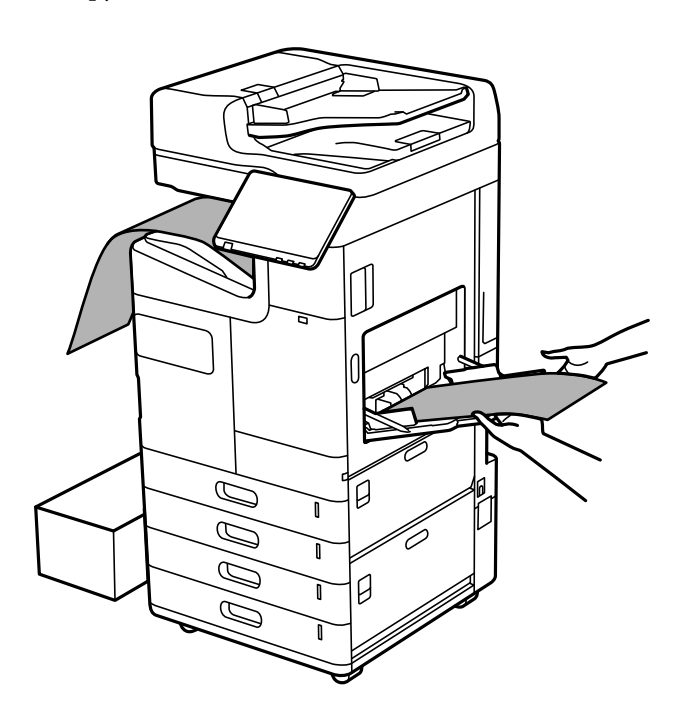

- ❏ Якщо папір падає з лотка для роздруківок лицьовою стороною донизу, підготуйте коробку або щось подібне, щоб папір не торкався підлоги.
- ❏ Не торкайтеся паперу, який виходить з друку. Це може пошкодити вам руку або погіршити якість друку.
- ❏ У разі завантаження довгого паперу слід бути обережним, щоб не порізати руки об краї паперу, тримаючи його в руках.

## **Пов'язані відомості**

- & [«Доступний папір та ресурс завантаження» на сторінці 545](#page-544-0)
- & [«Недоступні типи паперу» на сторінці 550](#page-549-0)

# **Виведення паперу з пристрою кінцевої обробки**

## **Безперервний вивід із друку документів**

У разі виводу з друку певної кількості документів завдання зупиняється задля уникнення зминання паперу. Якщо витягнути обмежувач і опустити його, документи виходитимуть із друку безперервно, що не даватиме принтеру визначати заповненість лотка. У такому разі документи по одному падатимуть на підлогу з краю лотка пристрою для кінцевої обробки буклетів.

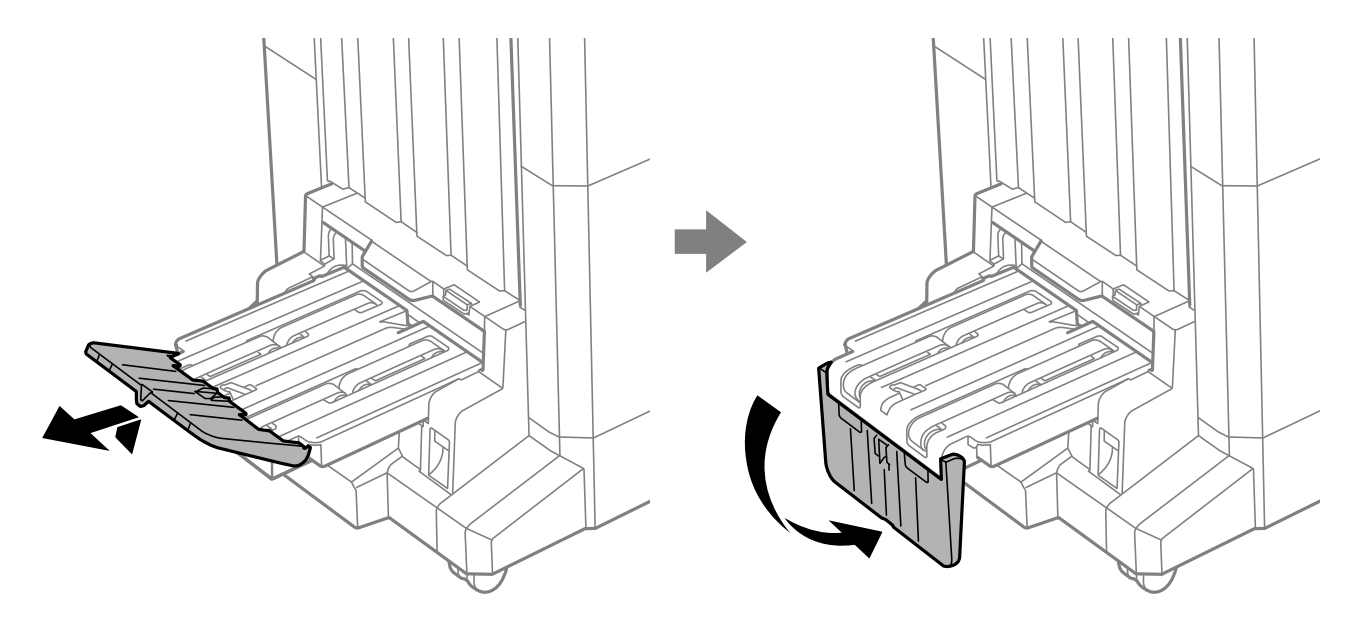

# <span id="page-214-0"></span>**Розміщення оригіналів**

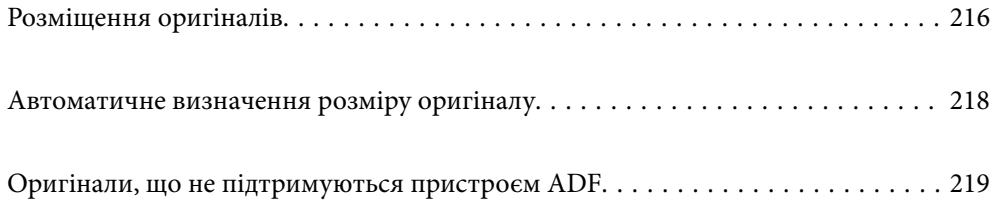

# <span id="page-215-0"></span>**Розміщення оригіналів**

Розмістіть оригінали на склі сканера пристрою АПД.

На пристрої АПД можна розміщувати кілька оригіналів. Якщо доступно дуплексне сканування, можна одночасно сканувати обидві сторони оригіналу. Технічні характеристики пристрою АПД див. за посиланням внизу.

[«Характеристики пристрою АПД» на сторінці 619](#page-618-0)

Щоб переглянути відео з розміщення оригіналів, виконайте нижчезазначені кроки.

Виберіть , після чого виберіть **Як** > **Помістіть оригінали**. Виберіть спосіб розміщення оригіналів, який потрібно переглянути. Виберіть **Закрити**, щоб закрити екран анімацій.

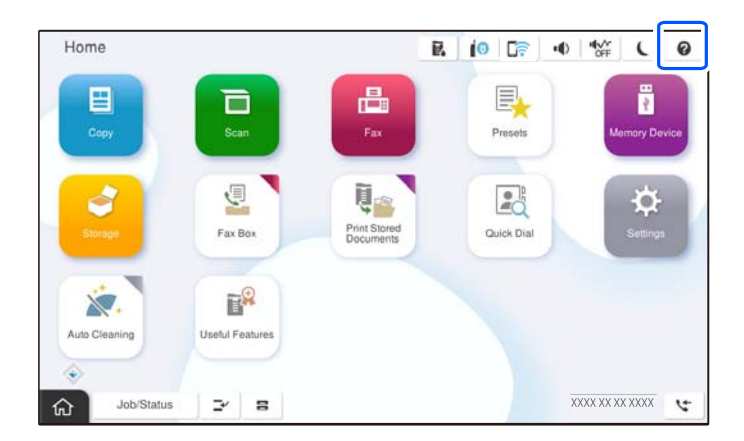

## **У разі використання скла сканера**

## !*Застереження.*

Слід бути обережним, щоб не затиснути пальці, відкриваючи або закриваючи кришку для документів. Це може призвести до травм.
#### c*Важливо*

❏ У разі розміщення об'ємних оригіналів, таких як книги, уникайте потрапляння променів світла прямо на скло сканера.

Якщо зовнішнє світло занадто яскраве, розмір оригіналу може автоматично визначитися неправильно або результат копіювання або сканування може стати білим.

- ❏ Не застосовуйте надмірну силу до скла сканера. Це може пошкодити його.
- ❏ Не тисніть з надмірною силою на оригінал. У разі застосування надмірної сили можуть з'явитися розмиті, змазані місця та плями.
- ❏ Якщо оригінал містить сліди складання або зморшки, розпрямте їх, а тоді покладіть їх на скло сканера. Зображання можуть бути розмитими у тих частинах, де оригінал не щільно прилягав до скла сканера.
- ❏ Якщо на склі сканера є сміття або бруд, воно може входити діапазон сканування, а тому зображення оригіналу може бути зміщено або зменшено. Перед скануванням приберіть зі скла сканера сміття та бруд.

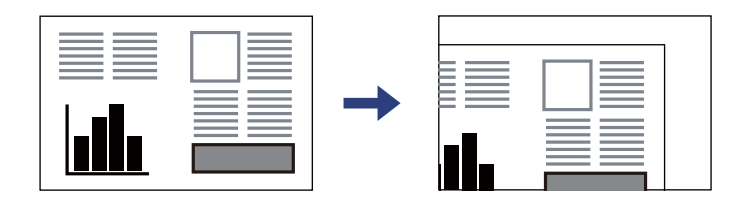

❏ Після сканування обережно вийміть оригінали. Якщо оригінали залишаться на склі сканера протягом деякого часу, вони можуть приклеїтись до поверхні скла.

#### *Примітка.*

- ❏ У діапазоні 1,5 мм від краю скла сканера зображення не сканується.
- ❏ Якщо оригінали розміщені в пристрої АПД та на склі сканера, пріоритет надається документам у пристрої АПД.
- ❏ Деякі розміри автоматично визначити неможливо. У цьому випадку виберіть розмір оригіналів вручну.

#### **У разі використання ADF**

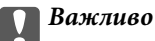

❏ Не завантажуйте оригінали поверх лінії під символом трикутника на внутрішній поверхні бічної напрямної пристрою ADF.

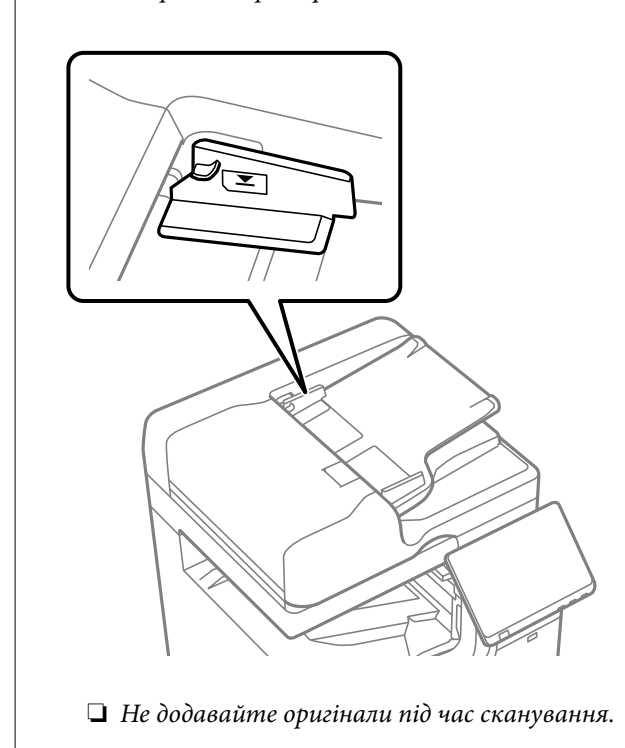

#### *Примітка.*

- ❏ Ви можете розмістити оригінали, менші за формат A4, довгим краєм до пристрою ADF.
- ❏ Деякі розміри автоматично визначити неможливо. У цьому випадку виберіть розмір оригіналів вручну.

#### **Пов'язані відомості**

- & [«Оригінали, що не підтримуються пристроєм ADF» на сторінці 219](#page-218-0)
- & «Автоматичне визначення розміру оригіналу» на сторінці 218
- & [«Технічні характеристики сканера» на сторінці 618](#page-617-0)

## **Автоматичне визначення розміру оригіналу**

У разі вибору значення **Автовизначення** для параметра паперу зазначені нижче типи розмірів паперу визначатимуться автоматично.

#### *Примітка.*

Розміри зазначених нижче оригіналів можуть визначатися некоректно. Якщо розміри не визначені, установіть розмір вручну на панелі керування.

- ❏ Розірвані, складені, зім'яті або згорнені оригінали (якщо оригінал згорнений, розрівняйте його перед розміщенням)
- ❏ Оригінали з багатьма отворами для зшивання
- ❏ Плівки для проектора, прозорі або глянцеві оригінали

#### <span id="page-218-0"></span>**Розміщення оригіналів у пристрої АПД**

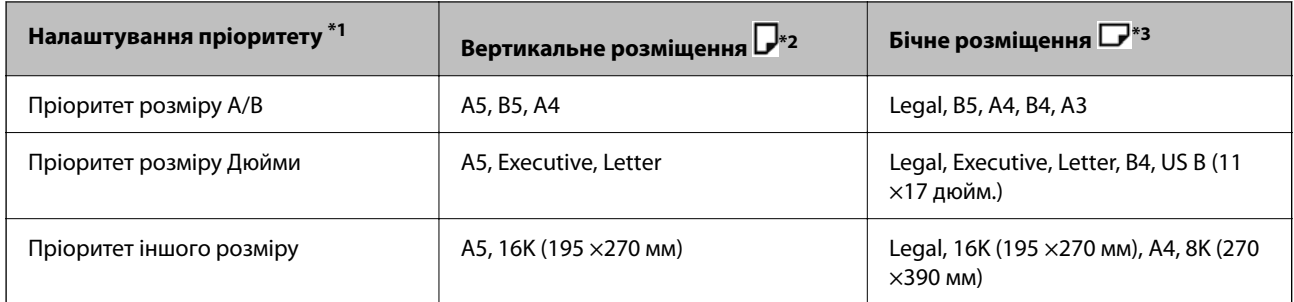

\*1: це пункт, вибраний на екрані налаштувань після початкового заповнення.

- \*2: покладіть оригінал довгим краєм до отвору для подання паперу пристрою АПД.
- \*3: покладіть оригінал коротким краєм до отвору для подання паперу пристрою АПД.

#### **Розміщення оригіналів на склі сканера**

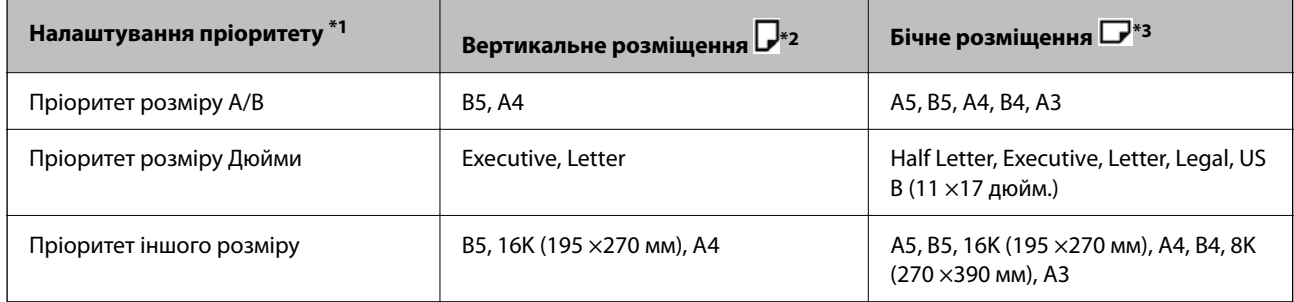

\*1: це пункт, вибраний на екрані налаштувань після початкового заповнення.

\*2: покладіть оригінал довгим краєм до лівого боку скла сканера.

\*3: покладіть оригінал коротким краєм до лівого боку скла сканера.

## **Оригінали, що не підтримуються пристроєм ADF**

#### c*Важливо*

Не розміщуйте фотографії або цінні оригінальні витвори мистецтва у пристрої ADF. Неправильне подавання може зім'яти або пошкодити оригінал. Натомість відскануйте ці документи на склі сканера.

Щоб запобігти зминанню паперу, уникайте використання вказаних нижче оригіналів у ADF. Для таких типів оригіналів використовуйте скло сканера.

- ❏ Оригінали, які надірвані, складені, зім'яті, пошкоджені чи скручені
- ❏ Оригінали з отворами для зшивання
- ❏ Оригінали, що скріплені між собою стрічкою, скобами, скріпками тощо
- ❏ Оригінали, що містять етикетки чи наклейки
- ❏ Оригінали з нестандартним обтинанням або які не мають прямих кутів
- ❏ Зшиті оригінали
- ❏ Плівки для проектора, папір для термального нанесення зображень чи копіювальний папір

❏ Щойно надруковані оригінали (які ще висохли, не охололи тощо)

## <span id="page-220-0"></span>**Встановлення та видалення картки пам'яті**

[Вставлення та видалення зовнішнього USB-накопичувача. . . . . . . . . . . . . . . . .222](#page-221-0)

## <span id="page-221-0"></span>**Вставлення та видалення зовнішнього USBнакопичувача**

Ви можете вставити зовнішній USB-накопичувач в Г USB-порт зовнішнього інтерфейсу, виконуючи анімовані вказівки на РК-екрані принтера.

Виберіть , після чого виберіть **Як** > **З'єднання пам'яті USB**.

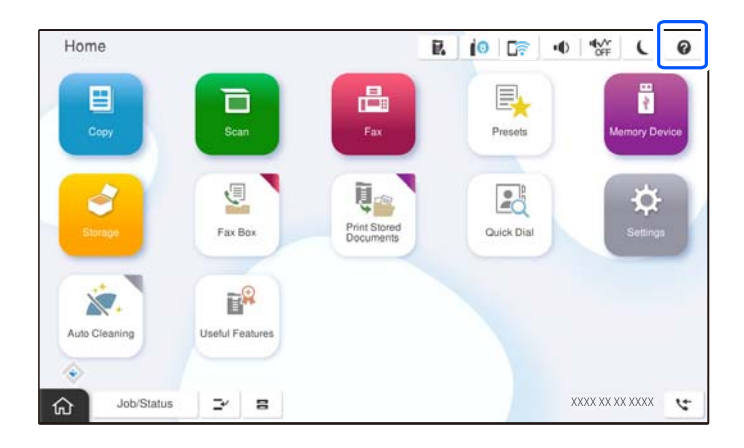

Для видалення зовнішнього USB-пристрою виконайте кроки у зворотньому порядку.

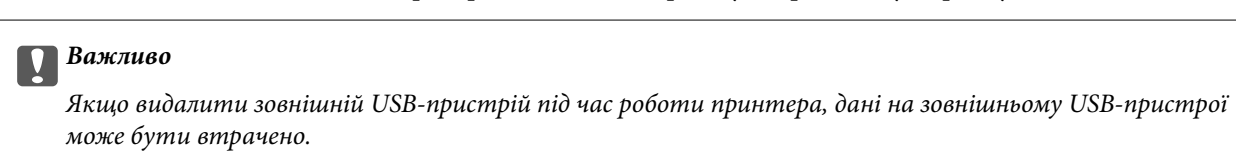

#### **Пов'язані відомості**

& [«Технічні характеристики пристроїв пам'яті» на сторінці 627](#page-626-0)

# <span id="page-222-0"></span>**Друкування**

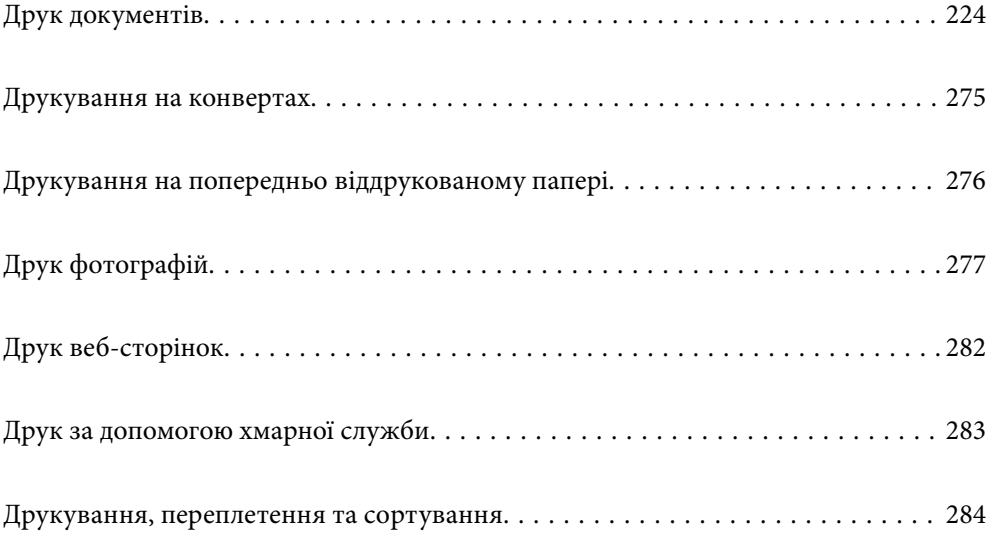

## <span id="page-223-0"></span>**Друк документів**

## **Друк із комп'ютера — Windows**

Якщо ви не можете змінити певні налаштування драйвера принтера, то це означає, що доступ до них міг бути обмежений адміністратором. Зверніться до адміністратора принтера за допомогою.

#### **Друк за допомогою легких налаштувань**

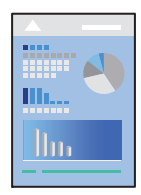

#### *Примітка.*

Дії можуть відрізнятися в залежності від програми. Докладнішу інформацію див. в електронній довідці програми.

1. Завантажте папір у принтер.

[«Завантаження паперу» на сторінці 207](#page-206-0)

- 2. Відкрийте файл, який потрібно надрукувати.
- 3. Виберіть **Друк** або **Параметри друку** з меню **Файл**.
- 4. Виберіть свій принтер.
- 5. Виберіть **Обране** або **Властивості**, щоб отримати доступ до вікна драйвера принтера.

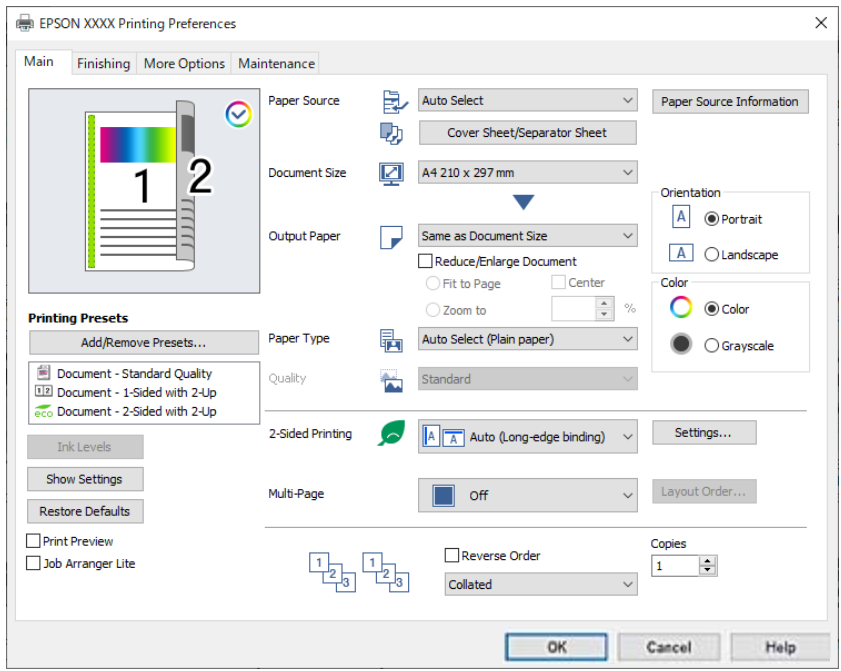

<span id="page-224-0"></span>6. Змініть налаштування відповідно до потреби.

Для детальнішої інформації див. опції меню для драйвера принтера.

#### *Примітка.*

- ❏ Для докладнішої інформації щодо елементів налаштувань можна переглянути електронну довідку. Якщо клацнути правою кнопкою миші елемент, відобразиться *Довідка*.
- ❏ Вибравши *Перегляд*, ви зможете переглянути документ перед друком.
- ❏ Якщо потрібно друкувати тільки на одному боці паперу, виберіть для параметра *Двосторонній друк* значення *Викл.*.
- ❏ Якщо документ для друку потрібно зберегти у сховищі, виберіть вкладку *Оформлення* або *Додаткові настройки*, виберіть *Зберегти у сховище та надрукувати* у *Тип роботи*, після чого укажіть місце збереження документа.
- 7. Клацніть **OK**, щоб закрити вікно драйвера принтера.
- 8. Клацніть **Друк**.

#### *Примітка.*

- ❏ Коли вибрати *Перегляд*, відображається вікно попереднього перегляду. Щоб змінити налаштування, натисніть *Скасувати*, а тоді повторіть процедуру із кроку 3.
- ❏ Якщо друк потрібно скасувати, клацніть на комп'ютері правою кнопкою миші свій принтер у меню *Пристрої та принтери*, *Принтер* або *Принтери і факси*. Клацніть *Перегляд поточного друку*, клацніть правою кнопкою миші завдання друку, яке потрібно скасувати, а тоді виберіть *Скасувати*. Однак не можна скасувати завдання друку з комп'ютера після того, як його було повністю надіслано на принтер. У такому разі завдання на друк можна скасувати на панелі керування принтера.

#### **Пов'язані відомості**

- & [«Доступний папір та ресурс завантаження» на сторінці 545](#page-544-0)
- & [«Перелік типів паперу» на сторінці 204](#page-203-0)
- & «Опції меню для драйвера принтера» на сторінці 225

#### *Опції меню для драйвера принтера*

Відкрийте вікно друку у програмі, виберіть принтер, а тоді відкрийте вікно драйвера принтера.

#### *Примітка.*

Меню відрізняються залежно від вибраного параметра.

#### **Вкладка Головне**

#### Попередні настройки друку:

Додати/Видалити попередні настройки:

Можна додати або видалити власні попередні налаштування, які вносилися для параметрів друку, що часто використовувалися. Виберіть зі списку попереднє налаштування для використання.

#### Рівень чорнила:

Відображення приблизного рівня чорнил. Щоб увімкнути цю функцію, необхідно встановити програму EPSON Status Monitor 3. Її можна завантажити з веб-сайту компанії Epson.

#### [http://www.epson.com](http://www.epson.com/)

#### Показати настройки/Сховати настройки:

Відображає список параметрів, які наразі налаштовано на вкладках **Головне**, **Оформлення** і **Додаткові настройки**. Поточний екран зі списком налаштувань можна відобразити або приховати.

#### Відновлення до заводських значень:

Поверніть усі налаштування до їх стандартних заводських значень. Налаштування на вкладках **Оформлення** і **Додаткові настройки** також будуть скинуті до своїх значень за замовчуванням.

#### Перегляд:

Відображення попереднього перегляду документа перед друком.

#### Спрощений організатор завдань:

Job Arranger Lite дозволяє поєднати декілька файлів, створених різними програмами та роздрукувати їх в якості єдиного завдання для друку.

#### Джерело паперу:

Виберіть джерело подачі паперу. Виберіть **Автовибір**, щоб джерело подачі паперу, вибраного в налаштуваннях друку на принтері, вибиралось автоматично.

#### Обкладинка/розділювач аркушів:

Можна вибрати, чи здійснювати друк на передній і задній обкладинках. Ви також можете вибрати кілька джерел паперу для сторінок у вашому документі. Якщо вибрати **Прокладний аркуш/Розділ** і клацнути **Настройки**, можна виконати докладні налаштування.

Ви також можете налаштувати вставляння роздільного аркуша між копіями або завданнями.

#### Розмір документа:

Виберіть розмір паперу, на якому потрібно друкувати. Якщо вибрано **Визначений користувачем**, введіть ширину та висоту паперу та зареєструйте розмір.

#### Вихідний папір:

Виберіть розмір паперу, на якому потрібно друкувати. Якщо значення **Розмір документа** відрізняється від значення **Вихідний папір**, параметр **Зменшити/Збільшити документ** вибирається автоматично. Немає потреби вибирати його під час друку без зменшення або збільшення розміру документа.

#### Зменшити/Збільшити документ:

Дає змогу зменшити або збільшити розмір документа.

#### За розміром сторінки:

Автоматично зменшуйте або збільшуйте документ, щоб він відповідав розміру паперу, вибраному в **Вихідний папір**.

#### Масштаб:

Друк із певним відсотком.

#### У центрі:

Друкує зображення в центрі аркуша.

#### Тип паперу:

Виберіть тип паперу для друку. Якщо вибрати **Автоматичний вибір (звичайний папір)**, друк здійснюватиметься із джерела паперу, в якому для типу паперу в налаштуваннях принтера вибрано наведені нижче параметри.

Звичайний папір1, Звичайний папір2, Preprinted, Letterhead, Кольоровий, Recycled, Високоякісний звичайний папір

Проте, папір не може подаватися з джерела паперу, в якому для параметра «джерело паперу» у **Налаштування автовибору** принтера вибрано значення «вимкнено». У разі друку на передній кришці та на задній кришці також використовується папір із джерела паперу, вибраного для параметра «типи паперу», відмінного від зазначеного вище.

#### Якість:

Якість друку фіксується на стандартному рівні. Ви можете встановити якість друку, вибравши елемент для збереження у сховищі у **Тип роботи**.

#### Інформація про джерела паперу:

Відображення інформацію про папір, налаштованого для кожного джерела паперу.

#### Орієнтація:

Виберіть орієнтацію, яку потрібно використати під час друку.

#### Кольоровий:

Виберіть чорно-білий або кольоровий друк.

#### Двосторонній друк:

Можливість виконувати двосторонній друк.

#### Настройки:

Можна вказати край та поля для скріплення. Під час друку багатосторінкових документів, можна виконувати друк, починаючи від переднього або заднього боку сторінки. Щоб вибрати, як поля місця скріплення впливатимуть на зображення, можна також скористатися Зображення в полі переплетення.

#### Багато стор.:

Можливість друкувати кілька сторінок на одному аркуші або виконати друк плакату. Клацніть **Поряд. макету**, щоб вказати порядок друку сторінок.

#### Зворотній порядок:

Можливість друкувати з останньої сторінки, у результаті чого після друку сторінки буде складено у правильному порядку.

#### Підбір/Непідібрана:

Виберіть параметр **Підбір**, щоб друкувати багатосторінкові документи з групуванням за копіями і сортуванням їх у комплекти.

<span id="page-227-0"></span>Копії:

Установіть кількість копій для друку.

#### **Вкладка Оформлення**

#### Показати настройки/Сховати настройки:

Відображає список параметрів, які наразі налаштовано на вкладках **Головне**, **Оформлення** і **Додаткові настройки**. Поточний екран зі списком налаштувань можна відобразити або приховати.

#### Відновлення до заводських значень:

Поверніть усі налаштування до їх стандартних заводських значень. Налаштування на вкладках **Головне** і **Додаткові настройки** також будуть скинуті до своїх значень за замовчуванням.

#### Тип роботи:

Виберіть, чи потрібно зберігати дані друку на принтері.

#### Звичайний друк:

Друк почнеться без зберігання даних.

#### Конфіденційне завдання:

Захищає паролем конфіденційні документи під час друку. У разі використання цієї функції, дані друку зберігаються у принтері і можуть бути надруковані лише після введення паролю на панелі керування принтера. Натисніть **Настройки**, щоб змінити налаштування.

#### Перевірити завдання:

У разі друку кількох копій дає змогу надрукувати одну копію, щоб перевірити вміст. Щоб продовжити друк після створення другої копії, використовуйте панель керування принтера.

Натисніть меню **Настройки**, щоб установити параметри **Ім'я користувача** та **Ім'я завдання**.

#### Завдання попереднього друку:

Дає змогу зберігати завдання друку в пам'яті принтера. Можна почати друк за допомогою панелі керування принтера.

Натисніть меню **Настройки**, щоб установити параметри **Ім'я користувача** та **Ім'я завдання**.

#### Зберегти у сховище:

Ви можете зберегти дані для друку у сховищі та роздрукувати їх пізніше.

#### Зберегти у сховище та надрукувати:

Під час друку дані друку можна зберігати у сховищі.

#### Джерело паперу:

Виберіть джерело подачі паперу. Виберіть **Автовибір**, щоб джерело подачі паперу, вибраного в налаштуваннях друку на принтері, вибиралось автоматично.

#### Обкладинка/розділювач аркушів:

Можна вибрати, чи здійснювати друк на передній і задній обкладинках. Ви також можете вибрати кілька джерел паперу для сторінок у вашому документі. Якщо вибрати **Прокладний аркуш/Розділ** і клацнути **Настройки**, можна виконати докладні налаштування.

Ви також можете налаштувати вставляння роздільного аркуша між копіями або завданнями.

#### Вихідний лоток:

Виберіть, який вихідний лоток слід використовувати для роздрукованих матеріалів. Вихідний лоток може вибиратися автоматично на основі інших налаштувань друку.

#### Сортувати:

Виберіть спосіб сортування багатьох копій.

#### Повернути для сортування:

Складає у стосі роздруківки почергово в портретній і альбомній орієнтації. Для використання цієї функції виберіть значення **Автовибір** для параметра **Джерело паперу** та значення **Автовибір** або **Лоток догори ногами** для параметра **Вихідний лоток**. Роздруківки складаються у стосі у лоток роздруківок лицьовою стороною донизу.

#### Зміна для сортування:

Зсуває кожний набір копій. Цей параметр можна вибрати, тільки якщо вибрано значення **Автовибір** або **Лоток полірувальника** для параметра **Вихідний лоток**. Доступно, якщо встановлено додатковий пристрій кінцевої обробки.

#### Брошурування:

Виберіть місце для скріплення скобами. Доступно, якщо встановлено додатковий пристрій кінцевої обробки.

#### Перфорування:

Виберіть місце перфорації. Доступно, якщо встановлено додатковий пристрій кінцевої обробки та перфоратор.

#### Згинання/Брошурування:

Виберіть, згинати чи згинати й брошурувати роздруковані матеріали. На екрані параметрів зшивання ви можете налаштувати край для зшивання, поля для зшивання та створити складені буклети. Можна також зігнути втричі. Доступно, якщо встановлено додатковий пристрій кінцевої обробки та пристрій зшивання накидом.

#### Змішаний розмір паперу:

У разі змішування зазначених нижче розмірів документів складання роздруківок у стоси здійснюється шляхом вирівнювання короткого краю паперу великого розміру до довгого краю паперу малого розміру. Виберіть параметр **Вкажіть орієнтацію**, а тоді натисніть елемент **Настройки**, щоб установити орієнтацію паперу та поле для скріплення.

- <span id="page-229-0"></span>❏ A3/A4
- ❏ Ledger/Letter
- ❏ B4/B5
- ❏ 8K/16K

#### **Вкладка Додаткові настройки**

#### Попередні настройки друку:

Додати/Видалити попередні настройки:

Можна додати або видалити власні попередні налаштування, які вносилися для параметрів друку, що часто використовувалися. Виберіть зі списку попереднє налаштування для використання.

#### Показати настройки/Сховати настройки:

Відображає список параметрів, які наразі налаштовано на вкладках **Головне**, **Оформлення** і **Додаткові настройки**. Поточний екран зі списком налаштувань можна відобразити або приховати.

#### Відновлення до заводських значень:

Поверніть усі налаштування до їх стандартних заводських значень. Налаштування на вкладках **Головне** і **Оформлення** також будуть скинуті до своїх значень за замовчуванням.

#### Тип роботи:

Виберіть, чи потрібно зберігати дані друку на принтері.

#### Звичайний друк:

Друк почнеться без зберігання даних.

#### Конфіденційне завдання:

Захищає паролем конфіденційні документи під час друку. У разі використання цієї функції, дані друку зберігаються у принтері і можуть бути надруковані лише після введення паролю на панелі керування принтера. Натисніть **Настройки**, щоб змінити налаштування.

#### Перевірити завдання:

У разі друку кількох копій дає змогу надрукувати одну копію, щоб перевірити вміст. Щоб продовжити друк після створення другої копії, використовуйте панель керування принтера.

Натисніть меню **Настройки**, щоб установити параметри **Ім'я користувача** та **Ім'я завдання**.

#### Завдання попереднього друку:

Дає змогу зберігати завдання друку в пам'яті принтера. Можна почати друк за допомогою панелі керування принтера.

Натисніть меню **Настройки**, щоб установити параметри **Ім'я користувача** та **Ім'я завдання**.

#### Зберегти у сховище:

Ви можете зберегти дані для друку у сховищі та роздрукувати їх пізніше.

#### Зберегти у сховище та надрукувати:

Під час друку дані друку можна зберігати у сховищі.

#### Корекція кольорів:

#### Автоматичне:

Автоматично регулює відтінки зображення.

#### Індивідуальні настройки:

Дає змогу вручну відрегулювати колір. Після натискання **Додатково** відкриється екран Корекція кольорів, на якому можна вибрати докладний спосіб корекції кольорів. Дає змогу налаштовувати спосіб Універсальний кольоровий друк та виділяти текст і тонкі лінії, якщо клацнути **Параметри зображення**. Також можна активувати Згладжування кутів і Усун. ефект черв.оч..

#### Додаткові настройки:

#### Функції водяного знаку:

Дає змогу внести налаштування для шаблонів захисту від копіювання, водяних знаків і колонтитулів.

#### Додати/видалити:

Дає змогу додавати або видаляти шаблони захисту від копіювання або водяні знаки, які потрібно використовувати.

#### Налаштування:

Дає змогу налаштувати спосіб друку шаблонів захисту від копіювання та водяних знаків.

#### Колонтитул:

Ви можете віддрукувати у колонтитулах таку інформацію, як ім'я користувача та дата друку.

#### Повернути на 180°:

Поворот сторінок на 180 градусів перед друком. Вибирайте цей параметр під час друку на такому папері, як конверти, які завантажуються у принтер у фіксованому напрямку.

#### Наборів для друку:

Увімкнення налаштувань, що дають змогу сортування надрукованих матеріалів за групами. Клацніть **Настройки**, щоб вибрати кількість копій, кількість наборів і спосіб сортування.

#### **Вкладка Сервіс**

Спрощений організатор завдань:

Відкриває вікно Спрощений організатор завдань. Тут можна відкрити та редагувати попередньо збережені дані.

#### EPSON Status Monitor 3:

Відкриває вікно EPSON Status Monitor 3. Тут можна перевірити стан принтера та витратних матеріалів. Щоб увімкнути цю функцію, необхідно встановити програму EPSON Status Monitor 3. Її можна завантажити з веб-сайту компанії Epson.

#### [http://www.epson.com](http://www.epson.com/)

#### Контрольовані параметри:

Дає змогу налаштувати параметри у вікні EPSON Status Monitor 3. Щоб увімкнути цю функцію, необхідно встановити програму EPSON Status Monitor 3. Її можна завантажити з веб-сайту компанії Epson.

#### [http://www.epson.com](http://www.epson.com/)

#### Розширені параметри:

Дає змогу налаштувати цілу низку параметрів. Клацніть на кожному елементі правою кнопкою миші, щоб переглянути докладнішу інформацію в меню Довідка.

#### Черга друку:

Відображає завдання, що очікують на друк. Можна перевірити, призупинити або відновити друк завдань.

#### Інформація про принтер та опції:

Можна зареєструвати облікові записи користувача. Якщо на принтері встановлено контроль доступом, потрібно зареєструвати обліковий запис.

#### Мова:

Змінює мову, що використовується у вікні драйвера принтера. Щоб застосувати налаштування, закрийте драйвер принтера, а тоді ще раз відкрийте його.

#### Оновлення програмного забезпечення:

Запускає EPSON Software Updater для перевірки останніх версій програм в Інтернеті.

#### Технічна підтримка:

Якщо посібник завантажено на комп'ютер, його буде відображено. Якщо його не встановлено, можна підключитися до веб-сторінки Epson, щоб переглянути посібник і доступну технічну підтримку.

### **Додавання попередніх налаштувань задля полегшення друку**

Якщо ви створюєте власні готові попередні налаштування друку, що часто використовуються, на драйвері принтера, ви можете друкувати з легкістю, обираючи попередньо налаштовані параметри зі списку.

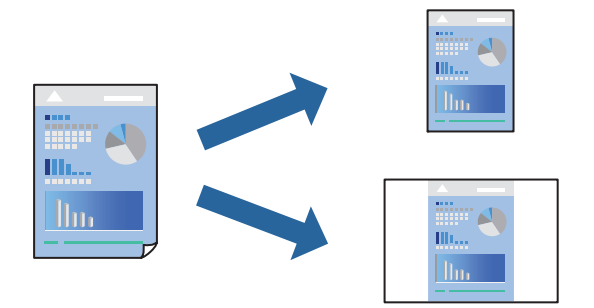

- 1. На вкладці **Головне** або **Додаткові настройки** драйвера принтера налаштуйте кожен елемент (наприклад, **Розмір документа** і **Тип паперу**).
- 2. Клацніть **Додати/Видалити попередні настройки** у **Попередні настройки друку**.
- 3. Введіть **Назва** і, за потреби, введіть коментар.
- 4. Клацніть **Зберегти**.

#### *Примітка.*

Щоб видалити додані попередні налаштування, клацніть *Додати/Видалити попередні настройки*, виберіть назву налаштувань, які потрібно видалити зі списку, та видаліть їх.

[«Вкладка Головне» на сторінці 225](#page-224-0)

[«Вкладка Додаткові настройки» на сторінці 230](#page-229-0)

5. Клацніть **Друк**.

Наступного разу за потреби друкувати з тими самими налаштуваннями, виберіть із **Попередні настройки друку** зареєстроване ім'я налаштування, після чого клацніть **OK**.

- & [«Завантаження паперу» на сторінці 207](#page-206-0)
- & [«Друк за допомогою легких налаштувань» на сторінці 224](#page-223-0)

## **Двосторонній друк**

Ви можете друкувати на обох сторонах паперу.

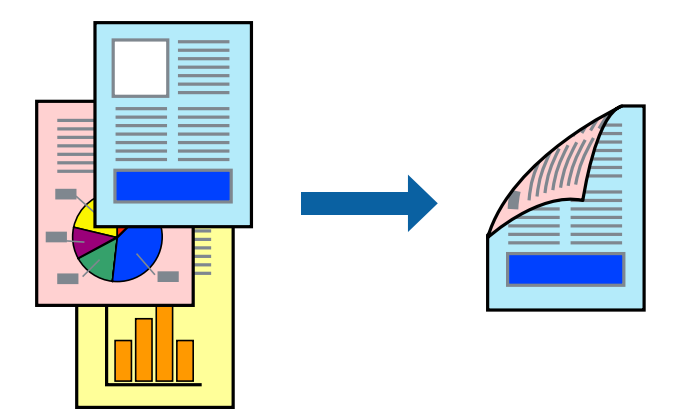

#### *Примітка.*

❏ Якщо використовується папір, не призначений для двостороннього друку, може погіршитися якість друку і виникнути зминання паперу.

[«Папір для двостороннього друку» на сторінці 550](#page-549-0)

- ❏ У залежності від паперу й даних друку, чорнило може просочуватися на іншу сторону паперу.
- 1. На вкладці **Головне** драйвера принтера виберіть спосіб **Двосторонній друк**.
- 2. Натисніть **Параметри**, виконайте необхідні налаштування та натисніть **OK**.
- 3. Налаштуйте інші елементи на вкладках **Головне**, **Оформлення** або **Додаткові настройки** у разі необхідності та клацніть **OK**.
	- [«Вкладка Головне» на сторінці 225](#page-224-0)
	- [«Вкладка Оформлення» на сторінці 228](#page-227-0)
	- [«Вкладка Додаткові настройки» на сторінці 230](#page-229-0)
- 4. Клацніть **Друк**.

- & [«Доступний папір та ресурс завантаження» на сторінці 545](#page-544-0)
- & [«Завантаження паперу» на сторінці 207](#page-206-0)
- & [«Друк за допомогою легких налаштувань» на сторінці 224](#page-223-0)

## **Друкування декількох сторінок на одному аркуші**

На одному аркуші паперу можна друкувати декілька сторінки даних.

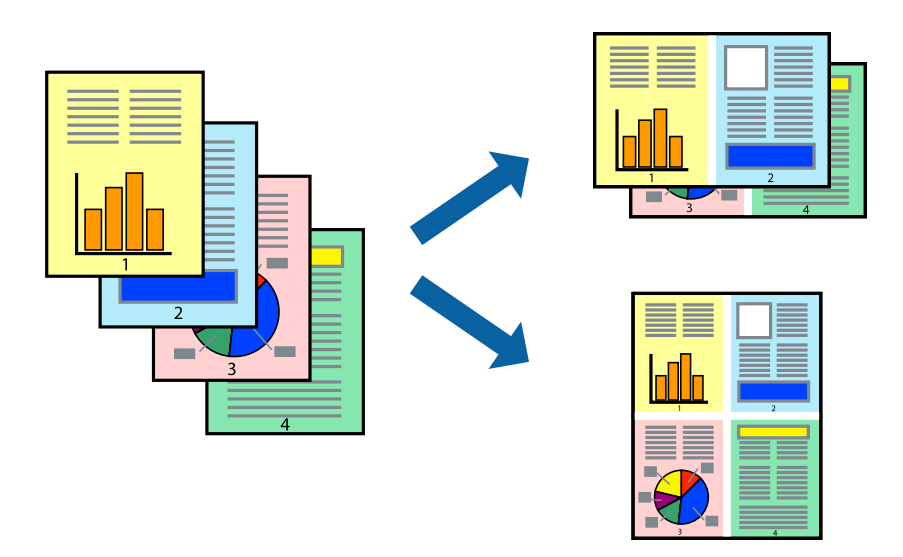

- 1. На вкладці **Головне** драйвера принтера виберіть **2-вгору**, **4-вгору**, **6 на сторінці**, **8-вгору**, **9 на сторінці** або **16 на сторінці** в якості значення параметра **Багато стор.**.
- 2. Натисніть **Поряд. макету**, виконайте необхідні налаштування та натисніть **OK**.
- 3. Налаштуйте інші елементи на вкладках **Головне**, **Оформлення** або **Додаткові настройки** у разі необхідності та клацніть **OK**.

[«Вкладка Головне» на сторінці 225](#page-224-0)

[«Вкладка Оформлення» на сторінці 228](#page-227-0)

[«Вкладка Додаткові настройки» на сторінці 230](#page-229-0)

4. Клацніть **Друк**.

- & [«Завантаження паперу» на сторінці 207](#page-206-0)
- & [«Друк за допомогою легких налаштувань» на сторінці 224](#page-223-0)

## **Друк відповідно до розміру паперу**

Виберіть розмір паперу, який було завантажено у принтер в якості налаштування «Обраний розмір паперу».

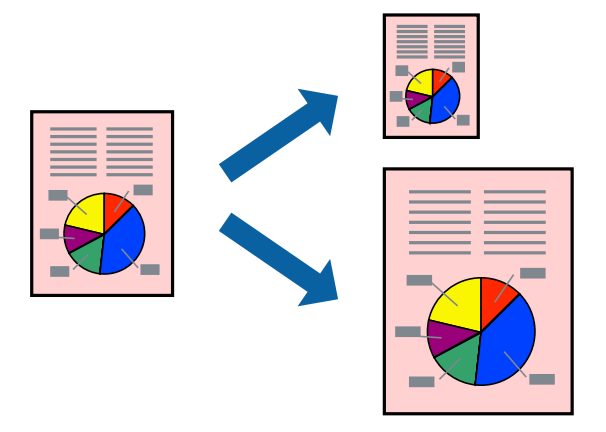

- 1. На вкладці **Головне** драйвера принтера виконайте такі налаштування.
	- ❏ Розмір документа: виберіть формат паперу, який встановлено у програмі.
	- ❏ Вихідний папір: виберіть розмір паперу, завантаженого у принтер.

**За розміром сторінки** вибирається автоматично.

#### *Примітка.*

Клацніть *У центрі*, щоб надрукувати зменшене зображення посередині паперу.

- 2. Налаштуйте інші елементи на вкладках **Головне**, **Оформлення** або **Додаткові настройки** у разі необхідності та клацніть **OK**.
	- [«Вкладка Головне» на сторінці 225](#page-224-0)
	- [«Вкладка Оформлення» на сторінці 228](#page-227-0)
	- [«Вкладка Додаткові настройки» на сторінці 230](#page-229-0)
- 3. Клацніть **Друк**.

- & [«Завантаження паперу» на сторінці 207](#page-206-0)
- & [«Друк за допомогою легких налаштувань» на сторінці 224](#page-223-0)

## **Друк зменшеного або збільшеного документу за будь-якого масштабу**

Ви можете зменшувати або збільшувати розмір документу на певний відсоток.

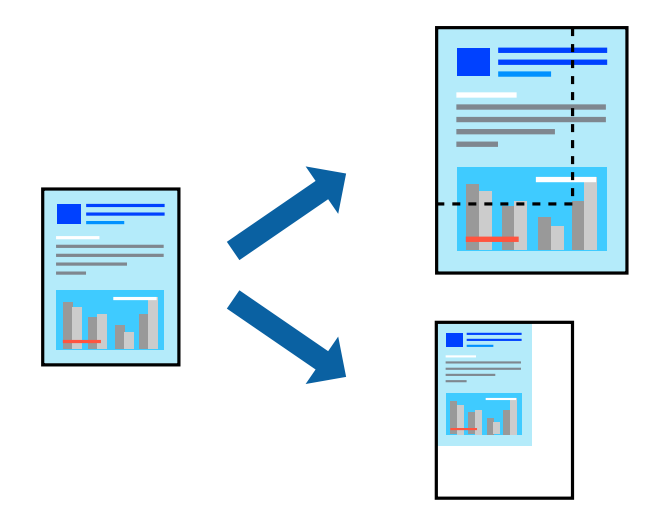

- 1. На вкладці **Головне** драйвера у налаштуванні **Розмір документа** виберіть формат документа.
- 2. У налаштуванні **Вихідний папір** виберіть формат паперу, на якому потрібно друкувати.
- 3. Виберіть **Зменшити/Збільшити документ**, **Масштаб**, а потім введіть значення відсотку.
- 4. Налаштуйте інші елементи на вкладках **Головне**, **Оформлення** або **Додаткові настройки** у разі необхідності та клацніть **OK**.
	- [«Вкладка Головне» на сторінці 225](#page-224-0)
	- [«Вкладка Оформлення» на сторінці 228](#page-227-0)
	- [«Вкладка Додаткові настройки» на сторінці 230](#page-229-0)
- 5. Клацніть **Друк**.

- & [«Завантаження паперу» на сторінці 207](#page-206-0)
- & [«Друк за допомогою легких налаштувань» на сторінці 224](#page-223-0)

## **Зберігання даних у пам'яті принтера для друку**

У разі друку документів у великих обсягах можна надрукувати одну копію, щоб перевірити вміст. Щоб продовжити друк після створення другої копії, використовуйте панель керування принтера.

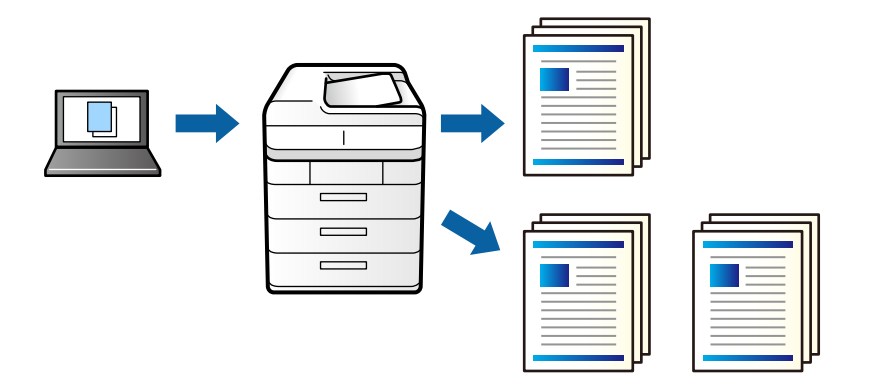

- 1. На вкладці **Оформлення** драйвера принтера виберіть пункт **Перевірити завдання** як параметр **Тип роботи**.
- 2. Виберіть **Настройки**, введіть ім'я в полі **Ім'я користувача** і **Ім'я завдання**, а тоді натисніть кнопку **OK**. Можна визначити завдання за допомогою назви завдання на панелі керування принтера.
- 3. За необхідності налаштуйте інші елементи на вкладках **Головне**, **Оформлення** або **Додаткові настройки**, після чого клацніть **OK**.

[«Вкладка Головне» на сторінці 225](#page-224-0)

[«Вкладка Оформлення» на сторінці 228](#page-227-0)

[«Вкладка Додаткові настройки» на сторінці 230](#page-229-0)

4. Клацніть **Друк**.

Буде надруковано тільки одну копію, а завдання друку буде збережено в пам'яті принтера.

Коли принтер вимикається, збережене завдання видаляється.

#### **Пов'язані відомості**

- & [«Завантаження паперу» на сторінці 207](#page-206-0)
- & [«Друк за допомогою легких налаштувань» на сторінці 224](#page-223-0)

#### *Друк збереженого завдання*

- 1. На панелі керування торкніться елемента **Друк із вн. пам'яті**.
- 2. Виберіть завдання, яке потрібно надрукувати.

Виберіть ім'я **Ім'я користувача** зі списку, а тоді виберіть завдання. Якщо вас буде необхідно ввести пароль, введіть пароль, установлений у драйвері принтера.

3. Торкніться  $\lozenge$ , щоб почати друк.

#### *Примітка.* Торкніться кнопки *Видалити*, щоб видалити завдання.

## **Друк одного зображення на кількох аркушах для його збільшення (створення плаката)**

Ця функція дає змогу друкувати одне зображення на кількох аркушах. Тоді ви зможете створити більший плакат, з'єднавши ці аркуші.

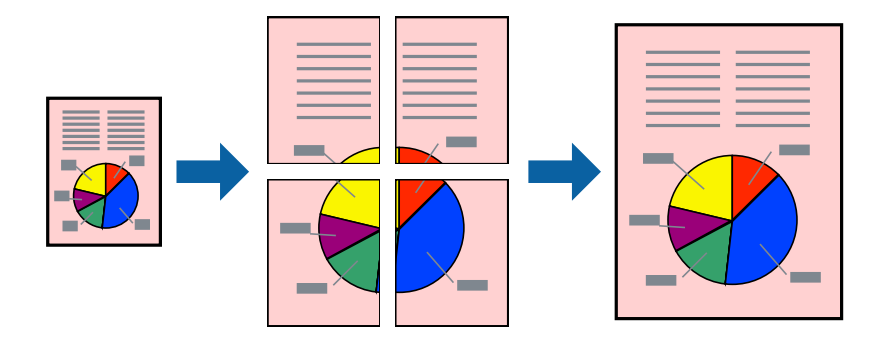

- 1. На вкладці вікна драйвера **Головне** виберіть елементи **Викл.** і **Двосторонній друк**.
- 2. Виберіть **Плакат 2x1**, **Плакат 2x2**, **Плакат 3x3** або **Плакат 4x4** як значення параметра **Багато стор.**.
- 3. Натисніть **Настройки**, виконайте необхідні налаштування та натисніть **OK**.

#### *Примітка. Друк направляючих* дозволяє надрукувати напрямну обтинання.

- 4. Налаштуйте інші елементи на вкладках **Головне**, **Оформлення** або **Додаткові настройки** у разі необхідності та клацніть **OK**.
	- [«Вкладка Головне» на сторінці 225](#page-224-0)
	- [«Вкладка Оформлення» на сторінці 228](#page-227-0)
	- [«Вкладка Додаткові настройки» на сторінці 230](#page-229-0)
- 5. Клацніть **Друк**.

- & [«Завантаження паперу» на сторінці 207](#page-206-0)
- & [«Друк за допомогою легких налаштувань» на сторінці 224](#page-223-0)

#### *Виготовлення плакатів за допомогою позначок накладання вирівнювання*

Нижче наведено приклад, як надрукувати плакат, якщо вибрано параметр **Плакат 2x2**, а також **Мітки перекривання і вирівнювання** у пункті **Друк направляючих**.

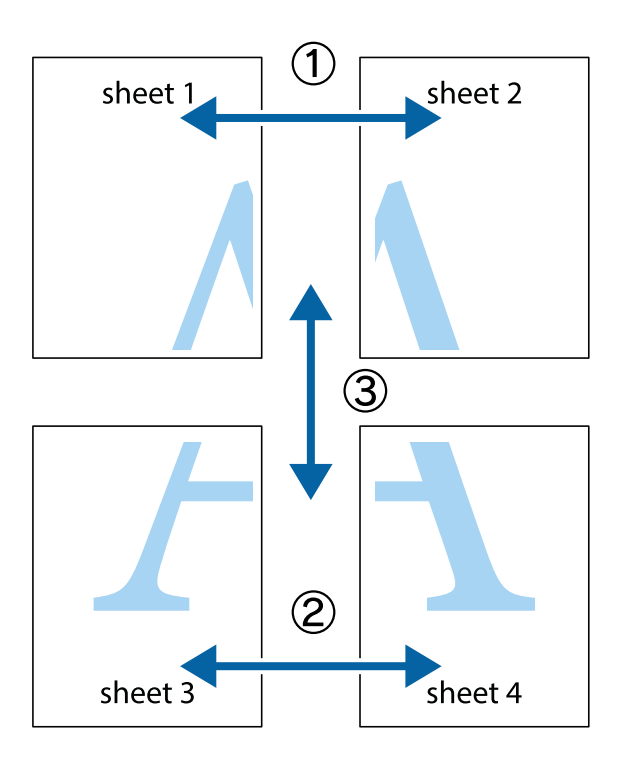

1. Підготуйте Sheet 1 і Sheet 2. Відріжте поля Sheet 1 вздовж блакитної вертикальної лінії, яка з'єднує центри верхньої й нижньої позначок у вигляді хрестика.

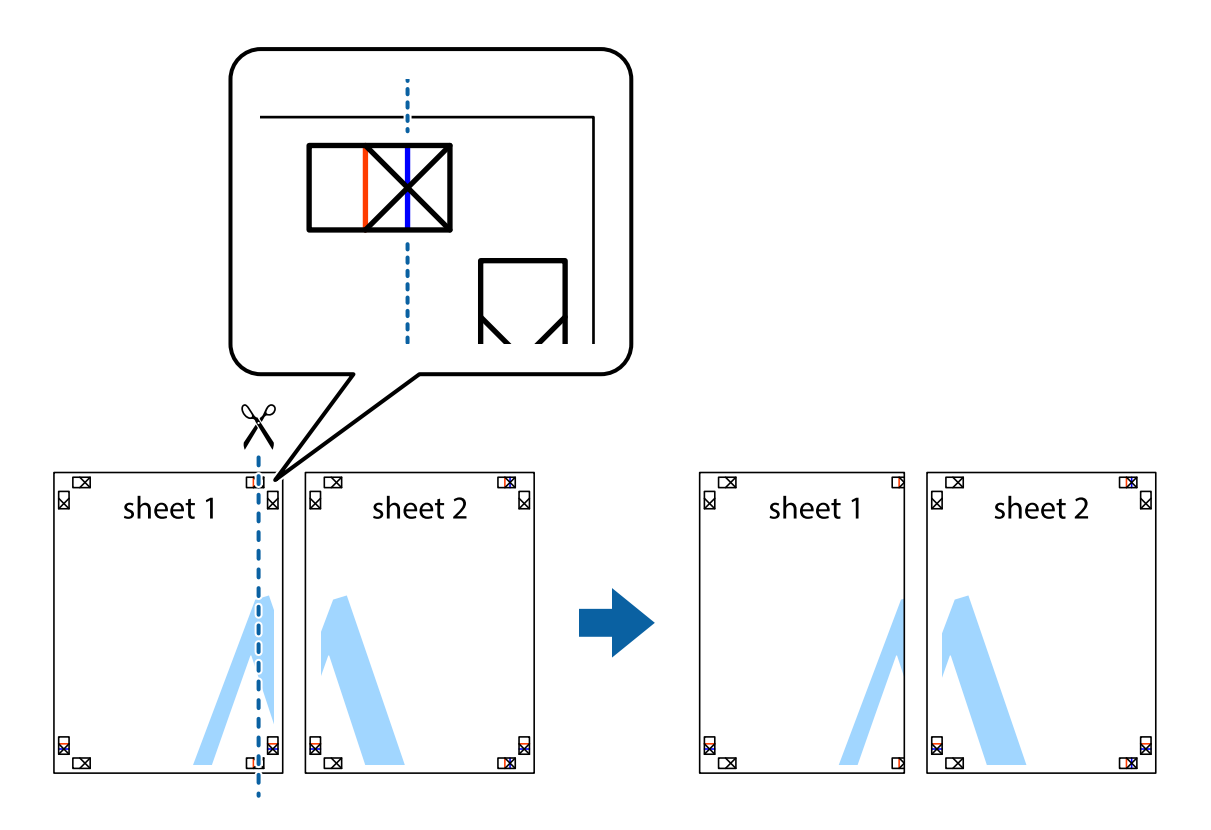

2. Розмістіть край Sheet 1 на верху краю Sheet 2 та поєднайте позначки у вигляді хрестика, після чого тимчасово скріпіть ці два аркуша зі зворотної сторони.

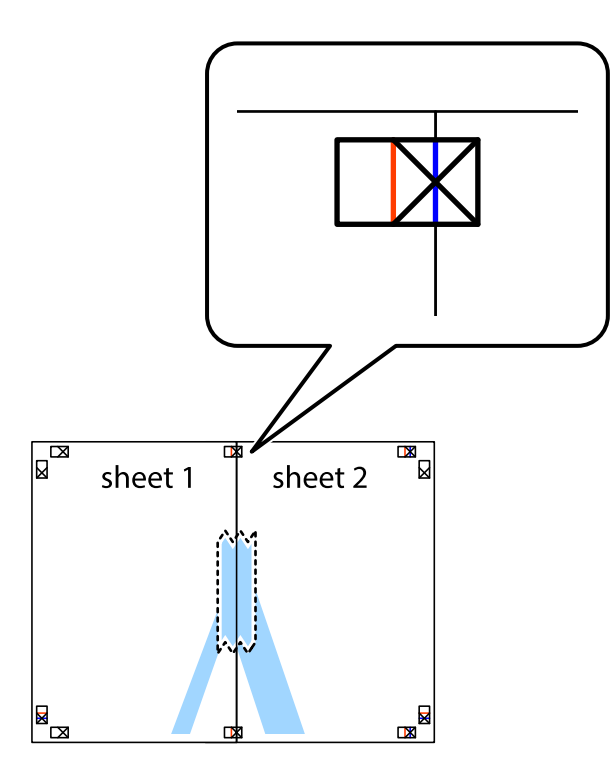

3. Розріжте скріплені аркуші на дві частини вздовж вертикальної червоної лінії, що проходить через позначки для вирівнювання (цього разу, по лівому краю позначок у вигляді хрестика).

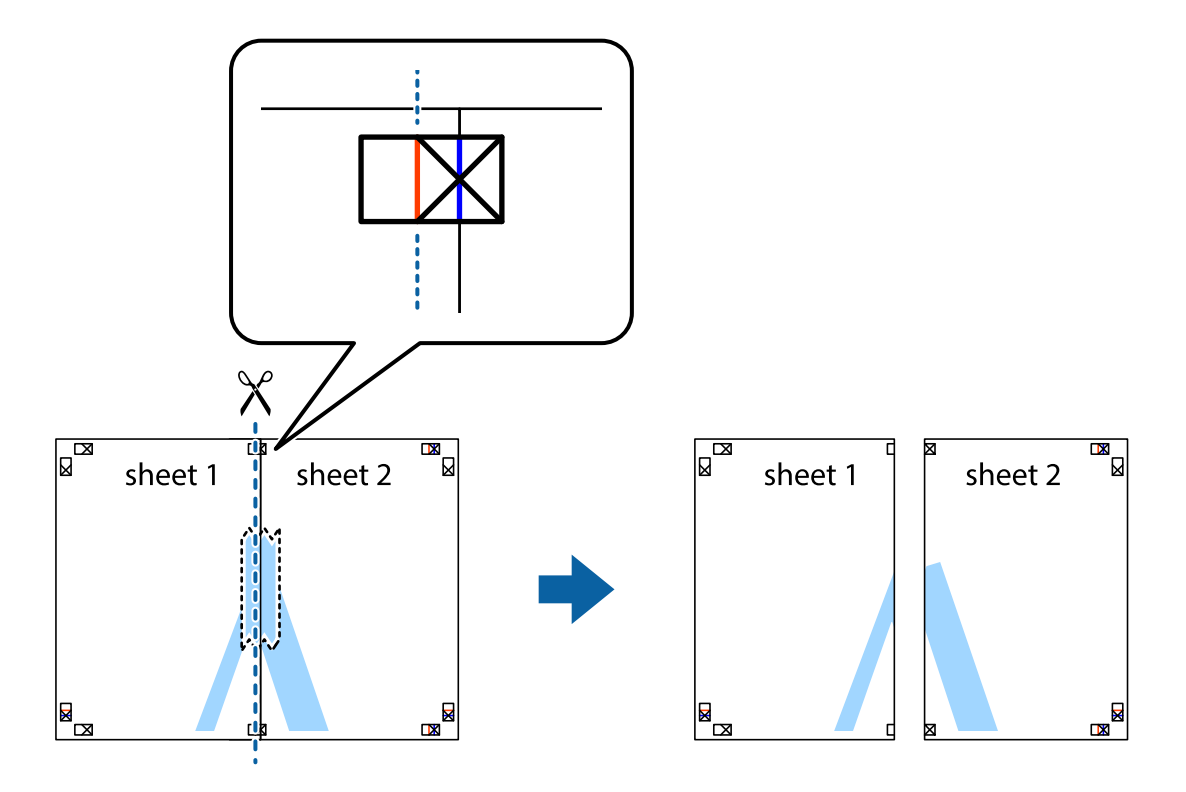

4. Скріпіть ці два аркуша зі зворотної сторони.

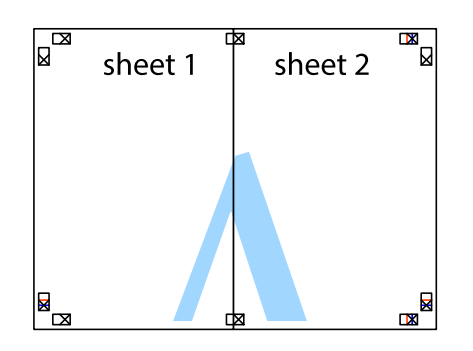

- 5. Повторіть дії 1–4, щоб скріпити Sheet 3 і Sheet 4.
- 6. Відріжте поля Sheet 1 та Sheet 2 вздовж блакитної горизонтальної лінії, що з'єднує центри лівої та правої сторін позначок у вигляді хрестика.

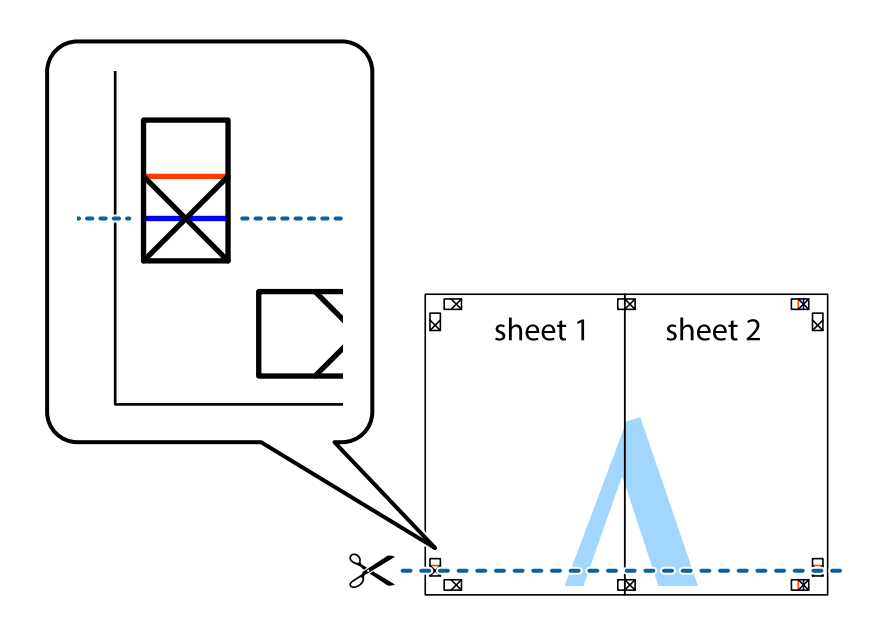

7. Розмістіть край Sheet 1 і Sheet 2 на верху Sheet 3 і Sheet 4 та вирівняйте позначки у вигляді хрестика, а потім тимчасово скріпіть аркуші зі зворотної сторони.

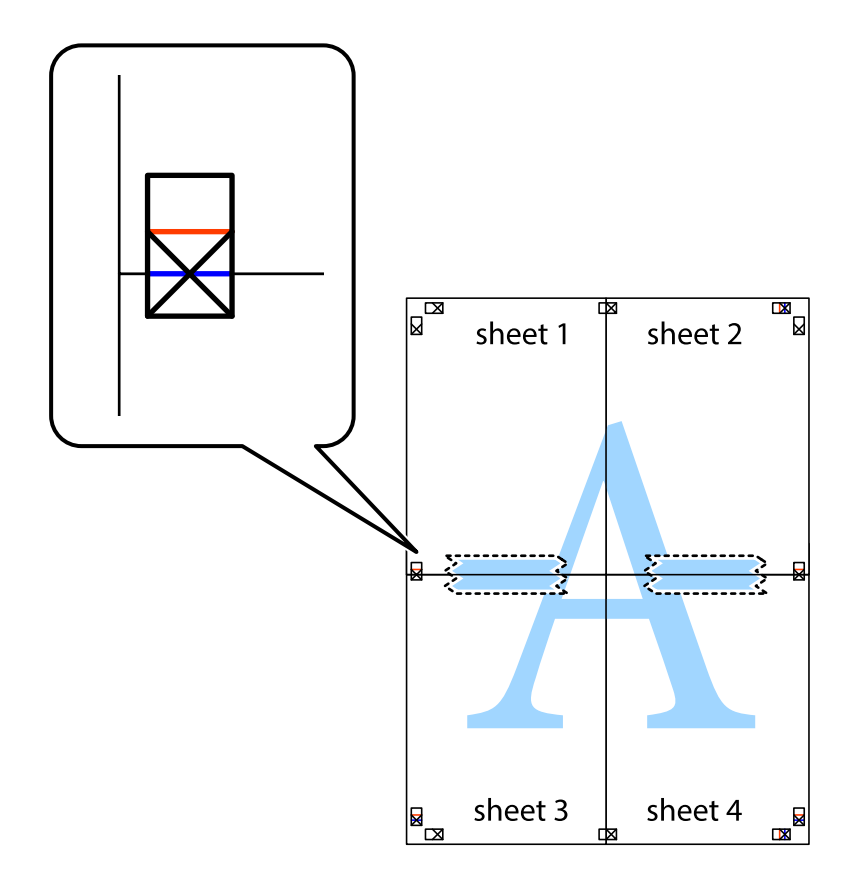

8. Розріжте скріплені аркуші на дві частини вздовж горизонтальної червоної лінії, що проходить через позначки для вирівнювання (цього разу лінія над позначками у вигляді хрестика).

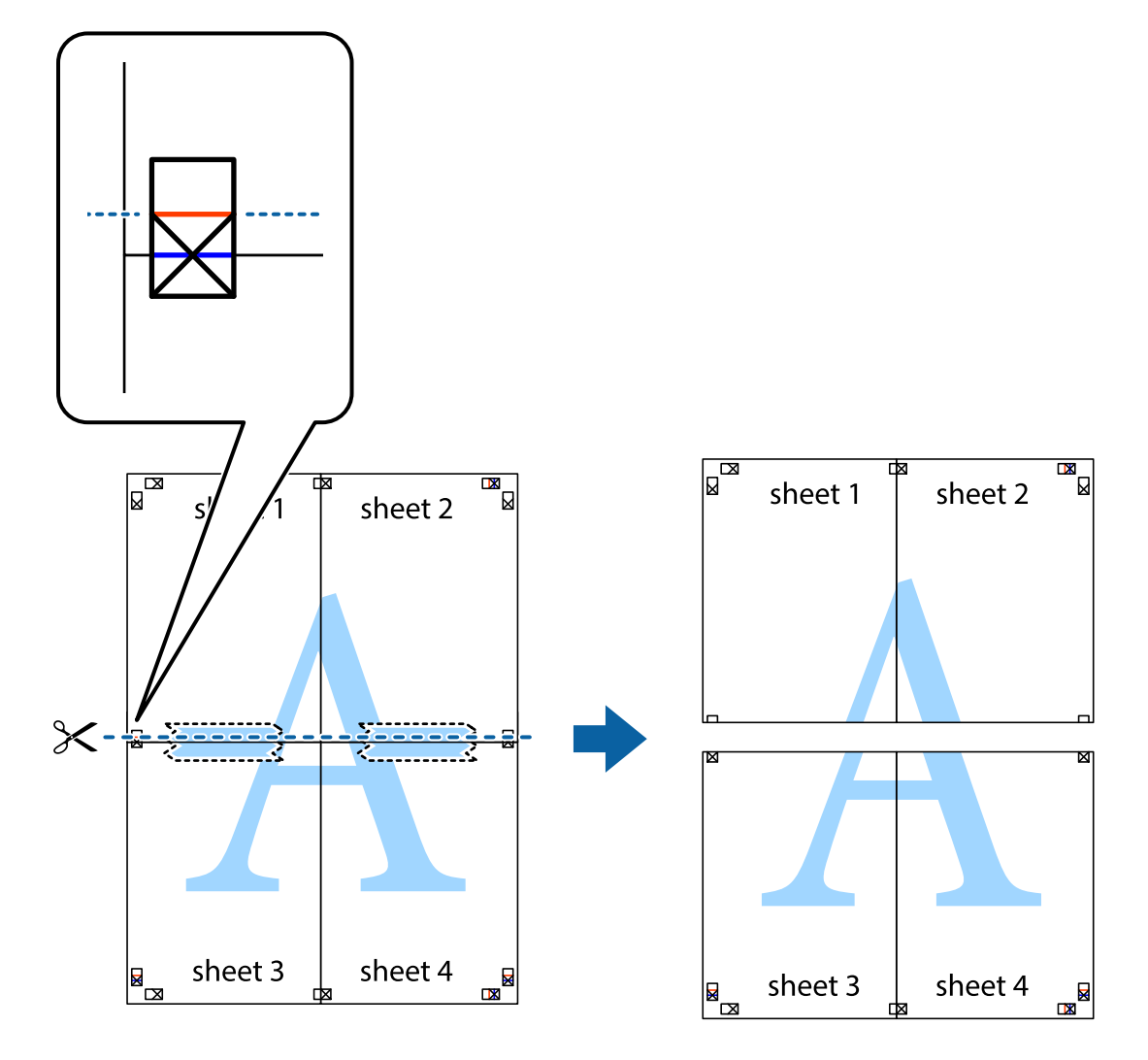

9. Скріпіть ці два аркуша зі зворотної сторони.

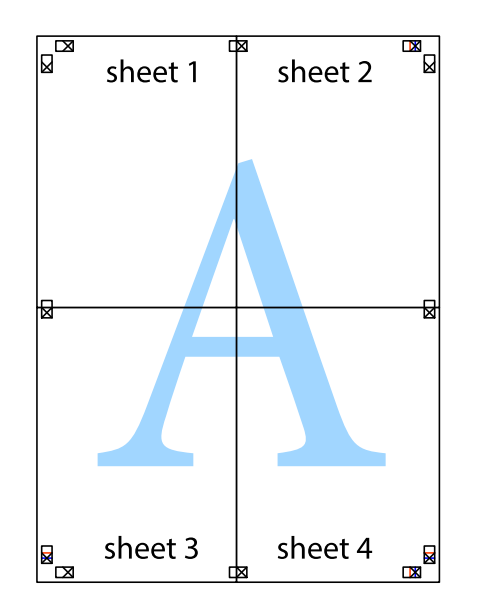

- sheet 1 sheet 2 sheet 2 sheet 1 sheet 3 sheet 3 sheet 4 sheet 4  $\chi$
- 10. Відріжте решту країв вздовж зовнішньої напрямної.

## **Друк з верхніми та нижніми колонтитулами**

Ви можете віддрукувати у колонтитулах таку інформацію, як ім'я користувача та дата друку.

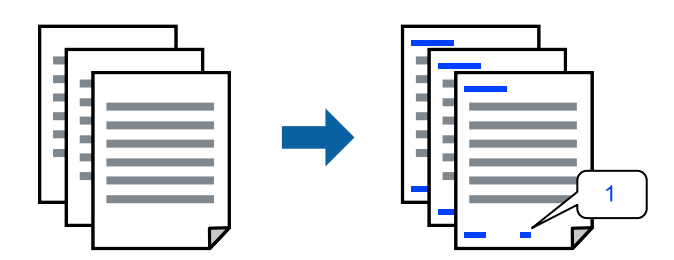

1. На вкладці **Додаткові настройки** драйвера принтера клацніть **Функції водяного знаку**, після чого установіть прапорець **Колонтитул**.

2. Виберіть **Настройки**, виберіть елементи, які потрібно роздрукувати та клацніть ОК.

#### *Примітка.*

- ❏ Щоб указати номер першої сторінки, виберіть *Номер сторінки* з місця, яке потрібно друкувати у верхньому або нижньому колонтитулі, після чого виберіть номер у *Початковий номер*.
- ❏ Якщо потрібно роздрукувати текст у верхньому або нижньому колонтитулі, виберіть місце, яке потрібно друкувати, після чого виберіть *Текст*. Введіть текст, який потрібно надрукувати, у поле вводу тексту.
- 3. Налаштуйте інші елементи на вкладках **Головне**, **Оформлення** або **Додаткові настройки** у разі необхідності та клацніть **OK**.
	- [«Вкладка Головне» на сторінці 225](#page-224-0)
	- [«Вкладка Оформлення» на сторінці 228](#page-227-0)
	- [«Вкладка Додаткові настройки» на сторінці 230](#page-229-0)
- 4. Клацніть **Друк**.

#### **Пов'язані відомості**

- & [«Завантаження паперу» на сторінці 207](#page-206-0)
- & [«Друк за допомогою легких налаштувань» на сторінці 224](#page-223-0)

### **Друк шаблону захисту від копіювання**

На матеріалах друку можна надрукувати шаблон захисту від копіювання. Під час друку самі літери не друкуватимуться, а вся поверхня друку буде злегка покрита скрінтоном. Приховані літери з'являтимуться в разі фотокопіювання — так можна легко відрізнити оригінал від копій.

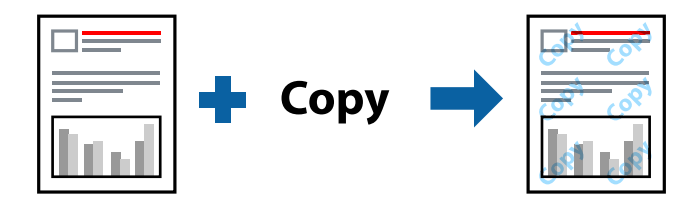

Захист від копіювання доступний за таких умов:

- ❏ Двосторонній друк: Викл.
- ❏ Типи паперу: звичайний папір 1, звичайний папір 2, папір із вторинної сировини, кольоровий, високоякісний звичайний папір, цупкий папір 1, цупкий папір 2, цупкий папір 3 або цупкий папір 4
- ❏ Якість: Стандартний
- ❏ Корекція кольорів: Автоматичне

#### *Примітка.*

Ви також можете додати власний шаблон захисту від копіювання.

- 1. На вкладці **Додаткові настройки** драйвера принтера клацніть **Функції водяного знаку**, після чого виберіть шаблон захисту від копіювання.
- 2. Клацніть **Настройки**, щоб змінити налаштування, як-от формат або щільність шаблону.
- 3. Налаштуйте інші елементи на вкладках **Головне**, **Оформлення** або **Додаткові настройки** у разі необхідності та клацніть **OK**.
	- [«Вкладка Головне» на сторінці 225](#page-224-0)
	- [«Вкладка Оформлення» на сторінці 228](#page-227-0)
	- [«Вкладка Додаткові настройки» на сторінці 230](#page-229-0)
- 4. Клацніть **Друк**.

#### **Пов'язані відомості**

- & [«Завантаження паперу» на сторінці 207](#page-206-0)
- & [«Друк за допомогою легких налаштувань» на сторінці 224](#page-223-0)

### **Друк файлів, захищених паролем**

Ви можете встановити пароль для завдання друку, після чого друк почнеться тільки після введення пароля на панелі керування принтера.

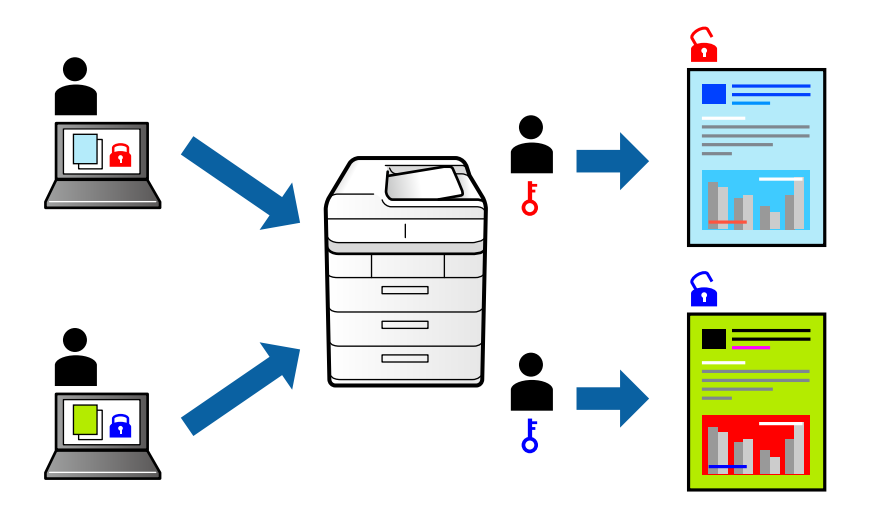

- 1. На вкладці **Додаткові настройки** драйвера принтера виберіть **Конфіденційне завдання** у **Тип роботи**.
- 2. Введіть пароль, після чого клацніть **OK**.
- 3. Налаштуйте інші елементи на вкладках **Головне**, **Оформлення** або **Додаткові настройки** у разі необхідності та клацніть **OK**.
	- [«Вкладка Головне» на сторінці 225](#page-224-0)
	- [«Вкладка Оформлення» на сторінці 228](#page-227-0)
	- [«Вкладка Додаткові настройки» на сторінці 230](#page-229-0)
- 4. Клацніть **Друк**.
- 5. Щоб надрукувати завдання, виберіть елемент **Друк із вн. пам'яті** на головному екрані панелі керування принтера. Виберіть завдання для друку та введіть пароль.

#### **Пов'язані відомості**

- & [«Завантаження паперу» на сторінці 207](#page-206-0)
- & [«Друк за допомогою легких налаштувань» на сторінці 224](#page-223-0)

## **Друк кількох файлів разом**

Спрощений організатор завдань дозволяє поєднати декілька файлів, створених різними програмами, і роздрукувати їх в якості єдиного завдання для друку. Можна вказати налаштування друку для комбінованих файлів, зокрема макет кількох сторінок і двосторонній друк.

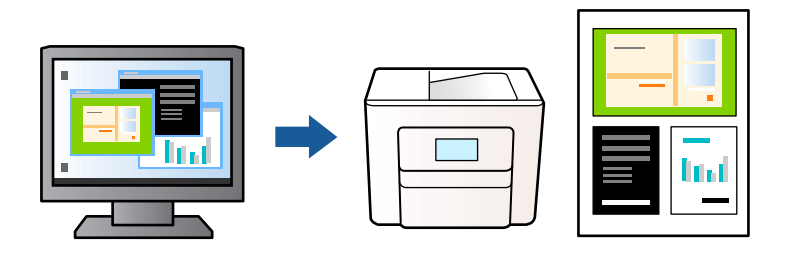

1. На вкладці **Головне** драйвера принтера виберіть елемент **Спрощений організатор завдань**.

#### *Примітка.*

У разі зшивання клацніть *Настройки*, виберіть *створення буклетів*, виберіть *Переплетення посередині* або *Переплетення збоку*, після чого клацніть *OK*.

- ❏ Переплетення посередині: використовуйте цей спосіб у разі друку невеликої кількості сторінок, які можна скласти та легко зігнути навпіл.
- ❏ Переплетення збоку. Використовуйте цей спосіб у разі друку одного аркуша (чотири сторінки) одночасно, згинаючи кожен навпіл, після чого складаючи їх усіх в один том.
- 2. Клацніть **Друк**.

На початку друку відобразиться вікно Спрощений організатор завдань.

- 3. Не закриваючи вікно Спрощений організатор завдань, відкрийте файл, який потрібно поєднати з поточним файлом, та повторіть зазначені вище кроки.
- 4. У разі вибору завдання друку, доданого до Друк проекту Lite у вікні Спрощений організатор завдань можна редагувати макет сторінки.
- 5. Клацніть пункт **Друк** у меню **Файл**, щоб почати друк.

#### *Примітка.*

Якщо закрити вікно Спрощений організатор завдань, перш ніж усі дані друку будуть додані до Друк проекту, поточне завдання друку буде скасовано. Клацніть пункт *Зберегти* у меню *Файл*, щоб зберегти поточне завдання. Розширенням збережених файлів є «ecl».

Щоб відкрити Print Project, клацніть елемент *Спрощений організатор завдань* на вкладці *Сервіс* драйвера принтера, щоб відкрити вікно Job Arranger Lite. Далі виберіть *Відкрити* в меню *Файл*, щоб вибрати файл.

- & [«Завантаження паперу» на сторінці 207](#page-206-0)
- & [«Друк за допомогою легких налаштувань» на сторінці 224](#page-223-0)

## **Друк за допомогою функції Color Universal Print**

Можна покращити вигляд текстів та зображень на роздруківках.

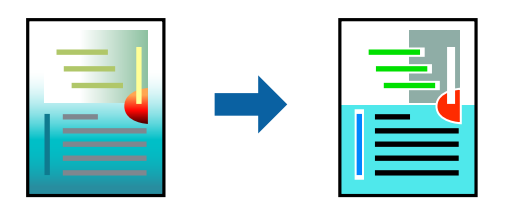

Функція Універсальний кольоровий друк доступна, тільки якщо вибрано вказані нижче параметри.

- ❏ Типи паперу: звичайний папір 1, звичайний папір 2, папір із вторинної сировини, кольоровий, високоякісний звичайний папір, цупкий папір 1, цупкий папір 2, цупкий папір 3 або цупкий папір 4
- ❏ Якість: **Стандартний** або вища якість
- ❏ Колі друку: **Кольоровий**
- ❏ Програми: Microsoft® Office 2007 або пізнішої версії
- ❏ Розмір тексту: 96 птс або менше
- 1. На вкладці **Додаткові настройки** драйвера принтера натисніть пункт **Параметри зображення** в параметрі **Корекція кольорів**.
- 2. Виберіть значення в параметрі **Універсальний кольоровий друк**.
- 3. **Параметри покращення**, щоб виконати додаткові налаштування.
- 4. Налаштуйте інші елементи на вкладках **Головне**, **Оформлення** або **Додаткові настройки** у разі необхідності та клацніть **OK**.
	- [«Вкладка Головне» на сторінці 225](#page-224-0)
	- [«Вкладка Оформлення» на сторінці 228](#page-227-0)
	- [«Вкладка Додаткові настройки» на сторінці 230](#page-229-0)

#### 5. Клацніть **Друк**.

#### *Примітка.*

- ❏ Певні символи можуть мати змінений шаблон, наприклад символ «+» може відображатися як «±».
- ❏ Шаблони, характерні для програми, і символи підкреслювання можуть змінювати вміст, надрукований з цими налаштуваннями.
- ❏ Якість друку фотографій та інших зображень може знизитися в разі використання налаштувань Універсальний кольоровий друк.
- ❏ Швидкість друку зменшується в разі використання налаштувань Універсальний кольоровий друк.

- & [«Завантаження паперу» на сторінці 207](#page-206-0)
- & [«Друк за допомогою легких налаштувань» на сторінці 224](#page-223-0)

## **Налаштування кольору друку**

Можна налаштувати кольори, що використовуються для завдання друку. Ці налаштування не застосовуються до початкових даних.

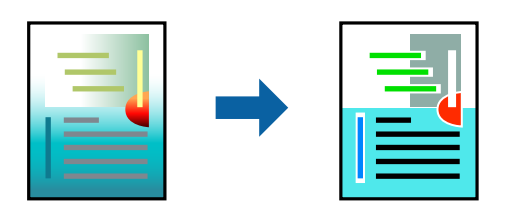

**PhotoEnhance** дозволяє отримати чіткіші зображення з яскравішими кольорами завдяки автоматичному налаштуванню контрастності, насиченості та яскравості початкових даних зображення.

#### *Примітка.*

*PhotoEnhance* налаштовує колір, аналізуючи розташування об'єкту. Тому, якщо змінити розташування об'єкту шляхом зменшення, збільшення, кадрування або повороту зображення, колір може несподівано змінитися. Якщо зображення нечітке, відтінки можуть виглядати неприродно. У випадку, якщо колір змінився чи став неприродним, слід обрати друк в режимі, іншому ніж *PhotoEnhance*.

- 1. На вкладці **Додаткові настройки** драйвера принтера виберіть спосіб корекції кольорів у налаштуванні **Корекція кольорів**.
	- ❏ Автоматичне За допомогою цього параметра відтінок буде автоматично відкориговано відповідно до типу паперу та налаштувань якості друку.
	- ❏ Якщо вибрати пункт Індивідуальні настройки і натиснути **Додатково**, можна встановити власні налаштування.
- 2. Налаштуйте інші елементи на вкладках **Головне**, **Оформлення** або **Додаткові настройки** у разі необхідності та клацніть **OK**.
	- [«Вкладка Головне» на сторінці 225](#page-224-0)
	- [«Вкладка Оформлення» на сторінці 228](#page-227-0)
	- [«Вкладка Додаткові настройки» на сторінці 230](#page-229-0)
- 3. Клацніть **Друк**.

#### **Пов'язані відомості**

- & [«Завантаження паперу» на сторінці 207](#page-206-0)
- & [«Друк за допомогою легких налаштувань» на сторінці 224](#page-223-0)

### **Друк з підсиленням тонких ліній**

Тонкі лінії, які занадто тонкі для друку, можна зробити товстішими.

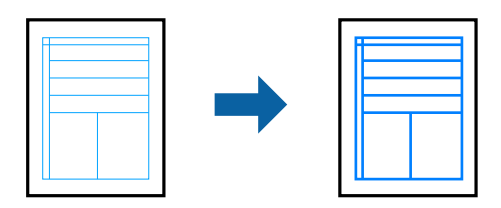

- 1. На вкладці **Додаткові настройки** драйвера принтера натисніть пункт **Параметри зображення** в параметрі **Корекція кольорів**.
- 2. Виберіть **Посилювати тонкі лінії**.
- 3. Налаштуйте інші елементи на вкладках **Головне**, **Оформлення** або **Додаткові настройки** у разі необхідності та клацніть **OK**.
	- [«Вкладка Головне» на сторінці 225](#page-224-0)
	- [«Вкладка Оформлення» на сторінці 228](#page-227-0)
	- [«Вкладка Додаткові настройки» на сторінці 230](#page-229-0)
- 4. Клацніть **Друк**.

#### **Пов'язані відомості**

- & [«Завантаження паперу» на сторінці 207](#page-206-0)
- & [«Друк за допомогою легких налаштувань» на сторінці 224](#page-223-0)

## **Друк чітких штрих-кодів**

Якщо коди надрукованого штрих-коду зчитуються неправильно, можна виконати чіткий друк за допомогою функції зниженого виділення чорнил. Цю функцію слід вмикати, тільки якщо надрукований штрих-код не вдається відсканувати.

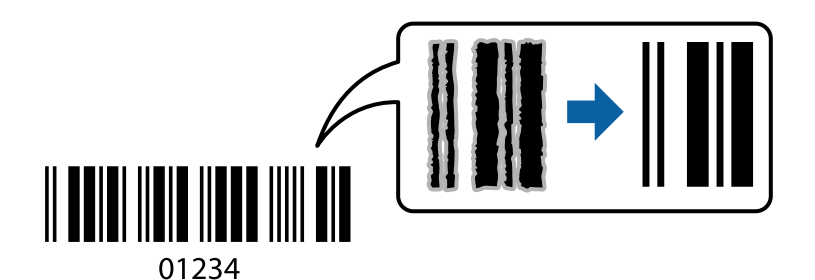

#### *Примітка.*

Зменшення розмиття можливе не завжди та залежить від обставин.

- 1. На вкладці **Сервіс** драйвера принтера клацніть **Розширені параметри** і виберіть **Режим штрих-кода**.
- 2. Налаштуйте інші елементи на вкладках **Головне**, **Оформлення** або **Додаткові настройки** у разі необхідності та клацніть **OK**.
	- [«Вкладка Головне» на сторінці 225](#page-224-0)
	- [«Вкладка Оформлення» на сторінці 228](#page-227-0)
	- [«Вкладка Додаткові настройки» на сторінці 230](#page-229-0)
- 3. Клацніть **Друк**.

- & [«Завантаження паперу» на сторінці 207](#page-206-0)
- & [«Друк за допомогою легких налаштувань» на сторінці 224](#page-223-0)

### **Друк з використанням збережених груп**

Дає змогу налаштовувати Наборів для друку і сортувати друк за групою. Докладнішу інформацію див. нижче.

#### **Пов'язані відомості**

& [«Друк із використанням збережених груп \(комп'ютер\)» на сторінці 444](#page-443-0)

## **Друк документа з використанням драйвера принтера PostScript (Windows)**

Драйвер принтера PostScript — це драйвер принтера, який виводить команди друку на принтер за допомогою мови опису сторінки PostScript.

1. Відкрийте файл, який потрібно надрукувати.

Завантажте папір у принтер, якщо це ще не зроблено.

- 2. Виберіть пункт **Друк** або **Параметри друку** в меню **Файл**
- 3. Виберіть свій принтер.
- 4. Виберіть **Параметри** або **Властивості**, щоб отримати доступ до вікна драйвера принтера.

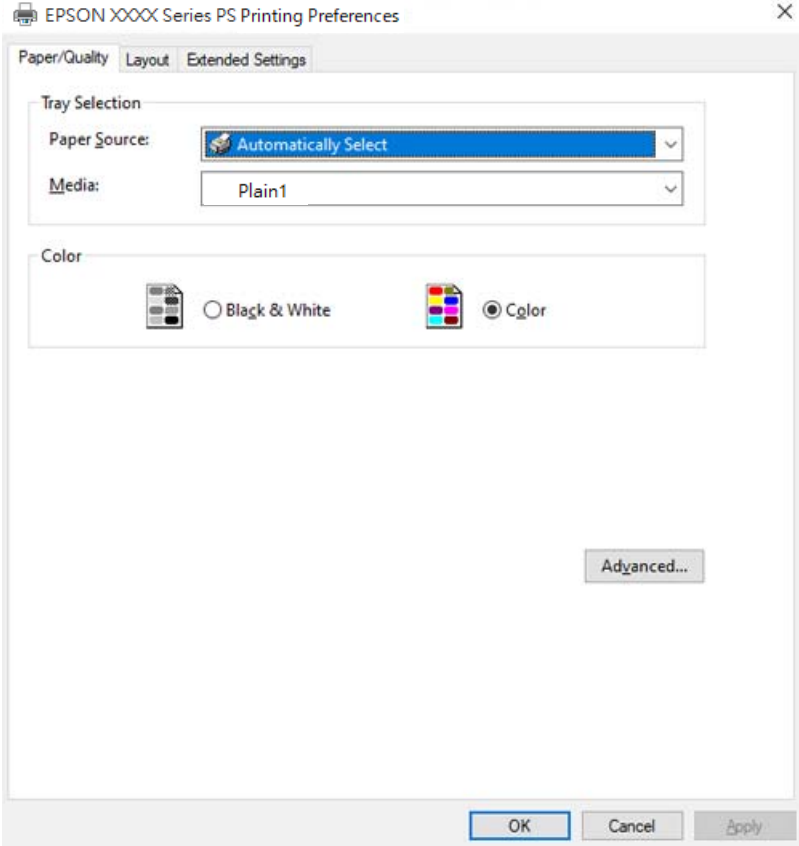
5. Змініть налаштування відповідно до потреби.

Для детальнішої інформації див. опції меню для драйвера принтера.

- 6. Натисніть кнопку **OK**, щоб закрити драйвер принтера для отримання докладнішої інформації.
- 7. Клацніть **Друк**.

# **Пов'язані відомості**

- & [«Доступний папір та ресурс завантаження» на сторінці 545](#page-544-0)
- & [«Завантаження паперу» на сторінці 207](#page-206-0)
- & [«Перелік типів паперу» на сторінці 204](#page-203-0)
- & «Вкладка «Папір/Якість»» на сторінці 253
- & [«Вкладка макетів» на сторінці 254](#page-253-0)

# **Пункти меню для драйвера принтера PostScript**

Відкрийте вікно друку у програмі, виберіть принтер, а тоді відкрийте вікно драйвера принтера.

# *Примітка.*

Меню відрізняються залежно від вибраного пункту.

# *Вкладка «Папір/Якість»*

# Вибір лотка:

Виберіть джерело паперу та носій.

# Джерело паперу:

Виберіть джерело подачі паперу.

Виберіть параметр **Вибирати автоматично** для автоматичного вибору джерела, вибраного в налаштуваннях **Параметри паперу** принтера.

# Носій:

Виберіть тип паперу для друку. Якщо вибрати **Не вказано**, друк здійснюватиметься із джерела паперу, в якому для типу паперу в налаштуваннях принтера вибрано наведені нижче параметри.

Звичайний папір1, Звичайний папір2, Preprinted, Letterhead, Кольоровий, Recycled, Високоякісний звичайний папір

Проте, папір не може подаватися з джерела паперу, в якому для параметра «джерело паперу» у **Налаштування автовибору** принтера вибрано значення «вимкнено».

# Кольорових:

Виберіть колір для завдання друку.

# <span id="page-253-0"></span>*Вкладка макетів*

# Орієнтація:

Виберіть орієнтацію, яку потрібно використати під час друку.

# Друк на обох сторонах:

Можливість виконувати двосторонній друк.

# Порядок сторінок:

Виберіть друк з першої або з останньої сторінки. Якщо вибрати значення **З останньої до першої**, після друку сторінки складатимуться у правильному порядку на основі номера сторінки.

# Формат сторінки:

#### Сторінок на аркуш:

Кількість сторінок на макет аркуша:

Дає змогу вказати макет сторінки під час друку кількох сторінок на одному аркуші.

# Брошура:

Скріплення брошури:

Виберіть місце скріплення для брошури.

# Нанесення границь:

Виберіть, якщо потрібно розмістити лінії границь для кожної сторінки в разі друку кількох сторінок на одному аркуші або створення брошури.

# *Вкладка Extended Settings*

#### Job Settings:

Якщо використання принтера обмежено адміністратором, друк буде доступним після реєстрації вашого облікового запису у драйвері принтера. Зверніться до адміністратора свого облікового запису.

# Save Access Control settings:

Дає змогу ввести ім'я користувача та пароль.

# User Name:

Введіть ім'я користувача.

# Password:

Введіть пароль.

# Reserve Job Settings:

Виконайте налаштування для завдань, що зберігаються в пам'яті принтера.

# <span id="page-254-0"></span>Reserve Job Settings:

Дає змогу виконувати налаштування для параметрів **Reserve Job Settings**, **Verify Job** і **Password**.

# Verify Job:

У разі друку кількох копій дає змогу надрукувати одну копію, щоб перевірити вміст. Щоб продовжити друк після другої копії, використовуйте панель керування принтера.

# Re-Print Job:

Дає змогу зберігати завдання друку в пам'яті принтера. Можна почати друк за допомогою панелі керування принтера.

# Confidential Job:

Дає змогу ввести пароль до завдання друку.

# User Name:

Введіть ім'я користувача.

# Job Name:

Введіть назву завдання.

# Password:

Введіть пароль.

# *Розширені параметри*

#### Папір/Виведення:

Виберіть розмір паперу та кількість копій.

#### Розмір паперу:

Виберіть розмір паперу, на якому потрібно друкувати.

# Копії:

Установіть кількість копій для друку.

## Зображення:

Налаштуйте такі елементи меню.

#### Керування кольорами зображення:

Виберіть спосіб керування кольорами зображення або мету.

#### Масштабування:

Дає змогу зменшувати або збільшувати документ.

# Шрифт TrueType:

Установлює замінник шрифту TrueType.

Параметри документа:

# Розширені функції друку:

Дає змогу виконувати докладні налаштування функцій друк.

#### Параметри PostScript:

Дає змогу виконувати додаткові налаштування.

# Функції принтера:

Налаштуйте такі елементи меню.

#### Output Tray:

Виберіть, який вихідний лоток слід використовувати для роздруківок.

#### Sort:

Виберіть спосіб сортування багатьох копій.

- ❏ Зміна для сортування: зміщення кожного набору копій. Цей параметр можна вибрати, тільки якщо вибрано значення **Автовибір** або **Лоток полірувальника** для параметра **Вихідний лоток**. Доступно, якщо встановлено додатковий пристрій кінцевої обробки.
- ❏ Повернути для сортування: складає роздруківки у стосі почергово в портретній і альбомній орієнтації. Для використання цієї функції виберіть значення **Автовибір** для параметра **Джерело паперу** та значення **Автовибір** або **Лоток догори ногами** для параметра **Вихідний лоток**. Роздруківки складаються у стосі у лоток роздруківок лицьовою стороною донизу.

# Брошурування:

Виберіть місце для скріплення скобами. Доступно, якщо встановлено додатковий пристрій кінцевої обробки.

#### Перфорування

Виберіть місце перфорації. Доступно, якщо встановлено додатковий пристрій кінцевої обробки та перфоратор.

#### Згинання/Брошурування

Виберіть, згинати чи згинати й брошурувати роздруковані матеріали. Доступно, якщо встановлено додатковий пристрій скріплення скобами та пристрій зшивання накидом.

# Color Mode:

Виберіть чорно-білий або кольоровий друк.

# Press Simulation:

Ви можете обрати колір чорнила CMYK для симуляції відтворення кольору чорнила CMYK офсетного друку.

# Ink Save Mode:

Заощадження чорнила за допомогою зменшення щільності друку.

Rotate by 180º:

Поворот даних на 180 градусів перед друком.

# <span id="page-256-0"></span>**Друк із комп'ютера — Mac OS**

# **Друк за допомогою легких налаштувань**

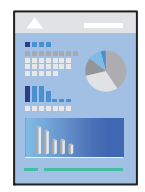

# *Примітка.*

Дії та вигляд екрана можуть відрізнятися, залежно від програми. Докладнішу інформацію див. в електронній довідці програми.

1. Завантажте папір у принтер.

[«Завантаження паперу» на сторінці 207](#page-206-0)

- 2. Відкрийте файл, який потрібно надрукувати.
- 3. Виберіть пункт **Друк** у меню **Файл** чи іншу команду, щоб відкрити діалогове вікно друку.

Щоб розширити вікно друку, натисніть **Показати деталі** або ▼.

4. Виберіть свій принтер.

5. У спливаючому меню виберіть **Настройки друку**.

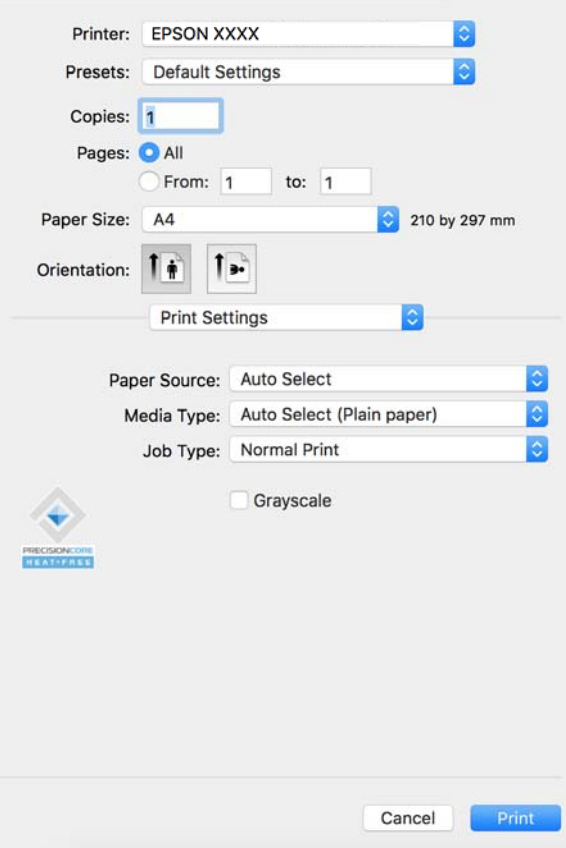

#### *Примітка.*

Якщо меню *Настройки друку* не відображається на macOS Catalina (10.15) або пізнішої версії, macOS High Sierra (10.13), macOS Sierra (10.12), OS X El Capitan (10.11), OS X Yosemite (10.10), OS X Mavericks (10.9), це означає, що драйвер принтера Epson встановлено неправильно. Увімкніть його з наведеного нижче меню.

Виберіть пункт *Системні параметри* у меню Apple > *Принтери та сканери* (або *Друк і сканування*, *Друк і факс*), видаліть принтер і знову додайте його. Щоб додати принтер, див. інструкції нижче.

[«Додавання оригінального принтера Epson \(лише для Mac OS\)» на сторінці 460](#page-459-0)

macOS Mojave (10.14) не вдається отримати доступ до *Настройки друку* у програмах, створених компанією Apple, як-от TextEdit.

6. Змініть налаштування відповідно до потреби.

Для детальнішої інформації див. опції меню для драйвера принтера.

#### *Примітка.*

Якщо потрібно зберегти документ для друку у сховищі, виберіть *Настройки друку* зі спливаючого меню, виберіть значення *Зберегти у сховище та надрукувати* для параметра *Тип роботи*, після чого укажіть місце збереження.

# 7. Клацніть **Друк**.

#### *Примітка.*

Якщо друк потрібно скасувати, клацніть на комп'ютері піктограму принтера в *Пристикувати*. Виберіть

завдання, яке потрібно скасувати, і натисніть  $\otimes$ поруч з індикатором перебігу виконання. Однак не можна скасувати завдання друку з комп'ютера після того, як його було повністю надіслано на принтер. У такому разі завдання на друк можна скасувати на панелі керування принтера.

# <span id="page-258-0"></span>**Пов'язані відомості**

- & [«Доступний папір та ресурс завантаження» на сторінці 545](#page-544-0)
- & [«Перелік типів паперу» на сторінці 204](#page-203-0)
- & «Опції меню для драйвера принтера» на сторінці 259

# *Опції меню для драйвера принтера*

Відкрийте вікно друку у програмі, виберіть принтер, а тоді відкрийте вікно драйвера принтера.

# *Примітка.*

Меню відрізняються залежно від вибраного пункту.

# **Параметри макета в меню**

#### Сторінок на аркуш:

Виберіть кількість сторінок для друку на одному аркуші.

# Напрямок макета:

Вкажіть порядок, у якому друкуватимуться сторінки.

# Границі:

Друк границь навколо сторінок.

# Зворотня орієнтація сторінки:

Поворот сторінок на 180 градусів перед друком. Вибирайте цей параметр під час друку на такому папері, як конверти, які завантажуються у принтер у фіксованому напрямку.

# Горизонтальне обертання:

Дзеркальне обертання друкованого зображення.

# **Опції меню для узгодження кольорів**

# ColorSync/EPSON Color Controls:

Виберіть метод коригування кольору. Ці параметри коригують кольори на принтері та комп'ютері, щоб звести до мінімуму різницю в кольорах.

# **Опції меню для роботи з папером**

# Групувати сторінки:

Друк багатосторінкових документів, сортованих за порядком та в комплекти.

# Сторінки для друку:

Виберіть тільки парні або непарні сторінки для друку.

# Порядок сторінок:

Виберіть друк з першої або з останньої сторінки.

# Масштаб відповідно до розміру паперу:

Друк виконується відповідно до розміру завантаженого паперу.

❏ Цільовий розмір паперу:

Виберіть розмір паперу для друку.

❏ Тільки зі зменшенням масштабу:

Виберіть цей параметр, якщо потрібно зменшити розмір, тільки якщо дані друку занадто великі для розміру паперу, завантаженого в принтер.

# **Опції меню для сторінки обкладинки**

# Друк сторінки обкладинки:

Виберіть, чи потрібно друкувати сторінку обкладинки. Якщо потрібно додати зворотну обкладинку, виберіть **Після документа**.

# Тип сторінки обкладинки:

Виберіть вміст сторінки обкладинки.

# **Опції меню для Настройки друку**

# Джерело паперу:

Виберіть джерело подачі паперу. Виберіть **Автовибір**, щоб джерело подачі паперу, вибраного в налаштуваннях друку на принтері, вибиралось автоматично.

# Тип носія:

Виберіть тип паперу для друку. Якщо вибрати **Автоматичний вибір (звичайний папір)**, друк здійснюватиметься із джерела паперу, в якому для типу паперу в налаштуваннях принтера вибрано наведені нижче параметри.

звичайний папір1, звичайний папір2, Попередньо надрукований, Бланк, Кольоровий, Перероблений, високоякісний папір

Проте, папір не може подаватися з джерела паперу, в якому для параметра «джерело паперу» у **Налаштування автовибору** принтера вибрано значення «вимкнено».

# Тип роботи:

Збереження завдання друку у **Налаштування сховища** екрана утиліти або збереження та друк.

# Відтінки сірого:

Виберіть, якщо потрібен чорно-білий друк або друк у відтінках сірого.

# **Опції меню для Параметри кольору**

# Ручні налаштування:

Регулює колір вручну. У розділі **Розширені налаштування** можна вибрати докладні налаштування.

# <span id="page-260-0"></span>PhotoEnhance:

Дозволяє отримати чіткіші зображення з яскравішими кольорами завдяки автоматичному налаштуванню контрастності, насиченості та яскравості початкових даних зображення.

# Вимк. (Без налаштування кольору):

Друк без будь-якого підсилення або регулювання кольорів.

# **Опції меню для кінцевої обробки**

# Вихідний лоток:

Виберіть, який вихідний лоток слід використовувати для роздруківок. Вихідний лоток може вибиратися автоматично на основі інших налаштувань друку.

# Сортувати:

Виберіть спосіб сортування багатьох копій.

- ❏ Повернути для сортування: складає роздруківки у стосі почергово в портретній і альбомній орієнтації. Для використання цієї функції виберіть пункт **Настройки друку** зі спливаючого меню, а тоді виберіть значення **Автовибір** для параметра **Джерело паперу**. Тоді виберіть пункт **Оформлення** зі спливаючого меню, а тоді виберіть значення **Автовибір** або **Лоток догори ногами** параметром **Вихідного лотка**. Роздруківки складатимуться у стосі в лотку, розміщеному лицьовою стороною вниз.
- ❏ Зміна для сортування: зміщення кожного набору копій. Цей параметр можна вибрати, тільки якщо вибрано значення **Автовибір** або **Лоток полірувальника** для параметра **Вихідний лоток**. Доступно, якщо встановлено додатковий пристрій кінцевої обробки.

# Згинання/Брошурування:

Виберіть, згинати чи згинати й брошурувати роздруковані матеріали. Доступно, якщо встановлено додатковий пристрій скріплення скобами та пристрій зшивання накидом.

# Брошурування:

Виберіть місце для скріплення скобами. Доступно, якщо встановлено додатковий пристрій скріплення скобами.

# Перфорування:

Виберіть місце перфорації. Доступно, якщо встановлено додатковий пристрій кінцевої обробки та перфоратор.

# **Опції меню для конфігурації паперу**

# Щільність друку:

Зменшіть щільність друку для чіткішого друку фотографій з щільними даними.

# **Опції меню для Параметри двостороннього друку**

# Двосторонній друк:

Друк на обох сторонах паперу.

# **Додавання попередніх налаштувань задля полегшення друку**

Якщо ви створюєте власні готові попередні налаштування друку, що часто використовуються, на драйвері принтера, ви можете друкувати з легкістю, обираючи попередньо налаштовані параметри зі списку.

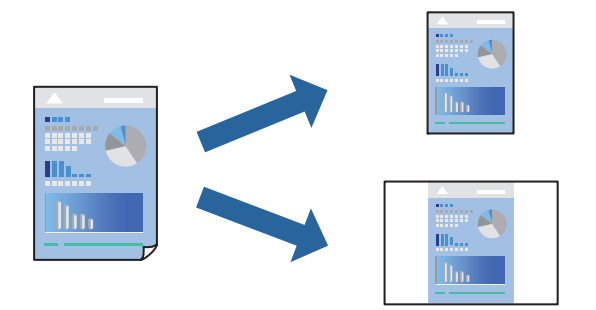

- 1. Налаштуйте кожен елемент як-от **Настройки друку** і **Макет** (**Розмір паперу**, **Тип носія** тощо).
- 2. Клацніть **Попередні налаштування**, щоб зберегти поточні налаштування як попередні.
- 3. Клацніть **OK**.

# *Примітка.*

Щоб видалити додані попередні налаштування, клацніть *Попередні налаштування* > *Показувати попередні налаштування*, виберіть назву налаштувань, які потрібно видалити зі списку, та видаліть їх.

4. Клацніть **Друк**.

Наступного разу за потреби друкувати з тими самими налаштуваннями, виберіть у **Попередні налаштування** зареєстроване ім'я попереднього налаштування.

# **Пов'язані відомості**

- & [«Завантаження паперу» на сторінці 207](#page-206-0)
- & [«Друк за допомогою легких налаштувань» на сторінці 257](#page-256-0)

# **Двосторонній друк**

Ви можете друкувати на обох сторонах паперу.

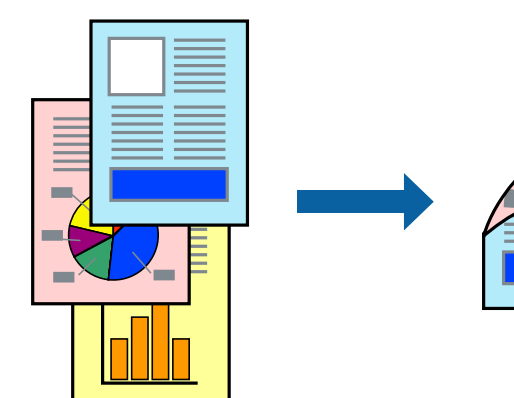

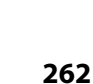

# *Примітка.*

❏ Якщо використовується папір, не призначений для двостороннього друку, може погіршитися якість друку і виникнути зминання паперу.

[«Папір для двостороннього друку» на сторінці 550](#page-549-0)

- ❏ У залежності від паперу й даних друку, чорнило може просочуватися на іншу сторону паперу.
- 1. У спливаючому меню виберіть **Параметри двостороннього друку**.
- 2. Виберіть сторону скріплення в **Двосторонній друк**.
- 3. За необхідності виконайте інші налаштування.
- 4. Клацніть **Друк**.

# **Пов'язані відомості**

- & [«Доступний папір та ресурс завантаження» на сторінці 545](#page-544-0)
- & [«Завантаження паперу» на сторінці 207](#page-206-0)
- & [«Друк за допомогою легких налаштувань» на сторінці 257](#page-256-0)

# **Друкування декількох сторінок на одному аркуші**

На одному аркуші паперу можна друкувати декілька сторінки даних.

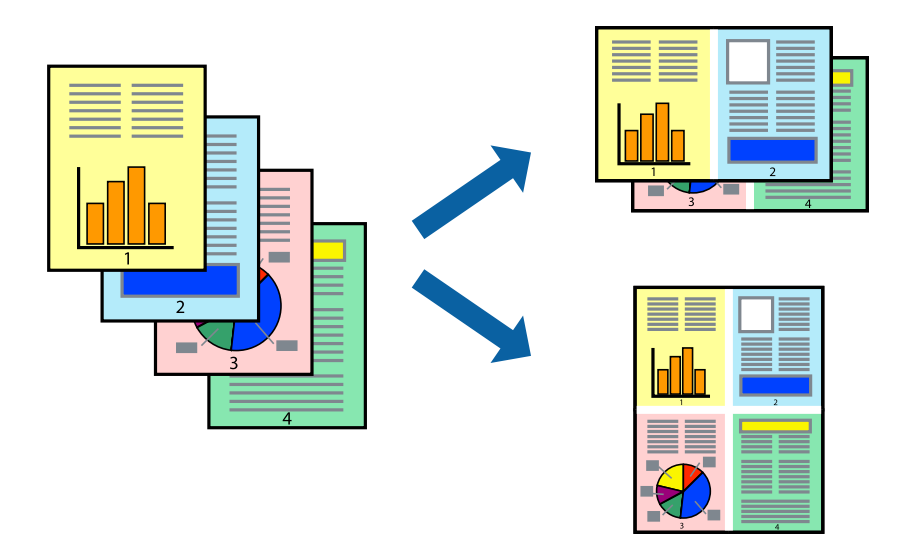

- 1. Виберіть у спливаючому меню значення параметра **Макет**.
- 2. Встановіть кількість сторінок за допомогою параметрів **Сторінок на аркуші**, **Напрямок макету** (порядок сторінок) та **Границі**.

[«Параметри макета в меню» на сторінці 259](#page-258-0)

- 3. За необхідності виконайте інші налаштування.
- 4. Клацніть **Друк**.

# **Пов'язані відомості**

- & [«Завантаження паперу» на сторінці 207](#page-206-0)
- & [«Друк за допомогою легких налаштувань» на сторінці 257](#page-256-0)

# **Друк відповідно до розміру паперу**

Виберіть розмір паперу, який було завантажено у принтер в якості налаштування «Обраний розмір паперу».

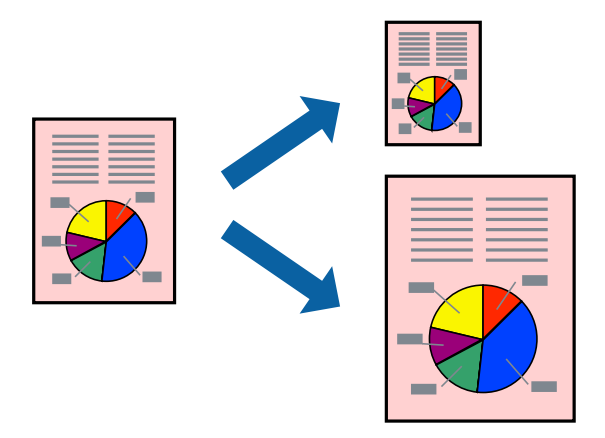

- 1. Виберіть розмір паперу, який встановлено у програмі в якості налаштування **Розмір паперу**.
- 2. Виберіть у спливаючому меню значення **Робота з папером**.
- 3. Виберіть пункт **Масштаб відповідно до розміру паперу**.
- 4. Виберіть розмір паперу, який було завантажено у принтер в якості налаштування **Обраний розмір паперу**.
- 5. За необхідності виконайте інші налаштування.
- 6. Клацніть **Друк**.

# **Пов'язані відомості**

- & [«Завантаження паперу» на сторінці 207](#page-206-0)
- & [«Друк за допомогою легких налаштувань» на сторінці 257](#page-256-0)

# **Друк зменшеного або збільшеного документу за будь-якого масштабу**

Ви можете зменшувати або збільшувати розмір документу на певний відсоток.

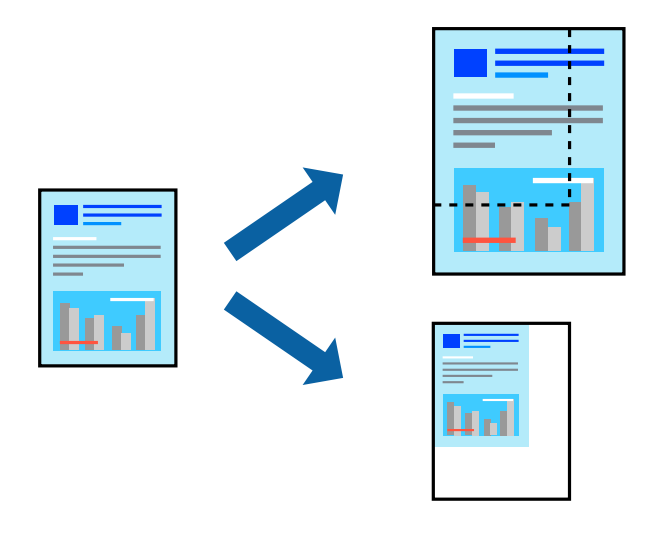

# *Примітка.*

Дії відрізняються залежно від програми. Докладнішу інформацію див. в електронній довідці програми.

- 1. Виконайте одну з перелічених нижче дій.
	- ❏ Виберіть **Друк** з меню **Файл** програми. Клацніть **Параметри сторінки**, а потім виберіть свій принтер у меню **Формат для**. Виберіть розмір даних для друку в меню **Формати паперу**, введіть відсоток у меню **Масштаб** і клацніть **OK**.
	- ❏ Виберіть **Параметри сторінки** з меню **Файл** програми. Виберіть свій принтер у меню **Формат для**. Виберіть розмір даних для друку в меню **Формати паперу**, введіть відсоток у меню **Масштаб** і клацніть **OK**. Оберіть **Друк** з меню **Файл**.
- 2. Виберіть свій принтер у меню **Принтер**.
- 3. За необхідності виконайте інші налаштування.
- 4. Клацніть **Друк**.

# **Пов'язані відомості**

- & [«Завантаження паперу» на сторінці 207](#page-206-0)
- & [«Друк за допомогою легких налаштувань» на сторінці 257](#page-256-0)

# **Налаштування кольору друку**

Можна налаштувати кольори, що використовуються для завдання друку. Ці налаштування не застосовуються до початкових даних.

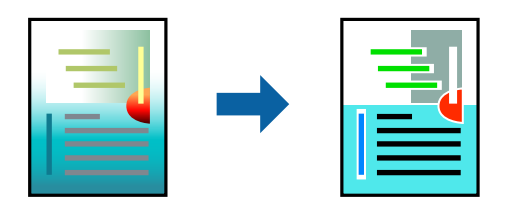

<span id="page-265-0"></span>**PhotoEnhance** дозволяє отримати чіткіші зображення з яскравішими кольорами завдяки автоматичному налаштуванню контрастності, насиченості та яскравості початкових даних зображення.

# *Примітка.*

*PhotoEnhance* налаштовує колір, аналізуючи розташування об'єкту. Тому, якщо змінити розташування об'єкту шляхом зменшення, збільшення, кадрування або повороту зображення, колір може несподівано змінитися. Якщо зображення нечітке, відтінки можуть виглядати неприродно. У випадку, якщо колір змінився чи став неприродним, слід обрати друк в режимі, іншому ніж *PhotoEnhance*.

- 1. Виберіть пункт **Узгодження кольорів** зі спливного меню та виберіть пункт **EPSON Color Controls**.
- 2. Виберіть пункт **Параметри кольору** зі спливного меню та один із доступних варіантів.
- 3. Натисніть стрілку біля **Розширені налаштування** та виконайте відповідні налаштування.
- 4. За необхідності виконайте інші налаштування.
- 5. Клацніть **Друк**.

# **Пов'язані відомості**

- & [«Завантаження паперу» на сторінці 207](#page-206-0)
- & [«Друк за допомогою легких налаштувань» на сторінці 257](#page-256-0)

# **Друк за допомогою драйвера принтера PostScript в ОС Mac OS**

Драйвер принтера PostScript — це драйвер принтера, який виводить команди друку на принтер за допомогою мови опису сторінки PostScript.

1. Відкрийте файл, який потрібно надрукувати.

Завантажте папір у принтер, якщо це ще не зроблено.

2. Виберіть **Друк** або **Параметри друку** з меню **Файл**.

Щоб розширити вікно друку, натисніть **Показати деталі** або ▼.

3. Виберіть свій принтер.

4. Виберіть у спливаючому меню пункт **Функції друку**.

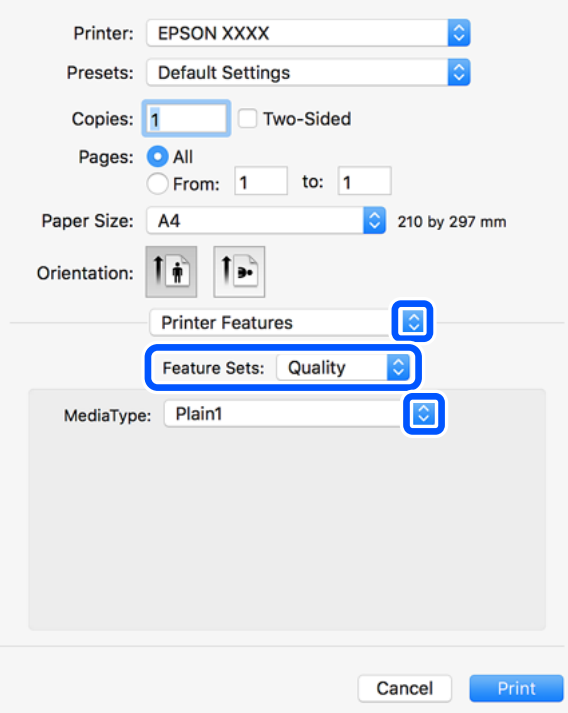

5. Змініть налаштування відповідно до потреби.

Для детальнішої інформації див. опції меню для драйвера принтера.

6. Клацніть **Друк**.

# **Пов'язані відомості**

- & [«Доступний папір та ресурс завантаження» на сторінці 545](#page-544-0)
- & [«Завантаження паперу» на сторінці 207](#page-206-0)
- & [«Перелік типів паперу» на сторінці 204](#page-203-0)
- & [«Пункти меню для функцій принтера» на сторінці 269](#page-268-0)

# **Пункти меню для драйвера принтера PostScript**

Відкрийте вікно друку у програмі, виберіть принтер, а тоді відкрийте вікно драйвера принтера.

# *Примітка.*

Меню відрізняються залежно від вибраного пункту.

# *Параметри макета в меню*

Сторінок на аркуш:

Виберіть кількість сторінок для друку на одному аркуші.

# Напрямок макета:

Вкажіть порядок, у якому друкуватимуться сторінки.

# Границі:

Друк границь навколо сторінок.

# Двосторонній друк:

Можливість виконувати двосторонній друк.

# Зворотна орієнтація сторінки:

Поворот сторінок на 180 градусів перед друком.

# Горизонтальне обертання:

Перевертає зображення так, щоб воно мало вигляд дзеркального відображення.

# *Опції меню для узгодження кольорів*

# ColorSync/у принтері:

Виберіть метод коригування кольору. Ці параметри коригують колір на принтері та комп'ютері, щоб звести до мінімуму різницю в кольорі.

# *Опції меню для роботи з папером*

# Групувати сторінки:

Друк багатосторінкових документів, сортованих за порядком та в комплекти.

# Сторінки для друку:

Виберіть тільки парні або непарні сторінки для друку.

# Порядок сторінок:

Виберіть друк з першої або з останньої сторінки.

# Масштаб відповідно до розміру паперу:

Друк виконується відповідно до розміру завантаженого паперу.

# Цільовий розмір паперу:

Виберіть розмір паперу для друку.

Тільки зі зменшенням масштабу:

Виберіть під час зменшення розміру документа.

# *Опції меню для подання паперу*

Виберіть джерело подачі паперу.

# Усі сторінки з:

У разі вибору параметра **Автоматичний вибір** джерело паперу, яке відповідає налаштуванню **Параметри паперу** принтера, вибиратиметься автоматично.

<span id="page-268-0"></span>Перша сторінка з/Залишок з:

Також можна вибрати джерело паперу для сторінки.

# *Опції меню для сторінки обкладинки*

Друк сторінки обкладинки:

Виберіть, чи потрібно друкувати сторінку обкладинки. Якщо потрібно додати зворотну обкладинку, виберіть **Після документа**.

Тип сторінки обкладинки:

Виберіть вміст сторінки обкладинки.

# *Параметри меню для налаштувань завдання*

# **Конфіденційне завдання**

Дає змогу ввести пароль до завдання друку.

Ім'я користувача:

Введіть ім'я користувача.

# Назва завдання:

Введіть назву завдання.

Пароль:

Введіть пароль.

# *Пункти меню для функцій принтера*

Набори функцій:

Quality:

# Media Type:

Виберіть тип паперу для друку. Якщо вибрати **Не вказано**, друк здійснюватиметься із джерела паперу, в якому для типу паперу в налаштуваннях принтера вибрано наведені нижче параметри.

звичайний папір1, звичайний папір2, Попередньо надрукований, Бланк, Кольоровий, Перероблений, високоякісний папір

Проте, папір не може подаватися з джерела паперу, в якому для параметра «джерело паперу» у **Налаштування автовибору** принтера вибрано значення «вимкнено».

# <span id="page-269-0"></span>Output:

# Output Tray:

Виберіть, який вихідний лоток слід використовувати для роздруківок.

# Sort:

Виберіть спосіб сортування багатьох копій.

- ❏ Зміна для сортування: зміщення кожного набору копій. Цей параметр можна вибрати, тільки якщо вибрано значення **Автовибір** або **Лоток полірувальника** для параметра **Вихідний лоток**. Доступно, якщо встановлено додатковий пристрій кінцевої обробки.
- ❏ Повернути для сортування: складає роздруківки у стосі почергово в портретній і альбомній орієнтації. Для використання цієї функції виберіть пункт **Настройки друку** зі спливаючого меню, а тоді виберіть значення **Автовибір** для параметра **Джерело паперу**. Тоді виберіть пункт **Оформлення** зі спливаючого меню, а тоді виберіть значення **Автовибір** або **Лоток догори ногами** параметром **Вихідного лотка**. Роздруківки складатимуться у стосі в лотку, розміщеному лицьовою стороною вниз.

# Брошурування:

Виберіть місце для скріплення скобами. Доступно, якщо встановлено додатковий пристрій кінцевої обробки.

# Перфорування

Виберіть місце перфорації. Доступно, якщо встановлено додатковий пристрій кінцевої обробки та перфоратор.

# Згинання/Брошурування

Виберіть, згинати чи згинати й брошурувати роздруковані матеріали. Доступно, якщо встановлено додатковий пристрій скріплення скобами та пристрій зшивання накидом.

# Кольоровий:

# Color Mode:

Виберіть чорно-білий або кольоровий друк.

# Press Simulation:

Ви можете обрати колір чорнила CMYK для симуляції відтворення кольору чорнила CMYK офсетного друку.

Інші:

Ink Save Mode:

Заощадження чорнила за допомогою зменшення щільності друку.

# **Друк файлів PDF з пристрою пам'яті**

Можна друкувати файли формату PDF із пристрою пам'яті, підключеного до принтера.

# *Примітка.*

Деякі типи та розміри паперу не можна використовувати для друку файлів PDF.

- 1. Підключіть пристрій пам'яті до USB-порту зовнішнього інтерфейсу принтера. [«Вставлення та видалення зовнішнього USB-накопичувача» на сторінці 222](#page-221-0)
- 2. Виберіть **Накоп. прист.** на головному екрані.
- 3. Виберіть **PDF**.
- 4. Виберіть файл.
- 5. Торкніться  $\lozenge$ .

# *Примітка.*

Щоб зберегти дані друку у сховище, виберіть *Збереження файлу* і виконайте налаштування збереження. Виберіть *Налаштування*, щоб визначити, чи потрібно друкувати дані одночасно.

# **Основні опції меню для параметрів PDF**

# Від нових до старих/Від старих до нових:

зміна порядку файлів.

# Парам. аркуша:

Визначення налаштувань джерела паперу, на якому потрібно друкувати.

# 2-сторонній:

Виберіть значення **Увімк**, щоб друкувати файли PDF за допомогою двостороннього друку. Також можна вибрати спосіб скріплення за допомогою параметра **Палітурка (копія)**.

# Порядок друку:

Вибір порядку друку багатосторінкових файлів .

# Кольоровий режим:

вибір налаштувань кольору друку — **Чорно-біле** або **Колір**.

# **Розширені опції меню для параметрів PDF**

# Завершення:

Завершення:

Виберіть параметр **Сортувати (послід. стор.)**, щоб друкувати багатосторінкові документи з групуванням за копіями і сортуванням їх у комплекти. Виберіть параметр **Група (однакові сторінки)**, щоб друкувати багатосторінкові документи з групуванням сторінок з однаковим номером.

# Витяг. пап.:

Виберіть параметр **Сорт. оберт.**, щоб друкувати почергово в портретній орієнтації з одного джерела паперу та в альбомній орієнтації з іншого джерела паперу. Виберіть значення **Авто** для параметра **Парам. аркуша** під час використання цієї функці.

Якщо вибрати **Зміна сорт.**, ви можете змістити кожен набір копій. Доступно, якщо встановлено додатковий пристрій скріплення скобами.

# Брошурування:

Виберіть місце для скріплення скобами. Доступно, якщо встановлено додатковий пристрій скріплення скобами.

# Перфорування:

Виберіть місце для перфорації. Доступно, якщо встановлено додатковий пристрій скріплення скобами.

# Згинання:

# Поперечний згин:

Укажіть ці налаштування, якщо роздруковані матеріали потрібно згинати навпіл.

Це меню буде відображено тільки, якщо увімкнено функцію згину навпіл.

❏ Поперечний згин

Дає змогу виконувати згин роздрукованих матеріалів навпіл.

❏ Листків у згині

Укажіть номер сторінки для згину навпіл.

❏ Режим друку

Виберіть, друкувати ззовні чи всередині паперу, зігнутого навпіл.

# Склад. в три рази:

Укажіть ці налаштування, якщо роздруківки потрібно згинати тричі.

Це меню буде відображено тільки тоді, коли увімкнено функцію згинання втричі.

❏ Склад. в три рази

Дає змогу виконувати згинання роздрукованих матеріалів втричі.

❏ Листків у згині

Вкажіть кількість складених утричі сторінок.

❏ Режим друку

Виберіть, друкувати ззовні чи всередині паперу, зігнутого втричі.

❏ Скріплення

Оберіть місце скріплення.

# Збереження файлу:

Дані друку можна зберігати у сховище.

❏ Налаштування:

Виберіть, зберігати чи не зберігати дані друку тільки у сховище.

<span id="page-272-0"></span>❏ Папка (обов'язково):

Виберіть папку для збереження даних друку.

- ❏ Назва файлу: Укажіть ім'я файлу.
- ❏ Пароль до файлу: Укажіть пароль для вибору файлу.
- ❏ Ім'я користувача:

Укажіть ім'я користувача.

# **Друк документів зі смарт-пристроїв**

Ви можете друкувати документи зі смарт-пристрою, як-от, смартфона або планшета.

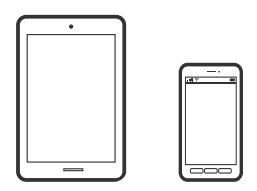

# **Друк за допомогою Epson Smart Panel**

Epson Smart Panel — це програма, яка дозволяє легко виконувати операції на принтері, зокрема друкувати, копіювати чи сканувати зі смарт-пристроїв, таких як смартфони та планшети. Ви можете підключати принтер і смарт-пристрій через бездротову мережу, перевіряти рівень чорнил і стан принтера, а також знаходити рішення в разі помилок. Ви також легко можете копіювати, зареєструвавши улюблену копію.

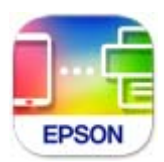

Встановіть Epson Smart Panel через подану нижче URL-адресу або QR-код.

<https://support.epson.net/smpdl/>

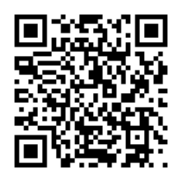

Запустіть Epson Smart Panel, а потім виберіть меню друку на головному екрані.

# **Друк документів за допомогою AirPrint**

AirPrint дає змогу виконувати миттєвий безпровідний друк з iPhone, iPad, iPod touch і Mac без потреби встановлювати драйвери або завантажувати програмне забезпечення.

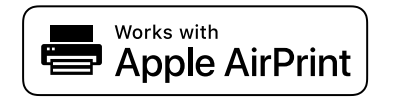

# *Примітка.*

Якщо на панелі керування вашого принтера вимкнено повідомлення про конфігурацію паперу, ви не зможете використовувати AirPrint. Щоб увімкнути повідомлення в разі необхідності, див. посилання нижче.

1. Налаштуйте принтер на безпровідний друк. Див. посилання нижче.

[https://epson.sn](https://epson.sn/?q=2)

- 2. Підключіть пристрій Apple до тієї самої бездротової мережі, що й принтер.
- 3. Виконайте друк з пристрою на принтер.

# *Примітка.* Для детальнішої інформації див. сторінку AirPrint на веб-сайті Apple.

# **Пов'язані відомості**

& [«Друк не вдається навіть при встановленому підключенні \(iOS\)» на сторінці 483](#page-482-0)

# **Друк за допомогою Epson Print Enabler**

Ви можете друкувати через безпровідне підключення документи, повідомлення електронної пошти, фотографії та веб-сторінки безпосереднього з телефону Android або планшета (Android v 4.4 або новішої версії). За кілька торкань ваш пристрій на Android віднайде принтер Epson, який підключено до тієї ж безпровідної мережі.

Знайти і встановити Epson Print Enabler можна на Google Play.

Перейдіть до **Налаштування** на пристрої Android, виберіть **Друк** та увімкніть Epson Print Enabler. У програмі Android, наприклад, Chrome, торкніться піктограми меню та роздрукуйте вміст екрана.

# *Примітка.*

Якщо принтер відсутній, торкніться *Усі принтери* та виберіть ваш принтер.

# **Друк за допомогою Mopria Print Service**

Mopria Print Service дає змогу виконувати миттєвий безпроводовий друк зі смартфонів і планшетів Android.

Установіть Mopria Print Service із Google Play.

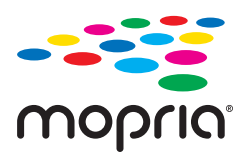

Докладніше див. веб-сайт Mopria за адресою: <https://mopria.org>.

# **Друкування на конвертах**

# **Друк на конвертах із комп'ютера (Windows)**

1. Завантажте конверти у принтер.

[«Завантаження конвертів» на сторінці 208](#page-207-0)

- 2. Відкрийте файл, який потрібно надрукувати.
- 3. Відкрийте вікно драйвера принтера.
- 4. Виберіть розмір конверта з **Розмір документа** на вкладці **Головне**, після чого виберіть **Конверти** з **Тип паперу**.
- 5. Налаштуйте інші елементи в розділі **Головне** та вкладках **Додаткові настройки**, якщо необхідно, та клацніть **OK**.
- 6. Клацніть **Друк**.

# **Друк на конвертах із комп'ютера (Mac OS)**

- 1. Завантажте конверти у принтер. [«Завантаження конвертів» на сторінці 208](#page-207-0)
- 2. Відкрийте файл, який потрібно надрукувати.
- 3. Виберіть пункт **Друк** у меню **Файл** чи іншу команду, щоб відкрити діалогове вікно друку.
- 4. Виберіть формат як значення параметра **Розмір паперу**.
- 5. У спливаючому меню виберіть **Настройки друку**.
- 6. Виберіть **Конверт** як значення параметра **Тип носія**.
- 7. За необхідності виконайте інші налаштування.
- 8. Клацніть **Друк**.

# **Друкування на попередньо віддрукованому папері**

# **Друкування на попередньо віддрукованому папері з комп'ютера (Windows)**

1. Завантажте попередньо віддрукований папір у принтер.

[«Завантаження попередньо віддрукованого паперу \(1-сторонній друк\)» на сторінці 210](#page-209-0) [«Завантаження попередньо віддрукованого паперу \(2-сторонній друк\)» на сторінці 211](#page-210-0)

- 2. Відкрийте файл, який потрібно надрукувати.
- 3. Відкрийте вікно драйвера принтера.
- 4. Виберіть розмір паперу з **Розмір документа** на вкладці **Головне**, після чого виберіть **Preprinted** з **Тип паперу**.
- 5. Якщо параметр **Двосторонній друк** увімкнений, клацніть **Розширені параметри** на вкладці **Сервіс**, а потім виберіть **Виведення 1-стор. документи при 2-сторонньому друку**.

# **P** Важливо

Коли ви друкуєте односторінкові документи та багатосторінкові документи на попередньо віддрукованому папері, якщо увімкнено налаштування *Двосторонній друк*, переконайтеся, що налаштування драйвера принтера встановлено, як зазначено вище. В іншому випадку друкована сторона першої сторінки відрізняється, і результат друку відрізняється між односторінковим та багатосторінковим документом.

- 6. Налаштуйте інші елементи в розділі **Головне** та вкладках **Додаткові настройки**, якщо необхідно, та клацніть **OK**.
- 7. Клацніть **Друк**.

# **Друкування на попередньо віддрукованому папері з комп'ютера (Mac OS)**

1. Завантажте попередньо віддрукований папір у принтер.

[«Завантаження попередньо віддрукованого паперу \(1-сторонній друк\)» на сторінці 210](#page-209-0) [«Завантаження попередньо віддрукованого паперу \(2-сторонній друк\)» на сторінці 211](#page-210-0)

- 2. Відкрийте файл, який потрібно надрукувати.
- 3. Виберіть пункт **Друк** у меню **Файл** чи іншу команду, щоб відкрити діалогове вікно друку.
- 4. Виберіть формат як значення параметра **Розмір паперу**.
- 5. У спливаючому меню виберіть **Настройки друку**.

<span id="page-276-0"></span>6. Виберіть значення **Preprinted** для параметра **Тип носія**.

#### c*Важливо*

Під час 2-стороннього друку друкована сторона першої сторінки відрізняється в односторінковому та багатосторінковому документі. Переконайтеся, що ви завантажили папір правильною стороною.

- 7. За необхідності виконайте інші налаштування.
- 8. Клацніть **Друк**.

# **Друк фотографій**

# **Друк файлів JPEG з пристрою пам'яті**

Можна друкувати файли формату JPEG із пристрою пам'яті, підключеного до принтера.

- 1. Підключіть пристрій пам'яті до порту USB зовнішнього інтерфейсу принтера. [«Вставлення та видалення зовнішнього USB-накопичувача» на сторінці 222](#page-221-0)
- 2. Виберіть **Накоп. прист.** на головному екрані.
- 3. Виберіть **JPEG**.
- 4. Виберіть файл.
- 5. Торкніться  $\lozenge$ .

#### *Примітка.*

Щоб зберегти дані друку у сховище, виберіть *Збереження файлу* і виконайте налаштування збереження. Виберіть *Налаштування*, щоб визначити, чи потрібно друкувати дані одночасно.

# **Основні опції меню для параметрів JPEG**

 $\equiv$  (Параметри):

налаштування впорядкування, вибору й скасування вибору даних зображення.

Парам. аркуша:

Визначення налаштувань джерела паперу, на якому потрібно друкувати.

Макет:

Виберіть спосіб розкладки файлів JPEG. **1-вгору** — друк одного файлу на сторінку. **20-вгору** — друк 20 файлів на сторінку. **Покажчик** — виконання друку за покажчиком з інформацією.

# Вмістити у рамку:

Виберіть значення **Увімк** для обтинання зображення, щоб воно автоматично вміщувалося на вибраному макеті друку. Якщо співвідношення сторін даних про зображення та розмір паперу відрізняються, зображення автоматично збільшується або зменшується так, щоб його коротші сторони відповідали коротшим сторонам паперу. Довга сторона зображення обрізується, якщо вона виходить за межі довгої сторони паперу. Ця функція може не спрацювати в разі панорамних фотографій.

#### Кольоровий режим:

вибір налаштувань кольору друку — **Чорно-біле** або **Колір**.

# **Розширені опції меню для параметрів JPEG**

#### Завершення:

# Завершення:

Виберіть параметр **Сортувати (послід. стор.)**, щоб друкувати багатосторінкові документи з групуванням за копіями і сортуванням їх у комплекти. Виберіть параметр **Група (однакові сторінки)**, щоб друкувати багатосторінкові документи з групуванням сторінок з однаковим номером.

# Витяг. пап.:

Якщо вибрати **Зміна сорт.**, ви можете змістити кожен набір копій. Доступно, якщо встановлено додатковий пристрій скріплення скобами.

#### Брошурування:

Виберіть місце для скріплення скобами. Доступно, якщо встановлено додатковий пристрій скріплення скобами.

# Перфорування:

Виберіть місце для перфорації. Доступно, якщо встановлено додатковий пристрій скріплення скобами.

# Згинання:

#### Поперечний згин:

Укажіть ці налаштування, якщо роздруковані матеріали потрібно згинати навпіл.

Це меню буде відображено тільки, якщо увімкнено функцію згину навпіл.

❏ Поперечний згин

Дає змогу виконувати згин роздрукованих матеріалів навпіл.

❏ Листків у згині

Укажіть номер сторінки для згину навпіл.

❏ Режим друку

Виберіть, друкувати ззовні чи всередині паперу, зігнутого навпіл.

# Склад. в три рази:

Укажіть ці налаштування, якщо роздруківки потрібно згинати тричі.

Це меню буде відображено тільки тоді, коли увімкнено функцію згинання втричі.

## <span id="page-278-0"></span>❏ Склад. в три рази

Дає змогу виконувати згинання роздрукованих матеріалів втричі.

❏ Листків у згині

Вкажіть кількість складених утричі сторінок.

❏ Режим друку

Виберіть, друкувати ззовні чи всередині паперу, зігнутого втричі.

❏ Скріплення

Оберіть місце скріплення.

# Підсилити:

Виберіть цей режим, щоб підвищити яскравість, контраст і насиченість фотографії автоматично. Щоб вимкнути автоматичне покращення фотографії, виберіть параметр **Вимкнути підсилення**.

# Усун. «черв. очей»:

Виберіть значення **Увімк** для автоматичного виправлення ефекту червоних очей на фотографіях. Виправлення застосовуються тільки до роздрукованих копій, а не до файла оригіналу. Залежно від типу фото крім очей можуть бути відкоректовані інші частини зображення.

# Дата:

Виберіть формат дати, коли фотографію було знято або збережено. На деяких макетах дата не друкується.

# Збереження файлу:

Дані друку можна зберігати у сховище.

❏ Налаштування:

Виберіть, зберігати чи не зберігати дані друку тільки у сховище.

❏ Папка (обов'язково):

Виберіть папку для збереження даних друку.

❏ Назва файлу:

Укажіть ім'я файлу.

❏ Пароль до файлу:

Укажіть пароль для вибору файлу.

❏ Ім'я користувача:

Укажіть ім'я користувача.

# **Друк файлів TIFF з пристрою пам'яті**

Можна друкувати файли формату TIFF із пристрою пам'яті, підключеного до принтера.

- 1. Підключіть пристрій пам'яті до порту USB зовнішнього інтерфейсу принтера. [«Вставлення та видалення зовнішнього USB-накопичувача» на сторінці 222](#page-221-0)
- 2. Виберіть **Накоп. прист.** на головному екрані.

# 3. Виберіть **TIFF**.

# 4. Виберіть файл.

5. Торкніться  $\lozenge$ .

# *Примітка.*

Щоб зберегти дані друку у сховище, виберіть *Збереження файлу* і виконайте налаштування збереження. Виберіть *Налаштування*, щоб визначити, чи потрібно друкувати дані одночасно.

# **Основні опції меню для параметрів TIFF**

# Від нових до старих/Від старих до нових:

зміна порядку файлів.

# Парам. аркуша:

Визначення налаштувань джерела паперу, на якому потрібно друкувати.

# Макет:

виберіть, як налаштувати макет файлів Multi-TIFF. **1-вгору** — друк 1 сторінки на аркуш. **20 вгору** — друк 20 сторінок на один аркуш. **Покажчик** — виконання друку за покажчиком з інформацією.

#### Вмістити у рамку:

Виберіть значення **Увімк** для обтинання зображення, щоб воно автоматично вміщувалося на вибраному макеті друку. Якщо співвідношення сторін даних про зображення та розмір паперу відрізняються, зображення автоматично збільшується або зменшується так, щоб його коротші сторони відповідали коротшим сторонам паперу. Довга сторона зображення обрізується, якщо вона виходить за межі довгої сторони паперу. Ця функція може не спрацювати в разі панорамних фотографій.

# Кольоровий режим:

вибір налаштувань кольору друку — **Чорно-біле** або **Колір**.

# **Розширені опції меню для параметрів TIFF**

# Завершення:

# Завершення:

Виберіть параметр **Сортувати (послід. стор.)**, щоб друкувати багатосторінкові документи з групуванням за копіями і сортуванням їх у комплекти. Виберіть параметр **Група (однакові сторінки)**, щоб друкувати багатосторінкові документи з групуванням сторінок з однаковим номером.

# Витяг. пап.:

Якщо вибрати **Зміна сорт.**, ви можете змістити кожен набір копій. Доступно, якщо встановлено додатковий пристрій скріплення скобами.

# Брошурування:

Виберіть місце для скріплення скобами. Доступно, якщо встановлено додатковий пристрій скріплення скобами.

# Перфорування:

Виберіть місце для перфорації. Доступно, якщо встановлено додатковий пристрій скріплення скобами.

# Згинання:

# Поперечний згин:

Укажіть ці налаштування, якщо роздруковані матеріали потрібно згинати навпіл.

Це меню буде відображено тільки, якщо увімкнено функцію згину навпіл.

❏ Поперечний згин

Дає змогу виконувати згин роздрукованих матеріалів навпіл.

❏ Листків у згині

Укажіть номер сторінки для згину навпіл.

❏ Режим друку

Виберіть, друкувати ззовні чи всередині паперу, зігнутого навпіл.

#### Склад. в три рази:

Укажіть ці налаштування, якщо роздруківки потрібно згинати тричі.

Це меню буде відображено тільки тоді, коли увімкнено функцію згинання втричі.

❏ Склад. в три рази

Дає змогу виконувати згинання роздрукованих матеріалів втричі.

❏ Листків у згині

Вкажіть кількість складених утричі сторінок.

❏ Режим друку

Виберіть, друкувати ззовні чи всередині паперу, зігнутого втричі.

❏ Скріплення

Оберіть місце скріплення.

# Порядок друку:

Вибір порядку друку багатосторінкових файлів .

# Дата:

Виберіть формат дати, коли фотографію було знято або збережено. На деяких макетах дата не друкується.

# Збереження файлу:

Дані друку можна зберігати у сховище.

❏ Налаштування:

Виберіть, зберігати чи не зберігати дані друку тільки у сховище.

- ❏ Папка (обов'язково): Виберіть папку для збереження даних друку.
- ❏ Назва файлу: Укажіть ім'я файлу.
- ❏ Пароль до файлу: Укажіть пароль для вибору файлу.
- ❏ Ім'я користувача: Укажіть ім'я користувача.

# **Друк веб-сторінок**

# **Друк веб-сторінок зі смарт-пристроїв**

Встановіть Epson Smart Panel через подану нижче URL-адресу або QR-код.

<https://support.epson.net/smpdl/>

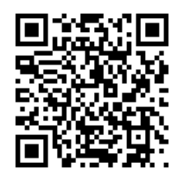

Відкрийте веб-сторінку, яку потрібно надрукувати, у веб-браузері. Торкніться **Поділитися** у меню додатку веб-браузера, виберіть **Смарт-панель**, а потім запустіть друк.

# **Друк за допомогою хмарної служби**

Використовуючи доступну через Інтернет службу Epson Connect, ви можете друкувати зі смартфона, планшета або ноутбука в будь-який час та практично в будь-якому місці. Для використання цієї служби потрібно зареєструвати користувача та принтер в Epson Connect.

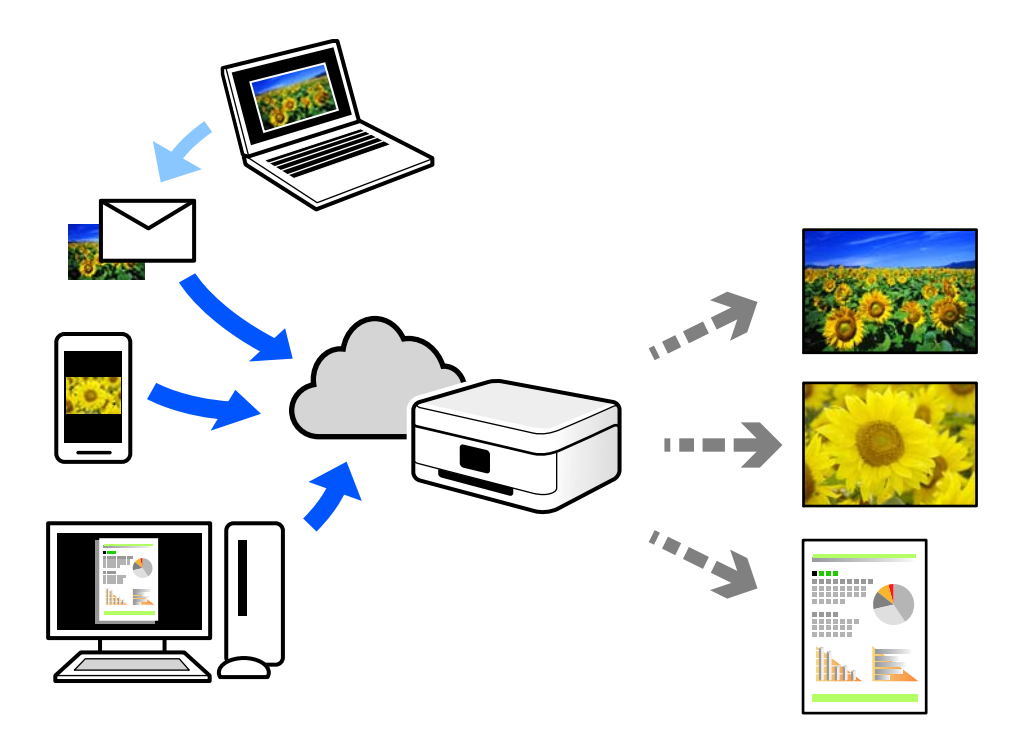

Через Інтернет доступні перелічені нижче функції.

❏ Email Print

Коли ви надсилаєте електронне повідомлення з вкладенням, наприклад, із документом чи зображенням, на електронну адресу, що призначена принтеру, можна друкувати це повідомлення та вкладення віддалено на домашньому чи офісному принтері.

❏ Remote Print Driver

Це спільний диск, який підтримується драйвером віддаленого друку. У разі друку за допомогою принтера у віддаленому розташуванні, можна друкувати, змінюючи принтер у звичайному програмному вікні.

Докладніше про налаштування та друк див. на веб-порталі Epson Connect.

<https://www.epsonconnect.com/>

[http://www.epsonconnect.eu](http://www.epsonconnect.eu/) (тільки для Європи)

# <span id="page-283-0"></span>**Друкування, переплетення та сортування**

# **Друкування макетів для переплетення**

Також існує можливість роздрукувати буклет, який можна створити, змінивши порядок сторінок і склавши роздрукований матеріал вдвоє.

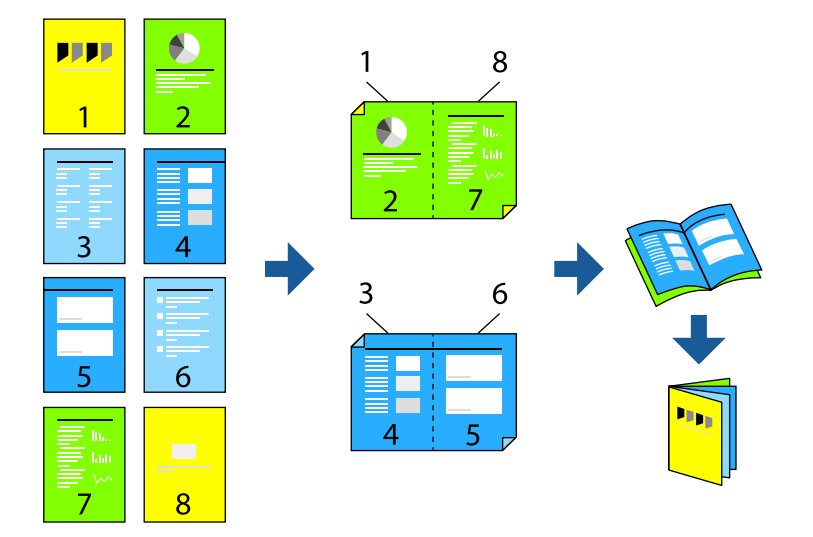

# *Примітка.*

❏ Якщо використовується папір, не призначений для двостороннього друку, може погіршитися якість друку і виникнути зминання паперу.

[«Папір для двостороннього друку» на сторінці 550](#page-549-0)

❏ У залежності від паперу й даних друку, чорнило може просочуватися на іншу сторону паперу.

# **Пов'язані відомості**

- & [«Доступний папір та ресурс завантаження» на сторінці 545](#page-544-0)
- & [«Завантаження паперу» на сторінці 207](#page-206-0)
- & [«Друк за допомогою легких налаштувань» на сторінці 224](#page-223-0)

# **Параметри друку (Windows)**

- 1. На вкладці **Головне** драйвера принтера виберіть потрібний тип зшивання по довгому краю у **Двосторонній друк**.
- 2. Клацніть **Настройки**, виберіть **створення буклетів**, після чого виберіть **Переплетення посередині** або **Переплетення збоку**.
	- ❏ Переплетення посередині: використовуйте цей спосіб у разі друку невеликої кількості сторінок, які можна скласти та легко зігнути навпіл.
	- ❏ Переплетення збоку. Використовуйте цей спосіб у разі друку одного аркуша (чотири сторінки) одночасно, згинаючи кожен навпіл, після чого складаючи їх усіх в один том.
- 3. Клацніть **OK**.
- <span id="page-284-0"></span>4. Налаштуйте інші параметри, а тоді натисніть кнопку **OK**.
- 5. Клацніть **Друк**.

# **Пов'язані відомості**

- & [«Друк із комп'ютера Windows» на сторінці 224](#page-223-0)
- & [«Вкладка Головне» на сторінці 225](#page-224-0)

# **Друкування і наступне переплетення**

Роздрукований папір можна складати та зшивати у брошуру.

# *Примітка.*

Ця функція доступна за наявності додаткового пристрою скріплення скобами та пристрою зшивання накидом.

[«Опції» на сторінці 29](#page-28-0)

[«Налаштування доступних додаткових елементів» на сторінці 73](#page-72-0)

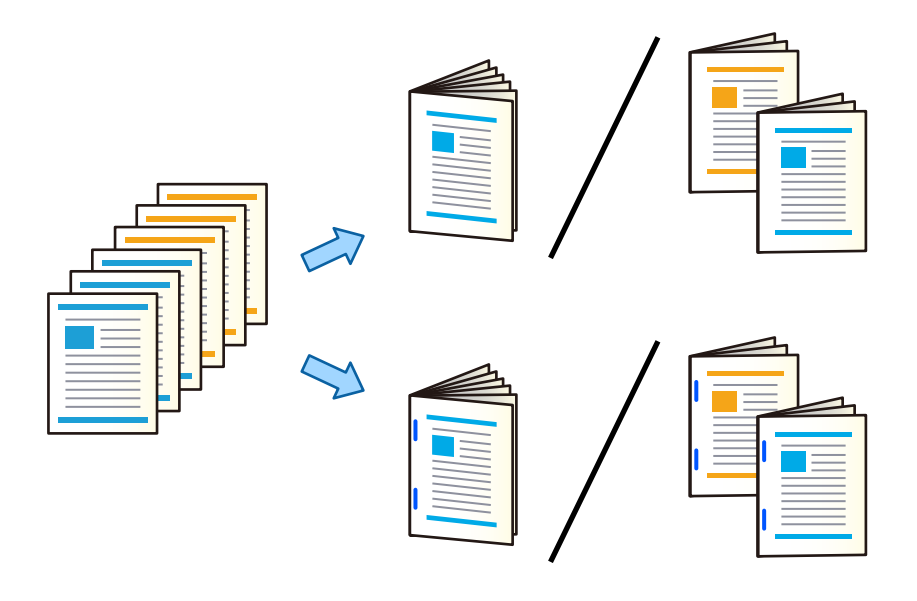

# **Параметри друку (Windows)**

- 1. На вкладці драйвера принтера **Оформлення** виберіть **Поперечний згин (Друк зовні)**, **Поперечний згин (Друк всередині)** або **Поперечний згин та Брошурування** з **Згинання/Брошурування**.
- 2. Клацніть **Настройки**, виберіть **створення буклетів**, після чого виберіть **Переплетення посередині** або **Переплетення збоку**.
	- ❏ Переплетення посередині: використовуйте цей спосіб у разі друку невеликої кількості сторінок, які можна скласти та легко зігнути навпіл.
	- ❏ Переплетення збоку. Використовуйте цей спосіб у разі друку одного аркуша (чотири сторінки) одночасно, згинаючи кожен навпіл, після чого складаючи їх усіх в один том.

Ви можете скласти до 3 аркушів або зшити брошуру до 20 аркушів.

3. Клацніть **OK**.

4. Налаштуйте інші параметри, а тоді натисніть кнопку **OK**.

# *Примітка.*

- ❏ Якщо у лотку для буклетів залишився папір, ви не зможете почати друк зі зшиванням. Переконайтеся, що в лотку для буклетів нічого нема.
- ❏ Якщо ви бажаєте друкувати на одній стороні, встановіть для параметра *Двосторонній друк* на вкладці *Головне* значення *Викл.*. Під час одностороннього друку ви не можете налаштувати *Перша сторінка* або *створення буклетів* у *Настройки*.
- 5. Клацніть **Друк**.

# **Пов'язані відомості**

- & [«Друк із комп'ютера Windows» на сторінці 224](#page-223-0)
- & [«Вкладка Оформлення» на сторінці 228](#page-227-0)

# **Параметри друку (Windows PostScript)**

- 1. У вікні **Додаткові параметри** клацніть **Функції принтера** у пункті **Параметри документа**.
- 2. Виберіть **Поперечний згин** або **Поперечний згин та Брошурування** з **Згинання/Брошурування**.
- 3. Налаштуйте інші параметри, а тоді натисніть кнопку **OK**.

# *Примітка.*

Якщо у лотку для буклетів залишився папір, ви не зможете почати друк зі зшиванням. Переконайтеся, що в лотку для буклетів нічого нема.

4. Клацніть **Друк**.

# **Пов'язані відомості**

- & [«Друк документа з використанням драйвера принтера PostScript \(Windows\)» на сторінці 252](#page-251-0)
- & [«Розширені параметри» на сторінці 255](#page-254-0)

# **Параметри друку (Mac OS)**

- 1. У спливаючому меню виберіть **Оформлення**, після чого виберіть **Half Fold (Print Outside)**, **Half Fold (Print Inside)** або **Half Fold and Saddle Stitch** із **Згинання/Брошурування**.
- 2. За необхідності виконайте інші налаштування.

# *Примітка.*

Якщо у лотку для буклетів залишився папір, ви не зможете почати друк зі зшиванням. Переконайтеся, що в лотку для буклетів нічого нема.

3. Клацніть **Друк**.

# **Пов'язані відомості**

- & [«Друк із комп'ютера Mac OS» на сторінці 257](#page-256-0)
- & [«Опції меню для кінцевої обробки» на сторінці 261](#page-260-0)

# <span id="page-286-0"></span>**Параметри друку (Mac OS PostScript)**

- 1. Виберіть зі спливаючого меню **Функції принтера**, після чого виберіть **Output** із пункту **Параметри функції**.
- 2. Виберіть **Поперечний згин** або **Half Fold and Saddle Stitch** з **Згинання/Брошурування**.
- 3. За необхідності виконайте інші налаштування.

# *Примітка.*

Якщо у лотку для буклетів залишився папір, ви не зможете почати друк зі зшиванням. Переконайтеся, що в лотку для буклетів нічого нема.

4. Клацніть **Друк**.

# **Пов'язані відомості**

- & [«Друк за допомогою драйвера принтера PostScript в ОС Mac OS» на сторінці 266](#page-265-0)
- & [«Пункти меню для функцій принтера» на сторінці 269](#page-268-0)

# **Друкування і наступне згинання**

Роздрукований папір можна зігнути.

# *Примітка.*

Ця функція доступна за наявності додаткового пристрою скріплення скобами та пристрою зшивання накидом.

[«Опції» на сторінці 29](#page-28-0)

[«Налаштування доступних додаткових елементів» на сторінці 73](#page-72-0)

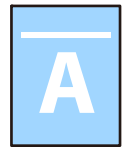

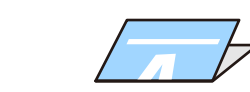

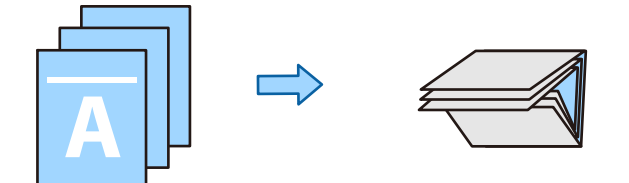

# **Параметри друку (Windows)**

1. На вкладці **Оформлення** драйвера принтера виберіть спосіб у **Згинання/Брошурування**. На зображенні нижче показано приклад потрійного згинання.

❏ Відкрити праворуч/вгору (друк усередині)

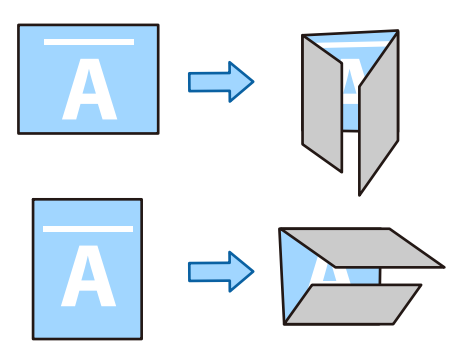

❏ Відкрити ліворуч/вниз (друк усередині)

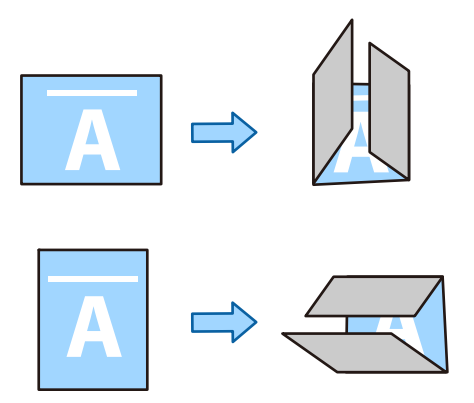

2. Натисніть **Настройки**, виберіть кількість аркушів для згинання в **Створити згорнутий буклет** та натисніть **OK**.

Можна зігнути до трьох аркушів.

- 3. Налаштуйте інші параметри, а тоді натисніть кнопку **OK**.
- 4. Клацніть **Друк**.

# **Пов'язані відомості**

- & [«Друк із комп'ютера Windows» на сторінці 224](#page-223-0)
- & [«Вкладка Оформлення» на сторінці 228](#page-227-0)

# **Параметри друку (Windows PostScript)**

- 1. У вікні **Додаткові параметри** клацніть **Функції принтера** у пункті **Параметри документа**.
- 2. Виберіть спосіб фальцювання з **Згинання/Брошурування**.

На зображенні нижче показано приклад потрійного згинання.
❏ Відкрити праворуч/вгору

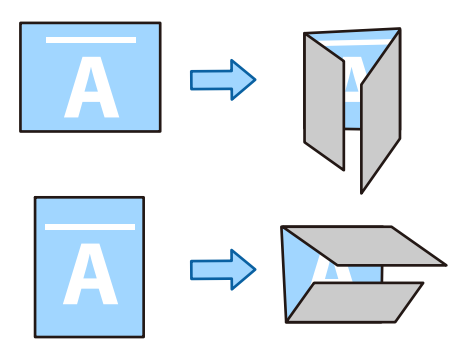

❏ Відкрити ліворуч/вниз

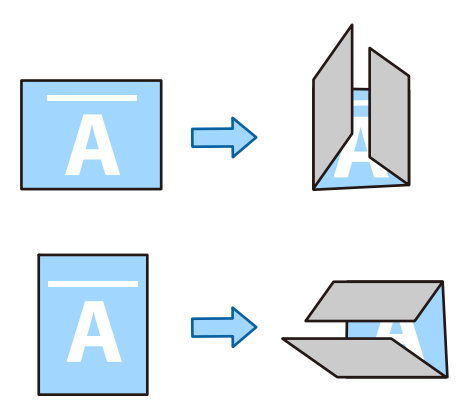

- 3. Налаштуйте інші параметри, а тоді натисніть кнопку **OK**.
- 4. Клацніть **Друк**.

## **Пов'язані відомості**

- & [«Друк документа з використанням драйвера принтера PostScript \(Windows\)» на сторінці 252](#page-251-0)
- & [«Розширені параметри» на сторінці 255](#page-254-0)

# **Параметри друку (Mac OS)**

1. Виберіть **Оформлення** зі спливаючого меню, після чого виберіть спосіб фальцювання у **Згинання/ Брошурування**.

На зображенні нижче показано приклад потрійного згинання.

❏ Відкрити праворуч/вгору (друк усередині)

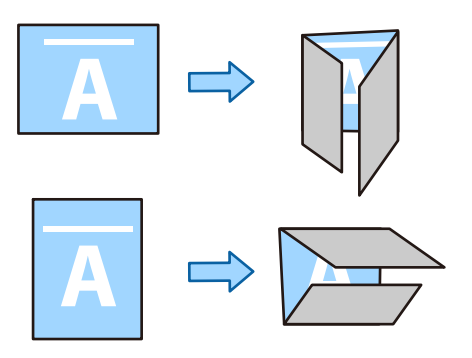

❏ Відкрити ліворуч/вниз (друк усередині)

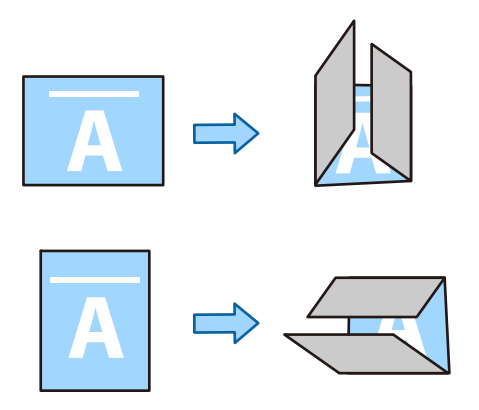

- 2. За необхідності виконайте інші налаштування.
- 3. Клацніть **Друк**.

## **Пов'язані відомості**

- & [«Друк із комп'ютера Mac OS» на сторінці 257](#page-256-0)
- & [«Опції меню для кінцевої обробки» на сторінці 261](#page-260-0)

# **Параметри друку (Mac OS PostScript)**

- 1. Виберіть зі спливаючого меню **Функції принтера**, після чого виберіть **Output** із пункту **Параметри функції**.
- 2. Виберіть спосіб фальцювання з **Згинання/Брошурування**.

На зображенні нижче показано приклад потрійного згинання.

<span id="page-290-0"></span>❏ Відкрити праворуч/вгору

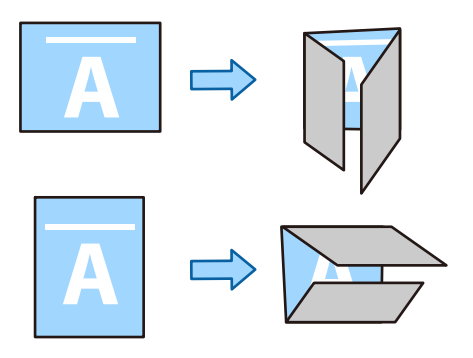

❏ Відкрити ліворуч/вниз

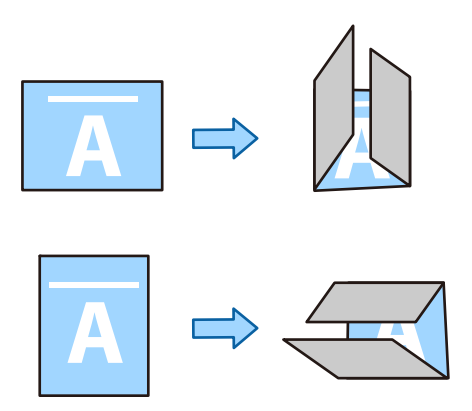

- 3. За необхідності виконайте інші налаштування.
- 4. Клацніть **Друк**.

## **Пов'язані відомості**

- & [«Друк за допомогою драйвера принтера PostScript в ОС Mac OS» на сторінці 266](#page-265-0)
- & [«Пункти меню для функцій принтера» на сторінці 269](#page-268-0)

# **Друкування і наступне зшивання**

Роздрукований папір можна зшити.

## *Примітка.*

Ця функція доступна з додатковим пристроєм кінцевої обробки.

[«Опції» на сторінці 29](#page-28-0)

[«Налаштування доступних додаткових елементів» на сторінці 73](#page-72-0)

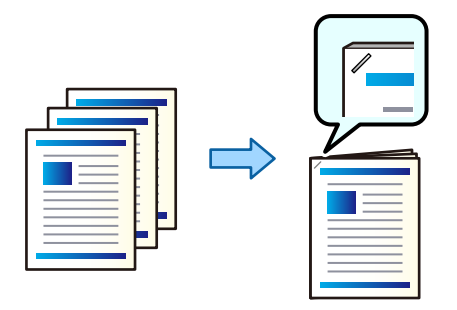

## **Параметри друку (Windows)**

- 1. На вкладці **Оформлення** драйвера принтера виберіть місце скріплення скобами із пункту **Брошурування**.
- 2. Налаштуйте інші параметри, а тоді натисніть кнопку **OK**.
- 3. Клацніть **Друк**.

## **Пов'язані відомості**

- & [«Друк із комп'ютера Windows» на сторінці 224](#page-223-0)
- & [«Вкладка Оформлення» на сторінці 228](#page-227-0)

## **Параметри друку (Windows PostScript)**

- 1. У вікні **Додаткові параметри** клацніть **Функції принтера** у пункті **Параметри документа**.
- 2. Виберіть місце скріплення скобами у **Брошурування**.
- 3. Налаштуйте інші параметри, а тоді натисніть кнопку **OK**.
- 4. Клацніть **Друк**.

## **Пов'язані відомості**

- & [«Друк документа з використанням драйвера принтера PostScript \(Windows\)» на сторінці 252](#page-251-0)
- & [«Розширені параметри» на сторінці 255](#page-254-0)

## **Параметри друку (Mac OS)**

1. Виберіть **Оформлення** зі спливаючого меню, після чого виберіть місце скріплення скобами у **Брошурування**.

- <span id="page-292-0"></span>2. За необхідності виконайте інші налаштування.
- 3. Клацніть **Друк**.

## **Пов'язані відомості**

- & [«Друк із комп'ютера Mac OS» на сторінці 257](#page-256-0)
- & [«Опції меню для кінцевої обробки» на сторінці 261](#page-260-0)

## **Параметри друку (Mac OS PostScript)**

- 1. Виберіть зі спливаючого меню **Функції принтера**, після чого виберіть **Output** із пункту Параметри функції.
- 2. Виберіть місце скріплення скобами у **Брошурування**.
- 3. За необхідності виконайте інші налаштування.
- 4. Клацніть **Друк**.

#### **Пов'язані відомості**

- & [«Друк за допомогою драйвера принтера PostScript в ОС Mac OS» на сторінці 266](#page-265-0)
- & [«Пункти меню для функцій принтера» на сторінці 269](#page-268-0)

## **Друкування та подальше пробивання отворів**

У роздрукованому папері можна пробивати отвори. Ви також можете зміщувати, зменшувати або стирати зображення для створення полів місця скріплення.

#### *Примітка.*

Ця функція доступна за наявності додаткового пристрою кінцевої обробки та перфоратора.

#### [«Опції» на сторінці 29](#page-28-0)

[«Налаштування доступних додаткових елементів» на сторінці 73](#page-72-0)

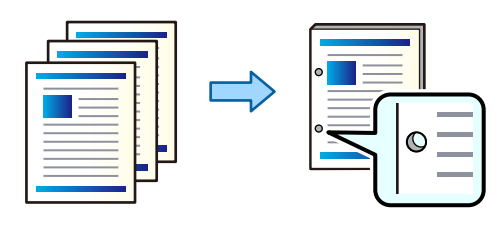

## c*Важливо*

Налаштуйте дані, щоб друк не виконувався по перфорації. У разі перфорації по області з друком може відбутися збій перфорації або зминання паперу.

## **Параметри друку (Windows)**

- 1. На вкладці **Головне** драйвера принтера виберіть елемент **Настройки**.
- 2. Виберіть спосіб налаштування ширини полів у **Зображення в полі переплетення**.

**Зсуває зображення**, **Зменшує зображення**, **Витирає зображення**

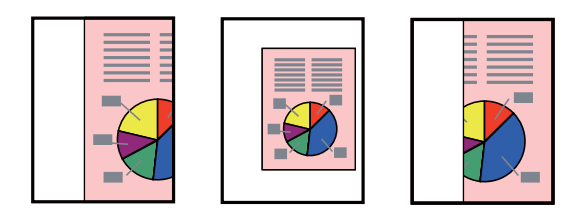

#### *Примітка.*

Якщо в місці розташування отворів знаходиться зображення, то, перш ніж друкувати, зробіть відступ на скріплення шириною 18.5 мм. Налаштувати поля для скріплення можна у *Поле переплетення*.

- 3. На вкладці **Оформлення** виберіть місце розташування отворів у розділі **Перфорування**.
- 4. Налаштуйте інші параметри, а тоді натисніть кнопку **OK**.
- 5. Клацніть **Друк**.

## **Пов'язані відомості**

- & [«Друк із комп'ютера Windows» на сторінці 224](#page-223-0)
- & [«Вкладка Оформлення» на сторінці 228](#page-227-0)

## **Параметри друку (Windows PostScript)**

- 1. У вікні **Додаткові параметри** клацніть **Функції принтера** у пункті **Параметри документа**.
- 2. Виберіть місце перфорації із пункту **Перфорація**.
- 3. Налаштуйте інші параметри, а тоді натисніть кнопку **OK**.
- 4. Клацніть **Друк**.

## **Пов'язані відомості**

- & [«Друк документа з використанням драйвера принтера PostScript \(Windows\)» на сторінці 252](#page-251-0)
- & [«Розширені параметри» на сторінці 255](#page-254-0)

## **Параметри друку (Mac OS)**

- 1. Виберіть пункт **Оформлення** зі спливаючого меню, після чого виберіть місце перфорації **Перфорація**.
- 2. За необхідності виконайте інші налаштування.
- 3. Клацніть **Друк**.

## <span id="page-294-0"></span>**Пов'язані відомості**

- & [«Друк із комп'ютера Mac OS» на сторінці 257](#page-256-0)
- & [«Опції меню для кінцевої обробки» на сторінці 261](#page-260-0)

## **Параметри друку (Mac OS PostScript)**

- 1. Виберіть зі спливаючого меню **Функції принтера**, після чого виберіть **Output** із пункту **Параметри функції**.
- 2. Виберіть місце перфорації із пункту **Перфорація**.
- 3. За необхідності виконайте інші налаштування.
- 4. Клацніть **Друк**.

## **Пов'язані відомості**

- & [«Друк за допомогою драйвера принтера PostScript в ОС Mac OS» на сторінці 266](#page-265-0)
- & [«Пункти меню для функцій принтера» на сторінці 269](#page-268-0)

# **Друкування з почерговим поворотом кожного набору копій на 90 градусів**

Ви можете сортувати роздруківки, складаючи кожен комплект копій, по черзі повертаючи їх на 90 градусів під час друкування кількох копій.

Для цієї функції використовуються два джерела паперу. Завантажте папір у портретній орієнтації в одне джерело паперу та в ландшафтній орієнтації в інше джерело паперу, а тоді виберіть значення **Автовибір** для параметра **Джерело паперу**. Виберіть значення **Автовибір** або **Лоток догори ногами** для параметра **Вихідний лоток**. Роздруківки складаються у стосі у Лоток догори ногами.

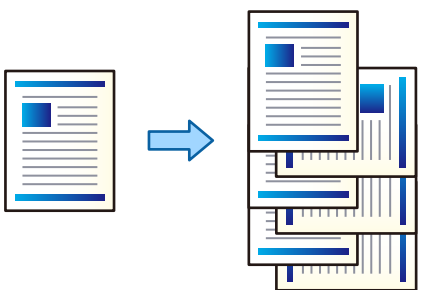

## **Параметри друку (Windows)**

- 1. На вкладці драйвера принтера **Оформлення** виберіть **Повернути для сортування** із **Сортувати**.
- 2. Налаштуйте інші параметри, а тоді натисніть кнопку **OK**.
- 3. Клацніть **Друк**.

## **Пов'язані відомості**

- & [«Друк із комп'ютера Windows» на сторінці 224](#page-223-0)
- & [«Вкладка Оформлення» на сторінці 228](#page-227-0)

## **Параметри друку (Windows PostScript)**

- 1. У вікні **Додаткові параметри** клацніть **Функції принтера** у пункті **Параметри документа**.
- 2. Виберіть **Повернути для сортування** у **Сортувати**.
- 3. Налаштуйте інші параметри, а тоді натисніть кнопку **OK**.
- 4. Клацніть **Друк**.

#### **Пов'язані відомості**

- & [«Друк документа з використанням драйвера принтера PostScript \(Windows\)» на сторінці 252](#page-251-0)
- & [«Розширені параметри» на сторінці 255](#page-254-0)

## **Параметри друку (Mac OS)**

- 1. У спливаючому меню виберіть **Оформлення**, а потім виберіть параметр **Повернути для сортування** із **Сортувати**.
- 2. За необхідності виконайте інші налаштування.
- 3. Клацніть **Друк**.

## **Пов'язані відомості**

- & [«Друк із комп'ютера Mac OS» на сторінці 257](#page-256-0)
- & [«Опції меню для кінцевої обробки» на сторінці 261](#page-260-0)

## **Параметри друку (Mac OS PostScript)**

- 1. Виберіть зі спливаючого меню **Функції принтера**, після чого виберіть **Output** із пункту **Параметри функції**.
- 2. Виберіть **Повернути для сортування** у **Сортувати**.
- 3. За необхідності виконайте інші налаштування.
- 4. Клацніть **Друк**.

#### **Пов'язані відомості**

- & [«Друк за допомогою драйвера принтера PostScript в ОС Mac OS» на сторінці 266](#page-265-0)
- & [«Пункти меню для функцій принтера» на сторінці 269](#page-268-0)

## **Друкування зі зміщенням кожного комплекту копій**

Ви можете сортувати, зміщуючи кожен комплект копій під час друкування кількох копій.

#### *Примітка.*

Ця функція доступна з додатковим пристроєм кінцевої обробки.

[«Опції» на сторінці 29](#page-28-0)

[«Налаштування доступних додаткових елементів» на сторінці 73](#page-72-0)

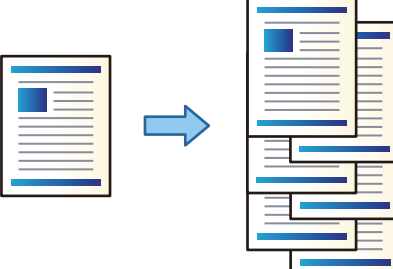

## **Параметри друку (Windows)**

- 1. На вкладці драйвера принтера **Оформлення** виберіть **Зміна для сортування** із **Сортувати**.
- 2. Налаштуйте інші параметри, а тоді натисніть кнопку **OK**.
- 3. Клацніть **Друк**.

## **Пов'язані відомості**

- $\rightarrow$  [«Друк із комп'ютера Windows» на сторінці 224](#page-223-0)
- & [«Вкладка Оформлення» на сторінці 228](#page-227-0)

## **Параметри друку (Windows PostScript)**

- 1. У вікні **Додаткові параметри** клацніть **Функції принтера** у пункті **Параметри документа**.
- 2. Виберіть **Зміна для сортування** у **Сортувати**.
- 3. Налаштуйте інші параметри, а тоді натисніть кнопку **OK**.
- 4. Клацніть **Друк**.

#### **Пов'язані відомості**

- & [«Друк документа з використанням драйвера принтера PostScript \(Windows\)» на сторінці 252](#page-251-0)
- & [«Розширені параметри» на сторінці 255](#page-254-0)

## **Параметри друку (Mac OS)**

- 1. У спливаючому меню виберіть **Оформлення**, а потім виберіть параметр **Зміна для сортування** із **Сортувати**.
- 2. За необхідності виконайте інші налаштування.
- 3. Клацніть **Друк**.

#### **Пов'язані відомості**

- & [«Друк із комп'ютера Mac OS» на сторінці 257](#page-256-0)
- & [«Опції меню для кінцевої обробки» на сторінці 261](#page-260-0)

## **Параметри друку (Mac OS PostScript)**

- 1. Виберіть зі спливаючого меню **Функції принтера**, після чого виберіть **Output** із пункту **Параметри функції**.
- 2. Виберіть **Зміна для сортування** у **Сортувати**.
- 3. За необхідності виконайте інші налаштування.
- 4. Клацніть **Друк**.

#### **Пов'язані відомості**

& [«Друк за допомогою драйвера принтера PostScript в ОС Mac OS» на сторінці 266](#page-265-0)

## **Друк із вставкою роздільного аркуша між копіями**

Ви можете вставляти розділювальні аркуші між копіями або завданнями.

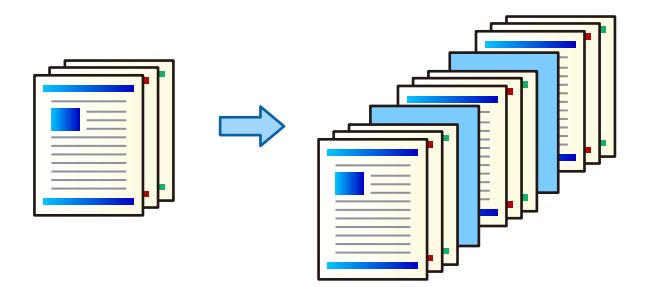

#### *Примітка.*

У разі надсилання різними користувачами завдань друку з комп'ютера, ви можете також вставляти роздільні аркуші між користувачами, вибравши *Налаш.* > *Загальні налаштування* > *Налаштування принтера* > *Універс. налашт. друку* > *Вст. аркуші для кожного корист.* на панелі керування принтера.

1. На вкладці **Головне** драйвера принтера натисніть пункт **Обкладинка/розділювач аркушів** в параметрі **Джерело паперу**.

- <span id="page-298-0"></span>2. Виберіть метод вставляння роздільних аркушів між роздруківками.
	- ❏ **Вставити аркуш між копіями**: вставляння розділювальних аркушів між копіями.
	- ❏ **Вставити аркуш між завданнями**: вставляння розділювальних аркушів між завданнями.
- 3. Виберіть джерело паперу для розділювальних аркушів.
- 4. Для параметра **Вставити аркуш між копіями** виберіть кількість надрукованих копій, перш ніж буде вставлено розділювальний аркуш, за допомогою налаштування **Вставити аркуш через кожні**.

Вам потрібно налаштувати декілька кількостей копій за допомогою параметра **Копії** на вкладці **Головне**.

- 5. Клацніть кнопку **OK**, щоб закрити вікно **Настройки розділювача аркушів**.
- 6. Налаштуйте інші елементи на вкладках **Головне**, **Оформлення** або **Додаткові настройки** у разі необхідності та клацніть **OK**.
	- [«Вкладка Головне» на сторінці 225](#page-224-0)
	- [«Вкладка Оформлення» на сторінці 228](#page-227-0)
	- [«Вкладка Додаткові настройки» на сторінці 230](#page-229-0)
- 7. Клацніть **Друк**.

#### **Пов'язані відомості**

- & [«Завантаження паперу» на сторінці 207](#page-206-0)
- & [«Друк за допомогою легких налаштувань» на сторінці 224](#page-223-0)

# **Друк із розділенням сторінок за допомогою роздільних аркушах або на папері для розділів**

## **Пояснення щодо прокладного аркуша й аркуша для друку глави**

При друці документа, що складається з декількох глав, ви можете вказати сторінку й джерело паперу, де ви бажаєте вставити прокладний аркуш між розділами, або ж надрукувати першу сторінку глави на окремому від основного тексту аркуші.

Аркуш, який вставляється перед вказаною сторінкою, наприклад, між главами, називається прокладним аркушем (на нижченаведеному рисунку — «а»). Сторінка, яка буде надрукована на окремому від основного

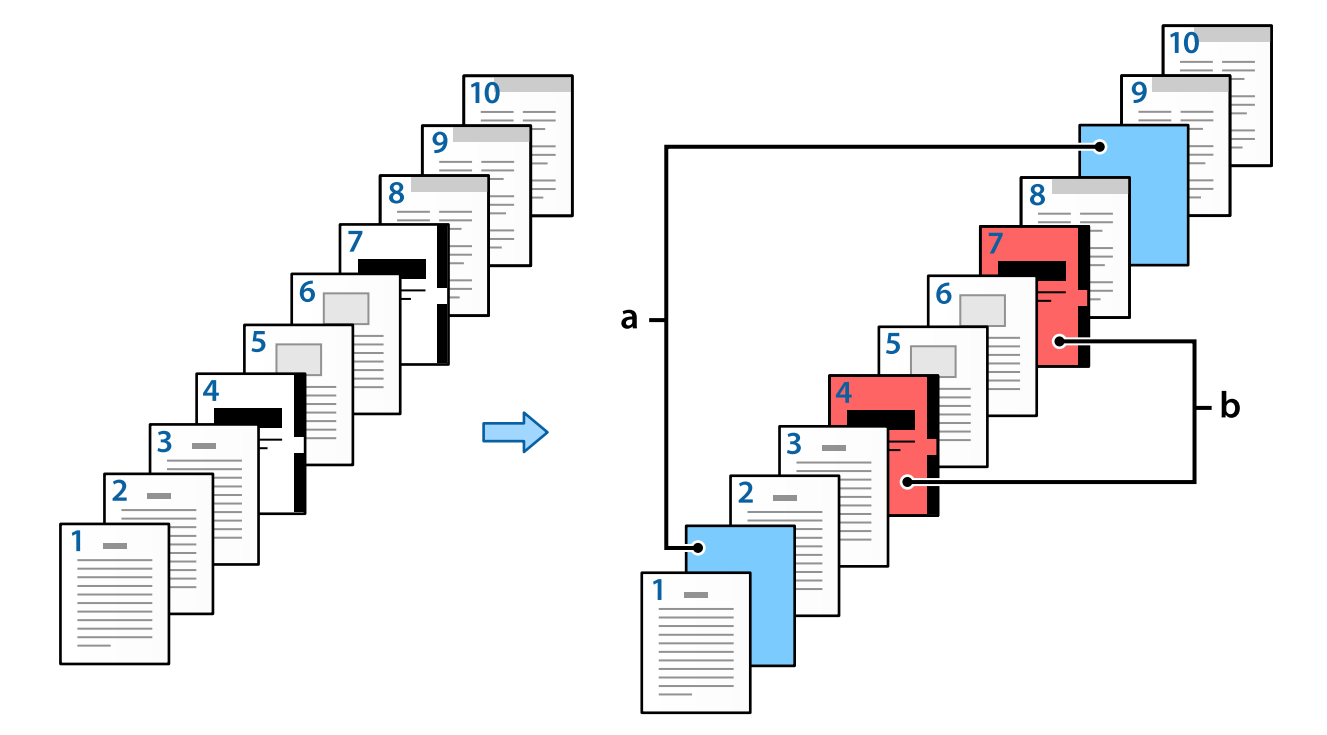

тексту аркуші, наприклад, перша сторінка глави, називається аркушем для друку глави (на нижченаведеному рисунку — «b»).

Елементи для Прокладний аркуш/Налаштування розділу

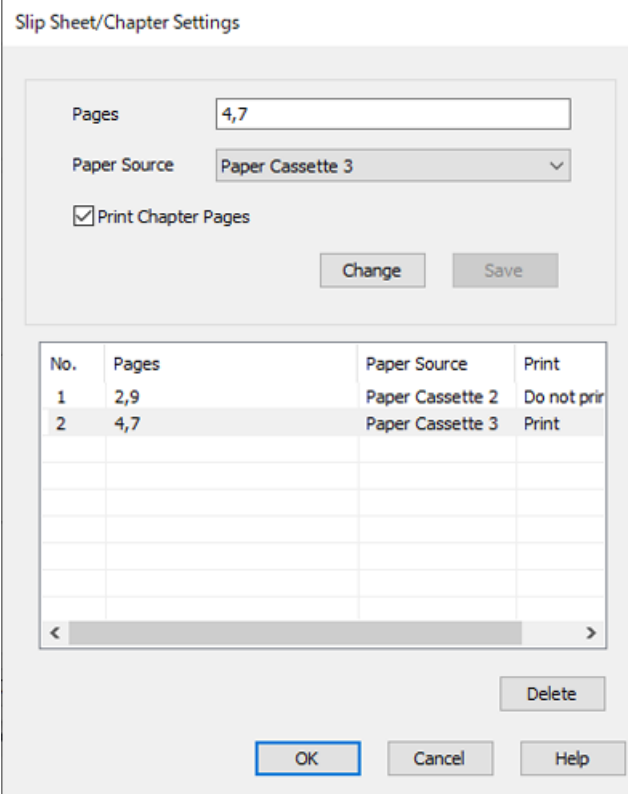

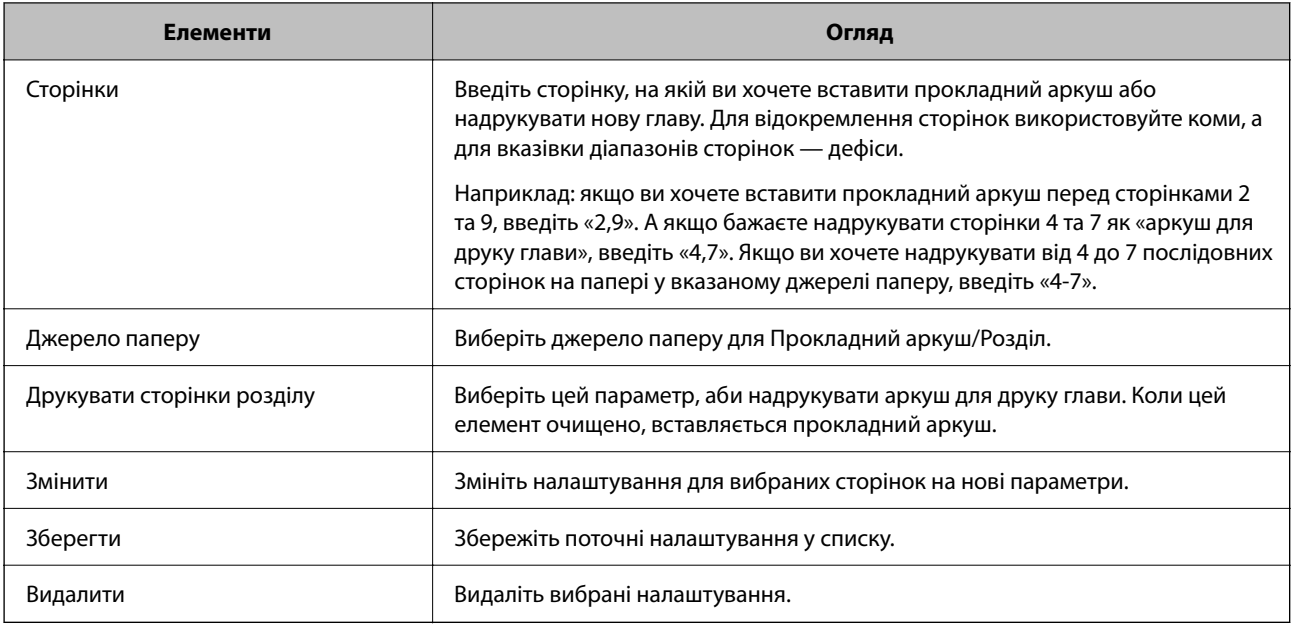

## *Примітка.*

❏ Наступні налаштування неможливо виконувати у випадку вставки прокладного аркуша між сторінками або друку вказаної сторінки на аркуші для друку глави.

## ❏ **Багато стор.**

#### ❏ **Зворотній порядок**

- ❏ У випадку двостороннього друку виберіть, чи ви бажаєте друкувати першу сторінку паперу спереду або ж ззаду.
- ❏ Друк з брошуруванням
- ❏ **Друкувати обкладинку останньою**
- ❏ **Розширені параметри** > **Друкувати документи як з односторонніми, так і з двосторонніми сторінками**
- ❏ Якщо ви виберете *Тип роботи* > *Зберегти у сховище* або *Зберегти у сховище та надрукувати*, ви не зможете вставити прокладний аркуш між листами або надрукувати вказану сторінку на «аркуші для друку глави».

# **Друк лише на одній стороні із вказуванням сторінки й кількох джерел паперу**

Ви можете надрукувати матеріали, вказавши сторінки й кілька джерел паперу. У цьому розділі використовується процедуру друку на папері різних кольорів, як це показано на рисунку в якості прикладу.

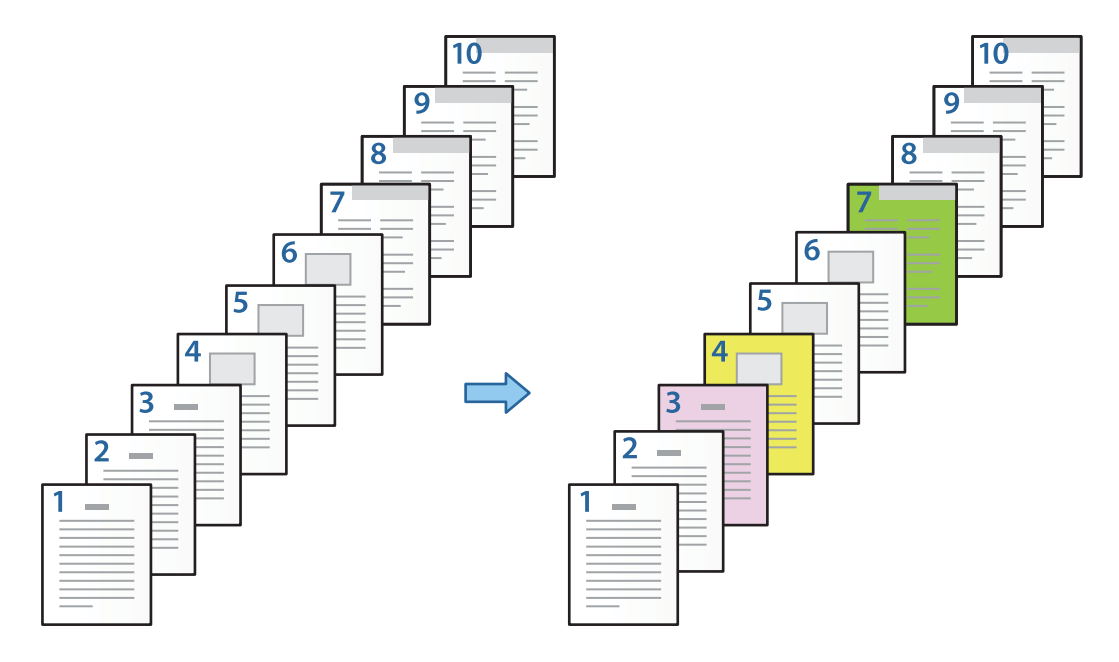

1. Завантажте папір для друку в принтер, як це показано нижче.

Касета для паперу 1: білий папір (звичайний папір), Касета для паперу 2: рожевий папір, Касета для паперу 3: жовтий папір, Касета для паперу 4: зелений папір

- 2. Відкрийте на своєму комп'ютері файл, який потрібно надрукувати.
- 3. Перейдіть на вкладку **Головне** у вікні драйвера принтера й виберіть **Викл.** з **Двосторонній друк**.

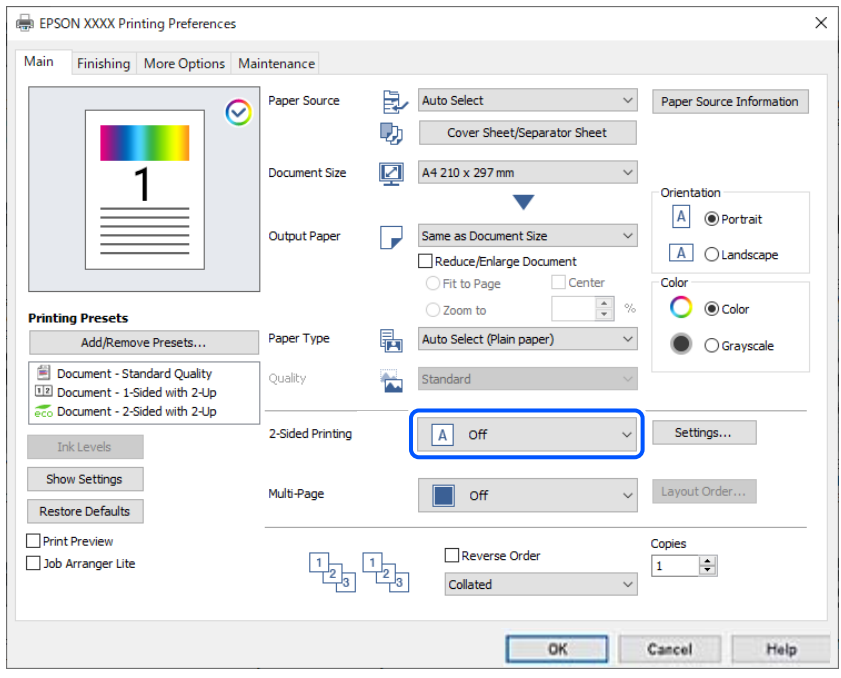

- 4. Виберіть **Обкладинка/розділювач аркушів** у **Джерело паперу**.
- 5. У відкритому вікні виберіть параметри **Передня обкладинка / перша сторінка**, **Інші сторінки** та **Задня обкладинка /остання сторінка**.

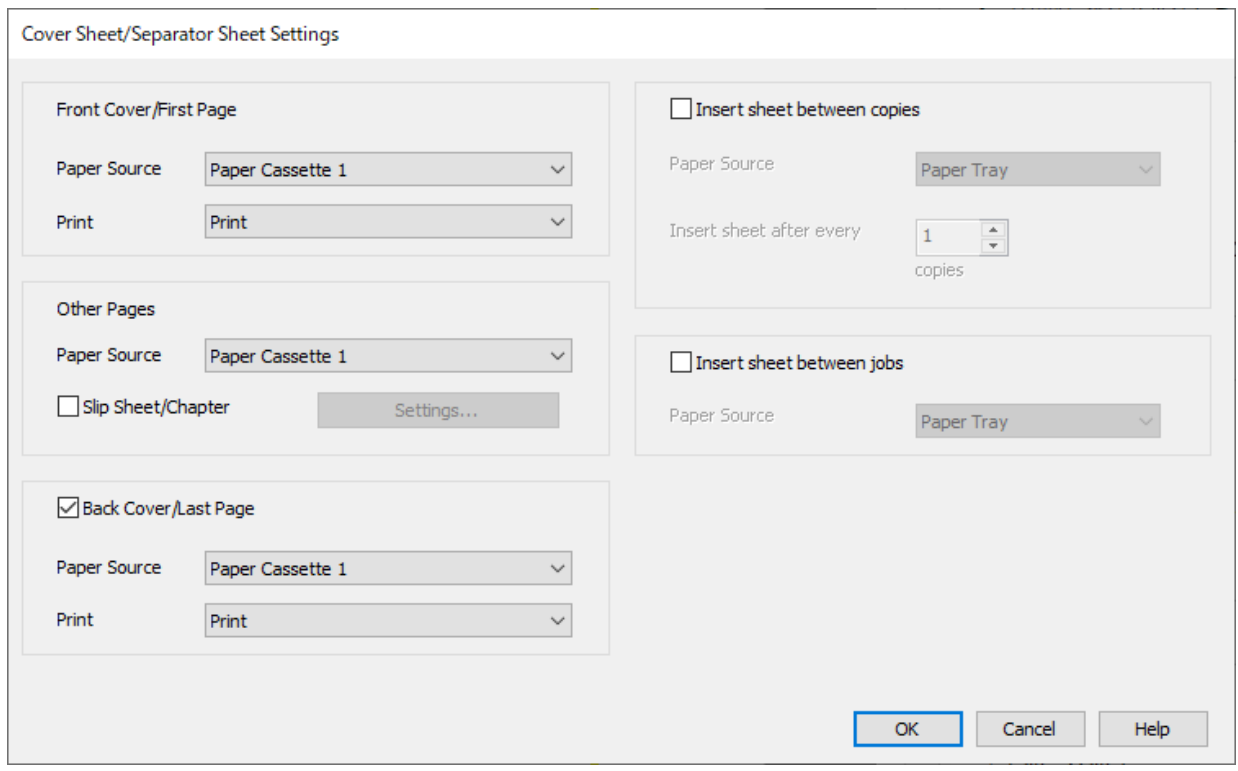

- ❏ У **Передня обкладинка / перша сторінка**, вкажіть джерело паперу для першої сторінки й дайте команду, друкувати її чи ні. У цьому прикладі виберіть **Касета для паперу 1** та **Друк**.
- ❏ У **Інші сторінки**, вкажіть джерело паперу, яке зазвичай використовується для сторінок 2–9. У цьому прикладі, аби вибрати білий папір (звичайний папір) для сторінок 2, 5, 6, 8 та 9, виберіть **Касета для паперу 1** або **Так само, як для першого паперу**. Спосіб визначення паперу різних кольорів для сторінок 3, 4 та 7 пояснюється у кроці 6 та в наступних кроках.

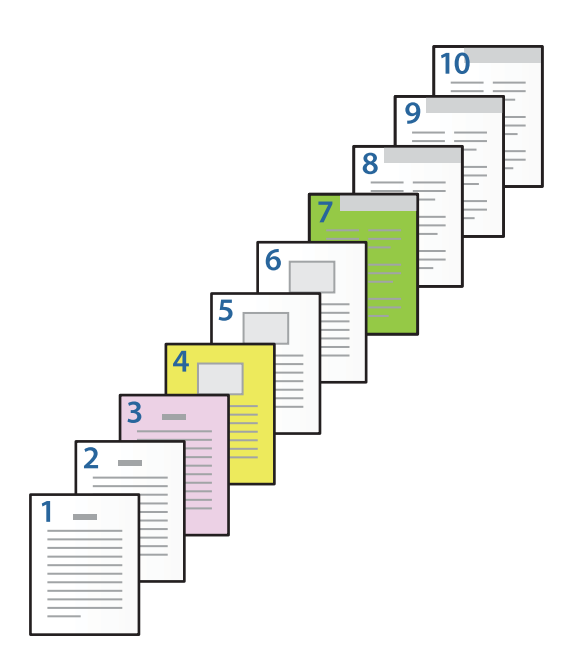

- ❏ Перевірте ще раз **Задня обкладинка /остання сторінка** та вкажіть джерело паперу для 10-ї сторінки й дайте команду, друкувати її чи ні. У цьому прикладі виберіть **Касета для паперу 1** або **Так само, як для другого паперу** та **Друк**.
- 6. Вкажіть детальні налаштування для другого й наступних аркушів (сторінки 2–9). Аби відкрити вікно детальних налаштувань, виберіть **Прокладний аркуш/Розділ** і клацніть **Настройки**.

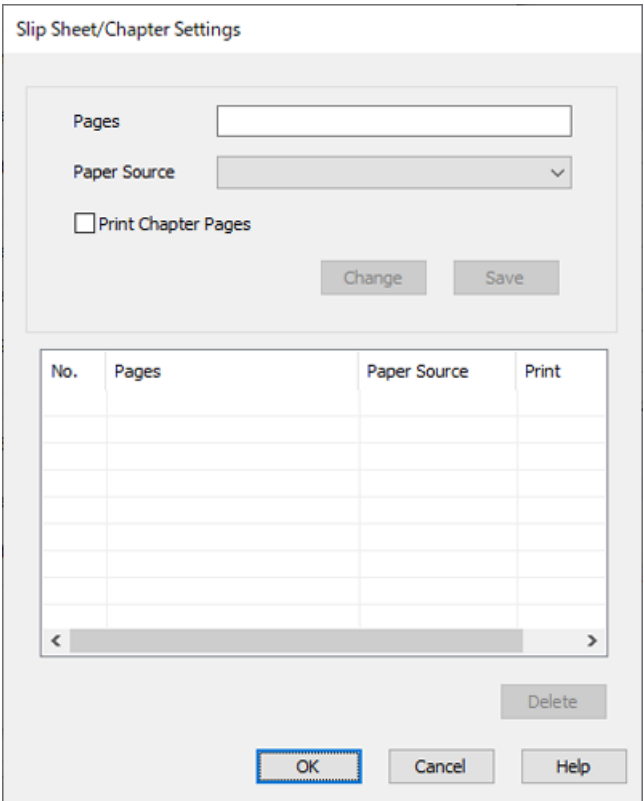

7. Введіть номер сторінки для друку, вказавши джерело паперу в параметрі **Сторінки**.

**Сторінки**: 3

8. Виберіть джерело паперу, яке потрібно використовувати для вказаних сторінок, у параметрі **Джерело паперу**.

**Джерело паперу**: Касета для паперу 2

- 9. Виберіть **Друкувати сторінки розділу**, після чого клацніть **Зберегти**.
- 10. Аби зберегти наступні конкретні сторінки й параметри джерела паперу, виконайте кроки 7–9. **Сторінки**: 4, **Джерело паперу**: Касета для паперу 3

**Сторінки**: 7, **Джерело паперу**: Касета для паперу 4

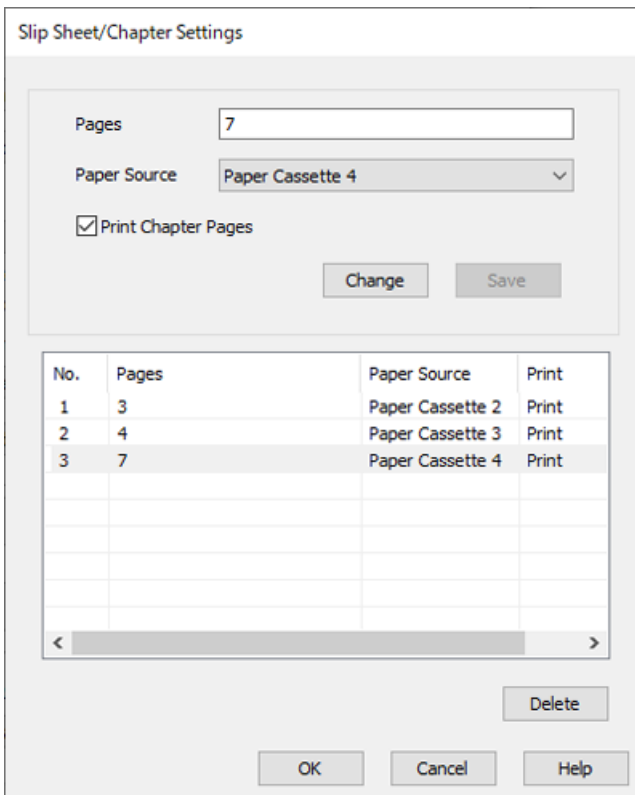

- 11. Клацніть **OK**, аби закрити вікно Прокладний аркуш/Налаштування розділу, а потім натисніть **OK**, аби закрити вікно Параметри обкладинки/розділювача аркушів.
- 12. Налаштуйте інші елементи на вкладках **Головне**, **Оформлення** або **Додаткові настройки** у разі необхідності та клацніть **OK**.
	- [«Вкладка Головне» на сторінці 225](#page-224-0)
	- [«Вкладка Оформлення» на сторінці 228](#page-227-0)
	- [«Вкладка Додаткові настройки» на сторінці 230](#page-229-0)
- 13. Клацніть **Друк**.

## **Пов'язані відомості**

- & [«Завантаження паперу» на сторінці 207](#page-206-0)
- & [«Друк за допомогою легких налаштувань» на сторінці 224](#page-223-0)

# **Вставте прокладний аркуш, вказавши сторінку й джерело паперу для одностороннього друку**

Ви можете вставити прокладний аркуш, вказавши сторінку й папір. У цьому розділі використовується процедура вставки прокладного аркуша до сторінок 4 та 7, як це показано на рисунку в якості прикладу.

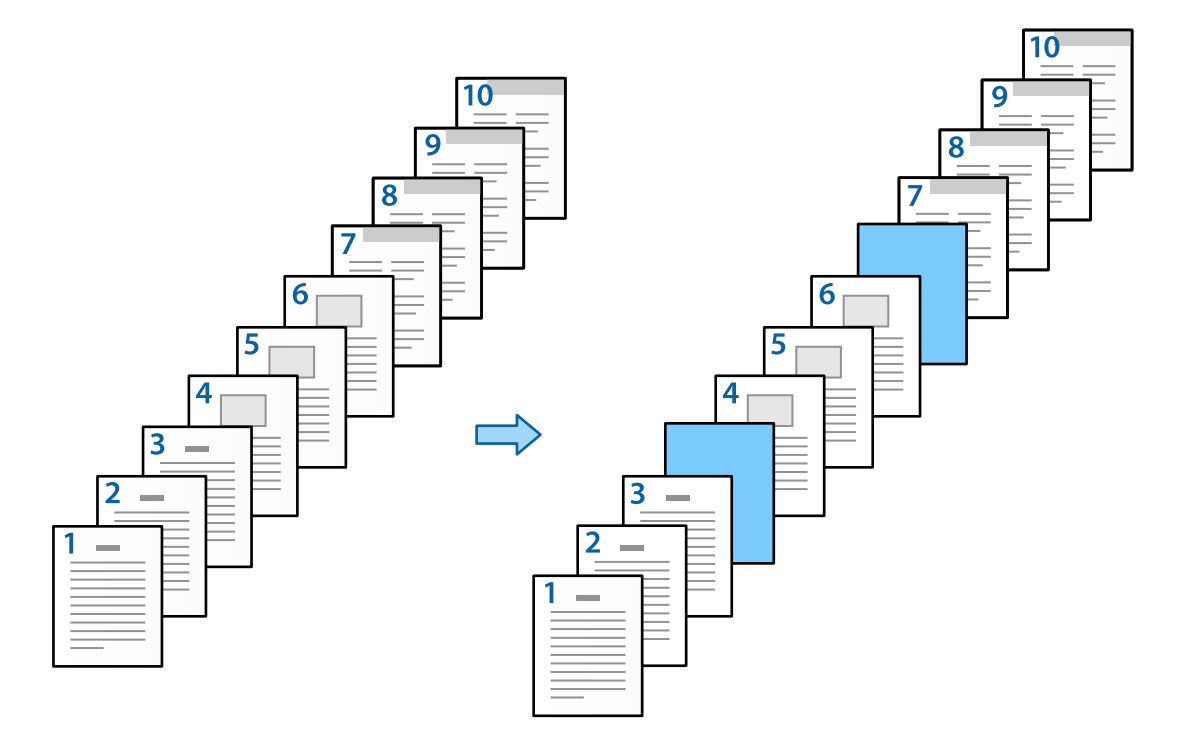

1. Завантажте в принтер прокладний аркуш, який потрібно вставити між сторінками, як показано нижче.

Касета для паперу 1: білий папір (звичайний папір), Касета для паперу 2: світло-блакитний папір (прокладний аркуш)

2. Відкрийте на своєму комп'ютері файл, який потрібно надрукувати.

3. Перейдіть на вкладку **Головне** у вікні драйвера принтера й виберіть **Викл.** з **Двосторонній друк**.

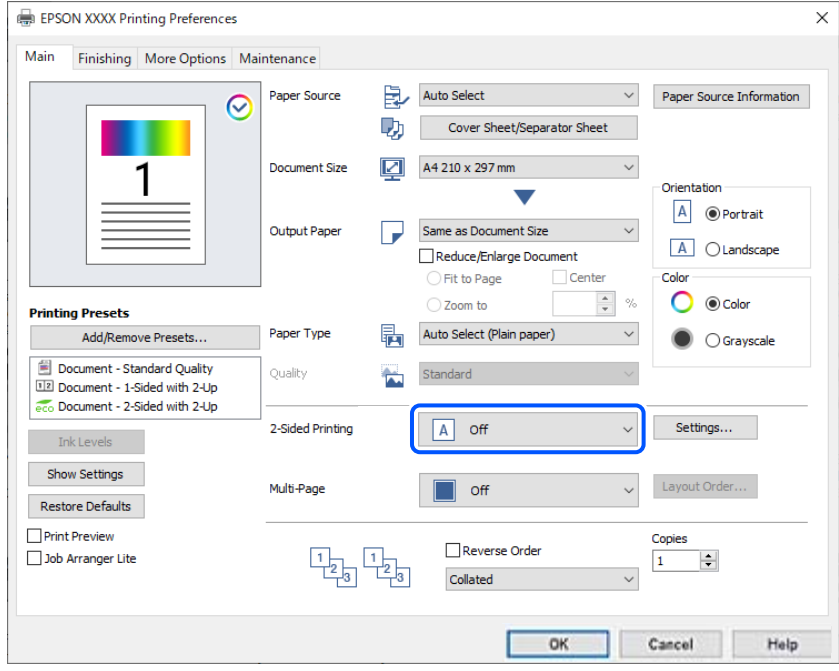

- 4. Виберіть **Обкладинка/розділювач аркушів** у **Джерело паперу**.
- 5. У відкритому вікні виберіть параметри **Передня обкладинка / перша сторінка**, **Інші сторінки** та **Задня обкладинка /остання сторінка**.

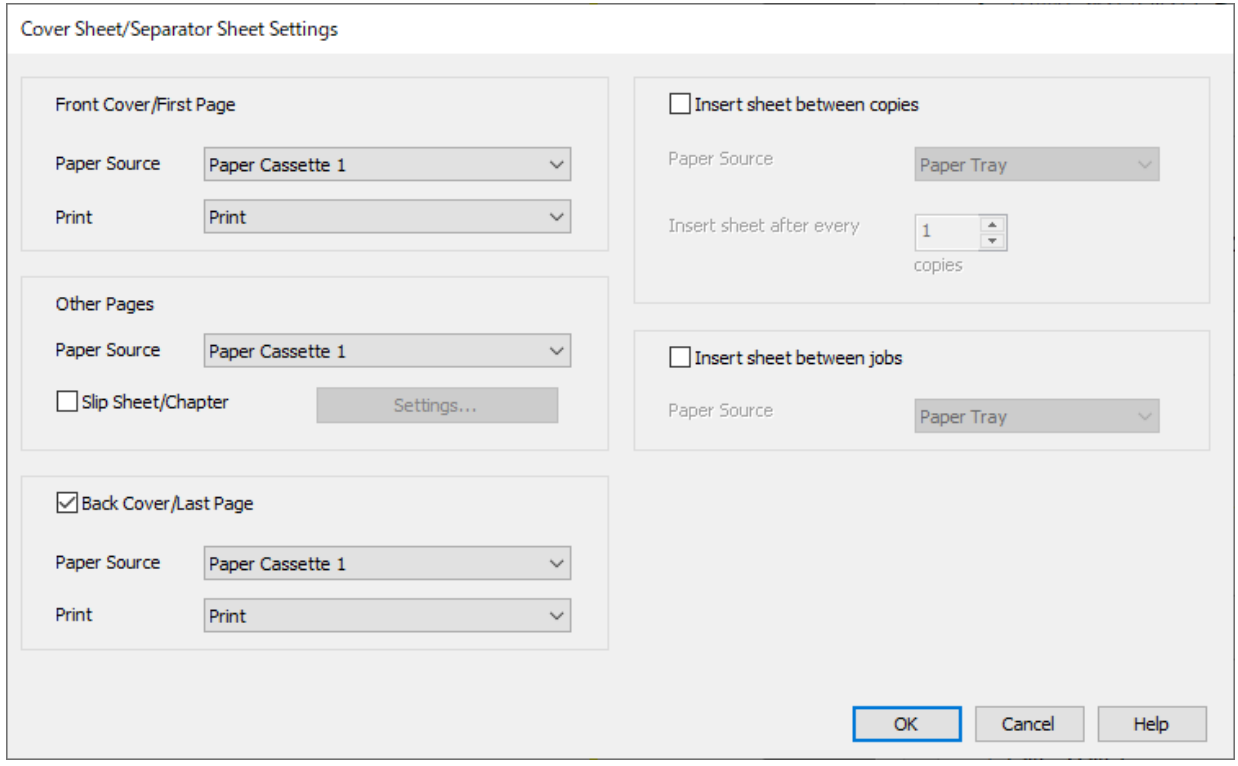

❏ У **Передня обкладинка / перша сторінка**, вкажіть джерело паперу для першої сторінки й дайте команду, друкувати її чи ні. У цьому прикладі виберіть **Касета для паперу 1** та **Друк**.

❏ У **Інші сторінки**, вкажіть джерело паперу, яке зазвичай використовується для сторінок 2–9. У цьому прикладі, аби вибрати білий папір (звичайний папір), виберіть **Касета для паперу 1** або **Так само, як для першого паперу**. Метод вставки прокладного аркуша перед сторінками 4 та 7 пояснюється у кроці 6 та в наступних кроках.

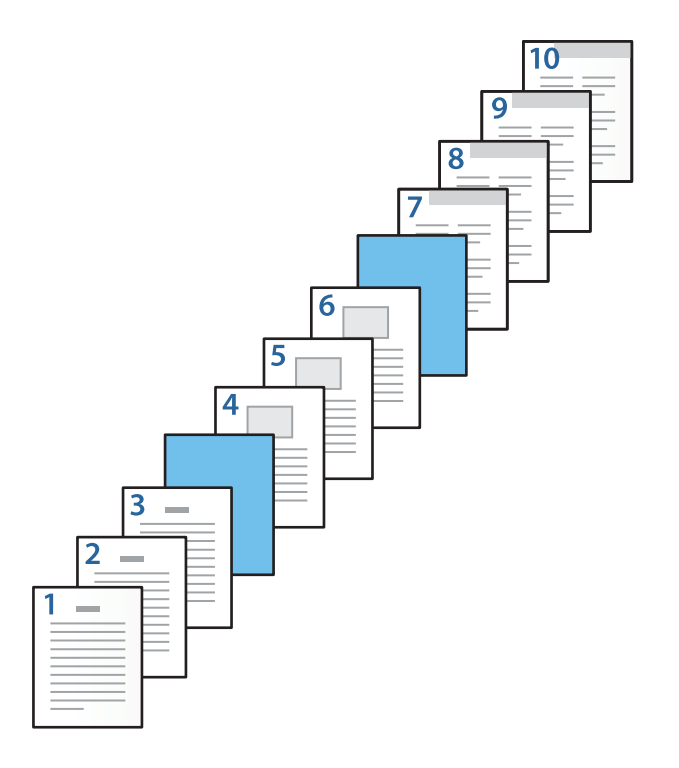

❏ Перевірте ще раз **Задня обкладинка /остання сторінка** та вкажіть джерело паперу для 10-ї сторінки й дайте команду, друкувати її чи ні. У цьому прикладі виберіть **Касета для паперу 1** або **Так само, як для другого паперу** та **Друк**.

6. Вкажіть детальні налаштування для другого й наступних аркушів (сторінки 2–9). Аби відкрити вікно детальних налаштувань, виберіть **Прокладний аркуш/Розділ** і клацніть **Настройки**.

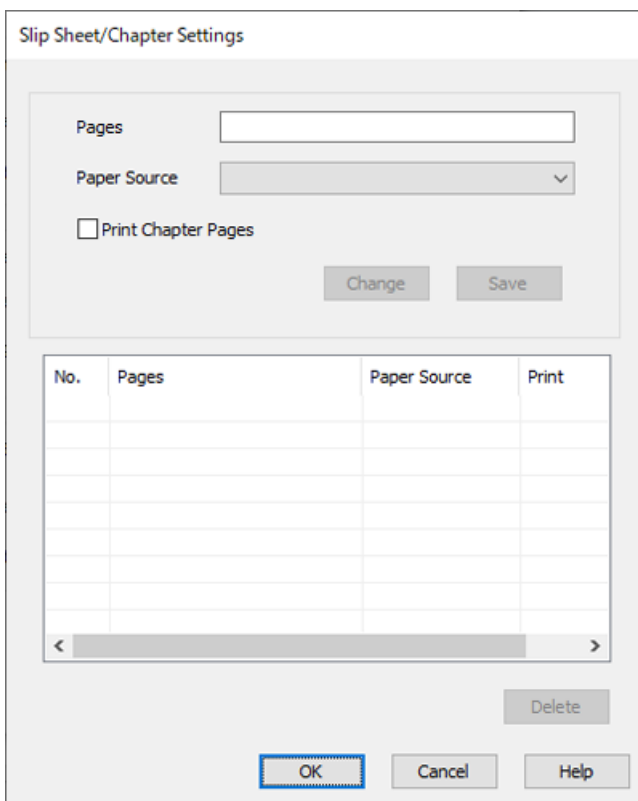

7. Введіть номер сторінки в **Сторінки**, аби прокладний аркуш було вставлено саме перед зазначеною сторінкою.

**Сторінки**: 4,7

8. Виберіть джерело паперу, в який завантажено прокладний аркуш, з меню **Джерело паперу**. **Джерело паперу**: Касета для паперу 2

9. Не вибирайте **Друкувати сторінки розділу**, а потім клацніть **Зберегти**.

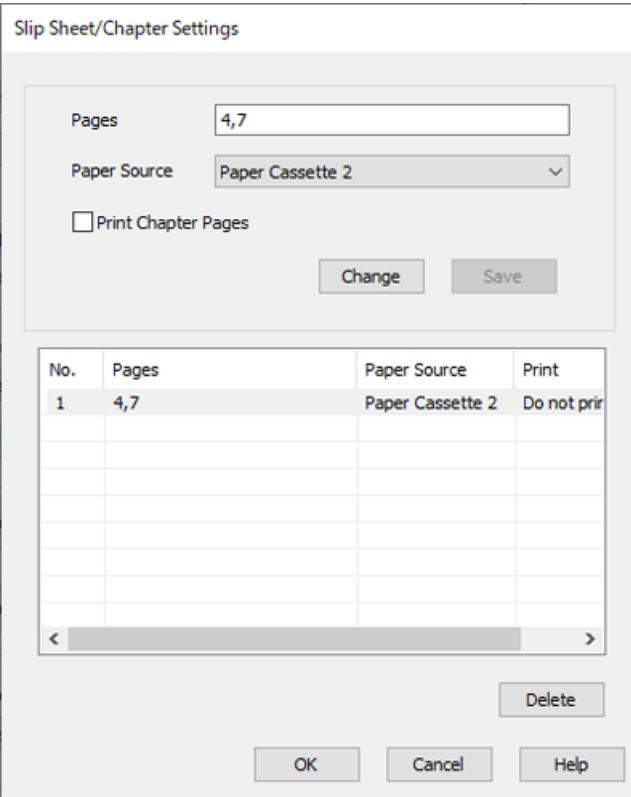

- 10. Клацніть **OK**, аби закрити вікно Прокладний аркуш/Налаштування розділу, а потім натисніть **OK**, аби закрити вікно Параметри обкладинки/розділювача аркушів.
- 11. Налаштуйте інші елементи на вкладках **Головне**, **Оформлення** або **Додаткові настройки** у разі необхідності та клацніть **OK**.
	- [«Вкладка Головне» на сторінці 225](#page-224-0)
	- [«Вкладка Оформлення» на сторінці 228](#page-227-0)
	- [«Вкладка Додаткові настройки» на сторінці 230](#page-229-0)
- 12. Клацніть **Друк**.

#### **Пов'язані відомості**

- & [«Завантаження паперу» на сторінці 207](#page-206-0)
- & [«Друк за допомогою легких налаштувань» на сторінці 224](#page-223-0)

## **Вставте прокладний аркуш і друкуйте, вказавши сторінку і джерело паперу в налаштуваннях двостороннього друку**

Ви можете вставити прокладний аркуш і виконати друк, вказавши сторінку й папір. У цьому розділі використовується процедура вставки прокладного аркуша перед сторінками 3 та 8 і друку сторінок 6 та 7 на папері різних кольорів, як це показано на рисунку в якості прикладу.

Зауважте, що ви не можете вказати одну й ту саму сторінку для прокладного аркуша й паперу для друку, коли використовуєте сторінку й джерело паперу. Також деякі сторінки може бути надруковано лише з одного боку, залежно від налаштувань.

Прокладний аркуш (на нижченаведеному рисунку — «а»). Папір для друку за допомогою вказування сторінки й джерела паперу (на нижченаведеному рисунку — «b»).

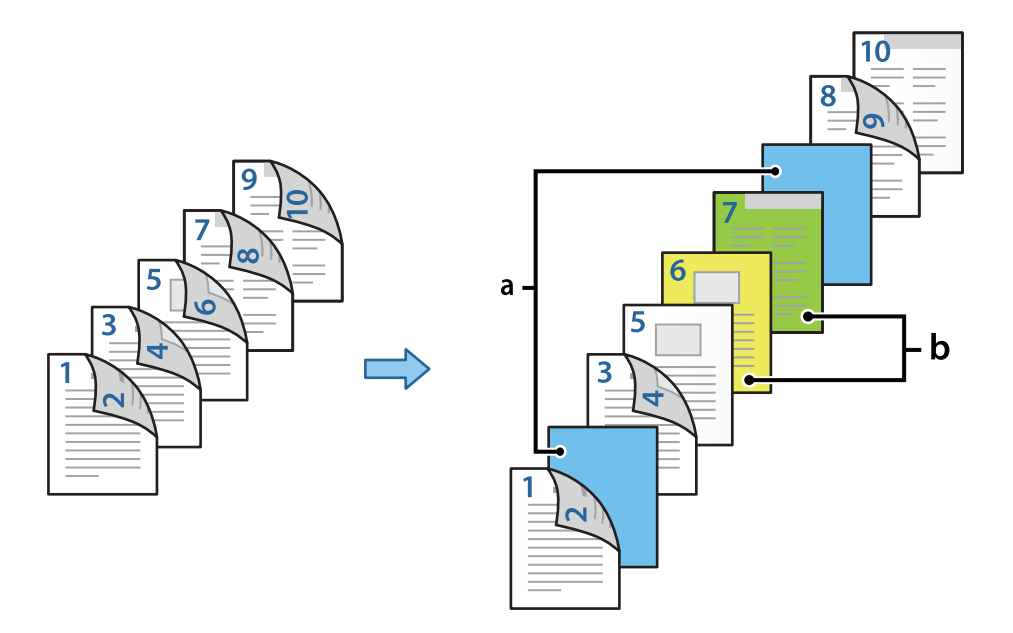

1. Завантажте в принтер прокладний аркуш, який потрібно вставити між сторінками, і папір, на якому потрібно виконати друк, як це показано нижче.

Касета для паперу 1: білий папір (звичайний папір), Касета для паперу 2: світло-блакитний папір (прокладний аркуш), Касета для паперу 3: жовтий папір, Касета для паперу 4: зелений папір

2. Відкрийте на своєму комп'ютері файл, який потрібно надрукувати.

3. Перейдіть на вкладку **Головне** у вікні драйвера принтера й виберіть **Авто (переплетення по довгому краю)** з **Двосторонній друк**.

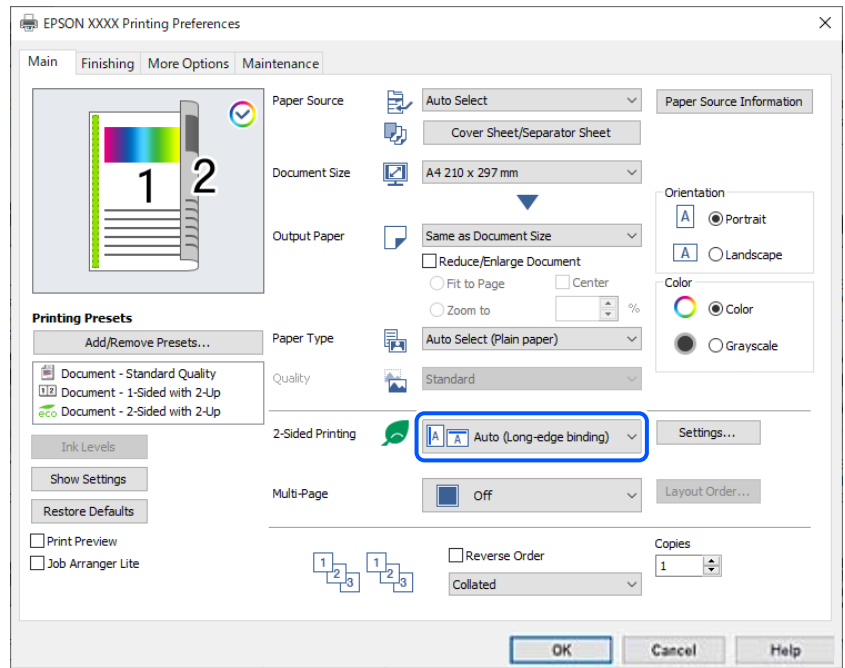

- 4. Виберіть **Обкладинка/розділювач аркушів** у **Джерело паперу**.
- 5. У відкритому вікні виберіть параметри **Передня обкладинка / перша сторінка**, **Інші сторінки** та **Задня обкладинка /остання сторінка**.

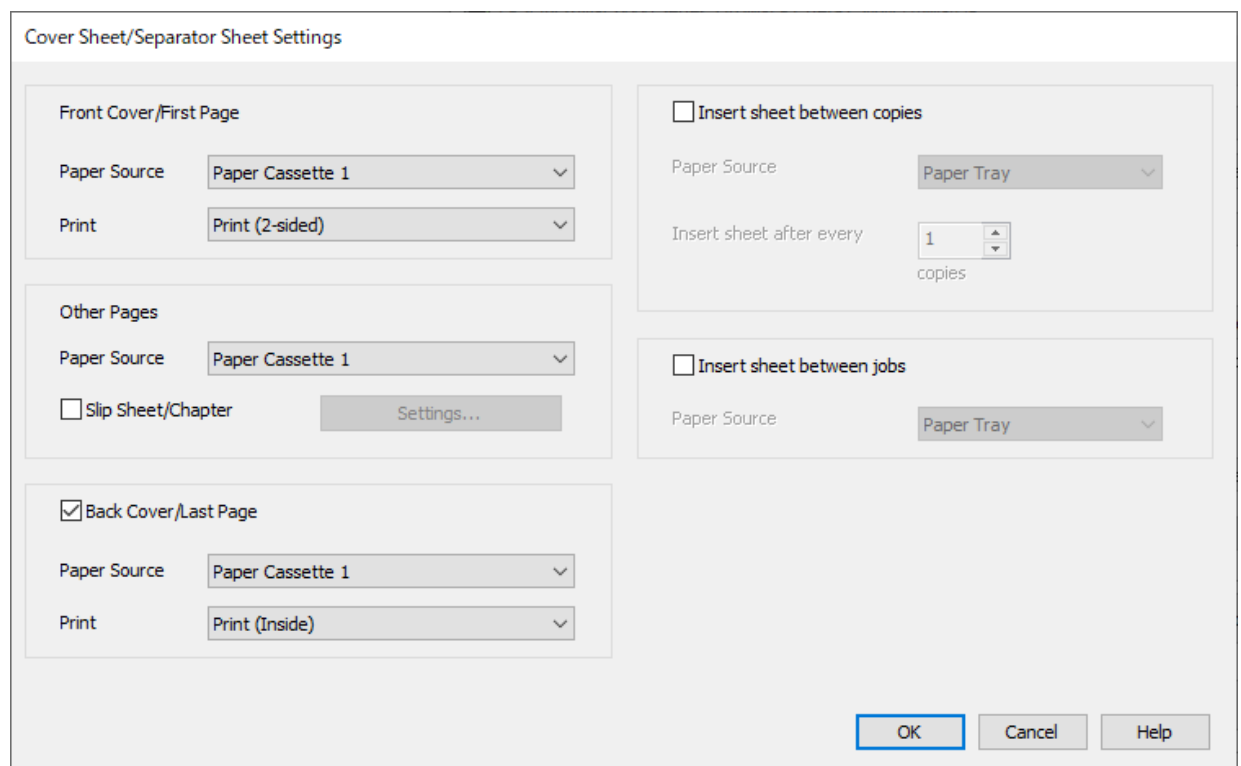

❏ У **Передня обкладинка / перша сторінка**, встановіть джерело паперу й поверхню для друку для першої та другої сторінок. У цьому прикладі виберіть **Касета для паперу 1** та **Друк (2-сторонній)**. ❏ У **Інші сторінки**, вкажіть джерело паперу, яке зазвичай використовується для сторінок 3–9. У цьому прикладі, аби вибрати білий папір (звичайний папір) для сторінок 3, 4, 5, 8 та 9, виберіть **Касета для паперу 1** або **Так само, як для першого паперу**. Метод вставки прокладного аркуша перед сторінками 3 та 8 і вказування паперу різних кольорів на сторінках 6 та 7 пояснюється у кроці 6 та в наступних кроках.

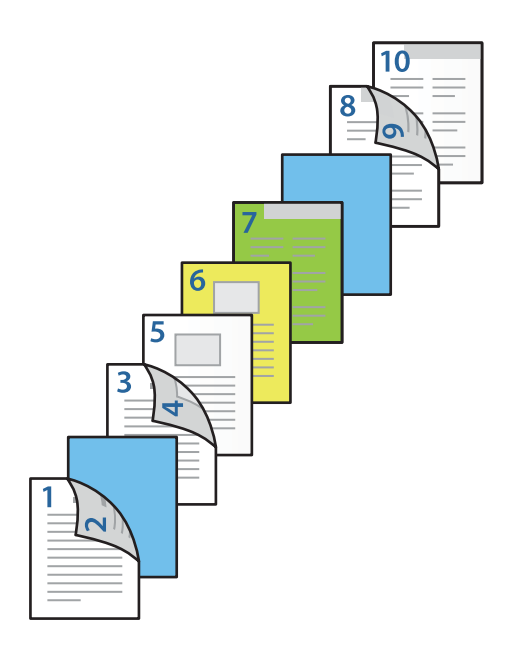

❏ Виберіть **Задня обкладинка /остання сторінка** і встановіть джерело паперу й поверхню для друку для 10-ї сторінки. У цьому прикладі виберіть **Касета для паперу 1** або **Так само, як для другого паперу** та **Друк (Всередині)**.

**Друк (Зовні)** виконує друк на тильній стороні паперу, **Друк (Всередині)** виконує друк на лицьовій стороні паперу, а **Друк (2-сторонній)** виконує друк на обох сторонах паперу.

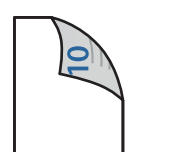

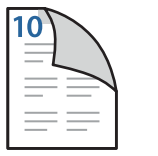

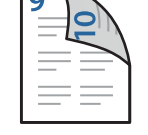

6. Вкажіть детальні налаштування для другого й наступних аркушів (сторінки 3–9). Аби відкрити вікно детальних налаштувань, виберіть **Прокладний аркуш/Розділ** і клацніть **Настройки**.

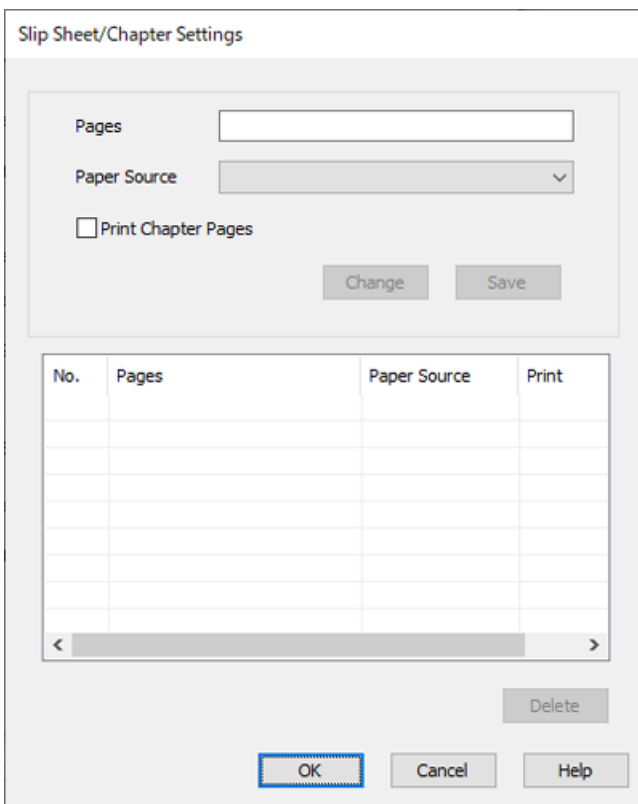

7. Введіть номер сторінки в **Сторінки**, аби прокладний аркуш було вставлено саме перед зазначеною сторінкою.

**Сторінки**: 3,8

- 8. Виберіть джерело паперу, в який завантажено прокладний аркуш, з меню **Джерело паперу**. **Джерело паперу**: Касета для паперу 2
- 9. Не вибирайте **Друкувати сторінки розділу**, а потім клацніть **Зберегти**.
- 10. Введіть номер сторінки для друку, вказавши джерело паперу в параметрі **Сторінки**.

**Сторінки**: 6

11. Виберіть джерело паперу, яке потрібно використовувати для вказаних сторінок, у параметрі **Джерело паперу**.

**Джерело паперу**: Касета для паперу 3

12. Виберіть **Друкувати сторінки розділу**, після чого клацніть **Зберегти**.

13. Аби зберегти наступні конкретні сторінки й параметри джерела паперу, виконайте кроки 10–12.

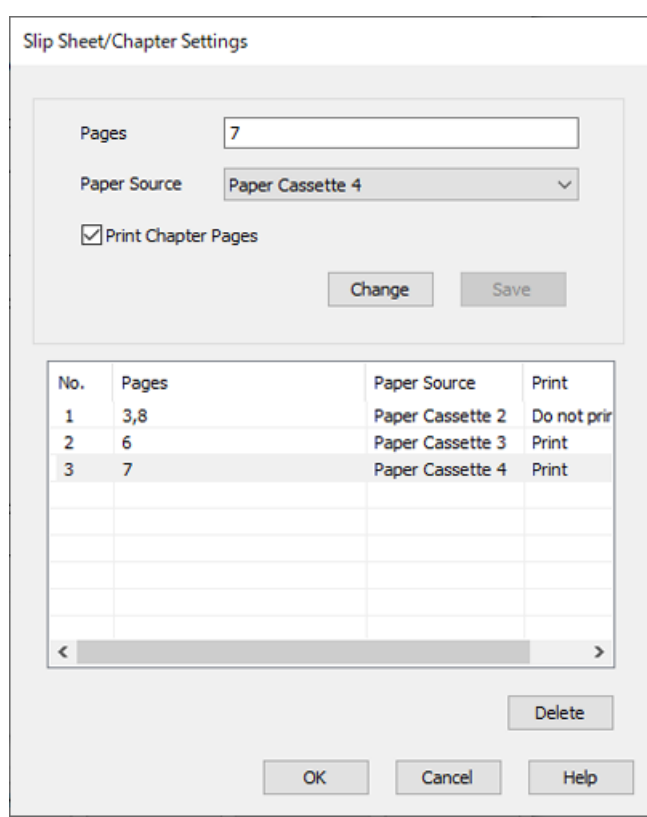

**Сторінки**: 7, **Джерело паперу**: Касета для паперу 4

- 14. Клацніть **OK**, аби закрити вікно Прокладний аркуш/Налаштування розділу, а потім натисніть **OK**, аби закрити вікно Параметри обкладинки/розділювача аркушів.
- 15. Налаштуйте інші елементи на вкладках **Головне**, **Оформлення** або **Додаткові настройки** у разі необхідності та клацніть **OK**.
	- [«Вкладка Головне» на сторінці 225](#page-224-0)
	- [«Вкладка Оформлення» на сторінці 228](#page-227-0)
	- [«Вкладка Додаткові настройки» на сторінці 230](#page-229-0)
- 16. Клацніть **Друк**.

#### **Пов'язані відомості**

- & [«Завантаження паперу» на сторінці 207](#page-206-0)
- & [«Друк за допомогою легких налаштувань» на сторінці 224](#page-223-0)

# **Складання кожного комплекту копій із сортуванням із пристрою пам'яті**

Ви можете друкувати файли JPEG, PDF і TIFF з пристрою пам'яті та сортувати їх зі зміщенням кожного комплекту копій.

#### *Примітка.*

Ця функція доступна з додатковим пристроєм кінцевої обробки.

[«Опції» на сторінці 29](#page-28-0)

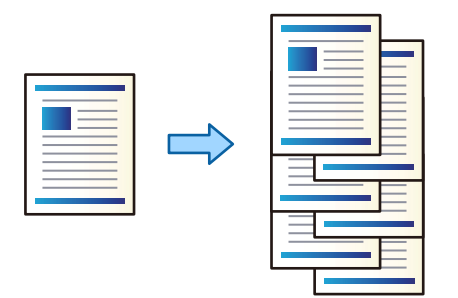

- 1. Підключіть пристрій пам'яті до USB-порту зовнішнього інтерфейсу принтера. [«Вставлення та видалення зовнішнього USB-накопичувача» на сторінці 222](#page-221-0)
- 2. Виберіть **Накоп. прист.** на головному екрані.
- 3. Виберіть тип файлу, а потім виберіть файл, який потрібно надрукувати.
- 4. Виберіть **Розширений**, після чого виберіть **Завершення**.
- 5. Виберіть **Зміна сорт.** у **Витяг. пап.**.
- 6. Торкніться  $\lozenge$ .

# **Друкування з пристрою запам'ятовування та зшивання скобами**

Ви можете друкувати файли JPEG, PDF та TIFF із пристрою запам'ятовування та зшивати їх скобами.

#### *Примітка.*

Ця функція доступна з додатковим пристроєм кінцевої обробки.

[«Опції» на сторінці 29](#page-28-0)

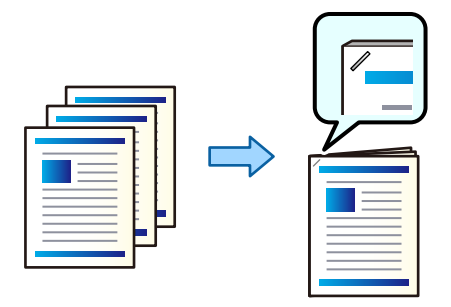

- 1. Підключіть пристрій пам'яті до USB-порту зовнішнього інтерфейсу принтера. [«Вставлення та видалення зовнішнього USB-накопичувача» на сторінці 222](#page-221-0)
- 2. Виберіть **Накоп. прист.** на головному екрані.
- 3. Виберіть тип файлу, а потім виберіть файл, який потрібно надрукувати.
- 4. Виберіть **Розширений**, після чого виберіть **Завершення**.
- 5. Виберіть розташування у **Брошурування**.
- 6. Торкніться  $\lozenge$ .

#### *Примітка.*

Ви також можете зшивати вручну за допомогою додаткового пристрою скріплення скобами.

[«Використання ручного степлера» на сторінці 474](#page-473-0)

# **Друкування з пристрою запам'ятовування та пробивання отворів**

Ви можете друкувати файли JPEG, PDF та TIFF із пристрою запам'ятовування та додавати пробиті отвори.

## *Примітка.*

Ця функція доступна за наявності додаткового пристрою кінцевої обробки та перфоратора.

[«Опції» на сторінці 29](#page-28-0)

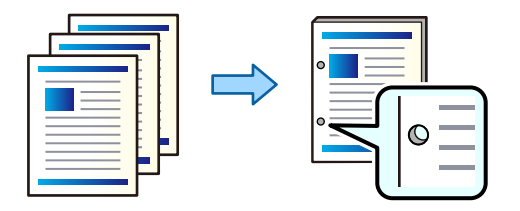

## c*Важливо*

Налаштуйте дані, щоб друк не виконувався по перфорації. У разі перфорації по області з друком може відбутися збій перфорації або зминання паперу.

1. Підключіть пристрій пам'яті до USB-порту зовнішнього інтерфейсу принтера.

[«Вставлення та видалення зовнішнього USB-накопичувача» на сторінці 222](#page-221-0)

- 2. Виберіть **Накоп. прист.** на головному екрані.
- 3. Виберіть тип файлу, а потім виберіть файл, який потрібно надрукувати.
- 4. Виберіть **Розширений**, після чого виберіть **Завершення**.
- 5. Виберіть розташування у **Перфорування**.
- 6. Торкніться  $\lozenge$ .

# <span id="page-317-0"></span>**Копіювання**

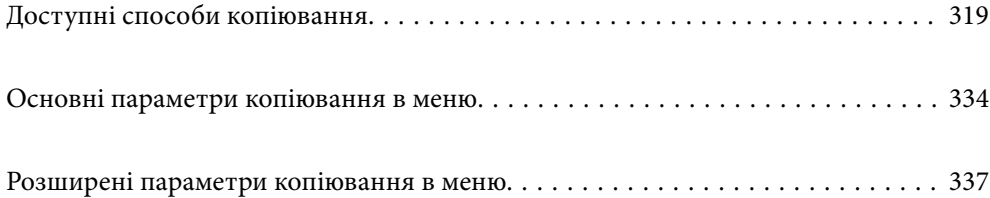

# <span id="page-318-0"></span>**Доступні способи копіювання**

Розмістіть оригінали на склі сканера або у пристрої ADF, після чого виберіть меню **Копія** на головному екрані.

# **Копіювання оригіналів**

Ви можете копіювати оригінали фіксованого розміру або користувацького розміру у кольоровому або монохромному режимі.

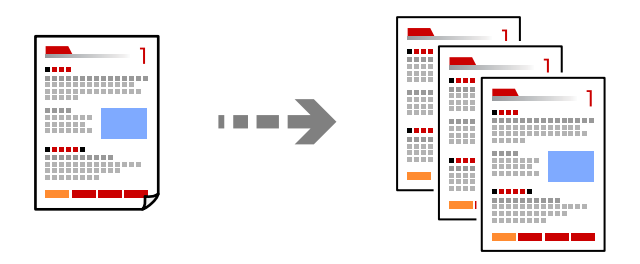

- 1. Завантажте папір у принтер. [«Завантаження паперу» на сторінці 207](#page-206-0)
- 2. Розмістіть оригінали. [«Розміщення оригіналів» на сторінці 216](#page-215-0)
- 3. Виберіть **Копія** на головному екрані.
- 4. Виберіть вкладку **Основні налаштування**, після чого виберіть **Авто** або **Колір**, **Чорно-біле**.

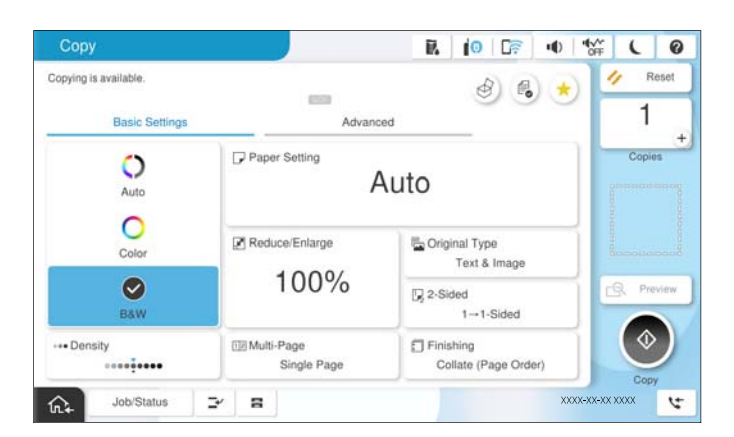

## *Примітка.*

- $□$  Щоб зберігати оригінали у сховищі, виберіть ∅, після чого увімкніть **Збереження файлу**.
- ❏ У *Налаштування* виберіть, друкувати та зберігати скановані дані чи тільки зберігати дані.
- 5. Встановіть кількість копій.
- 6. Торкніться  $\lozenge$ .

# **Двостороннє копіювання**

Копіювання кількох оригіналів на обох сторонах паперу.

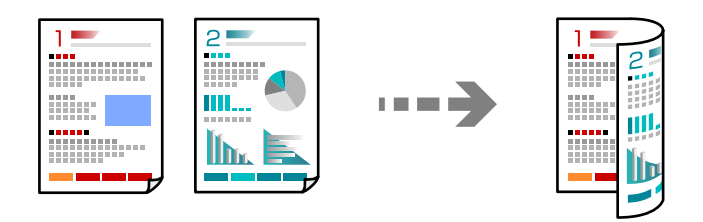

1. Розмістіть усі оригінали у пристрої АПД лицьової стороною догори.

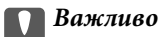

Якщо потрібно копіювати оригінали, що не підтримуються пристроєм ADF, використовуйте скло сканера.

[«Оригінали, що не підтримуються пристроєм ADF» на сторінці 219](#page-218-0)

#### *Примітка.*

Ви також можете розмістити оригінали на склі сканера.

[«Розміщення оригіналів» на сторінці 216](#page-215-0)

- 2. Виберіть **Копія** на головному екрані.
- 3. Виберіть вкладку **Основні налаштування**, виберіть **2-сторонній**, після чого виберіть двосторонній параметр меню, який необхідно виконати.
- 4. Виконайте інші налаштування, наприклад, орієнтацію оригіналу та місце зшивання.
- 5. Торкніться  $\lozenge$ .

# **Копіювання зі збільшенням або зменшенням**

Ви можете копіювати оригінали із указаним збільшенням.

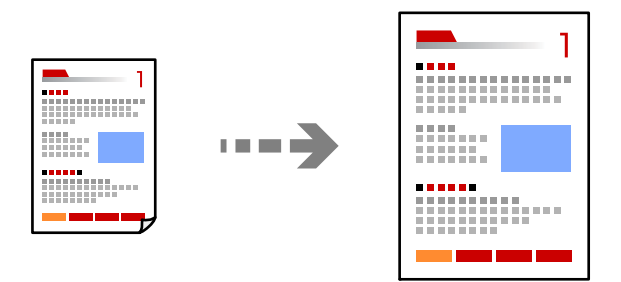

1. Розмістіть оригінали.

[«Розміщення оригіналів» на сторінці 216](#page-215-0)

- 2. Виберіть **Копія** на головному екрані.
- 3. Виберіть вкладку **Основні налаштування**, після чого виберіть **Зменш./Збільш.**.
- 4. Укажіть величину збільшення або зменшення.
- 5. Торкніться  $\lozenge$ .

# **Копіювання кількох сторінок оригіналу на один аркуш**

Ви можете копіювати кілька оригіналів на один аркуш паперу.

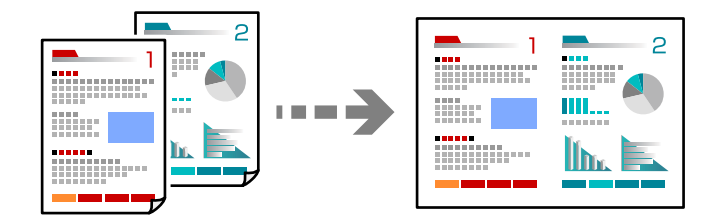

- 1. Розмістіть усі оригінали у пристрої ADF лицьової стороною догори. Розмістіть їх у напрямку, вказаному на малюнку.
	- ❏ У напрямку читання

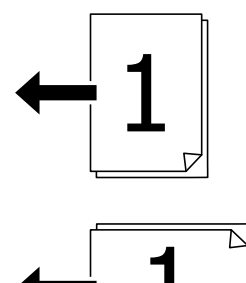

❏ У напрямку ліворуч

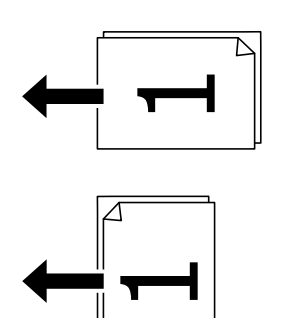

## c*Важливо*

Якщо потрібно копіювати оригінали, які не підтримуються пристроєм ADF, користуйтеся склом сканера.

[«Оригінали, що не підтримуються пристроєм ADF» на сторінці 219](#page-218-0)

*Примітка.*

Ви також можете розмістити оригінали на склі сканера.

[«Розміщення оригіналів» на сторінці 216](#page-215-0)

- 2. Виберіть **Копія** на головному екрані.
- 3. Виберіть вкладку **Основні налаштування**, виберіть **Багато сторінок**, після чого виберіть **2-вгору** або **4-вгору**.
- 4. Укажіть порядок макета та орієнтацію оригіналу.
- 5. Торкніться  $\lozenge$ .

# **Копіювання за порядком сторінок**

У разі виготовлення кількох копій багатосторінкового документа можна робити по одній копії за порядком сторінок.

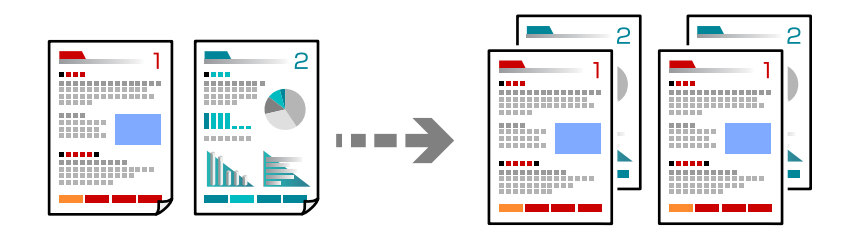

1. Розмістіть оригінали.

[«Розміщення оригіналів» на сторінці 216](#page-215-0)

- 2. Виберіть **Копія** на головному екрані.
- 3. Виберіть вкладку **Основні налаштування**, після чого виберіть **Завершення** > **Сортувати (послід. стор.)**.
- 4. Встановіть кількість копій.
- 5. Торкніться  $\lozenge$ .

# **Копіювання оригіналів із використанням режиму доброї якості**

Ви можете копіювати оригінали без тіней та перфорованих отворів або регулювати якість зображення.

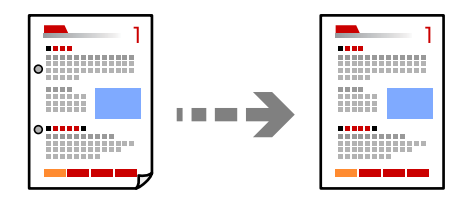

1. Розмістіть оригінали.

[«Розміщення оригіналів» на сторінці 216](#page-215-0)

- 2. Виберіть **Копія** на головному екрані.
- 3. Виберіть вкладку **Розширений**, а тоді увімкніть **Видал. копії** або **Вид проб отв** або налаштуйте якість зображення у **Якість зображення**.
- 4. Торкніться  $\lozenge$ .

# **Копіювання посвідчень особи**

Сканування обох сторін посвідчення особи та копіювання зображення на одну сторону паперу.

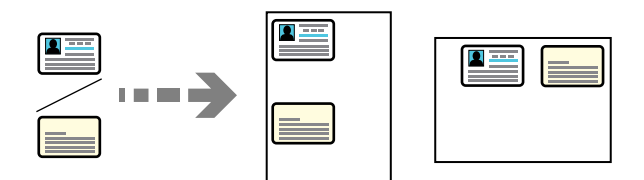

1. Розмістіть оригінали.

[«Розміщення оригіналів» на сторінці 216](#page-215-0)

- 2. Виберіть **Копія** на головному екрані.
- 3. Виберіть вкладку **Розширений**, виберіть **Копія ідент. картки**, після чого увімкніть налаштування.
- 4. Укажіть **Орієнтація (оригінал)**.
- 5. Торкніться  $\lozenge$ .

Щоб розмістити зворотний бік оригіналу, виконуйте інструкції, що відображаються на екрані.

## **Копіювання книжок**

Копіювання двох суміжних сторінок книги тощо на окремі аркуші паперу.

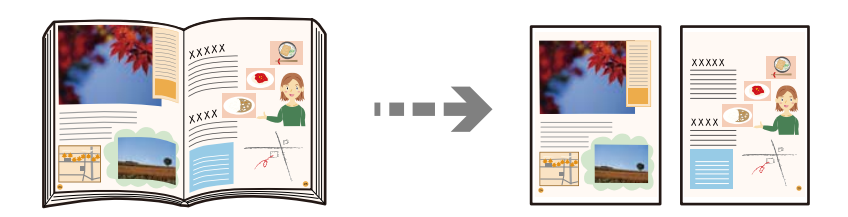

1. Розмістіть оригінал на склі сканера.

[«Розміщення оригіналів» на сторінці 216](#page-215-0)

- 2. Виберіть **Копія** на головному екрані.
- 3. Виберіть вкладку **Розширений**, виберіть **Книга> 2сторінки**, після чого увімкніть налаштування.
- 4. Укажіть **Порядок скан.**.
- 5. Торкніться  $\lozenge$ .

# **Чітке копіювання штрих-кодів**

Ви зробити чітку копію штрих-коду, який буде легко сканувати. Цю функцію слід вмикати, тільки якщо надрукований штрих-код не вдається відсканувати.

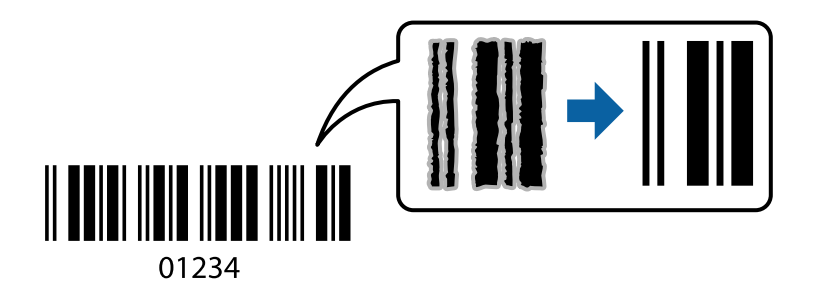

Цю функцію можна використовувати із наведеними нижче типами паперу.

- ❏ Звичайний папір
- ❏ Попередньо віддрукований папір
- ❏ Фірмовий бланк
- ❏ Кольоровий папір
- ❏ Обгортковий папір
- ❏ Цупкий папір
- ❏ Конверт
- ❏ Epson Bright White Ink Jet Paper
- ❏ Epson Business Paper
- 1. Розмістіть оригінали.
	- [«Розміщення оригіналів» на сторінці 216](#page-215-0)
- 2. Виберіть **Копія** на головному екрані.
- 3. Виберіть вкладку **Основні налаштування**, після чого виберіть **Тип оригіналу** > **Штрих-код**.
- 4. Торкніться  $\lozenge$ .
# <span id="page-324-0"></span>**Копіювання з нумеруванням сторінок**

Ви можете робити копії з номерами сторінок, навіть якщо оригіналу не мають номерів сторінок.

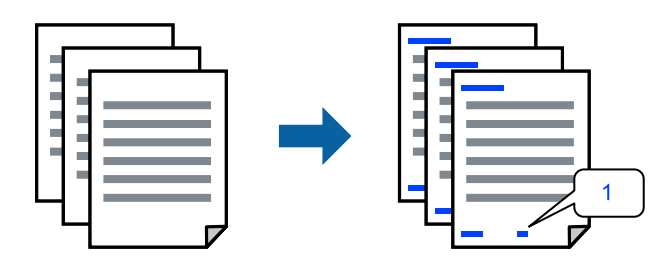

1. Розмістіть оригінали.

[«Розміщення оригіналів» на сторінці 216](#page-215-0)

- 2. Виберіть **Копія** на головному екрані.
- 3. Виберіть вкладку **Розширений**, після чого виберіть **Нумерація сторінок**.
- 4. Увімкніть це налаштування, після чого виконайте інші налаштування, як-от налаштування формату та положення штампу.
- 5. Торкніться  $\lozenge$ .

# **Копіювання шляхом створення брошур або сортування**

# **Копіювання оригіналів для створення буклетів**

Ви можете копіювати оригінали та робити з копії буклет. Ви також можете додати до буклета передню й задню обкладинку.

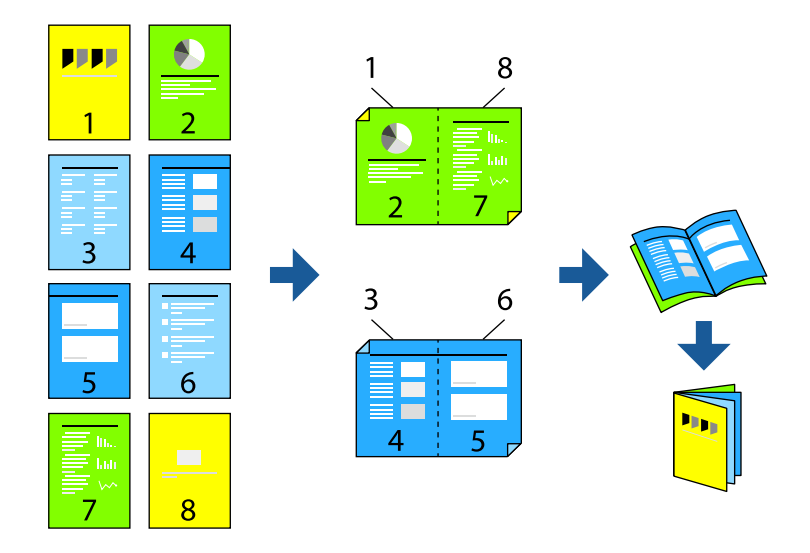

1. Розмістіть оригінали.

- 2. Виберіть **Копія** на головному екрані.
- 3. Виберіть вкладку **Основні налаштування**.
- 4. Виберіть **Парам. аркуша**, виберіть джерело паперу, у яке завантажено папір, після чого виберіть **ОК**.
- 5. Виберіть **2-сторонній**, а потім виберіть **2>2-сторонній** або **1>2бічний**.
- 6. Виконайте за потреби інші налаштування, наприклад, орієнтацію оригіналу та місце зшивання, після чого виберіть **ОК**.
- 7. Виберіть **Зменш./Збільш.**, укажіть величину збільшення або зменшення, після чого виберіть **ОК**.
- 8. Виберіть вкладку **Розширений**, виберіть **Створення буклетів** > **Створення буклетів**, після чого увімкніть **Створення буклетів**.
- 9. Укажіть місце зшивання та поля зшивання.
- 10. Якщо потрібно додати обкладинки, увімкніть **Обкладинка**.

Виберіть джерело паперу, у яке завантажено папір для обкладинок, у **Парам. аркуша**, після чого вкажіть налаштування друку у **Передня обкладинка** і **Задня обкладинка**.

11. Торкніться  $\lozenge$ .

### **Копіювання та створення буклетів за допомогою брошурування або згинання**

На вихід можна подавати кожен комплекти брошурованих та зігнутих копій.

#### *Примітка.*

Ця функція доступна за наявності додаткового пристрою скріплення скобами та пристрою зшивання накидом.

[«Опції» на сторінці 29](#page-28-0)

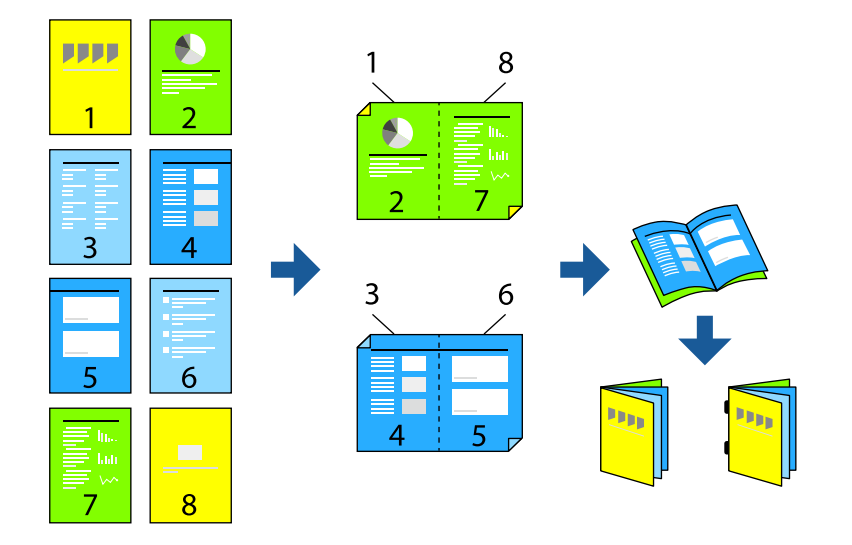

1. Розмістіть оригінали.

- 2. Виберіть **Копія** на головному екрані.
- 3. Виберіть вкладку **Основні налаштування**.
- 4. Виберіть **Парам. аркуша**, виберіть джерело паперу, у яке завантажено папір, після чого виберіть **ОК**.
- 5. Виберіть **2-сторонній**, а потім виберіть **2>2-сторонній** або **1>2бічний**.
- 6. Виконайте за потреби інші налаштування, наприклад, орієнтацію оригіналу та місце зшивання, після чого виберіть **ОК**.
- 7. Виберіть **Зменш./Збільш.**, укажіть величину збільшення або зменшення, після чого виберіть **ОК**.
- 8. Виберіть вкладку **Розширений**, виберіть **Створення буклетів** > **Створення буклетів**, після чого увімкніть **Створення буклетів**.
- 9. Укажіть місце зшивання та поля зшивання, після чого виберіть **ОК**.
- 10. Виберіть **Брошурування** або **Поперечний згин**, після чого увімкніть це налаштування.
- 11. Укажіть дані, як-от номер аркуша для брошурування або згинання навпіл і налаштування паперу.

#### *Примітка.*

Якщо у лотку для буклетів залишився папір, ви не зможете почати друк зі зшиванням. Переконайтеся, що в лотку для буклетів нічого нема.

12. Торкніться  $\lozenge$ .

### **Копіювання та складання**

Ви можете складати та виштовхувати кожен набір копій.

#### *Примітка.*

Ця функція доступна за наявності додаткового пристрою скріплення скобами та пристрою зшивання накидом.

#### [«Опції» на сторінці 29](#page-28-0)

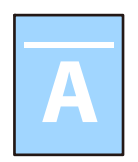

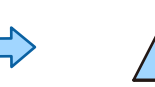

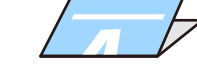

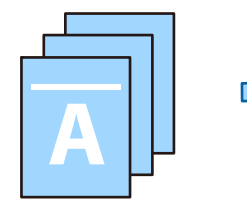

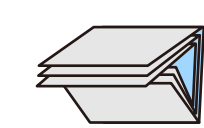

1. Розмістіть оригінали.

- 2. Виберіть **Копія** на головному екрані.
- 3. Виберіть вкладку **Основні налаштування**.
- 4. Виберіть **Парам. аркуша**, виберіть джерело паперу, у яке завантажено папір, після чого виберіть **ОК**.
- 5. Перейдіть на вкладку **Розширений**, виберіть **Згинання** > **Поперечний згин** або **Склад. в три рази**, а потім увімкніть налаштування.
- 6. Вкажіть дані, як-от номер аркуша для згинання і налаштування паперу.
- 7. Торкніться  $\lozenge$ .

### **Копіювання та скріплення скобами**

Ви можете копіювати оригінали й скріплювати їх скобами.

#### *Примітка.*

Ця функція доступна з додатковим пристроєм кінцевої обробки.

[«Опції» на сторінці 29](#page-28-0)

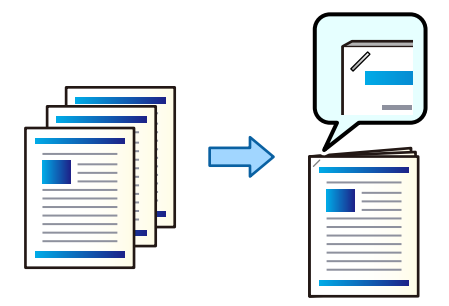

1. Розмістіть оригінали.

[«Розміщення оригіналів» на сторінці 216](#page-215-0)

- 2. Виберіть **Копія** на головному екрані.
- 3. Виберіть **Основні налаштування**, після чого виберіть **Завершення**.
- 4. Виберіть варіант положення скоби **Брошурування**, а тоді **ОК**.
- 5. Торкніться  $\lozenge$ .

#### *Примітка.*

Ви також можете зшивати вручну за допомогою додаткового пристрою скріплення скобами.

[«Використання ручного степлера» на сторінці 474](#page-473-0)

### **Копіювання та пробивання отворів**

Ви можете копіювати оригінали та додавати пробиті отвори.

#### *Примітка.*

Ця функція доступна за наявності додаткового пристрою кінцевої обробки та перфоратора.

[«Опції» на сторінці 29](#page-28-0)

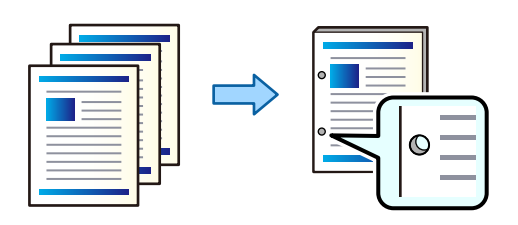

#### c*Важливо*

Налаштуйте дані, щоб друк не виконувався по перфорації. У разі перфорації по області з друком може відбутися збій перфорації або зминання паперу.

1. Розмістіть оригінали.

[«Розміщення оригіналів» на сторінці 216](#page-215-0)

2. Виберіть **Копія** на головному екрані.

#### *Примітка.*

Якщо в місці розташування отворів знаходиться зображення, то, перш ніж копіювати, зробіть відступ на скріплення шириною 18.5 мм. Налаштувати поля для скріплення можна у *Поле для скріплення* на вкладці *Розширений*.

Докладніше про скріплення див. розділ «Пов'язана інформація» нижче.

- 3. Виберіть **Основні налаштування**, після чого виберіть **Завершення**.
- 4. Виберіть положення пробивних отворів в опції **Перфорування**, а тоді **ОК**.
- 5. Торкніться  $\lozenge$ .

#### **Пов'язані відомості**

& [«Поле для скріплення:» на сторінці 340](#page-339-0)

# **Складання у стоси кожного набору копій методом обертання на 90 градусів**

Можна сортувати роздруківки шляхом почергового їх складання в портретній і ландшафтній орієнтації.

#### *Примітка.*

Ця функція не доступна з додатковим пристроєм скріплення скобами.

[«Опції» на сторінці 29](#page-28-0)

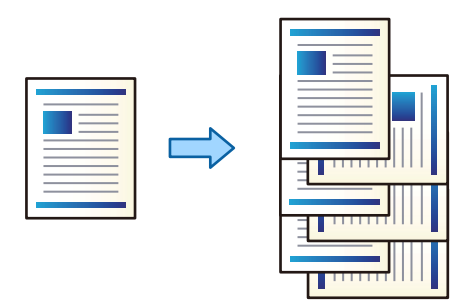

1. Розмістіть оригінали.

[«Розміщення оригіналів» на сторінці 216](#page-215-0)

- 2. Виберіть **Копія** на головному екрані.
- 3. Виберіть **Основні налаштування**, після чого виберіть **Завершення**.
- 4. Виберіть **Сорт. оберт.** у **Витяг. пап.**.

Перевірте зазначені нижче налаштування в разі використання цієї функції.

- ❏ Використовуються два джерела паперу. Завантажте папір у портретній орієнтації в одне джерело паперу та в ландшафтній орієнтації в інше джерело паперу, а тоді виберіть значення **Авто** для параметра **Парам. аркуша** в розділі Основні налаштування.
- ❏ Виберіть на головному екрані **Налаш.** > **Загальні налаштування** > **Налаштування принтера** > **Вихід: копія** і переконайтеся, що вибрано **Лоток догори ногами**.
- 5. Встановіть кількість копій.
- 6. Торкніться  $\lozenge$ .

#### **Складання кожного комплекту копій зі зміщенням**

Виконувати сортування можна, зміщуючи кожен комплект копій.

#### *Примітка.*

Ця функція доступна з додатковим пристроєм кінцевої обробки.

#### [«Опції» на сторінці 29](#page-28-0)

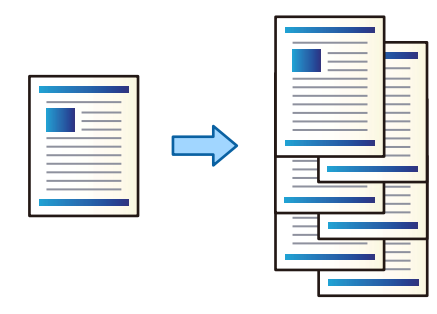

1. Розмістіть оригінали.

[«Розміщення оригіналів» на сторінці 216](#page-215-0)

- 2. Виберіть **Копія** на головному екрані.
- 3. Виберіть **Основні налаштування**, після чого виберіть **Завершення**.
- 4. Виберіть **Зміна сорт.** у **Витяг. пап.**, після чого виберіть **ОК**.
- 5. Встановіть кількість копій.
- 6. Торкніться  $\lozenge$ .

### **Вставлення розділювальних аркушів у копії**

Ви можете вставляти у копії розділювальні аркуші та виштовхувати їх.

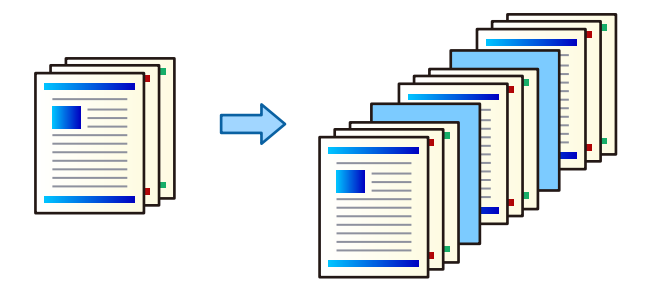

1. Розмістіть оригінали.

[«Розміщення оригіналів» на сторінці 216](#page-215-0)

- 2. Виберіть **Копія** на головному екрані.
- 3. Виберіть вкладку **Розширений**, виберіть **Обклад. та вузький лист** > **Вузький лист**.
- 4. Виберіть **Кінець документа** або **Кінець набору**, увімкніть налаштування, після чого виконайте, за необхідності, інші налаштування.

Якщо потрібно вказати сторінку, де необхідно вставити розділювальний аркуш або вставити розділ, виберіть **Кінець сторінки чи розділу**, після чого вкажіть дані, як-от номер сторінки, папір тощо.

- 5. Встановіть кількість копій.
- 6. Торкніться  $\lozenge$ .

### **Видалення червоних символів під час копіювання**

Ви можете виготовити копії, видаливши усі червоні символи в оригіналі.

Докладнішу інформацію див. нижче.

#### [«Огляд Стерти черв. кол.» на сторінці 172](#page-171-0)

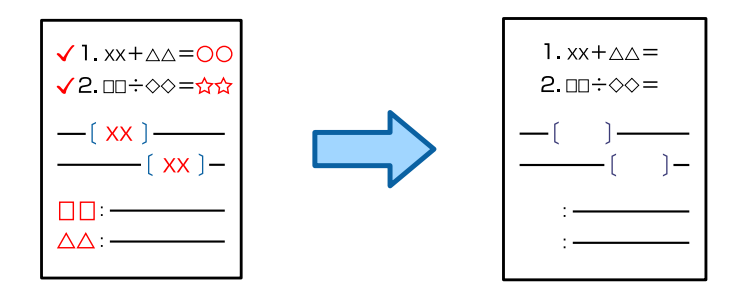

#### c*Важливо*

Цю функцію можна використовувати, зареєструвавши ліцензійний ключ.

#### *Примітка.*

- ❏ Якщо вибрати Колір як колірний режим, сама копія буде монохромною, але вважатиметься кольоровою.
- ❏ Якщо вибрати Авто як колірний режим, і сканер визначить, що оригінал кольоровий, копія вважатиметься кольоровою, навіть якщо вона є монохромною.
- ❏ Залежно від оригіналу, червоні символи можуть не видалятися.

#### 1. Розмістіть оригінали.

[«Розміщення оригіналів» на сторінці 216](#page-215-0)

- 2. Виберіть **Копія** на головному екрані.
- 3. Виберіть вкладку **Розширений**, після чого увімкніть **Стерти черв. кол.**.

#### *Примітка.*

На екрані попереднього перегляду відображатиметься зображення оригіналу перед видаленням червоних символів.

4. Торкніться  $\lozenge$ .

# **Копіювання конвертів**

Ви можете копіювати конверти.

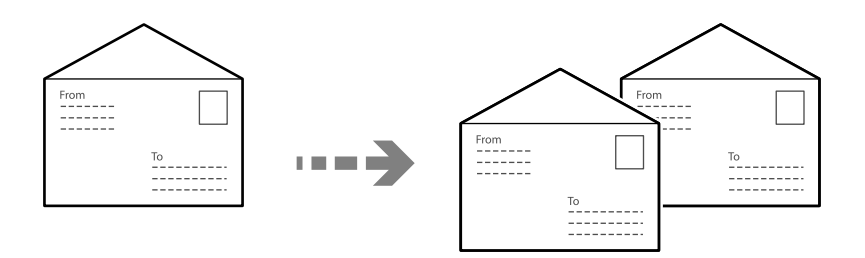

Переконайтеся, що конверти завантажені правильно.

❏ Завантаження паперу

Див. відповідну інформацію.

```
«Завантаження конвертів» на сторінці 208
```
❏ Розміщення оригіналів

Розмістіть оригінал на склі сканера. При розміщенні конверта орієнтуйте його так, як показано на малюнку.

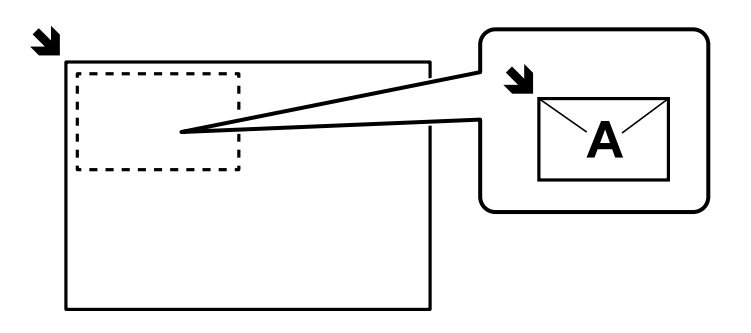

# **Копіювання з використанням груп друку**

Якщо зберегти кількість копій й наборів для кожної групи, копії можна відсортувати за групами. Докладніше див. в розділі «Додаткова інформація».

#### **Пов'язані відомості**

& [«Копіювання з використанням збережених груп» на сторінці 439](#page-438-0)

# **Пробне копіювання**

Роблячи кілька копій, можна почати з однієї копії, щоб перевірити результати, а потім зробити решту копій.

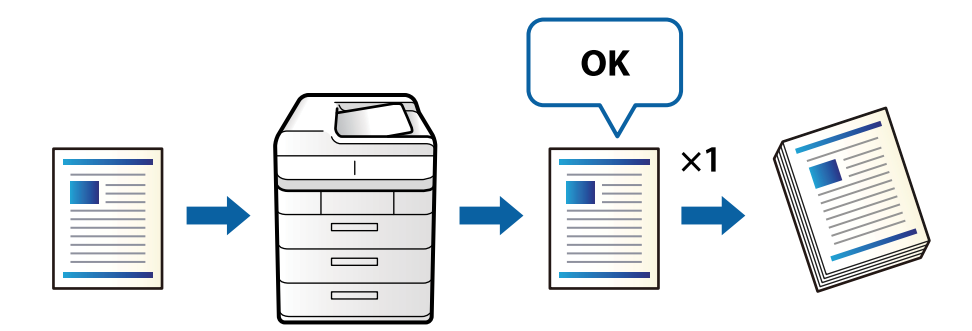

1. Розмістіть оригінали.

- 2. Виберіть **Копія** на головному екрані.
- 3. Виберіть вкладку **Розширений**, після чого увімкніть **Зразковий примірник**.
- 4. Встановіть кількість копій.
- 5. Торкніться  $\lozenge$ .
- 6. Перевірте результати копіювання, а потім виберіть, продовжити чи скасувати копіювання.

# <span id="page-333-0"></span>**Основні параметри копіювання в меню**

#### *Примітка.*

Елементи можуть бути недоступними в залежності від інших внесених вами зображень.

#### Кольоровий режим:

Виберіть чорно-біле або кольорове копіювання.

❏ Авто

Визначення, чи оригінал є кольоровим, чи чорно-білим, і автоматичне копіювання в найоптимальнішому кольоровому режимі.

Залежно від оригіналу, чорно-білі оригінали можуть бути визначені, як кольорові, а кольорові — як чорно-білі. Якщо автоматичне визначення працює некоректно, виконуйте копіювання, вибравши в якості кольорового режиму параметр **Колір** або **Чорно-біле**, або налаштуйте чутливість визначення. Налаштувати чутливість можна, вибравши **Налаш.** на головному екрані > **Загальні налаштування** > **Сист. адміністрування** > **Чутливість копіювання кольору**.

#### ❏ Колір

Копіює оригінал в кольорі.

❏ Чорно-біле

Копіює оригінал у чорно-білому (монохромному) форматі.

#### Щільність:

Збільшіть рівень щільності, якщо копії виглядають блідими. Зменшіть рівень щільності, якщо чорнило розмазується.

#### Парам. аркуша:

Виберіть джерело паперу, яке бажаєте використовувати. Коли вибрано параметр **Авто**, папір відповідного розміру подаватиметься автоматично залежно від автоматично визначеного розміру оригіналу та вказаного коефіцієнту збільшення.

#### Зменш./Збільш.:

Налаштування співвідношення масштабу збільшення або зменшення. Торкніться значення та вкажіть масштаб, що використовується для збільшення або зменшення оригіналу від 25 до 400%.

#### ❏ Авто

Визначає ділянку сканування та автоматично збільшує або зменшує оригінал, щоб вмістити його на папір вибраного вами розміру. Якщо навколо оригіналу є білі поля, то

поля від кутової позначки ( $\blacktriangleright$ ) на склі сканування будуть розпізнаватися як ділянка сканування, але поля з протилежної сторони можуть обтинатися.

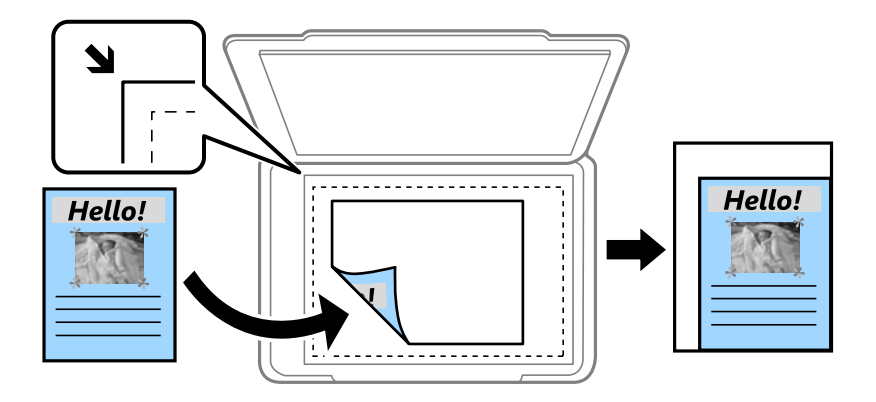

❏ Підігн. під розм. паперу

Копіювання сканованого зображення з меншим розміром, ніж значення Зменш./Збільш., щоб воно відповідало розміру паперу. Якщо значення Зменш./Збільш. більше за розмір паперу, дані можуть бути надруковані за межами країв паперу.

❏ Вільна форма(мм)

Вкажіть довжину паперу по вертикалі та горизонталі, щоб збільшити або зменшити його.

❏ Вільна форма(%)

Вкажіть різні збільшення для вертикальної та горизонтальної довжини оригіналу, щоб збільшити або зменшити його.

❏ Спр. розм

Копіює зі 100% збільшенням.

 $\Box$  A3->A4 та інші

Автоматично збільшує або зменшує оригінал так, щоб він уміщався на сторінку певного формату.

#### Тип оригіналу:

Виберіть тип оригіналу. Копіювання з оптимальною якістю відповідно до типу оригіналу.

#### 2-сторонній:

Виберіть двосторонній макет.

❏ 1>1-бічний

Копіювання однієї сторони оригіналу на одну сторону паперу.

❏ 2>2-сторонній

Копіювання обох сторін двостороннього оригіналу на обидві сторони одного аркуша. Виберіть орієнтацію оригіналу та місце зшивання оригіналу та паперу.

❏ 1>2бічний

Копіювання двох односторонніх оригіналів на обидві сторони одного аркуша паперу. Виберіть орієнтацію оригіналу та місце зшивання паперу.

#### ❏ 2>1-сторонній

Копіювання обох сторін двостороннього оригіналу на одну сторону двох аркушів паперу. Виберіть орієнтацію оригіналу та місце зшивання оригіналу.

#### Багато сторінок:

Виберіть макет копіювання.

❏ Одна сторінка

Копіювання одностороннього оригінала на одному аркуші.

❏ 2-вгору

Копіювання двох односторонніх оригіналів на один аркуш в макеті по 2 на сторінку. Виберіть порядок макета та орієнтацією оригінала.

❏ 4-вгору

Копіювання чотирьох односторонніх оригіналів на один аркуш в макеті по 4 на сторінку. Виберіть порядок макета та орієнтацією оригінала.

#### Завершення:

#### Завершення:

Виберіть параметр **Сортувати (послід. стор.)**, щоб друкувати багатосторінкові документи з групуванням за копіями і сортуванням їх у комплекти.

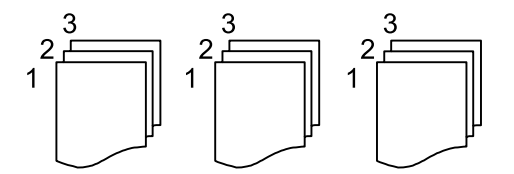

Виберіть параметр **Група (однакові сторінки)**, щоб друкувати багатосторінкові документи з групуванням сторінок з однаковим номером.

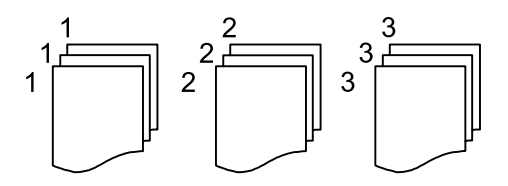

Витяг. пап.:

Якщо вибрати **Сорт. оберт.**, можна виконувати друк почергово у портретній і альбомній орієнтаціях. Виберіть значення **Авто** для параметра **Парам. аркуша** під час використання цієї функці.

Якщо вибрати **Зміна сорт.**, ви можете змістити кожен набір копій. Відображається, коли встановлено пристрій скріплення скобами.

#### Брошурування:

Виберіть місце для скріплення скобами. Відображається, коли встановлено пристрій скріплення скобами.

#### Перфорування:

Виберіть місце для перфорації. Відображається, коли встановлено перфоратор.

# <span id="page-336-0"></span>**Розширені параметри копіювання в меню**

#### *Примітка.*

Елементи можуть бути недоступними в залежності від інших внесених вами зображень.

#### Створення буклетів:

#### Створення буклетів

Укажіть ці налаштування, якщо з копій потрібно створити буклет.

❏ Створення буклетів

Дає змогу створювати буклети з копій.

❏ Скріплення

Виберіть місце зшивання буклета.

❏ Поле для скріплення

Укажіть положення полів зшивання. Поля зшивання можна вказати в межах від 0 до 50 мм із кроком в 1 мм.

❏ Обкладинка

Дає змогу додавати обкладинки до буклета.

❏ Парам. аркуша

Виберіть джерело паперу, у який завантажено папір для обкладинок.

❏ Передня обкладинка

Укажіть параметри друку для передньої обкладинки. Якщо друк на передній обкладинці виконувати не потрібно, виберіть **Не друкувати**.

❏ Задня обкладинка

Укажіть параметри друку для задньої обкладинки. Якщо друк на задній обкладинці виконувати не потрібно, виберіть **Не друкувати**.

#### Брошурування:

Виконайте нижченаведені налаштування, якщо необхідно виконати брошурування копій.

Це меню буде відображено тільки, якщо увімкнено функцію брошурування.

❏ Брошурування

Дає змогу виконувати брошурування копій.

❏ Листків для зшивання скобами

Укажіть номер сторінки для брошурування.

❏ Спліт

Дає змогу виконувати друк окремо.

❏ Обкладинка

Дає змогу додавати до копій обкладинки.

❏ Парам. аркуша

Виберіть джерело паперу, у який завантажено папір для обкладинок.

#### Поперечний згин:

Укажіть ці налаштування, якщо копії потрібно згинати навпіл.

Це меню буде відображено тільки, якщо увімкнено функцію згину навпіл.

❏ Поперечний згин

Дає змогу виконувати згин копій навпіл.

❏ Листків у згині

Укажіть номер сторінки для згину навпіл.

❏ Спліт

Дає змогу виконувати друк окремо.

❏ Обкладинка

Дає змогу додавати до копій обкладинки.

❏ Парам. аркуша

Виберіть джерело паперу, у який завантажено папір для обкладинок.

❏ Режим друку

Виберіть, друкувати ззовні чи всередині паперу, зігнутого навпіл.

#### Згинання:

#### Поперечний згин:

Укажіть ці налаштування, якщо копії потрібно згинати навпіл.

Це меню буде відображено тільки, якщо увімкнено функцію згину навпіл.

❏ Поперечний згин

Дає змогу виконувати згин копій навпіл.

❏ Листків у згині

Укажіть номер сторінки для згину навпіл.

❏ Спліт

Дає змогу розділяти копії після виходу з друку.

❏ Обкладинка

Дає змогу додавати до копій обкладинки.

❏ Парам. аркуша

Виберіть джерело паперу, у який завантажено папір для обкладинок.

❏ Режим друку

Виберіть, друкувати ззовні чи всередині паперу, зігнутого навпіл.

#### Склад. в три рази:

Укажіть ці налаштування, якщо копії потрібно згинати тричі.

Це меню буде відображено тільки тоді, коли увімкнено функцію згинання втричі.

❏ Склад. в три рази

Дає змогу виконувати згинання копій утричі.

❏ Листків у згині

Вкажіть кількість складених утричі сторінок.

❏ Режим друку

Виберіть, друкувати ззовні чи всередині паперу, зігнутого втричі.

❏ Відкрити орієнтацію

Виберіть відкриту орієнтацію.

#### Обклад. та вузький лист:

#### Обкладинка:

Укажіть ці налаштування, якщо до копій потрібно додати обкладинки.

❏ Передня обкладинка

Дає змогу додавати до копій передні обкладинки. Якщо ви завантажили папір для обкладинки, виберіть джерело паперу у **Парам. аркуша**. Якщо друк на передній обкладинці виконувати не потрібно, виберіть **Не друкувати** у **Режим друку**.

❏ Задня обкладинка

Дає змогу додавати до копій задні обкладинки. Якщо ви завантажили папір для обкладинки, виберіть джерело паперу у **Парам. аркуша**. Якщо друк на задній обкладинці виконувати не потрібно, виберіть **Не друкувати** у **Режим друку**.

#### Вузький лист:

Укажіть ці налаштування, якщо у копії потрібно вставляти розділювальні аркуші.

❏ Кінець документа

Дає змогу вставляти розділювальні аркуші для кожної копії завдання. Якщо ви завантажили папір для розділювальних аркушів, виберіть джерело паперу у **Парам. аркуша**.

❏ Кінець набору

Дає змогу вставляти розділювальний аркуш для кожного комплекту. Якщо ви завантажили папір для розділювальних аркушів, виберіть джерело паперу у **Парам. аркуша**. Ви також можете вказувати інтервал вставлення розділювальних аркушів у **Листків у наборі**.

❏ Кінець сторінки чи розділу

Дає змогу виконувати налаштування для вставлення розділювальних аркушів розділів на потрібних сторінках. Значення налаштувань зберігаються та відображаються у списку. Перевірити дані налаштувань можна, вибравши налаштування зі списку. Налаштування також можна редагувати або видаляти.

#### Розмір оригіналу:

Виберіть розмір оригіналу. Якщо вибрати параметр **Автовизначення**, розмір оригіналу визначається автоматично. При копіюванні оригіналів нестандартного розміру виберіть **Визн. користув.** і вкажіть розмір оригіналу.

#### Комб. розмір ориг.:

Ви можете одночасно розмістити наступні комбінації форматів у пристрої АПД. A3 і A4; B4 і B5. У разі використання таких комбінацій оригінали копіюються у масштабі оригіналу. Розмістіть оригінали, вирівнявши їх ширину, як показано нижче.

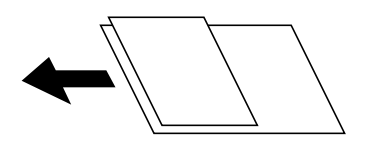

#### <span id="page-339-0"></span>Орієнтація (оригінал):

Виберіть орієнтацію оригіналу.

#### Книга> 2сторінки:

Копіювання двох сторінок розвороту буклету на окремі аркуші паперу.

Виберіть сторінку буклету для сканування.

#### Пост. сканув.:

У пристрої АПД можна розміщувати велику кількість оригіналів партіями та сканувати їх як одне завдання.

#### Якість зображення:

Відкоригуйте налаштування зображення.

❏ Контраст

Відкоригуйте різницю між яскравими й темними частинами.

❏ Насиченість

Відкоригуйте яскравість кольорів.

❏ Червоний: Зелений, Синій

Відкоригуйте щільність для кожного кольору.

❏ Чіткість

Відкоригуйте контури зображення.

❏ Рег. відтін.

Відкоригуйте відтінок обкладинки. Торкніться знака «+», щоб зробити зображення холодним (збільшити зелений) і торкніться знака «-», щоб зробити зображення теплим (збільшити червоний).

❏ Видалити Тло

Виберіть затемнення фону. Торкніться +, щоб освітлити (зробити білішим) фон і торкніться -, щоб затемнити (зробити чорнішим) фон.

Якщо вибрати параметр **Авто**, фонові кольори визначатимуться та видалятимуться чи робитимуться світлішими автоматично. Функцію не може бути правильно застосовано, якщо фоновий колір затемний або не визначено.

Поле для скріплення:

Виконайте налаштування, як-от положення місця скріплення, ширину місця скріплення та орієнтацію оригіналу. Через технічні характеристики цього принтера ви не можете копіювати в межах 3 мм від краю паперу. Таким чином, навіть якщо для поля підшивки встановлено значення 3 мм або менше, насправді поле дорівнює 3 мм.

Також можна вибрати спосіб створення полів скріплення у трьох меню, зазначених нижче.

#### ❏ Ширина згину

Зміщення й копіювання зображення відповідно до ширини місця скріплення. Якщо зображення на протилежному боці полів місця скріплення виходить за межі країв паперу, дані не друкуватимуться.

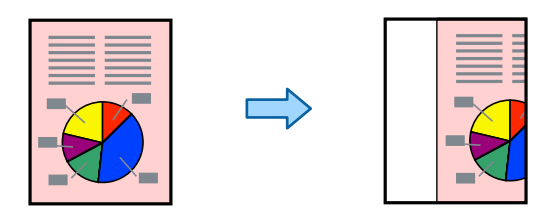

#### ❏ Підігн. під розм. паперу

Копіювання сканованого зображення меншого розміру відповідно до ширини місця скріплення за розміром паперу. Якщо значення «Зменшити/Збільшити» більше за розмір паперу, дані можуть бути надруковані за межами країв паперу.

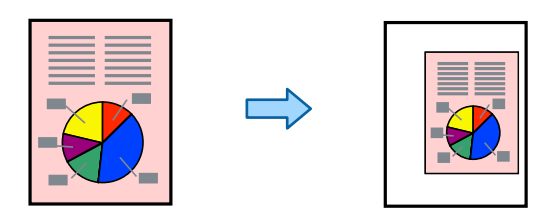

#### ❏ Витир. зобр за межами

Стирання зображення у місці скріплення задля збереження ширини місця скріплення.

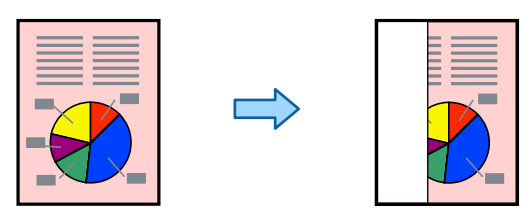

#### Підігн. під розм. паперу:

Копіювання сканованого зображення з меншим розміром, ніж значення Зменш./Збільш., щоб воно відповідало розміру паперу. Якщо значення Зменш./Збільш. більше за розмір паперу, дані можуть бути надруковані за межами країв паперу.

#### Видал. копії:

Видалення тіней, що з'являються навколо копій під час копіювання товстого паперу або які з'являються в центрі копій під час копіювання буклету.

#### Вид проб отв:

Усунення отворів від переплету під час копіювання.

#### Копія ідент. картки:

Сканування обох сторін посвідчення особи та копіювання зображення на одну сторону паперу.

#### Зразковий примірник:

Роблячи кілька копій, можна почати з однієї копії, щоб перевірити результати, а потім зробити решту копій.

#### Вихід. Лоток:

Виберіть вихідний лоток для копіювання.

#### Штамп:

❏ Штамп

Виберіть **Увімк**, щоб друкувати штампи на своїх копіях.

❏ Тип

Виберіть тип штампу.

❏ Розташування штампу

Виберіть місце для штампу.

- ❏ Друк сторінки Виберіть, на яких сторінках друкувати штамп.
- ❏ Розмір Виберіть розмір штампу.
- ❏ Колір друку Виберіть колір штампу.
- ❏ Прозорість Виберіть, чи потрібно робити штамп прозорим.

#### Штамп часу:

❏ Штамп часу

Виберіть **Увімк**, щоб друкувати штампи з датами на своїх копіях.

❏ Формат дати

Виберіть формат дати.

❏ Розташування штампу

Виберіть положення штампу дати.

❏ Розмір

Виберіть розмір штампу дати.

❏ Фон

Виберіть, чи робити фон штампу дати білим. Якщо вибрати **Білий**, то ви зможете чітко бачити штамп дати, коли фон для даних не білий.

#### Нумерація сторінок:

❏ Нумерація сторінок

Виберіть **Увімк** для друку номерів сторінок на копіях.

❏ Формат

Виберіть формат нумерації сторінок.

❏ Розташування штампу

Виберіть розташування нумерації сторінок.

#### ❏ Змінити нумерацію

Виберіть, на котрих сторінках друкувати номери сторінок. Виберіть **Номер початкової сторінки**, щоб зазначити, на котрій сторінці розпочати нумерацію. Також у **Перший номер для друку** можна зазначити номер початкової сторінки.

❏ Розмір

Виберіть розмір номера.

❏ Фон

Виберіть, чи потрібно робити фон номера робити білим. Якщо вибрати **Білий**, то при кольорі оригіналу, відмінному від білого, номер сторінки буде чітко видно.

#### Збереження файлу:

Скановане зображення можна зберігати у сховище.

❏ Налаштування:

Виберіть, зберігати чи не зберігати скановане зображення у сховище.

❏ Папка (обов'язково):

Виберіть сховище, у якому зберігатимуться скановані зображення.

❏ Назва файлу:

Укажіть ім'я файлу.

❏ Пароль до файлу:

Укажіть пароль для вибору файлу.

❏ Ім'я користувача:

Укажіть ім'я користувача.

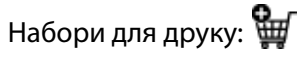

Дає змогу виконувати налаштування з сортування копій у групи. Ви можете налаштувати кількість копій, кількість наборів і параметри завершення.

# Стерти черв. кол.:

Виберіть для виготовлення копій із видаленими червоними символами з оригіналів.

# <span id="page-343-0"></span>**Сканування**

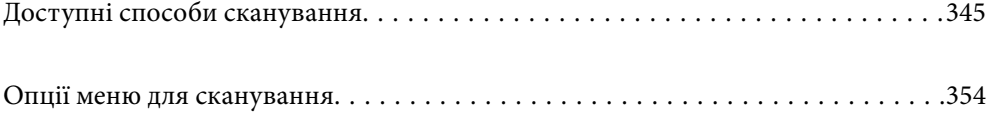

# <span id="page-344-0"></span>**Доступні способи сканування**

Щоб виконувати сканування за допомогою цього принтера, можна скористатися будь-яким із наведених нижче способів.

# **Сканування оригіналів у мережеву папку**

Ви можете зберегти скановане зображення у заздалегідь налаштовану папку в мережі.

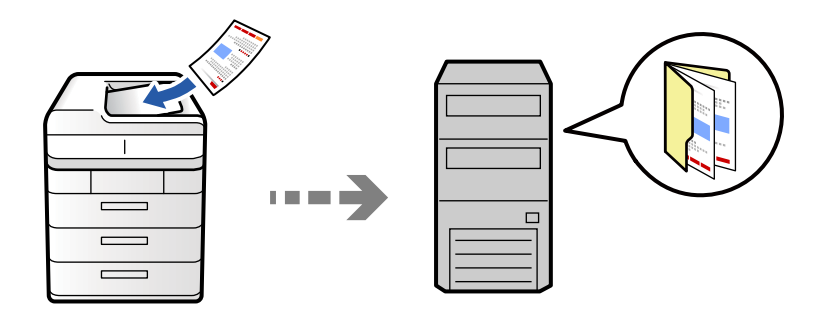

Перш ніж виконувати сканування, перевірте наведені нижче пункти.

- ❏ Переконайтеся, що мережеву папку підготовлено. Під час створення мережевої папки, див. нижче. [«Створення спільної папки» на сторінці 80](#page-79-0)
- ❏ Заздалегідь зареєструйте шлях мережевої папки в контактах, щоб легко вказувати папку.

[«Реєстрація контактів» на сторінці 101](#page-100-0)

#### *Примітка.*

Переконайтеся, що налаштування *Дата/час* і *Різниця в часі* принтера правильні. Відкрийте меню із *Налаш.* > *Загальні налаштування* > *Основні налаштування* > *Налаштув. дати/часу*.

1. Розмістіть оригінали.

[«Розміщення оригіналів» на сторінці 216](#page-215-0)

- 2. Виберіть на панелі керування **Скан.** > **До мереж. папки/FTP**.
- 3. Вкажіть папку.
	- ❏ Щоб вибрати адресу з адрес, що часто використовуються, виберіть потрібний контакт на вкладці **Часто**.
	- ❏ Щоб ввести шлях до папки напряму, торкніться **Клавіатура**. Виберіть **Режим зв'язку**, введіть шлях до папки як **Місце (обов'язково)**, а тоді виконайте інші налаштування папки.

Уведіть шлях до папки у вказаному нижче форматі.

- У разі використання SMB як режиму зв'язку: \\ім'я хосту\ім'я папки
- У разі використання FTP як режиму зв'язку: ftp://ім'я хосту/ім'я папки
- У разі використання FTPS як режиму зв'язку: ftps://ім'я хосту/ім'я папки
- У разі використання WebDAV (HTTPS) як режиму зв'язку: https://ім'я хосту/ім'я папки
- У разі використання WebDAV (HTTP) як режиму зв'язку: http://ім'я хосту/ім'я папки
- ❏ Щоб вибрати контакт зі списку, виберіть **Папка** і виберіть контакт.

Щоб знайти папку у списку контактів, виберіть .

#### *Примітка.*

Можна надрукувати історію папки, до якої зберігаються документи, торкнувшись *Меню*.

4. Торкніться **Налаштування сканування**, а тоді виберіть налаштування, зокрема формат збереження, і змініть їх у разі необхідності.

[«Опції меню для сканування» на сторінці 354](#page-353-0)

*Примітка.*

- ❏ Торкніться , щоб зберегти дані налаштування як готові попередні налаштування.
- ❏ Виберіть , щоб відновити налаштування до значень за замовчуванням.
- ❏ Щоб зберегти оригінали у сховище, виберіть *Збереження файлу* та виконайте налаштування. Налаштуйте *Налаштування*, щоб вибрати, чи потрібно зберігати скановане зображення у сховище.

Вам не потрібно вводити інформацію про місце призначення, якщо ви зберігаєте відскановане зображення лише у сховищі.

5. Торкніться  $\lozenge$ .

#### **Параметри меню для сканування в папку призначення**

#### Редагувати Місце:

Уведіть шлях до папки, а тоді налаштуйте кожен елемент на екрані.

❏ Режим зв'язку:

Виберіть для папки режим зв'язку.

❏ Місце (обов'язково):

Введіть шлях до папки, у яку зберігатимуться скановані зображення.

Якщо вибрати **Переглянути**, буде здійснено пошук у папці на комп'ютері, підключеному до мережі. **Переглянути** можна використовувати тільки, якщо для параметра **Режим зв'язку** вибрано значення SMB.

❏ Ім'я користувача:

Введіть ім'я користувача, щоб увійти до вказаної папки.

❏ Пароль:

Введіть пароль, що відповідає імені користувача.

❏ Режим підключення:

Виберіть для папки режим підключення.

❏ Номер порта:

Введіть для папки номер порту.

❏ Налашт. проксі-серв.:

Виберіть, чи потрібно використовувати проксі-сервер.

# **Сканування оригіналів та надсилання електронною поштою**

Можна надіслати скановані зображення електронною поштою безпосередньо із сканера через попередньо налаштований сервер електронної пошти.

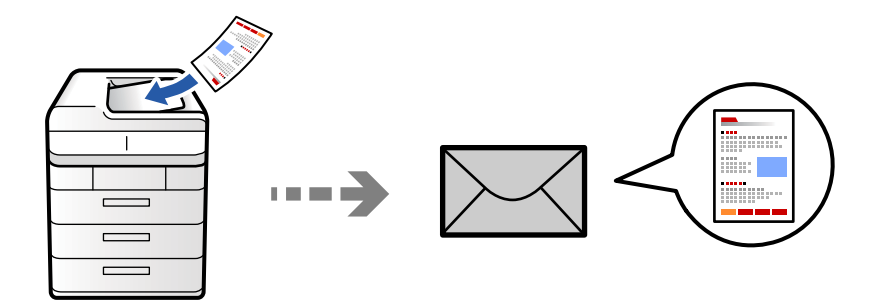

Перш ніж сканувати, налаштуйте нижчезазначені параметри.

❏ Налаштуйте сервер електронної пошти.

[«Налаштування поштового сервера» на сторінці 76](#page-75-0)

- ❏ Заздалегідь зареєструйте адресу електронної пошти в контактах, щоб мати змогу легко вказувати адресу, вибравши її з контактів.
- ❏ Переконайтеся, що налаштування **Дата/час** і **Різниця в часі** принтера правильні. Відкрийте меню із **Налаш.** > **Загальні налаштування** > **Основні налаштування** > **Налаштув. дати/часу**.
- 1. Розмістіть оригінали.

[«Розміщення оригіналів» на сторінці 216](#page-215-0)

- 2. Виберіть на панелі керування **Скан.** > **До ел. Поши**.
- 3. Укажіть адреси.
	- ❏ Щоб вибрати адресу з адрес, що часто використовуються, виберіть потрібний контакт на вкладці **Часто**.
	- ❏ Щоб ввести адресу електронної пошти вручну, торкніться **Клавіатура**, введіть адресу та торкніться **OK**.
	- ❏ Щоб вибрати контакт зі списку, виберіть **Одержувач** і виберіть контакт.

Щоб знайти папку у списку контактів, виберіть .

❏ Щоб вибрати зі списку архіву, виберіть на вкладці **Часто**, а тоді виберіть отримувача зі списку, що відобразиться.

#### *Примітка.*

❏ Кількість вибраних отримувачів відображається у правій частині екрана. Можна надіслати електронні листи максимум на 10 адрес і груп.

Якщо групи включені до отримувачів, у цілому можна вибрати до 200 окремих адрес з урахуванням адрес у групах.

- ❏ Торкніться поля адреси вгорі екрана для відображення списку вибраних адрес.
- ❏ Торкніться *Меню* щоб відобразити або надрукувати історію надсилань, або змінити налаштування поштового сервера.

<span id="page-347-0"></span>4. Торкніться **Налаштування сканування**, а тоді виберіть налаштування, зокрема формат збереження, і змініть їх у разі необхідності.

[«Опції меню для сканування» на сторінці 354](#page-353-0)

#### *Примітка.*

- $\Box$  Торкніться  $\blacksquare$ , щоб зберегти дані налаштування як готові попередні налаштування.
- ❏ Виберіть , щоб відновити налаштування до значень за замовчуванням.
- ❏ Щоб зберегти оригінали у сховище, виберіть *Збереження файлу* та виконайте налаштування. Налаштуйте *Налаштування*, щоб вибрати, чи потрібно зберігати скановане зображення у сховище. Вам не потрібно вводити інформацію про одержувача, якщо ви зберігаєте відскановане зображення лише у сховищі.
- 5. Торкніться  $\lozenge$ .

# **Сканування оригіналів на комп'ютер**

Можна зберегти скановане зображення на комп'ютер, що підключений до принтера.

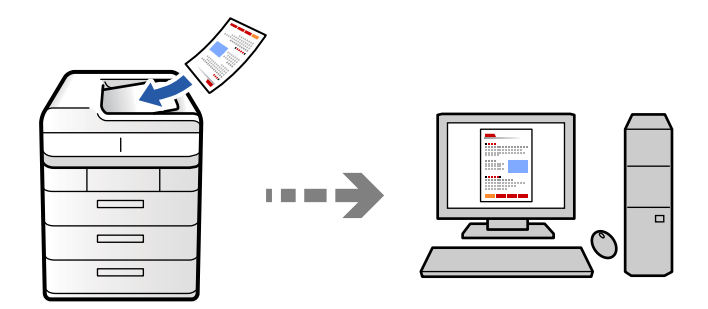

Відскановане зображення можна зберегти на підключений через мережу комп'ютер.

У програмі Document Capture Pro, встановленій на вашому комп'ютері, метод збереження зображень зареєстровано як завдання. Завдання з попередніми налаштуваннями доступні. Відскановані зображення можна зберегти на комп'ютер. Також на комп'ютері можна створити та зареєструвати нові завдання через програму Document Capture Pro.

#### *Примітка.*

Перш ніж сканувати, налаштуйте нижчезазначені параметри.

- ❏ Установіть на комп'ютер перелічені нижче програми.
	- ❏ Document Capture Pro
	- ❏ Epson Scan 2 (програма, необхідна для використання функції сканера)

Див. нижче, щоб перевірити встановлені програми.

Windows 11: клацніть кнопку «Пуск», після чого клацніть папку *All apps* > *Epson Software* > *Document Capture Pro* і папку *EPSON* > *Epson Scan 2*.

Windows 10: клацніть кнопку «Пуск», після чого клацніть папку *Epson Software* > *Document Capture Pro* і папку *EPSON* > *Epson Scan 2*.

Windows 8.1/Windows 8: введіть назву програми у пошуковому елементі та перевірте відображену піктограму.

Windows 7: клацніть кнопку «Пуск» і виберіть *Усі програми*. Далі, перевірте папку *Epson Software* > *Document Capture Pro* і папку *EPSON* > *Epson Scan 2*.

Mac OS: виберіть *Перейти* > *Програми* > *Epson Software*.

- ❏ Підключіть сканер і комп'ютер через мережу.
- ❏ Якщо ви використовуєте Document Capture Pro Server на Windows Server, налаштуйте *Режим роботи* на *Режим сервера* через Web Config або панель керування принтера.
- 1. Розмістіть оригінали.

[«Розміщення оригіналів» на сторінці 216](#page-215-0)

- 2. Виберіть на панелі керування **Скан.** > **До ПК**.
- 3. Виберіть **Виберіть Комп'ютер.**, після чого виберіть комп'ютер, на якому встановлено Document Capture Pro.

#### *Примітка.*

❏ На панелі керування відображається до 110 комп'ютерів, на яких встановлено Document Capture Pro.

❏ Якщо режим роботи вибрано *Режим сервера*, цей крок виконувати не потрібно.

#### 4. Оберіть завдання.

#### *Примітка.*

Якщо встановлено тільки одне завдання, його не потрібно вибирати. Перейдіть до наступного кроку.

- 5. Торкніться області, де відображається зміст завдання, і перевірте деталі завдання.
- 6. Торкніться  $\lozenge$ .

Document Capture Pro запускається на комп'ютері автоматично та починається сканування.

#### *Примітка.*

- ❏ Докладніше про використання таких функцій, як створення та реєстрація нових завдань див. довідку Document Capture Pro.
- ❏ Друк можна запустити не тільки з принтера, але й з комп'ютера Document Capture Pro. Докладнішу інформацію див. у довідці Document Capture Pro.

#### **Пов'язані відомості**

& [«Використання Document Capture Pro Server» на сторінці 132](#page-131-0)

# **Сканування оригіналів на пристрій пам'яті**

Скановані зображення можна зберігати безпосередньо на пристрій пам'яті, що вставлено в принтер.

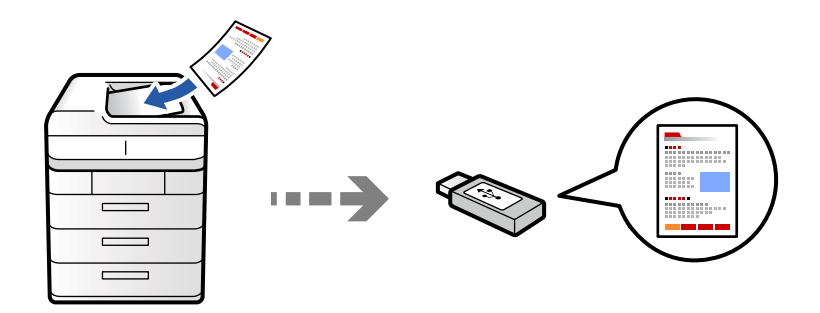

Можна зберігати скановане зображення на пристрої пам'яті.

1. Розмістіть оригінали.

[«Розміщення оригіналів» на сторінці 216](#page-215-0)

2. Вставте пристрій пам'яті у принтер.

[«Вставлення та видалення зовнішнього USB-накопичувача» на сторінці 222](#page-221-0)

- 3. Виберіть на панелі керування **Скан.** > **До накопич. прист.**.
- 4. Виконайте налаштування сканування.

[«Опції меню для сканування» на сторінці 354](#page-353-0)

- ❏ Торкніться , щоб зберегти дані налаштування як готові попередні налаштування.
- ❏ Виберіть , щоб відновити налаштування до значень за замовчуванням.
- ❏ Щоб зберегти оригінали у сховище, виберіть **Збереження файлу** та виконайте налаштування. Налаштуйте **Налаштування**, щоб вибрати, чи потрібно зберігати скановане зображення у сховище.
- 5. Торкніться  $\lozenge$ .

# **Сканування у хмару**

З панелі керування принтера скановані зображенні можна надсилати до хмарних служб, зареєстрованих заздалегідь.

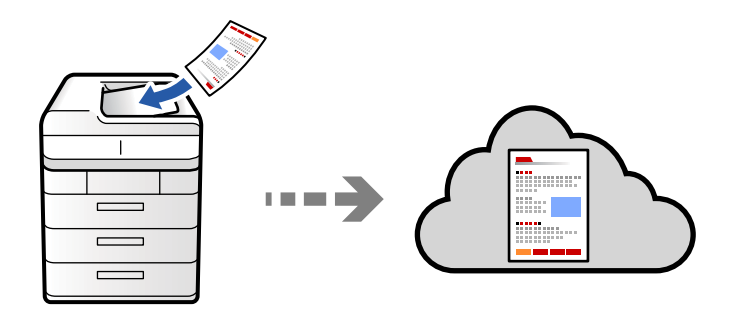

Перш ніж використовувати цю функцію, внесіть налаштування за допомогою Epson Connect. Див. додаткову інформацію на вказаному нижче порталі веб-сайту Epson Connect.

<https://www.epsonconnect.com/>

[http://www.epsonconnect.eu](http://www.epsonconnect.eu/) (тільки для Європи)

1. Розмістіть оригінали.

[«Розміщення оригіналів» на сторінці 216](#page-215-0)

- 2. Виберіть на панелі керування **Скан.** > **До Cloud**.
- 3. Виберіть поле **Виберіть місце призначення.** вгорі на екрані, після чого виберіть місце призначення.
- 4. Виконайте налаштування сканування.

[«Опції меню для сканування» на сторінці 354](#page-353-0)

- **□ Торкніться Х, щоб зберегти дані налаштування як готові попередні налаштування.**
- ❏ Виберіть , щоб відновити налаштування до значень за замовчуванням.
- ❏ Щоб зберегти оригінали у сховище, виберіть **Збереження файлу** та виконайте налаштування. Налаштуйте **Налаштування**, щоб вибрати, чи потрібно зберігати скановане зображення у сховище. Вам не потрібно вводити інформацію про місце призначення, якщо ви зберігаєте відскановане зображення лише у сховищі.
- 5. Торкніться  $\lozenge$ .

# **Сканування оригіналів у сховище**

Ви можете зберігати скановані зображення у сховище, вбудоване в принтер.

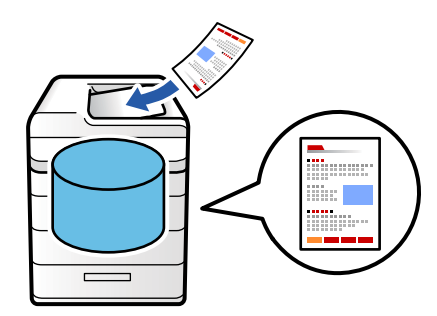

Докладніше про функцію сховища див. нижче. [«Використання сховища» на сторінці 415](#page-414-0)

1. Розмістіть оригінали.

- 2. Виберіть на панелі керування **Скан.** > **До Сховища**.
- 3. Вкажіть папку.

<span id="page-351-0"></span>4. Виберіть вкладку **Налаштування сканування**, після чого перевірте налаштування та змініть їх у разі необхідності.

[«Опції меню для сканування» на сторінці 354](#page-353-0)

#### *Примітка.*

- $\Box$  Торкніться  $\blacksquare$ , щоб зберегти дані налаштування як готові попередні налаштування.
- ❏ Виберіть , щоб відновити налаштування до значень за замовчуванням.
- 5. Торкніться  $\lozenge$ .

# **Сканування за допомогою WSD**

Можна зберегти скановане зображення на комп'ютер, що підключений до сканера, за допомогою функції WSD.

#### *Примітка.*

- ❏ Ця функція доступна тільки для комп'ютерів з ОС Windows Vista або новішої версії.
- ❏ У разі використання Windows 7/Windows Vista, щоб користуватися цією функцією, потрібно спочатку налаштувати комп'ютер. «Встановлення порту WSD» на сторінці 352
- 1. Розмістіть оригінали.

[«Розміщення оригіналів» на сторінці 216](#page-215-0)

- 2. Виберіть на панелі керування **Скан.** > **До ПК (WSD)**.
- 3. Виберіть комп'ютер.
- 4. Торкніться  $\lozenge$ .

### **Встановлення порту WSD**

У цьому розділі описано, як встановити порт WSD для Windows 7/Windows Vista.

#### *Примітка.*

У Windows 8 або новішої версії, порт WSD встановлюється автоматично.

Щоб встановити порт WSD, потрібно виконати перечислені нижче умови.

- ❏ Принтер та комп'ютер підключені до мережі.
- ❏ Драйвер принтера встановлено на комп'ютері.
- 1. Увімкніть принтер.
- 2. Натисніть кнопку пуску на комп'ютері, а тоді виберіть **Мережа**.
- 3. Клацніть правою клавішею миші на піктограмі принтера, а тоді натисніть **Установити**. Натисніть **Продовжити**, коли відобразиться вікно **Керування обліковими записами користувачів**.

Клацніть **Видалити**, а тоді почніть спочатку, коли відобразиться вікно **Видалити**.

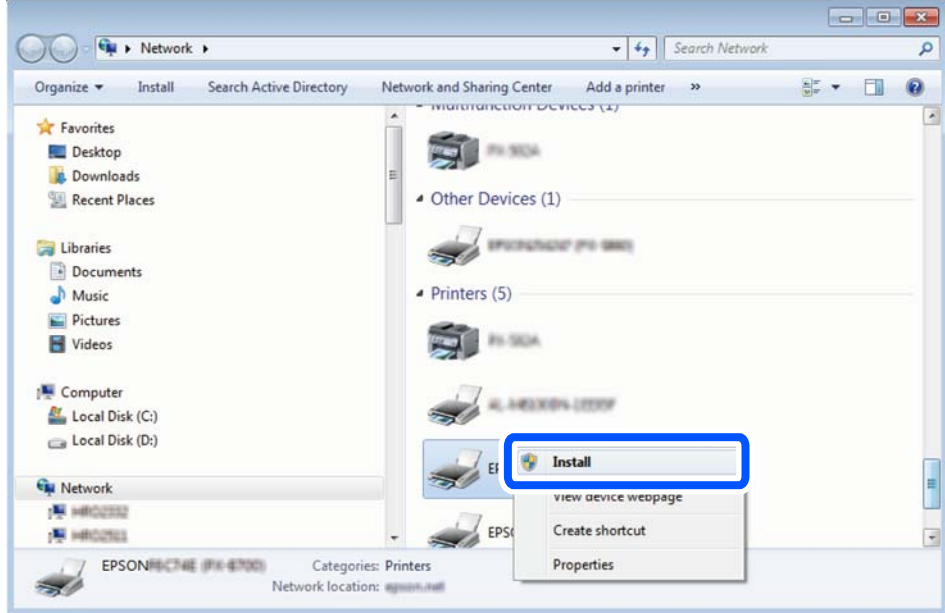

#### *Примітка.*

Ім'я принтера, яке ви вказали в мережі, та назва моделі (EPSON XXXXXX (XX-XXXX)) відображатимуться у вікні мережі. Можна перевірити вказане в мережі ім'я принтера на панелі керування принтера або в надрукованому аркуші стану мережі.

4. Клацніть **Пристрій готовий до використання**.

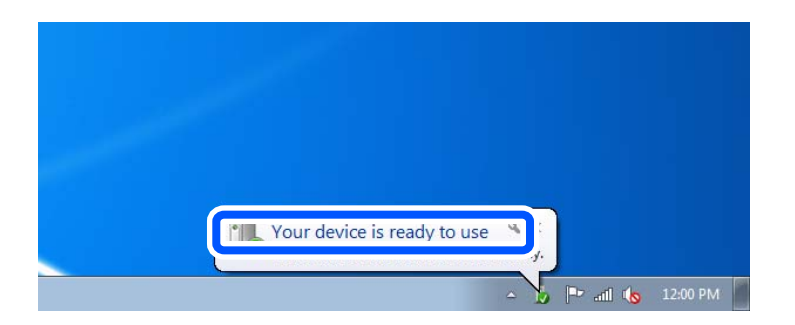

5. Перевірте повідомлення та натисніть **Закрити**.

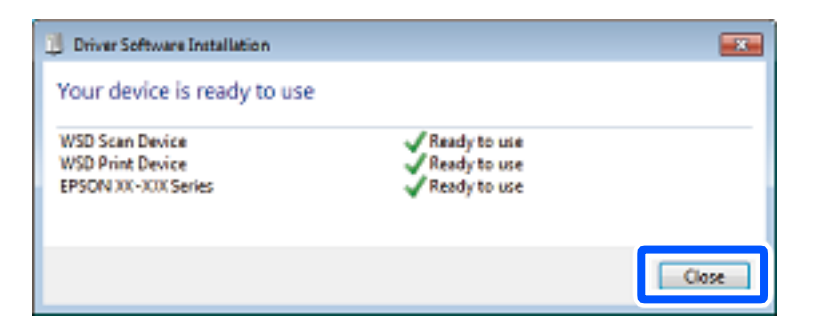

- <span id="page-353-0"></span>6. Відкрийте вікно **Пристрої та принтери**.
	- ❏ Windows 7

Через кнопку пуску > **Панель керування** > **Устаткування та звук** (або **Устаткування**) > **Пристрої та принтери**.

❏ Windows Vista

Натисніть кнопку пуску, а тоді > **Панель керування** > **Устаткування та звук** > **Принтери**.

7. Перевірте, чи відображається піктограма з іменем принтера в мережі.

Виберіть ім'я принтера, коли використовуєте порт WSD.

# **Сканування оригіналів на смарт-пристрій**

Скановані зображення можна зберігати безпосередньо на смарт-пристрій, як-от смартфон або планшет, за допомогою програми Epson Smart Panel на смарт-пристрої.

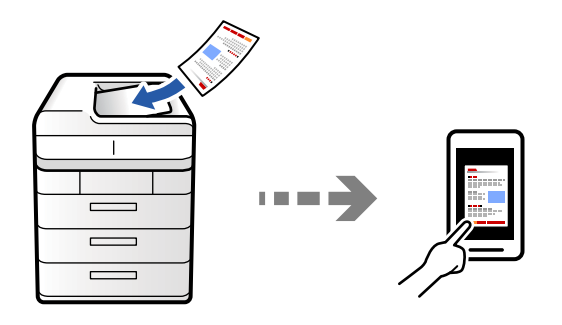

#### *Примітка.*

Перш ніж сканувати, установіть на смарт-пристрій програму Epson Smart Panel.

1. Розмістіть оригінали.

[«Розміщення оригіналів» на сторінці 216](#page-215-0)

- 2. Запустіть на смарт-пристрої програму Epson Smart Panel.
- 3. Виберіть на головному екрані меню сканування.
- 4. Щоб виконати сканування та зберегти зображення, виконуйте інструкції, що відображаються на екрані.

# **Опції меню для сканування**

Деякі пункти можуть бути недоступними в залежності від методу сканування, який ви обрали або інших зроблених вами налаштувань.

Кольоровий режим:

Виберіть чорно-біле або кольорове сканування.

Формат файлу:

Виберіть формат файлу.

#### Параметри сторінки:

Якщо форматом файлу вибрано PDF, PDF/A або TIFF, виберіть, чи зберігати всі оригінали як один файл (із кількох сторінок), або зберігати кожен оригінал окремо (з однієї сторінки).

#### Рівень стиск.:

Виберіть ступінь стискання зображення.

#### Налаштування PDF:

Якщо ви обрали PDF як формат збереження, використовуйте ці налаштування для захисту PDF-файлів.

Щоб створити файл PDF, під час відкриття якого необхідно ввести пароль, налаштуйте параметр Відкр. пароль до док.. Щоб створити файл PDF, під час друку або редагування якого необхідно ввести пароль, налаштуйте параметр Пароль на дозвіл.

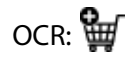

Можна зберігати скановане зображення у форматі PDF із можливістю пошуку. Це PDFфайл, в який вбудовані текстові дані з можливістю пошуку.

Текст на оригіналах розпізнається за допомогою оптичного розпізнавання символів (OCR), а потім вбудовується у відскановане зображення.

Цей пункт недоступний під час використання меню **До ПК**, **До Cloud**, **До Сховища** або меню **Зі сховища на Cloud**.

#### *Примітка.*

Залежно від оригіналу, текст може розпізнаватись неправильно.

- ❏ Мова: виберіть мову вихідного тексту оригіналу.
- ❏ Орієнтація сторінки: виберіть орієнтацію вихідного зображення. Виберіть **Автообертання**, щоб автоматично повернути зображення відповідно до напряму розпізнаного тексту в оригіналі. **Автообертання** не працює, якщо в якості **Мова** вибрано іврит.

#### [«Огляд OCR Option» на сторінці 176](#page-175-0)

#### Роздільність:

Виберіть роздільну здатність сканування.

#### 2-сторонній:

Сканування обох сторін оригіналу.

❏ Орієнтація (оригінал):

Виберіть орієнтацію оригіналу.

❏ Скріпити (оригінал):

Виберіть напрямок зшивання оригіналу.

#### Площа:

Оберіть область сканування. Для сканування з максимальною областю на склі сканера, виберіть **Макс. обл.**.

❏ Орієнтація (оригінал): Виберіть орієнтацію оригіналу.

#### Тип оригіналу

Виберіть тип оригіналу.

#### Орієнтація (оригінал):

Виберіть орієнтацію оригіналу.

#### Комб. розмір ориг.:

Ви можете одночасно розмістити наступні комбінації форматів у пристрої АПД. A3 і A4; B4 і B5. У разі використання таких комбінацій оригінали скануються в масштабі 1:1. Розмістіть оригінали, вирівнявши їх ширину, як показано нижче.

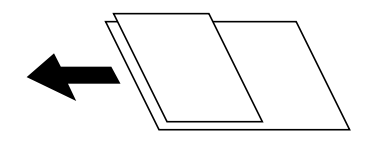

#### Щільність:

Виберіть контрастність сканованого зображення.

#### Видалити Тло:

Виберіть затемнення фону. Торкніться +, щоб освітлити (зробити білішим) фон і торкніться -, щоб затемнити (зробити чорнішим) фон.

Якщо вибрати параметр **Авто**, фонові кольори визначатимуться та видалятимуться чи робитимуться світлішими автоматично. Функцію не може бути правильно застосовано, якщо фоновий колір затемний або не визначено.

#### Видал. копії:

Видалення тіней від оригіналу, що відображаються на сканованому зображенні.

❏ Рамка:

Видалення тіней по краях оригіналу. Виберіть **Задня сторінка**, щоб задати область зворотної сторони під час сканування 2-сторонніх оригіналів.

❏ По центру:

Видалення тіней поля для зшивання у брошурі.

#### Вид проб отв:

Видалення перфорації, що відображається на сканованому зображенні. Можна вказати область для витирання перфорації, ввівши значення в полі, розташованому праворуч.

❏ Стерти полож.:

Виберіть місце, в якому слід видалити перфорацію.

❏ Орієнтація (оригінал):

Виберіть орієнтацію оригіналу.

#### Пропуск. порож. стор.:

Пропустити порожні сторінки під час сканування, якщо вони є в оригіналах.

Якщо результат не відповідає вашим очікуванням, налаштуйте рівень виявлення.

#### *Примітка.*

Деякі сторінки можуть бути помилково пропущені як порожні.

Пост. сканув. (ADF):

У пристрої ADF можна розміщувати велику кількість оригіналів партіями та сканувати їх як одне завдання сканування.

#### Збереження файлу:

Скановане зображення можна зберігати у сховище.

❏ Налаштування:

Виберіть, зберігати чи не зберігати скановане зображення у сховище.

❏ Папка (обов'язково):

Виберіть сховище, у якому зберігатимуться скановані зображення.

❏ Назва файлу:

Укажіть ім'я файлу.

❏ Пароль до файлу:

Укажіть пароль для вибору файлу.

❏ Ім'я користувача:

Укажіть ім'я користувача.

# Стерти черв. кол.:  $\Psi$

Видалення червоних нотаток з відсканованого зображення.

Цей пункт недоступний під час використання меню **До ПК**, **Зі сховища у накоп. прист.**, **Зі сховища на електронну пошту**, **Сховище на мережевій папці/FTP** або меню **Зі сховища на Cloud**.

[«Огляд Стерти черв. кол.» на сторінці 172](#page-171-0)

#### Тема:

Введіть тему листа, використовуючи буквено-цифрові символи.

#### Мак роз вкл ф:

Виберіть максимальний розмір файлу, який можна прикріпити до електронного листа.

#### Назва файлу:

❏ Префікс імені файлу:

Введіть префікс назви зображень, використовуючи буквено-цифрові символи.

❏ Додати дату:

Додавання дати до імені файлу.

❏ Додати час:

Додавання часу до імені файлу.

#### Шифрув. ел. пошти:

Зашифруйте повідомлення електронної пошти під час надсилання.

#### Цифровий підпис:

Додайте цифровий підпис до повідомлень електронної пошти.

#### Назва файлу:

Укажіть ім'я файлу.

#### Пароль до файлу:

Укажіть пароль для вибору файлу.

#### Ім'я користувача:

Укажіть ім'я користувача файлу.

# <span id="page-358-0"></span>**Надсилання факсу (лише для принтерів з факсом)**

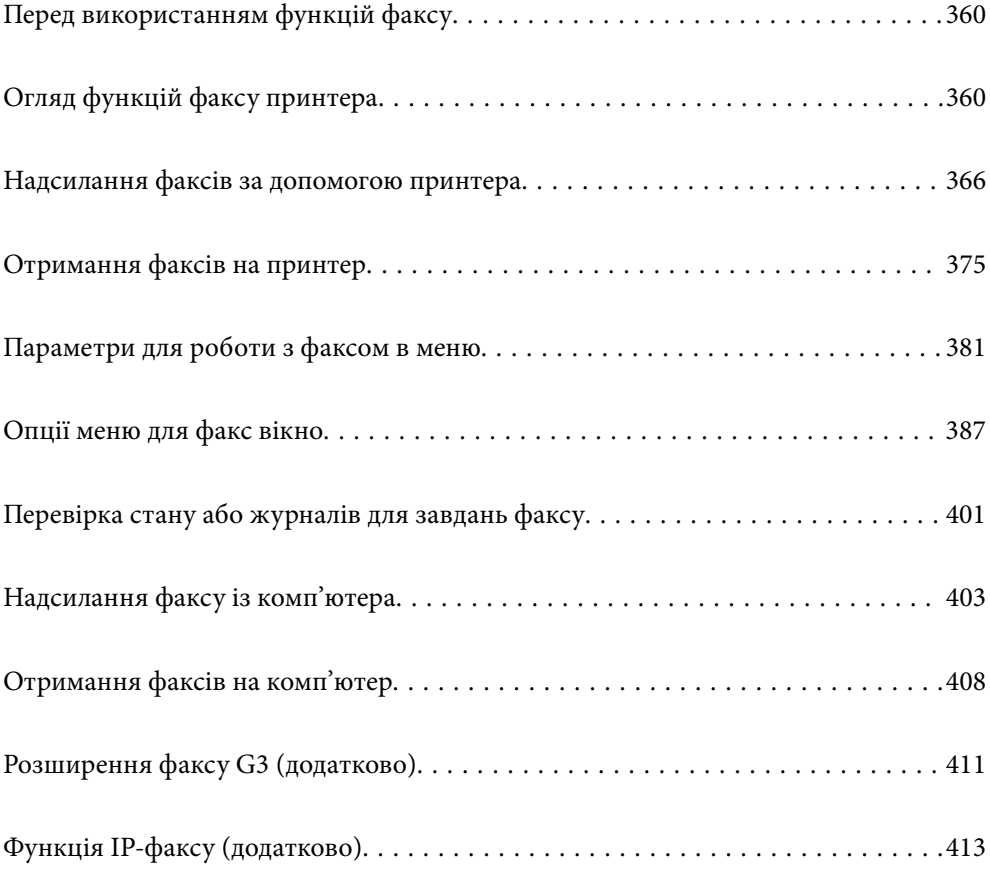

# <span id="page-359-0"></span>**Перед використанням функцій факсу**

Перш ніж використовувати функції факсу, перевірте, що:

- ❏ Принтер і телефонна лінія та (якщо вона зайнята) автовідповідач підключено правильно [«Підключення принтера до телефонної лінії» на сторінці 135](#page-134-0)
- ❏ Базові налаштування факсу (Майстер налашт. факсу) виконано [«Підготовка принтера до надсилання й отримання факсів» на сторінці 140](#page-139-0) [«Реєстрація контактів» на сторінці 101](#page-100-0)
- ❏ Інші необхідні Налашт. факсу виконано

[«Виконання налаштувань функції факсу принтера відповідно до використання» на сторінці 142](#page-141-0)

«Налашт. факсу (лише для принтерів із факсом)  $\bigoplus$ » на сторінці 586

[«Налаштування поштового сервера» на сторінці 76](#page-75-0)

[«Налаштування спільної мережевої папки» на сторінці 80](#page-79-0)

- ❏ Докладніше про додавання додаткових факсів до принтера див. нижче. [«Плата факсу \(Super G3/G3 Multi Fax Board\)» на сторінці 411](#page-410-0)
- ❏ Також див. наступну інформацію, якщо потрібно використовувати IP-факс (розширені функції). [«Функції IP-факсу» на сторінці 413](#page-412-0)

Якщо у вашій організації є адміністратор по принтерам, зверніться до нього, щоб перевірити стан і умови підключення та налаштувань.

# **Огляд функцій факсу принтера**

# **Функція: надсилання факсів**

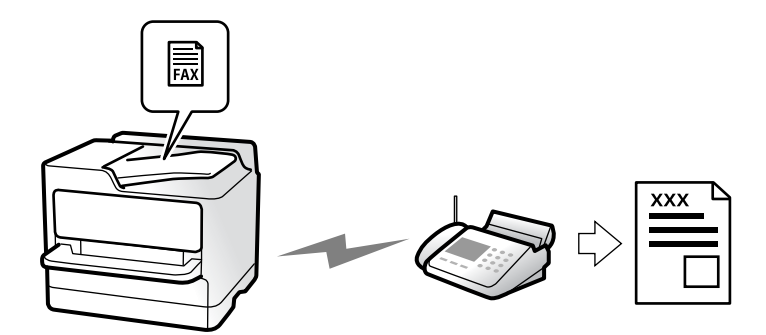

# **Способи надсилання**

❏ Автоматичне надсилання

При скануванні оригіналу шляхом торкання  $\Phi$  (**Надіслати**), принтер набирає отримувачів і надсилає факс.

[«Надсилання факсів за допомогою принтера» на сторінці 366](#page-365-0)
<span id="page-360-0"></span>❏ Надсилання вручну

Під час виконання перевірки підключення лінії вручну шляхом набору номера отримувача, торкніться

x (**Надіслати**), щоб почати надсилання факсу вручну.

[«Надсилання факсу після підтвердження статусу отримувача» на сторінці 369](#page-368-0)

[«Надсилання факсів за номером з допомогою зовнішнього телефонного апарату» на сторінці 369](#page-368-0)

# **Призначення отримувача при надсиланні факсу**

Отримувачів можна вводити за допомогою **Пряме введення**, **Конт.**, і **Нещодавно**.

[«Отримувач» на сторінці 381](#page-380-0)

[«Реєстрація контактів» на сторінці 101](#page-100-0)

# **Налаштування сканування при надсиланні факсу**

Під час надсилання факсів ви можете вибрати такі елементи, як **Роздільність** або **Оригінальний розмір (скло)**.

[«Налаштування сканування:» на сторінці 382](#page-381-0)

# **Використання Налашт. надс. факсу при надсиланні факсу**

Якщо звичайний спосіб надсилання факсів не працює, можна використати **Налашт. надс. факсу**, наприклад **Пряме надсилання** (для надійного надсилання великого документа) або **Резервне копіювання**. Якщо ви налаштували резервування надісланих факсів при надсиланні факсу, але при резервуванні виникає помилка, принтер можна автоматично надіслати повідомлення після завершення процесу резервування.

[«Налашт. надс. факсу:» на сторінці 383](#page-382-0)

[«Помилка резервного копіювання звіту:» на сторінці 587](#page-586-0)

[«Налаштування поштового сервера» на сторінці 76](#page-75-0)

# **Функція: пересилання факсів**

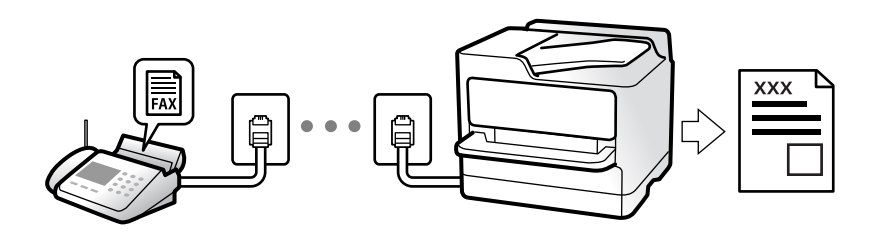

# **Налаштування Режим отримання**

❏ Вручну

В основному для телефонії, але також і для факсу [«Використання режиму Вручну» на сторінці 375](#page-374-0)

### ❏ Авто

- Тільки для факсу (зовнішній телефонний пристрій не потрібен)
- В основному для факсу, а іноді для дзвінків
- [«Використання режиму Авто» на сторінці 376](#page-375-0)

# **Отримання факсів лише за допомогою підключеного телефону**

Можна відповісти на телефонний дзвінок лише за допомогою зовнішнього телефонного пристрою.

[«Віддалене отримання:» на сторінці 590](#page-589-0)

[«Виконання налаштувань після підключення телефонного апарата» на сторінці 143](#page-142-0)

# **Місце зберігання отриманих факсів**

# *Вивід без умов:*

Отримані факси без жодних умов виводяться на друк за замовчуванням. Ви можете налаштувати як місця зберігання отриманих факсів скриньку вхідних повідомлень, комп'ютер, зовнішній пристрій пам'яті, повідомлення електронної пошти, папки або інші факси.

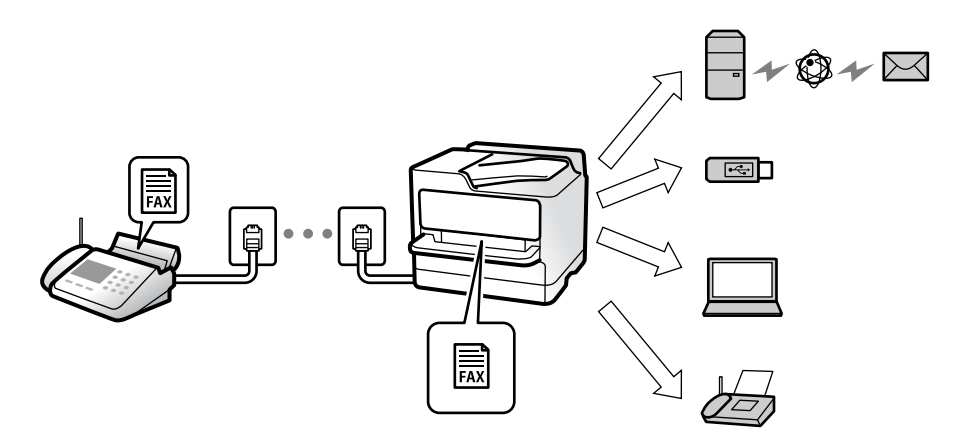

[«Безумовне Зберегти/Переслати:» на сторінці 595](#page-594-0)

У разі збереження в скриньці вхідних повідомлень переглядати вміст можна на екрані.

[«Налаштування Вхідні повідомлення:» на сторінці 602](#page-601-0)

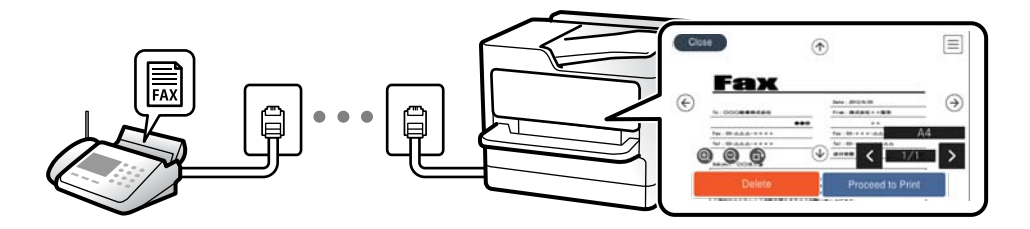

[«Перегляд отриманих факсів на РК-екрані принтера» на сторінці 380](#page-379-0)

### *Вивід за певних умов:*

Ви можете налаштувати як місце зберігання отриманих факсів скриньку вхідних повідомлень або скриньку конфіденційних повідомлень, зовнішній пристрій пам'яті, повідомлення електронної пошти, папку або інші факси, якщо задовольняються певні умови. Якщо факси зберігатимуться у скриньці вхідних повідомлень або скриньці конфіденційних повідомлень, їхній вміст можна переглядати на екрані.

[«Умовне збереження/пересилання:» на сторінці 597](#page-596-0) [«Список умовного збереження/пересилання:» на сторінці 385](#page-384-0)

# **Функція: Отримання/Надсилання PC-FAX (Windows/Mac OS)**

# **Надсилання факсу за допомогою PC-FAX**

Ми можете надсилати факси з комп'ютера.

- [«Увімкнення функції надсилання факсів із комп'ютера» на сторінці 155](#page-154-0)
- [«Програма для налаштування операцій факсу та надсилання факсів \(FAX Utility\)» на сторінці 561](#page-560-0)
- [«Програма для надсилання факсів \(драйвер PC-FAX\)» на сторінці 562](#page-561-0)

[«Надсилання факсу із комп'ютера» на сторінці 403](#page-402-0)

# **Отримання факсу за допомогою PC-FAX**

Ми можете отримувати факси на комп'ютері. [«Параметри для надсилання та отримання факсів на комп'ютері» на сторінці 155](#page-154-0) [«Програма для надсилання факсів \(драйвер PC-FAX\)» на сторінці 562](#page-561-0) [«Отримання факсів на комп'ютер» на сторінці 408](#page-407-0)

# **Функції: Звіти щодо факсів**

Ви можете перевіряти стан надісланих або отриманих факсів у звіті.

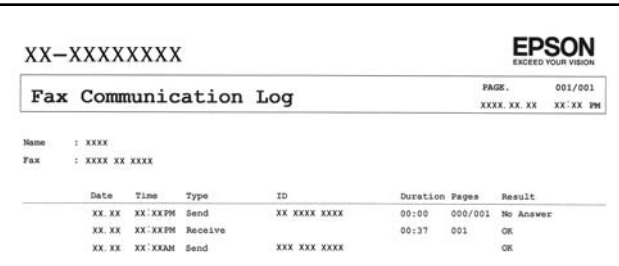

[«Налаштування звіту» на сторінці 587](#page-586-0) [«Налашт. надс. факсу:» на сторінці 383](#page-382-0) [«Журнал передачі:» на сторінці 385](#page-384-0) [«Звіт факсу:» на сторінці 385](#page-384-0)

# **Функція: Стан або журнали для завдань факсу**

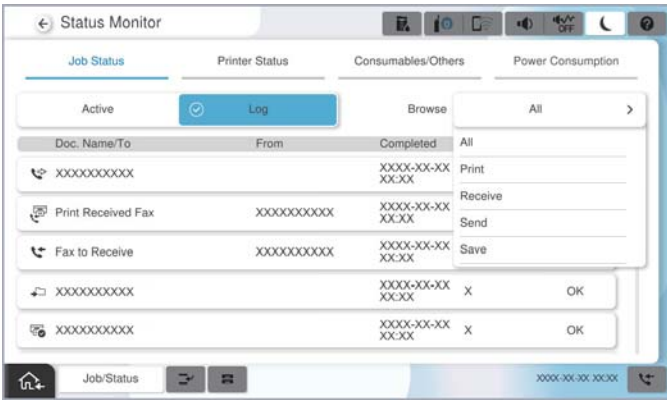

Можна перевіряти завдання факсу, що виконуються, або журнал завдань. [«Перевірка стану або журналів для завдань факсу» на сторінці 401](#page-400-0)

# **Функція: факс вікно**

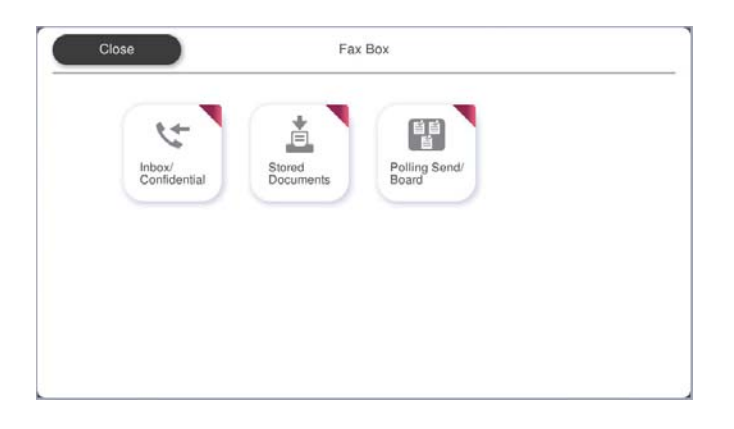

# **Папки Вхідні повідомлення та конфіденційна**

Можна зберігати отримані факси у скриньці вхідних повідомлень або скриньці конфіденційних документів.

[«Вхідні/ Конфіденційно» на сторінці 387](#page-386-0)

# **Скринька Збережені документи**

Можна надсилати факси з документами, збереженими в цій скриньці.

[«Збережені документи:» на сторінці 391](#page-390-0)

# **Скринька Надсилання за запитом/ Оголо.**

Документи, збережені у скриньці Надсилання за запитом або у скриньках дощок оголошень, можна надіслати за запитом із іншого факсимільного апарата.

[«Надсилання за запитом/ Оголо.» на сторінці 394](#page-393-0)

# **Функція безпеки скриньки факсів**

На кожну скриньку можна встановити пароль.

«Функція: безпека при надсилання й отриманні факсів» на сторінці 365

# **Функція: безпека при надсилання й отриманні факсів**

Ви можете використовувати багато функцій безпеки, як-от **Обмеж. прямого набору** для запобігання надсилання за неправильним призначенням або **Автоочистити резервне копіювання** для запобігання витоку інформації. На кожну скриню факсів у принтері можна призначити пароль.

[«Налаштування безпеки» на сторінці 593](#page-592-0) [«Налашт. пар. вх. пов.:» на сторінці 602](#page-601-0) [«Опції меню для факс вікно» на сторінці 387](#page-386-0) [«Параметри видалення документів зі скриньки:» на сторінці 602](#page-601-0)

# **Функції: інші корисні функції**

# **Блокування небажаних факсів**

Небажані факси можна блокувати.

[«Виконання налаштувань для блокування небажаних факсів» на сторінці 154](#page-153-0)

# **Отримання факсів після набору номера**

Після набору номера іншого факсимільного апарата ви зможете отримати документ з того факсимільного апарата.

[«Отримання факсу за допомогою телефонного дзвінка» на сторінці 377](#page-376-0)

[«Отримання за запитом:» на сторінці 385](#page-384-0)

# **Щодо надсилання факсів**

Ви можете зберегти першу вкладку, відображену в меню **Факс**, або відкрити налаштування, що використовуються для надсилання факсів, на вкладці **Часто**.

[«Параметри користувача» на сторінці 586](#page-585-0)

[«Швидкодія Кнопка:» на сторінці 381](#page-380-0)

# <span id="page-365-0"></span>**Надсилання факсів за допомогою принтера**

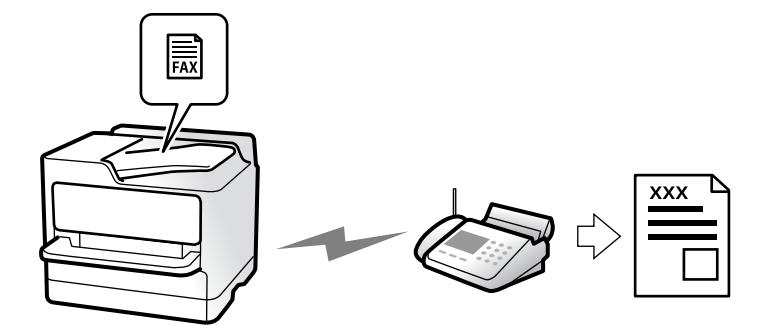

Можна надсилати факси, вводячи номери факсів для отримувачів за допомогою панелі керування.

### *Примітка.*

- ❏ При надсиланні чорно-білого факсу ви можете здійснити попередній перегляд сканованого зображення на РКекрані.
- ❏ Можна резервувати до 50 чорно-білих завдань на надсилання факсу, навіть якщо телефонна лінія зайнята звичайним дзвінком або надсиланням чи прийманням іншого факсу. Можна перевірити або скасувати зарезервовані завдання на надсилання факсів із *Стан завдання*.

### 1. Розмістіть оригінали.

### [«Розміщення оригіналів» на сторінці 216](#page-215-0)

Ви можете надіслати до 200 сторінок за один сеанс надсилання факсу, однак, в залежності від обсягу вільної пам'яті, ви можете не мати можливості надіслати факси, що містять навіть менше, ніж 200 сторінок.

- 2. Виберіть **Факс** на головному екрані.
- 3. Вкажіть отримувача.

#### [«Вибір отримувачів» на сторінці 367](#page-366-0)

Інформацію про додавання додаткових факсів до принтера див. нижче.

[«Надсилання факсів за допомогою принтера з використанням додаткової плати факсу» на сторінці 411](#page-410-0)

Також див. наступну інформацію про розширення функції IP-факсу.

[«Надсилання IP-факсів за допомогою принтера» на сторінці 414](#page-413-0)

4. Виберіть вкладку **Налашт. факсу**, після чого виконайте необхідні налаштування **Роздільність** і **Пряме надсилання**.

### [«Налашт. факсу» на сторінці 382](#page-381-0)

5. Торкніться (**Налашт**) на верхньому екрані факсу, щоб зберегти поточні налаштування і отримувачів у Налашт. Це дозволяє легко завантажити параметри в будь-який час.

Отримувачі можуть не зберігатися в залежності від того, як ви їх вказуєте, наприклад, шляхом введення номера факсу вручну.

<span id="page-366-0"></span>6. Торкніться  $\Phi$ , щоб надіслати факс.

### *Примітка.*

- ❏ Якщо номер факсу зайнятий, або виникли певні проблеми, принтер через одну хвилину автоматично повторно набере номер.
- $\Box$  Щоб скасувати надсилання, торкніться  $\oslash$ .
- $□$  Для надсилання кольорового документа знадобиться більше часу, оскільки факс здійснює сканування і надсилання одночасно. Коли факс надсилає кольоровий документ, користуватися іншими функціями неможливо.

### **Пов'язані відомості**

& [«Перевірка завдань факсу, що знаходяться у процесі виконання» на сторінці 402](#page-401-0)

# **Вибір отримувачів**

Отримувачів надісланих факсів можна вказати на вкладці **Отримувач** у наведені нижче способи.

### **Введення номера факсу вручну**

Виберіть **Пряме введення**, введіть номер факсу на відображеному екрані та торкніться **ОК**.

- Щоб додати паузу (на три секунди під час набору номера), введіть дефіс (-).

- Якщо в **Тип лінії** встановлено код зовнішнього доступу, введіть «#» (решітку) замість фактичного коду зовнішнього доступу на початку номеру факсу.

#### *Примітка.*

Якщо неможливо ввести номер факсу вручну, *Обмеж. прямого набору* в *Налаштування безпеки* встановлено *Увімк*. Виберіть отримувачів факсу зі списку контактів або з історії надісланих факсів.

### **Вибір отримувачів зі списку контактів**

Виберіть **Конт.** і виберіть отримувачів, яким потрібно надіслати факс. Наведена нижче піктограма відображає список контактів.

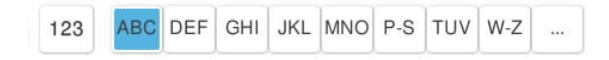

Щоб знайти отримувача зі списку контактів, виберіть  $\mathbb Q$ .

Якщо отримувача, якому потрібно надіслати факс, ще не зареєстровано у Конт., виберіть **- С**, щоб зареєструвати його.

# **Вибір отримувачів з журналу надісланих факсів**

Виберіть (Нещодавно), після чого виберіть отримувача.

# **Вибір отримувачів зі списку на вкладці Отримувач**

Виберіть отримувача, зареєстрованого як **Призначити для частого використ.** у Web Config.

# *Примітка.*

Для видалення введених вами отримувачів виведіть список отримувачів, торкнувшись поля на РК-екрані, де відображається номер факсу або номер отримувача, виберіть отримувача зі списку, а тоді виберіть команду *Видалити*.

# **Пов'язані відомості**

- & [«Реєстрація контактів» на сторінці 101](#page-100-0)
- & [«Елементи налаштування місця призначення» на сторінці 103](#page-102-0)
- & [«Отримувач» на сторінці 381](#page-380-0)

# **Різноманітні способи надсилання факсу**

# **Надсилання факсу після перевірки сканованого зображення**

Ви можете здійснити попередній перегляд сканованого зображення на РК-екрані перед надсиланням факсу. (Лише монохромні факси)

1. Розмістіть оригінали.

[«Розміщення оригіналів» на сторінці 216](#page-215-0)

- 2. Виберіть **Факс** на головному екрані.
- 3. Вкажіть отримувача.

[«Вибір отримувачів» на сторінці 367](#page-366-0)

Докладніше про додавання додаткових факсів до принтера див. нижче.

[«Надсилання факсів за допомогою принтера з використанням додаткової плати факсу» на сторінці 411](#page-410-0)

4. Виберіть вкладку **Налашт. факсу**, після чого виконайте необхідні налаштування.

[«Налашт. факсу» на сторінці 382](#page-381-0)

- 5. Торкніться  $\Box$  на верхньому екрані факсу, щоб сканувати та перевірити зображення сканованого документа.
- 6. Виберіть **Почати надсилання**. Або виберіть **Скасувати**
	- $\odot$   $\odot$   $\odot$   $\odot$   $\odot$  : Переміщення екрану у напрямку стрілок.
	- $\bullet$   $\bullet$  :  $36i$ льшення або зменшення.
	- $\vert \cdot \vert$  > : Перехід до попередньої або наступної сторінки.

### *Примітка.*

❏ Якщо активовано функцію *Пряме надсилання*, функція попереднього перегляду недоступна.

- ❏ Якщо екран попереднього перегляду не торкатися протягом часу, вибраного в *Налаш.* > *Загальні налаштування* > *Налашт. факсу* > *Надісл. налаштування* > *Час перегляду факсу*, факс буде надіслано автоматично.
- ❏ Якість зображення надісланого факсу може відрізнятися від зображення, яке відображається при попередньому перегляді, в залежності від можливостей пристрою отримувача.

# <span id="page-368-0"></span>**Надсилання факсу після підтвердження статусу отримувача**

Ви можете надсилати факс, слухаючи звуки і голоси через динамік сканера під час набирання номеру, розмови і власне передачі факсу. Також цю функцію можна використати, якщо потрібно отримати факс від інформаційної служби факсу, дотримуючись аудіоінструкцій.

- 1. Виберіть **Факс** на головному екрані.
- 2. Виберіть **Налашт. факсу**, тоді за необхідності виконайте налаштування, наприклад, роздільної здатності і методу надсилання. Після завершення виконання налаштувань виберіть вкладку **Отримувач**.
- 3. Торкніться  $\&$ , а тоді вкажіть отримувача.

#### *Примітка.* Гучність динаміка можна відрегулювати.

4. Коли ви почуєте сигнал факсу, торкніться **Надіслати/ отримати** у правому верхньому куті РК-екрана, а тоді торкніться **Надіслати**.

### *Примітка.*

Коли під час отримання факсу від факсимільної інформаційної служби ви чуєте голосові вказівки, дотримуйтесь цих вказівок для роботи з принтером.

- 5. Торкніться кнопки  $\mathbb{Q}$ , щоб надіслати факс.
- 6. Після завершення надсилання витягніть оригінали.

# **Пов'язані відомості**

& [«Налашт. факсу» на сторінці 382](#page-381-0)

# **Надсилання факсів за номером з допомогою зовнішнього телефонного апарату**

Ви можете відправити факс за номером, використовуючи підключений телефон, якщо ви хочете поговорити по телефону перед надсиланням факсу, або коли факсимільний апарат отримувача не перемикається на факс автоматично.

1. Підніміть слухавку під'єднаного телефону і наберіть номер факсу отримувача за допомогою телефону.

### *Примітка.*

Якщо отримувач відповів на дзвінок, ви можете з ним порозмовляти.

- 2. Виберіть **Факс** на головному екрані.
- 3. Виконайте необхідні налаштування у **Налашт. факсу**.

[«Налашт. факсу» на сторінці 382](#page-381-0)

4. Коли ви почуєте сигнал увімкнення факсу, торкніться  $\Phi$  і покладіть слухавку.

### *Примітка.*

Якщо номер набрано за допомогою під'єднаного телефону, на надсилання факсу знадобиться більше часу, оскільки принтер виконує сканування і надсилання одночасно. Під час надсилання факсу користуватися іншими функція неможливо.

# <span id="page-369-0"></span>**Надсилання факсів на вимогу (скринька Надсилання за запитом)**

У разі збереження монохромного документа у скриньці надсилання на вимогу принтера заздалегідь, збережений документ може бути надіслано за запитом від іншого факсимільного апарата, який має функцію отримання запитів. Можна зберігати один документ обсягом до 200 сторінок.

### **Пов'язані відомості**

& [«Надсилання за запитом:» на сторінці 394](#page-393-0)

# *Налаштування Скринька Надсилання за запитом*

Документ можна зберегти в папці **Скринька Надсилання за запитом** без реєстрації. За такої необхідності виконайте зазначені нижче налаштування.

- 1. Виберіть **факс вікно** > **Надсилання за запитом/ Оголо.** на головному екрані.
- 2. Виберіть **Надсилання за запитом**, а тоді натисніть **Налаштування**.

### *Примітка.*

Якщо відобразиться екран вводу пароля, введіть пароль.

3. Виконайте відповідні налаштування, як-от **Повід. Резу. надсилання**.

### *Примітка.*

Якщо встановлено пароль у полі *Пароль до скриньки*, необхідно буде ввести пароль під час наступного відкриття скриньки.

4. Виберіть **ОК**, щоб застосувати налаштування.

# *Зберігання документа у скриньці Надсилання за запитом*

- 1. Виберіть **факс вікно** на головному екрані, після чого виберіть **Надсилання за запитом/ Оголо.**.
- 2. Виберіть **Надсилання за запитом**.

Якщо відобразиться екран вводу пароля, введіть пароль, щоб відкрити папку.

- 3. Торкніться **Додати документ**.
- 4. На верхньому екрані факсу, що відобразиться, перевірте налаштування факсу, а тоді натисніть  $\Phi$  для сканування та збереження документа.

Щоб перевірити збережений документ, торкніться **факс вікно** > **Надсилання за запитом/ Оголо.**, торкніться папки, в якій міститься документ, який необхідно перевірити, а тоді натисніть **Перевірити документ**. На екрані, що відобразиться, можна переглянути, надрукувати або видалити сканований документ.

# **Надсилання факсів на вимогу (скринька дошки оголошень)**

У разі збереження монохромного документа у скриньки дошки оголошень принтера заздалегідь, збережений документ може бути надіслано за запитом від іншого факсимільного апарата, який підтримує функцію підадреси/пароля. У принтері є 10 скриньок дошки оголошень. У кожній скриньці можна

зберігати один документ обсягом до 200 сторінок. Для використання скриньки дошки оголошень необхідно попередньо зареєструвати хоча б одну скриньку для зберігання документа.

# **Пов'язані відомості**

- & [«Незареєстрована дошка оголошень:» на сторінці 397](#page-396-0)
- & [«Кожна зареєстрована дошка оголошень» на сторінці 397](#page-396-0)

## *Реєстрація скриньки дошки оголошень*

Скриньку дошки оголошень для зберігання документа необхідно зареєструвати заздалегідь. Щоб зареєструвати скриньку, виконайте наведені нижче кроки.

- 1. Виберіть **факс вікно** > **Надсилання за запитом/ Оголо.** на головному екрані.
- 2. Виберіть одне з меню під назвою **Незареєстрована дошка оголошень**.

### *Примітка.*

Якщо відобразиться екран вводу пароля, введіть пароль.

- 3. Виконайте налаштування елементів на екрані.
	- ❏ Вкажіть ім'я у **Назва (потрібно)**
	- ❏ Вкажіть підадресу в **Суб-адреса (SEP)**
	- ❏ Вкажіть пароль у **Пароль(PWD)**
- 4. Виконайте відповідні налаштування **Повід. Резу. надсилання**.

#### *Примітка.*

Якщо встановлено пароль у полі *Пароль до скриньки*, необхідно буде ввести пароль під час наступного відкриття скриньки.

5. Виберіть **ОК**, щоб застосувати налаштування.

### *Зберігання документів у скриньці оголошень*

- 1. Виберіть **факс вікно** на головному екрані, після чого виберіть **Надсилання за запитом/ Оголо.**.
- 2. Виберіть одну зі скриньок дошки оголошень, яку вже зареєстровано.

Якщо відобразиться екран вводу пароля, введіть пароль, щоб відкрити папку.

- 3. Торкніться **Додати документ**.
- 4. На верхньому екрані факсу, що відобразиться, перевірте налаштування факсу, а тоді натисніть  $\Phi$  для сканування та збереження документа.

Щоб перевірити збережений документ, торкніться **факс вікно** > **Надсилання за запитом/ Оголо.**, торкніться папки, в якій міститься документ, який необхідно перевірити, а тоді натисніть **Перевірити документ**. На екрані, що відобразиться, можна переглянути, надрукувати або видалити сканований документ.

# <span id="page-371-0"></span>**Надсилання багатосторінкового чорно-білого документу (Пряме надсилання)**

Якщо надсилається чорно-білий факс, сканований документ тимчасово зберігається у пам'яті сканера. Таким чином, надсилання великої кількості сторінок може привести до використання всієї пам'яті принтера і зупинки надсилання факсу. Цього можна уникнути, активувавши функцію **Пряме надсилання**, однак, для надсилання факсу знадобиться більше часу, оскільки сканер виконує сканування та надсилання одночасно. Цю функцію можна використовувати лише у випадку надсилання одному отримувачу.

# **Доступ до меню**

Це меню можна знайти на панелі керування принтера у наведений нижче спосіб:

**Факс** > **Налашт. факсу Пряме надсилання**.

# **Пріоритетне надсилання факсу (Приорітет. надсилання)**

Можна надіслати терміновий документ перед надсиланням інших факсів у черзі.

### *Примітка.*

Не можна терміново надіслати факс, якщо триває одна із нижче вказаних дій, оскільки принтер не може прийняти ще один факс.

- ❏ Надсилання чорно-білого факсу з увімкненою функцією *Пряме надсилання*
- ❏ Надсилання кольорового факсу
- ❏ Надсилання факсу за допомогою під'єднаного телефону
- ❏ Надсилання факсу, надісланого з комп'ютера (крім надсилання з пам'яті)

# **Доступ до меню**

Це меню можна знайти на панелі керування принтера у наведений нижче спосіб.

**Факс** > **Налашт. факсу Приорітет. надсилання**.

# **Пов'язані відомості**

& [«Перевірка стану або журналів для завдань факсу» на сторінці 401](#page-400-0)

# **Надсилання факсів в монохромного режимі у вказаний час дня (Надісл. факс пізн.)**

Можна здійснити налаштування для надсилання факсу у вказаний час. Таким чином можуть бути надіслані тільки чорно-білі факси.

### **Доступ до меню**

Це меню можна знайти на панелі керування принтера у наведений нижче спосіб:

#### **Факс** > **Налашт. факсу**

Увімкніть **Надісл. факс пізн.**, після чого вкажіть час дня, щоб надіслати факс.

### *Примітка.*

Щоб скасувати факс, коли принтер знаходиться в стані очікування визначеного часу прибуття, скасуйте його у *Стан завдання* на головному екрані.

# <span id="page-372-0"></span>**Пов'язані відомості**

& [«Перевірка стану або журналів для завдань факсу» на сторінці 401](#page-400-0)

# **Надсилання документів різного розміру за допомогою пристрою АПД (Пост. сканув. (ADF))**

Відправляючи факси шляхом розміщення оригіналів один за іншим або розміщення оригіналів за розміром, можна надіслати їх як один документ у їхньому оригінальному розмірі.

Якщо ви розмістили оригінали різних розмірів у пристрій АПД, всі документи надсилаються у розмірі, найбільшому серед оригіналів. Щоб надсилати документи в оригінальних розмірах, не розміщуйте оригінали з змішаними розмірами.

- 1. Помістіть першу партію оригіналів з однаковим розміром.
- 2. Виберіть **Факс** на головному екрані.
- 3. Вкажіть отримувача.

[«Вибір отримувачів» на сторінці 367](#page-366-0)

4. Виберіть вкладку **Налашт. факсу**, після чого торкніться **Пост. сканув. (ADF)**, щоб установити значення на **Увімк**.

За необхідності можна виконати налаштування, наприклад, роздільної здатності і методу надсилання.

- 5. Торкніться  $\hat{\mathcal{D}}$  (**Надіслати**).
- 6. Після завершення сканування першого набору оригіналів та відображення на панелі керування запрошення сканування наступного набору оригіналів розмістіть наступні оригінали, після чого виберіть **Почати сканування**.

#### *Примітка.*

Якщо впродовж часу, вказаного у *Час очікув. наступн. Оригінал* після вказівки вставити ще наступні оригінали, ви не виконуєте жодних дій, принтер припиняє збереження та розпочинає надсилання документа.

# **Надсилання факсу з Суб-адреса (SUB) та Пароль(SID)**

Ви можете надсилати факси в конфіденційні поля або поля ретрансляції факсимільного апарата одержувача, якщо факс-приймач має функцію отримання конфіденційних факсів або ретрансляції факсів. Одержувачі можуть отримувати їх безпечно, або можуть пересилати їх на вказані призначення факсу.

- 1. Розмістіть оригінали.
- 2. Виберіть **Факс** на головному екрані.
- 3. Виберіть контакти та виберіть отримувача із зареєстрованою підадресою та паролем.

### *Примітка.*

Наведена нижче піктограма відображає список контактів.

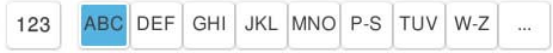

<span id="page-373-0"></span>Також можна вибрати отримувача з (Нещодавно) якщо документ було надіслано з підадресою та паролем.

- 4. Виберіть **Налашт. факсу**, тоді за необхідності виконайте налаштування, наприклад, роздільної здатності і методу надсилання.
- 5. Надішліть факс.

# **Пов'язані відомості**

& [«Реєстрація контактів» на сторінці 101](#page-100-0)

# **Багаторазове надсилання документів**

Оскільки можна надсилати факси, використовуючи документи, що зберігаються у факсимільному пристрої, можна заощадити час, витрачений на сканування документів, коли потрібно часто надсилати той самий документ. Можна зберігати до 200 сторінок одного монохромного документу. Можна зберегти 10 документів, які зберігаються у скриньці збережених документів принтера.

### *Примітка.*

Може бути неможливо зберегти 10 документів залежно від умов використання, зокрема файлового розміру документів, що зберігаються.

# *Збереження факсу без зазначення отримувача (Зберігати дані факсу)*

Оскільки можна надсилати факси, використовуючи документи, що зберігаються у факсимільному пристрої, можна заощадити час, витрачений на сканування документів, коли потрібно часто надсилати той самий документ. Можна зберігати до 200 сторінок одного монохромного документу. Можна зберегти 200 документів, які зберігаються у скриньці збережених документів принтера.

### *Примітка.*

Може бути неможливо зберегти 200 документів залежно від умов використання, зокрема розміру файлу документів, що зберігаються.

- 1. Розмістіть оригінали.
- 2. Виберіть **факс вікно** на головному екрані.
- 3. Виберіть вкладку **Збережені документи**, торкніться (Меню скриньки), після чого виберіть **Зберігати дані факсу**.
- 4. У вкладці **Налашт. факсу**, яка відобразилась, виконайте налаштування, наприклад, методу надсилання.
- 5. Торкніться елемента  $\mathcal{D}$ , щоб зберегти документ.

# *Надсилання факсів за допомогою функції зберігання документів*

1. Виберіть на головному екрані **факс вікно**, після чого виберіть **Збережені документи**.

<span id="page-374-0"></span>2. Виберіть документ, які потрібно надіслати, після чого виберіть **Відправити/Зберегти** > **Надіслати факс**.

Коли відобразиться повідомлення **Видалити цей документ після надсилання?**, виберіть **Так** або **Ні**.

- 3. Вкажіть отримувача.
- 4. Виберіть вкладку **Налашт. факсу**, тоді за необхідності виконайте налаштування, наприклад, методу надсилання.
- 5. Торкніться кнопки  $\mathbb Q$ , щоб надіслати факс.

# **Пов'язані відомості**

- & [«Збережені документи:» на сторінці 391](#page-390-0)
- $\blacktriangleright$  [«Перевірка стану або журналів для завдань факсу» на сторінці 401](#page-400-0)

# **Отримання факсів на принтер**

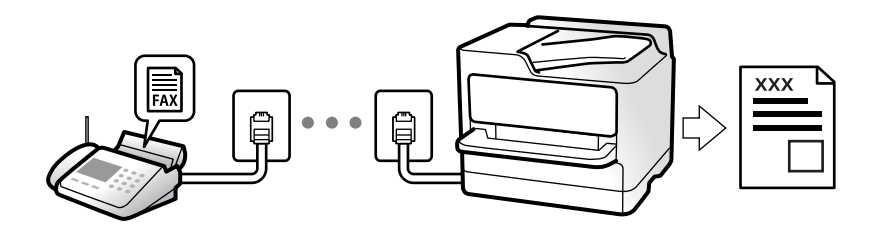

Якщо принтер підключено до телефонної лінії, а основні налаштування були завершені за допомогою Майстер налашт. факсу, ви можете отримувати факси.

Ви можете зберегти отримані факси, перевіряти їх на екрані принтера та пересилати їх.

Отримані факси виводяться в початкові налаштування принтера.

Якщо потрібно перевірити стан налаштувань факсу, надрукуйте **Налаштування списку факсу**, вибравши **Факс** > (Меню) > **Звіт факсу** > **Налаштування списку факсу**.

# **Отримання вхідних факсів**

**Режим отримання** має два параметри.

### **Пов'язані відомості**

- & «Використання режиму Вручну» на сторінці 375
- & [«Використання режиму Авто» на сторінці 376](#page-375-0)

# **Використання режиму Вручну**

Цей режим в основному для здійснення дзвінків, але приймати та відсилати факси також можна.

### <span id="page-375-0"></span>**Отримання факсів**

Коли задзвонить телефон, ви можете відповісти на дзвінок вручну, знявши слухавку.

- ❏ Коли ви почуєте сигнал увімкнення факсу:
	- Виберіть на головному екрані принтера **Факс**, виберіть **Надіслати/ отримати** > **Отримати**, а тоді

торкніться  $\lozenge$ . Після початку отримання факсу принтером слухавку можна покласти.

❏ Якщо дзвінок призначено для голосового виклику:

Ви можете відповісти на дзвінок у звичайному режимі.

### **Отримання факсів тільки за допомогою підключеного телефону**

Коли встановлено **Віддалене отримання**, можна отримувати факси простим введенням **Код запуску**.

Коли задзвонить телефон, підніміть слухавку. Коли ви почуєте сигнал увімкнення факсу, натисніть кнопку **Код запуску** і покладіть слухавку. Якщо ви не знаєте паролю запуску, зв'яжіться з адміністратором.

# **Використання режиму Авто**

Цей режим дозволяє використовувати лінію для наступних застосувань.

- ❏ Використання лінії тільки для факсу (зовнішній телефон не потрібен)
- ❏ Використання лінії в основному для факсу, а іноді й для дзвінків

### **Зберігання отриманих факсів без зовнішнього телефонного пристрою**

Принтер автоматично перемикається на режим отримання факсу, коли досягнуто кількість дзвінків, указану в **Відповісти на дзвінки**.

### **Зберігання отриманих факсів на зовнішньому пристрої пам'яті**

Принтер із зовнішнім телефоном працює, як наведено нижче.

❏ Коли автовідповідач відповідає на кількість дзвінків, встановленій в: **Відповісти на дзвінки**:

- Якщо дзвінок призначено для факсу: Принтер автоматично перемикається на отримання факсів.
- Якщо дзвінок призначено для голосового виклику, автовідповідач може приймати голосові дзвінки та записувати голосові повідомлення.

❏ Коли знімається слухавка в межах кількості дзвінків, встановленої у **Відповісти на дзвінки**:

- Якщо дзвінок призначено для факсу: Залишайтеся на лінії, доки принтер не почне автоматичне отримання факсу. Після початку отримання факсу принтером слухавку можна покласти. Щоб почати отримувати факс негайно, виконуйте ті ж кроки, що й в режимі **Вручну**. Отримати факс можна, виконуючи ті ж кроки, що й в режимі **Вручну**. Виберіть **Факс** на головному екрані, після чого виберіть

**Надіслати/ отримати > Отримати.** Далі торкніться  $\Diamond$  і покладіть слухавку.

- Якщо дзвінок призначено для голосового виклику: Ви можете відповісти на дзвінок у звичайному режимі.

❏ Якщо дзвінок зупиняється та принтер автоматично перемикається на отримання факсів:

- Якщо дзвінок призначено для факсу: Принтер почне отримувати факси.

- Якщо дзвінок призначено для голосового виклику: Ви не зможете відповісти на виклик. Попросіть людину перетелефонувати.

### <span id="page-376-0"></span>*Примітка.*

Встановіть кількість відповідей автовідповідачем до меншої кількості, ніж кількість, встановлена в *Відповісти на дзвінки*. В іншому випадку автовідповідач не зможе приймати голосові виклики для запису голосових повідомлень. Детальнішу інформацію щодо налаштування автовідповідача дивіться у посібнику, що постачається разом із автовідповідачем.

# **Отримання факсу за допомогою телефонного дзвінка**

Отримати факс, збережений на іншому факсимільному апараті, можна набравши номер цього факсу.

### **Пов'язані відомості**

- & «Надсилання факсу після підтвердження статусу отримувача» на сторінці 377
- & «Отримування факсу на вимогу (Отримання за запитом)» на сторінці 377
- $\rightarrow$  [«Отримання факсів зі скриньки оголошень за допомогою функції підадреси \(SEP\) та паролю \(PWD\)](#page-377-0) [\(Отримання за запитом\)» на сторінці 378](#page-377-0)

# **Надсилання факсу після підтвердження статусу отримувача**

Ви можете отримувати факс, слухаючи звуки і голоси через динамік принтера під час набирання номеру, розмови і власне передачі факсу. Також можна використати цю функцію, якщо потрібно отримати факс від факсимільної інформаційної служби, виконавши голосові вказівки.

- 1. Виберіть **Факс** на головному екрані.
- 2. Торкніться **СФ**, а тоді вкажіть відправника.

### *Примітка.*

Гучність динаміка можна відрегулювати.

3. Зачекайте, доки відправник не відповість на ваш виклик. Коли ви почуєте сигнал факсу, торкніться **Надіслати/ отримати** у правому верхньому куті РК-екрана, а тоді торкніться **Отримати**.

#### *Примітка.*

Коли під час отримання факсу від факсимільної інформаційної служби ви чуєте голосові вказівки, дотримуйтесь цих вказівок для роботи з принтером.

4. Торкніться  $\lozenge$ .

# **Отримування факсу на вимогу (Отримання за запитом)**

Отримати факс, збережений на іншому факсимільному апараті, можна набравши номер цього факсу. Використовуйте цю функцію, щоб отримувати документи з факсимільної інформаційної служби.

## *Примітка.*

- ❏ Якщо факсимільна інформаційна служба має аудіовказівки, які потрібно виконати, щоб отримати документ, цю функцію використовувати неможливо.
- ❏ Щоб отримати документи від факсимільної інформаційної служби, що надає аудіовказівки, просто наберіть її номер факсу за допомогою функції *On Hook* або підключеного телефону та дотримуйтеся цих аудіовказівок, виконуючи операції на телефоні та принтері.
- 1. Оберіть **Факс** із головного екрану.
- <span id="page-377-0"></span>2. Торкніться  $\equiv$  (Меню).
- 3. Виберіть **Розширений факс**.
- 4. Торкніться поля **Отримання за запитом**, щоб установити в ньому значення **Увімк**.
- 5. Торкніться **Закрити**, а тоді ще раз **Закрити**.
- 6. Введіть номер факсу.

### *Примітка.*

Якщо неможливо ввести номер факсу вручну, *Обмеж. прямого набору* в *Налаштування безпеки* встановлено *Увімк*. Виберіть отримувачів факсу зі списку контактів або з історії надісланих факсів.

7. Торкніться  $\lozenge$ .

# **Отримання факсів зі скриньки оголошень за допомогою функції підадреси (SEP) та паролю (PWD) (Отримання за запитом)**

Телефонуючи до відправника, можна отримувати факси зі скриньки оголошень, що зберігається на факсимільному апараті відправника за допомогою функції підадреси (SEP) та паролю (PWD). Для використання цієї функції необхідно заздалегідь зареєструвати контакт з підадресою (SEP) та паролем (PWD) у списку контактів.

- 1. Виберіть **Факс** на головному екрані.
- 2. Виберіть  $\equiv$  (Меню).
- 3. Виберіть **Розширений факс**.
- 4. Торкніться **Отримання за запитом**, щоб установити значення **Увімк**.
- 5. Торкніться **Закрити**, а тоді ще раз **Закрити**.
- 6. Виберіть список контактів, після чого виберіть контакт, що має таку саму зареєстровану підадресу (SEP) та пароль (PWD), що й адресат оголошення.

### *Примітка.*

Наведена нижче піктограма відображає список контактів.

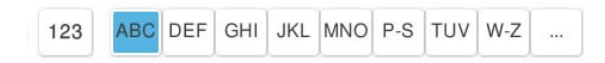

7. Торкніться  $\lozenge$ .

# **Пов'язані відомості**

& [«Реєстрація контактів» на сторінці 101](#page-100-0)

# **Збереження та пересилання отриманих факсів**

# **Підсумування функцій**

Якщо у вашій організації є адміністратор по принтерам, зверніться до нього, щоб перевірити стан налаштувань принтера.

### **Збереження отриманих факсів у скриньці вхідних документів**

Отримані факси можуть бути збережені в принтері, і їх можна переглянути на екрані принтера. Ви можете роздрукувати лише ті факси, які потрібно, або видалити непотрібні факси.

### **Збереження та/або пересилання отриманих факсів до інших напрямків, крім принтера**

Вказані нижче місця можна встановити як напрямки.

- ❏ Комп'ютер (отримання за допомогою PC-FAX)
- ❏ Зовнішній пристрій пам'яті
- ❏ Електронна адреса
- ❏ Спільна папка в мережі
- ❏ Хмарний сервіс (онлайн-сховище)
- ❏ Інший факсимільний пристрій

### *Примітка.*

- ❏ Дані факсу зберігаються у форматі PDF або TIFF, за винятком хмарних служб та інших факсимільних апаратів.
- $\Box$  Для хмарних служб дані факсу зберігаються у форматі PDF або JPEG.
- ❏ Кольорові документи не пересилаються на інші факсимільні пристрої. Вони обробляються як документи, які не вдалося переслати.

## **Сортування отриманих факсів за такими умовами, як підадреса і пароль**

Ви можете сортувати та зберігати отримані факси в папку вхідної пошти або дошки оголошень. Ви також можете переслати отримані факси на інші напрямки, крім принтера.

- ❏ Електронна адреса
- ❏ Спільна папка в мережі
- ❏ Хмарний сервіс (онлайн-сховище)
- ❏ Інший факсимільний пристрій

#### *Примітка.*

- ❏ Дані факсу зберігаються у форматі PDF або TIFF, за винятком хмарних служб та інших факсимільних апаратів.
- ❏ Для хмарних служб дані факсу зберігаються у форматі PDF або JPEG.
- ❏ Кольорові документи не пересилаються на інші факсимільні пристрої. Вони обробляються як документи, які не вдалося переслати.
- ❏ Можна надрукувати список умов щодо збереження та пересилання, встановлених для принтера. Виберіть

*Факс* на головному екрані, а тоді виберіть (Меню) > *Звіт факсу* > *Список умовного збереження/ пересилання*.

### <span id="page-379-0"></span>**Пов'язані відомості**

& [«Виконання налаштувань збереження та пересилання отриманих факсів» на сторінці 145](#page-144-0)

& [«Виконання налаштувань збереження та пересилання отриманих факсів із указаними умовами» на](#page-148-0) [сторінці 149](#page-148-0)

# **Перегляд отриманих факсів на РК-екрані принтера**

Для перегляду отриманих факсів на екрані принтера, потрібно виконати налаштування на принтері заздалегідь.

[«Налаштування збереження для отримання факсів» на сторінці 145](#page-144-0)

1. Виберіть **факс вікно** на головному екрані.

### *Примітка.*

Наявність отриманих, але не прочитаних факсів, призводить до відображення кількості непрочитаних документів на головному екрані на позначці  $\left| \mathbf{t} \right|$ 

### 2. Виберіть **Вхідні/ Конфіденційно**.

- 3. Виберіть скриньку вхідних або конфіденційних документів, які необхідно переглянути.
- 4. Якщо скриньку вхідних або конфіденційних документів захищено паролем, введіть пароль скриньки вхідних, пароль скриньки конфіденційних документів або пароль адміністратора.
- 5. Виберіть факс, який необхідно переглянути.

Ви можете перемикати відображення документа між ескізами та списками.

6. Виберіть **П.пер.**.

Відображається зміст факсу.

Щоб переглянути інформацію про сторінку, виберіть сторінку, після чого виберіть  $\Box$ відображення екрана попереднього перегляду сторінки.

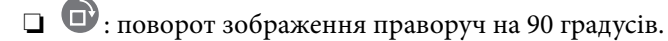

- $\Box \odot \odot \odot \cdots$ . перемішення екрану у напрямку стрілок.
- $\nabla$   $\Theta$ : збільшення або зменшення.
- 
- ❏ : перехід до попередньої або наступної сторінки.
- ❏ Щоб сховати піктограми операцій, торкніться будь-якої області на екрані попереднього перегляду, крім області піктограм. Торкніться ще раз для відображення піктограм.
- 7. Виберіть, друкувати чи видалити переглянутий документ, після цього виконуйте інструкції, що відображаються на екрані.

# c*Важливо*

Якщо пам'ять на принтері закінчується, отримання та надсилання факсів буде вимкнено. Видаліть документи, які вже прочитано або надруковано.

# <span id="page-380-0"></span>**Пов'язані відомості**

& [«Вхідні/ Конфіденційно» на сторінці 387](#page-386-0)

# **Параметри для роботи з факсом в меню**

# **Пряме введення**

Виберіть це та введіть номер факсу на екрані.

# **Часто**

Виберіть меню на панелі керування, як це описано нижче.

# **Факс** > **Часто**

Можна надсилати факси за допомогою часто використовуваних контактів або історії нещодавно надісланих факсів.

 $(1223)$ 

Виберіть отримувача зі списку швидкого набору номера, що відображається.

 $(5)$ 

Виберіть отримувача з історії надісланих факсів. Також можна додати отримувача з списку контактів.

Часто використовувані контакти:

Відображає контакти, зареєстровані в меню **Налаш.** > **Менеджер контактів** > **Часто**.

Швидкодія Кнопка:

Відображається до чотирьох часто використовуваних параметрів, наприклад **Журнал передачі** і **Тип оригіналу**. Це дає змогу швидко і легко вносити налаштування.

Необхідно призначити ці параметри заздалегідь, перейшовши в меню **Налаш.** > **Загальні налаштування** > **Налашт. факсу** > **Параметри користувача** > **Швидкодія Кнопка**

# **Отримувач**

Виберіть меню на панелі керування, як це описано нижче.

### **Факс** > **Отримувач**

### <span id="page-381-0"></span>Конт.

Наведена нижче піктограма відображає список контактів.

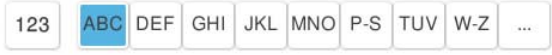

Відображення списку зареєстрованих контактів в алфавітному порядку, щоб зі списку можна було вибрати контакт як отримувача.

Щоб знайти отримувача зі списку контактів, виберіть  $\bigcirc$ 

 $\left(\mathbb{Q}^{23}\right)$ 

Виберіть отримувача зі списку швидкого набору номера, що відображається.

# $(5)$

Виберіть отримувача з історії надісланих факсів. Також можна додати отримувача з списку контактів.

# **Д**одати нове

До списку контактів можна зареєструвати нового отримувача або групу.

# **Налашт. факсу**

Виберіть меню на панелі керування, як це описано нижче.

# **Факс** > **Налашт. факсу**

Швидкодія Кнопка:

Відображається до чотирьох часто використовуваних параметрів, наприклад **Журнал передачі** і **Тип оригіналу**. Це дає змогу швидко і легко вносити налаштування.

Необхідно призначити ці параметри заздалегідь, перейшовши в меню **Налаш.** > **Загальні налаштування** > **Налашт. факсу** > **Параметри користувача** > **Швидкодія Кнопка**

#### Налаштування сканування:

Оригінальний розмір (скло):

Оберіть розмір та орієнтацію оригіналу, який ви встановили на скло сканера.

Тип оригіналу:

Виберіть тип оригіналу.

### Кольоровий режим:

Виберіть чорно-біле або кольорове сканування.

### Роздільність:

Виберіть роздільну здатність вихідного факсу. Якщо вибрати вищу роздільну здатність, дані стануть більшими і на надсилання факсу піде більше часу.

#### <span id="page-382-0"></span>Щільність:

Встановлення щільності вихідного факсу. «+» робить щільність темнішою, а «-» світлішою.

### Видалити Тло:

Виберіть затемнення фону. Торкніться +, щоб освітлити (зробити білішим) фон і торкніться -, щоб затемнити (зробити чорнішим) фон.

Якщо вибрати параметр **Авто**, фонові кольори визначатимуться та видалятимуться чи робитимуться світлішими автоматично. Функцію не може бути правильно застосовано, якщо фоновий колір затемний або не визначено.

# Чіткість:

Покращення та розфокусування контурів зображення. «+» покращує різкість, а «-» розфокусовує зображення.

### 2-сторонній АПД:

Сканування з обох сторін оригіналів, розміщених у пристрої АПД та надсилання чорнобілого факсу.

#### Пост. сканув. (ADF):

Під час надсилання факсу з пристрою АПД не можна додавати оригінали в пристрій АПД після запуску сканування. Якщо ви розмістили оригінали різних розмірів у пристрій АПД, всі документи надсилаються у розмірі, найбільшому серед оригіналів. Увімкніть цю функцію, щоб принтер запитував, чи ви хочете зісканувати іншу сторінку після завершення сканування оригіналу в пристрої АПД. Після цього можна буде сортувати та сканувати оригінали за розміром та надсилати їх в одному факсі.

[«Надсилання документів різного розміру за допомогою пристрою АПД \(Пост. сканув.](#page-372-0) [\(ADF\)\)» на сторінці 373](#page-372-0)

### Налашт. надс. факсу:

#### Пряме надсилання:

Відсилає чорно-білий факс, доки сканується оригінали. Оскільки скановані оригінали тимчасово не зберігаються в пам'яті принтера навіть під час надсилання великого обсягу сторінок, ви можете уникнути помилок принтера через брак пам'яті. Врахуйте, що використання цієї функції подовжує час надсилання.

Не можливо використовувати цю функцію, якщо:

❏ Надсилання факсу відбувається за допомогою функції **2-сторонній АПД**

❏ Факс відсилається відразу декільком отримувачам

[«Надсилання багатосторінкового чорно-білого документу \(Пряме надсилання\)» на](#page-371-0) [сторінці 372](#page-371-0)

#### Приорітет. надсилання:

Надсилайте поточний факс, не чекаючи завершення надсилання інших факсів.

[«Пріоритетне надсилання факсу \(Приорітет. надсилання\)» на сторінці 372](#page-371-0)

Надісл. факс пізн.:

Надсилання факсу в указаний час. Під час використання цієї функції доступний лише чорно-білий факс.

[«Надсилання факсів в монохромного режимі у вказаний час дня \(Надісл. факс пізн.\)» на](#page-371-0) [сторінці 372](#page-371-0)

#### Додати інформ. про відправн.:

❏ Додати інформ. про відправн.

Виберіть місце, в яке необхідно включити інформацію заголовка (ім'я та номер факсу відправника) вихідного факсу, або не включайте інформацію.

- **Вимкнути**: Надсилання факсу без інформації заголовка.

- **Назовні зображення**: Надсилання факсу з інформацією заголовка у верхньому білому полі факсу. Це дозволяє уникнути накладання заголовка на скановане зображення, однак отриманий факс може бути надруковано на двох аркушах залежно від розміру оригіналів.

- **Всередині зображення**: Надсилання факсу з інформацією заголовка приблизно на 7 мм нижче верхньої частини сканованого зображення. Заголовок може накладатися на зображення, однак отриманий факс не буде розділено на два документи.

❏ Заголовок факсу

Виберіть заголовок для отримувача. Щоб використовувати цю функцію, необхідно зареєструвати кілька заголовків заздалегідь.

❏ Додаткова інформація

Виберіть інформацію, яку потрібно додати. Її можна вибрати в **Ваш тел.**, **Список папок** і **Жодного**.

#### Повід. Резу. надсилання:

Надсилання сповіщення після надсилання факсу.

Звіт про передачу:

Автоматичний друк звіту про передачу після відсилання факсу.

**Помилка друку**: друк звіту тільки у разі виникнення помилки.

Якщо значення **Додати зображення до звіту** вибрано у **Налаш.** > **Загальні налаштування** > **Налашт. факсу** > **Налаштування звіту**, разом зі звітом також друкуватимуться факси з помилками.

### Резервне копіювання:

Збереження резервної копії надісланого факсу, який сканується та зберігається в пам'яті принтера автоматично. Функція резервного копіювання доступна в таких випадках:

- ❏ Надсилання чорно-білого факсу
- ❏ Надсилання факсу за допомогою функції **Надісл. факс пізн.**
- ❏ Надсилання факсу за допомогою функції **Надсилання пакетів**
- ❏ Надсилання факсу за допомогою функції **Зберігати дані факсу**
- Місце резервного копіювання:

Виберіть місце для резервного копіювання.

<span id="page-384-0"></span>Назва файлу:

Вкажіть ім'я документа, що зберігається в полях **Збережені документи** та **Надсилання за запитом/ Оголо.**.

# **Меню**

Виберіть меню на панелі керування, як це описано нижче.

### **Факс** > **Меню**

# Журнал передачі:

Ви можете перевірити журнал завдань надісланих або отриманих факсів.

Зверніть увагу, що ви також можете перевірити журнал завдань надісланих або отриманих факсів у меню **Стан завдання**.

### Звіт факсу:

### Останні передані:

Друк звіту для попереднього факсу, який був відправлений або отриманий на запит.

### Журнал факсу:

Друк звіту про передачу. Налаштувати автоматичний друк даного звіту можна за допомогою наступного меню.

**Налаш.** > **Загальні налаштування** > **Налашт. факсу** > **Налаштування звіту** > **Журнал факсу**

# Збережені факсим. док.:

Друк переліку факсів, збережених у пам'яті принтера, наприклад, незавершених завдань.

### Налаштування списку факсу:

Друк поточних налаштувань факсу.

### Список умовного збереження/пересилання:

Друк списку збережених за умовою/пересланих документів.

#### Відстежити протокол:

Друк докладного звіту для попереднього факсу, який було відправлено або отримано.

# Розширений факс:

### Отримання за запитом:

Якщо встановлено **Увімк** і ви телефонуєте на факсимільний номер відправника, ви можете отримати документи з факсу відправника.

[«Отримування факсу на вимогу \(Отримання за запитом\)» на сторінці 377](#page-376-0)

Після виходу з меню Факс налаштування повертаються до **Вим.** (за замовчуванням).

Надсилання за запитом/ Оголо.:

- Якщо встановлено значення **Увімк** шляхом обрання поля для надсилання опитування
- або оголошень, ви можете сканувати та зберігати документи у вікні, торкнувшись  $\Diamond$  на вкладці **Налашт. факсу**.

Документи, збережені у скриньці надсилання на вимогу, можна видалити.

[«Надсилання факсів на вимогу \(скринька Надсилання за запитом\)» на сторінці 370](#page-369-0)

Можливе зберігання до 10 документів на 10 дошках оголошень на принтері, але необхідно зареєструвати їх з **факс вікно** перед зберіганням документів.

[«Надсилання факсів на вимогу \(скринька дошки оголошень\)» на сторінці 370](#page-369-0)

Після виходу з меню Факс налаштування повертаються до **Вим.** (за замовчуванням).

Зберігати дані факсу:

Якщо встановлено значення Увімк, при натисненні  $\Diamond$  у вкладці Налашт. факсу, можливо сканувати та зберігати документи в папку **Збережені документи**. Можна зберегти до 200 документів.

Також можливо сканувати та зберігати документи в папку **Збережені документи** з **факс вікно**.

[«Багаторазове надсилання документів» на сторінці 374](#page-373-0)

Після виходу з меню Факс налаштування повертаються до **Вим.** (за замовчуванням).

Зберегти в папку Збережені документи після надсилання:

Якщо для цього параметра вибрати значення **Увімк** і надіслати факс, надісланий документ буде збережено у скриньці **Збережені документи**. Зі скриньки **Збережені документи** збережений документ можна надсилати повторно.

### факс вікно:

Доступ до **факс вікно** із головного екрану.

факс вікно містить наведені нижче скриньки.

- ❏ Вхідні
- ❏ Конфіденційні скриньки
- ❏ Скринька Збережені документи
- ❏ Скринька Надсилання за запитом
- ❏ Скринька дошки оголошень

[«Опції меню для факс вікно» на сторінці 387](#page-386-0)

# Налашт. факсу:

Відкрийте **Налаш.** > **Загальні налаштування** > **Налашт. факсу**. Виберіть меню налаштувань як адміністратор принтера.

«Налашт. факсу (лише для принтерів із факсом)  $\blacksquare$ » на сторінці 586

# <span id="page-386-0"></span>**Опції меню для факс вікно**

# **Вхідні/ Конфіденційно**

**Вхідні/ Конфіденційно** знаходиться в **факс вікно** на головному екрані.

Папки Вхідні повідомлення і конфіденційна (список)

Папки Вхідні повідомлення та конфіденційна знаходяться в **факс вікно** > **Вхідні/ Конфіденційно**.

У папці вхідних і скриньці конфіденційних повідомлень можна зберігати до 200 загалом.

Ви можете використовувати одну вхідну та зареєструвати до 10 конфіденційних скриньок. Ім'я папок відображається у скриньці. **Конфіденційно: XX** ім'я за замовчуванням для кожної конфіденційної папки.

### Папки Вхідні повідомлення та конфіденційна

Відображення списку отриманих факсів за іменем відправника, датою отримання та сторінками. Якщо **Назва файлу** налаштовано в **Інші**, замість імені відправника буде відображено ім'я файлу.

П.пер.:

Відображення екрана попереднього перегляду документа.

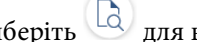

Виберіть для відображення попереднього перегляду сторінки.

### екран попереднього перегляду сторінки

- ❏ : Збільшення або зменшення.
- ❏ : Поворот зображення праворуч на 90 градусів.
- $\Box \; \textcircled{+} \; \textcircled{+} \; \textcircled{+} \; \textcircled{+}$ переміщення екрану у напрямку стрілок.

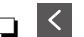

 $\leq$  > : перехід до попередньої або наступної сторінки.

Щоб сховати піктограми операцій, торкніться будь-якої області на екрані попереднього перегляду, крім області піктограм. Торкніться ще раз для відображення піктограм.

### Перейти до друку:

Друк відкритого документа.

Перед початком друку можна виконати налаштування, наприклад **Копії**. Зверніть увагу, що деякі елементи налаштування потребують додаткових продуктів.

### Видалити:

Видалення відкритого документа.

Подробиці:

Відображення інформації по вибраному документу, як-от дата й час збереження та загальна кількість сторінок.

### Відправити/Зберегти:

Із вибраним документом можна виконувати нижченаведені операції.

- ❏ Надіслати факс
- ❏ Переслати(електронна пошта)
- ❏ Переслати(Мережна Папка)
- ❏ Переслати(Cloud)
- ❏ Зберегти на накоп. прист.

У пунктах **Переслати(електронна пошта)**, **Переслати(Мережна Папка)** та **Зберегти на накоп. прист.** можна вибрати PDF або TIFF у **Формат файлу** при збереженні або пересиланні документа. Якщо вибрати PDF, за потреби можна виконати нижчезазначені налаштування **Налаштування PDF**.

- ❏ **Відкр. пароль до док.**
- ❏ **Пароль на дозвіл** для **Друк** і **Редагування**

Коли з'являється повідомлення **Видалити, коли завершено**, виберіть **Увімк** для видалення факсів або завершення процесів **Переслати(електронна пошта)** або **Зберегти на накоп. прист.**.

#### Видалити:

Видалення вибраного документа.

### Інші:

Налаштуйте **Назва файлу** для факсів, які потрібно відображати у списку отриманих факсів у скриньці.

### $\equiv$  (Меню скриньки)

#### Друкувати все:

Це відображається, лише якщо в скриньці є збережені факси. Друкує всі факси в папці. Можна налаштувати параметри друку. Нижче наведено пояснення щодо **Налаштування друку**.

#### Зберегти все на Накоп. прист.:

Це відображається, лише якщо в скриньці є збережені факси. Збереження всіх факсів на зовнішні пристрої пам'яті у скриньці.

Можна вибрати PDF або TIFF у **Формат файлу** при збереженні або пересиланні документа. Якщо вибрати PDF, за потреби можна виконати нижчезазначені налаштування **Налаштування PDF**.

- ❏ **Відкр. пароль до док.**
- ❏ **Пароль на дозвіл** для **Друк** і **Редагування**

Вибір **Увімк** в **Видалити, коли завершено** видаляє всі документи, коли збереження завершено.

#### Видалити всі прочитані:

Цей елемент відображається, лише якщо в скриньці є документи. Видалення всіх прочитаних документів у скриньці.

### Видалити всі непрочитані:

Цей елемент відображається, лише якщо в скриньці є документи. Видалення всіх непрочитаних документів у скриньці.

#### Видалити всі:

Відображається при наявності у скриньці збережених факсимільних документів. Видаляє всі факси в папці.

#### Налаштування:

У разі вибору пункту в меню **Вхідні повідомлення** > **Меню скриньки** > **Налаштування** відобразяться зазначені нижче елементи.

- ❏ Опції, коли немає місця в пам'яті: Виберіть один із варіантів для друку або скасування вхідних факсів після повного вхідного повідомлення.
- ❏ Налашт. пар. вх. пов.: Можна встановити пароль або змінити його.
- ❏ Автоматично видаляти отримані факси: якщо вибрати **Увімк** отримані документи факсів у скриньці буде видалено автоматично після певного часу. Якщо вибрати **Дотр. нал. факсу**, буде використано нижчезазначені налаштування.

**Налаш.** > **Загальні налаштування** > **Налашт. факсу** > **Отримати налаштування** > **Налаштування збереження/пересилання** > **Звичайні налаштув.** > **Параметри видалення документів зі скриньки**

Якщо встановити прапорець конфіденційності та вибрати пункт **Меню скриньки** > **Налаштування**, відобразяться зазначені нижче елементи.

- ❏ Назва: Введіть ім'я для папки дошки оголошень.
- ❏ Пароль до скриньки: Можна встановити пароль або змінити його.
- ❏ Автоматично видаляти отримані факси: якщо вибрати **Увімк** отримані документи факсів у скриньці буде видалено автоматично після певного часу.

#### Видалити скриньку:

Ці елементи відобразяться, лише якщо вибрати конфіденційну скриньку та **Меню скриньки**. Очищає поточні налаштування для конфіденційних скриньок і видаляє всі збережені документи.

### Копії:

Установіть кількість сторінок для друку.

#### Вибрати сторінку:

Виберіть сторінки, які потрібно надрукувати.

#### Налаштування друку:

Можна налаштувати так елементи.

Зверніть увагу, що деякі елементи налаштування потребують додаткових продуктів.

### 2-сторонній:

Друк кількох сторінок отриманих документів на обох сторонах паперу. Поле згину

### Офор.:

- ❏ Завершення
- ❏ Витяг. пап.
- ❏ Брошурування
- ❏ Перфорування

### Згинання:

Виконайте налаштування для наступних елементів.

### Поперечний згин:

❏ Поперечний згин

Дає змогу виконувати згин копій навпіл.

❏ Листків у згині

Укажіть номер сторінки для згину навпіл.

❏ Режим друку Виберіть, друкувати ззовні чи всередині паперу, зігнутого навпіл.

#### Склад. в три рази:

❏ Склад. в три рази

Дає змогу виконувати згинання копій утричі.

❏ Листків у згині

Вкажіть кількість складених утричі сторінок.

❏ Режим друку

Виберіть, друкувати ззовні чи всередині паперу, зігнутого втричі.

❏ Скріплення

Оберіть місце скріплення.

### Вихід. Лоток:

Виберіть один вихідний лоток із опцій, що відображаються.

### Видалити після друку:

Якщо вибрати цей параметр, вибраний документ буде видалено після завершення друку.

### Почніть Друк:

Друк вибраного документа.

### **Пов'язані відомості**

& [«Виконання налаштувань збереження та пересилання отриманих факсів» на сторінці 145](#page-144-0)

- <span id="page-390-0"></span>& [«Виконання налаштувань збереження та пересилання отриманих факсів із указаними умовами» на](#page-148-0) [сторінці 149](#page-148-0)
- & [«Перевірка історії завдань факсу» на сторінці 402](#page-401-0)

# **Збережені документи:**

**Збережені документи** знаходиться в **факс вікно** на головному екрані.

У скриньці можна зберегти до 200 сторінок одного монохромного документа або до 200 документів. Це дозволяє зекономити час надсилання документу, якщо ви часто надсилаєте один і той самий документ.

#### *Примітка.*

Можливо, вам не вдасться зберегти 200 документів залежно від умов використання, таких як розмір збережених документів.

#### Папка збережених документів

Відображення списку збережених документів з певною інформацією, наприклад, датою збереження та кількістю сторінок.

П.пер.:

Відображення екрана попереднього перегляду документа.

Виберіть  $\left(\frac{1}{2}\right)$  для відображення попереднього перегляду сторінки.

### екран попереднього перегляду сторінки

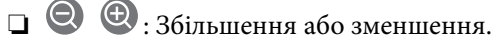

❏ : Поворот зображення праворуч на 90 градусів.

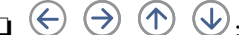

 $\Box \; \textcircled{+} \; \textcircled{+} \; \textcircled{+} \; \textcircled{+}$ переміщення екрану у напрямку стрілок.

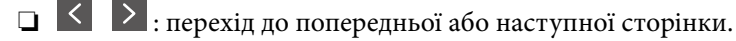

Щоб сховати піктограми операцій, торкніться будь-якої області на екрані попереднього перегляду, крім області піктограм. Торкніться ще раз для відображення піктограм.

### Видалити:

Видалення відкритого документа.

#### Почати надсилання:

Перехід до екрана надсилання факсів.

#### Подробиці:

Відображення інформації по вибраному документу, як-от дата й час збереження та загальна кількість сторінок.

#### Відправити/Зберегти:

Із вибраним документом можна виконувати нижченаведені операції.

❏ Надіслати факс

- ❏ Переслати(електронна пошта)
- ❏ Переслати(Мережна Папка)
- ❏ Переслати(Cloud)
- ❏ Зберегти на накоп. прист.

У пунктах **Переслати(електронна пошта)**, **Переслати(Мережна Папка)** та **Зберегти на накоп. прист.** можна вибрати PDF або TIFF у **Формат файлу** при збереженні або пересиланні документа. Якщо вибрати PDF, за потреби можна виконати нижчезазначені налаштування **Налаштування PDF**.

- ❏ **Відкр. пароль до док.**
- ❏ **Пароль на дозвіл** для **Друк** і **Редагування**

Коли з'являється повідомлення **Видалити, коли завершено**, виберіть **Увімк** для видалення факсів або завершення процесів **Переслати(електронна пошта)** або **Зберегти на накоп. прист.**.

#### Видалити:

Видалення вибраного документа.

Інші:

Налаштуйте **Назва файлу** для факсів, які потрібно відображати у списку отриманих факсів у скриньці.

 $\equiv$  (Меню скриньки)

#### Зберігати дані факсу:

Відображає екран вкладки **Факс** > **Налашт. факсу**. Торкання на екрані  $\Phi$  розпочинає збереження сканованих документів у Папка збережених документів.

Друкувати все:

Це відображається, лише якщо в скриньці є збережені факси. Друкує всі факси в папці. Можна налаштувати параметри друку. Нижче наведено пояснення щодо **Налаштування друку**.

#### Зберегти все на Накоп. прист.:

Це відображається, лише якщо в скриньці є збережені факси. Збереження всіх факсів на зовнішні пристрої пам'яті у скриньці.

Можна вибрати PDF або TIFF у **Формат файлу** при збереженні або пересиланні документа. Якщо вибрати PDF, за потреби можна виконати нижчезазначені налаштування **Налаштування PDF**.

❏ **Відкр. пароль до док.**

❏ **Пароль на дозвіл** для **Друк** і **Редагування**

Вибір **Увімк** в **Видалити, коли завершено** видаляє всі документи, коли збереження завершено.

#### Видалити все:

Це відображається, лише якщо в скриньці є збережені факси. Видаляє всі факси в папці.

#### Налаштування:

Пароль до скриньки: Можна встановити пароль або змінити його.

# Копії:

Установіть кількість сторінок для друку.

#### Вибрати сторінку:

Виберіть сторінки, які потрібно надрукувати.

#### Налаштування друку:

Можна налаштувати так елементи.

Зверніть увагу, що деякі елементи налаштування потребують додаткових продуктів.

#### 2-сторонній:

Друк кількох сторінок отриманих документів на обох сторонах паперу.

Поле згину

# Офор.:

- ❏ Завершення
- ❏ Витяг. пап.
- ❏ Брошурування
- ❏ Перфорування

### Згинання:

Виконайте налаштування для наступних елементів.

### Поперечний згин:

❏ Поперечний згин

Дає змогу виконувати згин копій навпіл.

❏ Листків у згині

Укажіть номер сторінки для згину навпіл.

❏ Режим друку

Виберіть, друкувати ззовні чи всередині паперу, зігнутого навпіл.

### Склад. в три рази:

❏ Склад. в три рази

Дає змогу виконувати згинання копій утричі.

❏ Листків у згині

Вкажіть кількість складених утричі сторінок.

❏ Режим друку

Виберіть, друкувати ззовні чи всередині паперу, зігнутого втричі.

❏ Скріплення

Оберіть місце скріплення.

<span id="page-393-0"></span>Вихід. Лоток:

Виберіть один вихідний лоток із опцій, що відображаються.

### Видалити після друку:

Якщо вибрати цей параметр, вибраний документ буде видалено після завершення друку.

Почніть Друк:

Друк вибраного документа.

#### **Пов'язані відомості**

- & [«Багаторазове надсилання документів» на сторінці 374](#page-373-0)
- & [«Перевірка історії завдань факсу» на сторінці 402](#page-401-0)

# **Надсилання за запитом/ Оголо.**

**Надсилання за запитом/ Оголо.** знаходиться в **факс вікно** на головному екрані.

Це «Папка відісланих запитів» та 10 дощок оголошень. Можна зберегти до 200 сторінок одного монохромного документа, та один документ в кожній папці.

### **Пов'язані відомості**

- & [«Надсилання факсів на вимогу \(скринька Надсилання за запитом\)» на сторінці 370](#page-369-0)
- & [«Перевірка історії завдань факсу» на сторінці 402](#page-401-0)

# **Надсилання за запитом:**

**Надсилання за запитом** знаходиться в **факс вікно** > **Надсилання за запитом/ Оголо.**.

Скринька Надсилання за запитом:

Налаштування:

Пароль до скриньки:

Встановіть або змініть пароль на відкриття папок.

Автоматично видалити після надсилання за запитом:

Встановлення значення **Увімк** видаляє всі документи в папці після завершення наступного запиту отримувача надіслати документ (Надсилання за запитом).

Повід. Резу. надсилання:

Якщо для параметра **Повідомлення електронна пошта** вибрано значення **Увімк**, принтер надсилає повідомлення **Отримувач**, після завершення запиту про надсилання документа (Надсилання за запитом).

### Додати документ:

Відображає екран вкладки Факс > Налашт. факсу. Торкання на екрані  $\circledcirc$  розпочинає зберігання сканованих документів в папку.

Коли документ вже в папці, відображається **Перевірити документ**.

### Перевірити документ:

Відображає екран попереднього перегляду, коли документ в папці. Під час попереднього перегляду можна надрукувати або видалити документ.

Виберіть  $\left(\frac{1}{2}\right)$  для відображення попереднього перегляду сторінки.

екран попереднього перегляду сторінки

- $\Box$   $\bigodot$   $\bigodot$  : Збільшення або зменшення.
- ❏ : Поворот зображення праворуч на 90 градусів.

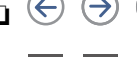

 $\Box \; \textcircled{+} \; \textcircled{+} \; \textcircled{+} \; \textcircled{+}$ переміщення екрану у напрямку стрілок.

❏ : перехід до попередньої або наступної сторінки.

Щоб сховати піктограми операцій, торкніться будь-якої області на екрані попереднього перегляду, крім області піктограм. Торкніться ще раз для відображення піктограм.

#### Видалити:

Видалення відкритого документа.

### Перейти до друку:

Друк відкритого документа.

Перед початком друку можна виконати налаштування, наприклад **Копії**. Зверніть увагу, що деякі елементи налаштування потребують додаткових продуктів.

#### 2-сторонній:

Друк кількох сторінок отриманих документів на обох сторонах паперу.

Поле згину

### Офор.:

- ❏ Завершення
- ❏ Витяг. пап.
- ❏ Брошурування
- ❏ Перфорування

#### Згинання:

Виконайте налаштування для наступних елементів.

### Поперечний згин:

❏ Поперечний згин

Дає змогу виконувати згин копій навпіл.

❏ Листків у згині

Укажіть номер сторінки для згину навпіл.

# ❏ Режим друку

Виберіть, друкувати ззовні чи всередині паперу, зігнутого навпіл.

### Склад. в три рази:

❏ Склад. в три рази

Дає змогу виконувати згинання копій утричі.

❏ Листків у згині

Вкажіть кількість складених утричі сторінок.

❏ Режим друку

Виберіть, друкувати ззовні чи всередині паперу, зігнутого втричі.

❏ Скріплення

Оберіть місце скріплення.

### Вихід. Лоток:

Виберіть один вихідний лоток із опцій, що відображаються.

# Копії:

Установіть кількість сторінок для друку.

### Вибрати сторінку:

Виберіть сторінки, які потрібно надрукувати.

### Видалити після друку:

Якщо вибрати цей параметр, вибраний документ буде видалено після завершення друку.

#### Почніть Друк:

Друк вибраного документа.

# $\equiv$  (Меню)

Цей елемент відображається лише тоді, коли в папці є збережений документ.

З документом можна виконувати такі операції.

- ❏ Друк
- ❏ Видалити
- ❏ Надіслати факс
- ❏ Переслати(електронна пошта)
- ❏ Переслати(Мережна Папка)
- ❏ Переслати(Cloud)
- ❏ Зберегти на накоп. прист.

У пунктах **Переслати(електронна пошта)**, **Переслати(Мережна Папка)** та **Зберегти на накоп. прист.** можна вибрати PDF або TIFF у **Формат файлу** при збереженні або пересиланні документа. Якщо вибрати PDF, за потреби можна виконати нижчезазначені налаштування **Налаштування PDF**.

### ❏ **Відкр. пароль до док.**
<span id="page-396-0"></span>❏ **Пароль на дозвіл** для **Друк** і **Редагування**

Коли з'являється повідомлення **Видалити, коли завершено**, виберіть **Увімк** для видалення факсів або завершення процесів **Переслати(електронна пошта)** або **Зберегти на накоп. прист.**.

### **Незареєстрована дошка оголошень:**

**Незареєстрована дошка оголошень** знаходиться в **факс вікно** > **Надсилання за запитом/ Оголо.**. Оберіть одну з папок **Незареєстрована дошка оголошень**. Після реєстрації дошки, зареєстроване ім'я відображається замість **Незареєстрована дошка оголошень**.

Зареєструвати можна до 10 інформаційних дошок.

### Параметри скриньки з оголошеннями:

Назва (потрібно):

Введіть ім'я для папки дошки оголошень.

Суб-адреса (SEP):

Створіть або змініть умови отримання факсів для отримувачів.

### Пароль(PWD):

Створіть або змініть умови отримання факсів для отримувачів.

#### Пароль до скриньки:

Встановіть або змініть пароль на відкриття папок.

### Автоматично видалити після надсилання за запитом:

Встановлення значення **Увімк** видаляє всі документи в папці після завершення наступного запиту отримувача надіслати документ (Надсилання за запитом).

#### Повід. Резу. надсилання:

Якщо для параметра **Повідомлення електронна пошта** вибрано значення **Увімк**, принтер надсилає повідомлення **Отримувач**, після завершення запиту про надсилання документа (Надсилання за запитом).

### **Пов'язані відомості**

- & [«Надсилання факсів на вимогу \(скринька дошки оголошень\)» на сторінці 370](#page-369-0)
- & «Кожна зареєстрована дошка оголошень» на сторінці 397

### **Кожна зареєстрована дошка оголошень**

Дошки оголошень знаходяться в **факс вікно Надсилання за запитом/ Оголо.**. Оберіть папку, з якої відобразиться зареєстроване ім'я. Ім'я, яке з'явиться на папці, буде зареєстрованим іменем в **Незареєстрована дошка оголошень**.

Зареєструвати можна до 10 інформаційних дошок.

### (Зареєстроване ім'я дошки оголошень)

### Налаштування:

Параметри скриньки з оголошеннями:

### Назва (потрібно):

Введіть ім'я для папки дошки оголошень.

### Суб-адреса (SEP):

Створіть або змініть умови отримання факсів для отримувачів.

### Пароль(PWD):

Створіть або змініть умови отримання факсів для отримувачів.

### Пароль до скриньки:

Встановіть або змініть пароль на відкриття папок.

### Автоматично видалити після надсилання за запитом:

Встановлення значення **Увімк** видаляє всі документи в папці після завершення наступного запиту отримувача надіслати документ (Надсилання за запитом).

### Повід. Резу. надсилання:

Якщо для параметра **Повідомлення електронна пошта** вибрано значення **Увімк**, принтер надсилає повідомлення **Отримувач**, після завершення запиту про надсилання документа (Надсилання за запитом).

### Видалити скриньку:

Видалення установленого прапорця, очищення поточних налаштування та видалення всіх збережених документів.

### Додати документ:

Відображає екран вкладки Факс > Налашт. факсу. Торкання на екрані  $\circledcirc$  розпочинає зберігання сканованих документів в папку.

Коли документ вже в папці, відображається **Перевірити документ**.

### Перевірити документ:

Відображає екран попереднього перегляду, коли документ в папці. Під час попереднього перегляду можна надрукувати або видалити документ.

Виберіть  $\Box$  для відображення попереднього перегляду сторінки.

### екран попереднього перегляду сторінки

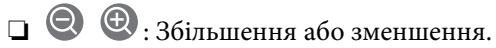

- ❏ : Поворот зображення праворуч на 90 градусів.
- $\Box \; \textcircled{+} \; \textcircled{+} \; \textcircled{+} \; \textcircled{+}$ переміщення екрану у напрямку стрілок.

❏ : перехід до попередньої або наступної сторінки.

Щоб сховати піктограми операцій, торкніться будь-якої області на екрані попереднього перегляду, крім області піктограм. Торкніться ще раз для відображення піктограм.

### Видалити:

Видалення відкритого документа.

### Перейти до друку:

Друк відкритого документа.

Перед початком друку можна виконати налаштування, наприклад **Копії**. Зверніть увагу, що деякі елементи налаштування потребують додаткових продуктів.

### 2-сторонній:

Друк кількох сторінок отриманих документів на обох сторонах паперу.

Поле згину

### Офор.:

- ❏ Завершення
- ❏ Витяг. пап.
- ❏ Брошурування
- ❏ Перфорування

### Згинання:

Виконайте налаштування для наступних елементів.

### Поперечний згин:

❏ Поперечний згин

Дає змогу виконувати згин копій навпіл.

❏ Листків у згині

Укажіть номер сторінки для згину навпіл.

❏ Режим друку

Виберіть, друкувати ззовні чи всередині паперу, зігнутого навпіл.

### Склад. в три рази:

❏ Склад. в три рази

Дає змогу виконувати згинання копій утричі.

❏ Листків у згині

Вкажіть кількість складених утричі сторінок.

❏ Режим друку

Виберіть, друкувати ззовні чи всередині паперу, зігнутого втричі.

❏ Скріплення

Оберіть місце скріплення.

Вихід. Лоток:

Виберіть один вихідний лоток із опцій, що відображаються.

Копії:

Установіть кількість сторінок для друку.

### Вибрати сторінку:

Виберіть сторінки, які потрібно надрукувати.

### Видалити після друку:

Якщо вибрати цей параметр, вибраний документ буде видалено після завершення друку.

### Почніть Друк:

Друк вибраного документа.

### $\equiv$  (Меню)

Цей елемент відображається лише тоді, коли в папці є збережений документ.

З документом можна виконувати такі операції.

- ❏ Друк
- ❏ Видалити
- ❏ Надіслати факс
- ❏ Переслати(електронна пошта)
- ❏ Переслати(Мережна Папка)
- ❏ Переслати(Cloud)
- ❏ Зберегти на накоп. прист.

У пунктах **Переслати(електронна пошта)**, **Переслати(Мережна Папка)** та **Зберегти на накоп. прист.** можна вибрати PDF або TIFF у **Формат файлу** при збереженні або пересиланні документа. Якщо вибрати PDF, за потреби можна виконати нижчезазначені налаштування **Налаштування PDF**.

❏ **Відкр. пароль до док.**

❏ **Пароль на дозвіл** для **Друк** і **Редагування**

Коли з'являється повідомлення **Видалити, коли завершено**, виберіть **Увімк** для видалення факсів або завершення процесів **Переслати(електронна пошта)** або **Зберегти на накоп. прист.**.

### **Пов'язані відомості**

- & [«Надсилання факсів на вимогу \(скринька дошки оголошень\)» на сторінці 370](#page-369-0)
- & [«Незареєстрована дошка оголошень:» на сторінці 397](#page-396-0)
- & [«Перевірка історії завдань факсу» на сторінці 402](#page-401-0)

## <span id="page-400-0"></span>**Перевірка стану або журналів для завдань факсу**

## **Відображення інформації, коли отримані факси не обробляються (непрочитані/не друкуються/не зберігаються/не пересилаються)**

Якщо є необроблені отримані документи, на головному екрані на позначці  $\mathbf{G}$ відображатиметься кількість невиконаних завдань. Пояснення терміну «необроблений» наведено у таблиці нижче.

### c*Важливо*

Коли папка «Вхідні» переповнена, надсилання та отримання факсів вимкнено. Слід видалити документи з папки «Вхідні» після їх перевірки.

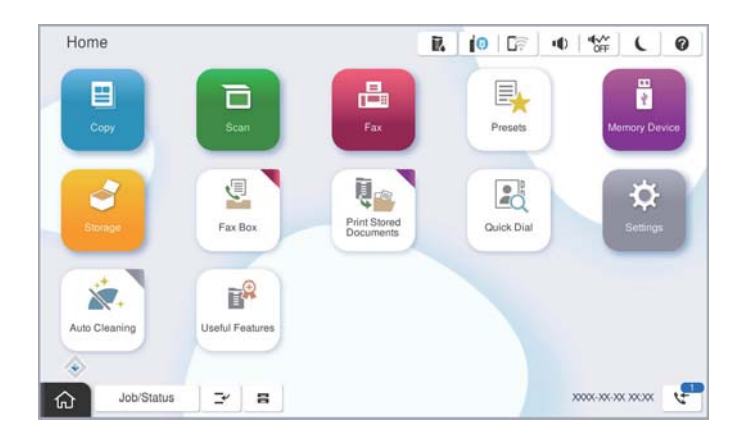

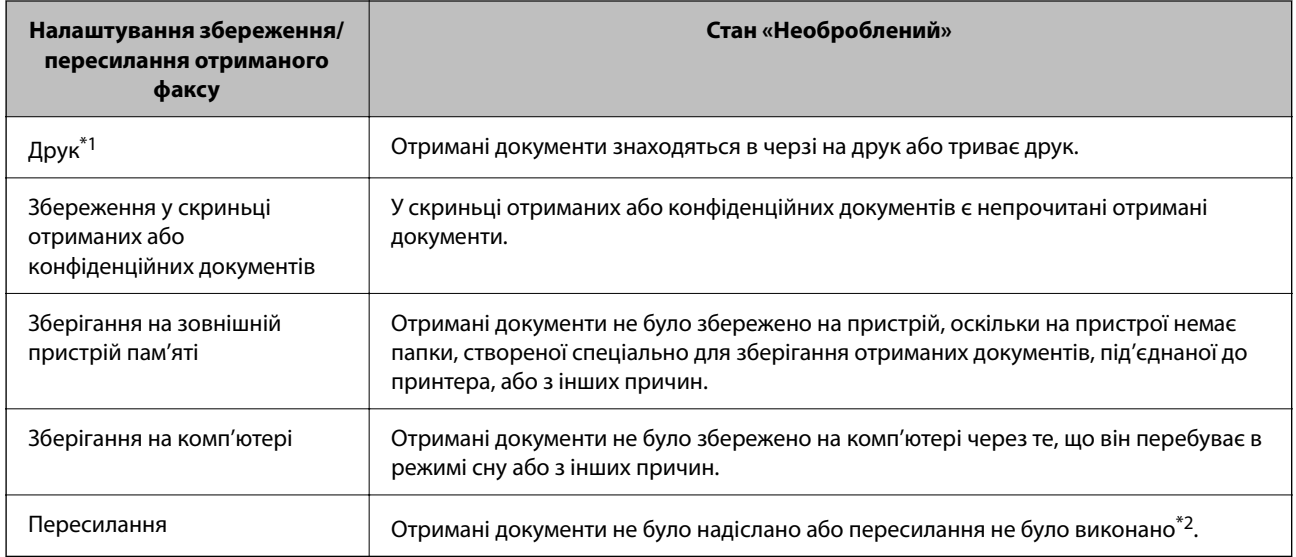

\*1 : Якщо налаштування збереження/пересилання факсу не встановлено або якщо налаштовано друк отриманих документів під час їх зберігання на зовнішньому пристрої пам'яті або комп'ютері.

\*2 : Якщо налаштовано зберігання документів, які не вдалося переслати, в папці «Вхідні», то непрочитані документи, які не вдалося переслати, буде збережено в папці «Вхідні». Якщо налаштовано друк документів, які не вдалося переслати, друк не буде завершено.

### <span id="page-401-0"></span>*Примітка.*

Якщо встановлено кілька налаштувань збереження/пересилання факсу, то кількість незавершених завдань може відображатися як «2» або «3», навіть якщо було отримано один факс. Наприклад, якщо налаштовано зберігання факсів у папці «Вхідні» та на комп'ютері, і отримано один факс, то кількість незавершених завдань відображатиметься як «2», якщо факс не було збережено ані в папці «Вхідні», ані на комп'ютері.

### **Пов'язані відомості**

- & [«Перегляд отриманих факсів на РК-екрані принтера» на сторінці 380](#page-379-0)
- & «Перевірка завдань факсу, що знаходяться у процесі виконання» на сторінці 402

## **Перевірка завдань факсу, що знаходяться у процесі виконання**

Для перевірки незавершених завдань факсу відкрийте екран. На екрані з'являться незавершені завдання. З цього екрану також можна надрукувати не надруковані документи або відіслати повторно документи, які не вдалось надіслати.

- ❏ Отримані завдання факсу перелічені нижче
	- ❏ Досі не надруковані (коли завдання встановлені для друку)
	- ❏ Досі не збережені (коли завдання встановлені для збереження)
	- ❏ Досі невідіслані (коли завдання встановлені на надсилання)
- ❏ Невідіслані документи (якщо активовано функцію **Зберегти дані про збій**)

Щоб відкрити екран перевірки, виконайте наведені нижче кроки.

- 1. Торкніться **Стан завдання** на головному екрані.
- 2. Торкніться вкладки **Стан завдання**, а тоді елемента **Активний**.
- 3. Виберіть завдання, яке потрібно перевірити.

### **Пов'язані відомості**

& [«Відображення інформації, коли отримані факси не обробляються \(непрочитані/не друкуються/не](#page-400-0) [зберігаються/не пересилаються\)» на сторінці 401](#page-400-0)

## **Перевірка історії завдань факсу**

Можна перевірити історію завдань надісланих та отриманих факсів, дату, час та результат кожного завдання.

- 1. Торкніться **Стан завдання** на головному екрані.
- 2. Оберіть **Журнал** на вкладці **Стан завдання**.
- 3. Торкніться праворуч, після чого виберіть **Надіслати** або **Отримати**.

Журнал завдань надісланих та отриманих факсів відображається у зворотному хронологічному порядку. Натисніть на завданні, яке потрібно перевірити, щоб відкрити детальну інформацію.

<span id="page-402-0"></span>Історію завдань факсу також можна переглянути, надрукувавши **Журнал факсу**. Для цього виберіть **Факс**  $> \equiv$  (Меню) > Журнал факсу.

### **Пов'язані відомості**

& [«Меню» на сторінці 385](#page-384-0)

## **Повторний друк отриманих документів**

Можна передрукувати отримані документи із журналів надрукованих завдань факсу.

Слід мати на увазі, що надруковані отримані документи видаляються у хронологічному порядку, коли на принтері закінчується пам'ять.

- 1. Торкніться **Стан завдання** на головному екрані.
- 2. Оберіть **Журнал** на вкладці **Стан завдання**.
- 3. Торкніться ▼ справа, а тоді виберіть Друк.

Архів надісланих або отриманих факсів відображається у зворотному хронологічному порядку.

4. Виберіть завдання за допомогою частру списку архіву.

Перевірте дату, час і результат, щоб визначити, чи це той документ, який ви хочете передрукувати.

5. Торкніться елемента **Друк**, щоб надрукувати документ.

## **Надсилання факсу із комп'ютера**

Ви можете надіслати факс із комп'ютера за допомогою драйвера FAX Utility і PC-FAX.

### *Примітка.*

- ❏ Перш ніж використовувати цю функцію, перевірте, чи встановлено FAX Utility і драйвер PC-FAX принтера. [«Програма для налаштування операцій факсу та надсилання факсів \(FAX Utility\)» на сторінці 561](#page-560-0) [«Програма для надсилання факсів \(драйвер PC-FAX\)» на сторінці 562](#page-561-0)
- ❏ Якщо FAX Utility не встановлено, установіть FAX Utility за допомогою EPSON Software Updater (програми для оновлення програм).

[«Програма для оновлення програмного забезпечення та мікрпрограми \(Epson Software Updater\)» на](#page-564-0) [сторінці 565](#page-564-0)

### **Пов'язані відомості**

& [«Увімкнення функції надсилання факсів із комп'ютера» на сторінці 155](#page-154-0)

## **Надсилання документів за допомогою програми (Windows)**

Вибравши факс принтера з меню **Друк** різних програм, наприклад, Microsoft Word або Excel, ви можете безпосередньо передавати такі дані, як створені документи, креслення та таблиці з титульним аркушем.

### *Примітка.*

У подальшому поясненні як приклад використано Microsoft Word. У дійсності операції можуть відрізнятися, залежно від програми, яку ви використовуєте. Докладніше див. довідку програми.

1. Створіть у програмі документ, який потрібно передати факсом.

Можна надіслати до 200 в монохромному режимі або до 100 сторінок у кольоровому режимі, включно з титульним аркушем, за одну передачу факсу.

2. Клацніть **Друк** у меню **Файл**.

Відкриється вікно **Друк** цієї програми.

3. Виберіть **XXXXX (FAX)** (де XXXXX — це ім'я вашого принтера) у **Принтер** і перевірте налаштування надсилання факсу.

Введіть **1** у полі **Кількість копій**. Якщо зазначити число **2** або більше, факс може бути передано неправильно.

4. Клацніть **Властивості принтера** або **Властивості**, якщо потрібно вказати **Формат паперу**, **Орієнтація**, **Колір**, **Якість зображ.** або **Насиченість символів**.

Докладніше дивіться довідку драйвера PC-FAX.

5. Клацніть **Друк**.

### *Примітка.*

Під час першого використання FAX Utility з'явиться вікно для введення реєстраційної інформації. Уведіть необхідну інформацію, а тоді натисніть *OK*.

Буде відображено екран **Параметри одержувача** утиліти FAX Utility.

6. Якщо необхідно надіслати інші документи під час тієї ж передачі факсу, установіть прапорець **Додати док. для надсил**.

Якщо на кроці 10 ви клацнули **Далі**, відкриється екран додавання документів.

- 7. За потреби встановіть прапорець **Додати титульний аркуш**.
- 8. Укажіть отримувача.
	- ❏ Вибір отримувача (ім'я, номер факсу тощо) із **Телефонна книга PC-FAX**:

Якщо отримувача збережено в телефонній книзі, виконайте наведені нижче кроки.

A Клацніть на вкладку **Телефонна книга PC-FAX**.

B Виберіть отримувача з телефонної книги та клацніть **Додати**.

❏ Вибір отримувача (ім'я, номер факсу тощо) з контактів на принтері:

Якщо отримувача збережено в контактах на принтері, виконайте наведені нижче кроки.

A Клацніть на вкладку **Контакти в принтері**.

B Виберіть контактів зі списку та клацніть **Додати**, щоб перейти до вікна **Додати в поле Одержувач**.

C Виберіть контактів з відображеного списку, а тоді натисніть **Змінити**.

D Додайте особисті дані, як-от **Компанія/корпорація** і **Звертання** за необхідності, а відтак натисніть кнопку **OK**, щоб повернутися до вікна **Додати в поле Одержувач**.

E За необхідності встановіть прапорець **Зареєструвати в Телефонній книзі PC-FAX**, щоб зберегти контакти до **Телефонна книга PC-FAX**.

**6** Клацніть ОК.

❏ Зазначення отримувача (ім'я, номер факсу тощо) вручну:

Виконайте наведені нижче кроки.

- A Клацніть на вкладку **Ручний набір**.
- B Внесіть необхідну інформацію.
- **<sup>6</sup>** Клацніть **Додати**.

Крім того, клацнувши **Збереження в телефонну книгу**, ви можете зберегти отримувача в списку під вкладкою **Телефонна книга PC-FAX**.

### *Примітка.*

- ❏ Якщо Тип лінії вашого принтера встановлено на *PBX*, а код доступу на # (решітка), замість вводити точний код префіксу, введіть # (решітку). Докладніше див. Тип лінії у розділі Основні налаштування із посилання на відповідну інформацію, наведеного нижче.
- ❏ Якщо ви вибрали *Ввести номер факсу двічі* у *Додаткові параметри* на головному екрані FAX Utility, вам необхідно ввести той самий номер ще раз, після того, як ви натиснене *Додати* або *Далі*.

Отримувача буде додано до списку **Список одержувачів**, відображеного у верхній частині вікна.

9. Клацніть вкладку **Параметри надсилання** і виконайте налаштування параметра передачі

Докладніше про додавання додаткових факсів до принтера див. нижче.

[«Надсилання документів, створених у програмі з використанням додаткової плати факсу \(Windows\)»](#page-411-0) [на сторінці 412](#page-411-0)

### ❏ **Режим передачі**:

Виберіть спосіб передачі документа принтером.

- **Передача з пам'яті**: надсилання факсу шляхом тимчасового збереження даних у пам'яті принтера. Якщо факс потрібно надіслати кільком отримувачам або з кількох комп'ютерів одночасно, виберіть цей елемент.

- **Пряма передача**: надсилання факсу без тимчасового збереження даних у пам'яті принтера. Якщо потрібно надіслати великий обсяг монохромних сторінок, виберіть цей елемент, щоб уникнути помилки через переповнення пам'яті принтера.

### ❏ **Характеристики часу**

Виберіть **Указати час передачі**, щоб надіслати факс у певний час, після чого введіть час у **Час передачі**.

### 10. Клацніть **Далі**.

❏ Якщо ви встановили прапорець **Додати док. для надсил**, виконайте нижчезазначені кроки, щоб додати документи у вікні **Об'єднання документів**.

A Відкрийте документ, який потрібно додати, після чого виберіть той самий принтер (ім'я факсу) у вікні **Друк**. Документ буде додано до списку **Список документів для об'єднання**.

B Клацніть **Попередній перегляд**, щоб переглянути приєднаний документ.

C Клацніть **Далі**.

### *Примітка.*

Параметри *Якість зображ.* та *Колір*, які ви вибрали для першого документа, буде застосовано також і до інших документів.

<span id="page-405-0"></span>❏ Якщо ви встановили прапорець **Додати титульний аркуш**, укажіть зміст титульного аркуша у вікні **Параметри елемента Титульний аркуш**.

A Виберіть титульний аркуш із зразків у списку **Титульний аркуш**. Зауважте, що функція створення або додавання оригінального титульного аркуша відсутня.

B Введіть **Тема** і **Повідомлення**.

C Клацніть **Далі**.

### *Примітка.*

Виконайте в разі необхідності нижчезазначені дії у *Параметри елемента Титульний аркуш*.

- ❏ Клацніть *Форматування елемента Титульний аркуш*, якщо потрібно змінити порядок елементів на титульному аркуші. Формат титульного аркуша можна змінити у *Формат паперу*. Ви також можете вибрати формат титульного аркуша, відмінний від формату документа.
- ❏ Клацніть *Шрифт*, якщо потрібно змінити шрифт, який використано в тексті титульного аркуша.
- ❏ Клацніть *Параметри елемента Відправник*, якщо потрібно змінити інформацію про відправника.
- ❏ Клацніть *Докладний перегляд*, якщо потрібно перевірити введені тему та повідомлення титульного аркуша.
- 11. Перевірте вміст передавання та клацніть **Надіслати**.

Перед передаванням, переконайтеся, що ім'я та номер факсу отримувача правильні. Клацніть **Перегляд**, щоб виконати попередній перегляд титульного аркуша та документа, які необхідно передати.

Після початку передавання з'явиться вікно, у якому буде відображено стан передавання.

### *Примітка.*

- ❏ Щоб зупинити передавання, виберіть дані та натисніть кнопку *Скасувати* . Скасувати передавання можна також за допомогою панелі керування принтера.
- ❏ Якщо під час передавання виникла помилка, з'явиться вікно *Помилка зв'язку*. Перегляньте інформацію про помилку та повторіть передавання.
- ❏ Екран Монітор стану факсу (екран, зазначений вище, на якому можна перевірити стан передавання) не відображатиметься, якщо не вибрано Відображати монітор стану факсу під час передавання на екрані *Додаткові параметри* головного екрану утиліти FAX Utility.

### **Пов'язані відомості**

& [«Основні налаштування» на сторінці 588](#page-587-0)

## **Надсилання документів за допомогою програми (Mac OS)**

Вибравши принтер з функцією факсу в меню **Друк** доступної на ринку програми, можна надіслати дані, зокрема, створені документи, рисунки й таблиці.

### *Примітка.*

У наведеному нижче поясненні як приклад використовується текстовий редактор Text Edit, стандартна програма Mac OS.

1. Створіть у програмі документ, який потрібно надіслати факсом.

Можна надіслати до 200 в монохромному режимі або до 100 сторінок у кольоровому режимі, включно з титульним аркушем, а також до 2 ГБ за одну передачу факсу.

2. Клацніть **Друк** у меню **Файл**.

З'явиться вікно **Друк**.

- 3. Виберіть свій принтер (ім'я факсу) в полі **Ім'я**, натисніть ▼, щоб відобразити докладні налаштування, а тоді натисніть кнопку **OK**.
- 4. Установіть налаштування для кожного елемента.

Введіть **1** у полі **Кількість копій**. Навіть якщо буде вказано **2** або більше, буде надіслано тільки 1 копію.

### *Примітка.*

Розмір сторінок документів, прийнятний для надсилання, є таким самим, що й розмір паперу, за допомогою якого можна надіслати факс з принтера.

5. У спливаючому меню виберіть пункт Параметри факсу, а тоді виконайте налаштування кожного елемента.

Пояснення до кожного елемента налаштування див. у довідці драйвера PC-FAX.

Клацніть елемент у нижній лівій частині вікна, щоб відкрити довідку драйвера PC-FAX.

- 6. Виберіть меню Параметри одержувачів та вкажіть отримувача.
	- ❏ Для безпосереднього вказання отримувача (імені, номера факсу тощо) виконайте зазначені нижче дії:

Натисніть кнопку Додати, введіть необхідну інформацію, а тоді натисніть кнопку <sup>1</sup>. Отримувача буде додано до списку Список одержувачів, відображеного у верхній частині вікна.

Якщо вибрано значення «Ввести номер факсу двічі» у налаштуваннях драйвера PC-FAX, необхідно

ввести такий самий номер знову після натискання кнопки + або Далі.

Якщо ваша лінія факсимільного зв'язку вимагає код префікса, введіть Префікс зовнішнього доступу.

### *Примітка.*

Якщо Тип лінії вашого принтера встановлено на *PBX*, а код доступу — на # (решітка), замість вводити точний код префіксу, введіть # (решітку). Докладніше див. Тип лінії у розділі Основні налаштування із посилання на відповідну інформацію, наведеного нижче.

❏ Для вибору отримувача (імені, номера факсу тощо) з телефонної книги виконайте зазначені нижче дії:

Якщо отримувача збережено в телефонній книзі, клацніть елемент **. В.** Виберіть отримувача зі списку та натисніть кнопку **Додати** > **OK**.

Якщо ваша лінія факсимільного зв'язку вимагає код префікса, введіть Префікс зовнішнього доступу.

### *Примітка.*

Якщо Тип лінії вашого принтера встановлено на *PBX*, а код доступу — на # (решітка), замість вводити точний код префіксу, введіть # (решітку). Докладніше див. Тип лінії у розділі Основні налаштування із посилання на відповідну інформацію, наведеного нижче.

7. Перевірте налаштування отримувача та натисніть кнопку **Факс**.

Почнеться надсилання.

Перед передаванням, переконайтеся, що ім'я та номер факсу отримувача правильні.

### <span id="page-407-0"></span>*Примітка.*

- ❏ Якщо клацнути піктограму принтера на панелі Dock, відобразиться екран перевірки стану передавання. Щоб зупинити надсилання, клацніть дані, а тоді натисніть *Видалити*.
- ❏ Якщо під час передавання станеться помилка, з'явиться повідомлення *Помилка надсилання*. Перевірте записи передавання на екрані *Запис передавання факсу*.
- ❏ Документи зі змішаним розміром паперу можуть бути надіслані неправильно.

### **Пов'язані відомості**

& [«Основні налаштування» на сторінці 588](#page-587-0)

## **Отримання факсів на комп'ютер**

Факси можна отримувати на принтер і зберігати їх у форматі PDF або TIFF на комп'ютері, підключеному до принтера. Щоб виконати налаштування, скористайтеся FAX Utility (програма).

Докладніше про роботу з FAX Utility див. Основні операції у довідці FAX Utility (відображається на головному вікні). Якщо під час налаштування відображається екран введення пароля на екрані комп'ютера, введіть пароль. Якщо ви не знаєте паролю, зв'яжіться з адміністратором сканера.

### *Примітка.*

❏ Перш ніж використовувати цю функцію, перевірте, чи встановлено FAX Utility і драйвер PC-FAX принтера, а налаштування FAX Utility виконано.

[«Програма для налаштування операцій факсу та надсилання факсів \(FAX Utility\)» на сторінці 561](#page-560-0)

❏ Якщо FAX Utility не встановлено, установіть FAX Utility за допомогою EPSON Software Updater (програми для оновлення програм).

[«Програма для оновлення програмного забезпечення та мікрпрограми \(Epson Software Updater\)» на](#page-564-0) [сторінці 565](#page-564-0)

### c*Важливо*

- ❏ Для отримання факсу на комп'ютер, *Режим отримання* на панелі керування принтера має бути налаштований на *Авто*. Зверніться до адміністратора мережі за параметрами стану принтера. Щоб виконати налаштування на панелі керування принтера, виберіть *Налаш.* > *Загальні налаштування* > *Налашт. факсу* > *Основні налаштування* > *Режим отримання*.
- ❏ Комп'ютер, налаштований на отримання факсів, завжди має бути увімкнено. Отримані документи тимчасово зберігаються в пам'яті принтера до збереження на комп'ютері. Якщо вимкнути комп'ютер, пам'ять принтера може переповнитися через неможливість надсилання документів на комп'ютер.
- $□$  Кількість документів, тимчасово збережених у пам'яті принтера, відображається на позначці $□$ на головному екрані.
- ❏ Щоб прочитати отримані факси, необхідно встановити програму перегляду файлів PDF, наприклад Adobe Reader, на комп'ютері.

### **Пов'язані відомості**

& [«Параметри для надсилання та отримання факсів на комп'ютері» на сторінці 155](#page-154-0)

## **Перевірка наявності нових факсів (ОС Windows)**

Налаштувавши комп'ютер на збереження факсів, отриманих принтером, можна перевірити стан обробки отриманих факсів і наявність нових факсів за допомогою піктограми факсу та панелі завдань ОС Windows. Якщо на комп'ютері налаштовано відображення сповіщень у разі отримання нових факсів, поряд з областю сповіщень Windows з'являтиметься екран сповіщення, де можна перевірити наявність нових факсів.

### *Примітка.*

- ❏ Отримані факси, які збережено на комп'ютері, видаляються з пам'яті принтера.
- ❏ Вам потрібна програма Adobe Reader для перегляду отриманих факсів, збережених як файли PDF.

## **Використання піктограми факсу на панелі завдань (Windows)**

Перевірити наявність нових факсів і стан операції можна за допомогою піктограми факсу, що відображається на панелі завдань Windows.

- 1. Перевірте піктограму.
	- **О ПЕР**: Режим очікування.
	- ❏ : Триває перевірка наявності нових факсів.
	- ❏ : Імпорт нових факсів завершено.
- 2. Клацніть правою клавішею миші піктограму принтера, а тоді натисніть **Перегляньте Запис про отримання факсу**.

Буде відображено екран **Запис про отримання факсу**.

3. Перевірте дату та відправника у списку, а тоді відкрийте отриманий файл як PDF або TIFF.

### *Примітка.*

- ❏ Отримані факси будуть автоматично перейменовані за допомогою наведеного нижче формату імені. YYYYMMDDHHMMSS\_xxxxxxxxxx\_nnnnn (рік/місяць/день/години/хвилини/секунди\_номер відправника)
- ❏ Ви також можете відкрити папку отриманих факсів, просто клацнувши піктограму правою кнопкою миші. Докладніше див. *Додаткові параметри* у FAX Utility або див. довідку (на головному екрані).

Доки піктограма показує перебування в режимі очікування, можна перевірити наявність нових факсів, вибравши елемент **Перевірити наявність нових факсів**.

## **Використання вікна сповіщень (Windows)**

Якщо встановлено налаштування для сповіщення про наявність нових факсів, поряд з панеллю завдань для кожного факсу відображатиметься вікно сповіщення.

1. Перегляньте екран сповіщень, що відображається на екрані комп'ютера.

### *Примітка.*

Екран сповіщень зникає, якщо протягом визначеного проміжку часу не виконувалося жодних операцій. Налаштування сповіщень, наприклад час появи, можна змінювати.

2. Клацніть в будь-якій області екрана сповіщень, крім кнопки  $\blacksquare$ 

Буде відображено екран **Запис про отримання факсу**.

3. Перевірте дату та відправника у списку, а тоді відкрийте файл, отриманий як PDF або TIFF.

### *Примітка.*

- ❏ Отримані факси буде автоматично перейменовано за допомогою наведеного нижче формату імені. РРРРММДДГГХХСС xxxxxxxxxx nnnnn (рік/місяць/день/години/хвилини/секунди\_номер відправника)
- ❏ Ви також можете відкрити папку отриманих факсів вручну, клацнувши правою кнопкою на піктограмі. Докладніше див. *Додаткові параметри* у розділі FAX Utility або довідку до нього (буде відкрито у головному вікні).

## **Перевірка наявності нових факсів (ОС Mac OS)**

Перевірити наявність нових факсів можна одним із зазначених нижче способів. Це можливо тільки на комп'ютерах, які налаштовано на параметр **"Зберегти" (зберігати факси на цьому комп'ютері)**.

- ❏ Відкрийте папку з отриманими факсами (указану в налаштуваннях **Параметри виведення отриманих факсів.**)
- ❏ Відкрийте екран Монітор прийому факсів та натисніть **Перевірити наявність нових факсів**.
- ❏ Сповіщення про отримання нових факсів

Виберіть параметр **Сповіщати про нові факси через піктограму док-роз'єму** на екрані **Монітор прийому факсів** > **Параметри** службової програми FAX Utility, і піктограма відстеження отримання факсів на Dock-панелі підстрибуватиме, сповіщаючи про надходження нових факсів.

## **Відкриття папки отриманих факсів з екрану отриманих факсів (Mac OS)**

Папку для збереження факсів можна відкрити з комп'ютера, вказаного для отримання факсів, якщо вибрати **"Зберегти" (зберігати факси на цьому комп'ютері)**.

- 1. Клацніть піктограму отриманого факсу на панелі Dock, щоб відкрити **Монітор прийому факсів**.
- 2. Виберіть принтер і натисніть кнопку **Відкрити папку** або двічі клацніть назву принтера.
- 3. Перевірте дату та відправника в імені файлу, а тоді відкрийте файл PDF.

### *Примітка.*

Отримані факси будуть автоматично перейменовані за допомогою наведеного нижче формату імені.

РРРРММДДГГХХСС\_xxxxxxxxxx\_nnnnn (рік/місяць/день/години/хвилини/секунди\_номер відправника)

Інформація, надіслана від відправника, відображається як номер відправника. Залежно від відправника цей номер може не відображатися.

## **Скасування функції збереження вхідних факсів на комп'ютер**

Для скасування збереження факсів на комп'ютер скористайтесь FAX Utility.

Докладніше, див. Основні операції у довідці FAX Utility (відображена на головному вікні).

### <span id="page-410-0"></span>*Примітка.*

- ❏ Якщо присутні факси, які не були збережені на комп'ютер, ви не зможете скасувати функцію збереження факсів.
- ❏ Заблоковані адміністратором налаштування змінити неможливо.
- ❏ Також можна змінити налаштування принтера. Зверніться до адміністратора для отримання інформації щодо скасування налаштувань збереження отриманих факсів на комп'ютер.

### **Пов'язані відомості**

& [«Налаштування функції Зберегти до ПК для припинення отримання факсів» на сторінці 156](#page-155-0)

## **Розширення факсу G3 (додатково)**

## **Плата факсу (Super G3/G3 Multi Fax Board)**

За допомогою принтерів, у яких можна використовувати кілька ліній факсу, додавши плати Super G3/G3 Multi Fax, ви можете надсилати факси під час отримання факсів, отримувати кілька факсів одночасно або надсилати факси одночасно.

### c*Важливо*

Якщо під час налаштування доданого факсу відображається повідомлення з пропозицією оновити вбудовану програму, оновіть її для принтера зі встановленою додатковою платою факсу.

## **Надсилання факсів за допомогою принтера з використанням додаткової плати факсу**

Ви можете надсилати факси, вказавши лінію та ввівши номери факсів із панелі керування принтера.

### *Примітка.*

Базовий спосіб надсилання факсів такий самий, що й для стандартного надсилання факсів.

[«Надсилання факсів за допомогою принтера» на сторінці 366](#page-365-0)

1. Розмістіть оригінали.

[«Розміщення оригіналів» на сторінці 216](#page-215-0)

- 2. Виберіть елемент **Факс** на головному екрані панелі керування.
- 3. Виберіть отримувачів для надсилання факсів на вкладці **Отримувач**.

[«Вибір отримувачів» на сторінці 367](#page-366-0)

Щоб ввести номери факсу вручну, виберіть Пряме введення, після чого виберіть **Виб. лінії**. Виберіть **Надсилання й отримання** або **Лише надсилання** у **Параметри передачі по лініях**. Ви не зможете надсилати факси, вибравши лінію, налаштовану тільки на отримання факсів. Зауважте, що для параметра **Виб. лінії** вибрано значення **G3-авто** за замовчуванням. Введіть номери за допомогою цифрової клавіатури на РК-екрані, і завершіть операцію, торкнувшись **ОК**.

### <span id="page-411-0"></span>*Примітка.*

Якщо активовано *Обмеж. прямого набору* у *Налаштування безпеки*, ви можете вибирати отримувачів факсу тільки із списку контактів або історії відправлених факсів. Ви не можете вводити номер факсу вручну.

- 4. Виберіть **Налашт. факсу**, тоді за необхідності виконайте налаштування, наприклад, роздільної здатності і методу надсилання.
- 5. Торкніться кнопки  $\mathcal{D}$ , щоб почати надсилання факсу.

### **Пов'язані відомості**

& [«Перевірка стану або журналів для завдань факсу» на сторінці 401](#page-400-0)

& [«Реєстрація адресата в контактах із Web Config \(якщо встановлено додаткові плати факсу\)» на](#page-106-0) [сторінці 107](#page-106-0)

## **Надсилання факсів із комп'ютера з використанням додаткової плати факсу**

## **Надсилання документів, створених у програмі з використанням додаткової плати факсу (Windows)**

Вибравши факс принтера з меню **Друк** різних програм, наприклад, Microsoft Word або Excel, ви можете безпосередньо передавати такі дані, як створені документи, креслення та таблиці з титульним аркушем.

### *Примітка.*

❏ У подальшому поясненні як приклад використано Microsoft Word.

❏ Докладніше про надсилання факсу див. нижче. [«Надсилання документів за допомогою програми \(Windows\)» на сторінці 403](#page-402-0)

- ❏ У дійсності операції можуть відрізнятися, залежно від програми, яку ви використовуєте. Докладніше див. довідку програми.
- 1. Створіть у програмі документ, який потрібно передати факсом.
- 2. Клацніть **Друк** у меню **Файл**.

Відкриється вікно **Друк** цієї програми.

- 3. Виберіть **XXXXX (FAX)** (де XXXXX це ім'я вашого принтера) у Принтер і перевірте налаштування надсилання факсу.
- 4. Клацніть **Властивості принтера** або **Властивості**, якщо потрібно вказати налаштування, як-от розмір паперу та якість зображення.

Докладніше дивіться довідку драйвера PC-FAX.

5. Клацніть **Друк**.

Буде відображено екран **Параметри одержувача** утиліти FAX Utility.

6. Укажіть отримувача.

Докладніше див. в розділі «Додаткова інформація».

<span id="page-412-0"></span>[«Надсилання документів за допомогою програми \(Windows\)» на сторінці 403](#page-402-0)

Отримувача буде додано до списку **Список одержувачів**, відображеного у верхній частині вікна.

7. Клацніть вкладку **Параметри надсилання**, після чого виберіть параметр у **Лінія передачі**.

Виберіть **Налаш.** > **Загальні налаштування** > **Налашт. факсу** > **Основні налаштування** > **Параметри передачі по лініях**, після чого виберіть лінію, налаштовану на **Надсилання й отримання** або **Лише надсилання**. Ви не зможете надсилати факси, вибравши лінію, налаштовану тільки на отримання факсів.

- 8. Клацніть **Далі** і виконайте необхідні налаштування.
- 9. Перевірте вміст передавання та клацніть **Надіслати**.

Перед передаванням, переконайтеся, що ім'я та номер факсу отримувача правильні.

## **Надсилання документів, створених у програмі з використанням додаткової плати факсу (Mac OS)**

Вибравши принтер з функцією факсу в меню **Друк** доступної на ринку програми, можна надіслати дані, зокрема, створені документи, рисунки й таблиці. Вибір доступної лінії та надсилання факсу буде здійснено автоматично.

Основи надсилання факсів такі самі, що й для стандартного надсилання факсів.

### **Пов'язані відомості**

& [«Надсилання факсу із комп'ютера» на сторінці 403](#page-402-0)

## **Перевірка стану лінії (якщо встановлено додаткові плати факсу)**

Ви можете перевірити стан кожної лінії факсу, наприклад, чи вони вільні чи зайняті.

Щоб відкрити це меню, торкніться **Стан завдання** на головному екрані на панелі керування принтера, після чого виберіть **Статус принтера** > **Параметри**.

### **Пов'язані відомості**

& [«Стан завдання Конфігурація екрана» на сторінці 40](#page-39-0)

## **Функція IP-факсу (додатково)**

## **Функції IP-факсу**

Вам необхідно придбати ліцензійний ключ, щоб користуватись IP-факсом. Щоб придбати ліцензійний ключ, зверніться до свого торговельного представника.

### **Пов'язані відомості**

& [«Огляд IP-факсу» на сторінці 178](#page-177-0)

## **Надсилання IP-факсів за допомогою принтера**

Ви можете надсилати IP-факси, вказавши лінію та ввівши адресата із панелі керування принтера.

### *Примітка.*

Базовий спосіб надсилання факсів такий самий, що й для стандартного надсилання факсів.

[«Надсилання факсів за допомогою принтера» на сторінці 366](#page-365-0)

1. Розмістіть оригінали.

[«Розміщення оригіналів» на сторінці 216](#page-215-0)

- 2. Виберіть елемент **Факс** на головному екрані панелі керування.
- 3. Вкажіть отримувачів для надсилання факсів на вкладці **Отримувач**.

Щоб вручну ввести адресата, виберіть **Пряме введення**, а потім із **Виб. лінії** виберіть лінію **IP-FAX**. Введіть адресатів напряму за допомогою цифрової клавіатури на екрані, і завершіть операцію, торкнувшись **ОК**.

### [«Адресат IP-факсу» на сторінці 110](#page-109-0)

### *Примітка.*

- ❏ Неможливо напряму ввести адресата, який містить символи, що не можна вводити за допомогою цифрової клавіатури. Заздалегідь зареєструйте адресу у список контактів, а потім вкажіть адресата зі списку контактів.
- ❏ Якщо активовано *Налаштування безпеки* у *Обмеж. прямого набору*, ви можете вибирати отримувачів факсу тільки із списку контактів або історії відправлених факсів. Ви не можете вводити адресата вручну.
- ❏ Ви можете надсилати факси, коли *Параметри передачі по лініях* встановлено на *Надсилання й отримання* або *Лише надсилання*. Ви не зможете надсилати факси, вибравши лінію, налаштовану тільки на отримання факсів.

Див. наступне посилання для отримання інформації про те, як вказати місце призначення, відмінне від прямого введення.

[«Вибір отримувачів» на сторінці 367](#page-366-0)

4. Виберіть **Налашт. факсу**, тоді за необхідності виконайте налаштування, наприклад, роздільної здатності і методу надсилання.

[«Налашт. факсу» на сторінці 382](#page-381-0)

5. Торкніться кнопки  $\mathcal{D}$ , щоб почати надсилання факсу.

## **Перевірка лінії передачі факсу**

Роздрукуйте один з наступних звітів, щоб перевірити можливість відправлення факсу з лінії IP-факсу. Ви зможете побачити, з якої лінії було відправлено факс.

❏ Роздрукуйте Останні передані

**Факс** > (Меню) > **Звіт факсу** > **Останні передані**

❏ Роздрукуйте Журнал факсу

**Факс** > (Меню) > **Звіт факсу** > **Журнал факсу**

# <span id="page-414-0"></span>**Використання сховища**

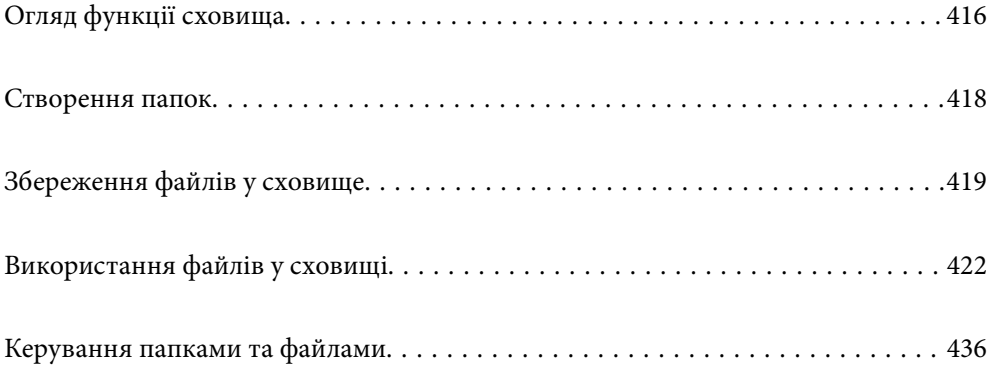

## <span id="page-415-0"></span>**Огляд функції сховища**

## **Про сховище**

Ви можете зберігати файли на вбудованому жорсткому диску принтера для попереднього перегляду, друку або виводу у будь-який час.

Місце збереження файлів називається «папка».

Збереження часто використовуваних файлів дозволяє швидко й легко роздруковувати файли або вкладати їх в повідомлення електронної пошти без використання комп'ютера.

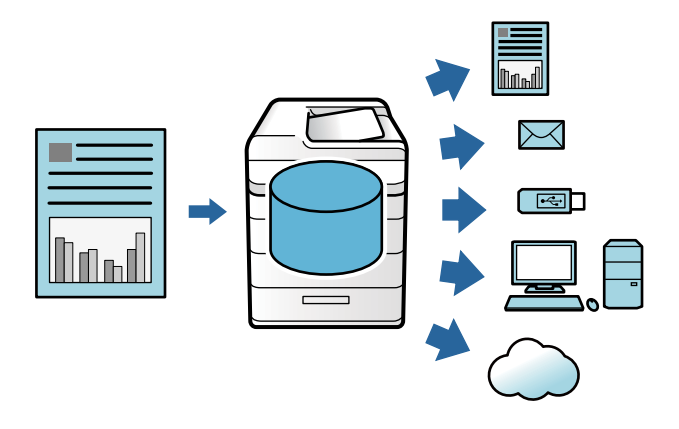

### c*Важливо*

Дані у папці можуть бути втрачені або зіпсовані у нижчезазначених ситуаціях.

- ❏ У разі дії статичної електрики або електронних шумів.
- ❏ У разі неправильного використання
- ❏ У разі проблем із принтером або при ремонті принтера
- ❏ У разі пошкодження принтера у результаті стихійного лиха

Epson не несе відповідальності за втрату даних, пошкодження даних або інші проблеми, що виникли за будь-яких причин, навіть перелічених вище, і в межах гарантійного періоду. Доводимо до вашого відома, що ми також не несемо відповідальності за відновлення втрачених або пошкоджених даних.

### **Пов'язані відомості**

- & [«Налаштування сховища](#page-605-0) » на сторінці 606
- & [«Технічні характеристики сховища» на сторінці 650](#page-649-0)

## **Типи папок**

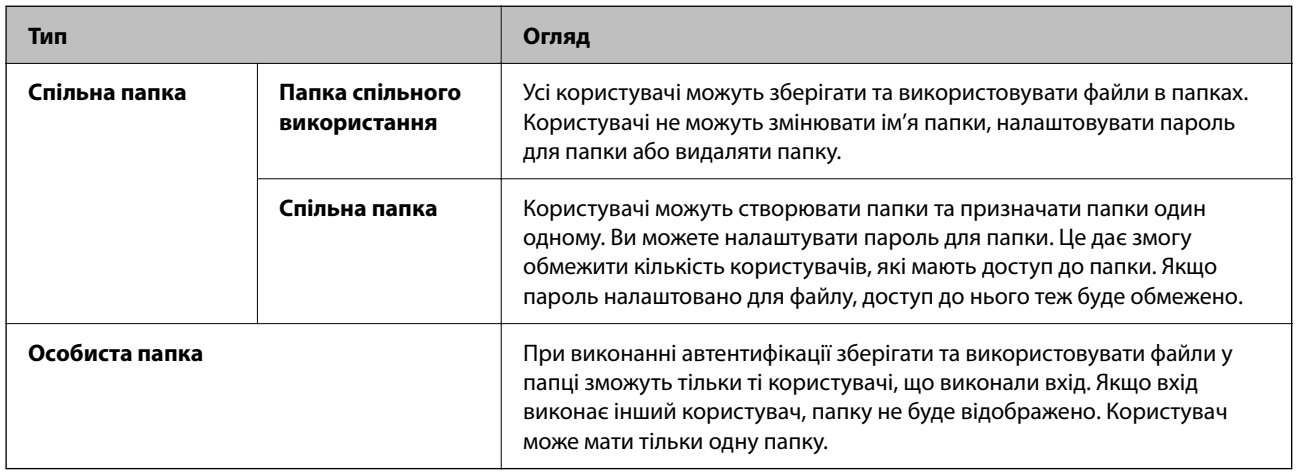

## **Посібник до екрана папки**

## **Налаштування екрана Folder List**

Виберіть **Сховище** на головному екрані, щоб переглянути екран **Folder List**.

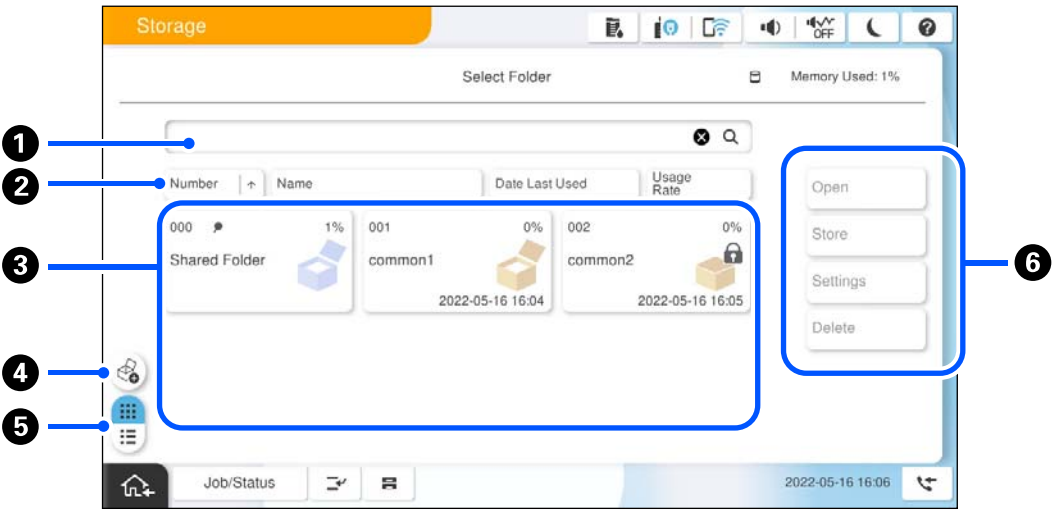

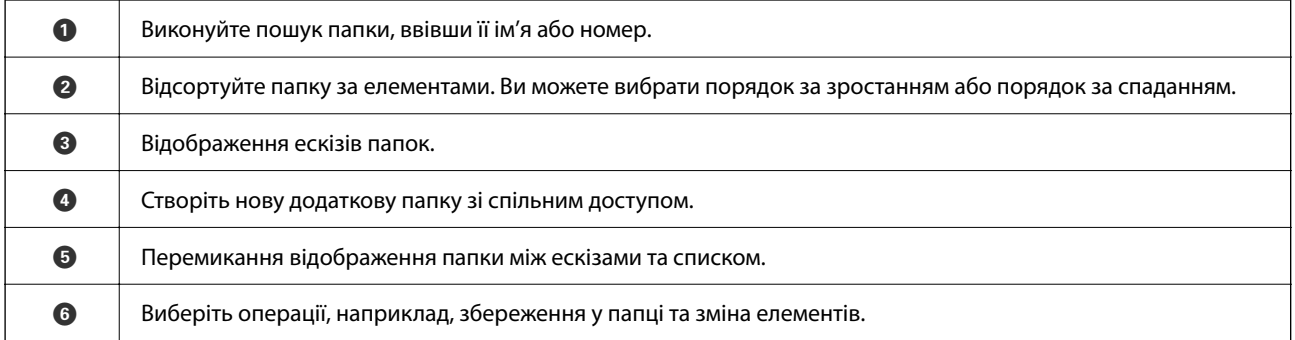

## <span id="page-417-0"></span>**Налаштування екрана списку файлів**

Виберіть папку на екрані **Folder List**, після чого виберіть Відкрити, щоб переглянути список файлів у папці.

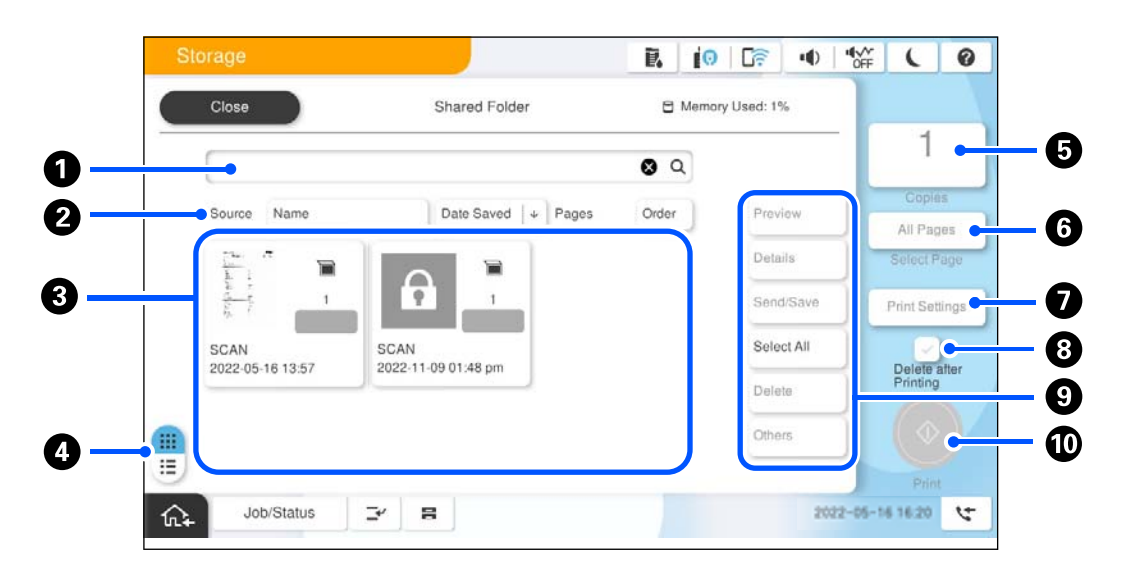

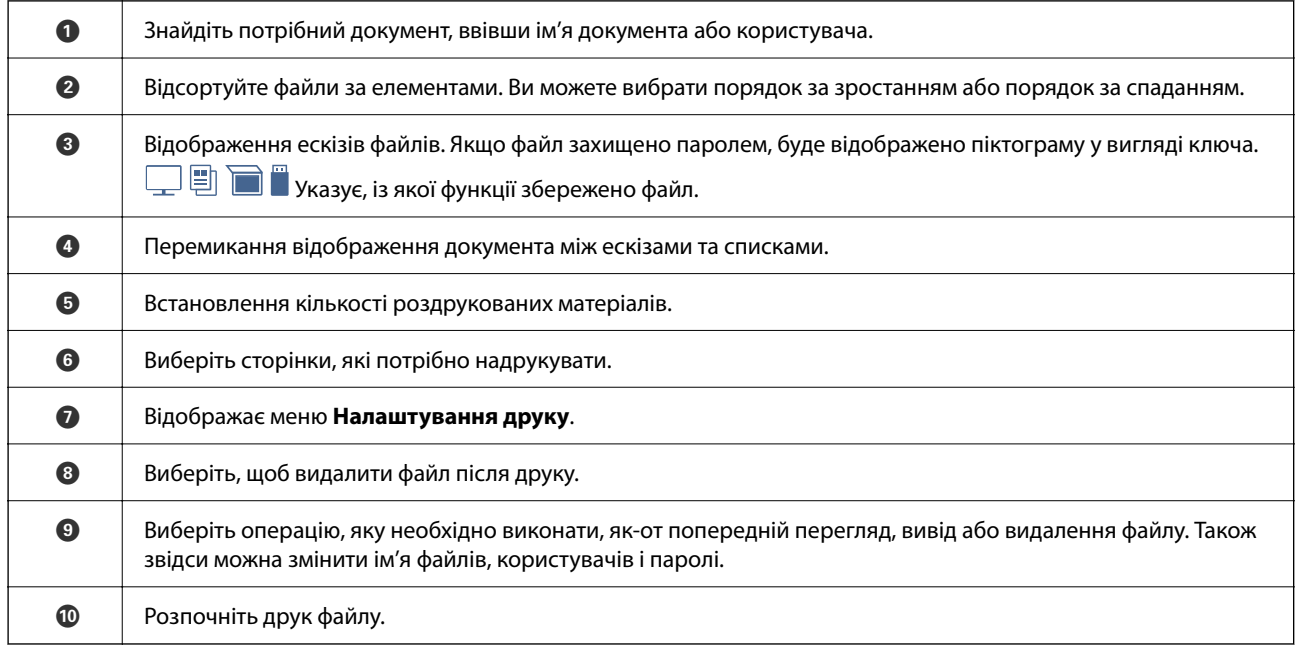

## **Створення папок**

Адміністратор або користувач може створити спільну папку. Проте, користувач може створювати спільні папки, якщо для параметра **Налаш.** > **Загальні налаштування** > **Налаштування сховища** > **Керування доступом до спільних папок** > **Доступ** вибрано значення **Дозволено**, а для параметра **Операційні повноваження** вибрано значення **Користувач**.

Ви не зможете створити **Особиста папка**.

1. На панелі керування принтера виберіть **Сховище**.

- <span id="page-418-0"></span>2. Виберіть  $\mathcal{Q}$ .
- 3. Для кожного елемента на екрані Налаштування сховища.
	- ❏ Номер папки: невикористані номери призначаються автоматично.
	- ❏ Назва папки (обов'язково): введіть будь-яке ім'я довжиною до 30 букв. Ви можете ввести ім'я, яке вже існує.
	- ❏ Пароль до папки: налаштування захисту папки паролем. Якщо налаштовано пароль, при збереженні або перегляді файлів у папці вам необхідно буде ввести пароль.
	- ❏ Налаштування автоматичного видалення файлу: виберіть, видаляти чи не видаляти збережений файл автоматично. Виберіть **Увімк** для налаштування **Час до видалення**. Файли видаляються автоматично після завершення вказаного терміну з часу останнього використання файлу. Якщо файли не використовувалися, їх буде видалено після завершення вказаного терміну з часу їх збереження. Користувачі можуть виконувати це налаштування, якщо для параметра **Налаш.** > **Загальні налаштування** > **Налаштування сховища** > **Керування доступом до спільних папок** > **Доступ** вибрано значення **Дозволено**, а для параметра **Повноваження налаштування автоматичного видалення** вибрано значення **Користувач**. Адміністратори можуть виконувати це налаштування незалежно від налаштування **Повноваження налаштування автоматичного видалення**.

## **Збереження файлів у сховище**

## **Збереження вихідних даних для копіювання у сховищі**

Ви можете зберігати дані у сховищі. Ви також можете копіювати дані одночасно зі збереженням їх у сховищі.

1. Розмістіть оригінали.

[«Розміщення оригіналів» на сторінці 216](#page-215-0)

- 2. Виберіть **Копія** на панелі керування принтера.
- 3. Виберіть **Розширений**, після чого виберіть **Збереження файлу**.
- 4. Увімкніть налаштування **Збереження файлу**.
- 5. Укажіть параметри.

[«Збереження файлу:» на сторінці 343](#page-342-0)

6. Торкніться  $\lozenge$ .

## **Збереження даних на пристрої пам'яті у сховище**

Ви можете зберігати дані у сховищі. Ви також можете роздрукувати дані одночасно зі збереженням їх у сховищі.

- 1. Підключіть пристрій пам'яті до USB-порту зовнішнього інтерфейсу принтера. [«Вставлення та видалення зовнішнього USB-накопичувача» на сторінці 222](#page-221-0)
- 2. Виберіть **Накоп. прист.** на головному екрані.
- 3. Виберіть тип файлу та файл, який потрібно зберегти.
- 4. Виберіть **Розширений**, після чого виберіть **Збереження файлу**.
- 5. Виберіть значення **Увімк** для параметра **Збереження файлу**.
- 6. Вкажіть папку, а потім за потреби змініть інші параметри.

[«Розширені опції меню для параметрів JPEG» на сторінці 278](#page-277-0)

[«Розширені опції меню для параметрів TIFF» на сторінці 280](#page-279-0)

[«Розширені опції меню для параметрів PDF» на сторінці 271](#page-270-0)

### *Примітка.*

Виберіть, чи потрібно виконувати друк одночасно зі збереженням даних у сховище, в параметрі *Налаштування*.

7. Торкніться  $\mathcal{D}$ .

## **Збереження документів із комп'ютера у сховище (Windows)**

Ви можете вибрати місце зберігання у драйвері принтера та зберегти документ у сховищі. Ви також можете роздрукувати документ, коли збережете його у сховищі.

- 1. У драйвері принтера відкрийте вкладку **Оформлення** або вкладку **Додаткові настройки**.
- 2. Виберіть **Зберегти у сховище** у **Тип роботи**.

### *Примітка.*

Щоб надрукувати документ, збережений у сховищі, виберіть *Зберегти у сховище та надрукувати* з *Тип роботи*.

- 3. Клацніть **Настройки**.
- 4. Якщо ім'я папки, у яку потрібно виконати збереження, не відображається у **Назва папки** на екрані Налаштування сховища, клацніть **Налаштування папки**, додайте папку до **Перелік папок (Комп'ютер)** і клацніть **OK**.

### *Примітка.*

Якщо ім'я папки, у яку потрібно виконати збереження, не відображається у *Перелік папок (Принтер)*, клацніть *Оновити перелік папок* і почекайте до завершення оновлення.

5. Виберіть на екрані Налаштування сховища ім'я папки, у яку потрібно виконати збереження, із **Назва папки**.

### *Примітка.*

Якщо ви не знаєте *Пароль*, зверніться до адміністратора.

6. За потреби налаштуйте інші параметри, а тоді натисніть кнопку **OK**.

- 7. Щоб змінити роздільну здатність документа в разі збереження у сховище, клацніть вкладку **Головне** > **Якість** > **Додаткові налаштування** виберіть якість друку на екрані Настройки якості і клацніть **OK**.
- 8. Налаштуйте інші елементи на вкладках **Головне**, **Оформлення** або **Додаткові настройки** у разі необхідності та клацніть **OK**.
	- [«Вкладка Головне» на сторінці 225](#page-224-0)
	- [«Вкладка Оформлення» на сторінці 228](#page-227-0)
	- [«Вкладка Додаткові настройки» на сторінці 230](#page-229-0)
- 9. Клацніть **Друк**.

### **Пов'язані відомості**

- & [«Друк із комп'ютера Windows» на сторінці 224](#page-223-0)
- & [«Використання файлів у сховищі» на сторінці 422](#page-421-0)

## **Збереження документів із комп'ютера у сховище (Mac OS)**

Ви можете вибрати місце зберігання у драйвері принтера та зберегти документ у сховищі. Ви також можете роздрукувати документ, коли збережете його у сховищі.

### *Примітка.*

У разі використання програм виробництва Apple, як-от TextEdit macOS Mojave (10.14), ви не зможете зберегти документ у сховище з драйвера принтера.

- 1. Клацніть **Налаштування сховища** на екрані Epson Printer Utility.
- 2. Виконайте налаштування, наприклад, місця збереження, після чого клацніть **OK**.
- 3. На спливаючому меню драйвера принтера виберіть **Настройки друку**.
- 4. Виберіть **Зберегти у сховище** у **Тип роботи**.

### *Примітка.*

Щоб надрукувати документ, збережений у сховищі, виберіть *Зберегти у сховище та надрукувати* з *Тип роботи*.

- 5. За необхідності виконайте інші налаштування.
- 6. Клацніть **Друк**.

### **Пов'язані відомості**

- & [«Друк із комп'ютера Mac OS» на сторінці 257](#page-256-0)
- & [«Опції меню для драйвера принтера» на сторінці 259](#page-258-0)
- & [«Використання файлів у сховищі» на сторінці 422](#page-421-0)

## <span id="page-421-0"></span>**Використання файлів у сховищі**

## **Друк даних зі сховища**

- 1. На панелі керування принтера виберіть **Сховище**.
- 2. Виберіть папку, що містить файл, який потрібно надрукувати, після чого виберіть **Відкрити**.
- 3. Виберіть файл.
- 4. Встановіть кількість копій.
- 5. За необхідності виконайте налаштування друку. [«Опції меню для Налаштування друку» на сторінці 428](#page-427-0)
- 6. Торкніться  $\lozenge$ .

Щоб виконати друк із використанням збереженої групи, див. нижче.

### **Пов'язані відомості**

& [«Друк із використанням збережених груп \(сховище\)» на сторінці 442](#page-441-0)

## **Друкування зі сховища шляхом створення брошури або сортування**

## **Друкування зі сховища шляхом створення брошури або згинання**

Ви можете друкувати файли зі сховища, після чого виводити з друку кожен комплект роздрукованих матеріалів із брошурування або згинанням. Ви також можете відділити потрібні сторінки за допомогою брошурування або згинання.

У цьому розділі наведено основні кроки.

### *Примітка.*

Ця функція доступна за наявності додаткового пристрою скріплення скобами та пристрою зшивання накидом.

[«Опції» на сторінці 29](#page-28-0)

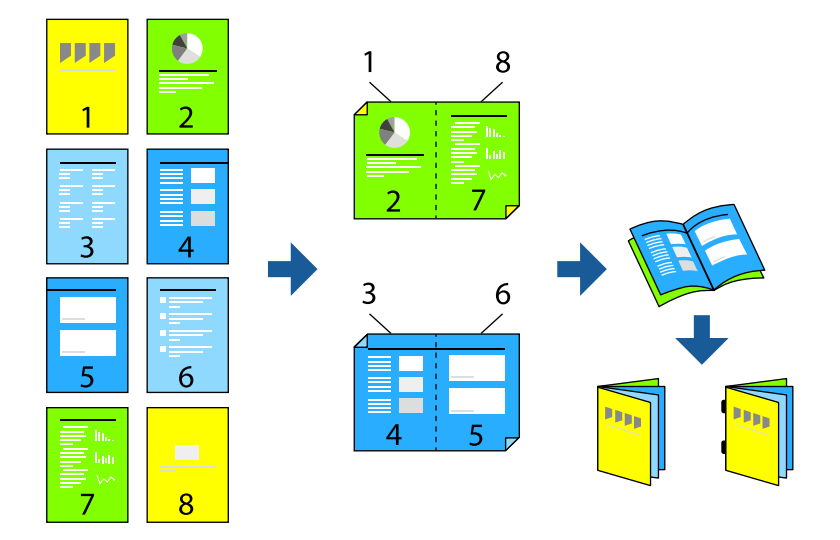

- 1. Виберіть **Сховище** на головному екрані.
- 2. Виберіть папку, де зберігається файл, який потрібно роздрукувати, і виберіть **Відкрити**.
- 3. Виберіть файл.
- 4. Виберіть **Налаштування друку**.
- 5. Виберіть вкладку **Основні налаштування**.
- 6. Виберіть **Парам. аркуша**, виберіть джерело паперу, у яке завантажено папір, після чого виберіть **ОК**.
- 7. Виберіть **2-сторонній**, увімкніть параметр **2-сторонній**, а тоді виберіть **ОК**.
- 8. Виберіть **Офор.**, а тоді встановіть **Завершення** у значення **Сортувати (послід. стор.)**.
- 9. Виберіть **Створення буклетів** > **Створення буклетів**, увімкніть параметр **Створення буклетів**, а тоді виберіть **ОК**.
- 10. Виберіть **Брошурування** або **Поперечний згин**, після чого у відкритому вікні увімкніть параметр **Брошурування** або **Поперечний згин**.
- 11. Коли ви розділяєте сторінки за допомогою зшивання або брошурування, увімкніть параметр **Спліт** у кожному вікні налаштувань, а потім укажіть, скільки аркушів потрібно відділити, у меню **Листків для зшивання скобами** або **Листків у згині**.

Наприклад, аби розділити 16 сторінок з інформацією на 8 сторінок і сформувати буклет, виберіть «2» у пункті меню **Листків для зшивання скобами** або **Листків у згині**. «Аркушами» у цьому випадку називається кількість аркушів паперу, з яких складається буклет (4 сторінки = 1 аркуш).

### *Примітка.*

Якщо у лотку для буклетів залишився папір, ви не зможете почати друк зі зшиванням. Переконайтеся, що в лотку для буклетів нічого нема.

12. Торкніться  $\lozenge$ .

## **Друк зі сховища шляхом фальцювання**

Ви можете друкувати файли зі сховища, після чого виводити кожен комплект роздрукованих матеріалів зі згинанням.

У цьому розділі наведено основні кроки.

### *Примітка.*

Ця функція доступна за наявності додаткового пристрою скріплення скобами та пристрою зшивання накидом.

[«Опції» на сторінці 29](#page-28-0)

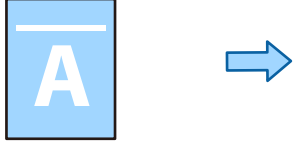

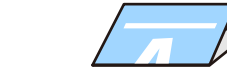

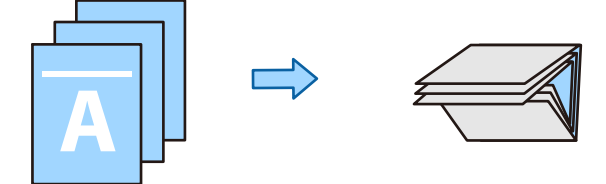

- 1. Виберіть **Сховище** на головному екрані.
- 2. Виберіть папку, де зберігається файл, який потрібно роздрукувати, і виберіть **Відкрити**.
- 3. Виберіть файл.
- 4. Виберіть **Налаштування друку**.
- 5. Виберіть вкладку **Основні налаштування**.
- 6. Виберіть **Парам. аркуша**, виберіть джерело паперу, у яке завантажено папір, після чого виберіть **ОК**.
- 7. Перейдіть на вкладку **Розширений**, виберіть **Згинання** > **Поперечний згин** або **Склад. в три рази**, а потім увімкніть налаштування.
- 8. Вкажіть дані, як-от номер аркуша для згинання і налаштування паперу.
- 9. Торкніться  $\lozenge$ .

## **Друк зі скріпленням зі сховища**

Ви можете друкувати файли зі сховища й скріплювати їх скобами.

### *Примітка.*

Ця функція доступна з додатковим пристроєм кінцевої обробки.

[«Опції» на сторінці 29](#page-28-0)

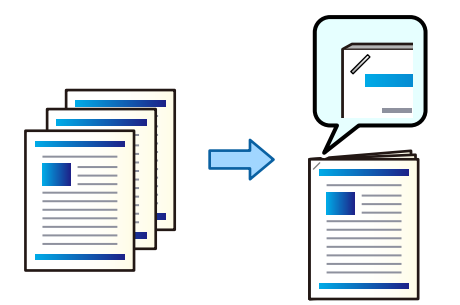

- 1. Виберіть **Сховище** на головному екрані.
- 2. Виберіть папку, у якій зберігається файл, який потрібно роздрукувати, і виберіть файл.
- 3. Виберіть **Налаштування друку**.
- 4. Виберіть **Основні налаштування**, після чого виберіть **Завершення**.
- 5. Виберіть розташування у **Брошурування**.
- 6. Торкніться  $\lozenge$ .

## **Друкування з пробиванням отворів зі сховища**

Ви можете друкувати файли зі сховища та пробивати отвори.

### *Примітка.*

Ця функція доступна за наявності додаткового пристрою кінцевої обробки та перфоратора.

### [«Опції» на сторінці 29](#page-28-0)

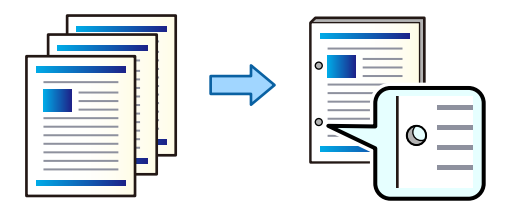

### c*Важливо*

Налаштуйте дані, щоб друк не виконувався по перфорації. У разі перфорації по області з друком може відбутися збій перфорації або зминання паперу.

- 1. Виберіть **Сховище** на головному екрані.
- 2. Виберіть папку, у якій зберігається файл, який потрібно роздрукувати, і виберіть файл.
- 3. Виберіть **Налаштування друку**.
- 4. Виберіть **Основні налаштування**, після чого виберіть **Завершення**.
- 5. Виберіть розташування у **Перфорування**.
- 6. Торкніться  $\lozenge$ .

## **Складання кожного комплекту копій із сортуванням зі сховища**

Ви можете друкувати файли зі сховища та сортувати їх зі зміщенням кожного комплекту копій.

### *Примітка.*

Ця функція доступна з додатковим пристроєм кінцевої обробки.

[«Опції» на сторінці 29](#page-28-0)

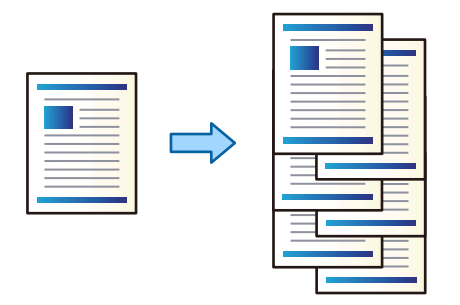

- 1. Виберіть **Сховище** на головному екрані.
- 2. Виберіть папку, у якій зберігається файл, який потрібно роздрукувати, і виберіть файл.
- 3. Виберіть **Налаштування друку**.
- 4. Виберіть **Основні налаштування**, після чого виберіть **Завершення**.
- 5. Виберіть **Зміна сорт.** у **Витяг. пап.**.
- 6. Торкніться  $\lozenge$ .

## **Збереження даних у сховищі на пристрій пам'яті**

- 1. На панелі керування виберіть **Сховище**.
- 2. Виберіть папку, що містить файл, який потрібно зберегти на пристрій пам'яті, після чого виберіть **Відкрити**.
- 3. Виберіть файл.
- 4. Виберіть **Відправити/Зберегти**.
- 5. Виберіть **Зі сховища у накоп. прист.**.
- 6. За потреби виконайте налаштування збереження. [«Параметри меню Відправити/Зберегти» на сторінці 434](#page-433-0)

7. Торкніться  $\lozenge$ .

## **Надсилання файлів у сховищі електронною поштою**

Налаштування сервера електронної пошти перед надсиланням.

[«Налаштування поштового сервера» на сторінці 76](#page-75-0)

- 1. На панелі керування виберіть **Сховище**.
- 2. Виберіть папку, що містить файл, який потрібно надіслати, після чого виберіть **Відкрити**.
- 3. Виберіть файл.
- 4. Виберіть **Відправити/Зберегти**.
- 5. Виберіть **Зі сховища на електронну пошту**.
- 6. Укажіть отримувача.
- 7. За потреби налаштуйте параметри збереження. [«Параметри меню Відправити/Зберегти» на сторінці 434](#page-433-0)
- 8. Торкніться  $\lozenge$ .

## **Збереження файлів у сховищі у мережеву папку або у хмарних службах (резервне копіювання)**

Рекомендуємо зберігати резервні копії файлів у сховищі у мережеву папку або у хмарних службах.

Перш ніж виконувати збереження, необхідно налаштувати мережеву папку або Epson Connect.

Під час створення мережевої папки, див. нижче.

[«Створення спільної папки» на сторінці 80](#page-79-0)

Див. додаткову інформацію на вказаному нижче порталі веб-сайту Epson Connect.

<https://www.epsonconnect.com/>

[http://www.epsonconnect.eu](http://www.epsonconnect.eu/) (тільки для Європи)

- 1. На панелі керування виберіть **Сховище**.
- 2. Виберіть папку, що містить файл, який потрібно зберегти у мережеву папку або хмарну службу, після чого виберіть **Відкрити**.
- 3. Виберіть один файл.
- 4. Виберіть **Відправити/Зберегти**.
- 5. Виберіть **Сховище на мережевій папці/FTP** або **Зі сховища на Cloud**.

<span id="page-427-0"></span>6. Укажіть місце призначення.

### *Примітка.*

У разі збереження в мережеву папку введіть шлях до папки у наведеному нижче форматі.

- ❏ У разі використання SMB: \\ім'я хосту\ім'я папки
- $\Box$  У разі використання FTP: ftp://iм'я хосту/iм'я папки
- $\Box$  У разі використання FTPS: ftps://iм'я хосту/iм'я папки
- $\Box$  У разі використання WebDAV (HTTPS): https://iм'я хосту/iм'я папки
- $\Box$  У разі використання WebDAV (HTTP): http://iм'я хосту/iм'я папки
- 7. За необхідності виконайте налаштування збереження.

[«Параметри меню Відправити/Зберегти» на сторінці 434](#page-433-0)

8. Торкніться  $\Phi$ .

## **Параметри меню, що стосуються друку або збереження**

### **Опції меню для Налаштування друку**

### *Примітка.*

Елементи можуть бути недоступними в залежності від інших внесених вами зображень.

### *Основні налаштування*

### Кольоровий режим:

Вибір налаштувань кольору друку — **Чорно-біле** або **Колір**. **Налашт. при збер.** застосовує виконані налаштування зі збереження у сховище.

Парам. аркуша:

Визначення налаштувань джерела паперу, на якому потрібно друкувати.

### Зменш./Збільш.:

Налаштування співвідношення масштабу збільшення або зменшення. Торкніться значення та вкажіть масштаб в межах від 25 до 400%.

❏ Налашт. при збер.

Застосовує виконані налаштування зі збереження у сховище.

❏ Авто

Автоматично збільшує або зменшує дані так, щоб вони уміщалися на сторінку вибраного формату.

❏ Підігн. під розм. паперу

Друк даних з меншим розміром, ніж значення Зменш./Збільш., щоб воно відповідало розміру паперу. Якщо значення Зменш./Збільш. більше за розмір паперу, дані можуть бути надруковані за межами країв паперу.

❏ Вільна форма(мм)

❏ Вкажіть довжину паперу по вертикалі та горизонталі, щоб збільшити або зменшити його. Вільна форма(%)

Вкажіть різні збільшення для вертикальної та горизонтальної довжини оригіналу, щоб збільшити або зменшити його.

❏ Спр. розм

Друк зі 100%-ним збільшенням.

❏ A3->A4 та інші

Автоматично збільшує або зменшує дані так, щоб вони уміщалися на сторінку певного формату.

### 2-сторонній:

Виберіть двосторонній макет.

❏ 2-сторонній

Виберіть, чи потрібно виконувати друк у двосторонньому режимі.

❏ Скріплення

Виберіть положення зшивання для двостороннього друку.

### Багато сторінок:

Виберіть макет друку.

❏ Одна сторінка

Друк односторонніх даних на одному аркуші.

❏ 2-вгору

Друк двосторонніх даних на один аркуш в макеті по 2 на сторінку. Виберіть порядок макету.

❏ 4-вгору

Друк чотирьох двосторонніх даних на один аркуш в макеті по 4 на сторінку. Виберіть порядок макету.

### Завершення:

### Завершення:

Виберіть параметр **Сортувати (послід. стор.)**, щоб друкувати багатосторінкові документи з групуванням за копіями і сортуванням їх у комплекти. Виберіть параметр **Група (однакові сторінки)**, щоб друкувати багатосторінкові документи з групуванням сторінок з однаковим номером.

### Витяг. пап.:

Виберіть параметр **Сорт. оберт.**, щоб друкувати почергово в портретній орієнтації з одного джерела паперу та в альбомній орієнтації з іншого джерела паперу. Виберіть значення **Авто** для параметра **Парам. аркуша** під час використання цієї функці.

Якщо вибрати **Зміна сорт.**, ви можете змістити кожен набір копій. Доступно, якщо встановлено додатковий пристрій скріплення скобами.

### Брошурування:

Виберіть місце для скріплення скобами. Доступно, якщо встановлено додатковий пристрій скріплення скобами.

### Перфорування:

Виберіть місце для перфорації. Доступно, якщо встановлено додатковий пристрій скріплення скобами.

### Створення буклетів:

### Створення буклетів:

Зазначте ці параметри, якщо з роздрукованих матеріалів потрібно створити буклет.

❏ Створення буклетів

Дає змогу створювати буклети з роздрукованих матеріалів.

❏ Скріплення

Виберіть місце зшивання буклета.

❏ Поле для скріплення

Укажіть положення полів зшивання. Поля зшивання можна вказати в межах від 0 до 50 мм із кроком в 1 мм.

❏ Обкладинка

Дає змогу додавати обкладинки до буклета.

❏ Парам. аркуша

Виберіть джерело паперу, у який завантажено папір для обкладинок.

❏ Передня обкладинка

Укажіть параметри друку для передньої обкладинки. Якщо друк на передній обкладинці виконувати не потрібно, виберіть **Не друкувати**.

❏ Задня обкладинка

Укажіть параметри друку для задньої обкладинки. Якщо друк на задній обкладинці виконувати не потрібно, виберіть **Не друкувати**.

### Брошурування:

Укажіть ці налаштування, якщо необхідно виконати брошурування роздрукованих матеріалів.

Це меню буде відображено тільки, якщо увімкнено функцію брошурування.

❏ Брошурування

Дає змогу виконувати брошурування роздрукованих матеріалів.

❏ Листків для зшивання скобами

Укажіть номер сторінки для брошурування.

❏ Спліт

Дає змогу розділяти роздруковані матеріали після виходу з друку.

❏ Обкладинка

Дає змогу додавати до роздрукованих матеріалів обкладинки.

❏ Парам. аркуша

Виберіть джерело паперу, у який завантажено папір для обкладинок.

### Поперечний згин:

Укажіть ці налаштування, якщо роздруковані матеріали потрібно згинати навпіл.

Це меню буде відображено тільки, якщо увімкнено функцію згину навпіл.

- ❏ Поперечний згин Дає змогу виконувати згин роздрукованих матеріалів навпіл.
- ❏ Листків у згині

Укажіть номер сторінки для згину навпіл.

❏ Спліт

Дає змогу розділяти роздруковані матеріали після виходу з друку.

❏ Обкладинка

Дає змогу додавати до роздрукованих матеріалів обкладинки.

- ❏ Парам. аркуша Виберіть джерело паперу, у який завантажено папір для обкладинок.
- ❏ Режим друку

Виберіть, друкувати ззовні чи всередині паперу, зігнутого навпіл.

### *Розширений*

### Згинання:

Поперечний згин:

Укажіть ці налаштування, якщо роздруковані матеріали потрібно згинати навпіл.

Це меню буде відображено тільки, якщо увімкнено функцію згину навпіл.

❏ Поперечний згин

Дає змогу виконувати згин роздрукованих матеріалів навпіл.

❏ Листків у згині

Укажіть номер сторінки для згину навпіл.

❏ Спліт

Дає змогу розділяти роздруковані матеріали після виходу з друку.

❏ Обкладинка

Дає змогу додавати до роздрукованих матеріалів обкладинки.

❏ Парам. аркуша

Виберіть джерело паперу, у який завантажено папір для обкладинок.

❏ Режим друку

Виберіть, друкувати ззовні чи всередині паперу, зігнутого навпіл.

### Склад. в три рази:

Укажіть ці налаштування, якщо роздруковані матеріали потрібно згинати тричі.

Це меню буде відображено тільки тоді, коли увімкнено функцію згинання втричі.

❏ Склад. в три рази

Дає змогу виконувати згинання роздрукованих матеріалів втричі.

❏ Листків у згині

Вкажіть кількість складених утричі сторінок.

❏ Режим друку

Виберіть, друкувати ззовні чи всередині паперу, зігнутого втричі.

❏ Відкрити орієнтацію

Виберіть відкриту орієнтацію.

### Обклад. та вузький лист:

### Обкладинка:

Зазначте ці параметри, якщо до роздрукованих матеріалів потрібно додати обкладинки.

❏ Передня обкладинка

Дає змогу додавати передні обкладинки до роздрукованих матеріалів. Якщо ви завантажили папір для обкладинки, виберіть джерело паперу у **Парам. аркуша**. Якщо друк на передній обкладинці виконувати не потрібно, виберіть **Не друкувати** у **Режим друку**.

❏ Задня обкладинка

Дає змогу додавати задні обкладинки до роздрукованих матеріалів. Якщо ви завантажили папір для обкладинки, виберіть джерело паперу у **Парам. аркуша**. Якщо друк на задній обкладинці виконувати не потрібно, виберіть **Не друкувати** у **Режим друку**.

### Вузький лист:

Укажіть ці налаштування, якщо у роздруковані матеріали потрібно вставляти розділювальні аркуші.

❏ Кінець документа

Дає змогу вставляти розділювальні аркуші для кожного завдання друку. Якщо ви завантажили папір для розділювальних аркушів, виберіть джерело паперу у **Парам. аркуша**.

❏ Кінець набору

Дає змогу вставляти розділювальний аркуш для кожного комплекту. Якщо ви завантажили папір для розділювальних аркушів, виберіть джерело паперу у **Парам. аркуша**. Ви також можете вказувати інтервал вставлення розділювальних аркушів у **Листків у наборі**.

❏ Кінець сторінки чи розділу

Дає змогу виконувати налаштування для вставлення розділювальних аркушів розділів на потрібних сторінках. Значення налаштувань зберігаються та відображаються у списку. Перевірити дані налаштувань можна, вибравши налаштування зі списку. Налаштування також можна редагувати або видаляти.

#### Поле для скріплення:

Виберіть поля скріплення та місце скріплення для двостороннього друку.

### Підігн. під розм. паперу:

Друк даних з меншим розміром, ніж значення Зменш./Збільш., щоб воно відповідало розміру паперу. Якщо значення Зменш./Збільш. більше за розмір паперу, дані можуть бути надруковані за межами країв паперу.

### Вихід. Лоток:

Виберіть, який вихідний лоток слід використовувати для роздрукованих матеріалів.
#### Штамп:

❏ Штамп

Виберіть **Увімк**, щоб друкувати штампи на роздруківках.

❏ Тип

Виберіть тип штампу.

❏ Розташування штампу

Виберіть місце для штампу.

❏ Друк сторінки

Виберіть, на яких сторінках друкувати штамп.

❏ Розмір

Виберіть розмір штампу.

❏ Колір друку

Виберіть колір штампу.

❏ Прозорість

Виберіть, чи потрібно робити штамп прозорим.

#### Штамп часу:

❏ Штамп часу

Виберіть **Увімк**, щоб друкувати штампи з датами на роздруківках.

❏ Формат дати

Виберіть формат дати.

❏ Розташування штампу

Виберіть положення штампу дати.

❏ Розмір

Виберіть розмір штампу дати.

❏ Фон

Виберіть, чи робити фон штампу дати білим. Якщо вибрати **Білий**, то ви зможете чітко бачити штамп дати, коли фон для даних не білий.

#### Нумерація сторінок:

❏ Нумерація сторінок

Виберіть **Увімк** для друку номерів сторінок на роздрукованих матеріалах.

❏ Формат

Виберіть формат нумерації сторінок.

❏ Розташування штампу

Виберіть розташування нумерації сторінок.

❏ Змінити нумерацію

Виберіть, на котрих сторінках друкувати номери сторінок. Виберіть **Номер початкової сторінки**, щоб зазначити, на котрій сторінці розпочати нумерацію. Також у **Перший номер для друку** можна зазначити номер початкової сторінки.

❏ Розмір

Виберіть розмір номера.

❏ Фон

Виберіть, чи потрібно робити фон номера робити білим. Якщо вибрати **Білий**, то при кольорі даних, відмінному від білого, номер сторінки буде чітко видно.

#### Зміна розташ. друку:

Укажіть положення друку на папері. Налаштуйте верхнє та ліве поля паперу.

Набори для друку:

Виберіть у разі друку копій кількома групами. Ви можете налаштувати кількість копій, кількість наборів і параметри завершення.

#### **Параметри меню Відправити/Зберегти**

#### *Примітка.*

❏ Залежно від елементів, налаштування, вибрані при збереженні файлу у сховище, буде застосовано автоматично.

❏ Елементи можуть бути недоступними в залежності від інших внесених вами налаштувань.

#### Кольоровий режим:

Виберіть чорно-біле або кольорове сканування.

#### Формат файлу:

Виберіть формат файлу.

#### Параметри сторінки:

Якщо форматом файлу вибрано PDF, PDF/A або TIFF, виберіть, чи зберігати всі оригінали як один файл (із кількох сторінок), або зберігати кожен оригінал окремо (з однієї сторінки).

#### Рівень стиск.:

Виберіть ступінь стискання зображення.

#### Налаштування PDF:

Якщо ви обрали PDF як формат збереження, використовуйте ці налаштування для захисту PDF-файлів.

Щоб створити файл PDF, під час відкриття якого необхідно ввести пароль, налаштуйте параметр Відкр. пароль до док.. Щоб створити файл PDF, під час друку або редагування якого необхідно ввести пароль, налаштуйте параметр Пароль на дозвіл.

## OCR:

Можна зберігати скановане зображення у форматі PDF із можливістю пошуку. Це PDFфайл, в який вбудовані текстові дані з можливістю пошуку.

Текст на оригіналах розпізнається за допомогою оптичного розпізнавання символів (OCR), а потім вбудовується у відскановане зображення.

Цей пункт недоступний під час використання меню **До ПК**, **До Cloud**, **До Сховища** або меню **Зі сховища на Cloud**.

#### *Примітка.*

Залежно від оригіналу, текст може розпізнаватись неправильно.

- ❏ Мова: виберіть мову вихідного тексту оригіналу.
- ❏ Орієнтація сторінки: виберіть орієнтацію вихідного зображення. Виберіть **Автообертання**, щоб автоматично повернути зображення відповідно до напряму розпізнаного тексту в оригіналі. **Автообертання** не працює, якщо в якості **Мова** вибрано іврит.

#### [«Огляд OCR Option» на сторінці 176](#page-175-0)

#### Роздільність:

Виберіть роздільну здатність.

#### Тема:

Введіть тему листа, використовуючи буквено-цифрові символи.

#### Мак роз вкл ф:

Виберіть максимальний розмір файлу, який можна прикріпити до електронного листа.

#### Назва файлу:

❏ Префікс імені файлу:

Введіть префікс назви зображень, використовуючи буквено-цифрові символи.

❏ Додати дату:

Додавання дати до імені файлу.

❏ Додати час:

Додавання часу до імені файлу.

#### Шифрув. ел. пошти:

Зашифруйте повідомлення електронної пошти під час надсилання.

#### Цифровий підпис:

Додайте цифровий підпис до повідомлень електронної пошти.

## **Використання даних, збережених у сховищі, за допомогою Web Config**

Ви можете роздрукувати та завантажити дані, збережені у сховищі, із Web Config.

- 1. Запустіть Web Config на комп'ютері та виберіть вкладку **Сховище**.
- 2. Виберіть папку, що містить файл, який потрібно роздрукувати.
- 3. Виберіть файл.
- 4. Виберіть **Друк** або **Завантажити**.

# <span id="page-435-0"></span>**Керування папками та файлами**

## **Пошук папок і файлів**

Для пошуку папок і файлів можна використовувати ключові слова, наведені нижче.

- ❏ У разі пошуку папки введіть номер або ім'я папки.
- ❏ У разі пошуку файлу введіть ім'я файлу або ім'я користувача.
- 1. На панелі керування виберіть **Сховище**.
- 2. Введіть ключові слова у вікні пошуку на екрані Folder List.

[«Налаштування екрана](#page-416-0) **Folder List**» на сторінці 417

У разі пошуку файлів, введіть ключові слова у вікні пошуку на екрані списку файлів.

## **Видалення файлів, що зберігаються в паці**

- 1. На панелі керування виберіть **Сховище**.
- 2. Виберіть папку, де зберігається файл, який потрібно видалити, після чого виберіть **Відкрити**.
- 3. Виберіть файл, після чого виберіть **Видалити**.

Ви можете видалити одночасно кілька файлів.

## **Зміна терміну зберігання або налаштування «не видаляти ніколи»**

За замовчуванням файли, що зберігаються у папці, залишаються та не видаляються автоматично.

Адміністратори та користувачі можуть змінювати період зберігання або налаштувати «не видаляти ніколи». Проте, користувач може змінити період зберігання або налаштувати «не видаляти ніколи», тільки якщо для параметра **Налаш.** > **Загальні налаштування** > **Налаштування сховища** > **Керування доступом до спільних папок** > **Доступ** вибрано значення **Дозволено**, а для параметра **Повноваження налаштування автоматичного видалення** вибрано значення **Користувач**.

- 1. На панелі керування принтера виберіть **Налаш.**.
- 2. Виберіть **Загальні налаштування** > **Налаштування сховища** > **Управління файлами спільних папок**.
- 3. Змініть термін, до якого файли не буде видалено.

## **Видалення папок**

Адміністратори та користувачі можуть видаляти спільні папки. Проте, користувач може видалити спільні папки, тільки якщо для параметра **Налаш.** > **Загальні налаштування** > **Налаштування сховища** > **Керування доступом до спільних папок** > **Доступ** вибрано значення **Дозволено**, а для параметра **Операційні повноваження** вибрано значення **Користувач**.

- 1. На панелі керування виберіть **Сховище**.
- 2. Виберіть папку, яку потрібно видалити, після чого виберіть **Видалити**.
	- ❏ Для видалення папок, захищених паролем, користувачам необхідно вводити пароль. Проте адміністратори можуть видаляти папки без введення пароля.
	- ❏ Користувачі не можуть видаляти папки, що містять папки, захищені паролем. Проте, адміністратори можуть видаляти папки у такій ситуації.
	- ❏ При видаленні папки також видаляються файли в цій папці.

## **Обмеження операцій зі спільними папками**

Укажіть, чи дозволити виконувати операції зі спільними папками тільки адміністратору, чи іншим користувачам.

- 1. На панелі керування виберіть **Налаш.**.
- 2. Виберіть **Загальні налаштування** > **Налаштування сховища** > **Керування доступом до спільних папок** > **Операційні повноваження**.
- 3. Виберіть **Користувач** або **Тільки для адміністратора**.

# <span id="page-437-0"></span>**Друк за допомогою збережених налаштувань (набори друку)**

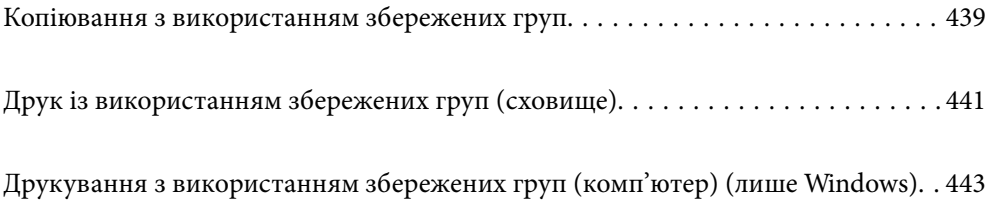

# <span id="page-438-0"></span>**Копіювання з використанням збережених груп**

Зберігши кількість копій і комплектів для кожної групи, можна виконувати копіювання, не вводячи щоразу кількість копій. Це згодиться, якщо для кожного набору потрібно друкувати різну кількість копій.

Докладнішу інформацію див. нижче.

### c*Важливо*

Цю функцію можна використовувати, зареєструвавши ліцензійний ключ.

#### **Пов'язані відомості**

& [«Огляд наборів друку» на сторінці 174](#page-173-0)

## **Збереження груп для копіювання**

- 1. На панелі керування принтера виберіть **Копія**.
- 2. Виберіть **Розширений**, після чого виберіть **Набори для друку**.
- 3. Виберіть у списку **Не налаштовано**, після чого виберіть **Зареєструватися/Перезаписати**.
- 4. Введіть ім'я групи.
- 5. Укажіть копії та набори на вкладці **Копії і Набори**.

Наприклад, якщо потрібно роздрукувати супровідні матеріали для чотирьох класів (Клас 1: 30 учнів, Клас 2: 31 учень, Клас 3: 32 учні, Клас 4: 30 учнів) у школі, можна виконати налаштування, як показано нижче.

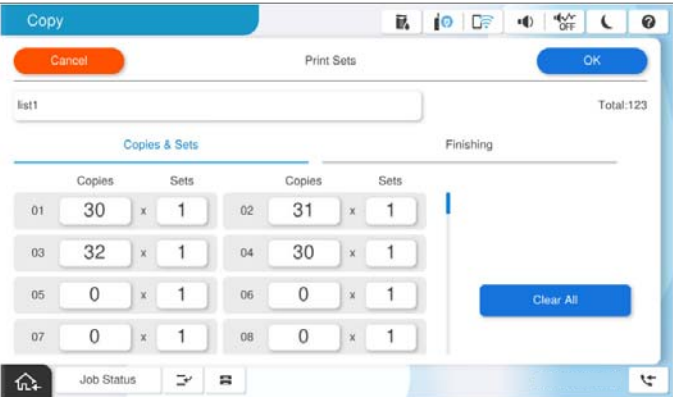

6. Виберіть розділювальні аркуші та параметри виведення паперу на вкладці **Офор.**.

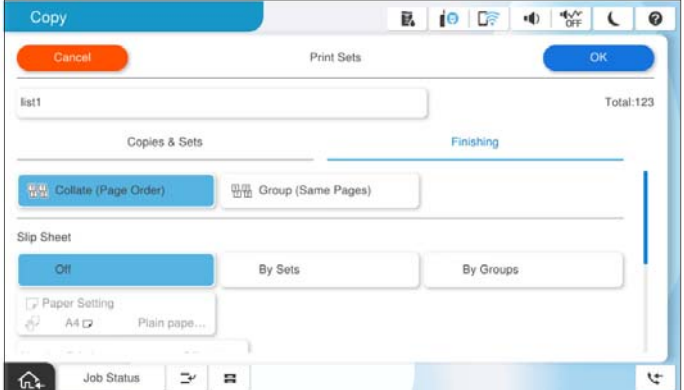

7. Для збереження виберіть **ОК**.

## **Копіювання з використанням збережених груп**

- 1. Розмістіть оригінали.
- 2. На панелі керування принтера виберіть **Копія**.
- 3. Виберіть вкладку **Основні налаштування**, після чого виберіть **Авто** або **Колір**, **Чорно-біле**.
- 4. Виберіть **Розширений**, після чого виберіть **Набори для друку**.
- 5. Виберіть у списку групу, яку потрібно використовувати, після чого виберіть **ОК**. Якщо вибрати **Редагувати**, можна тимчасово змінити налаштування наборів друку.
- 6. Виконайте необхідні налаштування копій.
- 7. Торкніться  $\lozenge$ .

## **Редагування груп копіювання, збережених на принтері**

Можна змінити ім'я та налаштування збереженої групи.

#### *Примітка.*

Також можна редагувати групи, збережені у сховищі.

- 1. На панелі керування принтера виберіть **Копія**.
- 2. Виберіть **Розширений**, після чого виберіть **Набори для друку**.
- 3. Виберіть у списку групу, яку потрібно змінити, після чого виберіть **Зареєструватися/Перезаписати**.
- 4. Виконайте зазначені нижче налаштування.

❏ Ім'я групи

<span id="page-440-0"></span>❏ Копії та набори

Укажіть копії та набори на вкладці **Копії і Набори**.

- ❏ Кінцева обробка Виконайте налаштування кожного елемента на вкладці **Офор.**.
- 5. Для збереження виберіть **ОК**.

## **Видалення груп для копіювання, збережених на принтері**

- 1. На панелі керування принтера виберіть **Копія**.
- 2. Виберіть **Розширений**, після чого виберіть **Набори для друку**.
- 3. Виберіть у списку групу, яку потрібно видалити, після чого виберіть **Видалити**.

## **Друк із використанням збережених груп (сховище)**

Зберігши кількість копій і комплектів для кожної групи, можна виконувати друкування, не вводячи щоразу кількість копій. Це згодиться, якщо для кожного набору потрібно друкувати різну кількість копій.

Докладнішу інформацію див. нижче.

## **• Важливо**

Цю функцію можна використовувати, зареєструвавши ліцензійний ключ.

#### **Пов'язані відомості**

& [«Огляд наборів друку» на сторінці 174](#page-173-0)

## **Зберігання груп для сховища**

- 1. На панелі керування принтера виберіть **Сховище**.
- 2. Виберіть папку, що містить файл, який потрібно надрукувати, після чого виберіть **Відкрити**.
- 3. Виберіть файл, після чого виберіть **Налаштування друку**.
- 4. Виберіть **Розширений**, після чого виберіть **Набори для друку**.
- 5. Виберіть у списку **Не налаштовано**, після чого виберіть **Зареєструватися/Перезаписати**.
- 6. Введіть ім'я групи.

7. Укажіть копії та набори на вкладці **Копії і Набори**.

Наприклад, якщо потрібно роздрукувати супровідні матеріали для чотирьох класів (Клас 1: 30 учнів, Клас 2: 31 учень, Клас 3: 32 учні, Клас 4: 30 учнів) у школі, можна виконати налаштування, як показано нижче.

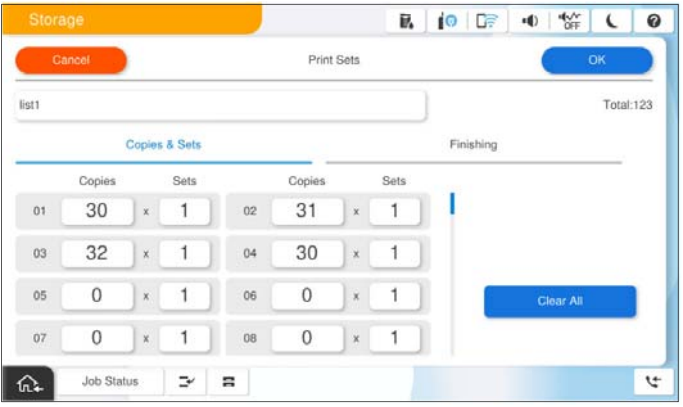

8. Виберіть розділювальні аркуші та параметри виведення паперу на вкладці **Офор.**.

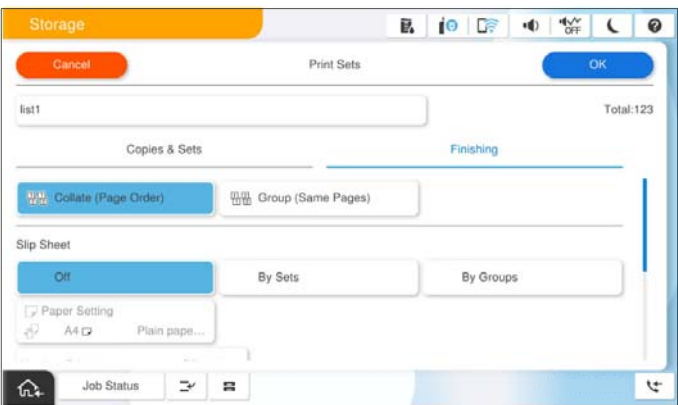

9. Для збереження виберіть **ОК**.

## **Друк із використанням збережених груп (сховище)**

- 1. На панелі керування принтера виберіть **Сховище**.
- 2. Виберіть папку, що містить файл, який потрібно надрукувати, після чого виберіть **Відкрити**.
- 3. Виберіть файл, після чого виберіть **Налаштування друку**.
- 4. Виберіть вкладку **Основні налаштування**, після чого виберіть **Авто** або **Колір**, **Чорно-біле**.
- 5. Виберіть **Розширений**, після чого виберіть **Набори для друку**.
- 6. Виберіть у списку групу, яку потрібно використати, після чого виберіть **ОК**. Якщо вибрати **Редагувати**, можна тимчасово змінити налаштування наборів друку.
- 7. За необхідності виконайте налаштування друку.

<span id="page-442-0"></span>8. Торкніться  $\lozenge$ .

## **Редагування груп для сховища, збережених на принтері**

Можна змінити ім'я та налаштування збереженої групи.

#### *Примітка.*

Також можна редагувати групи, збережені для копіювання.

- 1. На панелі керування принтера виберіть **Сховище**.
- 2. Виберіть папку, що містить групу, яку потрібно редагувати, після чого виберіть **Відкрити**.
- 3. Виберіть файл, після чого виберіть **Налаштування друку**.
- 4. Виберіть **Розширений**, після чого виберіть **Набори для друку**.
- 5. Виберіть у списку групу, яку потрібно змінити, після чого виберіть **Зареєструватися/Перезаписати**.
- 6. Виконайте зазначені нижче налаштування.
	- ❏ Ім'я групи
	- ❏ Копії та набори

Укажіть копії та набори на вкладці **Копії і Набори**.

- ❏ Кінцева обробка Виконайте налаштування кожного елемента на вкладці **Офор.**.
- 7. Для збереження виберіть **ОК**.

## **Видалення груп для сховища, збережених на принтері**

- 1. На панелі керування принтера виберіть **Сховище**.
- 2. Виберіть папку, що містить групу, яку потрібно видалити, після чого виберіть **Відкрити**.
- 3. Виберіть файл, після чого виберіть **Налаштування друку**.
- 4. Виберіть **Розширений**, після чого виберіть **Набори для друку**.
- 5. Виберіть у списку групу, яку потрібно видалити, після чого виберіть **Видалити**.

# **Друкування з використанням збережених груп (комп'ютер) (лише Windows)**

Зберігши кількість копій і комплектів для кожної групи, можна виконувати друкування, не вводячи щоразу кількість копій. Це згодиться, якщо для кожного набору потрібно друкувати різну кількість копій.

Докладнішу інформацію див. нижче.

#### **Пов'язані відомості**

& [«Огляд наборів друку» на сторінці 174](#page-173-0)

## **Збереження групи для друку з комп'ютера**

- 1. У драйвері принтера відкрийте вкладку **Додаткові настройки**.
- 2. Виберіть **Наборів для друку**, після чого натисніть **Настройки**.
- 3. Налаштуйте кожен елемент на екрані Параметри наборів для друку, а тоді клацніть **OK**.

Наприклад, якщо потрібно роздрукувати супровідні матеріали для чотирьох класів (Клас 1: 30 учнів, Клас 2: 31 учень, Клас 3: 32 учні, Клас 4: 30 учнів) у школі, можна виконати налаштування, як показано нижче.

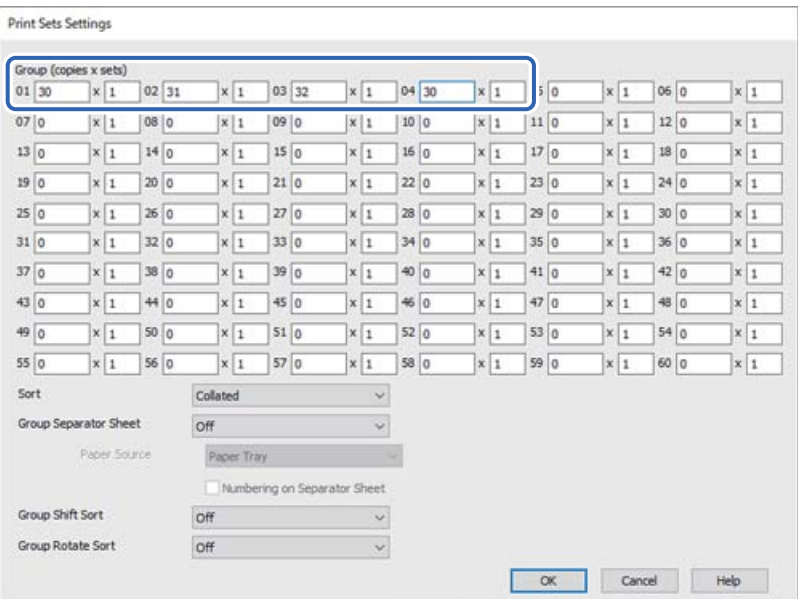

- 4. Налаштуйте інші елементи на вкладках **Головне**, **Оформлення** або **Додаткові настройки** у разі необхідності та клацніть **OK**.
	- [«Вкладка Головне» на сторінці 225](#page-224-0)
	- [«Вкладка Оформлення» на сторінці 228](#page-227-0)
	- [«Вкладка Додаткові настройки» на сторінці 230](#page-229-0)
- 5. На вкладці **Головне** або **Додаткові настройки** клацніть **Додати/Видалити попередні настройки** у **Попередні настройки друку**.
- 6. Введіть **Назва** і, за потреби, введіть коментар.
- 7. Клацніть **Зберегти** та **Закрити**.

## **Друк із використанням збережених груп (комп'ютер)**

1. У драйвері принтера відкрийте вкладку **Головне** або вкладку **Додаткові настройки**.

- 2. Виберіть у **Попередні настройки друку** ім'я параметра, який використовувався для збереження налаштувань друку груп.
- 3. Клацніть кожен параметр, за потреби змініть налаштування, після чого клацніть **OK**.
- 4. Клацніть **Друк**

## **Редагування груп, збережених у драйвері принтера**

Можна змінити ім'я та налаштування збереженої групи.

- 1. У драйвері принтера відкрийте вкладку **Додаткові настройки**.
- 2. Виберіть групу, яку потрібно змінити, у **Попередні настройки друку**.
- 3. Виберіть **Наборів для друку**, після чого натисніть **Настройки**.
- 4. Налаштуйте кожен елемент на екрані Параметри наборів для друку, а тоді клацніть **OK**.
- 5. За необхідності налаштуйте інші елементи на вкладках **Головне**, **Оформлення** або **Додаткові настройки**.
- 6. На вкладці **Головне** або **Додаткові настройки** клацніть **Додати/Видалити попередні настройки** у **Попередні настройки друку**.
- 7. Виберіть у списку налаштувань ім'я зміненого параметра. Якщо потрібно зберегти нове ім'я параметра, введіть ім'я групи у **Назва**.
- 8. Клацніть **Зберегти** та **Закрити**.

## **Видалення груп, збережених у драйвері принтера**

- 1. У драйвері принтера виберіть вкладку **Головне** або **Додаткові настройки**.
- 2. Клацніть **Додати/Видалити попередні настройки**.
- 3. Виберіть ім'я параметра, який потрібно видалити із **Попередні настройки друку**, після чого клацніть **Видалити**.
- 4. Клацніть **OK**.

# <span id="page-445-0"></span>**Обслуговування принтера**

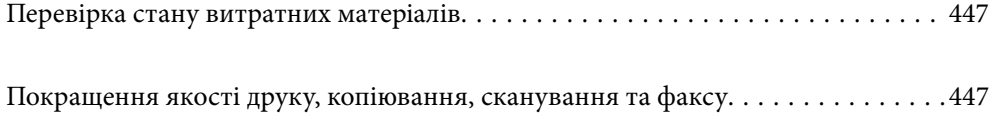

# <span id="page-446-0"></span>**Перевірка стану витратних матеріалів**

Торкніться на головному екрані та виберіть **Витратні/інші матеріали**, щоб відобразити приблизний рівень чорнила, що залишився, та приблизний термін служби коробки для обслуговування.

#### *Примітка.*

- ❏ Перевірити приблизний рівень чорнила та експлуатаційний ресурс контейнера для відпрацьованого чорнила можна також на моніторі стану драйвера принтера.
	- ❏ Windows

Клацніть **EPSON Status Monitor 3** на вкладці **Сервіс**.

Якщо функцію **EPSON Status Monitor 3** вимкнено, необхідно встановити EPSON Status Monitor 3.

❏ Mac OS

Меню Apple > **Системні параметри** > **Принтери і сканери** (або **Друк і сканування**, **Друк і факс**) > Epson(XXXX) > **Параметри та матеріали** > **Утиліта** > **Відрити утиліту принтера** > **EPSON Status Monitor**

❏ Ви можете продовжити друк, коли відображається повідомлення про низький рівень чорнил. Замініть чорнильні картриджі у разі потреби.

#### **Пов'язані відомості**

- & [«Надійшов час замінити чорнильні картриджі» на сторінці 530](#page-529-0)
- & [«Надійшов час замінити коробку для обслуговування» на сторінці 532](#page-531-0)
- & [«Посібник до драйвера принтера для Windows» на сторінці 556](#page-555-0)
- & [«Посібник до драйвера принтера для Mac OS» на сторінці 557](#page-556-0)

# **Покращення якості друку, копіювання, сканування та факсу**

## **Перевірка сопел на забруднення**

Якщо сопла забруднені, друк стає тьмяним, із помітними проміжками, або з'являються неочікувані кольори. Якщо є проблеми з якістю друку або в разі великих об'ємів друку, ми рекомендуємо використовувати функцію перевірки сопел. Якщо сопла забруднено, очистіть друкувальну головку.

#### c*Важливо*

- $\Box$  Не відкривайте кришку чорнильного картриджа та не вимикайте принтер під час очищення друкувальної голівки. Якщо очищення головки пройшло не повністю, друк може бути неможливим.
- ❏ Процедура очищення головки споживає чорнило і не повинна виконуватися частіше, ніж необхідно.
- ❏ Якщо рівень чорнил низький, провести очищення друкувальної головки буде неможливо.
- ❏ Якщо якість друку не поліпшилася після 3 процедур перевірки сопел та очищення головки, почекайте щонайменше 12 годин і запустіть ще раз сопло, а потім за потреби повторно виконайте очищення

головки. Рекомендуємо вимкнути принтер, натиснувши кнопку  $\mathsf{\dot{U}}$ . Якщо якість друку не поліпшилася, зверніться у службу підтримки компанії Epson.

❏ Щоб запобігти висиханню друкувальної головки, не вимикайте принтер з розетки, доки увімкнене живлення.

Перевірити та очистити друкувальну головку можна на панелі керування принтера.

- 1. Торкніться **Налаш.** на головному екрані.
- 2. Торкніться **Обслугов.**.
- 3. Торкніться **Перев. соп. др. гол.**.
- 4. Виконайте зазначені на екрані інструкції, щоб вибрати джерело паперу, у яке завантажено звичайний папір A4.
- 5. Щоб надрукувати шаблон перевірки сопел, виконуйте інструкції, що відображаються на екрані.
- 6. Перевірте надрукований шаблон, щоб перевірити, чи не засмічені сопла друкувальної головки.

Якщо сопла не забруднені, торкніться кнопки **ОК** для завершення процедури.

ОК

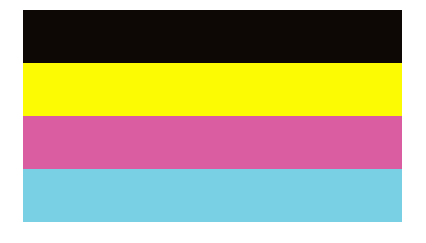

Неправильно

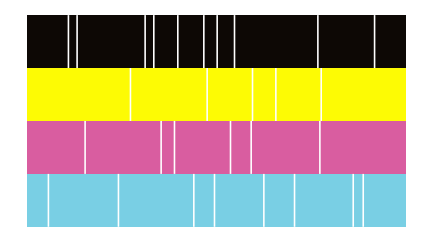

7. Якщо сопла забруднені, торкніться кнопки **Неправильно** для очищення друкувальної голівки.

<span id="page-448-0"></span>8. Після завершення очищення надрукуйте шаблон перевірки сопел ще раз, щоб переконатися, що забруднення немає. Якщо сопла все ще забруднені, повторіть очищення голівк та запустіть перевірку сопел.

## **Запуск Автоматичне очищення**

Якщо сопла забрудненo, друк стає тьмяним, із помітними проміжками, або з'являються неочікувані кольори. **Автоматичне очищення** повторює перевірку сопел та цикл очищення друкувальної головки.

Якщо є проблеми з якістю друку або в разі великих об'ємів друку, рекомендуємо використовувати

функцію автоматичного очищення. Виберіть **за панелі керування принтера, після чого запустіть** Автоматичне очищення.

#### c*Важливо*

Не відкривайте кришку чорнильного картриджа та не вимикайте принтер під час автоматичного очищення. Якщо автоматичне очищення пройшло не повністю, друк може бути неможливим.

#### c*Важливо*

Оскільки функція *Автоматичне очищення* може повторювати очищення головки кілька разів, це може тривати довше, а кількість спожитого чорнила може бути більшою, ніж при виконанні *Очищ. друк. голівки*.

#### *Примітка.*

- ❏ Оскільки під час очищення друкувальної голівки використовується трохи чорнила, цю процедуру може бути не виконано в разі низького рівня чорнила.
- ❏ Висихання спричиняє забруднення. Щоб запобігти висиханню голівки, завжди вимикайте принтер, натиснувши кнопку  $\mathsf{\dot{U}}$ . Не витягайте штепсель шнура живлення принтера з розетки, доки увімкнено живлення.

## **Профілактика засмічування сопел**

Для ввімкнення або вимкнення принтера використовуйте тільки кнопку живлення.

Перш ніж виймати кабель живлення, переконайтеся, що індикатор живлення вимкнено.

Чорнило може засихати, якщо його не накрито. Так само як закривання ковпачком чорнильної або масляної ручки запобігає її засиханню, так і друкувальна голівка повинна бути належним чином закрита кришкою, що запобігає засиханню чорнила.

Якщо кабель живлення вийняти з розетки або в разі перебоїв із живленням під час роботи принтера, закривання друкувальної голівки кришкою може відбутися неналежно. Якщо друкувальну голівку залишити в такому стані, вона засохне, що спричинить забиття сопел (отворів виходу чорнила).

У таких випадках ввімкніть та вимкніть принтер якомога скоріше, щоб закривання друкувальної голівки кришкою відбулося належним чином.

## **Очищення Скло сканера**

Якщо копії або скановані зображення забруднені, очистіть скло сканера.

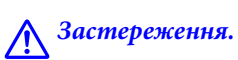

Слід бути обережними, щоб не затиснути руку або пальці, відкриваючи або закриваючи кришку для документів. Це може призвести до травм.

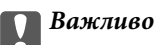

Не застосовуйте для очищення принтера спирт або розчинник. Дані хімічні речовини здатні пошкодити принтер.

1. Відкрийте кришку для документів.

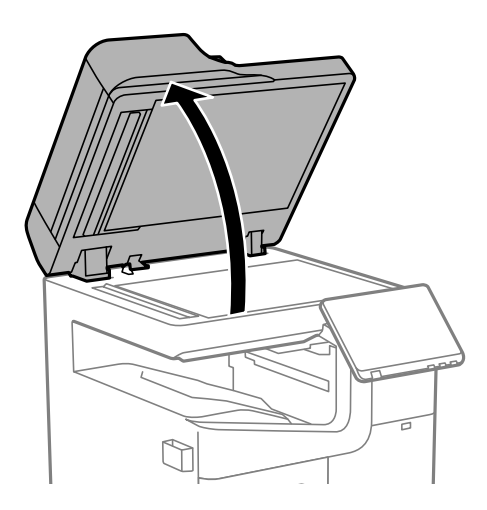

2. Вийміть ганчірку для очищення із тримача для ганчірки для очищення.

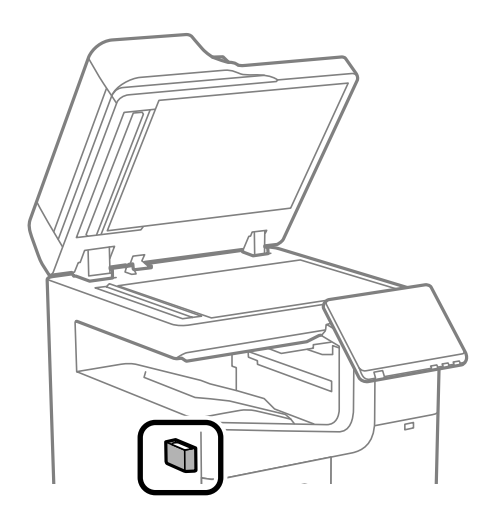

<span id="page-450-0"></span>3. Для очищення скло сканера використовуйте ганчірку для очищення.

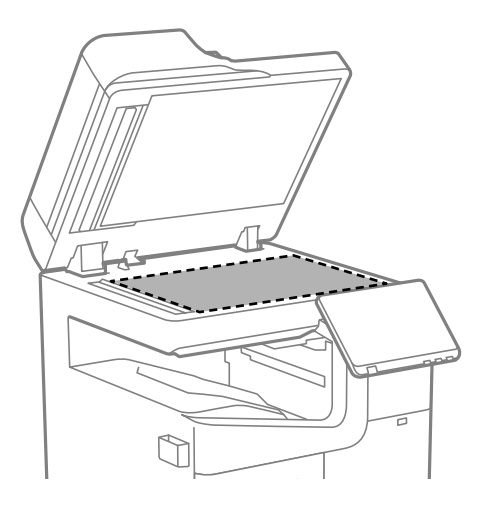

#### **P** Важливо

- ❏ Якщо скляна поверхня забрудниться жиром або іншою речовиною, яку важко видалити, очистіть її м'якою тканиною, змоченою в невеликій кількості речовини для очищення скла. Витріть усі рештки рідини.
- ❏ Не натискайте на скло занадто сильно.
- ❏ Слід бути обережним, щоб не подряпати або не пошкодити поверхню скла. Пошкодження скляної поверхні може погіршити якість сканування.
- 4. Помістіть ганчірку для очищення назад у тримач для ганчірки для очищення.

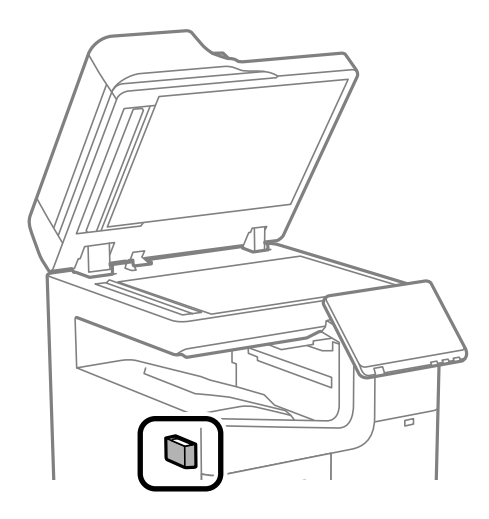

5. Закрийте кришку для документів.

## **Очищення пристрою АПД**

Якщо скопійовані або відскановані зображення з пристрою АПД забруднені або оригінали завантажені в пристрій АПД неправильно, очистіть пристрій АПД.

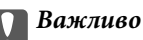

Не застосовуйте для очищення принтера спирт або розчинник. Дані хімічні речовини здатні пошкодити принтер.

1. Відкрийте кришку пристрою АПД.

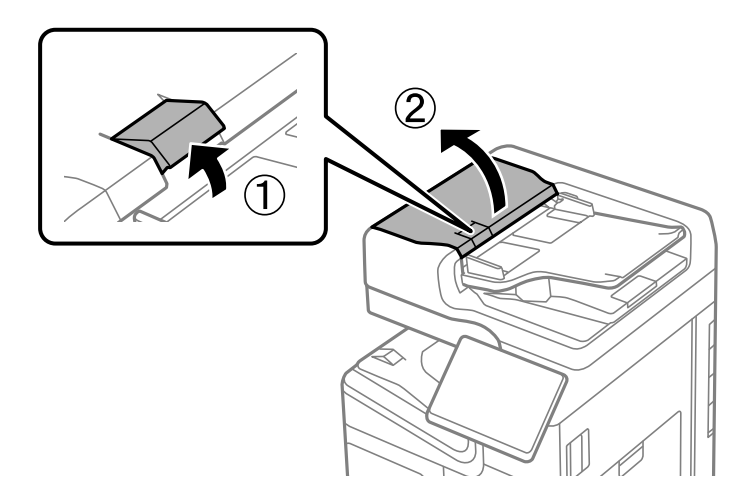

2. Для очищення барабана та внутрішньої частини пристрою АПД використовуйте м'яку зволожену тканину.

Очистіть ролик, повертаючи його.

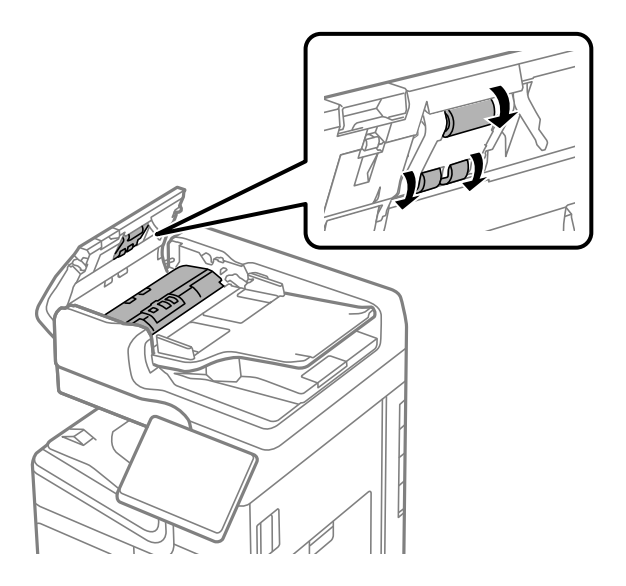

#### c*Важливо*

- ❏ Якщо використовувати суху тканину, поверхня барабана може пошкодитися.
- ❏ Пристрій АПД можна використовувати після висихання барабана.

3. Закрийте кришку пристрою АПД.

Натисніть важіль, доки не почуєте клацання.

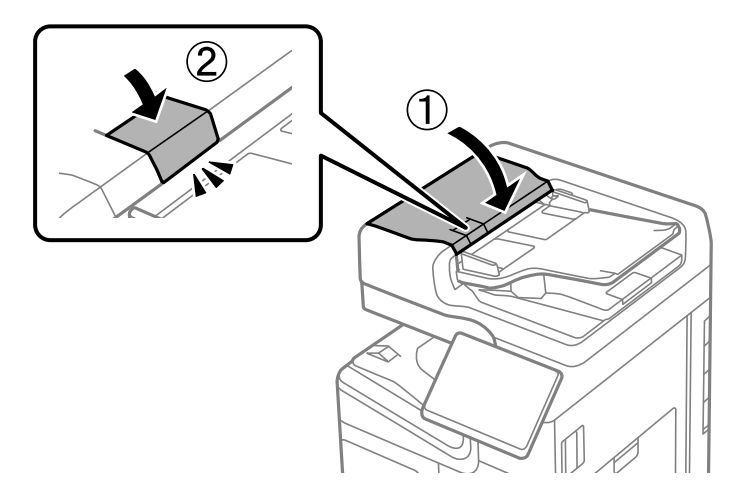

4. Відкрийте кришку для документів.

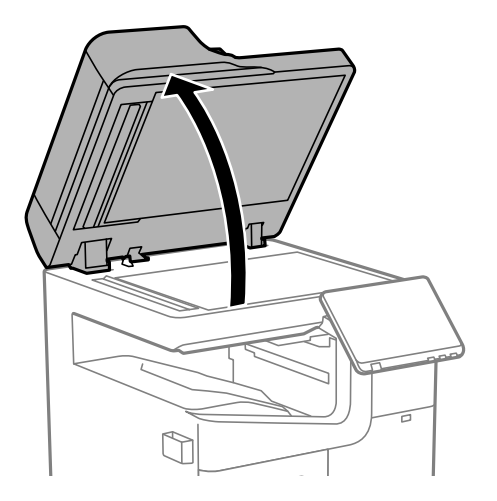

5. Вийміть ганчірку для очищення із тримача для ганчірки для очищення.

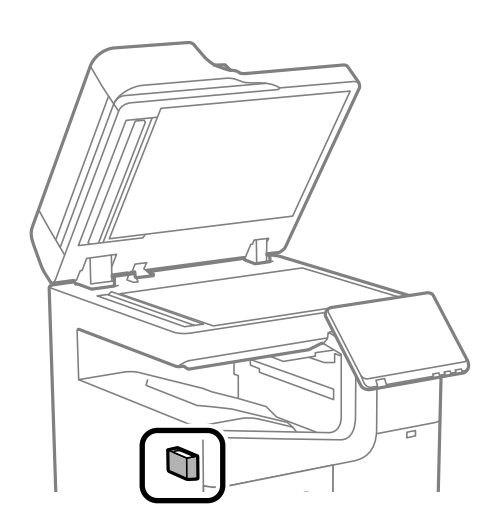

6. Очистіть деталь, указану на малюнку, за допомогою ганчірки для очищення.

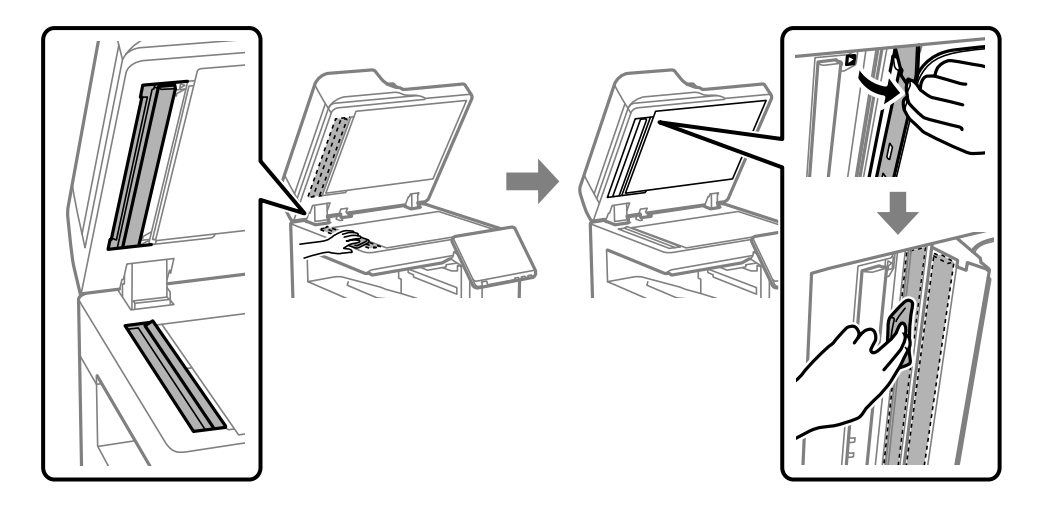

#### c*Важливо*

- ❏ Якщо скляна поверхня забрудниться жиром або іншою речовиною, яку важко видалити, очистіть її м'якою тканиною, змоченою в невеликій кількості речовини для очищення скла. Витріть усі рештки рідини.
- ❏ Не натискайте на скло занадто сильно.
- ❏ Слід бути обережним, щоб не подряпати або не пошкодити поверхню скла. Пошкодження скляної поверхні може погіршити якість сканування.
- 7. Помістіть ганчірку для очищення назад у тримач для ганчірки для очищення.

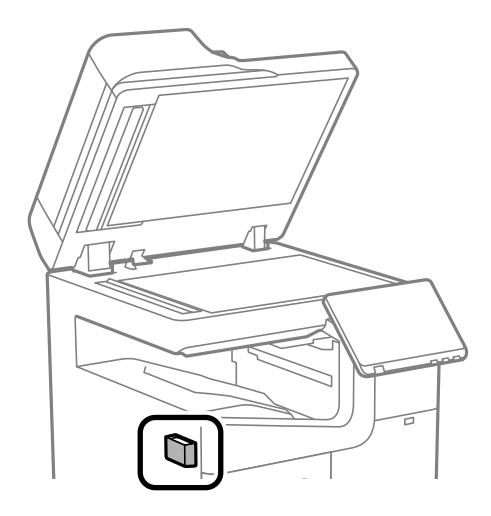

8. Закрийте кришку для документів.

# <span id="page-454-0"></span>**У таких ситуаціях**

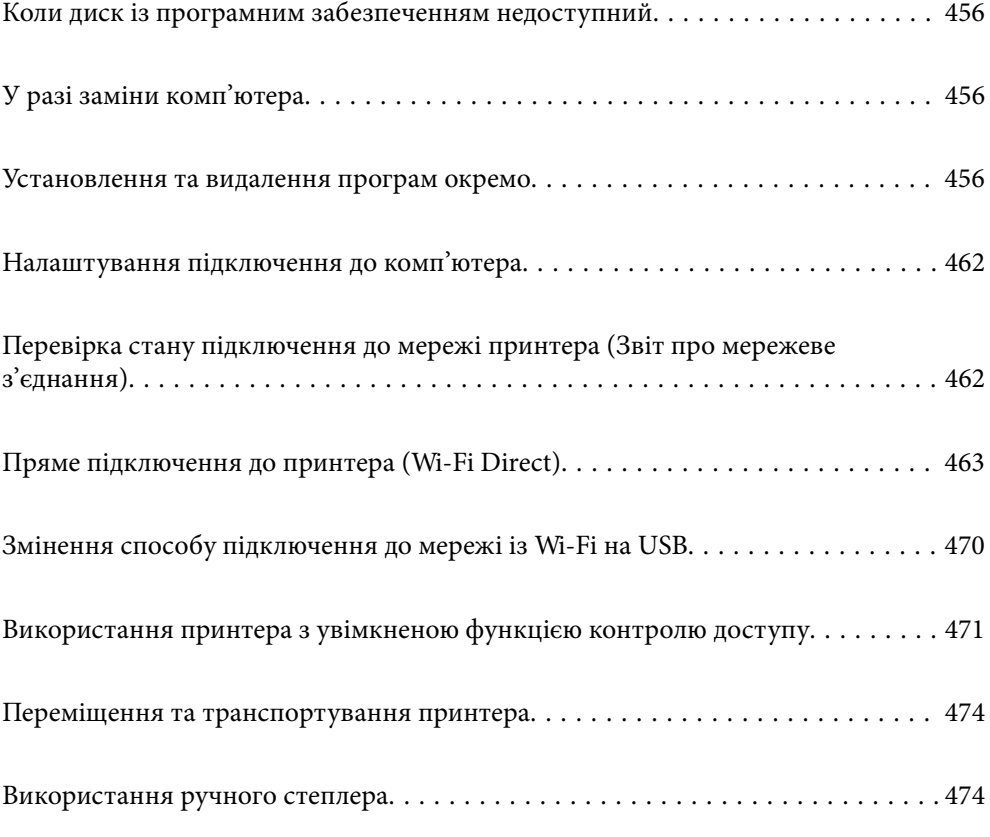

# <span id="page-455-0"></span>**Коли диск із програмним забезпеченням недоступний**

Наступні дії необхідно виконувати, тільки якщо дозволені операції користувача.

Можна завантажити з інтернету такий же контент, як і на диску.

Це корисно, якщо на вашому комп'ютері немає дисководу або ви загубили диск із програмним забезпеченням, який постачається разом із продуктом.

Увійдіть на вказаний нижче веб-сайт, а тоді вкажіть номер пристрою. Перейдіть до **Установка** та почніть установлення. Дотримуйтеся вказівок на екрані.

[https://epson.sn](https://epson.sn/?q=2)

# **У разі заміни комп'ютера**

Наступні дії необхідно виконувати, тільки якщо дозволені операції користувача.

Необхідно встановити на новому комп'ютері драйвер принтера та інше програмне забезпечення.

Увійдіть на вказаний нижче веб-сайт, а тоді вкажіть номер пристрою. Перейдіть до **Установка** та почніть установлення. Дотримуйтеся вказівок на екрані.

[https://epson.sn](https://epson.sn/?q=2)

## **Установлення та видалення програм окремо**

Підключіть комп'ютер до мережі та встановіть останню версію програм з веб-сайту. Увійдіть на комп'ютер під обліковим записом адміністратора. Введіть пароль адміністратора, якщо комп'ютер запропонує це зробити.

## **Установлення програм окремо**

#### *Примітка.*

Під час повторного встановлення програми, потрібно спочатку видалити її.

1. Переконайтесь, що із принтером та комп'ютером встановлено зв'язок, і що комп'ютер підключено до Інтернету.

2. Запустіть EPSON Software Updater.

Знімок екрану — це приклад на ОС Windows.

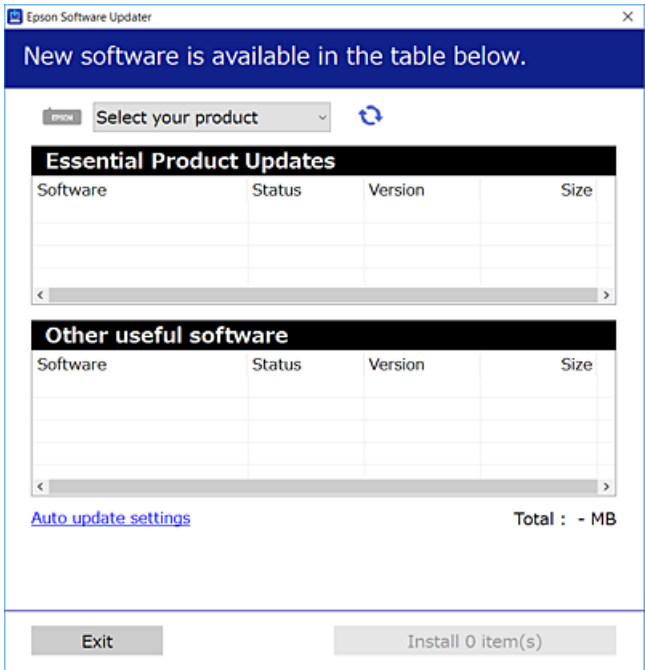

- 3. Для ОС Windows: виберіть ваш принтер та клацніть  $\mathbf{Q}$ , щоб перевірити наявність найновіших доступних оновлень.
- 4. Виберіть елементи, які потрібно інсталювати або оновити та натисніть кнопку «Інсталювати».

#### c*Важливо*

Не вимикайте і не витягуйте з розетки штепсель принтера, доки не завершиться оновлення. Інакше принтер може вийти з ладу.

#### *Примітка.*

❏ Найновіші програми можна завантажити з веб-сайту Epson.

[http://www.epson.com](http://www.epson.com/)

❏ Якщо ви використовуєте операційні системи Windows Server, ви не зможете використовувати Epson Software Updater. Завантажте найновіші програми з веб-сайту Epson.

#### **Пов'язані відомості**

- $\rightarrow$  [«Програма для оновлення програмного забезпечення та мікрпрограми \(Epson Software Updater\)» на](#page-564-0) [сторінці 565](#page-564-0)
- & [«Видалення застосунків» на сторінці 460](#page-459-0)

## **Переконайтеся, що встановлено оригінальний драйвер принтера Epson — Windows**

За допомогою вказаного нижче методу можна перевірити, чи на комп'ютері встановлено оригінальний драйвер принтера Epson.

Виберіть **Панель керування** > **Пристрої та принтери** (**Принтери**, **Принтери і факси**), а тоді виконайте вказані нижче дії, щоб відкрити вікно властивостей сервера друку.

❏ Windows 11/Windows 10/Windows 8.1/Windows 8/Windows 7/Windows Server 2022/Windows Server 2019/ Windows Server 2016/Windows Server 2012 R2/Windows Server 2012/Windows Server 2008 R2

Клацніть піктограму принтера, після чого вгорі вікна виберіть **Властивості сервера друку**.

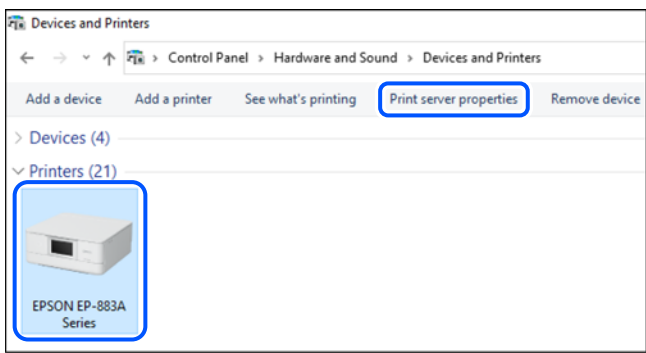

❏ Windows Server 2008

Клацніть правою клавішею миші на піктограмі **Принтери**, а тоді виберіть **Запуск із правами адміністратора** > **Властивості сервера**.

Клацніть вкладку **Драйвери**. Якщо у списку відображається ім'я вашого принтера, то на вашому комп'ютері встановлено оригінальний драйвер Epson.

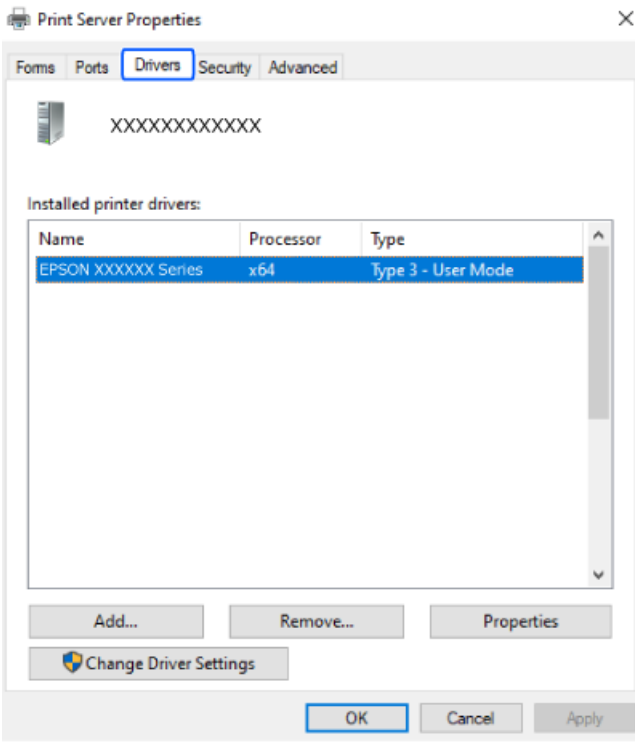

#### **Пов'язані відомості**

& [«Установлення програм окремо» на сторінці 456](#page-455-0)

## **Переконайтеся, що встановлено оригінальний драйвер принтера Epson — Mac OS**

За допомогою вказаного нижче методу можна перевірити, чи на комп'ютері встановлено оригінальний драйвер принтера Epson.

Виберіть пункт **Параметри системи** з меню Apple > **Принтери та сканери** (або **Друк і сканування**, **Друк і факс**), після чого виберіть принтер. Натисніть **Параметри та забезпечення**, і якщо у вікні відобразяться вкладки **Опції** та **Утиліта**, то на вашому комп'ютері встановлено оригінальний драйвер Epson.

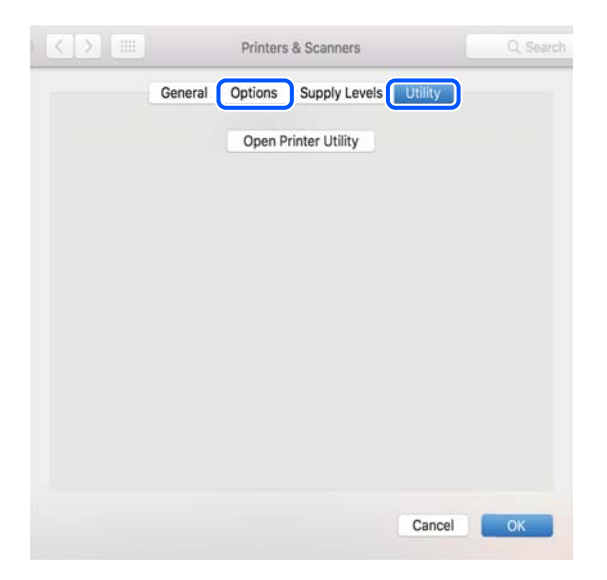

**Пов'язані відомості**

& [«Установлення програм окремо» на сторінці 456](#page-455-0)

## **Встановлення драйвера принтера PostScript**

## **Встановлення драйвера принтера PostScript — Windows**

- 1. Почніть процес установлення, вибравши один із зазначених нижче варіантів.
	- ❏ **За допомогою диска з програмним забезпеченням, що входить у комплект з принтером.**

Вставте диск у комп'ютер, відкрийте зазначену нижче папку та запустіть файл SETUP64.EXE (або SETUP.EXE).

Driver\PostScript\WINX64 (або WINX86)\SETUP\SETUP64.EXE (або SETUP.EXE)

❏ **Завантажте з веб-сайту.**

Перейдіть на сторінку принтера на вказаному нижче веб-сайті, завантажте драйвер принтера PostScript, а тоді запустіть файл для виконання програми.

[http://www.epson.eu/Support](HTTP://WWW.EPSON.EU/SUPPORT) (Європа)

[http://support.epson.net/](HTTP://SUPPORT.EPSON.NET/) (за межами Європи)

- 2. Виберіть свій принтер.
- 3. Дотримуйтеся вказівок на екрані.

<span id="page-459-0"></span>4. Виберіть спосіб підключення — мережеве або за допомогою USB.

#### ❏ **У разі підключення через мережу.**

Відобразиться список доступних в одній мережі принтерів.

Виберіть принтер, який необхідно використати.

❏ **У разі підключення за допомогою USB.**

Виконайте інструкції, що відображаються на екрані, для підключення принтера до комп'ютера.

5. Виконайте інструкції, що відображаються на екрані, для встановлення драйвера принтера PostScript.

#### **Встановлення драйвера принтера PostScript — Mac OS**

Завантажте драйвер принтера із веб-сайту технічної підтримки компанії Epson та встановіть його.

<http://www.epson.eu/Support> (Європа)

<http://support.epson.net/> (за межами Європи)

Під час встановлення драйвера принтера вам знадобиться IP-адреса принтера.

Виберіть піктограму мережі на головному екрані принтера, після чого виберіть активний спосіб підключення, щоб підтвердити IP-адресу принтера.

## **Додавання оригінального принтера Epson (лише для Mac OS)**

- 1. Виберіть **Системні налаштування** із меню Apple > **Принтери та сканери** (або **Друк і сканування**, **Друк і факс**).
- 2. Клацніть **+**, а потім виберіть свій принтер на екрані, що з'явився.
- 3. Внесіть вказані нижче налаштування.
	- $\Box$  macOS Monterey (12.x) або новішої версії

Натисніть **Вибрати програмне забезпечення** з поля **Використання**, виберіть свій принтер на екрані, що відобразиться, а потім клацніть **OK**.

 $\Box$  Від Mac OS X Mavericks (10.9.5) до macOS Big Sur (11.x)

Виберіть свій принтер з поля **Використання**.

4. Клацніть **Додати**.

#### *Примітка.*

- ❏ Якщо вашого принтера немає у списку, переконайтеся, що він під'єднаний до комп'ютера, і що комп'ютер увімкнений.
- ❏ Для USB-, IP-, або Bonjour-з'єднання у ручному режимі встановіть додатковий касетний блок для паперу після додавання принтера.

## **Видалення застосунків**

Увійдіть на комп'ютер під обліковим записом адміністратора. Введіть пароль адміністратора, якщо комп'ютер запропонує це зробити.

### **Видалення програм — Windows**

- 1. Натисніть кнопку  $\mathbb{U}$ , щоб вимкнути принтер.
- 2. Закрийте усі запущені програми.
- 3. Відкрийте **Панель керування**:
	- ❏ Windows 11
		- Натисніть кнопку пуску і виберіть **Всі програми** > **Інструменти Windows** > **Панель керування**.
	- ❏ Windows 10/Windows Server 2022/Windows Server 2019/Windows Server 2016 Натисніть кнопку «Пуск» і виберіть **Система Windows** > **Панель керування**.
	- ❏ Windows 8.1/Windows 8/Windows Server 2012 R2/Windows Server 2012 Оберіть **Робочий стіл** > **Налаштування** > **Панелі керування**.
	- ❏ Windows 7/Windows Server 2008 R2/Windows Server 2008 Натисніть кнопку «Пуск» і виберіть **Панель керування**.
- 4. Відкрийте **Видалити програму** (або **Додати чи видалити програми**): Оберіть **Видалити програму** в меню **Програми**.
- 5. Оберіть застосунок, який необхідно видалити.

Не можна видалити драйвер принтера, якщо є будь-які завдання друку. Перед видаленням драйвера принтера видаліть завдання або зачекайте, доки їх буде надруковано.

6. Видаліть застосунки:

Клацніть **Видалити/змінити** або **Видалити**.

#### *Примітка.*

Якщо відображається вікно *Служба захисту користувачів*, натисніть кнопку *Продовжити*.

7. Дотримуйтеся вказівок на екрані.

#### **Видалення програм — Mac OS**

1. Завантажте Uninstaller, використовуючи EPSON Software Updater.

Після завантаження Uninstaller немає потреби завантажувати його щоразу, коли ви видаляєте застосунок.

- 2. Натисніть кнопку  $\bigcup$ , щоб вимкнути принтер.
- 3. Щоб видалити драйвер принтера або драйвер PC-FAX виберіть **Системні параметри** з меню Apple > **Принтери і сканери** (або **Друк і сканування**, **Друк і факс**), а тоді видаліть принтер зі списку увімкнених принтерів.
- 4. Закрийте усі запущені програми.
- 5. Оберіть **Перейти** > **Програми** > **Epson Software** > **Uninstaller**.

<span id="page-461-0"></span>6. Оберіть застосунок, який необхідно видалити, та клацніть **Uninstall**.

#### c*Важливо*

Застосунок Uninstaller видаляє всі драйвери струминних принтерів компанії Epson на комп'ютері. Якщо ви використовуєте кілька струминних принтерів Epson, але хочете видалити тільки деякі драйвери, видаліть усі драйвери, а потім встановіть ті, які вам необхідні, заново.

#### *Примітка.*

Якщо ви не можете знайти у списку застосунок, який треба видалити, ви не зможете видалити його, використовуючи Uninstaller. У такому випадку оберіть *Перейти* > *Програми* > *Epson Software*, оберіть застосунок, який треба видалити, і перетягніть його на значок кошика.

#### **Пов'язані відомості**

& [«Програма для оновлення програмного забезпечення та мікрпрограми \(Epson Software Updater\)» на](#page-564-0) [сторінці 565](#page-564-0)

# **Налаштування підключення до комп'ютера**

Дотримуйтеся вказівок адміністратора щодо підключення принтера.

Увійдіть на вказаний нижче веб-сайт, а тоді вкажіть номер пристрою. Перейдіть до **Установка** та почніть установлення.

#### [https://epson.sn](https://epson.sn/?q=2)

Щоб налаштувати спільний принтер у мережі, виберіть принтер, знайдений у мережі, і почніть налаштування.

# **Перевірка стану підключення до мережі принтера (Звіт про мережеве з'єднання)**

Можна надрукувати звіт про мережеве з'єднання, щоб перевірити стан підключення між принтером і бездротовим маршрутизатором.

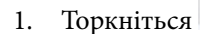

1. Торкніться  $\left| \widehat{\cdot} \right|$  На головному екрані.

- 2. Виберіть **Якщо неможливо підключитися до мережі** > **Перевірка підключення до мережі**.
- 3. Торкніться **Перевірка підключення**.

Розпочнеться автоматичне з'єднання.

4. Виконуйте вказівки на екрані принтера, щоб надрукувати звіт про мережне підключення. Якщо сталась помилка, зверніться до адміністратора.

#### **Пов'язані відомості**

& [«Повідомлення та рішення у звіті мережевого з'єднання» на сторінці 68](#page-67-0)

# <span id="page-462-0"></span>**Пряме підключення до принтера (Wi-Fi Direct)**

Wi-Fi Direct (проста точка доступу) дає змогу підключити пристрій до принтера напряму без безпровідного маршрутизатора та здійснювати друк.

Для використання цієї функції потрібно встановити додатковий інтерфейс Wireless LAN Interface-P1.

## **Про функцію Wi-Fi Direct**

Використовуйте цей спосіб підключення, коли ви не користуєтеся Wi-Fi удома або в офісі, або якщо вам потрібно підключити до принтера комп'ютер або смарт-пристрій напряму. У цьому режимі принтер діятиме як бездротовий маршрутизатор, і ви зможете підключити до чотирьох пристроїв до принтера без потреби використовувати стандартний бездротовий маршрутизатор. Однак пристрої напряму підключені до принтера не можуть підключатися один до одного через принтер.

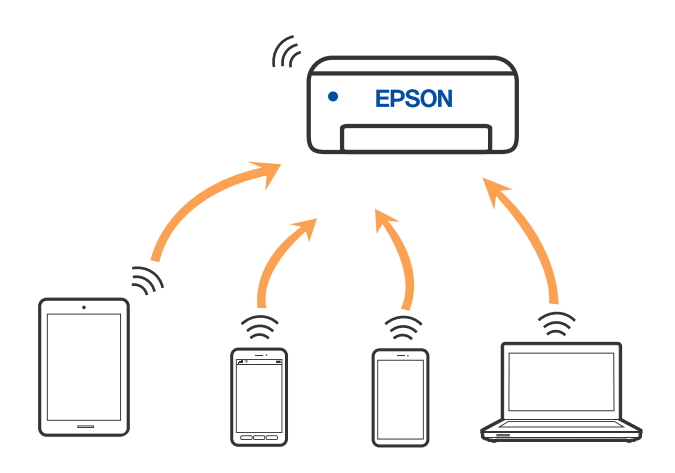

Принтер може одночасно підключатися через Wi-Fi або Ethernet та Wi-Fi Direct (простий режим AP). Однак якщо ви запустите мережеве підключення під час з'єднання у Wi-Fi Direct (простий режим AP), коли принтер підключений до Wi-Fi, з'єднання Wi-Fi тимчасово припиниться.

## **Підключення до iPhone, iPad або iPod touch за допомогою Wi-Fi Direct**

Цей спосіб дає змогу підключити принтер напряму до iPhone, iPad або iPod touch без безпровідного маршрутизатора.

Для використання цієї функції потрібно встановити додатковий інтерфейс Wireless LAN Interface-P1.

Цю функцію можна використовувати за наведених нижче умов. Якщо ваше середовище не відповідає цим умовам, підключення можна здійснити, вибравши параметр **Пристрої з іншими ОС**. Щоб отримати докладніші відомості про підключення, див. посилання нижче.

❏ iOS 11 або новішої версії

❏ Використання програми стандартної камери для сканування QR-коду

❏ Epson Smart Panel версії 4.00 або новішої

Друкуйте зі свого смарт-пристрою за допомогою Epson Smart Panel. Заздалегідь установіть Epson Smart Panel на смарт-пристрої.

#### *Примітка.*

Налаштування принтера та смарт-пристрою, які потрібно підключити, необхідно провести тільки один раз. Якщо функцію Wi-Fi Direct не буде відключено або налаштування мережі не буде відновлено до значень за замовчуванням, здійснювати ці налаштування повторно не потрібно.

1. Торкніться  $\Box$  на головному екрані.

- 2. Виберіть **Wi-Fi Direct**.
- 3. Виберіть **Установки запуску**.
- 4. Виберіть **iOS**.

QR-код буде відображено на панелі керування принтера.

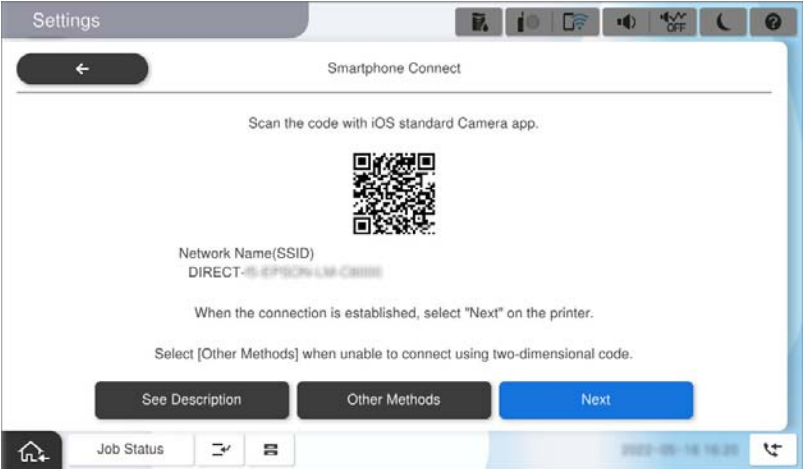

5. На iPhone, iPad або iPod touch запустіть стандартну програму «Камера», після чого скануйте QR-код, відображений на панелі керування принтера у режимі PHOTO.

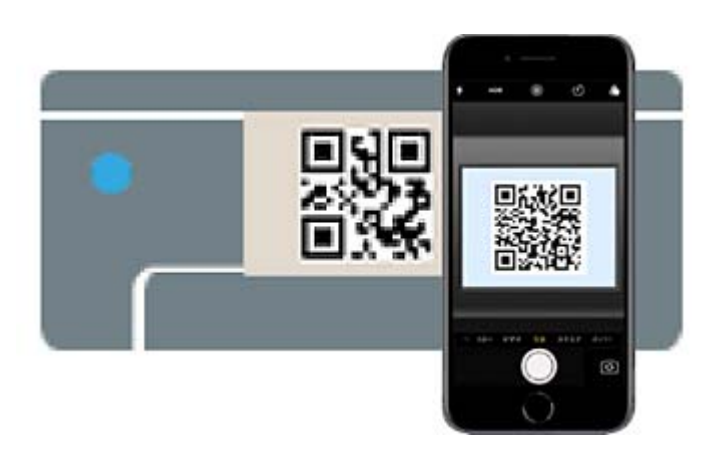

Використовуйте програму «Камера» для iOS 11 або новішої версії. Підключити принтер за допомогою програми «Камера» для iOS 10 або старішої версії не вдасться. Крім того, ви не зможете підключитися, якщо використовуватимете іншу програму для сканування QR-коду. Якщо підключитися не вдається, виберіть **Інші методи** на панелі керування принтера. Щоб отримати докладніші відомості про підключення, див. посилання нижче.

6. Торкніться сповіщення на екрані iPhone, iPad або iPod touch.

#### 7. Торкніться **Приєднати**.

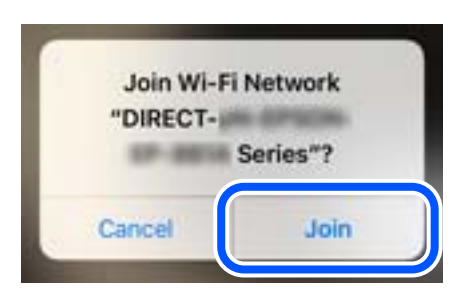

- 8. Переконайтеся, що на панелі керування принтера з'явиться повідомлення про встановлення з'єднання, а потім натисніть **ОК**.
- 9. Виберіть **Да.**, а тоді натисніть **Завершити**.
- 10. На iPhone, iPad або iPod touch запустіть Epson Smart Panel.

Epson Smart Panel автоматично додає принтери, підключені до смарт-пристрою. Дотримуйтеся вказівок на екрані.

Для смарт-пристроїв, які було підключено до принтера раніше, виберіть мережеве ім'я (SSID) на Wi-Fiекрані смарт-пристрою, щоб підключити його знову.

#### **Пов'язані відомості**

& [«Підключення до Wi-Fi Direct шляхом введення SSID та пароля» на сторінці 466](#page-465-0)

## **Підключення до пристроїв на Android за допомогою Wi-Fi Direct**

Цей спосіб дає змогу підключити принтер напряму до пристрою на Android без безпровідного маршрутизатора.

Для використання цієї функції потрібно встановити додатковий інтерфейс Wireless LAN Interface-P1.

Цю функцію можна використовувати за наведених нижче умов.

- ❏ Android 5.0 або новішої версії
- ❏ Epson Smart Panel версії 4.00 або новішої

Epson Smart Panel використовується для друку зі смарт-пристрою. Заздалегідь установіть Epson Smart Panel на смарт-пристрої.

#### *Примітка.*

Налаштування принтера та смарт-пристрою, які потрібно підключити, необхідно провести тільки один раз. Якщо функцію Wi-Fi Direct не буде відключено або налаштування мережі не буде відновлено до значень за замовчуванням, здійснювати ці налаштування повторно не потрібно.

- 1. Виберіть  $\left| \begin{array}{c} \bullet \\ \bullet \end{array} \right|$  На головному екрані.
- 2. Виберіть **Wi-Fi Direct**.
- 3. Виберіть **Установки запуску**.

#### <span id="page-465-0"></span>4. Виберіть **Android**.

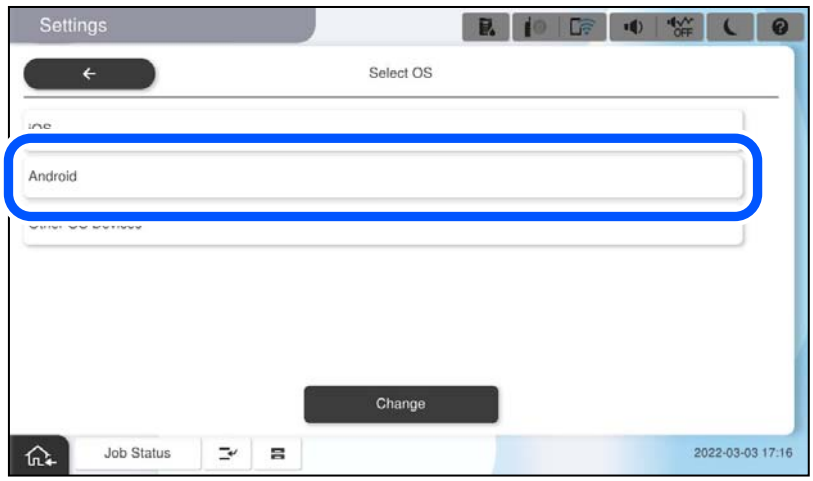

5. Запустіть на смарт-пристрої програму Epson Smart Panel.

На панелі Epson Smart Panel, смарт-пристрій автоматично підключається до принтера під час запуску. Дотримуйтеся вказівок на екрані.

- 6. Коли на пристрої з'явиться екран підтвердження підключення, виберіть **Затвердити**.
- 7. На панелі керування принтера виберіть **Завершити**.

Для смарт-пристроїв, які було підключено до принтера раніше, виберіть мережеве ім'я (SSID) на Wi-Fiекрані смарт-пристрою, щоб підключити його знову.

#### **Пов'язані відомості**

& «Підключення до Wi-Fi Direct шляхом введення SSID та пароля» на сторінці 466

## **Підключення до Wi-Fi Direct шляхом введення SSID та пароля**

Цей спосіб дає змогу підключити принтер напряму до смарт-пристроїв без безпровідного маршрутизатора.

Для використання цієї функції потрібно встановити додатковий інтерфейс Wireless LAN Interface-P1.

#### *Примітка.*

Налаштування принтера та смарт-пристрою, які потрібно підключити, необхідно провести тільки один раз. Якщо функцію Wi-Fi Direct не буде відключено або налаштування мережі не буде відновлено до значень за замовчуванням, здійснювати ці налаштування повторно не потрібно.

- 1. Виберіть  $\left| \begin{array}{c} \end{array} \right|$  на головному екрані.
- 2. Виберіть **Wi-Fi Direct**.
- 3. Виберіть **Установки запуску**.

4. Виберіть **Пристрої з іншими ОС**.

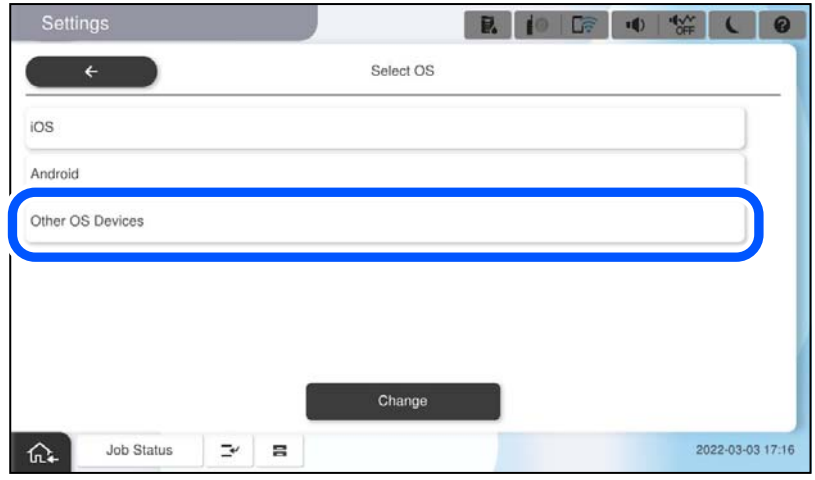

Буде відображено Назва мережі (SSID) і Пароль до Wi-Fi Direct для принтера.

5. На екрані Wi-Fi смарт-пристрою виберіть меню SSID, що відображено на панелі керування принтера, і введіть пароль.

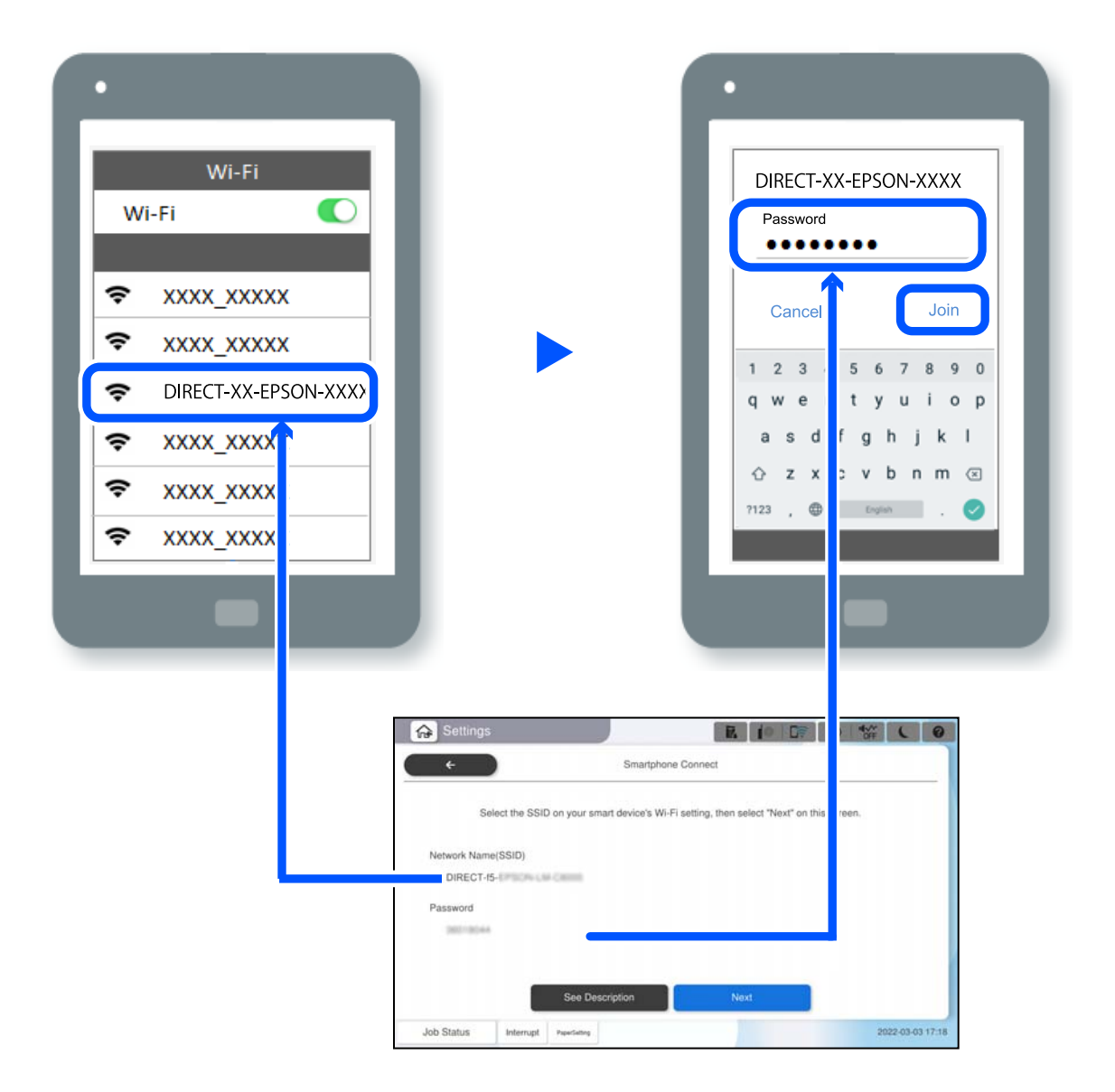

- 6. На панелі керування принтера виберіть **Да.**.
- 7. Запустіть на смарт-пристрої програму Epson Smart Panel.

На панелі Epson Smart Panel, смарт-пристрій автоматично підключається до принтера під час запуску. Дотримуйтеся вказівок на екрані.

8. На панелі керування принтера виберіть **Завершити**.

Для смарт-пристроїв, які було підключено до принтера раніше, виберіть мережеве ім'я (SSID) на Wi-Fiекрані смарт-пристрою, щоб підключити його знову.

## **Підключення до комп'ютера за допомогою Wi-Fi Direct**

Для використання цієї функції потрібно встановити додатковий інтерфейс Wireless LAN Interface-P1.
Поки принтер і комп'ютер з'єднані за допомогою Wi-Fi Direct, ви не можете отримати доступ до Інтернету з комп'ютера. Якщо потрібно постійно підключатися до принтера, ми рекомендуємо використовувати з'єднання Wi-Fi.

1. Зайдіть на веб-сайт Epson і завантажте драйвер для свого принтера на комп'ютер, який потрібно підключити до принтера.

<http://www.epson.com>

- 2. Торкніться , а потім виберіть **Wi-Fi Direct**.
- 3. Торкніться **Установки запуску**.
- 4. Виберіть **Пристрої з іншими ОС**.

Буде відображено **Назва мережі (SSID)** і **Пароль** до Wi-Fi Direct для принтера.

5. На екрані підключення комп'ютера виберіть SSID, який відображається на панелі керування принтера, і введіть пароль.

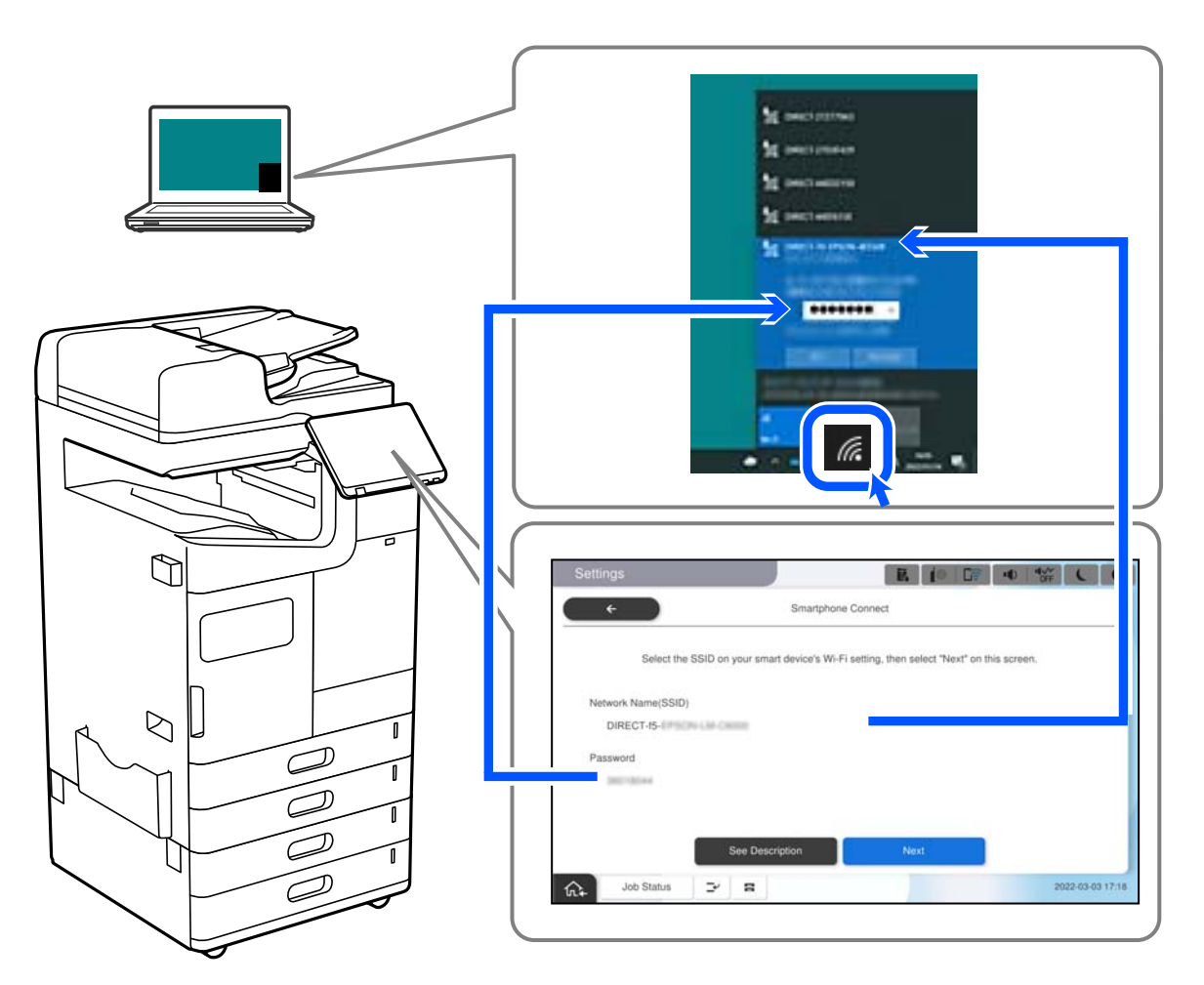

- 6. Двічі клацніть на завантаженому в комп'ютер драйвері принтера, щоб встановити його. Дотримуйтеся вказівок на екрані.
- 7. На панелі керування принтера виберіть **Да.**, а потім виберіть **Завершити**.

# **Змінення способу підключення до мережі із Wi-Fi на USB**

Виконайте ці кроки, якщо мережа Wi-Fi, якою ви користуєтесь, нестабільна, або якщо ви хочете змінити її на більш стабільне USB-підключення.

- 1. Підключіть принтер до комп'ютера за допомогою кабелю USB.
- 2. Виберіть принтер, який не позначений (XXXXX) під час друку з використанням USB-підключення.

Ім'я вашого принтера або «Мережа» відображаються у XXXXX в залежності від версії операційної системи.

Приклад Windows 11

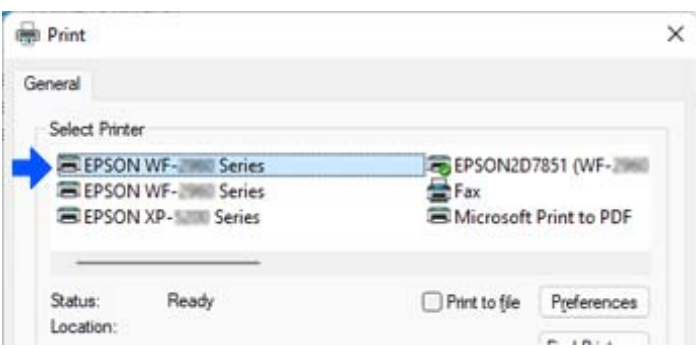

Приклад Windows 10

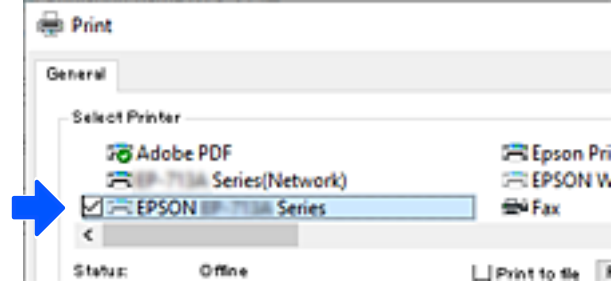

Якщо принтер не розпізнано, коли він підключений до комп'ютера за допомогою USB-кабелю, можливо, адміністратор принтера обмежив підключення зовнішнього інтерфейсу. Зверніться до свого адміністратора.

# **Пов'язані відомості**

- & [«Задній бік» на сторінці 28](#page-27-0)
- & [«Обмеження USB-підключень і використання зовнішньої пам'яті» на сторінці 688](#page-687-0)

# <span id="page-470-0"></span>**Використання принтера з увімкненою функцією контролю доступу**

Коли на панелі керування принтера відображається  $\lnot$  , користувачі обмежені адміністратором принтера.

У цій ситуації користувачі не можуть змінювати параметри принтера й використовувати деякі функції принтера. Щоб використовувати принтер, потрібно ввійти в його систему.

# **Вхід у принтер із панелі керування**

Це пояснення є прикладом входу до принтера з увімкненими функціями блокування адміністратора й контролю доступу та коли зареєстровано одного або кількох користувачів. Зміст, що відображається на екранах, може різнитись в залежності від моделі та ситуації.

1. На панелі керування принтера виберіть  $\blacksquare$ 

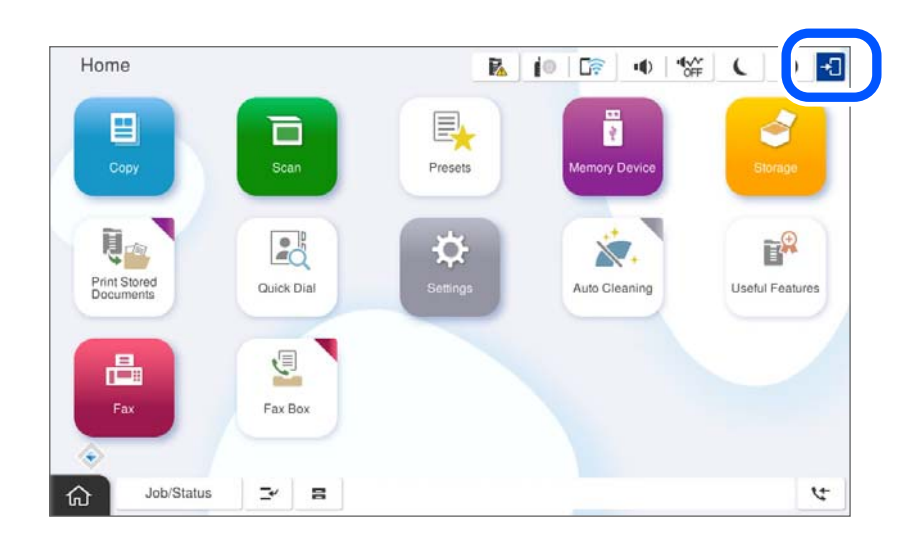

2. Виберіть користувача для входу в систему принтера.

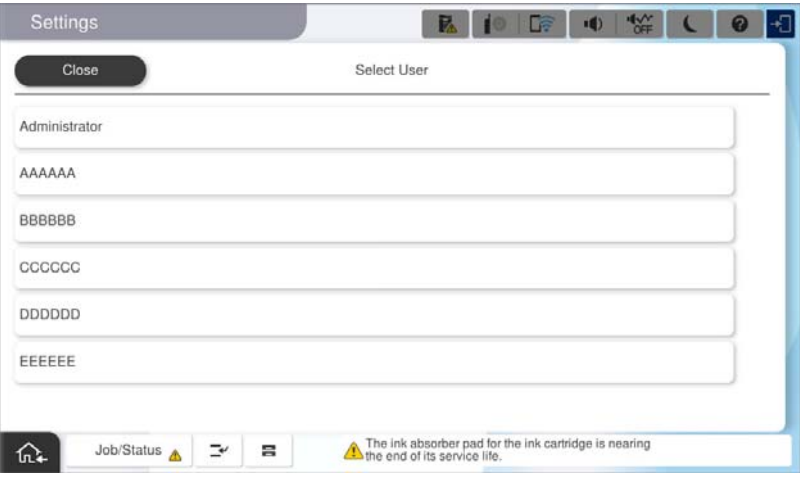

3. Введіть пароль для входу в систему принтера.

Зверніться до адміністратора принтера, щоб отримати інформацію для входу в систему. Пароль адміністратора встановлено за замовчуванням. Докладніше див. нижче.

Зареєстровані користувачі можуть використовувати принтер із авторизованими функціями. Якщо ви ввійшли із правами адміністратора, ви можете виконати налаштування з панелі керування.

Після завершення виконання операцій, виберіть  $\mathbb{F}_{\lambda}$ щоб вийти із системи.

#### **Пов'язані відомості**

- & [«Примітки щодо паролю адміністратора» на сторінці 22](#page-21-0)
- & [«Створення облікового запису користувача» на сторінці 685](#page-684-0)

# **Вхід у принтер з комп'ютера**

Наступна процедура пояснює ситуацію, в якій функцію керування доступом увімкнено, а адміністратор вибрав параметр **Дозволити зареєстрованим користувачам входити у Web Config**.

1. Введіть IP-адресу принтера у браузер, щоб отримати доступ до Web Config.

Введіть IP-адресу мережі (стандартної/додаткової), яку потрібно налаштувати, з комп'ютера, підключеного до тієї ж мережі, що й принтер.

У наведеному нижче меню можна перевірити IP-адресу принтера.

**Налаш.** > **Загальні налаштування** > **Налаштування мережі** > (**Стандартний** або **Додаткова**) > **Стан мережі** > **Стан підкл. до LAN/Wi-Fi**

- 2. Клацніть увійти.
- 3. Виберіть тип користувача, введіть ім'я користувача та пароль, а потім натисніть кнопку OK.

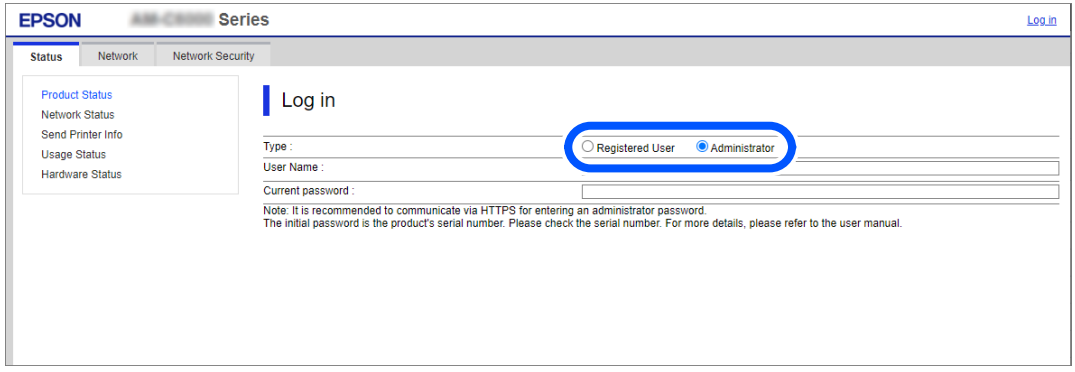

Ви можете отримати доступ до сторінок відповідно до повноважень, наданих вам.

Після завершення операцій виберіть вийти.

#### **Пов'язані відомості**

- & [«Значення за замовчанням парою адміністратора» на сторінці 22](#page-21-0)
- & [«Створення облікового запису користувача» на сторінці 685](#page-684-0)

# **Реєстрація облікового запису користувача в драйвері принтера (Windows)**

Якщо для принтера ввімкнено функцію контролю доступу, ви можете друкувати з драйверів після реєстрації облікового запису користувача в драйверах, в яких можна зареєструвати інформацію для автентифікації.

У цьому розділі пояснюється процедура реєстрації облікового запису користувача для оригінального драйвера принтера Epson.

- 1. Відкрийте вікно драйвера принтера Epson.
- 2. Виберіть наведений нижче порядок елементів.

Вкладка **Сервіс** > **Інформація про принтер та опції**

- 3. Виберіть **Зберегти параметри контролю доступу**, після чого натисніть **Настройки**.
- 4. Введіть **Ім'я користувача** і **Пароль**, а потім натисніть **OK**. Введіть обліковий запис користувача, наданий вашим адміністратором принтера.
- 5. Клацніть декілька разів **OK** щоб закрити вікно драйвера принтера.

#### **Пов'язані відомості**

- & [«Інформація про принтер та опції:» на сторінці 232](#page-231-0)
- & [«Створення облікового запису користувача» на сторінці 685](#page-684-0)

# **Автентифікація користувачів у скануванні Epson Scan 2 під час використання керування доступом**

Коли для принтера ввімкнено функцію контролю доступу, під час сканування за допомогою Epson Scan 2 необхідно зареєструвати ім'я та пароль користувача. Якщо ви не знаєте паролю, зв'яжіться із адміністратором принтера.

- 1. Запустіть Epson Scan 2.
- 2. Переконайтесь, що на екрані Epson Scan 2 ваш принтер вибрано у списку **Сканер**.
- 3. Виберіть елемент **Настройки** зі списку **Сканер**, щоб відкрився екран **Настройки сканера**.
- 4. Клацніть **Керування доступом**.
- 5. На екрані **Керування доступом** введіть значення в полях **Ім'я користувача** і **Пароль** для облікового запису, який має дозвіл на сканування.
- 6. Клацніть **OK**.

#### **Пов'язані відомості**

& [«Створення облікового запису користувача» на сторінці 685](#page-684-0)

# <span id="page-473-0"></span>**Переміщення та транспортування принтера**

При переміщенні та транспортуванні принтера зверніться до служби підтримки Epson або до авторизованого сервісного центру Epson.

# **Пов'язані відомості**

& [«Веб-сайт технічної підтримки» на сторінці 739](#page-738-0)

# **Використання ручного степлера**

Додатковий пристрій скріплення скобами має функцію, яка дає змогу скріплювати вручну. Ця функція корисна, якщо ви забули скріпити роздруківки або потрібно скріпити оригінали.

#### **Кількість аркушів, яку можна скріпити вручну:**

Доступні розміри паперу встановлюються та фіксуються під час встановлення принтера.

Для A4 або A3

❏ Розмір паперу: A4

від 60 до 90 г/м<sup>2</sup>: 50 аркушів

від 91 до 105 г/м<sup>2</sup>: 40 аркушів

❏ Розмір паперу: A3

від 60 до 90 г/м<sup>2</sup>: 30 аркушів

від 91 до 105 г/м<sup>2</sup>: 20 аркушів

Для форматів Letter або Legal

❏ Розмір паперу: Letter

від 60 до 90 г/м2: 50 аркушів від 91 до 105 г/м<sup>2</sup>: 40 аркушів

- ❏ Розмір паперу: Legal від 60 до 90 г/м<sup>2</sup>: 30 аркушів від 91 до 105 г/м<sup>2</sup>: 20 аркушів
- 1. Натисніть кнопку зміни місця скріплення.

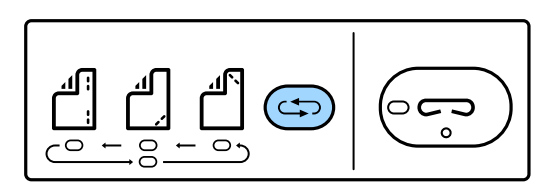

Затвор блока виведення паперу лотка пристрою кінцевої обробки відкриється та буде активовано режим ручного скріплення.

2. Установіть положення для скріплення.

Натисніть кнопку зміни місця скріплення, щоб перейти на відповідне налаштування. Вмикається зелене світло під обраним місцем скріплення. Можна змінити вибір, натиснувши кнопку зміни місця скріплення.

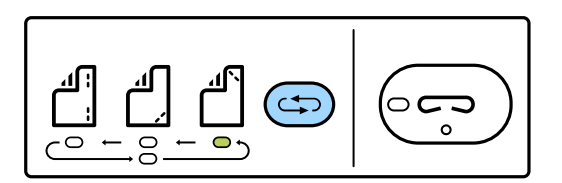

3. Завантажте папір.

Завантажте папір стороною для друки вниз, при цьому затвор блока виведення паперу має бути відкрито.

Відрегулюйте положення для завантаження паперу відповідно до місця скріплення.

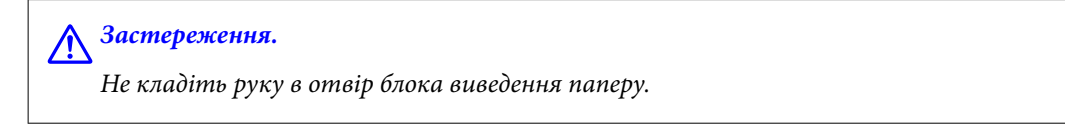

#### *Примітка.*

- ❏ Натисніть кнопку зміни місця скріплення перед завантаженням паперу. Ця кнопка недоступна, коли папір завантажено.
- ❏ Якщо папір завантажено правильно, індикатор кнопки скріплення почне світитися. Якщо індикатор не світиться, повторно завантажте папір.

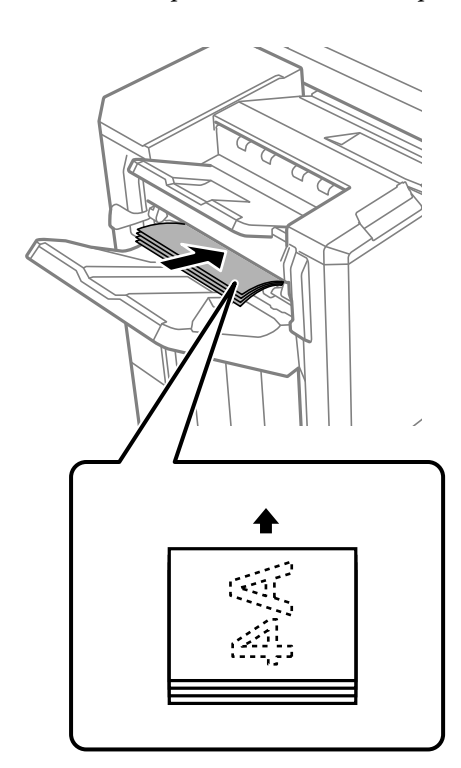

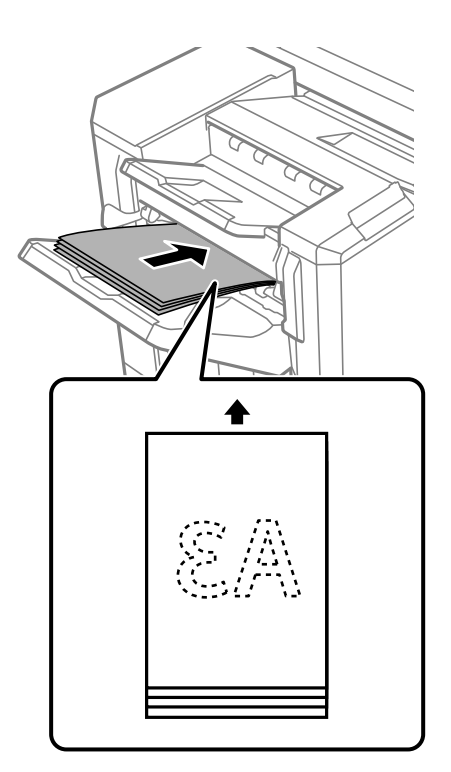

4. Виконайте скріплення.

Приберіть руки з паперу, а тоді натисніть кнопку скріплення.

Щоб вийти з режиму ручного скріплення, натисніть кнопку зміни місця скріплення кілька разів, щоб вимкнути індикатор.

#### *Примітка.*

Якщо стався непередбачуваний випадок, вмикається або блимає індикатор помилки на панелі керування принтера та з'являється повідомлення.

# **Пов'язані відомості**

- & [«Опції» на сторінці 29](#page-28-0)
- & [«Настав час замінити картридж зі скобами» на сторінці 535](#page-534-0)

# <span id="page-476-0"></span>**Вирішення проблем**

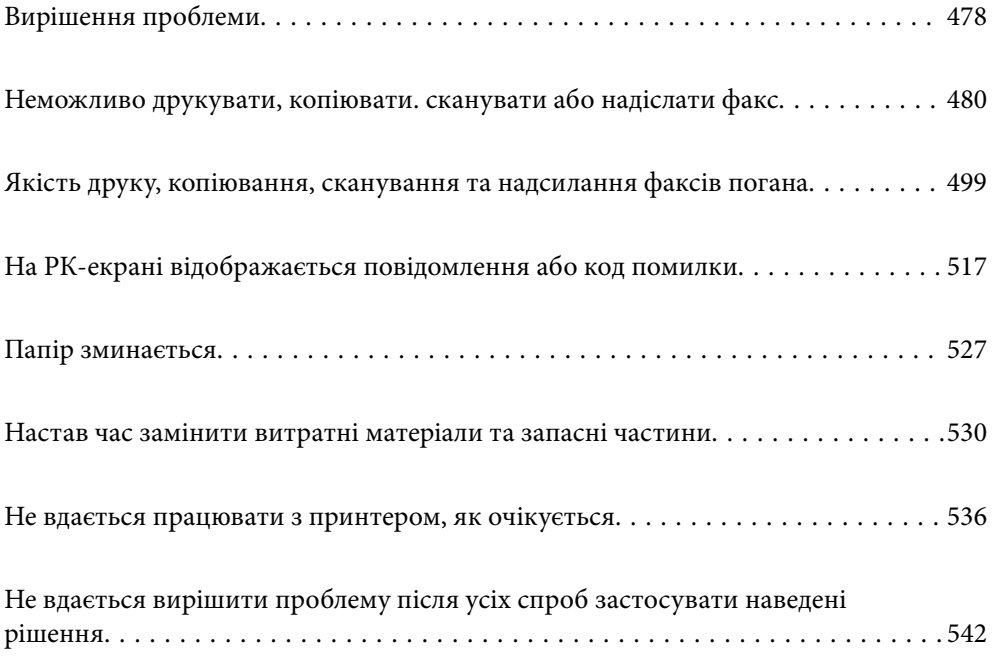

# <span id="page-477-0"></span>**Вирішення проблеми**

Якщо виникають проблеми, перевірте наведене нижче, щоб знайти причину.

# **Перевірте стан помилки принтера.**

Перевірте, чи немає проблем із самим принтером.

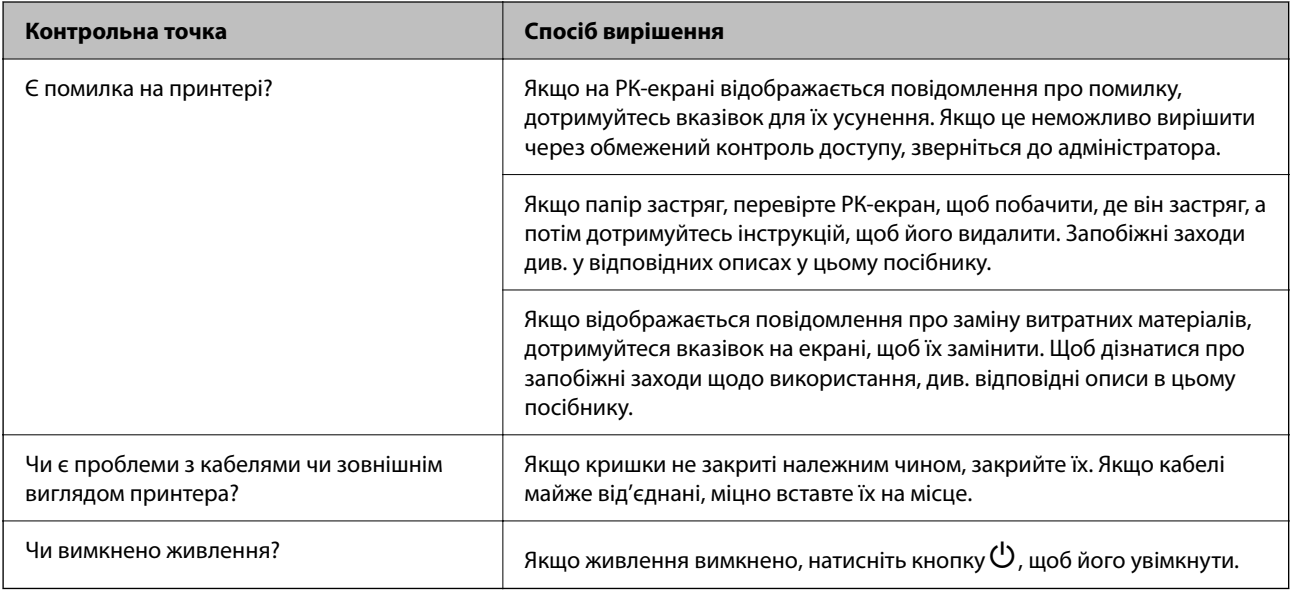

# **Пов'язані відомості**

- & [«На РК-екрані відображаються повідомлення» на сторінці 517](#page-516-0)
- & [«Папір зминається» на сторінці 527](#page-526-0)
- & [«Настав час замінити витратні матеріали та запасні частини» на сторінці 530](#page-529-0)

# **Перевірка підключення принтера.**

Перевірте, чи немає проблем із самим принтером.

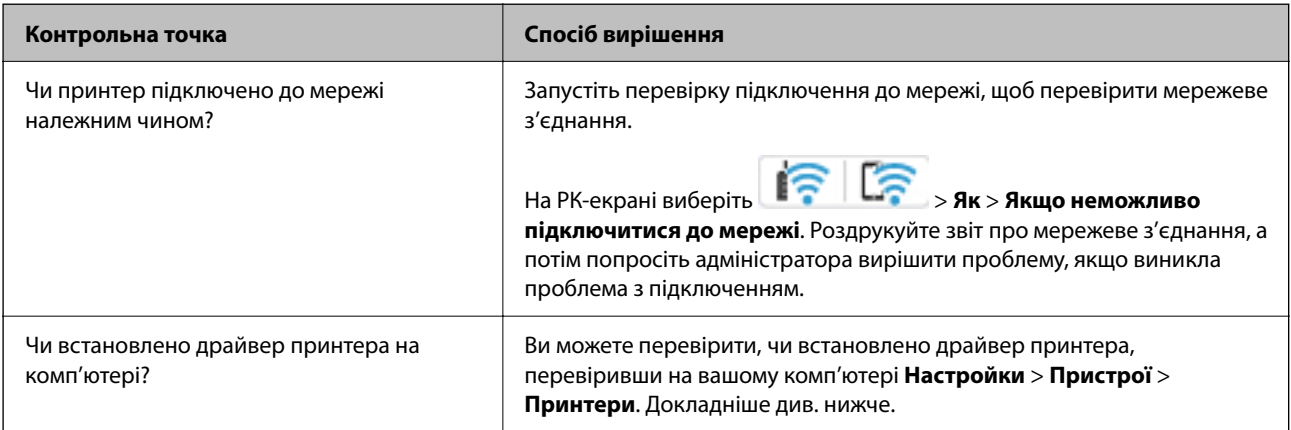

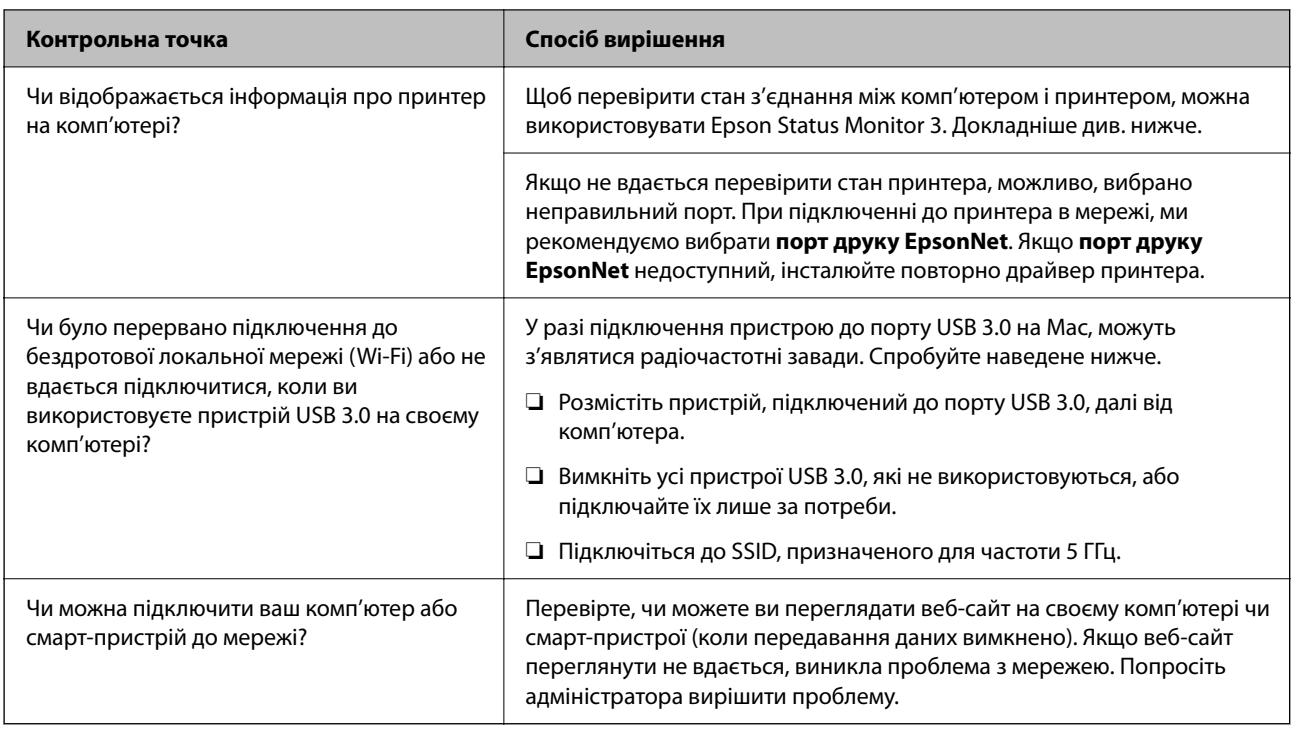

# **Пов'язані відомості**

- & [«Перевірка стану підключення до мережі принтера \(Звіт про мережеве з'єднання\)» на сторінці 462](#page-461-0)
- & [«Виникла проблема зі станом принтера.» на сторінці 481](#page-480-0)
- & [«Не вдається підключити принтер через USB» на сторінці 484](#page-483-0)
- & [«Установлення програм окремо» на сторінці 456](#page-455-0)

# **Перевірка налаштувань принтера**

Перевірка налаштувань принтера Принтери, якими керує адміністратор, можуть мати обмеження, щоб не можна було змінити параметри принтера. Якщо не вдається виконати операції, зверніться до адміністратора.

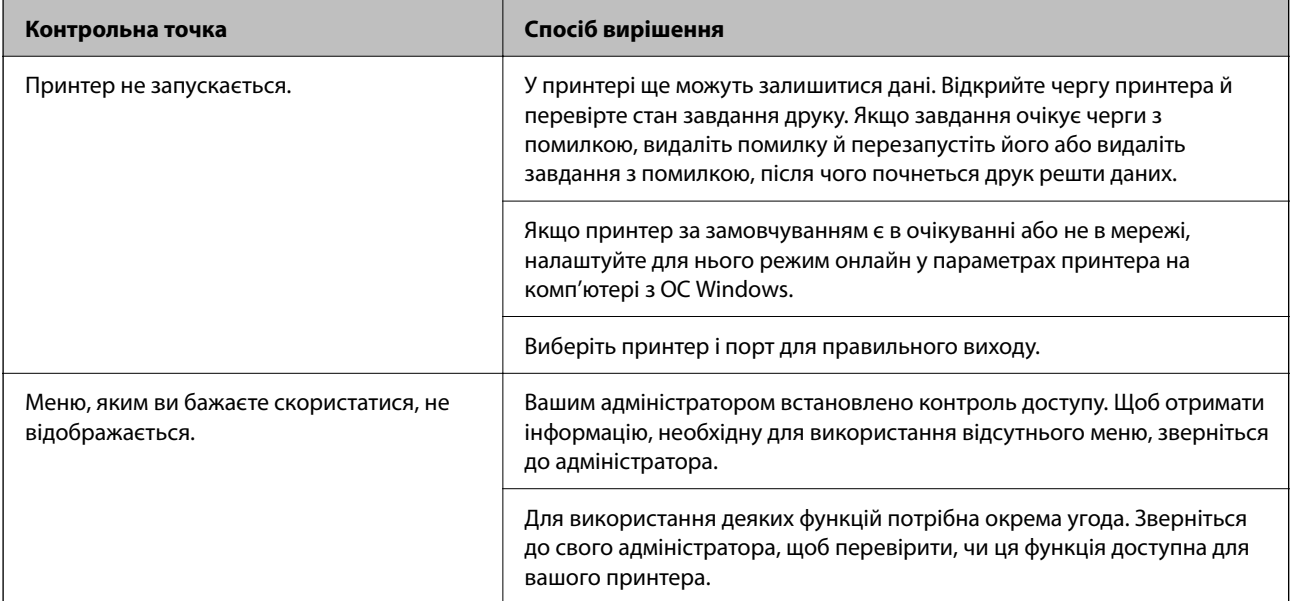

<span id="page-479-0"></span>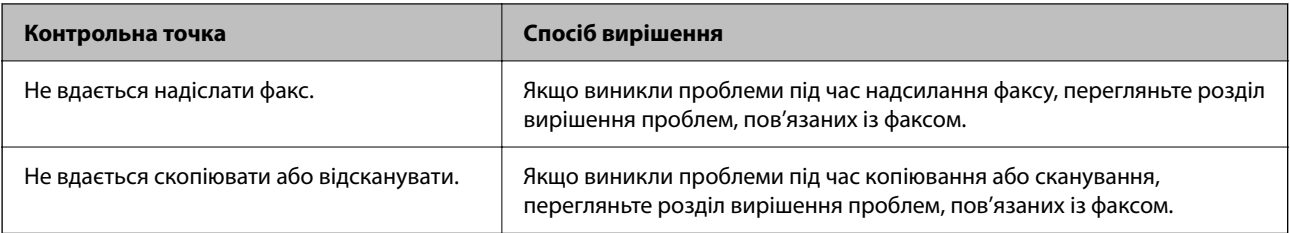

#### **Пов'язані відомості**

- & [«Досі є завдання, що очікує на друк.» на сторінці 481](#page-480-0)
- & «Принтер у режимі очікування або в автономному режимі.» на сторінці 480
- & [«Використання порту принтера» на сторінці 620](#page-619-0)
- & [«Неможливо копіювати» на сторінці 484](#page-483-0)
- & [«Здійснити друк не вдається навіть при встановленому належним чином підключенні» на сторінці 483](#page-482-0)
- & [«Неможливо надіслати чи отримати факс» на сторінці 485](#page-484-0)

# **Неможливо друкувати, копіювати. сканувати або надіслати факс**

# **Додаток або драйвер принтеру не працюють належним чином**

# **Друк не вдається навіть при встановленому підключенні (Windows)**

Можна розглянути такі причини.

#### **Принтер у режимі очікування або в автономному режимі.**

#### **Solutions**

Клацніть **Черга друку** на вкладці драйвера принтера **Сервіс**.

Якщо принтер знаходиться в автономному режимі чи в режимі очікування, очистіть налаштування автономного режиму чи режиму очікування в меню **Принтер**.

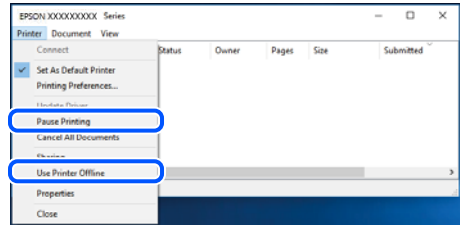

# **Виникла проблема з програмним забезпеченням або даними.**

#### **Solutions**

❏ Переконайтеся, що встановлено оригінальний драйвер принтера Epson (EPSON XXXXX). Якщо оригінальний драйвер принтера Epson не встановлено, доступні функції буде обмежено. Рекомендуємо використовувати оригінальний драйвер принтера Epson.

- <span id="page-480-0"></span>❏ Якщо ви друкуєте зображення великого обсягу, комп'ютер може мати недостатньо пам'яті. Друкуйте зображення з меншою роздільною здатністю або меншого розміру.
- ❏ Якщо ви спробували всі рішення і не вирішили проблему, спробуйте видалити та повторно встановити драйвер принтера
- & [«Переконайтеся, що встановлено оригінальний драйвер принтера Epson Windows» на](#page-456-0) [сторінці 457](#page-456-0)
- & [«Переконайтеся, що встановлено оригінальний драйвер принтера Epson Mac OS» на](#page-458-0) [сторінці 459](#page-458-0)
- & [«Установлення та видалення програм окремо» на сторінці 456](#page-455-0)

#### **Виникла проблема зі станом принтера.**

#### **Solutions**

Клацніть елемент **EPSON Status Monitor 3** на вкладці драйвера принтера **Сервіс** та перевірте стан принтера. Щоб увімкнути цю функцію, необхідно встановити **EPSON Status Monitor 3**. Її можна завантажити з веб-сайту компанії Epson.

#### **Досі є завдання, що очікує на друк.**

#### **Solutions**

Клацніть **Черга друку** на вкладці драйвера принтера **Сервіс**. Якщо залишилися непотрібні дані, виберіть **Очистити чергу друку** з меню **Принтер**.

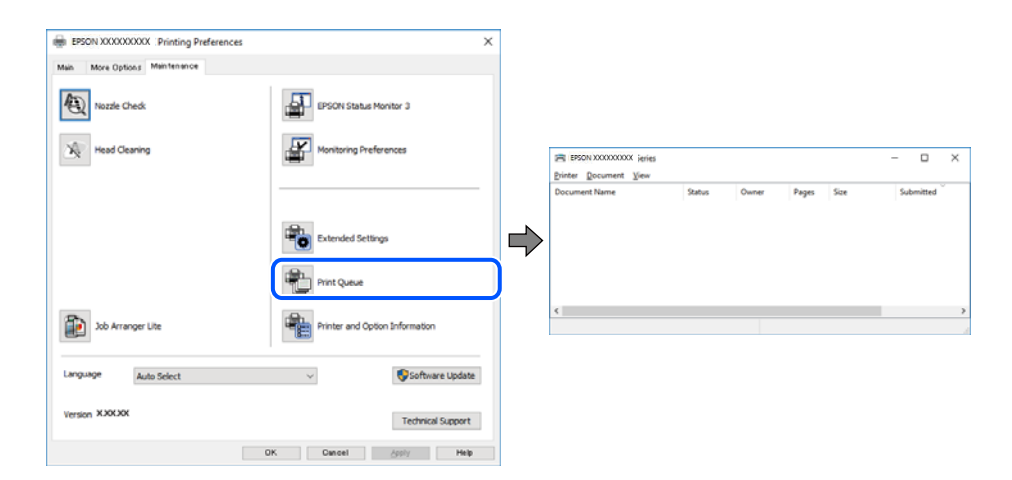

**Принтер не вибрано як принтер за замовчуванням.**

#### **Solutions**

Клацніть правою кнопкою миші на **Панель керування** > **Переглянути принтери та пристрої** (або **Принтери**, **Принтери та факси**), після чого клацніть **Установити принтером за замовчуванням**.

#### *Примітка.*

Якщо є кілька піктограм принтерів, див. нижче, щоб вибрати правильний принтер.

Приклад)

USB-підключення: EPSON серії XXXX

Мережне підключення: EPSON серії XXXX (мережа)

Якщо ви інсталювали драйвер принтера кілька разів, можливо, було створено копії драйвера принтера. Якщо створено копії, наприклад «EPSON XXXX Series (копія 1)», клацніть правою кнопкою миші на піктограму копії драйвера, після чого клацніть **Видалити пристрій**.

### **Порт принтера налаштовано неправильно.**

#### **Solutions**

Клацніть **Черга друку** на вкладці драйвера принтера **Сервіс**.

Переконайтеся, що порт принтера налаштовано правильно, як показано у пункті **Властивості** > **Порт** у меню **Принтер**.

Підключення USB: **USBXXX**, Підключення до мережі: **EpsonNet Print Port**

Якщо порт змінити не вдається, виберіть **Запустити як адміністратор** у меню **Принтер**. Якщо **Запустити як адміністратор** не відображається, зверніться до системного адміністратора.

# **Принтер не друкує при використанні принтера драйвера PostScript (Windows)**

Можна розглянути такі причини.

#### **Налаштування Мова друку потрібно змінити.**

### **Solutions**

Встановіть налаштування **Мова друку** на значення **Автоматичний** або **PS** на панелі керування.

#### **Надіслано занадто багато завдань.**

#### **Solutions**

Для Windows: якщо надіслано багато завдань на друк, принтер може відмовитися друкувати. Оберіть пункт **Надсилати безпосередньо на принтер** на вкладці **Додатково** у властивостях принтера.

# **Друк не вдається навіть при встановленому підключенні (Mac OS)**

Можна розглянути такі причини.

#### **Виникла проблема з програмним забезпеченням або даними.**

#### **Solutions**

- ❏ Переконайтеся, що встановлено оригінальний драйвер принтера Epson (EPSON XXXXX). Якщо оригінальний драйвер принтера Epson не встановлено, доступні функції буде обмежено. Рекомендуємо використовувати оригінальний драйвер принтера Epson.
- ❏ Якщо ви друкуєте зображення великого обсягу, комп'ютер може мати недостатньо пам'яті. Друкуйте зображення з меншою роздільною здатністю або меншого розміру.
- ❏ Якщо ви спробували всі рішення і не вирішили проблему, спробуйте видалити та повторно встановити драйвер принтера

& [«Переконайтеся, що встановлено оригінальний драйвер принтера Epson — Windows» на](#page-456-0) [сторінці 457](#page-456-0)

& [«Переконайтеся, що встановлено оригінальний драйвер принтера Epson — Mac OS» на](#page-458-0) [сторінці 459](#page-458-0)

& [«Установлення та видалення програм окремо» на сторінці 456](#page-455-0)

#### <span id="page-482-0"></span>**Виникла проблема зі станом принтера.**

#### **Solutions**

Переконайтесь, що статус принтера не **Пауза**.

Виберіть **Параметри системи** з меню **Apple** > **Принтери та сканери** (або **Друк і сканування**, **Друк і факс**), а потім двічі клацніть принтер. Якщо роботу принтера призупинено, натисніть **Відновити роботу**.

#### **Увімкнено обмеження функцій користувача для принтера.**

#### **Solutions**

Принтер може не друкувати, якщо активовано функцію обмеження користувача. Зверніться до адміністратора принтера.

# **Принтер не друкує при використанні принтера драйвера PostScript (Mac OS)**

#### **Налаштування Мова друку потрібно змінити.**

#### **Solutions**

Встановіть налаштування **Мова друку** на значення **Автоматичний** або **PS** на панелі керування.

#### **Друк не вдається навіть при встановленому підключенні (iOS)**

Можна розглянути такі причини.

#### **Автовідображення Налашт. паперу вимкнено.**

#### **Solutions**

Введіть **Автовідображення Налашт. паперу** у вказаному нижче меню.

**Налаш.** > **Загальні налаштування** > **Налаштування принтера** > **Налашт. джер. паперу** > **Автовідображення Налашт. паперу**

#### **AirPrint вимкнено.**

#### **Solutions**

Увімкніть налаштування AirPrint у меню Web Config.

& [«Додаток для конфігурації роботи принтера \(Web Config\)» на сторінці 563](#page-562-0)

# **Здійснити друк не вдається навіть при встановленому належним чином підключенні**

#### **Сканування при високій роздільні здатності по мережі.**

#### **Solutions**

Спробуйте сканувати з нижчою роздільною здатністю.

# <span id="page-483-0"></span>**Не вдається підключити принтер через USB**

Можна розглянути такі причини.

# **USB-кабель не підключено до електричної розетки належним чином.**

#### **Solutions**

Надійно під'єднайте USB-кабель до принтера та комп'ютера.

#### **Виникла проблема з USB-концентратором.**

#### **Solutions**

Якщо використовується USB-концентратор, спробуйте підключити принтер безпосередньо до комп'ютера.

#### **Виникла проблема з USB-кабелем або портом USB.**

#### **Solutions**

Якщо USB-кабель не розпізнається, змініть порт або поміняйте USB-кабель.

#### **Принтер підключено до надшвидкісного USB-порту.**

### **Solutions**

Якщо принтер підключається до надшвидкісного USB-порту за допомогою кабелю USB 2.0, на деяких комп'ютерах може статися помилка. У цьому випадку повторно підключіть принтер одним із зазначених нижче способів.

- ❏ Використовуйте кабель USB 3.0.
- ❏ Підключіть принтер до високошвидкісного USB-порту на комп'ютері.
- ❏ Підключіть принтер до іншого надшвидкісного USB-порту, крім порту, в якому з'явилася помилка.

# **Неможливо копіювати**

#### **Якщо увімкнено функцію обмеження користувачів, то для здійснення копіювання необхідно ввести ID користувача і пароль.**

#### **Solutions**

Якщо ви не знаєте пароля, зв'яжіться із адміністратором принтера.

#### **Виникла помилка принтера.**

#### **Solutions**

Копіювання неможливе, якщо у принтері сталася помилка, наприклад зминання паперу. Перевірте панель керування принтера та виконайте зазначені на екрані інструкції для усунення помилки.

# <span id="page-484-0"></span>**Неможливо надіслати чи отримати факс**

# **Неможливо надіслати чи отримати факси**

Якщо ви не можете надсилати або отримувати факси, зверніться до адміністратора принтера. Для адміністраторів принтера перегляньте наступний розділ, щоб усунути проблеми з факсом.

[«Неможливо надіслати чи отримати факс» на сторінці 156](#page-155-0)

# **Неможливо надіслати факси**

Можна розглянути такі причини.

# **Надсилання факсів без введення коду доступу в середовищі, в котрому встановлено ВАТС.**

#### **Solutions**

Якщо ваша телефонна система потребує код зовнішнього доступу для виходу на зовнішню лінію, установіть код доступу для принтера і введіть # (решітку) на початку номеру факсу під час надсилання.

#### **Неправильний номер факсу отримувача.**

#### **Solutions**

Переконайтеся, що номер отримувача зареєстровано у вашому списку контактів або що ви правильно ввели його вручну за допомогою клавіатури. Або спитайте в отримувача, чи номер факсу правильний.

#### **Дані, що надсилаються, занадто великі.**

#### **Solutions**

Ви можете надсилати факси з меншим розміром даних в один з нижчезазначених способів.

❏ У разі надсилання факсу в монохромного режимі увімкніть **Пряме надсилання** у **Факс** > **Налашт. факсу** > **Налашт. надс. факсу**.

[«Надсилання багатосторінкового чорно-білого документу \(Пряме надсилання\)» на сторінці 372](#page-371-0)

❏ Використання підключеного телефону

[«Надсилання факсів за номером з допомогою зовнішнього телефонного апарату» на](#page-368-0) [сторінці 369](#page-368-0)

- ❏ Використання стану готовності [«Надсилання факсу після підтвердження статусу отримувача» на сторінці 369](#page-368-0)
- ❏ Відокремлення оригіналів

#### **Факсимільний апарат отримувача не готовий приймати факси.**

#### **Solutions**

Спитайте в отримувача, чи готовий факсимільний апарат отримувача прийняти факс.

#### **Випадкове надсилання факсу за допомогою функції під адреси.**

#### **Solutions**

Перевірте, чи не надіслано факс випадково за допомогою функції під адреси. Якщо вибрано отримувача з підадресою зі списку контактів, факс можна надіслати за допомогою функції під адреси.

### **Факсимільний апарат отримувача не здатний приймати факси за допомогою функції під адреси.**

#### **Solutions**

Надсилаючи факси за допомогою функції під адреси, запитайте отримувача, чи здатний його факсимільний апарат приймати факси за допомогою цієї функції.

#### **Неправильна підадреса або пароль.**

#### **Solutions**

Під час надсилання факсів за допомогою функції під адреси перевірте правильність під адреси та пароля. Звіртеся з відправником, чи збігається підадреса та пароль.

#### **Неможливо надсилати факси після спроб вирішення, вказаних вище**

#### **Solutions**

Якщо вирішити проблему не вдається, зверніться до адміністратора принтера. Для адміністраторів принтера перегляньте наступний розділ, щоб усунути проблеми з факсом.

[«Неможливо надіслати факси» на сторінці 157](#page-156-0)

# **Не вдається надіслати факси (якщо встановлено додаткові плати факсу)**

# **Була спроба виконати надсилання з порту LINE, налаштованого на Лише отримання**

#### **Solutions**

Надішліть факс із лінії, для якої параметр **Параметри передачі по лініях** має значення **Надсилання й отримання** або **Лише надсилання**.

Щоб перевірити стан налаштувань факсу, надрукуйте список **Налаштування списку факсу**. У це меню можна ввійти з панелі керування принтера в наведений нижче спосіб.

# **Факс** > (Меню) > **Звіт факсу** > **Налаштування списку факсу**

#### **Неможливо надсилати факси після спроб вирішення, вказаних вище**

#### **Solutions**

Якщо вирішити проблему не вдається, зверніться до адміністратора принтера. Для адміністраторів принтера перегляньте наступний розділ, щоб усунути проблеми з факсом.

[«Неможливо надіслати факси» на сторінці 157](#page-156-0)

#### **Неможливо отримати факс**

Можна розглянути такі причини.

Також рекомендуємо перевіряти стан принтера у **Стан завдання**, наприклад, чи отримує принтер наразі факс, чи ні.

# **Доступної пам'яті у скриньці вхідних і скриньці конфіденційних повідомлень недостатньо.**

#### **Solutions**

У скриньці вхідних і скриньці конфіденційних повідомлень разом отримано 200 документів. Видаліть непотрібні документи.

#### **Номер факсу відправника не зареєстровано у списку контактів.**

#### **Solutions**

Факси, надіслані з незареєстрованих у цьому списку контактів, блокуються. Зареєструйте номер факсу відправника у списку контактів.

**Відправник надіслав факс без інформації для заголовка.**

#### **Solutions**

Факси, які не містять інформації для заголовка, налаштовані на блокування. Запитайте відправника, чи введено інформацію для заголовка на факсимільному апараті.

#### **Комп'ютер, який має зберігати отримані факси, не увімкнено.**

#### **Solutions**

Якщо ви виконали налаштування так, щоб отримані факси зберігалися на комп'ютері, увімкніть цей комп'ютер. Після збереження на комп'ютер отриманий факс буде видалено.

#### **Неправильна підадреса або пароль.**

#### **Solutions**

Під час отримання факсів за допомогою функції під адреси перевірте правильність під адреси та пароля. Звіртеся з відправником, чи збігаються під адреси та паролі.

#### **Неможливо отримувати факси після спроб вирішення, вказаних вище**

#### **Solutions**

Якщо вирішити проблему не вдається, зверніться до адміністратора принтера. Для адміністраторів принтера перегляньте наступний розділ, щоб усунути проблеми з факсом.

[«Неможливо отримати факс» на сторінці 158](#page-157-0)

# **Не вдається отримати факси (якщо встановлено додаткові плати факсу)**

# **Відправник спробував надіслати факс на порт LINE, налаштований на Лише надсилання**

#### **Solutions**

Повідомте відправнику номер факсу LINE порту, для якої параметр **Параметри передачі по лініях** має значення **Надсилання й отримання** або **Лише отримання**

Щоб перевірити стан налаштувань факсу, надрукуйте список **Налаштування списку факсу**. У це меню можна ввійти з панелі керування принтера в наведений нижче спосіб.

**Факс** > (Меню) > **Звіт факсу** > **Налаштування списку факсу**

#### **Неможливо отримувати факси після спроб вирішення, вказаних вище**

#### **Solutions**

Якщо вирішити проблему не вдається, зверніться до адміністратора принтера. Для адміністраторів принтера перегляньте наступний розділ, щоб усунути проблеми з факсом.

[«Неможливо отримати факс» на сторінці 158](#page-157-0)

### **Неможливо надіслати факс певному одержувачу**

Можна розглянути такі причини.

#### **Апарат отримувача довго не відповідає.**

# **Solutions**

Якщо апарат отримувача не прийняв ваш виклик протягом 50 секунд після того, як принтер закінчив набір номеру, виклик закінчиться помилкою. Наберіть номер за допомогою функції

 (**On Hook**) або підключеного телефону, щоб перевірити скільки часу повинно пройти до того, як ви почуєте сигнал факсу. Якщо це займає більше 50 секунд, додайте паузи після номеру

факсу, щоб надіслати факс. Торкніться елемента  $\bigtriangledown$ , щоб додати паузу. Пауза позначається знаком дефісу. Одна пауза триває три секунди. При необхідності додайте кілька пауз.

# **Налаштування Швид. передачі факсу, зареєстроване у списку контактів, неправильне.**

#### **Solutions**

Виберіть отримувача зі списку контактів та виберіть **Редагувати** > **Швид. передачі факсу** > **Низька (9 600 б/с)**.

# **Неможливо надіслати факс у вказаний час**

Дата й час, встановлені на принтері, можуть бути неправильними. Зверніться до адміністратора принтера. Для адміністраторів принтера перегляньте наступний розділ, щоб усунути проблеми з факсом.

[«Неможливо надіслати факс у вказаний час» на сторінці 159](#page-158-0)

# **Неправильний розмір надісланих факсів**

Можна розглянути такі причини.

#### **Факсимільний апарат отримувача не підтримує документи формату A3.**

#### **Solutions**

Перед надсиланням документів формату A3 запитайте отримувача, чи його факсимільний апарат підтримує формат A3. Якщо у звіті про надсилання факсу ви бачите **OК (зменшеного розміру)**, факсимільний апарат отримувача не підтримує формат A3. Ви можете надрукувати звіт про

передачу з **Факс** > (Меню) > **Звіт факсу** > **Останні передані**.

#### **Оригінали розміщено неправильно.**

#### **Solutions**

- ❏ Переконайтеся в тому, що оригінал розміщено правильно, відповідно до позначок вирівнювання.
- ❏ Якщо краю сканованого зображення немає, трохи відсуньте оригінал від кута скла сканера. Ділянка в межах близько 1,5 мм (0,06 дюйм.) від краю скла сканера не сканується.
- & [«Розміщення оригіналів» на сторінці 216](#page-215-0)

#### **На склі сканера пил або бруд.**

#### **Solutions**

Під час сканування з панелі керування та вибору функції автоматичної обрізки ділянки сканування видаліть все сміття або бруд зі скла сканера та кришки документа. Якщо довкола оригіналу залишаться сміття або бруд, діапазон сканування збільшиться, щоб охопити їх.

[«Очищення Скло сканера» на сторінці 449](#page-448-0)

# **Неможливо зберегти отримані факси на пристрої пам'яті**

Можна розглянути такі причини.

#### **До принтера не підключено пристрій пам'яті.**

### **Solutions**

Підключіть до принтера пристрій пам'яті, у якому ви створили папку для збереження факсів. Після збереження факсів на пристрої, вони видаляються із пам'яті принтера.

#### **Недостатньо вільного простору на пристрої.**

#### **Solutions**

Видаліть непотрібні дані з пристрою, щоб збільшити об'єм вільного місця. Або підключіть інший пристрій, який має достатньо вільного місця.

#### **Пристрій пам'яті захищено від запису.**

#### **Solutions**

Вимкніть захист від запису на пристрої пам'яті.

#### **Збереження отриманих факсів у зовнішню пам'ять вимкнено.**

#### **Solutions**

Зверніться до адміністратора принтера. Для адміністраторів принтера перегляньте наступний розділ, щоб усунути проблеми з факсом.

[«Неможливо зберегти отримані факси на пристрої пам'яті» на сторінці 160](#page-159-0)

# **Неможливо отримати факси формату A3**

Якщо ви не можете отримувати факси формату A3, потрібно переглянути деякі налаштування. Зверніться до адміністратора принтера. Для адміністраторів принтера перегляньте наступний розділ, щоб усунути проблеми з факсом.

[«Неможливо отримати факси формату A3» на сторінці 160](#page-159-0)

# **Отримані факси не друкуються**

Можна розглянути такі причини.

#### **На принтері виникла помилка, наприклад, зминання паперу.**

#### **Solutions**

Очистьте помилку принтера, після чого попросіть відправника надіслати факс ще раз.

**Неможливо друкувати факси після спроб вирішення, вказаних вище**

#### **Solutions**

Якщо вирішити проблему не вдається, зверніться до адміністратора принтера. Для адміністраторів принтера перегляньте наступний розділ, щоб усунути проблеми з факсом.

[«Отримані факси не друкуються» на сторінці 160](#page-159-0)

# **Не вдається здійснити надсилання або отримання факсів навіть при встановленому належним чином підключенні (Windows)**

Можна розглянути такі причини.

#### **Програмне забезпечення не встановлено.**

#### **Solutions**

Переконайтеся, що на комп'ютері встановлено драйвер PC-FAX. Драйвер PC-FAX встановлюється разом із FAX Utility. Щоб перевірити, чи його встановлено, виконайте наведені нижче кроки.

Переконайтесь, що принтер (факс) відображається у вікні **Пристрої і принтери**, **Принтер** або **Принтери та інше устаткування**. Принтер (факс) відображається, як «EPSON XXXXX (FAX)». Якщо принтер (факс) не відображається, видаліть, а потім повторно встановіть FAX Utility. Див. нижче, щоб отримати доступ до **Пристрої і принтери**, **Принтер** або **Принтери та інше устаткування**.

❏ Windows 11

Натисніть кнопку «Пуск» та виберіть **Усі програми** > **Інструменти Windows**> **Панель керування** > **Переглянути принтери та пристрої** у меню **Устаткування та звук**.

❏ Windows 10

Натисніть кнопку «Пуск» та виберіть **Система Windows** > **Панель керування** > **Переглянути принтери та пристрої** у меню **Устаткування та звук**.

❏ Windows 8.1/Windows 8

Виберіть **Робочий стіл** > **Налаштування** > **Панель керування** > **Переглянути принтери та пристрої** у меню **Устаткування та звук** (або **Устаткування**).

#### ❏ Windows 7

Натисніть кнопку «Пуск» та виберіть **Панель керування** > **Переглянути принтери та пристрої** у меню **Устаткування та звук** або **Устаткування**.

**Помилка автентифікації користувача при надсиланні факсу з комп'ютера.**

#### **Solutions**

Налаштуйте ім'я користувача та пароль у драйвері принтера. У разі надсилання факсу з комп'ютера, якщо налаштовано функцію безпеки, яка обмежує можливість користувачів використовувати функцію факсу принтера, автентифікація користувача здійснюється з використанням імені користувача та пароля, налаштованих у драйвері принтера.

#### **Виникли проблеми з підключенням факсу та налаштуваннями факсу.**

#### **Solutions**

Спробуйте скористатися рішеннями проблем із підключенням та налаштуваннями факсу.

# **Не вдається здійснити надсилання або отримання навіть при встановленому належним чином підключенні (Mac OS)**

Можна розглянути такі причини.

#### **Програмне забезпечення не встановлено.**

#### **Solutions**

Переконайтеся, що на комп'ютері встановлено драйвер PC-FAX. Драйвер PC-FAX встановлюється разом із FAX Utility. Щоб перевірити, чи його встановлено, виконайте наведені нижче кроки.

Виберіть у меню Apple пункт **Системні параметри** з меню > **Принтери та сканери** (або **Друк і сканування**, **Друк і факс**) і переконайтеся, що принтер (факс) відображається. Принтер (факс) відображається, як «FAX XXXX (USB)» або «FAX XXXX (IP)». Якщо принтер (факс) не відображається, натисніть [**+**] та зареєструйте принтер (факс).

#### **Роботу драйвера PC-FAX призупинено.**

#### **Solutions**

Виберіть пункт **Системні параметри** з меню Apple > **Принтери та сканери** (або **Друк і сканування**, **Друк і факс**), а тоді двічі клацніть принтер (факс). Якщо роботу принтера призупинено, натисніть **Відновити роботу** (або **Відновити роботу принтера**).

#### **Помилка автентифікації користувача при надсиланні факсу з комп'ютера.**

#### **Solutions**

Налаштуйте ім'я користувача та пароль у драйвері принтера. У разі надсилання факсу з комп'ютера, якщо налаштовано функцію безпеки, яка обмежує можливість користувачів використовувати функцію факсу принтера, автентифікація користувача здійснюється з використанням імені користувача та пароля, налаштованих у драйвері принтера.

**Виникли проблеми з підключенням факсу та налаштуваннями факсу.**

#### **Solutions**

Спробуйте скористатися рішеннями проблем із підключенням та налаштуваннями факсу.

# <span id="page-491-0"></span>**Неправильна подача або виведення паперу**

# **Пункти перевірки**

Перевірте наступні пункти, а потім спробуйте рішення відповідно до проблеми.

# **Неправильне місце встановлення.**

### **Solutions**

Поставте принтер на рівну поверхню та користуйтеся ним у відповідному середовищі.

& [«Технічні характеристики навколишнього середовища» на сторінці 630](#page-629-0)

#### **Використовується непідтримуваний тип паперу.**

#### **Solutions**

Використовуйте папір, який підтримує принтер.

- & [«Доступний папір та ресурс завантаження» на сторінці 545](#page-544-0)
- & [«Недоступні типи паперу» на сторінці 550](#page-549-0)

#### **Робота з папером ведеться неналежним чином.**

#### **Solutions**

Дотримуйтеся застережень по роботі з папером.

& [«Застереження щодо використання паперу» на сторінці 203](#page-202-0)

# **У принтер завантажено забагато аркушів.**

#### **Solutions**

Не перевищуйте максимальну дозволену кількість аркушів паперу, вказану для даного типу паперу. При завантаженні звичайного паперу не перевищуйте лінію, позначену трикутником на бічній напрямній.

& [«Доступний папір та ресурс завантаження» на сторінці 545](#page-544-0)

#### **Налаштування паперу на принтері неправильні.**

#### **Solutions**

Переконайтеся, що налаштування формату та типу паперу відповідають фактичному формату та типу паперу, який завантажено у принтер.

& [«Налаштування формату та типу паперу» на сторінці 204](#page-203-0)

#### **Подавання паперу встановлюється на Вим..**

### **Solutions**

❏ Якщо конверти та цупкий папір подаються неправильно, встановіть для параметра **Подавання паперу** значення **Увімк** у наступному меню на панелі керування.

**Налаш.** > **Загальні налаштування** > **Налаштування принтера** > **Подавання паперу**

<span id="page-492-0"></span>❏ Якщо папір, як і раніше, подається неправильно під час використання лотка для паперу, завантажте папір у касету для паперу.

#### **Неможливо подати тонкий папір із лотка для паперу.**

#### **Solutions**

Якщо тонкий папір не подається з лотка для паперу, спробуйте завантажити тонкий папір у касету для паперу.

# **Папір подається під кутом**

Можна розглянути такі причини.

#### **Папір завантажено неправильно.**

# **Solutions**

Завантажте папір у правильному напрямку, а потім пересуньте напрямну країв до краю паперу.

& [«Завантаження паперу» на сторінці 207](#page-206-0)

#### **Кілька аркушів паперу подаються одночасно**

Можна розглянути такі причини.

#### **Папір мокрий або вологий.**

#### **Solutions**

Завантажте новий папір.

#### **Через статичну електрику аркуші паперу прилипають одне до одного.**

#### **Solutions**

Розвійте папір перед завантаженням. Якщо папір і далі не подається, завантажуйте по одному аркушу.

# **Помилка відсутності паперу**

#### **Папір не завантажується по центру лотка для паперу.**

#### **Solutions**

Якщо виникає помилка відсутності паперу, хоча папір було завантажено у лоток для паперу, завантажте його ще раз по центру лотка для паперу.

#### **Неправильне виштовхування паперу**

#### **Папір для друку хвилястий або скручений.**

#### **Solutions**

Можливо, вам вдасться вирішити проблему, використовуючи одне з наступних рішень або їхню комбінацію. Вони такі самі, коли встановлено додатковий пристрій кінцевої обробки.

- ❏ Виберіть наступне відповідно до вихідного лотка для паперу в меню панелі керування. Залежно від середовища швидкість друку може знизитися.
	- ❏ Під час виведення паперу в лоток роздруківок лицьовою стороною донизу або у внутрішній лоток вимкніть **Пріоритет швидкості друку**.

**Налаш.** > **Загальні налаштування** > **Налаштування принтера** > **Пріоритет швидкості друку** > **Вим.**

❏ Під час виштовхування паперу у пристрій кінцевої обробки увімкніть **Оптимізація кінцевої обробки**.

При зшиванні скобами: **Налаш.** > **Загальні налаштування** > **Налаштування принтера** > **Оптимізація кінцевої обробки** > **Вирівняти після зшивання** > **Увімк**

Без зшивання скобами: **Налаш.** > **Загальні налаштування** > **Налаштування принтера** > **Оптимізація кінцевої обробки** > **Вирівняти без зшивання** > **Увімк**

При брошуруванні або складанні **Налаш.** > **Загальні налаштування** > **Налаштування принтера** > **Оптимізація кінцевої обробки** > **Вирівняти після Згинання і брошурування** > **Увімк**

- ❏ Зменште щільність друку.
- ❏ Змініть тип паперу.
- ❏ Змініть орієнтацію паперу (книжкова/альбомна). Зауважте, що час друку може змінитися.
- ❏ Поміняйте лицьову та зворотну сторони паперу.

# **Оригінал не подається у пристрій ADF**

Можна розглянути такі причини.

#### **Використовуються оригінали, що не підтримуються пристроєм ADF.**

#### **Solutions**

Використовуйте оригінали, що підтримуються пристроєм АПД.

& [«Характеристики пристрою АПД» на сторінці 619](#page-618-0)

#### **Оригінали завантажуються неправильно.**

#### **Solutions**

Завантажте оригінал у правильному напрямку, а потім пересуньте бічні напрямні пристрою ADF до країв оригіналу.

#### **У пристрій ADF завантажено забагато аркушів.**

# **Solutions**

Не завантажуйте оригінали вище лінії, позначеної трикутником на пристрої ADF.

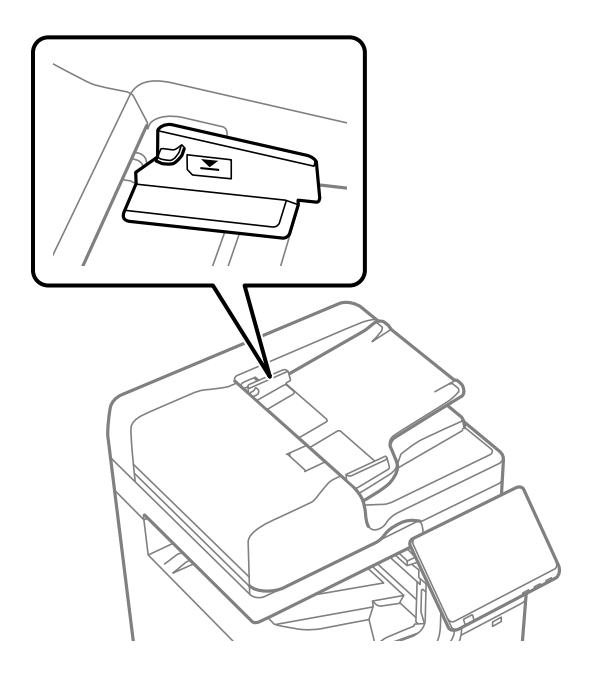

**Оригінал просковзує, якщо до ролика пристав паперовий пил.**

#### **Solutions**

Очистьте внутрішні компоненти пристрою АПД.

& [«Очищення пристрою АПД» на сторінці 451](#page-450-0)

# **Оригінали не визначаються.**

#### **Solutions**

На екрані для копіювання, сканування або факсу увімкніть піктограму ADF. Якщо її вимкнено, розмістіть оригінали ще раз.

# **Папір не подається з касетних блоків для паперу**

**У драйвері принтера не було виконано налаштувань для додаткових елементів.**

#### **Solutions**

Необхідно виконати налаштування у драйвері принтера.

& [«Налаштування доступних додаткових елементів» на сторінці 73](#page-72-0)

# **Папір не подається з High Capacity Tray**

# **У драйвері принтера не було виконано налаштувань для додаткових елементів. Solutions**

Необхідно виконати налаштування у драйвері принтера.

& [«Налаштування доступних додаткових елементів» на сторінці 73](#page-72-0)

# **Пристрій скріплення скобами не розпізнано**

**У драйвері принтера не було виконано налаштувань для додаткових елементів. Solutions**

Необхідно виконати налаштування у драйвері принтера.

& [«Налаштування доступних додаткових елементів» на сторінці 73](#page-72-0)

# **Блок брошурування не розпізнаний**

**У драйвері принтера не було виконано налаштувань для додаткових елементів. Solutions**

Необхідно виконати налаштування у драйвері принтера.

& [«Налаштування доступних додаткових елементів» на сторінці 73](#page-72-0)

# **Папір не виштовхується у пристрій скріплення скобами**

# **Папір залишився всередині пристрою кінцевої обробки.**

# **Solutions**

Видаліть усі фрагменти паперу, що залишилися всередині пристрою кінцевої обробки.

# **Об'єкти знаходяться довкола пристрою кінцевої обробки.**

# **Solutions**

Приберіть будь-які предмети, розташовані навколо пристрою кінцевої обробки.

# **Скріплений папір зміщений по вертикалі**

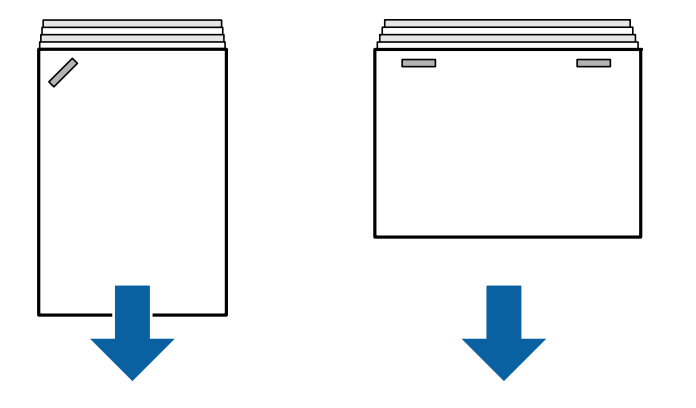

Стрілки на ілюстрації вказують напрямок висування паперу.

❏ Можна зменшити розбіжності паперу, вибравши наведене нижче меню. Зауважте, що друк може тривати довше.

**Налаш.** > **Загальні налаштування** > **Налаштування принтера** > **Оптимізація кінцевої обробки** > **Вирівняти після зшивання** > **Увімк**

❏ Знизьте параметр щільності. Якщо щільність занадто висока, папір може стати хвилястим або покрученим, що може викликати проблеми.

# **Скріплений папір зміщений по горизонталі**

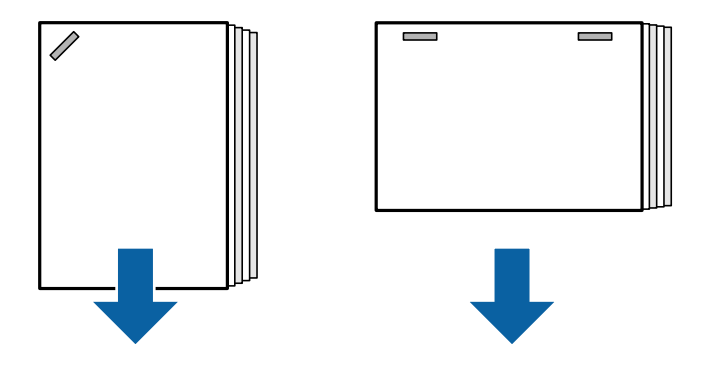

Стрілки на ілюстрації вказують напрямок висування паперу.

- ❏ Знизьте параметр щільності. Якщо щільність занадто висока, папір може стати хвилястим або покрученим, що може викликати проблеми.
- ❏ Зверніться до служби підтримки компанії Epson або до вповноваженого постачальника послуг Epson.

# **Не вдається виконати зсування**

# **Краї паперу перекошено.**

#### **Solutions**

❏ Зменшити перекоси можна, вибравши нижченаведене меню. Зауважте, що друк може тривати довше.

**Налаш.** > **Загальні налаштування** > **Налаштування принтера** > **Оптимізація кінцевої обробки** > **Вирівняти без зшивання** > **Увімк**

❏ Знизьте параметр щільності. Якщо щільність занадто висока, папір може стати хвилястим або покрученим, що може викликати проблеми.

# **Не вдається виконати згинання або брошурування**

# **Краї паперу перекошено.**

# **Solutions**

❏ Зменшити перекоси можна, вибравши нижченаведене меню. Зауважте, що друк може тривати довше.

**Налаш.** > **Загальні налаштування** > **Налаштування принтера** > **Оптимізація кінцевої обробки** > **Вирівняти після Згинання і брошурування** > **Увімк**

❏ Знизьте параметр щільності. Якщо щільність занадто висока, папір може стати хвилястим або покрученим, що може викликати проблеми.

# **Внутрішня сторона складок паперу під час друку складених утричі роздруківок**

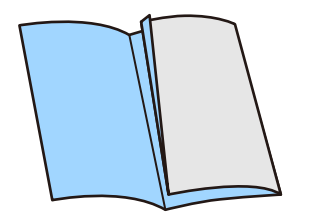

Зменшіть значення для регулювання положення потрійної складки у наступному меню.

**Налаш.** > **Обслугов.** > **Регулювання положення тройного складання**

# **Перфорація виконується неправильно**

# **Дані друкуються в місці положення отворів.**

# **Solutions**

Налаштуйте дані, щоб друк не виконувався по перфорації. Також можна налаштувати поля місця скріплення, щоб друк не виконувався в місці отворів. У разі перфорації по області з друком може відбутися збій перфорації або зминання паперу.

- & [«Друкування та подальше пробивання отворів» на сторінці 293](#page-292-0)
- & [«Копіювання та скріплення скобами» на сторінці 328](#page-327-0)

# <span id="page-498-0"></span>**Якість друку, копіювання, сканування та надсилання факсів погана**

# **Низька якість друку**

# **Роздруковані матеріали потерті, колір відсутній, відображений смугами, або поява неочікуваних кольорів**

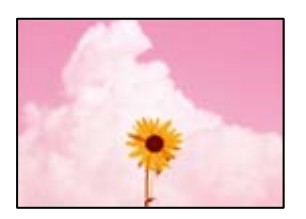

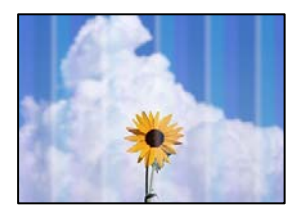

# **Сопла друкувальної голівки забруднено.**

# **Solutions**

Проведіть перевірку сопел, щоб побачити, чи не засмічено сопла друкувальної головки. Запустіть перевірку сопел, а тоді очистіть друкувальну головку, якщо будь-яке з сопел забите. Якщо ви тривалий час не користувалися принтером, сопла друкувальної головки можуть бути забиті, тому через них не проходять краплі чорнил.

& [«Перевірка сопел на забруднення» на сторінці 447](#page-446-0)

# **Друк відрізняється від звичайно, як-от з'являються потерті тонкі лінії та тьмяні кольори друку (у разі друку файлів, збережених у сховищі на комп'ютері)**

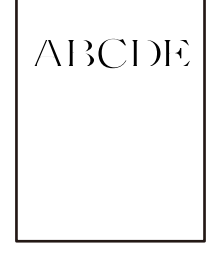

# **При збереженні у сховище вибрано низьку якість друку.**

# **Solutions**

Друкуйте, використовуючи налаштування високої якості у драйвері принтера на Windows.

У вкладці **Головне** виберіть **Додаткові налаштування** із **Якість**, після чого виберіть **Якість**.

# **Роздрукований матеріал виходить як чистий аркуш**

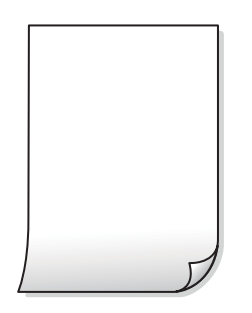

#### **У принтер подаються кілька аркушів паперу одночасно.**

#### **Solutions**

Щоб запобігти подачі у принтер кількох аркушів паперу одночасно, див. наведену нижче інформацію.

& [«Кілька аркушів паперу подаються одночасно» на сторінці 493](#page-492-0)

# **Папір подряпаний або потертий**

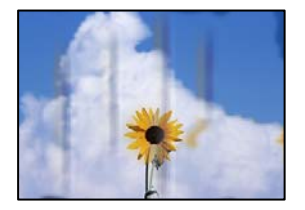

Можна розглянути такі причини.

#### **Використовується непідтримуваний тип паперу.**

#### **Solutions**

Використовуйте папір, який підтримує принтер.

- & [«Доступний папір та ресурс завантаження» на сторінці 545](#page-544-0)
- & [«Недоступні типи паперу» на сторінці 550](#page-549-0)

#### **Папір завантажено неправильно.**

#### **Solutions**

Коли з'являються горизонтальні смуги (перпендикулярні до напряму друку) або якщо папір подряпано вгорі чи внизу, завантажте папір у правильному напрямку та посуньте бічні напрямні до країв паперу.

& [«Завантаження паперу» на сторінці 207](#page-206-0)

#### **У принтер завантажено забагато аркушів.**

#### **Solutions**

Не перевищуйте максимальну дозволену кількість аркушів паперу, вказану для даного типу паперу. При завантаженні звичайного паперу не перевищуйте лінію, позначену трикутником на бічній напрямній.

& [«Доступний папір та ресурс завантаження» на сторінці 545](#page-544-0)

# **Папір скручено.**

#### **Solutions**

Покладіть папір на рівну поверхню, щоб побачити, чи він не закручений. Якщо так, випряміть його.

#### **Папір мокрий.**

#### **Solutions**

Перевірте стан паперу. Якщо папір вбирає в себе вологу, він стає хвилястим або закрученим, що може спричинити проблеми під час друку.

#### **Використовується старий папір.**

#### **Solutions**

Якщо надруковане часто розмазується або розтирається, спробуйте використати щойно відкритий папір.

#### **Папір не закрито герметично.**

#### **Solutions**

Тримайте відкритий папір герметично закритим у пластиковому пакеті.

#### **Друкувальна головка треться об поверхню паперу.**

#### **Solutions**

Під час друку на товстому папері друкувальні голівка перебуває близько до поверхні друку, тому папір може затертися. У цьому разі ввімкніть параметр зменшення затирання. Якщо ви ввімкнете цей параметр, якість друку може погіршитися або швидкість друку може зменшитися.

#### Панель керування

Виберіть **Налаш.** > **Загальні налаштування** > **Налаштування принтера**, після чого ввімкніть **Щільний папір**. Див. параметри налаштувань на РК-екрані принтера.

# **Вибрано занадто високу щільність друку.**

#### **Solutions**

Якщо папір досі розмазано після вмикання **Щільний папір**, зменшіть щільність друку.

#### **Друк на задній стороні паперу було здійснено до того, як висохла вже надрукована сторона.**

#### **Solutions**

Під час двостороннього друку вручну, перевірте, чи повністю висохло чорнило перш ніж повторно завантажувати папір.

#### **Під час автоматичного двостороннього друку щільність друку занадто висока, а час висихання занадто короткий.**

#### **Solutions**

У разі використання функції автоматичного двостороннього друку і друку даних високої щільності, наприклад, зображень чи графіків, налаштуйте щільність друку на нижчі значення, а час висихання на вищі.

- & [«Двосторонній друк» на сторінці 234](#page-233-0)
- & [«Двосторонній друк» на сторінці 262](#page-261-0)

# **Зображення та фотографії друкуються у неправильних кольорах**

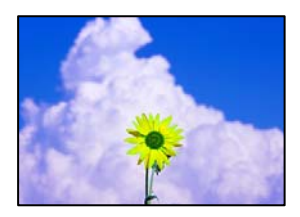

Можна розглянути такі причини.

#### **Сопла друкувальної голівки забруднено.**

#### **Solutions**

Проведіть перевірку сопел, щоб побачити, чи не засмічено сопла друкувальної головки. Запустіть перевірку сопел, а тоді очистіть друкувальну головку, якщо будь-яке з сопел забите. Якщо ви тривалий час не користувалися принтером, сопла друкувальної головки можуть бути забиті, тому через них не проходять краплі чорнил.

& [«Перевірка сопел на забруднення» на сторінці 447](#page-446-0)

#### **Було застосовано корекцію кольорів.**

#### **Solutions**

Під час друку з панелі керування або драйвера принтера Windows автоматичні налаштування фотографій Epson застосовуються за замовчуванням відповідно до типу паперу. Спробуйте змінити налаштування.

❏ Панель керування

Змініть налаштування **Підсилити** в **Автоматичний** на будь-який інший параметр. Якщо зміна налаштувань не допоможе, виберіть **Вимкнути підсилення** як параметр **Підсилити**.

#### ❏ Драйвер принтера Windows

У вкладці **Додаткові настройки** виберіть **Індивідуальні настройки** у **Корекція кольорів**, а тоді клацніть **Додатково**. Змініть налаштування **Корегування сцени** в **Автоматично** на будьякий інший параметр. Якщо зміна налаштування не допомагає, використовуйте будь-який спосіб корекції кольору, окрім **PhotoEnhance** у **Керування кольором**.

- & [«Розширені опції меню для параметрів JPEG» на сторінці 278](#page-277-0)
- & [«Налаштування кольору друку» на сторінці 250](#page-249-0)

# **Ділянки у відтінках сірого та монохромні фотографії друкуються з використанням чорного та кольорових чорнил.**

#### **Solutions**

У драйвері принтера Windows виберіть вкладку **Сервіс**, **Розширені параметри**, після чого увімкніть параметр **Друк. напівтонові зобр. лише чорними чорнилами**.

- ❏ Увімк. (лише фото): друк ділянок у відтінках сірого, окрім фотографій, з використанням тільки чорного чорнила. Усі фотографії, зокрема монохромні, друкуються з використанням чорного та кольорових чорнил.
- ❏ Увімк. (повна сторінка): друк усіх ділянок у відтінках сірого, зокрема фотографій, з використанням тільки чорного чорнила. Зауважте, що кольорові фотографії можуть друкуватися у різних кольорах. У такому разі виберіть **Увімк. (лише фото)**.

# **Положення, розмір або краї роздруківки неправильні**

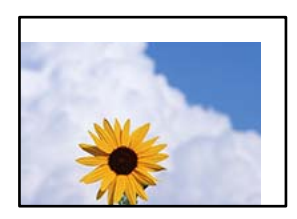

Можна розглянути такі причини.

#### **Папір завантажено неправильно.**

#### **Solutions**

Завантажте папір у правильному напрямку, а потім пересуньте напрямну країв до краю паперу.

& [«Завантаження паперу» на сторінці 207](#page-206-0)

#### **Параметр формату паперу вибрано неправильно.**

#### **Solutions**

Виберіть відповідний параметр розміру паперу.

#### **Параметр полів у програмі знаходиться за межами області друку.**

#### **Solutions**

Налаштуйте поля у програмі так, щоб вони потрапляли в межі ділянки друку.

& [«Площа друку» на сторінці 618](#page-617-0)

# **Надруковані символи неправильні або спотворені**

<B⊠⊠コ┗⊠•⊠斥彗二 ZAォ鋕・コ i2 薀・」•サー8Q⊠/ア⊠r ⊠b8 ⊠!\$ NB⊠X⊠• B7kBcT,⊠• B • ≯; JEE⊠Pク⊠J2; •⊠1ツ M<sub>Xu</sub>

#### N ?NN ?▲N ?NNNNNNNNNNNNNNNNNNNNN

¤6æA'HcK=<sup>—</sup>¤È¤´o¤;Çð¼!"A;逤`r¤<br>ôőicr^µaL¤÷‰+u)"\*mà∙Ñ−hƒûhãšÄ¤‱v¤æ¤<br>rý¤ÿ¤Ž∥,ü®ï¤–ÇËås—Æû¤£œwûZxiÈ}O'®–Ç ¤ÑÂé™Ñ=¤PÉ"!?ġ}⊂"浞¿žáa»'(ÜÊ—¤ò£ổ

Можна розглянути такі причини.

#### **USB-кабель підключено неправильно.**

#### **Solutions**

Надійно під'єднайте USB-кабель до принтера та комп'ютера.

#### **Є завдання, що очікує на друк.**

#### **Solutions**

Якщо є будь-які призупинені завдання друку, надруковані символи можуть бути спотворені.

# **Комп'ютер переведено вручну в Режим глибокого сну або Режим сну під час друку.**

#### **Solutions**

Не переводьте комп'ютер у **Режим глибокого сну** або **Режим сну** під час друку. Сторінки спотвореного тексту можуть бути віддруковані після наступного увімкнення комп'ютера.

#### **Ви використовуєте драйвер принтера для іншого принтера.**

#### **Solutions**

Переконайтесь, що драйвер принтера, що використовується, призначено для цього принтера. Перевірте назву принтера вгорі вікна драйвера принтера.

# **Подібний до мозаїки шаблон на роздруківках**

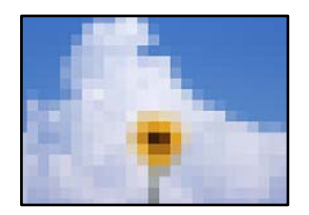

#### **Зображення та фотографії надруковано з низькою роздільною здатністю.**

#### **Solutions**

Під час друку зображень або фотографій, друкуйте дані високої роздільної здатності. Зображення з веб-сайтів зазвичай мають низьку роздільну здатність, хоча на екрані вони можуть виглядати нормально, а тому і якість друку буде гірше.
### <span id="page-504-0"></span>**Принтер не друкує правильно при використанні драйвера принтера PostScript**

Можна розглянути такі причини.

#### **Виникла проблема з даними.**

#### **Solutions**

- ❏ Якщо файл створений у програмі, яка дозволяє змінити формат даних, наприклад, Adobe Photoshop, переконайтеся, що параметри програми відповідають налаштуванням драйвера принтера.
- ❏ EPS-файли можуть бути створені у двійковому форматі і друкуватися неправильно. Під час створення EPS-файлу у програмі встановіть формат ASCII.
- ❏ У випадку Windows, принтер не може друкувати двійкові дані, якщо він під'єднаний до комп'ютера за допомогою USB-інтерфейсу. Встановіть налаштування **Протокол виводу** на вкладці **Налаштування пристрою** у властивостях принтера на значення **ASCII** або **TBCP**.
- ❏ Для Windows: оберіть відповідні шрифти для заміни на вкладці **Налаштування пристрою** у властивостях принтера.

# **Якість друку при використанні принтера драйвера PostScript низька**

#### **Налаштування кольору не виконано.**

#### **Solutions**

Налаштування кольору не можна здійснювати на вкладці **Папір/Якість** у драйвері принтера. Клацніть **Додатково** та встановіть налаштування **Color Mode**.

# **Низька якість копіювання**

# **Копії потерті, колір відсутній, відображений смугами, або поява неочікуваних кольорів**

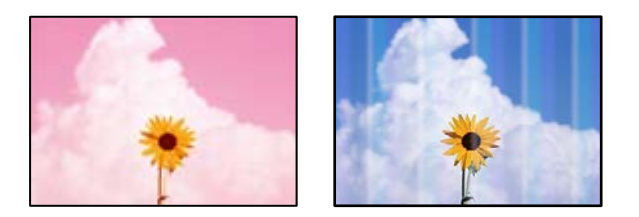

#### **Сопла друкувальної голівки забруднено.**

#### **Solutions**

Проведіть перевірку сопел, щоб побачити, чи не засмічено сопла друкувальної головки. Запустіть перевірку сопел, а тоді очистіть друкувальну головку, якщо будь-яке з сопел забите. Якщо ви тривалий час не користувалися принтером, сопла друкувальної головки можуть бути забиті, тому через них не проходять краплі чорнил.

& [«Перевірка сопел на забруднення» на сторінці 447](#page-446-0)

# **Розмиті копії, вертикальні смуги або неоднорідність ліній**

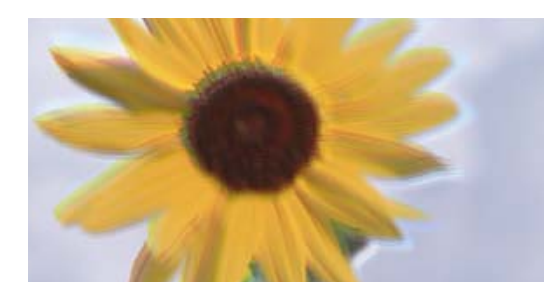

# entnanen ane ı Aufdruck. W ↓5008 "Regel

Можна розглянути такі причини.

### **Оригінали зігнуті або зім'яті.**

#### **Solutions**

❏ Якщо використовується пристрій АПД.

Не розміщуйте оригінали у пристрої АПД. Натомість розмістіть оригінали на склі сканера.

❏ У разі використання скла сканера

Спробуйте розрівняти складки та зморшки якомога краще. Під час розміщення оригіналів спробуйте покласти на документ, наприклад, шматок картки, щоб він не підносився та залишався в тісному контактів із поверхнею.

# **Роздрукований матеріал виходить як чистий аркуш**

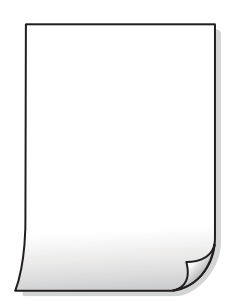

#### **У принтер подаються кілька аркушів паперу одночасно.**

#### **Solutions**

Щоб запобігти подачі у принтер кількох аркушів паперу одночасно, див. наведену нижче інформацію.

& [«Кілька аркушів паперу подаються одночасно» на сторінці 493](#page-492-0)

# **Тонкі лінії зникають при копіюванні**

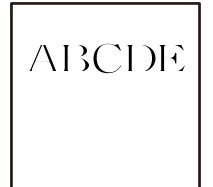

#### **Налаштування Видалити Тло не змінюється.**

#### **Solutions**

Ви можете зробити тонкі лінії товстішими, встановивши для параметра **Видалити Тло** значення **-2** у наступному меню на панелі керування.

**Копія** > **Розширений** > **Якість зображення** > **Видалити Тло**

# **Папір подряпаний або потертий**

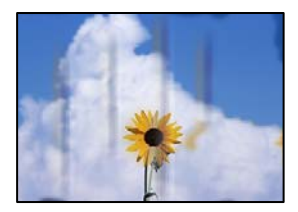

Можна розглянути такі причини.

### **Папір завантажено неправильно.**

#### **Solutions**

Коли з'являються горизонтальні смуги (перпендикулярні до напряму друку) або якщо папір подряпано вгорі чи внизу, завантажте папір у правильному напрямку та посуньте бічні напрямні до країв паперу.

& [«Завантаження паперу» на сторінці 207](#page-206-0)

#### **Шлях проходження паперу замащено.**

#### **Solutions**

Якщо з'являються вертикальні смуги (горизонтальні до напряму друку) або папір замащено, очистіть шлях проходження паперу.

# **Папір скручено.**

#### **Solutions**

Покладіть папір на рівну поверхню, щоб побачити, чи він не закручений. Якщо так, випряміть його.

#### **Друкувальна головка треться об поверхню паперу.**

#### **Solutions**

Під час копіювання на товстому папері друкувальна головка перебуває близько до поверхні друку, тому папір може затертися. У такому разі ввімкніть параметр зменшення затирання.

Виберіть **Налаш.** > **Загальні налаштування** > **Налаштування принтера**, після чого увімкніть **Щільний папір** на панелі керування. Якщо ви увімкнете цей параметр, якість копіювання може погіршитися або швидкість копіювання може зменшитися.

#### **Положення, розмір або поля копій неправильні**

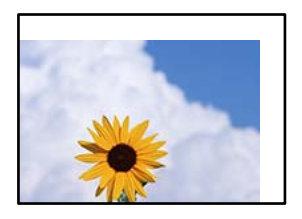

Можна розглянути такі причини.

# **Папір завантажено неправильно.**

#### **Solutions**

Завантажте папір у правильному напрямку, а потім пересуньте напрямну країв до краю паперу.

& [«Завантаження паперу» на сторінці 207](#page-206-0)

#### **Параметр формату паперу вибрано неправильно.**

#### **Solutions**

Виберіть відповідний параметр розміру паперу.

#### **Оригінали розміщено неправильно.**

#### **Solutions**

- ❏ Переконайтеся в тому, що оригінал розміщено правильно, відповідно до позначок вирівнювання.
- ❏ Якщо краю сканованого зображення немає, трохи відсуньте оригінал від кута скла сканера. Ділянка в межах близько 1,5 мм (0,06 дюйм.) від краю скла сканера не сканується.

& [«Розміщення оригіналів» на сторінці 216](#page-215-0)

#### **На склі сканера пил або плями.**

#### **Solutions**

Очистьте скло сканера і кришку для документів сухою м'якою та чистою ганчіркою. Якщо на склі навколо оригінала є пил або плями, область копіювання може збільшитись, щоб покрити пил або плями, створюючи неправильне положення копіювання, або зображення вийде маленьким.

#### **Розмір оригіналу неправильний у налаштуваннях копіювання.**

#### **Solutions**

Виберіть відповідний **Розмір оригіналу** в налаштуваннях копіювання.

#### **Якщо принтер розташовано в місці біля джерела світла або під прямим сонячним промінням, розмір оригіналу може бути визначено неправильно.**

#### **Solutions**

Виберіть розмір оригіналу вручну та повторіть спробу.

## **Нерівномірні кольори, розмазане зображення, плями або прямі лінії з'являються на скопійованому зображенні**

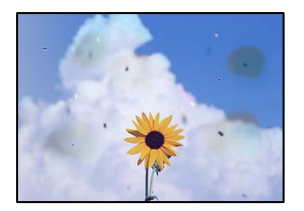

Можна розглянути такі причини.

#### **На склі сканера або на оригіналі пил або бруд.**

#### **Solutions**

Видаліть пил або бруд, що пристав до оригіналів, після чого очистьте скло сканера.

& [«Очищення Скло сканера» на сторінці 449](#page-448-0)

#### **На пристрої ADF або оригіналах пил або бруд.**

#### **Solutions**

Очистьте пристрій ADF і видаліть пил або бруд, що пристав до оригіналів.

& [«Очищення пристрою АПД» на сторінці 451](#page-450-0)

#### **Оригінал було притиснено занадто сильно.**

#### **Solutions**

У разі застосування надмірної сили можуть з'явитися розмиті, змазані місця та плями.

Не тисніть з надмірною силою на оригінал або кришку для документів.

& [«Розміщення оригіналів» на сторінці 216](#page-215-0)

#### **Щільність копіювання зависока.**

#### **Solutions**

Знизьте параметр щільності копіювання.

& [«Основні параметри копіювання в меню» на сторінці 334](#page-333-0)

**На скопійованому зображені з'являється штрихування перехресними лініями (муар)**

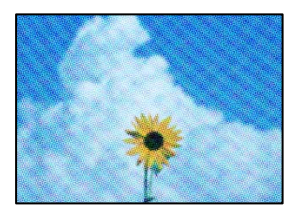

**Якщо оригінал є друкованим документом, як-от журналом або каталогом, з'являється візерунок в цятку (муар).**

#### **Solutions**

Змініть параметр збільшення та зменшення. Якщо муар досить помітно, розмістіть оригінал під дещо іншим кутом.

& [«Основні параметри копіювання в меню» на сторінці 334](#page-333-0)

# **Зображення зворотної сторони оригіналу з'являється на копії зображення**

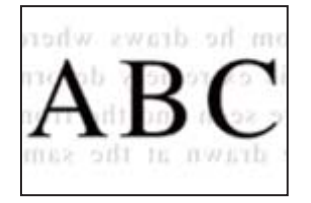

Можна розглянути такі причини.

# **При скануванні тонких оригіналів одночасно можуть скануватися зображення на зворотному боці.**

#### **Solutions**

Розмістіть оригінал на склі сканера, після чого покладіть на нього аркуш чорного паперу.

& [«Розміщення оригіналів» на сторінці 216](#page-215-0)

#### **Щільність копіювання зависока.**

#### **Solutions**

Знизьте параметр щільності копіювання.

& [«Основні параметри копіювання в меню» на сторінці 334](#page-333-0)

# <span id="page-510-0"></span>**Проблеми зі сканованими зображеннями**

**Нерівномірність кольорів, бруд, плями тощо з'являються на зображенні, сканованому зі скла сканера**

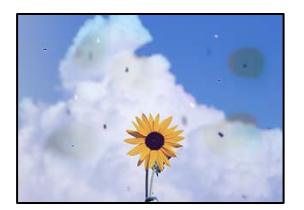

### **На склі сканера або на оригіналі пил або бруд.**

#### **Solutions**

Видаліть пил або бруд, що пристав до оригіналів, після чого очистьте скло сканера.

& [«Очищення Скло сканера» на сторінці 449](#page-448-0)

#### **Оригінал було притиснено занадто сильно.**

#### **Solutions**

У разі застосування надмірної сили можуть з'явитися розмиті, змазані місця та плями.

Не тисніть з надмірною силою на оригінал або кришку для документів.

& [«Розміщення оригіналів» на сторінці 216](#page-215-0)

# **При скануванні із пристрою ADF з'являються прямі лінії**

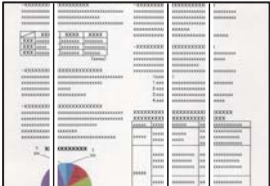

#### **На пристрої ADF або оригіналах пил або бруд.**

#### **Solutions**

Очистьте пристрій ADF і видаліть пил або бруд, що пристав до оригіналів.

& [«Очищення пристрою АПД» на сторінці 451](#page-450-0)

# **Розмиті сканування, вертикальні смуги або неоднорідність ліній**

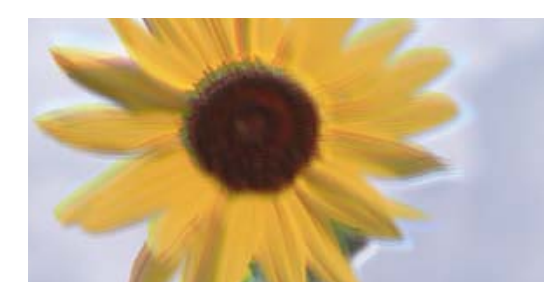

# entnanen ane ı Aufdruck. W I 5008 "Regel

#### **Оригінали зігнуті або зім'яті.**

#### **Solutions**

❏ Якщо використовується пристрій АПД.

Не розміщуйте оригінали у пристрої АПД. Натомість розмістіть оригінали на склі сканера.

❏ У разі використання скла сканера

Спробуйте розрівняти складки та зморшки якомога краще. Під час розміщення оригіналів спробуйте покласти на документ, наприклад, шматок картки, щоб він не підносився та залишався в тісному контактів із поверхнею.

# **На фоні сканованих зображень з'являється зміщення**

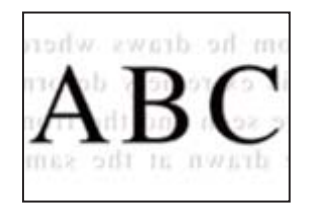

### **При скануванні тонких оригіналів одночасно можуть скануватися зображення на зворотному боці.**

#### **Solutions**

У разі сканування зі скла сканера, покладіть на оригінал чорний папір або настільний блокнот.

& [«Розміщення оригіналів» на сторінці 216](#page-215-0)

# **Не вдається виконати сканування правильної ділянки на склі сканера**

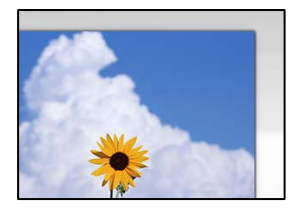

#### **Оригінали розміщено неправильно.**

#### **Solutions**

- ❏ Переконайтеся в тому, що оригінал розміщено правильно, відповідно до позначок вирівнювання.
- ❏ Якщо краю сканованого зображення немає, трохи відсуньте оригінал від кута скла сканера. Ділянка в межах близько 1,5 мм (0,06 дюйм.) від краю скла сканера не сканується.
- & [«Розміщення оригіналів» на сторінці 216](#page-215-0)

#### **На склі сканера пил або бруд.**

#### **Solutions**

Приберіть зі скла сканера і кришки для документів сміття або бруд. Якщо довкола оригіналу залишаться сміття або бруд, діапазон сканування збільшиться, щоб охопити їх.

& [«Очищення Скло сканера» на сторінці 449](#page-448-0)

#### **Неможливо вирішити проблеми зі сканованим зображенням**

Якщо вирішити проблему після усіх спроб застосувати наведені рішення не вдається, див. наведену нижче інформацію.

#### **Виникли проблеми з налаштуваннями програмного забезпечення для сканування.**

#### **Solutions**

Використовуйте Утиліта Epson Scan 2 Utility, щоб ініціалізувати налаштування програмного забезпечення сканера.

#### *Примітка.*

Утиліта Epson Scan 2 Utility — програма, що постачається у складі програмного забезпечення сканера.

- 1. Запустіть Утиліта Epson Scan 2 Utility.
	- ❏ Windows 11

Клацніть кнопку «Пуск», а тоді виберіть **Усі програми** > **EPSON** > **Epson Scan 2 Utility**.

❏ Windows 10

Натисніть кнопку «Пуск», після чого виберіть **EPSON** > **Epson Scan 2 Utility**.

❏ Windows 8.1/Windows 8

Введіть назву програми у пошуковому елементі та виберіть відображену піктограму.

❏ Windows 7

Натисніть кнопку «Пуск», після чого виберіть **Усі програми** або **Програми** > **EPSON** > **Epson Scan 2** > **Epson Scan 2 Utility**.

❏ Mac OS

Виберіть **Перейти** > **Програми** > **Epson Software** > **Epson Scan 2 Utility**.

- 2. Виберіть вкладку **Інше**.
- 3. Клацніть **Скинути**.

<span id="page-513-0"></span>Якщо ініціалізація не усунула проблему, видаліть та повторно встановіть програмне забезпечення сканера.

& [«Установлення та видалення програм окремо» на сторінці 456](#page-455-0)

# **Погана якість надісланого факсу**

## **Погана якість надісланого факсу**

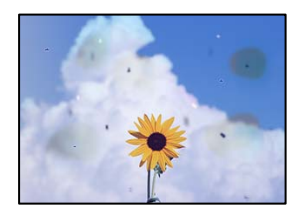

Можна розглянути такі причини.

### **На склі сканера або на оригіналі пил або бруд.**

#### **Solutions**

Видаліть пил або бруд, що пристав до оригіналів, після чого очистьте скло сканера.

& [«Очищення Скло сканера» на сторінці 449](#page-448-0)

#### **Оригінал було притиснено занадто сильно.**

#### **Solutions**

У разі застосування надмірної сили можуть з'явитися розмиті, змазані місця та плями.

Не тисніть з надмірною силою на оригінал або кришку для документів.

& [«Розміщення оригіналів» на сторінці 216](#page-215-0)

# **При надсиланні факсів із пристрою ADF з'являються прямі лінії**

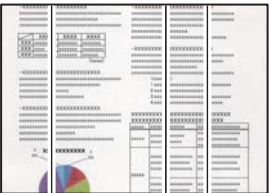

Можна розглянути такі причини.

#### **На пристрої ADF або оригіналах пил або бруд.**

### **Solutions**

Очистьте пристрій ADF і видаліть пил або бруд, що пристав до оригіналів.

& [«Очищення пристрою АПД» на сторінці 451](#page-450-0)

# **Погана якість зображення надісланого факсу**

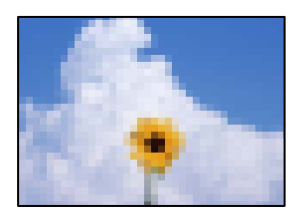

Можна розглянути такі причини.

#### **Неправильне налаштування типу оригіналу.**

#### **Solutions**

Виберіть **Факс** > **Налашт. факсу** > **Налаштування сканування** > **Тип оригіналу**, після чого змініть налаштування. Якщо оригінал, який потрібно надіслати, містить текст і зображення, виберіть для нього значення **Фото**.

#### **Вибрано занадто низьку роздільну здатність.**

#### **Solutions**

Якщо характеристики факсимільного апарата відправника невідомі, перш ніж надсилати факси виконайте зазначені нижче налаштування.

- ❏ Виберіть **Факс** > **Налашт. факсу**, після чого виконайте налаштування **Роздільність**, щоб вибрати найкращу якість зображень.
- ❏ Виберіть **Факс** > **Налашт. факсу**, після чого увімкніть **Пряме надсилання**.

Зауважте, що якщо для параметра **Роздільність** вибрати значення **Дуже хороший** або **Надзвичайно хороший**, але надсилати факс, не увімкнувши **Пряме надсилання**, факс може бути надіслано у нижчій роздільній здатності.

#### **Якість зображення надісланих факсів не покращується після спроб вирішення, вказаних вище**

#### **Solutions**

Якщо вирішити проблему не вдається, зверніться до адміністратора принтера. Для адміністраторів принтера перегляньте наступний розділ, щоб усунути проблеми з факсом.

[«Погана якість надісланого або отриманого факсу» на сторінці 160](#page-159-0)

# **Зображення зворотної сторони оригіналу з'являється на надісланому факсі**

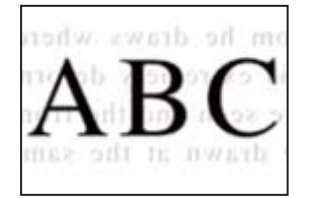

Можна розглянути такі причини.

#### **При скануванні тонких оригіналів одночасно можуть скануватися зображення на зворотному боці.**

#### **Solutions**

Розмістіть оригінал на склі сканера, після чого покладіть на нього аркуш чорного паперу.

& [«Розміщення оригіналів» на сторінці 216](#page-215-0)

**Налаштування щільності високе при надсиланні факсів.**

#### **Solutions**

Виберіть **Факс** > **Налашт. факсу** > **Налаштування сканування** > **Щільність**, після чого знизьте налаштування.

# **Погана якість отриманого факсу**

# **Погана якість зображень отриманих факсів**

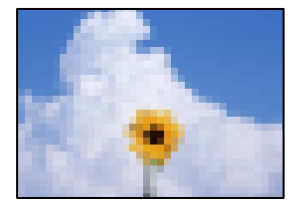

Можна розглянути такі причини.

#### **Низьке налаштування якості зображення на факсимільному апараті відправника.**

#### **Solutions**

Попросіть відправника відправити факси з використанням більш високої якості.

### **Якість зображення отриманих факсів не покращується після спроб вирішення, вказаних вище**

#### **Solutions**

Якщо вирішити проблему не вдається, зверніться до адміністратора принтера. Для адміністраторів принтера перегляньте наступний розділ, щоб усунути проблеми з факсом.

[«Погана якість надісланого або отриманого факсу» на сторінці 160](#page-159-0)

# <span id="page-516-0"></span>**На РК-екрані відображається повідомлення або код помилки**

# **На РК-екрані відображаються повідомлення**

Якщо на РК-екрані відображається повідомлення про помилку, дотримуйтесь вказівок, що відображаються на екрані, або підказок, наведених нижче, для усунення помилок. Якщо при невдалій спробі виконати сканування у спільну папку з панелі керування з'являється повідомлення, див. відповідну інформацію нижче.

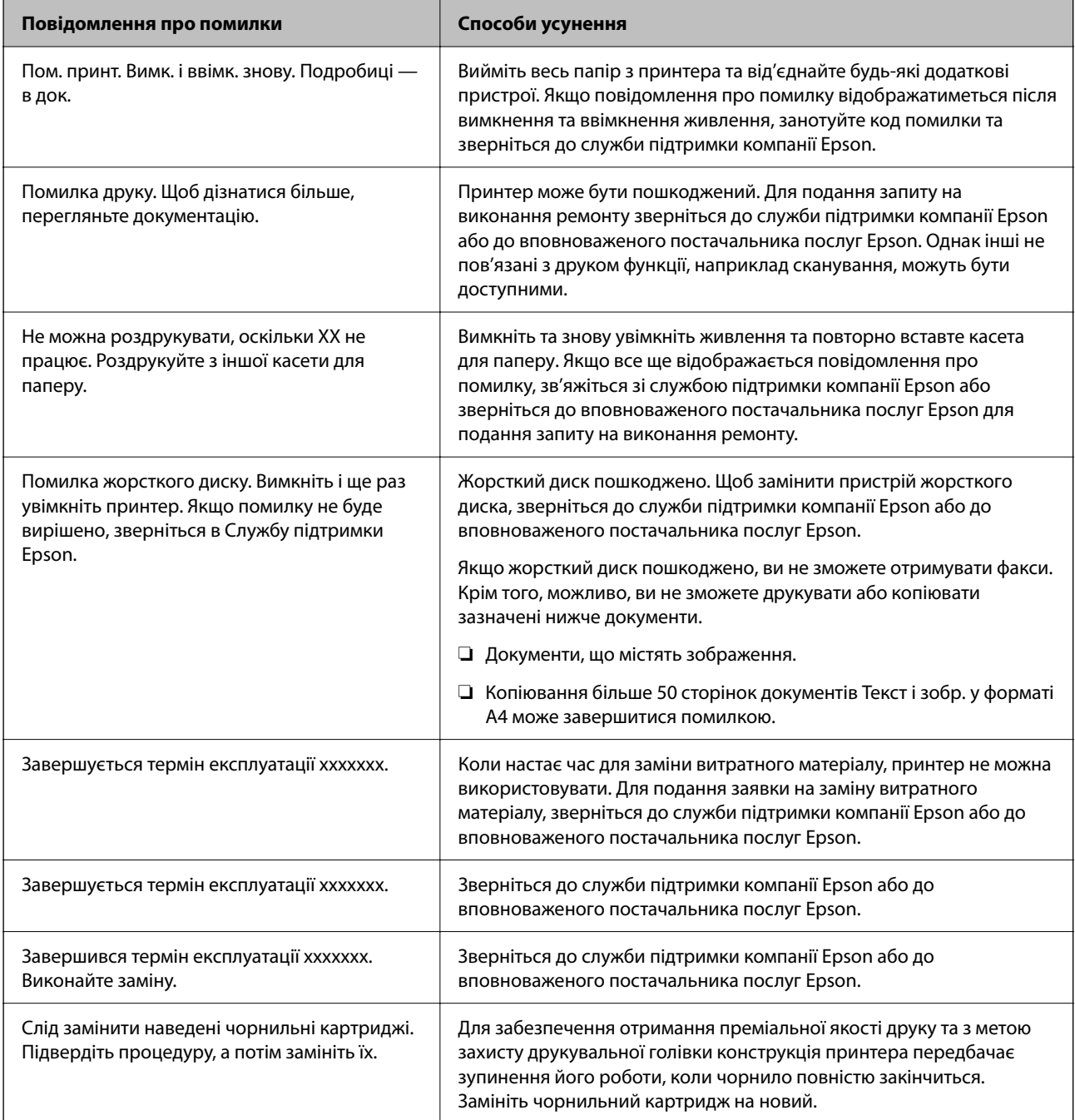

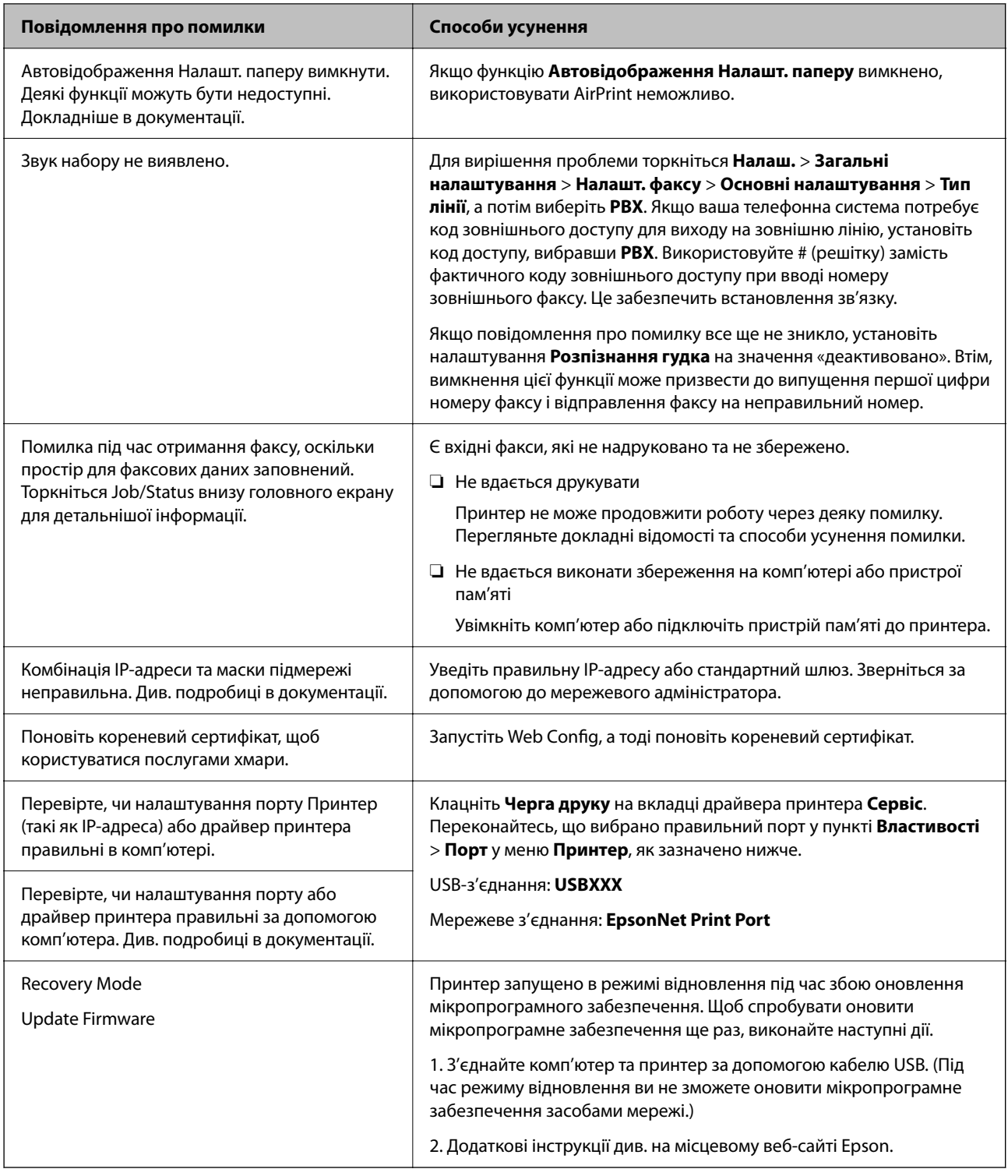

# **Пов'язані відомості**

& [«При скануванні у мережеву папку на панелі керування з'являються повідомлення» на сторінці 99](#page-98-0)

# <span id="page-518-0"></span>**У меню стану відображено код помилки**

Якщо друк не був завершений, перевірте код помилки, що відображається у журналі кожного завдання. Код помилки можна перевірити, вибравши **Стан завдання** > **Стан завдання**. Щоб знайти проблему та спосіб її вирішення, див. таблицю нижче.

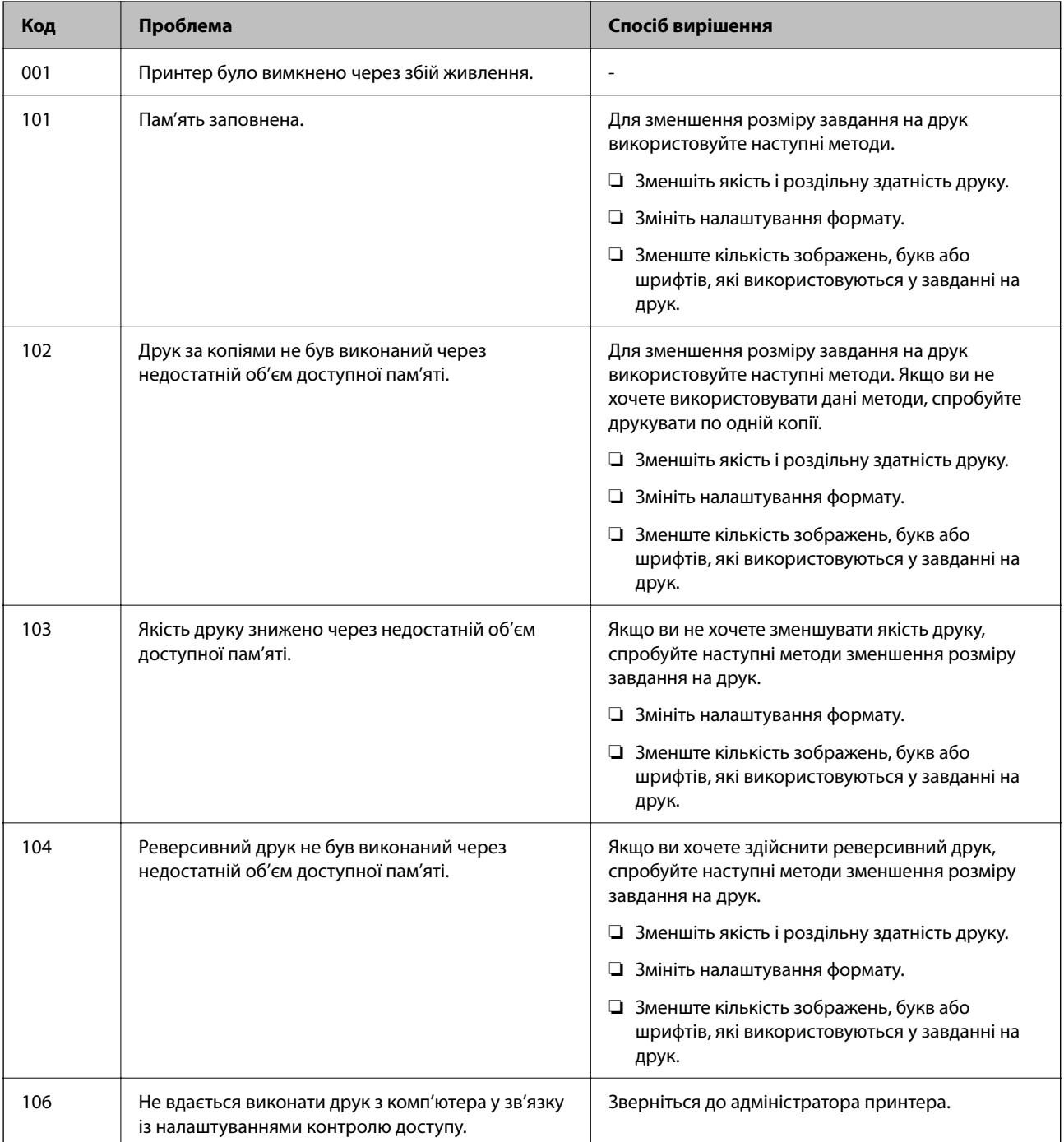

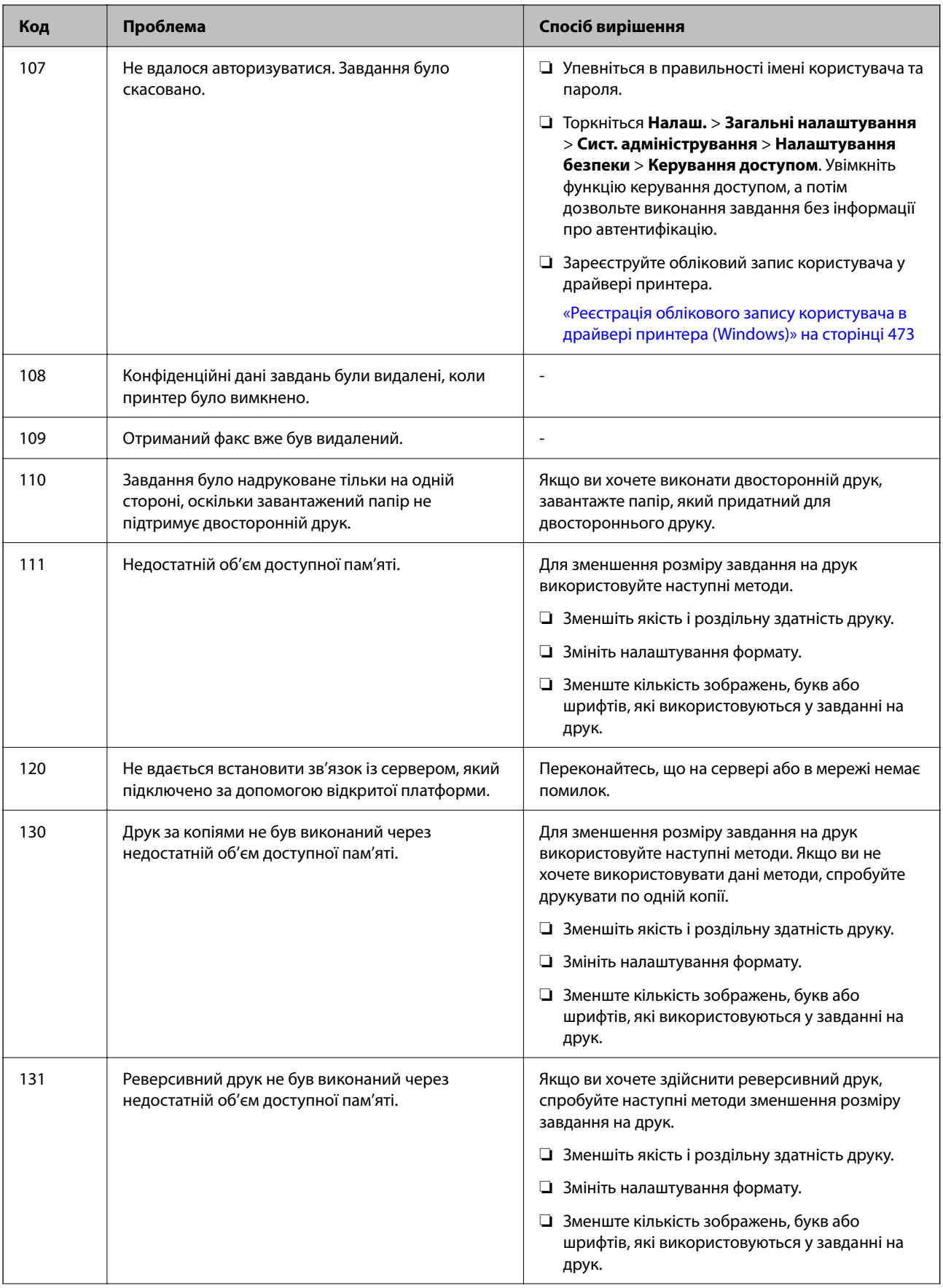

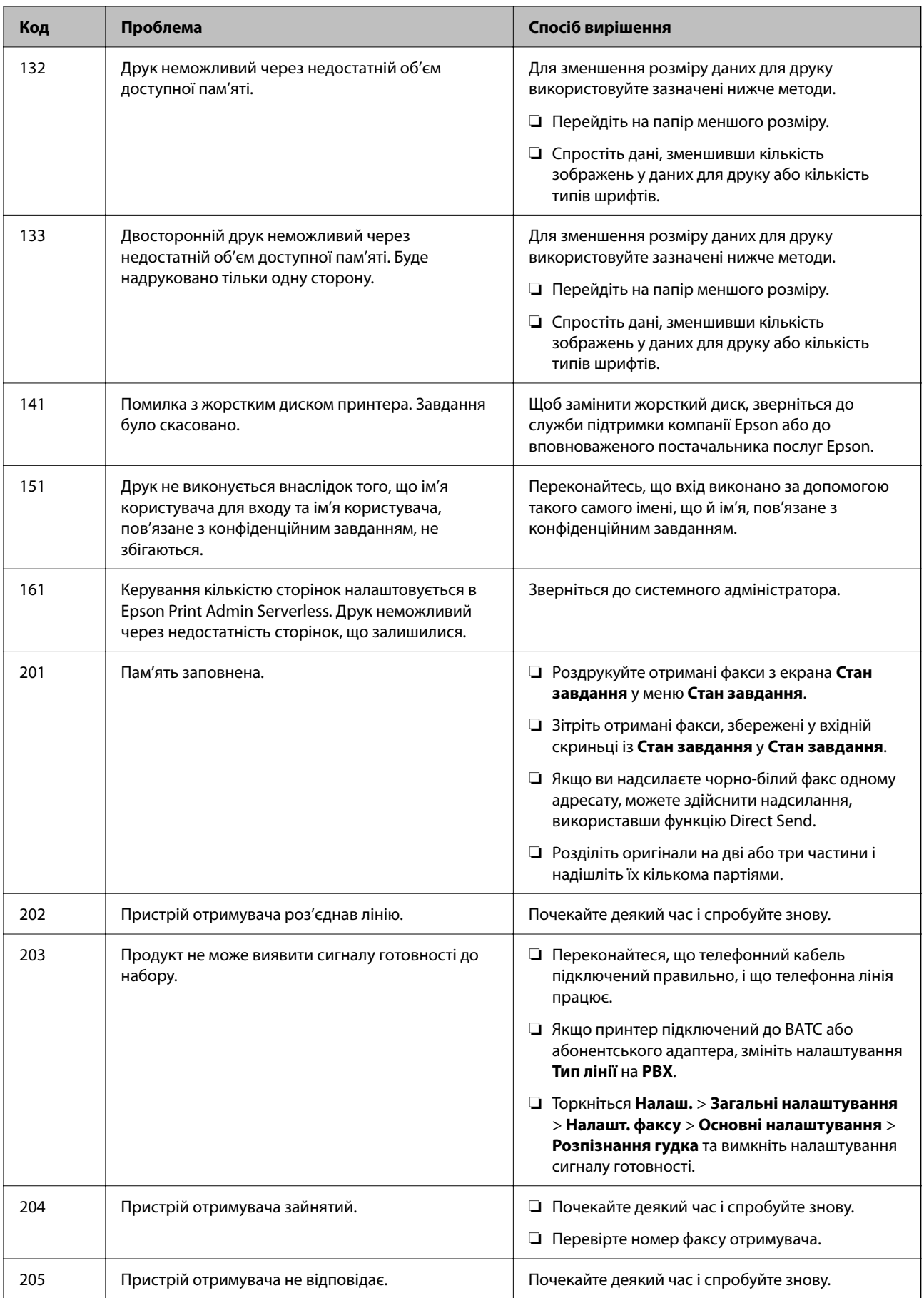

# **[Вирішення проблем](#page-476-0) >** [На РК-екрані відображається повідомлення або код помилки](#page-516-0) **>** [У меню стану відображ](#page-518-0)

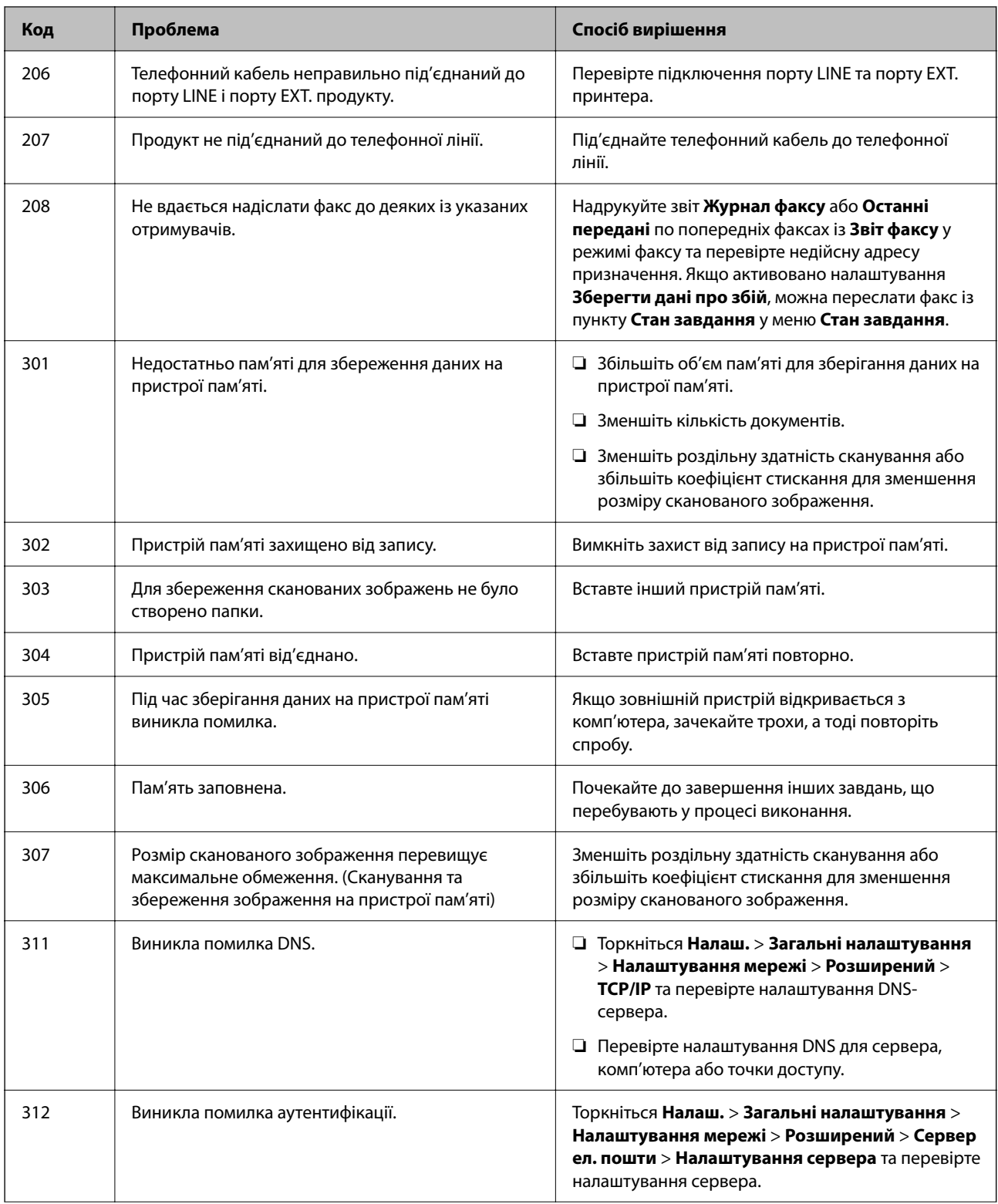

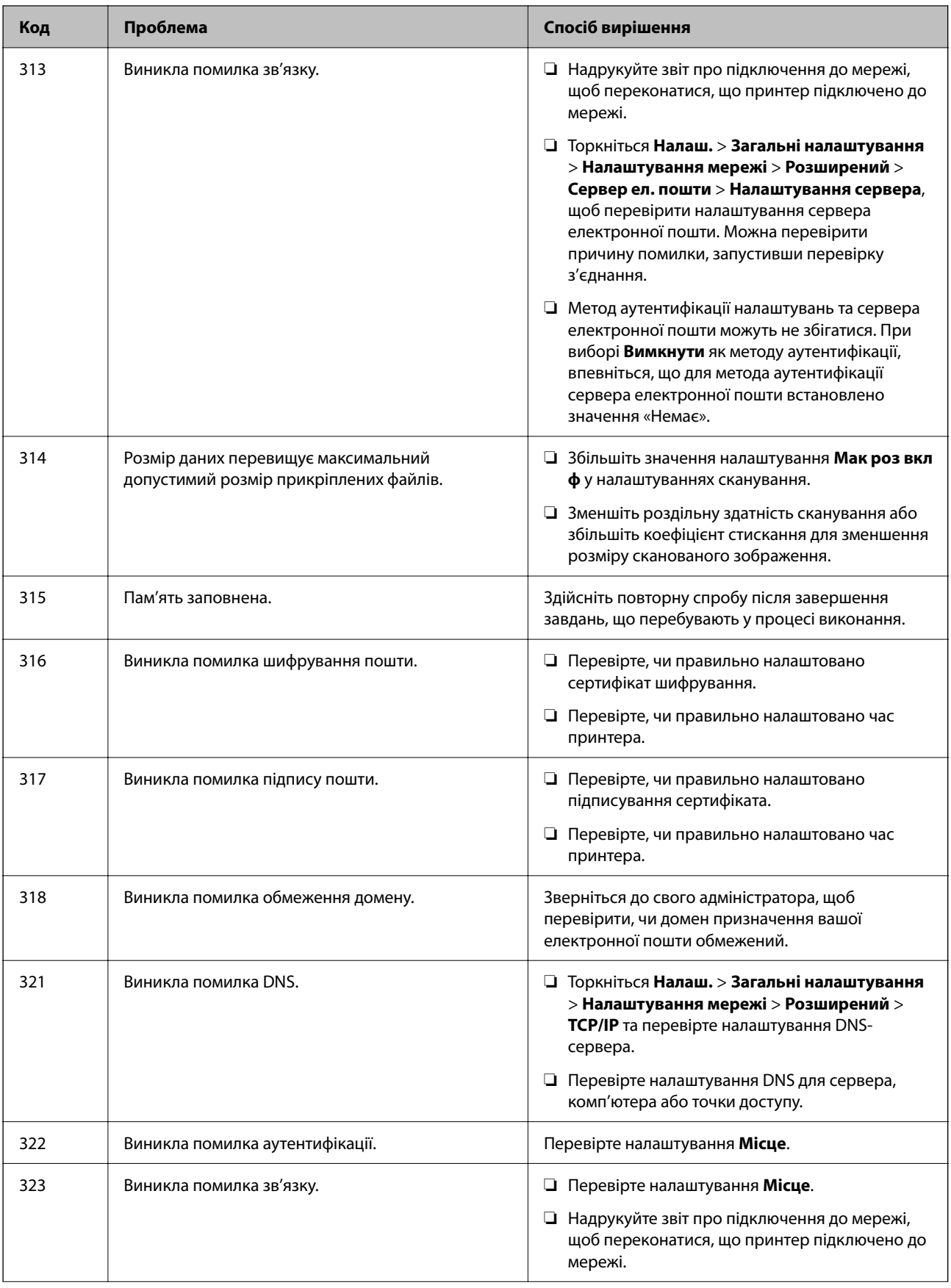

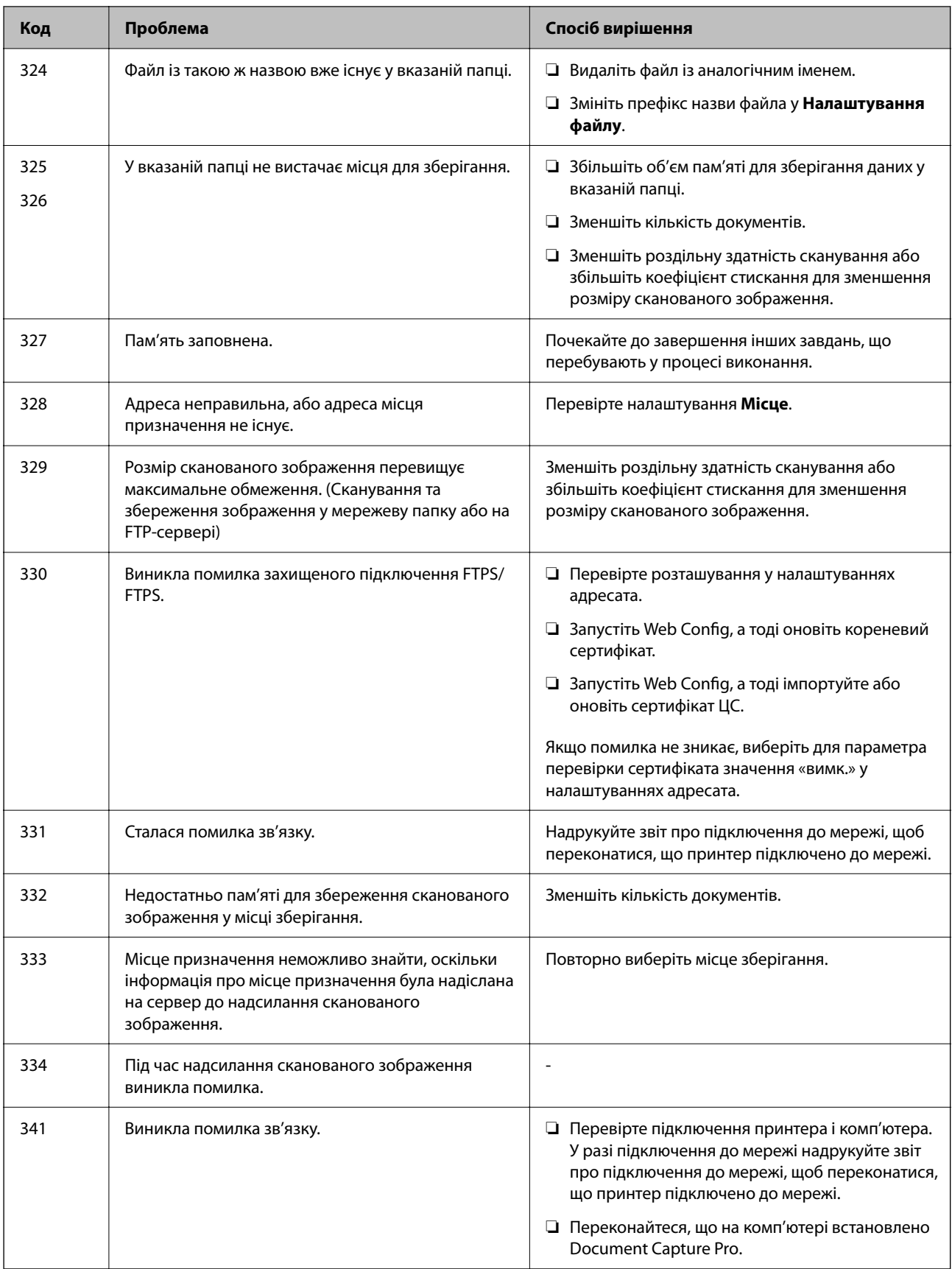

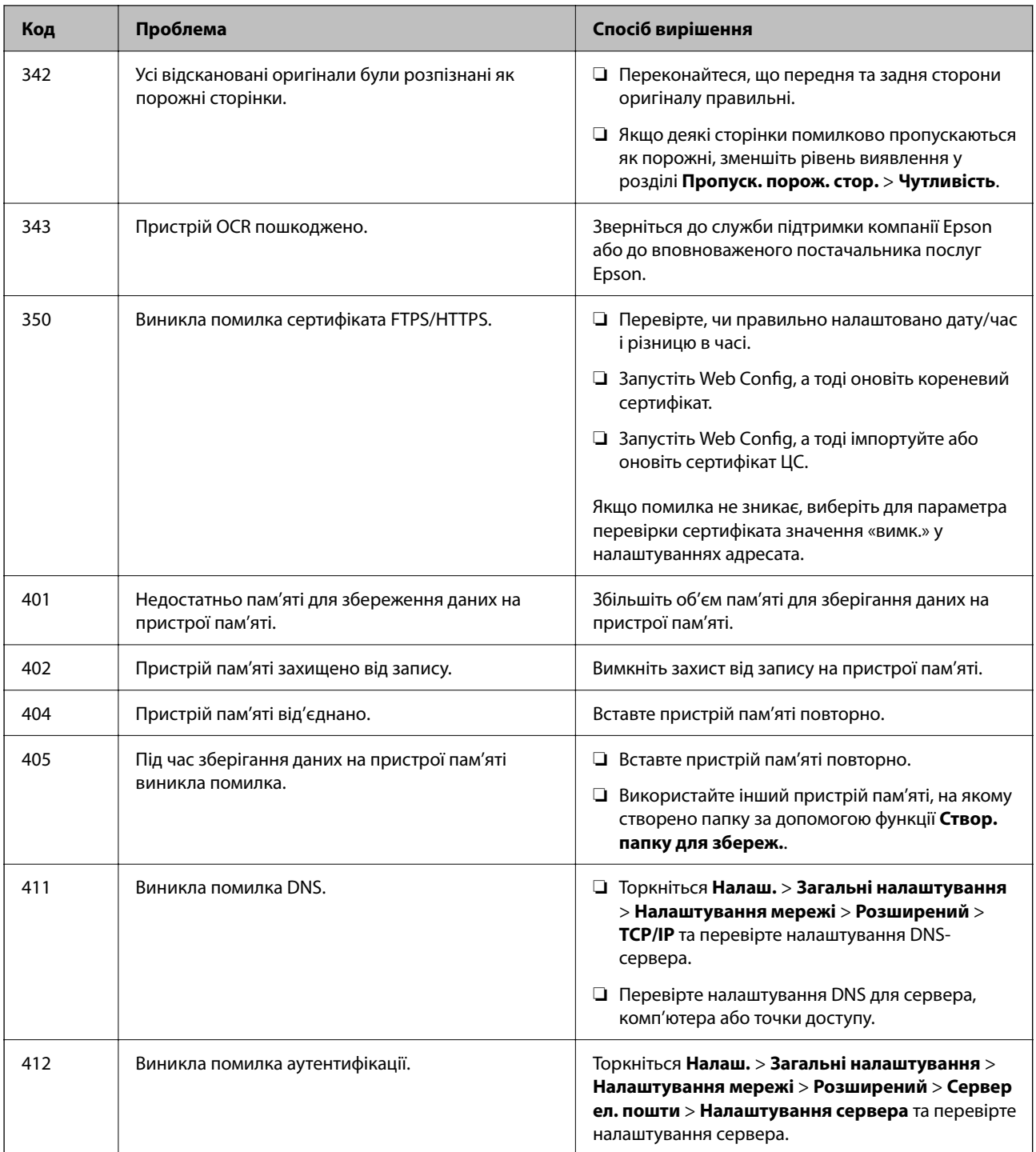

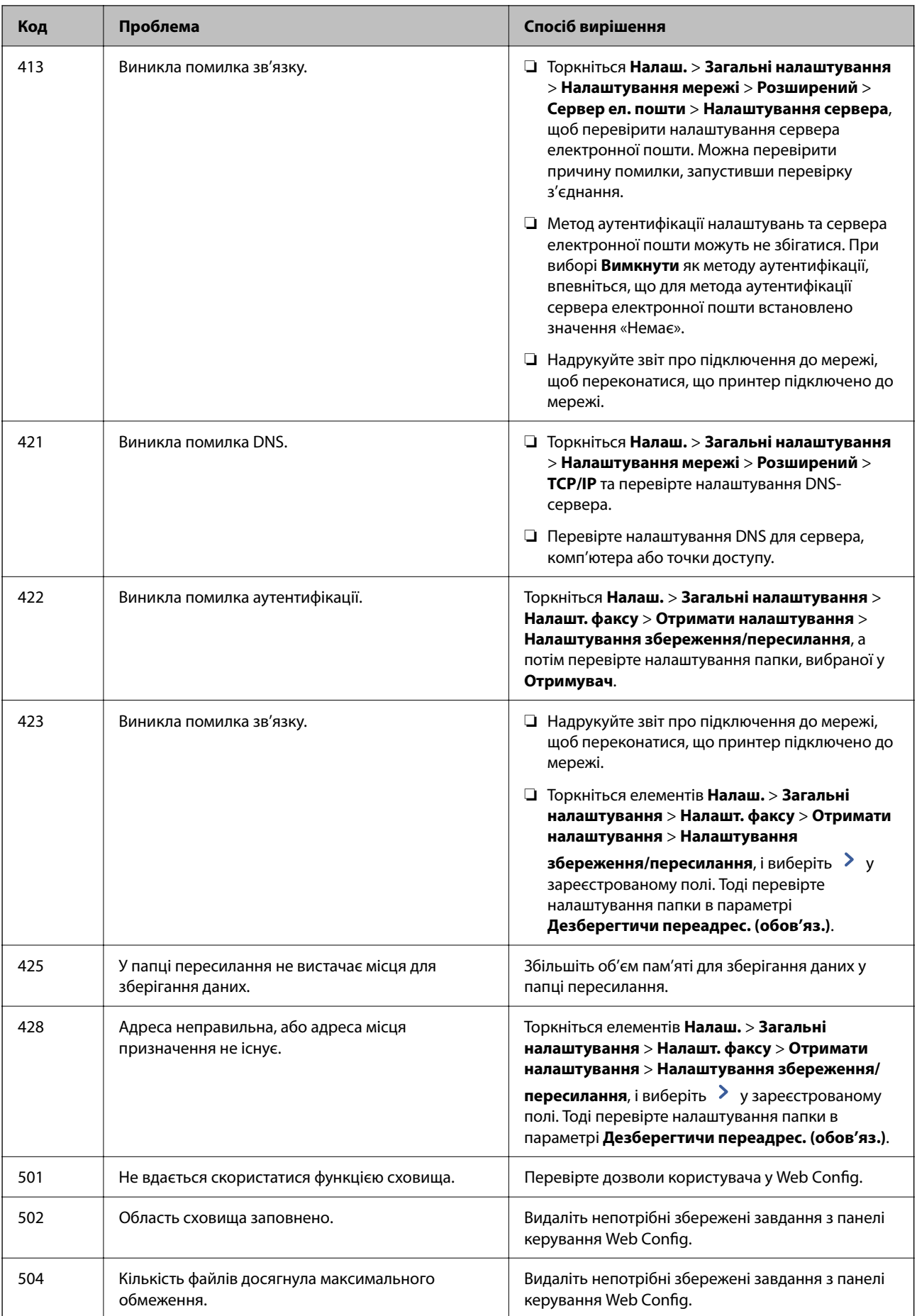

<span id="page-526-0"></span>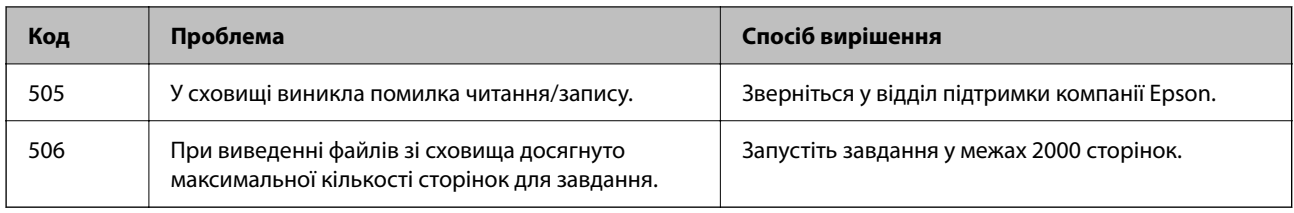

# **Папір зминається**

Перевірте помилку, що відображається на панелі керування та дотримуйтеся вказівок, щоб видалити зім'ятий папір та будь-які відірвані шматки. На РК-екрані відтворюється анімація, яка показує, як видалити зім'ятий папір. Далі виберіть **ОК**, щоб очистити помилку. Ілюстрації можуть відрізнятися від принтера залежно від встановлених опцій.

Якщо кришка (D1) не відкривається під час зминання довгого паперу, обріжте задній край паперу ножицями, а потім відкрийте кришку (D1), щоб видалити папір.

Коли на РК-екрані відображається повідомлення з пропозицією очистити внутрішню частину принтера, дотримуйтесь інструкцій на екрані, щоб очистити його.

### !*Застереження.*

Ніколи не торкайтеся кнопок на панелі керування, доки ваші руки всередині принтера. Якщо принтер почне друкувати, це може призвести до травм. Будьте обережні, щоб не торкнутися частин, які випирають, та уникнути травм.

#### c*Важливо*

Обережно витягніть зім'ятий папір. Різке видалення паперу може пошкодити принтер.

#### **Пов'язані відомості**

& [«Точка доступу» на сторінці 529](#page-528-0)

# **Папір або скоби застрягли в пристрої скріплення скобами**

Перевірте помилку, що відображається на панелі керування та дотримуйтеся вказівок, щоб видалити розірваний папір та зім'яті скоби. На РК-екрані відтворюється анімація, яка показує, як видалити зім'ятий папір та скоби. Далі виберіть **ОК**, щоб очистити помилку.

# !*Застереження.*

Ніколи не торкайтеся кнопок на панелі керування, доки ваші руки всередині принтера. Якщо принтер почне друкувати, це може призвести до травм. Будьте обережні, щоб не торкнутися частин, які випирають, та уникнути травм.

# c*Важливо*

Обережно витягніть зім'ятий папір. Різке видалення паперу може пошкодити принтер.

Якщо зминання паперу стається повторно, можливо, його вдасться виправити, вибравши значення **Увімк** для параметра **Оптимізація кінцевої обробки**. Зауважте, що друк може тривати довше.

#### **Налаш.** > **Загальні налаштування** > **Налаштування принтера** > **Оптимізація кінцевої обробки**

- ❏ Зминання паперу під час скріплення скобами: виберіть для параметра **Вирівняти після зшивання** значення **Увімк**.
- ❏ Зминання паперу не під час скріплення скобами: виберіть для параметра **Вирівняти без зшивання** значення **Увімк**.

Знизьте параметр щільності. Якщо щільність занадто висока, папір може стати хвилястим або покрученим, що може викликати проблеми.

❏ Зминання паперу під час згинання або брошурування: виберіть для параметра **Вирівняти після Згинання і брошурування** значення **Увімк**.

#### **Пов'язані відомості**

& [«Точка доступу» на сторінці 529](#page-528-0)

# **Профілактика зминання паперу**

Якщо зминання паперу стається часто, здійсніть перевірку згідно з наведеною нижче інформацією.

❏ Поставте принтер на рівну поверхню та користуйтеся ним у відповідному середовищі.

[«Технічні характеристики навколишнього середовища» на сторінці 630](#page-629-0)

- ❏ Використовуйте папір, який підтримує принтер. [«Доступний папір та ресурс завантаження» на сторінці 545](#page-544-0)
- ❏ Дотримуйтеся застережень по роботі з папером. [«Застереження щодо використання паперу» на сторінці 203](#page-202-0)
- ❏ Завантажте папір у правильному напрямку, а потім пересуньте напрямну країв до краю паперу. [«Завантаження паперу» на сторінці 207](#page-206-0)
- ❏ Не перевищуйте максимальну дозволену кількість аркушів паперу, вказану для даного типу паперу.
- ❏ Завантажуйте по одному аркушу, якщо у принтер було завантажено декілька аркушів паперу.
- ❏ Переконайтеся, що налаштування формату та типу паперу відповідають фактичному формату та типу паперу, який завантажено у принтер.

[«Перелік типів паперу» на сторінці 204](#page-203-0)

- ❏ Перевірте стан паперу. Якщо папір вбирає в себе вологу, він стає хвилястим або закрученим, що може спричинити проблеми під час друку.
- ❏ Якщо часто стається зминання паперу, спробуйте використати щойно відкритий папір.
- ❏ Спробуйте вимкнути **Пріоритет швидкості друку**. На головному екрані торкніться **Налаш.** > **Загальні налаштування** > **Налаштування принтера** > **Пріоритет швидкості друку**, а тоді вимкніть параметри.
- ❏ Під час пробивання отворів за допомогою перфоратора, установленого на пристрої для скріплення скобами, налаштуйте дані так, щоб друк не виконувався в області перфорації. Також можна налаштувати поля місця скріплення, щоб друк не виконувався в місці отворів. У разі перфорації по області з друком може відбутися збій перфорації або зминання паперу.

[«Друкування та подальше пробивання отворів» на сторінці 293](#page-292-0)

[«Копіювання та пробивання отворів» на сторінці 328](#page-327-0)

# <span id="page-528-0"></span>**Точка доступу**

Коли відбувається зминання паперу, в посібнику на РК-екрані відображаються наведені нижче точки доступу.

Пристрій скріплення скобами

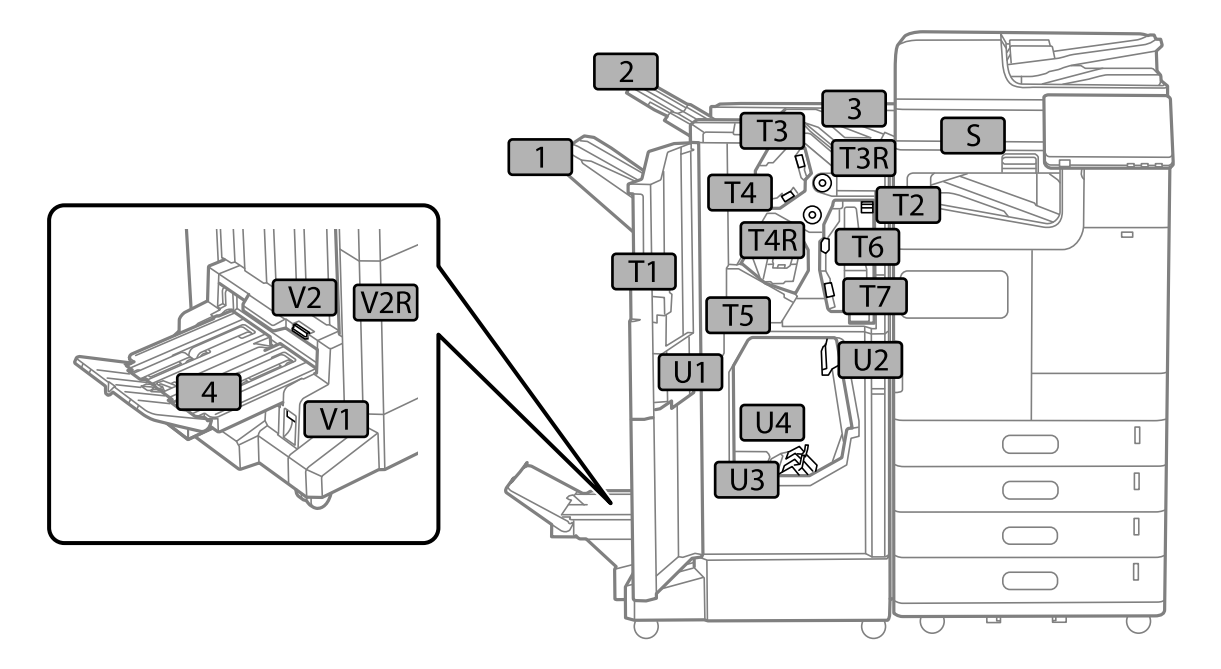

Внутрішній пристрій кінцевої обробки

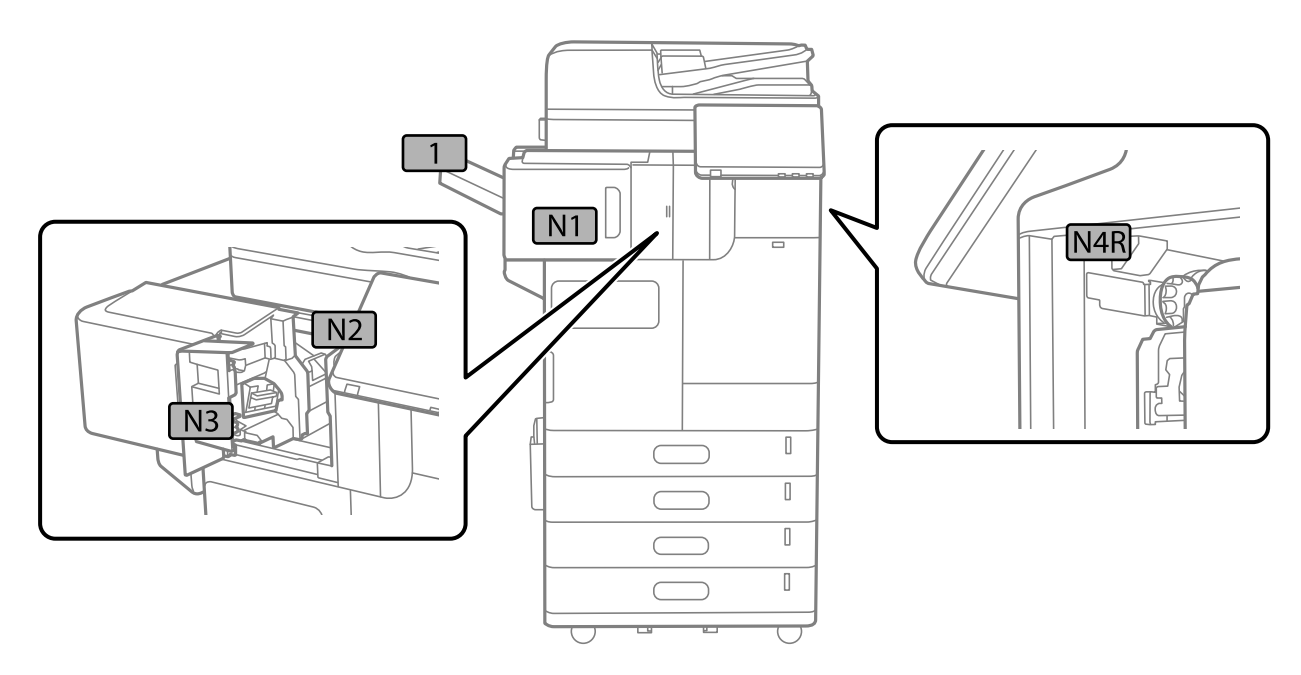

# <span id="page-529-0"></span>**Настав час замінити витратні матеріали та запасні частини**

# **Надійшов час замінити чорнильні картриджі**

# **Застереження щодо користування картриджами**

Перш ніж замінювати чорнильні картриджі, ознайомтеся з інструкціями нижче.

#### **Застереження під час зберігання чорнил**

- ❏ Не піддавайте чорнильні картриджі впливу прямого сонячного проміння.
- ❏ Не зберігайте чорнильні картриджі при дуже високих або дуже низьких температурах.
- ❏ Для досягнення найкращого результату, компанія Epson рекомендує повністю використати чорнильні картриджі до дати закінчення терміну експлуатації, надрукованої на упаковці, або протягом одного року після встановлення, залежно від того, що наступить раніше.
- ❏ Перед використанням картриджа, принесеного з холодного місця зберігання, дозвольте йому зігрітися за кімнатної температури протягом принаймні трьох годин.

#### **Застереження під час заміни чорнильних картриджів**

❏ Не торкайтеся ділянок, вказаних на малюнку. Це може призвести до відхилення принтера від нормальної роботи і нормального друку.

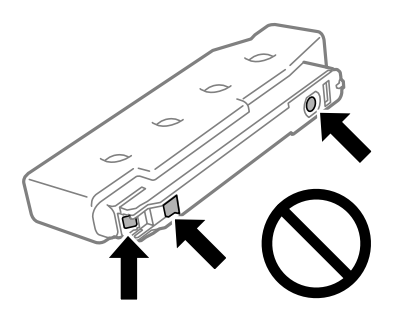

- ❏ Не відкривайте упаковку з картриджем, доки не будете готові одразу встановити його на принтер. Картридж знаходиться у вакуумній упаковці, для кращого збереження. Якщо залишити картридж розпакованим на тривалий час, то, можливо, він вже не буде нормально друкувати.
- ❏ Не кидайте картридж і не бийте його об тверді поверхні, бо це може призвести до витікання чорнила.
- ❏ Для виконання друку встановіть чорнильні картриджі.
- ❏ Не вимикайте принтер під час заряджання. Якщо заряджання принтера пройшло не повністю, друк може бути неможливим.
- ❏ Не залишайте принтер із вийнятими чорнильними картриджами, бо чорнила, що лишилися у соплах друкувальної голівки, можуть засохнути, чим унеможливлять подальший друк.
- ❏ Якщо потрібно тимчасово видалити чорнильний картридж, подбайте про захист ділянки подачі чорнил від пилу та бруду. Зберігайте чорнильний картридж у тих же умовах, що й принтер. Оскільки порт подачі чорнил оснащений клапаном, створеним для стримання витікання залишків чорнил, немає потреби додавати власні кришки чи пробки.
- ❏ На використаних картриджах біля отворів подачі може залишатися чорнило, тому, виймаючи картриджі, будьте обережні, щоб нічого не забруднити.
- ❏ Цей принтер використовує чорнильні картриджі, оснащені зеленим чіпом, який контролює таку інформацію як кількість залишкового чорнила в кожному картриджі. Це означає, що навіть якщо картридж буде видалено з принтера ще до його закінчення, ви все ще зможете використовувати його, повторно вставивши назад у принтер.
- ❏ Щоб досягти найвищої якості друку та захистити друкувальну голівку, після запиту індикатора картриджа на його заміну в картриджі залишається певна кількість чорнила. Продуктивність зазначена без цього резерву.
- ❏ Технічні характеристики та зовнішній вигляд чорнильних картриджів можуть змінюватися без попередження про покращення.
- ❏ Не розбирайте й не реконструюйте чорнильний картридж, бо це може вплинути на подальший нормальний друк.
- ❏ Картриджі, що постачалися з принтером, не можна використовувати у якості замінних картриджів.
- ❏ Не виймайте та не встановлюйте чорнильний картридж, за винятком випадків, коли це необхідно. Чорнила можуть потрапити на навколишні області, якщо їх неодноразово видаляти та встановлювати заново.

#### **Споживання чорнил**

- ❏ Для забезпечення ефективної роботи друкувальної головки з усіх картриджів використовується певна кількість чорнил під час обслуговування, наприклад у разі очищення друкувальної головки. Чорнило може споживатися також під час вмикання принтера.
- ❏ Під час друку в монохромному режимі або в режимі відтінків сірого кольорові чорнила можуть використовуватись замість чорного чорнила залежно від типу паперу або налаштувань якості друку. Це можливо тому, що суміш кольорових чорнил використовується для створення чорного кольору.
- ❏ Витрати чорнила залежать від зображень, які ви роздруковуєте, типу паперу, частоти використання та умов довкілля, наприклад, температури.
- ❏ Чорнила у картриджах, встановлених у принтері на момент його продажу, частково використовуються під час початкового налаштування. Для того, щоб досягти високої якості роздруківок, друкувальна головка повністю наповнюється чорнилом. На цей однократний процес витрачається певна кількість чорнил, а тому картриджі можуть надрукувати менше сторінок порівняно з наступними картриджами.

# **Заміна чорнильного картриджа**

Якщо з'явилося повідомлення з підказкою замінити чорнильний картридж, виберіть розділ **Інструкція** та перегляньте анімації, які відтворюються на панелі керування, щоб дізнатися, як його замінити.

Кількість чорнила, що залишилася та відображається на панелі керування, є загальною кількістю чорнила, що залишилося в допоміжному резервуарі, де чорнило тимчасово зберігається перед подачею в друкувальну головку принтера і чорнильний картридж. Якщо вийняти чорнильний картридж після встановлення в принтер, і встановити його в інший принтер, тоді кількість чорнила, що залишилося, може відображатися неправильно.

#### **Пов'язані відомості**

- & [«Застереження щодо користування картриджами» на сторінці 530](#page-529-0)
- & [«Коди чорнильних картриджів» на сторінці 551](#page-550-0)

# <span id="page-531-0"></span>**Надійшов час замінити коробку для обслуговування**

# **Застереження щодо користування коробкою для обслуговування**

Перш ніж замінювати контейнер для відпрацьованого чорнила, ознайомтеся з інструкціями нижче.

- ❏ Epson рекомендує використати коробку для обслуговування до дати, вказаної на упаковці.
- ❏ Після того, як ви принесете коробку для обслуговування з холодильника, дайте їй прогрітися за кімнатної температури щонайменше вісім годин, перш ніж використовувати її.
- ❏ Уникайте падіння контейнера для відпрацьованого чорнила та не піддавайте його сильним ударам.
- ❏ Не торкайтеся ділянок, вказаних на малюнку. Це може призвести до неправильної роботи пристрою і ви можете замаститися чорнилом.

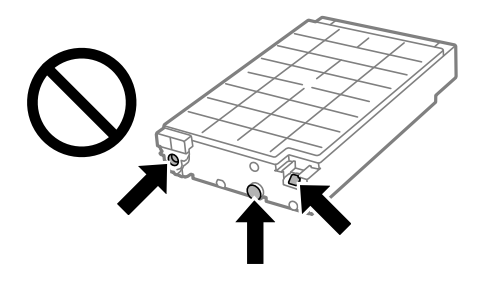

- ❏ Не нахиляйте контейнер для відпрацьованого чорнила, поки він не буде запакований у пластиковий пакет, бо це може спричинити витікання чорнила.
- ❏ Не піддавайте контейнери для відпрацьованого чорнила впливу прямого сонячного проміння.
- ❏ Не зберігайте контейнер для відпрацьованих чорнил при дуже високих або дуже низьких температурах.
- ❏ Не користуйтеся контейнерами для відпрацьованого чорнила, які були давно вийняті з принтера і зберігалися довгий час. Чорнила усередині контейнера застигнуть, і контейнер більше не буде поглинати чорнила.

# **Заміна контейнера для відпрацьованого чорнила**

Під час деяких циклів друку в контейнері для відпрацьованого чорнила може збиратись дуже невелика кількість надлишкових чорнил. Він також містить рідину для обслуговування. Коробку для обслуговування необхідно замінити, коли термін її служби добігає кінця або закінчилася рідина для обслуговування. Щоб запобігти витоку чорнила з коробки для обслуговування, принтер зупиняє друк, коли термін її служби добігає кінця. Потреба в зупинці та частота зупинок різниться в залежності від кількості сторінок друку, типу матеріалу, який друкується, і кількості циклів очищення, що виконує принтер.

Якщо з'явилося повідомлення з підказкою замінити контейнер для відпрацьованого чорнила, див. інструкції в анімаціях, що відтворюються на панелі керування. Потреба у заміні контейнера не означає, що принтер припинив виконувати свої функції. Гарантія від компанії Epson не поширюється на вартість такої заміни. Це деталь, яка обслуговується користувачем.

#### *Примітка.*

Коли термін служби коробки для обслуговування добігає кінця, ви не зможете друкувати та очищати друкувальну головку, поки вона не буде замінена, щоб уникнути витоку чорнила. Ви можете виконувати дії, під час яких не споживається чорнило (як-от сканування).

#### **Пов'язані відомості**

- & [«Застереження щодо користування коробкою для обслуговування» на сторінці 532](#page-531-0)
- & [«Код контейнера для відпрацьованого чорнила» на сторінці 552](#page-551-0)

# **Блокування передньої кришки**

Ви можете заблокувати передню кришку. Це корисно, коли адміністратор хоче керувати чорнильними картриджами та коробкою для обслуговування.

#### *Примітка.*

Підготуйте замок, щоб заблокувати передню кришку.

1. Зніміть пломбу з передньої кришки.

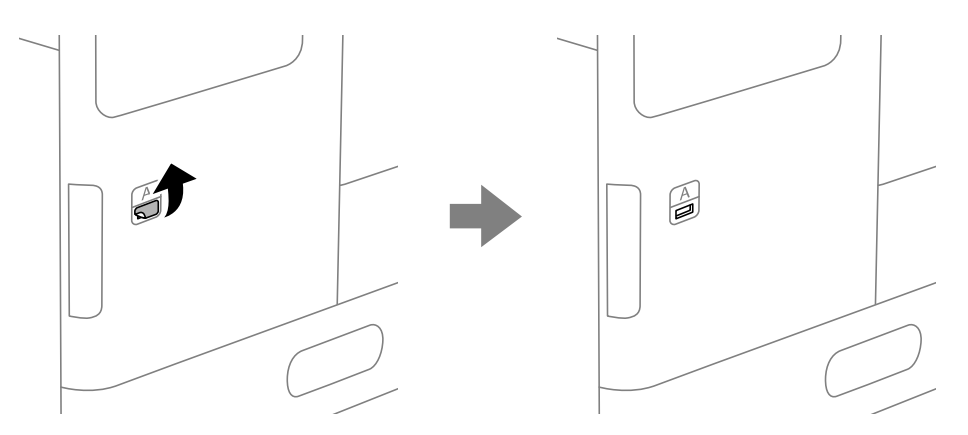

- 2. Відкрийте передню кришку.
- 3. Витягніть важіль, як показано на малюнку.

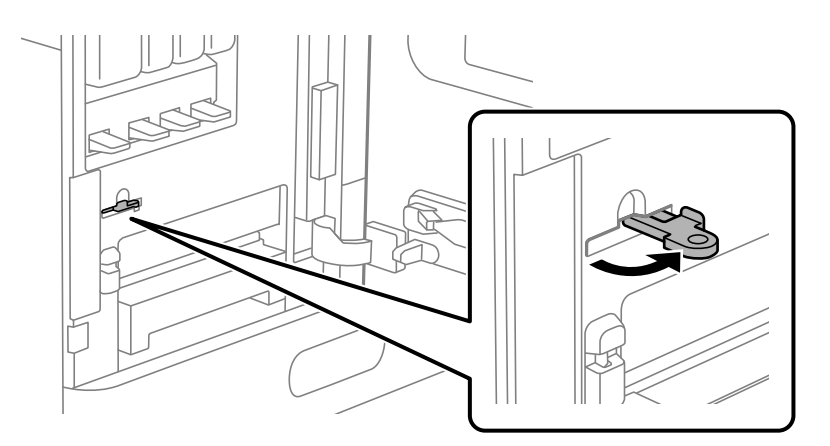

4. Закрийте передню кришку.

Ви можете знайти кінчик важеля, що виходить з отвору передньої кришки.

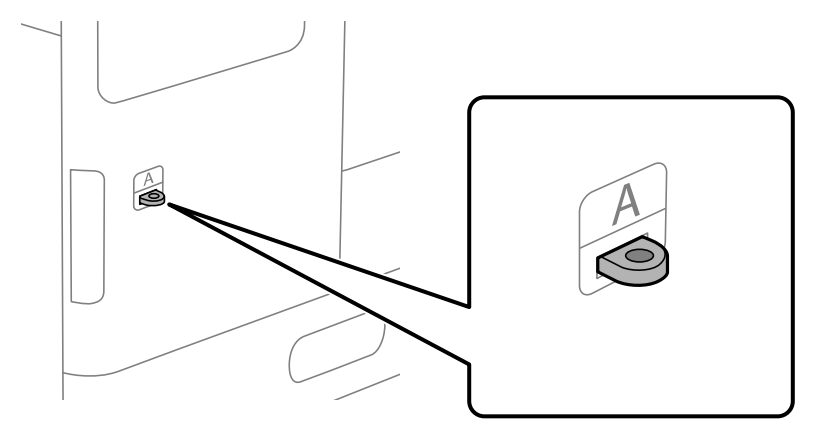

5. Прикріпіть замок до отвору на кінчику важеля.

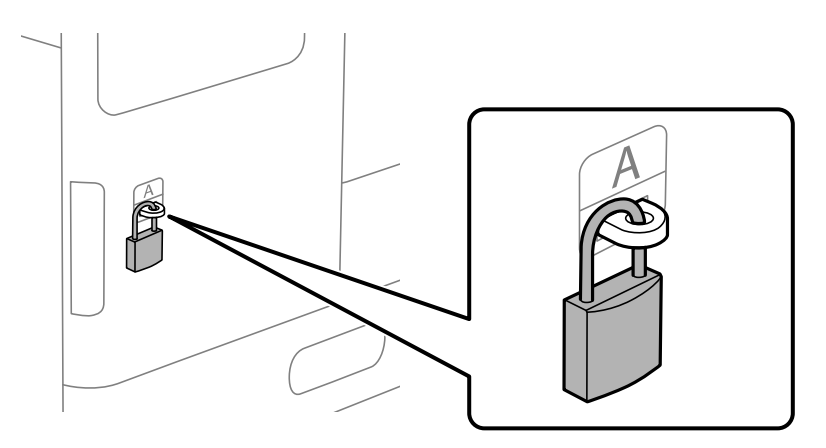

Тримайте ключ у надійному місці.

#### *Примітка.*

Для розблокування передньої кришки, виконайте процедуру встановлення у зворотному порядку.

# **Надійшов час замінити роликів захоплення**

# **Заміна роликів захоплення в касетному блоці для паперу**

 Ви можете переглянути процедуру у Онлайн-посібник фільмів. Зайдіть на наступний веб-сайт. <https://support.epson.net/publist/vlink.php?code=NPD7027>

#### **Пов'язані відомості**

& [«Код роликів захоплення» на сторінці 553](#page-552-0)

# **Заміна роликів захоплення в лотку для паперу**

 Ви можете переглянути процедуру у Онлайн-посібник фільмів. Зайдіть на наступний веб-сайт. <https://support.epson.net/publist/vlink.php?code=NPD7028>

#### **Пов'язані відомості**

& [«Код роликів захоплення» на сторінці 553](#page-552-0)

# **Заміна роликів захоплення для АПД**

 Ви можете переглянути процедуру у Онлайн-посібник фільмів. Зайдіть на наступний веб-сайт. <https://support.epson.net/publist/vlink.php?code=NPD7029>

#### **Пов'язані відомості**

& [«Код роликів захоплення» на сторінці 553](#page-552-0)

# **Настав час замінити картридж зі скобами**

# **Заміна картриджа зі скобами у пристрої скріплення скобами**

Коли надійде час заміняти картридж степлера, на РК-екрані з'явиться повідомлення. Щоб замінити картридж, виконуйте вказівки на екрані.

# c*Важливо*

- ❏ Заміняти картридж потрібно лише після закінчення скоб. Ви не зможете замінити картридж, якщо в ньому залишились скоби.
- ❏ Не викидайте тримач картриджа зі скобами (\*), показаний на малюнку. Використовуйте його повторно та замініть лише частину картриджа.

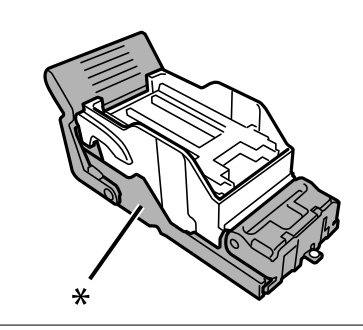

#### **Пов'язані відомості**

& [«Коди картриджа зі скобами» на сторінці 553](#page-552-0)

# <span id="page-535-0"></span>**Заміна картриджа зі скобами у внутрішньому пристрої кінцевої обробки**

Коли надійде час заміняти картридж степлера, на РК-екрані з'явиться повідомлення. Щоб замінити картридж, виконуйте вказівки на екрані.

# c*Важливо*

- ❏ Заміняти картридж потрібно лише після закінчення скоб. Ви не зможете замінити картридж, якщо в ньому залишились скоби.
- ❏ Не викидайте тримач картриджа зі скобами (\*), показаний на малюнку. Використовуйте його повторно та замініть лише частину картриджа.

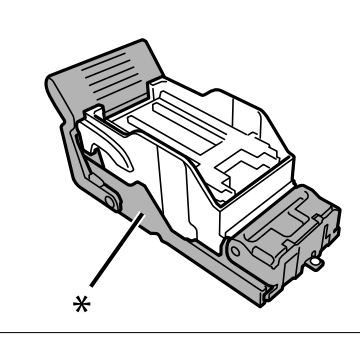

#### **Пов'язані відомості**

& [«Коди картриджа зі скобами» на сторінці 553](#page-552-0)

# **Не вдається працювати з принтером, як очікується**

# **Принтер не вмикається або не вимикається**

#### **Живлення не вмикається**

Можна розглянути такі причини.

#### **Шнур живлення вставлено в електричну розетку неправильно.**

#### **Solutions**

Переконайтеся у надійності підключення шнуру живлення.

# **Кнопку** P **було натиснено недостатньо довго.**

#### **Solutions**

Натисніть і утримуйте кнопку  $\mathcal O$  протягом довшого періоду часу.

### <span id="page-536-0"></span>**Живлення не вимикається**

# **Кнопку** P **було натиснено недостатньо довго.**

#### **Solutions**

Натисніть і утримуйте кнопку  $\mathcal O$  протягом довшого періоду часу. Якщо принтер не вдалось відключити від подачі живлення, витягніть шнур живлення з розетки. Щоб запобігти висушуванню друкувальної голівки принтера, ввімкніть, а потім вимкніть принтер, натиснувши кнопку $\mathbf{\Theta}$ .

# **Принтер вимикається під час друку**

#### **Активовано функцію захисту від перевантаження по струму.**

#### **Solutions**

Вийміть кабель живлення з розетки і вставте його знову, після чого увімкніть принтер знову. Якщо проблему не вирішено, зверніться до служби підтримки компанії Epson.

# **Операції здійснюються повільно**

### **Друк надто повільний**

Можна розглянути такі причини.

#### **Запущено непотрібні програми.**

#### **Solutions**

Закрийте усі непотрібні програми на комп'ютері або смарт-пристрої.

#### **Вибрано занадто високу якість друку.**

#### **Solutions**

Зменште налаштування якості друку.

#### **Пріоритет швидкості друку вимкнено.**

#### **Solutions**

Виберіть на головному екрані **Налаш.**, виберіть **Загальні налаштування** > **Налаштування принтера** > **Пріоритет швидкості друку**, після чого виберіть **Увімк**.

#### **Увімкнено Реж. без пов-нь.**

#### **Solutions**

Вимкніть **Реж. без пов-нь**. Коли принтер працює у режимі **Реж. без пов-нь**, швидкість друку сповільнюється.

Виберіть на головному екрані , після чого виберіть **Вим.**.

#### **Висушування двостороннього друку триває довго.**

#### **Solutions**

Під час двостороннього друку друкується та висушується одна сторона паперу, а тоді друкується інша сторона. Оскільки час висушування різний залежно від умов навколишнього середовища, зокрема температури або вологості, швидкість друку може знизитися.

Залежно від даних друку та навколишнього середовища принтеру потрібен час для обробки завдань друку або він сповільнює друк для підтримання якості зображень.

#### **Сканування надто повільне**

#### **Сканування з більшою роздільною здатністю.**

#### **Solutions**

Спробуйте сканувати з нижчою роздільною здатністю.

#### **РК-екран стає темним**

#### **Принтер знаходиться у режимі сну.**

### **Solutions**

Торкніться будь-якої області РК-екрана, щоб повернути його в попередній стан.

#### **Сенсорний екран не реагує**

Можна розглянути такі причини.

#### **На сенсорний екран наклеєно захисну плівку.**

#### **Solutions**

Якщо наліпити захисну плівку на оптичний сенсорний екран, він може не відповідати. Зніміть плівку.

#### **Екран забруднено.**

#### **Solutions**

Вимкніть принтер, а тоді протріть екран м'якою сухою тканиною. Якщо екран забруднений, він може не відповідати.

### **Не вдається виконати друк з панелі керування**

**Якщо увімкнено функцію обмеження користувачів, то для здійснення друку необхідно ввести ID користувача і пароль.**

#### **Solutions**

Якщо ви не знаєте паролю, зв'яжіться із адміністратором принтера.

# **На екрані зображено «x», і не вдається вибрати фотографії**

#### **Файл зображення не підтримується.**

#### **Solutions**

Знак «х», відображається на РК-екрані, якщо файл зображення не підтримується пристроєм. Використовуйте файли, що підтримуються продуктом.

& [«Підтримувані характеристики даних» на сторінці 627](#page-626-0)

### **Друк призупинено**

#### **Кришки принтера відкрито.**

#### **Solutions**

Закрийте кришку, якщо її відкрито під час друку.

## **Пристрій пам'яті не розпізнається**

#### **Пристрій пам'яті вимкнено.**

#### **Solutions**

Виберіть на панелі керування **Налаш.** > **Загальні налаштування** > **Налаштування принтера** > **Накоп. прист.**, після чого увімкніть пристрій пам'яті.

### **Відсутність можливості зберігати дані на пристрій пам'яті**

Можна розглянути такі причини.

#### **Параметр збереження на пристрій пам'яті не налаштовано.**

#### **Solutions**

Виберіть меню **Налаш.** > **Загальні налаштування** > **Налашт. факсу** > **Отримати налаштування** на головному екрані, тоді виберіть **Налаштування збереження/пересилання** > **Зберегти на накоп. прист.** у параметрі **Створ. папку для збереж.**. Зовнішню пам'ять використовувати не можна, якщо не виконано відповідне налаштування.

#### **Пристрій пам'яті захищено від запису.**

#### **Solutions**

Вимкніть захист від запису на пристрої пам'яті.

#### **Недостатньо вільного простору на пристрої пам'яті.**

#### **Solutions**

Видаліть непотрібні дані або вставте інший пристрій пам'яті.

# **Гучні звукові сигнали**

#### **Реж. без пов-нь вимкнено.**

#### **Solutions**

Якщо звукові сигнали занадто гучні, увімкніть **Реж. без пов-нь**. Ця функція сповільнить швидкість друку.

Без факсу: **Налаш.** > **Загальні налаштування** > **Налаштування принтера** > **Реж. без пов-нь**

Факс: **Налаш.** > **Загальні налаштування** > **Налашт. факсу** > **Отримати налаштування** > **Налаштування друку** > **Реж. без пов-нь**

### **Неправильні дата та час**

#### **Виникла помилка з живленням.**

#### **Solutions**

Годинник може показувати неправильний час після мережевого збою, викликаного ударом блискавки або, якщо живлення залишили відключеним протягом тривалого часу. Правильно налаштуйте дату й час у **Налаш.** > **Загальні налаштування** > **Основні налаштування** > **Налаштув. дати/часу** на панелі керування.

# **Необхідно оновити кореневий сертифікат**

#### **Сплив термін дії кореневого сертифіката.**

#### **Solutions**

Запустіть Web Config, виберіть вкладку **Мережева безпека** > **Онов. кор. Сертифікату**, а тоді поновіть кореневий сертифікат.

# **Меню Настройки друку не відображається (Mac OS)**

# **Драйвер принтера Epson встановлено неправильно.**

Якщо меню **Настройки друку** не відображається на macOS Catalina (10.15) або пізнішої версії, macOS High Sierra (10.13), macOS Sierra (10.12), OS X El Capitan (10.11), OS X Yosemite (10.10), OS X Mavericks (10.9), це означає, що драйвер принтера Epson встановлено неправильно. Увімкніть його з наведеного нижче меню.

Виберіть пункт **Системні параметри** у меню Apple > **Принтери та сканери** (або **Друк і сканування**, **Друк і факс**), видаліть принтер і знову додайте його.

macOS Mojave (10.14) не вдається отримати доступ до **Настройки друку** у програмах, створених компанією Apple, як-от TextEdit.
#### **Під час дотику до принтера виникає незначний удар електричним струмом**

#### **До комп'ютера підключено багато периферійних пристроїв.**

#### **Solutions**

Якщо до комп'ютера підключено багато периферійних пристроїв, ви можете відчути незначний удар електричним струмом, коли торкаєтесь принтера. Підключіть заземлювач до комп'ютера, який підключено до принтера.

#### **Номер факсу відправника не відображається**

#### **Номер факсу відправника не призначено апарату відправника.**

#### **Solutions**

Можливо, відправник не налаштував номер факсу. Зв'яжіться із відправником.

#### **Номер факсу відправника, що відображається на отриманих факсах, неправильний**

#### **Неправильний номер факсу відправника, призначений апарату відправника.**

#### **Solutions**

Можливо, відправник неправильно налаштував номер факсу. Зв'яжіться із відправником.

#### **Неможливо зробити дзвінок із підключеного телефону**

Зверніться до адміністратора принтера, щоб перевірити підключення зовнішнього телефону та налаштування принтера. Для адміністраторів принтера перегляньте наступний розділ, щоб усунути проблеми з факсом.

[«Неможливо зробити дзвінок з підключеного телефону» на сторінці 161](#page-160-0)

#### **Автовідповідач не відповідає на голосові виклики**

#### **Кількість дзвінків для вашого автовідповідача дорівнює або більше, ніж у встановлена в параметрі Відповісти на дзвінки.**

#### **Solutions**

Кількість дзвінків для вашого автовідповідача встановлена нижче, ніж у параметрі **Відповісти на дзвінки**.

Щоб перевірити стан налаштувань факсу, надрукуйте список **Налаштування списку факсу**. У це меню можна ввійти з панелі керування принтера в наведений нижче спосіб.

### **Факс** > (Меню) > **Звіт факсу** > **Налаштування списку факсу**

#### **Автовідповідач не відповідає на голосові виклики після спроби вирішення вище**

#### **Solutions**

Якщо вирішити проблему не вдається, зверніться до адміністратора принтера. Для адміністраторів принтера перегляньте наступний розділ, щоб усунути проблеми з факсом. <span id="page-541-0"></span>[«Автовідповідач не відповідає на голосові виклики» на сторінці 161](#page-160-0)

#### **Отримано багато небажаних факсів**

Зверніться до адміністратора принтерів, щоб переглянути параметри принтера. Для адміністраторів принтера перегляньте наступний розділ, щоб усунути проблеми з факсом.

[«Отримано багато небажаних факсів» на сторінці 161](#page-160-0)

# **Не вдається вирішити проблему після усіх спроб застосувати наведені рішення**

Якщо усунути проблему за допомогою всіх перелічених вище рішень не вдається, зверніться до служби підтримки Epson.

Якщо не вдається вирішити проблеми з друком або копіювання, див. відповідну інформацію.

#### **Пов'язані відомості**

& «Не вдається вирішити проблеми з друком або копіюванням» на сторінці 542

# **Не вдається вирішити проблеми з друком або копіюванням**

Розглядайте наведені нижче проблеми за порядком, починаючи зверху, доки не вирішите проблему.

❏ Перевірте, що тип паперу, завантаженого у принтер, і тип паперу, налаштований у принтері, відповідає налаштуванням типу паперу у драйвері принтера.

[«Налаштування формату та типу паперу» на сторінці 204](#page-203-0)

- ❏ Використовуйте налаштування вищої якості на панелі керування або у драйвері принтера.
- ❏ Повторно встановіть чорнильні картриджі, уже встановлені у принтері.

Повторне встановлення чорнильних картриджів може очистити забиття сопел друкувальної головки та забезпечити безперешкодну подачу чорнил.

Проте, оскільки під час повторного встановлення чорнильного картриджа споживається чорнило, може з'явитися повідомлення з проханням замінити чорнильний картридж, залежно від рівня залишку чорнил.

[«Надійшов час замінити чорнильні картриджі» на сторінці 530](#page-529-0)

❏ Виконайте перевірку сопел, щоб побачити, чи не засмічено сопла друкувальної головки.

Якщо сопла забруднено, очистіть друкувальну головку.

Зауважте, що процедура очищення головки споживає певну кількість чорнила.

[«Перевірка сопел на забруднення» на сторінці 447](#page-446-0)

❏ Перевірте, що ви використовуєте оригінальні чорнильні картриджі Epson.

Користуйтеся оригінальними чорнильними картриджами Epson. Цей виріб створений із можливістю налаштування кольорів на основі використовуваних оригінальних чорнильних картриджів Epson. Використання чорнильних картриджів сторонніх виробників може призвести до зниження якості друку.

[«Коди чорнильних картриджів» на сторінці 551](#page-550-0)

- ❏ Перевірте, що всередині принтера немає шматків паперу.
- ❏ Перевірте папір.
	- Перевірте, чи папір не скручено або завантажено лицьовою стороною догори.

[«Застереження щодо використання паперу» на сторінці 203](#page-202-0)

[«Доступний папір та ресурс завантаження» на сторінці 545](#page-544-0)

[«Недоступні типи паперу» на сторінці 550](#page-549-0)

❏ Переконайтеся, що ви не використовуєте старий чорнильний картридж.

Для досягнення найкращого результату, компанія Epson рекомендує повністю використати картриджі до дати закінчення терміну експлуатації, надрукованої на упаковці, або протягом шести місяців від моменту відкриття упаковки, залежно від того, що наступить раніше.

Якщо за допомогою вищенаведених рішень проблему усунути не вдалося, можливо, потрібно звернутися у ремонтну майстерню. Зверніться у відділ підтримки компанії Epson.

#### **Пов'язані відомості**

- & [«Перш ніж звертатися до Epson» на сторінці 739](#page-738-0)
- & [«Звернення у відділ підтримки компанії Epson» на сторінці 739](#page-738-0)

# <span id="page-543-0"></span>**Відомості про продукт**

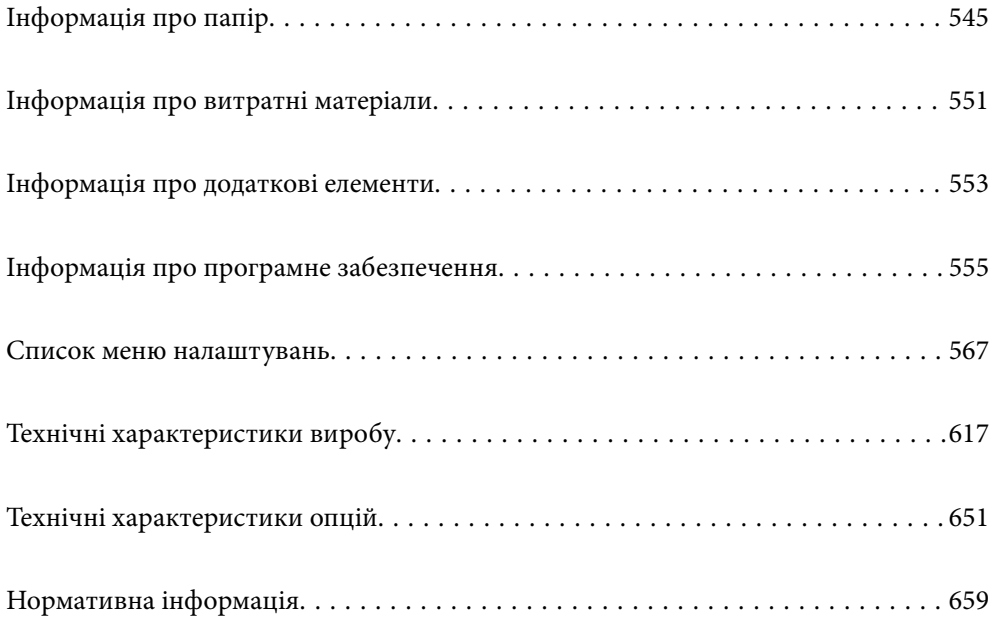

# <span id="page-544-0"></span>**Інформація про папір**

# **Доступний папір та ресурс завантаження**

Нижче наведено доступні типи паперу для цього принтера. Використання інших типів паперу може призвести до зминання або пошкодження принтера.

Якість паперу може змінюватися залежно від умов навколишнього середовища. Ми рекомендуємо придбати папір після попередньої перевірки навколишнього середовища. Обов'язково виконайте тестовий друк перед використанням паперу, зокрема вторинного паперу та конвертів з великою різницею в якості.

# **Оригінальний папір Epson**

Компанія Epson рекомендує використовувати оригінальний папір Epson, щоб досягти найвищої якості друку.

#### *Примітка.*

- ❏ Оригінальний папір компанії Epson недоступний під час друку з драйвера принтеру Epson Universal.
- ❏ Наявність цих налаштувань залежить від країни. Щоб отримати оновлену інформацію про папір, доступний в вашому регіоні, зверніться в службу підтримки компанії Epson.
- ❏ Див. наведену нижче інформацію щодо типів паперу для двостороннього друку. [«Папір для двостороннього друку» на сторінці 550](#page-549-0)
- ❏ Під час друку на оригінальному папері компанії Epson розміром, який встановив користувач, доступні лише такі налаштування якості паперу: *Стандартний* або *Normal*. Хоча деякі драйвери принтерів дозволяють обрати кращу якість друку, копії будуть роздруковані з такими налаштуваннями: *Стандартний* або *Normal*.
- ❏ Під час друку на папері, для якого користувачем визначено розмір довше за 483 мм, друк виконуватиметься з використанням стандартної якості друку незалежно від налаштувань типу паперу та назви паперу. Крім цього, принтер зменшує швидкість друку для деяких типів паперу, наприклад для звичайного паперу.

#### **Папір, що підходить для друку документів**

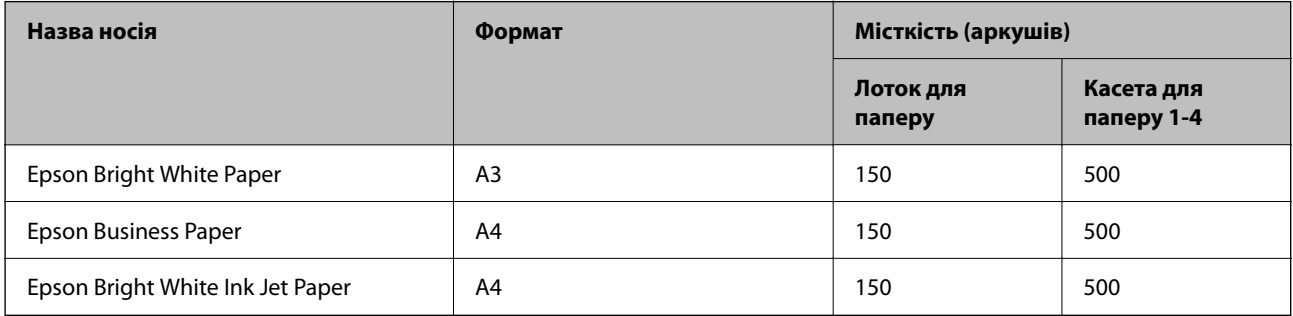

#### **Папір, що підходить для друку документів і фотографій**

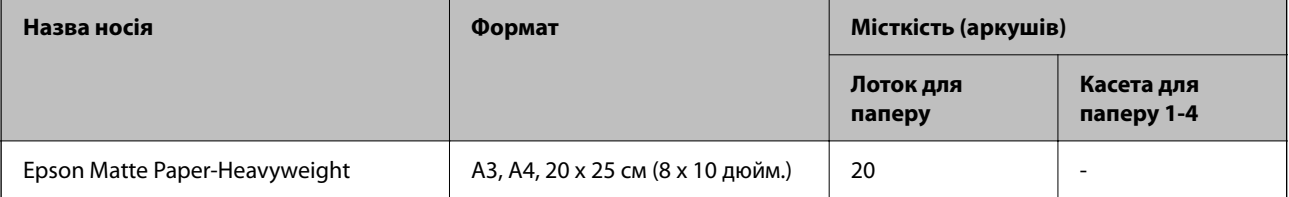

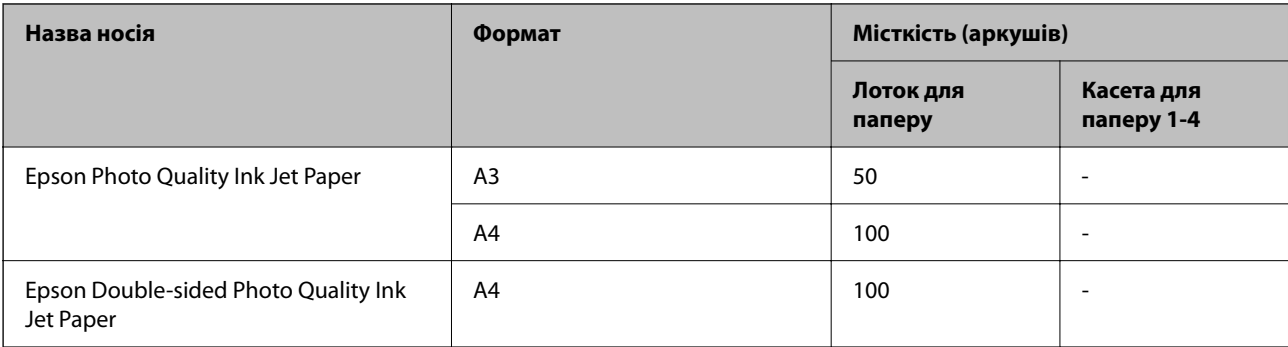

#### **Різні інші типи паперу**

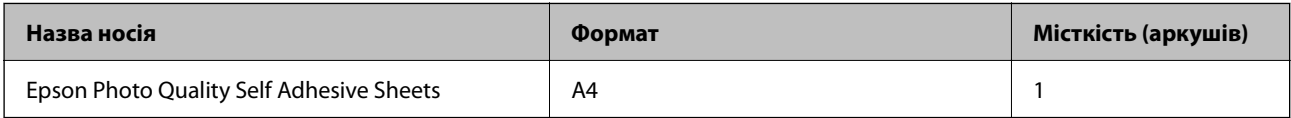

# **Папір, наявний у продажу**

#### *Примітка.*

- $\overline{Q}$  Розміри 8,5 × 13 дюйм., 8К (270 × 390 мм), 16К (195 × 270 мм) і Half Letter недоступні під час друку за допомогою драйвера принтера PostScript.
- ❏ Див. наведену нижче інформацію щодо типів паперу для двостороннього друку.

[«Папір для двостороннього друку» на сторінці 550](#page-549-0)

#### **Звичайний папір (від 60 до 90 г/м2), тонкий папір (від 52 до 59 г/м2)**

До звичайного паперу належать копіювальний папір, папір із попереднім друком (папір, на якому попередньо надруковані різні форми, такі як бланки або цінні папери), фірмові бланки, кольоровий папір, папір із вторинної сировини та звичайний папір високої якості.

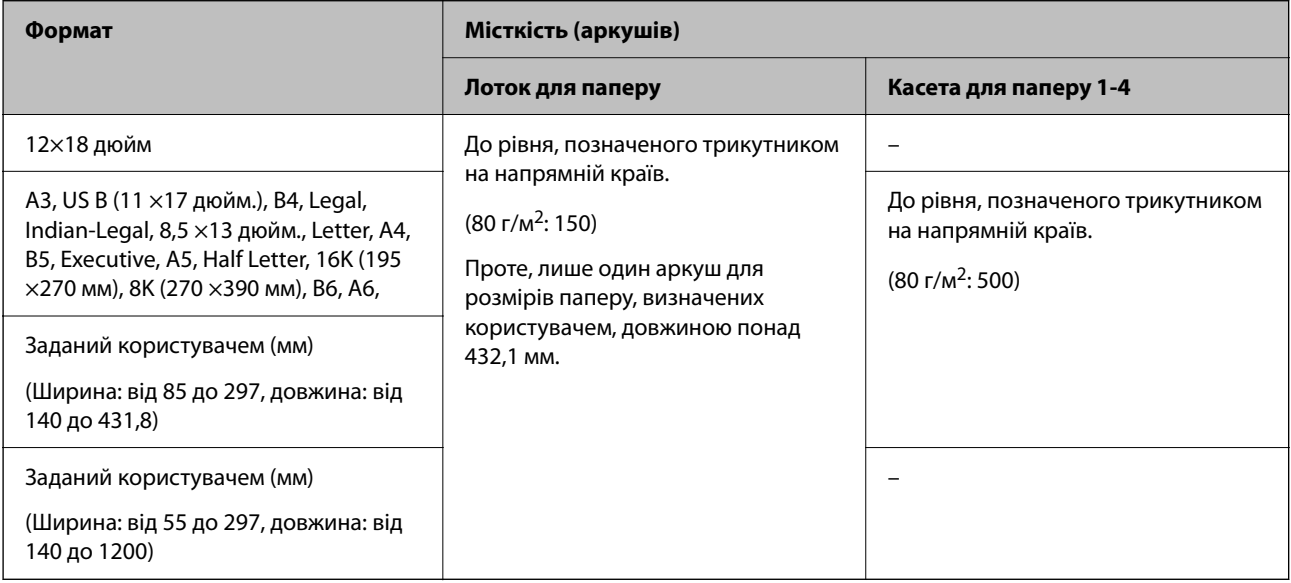

# **Цупкий папір (91–105 г/м2)**

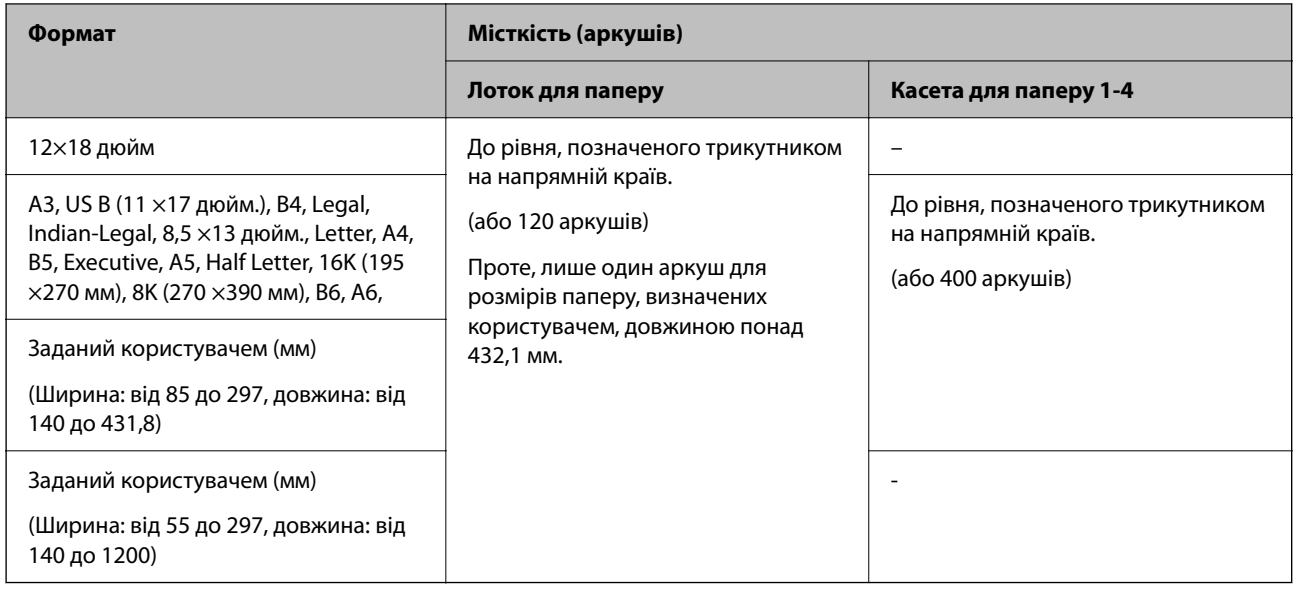

# **Цупкий папір (106–135 г/м2)**

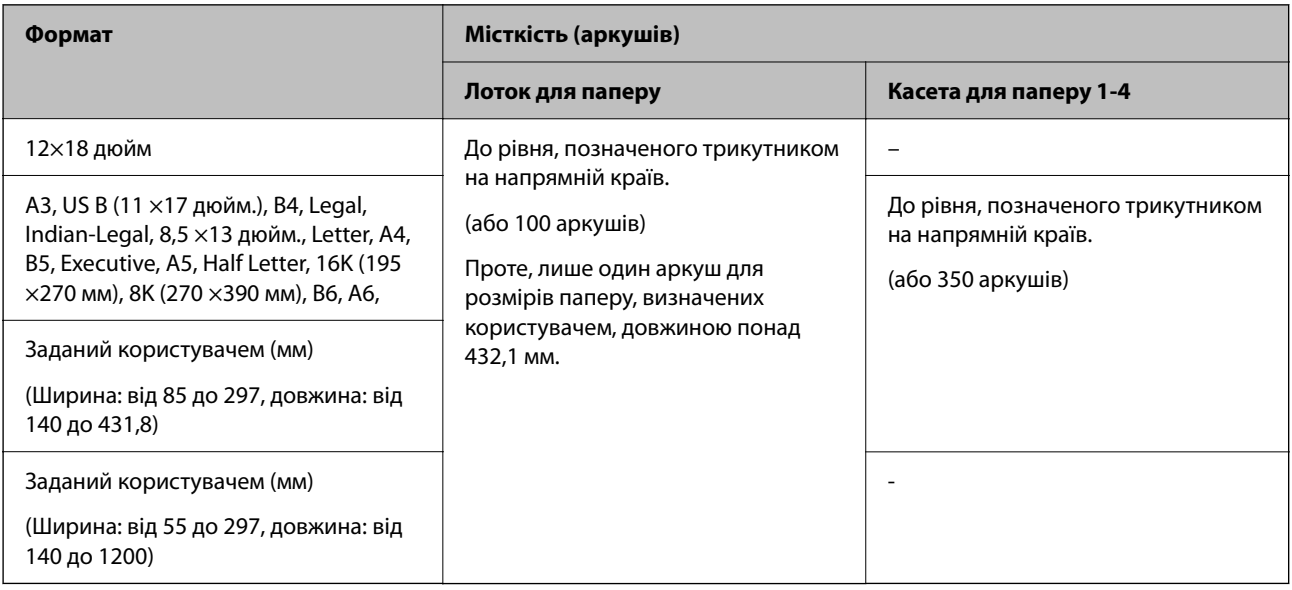

# **Цупкий папір (136–160 г/м2)**

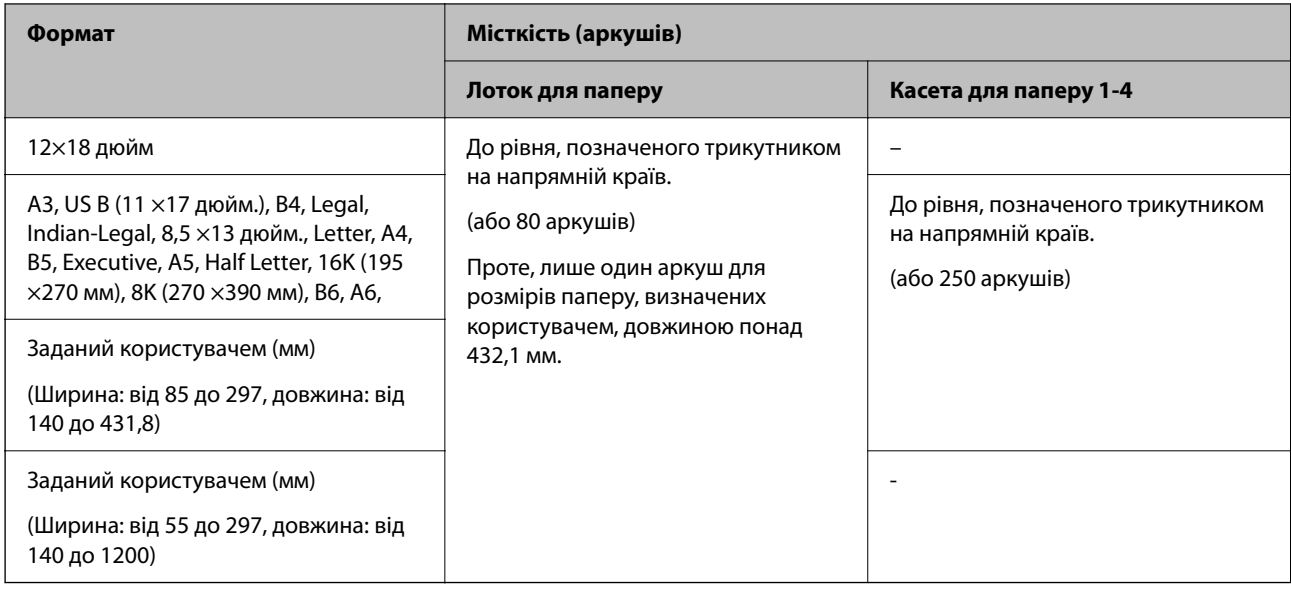

# **Цупкий папір (161–250 г/м2)**

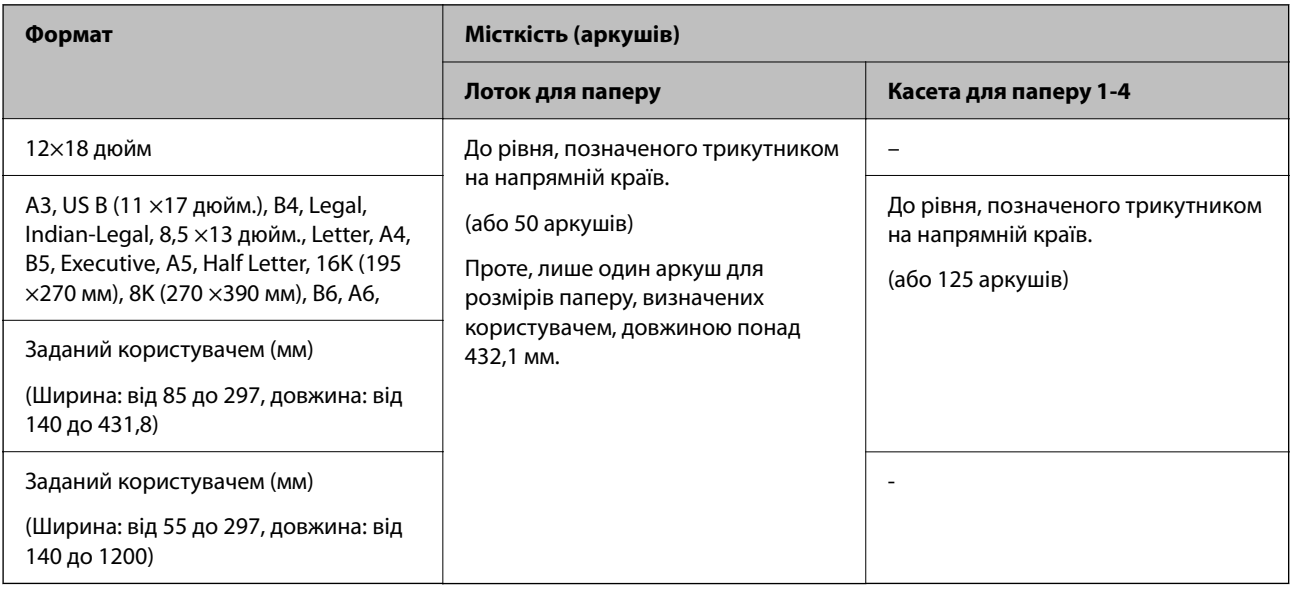

#### **Надзвичайно тонкий папір (251–300 г/м2)**

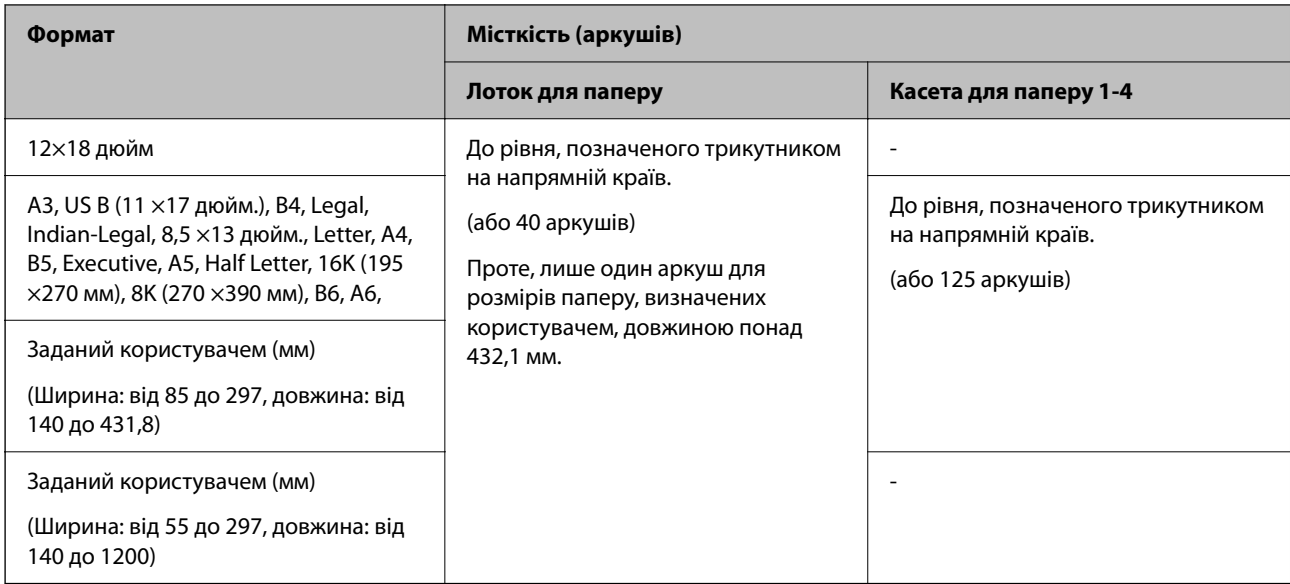

### **Конверт\*1**

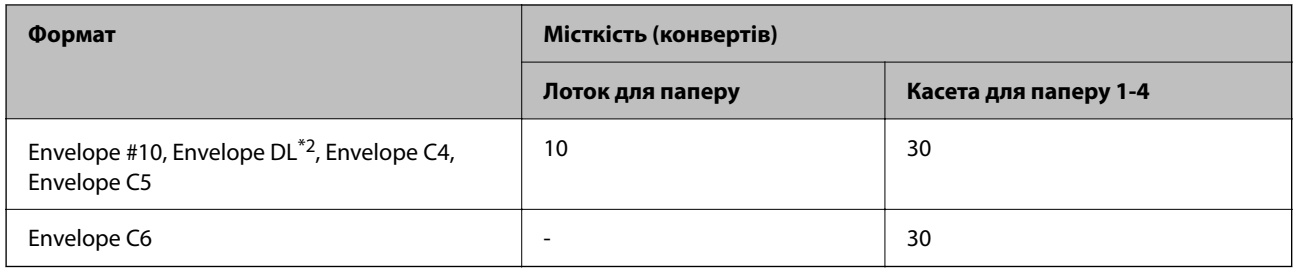

\*1 Якщо клапан знаходиться з короткого краю, переконайтесь, що ви включили клапан під час налаштування розміру, визначеного користувачем.

\*2 Довжина клапана становить 35 мм або менше.

#### *Доступна товщина паперу*

Нижче наведено доступну товщину паперу (вага паперу г/м<sup>2</sup>: на 1 м<sup>2</sup>, виражена у грамах). Хоча товщина паперу можна відповідати вимогам, може статися погіршення якості друку або зминання паперу залежно від якості паперу (зокрема напрямку зернистості паперу, жорсткості тощо).

<span id="page-549-0"></span>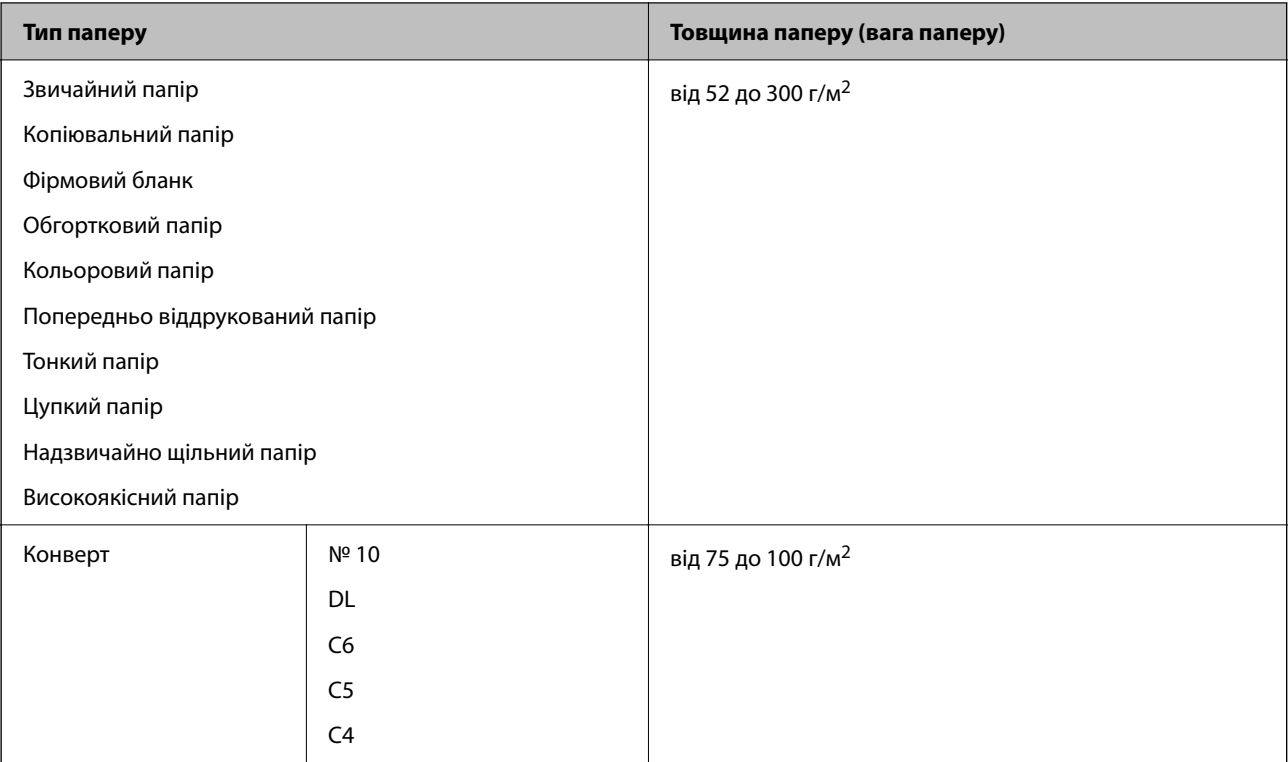

# **Папір для двостороннього друку**

#### *Оригінальний папір Epson*

- ❏ Epson Bright White Paper
- ❏ Epson Business Paper
- ❏ Epson Bright White Ink Jet Paper
- ❏ Epson Double-sided Photo Quality Ink Jet Paper

#### *Папір, наявний у продажу*

- ❏ Звичайний папір, папір для копіювання, попередньо віддрукований папір, фірмовий бланк, кольоровий папір, папір із вторинної сировини, високоякісний звичайний папір цупкий папір (до 160 г/м<sup>2</sup>)
- ❏ Цупкий папір (161–250 г/м²)

#### *Примітка.*

- ❏ Папір формату 12 ×18 дюймів, B6, A6 не підтримується для двостороннього друку.
- ❏ Для автоматичного двостороннього друку на папері розміру, визначеного користувачем, можна використовувати папір розміру 139,7–297×182–431,8 мм.

# **Недоступні типи паперу**

Не використовуйте зазначені нижче типи паперу. Використання цих типів паперу може спричинити зминання паперу, розмазування чорнила на роздруківках або пошкодження принтера.

❏ Хвилястий і вологий папір

- <span id="page-550-0"></span>❏ Папір, що не висохнув після друку на одній стороні.
- ❏ Згорнутий або скручений папір
- ❏ Розірваний, порізаний, зігнутий папір
- ❏ Затовстий або затонкий папір
- ❏ Попередньо віддрукований папір, на якому друкували інші чорнильні принтери, принтери, що друкують термальним нанесенням, посторінкові друкувальні пристрої або копіювальні апарати
- ❏ Перфорована паперова стрічка
- ❏ Папір з наклейками
- ❏ Папір, скріплений між собою стрічкою, скобами, скріпками, перфорацією тощо.
- ❏ Не використовуйте конверти із клейкою поверхнею клапана або конверти з віконцем.

# **Інформація про витратні матеріали**

# **Коди чорнильних картриджів**

Нижче наведено коди оригінальних чорнильних картриджів Epson.

#### *Примітка.*

- ❏ Коди чорнильних картриджів можуть відрізнятися в залежності від регіону. Щоб отримати правильні коди для вашого регіону, зверніться до служби підтримки компанії Epson.
- ❏ Картриджі деяких типів продаються не у всіх регіонах.
- ❏ Навіть за наявності вм'ятин на деяких чорнильних картриджах якість і об'єм чорнил гарантується, тому їх можна безпечно використовувати.
- ❏ Хоча до складу чорнильних картриджів можуть входити матеріали повторного використання, це не впливає на якість і продуктивність роботи принтера.
- ❏ Технічні характеристики та зовнішній вигляд чорнильних картриджів можуть змінюватися без попередження про покращення.

#### **Для Європи та Африки**

AM-C6000 Series та AM-C5000 Series

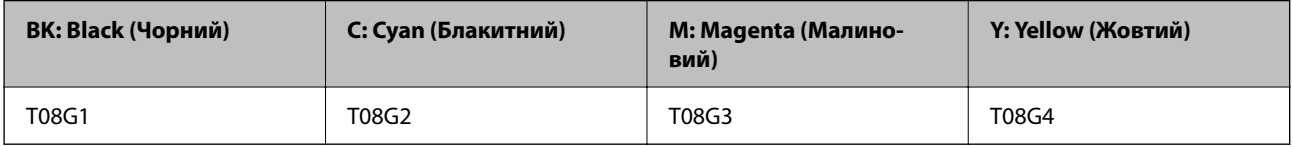

#### AM-C4000 Series

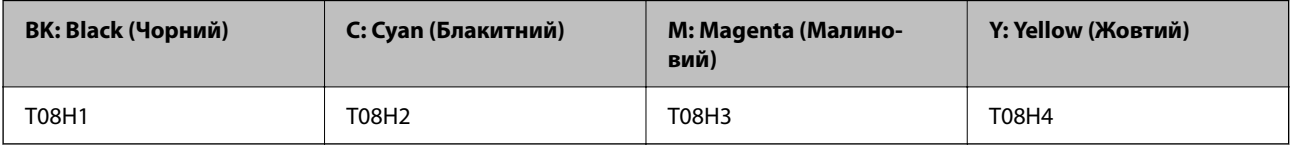

Для європейських користувачів: щоб дізнатися про ресурс чорнильних картриджів Epson, перейдіть за вказаною нижче веб-адресою.

#### <http://www.epson.eu/pageyield>

#### **Для Австралії, Нової Зеландії та Азії, крім Індії, Бангладешу, Шрі-Ланки та Непалу**

AM-C6000 Series та AM-C5000 Series

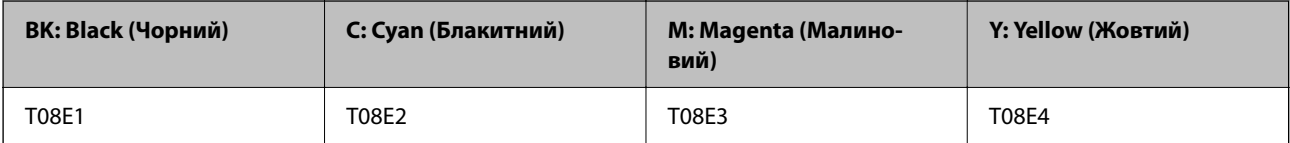

AM-C4000 Series

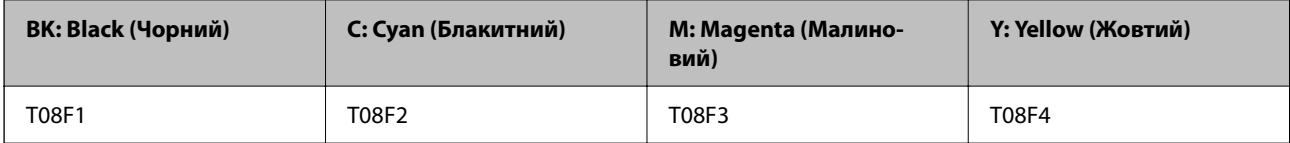

#### **Для Індії, Бангладешу, Шрі-Ланки та Непалу**

AM-C6000 Series та AM-C5000 Series

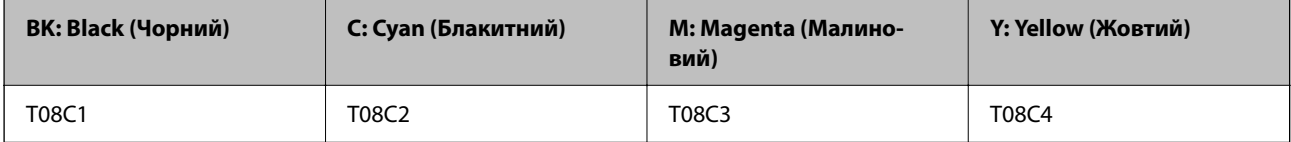

#### AM-C4000 Series

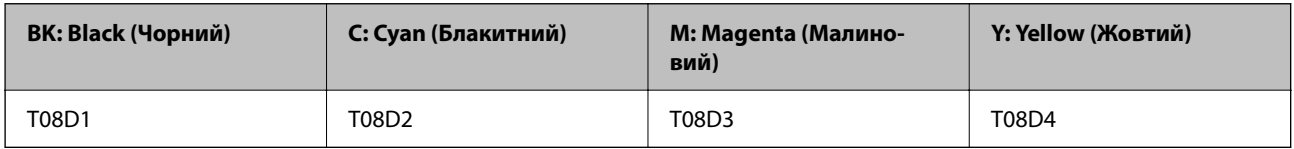

Компанія Epson рекомендує використовувати лише оригінальні чорнильні картриджі. Компанія Epson не гарантує якості та надійності друку у випадку використання неоригінальних чорнил. Використання неоригінальних чорнил може призвести до пошкоджень, які не покриваються гарантією Epson, а в деяких випадках — до виникнення помилок під час роботи принтера. Інформація про рівень неоригінальних чорнил може не відображатися.

# **Код контейнера для відпрацьованого чорнила**

Рекомендується використовувати лише оригінальні контейнери для відпрацьованого чорнила марки Epson.

Код контейнера для відпрацьованого чорнила: C9371

#### **P** Важливо

Після установлення контейнера для відпрацьованих чорнил у принтер контейнер не можна використовувати з іншими принтерами.

# <span id="page-552-0"></span>**Код роликів захоплення**

Компанія Epson рекомендує використовувати лише оригінальні роликі захоплення Epson. Їхні коди наведено далі.

#### **Для всіх країн крім Індії, Бангладеш, Шрі-Ланки та Непалу**

Ролик подачі паперу з касети: C12C937321 Ролик подачі паперу лотка для паперу: C12C937361 Ролик подачі паперу пристрою автоматичної подачі документів: C12C937341

#### **Для Індії, Бангладеш, Шрі-Ланки та Непалу**

Ролик подачі паперу з касети: C12C937331 Ролик подачі паперу з лотка для паперу: C12C937371 Ролик подачі паперу з пристрою автоматичної подачі документів: C12C937351 *Примітка.* Щоб отримати новий ролик обслуговування, зверніться у відділ підтримки компанії Epson.

# **Коди картриджа зі скобами**

Компанія Epson рекомендує використовувати лише оригінальні картриджі Epson зі скобами.

Їхні коди наведено далі.

Картридж зі скобами для пристрою скріплення скобами: C13S210061

Картридж зі скобами для внутрішнього пристрою кінцевої обробки: C12C937001

# **Інформація про додаткові елементи**

# **Коди для додаткових елементів**

#### **Пристрій скріплення скобами**

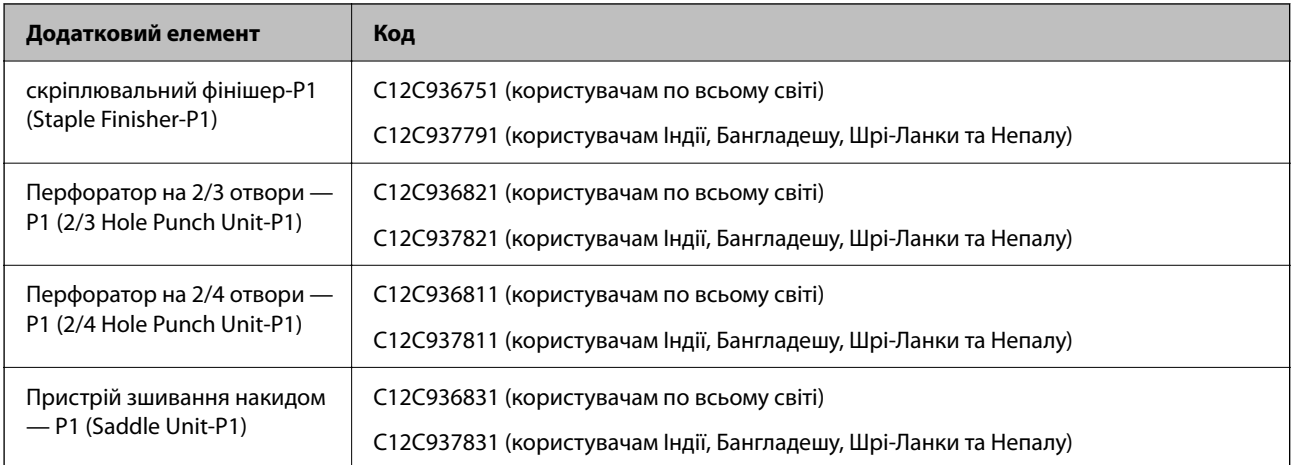

### **Внутрішній пристрій кінцевої обробки**

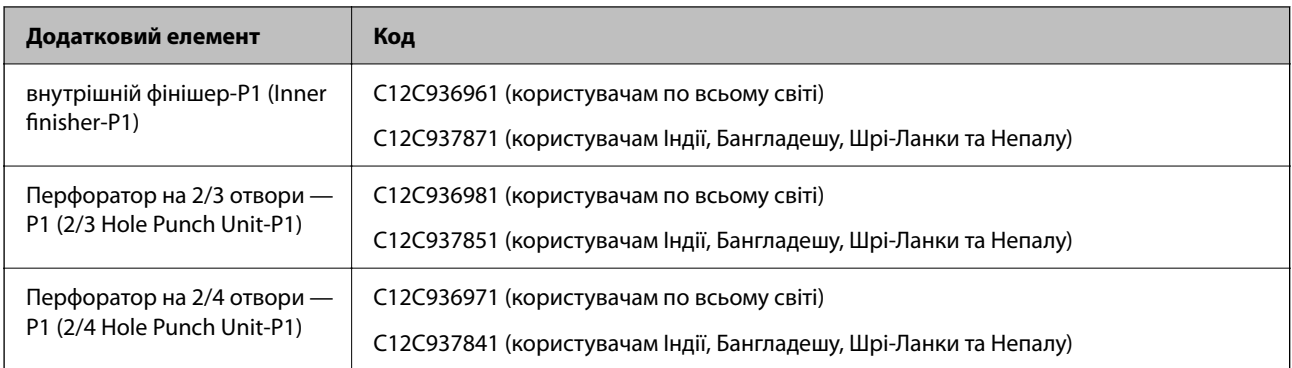

#### **Додаткові плати**

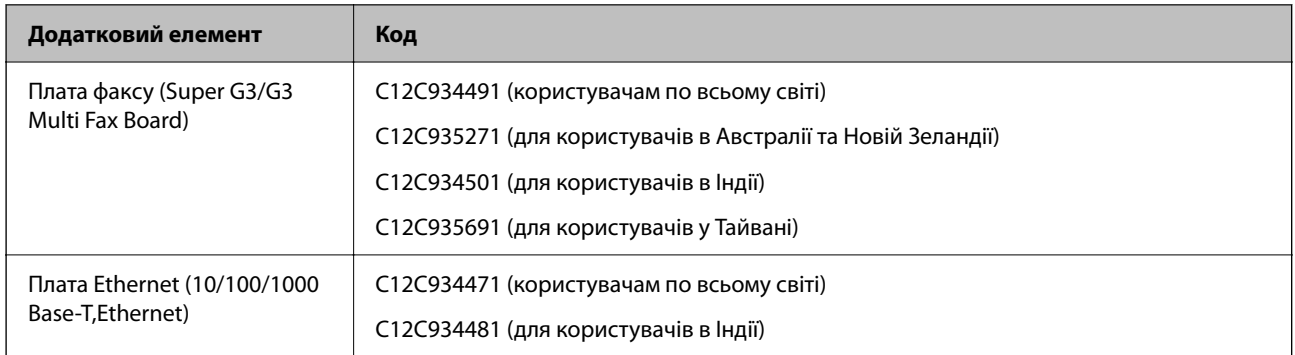

### **Інші додаткові елементи**

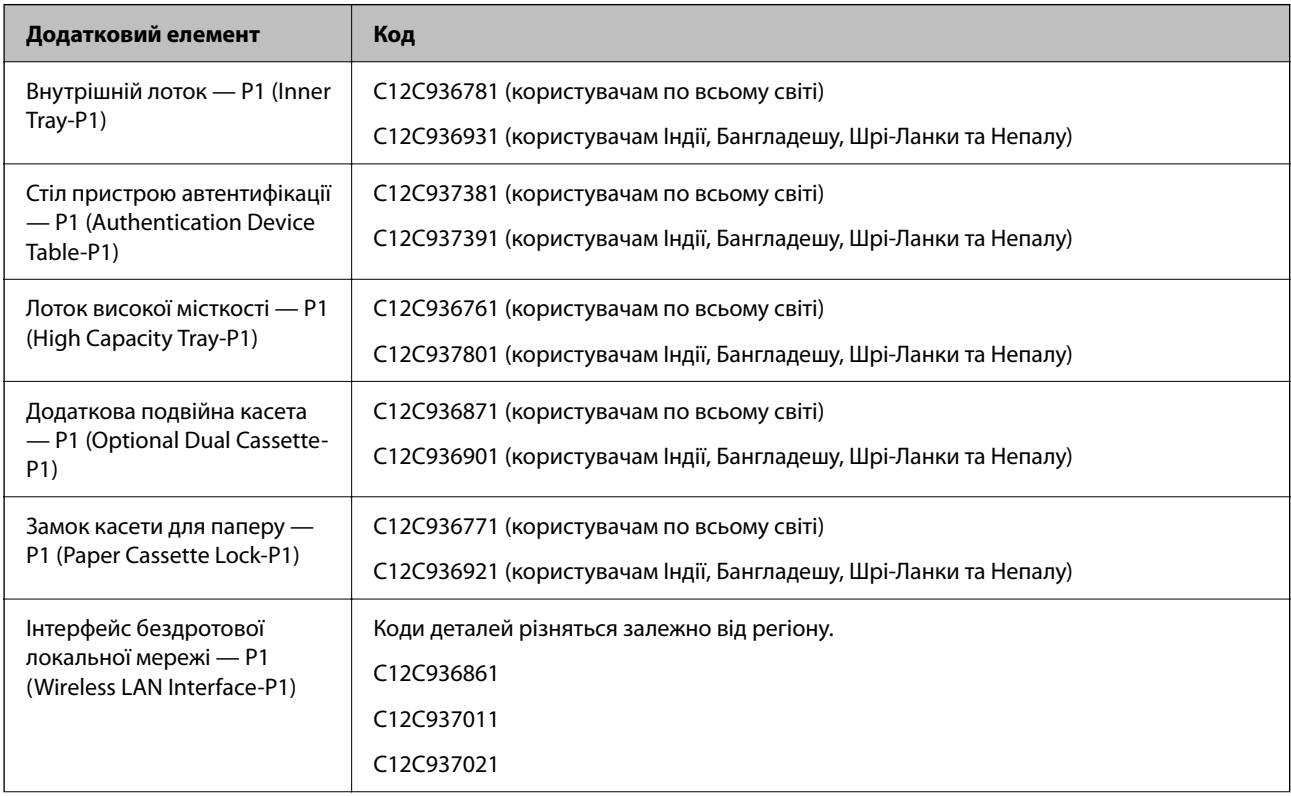

<span id="page-554-0"></span>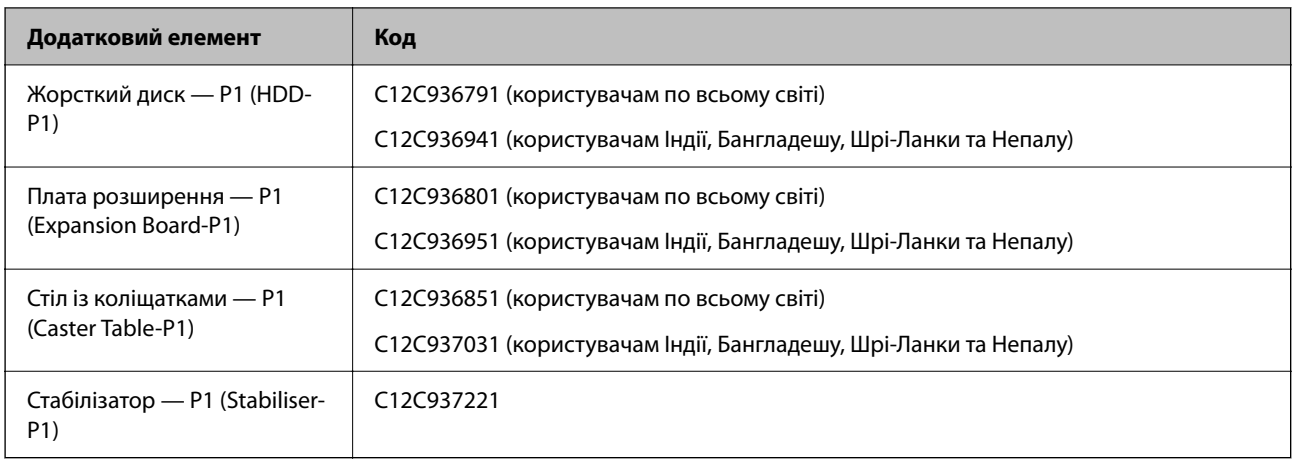

# **Інформація про програмне забезпечення**

У цьому розділі вказані деякі додатки, доступні для вашого принтеру. Щоб побачити перелік підтримуваного програмного забезпечення, перейдіть на веб-сайт Epson або запустіть Epson Software Updater. Можна звантажити останній версії додатків.

[http://www.epson.com](http://www.epson.com/)

#### **Пов'язані відомості**

& [«Програма для оновлення програмного забезпечення та мікрпрограми \(Epson Software Updater\)» на](#page-564-0) [сторінці 565](#page-564-0)

# **Програма для друку з комп'ютера (Windows)**

Драйвер принтера керує принтером відповідно до команд із інших програм. Внесення налаштувань у драйвері принтера дозволяє досягнути найкращих результатів друку. Ви також можете перевіряти статус принтера або підтримувати його в найкращому робочому стані за допомогою утиліти драйвера принтера.

#### *Примітка.*

Можна змінити мову драйвера принтера. У налаштуваннях *Мова* на вкладці *Сервіс* виберіть потрібну мову.

#### **Доступ до драйвера принтера з програм**

Щоб внести налаштування, які стосуватимуться тільки цієї програми, увійдіть просто з цієї програми.

Виберіть **Друк** або **Параметри друку** з меню **Файл**. Виберіть принтер та клацніть **Параметри** або **Властивості**.

#### *Примітка.*

Дії відрізняються залежно від програми. Докладнішу інформацію див. в електронній довідці програми.

#### **Доступ до драйвера принтера з панелі керування**

Для налаштування параметрів, які будуть застосовуватися до всіх програм, отримайте доступ з панелі керування.

#### ❏ Windows 11

Натисніть кнопку «Пуск» та виберіть **Усі програми** > **Інструменти Windows** > **Панель керування** > **Переглянути принтери та пристрої** у меню **Устаткування та звук**. Правою кнопкою миші клацніть на принтері або натисніть та утримуйте її та виберіть **Настройки друку**.

❏ Windows 10/Windows Server 2022/Windows Server 2019/Windows Server 2016

Натисніть кнопку «Пуск» та виберіть **Система Windows** > **Панель керування** > **Переглянути принтери та пристрої** у меню **Устаткування та звук**. Правою кнопкою миші клацніть на принтері або натисніть та утримуйте її та виберіть **Настройки друку**.

❏ Windows 8.1/Windows 8/Windows Server 2012 R2/Windows Server 2012

Виберіть **Робочий стіл** > **Налаштування** > **Панель керування** > **Переглянути принтери та пристрої** у меню **Устаткування та звук**. Правою кнопкою миші клацніть на принтері або натисніть та утримуйте її та виберіть **Настройки друку**.

❏ Windows 7/Windows Server 2008 R2

Натисніть кнопку «Пуск» та виберіть **Панель керування** > **Переглянути принтери та пристрої** у меню **Устаткування та звук**. Потім, клацнувши праву кнопку миші, виберіть **Настройки друку**.

❏ Windows Server 2008

Натисніть кнопку «Пуск» та виберіть **Панель керування** > **Принтери** у меню **Устаткування та звук**. Потім, клацнувши праву кнопку миші, виберіть **Настройки друку**.

#### **Доступ до драйвера принтера через піктограму принтера на панелі завдань**

Піктограма принтера на панелі завдань робочого стола — це ярлик, який дозволяє швидко відкрити драйвер принтера.

Якщо натиснути на піктограму принтера і вибрати **Параметри принтера**, можна відкрити те саме вікно з налаштуваннями принтера, що вказане на панелі керування. Двічі клацнувши на цій піктограмі, можна перевірити стан принтера.

#### *Примітка.*

Якщо драйвер принтера не відображається на панелі завдань, увійдіть у вікно драйвера принтера, натисніть *Контрольовані параметри* у вкладці *Сервіс*, а тоді виберіть *Зареєструйте значок ярлика на панелі задач*.

#### **Запуск утиліти**

Відкрийте вікно драйвера принтера. Клацніть на вкладку **Сервіс**.

#### **Пов'язані відомості**

& [«Опції меню для драйвера принтера» на сторінці 225](#page-224-0)

# **Посібник до драйвера принтера для Windows**

#### **EPSON Status Monitor 3**

Ви можете використовувати цю утиліту для відстеження стану вашого принтера та відображення повідомлень про помилки тощо. Ви також можете перевіряти стан витратних матеріалів та перебіг друку. Щоб користуватися цим програмним забезпеченням, його необхідно встановити.

#### **Пов'язані відомості**

& [«Установлення програм окремо» на сторінці 456](#page-455-0)

# **Програма для друку з комп'ютера (Mac OS)**

Драйвер принтера керує принтером відповідно до команд із інших програм. Внесення налаштувань у драйвері принтера дозволяє досягнути найкращих результатів друку. Ви також можете перевіряти статус принтера або підтримувати його в найкращому робочому стані за допомогою утиліти драйвера принтера.

#### **Доступ до драйвера принтера з програм**

Клацніть **Параметри сторінки** або **Друк** у меню **Файл** вашої програми. Щоб розширити вікно друку,

#### натисніть **Показати деталі** (або  $\nabla$ ).

#### *Примітка.*

У залежності від програми, що використовується, пункт *Параметри сторінки* може не відображатися у меню *Файл*, тому дії, що приводять до відкриття екрана друку, можуть відрізнятися. Докладніше див. довідку програми.

#### **Запуск утиліти**

Виберіть пункт **Параметри системи** з меню Apple > **Принтери та сканери** (або **Друк і сканування**, **Друк і факс**), після чого виберіть принтер. Клацніть **Параметри та матеріали** > **Утиліта** > **Відкрити утиліту принтера**.

#### **Пов'язані відомості**

& [«Опції меню для драйвера принтера» на сторінці 259](#page-258-0)

# **Посібник до драйвера принтера для Mac OS**

#### **Epson Printer Utility**

Стану принтера та помилки можна перевірити, запустивши **EPSON Status Monitor**.

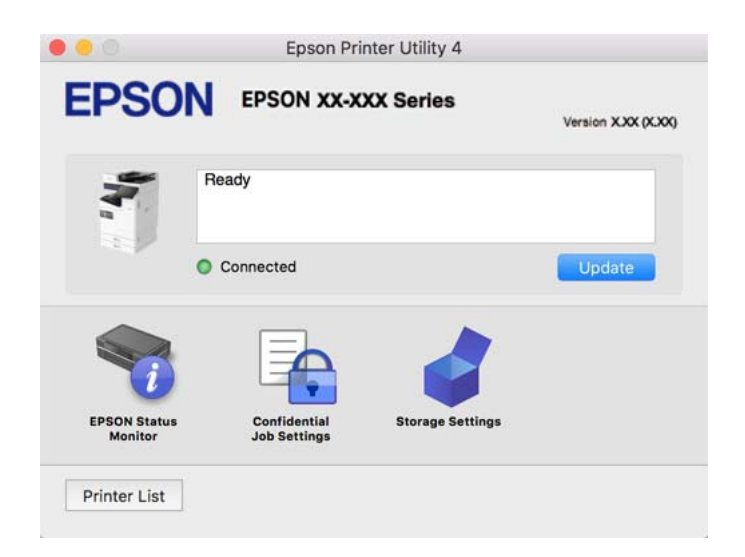

# **Програма, яка може друкувати мовою шрифти PostScript (Windows PostScript Printer Driver)**

Драйвер принтера PostScript дає змогу принтеру отримувати та інтерпретувати інструкції друку мовою опису сторінки, що надсилаються з комп'ютера, і виконувати друк належним чином. Це підходить для друку програм, які відповідають вимогам PostScript і використовуються для DTP.

#### **Доступ до драйвера принтера з програм**

Щоб внести налаштування, які стосуватимуться тільки цієї програми, увійдіть просто з цієї програми.

Виберіть **Друк** або **Параметри друку** з меню **Файл**. Виберіть принтер та клацніть **Параметри** або **Властивості**.

#### *Примітка.*

Дії відрізняються залежно від програми. Докладнішу інформацію див. в електронній довідці програми.

#### **Доступ до драйвера принтера з панелі керування**

Для налаштування параметрів, які будуть застосовуватися до всіх програм, отримайте доступ з панелі керування.

❏ Windows 11

Натисніть кнопку «Пуск» та виберіть **Усі програми** > **Інструменти Windows** > **Панель керування** > **Переглянути принтери та пристрої** у меню **Устаткування та звук**. Правою кнопкою миші клацніть на принтері або натисніть та утримуйте її та виберіть **Настройки друку**.

❏ Windows 10/Windows Server 2022/Windows Server 2019/Windows Server 2016

Натисніть кнопку «Пуск» та виберіть **Система Windows** > **Панель керування** > **Переглянути принтери та пристрої** у меню **Устаткування та звук**. Правою кнопкою миші клацніть на принтері або натисніть та утримуйте її та виберіть **Настройки друку**

❏ Windows 8.1/Windows 8/Windows Server 2012 R2/Windows Server 2012

Виберіть **Робочий стіл** > **Налаштування** > **Панель керування** > **Переглянути принтери та пристрої** у меню **Устаткування та звук**. Правою кнопкою миші клацніть на принтері або натисніть та утримуйте її та виберіть **Настройки друку**

❏ Windows 7/Windows Server 2008 R2

Натисніть кнопку «Пуск» та виберіть **Панель керування** > **Переглянути принтери та пристрої** у меню **Устаткування та звук**. Потім, клацнувши праву кнопку миші, виберіть **Настройки друку**.

❏ Windows Server 2008

Натисніть кнопку «Пуск» та виберіть **Панель керування** > **Принтери** у меню **Устаткування та звук**. Потім, клацнувши праву кнопку миші, виберіть **Настройки друку**.

#### **Доступ до драйвера принтера через піктограму принтера на панелі завдань**

Піктограма принтера на панелі завдань робочого стола — це ярлик, який дозволяє швидко відкрити драйвер принтера.

Якщо натиснути на піктограму принтера і вибрати **Параметри принтера**, можна відкрити те саме вікно з налаштуваннями принтера, що вказане на панелі керування. Двічі клацнувши на цій піктограмі, можна перевірити стан принтера.

#### **Пов'язані відомості**

& [«Пункти меню для драйвера принтера PostScript» на сторінці 253](#page-252-0)

# **Програма, яка може друкувати мовою шрифти PostScript (Mac OS PostScript Printer Driver)**

Драйвер принтера PostScript дає змогу принтеру отримувати та інтерпретувати інструкції друку мовою опису сторінки, що надсилаються з комп'ютера, і виконувати друк належним чином. Це підходить для друку програм, які відповідають вимогам PostScript і використовуються для DTP.

#### **Доступ до драйвера принтера з програм**

Клацніть **Параметри сторінки** або **Друк** у меню **Файл** вашої програми. Щоб розширити вікно друку, натисніть **Показати деталі** (або  $\nabla$ ).

#### *Примітка.*

У залежності від програми, що використовується, пункт *Параметри сторінки* може не відображатися у меню *Файл*, тому дії, що приводять до відкриття екрана друку, можуть відрізнятися. Докладніше див. довідку програми.

#### **Запуск утиліти**

Виберіть пункт **Параметри системи** з меню Apple > **Принтери та сканери** (або **Друк і сканування**, **Друк і факс**), після чого виберіть принтер. Клацніть **Параметри та матеріали** > **Утиліта** > **Відкрити утиліту принтера**.

#### **Пов'язані відомості**

& [«Пункти меню для драйвера принтера PostScript» на сторінці 267](#page-266-0)

# **Програма, яка може друкувати мовою PCL (драйвер принтера PCL)**

Драйвер принтера PCL дає змогу принтеру отримувати та інтерпретувати інструкції друку мовою опису сторінки, що надсилаються з комп'ютера, і виконувати друк належним чином. Це підходить для друку із загальних програм, як-от Microsoft Office.

#### *Примітка.*

Mac OS не підтримується.

Підключіть принтер до тієї самої мережі, що й комп'ютер, а тоді дотримуйтеся перелічених нижче кроків, щоб встановити драйвер принтера.

1. Завантажте файл зі встановленням драйвера із сайту підтримки Epson.

[http://www.epson.eu/Support](HTTP://WWW.EPSON.EU/SUPPORT) (тільки для Європи)

[http://support.epson.net/](HTTP://SUPPORT.EPSON.NET/)

- 2. Двічі клацніть виконуваний файл.
- 3. Для продовження встановлення виконуйте інструкції, що відображаються на екрані.

#### *Примітка.*

Якщо ваш продукт постачається з диском із програмним забезпеченням, встановлення можна виконати за допомогою диска. Увійдіть «Driver\PCL Universal».

# **Програма для сканування документів(Document Capture Pro)**

Document Capture Pro $^*$  — програма, що дає змогу ефективно сканувати оригінали, наприклад, документи.

У цій програмі спосіб збереження зображень зареєстровано як завдання. Заздалегідь зареєструвавши серію операцій як завдання, можна виконати всі операції, просто вибравши завдання. Завдання з попередніми налаштуваннями доступні. Відскановані зображення можна зберегти на комп'ютер.

Детальнішу інформацію про використання функцій див. у довідці Document Capture Pro.

#### *Примітка.*

Ви можете виконувати завдання не тільки з комп'ютера, але й з панелі керування принтера, підключеного по мережі.

\* Назви вказано для ОС Windows. В ОС Mac OS програма має назву Document Capture.

#### **Початок роботи у Windows**

❏ Windows 11

Клацніть кнопку «Пуск», а тоді виберіть **Усі програми** > **Epson Software** > **Document Capture Pro**.

❏ Windows 10

Натисніть кнопку «Пуск», а тоді виберіть **Epson Software** > **Document Capture Pro**.

❏ Windows 8.1/Windows 8

Введіть назву програми у пошуковому елементі та виберіть відображену піктограму.

❏ Windows 7

Клацніть кнопку «Пуск», а тоді виберіть **Усі програми** > **Epson Software** > **Document Capture Pro**.

#### **Початок роботи у Mac OS**

Виберіть **Перейти** > **Програми** > **Epson Software** > **Document Capture**.

# **DCP Enhanced OCR**

Цей параметр дозволяє отримати доступ до додаткових функцій Document Capture Pro. Купуючи ліцензію, ви отримуєте доступ до таких функцій.

Докладнішу інформацію див. у довідці Document Capture Pro.

#### *Примітка.*

DCP Enhanced OCR не підтримує Windows Server та Mac OS.

❏ Додаткові формати збереження:

Як формат файлу можна вибрати Microsoft® Word, Microsoft®Excel® та Microsoft® PowerPoint®.

❏ Функція високоякісного перетворення (PDF з можливістю пошуку):

Ви можете отримати доступ до функцій перетворення ще вищої якості, використовуючи PDF-файли з можливістю пошуку.

❏ Додаткові індекси користувача:

Індекс користувача можна створити під час створення завдання. Ви можете встановити індекс, що визначається користувачем, на основі штрих-кодів або OCR і вивести його у вигляді даних індексу. ❏ Додаткові опції для виведення елементів індексу:

Наступні параметри додаються до налаштування індексу під час створення завдання.

❏ Розділення вказівника > **Документ**

Ви можете зберегти індекс у одиницях файлу зображення для виведення.

❏ Ім'я файлу > **Ім'я файлу**

Також можна додати ім'я файлу відсканованого зображення до індексного файлу.

# **Програма для керування сканером (Epson Scan 2)**

Epson Scan 2 — це драйвер сканера, який дає змогу керувати сканером. Ви можете налаштовувати розмір, роздільну здатність, яскравість, контрастність та якість зображення, що сканується. Ви також можете запустити цю програму із сумісної з TWAIN програми для сканування. Детальнішу інформацію про використання програми див. у довідці програмного забезпечення.

#### **Початок роботи у Windows**

#### *Примітка.*

Для операційних систем Windows Server вам необхідно встановити функцію *Сумісність з робочим столом*.

❏ Windows 11

Клацніть кнопку «Пуск», а тоді виберіть **Усі програми** > **EPSON** > **Epson Scan 2**.

- ❏ Windows 10/Windows Server 2022/Windows Server 2019/Windows Server 2016 Натисніть кнопку «Пуск», а тоді виберіть **EPSON** > **Epson Scan 2**.
- ❏ Windows 8.1/Windows 8/Windows Server 2012 R2/Windows Server 2012 Введіть назву програми у пошуковому елементі та виберіть відображену піктограму.
- ❏ Windows 7/Windows Server 2008 R2/Windows Server 2008 Натисніть кнопку «Пуск», виберіть **Усі програми** або **Програми** > **EPSON** > **Epson Scan 2**.

#### **Початок роботи у Mac OS**

Виберіть **Перейти** > **Програми** > **Epson Software** > **Epson Scan 2**.

# **Програма для налаштування операцій факсу та надсилання факсів (FAX Utility)**

FAX Utility — це застосунок, який дозволяє налаштувати різноманітні параметри надсилання факсу із комп'ютера. Ви можете створити або змінити список контактів, який використовується при надсиланні факсу, виконати налаштування для збереження отриманих факсів у форматі PDF на комп'ютері і т. д. Докладнішу інформацію див. в електронній довідці програми.

#### *Примітка.*

- ❏ Операційні системи Windows Server не підтримуються.
- ❏ Перш ніж встановлювати FAX Utility, перевірте, чи встановлено драйвер для цього принтера. Це не стосується драйвера принтера PostScript та універсального драйвера Epson.
- ❏ Переконайтеся, що FAX Utility встановлено. Щоб перевірити, чи встановлено програму, див. «Запуск у Windows» або «Запуск у Mac OS» нижче.

#### **Початок роботи у Windows**

❏ Windows 11

Натисніть кнопку «Пуск» і виберіть **All Apps** > **Epson Software** > **FAX Utility**.

❏ Windows 10

Натисніть кнопку «Пуск» і виберіть **Epson Software** > **FAX Utility**.

❏ Windows 8.1/Windows 8

Введіть назву програми у пошуковому елементі та виберіть відображену піктограму.

❏ Windows 7

Натисніть кнопку «Пуск», оберіть **Всі програми** (або **Програми**) > **Epson Software** > **FAX Utility**.

#### **Початок роботи у Mac OS**

Виберіть пункт **Системні параметри** в меню Apple > **Принтери та сканери** (або **Друк і сканування**, **Друк і факс**), а тоді виберіть принтер (факс). Клацніть **Параметри та матеріали** > **Утиліта** > **Відкрити утиліту принтера**.

#### **Пов'язані відомості**

- & [«Надсилання факсу із комп'ютера» на сторінці 403](#page-402-0)
- & [«Отримання факсів на комп'ютер» на сторінці 408](#page-407-0)

# **Програма для надсилання факсів (драйвер PC-FAX)**

Драйвер PC-FAX є застосунком, що дозволяє відправляти документ, створений у окремому застосунку, у виді факсу безпосередньо з комп'ютера. Драйвер PC-FAX встановлюється під час встановлення FAX Utility. Докладнішу інформацію див. в електронній довідці програми.

#### *Примітка.*

- ❏ Операційні системи Windows Server не підтримуються.
- ❏ Перевірте, чи встановлено драйвер PC-FAX. Див. «Доступ із Windows» або «Доступ із Mac OS» нижче.
- ❏ Функціонування відрізняється в залежності від програми, яка використовувався для створення документу. Докладнішу інформацію див. в електронній довідці програми.

#### **Доступ з Windows**

У застосунку оберіть **Друк** або **Налаштування друку** з меню **Файл**. Оберіть ваш принтер (ФАКС) та клацніть **Обране** або **Властивості**.

#### **Доступ з Mac OS**

У застосунку оберіть **Друк** з меню **Файл**. Оберіть ваш принтер (ФАКС) в якості налаштування **Принтер**, а потім оберіть **Параметри факсу** або **Параметри одержувачів** у спливаючому меню.

#### **Пов'язані відомості**

& [«Надсилання факсу із комп'ютера» на сторінці 403](#page-402-0)

# <span id="page-562-0"></span>**Додаток для конфігурації роботи принтера (Web Config)**

Web Config — це програма, яка працює у веб-браузері, такому як Microsoft Edge та Safari, встановленому на комп'ютері чи смарт-пристрої. Можна підтвердити стан пристрою або змінити мережеву службу та налаштування принтера. Щоб використовувати Web Config, підключіть принтер і комп'ютер чи пристрій до однієї бездротової мережі.

Підтримуються вказані нижче веб-переглядачі. Використовуйте найновішу версію.

Microsoft Edge, Internet Explorer, Firefox, Chrome, Safari

#### *Примітка.*

Вас можуть попросити ввести пароль адміністратора під час роботи Web Config. Докладніше див. в розділі з відповідною інформацією.

#### **Пов'язані відомості**

& [«Примітки щодо паролю адміністратора» на сторінці 22](#page-21-0)

# **Запуск функції Web Config у веб-браузері**

1. Перевірте IP-адресу принтера.

Виберіть піктограму мережі на головному екрані принтера, після чого виберіть активний спосіб підключення, щоб підтвердити IP-адресу принтера.

#### *Примітка.*

Також IP-адресу можна перевірити, надрукувавши звіт про мережеве з'єднання.

2. Запустіть веб-браузер із комп'ютера або смарт-пристрою та введіть IP-адресу принтера.

Формат:

IPv4: http://IP-адреса принтера/

IPv6: http://[IP-адреса принтера]/

Приклади:

IPv4: http://192.168.100.201/

IPv6: http://[2001:db8::1000:1]/

#### *Примітка.*

Під час використання смарт-пристрою можна також запустити функцію Web Config на екрані інформації про продукт програми Epson Smart Panel.

Оскільки у принтері під час доступу до HTTPS використовується цифровий сертифікат із власним підписом, під час запуску Web Config у браузері з'являється повідомлення; повідомлення не свідчить про проблему, тому його можна сміливо ігнорувати.

#### **Пов'язані відомості**

- & [«Друк звіту про мережеве з'єднання» на сторінці 64](#page-63-0)
- $\blacktriangleright$  [«Друк за допомогою Epson Smart Panel» на сторінці 273](#page-272-0)
- & [«Імпорт сертифіката з власним підписом \(Windows\)» на сторінці 564](#page-563-0)
- & [«Імпорт сертифіката з власним підписом \(Mac OS\)» на сторінці 564](#page-563-0)

### <span id="page-563-0"></span>**Імпорт сертифіката з власним підписом (Windows)**

Після імпортування сертифіката з власним підписом ваш браузер перестає відображати попередження під час запуску Web Config. Зверніться до адміністратора за подробицями та заходами безпеки щодо сертифікатів з власним підписом.

#### *Примітка.*

- ❏ Спосіб імпорту сертифіката з власним підписом залежить від вашого середовища.
- ❏ Спосіб роботи може відрізнятися залежно від версії ОС.
- 1. Уведіть IP-адресу принтера у веб-браузер, щоб отримати доступ до Web Config.
- 2. Виберіть вкладку **Мережева безпека**.
- 3. Клацніть **Завантажити**,

Завантажується сертифікат із власним підписом.

- 4. Клацніть правою кнопкою миші завантажений сертифікат і виберіть пункт **Встановити сертифікат**.
- 5. Виберіть **Локальна машина** на екрані **Ласкаво просимо в майстер імпорту сертифікатів**.
- 6. Клацніть **Далі**, а потім натисніть **Так** на екрані.
- 7. На екран **Сховище сертифікатів** виберіть **Помістити всі сертифікати до наступного сховища**.
- 8. Клацніть **Огляд**, виберіть **Довірені кореневі центри сертифікації**, а потім натисніть **OK**.
- 9. Клацніть **Далі** на екрані **Сховище сертифікатів**.
- 10. На екрані **Завершення роботи майстра імпорту сертифікатів** перевірте налаштування та натисніть кнопку **Готово**.
- 11. Натисніть **OK** на наступному екрані, щоб завершити.

Перезапустіть браузер, щоб відобразити імпортований сертифікат із власним підписом.

#### **Пов'язані відомості**

- & [«Запуск функції Web Config у веб-браузері» на сторінці 563](#page-562-0)
- & [«Про цифрову сертифікацію» на сторінці 700](#page-699-0)

### **Імпорт сертифіката з власним підписом (Mac OS)**

Після імпортування сертифіката з власним підписом ваш браузер перестає відображати попередження під час запуску Web Config. Зверніться до адміністратора за подробицями та заходами безпеки щодо сертифікатів з власним підписом.

#### *Примітка.*

- ❏ Спосіб імпорту сертифіката з власним підписом залежить від вашого середовища.
- ❏ Спосіб роботи може відрізнятися залежно від версії ОС.
- 1. Уведіть IP-адресу принтера у веб-браузер, щоб отримати доступ до Web Config.
- 2. Виберіть вкладку **Мережева безпека**.

<span id="page-564-0"></span>3. Клацніть **Завантажити**,

Завантажується сертифікат із власним підписом.

4. Двічі клацніть завантажений сертифікат.

Доступ до ланцюжка ключів починається з імпортованого сертифіката з власним підписом.

- 5. Натисніть **Сертифікати** на екрані **Доступ до ланцюжка ключів** та двічі клацніть імпортований сертифікат.
- 6. На екрані виберіть наступні елементи.

#### **Довіряти** > **У разі використання цього сертифіката** > **Завжди довіряти**

7. Закрийте екран для завершення імпортування.

Перезапустіть браузер, щоб відобразити імпортований сертифікат із власним підписом.

#### **Пов'язані відомості**

- & [«Запуск функції Web Config у веб-браузері» на сторінці 563](#page-562-0)
- & [«Про цифрову сертифікацію» на сторінці 700](#page-699-0)

# **Програма для оновлення програмного забезпечення та мікрпрограми (Epson Software Updater)**

EPSON Software Updater — це програма, що встановлює нове програмне забезпечення та оновлює мікропрограму та посібники по Інтернету. Якщо інформацію про оновлення потрібно перевіряти регулярно, можна налаштувати інтервал перевірки оновлень у налаштуваннях автоматичного оновлення EPSON Software Updater.

#### *Примітка.*

Операційні системи Windows Server не підтримуються.

#### **Початок роботи у Windows**

❏ Windows 11

Клацніть кнопку «Пуск», а тоді виберіть **Усі програми** > **EPSON Software** > **Epson Software Updater**.

❏ Windows 10

Натисніть кнопку «Пуск», а тоді виберіть **EPSON Software** > **Epson Software Updater**.

❏ Windows 8.1/Windows 8

Введіть назву програми у пошуковому елементі та виберіть відображену піктограму.

❏ Windows 7

Натисніть кнопку «Пуск», після чого виберіть **Усі програми** або **Програми** > **EPSON Software** > **Epson Software Updater**.

#### *Примітка.*

Можете також запустити EPSON Software Updater, натиснувши піктограму принтера на панелі завдань, а тоді вибравши *Оновлення програмного забезпечення*.

#### **Початок роботи у Mac OS**

Виберіть **Перейти** > **Програми** > **Epson Software** > **EPSON Software Updater**.

#### **Пов'язані відомості**

& [«Установлення програм окремо» на сторінці 456](#page-455-0)

# **Програмне забезпечення для керування пристроями в мережі (Epson Device Admin)**

Epson Device Admin — багатофункціональна програма для керування пристроєм у мережі.

Доступні такі функції.

- ❏ Моніторинг і керування до 2000 принтерів або сканерів у сегментів
- ❏ Складання докладного звіту, як-от про стан витратних матеріалів або стан продукту
- ❏ Оновлення мікропрограми продукту
- ❏ Упровадження пристрою в мережу
- ❏ Застосування уніфікованих налаштувань у кількох пристроях.

Epson Device Admin можна завантажити з веб-сайту підтримки Epson. Докладніше див. документацію або довідку Epson Device Admin.

# **Система автентифікації Epson (Epson Print Admin)**

Epson Print Admin — це система автентифікації, яка дозволяє керувати пристроями Epson, а також підтримує зниження витрат і ефективність роботи, забезпечуючи тим самим безпеку. Функції наведено нижче.

Для отримання додаткової інформації зверніться до свого дилера.

- ❏ Друк після автентифікації пристрою.
- ❏ Обмеження пристроїв, функцій і періодів часу, протягом яких користувачі можуть отримати доступ до пристрою.
- ❏ Зберігання записів для всіх користувачів і на всіх пристроях.
- ❏ Виконання сканування за меншу кількість кроків шляхом попередньої реєстрації налаштувань сканування.
- ❏ Реєстрація користувачів за допомогою інформації про користувача в Active Directory або на LDAPсервері.

# **EPA Advanced Workflows**

Це варіант розширення функціональних можливостей Epson Print Admin. За допомогою EPA Advanced Workflows можна використовувати наступні функції із попередньо налаштованим скануванням.

Для отримання додаткової інформації зверніться до свого дилера.

- ❏ Налаштування імен файлів збереження
- ❏ Створення PDF-файлів з можливістю пошуку
- ❏ Сортування сканованих файлів
- ❏ Виведення інформації під час сканування

# <span id="page-566-0"></span>**Список меню налаштувань**

Виберіть **Налаш.** на головному екрані принтера для виконання різних налаштувань.

# **Загальні налаштування**

Виберіть меню на панелі керування, як це описано нижче.

#### **Налаш.** > **Загальні налаштування**

#### **Основні налаштування**

Виберіть меню на панелі керування, як це описано нижче.

#### **Налаш.** > **Загальні налаштування** > **Основні налаштування**

Яскр. РК-дис.:

Відрегулюйте яскравість РК-екрану.

#### Звуки:

Без звуку:

Виберіть **Увімк**, щоб вимкнути звуки, наприклад такі, що лунають при **Натиснення на кнопку**.

#### Звичайний режим:

Виберіть таку гучність, яка встановлена для **Натиснення на кнопку**.

Тон дзвінка:

Встановіть гучність, коли принтер отримує факс.

#### Отри. повідом. про заверш.:

Встановіть обсяг після завершення отримання факсу.

#### Друк. повідом. про заверш.:

Встановіть гучність після завершення друку отриманого факсу.

#### Приймач:

Встановіть гучність звуку набору, коли принтер надсилає факс.

Надіслати повідом. про завершення:

Встановіть гучність після завершення надсилання факсу.

#### Натиснення на кнопку:

Встановіть гучність під час натискання елементів на екрані на панелі керування.

#### Набір докум.пристрій АПД:

Встановіть гучність, коли оригінали розміщено в АПД.

#### Повідомл. про заверш.:

Встановіть гучність під час правильного виконання операцій.

#### Звук помилки:

Встановіть гучність у разі виникнення помилки.

#### Повтор повідомлення про помилку:

Встановіть, чи повторювати звук для сигналу помилки.

#### Тип звуку:

Встановити тип звуку.

#### Тихий режим:

Виберіть таку гучність, яка встановлена для **Натиснення на кнопку** в **Реж. без пов-нь**.

#### Тон дзвінка:

Встановіть гучність, коли принтер отримує факс.

#### Отри. повідом. про заверш.:

Встановіть обсяг після завершення отримання факсу.

#### Друк. повідом. про заверш.:

Встановіть гучність після завершення друку отриманого факсу.

#### Приймач:

Встановіть гучність звуку набору, коли принтер надсилає факс.

#### Надіслати повідом. про завершення:

Встановіть гучність після завершення надсилання факсу.

#### Натиснення на кнопку:

Встановіть гучність під час натискання елементів на екрані на панелі керування.

#### Набір докум.пристрій АПД:

Встановіть гучність, коли оригінали розміщено в АПД.

#### Повідомл. про заверш.:

Встановіть гучність під час правильного виконання операцій.

#### Звук помилки:

Встановіть гучність у разі виникнення помилки.

#### Повтор повідомлення про помилку:

Встановіть, чи повторювати звук для сигналу помилки.

Тип звуку:

Встановити тип звуку.

Тайм. очікув.: П

Налаштування періоду часу, після завершення якого принтер переходитиме в режим сну (режим економії енергії), якщо він не виконував жодних операцій. По завершенню заданого періоду часу РК-екран вимикається.

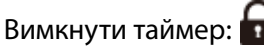

Ваш продукт може мати цю функцію або функцію **Налаштування вимкнення живлення**, залежно від місця здійснення покупки.

Виберіть це налаштування для автоматичного вимкнення принтера, коли він не використовуватиметься протягом вказаного проміжку часу. Можна встановити період часу до початку застосування функції енергозбереження. Будь-яке збільшення матиме вплив на енергоефективність принтера. Прийміть до уваги конфігурацію системи, перш ніж вносити будь-які зміни.

#### Налаштування вимкнення живлення:

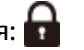

Ваш продукт може мати цю функцію або функцію **Вимкнути таймер**, залежно від місця здійснення покупки.

Вимик. живл., якщо пристрій неактивний:

Виберіть це налаштування для автоматичного вимкнення принтера, якщо він не використовуватиметься протягом вказаного проміжку часу. Можна встановити період часу до початку застосування функції енергозбереження. Будь-яке збільшення матиме вплив на енергоефективність принтера. Прийміть до уваги конфігурацію системи, перш ніж вносити будь-які зміни.

Вимик. живл., якщо пристрій відключ.:

Виберіть це налаштування, щоб принтер вимикався через указаний період після відключення всіх портів, включно з портом LINE. Залежно від регіону ця функція може бути недоступною.

Перейдіть на наведений нижче веб-сайт щодо вказаного періоду часу.

<https://www.epson.eu/energy-consumption>

Цей налаштування вимкнено, якщо встановлено додаткову плату Ethernet або додаткову плату факсу.

# Налаштув. дати/часу:

Дата/час:

Введіть поточну дату та час.

#### Літній час:

Оберіть налаштування літнього часу для вашої місцевості.

#### Різниця в часі:

Введіть різницю в часі між місцевим часом та часом UTC (всесвітній координований час).

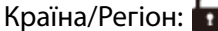

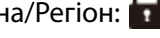

Виберіть країну або регіон, у якому використовується принтер. Якщо змінити країну чи регіон, налаштування факсу повернуться до значень за замовчуванням і їх необхідно буде вибирати повторно.

# Мова/Language:

Виберіть мову, що використовуватиметься на РК-екрані.

# Екран запуску:

Укажіть початкове меню, що відображається на РК-екрані після ввімкнення принтера та функції **Пауза в роботі**.

#### Редагувати Головний екран:

Змінення макета піктограм на РК-екрані. Також можна додавати, видаляти та переміщувати піктограми.

#### Макет:

Вибір структури головного екрана.

#### Додати піктограму:

Додавання піктограми на головний екран.

#### Видалити піктограму:

Видалення піктограми з головного екрана.

#### Перемістити піктограму:

Пересування піктограми на головному екрані.

#### Швидкі дії:

Зареєструйте ярлик для налаштувань, зареєстрованих як попередні на головному екрані.

#### Відновити відобр. пікт. за промовч.:

Відновлення відображення піктограм на головному екрані до стандартних значень.

# $\Phi$ он:  $\Theta$

Змінення фонового кольору РК-екрана.

Також можна обрати фонове зображення з пам'яті пристрою. Підтримується тільки формат JPEG.

# Колір теми:

Змінення фонового кольору верхнього екрана для кожної функції.

#### Змінити екран копіювання:

Змініть розташування елементів, які відображаються на екрані Копія. Ви можете відновити усталений макет після внесення змін.

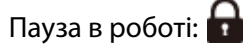

Виберіть значення **Увімк** для повернення на вихідний екран, якщо за вказаний час не було виконано жодних операцій. Якщо були застосовані обмеження для користувача та за вказаний час не було жодної операції, буде виконано вихід, і ви повернетеся на вихідний екран. Якщо друк призупинено з монітора стану або за допомогою кнопки «Скасувати» або «Зупинити», після чого протягом указаного часу не виконуються жодні операції, друк буде відновлено автоматично. Якщо для цієї функції вибрати **Вим.**, друк після призупинення автоматично не поновлюватиметься.

#### Оповіщення про кількість кольорових копій:

Виберіть **Увімк**, щоб відобразити повідомлення підтвердження, яке має запит на продовження друку, коли завдання друку з відтінком сірого вважається завданням кольорового друку.

Клавіатура:

Змінення розкладки клавіатури на РК-екрані.

#### Інтервал повторення клавіш:

Повторення клавіш — це метод багаторазового введення символів при натисканні та утриманні клавіші. Коли встановлено довгий інтервал повторення клавіш, швидкість введення вище. Якщо встановлено значення **Вимкнути**, повторення клавіш не відбувається при натисканні та утриманні.

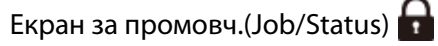

Виберіть інформацію за замовчуванням, що відображатиметься в разі торкання елемента **Стан завдання**.

Ефект екрана:

Виберіть **Увімк**, щоб увімкнути ефекти анімації при перемиканні екранів. Якщо вибрати **Вим.**, швидкість перемикання екранів збільшиться.

#### **Налаштування принтера**

Виберіть меню на панелі керування, як це описано нижче.

#### **Налаш.** > **Загальні налаштування** > **Налаштування принтера**

Налашт. джер. паперу:

Параметри паперу:

Виберіть джерело паперу, щоб указати розмір і тип завантаженого паперу. Якщо ввімкнено параметр **Авторозпізнання розміру паперу**, принтер виявлятиме завантажений папір.

#### Лоток у пріор.:

Виберіть значення **Увімк**, щоб установити пріоритет друку для паперу, завантаженого у лоток для паперу.

#### A4/Автопер. на Letter:

Виберіть **Увімк** для подачі паперу з джерела паперу, встановленого як формат A4, за відсутності джерела паперу, встановленого як формат Letter, або подача із джерела паперу, встановленого як формат Letter, за відсутності джерела паперу, встановленого як формат A4.

#### Налаштування автовибору:

Якщо папір закінчиться, він автоматично подаватиметься з джерела паперу з такими самими параметрами паперу, що й для цих завдань друку. Можна встановити автоматичний вибір для кожного джерела паперу для кожної функції, як-от копіювання, факс тощо. Не можна вимкнути всі джерела паперу.

Цей параметр вимкнено, якщо в налаштуваннях паперу вибрано конкретне джерело паперу для завдань друку. Залежно від налаштувань типу паперу на вкладці **Головне** папір може не подаватися автоматично.

#### Автом. виб. при зак. пап.: Для коп./друку:

Увімкніть цей параметр, аби папір автоматично подавався з іншого джерела паперу, де є папір, якщо папір закінчується. Це стосується копіювання або друку із пристрою сховища. Папір не подається автоматично з джерела паперу, яке не було вибрано в меню **Налаштування автовибору**, або яке має інші параметри паперу, відмінні від указаного джерела паперу.

Ця функція не застосовується в наступних випадках.

- ❏ Під час копіювання з використанням джерела паперу, не вибраного в **Налаштування автовибору**.
- ❏ Під час друку даних, збережених на пристрої сховища з комп'ютера, без зміни налаштувань у меню **Налаштування друку**.

#### Повідомл. про помилку:

Виберіть значення **Увімк**, щоб відображалося повідомлення про помилку, якщо вибраний розмір або тип паперу не відповідає завантаженому паперу.

#### Примітка щодо розміру паперу:

Виберіть значення **Увімк**, щоб відображалося повідомлення про помилку, якщо вибраний розмір паперу не відповідає завантаженому паперу.

#### Примітка щодо типу паперу:

Виберіть значення **Увімк**, щоб відображалося повідомлення про помилку, якщо вибраний тип паперу не відповідає завантаженому паперу.

#### Автовідображення Налашт. паперу:

Виберіть **Увімк** для відображення екрана **Параметри паперу** під час завантаження паперу у джерело паперу. Якщо цю функцію вимкнути, ви не зможете друкувати із пристроїв iPhone, iPad або iPod touch за допомогою AirPrint.

Список Розмірів Паперу, Визначених Користувачем:

Ви можете змінити налаштування формату, визначеного користувачем. Це стане в пригоді, коли ви часто друкуватимете на папері нестандартних форматів.

Вихід: копія: **П** 

Виберіть місце для виведення під час копіювання.

Вихід: факс:

Виберіть місце для виведення отриманого факсу.

Вихід: інше:

Виберіть, куди слід виводити під час друку будь-які документи, крім копій і факсів.

Мова друку:

Оберіть мову друку для USB-інтерфейсу або мережевого інтерфейсу.

USB:

Оберіть мову друку для інтерфейсу USB.

Мережа:

Оберіть мову друку для інтерфейсу мережі.

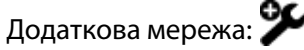

Оберіть мову друку для додаткового мережевого інтерфейсу.

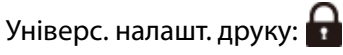

Дані налаштування друку використовуються при виконанні друку із зовнішніх пристроїв без використання драйвера принтера. Елементи, позначені \*, керуються у драйвері принтера та визначають, які налаштування використовуються — виконані на панелі керування принтера чи у драйвері принтера. Щоб перевірити налаштування у драйвері принтера, виберіть вкладку **Сервіс**, клацніть **Розширені параметри**, після чого виберіть **Параметри панелі**. Якщо налаштувати на те, щоб пріоритет надавався драйверу принтера, під час друку із драйвера принтера буде застосовано елементи, позначені \*.

Виступ вгору\*:

Відрегулюйте верхнє поле аркушу.

Виступ ліворуч\* :

Відрегулюйте ліве поле аркушу.

#### Вист. вгор. у «Назад»\*:

Відрегулюйте верхнє поле зворотної сторони аркуша під час двостороннього друку.

#### Виступ лів. у «Назад»\*:

Відрегулюйте ліве поле зворотної сторони аркуша під час двостороннього друку.

Пропуск. пусті стор.\*:

Автоматичний пропуск порожніх сторінок під час друку.

#### Розподіл завдань:

Виберіть значення **Увімкнути**, щоб виводити копії, розділені за завданнями.

#### Сорт. оберт.:

Виберіть значення **Увімкнути**, щоб обертати кожну копію на 90 градусів під час друку кількох копій.

#### Вст. аркуші для кожного корист.:

Виберіть **Увімкнути**, щоб вставити розділювальний аркуш між завданнями кожного користувача під час друку з комп'ютера. Розділювальні аркуші вставляються зі вказаного джерела паперу.

#### Корекція кольору:

#### Корекція кольору:

Виконайте налаштування, наприклад, яскравості та контрасту, і виконайте корекцію кольорів у разі друку із зовнішнього пристрою. Якщо цю функцію увімкнено, налаштування корекції кольорів принтера переважатимуть над налаштуваннями стандартного драйвера принтера.

#### Яскравість:

Регулювання яскравості зображення.

#### Контраст:

Відкоригуйте різницю між яскравими й темними частинами зображення.

#### Насиченість:

Регулювання насиченості зображення.

#### Червоний:

Відрегулюйте тон червоного кольору. У разі збільшення цього значення тон коригується до червоного. При зменшенні він коригується до кольору морської хвилі, який є додатковим кольором до червоного.

#### Зелений:

Відрегулюйте тон зеленого кольору. У разі збільшення цього значення тон коригується до зеленого. При зменшенні він коригується до пурпурного кольору, який є додатковим кольором до зеленого.

#### Синій:

Відрегулюйте тон синього кольору. У разі збільшення цього значення тон коригується до синього. При зменшенні він коригується до жовтого кольору, який є додатковим кольором до синього.

# Конфігурація друку PDL:

Виберіть параметри конфігурації Конфігурація друку PDL, які потрібно використовувати для друку PCL або PostScript.

#### Звичайні налаштув.:

Виберіть загальні налаштування за замовчуванням для друку PCL або PostScript.

#### Розмір паперу:

Виберіть розмір паперу за замовчуванням для друку.

#### Тип паперу:

Виберіть тип паперу за замовчуванням для друку.

#### Орієнтація:

Виберіть орієнтацію за замовчуванням для друку.

#### Якість:

Виберіть якість друку.

#### Режим збереж. чорнила:

Виберіть **Увімк** для економії чорнила шляхом зменшення щільності друку.

#### Порядок друку:

Виберіть порядок друку — з першої або з останньої сторінки.

#### Остання стор. згори:

Друк починається з першої сторінки файлу.

#### Перша сторінка згори:

Друк починається з останньої сторінки файлу.

#### Кількість копій:

Установіть кількість сторінок для друку.

#### Поле згину:

Вибір розташування скріплення.

#### Автоматичний викид паперу:

Виберіть **Увімк** для автоматичного витягування паперу у випадку зупинки друку під час виконання завдання друку.

#### Двосторонній друк:

Виберіть **Увімк** для двостороннього друку.

#### Меню PCL:

Виконайте налаштування для друку PCL.

#### Джерело шрифту:

#### Шрифт принтера:

Виберіть цю функцію для використання попередньо встановленого шрифту на принтері.

#### Завантажити:

Оберіть для використання шрифту, який ви завантажили.

#### Номер шрифту:

Виберіть номер шрифту за замовчуванням Джерело шрифту. Доступні номери залежать від встановлених налаштувань.

#### Крок:

Встановіть крок шрифту, якщо шрифт масштабований і з фіксованим кроком. Можна встановити значення від 0,44 до 99,99 cpi (символів на дюйм), із кроком 0,01.

Даний пункт може бути відсутнім у налаштуваннях Джерело шрифту або Номер шрифту.

#### Розмір:

Встановіть висоту шрифту за замовчуванням, якщо шрифт масштабований і пропорційний. Ви можете встановити значення від 4,00 до 999,75 точок, із кроком 0,25.

Даний пункт може бути відсутнім у налаштуваннях Джерело шрифту або Номер шрифту.

#### Набір символів:

Оберіть набір символів за замовчуванням. Якщо шрифт, вибраний у Джерело шрифту, і налаштування Джерело шрифту шрифту недоступні в нових параметрах набору символів, налаштування Джерело шрифту і Номер шрифту автоматично замінюються на значення за замовчуванням, IBM-US.

#### Рядки:

Встановіть кількість рядків для обраного розміру і орієнтації паперу. Це також призведе до зміни міжрядкового інтервалу (VMI); нове значення VMI зберігається на принтері. Це означає, що останні зміни налаштувань розміру та орієнтації призведуть до зміни значення відповідно до збереженого значення VMI.

#### Функція CR:

Виберіть команду порядкової подачі паперу під час друку за допомогою драйвера певної операційної системи.

#### Функція LF:

Виберіть команду порядкової подачі паперу під час друку за допомогою драйвера певної операційної системи.
Призн. джер. под. п.:

Встановіть завдання для команди вибору джерела паперу. Якщо вибрано **4**, встановлені команди сумісні із HP LaserJet 4. Якщо вибрано **4K**, встановлені команди сумісні із HP LaserJet 4000, 5000 і 8000. Якщо вибрано **5S**, встановлені команди сумісні із HP LaserJet 5S.

## Меню PS:

Виконайте налаштування для друку PS.

## Помилка аркуша:

Виберіть **Увімк** для друку аркуша, в якому відображено стан, якщо під час друку PostScript або PDF сталася помилка.

### Кольори:

Виберіть кольоровий режим для друку PostScript.

## Двійковий:

Виберіть **Увімк** у випадку друку даних, що містять дворівневі зображення. Програма може надсилати двійкові дані, навіть коли в налаштуваннях драйвера принтера вибрано ASCII; втім, якщо дану функцію увімкнено, роздруковувати дані можна.

## PDF розмір сторінки:

Виберіть формат паперу під час друку PDF-файлу.

### Автовиправлення помилок:

Оберіть дію, яка буде виконуватися у разі появи помилки двостороннього друку або помилки переповнення пам'яті.

❏ Увімк

Відображається попередження та виконується односторонній друк в разі появи помилки двостороннього друку або виконується тільки друк даних, які принтер зміг обробити до появи помилки переповнення пам'яті.

❏ Вим.

Відображається повідомлення про помилку та друк скасовується.

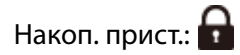

Виберіть **Увімкнути**, щоб дозволити принтер мати доступ до вставленого пристрою пам'яті. Якщо вибрано **Вимкнути**, ви не зможете зчитувати та друкувати дані, що знаходяться на пристрої пам'яті або зберігати дані на пристрій пам'яті за допомогою принтера. Це дозволить запобігти несанкціонованому видаленню конфіденційних документів.

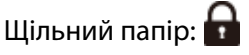

❏ Вим.

Вимкніть запобігання забрудненню роздруківок чорнилами.

❏ Режим1/Режим2/Режим3

Запобігайте забрудненню роздруківок чорнилами. Ефект збільшується в порядку Режим1, Режим2 та Режим3. Проте може знизитися швидкість друку.

## Подавання паперу:

Зменшує проблеми, що виникають під час подачі цупкого паперу та конвертів.

Проте може знизитися швидкість друку.

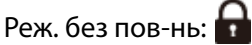

Виберіть значення **Увімк**, щоб зменшити шум під час друку, однак це може знизити швидкість друку. У залежності від вибраних типу паперу та налаштувань якості друку ви можете не відчути жодної різниці у рівні шуму принтера.

## Оптимізація кінцевої обробки:

## Вирівняти після зшивання:

Зменшіть перекіс паперу задля покращення продуктивності при скріпленні скобами. Проте може знизитися швидкість друку.

## Вирівняти без зшивання:

Зменште перекіс паперу. Проте може знизитися швидкість друку.

## Вирівняти після Згинання і брошурування:

Зменшіть перекіс паперу, щоб мати можливість згинати та брошурувати кожен комплект копій у правильному положенні. Проте може знизитися швидкість друку.

Цей параметр відображається, лише якщо встановлено блок брошурування.

# Налаштування лотка пристрою кінцевої обробки:  $\sim$

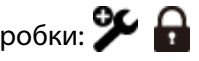

## Уникайте потрапляння накопиченого паперу до рухомого механізму:

Для виведення документів опустіть лоток пристрою кінцевої обробки, щоб він торкався виведених документів. Проте може знизитися швидкість друку.

Ця функція може бути недоступною залежно від моделі.

### Змініть точку визначення максимального накопичення:

Змініть кількість повних аркушів, які будуть виявлятися у лотку пристрою кінцевої обробки, з 4000 до 1500. Доступно, якщо встановлено додатковий пристрій скріплення скобами.

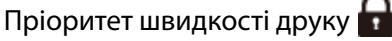

Виберіть значення **Вим.**, щоб дозволити принтеру регулювати швидкість друку відповідно до типу паперу та умов даних для друку. Це дає змогу запобігати зниженню якості друку та зминанню паперу.

Поля для обрізаних зображень:

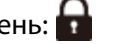

Встановіть поля під час обрізання зображення та роздрукуйте його.

## Підкл. ПК по USB:

Виберіть **Увімкнути**, щоб дозволити комп'ютеру отримувати доступ до принтера, який підключено через USB. Якщо вибрано **Вимкнути**, друк і сканування, що не надсилається через мережу, обмежується.

Нал. паузи інтер-су USB:  $\Omega$ 

Вкажіть час у секундах, який повинен минути до завершення USB-зв'язку з комп'ютером після того, як принтер отримає завдання від драйвера принтера PostScript або PCL. Якщо час завершення завдання не було чітко визначено в драйвері принтера PostScript або PCL, це може призвести до безкінечного USB-зв'язку. У цьому випадку принтер перерве зв'язок, коли мине вказаний період часу. Введіть значення 0 (нуль), якщо зв'язок переривати не треба.

## **Пов'язані відомості**

- & [«Завантаження паперу» на сторінці 207](#page-206-0)
- & [«Друк за допомогою легких налаштувань» на сторінці 224](#page-223-0)
- & [«Друк файлів JPEG з пристрою пам'яті» на сторінці 277](#page-276-0)
- & [«Друк файлів TIFF з пристрою пам'яті» на сторінці 279](#page-278-0)

## **Налаштування мережі**

Виберіть меню на панелі керування, як це описано нижче.

## **Налаш.** > **Загальні налаштування** > **Налаштування мережі**

# Настр. Wi-Fi:

Встановлення або зміна налаштувань безпроводової мережі. Виберіть один із зазначених нижче способів підключення, після чого виконайте вказівки на панелі керування.

Цей елемент з'являється, якщо на принтері встановлено додатковий інтерфейс бездротової локальної мережі P1.

## Роутер:

### Майстер налаштування Wi-Fi:

Налаштування Wi-Fi за допомогою введення SSID і пароля.

## Налашт. кнопки(WPS):

Налаштування Wi-Fi за допомогою Налашт. кнопки(WPS).

## Розширений:

Відображає розширене мережеве меню.

#### Інші:

❏ Настройка PIN-коду (WPS)

Виконує налаштування Wi-Fi за допомогою Настройка PIN-коду (WPS).

❏ Автопідключення Wi-Fi

Виконує налаштування Wi-Fi, використовуючи інформацію про Wi-Fi на комп'ютері або смарт-пристрої.

❏ Вимкнути Wi-Fi

Вимикає Wi-Fi. Інфраструктурні з'єднання будуть вимкнені.

## Wi-Fi Direct:

## iOS:

Зчитує QR-код з вашого iPhone, iPad, or iPod touch для підключення за допомогою Wi-Fi Direct.

## Android:

Підключається безпосередньо до принтера з пристрою Android.

## Пристрої з іншими ОС:

Налаштування Wi-Fi Direct за допомогою введення SSID і пароля.

## Змінити:

❏ Змінити назву мережі

Змінює SSID Wi-Fi Direct (ім'я мережі).

❏ Змінити пароль

Змінює пароль для підключення Wi-Fi Direct.

❏ Змінити діапазон частоти

Виберіть діапазон частот для підключення Wi-Fi Direct. Зміна частоти відключає підключений пристрій.

Доступність цих каналів і використання продуктів на відкритому повітрі по цих каналах залежить від місця розташування.

<http://support.epson.net/wifi5ghz/>

❏ Вимкнути Wi-Fi Direct

Вимикає функцію Wi-Fi Direct.

❏ Віднов. налашт. за зам.

Відновлює налаштування Wi-Fi Direct.

## Налаштування дротової LAN:

Установлення або зміна мережевого з'єднання, для якого використовується кабель локальної мережі та маршрутизатор. Під час використання цього типу з'єднання Wi-Fi-з'єднання залишаються вимкненими.

## Стан мережі:

Стан підкл. до LAN/Wi-Fi:

Відображає інформацію про мережу принтера.

Якщо на принтері не встановлено додатковий інтерфейс бездротової локальної мережі, відображається лише інформація про Ethernet.

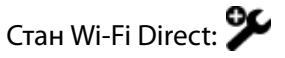

Відображення відомостей про налаштування Wi-Fi Direct.

### Стан серв. ел. пошти:

Відображає інформацію про налаштування поштового сервера.

звіт про стан:

Друк аркуша стану мережі.

Інформація про з'єднання Ethernet, Wi-Fi, Wi-Fi Direct тощо друкується на двох або більше сторінках.

#### Перевірка підключення до мережі:

Перевірка поточного мережевого з'єднання та друк звіту. Якщо виникли певні проблеми із мережевим з'єднанням, див. звіт для вирішення цих проблем.

#### Розширений:

#### Назва пристрою:

Зміна назви пристрою на будь-яку назву довжиною від 2 до 53 символів.

## TCP/IP:

Налаштування параметрів IP, якщо IP-адреса статична.

Для автоматичного налаштування використовуйте IP-адресу, призначену DHCP.

Щоб налаштувати вручну, перейдіть на «Вручну», а потім введіть IP-адресу, яку потрібно призначити.

## Проксі-сервер:

Виберіть, якщо ви використовуєте проксі-сервер у мережевому середовищі і його треба встановити також для принтера.

## Сервер ел. пошти:

Налаштування інформації про сервер електронної пошти й перевірка підключення під час використання функції пересилання електронної пошти.

## IPv6-адреса:

Встановлення вмикання або вимикання IPv6-адресації.

#### Спіл. дос. до мер. MS:

Установіть це, якщо потрібно використовувати функцію спільного доступу до файлів.

## Швидкість лінії і двобічний зв'язок:

Виберіть відповідну швидкість і налаштування дуплекса для мережі Ethernet. Якщо вибрано інше налаштування, крім автоматичного, переконайтесь, що параметр відповідає налаштуванням концентратора, що використовується.

## Переадресувати HTTP на HTTPS:

Вмикає або вимикає переспрямування з HTTP на HTTPS.

#### Вимкнути IPsec/ фільтрування IP:

Вимикає налаштування фільтрів IPsec/IP.

Вимкнути IEEE802.1X:

Вимикає параметр IEEE802.1X.

# **Налаштування мережі (при використанні додаткової мережі)**

Виберіть меню на панелі керування, як це описано нижче.

## **Налаш.** > **Загальні налаштування** > **Налаштування мережі**

## *Стандартний*

Виберіть меню на панелі керування, як це описано нижче.

## **Налаш.** > **Загальні налаштування** > **Налаштування мережі** > **Стандартний**

Настр. Wi-Fi:

Встановлення або зміна налаштувань безпроводової мережі. Виберіть один із зазначених нижче способів підключення, після чого виконайте вказівки на панелі керування.

Цей елемент з'являється, якщо на принтері встановлено додатковий інтерфейс бездротової локальної мережі P1.

## Роутер:

### Майстер налаштування Wi-Fi:

Налаштування Wi-Fi за допомогою введення SSID і пароля.

### Налашт. кнопки(WPS):

Налаштування Wi-Fi за допомогою Налашт. кнопки(WPS).

## Розширений:

Відображає розширене мережеве меню.

Інші:

❏ Настройка PIN-коду (WPS)

Виконує налаштування Wi-Fi за допомогою Настройка PIN-коду (WPS).

❏ Автопідключення Wi-Fi

Виконує налаштування Wi-Fi, використовуючи інформацію про Wi-Fi на комп'ютері або смарт-пристрої.

❏ Вимкнути Wi-Fi

Вимикає Wi-Fi. Інфраструктурні з'єднання будуть вимкнені.

## Wi-Fi Direct:

iOS:

Зчитує QR-код з вашого iPhone, iPad, or iPod touch для підключення за допомогою Wi-Fi Direct.

Android:

Підключається безпосередньо до принтера з пристрою Android.

#### Пристрої з іншими ОС:

Налаштування Wi-Fi Direct за допомогою введення SSID і пароля.

## Змінити:

❏ Змінити назву мережі

Змінює SSID Wi-Fi Direct (ім'я мережі).

❏ Змінити пароль

Змінює пароль для підключення Wi-Fi Direct.

❏ Змінити діапазон частоти

Виберіть діапазон частот для підключення Wi-Fi Direct. Зміна частоти відключає підключений пристрій.

Доступність цих каналів і використання продуктів на відкритому повітрі по цих каналах залежить від місця розташування.

<http://support.epson.net/wifi5ghz/>

❏ Вимкнути Wi-Fi Direct

Вимикає функцію Wi-Fi Direct.

❏ Віднов. налашт. за зам.

Відновлює налаштування Wi-Fi Direct.

## Налаштування дротової LAN:

Установлення або зміна мережевого з'єднання, для якого використовується кабель локальної мережі та маршрутизатор. Під час використання цього типу з'єднання Wi-Fi-з'єднання залишаються вимкненими.

## Стан мережі:

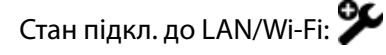

Відображає інформацію про мережу принтера.

Якщо на принтері не встановлено додатковий інтерфейс бездротової локальної мережі, відображається лише інформація про Ethernet.

# Стан Wi-Fi Direct:

Відображення відомостей про налаштування Wi-Fi Direct.

#### Стан серв. ел. пошти:

Відображає інформацію про налаштування поштового сервера.

## звіт про стан:

Друк аркуша стану мережі.

Інформація про з'єднання Ethernet, Wi-Fi, Wi-Fi Direct тощо друкується на двох або більше сторінках.

#### Перевірка підключення до мережі:

Перевірка поточного мережевого з'єднання та друк звіту. Якщо виникли певні проблеми із мережевим з'єднанням, див. звіт для вирішення цих проблем.

#### Розширений:

## Назва пристрою:

Зміна назви пристрою на будь-яку назву довжиною від 2 до 53 символів.

## TCP/IP:

Налаштування параметрів IP, якщо IP-адреса статична.

Для автоматичного налаштування використовуйте IP-адресу, призначену DHCP.

Щоб налаштувати вручну, перейдіть на «Вручну», а потім введіть IP-адресу, яку потрібно призначити.

## Проксі-сервер:

Виберіть, якщо ви використовуєте проксі-сервер у мережевому середовищі і його треба встановити також для принтера.

## Сервер ел. пошти:

Налаштування інформації про сервер електронної пошти й перевірка підключення під час використання функції пересилання електронної пошти.

#### IPv6-адреса:

Встановлення вмикання або вимикання IPv6-адресації.

## Спіл. дос. до мер. MS:

Установіть це, якщо потрібно використовувати функцію спільного доступу до файлів.

## Швидкість лінії і двобічний зв'язок:

Виберіть відповідну швидкість і налаштування дуплекса для мережі Ethernet. Якщо вибрано інше налаштування, крім автоматичного, переконайтесь, що параметр відповідає налаштуванням концентратора, що використовується.

## Переадресувати HTTP на HTTPS:

Вмикає або вимикає переспрямування з HTTP на HTTPS.

#### Вимкнути IPsec/ фільтрування IP:

Вимикає налаштування фільтрів IPsec/IP.

#### Вимкнути IEEE802.1X:

Вимикає параметр IEEE802.1X.

## *Додаткова*

Виберіть меню на панелі керування, як це описано нижче.

## **Налаш.** > **Загальні налаштування** > **Налаштування мережі > Додаткова**

Стан мережі:

Стан дротової LAN:

Відображає інформацію про додаткову мережеву лінію.

звіт про стан:

Друк аркуша стану мережі для додаткової мережевої лінії.

## Розширений:

Вам необхідно ввести пароль адміністратора до додаткової мережі.

TCP/IP:

Налаштовує параметри IP для додаткової мережевої лінії.

#### IPv6-адреса:

Встановлює, чи слід вмикати адресацію IPv6 для додаткової мережевої лінії.

## Швидкість лінії і двобічний зв'язок:

Виберіть потрібну швидкість Ethernet та налаштування дуплексу для додаткової мережевої лінії.

## Переадресувати HTTP на HTTPS:

Вмикає або вимикає перенаправлення з HTTP на HTTPS для додаткової мережевої лінії.

### Вимкнути IPsec/ фільтрування IP:

Вимикає налаштування фільтрації IPsec/IP для додаткової мережевої лінії.

#### Вимкнути IEEE802.1X:

Вимикає налаштування IEEE802.1X для додаткової мережевої лінії.

## Віднов. налашт. за зам.:

Скидає налаштування додаткової мережі до усталених значень. Вам необхідно ввести пароль адміністратора до додаткової мережі.

## *Маршрут передачі мережі:*

Вибирає маршрут, який використовується для передачі, Стандартний або Додаткова.

## *Сервер LDAP:*

Виберіть мережу з LDAP-сервером, який потрібно використовувати.

# **Налаштування веб-служби**

Виберіть меню на панелі керування, як це описано нижче.

## **Налаш.** > **Загальні налаштування** > **Налаштування веб-служби**

## Послуги Epson Connect:

Відображення наявності підключення і реєстрації принтера у службі Epson Connect.

Службу можна зареєструвати, вибравши елемент **Зареєструвати** та дотримуючись інструкцій.

Див. інструкції з використання, на вказаному нижче веб-сайті.

[https://www.epsonconnect.com/](HTTPS://WWW.EPSONCONNECT.COM/)

[http://www.epsonconnect.eu](http://www.epsonconnect.eu/) (тільки для Європи)

Після реєстрації можна змінювати зазначені нижче налаштування.

## Призупинити/відновити:

Виберіть, чи призупинити або відновити служби Epson Connect.

### Не зареєструвати:

Скасування реєстрації принтера в службах Epson Connect.

# **Налашт. факсу (лише для принтерів із факсом)**

Якщо на панелі керування принтера вибрати **Налаш.** > **Загальні налаштування** > **Налашт. факсу**, буде відображатися це меню.

## *Примітка.*

- ❏ Увійти в меню Налашт. факсу можна також із Web Config. Клацніть вкладку *Факс* на екрані Web Config.
- ❏ Якщо Web Config використовується для відображення меню *Налашт. факсу*, то між інтерфейсом і розташуванням користувача та панеллю керування принтера може бути невелика різниця.

## **Пов'язані відомості**

- & «Параметри користувача» на сторінці 586
- & [«Налаштування звіту» на сторінці 587](#page-586-0)
- & [«Основні налаштування» на сторінці 588](#page-587-0)
- & [«Налаштування безпеки» на сторінці 593](#page-592-0)
- & [«Надісл. налаштування» на сторінці 593](#page-592-0)
- & [«Перевір. підкл. факсу» на сторінці 595](#page-594-0)
- & [«Отримати налаштування» на сторінці 595](#page-594-0)
- & [«Майстер налашт. факсу» на сторінці 605](#page-604-0)

## *Параметри користувача*

Виберіть меню на панелі керування, як це описано нижче.

## **Налаш.** > **Загальні налаштування** > **Налашт. факсу** > **Параметри користувача**

## <span id="page-586-0"></span>Початкова вкладка

Виберіть вкладку, яка має відображатися під час кожного торкання елемента факсу у верхній частині екрана факсу.

## Швидкодія Кнопка

Можна зареєструвати до чотирьох елементів, що відображаються на екрані **Факс** > **Часто** і **Налашт. факсу**. Це можу бути корисним, якщо ви часто використовуєте певні налаштування.

## *Налаштування звіту*

Це меню можна знайти на панелі керування принтера у наведений нижче спосіб:

## **Налаш.** > **Загальні налаштування** > **Налашт. факсу** > **Налаштування звіту**

### *Примітка.*

На екрані Web Config це меню можна знайти у наведений нижче спосіб:

## Вкладка *Факс* > *Налаштування звіту*

### Надсилання звіту:

Друк звіту після пересилання документа отриманого факсу. Виберіть **Друк**, щоб здійснювати друк щоразу, як пересилається документ.

### Помилка резервного копіювання звіту:

Друк звіту, коли під час пересилання надісланого факсу виникає помилка резервного копіювання до **Місце резервного копіювання**. Місце призначення можна налаштувати у **Факс** > **Налашт. факсу** > **Резервне копіювання**. Зауважте, що функція резервного копіювання доступна в таких випадках:

- ❏ Надсилання чорно-білого факсу
- ❏ Надсилання факсу за допомогою функції **Надісл. факс пізн.**
- ❏ Надсилання факсу за допомогою функції **Надсилання пакетів**
- ❏ Надсилання факсу за допомогою функції **Зберігати дані факсу**

### Авто друк Журналу факсу:

Автоматичний друк журналу факсів. Виберіть **Увімкнути(Кожн. 100)**, що друкувати журнал щоразу після завершення відправлення 100 факсів. Виберіть **Вкл.(час)**, щоб друкувати журнал у вказаний час. Однак, якщо кількість відправлених факсів перевищить 100, журнал друкуватиметься до вказаного часу.

### Звіт про отримання:

Друк звіту про отримання після отримання факсу.

**Помилка друку**: друк звіту тільки у разі виникнення помилки.

## Додати зображення до звіту:

Друк **Звіт про передачу** із зображенням першої сторінки відправленого документу. Виберіть **Вкл.(великі зображ.)**, щоб надрукувати верхню частину сторінки, не зменшуючи її. Виберіть **Вкл.(малі зображ.)**, щоб надрукувати всю сторінку у зменшеному вигляді для того, щоб вона помістилася у звіт.

<span id="page-587-0"></span>Макет журналу факсу:

Якщо вибрати **Об'єднати надіслані й отримані**, у **Журнал факсу** буде надруковано суміш результатів надсилання й отримання.

Якщо вибрати **Розділити надіслані й отримані**, у **Журнал факсу** результати надсилання й отримання буде надруковано окремо.

Формат звіту:

Виберіть формат звітів про відсилання факсів у вкладці **Факс** > **Меню** > **Звіт факсу**, окрім **Відстежити протокол**. Виберіть **Подробиці** для друку звіту із кодами помилок.

Спосіб виводу журналу факсу:

Спосіб виводу журналу факсу:

Виберіть спосіб виведення звітів про факс, наприклад, **Зберегти на накоп. прист.**. Якщо вибрано **Переслати**, виберіть у контактах **Отримувач**.

## Отримувач:

Укажіть місце призначення для пересилання звітів факсів.

## Створ. папку для збереж.:

Дотримуйтеся вказівок на екрані й створіть папку на пристрої пам'яті для збереження даних факсу.

### *Основні налаштування*

Це меню можна знайти на панелі керування принтера у наведений нижче спосіб:

## **Налаш.** > **Загальні налаштування** > **Налашт. факсу** > **Основні налаштування**

### *Примітка.*

На екрані Web Config це меню можна знайти у наведений нижче спосіб:

#### Вкладка *Факс* > *Основні налаштування*

## Швид. передачі факсу:

Оберіть швидкість передачі факсу. Рекомендуємо вибрати **Низька (9 600 б/с)**, якщо часто з'являтиметься помилка зв'язку під час відправлення/отримання факсу за кордон/з-за кордону, або якщо ви використовуєте IP-(VoIP-) телефон.

## ECM:

Автоматичне виправлення помилок передачі факсу (режим виправлення помилок), які у більшості випадків з'являються через перешкоди на телефонній лінії. Якщо дана функція вимкнена, ви не зможете відправляти або отримувати кольорові документи.

### Розпізнання гудка:

Виявлення сигналу готовності до набору перед набором номеру. Якщо принтер під'єднано до ВАТС (відомчої автоматичної телефонної станції) або цифрової телефонної лінії, принтер може мати проблеми з набором номеру. У цьому випадку змініть налаштування **Тип лінії** на **PBX**. Якщо це не спрацює, вимкніть дану функцію. Втім, вимкнення цієї функції може призвести до випущення першої цифри номеру факсу і відправлення факсу на неправильний номер.

## Режим набору:

Оберіть тип телефонної системи, до якої під'єднано принтер. Якщо встановлено **Імпульсний**, можна тимчасово перемкнути режим набору з імпульсного на тоновий, натиснувши (вводиться «T») під час набору номерів на верхньому екрані факсу. Залежно від регіону або країни це налаштування може бути недоступним.

## Тип лінії:

Оберіть тип лінії, до якої під'єднано принтер.

## PSTN:

Виберіть **PSTN**, якщо принтер підключений до телефонної мережі загального користування.

## PBX:

Виберіть **PBX** під час використання принтера в середовищі, де використовується вихід на мережу загального доступу, і для отримання доступу до зовнішньої лінії потрібен код зовнішнього доступу, наприклад 0 і 9. Якщо в середовищі використовується DSLмодем або абонентський адаптер, рекомендовано також встановити налаштування **PBX**.

### Код доступу:

Виберіть **Кори.**, після чого зареєструйте код зовнішнього доступу. Після цього, у разі надсилання факсу на зовнішній номер факсу введіть # (решітку) замість фактичного коду. # (решітка) повинна також використовуватися в **Конт.** як код зовнішнього доступу. Якщо код зовнішнього доступу, як-от 0 або 9, налаштовано в контакті, ви не зможете надсилати факси цьому контакту. У такому разі, виберіть для параметра **Код доступу** значення **Не використов.**, інакше потрібно буде змінити код у **Конт.** на #.

### Заголовок:

Введіть ім'я відправника і номер факсу. Ця інформація буде відображатися на вихідних факсах.

## Ваш тел.:

Можна ввести до 20 символів за допомогою 0–9 + або пробіл. Для Web Config можна ввести до 30 символів.

### Заголовок факсу:

За необхідності можна ввести до 21 імені відправників. Можна ввести до 40 символів для кожного імені відправника. Для Web Config, вводьте заголовок у кодуванні Unicode (UTF-8).

## Режим отримання:

Оберіть режим отримання.

[«Отримання вхідних факсів» на сторінці 375](#page-374-0)

## DRD:

Якщо ви підписалися на послугу спеціального дзвінка від телефонної компанії, виберіть шаблон сигналу виклику, що використовуватиметься для вхідних факсів. Спеціальний сигнал дзвінка, запропонований компанією телефонного зв'язку (назва послуги може відрізнятися у різних компаній), дозволяє вам мати кілька номерів телефону на одній телефонній лінії.

Кожному номеру призначається окремий сигнал дзвінку. Ви можете використовувати один номер для телефонних дзвінків, а інший — для факс-викликів. У залежності від регіону цей параметр може бути **Увімк** або **Вим.**.

## Відповісти на дзвінки:

Оберіть кількість гудків, після якої принтер автоматично прийме факс.

#### Віддалене отримання:

#### Віддалене отримання:

Якщо ви відповідаєте на факс-виклик за допомогою телефону, під'єднаного до принтера, отримати факс можна після введення коду на телефоні.

## Код запуску:

Налаштування коду пуску **Віддалене отримання**. Введіть два символи за допомогою 0–  $9, *, #.$ 

## Факс відмови:

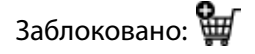

Налаштуйте параметри відхилення вхідних факсів.

#### Список заблокованих SIP URI:

Якщо SIP URI співрозмовника знаходиться у списку небажаних номерів SIP URI, вкажіть, чи слід відхиляти вхідні факси.

#### Факс відмови:

Виберіть параметри відхилення отримання небажаних факсів.

#### Список номерів відмов:

Якщо номер телефону співрозмовника у списку небажаних номерів, налаштуйте, чи потрібно відхиляти вхідні факси.

## Бланк Заголовок факсу блоковано:

Якщо номер телефону співрозмовника заблоковано, налаштуйте, чи потрібно відхиляти отримання факсів.

## Абон. немає в Конт.:

Якщо номера телефону немає у списку контактів, налаштуйте, чи потрібно відхиляти отримання факсів.

## Редагувати список відхилених номерів:

Можна зареєструвати до 30 номерів факсів, факси та виклики з яких будуть відхилятися. Ви можете ввести до 20 символів за допомогою 0–9 \*, # або пробілу.

## Редагувати Список відхилених SIP URI:

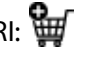

Ви можете зареєструвати до 30 SIP URI, щоб відхиляти факси та дзвінки. Введіть до 127 символів, використовуючи A–Z, a–z, 0–9, !, #, \$, %, &, ', (), \*, +, ,, -, ., /, :, ;, =, ?, \_,  $\sim$ , @, [ ].

## Отримання розміру паперу:

Виберіть максимальний розмір паперу для факсів, які принтер може отримувати.

## Збереження та перенапр. формату файла:

Збереження та перенапр. формату файла:

Виберіть формат, який потрібно використовувати при зберіганні переадресованих факсів: **PDF** або **TIFF**.

## Налаштування PDF:

Якщо вибрати **PDF** у **Збереження та перенапр. формату файла**, налаштування буде увімкнено.

#### Відкр. пароль до док.:

❏ Налаштування паролю:

Дає змогу налаштувати відкритий пароль документа.

❏ Пароль:

Налаштуйте пароль на відкривання документів.

## Пароль на дозвіл:

❏ Налаштування паролю

Дає змогу налаштувати пароль на друк або редагування файлів у форматі PDF.

❏ Пароль

Налаштування пароля на дозвіл у **Пароль**.

❏ Друк

Дає змогу надрукувати файл у форматі PDF.

❏ Редагування

Дає змогу відредагувати файл у форматі PDF.

## Список папок Cloud

Використовуючи Epson Connect, ви можете зареєструвати до п'яти адрес у хмарній службі, якою керує Epson Connect. Ви можете завантажити дані документа як файл під час пересилання факсів, вказавши зареєстровану адресу як місце призначення.

Можливість користування онлайн-службами залежить від країни й регіону.

Парам. ліній розширення:

# $G3-2:$

Функції кожного елемента такі самі, що й при стандартному надсиланні факсів.

- ❏ Швид. передачі факсу
- ❏ ECM
- ❏ Розпізнання гудка
- ❏ Режим набору
- ❏ Тип лінії
- ❏ Ваш тел.
- ❏ Відповісти на дзвінки

 $G3-3:$ 

Функції кожного елемента такі самі, що й при стандартному надсиланні факсів.

- ❏ Швид. передачі факсу
- ❏ ECM
- ❏ Розпізнання гудка
- ❏ Режим набору
- ❏ Тип лінії
- ❏ Ваш тел.
- ❏ Відповісти на дзвінки

## IP-FAX:

Функції кожного елемента такі самі, що й при стандартному надсиланні факсів.

- ❏ Швид. передачі факсу
- ❏ ECM
- $\Box$  Ваш тел.: (LAN)
- ❏ Ваш тел.:(шлюз VoIP)

## Параметри передачі по лініях:

G3-1:

Виберіть параметр для стандартної лінії G3-1, відповідно до способу використання (тільки надсилання, тільки отримання або надсилання й отримання). Якщо не встановлено додаткової плати факсу (при стандартному надсиланні факсів), це відповідатиме **Надсилання й отримання**.

# $G3-2:$

Виберіть параметр для лінії розширення G3-2, відповідно до способу використання (тільки надсилання, тільки отримання або надсилання й отримання).

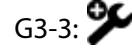

Виберіть параметр для лінії розширення G3-3, відповідно до способу використання (тільки надсилання, тільки отримання або надсилання й отримання).

IP-FAX:

Виберіть параметр для факсової лінії IP, відповідно до способу використання (тільки надсилання, тільки отримання або надсилання й отримання).

## **Пов'язані відомості**

& [«Увімкнення функції надсилання факсів із комп'ютера» на сторінці 155](#page-154-0)

- & [«Налаштування для телефонної системи ВАТС» на сторінці 143](#page-142-0)
- & [«Отримання вхідних факсів» на сторінці 375](#page-374-0)

## <span id="page-592-0"></span>& [«Виконання налаштувань для блокування небажаних факсів» на сторінці 154](#page-153-0)

#### *Налаштування безпеки*

Це меню можна знайти на панелі керування принтера у наведений нижче спосіб:

## **Налаш.** > **Загальні налаштування** > **Налашт. факсу** > **Налаштування безпеки**

#### *Примітка.*

На екрані Web Config це меню можна знайти у наведений нижче спосіб:

#### Вкладка *Факс* > *Налаштування безпеки*

## Обмеж. прямого набору:

Вибравши **Увімк**, можна вимкнути введення номерів факсу вручну та надати можливість вибирати отримувачів тільки зі списку контактів або історії надсилань.

Вибравши **Уведіть двічі**, з'явиться запит на повторне введення оператором номеру факсу, якщо номер вводиться вручну.

Вибравши **Вим.**, можна вводити номер факсу отримувача вручну.

#### Обмеження трансляції:

Якщо вибрати **Увімк**, то ви матимете змогу ввести як отримувача лише один номер факсу.

#### Підтвер. список адрес:

Якщо вибрати **Увімк**, відобразиться екран підтвердження отримувача перед початком надсилання.

Ви можете вибрати отримувачів із **Усі** або **Тільки для трансляції**.

#### Автоочистити резервне копіювання:

Резервні копії надісланих і отриманих документів зазвичай тимчасово зберігаються в пам'яті пристрою на випадок несподіваного вимкнення живлення внаслідок несправності електричної системи або неправильних операцій.

Вибравши **Увімк**, можна автоматично видалити резервні копії під час надсилання або тоді, коли документ отримано й ці резервні копії непотрібні.

#### Очистити резервне копіювання:

Видалення всіх резервних копій, що тимчасово зберігаються в пам'яті принтера. Виконайте ці операції перед передачею принтера іншій особі або його утилізацією.

Це меню не відображається на екрані Web Config.

## *Надісл. налаштування*

Це меню можна знайти на панелі керування принтера у наведений нижче спосіб:

## **Налаш.** > **Загальні налаштування** > **Налашт. факсу** > **Надісл. налаштування**

## *Примітка.*

На екрані Web Config це меню можна знайти у наведений нижче спосіб:

Вкладка *Факс* > *Надісл. налаштування*

## Автообертання:

Оригінал формату A4, розміщений у пристрої АПД або на склі сканера так, що його довша сторона знаходиться зліва, відсилається як факс Формату A3. Увімкніть цю функцію, щоб повернути скановане зображення для надсилання у форматі A4.

## Надіслати пам'ять швидкодії:

Функція швидкого надсилання з пам'яті починає надсилання факсу, коли принтер завершує сканування першої сторінки. Якщо цю функцію не ввімкнено, принтер почне надсилання після збереження всіх сканованих зображень у пам'яті. За допомогою цієї функції можна зменшити загальний час роботи, оскільки сканування та надсилання виконуються паралельно.

## Надсилання пакетів:

Якщо у черзі знаходяться декілька факсів для надсилання одному отримувачу, ця функція допомагає згрупувати їх та надіслати за один раз. За один раз можна надіслати до 5 документів (максимум 200 сторінок разом). Це допоможе зекономити на витратах на передавання, зменшуючи кількість разів підключення.

## Зберегти дані про збій:

## Зберегти дані про збій:

Збереження документів, які не були відправлені, у пам'яті принтера. Повторно відправити документи можна із **Стан завдання**.

## Установ. термін зберігання:

Виберіть **Увімк**, щоб видалити документи, які не вдалося надіслати після закінчення терміну зберігання.

## Термін зберігання:

Вкажіть кількість днів і годин, протягом яких принтер зберігатиме документ, який не вдалося надіслати.

### Час очікув. наступн. Оригінал:

## Час очікув. наступн. Оригінал:

Увімкніть це, щоб почати надсилання факсу після сканування документу, торкнувшись

 $\lozenge$ , а потім почекайте із наступним оригіналом, поки не вийде вказаний час.

Час

Налаштуйте час очікування наступного оригіналу.

## Час перегляду факсу:

### Час перегляду факсу:

Увімкніть це, щоб почати надсилання факсу через вказаний час без виконання будьяких операцій після відображення екрану попереднього перегляду.

Час:

Вкажіть час для попереднього перегляду відсканованого документу до надсилання його.

<span id="page-594-0"></span>Дозволити резервн. коп.:

Вибравши **Дозволено**, ви матимете змогу створювати резервні копії факсів, надісланих за допомогою **Факс** > **Налашт. факсу** > **Резервне копіювання**.

## *Перевір. підкл. факсу*

Це меню можна знайти на панелі керування принтера у наведений нижче спосіб:

## **Налаш.** > **Загальні налаштування** > **Налашт. факсу** > **Перевір. підкл. факсу**

## *Примітка.*

Ви не зможете відкрити це меню на екрані Web Config.

Вибір параметра **Перевір. підкл. факсу** дає змогу перевіряти підключення принтера до телефонної лінії та його готовність до передачі факсу. Роздрукувати результат перевірки можна на звичайному папері формату A4.

## *Отримати налаштування*

## **Пов'язані відомості**

- & «Налаштування збереження/пересилання» на сторінці 595
- & [«Налаштування друку» на сторінці 602](#page-601-0)

### **Налаштування збереження/пересилання**

## **Безумовне Зберегти/Переслати:**

Це меню можна знайти на панелі керування принтера у наведений нижче спосіб.

## **Налаш.** > **Загальні налаштування** > **Налашт. факсу** > **Отримати налаштування** > **Налаштування збереження/пересилання** > **Безумовне Зберегти/Переслати**

### *Примітка.*

На екрані Web Config це меню можна знайти у наведений нижче спосіб.

## *Факс* вкладка > *Налаштування Збер./Пересл.* > *Безумовне Зберегти/Переслати*

Розташуванням для зберігання та пересилання можна зробити папку Вхідні повідомлення, комп'ютер, зовнішній пристрій пам'яті, адресу електронної пошти, спільні папки та інші факсимільні апарати. Ці функції можна використовувати одночасно. Якщо вимкнути всі елементи у Безумовне Зберегти/ Переслати, принтер буде налаштовано на друк отриманих факсів.

## Збер. до вх. повідомл.:

Збереження отриманих факсів у папці Вхідні повідомлення принтера. Можна зберегти до 200 документів. Зауважте, що, можливо, 200 документів зберегти не вдасться, залежно від умов використання, зокрема розміру файлів збережених документів та використання кількох функцій збереження факсів одночасно.

Хоча отримані факси не друкуються автоматично, ви можете переглянути їх на екрані принтера та роздрукувати лише потрібні. Проте, якщо вибрати **Так, друкувати** в іншому параметрі, наприклад, **Зберегти до ПК** у **Безумовне Зберегти/Переслати**, отримані факси друкуватимуться автоматично.

## Зберегти до ПК:

Збереження отриманих факсів у вигляді файлів PDF або TIFF на комп'ютері, підключеному до принтера. Для цього параметра можна вибрати тільки **Так** за допомогою FAX Utility (програма). Цей параметр не можна увімкнути з панелі керування принтера. Заздалегідь встановлюйте FAX Utility на комп'ютері. Після вибору значення **Так** його можна змінити на **Так, друкувати** з панелі керування принтера.

## Зберегти на накоп. прист.:

Збереження отриманих факсів у вигляді файлів PDF або TIFF на зовнішньому пристрої пам'яті, підключеному до принтера. Якщо вибрати параметр **Так, друкувати**, буде здійснено друк отриманих факсів з одночасним збереженням їх на пристрій пам'яті.

Отримані документи тимчасово зберігаються в пам'яті принтера до збереження на пристрої пам'яті, підключеному до принтера. Через те, що помилка переповнення пам'яті вимикає надсилання й отримання факсів, не від'єднуйте пристрій пам'яті від принтера.

### Створ. папку для збереж.

Дотримуйтеся вказівок на екрані й створіть папку на пристрої пам'яті для збереження даних факсу.

### Переслати:

Пересилає отримані факси до наведених нижче місць призначення.

- ❏ Інший факсимільний пристрій
- ❏ Спільні папки в мережі або електронна пошта, у форматі PDF або TIFF
- ❏ Ваші хмарні облікові записи, у форматі PDF або JPEG

Переслані факси буде видалено з принтера. Якщо вибрати параметр **Так, друкувати**, буде здійснено друк факсів з одночасним їх пересиланням.

Щоб переслати на адресу електронної пошти або у спільну папку в мережі, спочатку додайте місце призначення для пересилання до списку контактів. Щоб пересилати дані на адресу електронної пошти, налаштуйте параметри сервера електронної пошти.

Щоб переслати до хмарного облікового запису, зареєструйте користувача, принтер і хмарне призначення у **Fax to Cloud** > **Список одержувачів** в **Epson Connect**, і заздалегідь додайте місце призначення для пересилання до **Список папок Cloud** із панелі керування принтера.

## Отримувач:

Ви можете вибрати місця призначення для пересилання зі списку контактів або списку місць призначень у хмарі, які ви додали заздалегідь.

Якщо ви вибрали спільну папку в мережі, адресу електронної пошти або хмарний обліковий запис як місце призначення для пересилання, рекомендуємо вам перевірити, чи можна надіслати зображення в місце призначення.

Виберіть **Скан.** > **Електронна пошта**, **Скан.** > **Мережева папка/FTP** із панелі керування принтера, виберіть місце призначення, а тоді розпочніть сканування.

Якщо ви вибрали хмарний обліковий запис, ви можете виконати перевірку, переславши зображення, яке було збережено в скриньці факсу, в місце призначення. З панелі

керування принтера виберіть **факс вікно**. Виберіть (Меню) > **Переслати(Cloud)** для скриньки факсу, в якій було збережено будь-яке відскановане зображення, виберіть місце призначення та почніть пересилання.

Помил. парам. надсил.:

Ви можете вибрати: друкувати невдало доставлений факс чи зберегти його в папку Вхідні повідомлення.

Після переповнення папки Вхідні повідомлення отримання факсів буде вимкнено. Слід видалити документи з папки «Вхідні» після їх перевірки. Кількість документів, які не

вдалося переслати, відображається на піктограмі  $\epsilon$  на головному екрані, разом із іншими невиконаними завданнями.

#### Повідомлення електронна пошта:

Надсилання сповіщення електронною поштою після завершення вибраного нижче процесу. Нижченаведені функції можна використовувати одночасно.

### Отримувач:

Налаштування адресата сповіщення про завершення процесу.

#### Повідомити про завершення Отримати:

Надсилання сповіщення після завершення отримання факсу.

#### Повідомлення про друк:

Надсилання сповіщення після завершення друку факсу.

### Повідом. про заверш. Збер. Накоп.прист.:

Надсилання сповіщення після завершення зберігання факсу на пристрій пам'яті.

#### Повідомлення про пересилання:

Надсилання сповіщення після завершення пересилання факсу.

## **Пов'язані відомості**

- & [«Налаштування збереження для отримання факсів» на сторінці 145](#page-144-0)
- & [«Налаштування пересилання для отримання факсів» на сторінці 147](#page-146-0)

## **Умовне збереження/пересилання:**

Це меню можна знайти на панелі керування принтера у наведений нижче спосіб:

## **Налаш.** > **Загальні налаштування** > **Налашт. факсу** > **Отримати налаштування** > **Налаштування збереження/пересилання** > **Умовне збереження/пересилання**

#### *Примітка.*

На екрані Web Config це меню можна знайти у наведений нижче спосіб:

## Вкладка *Факс* > *Налаштування Збер./Пересл.* > *Умовне Збер./Переслати*

Розташуванням для зберігання та пересилання можна зробити папку Вхідні повідомлення, папки конфіденційних повідомлень, зовнішній пристрій пам'яті, адресу електронної пошти, спільні папки та інші факсимільні апарати.

Коли задано кілька умов (**Умовне збереження/пересилання**) посилання на них вказуються в порядку елементів, і виконується **Умовне збереження/пересилання**, яка відповідає першій.

Щоб увімкнути або вимкнути умови, торкніться будь-якої області поля, крім .

[«Налаштування збереження для отримання факсів із указаними умовами» на сторінці 149](#page-148-0)

[«Налаштування пересилання для отримання факсів із указаними умовами» на сторінці 151](#page-150-0)

## Назва (обов'язково):

Введіть назву умови.

## Умова(и):

Виберіть умови та виконайте налаштування.

Співпадіння ідентифікатора факсу відправника:

## Співпадіння ідентифікатора факсу відправника:

Якщо ідентифікатор відправника, наприклад номер факсу, збігається, отриманий факс зберігається та пересилається.

## Ідентифікатор:

Вкажіть ідентифікатор відправника, наприклад номер факсу або SIP URI.

## Суб-адреса (SUB) точне співпадіння:

Суб-адреса (SUB) точне співпадіння:

Коли підадреса (SUB) точно збігається, отриманий факс зберігається та пересилається.

## Суб-адреса (SUB):

Введіть субадресу (SUB) для відправника.

## Пароль(SID) точне співпадіння:

## Пароль(SID) точне співпадіння:

Коли пароль (SID) точно збігається, отриманий факс зберігається та пересилається.

## Пароль(SID):

Введіть пароль (SID) для відправника.

# Відповідність лінії отримання:

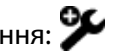

Якщо порт LINE збігається, отриманий факс буде збережено та переадресовано.

## Час отримання:

## Час отримання:

Зберігання та пересилання факсів, отриманих протягом певного періоду часу.

## Час запуску:

Укажіть час початку, щоб дозволити збереження та пересилання отриманих факсів.

Час завершення:

Укажіть час завершення, щоб дозволити збереження та пересилання отриманих факсів.

## Дезберегтичи переадрес. (обов'яз.):

Виберіть розташування для збереження та пересилання отриманих документів, які відповідають умовам. Нижченаведені функції можна використовувати одночасно.

## Зберегти у скриньку факс:

## Зберегти у скриньку факс:

Зберігання отриманих факсів у папці Вхідні повідомлення або папці конфіденційних повідомлень принтера.

Усього можна зберегти до 200 документів. Зауважте, що, можливо, 200 документів зберегти не вдасться, залежно від умов використання, зокрема розміру файлів збережених документів та використання кількох функцій збереження факсів одночасно.

### Вхідні повідомлення:

Збереження отриманих факсів у папці Вхідні повідомлення принтера.

#### Конфіденційно: XX:

Збереження отриманих факсів у скриньці конфіденційних повідомлень принтера.

#### Зберегти на накоп. прист.:

#### Зберегти на накоп. прист.:

Збереження отриманих факсів у вигляді файлів PDF або TIFF на зовнішньому пристрої пам'яті, підключеному до принтера.

Отримані документи тимчасово зберігаються в пам'яті принтера до збереження на пристрої пам'яті, підключеному до принтера. Через те, що помилка переповнення пам'яті вимикає надсилання й отримання факсів, не від'єднуйте пристрій пам'яті від принтера.

### Створ. папку для збереж.

Дотримуйтеся вказівок на екрані й створіть папку на пристрої пам'яті для збереження даних факсу.

## Переслати:

Переслати:

Пересилає отримані факси до одного з наведених нижче місць призначення.

- ❏ Інший факсимільний пристрій
- ❏ Спільна папка в мережі або електронна пошта, у форматі PDF або TIFF
- ❏ Ваш хмарний обліковий запис, у форматі PDF або JPEG

Переслані факси буде видалено з принтера. Якщо вибрати параметр **Так, друкувати**, буде здійснено друк факсів з одночасним їх пересиланням.

Щоб переслати на адресу електронної пошти або у спільну папку в мережі, спочатку додайте місце призначення для пересилання до списку контактів. Щоб пересилати дані на адресу електронної пошти, налаштуйте параметри сервера електронної пошти.

Щоб переслати до хмарного облікового запису, зареєструйте користувача, принтер і хмарне призначення у **Fax to Cloud** > **Список одержувачів** в **Epson Connect**, і заздалегідь додайте місце призначення для пересилання до **Список папок Cloud** із панелі керування принтера.

#### Отримувач:

Ви можете вибрати місце призначення для пересилання зі списку контактів або списку місць призначень у хмарі, який ви додали заздалегідь.

Якщо ви вибрали спільну папку в мережі, адресу електронної пошти або хмарний обліковий запис як місце призначення для пересилання, рекомендуємо вам перевірити, чи можна надіслати зображення в місце призначення.

Виберіть **Скан.** > **Електронна пошта**, **Скан.** > **Мережева папка/FTP** із панелі керування принтера, виберіть місце призначення, а тоді розпочніть сканування.

Якщо ви вибрали хмарний обліковий запис, ви можете виконати перевірку, переславши зображення, яке було збережено в скриньці факсу, в місце

призначення. З панелі керування принтера виберіть **факс вікно**. Виберіть (Меню) > **Переслати(Cloud)** для скриньки факсу, в якій було збережено будь-яке відскановане зображення, виберіть місце призначення та почніть пересилання.

#### Помил. парам. надсил.:

Ви можете вибрати: друкувати невдало доставлений факс чи зберегти його в папку Вхідні повідомлення.

## Друк:

Друк отриманих факсів.

## Збереження та перенапр. формату файла:

При збереженні або пересиланні отриманих факсів можна налаштувати формат файлів.

#### Налаштування PDF:

Якщо вибрати **PDF** у **Збереження та перенапр. формату файла**, налаштування буде увімкнено.

## Відкр. пароль до док.:

❏ Налаштування паролю:

Дає змогу налаштувати відкритий пароль документа.

❏ Пароль:

Налаштуйте пароль на відкривання документів.

#### Пароль на дозвіл:

❏ Налаштування паролю

Дає змогу налаштувати пароль на друк або редагування файлів у форматі PDF.

## ❏ Пароль

Налаштування пароля на дозвіл у **Пароль**.

❏ Друк

Дає змогу надрукувати файл у форматі PDF.

❏ Редагування

Дає змогу відредагувати файл у форматі PDF.

#### Повідомлення електронна пошта:

Надсилання сповіщення електронною поштою після завершення вибраного нижче процесу. Нижченаведені функції можна використовувати одночасно.

#### Отримувач:

Налаштування адресата сповіщення про завершення процесу.

## Повідомити про завершення Отримати:

Надсилання сповіщення після завершення отримання факсу.

#### Повідомлення про друк:

Надсилання сповіщення після завершення друку факсу.

#### Повідом. про заверш. Збер. Накоп.прист.:

Надсилання сповіщення після завершення зберігання факсу на пристрій пам'яті.

## Повідомлення про пересилання:

Надсилання сповіщення після завершення пересилання факсу.

## Звіт про передачу:

Автоматичний друк звіту про передачу після збереження або пересилання отриманого факсу.

Якщо вибрати параметр **Помилка друку**, буде здійснено друк звіту лише в разі, коли під час збереження або пересилання отриманого факсу трапляється помилка.

#### **Пов'язані відомості**

- & [«Виконання налаштувань зі збереження для отримання факсів із указаними умовами» на сторінці 150](#page-149-0)
- & [«Виконання налаштувань із пересилання для отримання факсів із указаними умовами» на сторінці 152](#page-151-0)

#### **Звичайні налаштув.:**

Це меню можна знайти на панелі керування принтера у наведений нижче спосіб.

## **Налаш.** > **Загальні налаштування** > **Налашт. факсу** > **Отримати налаштування** > **Налаштування збереження/пересилання** > **Звичайні налаштув.**

#### *Примітка.*

На екрані Web Config це меню можна знайти у наведений нижче спосіб:

- ❏ Вкладка *Факс* > *факс вікно* > *Вхідні*
- ❏ Вкладка *Факс* > *Налаштування Збер./Пересл.* > *Звичайні налаштув.*

<span id="page-601-0"></span>Налаштування Вхідні повідомлення:

## Опції, коли немає місця в пам'яті:

Ви можете вибрати цю операцію, щоб роздрукувати отриманий факс або відмовитися від його отримання, коли пам'ять папки Вхідні повідомлення буде переповнено.

## Налашт. пар. вх. пов.:

Захист паролем обмежує доступ користувачів до папки Вхідні повідомлення з метою перегляду отриманих факсів. Виберіть **Змінити** для зміни паролю та **Скинути** для скасування захисту паролем. Змінюючи або скасовуючи пароль, ви повинні знати діючий пароль.

Можна встановити пароль, якщо параметр **Опції, коли немає місця в пам'яті** налаштовано на **Отримувати і друкувати факси**.

## Тема ел. повідом. до перес.:

У разі пересилання на адресу електронної пошти, можна зазначити тему повідомлення.

## Параметри видалення документів зі скриньки:

## Автоматично видаляти отримані факси:

Якщо вибрати **Увімк**, отримані факсимільні документи у скриньці вхідних повідомлень після певного часу буде видалено автоматично.

### Час до видалення:

Вкажіть період у днях і годинах, після завершення якого принтер видалить документи, збережені у скриньці вхідних повідомлень.

### Факси, які потрібно видалити:

Виберіть документи, які потрібно видалити, у **Прочит.**, **Непрочит.** і **Усі**.

## **Меню:**

 $\equiv$  можна знайти на панелі керування принтера, відкривши меню за порядком.

## **Налаш.** > **Загальні налаштування** > **Налашт. факсу** > **Отримати налаштування** > **Налаштування**

## **збереження/пересилання** >

### *Примітка.*

Ви не можете друкувати список з екрану Web Config.

## Список Друк Умовне Зберегти/Переслати:

Друк Список умовного збереження/пересилання.

## **Налаштування друку**

Це меню можна знайти на панелі керування принтера у наведений нижче спосіб:

## **Налаш.** > **Загальні налаштування** > **Налашт. факсу** > **Отримати налаштування** > **Налаштування друку**

## *Примітка.*

На екрані Web Config це меню можна знайти у наведений нижче спосіб:

Вкладка *Факс* > *Налаштування друку*

## Автозменшення:

Друк отриманих факсів зі зменшенням документів великого формату до розміру паперу в джерелі паперу. Зменшення можливе не завжди, це залежить від даних, які отримуються. Якщо дана функція вимкнена, документи великих розмірів роздруковуються у їхньому оригінальному розмірі на кількох сторінках, або друга сторінка виходить порожньою.

## Налаштування Розбити сторінки:

Друк отриманих факсів із розділенням сторінки, якщо розмір отриманих документів більший за розмір паперу, завантаженого у принтер. Якщо значення, яке перевищує довжину паперу, менше, ніж значення, задане у **Видалити надруковані дані після розділу** - **Поріг**, надлишок відкидається. Якщо значення, яке перевищує довжину паперу, більше заданого значення, надлишок друкується на іншому папері.

### Видалити надруковані дані після розділу:

Видалити надруковані дані після розділу:

Виберіть область документу, яку треба видалити, коли значення, яке перевищує довжину паперу, менше заданого у **Поріг** значення.

## Поріг:

Якщо значення, яке перевищує довжину паперу, менше або дорівнює цьому значенню, надлишок відкидається і не друкується.

## Перекривання при розділі:

### Перекривання при розділі:

Якщо це параметр заданий на **Увімк**, а дані розділені і надруковані, оскільки значення перевищує **Видалити надруковані дані після розділу** > **Поріг**, розділені дані друкуються за допомогою довжини перекривання, вказаної у **Ширина перекривання**.

### Ширина перекривання:

Дані, що перевищують це значення, друкуються зверху.

## Діючий друк:

Налаштування друку, якщо розмір документа отриманого факсу більший за розмір паперу, завантаженого у принтер.

Параметр **Увімкнено (Розділити на сторінки)** дає змогу розділити документ по довжині для друку отриманого документа. Параметр **Увімкнути (Підігнати)** дає змогу зменшити документ до 50% для друку.

## Автообертання:

Обертання факсів, отриманих в альбомній орієнтації на папері формату A4 (Letter, B5 або A5) таким чином, щоб їх можна було надрукувати на папері формату A4 (Letter, B5 або A5). Цей параметр застосовується, якщо параметр формату паперу для щонайменше одного джерела паперу, що використовується для друку факсів, налаштовано на A4 (B5, A5 або Letter).

Якщо вибрати **Вим.**, факси, отримані в альбомній орієнтації на папері формату A4 (Letter, B5 або A5), які такої ж ширини, що й документи в портретній орієнтації на папері формату A3 (Tabloid, B4 або A4), вважаються факсами у форматі A3 (Tabloid, B4 або A4) і друкуються як такі.

Перевірте налаштування джерела паперу для друку факсів і формат паперу для джерел паперу у таких меню: **Налаш.** > **Загальні налаштування** > **Налаштування принтера** > **Налашт. джер. паперу**.

## ❏ **Налаштування автовибору**

❏ **Параметри паперу** > **Розмір паперу**

Додати інформацію про отримання:

Друк інформації про отримання в отриманому факсі, навіть якщо відправник не визначив інформацію для заголовка. Інформація про отримання включає дату та час отримання, ідентифікатор відправника, ідентифікатор отримання (наприклад, «#001») та номер сторінки (наприклад, «P1»). Упорядкувавши ідентифікатори отримання за отриманими факсами, можна перевірити журнал передач у звіті факсу та журналі завдань факсу. Якщо увімкнено параметр **Налаштування Розбити сторінки**, в інформацію також включатиметься кількість розділених сторінок.

## 2-сторонній:

2-сторонній:

Друк кількох сторінок отриманих документів на обох сторонах паперу.

## Поле згину:

Оберіть місце скріплення.

## Час запуску друку:

Вибір параметрів для початку друку отриманих факсів.

- ❏ Всі сторінки отримані: Друк починається після отримання всіх сторінок. Початок друку з першої сторінки або останньої сторінки залежить від налаштування функції **Сортування за копіями**. Див. пояснення до **Сортування за копіями**.
- ❏ Перша сторінка отримана: Друк починається після отримання першої сторінки, а тоді виконується в порядку отримання сторінок. Якщо принтер не може почати друк, наприклад коли він виконує друк інших завдань, принтер почне друк отриманих сторінок пакетом, коли це стане доступно.

## Сортування за копіями:

Оскільки перша сторінка друкується останньою (вихід наверх), роздруковані документи складаються у правильному порядку сторінок. Якщо пам'ять принтера майже заповнена, то ця функція може стати недоступною.

### Час призупинення друку:

### Час призупинення друку:

Під час указаного періоду принтер зберігає отримані документи в пам'яті, не друкуючи їх. Дана функція може використовуватися для запобігання шуму в нічний період доби або для запобігання розкриттю конфіденційної інформації під час вашої відсутності. Перед використанням даної функції переконайтеся у наявності достатнього об'єму

<span id="page-604-0"></span>вільної пам'яті. Навіть до часу запуску можна перевірити та надрукувати отримані документи окремо в **Стан завдання** на головному екрані.

## Час зупинки:

Зупинка друку документів.

## Час на перезапуск:

Автоматичне відновлення друку документів.

## Реж. без пов-нь:

Зменшується шум під час друку факсів, однак швидкість друку може зменшитися.

## *Майстер налашт. факсу*

Це меню можна знайти на панелі керування принтера у наведений нижче спосіб:

## **Налаш.** > **Загальні налаштування** > **Налашт. факсу** > **Майстер налашт. факсу**

#### *Примітка.*

Ви не зможете відкрити це меню на екрані Web Config.

Використовуючи **Майстер налашт. факсу**, можна встановити основні налаштування факсу. Дотримуйтеся вказівок на екрані.

## **Пов'язані відомості**

- & [«Основні налаштування» на сторінці 588](#page-587-0)
- & [«Підготовка принтера до надсилання й отримання факсів» на сторінці 140](#page-139-0)

# **Налаштування сканування**

Виберіть меню на панелі керування, як це описано нижче.

## **Налаш.** > **Загальні налаштування** > **Налаштування сканування**

Початкова вкладка:

Виберіть вкладку, яку потрібно відкрити першою під час сканування.

## Кнопка швидкого доступу (Папка):

Встановіть чотири параметри, які потрібно відобразити на екрані **Часто** під час сканування за допомогою меню **До мереж. папки/FTP** на панелі керування.

## Кнопка швидкого доступу (Пошта):

Встановіть чотири параметри, які потрібно відобразити на екрані **Часто** під час сканування за допомогою меню **До ел. Поши** на панелі керування.

## Підтвердіть одержувача:

Перш ніж сканувати, виберіть місце призначення.

## Document Capture Pro:

Під час сканування за допомогою меню **До ПК** на панелі керування встановіть режим роботи та інші налаштування відповідно до комп'ютера, на якому встановлено Document Capture Pro.

## Режим роботи:

Встановлення режиму роботи.

Виберіть **Режим клієнта**, якщо Document Capture Pro встановлено на базі Windows або Mac OS.

Виберіть **Режим сервера**, якщо Document Capture Pro встановлено на базі Windows Server.

#### Адреса сервера:

Введіть адресу сервера, якщо вибрано **Режим сервера**.

#### Налаштування групи:

Увімкнення налаштувань групи на принтері. Використовуйте цей елемент, коли ви ввімкнули параметри групи в Document Capture Pro.

Якщо цей елемент увімкнено, введіть номер групи в **Група**.

## Сервер ел. пошти:

Виконайте налаштування сервера електронної пошти для сканування **Електронна пошта**.

Виберіть **Налаштування сервера**, щоб указати спосіб автентифікації для принтера й отримати доступ до поштового сервера.

[«Елементи налаштування поштового сервера» на сторінці 77](#page-76-0)

Можна перевірити підключення до поштового сервера, обравши **Перевірка підключення**.

## Автоскидання:

Скидайте місце призначення та налаштування сканування після кожного сканування.

## Поділити електронну пошту:

Ви можете розділити відскановане зображення на файли заданого розміру та надіслати їх кількома електронними листами. Це застосовується при використанні **До ел. Поши** в меню сканування або в меню **Зі сховища на електронну пошту**.

# **Налаштування сховища**

Виберіть меню на панелі керування, як це описано нижче.

## **Налаш.** > **Загальні налаштування** > **Налаштування сховища**

Керування доступом до спільних папок:

Доступ:

Виберіть, чи надавати дозвіл на використання спільної папки (fixed).

### Операційні повноваження:

Виберіть для обмеження прав адміністраторів або користувачів на створення редагування та видалення папок.

## Повноваження налаштування автоматичного видалення:

Виберіть для обмеження прав адміністраторів або користувачів на автоматичне видалення збережених файлів.

#### Управління файлами спільних папок:

#### Автоматичне видалення файлу:

Виберіть, видаляти чи не видаляти збережені файли автоматично.

## Час до видалення:

Налаштуйте час до автоматичного видалення. Відлік починається з часу збереження або останнього використання файлу. У разі створення нової спільної папки це налаштування застосовується до нової папки. Ви також можете змінити налаштування для кожної папки пізніше.

## Застосувати до всіх спільних папок?:

Застосування налаштувань **Автоматичне видалення файлу** та **Час до видалення** до всіх спільних папок.

#### Керування файлами особистої папки:

Наведені нижче налаштування застосовуються до кожної особистої папки. Ви не зможете виконувати налаштування для кожної папки окремо.

#### Автоматичне видалення файлу:

Виберіть, видаляти чи не видаляти збережені файли автоматично.

## Час до видалення:

Налаштуйте час до автоматичного видалення. Відлік починається з часу збереження або останнього використання файлу.

## Додаткова дія:

## Видалити файл після виводу:

Виберіть, чи потрібно видаляти файли після друку або збереження.

## Керування доступом:

Якщо вибрано **Дозволено**, на екрані списку файлів буде відображено прапорець, і ви зможете вибрати, видаляти чи не видаляти файл після друку або збереження.

## Переглянути опції:

Виберіть формат відображення списку папок та екранів списків папок.

## Опції пошуку:

## Початок:

Відображення папок і файлів, що починаються з ключового слова, використаного в пошуку.

## Кінець:

Відображення папок і файлів, що закінчуються на ключове слово, використане в пошуку.

## Містить:

Відображення папок і файлів, що включають ключове слово, використане в пошуку.

## Доступ із WebConfig:

Вкажіть, чи дозволяти користувачам, крім адміністратора, використовувати сховище за допомогою Web Config з комп'ютера або смарт-пристрою.

# **Сист. адміністрування**

Використовуючи це меню, можна підтримувати продукт як системний адміністратор. Це також дає змогу обмежувати функції продукту для окремих користувачів, що дає змогу краще підлаштуватися до робочих або офісних умов.

Виберіть меню на панелі керування, як це описано нижче.

## **Налаш.** > **Загальні налаштування** > **Сист. адміністрування**

Менеджер контактів:

## Додати/Редагувати/Видалити:

Реєстрація та/або видалення контактів для меню Факс, Сканув. на комп. (електронною поштою) і Скан. до мереж. папки/FTP.

## Частий:

Реєстрація часто використовуваних контактів для забезпечення швидкого доступу до них. Також можна змінити порядок списку.

## Друкувати контакти:

Друк списку контактів.

#### Переглянути параметри:

Змініть спосіб відображення списку контактів.

### Варіанти пошуку:

Зміна способу пошуку контактів.

## Редагувати назву категорії:

Змініть назву категорії.

#### Налаштування очищення друкувальної головки:

Для очищення друкувальної головки можна виконати такі налаштування.

#### Автоматичне очищення:

Перед друком або після друку перевірте, чи не засмічені сопла друкувальної головки.

Очищення друкувальної голівки виконується автоматично, якщо це необхідно після перевірки.

#### Періодичне очищення:

Виберіть **Увімк**, щоб очистити друкувальну головку після друку певної кількості сторінок.

## Чутливість копіювання кольору:

Виберіть налаштування чутливості, щоб визначити, чи документ під час копіювання буде чорно-білим чи кольоровим, за допомогою **Авто**.

Чутливість має п'ять рівнів: від **Більш чорно-біле** до **Більш Колір**.

Що ближче вибір до **Більш чорно-біле**, то більше ймовірність, що документ буде скановано в чорно-білому режимі, і що ближче вибір до **Більш Колір**, то більше ймовірність, що документ буде скановано в кольорі.

#### Пропозиція про очищення сканера:

Виберіть **Вимк.**, якщо непотрібно відображати повідомлення про час очищення компонентів сканування АПД.

#### Відображення споживання живлення:

Виберіть **Увімк**, щоб відобразити на екрані приблизне споживання електроенергії.

#### Скинути лічильник сторінок:

Скидає загальну збережену кількість сторінок різних кольорів і монохромних сторінок за допомогою інтерфейсу: «Стандартна мережа», «Додаткова мережа» та «Інше».

Однак загальна кількість друкованих відбитків і кількість сторінок, надрукованих за форматом паперу, не скидається.

Кількість сторінок, надрукованих з додатково встановленого мережевого інтерфейсу, рахується в інтерфейсі «Додаткова мережа», а кількість сторінок, надрукованих з інтерфейсу USB, факсу, копії тощо, рахується в «Інше».

Ви можете перевірити поточну кількість збережених сторінок за допомогою інтерфейсу на аркуші «Історія використання» (**Налаш.** > **Стан принтеру/Друк** > **Використання формуляра**).

#### Очистити дані внутрішньої пам'яті:

Цей елемент відображається на принтерах, сумісних із PCL або PostScript.

## PDL шрифт, дані, ін.:

Цей елемент відображається на принтерах, сумісних із PCL або PostScript.

Видаліть дані внутрішньої пам'яті принтера, наприклад завантажений шрифт і макрос для друку PCL або завдання друку пароля.

#### Видаліть усі завдання з внутрішньої пам'яті:

Видаліть дані із внутрішньої пам'яті принтера, як-от завдання з паролями.

#### Налаштування очищення жосткого диску:

Виконайте налаштування для обробки даних, що зберігаються на внутрішньому жорсткому диску.

Завдання друку копіювання та сканування тимчасово зберігаються на жорсткому диску, щоб мати можливість обробляти дані для автентифікованого друку та великих обсягів копіювання, сканування, друку тощо. Виконайте налаштування, щоб безпечно стерти ці дані.

#### Налаштування автоматичного очищення пам'яті:

Якщо увімкнено, цільові дані буде стерто послідовно, коли вони стануть непотрібними, наприклад, після завершення друку або сканування. Видаленню підлягають дані, записані під час роботи цієї функції.

Оскільки доступ до жорсткого диска необхідний, буде відображено час входу в режим енергозбереження.

## Очистити всю пам'ять:

Стирання всіх даних на жорсткому диску. Під час форматування ви не зможете виконувати інші операції або вимкнути пристрій.

#### Висока швидкість:

Стирання всіх даних спеціальною командою стирання.

#### Перезапис:

Стирання всіх даних спеціальною командою стирання та перезаписування інших даних у всіх областях з метою стирання всіх даних.

## Потрійний перезапис:

Стирання всіх даних спеціальною командою стирання та потрійне перезаписування інших даних у всіх областях з метою стирання всіх даних.

## Налаштування безпеки:

#### Обмеження:

Укажіть, чи можна окремо використовувати функції в цьому меню, навіть якщо ввімкнено блокування панелі.

[«Елементи індивідуального налаштування» на сторінці 673](#page-672-0)

#### Керування доступом:

#### Керування доступом:

Виберіть **Увімк**, щоб обмежити функції продукту. Для використання функцій панелі керування користувачі повинні входити на панель керування за допомогою імені користувача та паролю.

#### Прийняти невідомі завдання користув.:

Дає змогу вибрати, чи дозволяти завдання, які не мають необхідної інформації для автентифікації.

#### Дозволити лише друк за запитом:

Можна вибрати, чи слід друкувати лише за допомогою функції друку на запит.

#### Обмежити доступ до статусу завд.:

Ви можете вибрати, чи слід обмежувати доступ до завдань, що виконуються.

#### Налаштув. адміністратора:

#### Пароль адміністратора:

Встановіть, змініть або очистіть пароль адміністратора.

## Налаштування блокування:

Виберіть, чи блокувати панель керування паролем, зареєстрованим у **Пароль адміністратора**.

## Політика щодо паролів:

Виберіть **Увімк**, щоб налаштувати політику паролів.

## Шифрування пароля:

Виберіть **Увімк**, щоб зашифрувати пароль. Для збереження резервної копії ключа шифрування можна також підключити USB-пристрій. У разі вимикання живлення в процесі перезавантаження дані може бути пошкоджено, а налаштування принтера відновлено до значень за замовчуванням. У такому разі знову налаштуйте інформацію про паролі.

## Журнал аудиту:

Виберіть **Увімк** для запису журналу аудиту.

#### Вивчення клієнтських вимог:

## Надайте дані про використання:

Виберіть **Підтвердити**, щоб надати інформацію про користування виробом, як-от кількість роздрукованих матеріалів, компанії Seiko Epson Corporation.

## Країна/Регіон:

Виберіть країну або регіон, у якому використовується принтер. Якщо змінити країну чи регіон, налаштування факсу повернуться до значень за замовчуванням і їх необхідно буде вибирати повторно.

## Скинути:

## Налаштування мережі:

Скидання налаштування мережі до значення за замовчуванням.

## Налашт. копіювання:

Скидання налаштувань копіювання до значень за замовчуванням.

## Налаштування сканування:

Скидання налаштування сканера до значення за замовчуванням.

## Налашт. факсу:

Скидання налаштування факсу до значення за замовчуванням.

#### Очистити всю пам'ять

Стирання всіх даних на жорсткому диску. Під час форматування ви не зможете виконувати інші операції або вимкнути пристрій.

## Висока швидкість:

Стирання всіх даних спеціальною командою стирання.

#### Перезапис:

Стирання всіх даних спеціальною командою стирання та перезаписування інших даних у всіх областях з метою стирання всіх даних.

#### Потрійний перезапис:

Стирання всіх даних спеціальною командою стирання та потрійне перезаписування інших даних у всіх областях з метою стирання всіх даних.

## Видаліть всі дані та налаш:

Стирання всіх даних на жорсткому диску, а також усіх налаштувань принтера. Під час форматування ви не зможете виконувати інші операції або вимкнути пристрій.

#### Висока швидкість:

Стирання всіх даних спеціальною командою стирання.

#### Перезапис:

Стирання всіх даних спеціальною командою стирання та перезаписування інших даних у всіх областях з метою стирання всіх даних.

### Потрійний перезапис:

Стирання всіх даних спеціальною командою стирання та потрійне перезаписування інших даних у всіх областях з метою стирання всіх даних.

#### Оновлення мікропрограмного забезпечення:

Можна отримати інформацію про мікропрограмне забезпечення, наприклад, про поточну версію та доступні оновлення.

#### Автоматичне оновлення мікропрограми:

#### Автоматичне оновлення мікропрограми:

Виберіть **Увімк**, щоб автоматично оновлювати програмне забезпечення та встановіть день тижня/час початку оновлення.

## День:

Виберіть день тижня, коли потрібно оновити мікропрограму.

## Час:

Налаштуйте час, коли потрібно почати оновлення мікропрограми.
Повідомлення:

Виберіть **Увімк**, щоб відобразити піктограму оновлення мікропрограми на головному екрані.

Версія вбудованого програмного забезп.:

Цей елемент відображається, якщо встановлено додаткову плату Ethernet. Ви можете придбати версію вбудованої програми для додаткової плати Ethernet.

Підтр./Серв. режим:

Виберіть **Вим.**, щоб вимкнути Режим обслуговування.

Розширені властивості:

Стерти черв. кол.:

Відображає назву функції, статус та інформацію про ліцензію для цієї функції.

### Набори для друку:

Відображає назву функції, статус та інформацію про ліцензію для цієї функції.

### OCR Option:

Відображає назву функції, статус та інформацію про ліцензію для цієї функції.

IP-FAX:

Відображає назву функції, статус та інформацію про ліцензію для цієї функції.

### **Пов'язані відомості**

& [«Автоматичне оновлення мікропрограми принтера» на сторінці 679](#page-678-0)

### **Лічильник друку**

Виберіть меню на панелі керування, як це описано нижче.

### **Налаш.** > **Лічильник друку**

Відобразиться загальна кількість надрукованих копій, кількість чорно-білих і кольорових роздруківок, починаючи з часу придбання принтера. Виберіть елемент **Друкувати аркуш**, якщо необхідно надрукувати результат. Ви також можете перевірити кількість сторінок, надрукованих з пристрою пам'яті або інших функцій на Використання формуляра.

### **Стан поставки**

Виберіть меню на панелі керування, як описано нижче.

### **Налаш.** > **Стан поставки**

Відобразиться приблизний рівень чорнила та експлуатаційний ресурс коробки для обслуговування.

Коли відображається  $\bigcirc$ , це означає, що рівень чорнила добігає кінця або коробку для обслуговування майже заповнено. Коли відображається  $\blacktriangleright$ , це означає, що необхідно замінити елемент, оскільки чорнило

закінчилося або коробку для обслуговування чорнила заповнено.

### **Пов'язані відомості**

& [«Надійшов час замінити чорнильні картриджі» на сторінці 530](#page-529-0)

## **Обслугов.**

Виберіть меню на панелі керування, як це описано нижче.

### **Налаш.** > **Обслугов.**

### Перев. соп. др. гол.:

Виберіть цю функцію, щоб перевірити, чи не засмічені сопла друкувальної головки.Принтер надрукує шаблон перевірки сопел.

### Очищ. друк. голівки:

Виберіть цю функцію, щоб виконати очищення сопел друкувальної головки.

### Регулювання положення палітурки для брошурування:

Виберіть для налаштування місця скріплення для брошурування.

### Регулювання положення для напівскладання:

Виберіть для налаштування згину навпіл.

#### Регулювання положення тройного складання:

Виберіть для налаштування згинання втричі. Якщо значення регулювання велике, внутрішня частина складки може бути загнута.

#### Інформація про ролик захоплення:

Виберіть для перевірки терміну служби ролика обслуговування касети для паперу. Ви також можете скинути лічильник ролика обслуговування.

### **Пов'язані відомості**

& [«Перевірка сопел на забруднення» на сторінці 447](#page-446-0)

# **Мова/Language**

Виберіть меню на панелі керування, як це описано нижче.

### **Налаш.** > **Мова/Language**

Виберіть мову, що використовуватиметься на РК-екрані.

## **Стан принтеру/Друк**

Виберіть меню на панелі керування, як це описано нижче.

### **Налаш.** > **Стан принтеру/Друк**

### Друкувати аркуш стану:

Конфігурація аркуша стану:

Друк інформаційних листків, на яких будуть відображені стан і налаштування принтера.

### Надати аркуш стану:

Друк інформаційних листків, на яких буде показано стан витратних матеріалів.

#### Використання формуляра:

Друк інформаційних листків, на яких буде показано історію використання принтера.

#### Список шрифту PS:

Друк списку шрифтів, доступних для принтера PostScript.

#### Список шрифту PCL:

Друк списку шрифтів, доступних для друку PCL.

### Факс:

#### Останні передані:

Друк звіту для попереднього факсу, який був відправлений або отриманий на запит.

### Журнал факсу:

Друк звіту про передачу. Налаштувати автоматичний друк даного звіту можна за допомогою наступного меню.

**Налаш.** > **Загальні налаштування** > **Налашт. факсу** > **Налаштування звіту** > **Журнал факсу**

#### Збережені факсим. док.:

Друк переліку факсів, збережених у пам'яті принтера, наприклад, незавершених завдань.

### Налаштування списку факсу:

Друк поточних налаштувань факсу.

#### Список умовного збереження/пересилання:

Друк списку збережених за умовою/пересланих документів.

### Відстежити протокол:

Друк докладного звіту для попереднього факсу, який було відправлено або отримано.

Мережа:

Відображення поточних налаштувань мережі. Ви також можете надрукувати аркуш стану.

### **Менеджер контактів**

Виберіть меню на панелі керування, як це описано нижче.

### **Налаш.** > **Менеджер контактів**

#### Додати/Редагувати/Видалити:

Реєстрація та/або видалення контактів для меню Факс, Сканув. на комп. (електронною поштою) і Скан. до мереж. папки/FTP.

### Частий:

Реєстрація часто використовуваних контактів для забезпечення швидкого доступу до них. Також можна змінити порядок списку.

#### Друкувати контакти:

Друк списку контактів.

#### Переглянути параметри:

Змініть спосіб відображення списку контактів.

#### Варіанти пошуку:

Зміна способу пошуку контактів.

#### Редагувати назву категорії:

Змініть назву категорії.

# **Параметри користувача**

Виберіть меню на панелі керування, як це описано нижче.

### **Налаш.** > **Параметри користувача**

Скан. до мереж. папки/FTP:

Можна змінити налаштування за замовчуванням у меню Скан. до мереж. папки/FTP.

[«Опції меню для сканування» на сторінці 354](#page-353-0)

### Сканув. на комп. (електронною поштою):

Можна змінити налаштування за замовчуванням у меню Сканув. на комп. (електронною поштою).

### [«Опції меню для сканування» на сторінці 354](#page-353-0)

#### Скан. до накопич. прист.:

Можна змінити налаштування за замовчуванням у меню Скан. до накопич. прист..

[«Опції меню для сканування» на сторінці 354](#page-353-0)

<span id="page-616-0"></span>Сканувати до Cloud:

Можна змінити налаштування за замовчуванням у меню Сканувати до Cloud.

[«Опції меню для сканування» на сторінці 354](#page-353-0)

Сканувати в сховище:

Можна змінити налаштування за замовчуванням у меню Сканувати в сховище.

Налашт. копіювання:

Можна змінити налаштування за замовчуванням у меню копіювання.

[«Основні параметри копіювання в меню» на сторінці 334](#page-333-0)

[«Розширені параметри копіювання в меню» на сторінці 337](#page-336-0)

Факс:

Можна змінити налаштування за замовчуванням у меню факсу.

[«Налашт. факсу» на сторінці 382](#page-381-0)

### **Система аутентиф.**

Виберіть меню на панелі керування, як це описано нижче.

### **Налаш.** > **Система аутентиф.**

Можна перевірити стан системи автентифікації Authentication System і відкритої платформи Epson.

Аутентифікація статусу пристрою

Відображення стану пристрою автентифікації.

Інформація про Epson Open Platform:

Відобразиться стан Epson Open Platform.

# **Технічні характеристики виробу**

### **Технічні характеристики принтера**

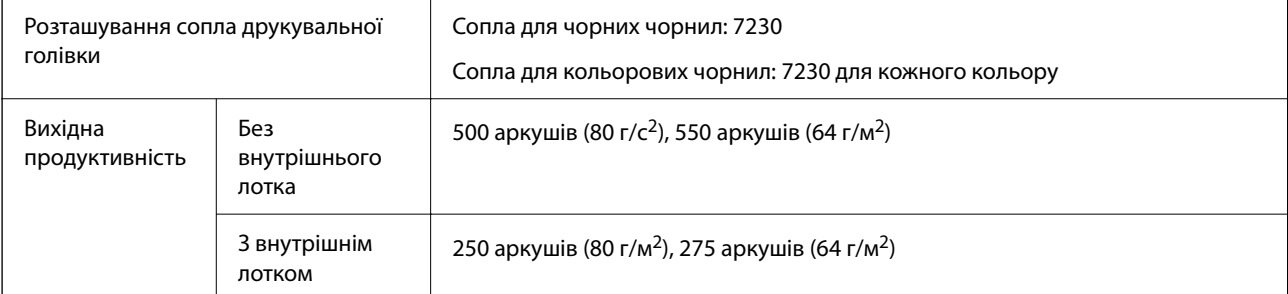

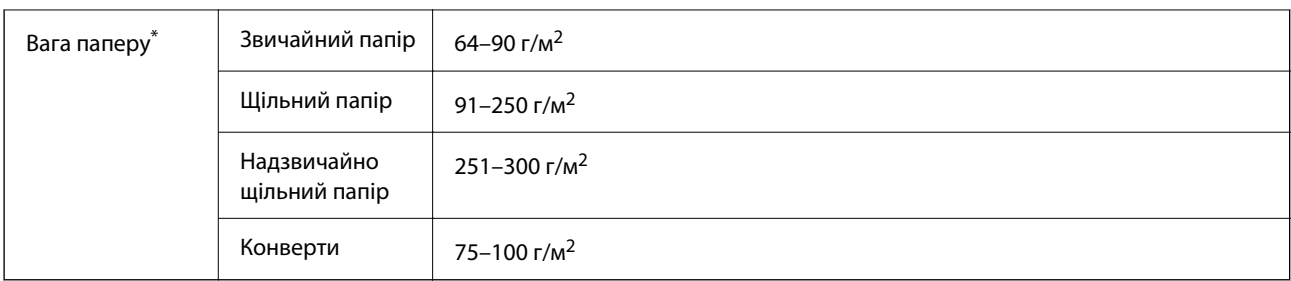

\* Навіть якщо товщина паперу перебуває в межах цього діапазону, папір може не подаватися у принтер або може знизитися якість друку залежно від властивостей або якості паперу.

### **Площа друку**

### *Площа друку для окремих аркушів*

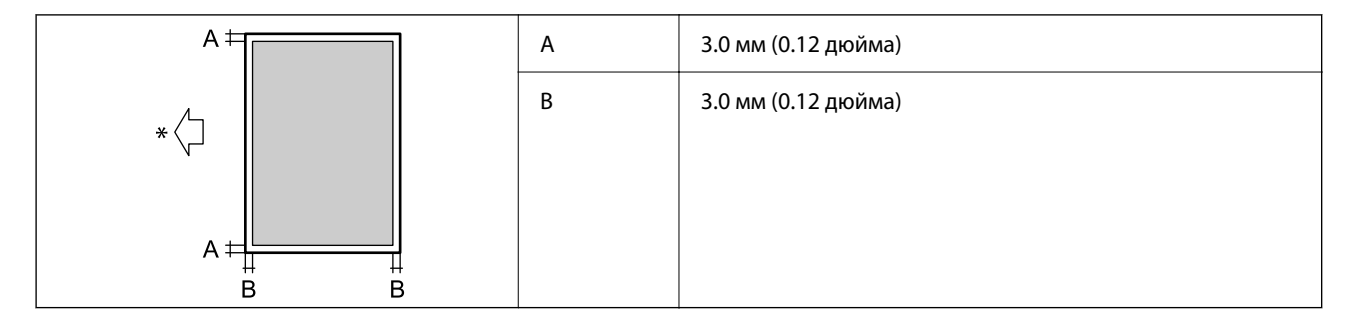

\* Напрямок подавання паперу.

### *Площа друку для конвертів*

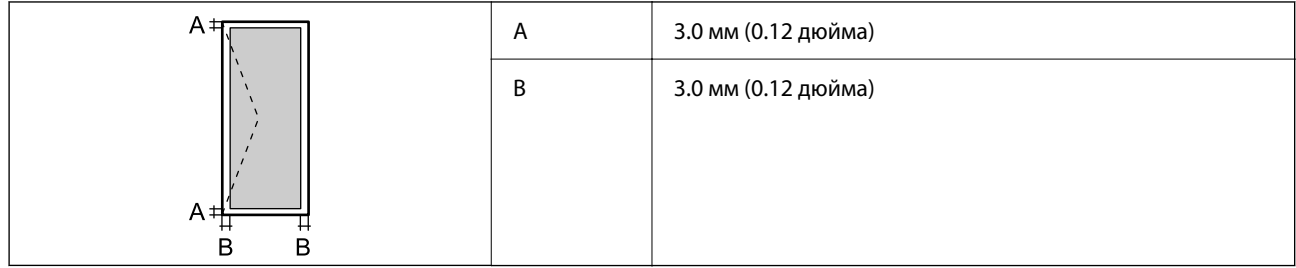

# **Технічні характеристики сканера**

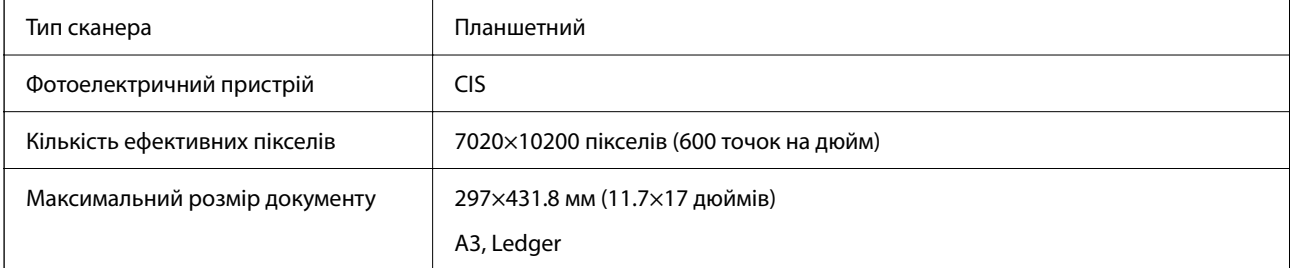

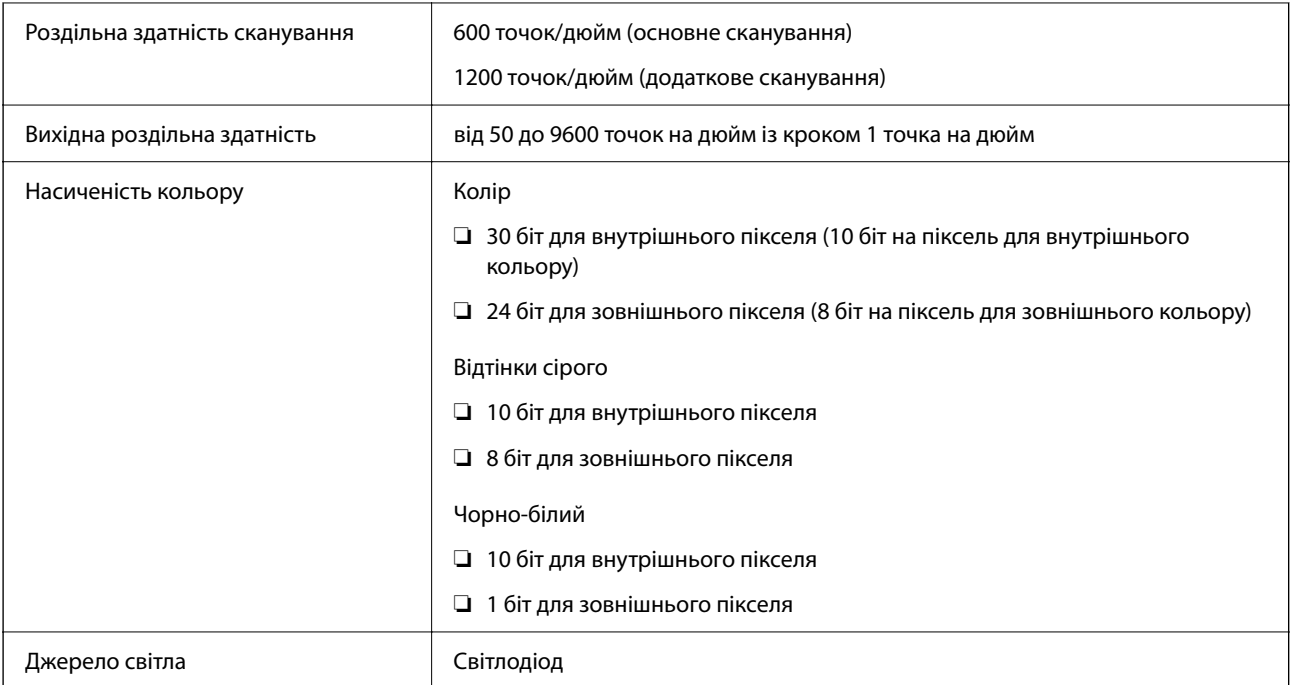

# **Характеристики пристрою АПД**

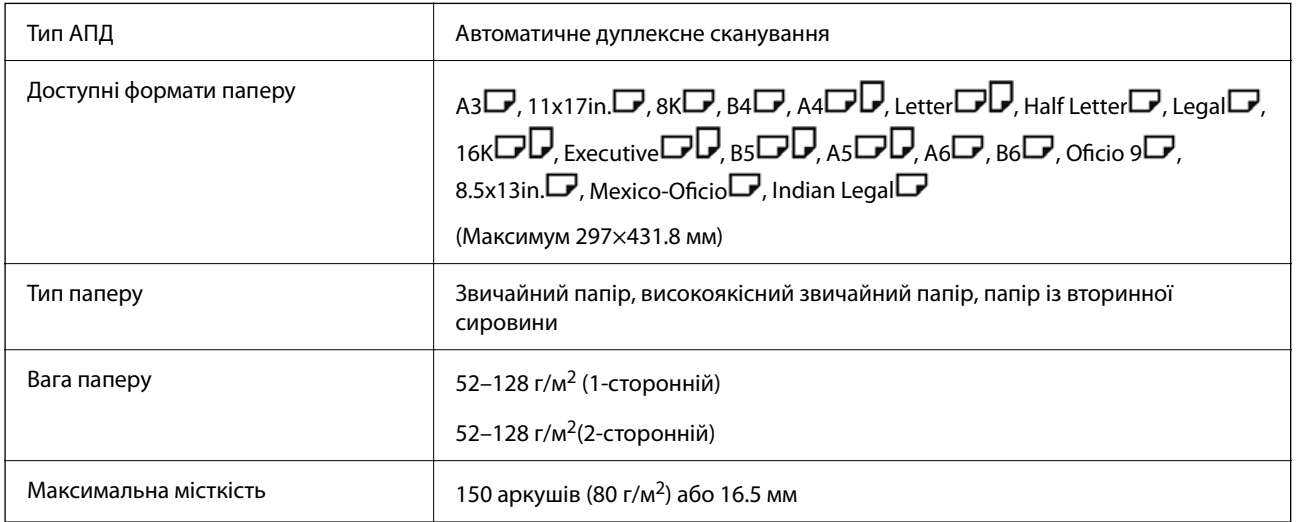

Навіть коли оригінал відповідає технічним вимогам до носіїв, які можна розмістити у пристрої АПД, він може не подаватися з АПД або якість сканування може знизитися залежно від властивостей або якості паперу.

# **Технічні характеристики факсу (лише для принтерів із підтримкою факсу)**

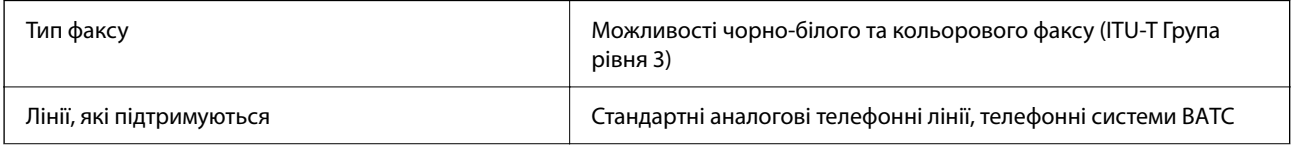

<span id="page-619-0"></span>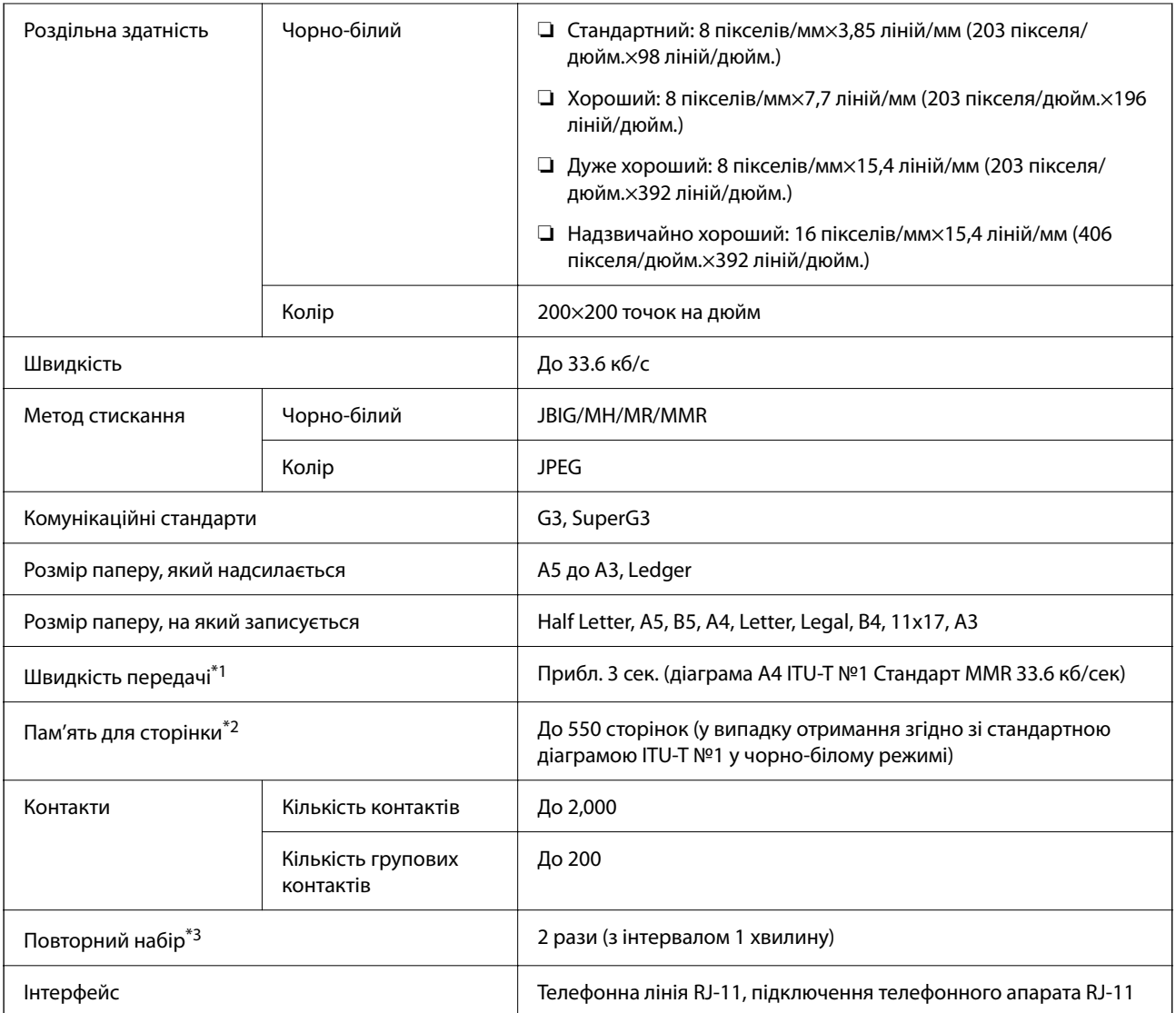

\*1 Фактична швидкість залежить від документа, пристрою отримувача та статусу телефонної лінії.

\*2 Зберігається навіть при зникненні живлення.

\*3 Специфікації можуть відрізнятися у різних країнах та регіонах.

### **Використання порту принтера**

Принтер використовує такий порт. За потреби адміністратору необхідно налаштувати дозвіл на використання цих портів.

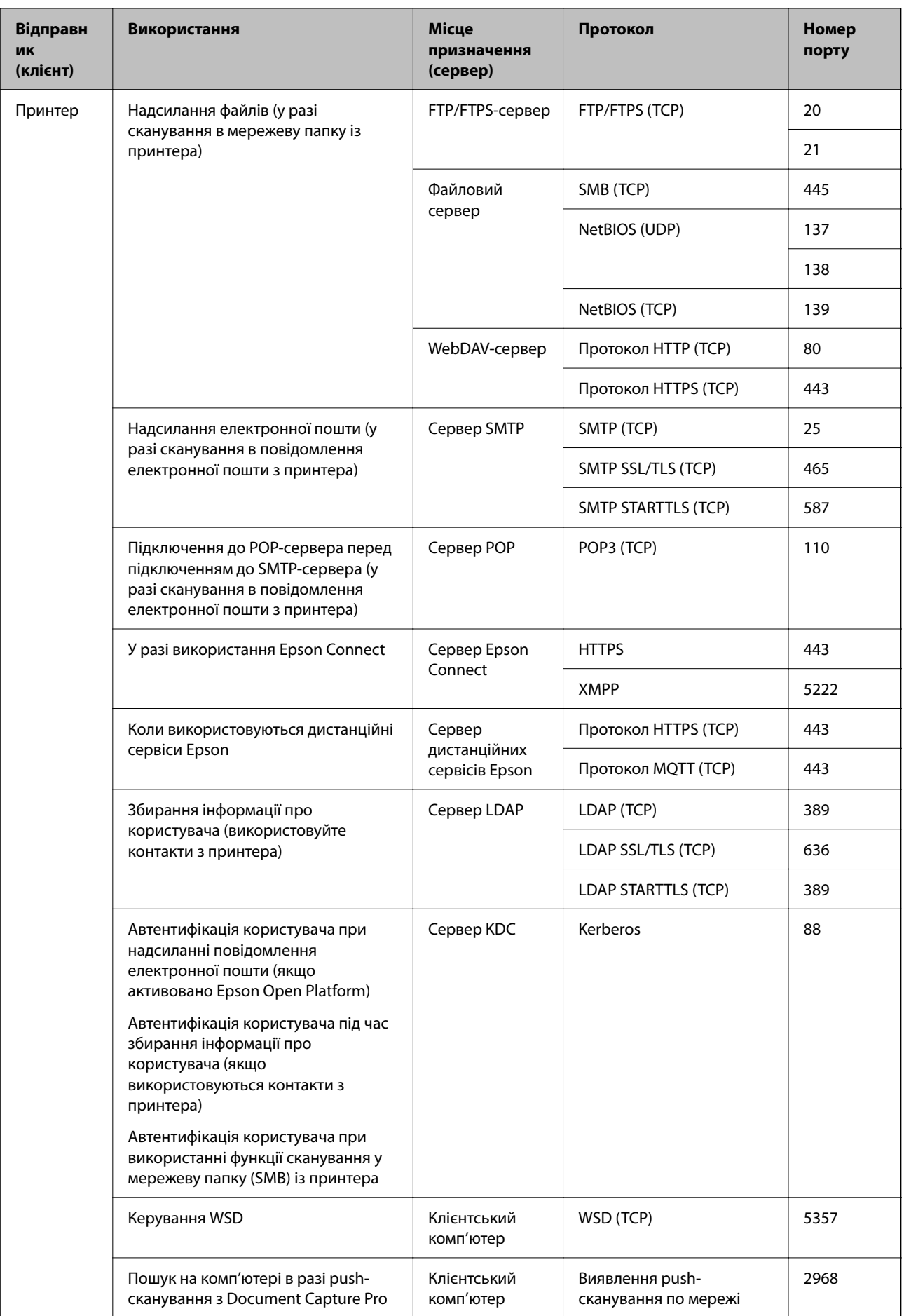

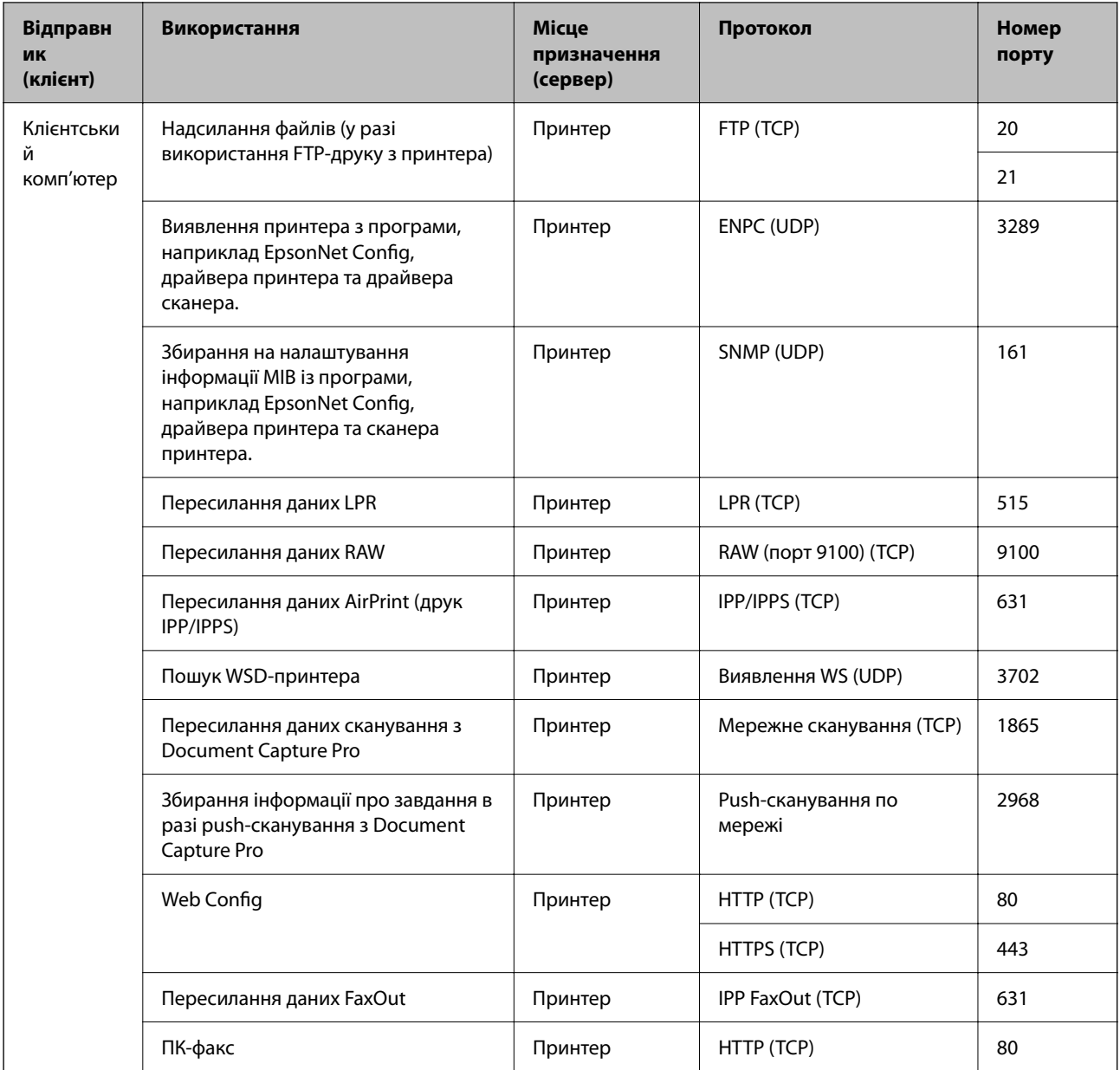

# **Характеристики інтерфейсу**

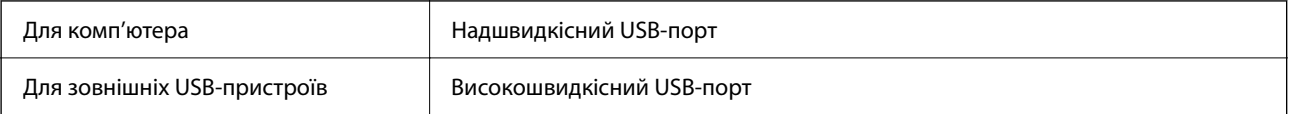

# <span id="page-622-0"></span>**Технічні характеристики мережі**

### **Технічні характеристики Ethernet**

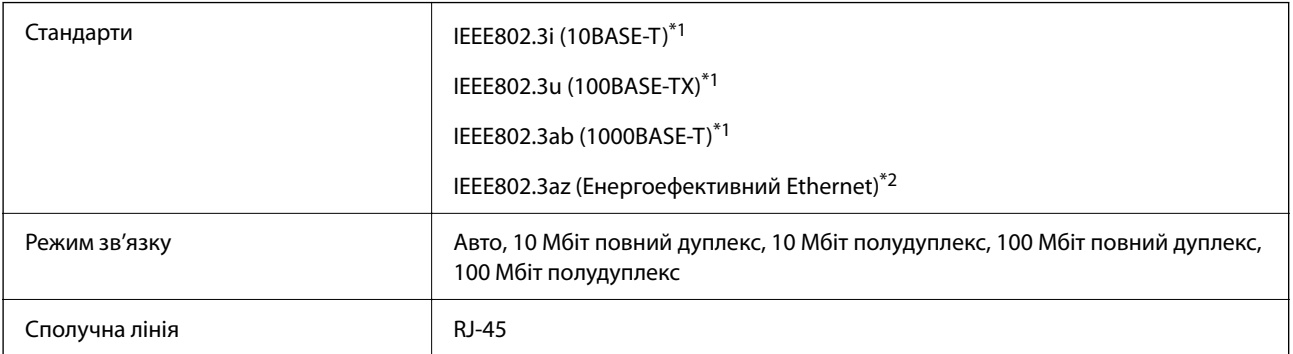

\*1 Використовуйте категорію 5e або вище STP (екранована кручена пара), щоб запобігти ризику радіоперешкод.

\*2 Підключений пристрій повинен відповідати стандартам IEEE802.3az.

### **Функції мережі та IPv4/IPv6**

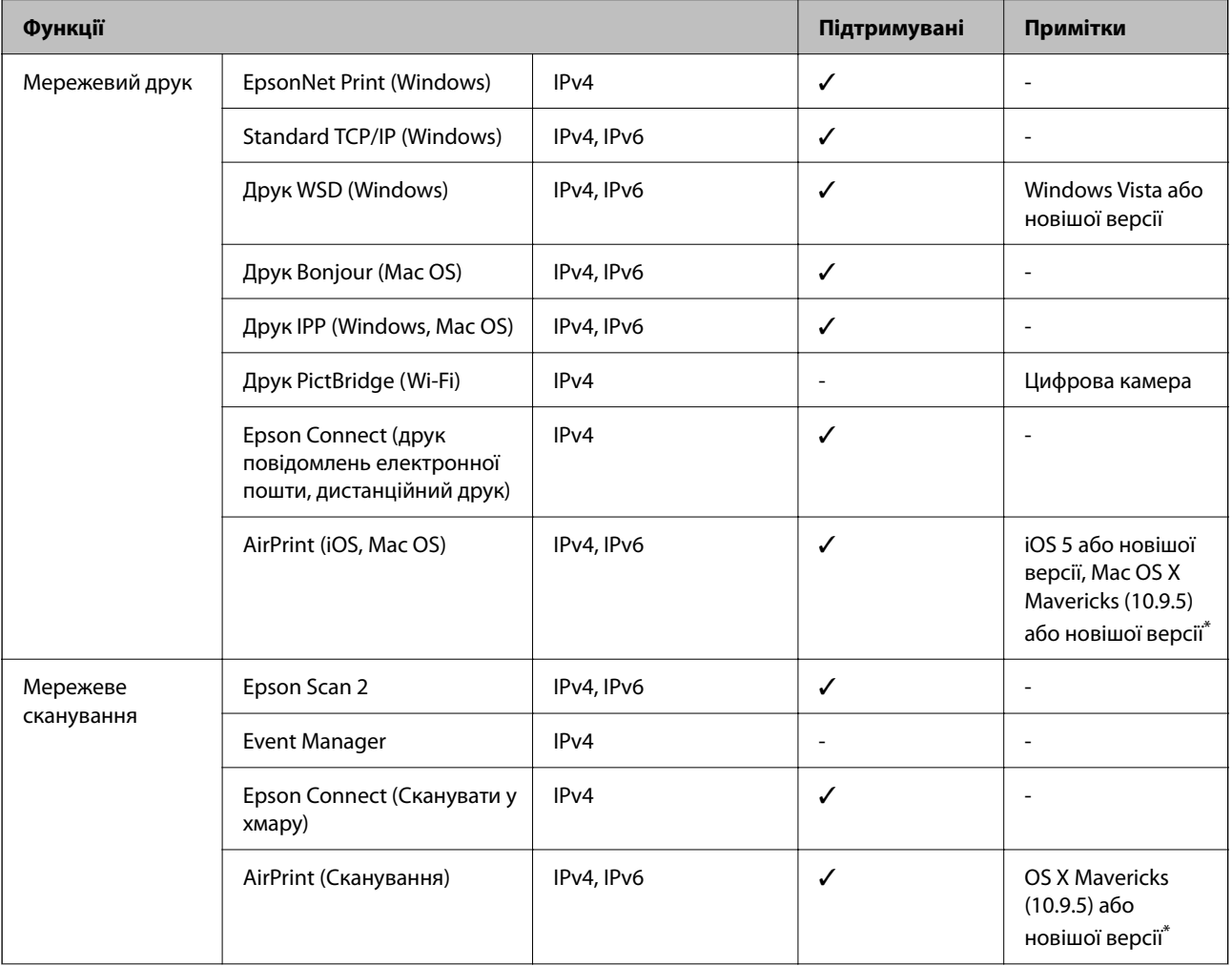

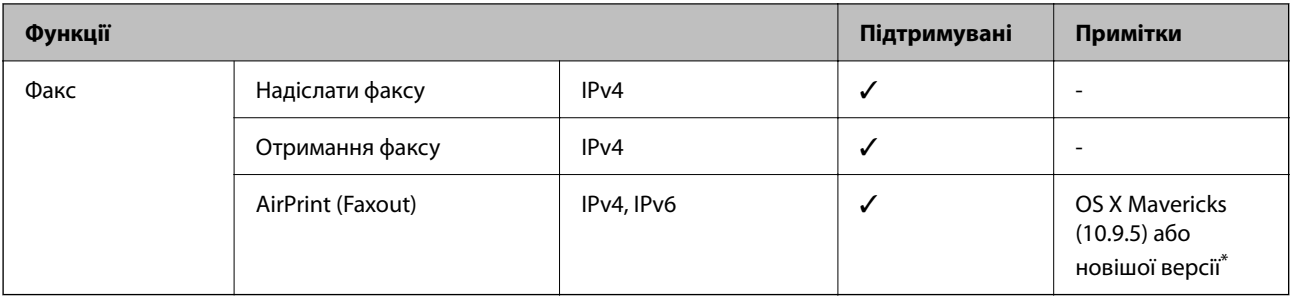

\* Ми рекомендуємо використовувати останні версії iOS або Mac OS.

### **Протокол захисту**

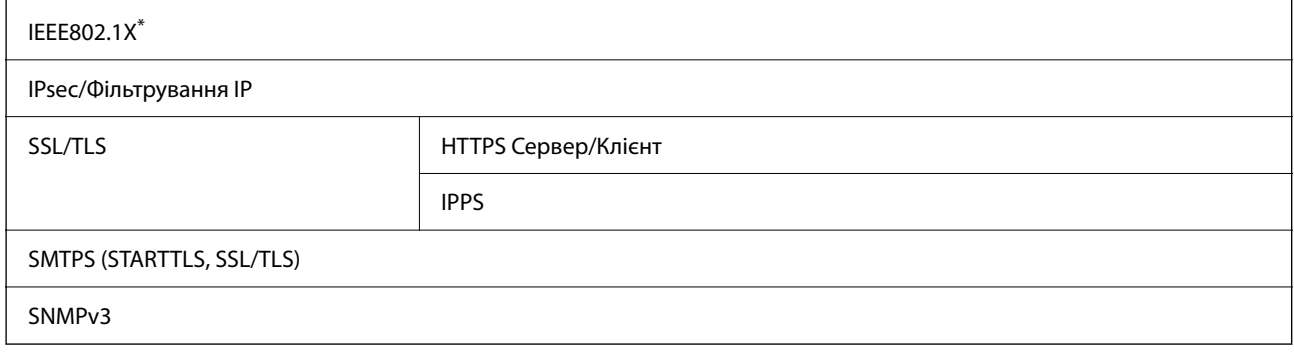

\* Для з'єднання необхідно використовувати пристрій, що відповідає вимогам IEEE802.1X.

# **Список функцій у разі використання додаткової мережі**

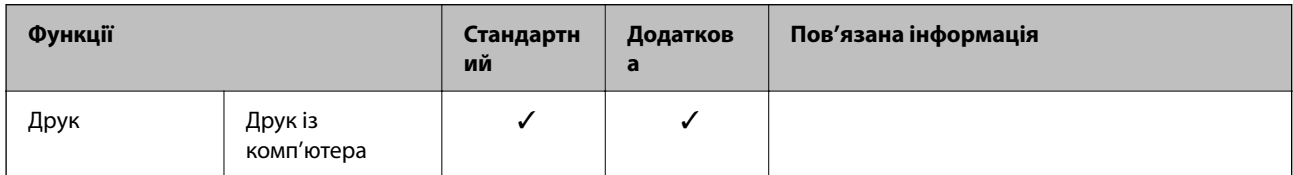

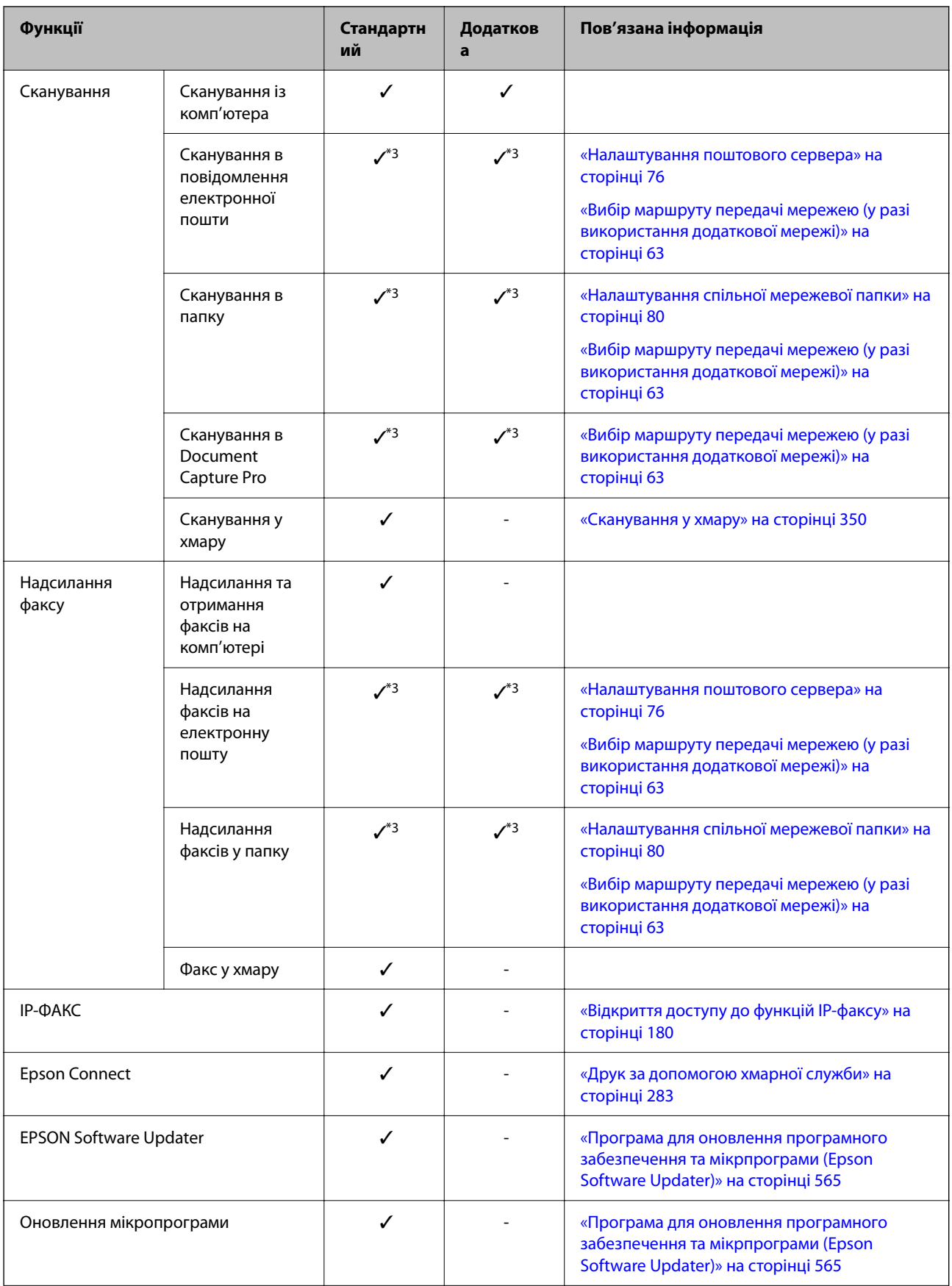

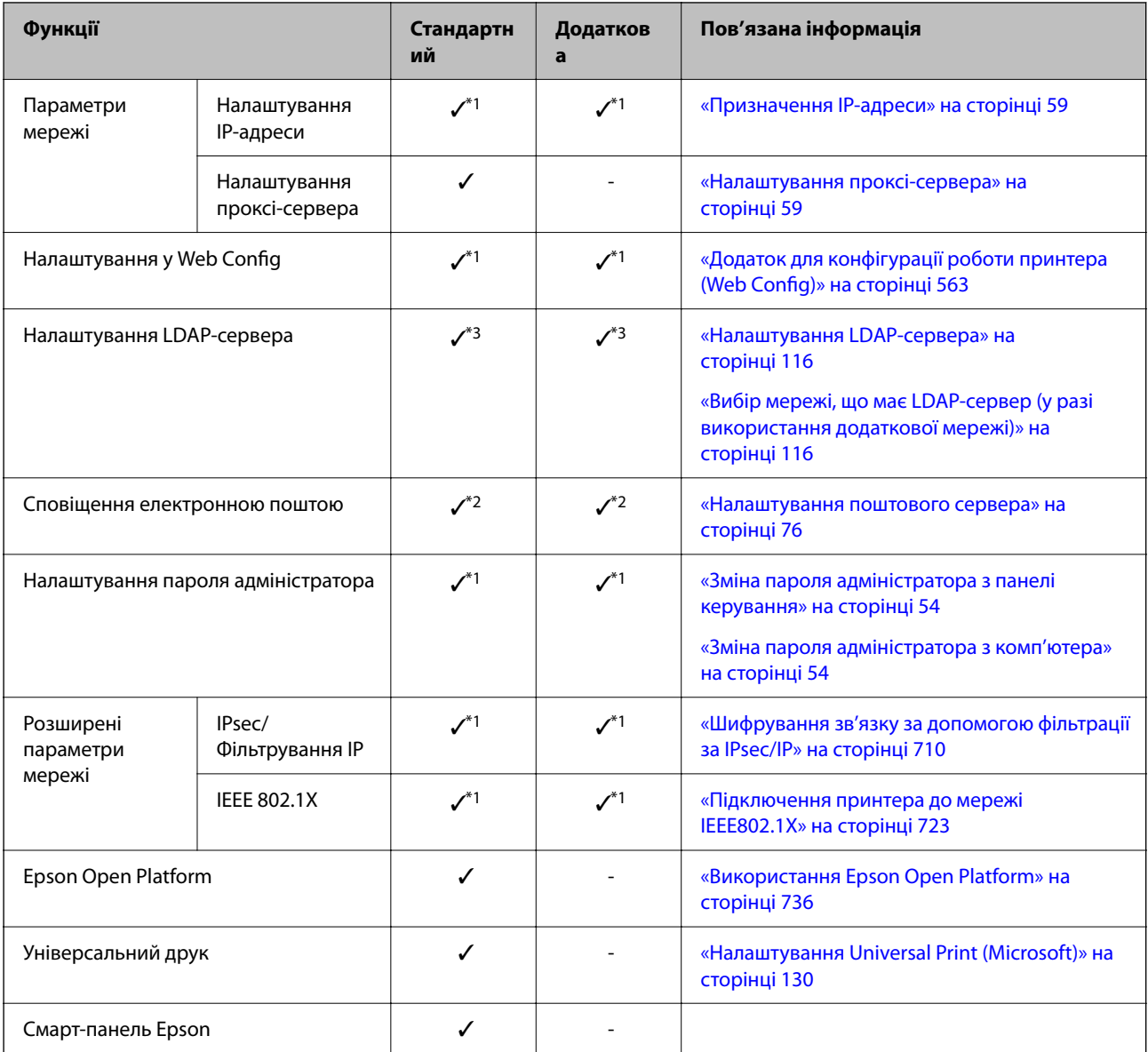

 $\checkmark$  = Доступно.

- = не доступно.

\*1 : Необхідно виконати налаштування для кожної мережі.

\*2 : Для надсилання отримувачам по кожному місцю призначення можна використовувати стандартну або додаткову мережу.

\*3 : Доступно тільки на стандартній або тільки на додатковій мережі.

# **Сумісність з PostScript рівня 3**

Функція PostScript, що використовується на цьому принтері, сумісна з PostScript рівня 3.

# **Підтримка сторонніх послуг**

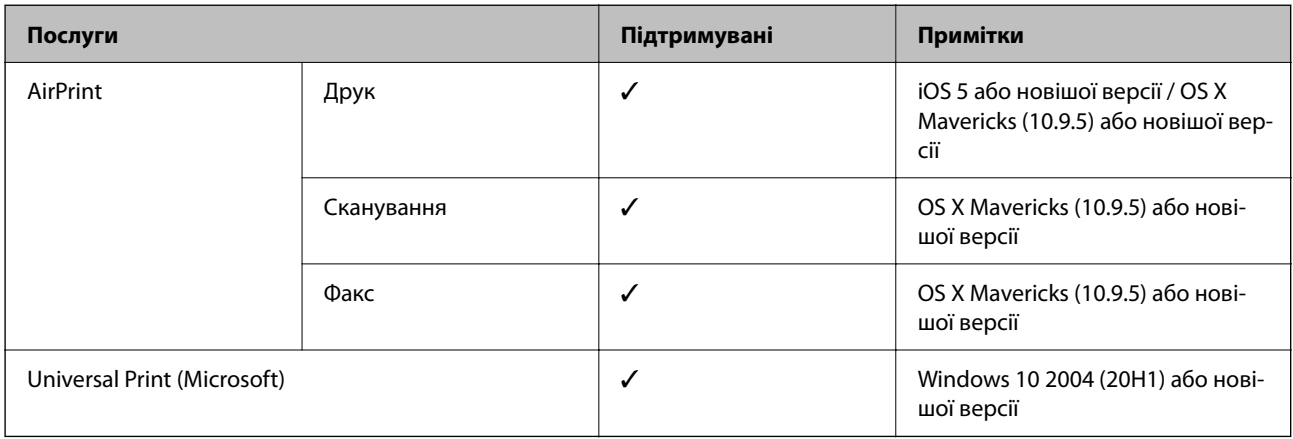

# **Технічні характеристики пристроїв пам'яті**

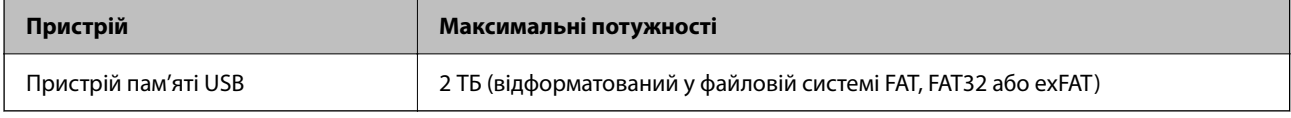

Зазначені нижче пристрої використовувати неможливо:

- ❏ Пристрій, який потребує спеціальний драйвер
- ❏ Пристрій з налаштуваннями безпеки (пароль, кодування і т.д.)

Компанія Epson не може гарантувати роботу зовнішніх пристроїв.

### **Підтримувані характеристики даних**

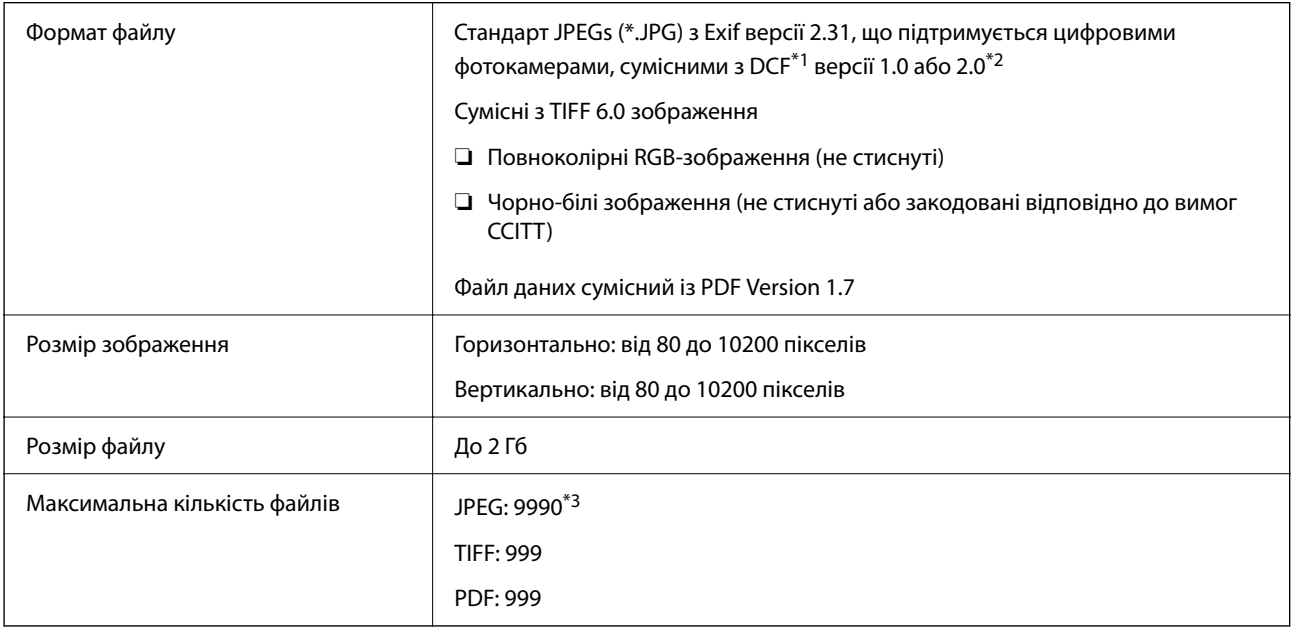

\*1 Правила проектування файлової системи фотокамер.

- <span id="page-627-0"></span>\*2 Не підтримуються дані фотографій, що зберігаються на цифрових фотокамерах із вбудованою пам'яттю.
- \*3 Одночасно можуть відображатися 999 файлів. (Якщо кількість файлів перевищує 999, файли відображаються групами.)

### *Примітка.*

Знак «×» з'являється на РК-екрані, якщо принтер не може розпізнати файл зображення. У такому разі, якщо ви вибрали макет із кількох зображень, можуть бути надруковані порожні ділянки.

# **Розміри**

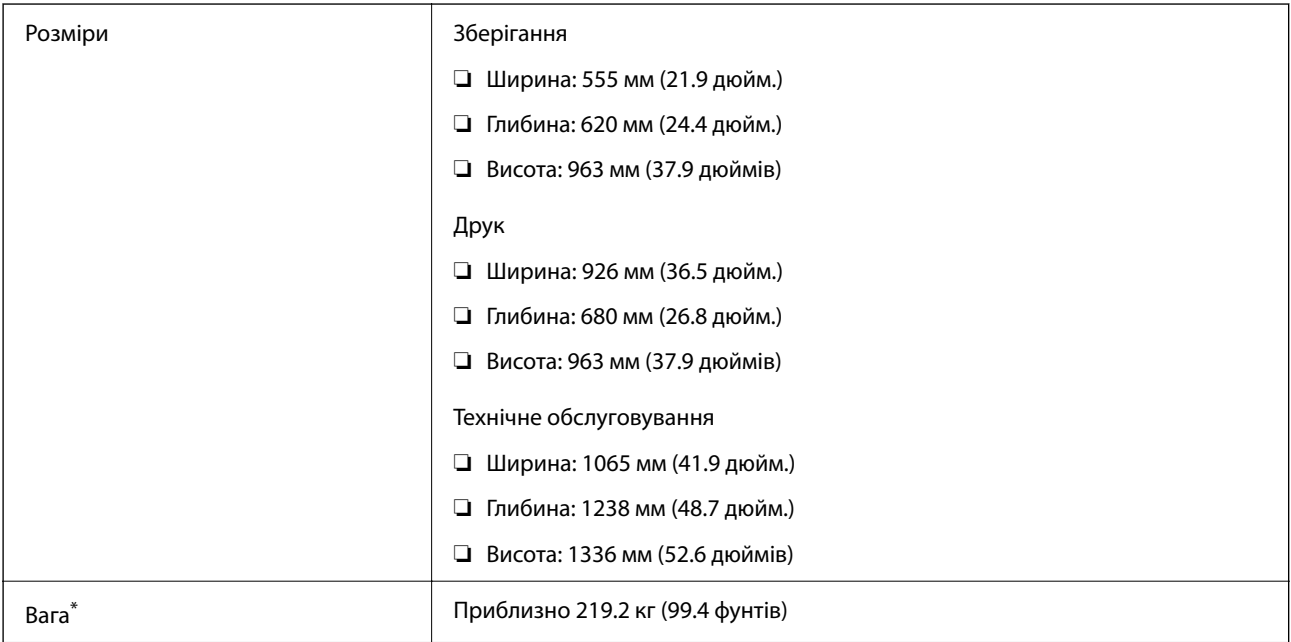

\* Без чорнильних картриджів та кабелю живлення.

# **Характеристики живлення**

### **Для Тайваню**

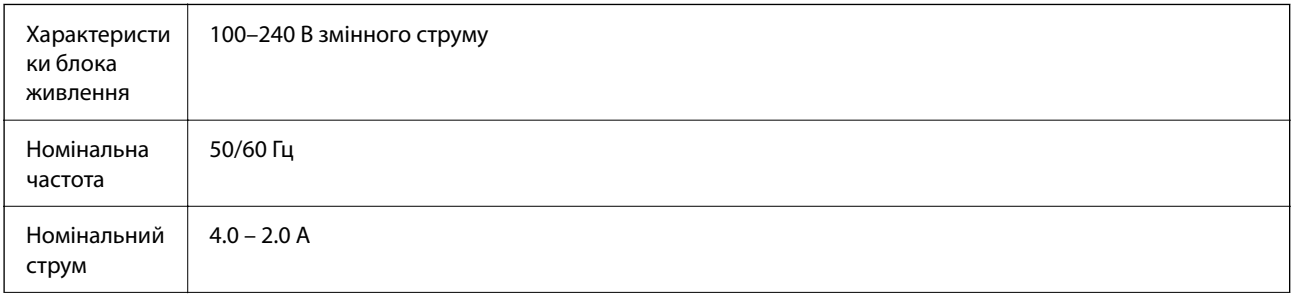

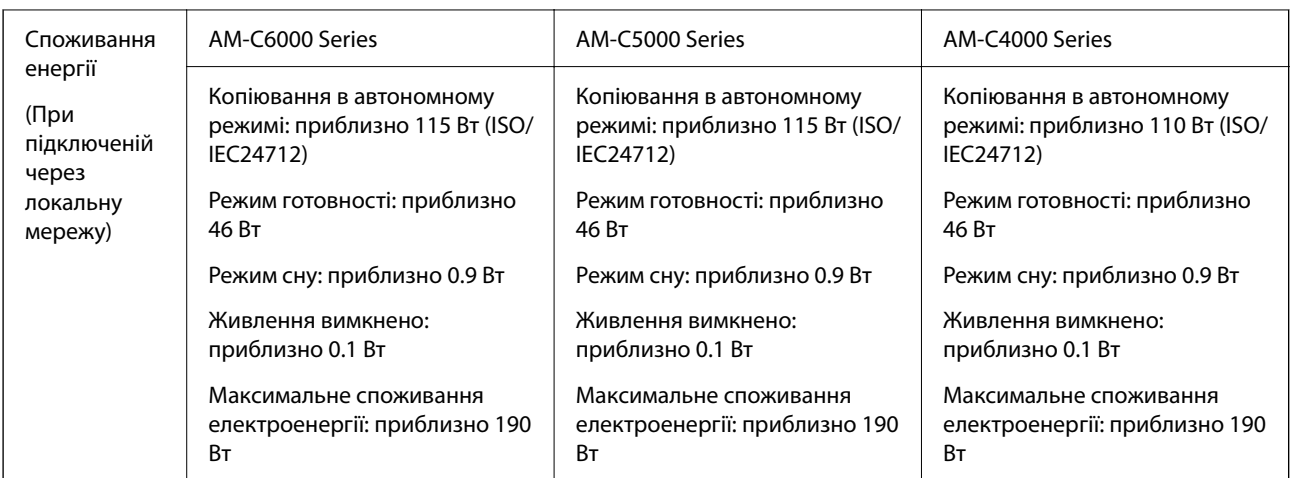

### **Для всіх країн та регіонів, крім Тайваню**

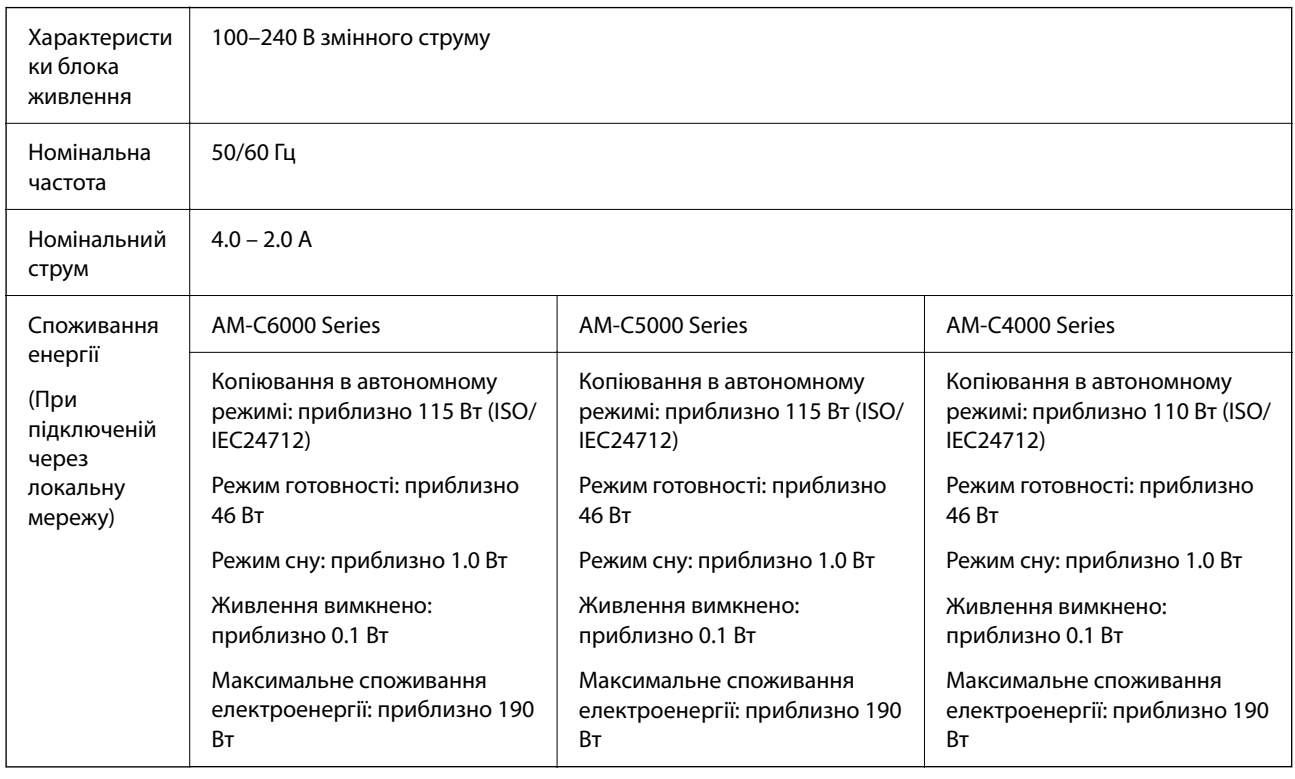

### *Примітка.*

❏ Щоб дізнатися напругу, див. етикетку на принтері.

 $\Box$  Для користувачів із Європи — див. подробиці щодо енергоспоживання на веб-сайті. <http://www.epson.eu/energy-consumption>

### <span id="page-629-0"></span>**Технічні характеристики навколишнього середовища**

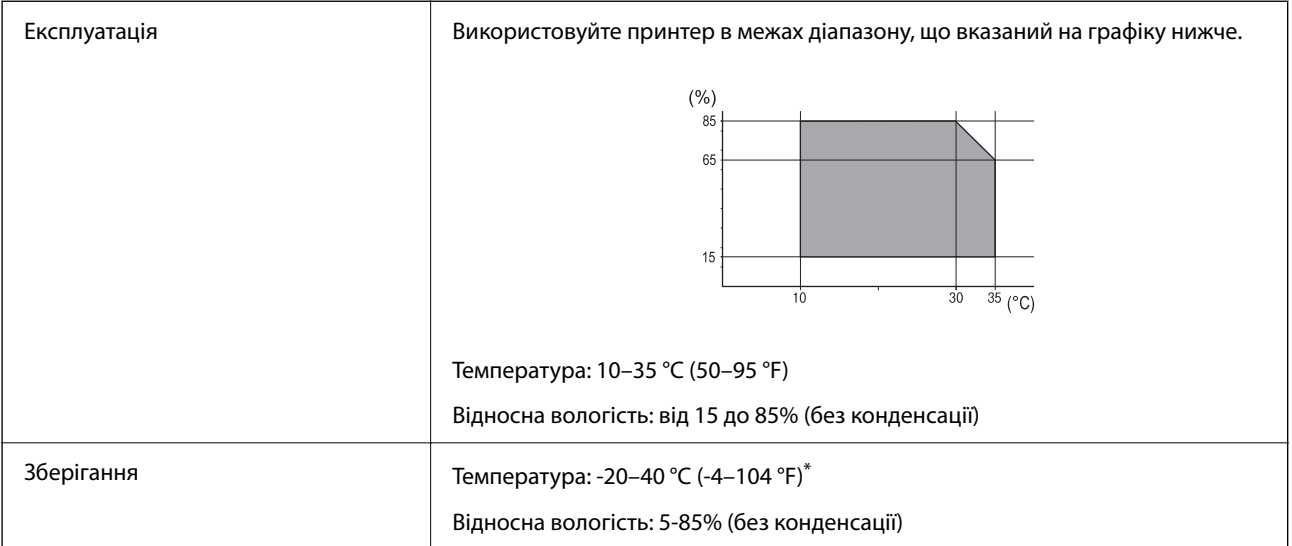

Протягом одного місяця можна зберігати за температури 40 °C (104 °F).

### **Умови експлуатації чорнильних картриджів**

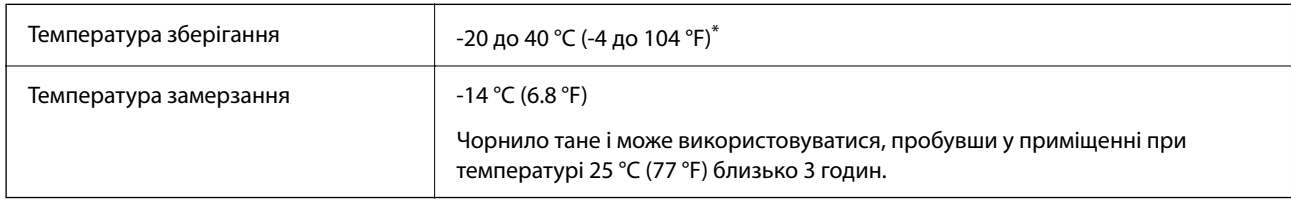

Протягом одного місяця можна зберігати за температури 40 °С (104 °F).

### **Місце для встановлення та розташування**

Для забезпечення безпечного використання принтер слід розмістити в місці, яке відповідає зазначеним нижче умовам.

- ❏ Плоска, стабільна поверхня, яка може витримати вагу принтера
- ❏ Місце, в якому не перекриваються та не закриваються вентиляційні та інші отвори у принтері
- ❏ Місце, в якому можна легко завантажувати та вивантажувати папір
- ❏ Місця, яке відповідає умовам, зазначеним у розділі «Технічні характеристики навколишнього середовища» цього посібника

#### c*Важливо*

Не розміщуйте принтер у зазначених нижче місцях, оскільки це може спричинити несправність принтера.

- ❏ Місце, в яке потрапляє пряме сонячне світло
- ❏ Місце зі швидкими змінами температури та вологості
- ❏ Місце, в якому є підвищена загроза виникнення пожежі
- ❏ Місце, в якому використовуються леткі речовини
- ❏ Місце, в якому трапляються струси та вібрації
- ❏ Поряд з телевізором або радіо
- ❏ Поряд з надмірно забрудненим або пильним місцем
- ❏ Поряд з водою
- ❏ Поряд із системою кондиціонування повітря або опалювального обладнання
- ❏ Поряд зі зволожувачем повітря

Використовуйте наявну у продажу антистатичну підкладку для запобігання утворенню статичного заряду в місцях, які сприяють такому утворенню.

Виділіть достатньо місця для правильного встановлення та експлуатації принтера.

### **Принтер**

Передній бік

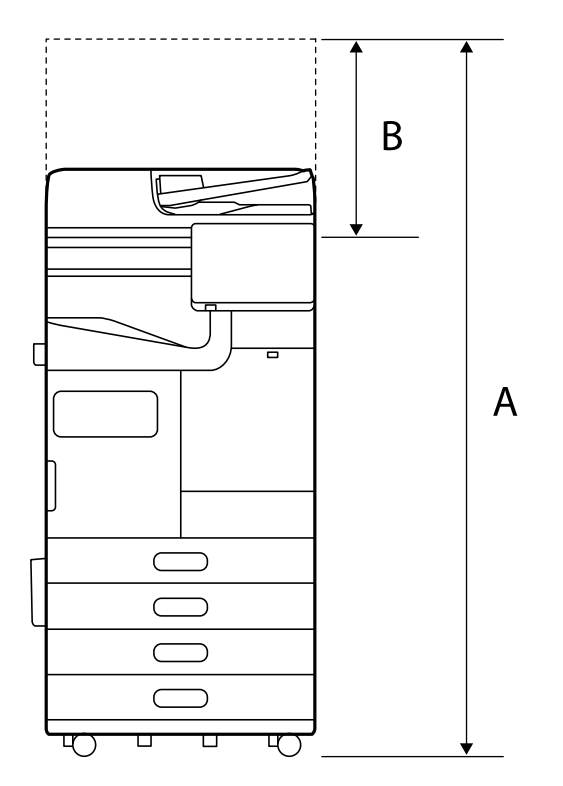

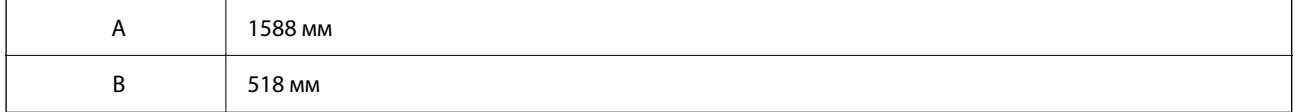

Верх

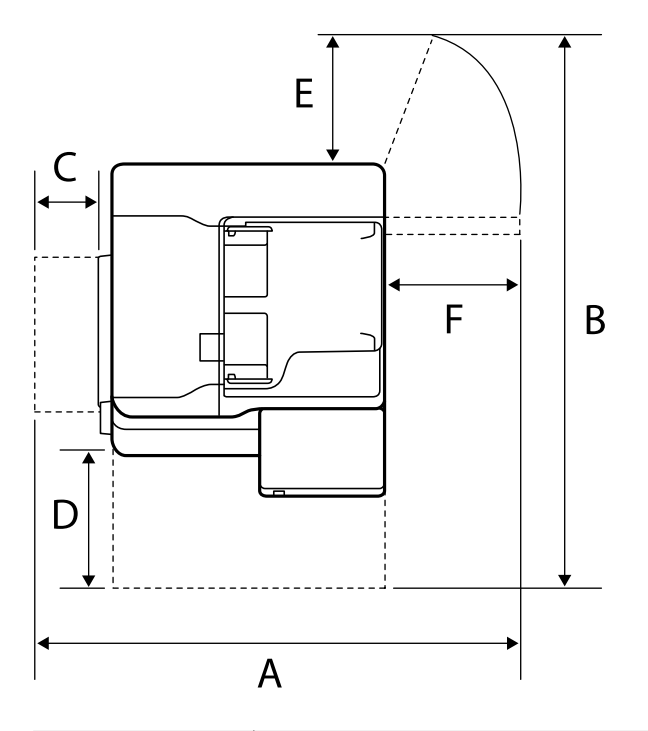

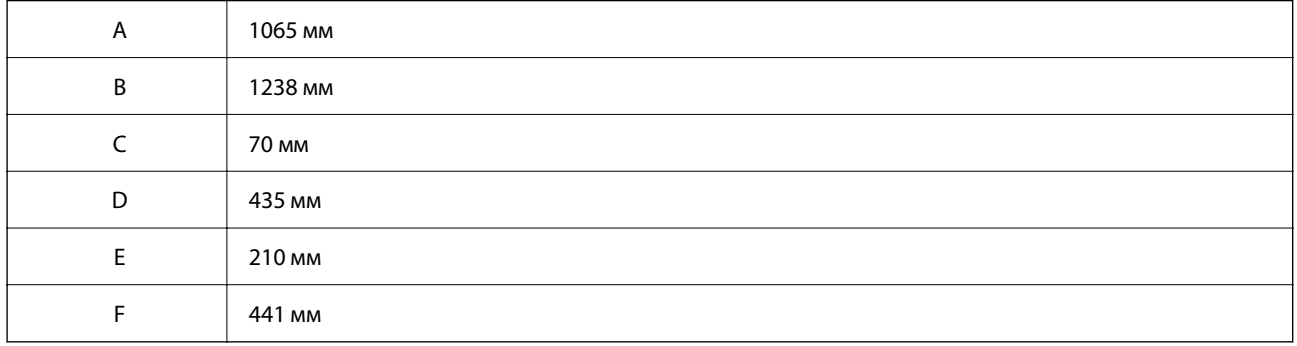

### **Із пристроєм скріпленням скобами**

Передній бік

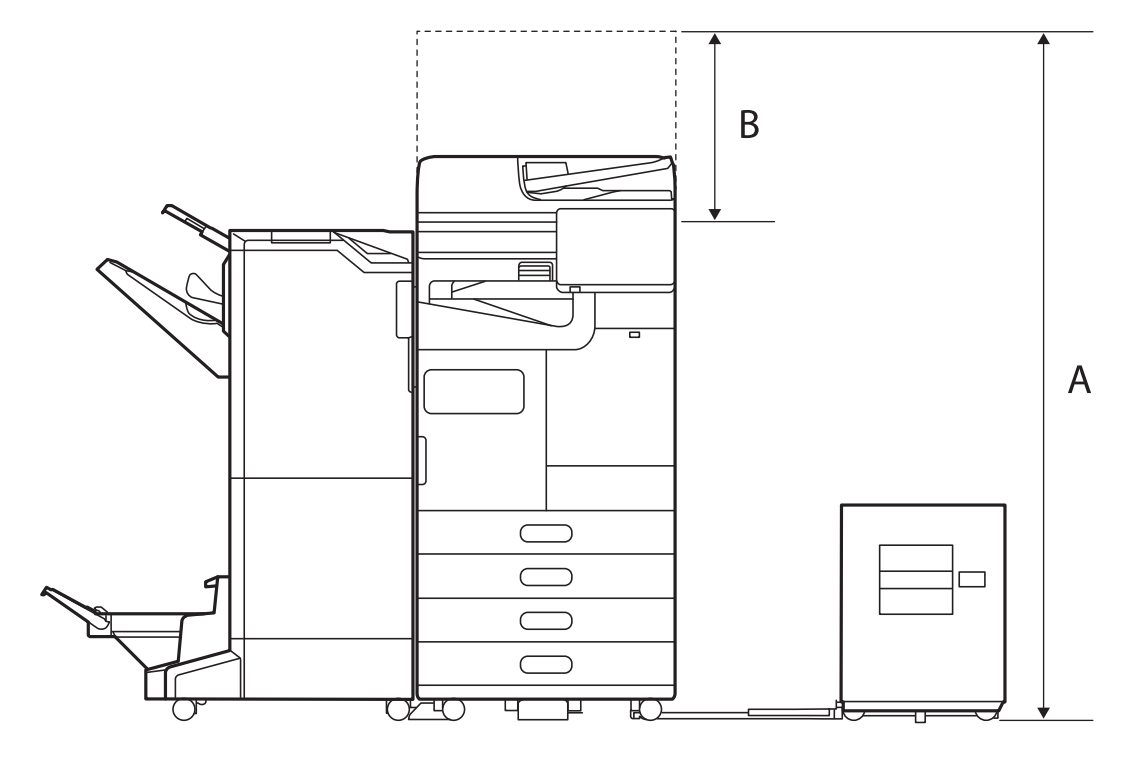

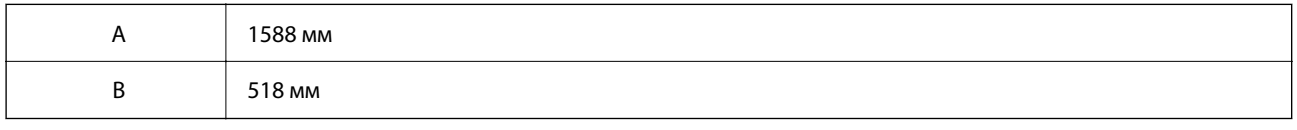

Верх

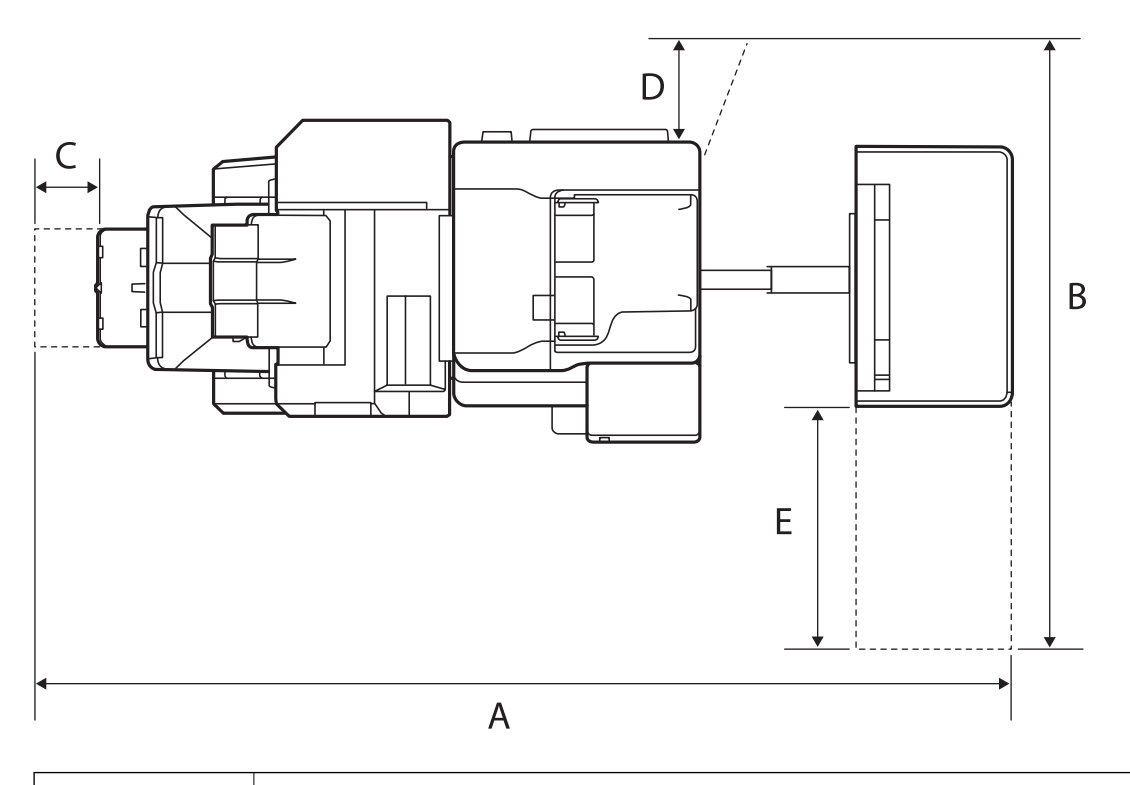

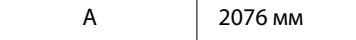

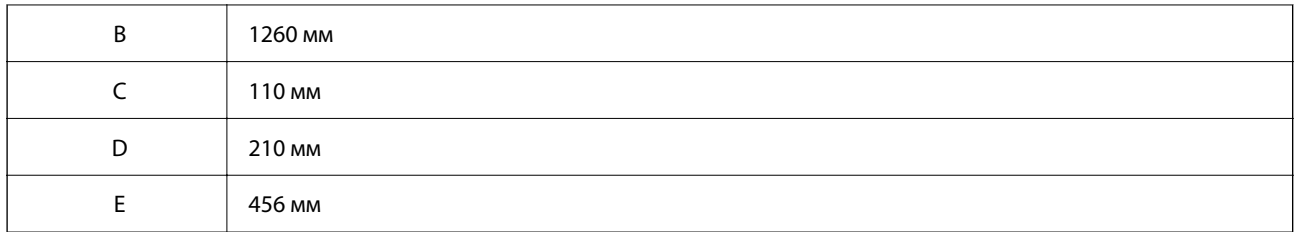

### **З внутрішнім пристроєм кінцевої обробки**

Передній бік

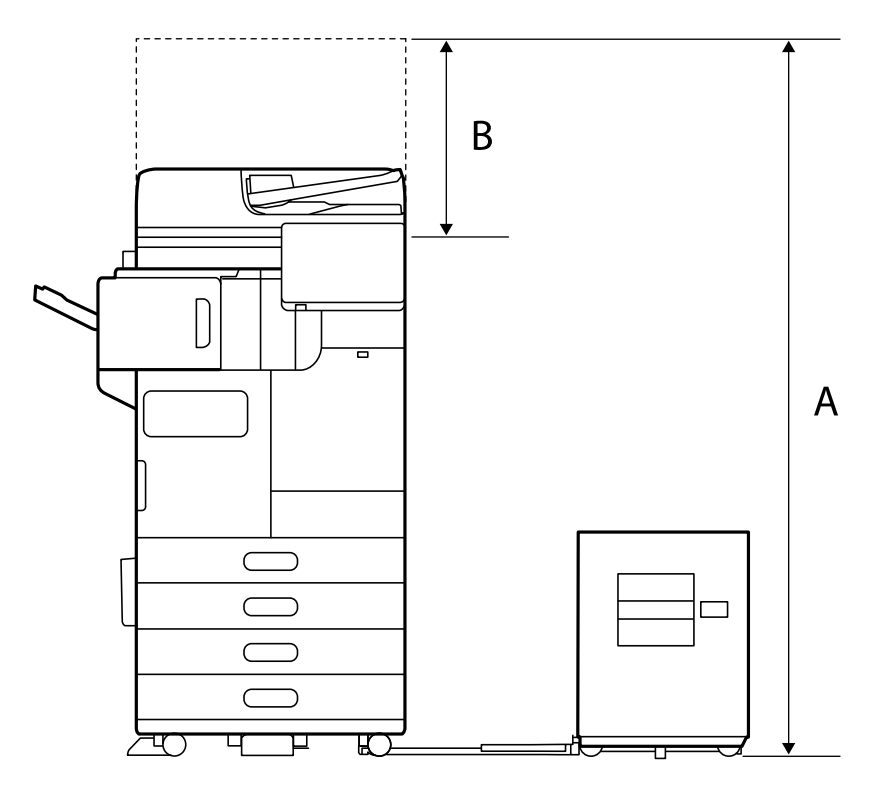

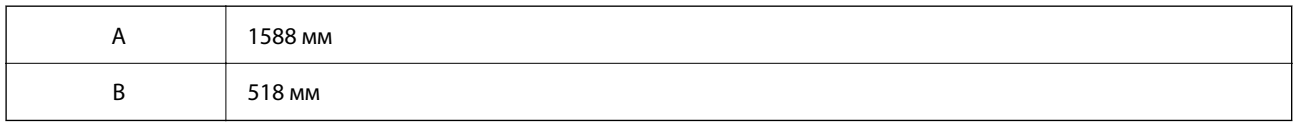

Верх

<span id="page-634-0"></span>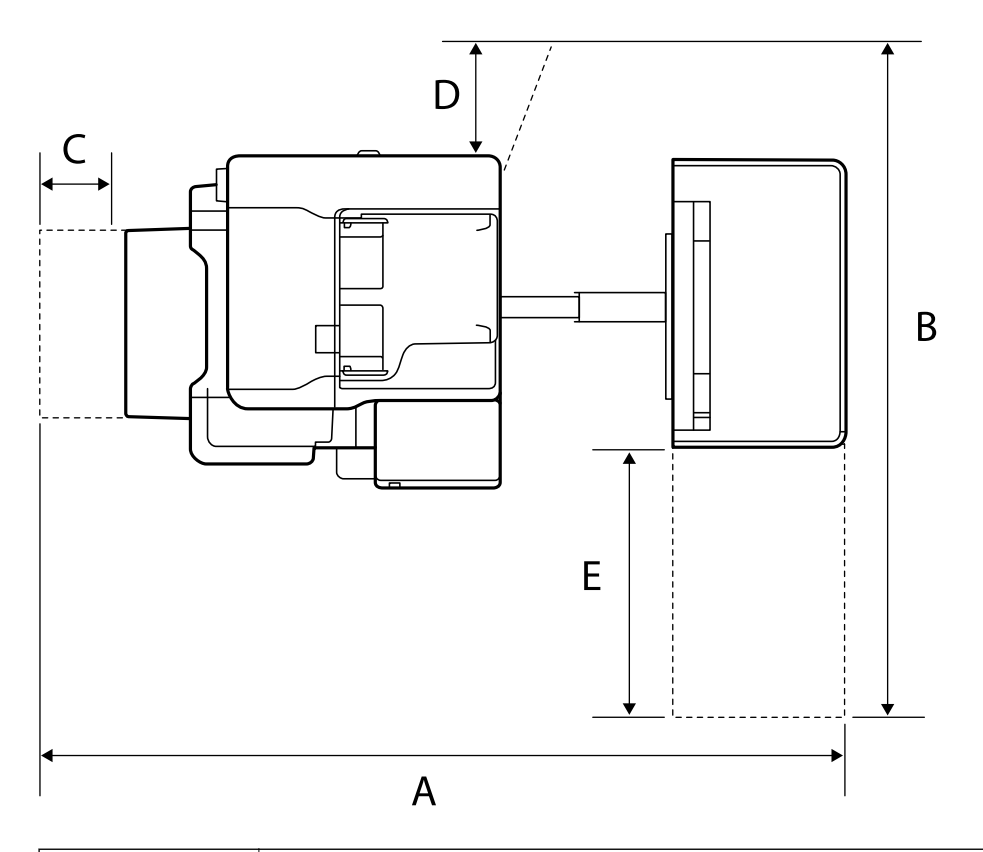

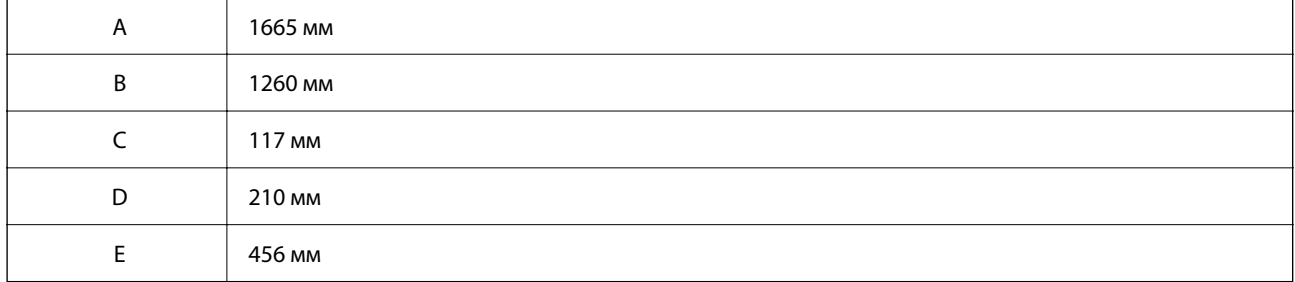

# **Системні вимоги**

❏ Windows

Windows 7, Windows 8/8.1, Windows 10, Windows 11 або новішої версії Windows Server 2008 або новішої версії

❏ Mac OS

Mac OS X 10.9.5 або новішої версії, macOS 11 або новішої версії

### *Примітка.*

- ❏ Mac OS можуть не підтримувати певні програми або функції.
- ❏ Файлова система UNIX (UFS) для Mac OS не підтримується.

# **Специфікації шрифту**

В Інтернеті доступні такі шрифти.

### ❏ Epson Barcode Font

# **Шрифти, доступні для PostScript**

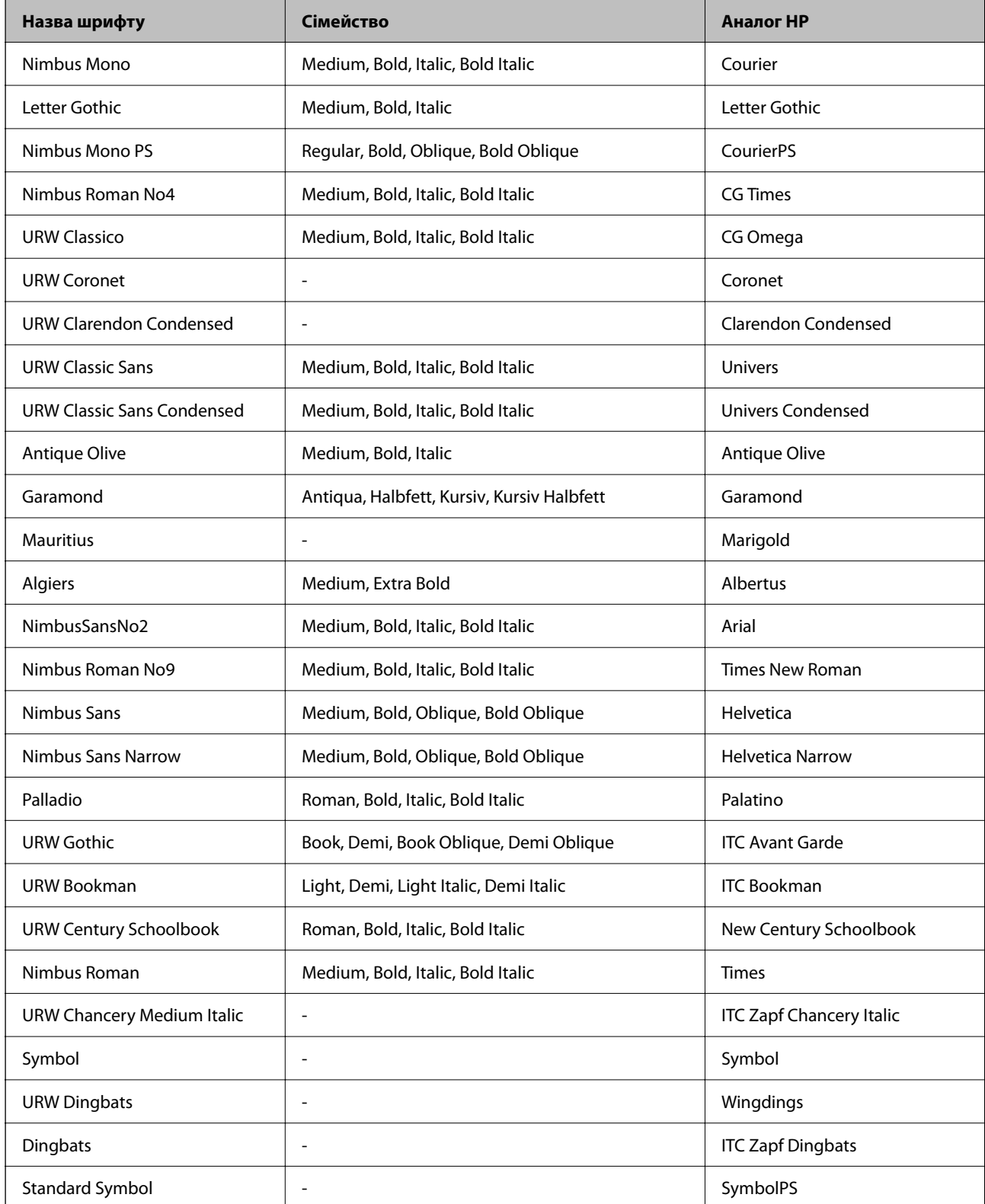

# **Доступні шрифти для PCL (URW)**

### **Масштабовані шрифти**

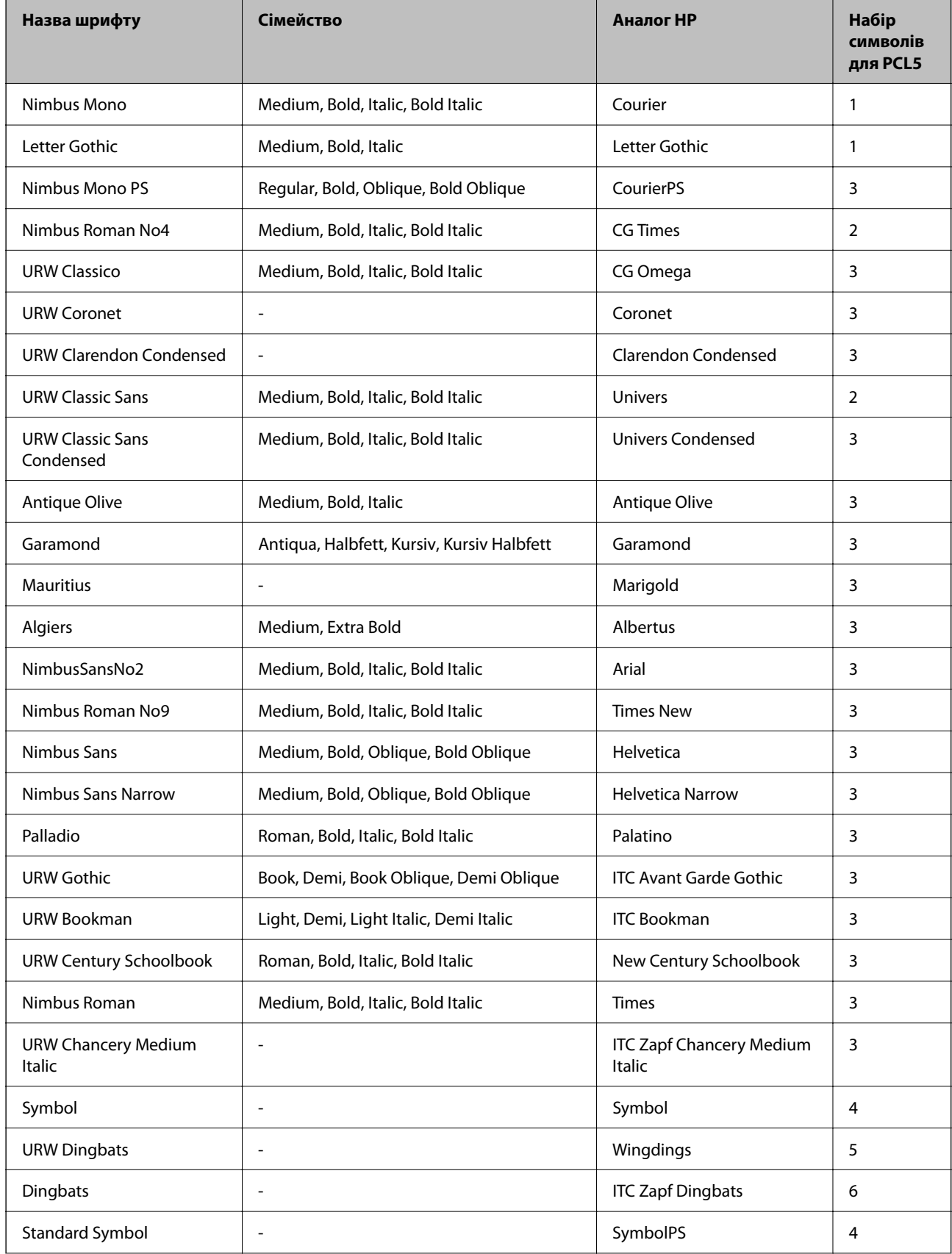

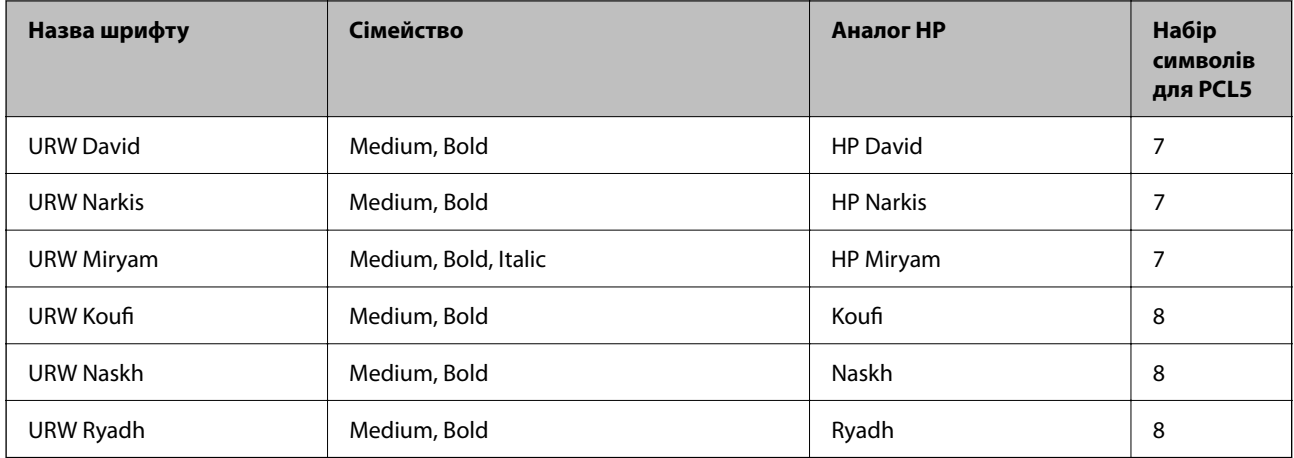

### **Точковий шрифт**

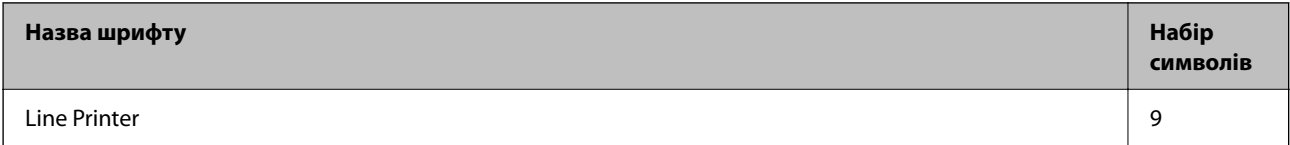

### **Точковий шрифт оптичного розпізнавання символів/штрихкоду (лише для PCL5)**

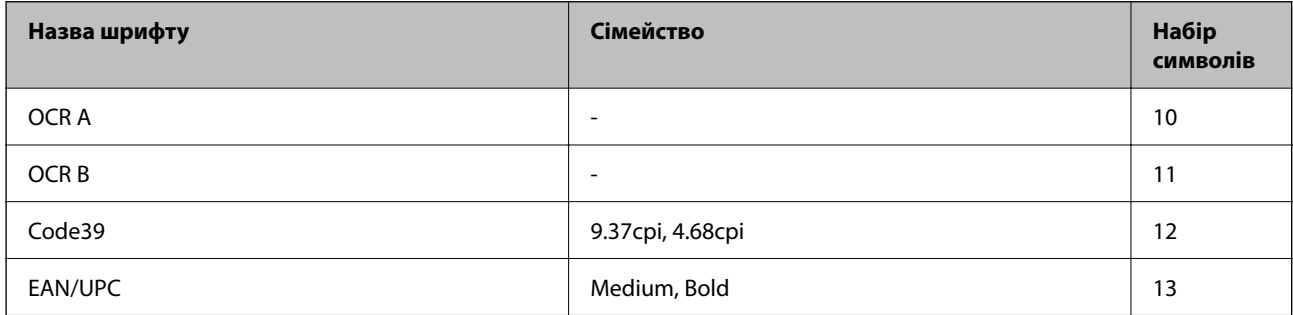

### *Примітка.*

В залежності від щільності друку, якості або кольору паперу шрифти OCR A, OCR B, Code39, і EAN/UPC можуть бути нечитабельними. Перед друкуванням великої кількості матеріалу роздрукуйте пробний аркуш і переконайтеся, що шрифт можна прочитати.

### **Перелік наборів символів**

Принтер має доступ до різноманітних наборів символів. Багато із цих наборів відрізняються тільки у плані міжнародних символів, характерних для кожної мови.

Коли ви вирішуєте, який шрифт вибрати, ви повинні також вибрати набір символів, який буде використовуватися із даним шрифтом.

#### *Примітка.*

Оскільки більшість програмного забезпечення автоматично здійснює обробку шрифтів і символів, вам ймовірно, ніколи не знадобиться налаштувати параметри принтера. Однак, якщо ви створюєте власні програми управління принтером, або якщо ви використовуєте старе програмне забезпечення, яке не може керувати шрифтами, див. наступні розділи, у яких більш детально описана тема наборів символів.

# **Назва набору символів Атрибут Класифікація шрифтів 1 2 3 4 5 6 7 8 9 10 11 12 13** Norweg1 0D ✓✓✓ ------- - - - Roman Extension 0E - - - - - - - - ✓ ---- Italian 0I ✓✓✓ ------- - - - ECM94-1 0N ✓✓✓ ----- ✓ ---- Swedis2 0S ✓✓✓ ------- - - - ANSI ASCII 0U ✓✓✓ --- ✓ ✓ -- - - - UK 1E ✓✓✓ ------- - - - French2 1F ✓✓✓ ------- - - - German 1G ✓✓✓ ------- - - - Legal 1U ✓✓✓ ----- ✓ ---- 8859-2 ISO 2N ✓✓✓ ----- ✓ ---- Spanish 2S ✓✓✓ ------- - - - ISO 8859/4 Latin 4 4N ✓✓✓ ------- - - - Roman-9 4U ✓✓✓ ------- - - - PsMath 5M ✓✓✓ --- ✓ ✓ -- - - - 8859-9 ISO 5N ✓✓✓ ----- ✓ ---- WiTurkish 5T ✓✓✓ ------- - - - MsPublishin 6J ✓✓✓ ------- - - - VeMath 6M ✓✓✓ ------- - - - 8859-10ISO 6N ✓✓✓ ----- ✓ ---- DeskTop 7J ✓✓✓ ------- - - - Math-8 8M ✓✓✓ --- ✓ ✓ -- - - - Roman-8 8U ✓✓✓ ----- ✓ ---- WiE.Europe 9E ✓✓✓ ------- - - - Pc1004 9J ✓✓✓ ------- - - - 8859-15ISO 9N ✓✓✓ ----- ✓ ---- PcTk437 9T ✓✓✓ ------- - - - Windows 9U ✓✓✓ ------- - - -

### *Перелік наборів символів для PCL 5*

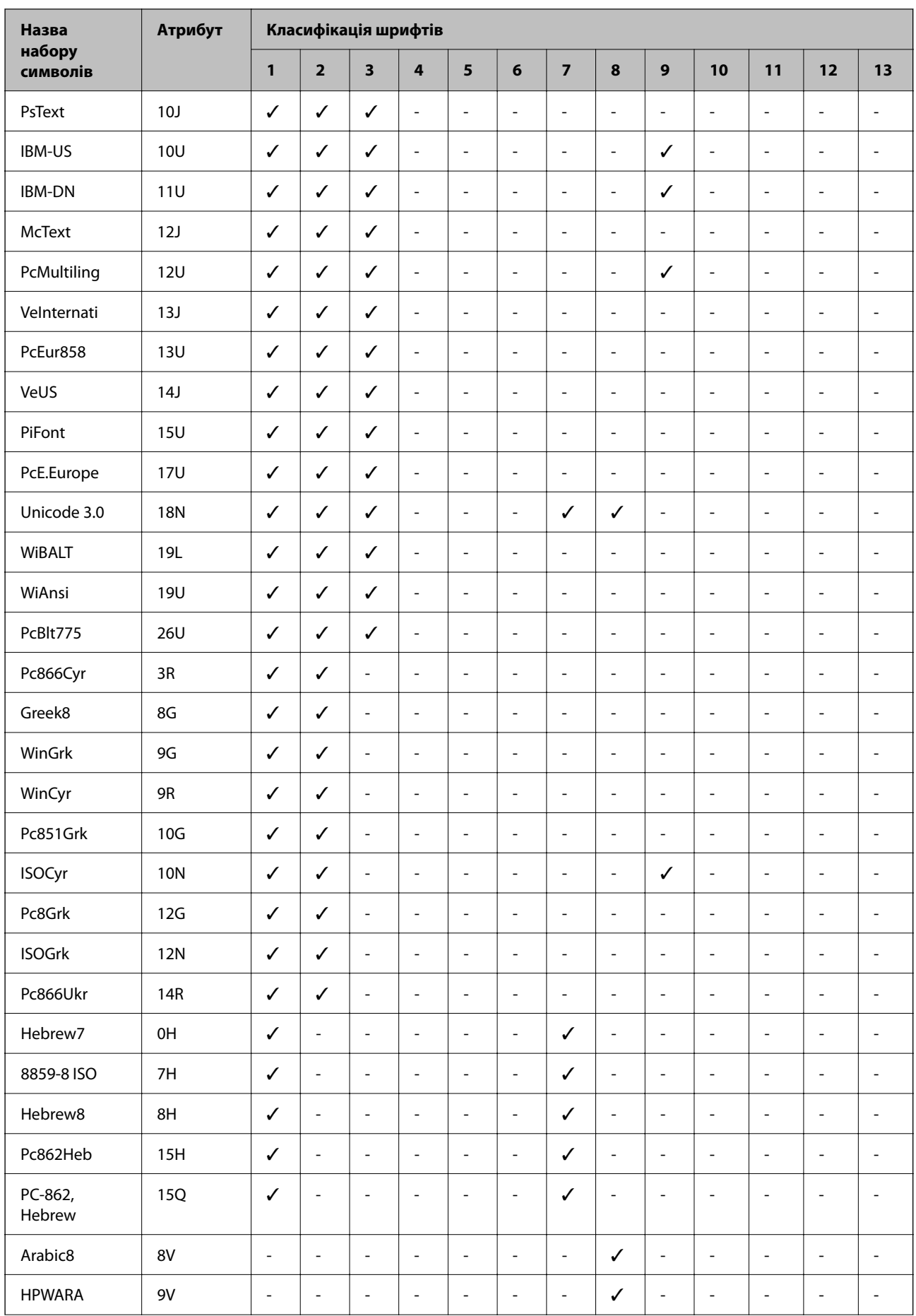

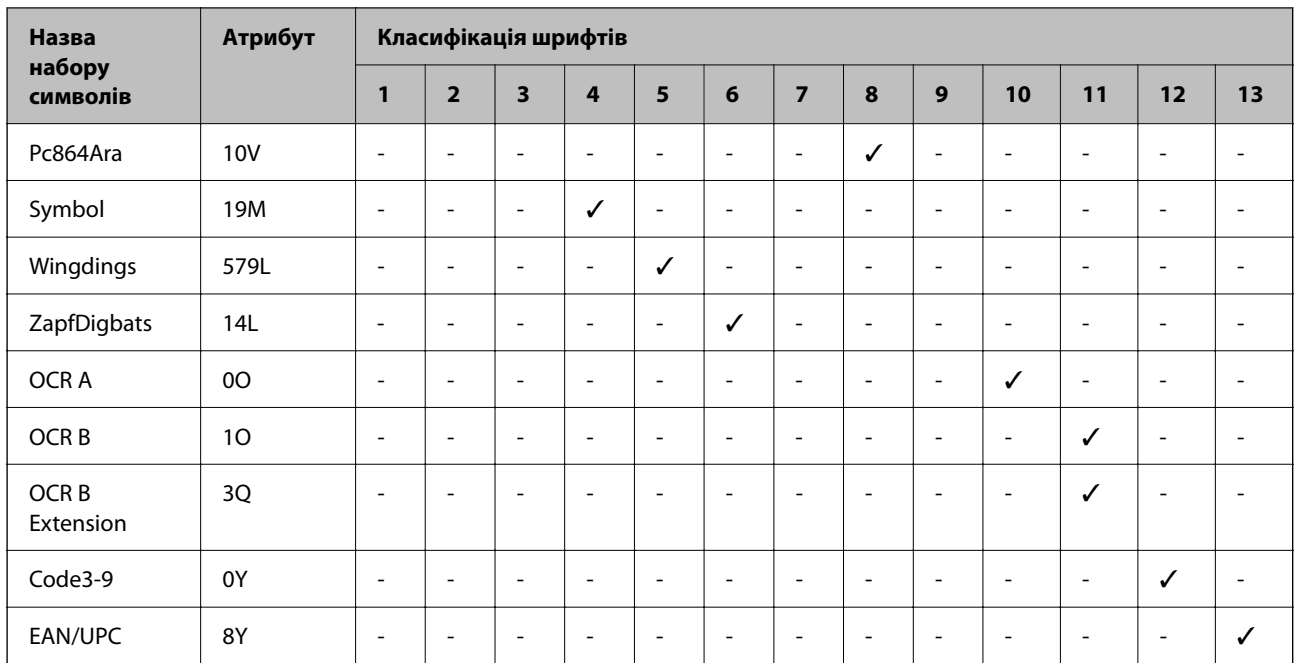

### **Epson шрифти BarCode Font (тільки для Windows)**

Шрифти BarCode Font від Epson дають змогу легко створювати й друкувати багато типів штрих-кодів.

Зазвичай, створення штрих-коду — це кропіткий процес, який вимагає вживання різноманітних кодів команд, як-от штрих Start, штрих Stop і OCR-B на додаток до самих символів штрих-коду. Проте шрифти BarCode Font від Epson додаються такі коди автоматично, що дозволяє легко друкувати коди штрих-кодів, що відповідають цілій низці стандартів штрих-кодів.

### *Друк із Epson BarCode Fonts*

Щоб створити й роздрукувати штрих-коди з використанням Epson BarCode Fonts, виконайте нижчезазначені кроки. У цих інструкціях використовується програма Microsoft WordPad у Windows 10. Фактичний порядок може дещо відрізнятися, залежно від програми.

1. Відкрийте документ у програмі та введіть потрібні символи, які потрібно перетворити на штрих-код.

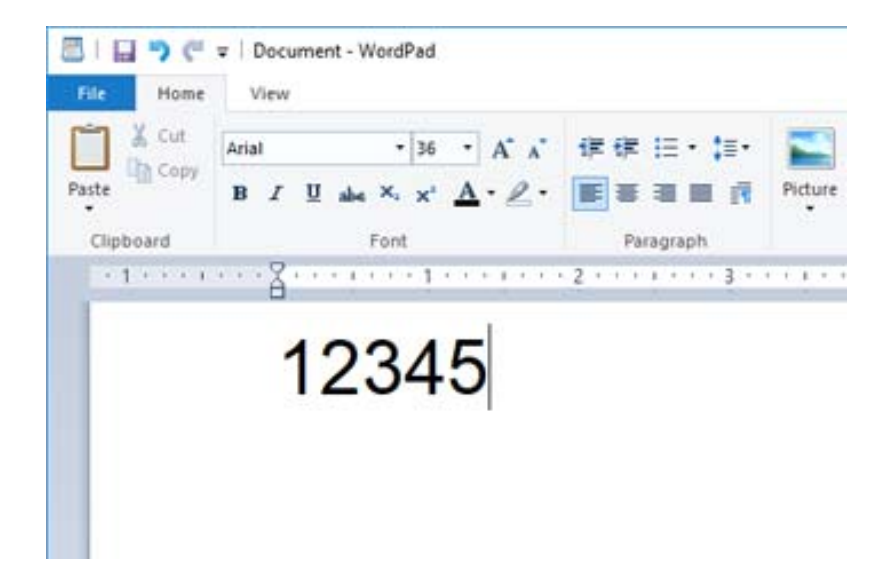

2. Виберіть символи, після чого виберіть Epson BarCode font який потрібно використовувати, і розмір шрифту.

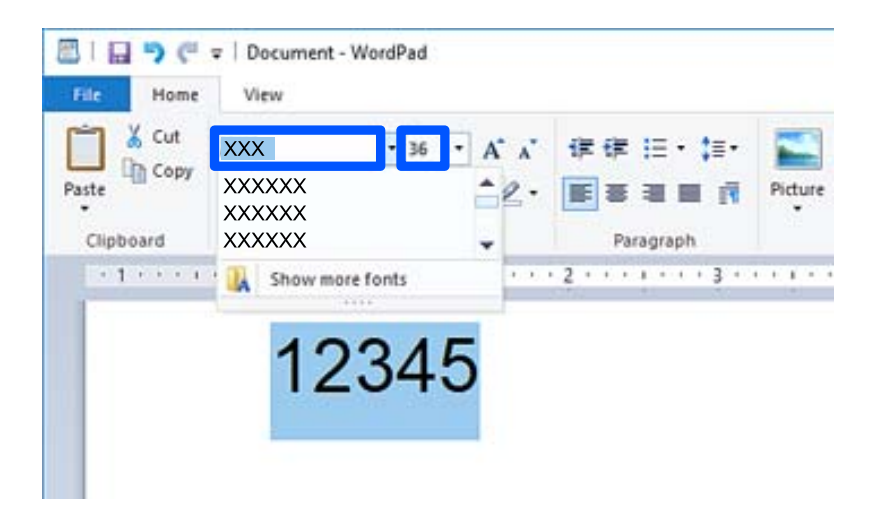

### *Примітка.*

При друці штрих-кодів ви не зможете використовувати розмір шрифту, більший ніж 96 пунктів.

3. Вибрані символи будуть відображені як символи штрих-коду, подібно до ілюстрації внизу.

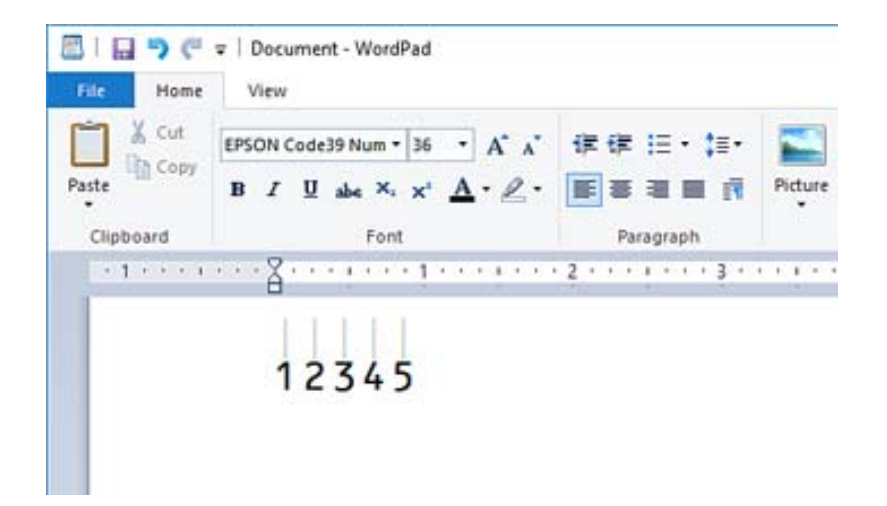

- 4. Виберіть **Друк** з меню «Файл», виберіть принтер Epson, клацніть **Параметри** і виконайте налаштування драйвера принтера.
- 5. Клацніть **Друк**, щоб роздрукувати штрих-код.

### *Примітка.*

Якщо у рядку символів штрих-коду є помилка, наприклад, неправильні дані, штрих-код буде надруковано так, як його відображено на екрані, але зчитати його пристроєм для зчитування штрих-кодів не вдасться.

### *Примітки щодо введення й форматування штрих-кодів*

При введенні й форматування символів штрих-кодів візьміть до уваги такі відомості:

- ❏ Не застосовуйте тіні або інші види особливого форматування символів, як-от жирний, курсив або підкреслення.
- ❏ Друкуйте штрих-код тільки в чорно-білому режимі.
- ❏ При обертанні символів, кут повороту повинен становити тільки 90˚, 180˚ і 270˚.
- ❏ Вимкніть у програмі всі автоматичні налаштування інтервалів між символами та словами.
- ❏ Не використовуйте функції вашої програми, що збільшують або зменшують розмір символів лише у вертикальному або горизонтальному напрямку.
- ❏ Вимкніть у вашій програмі функції автоматичного виправлення орфографічних, граматичних помилок, інтервалів тощо.
- ❏ Щоб штрих-код краще вирізнявся від іншого тексту в документі, налаштуйте у вашій програмі відображення текстових символів, як-от знаків абзацу, символів табуляції тощо.
- ❏ Через те що при виборі Epson BarCode Font додаються спеціальні символи, як-от штрихи Start і Stop, у результаті штрих-код може мати більше символів, ніж було введено на початку.
- ❏ Щоб отримати найкращий результат, використовуйте розміри шрифтів, рекомендовані у розділі «Специфікації Epson BarCode Font» для Epson BarCode Font, який використовується. Штрих-коди в інших розмірах можуть не читатися всіма пристроями для зчитування штрих-кодів.
- ❏ Виберіть **Відтінки сірого** у **Настройки друку** і **Стандартний** або **Висока** у **Якість**.

### *Примітка.*

Залежно від щільності друку або від якості або кольору паперу, штрих-коди можуть не читатися всіма пристроями для зчитування штрих-кодів. Перед друкуванням великої кількості матеріалу роздрукуйте пробний аркуш і переконайтеся, що штрих-код можна зчитати.

### *Специфікації Epson BarCode Fonts*

У цьому розділі докладно описано специфікації введення символів для кожного Epson BarCode Font.

### **EPSON EAN-8**

❏ EAN-8 скорочена версія стандарту штрих-кодів EAN, що складається з 8 цифр.

❏ Оскільки цифра перевірки додається автоматично, можна ввести тільки 7 символів.

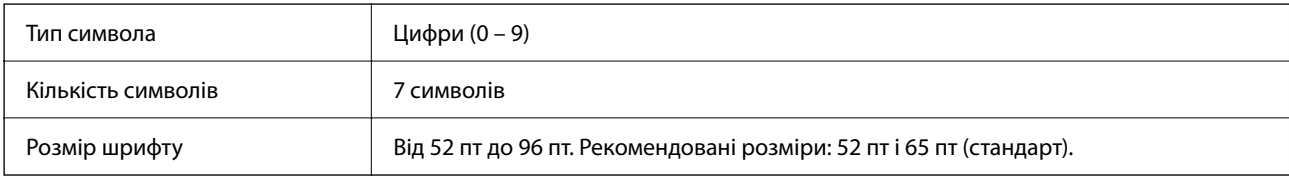

Нижчезазначені коди вставляються автоматично — їх не потрібно вводити вручну:

- ❏ Поля ліве/праве
- ❏ Розділовий штрих лівий/правий
- ❏ Центральний штрих
- ❏ Цифра перевірки
- ❏ OCR-B

Зразок друку

### EPSON EAN-8

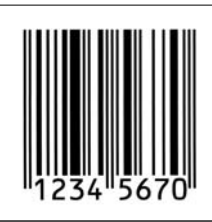

### **EPSON EAN-13**

❏ EAN-13 — стандартний штрих-код EAN, що складається з 13 цифр.

❏ Оскільки цифра перевірки додається автоматично, можна ввести тільки 12 символів.

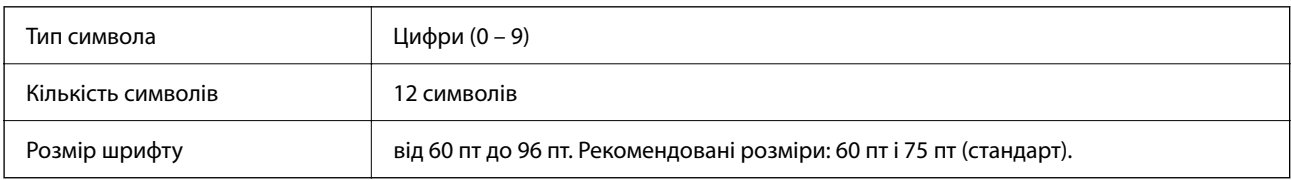

Нижчезазначені коди вставляються автоматично — їх не потрібно вводити вручну:

- ❏ Поля ліве/праве
- ❏ Розділовий штрих лівий/правий
- ❏ Центральний штрих
- ❏ Цифра перевірки
- ❏ OCR-B

Зразок друку

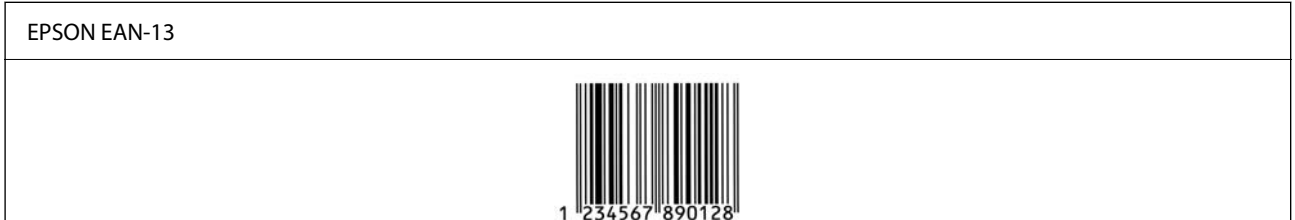

### **EPSON UPC-A**

- ❏ UPC-A це стандартний штрих-код, визначений в Універсальному товарному коді США (Посібник зі специфікації символа UPC).
- ❏ Підтримуються тільки звичайні коди UPC. Додаткові коди не підтримуються.

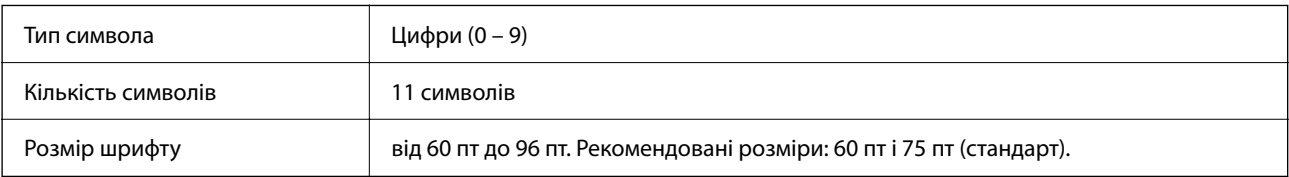

Нижчезазначені коди вставляються автоматично — їх не потрібно вводити вручну:

- ❏ Поля ліве/праве
- ❏ Розділовий штрих лівий/правий
- ❏ Центральний штрих
- ❏ Цифра перевірки
- ❏ OCR-B

Зразок друку

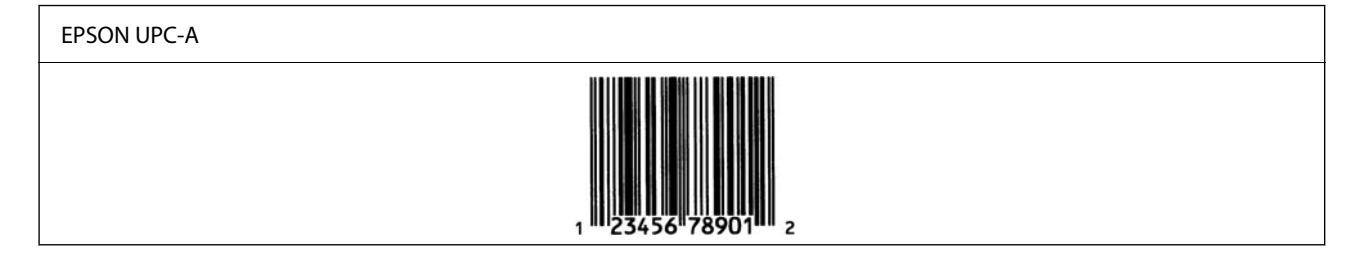

### **EPSON UPC-E**

❏ UPC-E — це штрих-код із видаленням незначущих нулів UPC-A (видалення додаткових нулів), визначений в Універсальному товарному коді США (Посібник зі специфікації символа UPC).

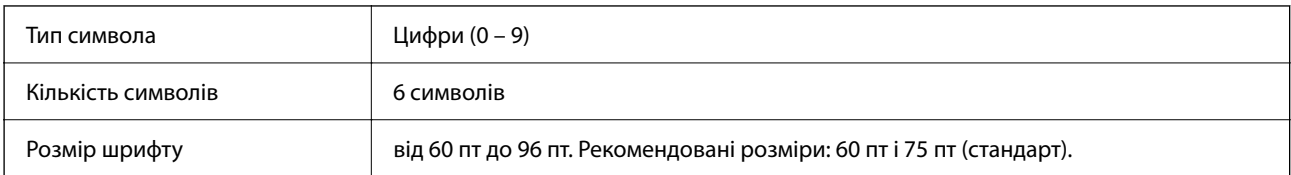

Нижчезазначені коди вставляються автоматично — їх не потрібно вводити вручну:

- ❏ Поля ліве/праве
- ❏ Розділовий штрих лівий/правий
- ❏ Цифра перевірки
- ❏ OCR-B
- ❏ Число «0»

Зразок друку

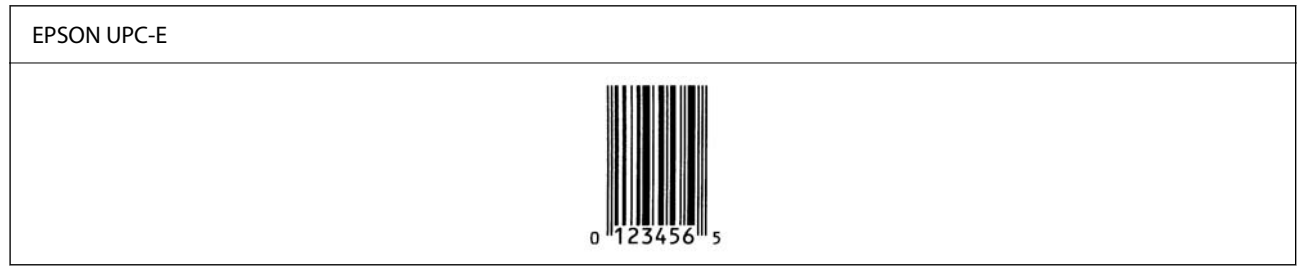

### **EPSON Code39**

- ❏ Доступно чотири шрифти Code39, завдяки яким ви зможете вмикати й вимикати автоматичне вставлення цифр і OCR-B.
- ❏ Висота штрих-коду автоматично налаштовується до значення у щонайменше 15% від загальної довжини, згідно зі стандартом Code39. З цієї причини важливо зберегти щонайменше один пробіл між штрих-кодом і навколишнім текстом, що запобігти перекриванню.
- ❏ Пробіли у штрих-кодах Code39 слід вводити як підкреслення «\_».
- ❏ У разі друку двох або більше штрих-кодів на одному рядку, розділяйте штрих-коди символом табуляції або виберіть шрифт, відмінний від шрифту BarCode Font і введіть пробіл. Якщо ввести пробіл при вибраному Code39, штрих-код буде неправильним.

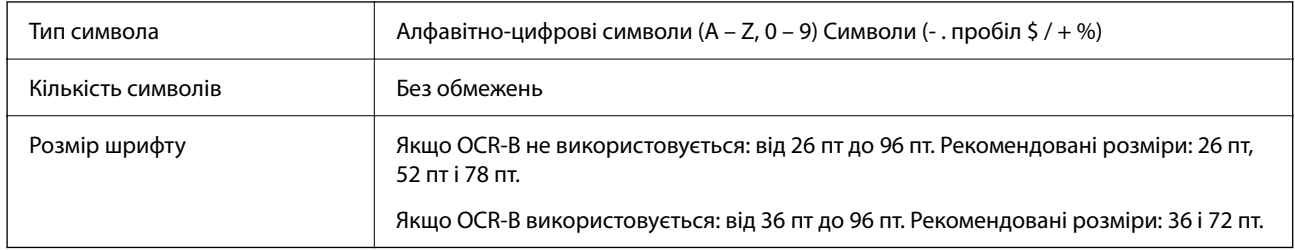

Нижчезазначені коди вставляються автоматично — їх не потрібно вводити вручну:

- ❏ Тиха зона ліворуч/праворуч
- ❏ Цифра перевірки
- ❏ Символ Start/Stop
- Зразок друку

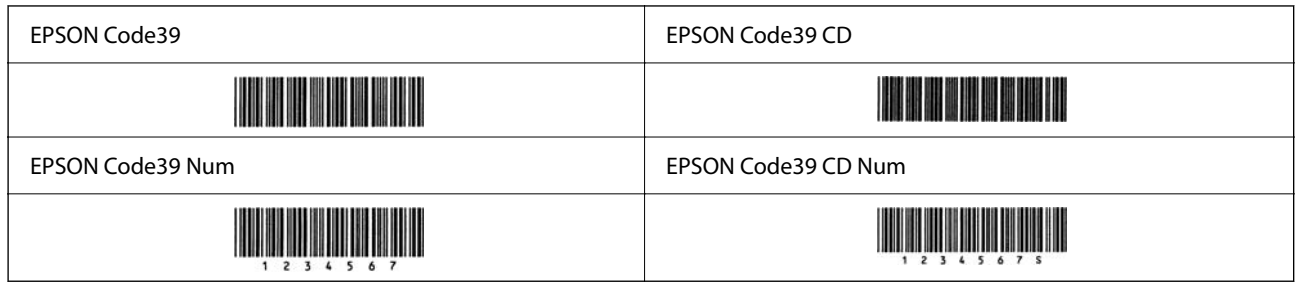

### **EPSON Code128**

- ❏ Шрифти Code128 підтримують набори кодів A, B і C. Якщо набір коду рядка символів змінюється посередині рядка, автоматично вставляється код перетворення.
- ❏ Висота штрих-коду автоматично налаштовується до значення у щонайменше 15% від загальної довжини, згідно зі стандартом Code128. З цієї причини важливо зберегти щонайменше один пробіл між штрих-кодом і навколишнім текстом, що запобігти перекриванню.
- ❏ Деякі програми автоматично видаляють пробіли в кінці рядків або замінюють кілька пробілів символами табуляції. Штрих-коди, що містять пробіли можуть друкуватися неправильно у програмах, які автоматично видаляють пробіли в кінці рядків або замінюють кілька пробілів символами табуляції.
- ❏ У разі друку двох або більше штрих-кодів на одному рядку, розділяйте штрих-коди символом табуляції або виберіть шрифт, відмінний від шрифту BarCode Font і введіть пробіл. Якщо ввести пробіл при вибраному Code128, штрих-код буде неправильним.

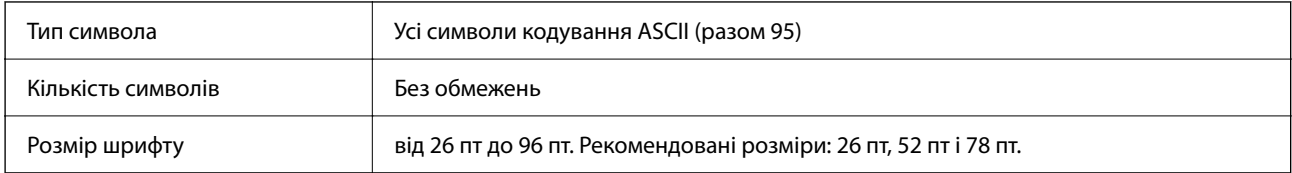

Нижчезазначені коди вставляються автоматично — їх не потрібно вводити вручну:

- ❏ Тиха зона ліворуч/праворуч
- ❏ Символ Start/Stop
- ❏ Цифра перевірки
- ❏ Зміна символа набору кодів

Зразок друку

EPSON Code128

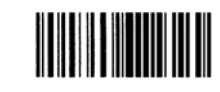

### **EPSON ITF**

- ❏ EPSON ITF fonts відповідають стандарту USS Interleaved 2-of-5 (США).
- ❏ Доступно чотири EPSON ITF fonts, завдяки яким ви зможете вмикати й вимикати автоматичне вставлення цифр і OCR-B.
- ❏ Висота штрих-коду автоматично налаштовується до значення у щонайменше 15% від загальної довжини, згідно зі стандартом Interleaved 2-of-5. З цієї причини важливо зберегти щонайменше один пробіл між штрих-кодом і навколишнім текстом, що запобігти перекриванню.
- ❏ Interleaved 2-of-5 вважає кожні два символи одним набором. Якщо є непарна кількість символів, EPSON ITF fonts автоматично додає нуль на початок рядка символів.

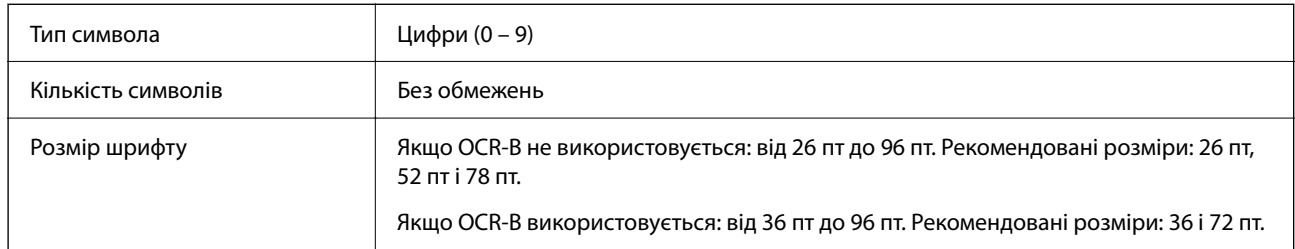

Нижчезазначені коди вставляються автоматично — їх не потрібно вводити вручну:

- ❏ Тиха зона ліворуч/праворуч
- ❏ Символ Start/Stop
- ❏ Цифра перевірки
- ❏ Число «0» (додається на початок рядка символів за необхідності)

### Зразок друку

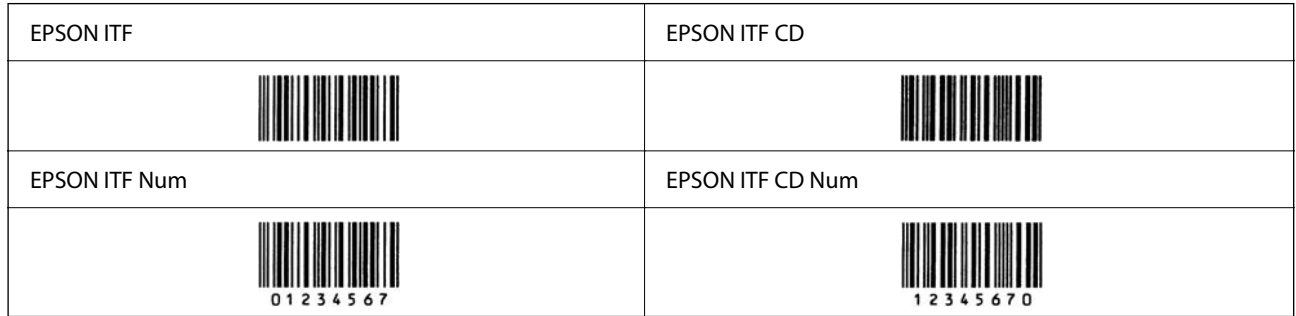

### **EPSON Codabar**

- ❏ Доступно чотири EPSON Codabar, завдяки яким ви зможете вмикати й вимикати автоматичне вставлення цифр і OCR-B.
- ❏ Висота штрих-коду автоматично налаштовується до значення у щонайменше 15% від загальної довжини, згідно зі стандартом Codabar. З цієї причини важливо зберегти щонайменше один пробіл між штрих-кодом і навколишнім текстом, що запобігти перекриванню.
- ❏ При введенні символу Start або Stop, шрифти Codabar автоматично вставляють доповнювальний символ.
- ❏ Якщо не введено ані Start, ані Stop, ці символи вводяться автоматично як буква «A».

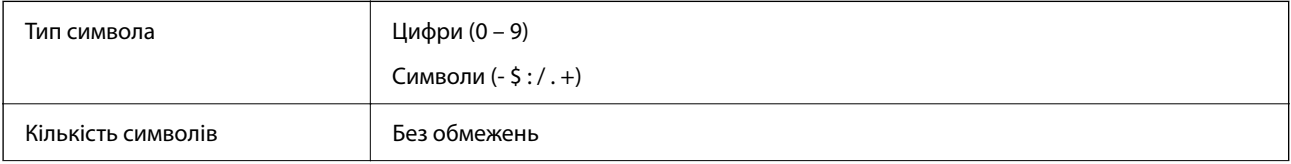
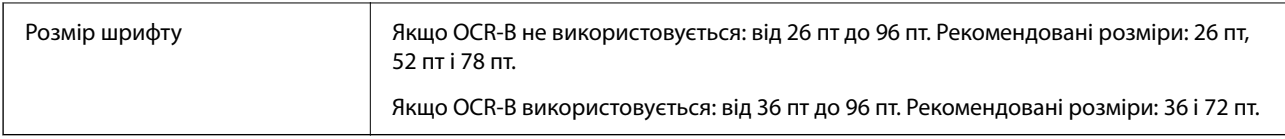

Нижчезазначені коди вставляються автоматично — їх не потрібно вводити вручну:

❏ Тиха зона ліворуч/праворуч

❏ Символ Start/Stop (якщо не введено)

❏ Цифра перевірки

Зразок друку

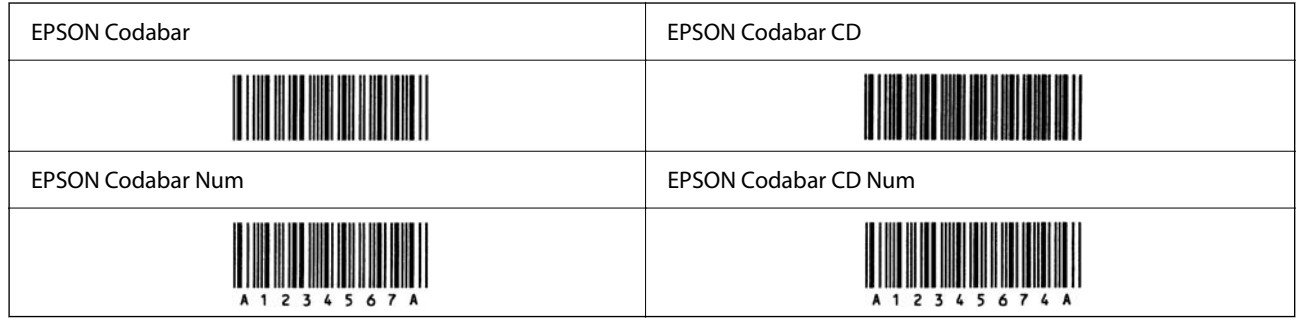

#### **EPSON EAN128**

- ❏ Шрифти GS1-128(EAN128) підтримують набори кодів A, B і C. Якщо набір коду рядка символів змінюється посередині рядка, автоматично вставляється код перетворення.
- ❏ Зазначені нижче 4 види властивостей підтримуються як ідентифікатор програми (AI).

01: номер глобального обмінного елемента

10: номер партії/серії

17: термін дії

30: кількість

- ❏ Висота штрих-коду автоматично налаштовується до значення у щонайменше 15% від загальної довжини, згідно зі стандартом Code128. З цієї причини важливо зберегти щонайменше один пробіл між штрих-кодом і навколишнім текстом, що запобігти перекриванню.
- ❏ Деякі програми автоматично видаляють пробіли в кінці рядків або замінюють кілька пробілів символами табуляції. Штрих-коди, що містять пробіли можуть друкуватися неправильно у програмах, які автоматично видаляють пробіли в кінці рядків або замінюють кілька пробілів символами табуляції.
- ❏ У разі друку двох або більше штрих-кодів на одному рядку, розділяйте штрих-коди символом табуляції або виберіть шрифт, відмінний від шрифту BarCode Font і введіть пробіл. Якщо ввести пробіл при вибраному GS1-128(EAN128), штрих-код буде неправильним.

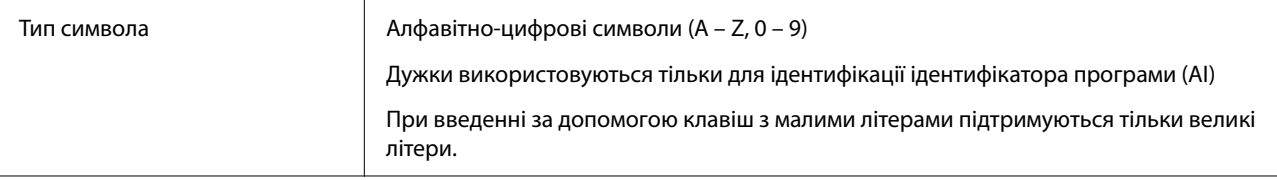

<span id="page-649-0"></span>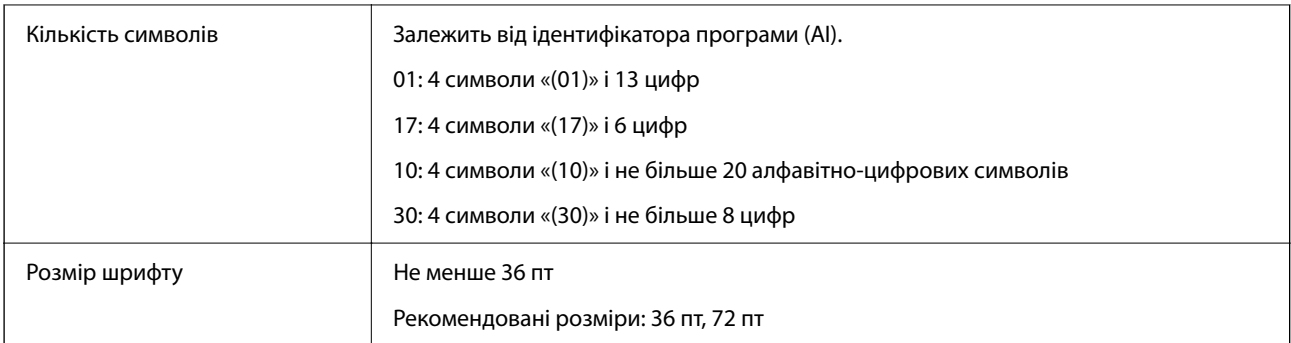

Нижчезазначені коди вставляються автоматично — їх не потрібно вводити вручну:

- ❏ Тиха зона ліворуч/праворуч
- ❏ Символ Start/Stop
- ❏ Символ FNC1

Вставляється з метою розрізнення від Code128, а також для позначення паузи ідентифікатора програми змінної довжини.

- ❏ Цифра перевірки
- ❏ Зміна символа набору кодів

```
Зразок друку
```

```
EPSON EAN128
```
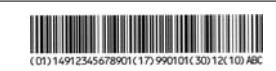

## **Технічні характеристики сховища**

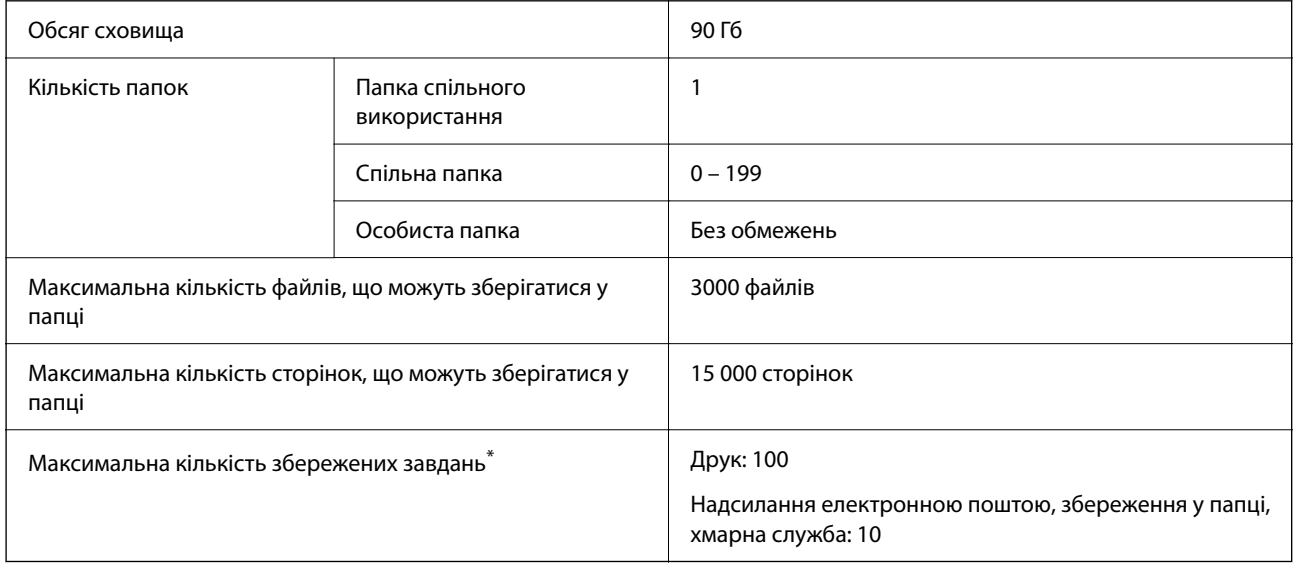

\*: Кількість завдань, які можна виконати до завершення першого завдання.

#### <span id="page-650-0"></span>*Примітка.*

Ви не зможете зберігати нові файли, якщо рівень використання пам'яті досягне 100 %. Якщо рівень використання пам'яті менше 100 %, але кількість файлів, що можуть зберігатися, або кількість сторінок, що можуть зберігатися, досягне верхнього обмеження, можливо, вам не вдасться зберегти завдання повністю. Видаліть якомога більше непотрібних файлів.

## **Технічні характеристики опцій**

## **Технічні характеристики пристрою скріплення скобами**

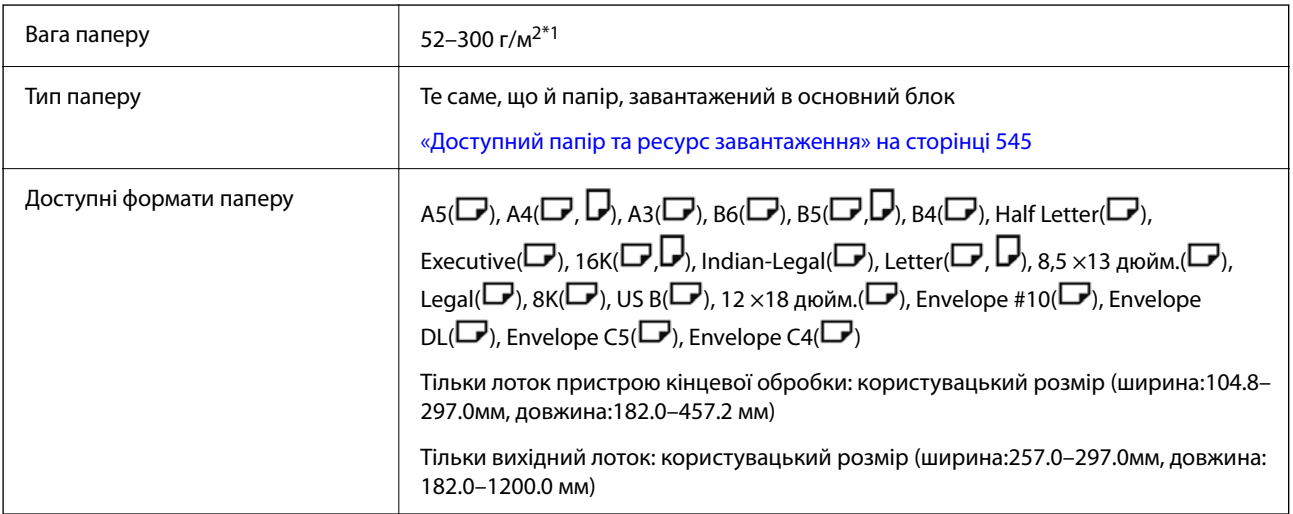

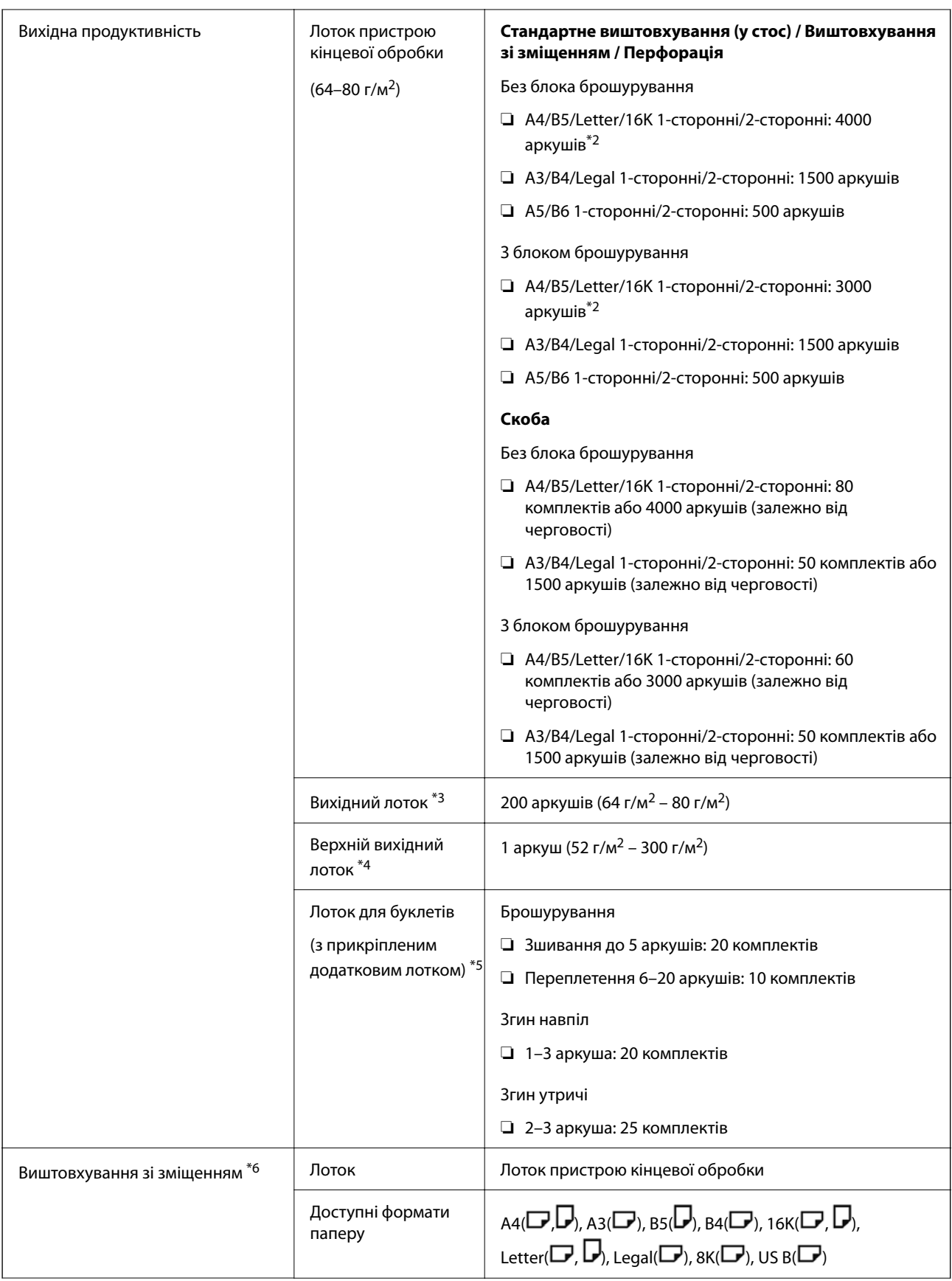

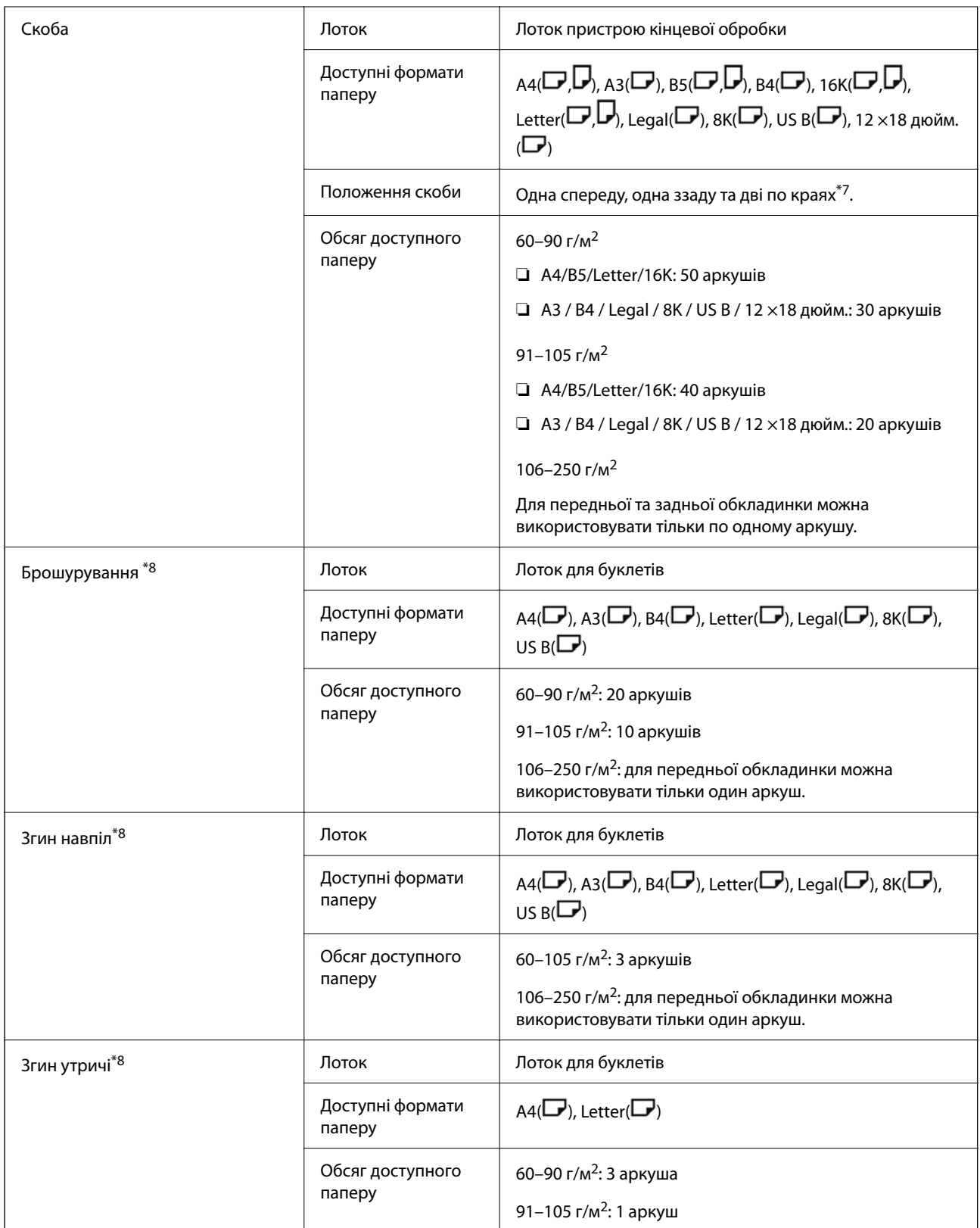

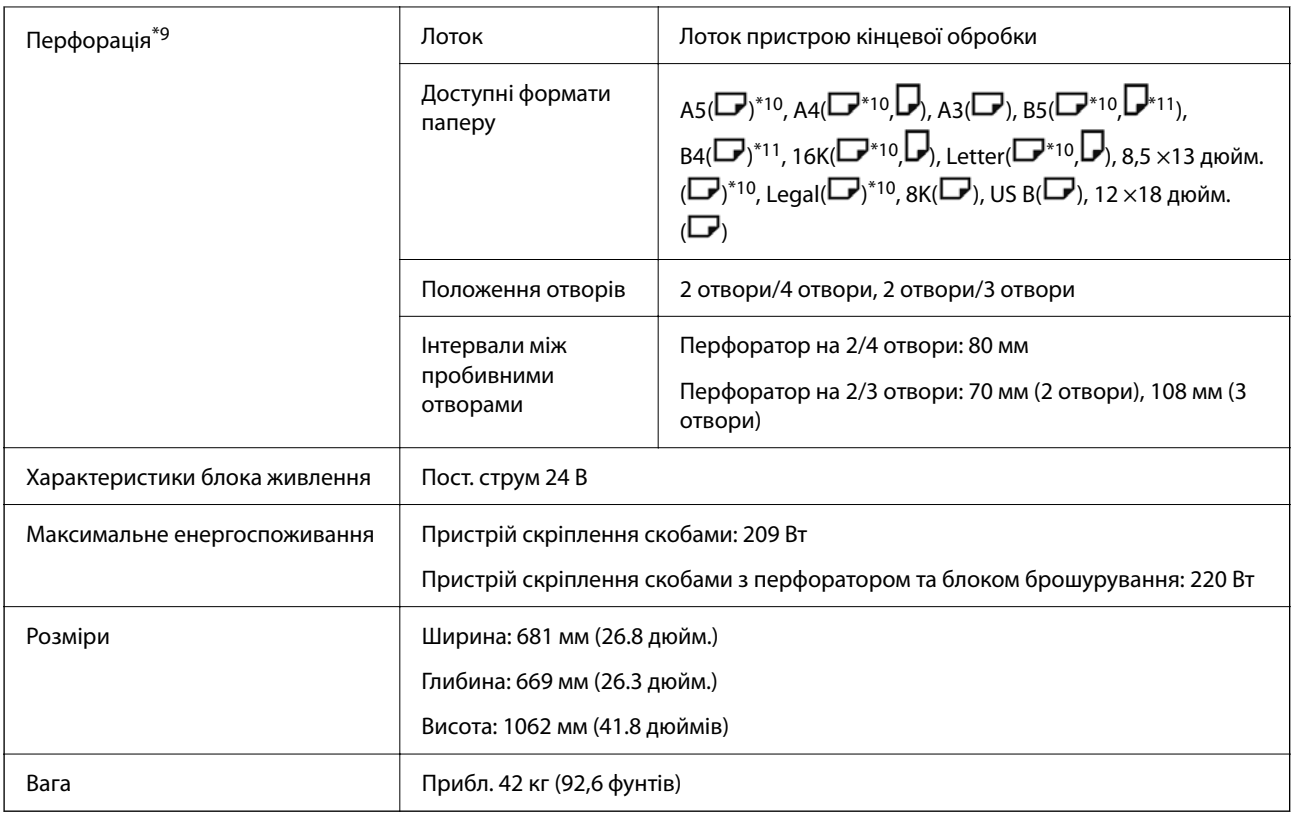

- $*1$ : при товщині паперу від 52 до 59 г/м<sup>2</sup> або від 251 до 300 г/м<sup>2</sup>, у лоток під пристроєм кінцевої обробки можна виводити лише стандартний папір (складений стосом).
- \*2: може бути меншим залежно від шаблону друку.
- \*3: можна вказати лише як місце призначення факсу.
- \*4: не можна вказати як місце призначення. Принтер автоматично вказує на місце призначення відповідно до умов.
- \*5: при звільненні допоміжного лотка обмежень немає.
- \*6: до двох аркушів від 106 до 250 г (одна передня та одна задня обкладинка).
- \*7:  $BS(\Box)$ , 16К( $\Box$ ) не підтримується.
- \*8: якщо встановлено пристрій переплетення (додатково).
- \*9: якщо встановлено перфоратор (опція).
- \*10: 3/4 отвори не підтримуються.
- \*11: 4 отвори не підтримуються.

#### **Розмір паперу, який можна виштовхнути у вихідний лоток основного блоку лицьовою стороною донизу**

Якщо встановлено пристрій скріплення скобами, у вихідний лоток для виведення лицьовою стороною вниз можна подавати папір наступних форматів.

Підтримуваний розмір паперу:

A6( $\Box$ ), A5( $\Box$ ), A4( $\Box$ ), B6( $\Box$ ), B5( $\Box$ ), Half Letter( $\Box$ ), 16K( $\Box$ ), Letter( $\Box$ ), користувацький розмір (ширина: 55,0–297,0 мм, довжина: 140,0–256,9 мм)

## **Технічні характеристики внутрішнього пристрою кінцевої обробки**

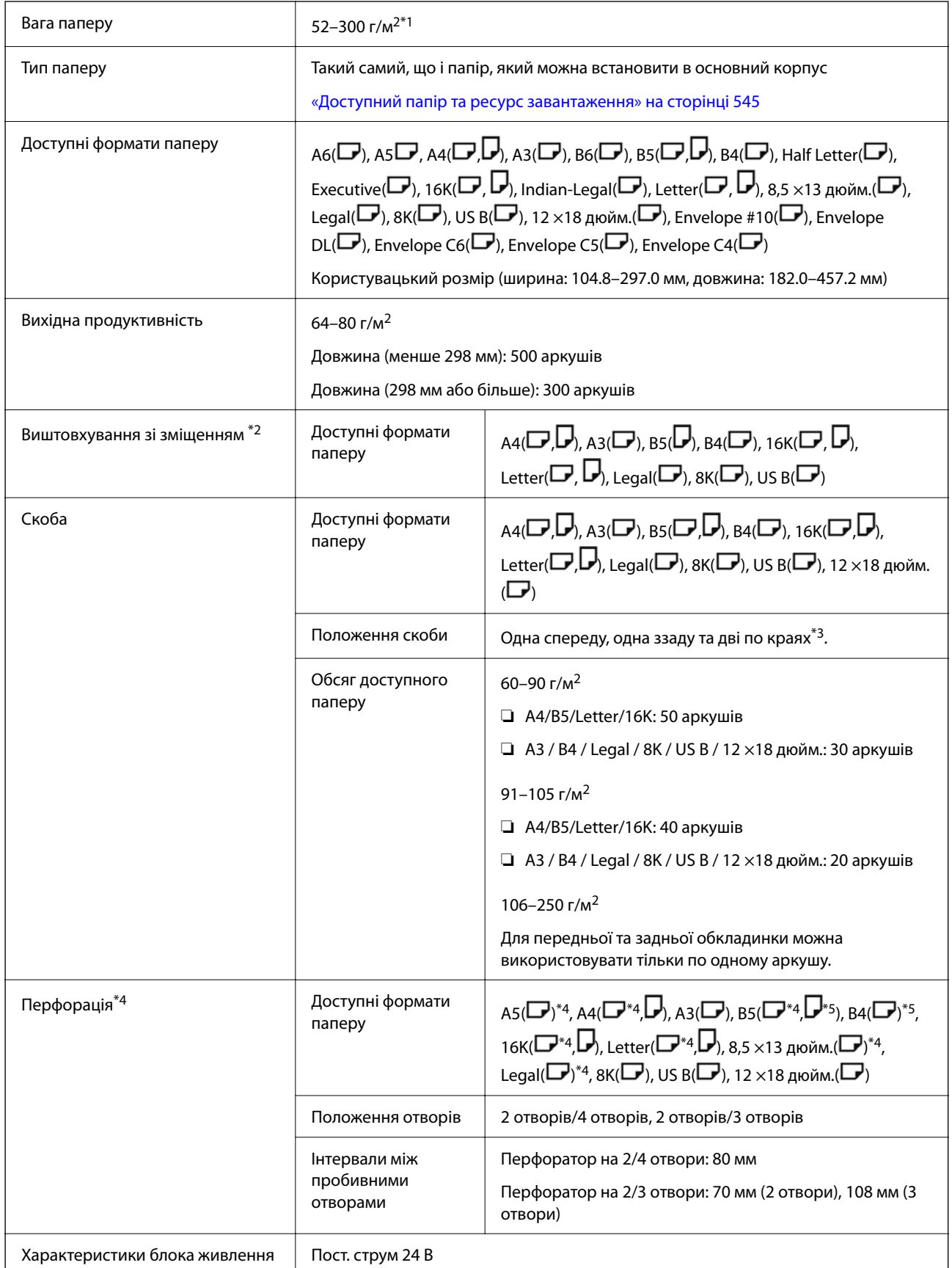

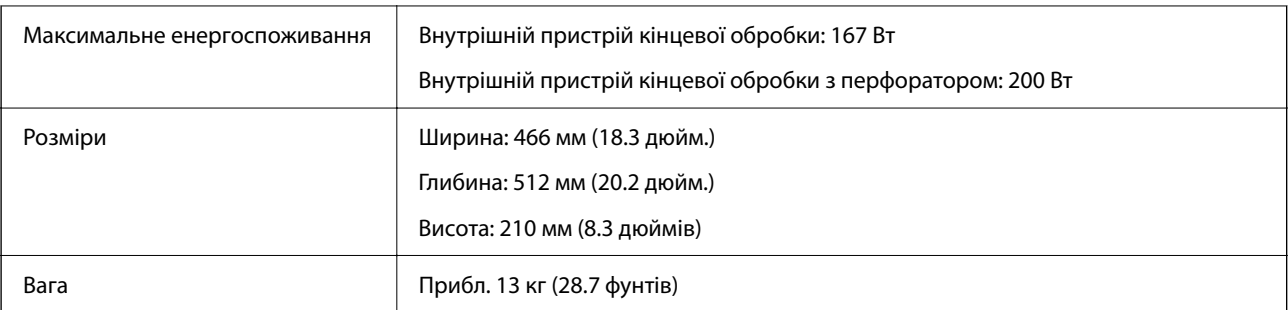

- $*1$ : при товщині паперу від 52 до 59 г/м<sup>2</sup> або від 251 до 300 г/м<sup>2</sup>, у лоток під пристроєм кінцевої обробки можна виводити лише стандартний папір (складений стосом).
- \*2: до 2 аркушів від 106 до 250 г (1 передня та 1 задня обкладинка).
- \*3: B5( $\Box$ ), 16К( $\Box$ ) не підтримуються.
- \*4: якщо встановлено перфоратор (опція).
- \*5: 3/4 отвори не підтримуються.
- \*6: 4 отвори не підтримуються.

## **Технічні характеристики плати факсу Super G3/G3 Multi**

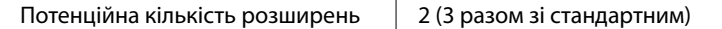

Інші такі самі у тому, що стосується стандартного надсилання факсів. Див. пов'язану інформацію нижче.

#### **Пов'язані відомості**

& [«Технічні характеристики факсу \(лише для принтерів із підтримкою факсу\)» на сторінці 619](#page-618-0)

## **Технічні характеристики 10/100/1000 Base-T, Ethernet**

Докладніше див. відповідну інформацію нижче.

#### **Пов'язані відомості**

& [«Список функцій у разі використання додаткової мережі» на сторінці 624](#page-623-0)

## **Технічні характеристики внутрішнього лотка**

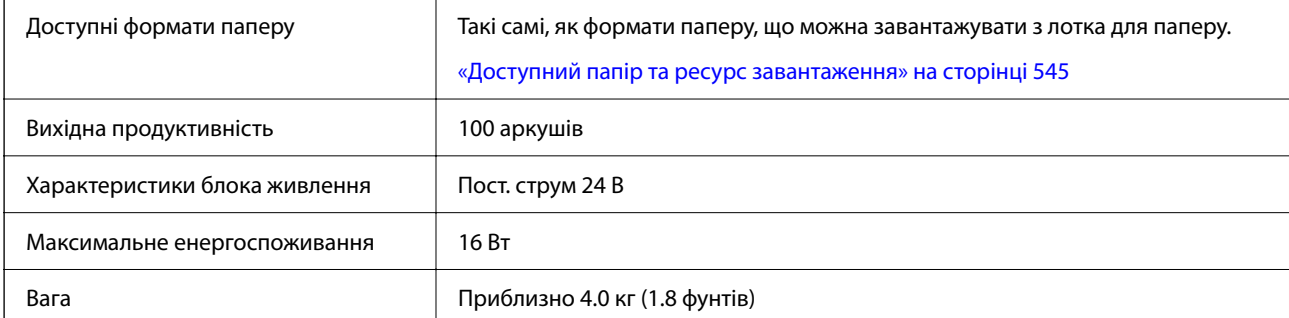

## <span id="page-656-0"></span>**Характеристики лотка високої місткості**

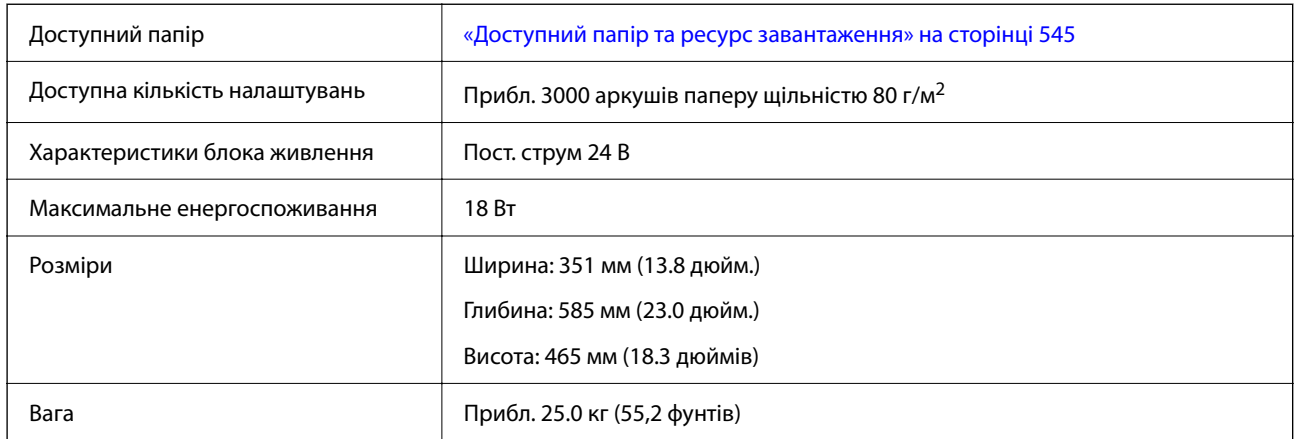

\*: Доступні розміри паперу встановлюються та фіксуються під час встановлення принтера.

## **Технічні характеристики додаткової подвійної касети**

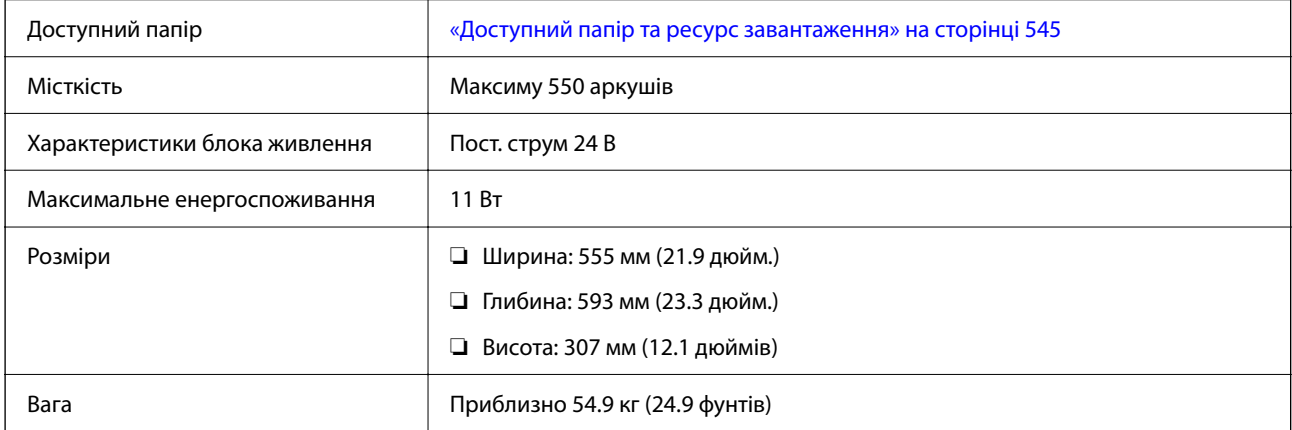

## **Технічні характеристики інтерфейсу бездротової локальної мережі**

Див. технічні характеристики Wi-Fi у таблиці внизу.

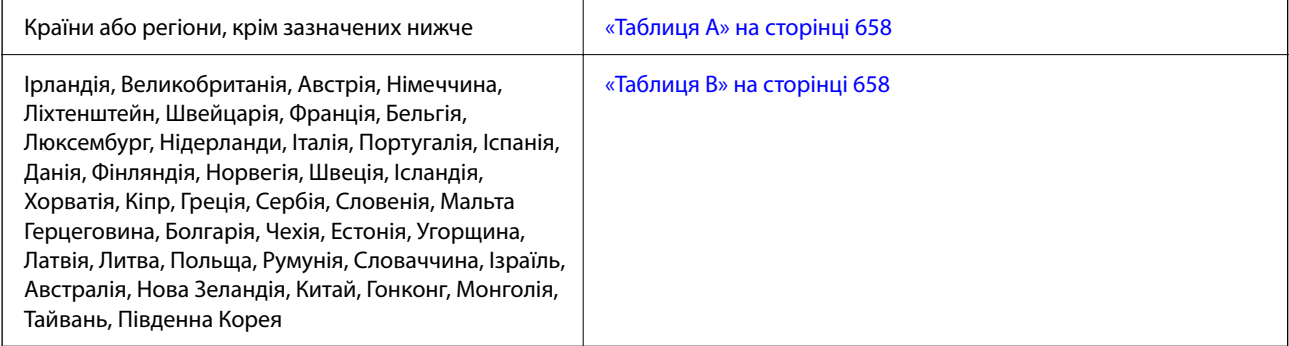

## <span id="page-657-0"></span>**Таблиця A**

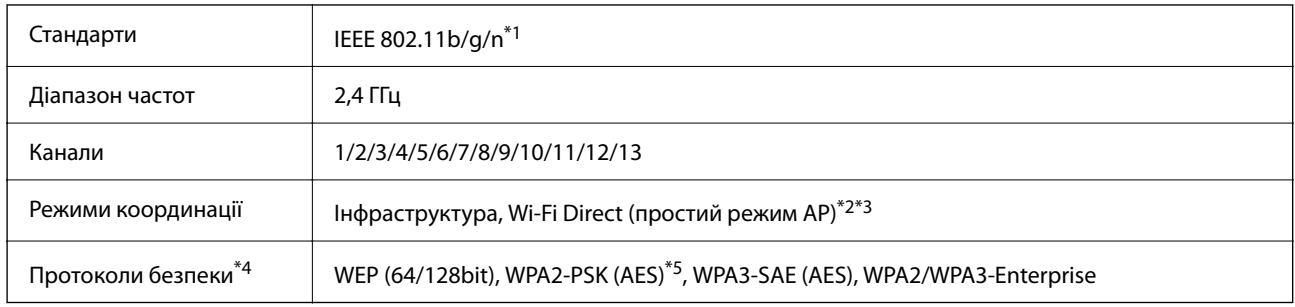

\*1 Стандарт доступний тільки для HT20.

- \*2 Не підтримується для IEEE 802.11b
- \*3 Інфраструктуру та режими Wi-Fi Direct або Ethernet-підключення можна використовувати одночасно.
- \*4 Wi-Fi Direct підтримує тільки WPA2-PSK (AES).
- \*5 Сумісний з протоколом WPA2, підтримка протоколів WPA/WPA2 Personal.

## **Таблиця B**

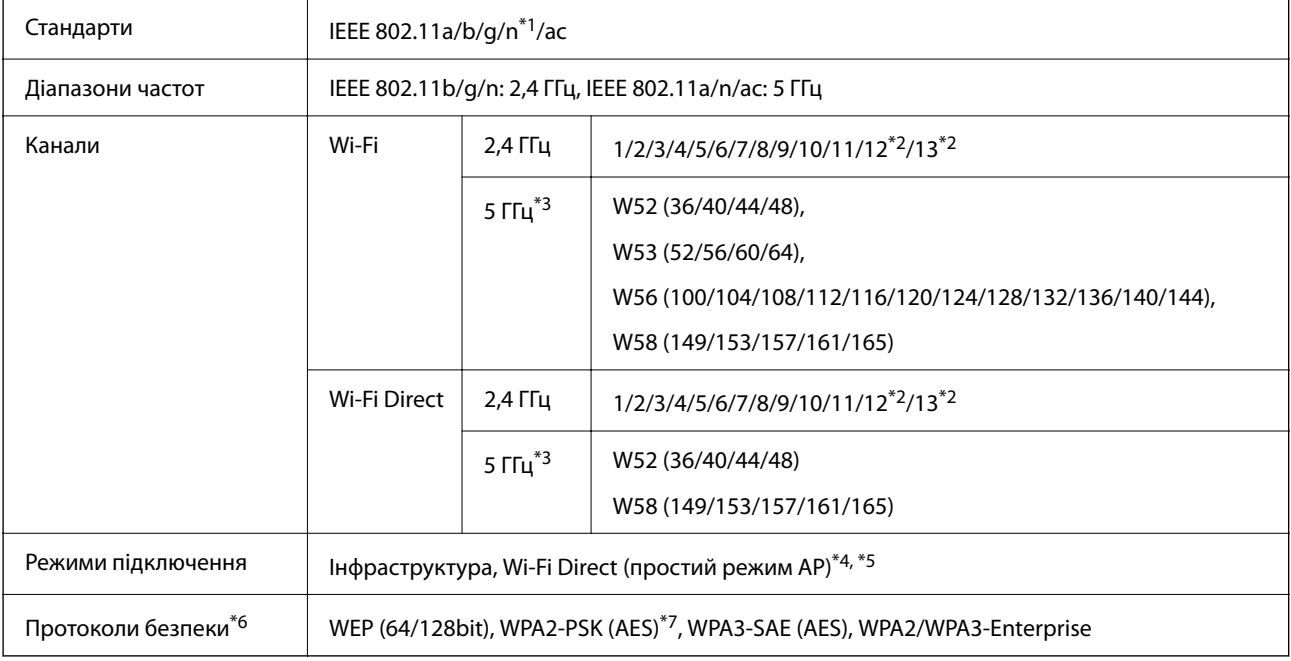

- \*1 Стандарт доступний тільки для HT20.
- \*2 Не доступно в Тайвані.
- \*3 Доступність цих каналів і використання продуктів на відкритому повітрі по цих каналах залежить від місця розташування. Докладніше див. на веб-сайті нижче.

<http://support.epson.net/wifi5ghz/>

- \*4 Не підтримується для IEEE 802.11b
- \*5 Інфраструктуру та режими Wi-Fi Direct або Ethernet-підключення можна використовувати одночасно.
- \*6 Wi-Fi Direct підтримує тільки WPA2-PSK (AES).
- \*7 Сумісний з протоколом WPA2, підтримка протоколів WPA/WPA2 Personal.

## <span id="page-658-0"></span>**Технічні характеристики жорсткого диска**

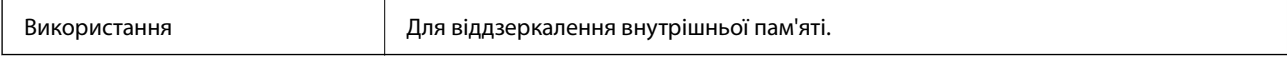

Відразу після встановлення додаткового жорсткого диска у нижньому правому куті панелі керування відображається «Підготовка до віддзеркалювання».

Ви можете використовувати принтер, поки він не з'явиться, але ми рекомендуємо почекати, поки він не зникне. Зазвичай він зникає за одну-дві години.

Технічні характеристики такі самі, як у внутрішньої пам'яті. Докладніше див. відповідну інформацію нижче.

#### **Пов'язані відомості**

& [«Технічні характеристики сховища» на сторінці 650](#page-649-0)

## **Нормативна інформація**

## **Стандарти й схвалення**

### **Стандарти та сертифікати для моделі у США**

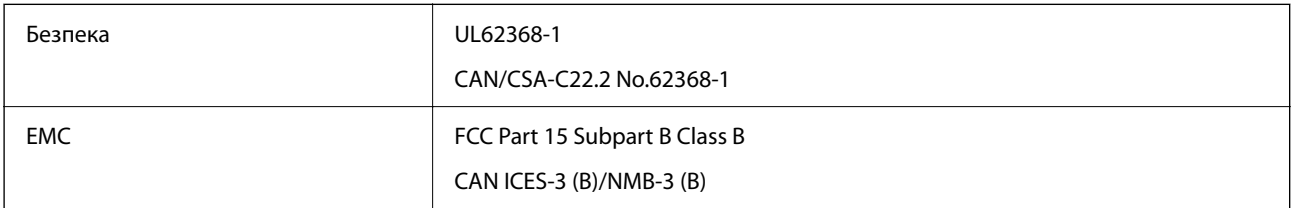

## **Стандарти та сертифікати для моделі у Європі**

Інформація про декларацію відповідності ЄС

Повний текст декларації про відповідність цього обладнання ЄС є доступним за наступною адресою в Інтернеті.

#### <http://www.epson.eu/conformity>

#### C781A

Лише для використання у країнах: Ірландія, Великобританія, Австрія, Німеччина, Ліхтенштейн, Швейцарія, Франція, Бельгія, Люксембург, Нідерланди, Італія, Португалія, Іспанія, Данія, Фінляндія, Норвегія, Швеція, Ісландія, Хорватія, Кіпр, Греція, Словенія, Мальта, Болгарія, Чехія, Естонія, Угорщина, Латвія, Литва, Польща, Румунія та Словаччина.

Корпорація Epson не несе відповідальності за порушення правил безпеки внаслідок внесення несанкціонованих змін до продукції.

#### **Для користувачів в Україні**

#### **Спрощена декларація відповідності для Принтер багатофункціональний**

СПРОЩЕНА ДЕКЛАРАЦІЯ

про відповідність

Спрощена декларація про відповідність, зазначена в пункті 29 Технічного регламенту радіообладнання, повинна бути представлена таким чином:

справжнім "СЕЙКО ЕПСОН КОРПОРЕЙШН" заявляє, що Принтер багатофункціональний відповідає Технічному регламенту радіообладнання;

повний текст декларації про відповідність доступний на веб-сайті за такою адресою: <http://epson.ua/conformity>

## **Стандарти та сертифікати для моделі в Австралії**

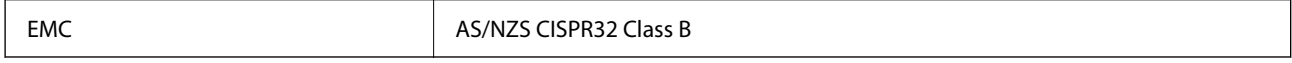

Цим корпорація Epson засвідчує, що вказані нижче моделі обладнання відповідають вимогам та іншим відповідним положенням стандарту AS/NZS4268:

C781A

Корпорація Epson не несе відповідальності за порушення правил безпеки внаслідок внесення несанкціонованих змін до продукції.

## **Стандарти та сертифікати для моделі в Новій Зеландії**

#### **General Warning**

The grant of a Telepermit for any item of terminal equipment indicates only that Telecom has accepted that the item complies with minimum conditions for connection to its network. It indicates no endorsement of the product by Telecom, nor does it provide any sort of warranty. Above all, it provides no assurance that any item will work correctly in all respects with another item of Telepermitted equipment of a different make or model, nor does it imply that any product is compatible with all of Telecom's network services.

Telepermitted equipment only may be connected to the EXT telephone port. This port is not specifically designed for 3-wire-connected equipment. 3-wire-connected equipment might not respond to incoming ringing when attached to this port.

#### **Important Notice**

Under power failure conditions, this telephone may not operate. Please ensure that a separate telephone, not dependent on local power, is available for emergency use.

This equipment is not capable, under all operating conditions, of correct operation at the higher speeds for which it is designed. Telecom will accept no responsibility should difficulties arise in such circumstances.

This equipment shall not be set up to make automatic calls to the Telecom '111' Emergency Service.

## **Затвердження типу ZICTA для користувачів у Замбії**

Аби перевірити інформацію щодо затвердження типу ZICTA, перейдіть на наступний веб-сайт.

<https://support.epson.net/zicta/>

## **Німецький «Блакитний ангел»**

Перейдіть на зазначений нижче веб-сайт, щоб перевірити, чи відповідає цей принтер німецьким стандартам «Блакитний ангел».

<http://www.epson.de/blauerengel>

## **Обмеження на копіювання**

Дотримуйтесь наступних обмежень для забезпечення відповідального та законного використання принтера.

Копіювання перелічених нижче документів заборонено законом:

- ❏ банкноти, гроші, видані урядом ринкові цінні папери, урядові облігації та цінні папери, видані муніципалітетом
- ❏ Непогашені поштові марки, поштові листівки з непогашеними марками та інші офіційні поштові документи, які можна надіслати поштою
- ❏ Видані урядом гербові марки та законно видані цінні папери

Будьте обережними під час копіювання наступних документів:

- ❏ Приватні ринкові цінні папери (сертифікати акцій, соло-векселі, які можна передавати, чеки тощо), місячні проїзні документи, пільгові квитки тощо.
- ❏ Паспорти, водійські права, сертифікати відповідності, перепустки, продовольчі талони, квитки тощо.

#### *Примітка.*

Копіювання цих документів може бути заборонене законом.

Відповідальне використання матеріалів, захищених авторськими правами:

Копіювання за допомогою принтерів матеріалів, захищених авторськими правами, є неприпустимим і може розцінюватися, як зловживання. Виявляйте відповідальність і пошану, отримуючи дозвіл на копіювання опублікованих матеріалів у власника авторських прав, або дійте за порадою досвідченого юриста.

# <span id="page-661-0"></span>**Інформація про адміністратора**

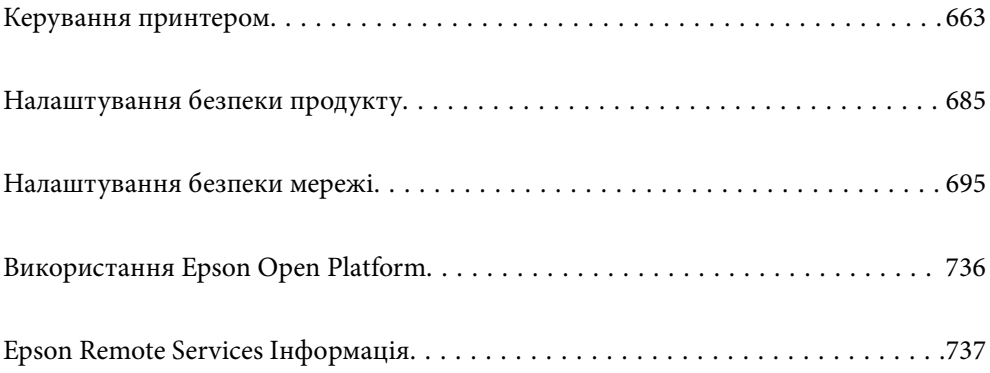

## <span id="page-662-0"></span>**Керування принтером**

## **Перевірка інформації про віддалений принтер**

Ви можете перевірити наведену нижче інформацію про робочий принтер у **Статус** за допомогою Web Config.

❏ Стан продукту

Перевірте стан, хмарну службу, номер продукту, MAC-адресу тощо.

Якщо ви зареєстрували інформацію в **Ім'я/контактні дані адміністратора** на вкладці **Керування пристроєм**, інформація адміністратора відображається на вкладці стану.

❏ Стан мережі

Перевірте інформацію про стан підключення до мережі, IP-адресу, DNS-сервер тощо.

❏ Статус використання

Перевірте перший день друку, надруковані сторінки, лічильник друку для кожної мови, лічильник сканувань тощо.

❏ Статус обладнання

Перевірте стан кожної функції принтера.

❏ Історія завдань

Перевірте журнал завдань друку, завдань передавання тощо.

❏ Знімок панелі

Відкрийте знімок зображення екрана, відображеного на панелі керування принтера.

## **Керування мережевим підключенням**

Можна перевірити або налаштувати підключення до мережі.

## **Перевірка або налаштування основних параметрів мережі**

1. Введіть IP-адресу принтера у браузер, щоб отримати доступ до Web Config.

Введіть IP-адресу мережі (стандартної/додаткової), яку потрібно налаштувати, з комп'ютера, підключеного до тієї ж мережі, що й принтер.

У наведеному нижче меню можна перевірити IP-адресу принтера.

**Налаш.** > **Загальні налаштування** > **Налаштування мережі** > (**Стандартний** або **Додаткова**) > **Стан мережі** > **Стан підкл. до LAN/Wi-Fi**

- 2. Введіть пароль адміністратора, щоб увійти як адміністратор.
- 3. Виберіть наведений нижче порядок елементів.

Вкладка **Мережа** > **Основні**

4. Налаштуйте кожен елемент.

5. Клацніть **Далі**.

Буде відображено підтвердження.

6. Клацніть **OK**.

Принтер оновлено.

#### **Пов'язані відомості**

& [«Значення за замовчанням парою адміністратора» на сторінці 22](#page-21-0)

#### *Елементи налаштування мережі*

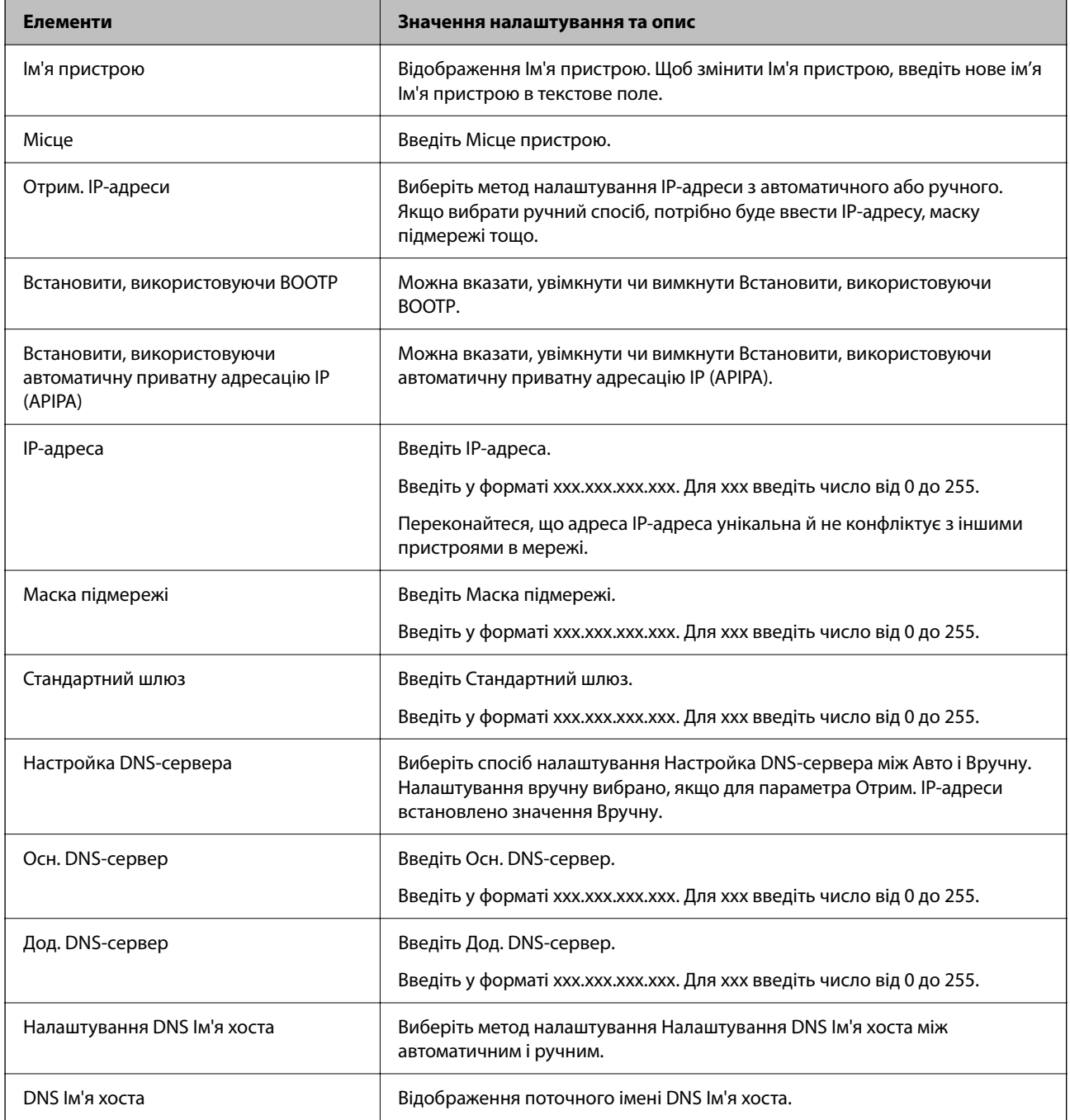

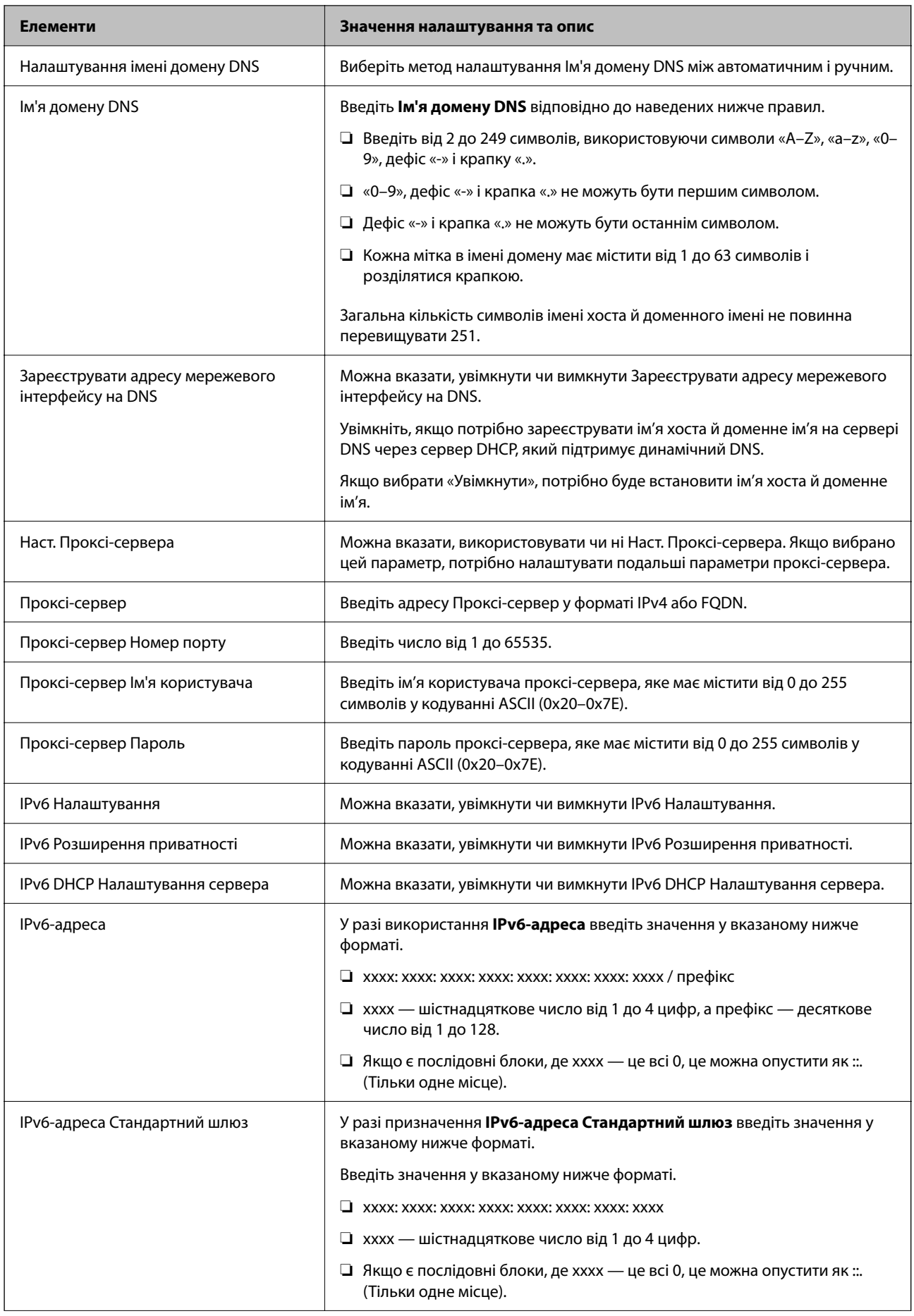

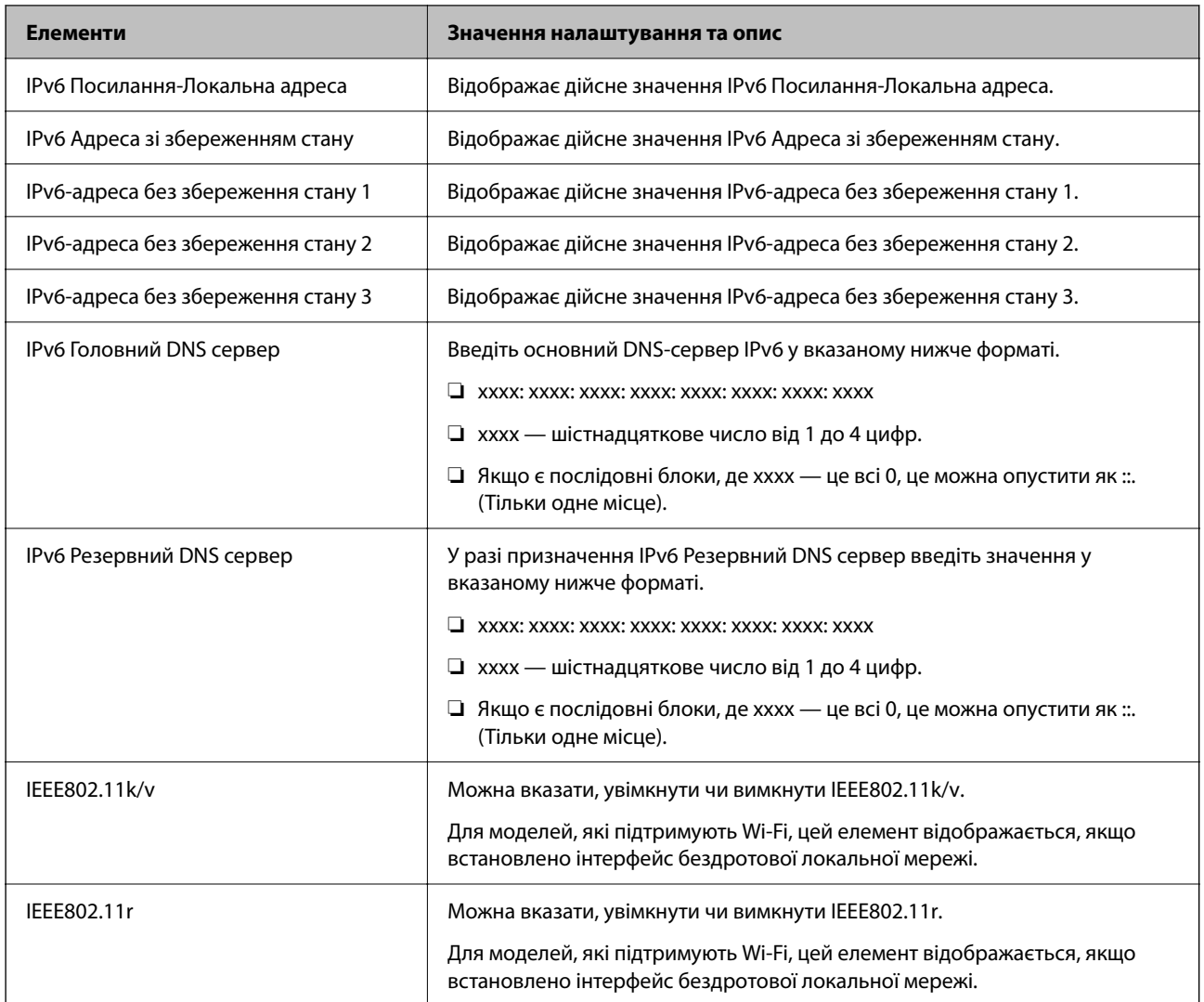

## **Wi-Fi**

Можна перевірити стан підключення Wi-Fi або Wi-Fi Direct.

Щоб відобразити стан Wi-Fi Direct, натисніть вкладку Wi-Fi Direct.

#### *Примітка.*

Для моделей, які підтримують Wi-Fi, цей елемент відображається, якщо встановлено інтерфейс бездротової локальної мережі.

❏ Кнопка Установки

Після натискання кнопки Установки відображається екран налаштування Wi-Fi (режим інфраструктури).

#### ❏ Кнопка Вимкнути Wi-Fi

Після натискання кнопки Вимкнути Wi-Fi вимкнено функцію Wi-Fi (режим інфраструктури).

Якщо ви користуєтесь Wi-Fi (бездротовою локальною мережею), але вона вам більше не потрібна через зміну режиму підключення і т. п., видаливши непотрібні сигнали Wi-Fi, ви також можете зменшити навантаження на споживання електроенергії принтером у режимі очікування.

#### *Примітка.*

Налаштування можна також виконати з панелі керування принтера.

#### **Налаш.** > **Загальні налаштування** > **Налаштування мережі**

#### **Пов'язані відомості**

& [«Настр. Wi-Fi:» на сторінці 579](#page-578-0)

### **Налаштування параметрів провідної локальної мережі**

1. Введіть IP-адресу принтера у браузер, щоб отримати доступ до Web Config.

Введіть IP-адресу мережі (стандартної/додаткової), яку потрібно налаштувати, з комп'ютера, підключеного до тієї ж мережі, що й принтер.

У наведеному нижче меню можна перевірити IP-адресу принтера.

**Налаш.** > **Загальні налаштування** > **Налаштування мережі** > (**Стандартний** або **Додаткова**) > **Стан мережі** > **Стан підкл. до LAN/Wi-Fi**

- 2. Введіть пароль адміністратора, щоб увійти як адміністратор.
- 3. Виберіть наведений нижче порядок елементів.

#### Вкладка **Мережа** > **Дротова LAN**

- 4. Налаштуйте кожен елемент.
	- ❏ Посилання Швидкість та Duplex

Виберіть зі списку режим підключення.

❏ IEEE 802.3az

Можна вказати, увімкнути чи вимкнути IEEE 802.3az.

5. Клацніть **Далі**.

Буде відображено підтвердження.

6. Клацніть **OK**.

Принтер оновлено.

#### **Пов'язані відомості**

& [«Значення за замовчанням парою адміністратора» на сторінці 22](#page-21-0)

## **Налаштування параметрів Wi-Fi Direct**

Можна перевірити або налаштувати параметри Wi-Fi Direct.

#### *Примітка.*

Для моделей, які підтримують Wi-Fi, цей елемент відображається, якщо встановлено інтерфейс бездротової локальної мережі.

1. Введіть IP-адресу принтера у браузер, щоб отримати доступ до Web Config.

Введіть IP-адресу принтера з комп'ютера, підключеного до тієї ж мережі, що й принтер.

У наведеному нижче меню можна перевірити IP-адресу принтера.

<span id="page-667-0"></span>**Налаш.** > **Загальні налаштування** > **Налаштування мережі** > (**Стандартний**) > **Стан мережі** > **Стан підкл. до LAN/Wi-Fi**

- 2. Введіть пароль адміністратора, щоб увійти як адміністратор.
- 3. Виберіть наведений нижче порядок елементів.

Вкладка **Мережа** > **Wi-Fi Direct**

- 4. Налаштовується кожен елемент.
	- ❏ Wi-Fi Direct

Можна вказати, увімкнути чи вимкнути Wi-Fi Direct.

❏ SSID

Можна змінити SSID (назва мережі), а також ввімкнути її чи ні

❏ Пароль

Змінюючи пароль Wi-Fi Direct, введіть новий пароль.

❏ Діапазон частоти

Виберіть діапазон частот, який буде використовуватися в Wi-Fi Direct.

❏ IP-адреса

Виберіть метод налаштування IP-адреси з автоматичного або ручного.

5. Клацніть **Далі**.

Буде відображено підтвердження.

#### *Примітка.*

Щоб скинути параметри Wi-Fi Direct, натисніть кнопку Віднов. налашт. за замовч..

6. Клацніть **OK**.

Принтер оновлено.

#### **Пов'язані відомості**

& [«Значення за замовчанням парою адміністратора» на сторінці 22](#page-21-0)

## **Налаштування сповіщень електронною поштою про події**

Можна налаштувати сповіщення електронною поштою, щоб електронний лист надсилався на вказані адреси, коли відбуваються такі події, як зупинка друку або помилки принтера. Ви можете зареєструвати до п'яти адресатів і налаштувати сповіщення для кожного з них.

Для використання цієї функції, перш ніж налаштовувати сповіщення, потрібно налаштувати поштовий сервер. Налаштуйте сервер електронної пошти в мережі (стандартній або додатковій), на яку потрібно надсилати повідомлення електронної пошти.

1. Введіть IP-адресу принтера у браузер, щоб отримати доступ до Web Config.

Введіть IP-адресу принтера з комп'ютера, підключеного до тієї ж мережі, що й принтер.

У наведеному нижче меню можна перевірити IP-адресу принтера.

**Налаш.** > **Загальні налаштування** > **Налаштування мережі** > (**Стандартний**) > **Стан мережі** > **Стан підкл. до LAN/Wi-Fi**

- 2. Введіть пароль адміністратора, щоб увійти як адміністратор.
- 3. Виберіть наведений нижче порядок елементів.

Вкладка **Керування пристроєм** > **Повідомлення електронною поштою**

4. Укажіть тему сповіщення електронною поштою.

Виберіть вміст, що відображено по темі із двох розкривних меню.

- ❏ Вибраний вміст буде відображено поруч із **Тема**.
- ❏ Один і той самий вміст не можна вказувати ліворуч і праворуч.
- ❏ Якщо кількість символів у **Місце** перевищує 32 байти, символи, що виходять за межі 32 байтів, буде пропущено.
- 5. Введіть адресу електронної пошти для надсилання сповіщення електронною поштою.

Використовуйте символи A – Z a – z 0 – 9 ! # \$ % & ' \* + - . / = ? ^ \_ { | } ~ @, i введіть від 1 до 255 символів.

Коли встановлено додаткову плату мережевого інтерфейсу, виберіть **Призначення мережі**, щоб указати мережу, в якій сталася подія.

- 6. Виберіть мову сповіщень електронною поштою.
- 7. Установіть прапорець на події, щодо якої потрібно отримувати сповіщення.

Номер **Налаштування сповіщень** прив'язано до номера адресата **Налаштування адреси ел. пошти**.

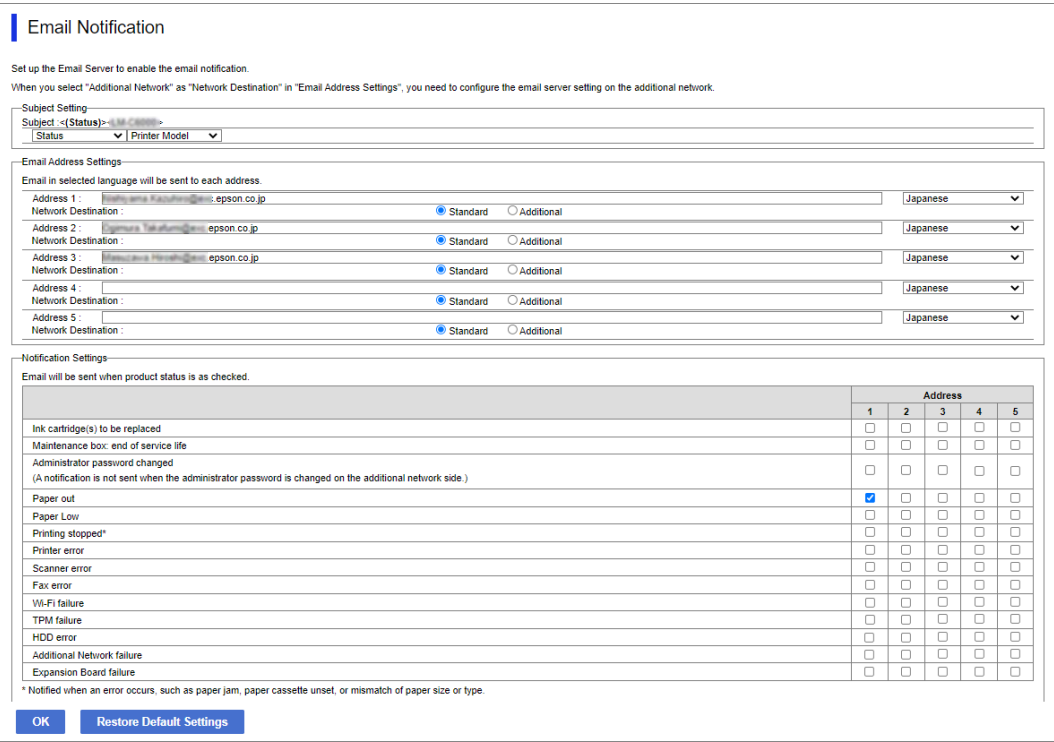

Якщо потрібно надіслати сповіщення на адресу електронної пошти, налаштованої для номера 1 у **Налаштування адреси ел. пошти**, коли у принтері закінчиться папір, установіть прапорець у стовпці **1** на рядку **Папір назовні**.

8. Клацніть **OK**.

Підтвердьте, що сповіщення електронною поштою буде надсилатися в разі настання події.

Приклад: виконайте друк, указавши Джерело паперу, у якому папір не встановлено.

#### **Пов'язані відомості**

& [«Значення за замовчанням парою адміністратора» на сторінці 22](#page-21-0)

## **Елементи сповіщення електронною поштою**

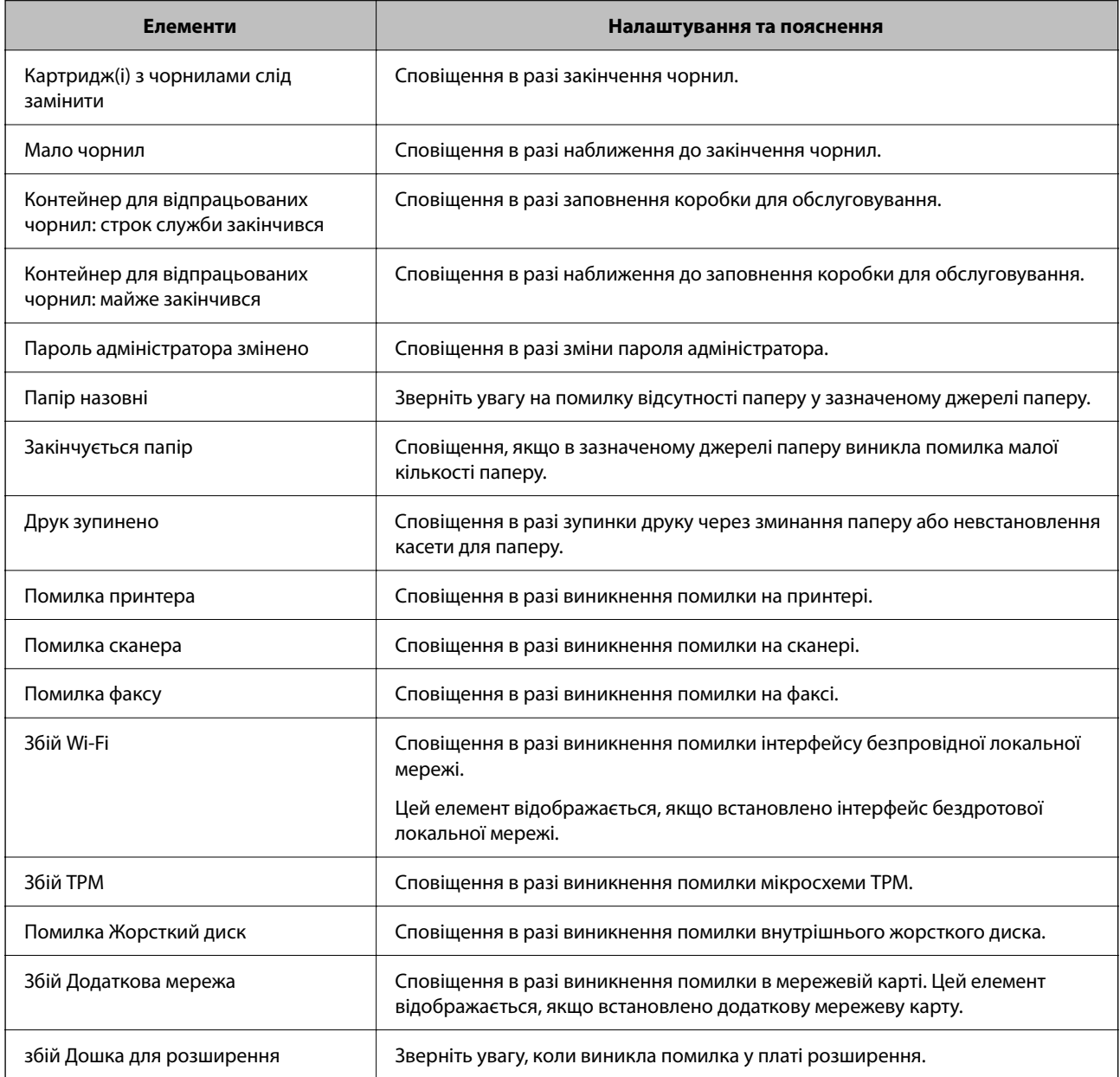

## **Налаштування панелі керування**

Виконайте налаштування панелі керування принтера. Налаштування можна виконати, як зазначено нижче.

1. Введіть IP-адресу принтера у браузер, щоб отримати доступ до Web Config.

Введіть IP-адресу принтера з комп'ютера, підключеного до тієї ж мережі, що й принтер.

У наведеному нижче меню можна перевірити IP-адресу принтера.

**Налаш.** > **Загальні налаштування** > **Налаштування мережі** > (**Стандартний**) > **Стан мережі** > **Стан підкл. до LAN/Wi-Fi**

- 2. Введіть пароль адміністратора, щоб увійти як адміністратор.
- 3. Виберіть наведений нижче порядок елементів.

#### Вкладка **Керування пристроєм** > **Контрольна панель**

- 4. За необхідності виконайте налаштування, зазначені нижче.
	- ❏ Мова

Виберіть мову, яку відображено на панелі керування.

❏ Блокування панелі

Якщо вибрати **Увімкнути**, ви не зможете вибрати елементи, що вимагають повноважень адміністратора. Щоб їх вибрати, увійдіть у принтер, як адміністратор.

❏ Перерва операції

Якщо ви оберете **Увімкнути**, то перейдете до початкового екрану, якщо немає активності протягом певного періоду часу.

Можна вибрати значення в діапазоні від 10 секунд до 240 хвилин.

❏ Колір теми

Виберіть колір теми РК-екрана зі списку.

❏ Відображення під час друку

Виберіть елемент, який відображатиметься на РК-екрані під час друку.

❏ Користувач (Повідомлення)

Якщо Користувач (Повідомлення) вибрано у Відображення під час друку, вкажіть текст, який потрібно відобразити. Можна ввести до 400 символів.

❏ Користувач (Зображення)(Максимум 856x502px, 200KByte, PNG)

Якщо Користувач (Зображення) вибрано у Відображення під час друку, зареєструйте та видаліть зображення, які потрібно відобразити.

#### *Примітка.*

Налаштування можна також виконати з панелі керування принтера.

- ❏ Мова: *Налаш.* > *Загальні налаштування* > *Основні налаштування* > *Мова/Language*
- ❏ Перерва операції: *Налаш.* > *Загальні налаштування* > *Основні налаштування* > *Пауза в роботі* (Можна вказати «увімк.» або «вимк.».)
- ❏ Колір теми: *Налаш.* > *Загальні налаштування* > *Основні налаштування* > *Колір теми*
- ❏ Відображення під час друку: *Налаш.* > *Загальні налаштування* > *Основні налаштування* > *Редагувати Головний екран*

<span id="page-671-0"></span>5. Клацніть **OK**.

#### **Пов'язані відомості**

& [«Значення за замовчанням парою адміністратора» на сторінці 22](#page-21-0)

## **Контроль роботи панелі**

Якщо ввімкнути налаштування Налаштування блокування, можна заблокувати елементи, пов'язані із системними налаштуваннями принтера, щоб користувачі не могли їх змінити.

## **Цільові елементи Налаштування блокування**

#### **Пункти блокування налаштувань в меню Налаш.**

Див. «Пов'язану інформацію» нижче у розділі «Інформація про продукт» > «Список меню налаштувань».

Заблоковані меню позначено .  $\mathbf{u}$ . Меню нижнього рівня також буде заблоковано.

#### **Пункти блокування налаштувань, відмінні від тих, що в меню Налаш.**

Окрім меню **Налаш.**, блокування налаштувань застосовуються до наступних елементів у меню **Налашт**.

❏ Додати нове

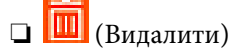

- ❏ Сортувати
- ❏ Ярлик на головний екран

#### **Пов'язані відомості**

& [«Список меню налаштувань» на сторінці 567](#page-566-0)

#### **Окреме використання дисплея та параметра функції**

Деякі цільові елементи Налаштування блокування, можна вмикати та вимикати окремо.

Налаштовувати доступність кожного користувача можна за потребою, наприклад, при реєстрації або зміні контактів, відображенні журналу завдань тощо.

- 1. На панелі керування виберіть **Налаш.**.
- 2. Виберіть **Загальні налаштування** > **Сист. адміністрування** > **Налаштування безпеки** > **Обмеження**.
- 3. Виберіть елемент функції, налаштування якої потрібно змінити, після чого виберіть **Увімк** або **Вим.**.

#### **Пов'язані відомості**

& [«Елементи індивідуального налаштування» на сторінці 673](#page-672-0)

#### <span id="page-672-0"></span>*Елементи індивідуального налаштування*

Адміністратор може дозволити індивідуальне відображення та зміну налаштувань, наведених нижче.

❏ Доступ до журналу завдань: **Стан завдання** > **Журнал**

Керування відображенням історії завдань монітора стану. Виберіть **Увімк**, щоб дозволити відображення історії завдань.

❏ Доступ до Зареєструвати/Видалити Контакти: **Налаш.** > **Менеджер контактів** > **Додати/Редагувати/ Видалити**

Керування реєстрацією та зміною контактів. Виберіть **Увімк**, щоб дозволити реєструвати або змінювати контакти.

❏ Факс Доступ до Нещодавні: **Факс** > **Часто** або **Отримувач** > (Нещодавно)

Керування відображенням адресата при надсиланні та отриманні факсу. Виберіть **Увімк**, щоб відображати адресата.

- ❏ Факс Доступ до Журналу переведення: **Факс** > **Меню** > **Журнал передачі** Керування відображенням історії зв'язків факсу. Виберіть **Увімк**, щоб відображати історію зв'язків.
- 
- ❏ Доступ до Факс Звіту: **Факс** > **Меню** > **Звіт факсу**

Керування друком звіту факсу. Виберіть **Увімк**, щоб дозволити друк.

❏ Доступ до Друк. збереж. історію скан. до мереж. папки/FTP: **Скан.** > **Скан. до мереж. папки/FTP** > **Меню** > **Друк історії збережених факсів**

Керування друком історії збережень функції сканування у мережеву папку. Виберіть **Увімк**, щоб дозволити друк.

❏ Доступ до Нещодавні Сканувати до ел. пошти: **Скан.** > **До ел. Поши** > **Отримувач**

Керування відображенням історії функції сканування на пошту. Виберіть **Увімк**, щоб відображати історію.

❏ Доступ до Показати історію надісланого Сканувати до ел. пошти: **Скан.** > **Електронна пошта** > **Меню** > **Показати Історію відправлень**

Керування відображенням історії надсилання електронних листів функції сканування на пошту. Виберіть **Увімк**, щоб відображати історію надсилання електронних листів.

❏ Доступ до Друк історії надісланого Сканувати до ел. пошти: **Скан.** > **Електронна пошта** > **Меню** > **Історія надсилання факсів**

Керування друком історії надсилання електронних листів функції сканування на пошту. Виберіть **Увімк**, щоб дозволити друк.

❏ Доступ до Мова: **Налаш.** > **Мова/Language**

Керування зміною мови відображення на панелі керування. Виберіть **Увімк**, щоб змінити мови.

❏ Доступ до Щільний папір: **Налаш.** > **Загальні налаштування** > **Налаштування принтера** > **Щільний папір**

Керування зміною налаштувань функції Щільний папір. Виберіть елемент **Увімк**, щоб змінити налаштування.

❏ Доступ до Реж. без пов-нь: **Налаш.** > **Загальні налаштування** > **Налаштування принтера** > **Реж. без пов-нь**

Керування зміною налаштувань функції Реж. без пов-нь. Виберіть елемент **Увімк**, щоб змінити налаштування.

❏ Доступ до Пріоритетна швидкість друку: **Налаш.** > **Загальні налаштування** > **Налаштування принтера** > **Пріоритет швидкості друку**

Керування зміною налаштувань функції Пріоритет швидкості друку. Виберіть елемент **Увімк**, щоб змінити налаштування.

❏ Захист особистих даних:

Керування відображенням інформації про місце призначення, для якого вказано шлях до папки. Виберіть **Увімк**, щоб відображати адресата як (\*\*\*).

❏ Дозволити копіювання з Вихід. лотка: **Налаш.** > **Загальні налаштування** > **Налаштування принтера** > **Вихід: копія**

Керування зміною місця виведення під час копіювання. Виберіть елемент **Увімк**, щоб змінити налаштування.

Доступно, якщо встановлено пристрій скріплення скобами.

❏ Дозволити Вимикати Живлення:

Керування дозволом на вимкнення принтера. Виберіть **Увімк**, щоб дозволити його вимкнення.

## **Налаштування енергозбереження в неактивному стані**

Ви можете налаштувати час переходу в режим енергозбереження або вимкнення живлення, якщо панель керування принтера не використовувалась протягом певного часу. Налаштуйте час, залежно від середовища використання.

1. Введіть IP-адресу принтера у браузер, щоб отримати доступ до Web Config.

Введіть IP-адресу принтера з комп'ютера, підключеного до тієї ж мережі, що й принтер.

У наведеному нижче меню можна перевірити IP-адресу принтера.

#### **Налаш.** > **Загальні налаштування** > **Налаштування мережі** > (**Стандартний**) > **Стан мережі** > **Стан підкл. до LAN/Wi-Fi**

- 2. Введіть пароль адміністратора, щоб увійти як адміністратор.
- 3. Виберіть наведений нижче порядок елементів.

Вкладка **Керування пристроєм** > **Енергозбереження**

- 4. Введіть пароль адміністратора, щоб увійти як адміністратор.
- 5. За необхідності виконайте налаштування, зазначені нижче.
	- ❏ Таймер сну

Введіть час переходу в режим енергозбереження в неактивному стані.

#### *Примітка.*

Налаштування можна також виконати з панелі керування принтера.

*Налаш.* > *Загальні налаштування* > *Основні налаштування* > *Тайм. очікув.*

❏ Таймер відключення або Вимикати живл., якщо неактивний

Виберіть час автоматичного вимикання принтера після перебування в неактивному стані протягом указаного часу. У разі використання функцій факсу виберіть **Немає** або **Вимкнути**.

#### *Примітка.*

Налаштування можна також виконати з панелі керування принтера.

#### *Налаш.* > *Загальні налаштування* > *Основні налаштування* > *Вимкнути таймер* або *Налаштування вимкнення живлення*

❏ Вимикати живл., якщо відключено

Виберіть це налаштування, щоб принтер вимикався через указаний період після відключення всіх портів, включно з портом LINE. Залежно від регіону ця функція може бути недоступною.

Перейдіть на наведений нижче веб-сайт щодо вказаного періоду часу.

<https://www.epson.eu/energy-consumption>

#### *Примітка.*

Налаштування можна також виконати з панелі керування принтера.

**Налаш.** > **Загальні налаштування** > **Основні налаштування** > **Налаштування вимкнення живлення** > **Вимик. живл., якщо пристрій відключ.**

6. Клацніть **OK**.

#### **Пов'язані відомості**

- & [«Значення за замовчанням парою адміністратора» на сторінці 22](#page-21-0)
- & [«Основні налаштування» на сторінці 567](#page-566-0)

## **Налаштування звуку**

Виконайте налаштування звуку при роботі з панеллю керування, під час друку, надсилання факсу тощо.

#### *Примітка.*

Налаштування можна також виконати з панелі керування принтера.

#### *Налаш.* > *Загальні налаштування* > *Основні налаштування* > *Звуки*

1. Введіть IP-адресу принтера у браузер, щоб отримати доступ до Web Config.

Введіть IP-адресу принтера з комп'ютера, підключеного до тієї ж мережі, що й принтер.

У наведеному нижче меню можна перевірити IP-адресу принтера.

#### **Налаш.** > **Загальні налаштування** > **Налаштування мережі** > (**Стандартний**) > **Стан мережі** > **Стан підкл. до LAN/Wi-Fi**

- 2. Введіть пароль адміністратора, щоб увійти як адміністратор.
- 3. Виберіть наведений нижче порядок елементів.

#### Вкладка **Керування пристроєм** > **Звук**

- 4. За необхідності виконайте налаштування, зазначені нижче.
	- ❏ Звичайний режим

Виконайте налаштування звуку, якщо принтер налаштовано на **Звичайний режим**.

#### ❏ Тихий режим

Виконайте налаштування звуку, якщо принтер налаштовано на **Реж. без пов-нь**. Він вмикається, якщо увімкнено один з нижчезазначених елементів.

❏ Панель керування принтера:

**Налаш.** > **Загальні налаштування** > **Налаштування принтера** > **Реж. без пов-нь Налаш.** > **Загальні налаштування** > **Налашт. факсу** > **Отримати налаштування** > **Налаштування друку** > **Реж. без пов-нь**

❏ Web Config:

Вкладка **Факс** > **Налаштування друку** > **Реж. без пов-нь**

5. Клацніть **OK**.

#### **Пов'язані відомості**

& [«Значення за замовчанням парою адміністратора» на сторінці 22](#page-21-0)

## **Налаштування для стирання даних жорсткого диска**

Ви можете виконати налаштування для видалення даних, що зберігаються на внутрішньому жорсткому диску.

Завдання друку копіювання та сканування тимчасово зберігаються на жорсткому диску, щоб мати можливість обробляти дані для автентифікованого друку та великих обсягів копіювання, сканування, друку тощо. Виконайте налаштування, щоб безпечно стерти ці дані.

#### **Почергове видалення з жорсткого диску**

Якщо увімкнено, цільові дані буде стерто послідовно, коли вони стануть непотрібними, наприклад, після завершення друку або сканування. Видаленню підлягають дані, записані під час роботи цієї функції.

Оскільки доступ до жорсткого диска необхідний, буде відображено час входу в режим енергозбереження.

#### **Очистити всю пам'ять**

Стирання всіх даних на жорсткому диску. Під час форматування ви не зможете виконувати інші операції або вимкнути пристрій.

- ❏ Висока швидкість: стирання всіх даних спеціальною командою стирання.
- ❏ Перезапис: стирання всіх даних спеціальною командою стирання та перезаписування інших даних у всіх областях з метою стирання всіх даних.
- ❏ Потрійний перезапис: стирання всіх даних спеціальною командою стирання та потрійне перезаписування інших даних у всіх областях з метою стирання всіх даних.

## **Налаштування параметрів послідовного видалення**

#### *Примітка.*

Ви також можете виконувати налаштування з панелі керування пристрою.

1. Введіть IP-адресу принтера у браузер, щоб отримати доступ до Web Config.

Введіть IP-адресу принтера з комп'ютера, підключеного до тієї ж мережі, що й принтер.

<span id="page-676-0"></span>У наведеному нижче меню можна перевірити IP-адресу принтера.

**Налаш.** > **Загальні налаштування** > **Налаштування мережі** > (**Стандартний**) > **Стан мережі** > **Стан підкл. до LAN/Wi-Fi**

- 2. Введіть пароль адміністратора, щоб увійти як адміністратор.
- 3. Виберіть наведений нижче порядок елементів.

Вкладка **Керування пристроєм** > **Збережені дані**

- 4. Виберіть **Увімкнути** для **Почергове видалення з жорсткого диску**.
- 5. Клацніть **OK**.

#### **Пов'язані відомості**

& [«Значення за замовчанням парою адміністратора» на сторінці 22](#page-21-0)

#### **Форматування внутрішнього жорсткого диска**

- 1. Виберіть елемент **Налаш.** на головному екрані панелі керування.
- 2. Виберіть **Загальні налаштування** > **Сист. адміністрування** > **Налаштування очищення жосткого диску**.
- 3. Виберіть **Очистити всю пам'ять**.
- 4. Виберіть **Висока швидкість**, **Перезапис**, або **Потрійний перезапис**, відповідно до потреби.
- 5. Виберіть **Так** на екрані підтвердження.

## **Резервне копіювання та імпорт налаштувань принтера**

Існує можливість експортувати значення налаштувань із Web Config у файл. Ви можете імпортувати експортований файл на принтер за допомогою Web Config. Його можна використовувати для резервного копіювання контактів, значень налаштувань, заміни принтера тощо.

Експортований файл неможливо редагувати, оскільки він експортується як двійковий файл.

#### **Експорт налаштувань**

Експорт налаштувань для принтера

1. Введіть IP-адресу принтера у браузер, щоб отримати доступ до Web Config.

Введіть IP-адресу мережі (стандартної/додаткової), яку потрібно налаштувати, з комп'ютера, підключеного до тієї ж мережі, що й принтер.

У наведеному нижче меню можна перевірити IP-адресу принтера.

**Налаш.** > **Загальні налаштування** > **Налаштування мережі** > (**Стандартний** або **Додаткова**) > **Стан мережі** > **Стан підкл. до LAN/Wi-Fi**

- 2. Введіть пароль адміністратора, щоб увійти як адміністратор.
- 3. Виберіть наведений нижче порядок елементів.

Вкладка **Керування пристроєм** > **Експортувати та імпортувати значення налаштування** > **Експорт**

4. Оберіть налаштування, які ви хочете експортувати.

Виберіть налаштування, які ви хочете експортувати. Якщо вибрати батьківську категорію, буде також вибрано підкатегорії. Однак не можна вибрати підкатегорії, які викликають помилки через дублювання в одній мережі (наприклад, IP-адреси тощо).

5. Введіть пароль, щоб зашифрувати експортований файл.

Щоб імпортувати файл, потрібен пароль. Якщо файл шифрувати непотрібно, залиште поле порожнім.

6. Клацніть **Експорт**.

#### c*Важливо*

Якщо потрібно експортувати мережеві параметри принтера, такі як ім'я пристрою та IPv6 адреса, виберіть *Увімкніть вибір індивідуальних налаштувань пристрою* і виберіть більше елементів. Використовуйте лише вибрані значення для принтера для заміни.

#### **Пов'язані відомості**

& [«Значення за замовчанням парою адміністратора» на сторінці 22](#page-21-0)

#### **Імпортування налаштувань**

Імпортуйте експортований файл Web Config на принтер.

#### **• Важливо**

При імпортуванні значень, що включають окремі відомості, як-от ім'я принтера або IP-адресу, переконайтеся, що в цій мережі немає такої самої IP-адреси.

1. Введіть IP-адресу принтера у браузер, щоб отримати доступ до Web Config.

Введіть IP-адресу мережі (стандартної/додаткової), яку потрібно налаштувати, з комп'ютера, підключеного до тієї ж мережі, що й принтер.

У наведеному нижче меню можна перевірити IP-адресу принтера.

**Налаш.** > **Загальні налаштування** > **Налаштування мережі** > (**Стандартний** або **Додаткова**) > **Стан мережі** > **Стан підкл. до LAN/Wi-Fi**

- 2. Введіть пароль адміністратора, щоб увійти як адміністратор.
- 3. Виберіть наведений нижче порядок елементів.

Вкладка **Керування пристроєм** > **Експортувати та імпортувати значення налаштування** > **Імпорт**

- 4. Виберіть експортований файл, після чого введіть зашифрований пароль.
- 5. Клацніть **Далі**.
- 6. Виберіть налаштування, який потрібно імпортувати, після чого клацніть **Далі**.

<span id="page-678-0"></span>7. Клацніть **OK**.

Налаштування застосовуються до принтера.

#### **Пов'язані відомості**

& [«Значення за замовчанням парою адміністратора» на сторінці 22](#page-21-0)

## **Оновлення мікропрограми**

#### **Оновлення мікропрограми принтера з панелі керування**

Якщо принтер може підключатися до мережі Інтернет, можна оновити його мікропрограму з панелі керування. Ви можете також налаштувати принтер, щоб він систематично перевіряв наявність оновлень та сповіщав вас, якщо оновлення стають доступні.

- 1. Виберіть **Налаш.** на головному екрані.
- 2. Виберіть **Загальні налаштування** > **Сист. адміністрування** > **Оновлення мікропрограмного забезпечення**.

#### *Примітка.*

Виберіть *Повідомлення* > *Увімк*, щоб налаштувати принтер на систематичну перевірку оновлень для мікропрограм.

- 3. Перегляньте повідомлення на екрані та почніть пошук доступних оновлень.
- 4. Якщо на РК-екрані відобразиться повідомлення з інформацією про доступне оновлення мікропрограми, дотримуйтеся вказівок на екрані, щоб запустити оновлення.

#### c*Важливо*

- ❏ Не вимикайте і не витягуйте з розетки штепсель принтера, доки не завершиться оновлення. Інакше принтер може вийти з ладу.
- ❏ Якщо оновлення мікропрограм не завершилося або відбулося невдало, принтер не запуститься у звичному режимі, а на РК-екрані при наступному увімкненні принтера з'явиться повідомлення Recovery Mode. У такому разі доведеться оновлювати програму ще раз за допомогою комп'ютера. Підключіть принтер до комп'ютера за допомогою кабелю USB. Доки відображається Recovery Mode, ви не зможете оновити мікропрограму через мережу. На комп'ютері відкрийте місцевий веб-сайт Epson, а тоді завантажте останню версію мікропрограми принтера. Для подальших вказівок див. інструкції на веб-сайті.

## **Автоматичне оновлення мікропрограми принтера**

Можна налаштувати автоматичне оновлення мікропрограми, коли принтер підключено до Інтернету.

У разі увімкнення блокування адміністратора, цю функцію зможе виконувати тільки адміністратор. Зверніться по допомогу до адміністратора принтера.

1. На панелі керування принтера виберіть **Налаш.**.

- 2. Виберіть **Загальні налаштування** > **Сист. адміністрування** > **Оновлення мікропрограмного забезпечення**.
- 3. Виберіть **Автоматичне оновлення мікропрограми**, щоб відобразився екран налаштувань.
- 4. Виберіть **Автоматичне оновлення мікропрограми**, щоб увімкнути цю функцію.

Виберіть **Згода** на екрані підтвердження, щоб повернутися до екрана налашувань.

5. Установіть день і час для оновлення, а потім виберіть **ОК**.

#### *Примітка.*

Можна вибрати кілька днів тижня, але ви не зможете вказати час для кожного дня тижня.

Налаштування завершено, коли підключення до сервера підтверджено.

#### c*Важливо*

- ❏ Не вимикайте і не витягуйте з розетки штепсель принтера, доки не завершиться оновлення. Наступного разу, коли ви ввімкнете принтер, на РК-екрані може відобразитися «Recovery Mode», і ви не зможете працювати із принтером.
- ❏ Якщо відображається «Recovery Mode», виконайте наведені нижче дії, щоб знову оновити мікропрограму.

1. З'єднайте комп'ютер і принтер за допомогою кабелю USB. (Виконувати оновлення в режимі відновлення через мережу не є можливим.)

2. Завантажте найновішу мікропрограму з веб-сайту Epson і почніть оновлення. Докладніше див. у розділі «Спосіб оновлення» на сторінці завантаження.

#### *Примітка.*

Автоматичне оновлення мікропрограми можна налаштувати з Web Config. Виберіть вкладку *Керування пристроєм* tab > *Автоматичне оновлення мікропрограми*, увімкніть налаштування, а потім установіть день тижня та час.

## **Оновлення мікропрограми за допомогою Web Config**

Якщо принтер можна підключити до мережі Інтернет, ви можете оновити мікропрограму з Web Config.

1. Введіть IP-адресу принтера у браузер, щоб отримати доступ до Web Config.

Введіть IP-адресу принтера з комп'ютера, підключеного до тієї ж мережі, що й принтер.

У наведеному нижче меню можна перевірити IP-адресу принтера.

**Налаш.** > **Загальні налаштування** > **Налаштування мережі** > (**Стандартний**) > **Стан мережі** > **Стан підкл. до LAN/Wi-Fi**

- 2. Введіть пароль адміністратора, щоб увійти як адміністратор.
- 3. Виберіть наведений нижче порядок елементів.

Вкладка **Керування пристроєм** > **Оновлення мікропрограми**

4. Клацніть **Пуск**, а тоді виконайте вказівки на екрані.

Почнеться підтвердження мікропрограми, і, якщо є оновлена версія мікропрограми, то інформація про неї з'явиться на екрані.

#### *Примітка.*

Мікропрограму можна також оновити за допомогою Epson Device Admin. Ви можете візуально ознайомитися з інформацією про мікропрограму у списку пристроїв. Це стане у пригоді в разі необхідності оновити мікропрограми кількох пристроїв. Докладнішу інформацію див. у посібнику Epson Device Admin.

#### **Пов'язані відомості**

& [«Значення за замовчанням парою адміністратора» на сторінці 22](#page-21-0)

## **Оновлення мікропрограми без підключення до Інтернету**

Можна завантажити програмне забезпечення із веб-сайту Epson на комп'ютер, а тоді підключити пристрій до комп'ютера через кабель USB, щоб оновити мікропрограму. Якщо не вдається оновити через мережу, спробуйте вказаний нижче спосіб.

- 1. Відкрийте веб-сайт Epson і завантажте мікропрограму.
- 2. Підключіть комп'ютер, на який завантажено мікропрограму, до принтера за допомогою кабелю USB.
- 3. Двічі клацніть завантажений файл .exe.

Запуститься Epson Firmware Updater.

4. Дотримуйтеся вказівок на екрані.

## **Синхронізація дати й часу з сервером часу**

У разі потреби виконати синхронізацію з сервером часу (NTP-сервером), можна синхронізувати час принтера та комп'ютера в мережі. Сервер часу може працювати в межах організації або публікуватися в Інтернеті.

У разі проведення автентифікації за допомогою сертифіката ЦС, проблеми, пов'язані з часом можна попередити, виконавши синхронізацію з сервером часу.

1. Введіть IP-адресу принтера у браузер, щоб отримати доступ до Web Config.

Введіть IP-адресу принтера з комп'ютера, підключеного до тієї ж мережі, що й принтер.

У наведеному нижче меню можна перевірити IP-адресу принтера.

**Налаш.** > **Загальні налаштування** > **Налаштування мережі** > (**Стандартний**) > **Стан мережі** > **Стан підкл. до LAN/Wi-Fi**

- 2. Введіть пароль адміністратора, щоб увійти як адміністратор.
- 3. Виберіть наведений нижче порядок елементів.

Вкладка **Керування пристроєм** > **Дата і час** > **Сервер часу**.

- 4. Виберіть **Викор.** для **Застосувати Сервер часу**.
- 5. Введіть адресу сервера часу у поле **Сервер часу Адреса**.

Можна використовувати формат IPv4, IPv6 або FQDN. Введіть не більше 252 символів. Якщо дані вводити непотрібно, лишіть поле пустим.

#### 6. Введіть **Оновити інтервал (хв)**.

Можна вказати до 10 080 хвилин по хвилинах.

#### 7. Клацніть **OK**.

*Примітка.* Стан підключення до сервера часу можна підтвердити по *Сервер часу Статус*.

#### **Пов'язані відомості**

& [«Значення за замовчанням парою адміністратора» на сторінці 22](#page-21-0)

## **Очищення даних внутрішньої пам'яті**

Можна видалити дані внутрішньої пам'яті принтера, такі як завантажені шрифти й макроси для друку PCL або завдання для друку пароля.

#### *Примітка.*

Налаштування можна також виконати з панелі керування принтера.

*Налаш.* > *Загальні налаштування* > *Сист. адміністрування* > *Очистити дані внутрішньої пам'яті*

1. Введіть IP-адресу принтера у браузер, щоб отримати доступ до Web Config.

Введіть IP-адресу принтера з комп'ютера, підключеного до тієї ж мережі, що й принтер.

У наведеному нижче меню можна перевірити IP-адресу принтера.

**Налаш.** > **Загальні налаштування** > **Налаштування мережі** > (**Стандартний**) > **Стан мережі** > **Стан підкл. до LAN/Wi-Fi**

- 2. Введіть пароль адміністратора, щоб увійти як адміністратор.
- 3. Виберіть наведений нижче порядок елементів.

Вкладка **Керування пристроєм** > **Очистити дані внутрішньої пам'яті**

4. Клацніть **Видалити** для **PDL шрифт, дані, ін.**.

#### **Пов'язані відомості**

& [«Значення за замовчанням парою адміністратора» на сторінці 22](#page-21-0)

## **Керування вашими контактами**

Можна налаштувати перегляд і пошук у списку контактів.

1. Введіть IP-адресу принтера у браузер, щоб отримати доступ до Web Config.

Введіть IP-адресу принтера з комп'ютера, підключеного до тієї ж мережі, що й принтер.

У наведеному нижче меню можна перевірити IP-адресу принтера.

#### **Налаш.** > **Загальні налаштування** > **Налаштування мережі** > (**Стандартний**) > **Стан мережі** > **Стан підкл. до LAN/Wi-Fi**

2. Введіть пароль адміністратора, щоб увійти як адміністратор.

3. Виберіть наведений нижче порядок елементів.

Вкладка **Керування пристроєм** > **Конт. менеджер**

- 4. Виберіть **Переглянути параметри**.
- 5. Виберіть **Варіанти пошуку**.
- 6. У разі потреби відредагуйте назву категорії. Введіть від 1 до 20 символів. Можна використовувати як двобайтові, так і однобайтові символи.
- 7. Клацніть **OK**.
- 8. Дотримуйтеся вказівок на екрані.

#### **Пов'язані відомості**

& [«Значення за замовчанням парою адміністратора» на сторінці 22](#page-21-0)

## **Керування живленням принтера за допомогою Web Config**

Існує можливість вимкнути або перезапустити принтер із комп'ютера за допомогою Web Config, навіть якщо комп'ютер знаходиться далеко від принтера.

1. Введіть IP-адресу принтера у браузер, щоб отримати доступ до Web Config.

Введіть IP-адресу принтера з комп'ютера, підключеного до тієї ж мережі, що й принтер.

У наведеному нижче меню можна перевірити IP-адресу принтера.

**Налаш.** > **Загальні налаштування** > **Налаштування мережі** > (**Стандартний**) > **Стан мережі** > **Стан підкл. до LAN/Wi-Fi**

- 2. Введіть пароль адміністратора, щоб увійти як адміністратор.
- 3. Виберіть наведений нижче порядок елементів.

Вкладка **Керування пристроєм** > **(-)**

- 4. Виберіть **Вимкнути** або **Перезапустити**
- 5. Клацніть **Виконати**.

#### **Пов'язані відомості**

& [«Значення за замовчанням парою адміністратора» на сторінці 22](#page-21-0)

#### **Відновлення налаштувань за замовчуванням**

Можна вибрати налаштування мережі або інші параметри, збережені на принтері, і відновити ці налаштування до стандартних.

1. Введіть IP-адресу принтера у браузер, щоб отримати доступ до Web Config.

Введіть IP-адресу принтера з комп'ютера, підключеного до тієї ж мережі, що й принтер.

У наведеному нижче меню можна перевірити IP-адресу принтера.

**Налаш.** > **Загальні налаштування** > **Налаштування мережі** > (**Стандартний**) > **Стан мережі** > **Стан підкл. до LAN/Wi-Fi**

- 2. Введіть пароль адміністратора, щоб увійти як адміністратор.
- 3. Виберіть наведений нижче порядок елементів.

Вкладка **Керування пристроєм** > **Віднов. налашт. за замовч.**

- 4. Виберіть потрібний варіант зі списку.
- 5. Клацніть **Виконати**.

Дотримуйтеся вказівок на екрані.

#### **Пов'язані відомості**

& [«Значення за замовчанням парою адміністратора» на сторінці 22](#page-21-0)

## **Редагування макету головного екрана**

На головному екрані можна змінити розташування меню.

1. Введіть IP-адресу принтера у браузер, щоб отримати доступ до Web Config.

Введіть IP-адресу принтера з комп'ютера, підключеного до тієї ж мережі, що й принтер.

У наведеному нижче меню можна перевірити IP-адресу принтера.

**Налаш.** > **Загальні налаштування** > **Налаштування мережі** > (**Стандартний**) > **Стан мережі** > **Стан підкл. до LAN/Wi-Fi**

- 2. Введіть пароль адміністратора, щоб увійти як адміністратор.
- 3. Виберіть наведений нижче порядок елементів.

#### Вкладка **Керування пристроєм** > **Редагувати Головний екран**

4. Натисніть Макет, а потім виберіть піктограми та їх розташування.

Розбивка головного екрана залежить від макету.

Якщо у вас є зареєстровані налаштування, ви можете вибрати їх, щоб вони відображалися на головному екрані.

5. Клацніть **OK**.

#### **Пов'язані відомості**

& [«Значення за замовчанням парою адміністратора» на сторінці 22](#page-21-0)
# <span id="page-684-0"></span>**Налаштування безпеки продукту**

# **Обмеження доступних функцій**

Ви можете зареєструвати облікові записи користувача на принтері, прикріпити їх до функцій та контролювати функції, які може використовувати той користувач.

При увімкненні контролю доступу користувач може використовувати такі функції, як копіювання, факс тощо, шляхом введення паролю до панелі керування принтера та входу до принтера.

Недоступні функції будуть відображатись у сірому кольорі та не можуть бути вибрані.

Коли ви реєструєте інформацію для автентифікації до драйвера принтера або сканера, ви зможете друкувати або сканувати з комп'ютера. Більше про налаштування драйвера, див. допомогу по драйверу або посібнк користувача.

# **Створення облікового запису користувача**

Створіть обліковий запис користувача з метою контролю доступу.

1. Введіть IP-адресу принтера у браузер, щоб отримати доступ до Web Config.

Введіть IP-адресу принтера з комп'ютера, підключеного до тієї ж мережі, що й принтер.

У наведеному нижче меню можна перевірити IP-адресу принтера.

## **Налаш.** > **Загальні налаштування** > **Налаштування мережі** > (**Стандартний**) > **Стан мережі** > **Стан підкл. до LAN/Wi-Fi**

- 2. Введіть пароль адміністратора, щоб увійти як адміністратор.
- 3. Виберіть наведений нижче порядок елементів.

## Вкладка **Безпека продукту** > **Налаштування керування доступом** > **Налаштування користувача**

4. Клацніть **Додати** поруч із номером, який потрібно зареєструвати.

## c*Важливо*

У разі використання принтера із системою автентифікації Epson або інших компаній зареєструйте ім'я користувача налаштування обмежень у номерах від 2 до 10.

Програмне забезпечення, наприклад система автентифікації, використовує номер один, тому ім'я користувача не відображається на панелі керування принтера.

- 5. Налаштуйте кожен елемент.
	- ❏ Ім'я користувача:

Введіть ім'я, що відображається у списку імен користувачів, довжиною від 1 до 14 символів, використовуючи буквено-цифрові символи.

❏ Пароль:

Введіть пароль довжиною від 0 до 20 символів у кодуванні ASCII (0x20–0x7E). Під час ініціалізації пароля залиште це поле порожнім.

❏ Встановіть кнопку-прапорець на включення чи відключення кожної функції.

Виберіть функцію, яку ви дозволяєте використовувати.

#### *Примітка.*

У разі наявності політики паролів введіть пароль, що відповідає вимогам.

Виконати налаштування політики паролів можна, вибравши вкладку *Безпека продукту* > *Політика щодо паролів*.

#### 6. Клацніть **Застосувати**.

Поверніться до списку налаштувань користувача через певний проміжок часу.

Переконайтеся, що ім'я користувача, яке ви зареєстрували в полі **Ім'я користувача** відображається правильно й змінюється **Додати** на **Редагувати**.

### **Пов'язані відомості**

& [«Значення за замовчанням парою адміністратора» на сторінці 22](#page-21-0)

## *Редагування облікового запису користувача*

Редагуйте обліковий запис, зареєстрований для контролю доступу.

1. Введіть IP-адресу принтера у браузер, щоб отримати доступ до Web Config.

Введіть IP-адресу принтера з комп'ютера, підключеного до тієї ж мережі, що й принтер.

У наведеному нижче меню можна перевірити IP-адресу принтера.

**Налаш.** > **Загальні налаштування** > **Налаштування мережі** > (**Стандартний**) > **Стан мережі** > **Стан підкл. до LAN/Wi-Fi**

- 2. Введіть пароль адміністратора, щоб увійти як адміністратор.
- 3. Виберіть наведений нижче порядок елементів.

Вкладка **Безпека продукту** > **Налаштування керування доступом** > **Налаштування користувача**

- 4. Клацніть **Редагувати** для номера, який потрібно редагувати.
- 5. Внесіть зміни в кожен елемент.
- 6. Клацніть **Застосувати**.

Поверніться до списку налаштувань користувача через певний проміжок часу.

## **Пов'язані відомості**

& [«Значення за замовчанням парою адміністратора» на сторінці 22](#page-21-0)

### *Видалення облікового запису користувача*

Видаліть обліковий запис, зареєстрований для контролю доступу.

1. Введіть IP-адресу принтера у браузер, щоб отримати доступ до Web Config.

Введіть IP-адресу принтера з комп'ютера, підключеного до тієї ж мережі, що й принтер.

У наведеному нижче меню можна перевірити IP-адресу принтера.

**Налаш.** > **Загальні налаштування** > **Налаштування мережі** > (**Стандартний**) > **Стан мережі** > **Стан підкл. до LAN/Wi-Fi**

- 2. Введіть пароль адміністратора, щоб увійти як адміністратор.
- 3. Виберіть наведений нижче порядок елементів.

Вкладка **Безпека продукту** > **Налаштування керування доступом** > **Налаштування користувача**

- 4. Клацніть **Редагувати** для номера, який потрібно видалити.
- 5. Клацніть **Видалити**.

#### c*Важливо*

Після натискання *Видалити* обліковий запис користувача буде видалено без підтвердження. Будьте обережні при видаленні облікового запису.

Поверніться до списку налаштувань користувача через певний проміжок часу.

#### **Пов'язані відомості**

& [«Значення за замовчанням парою адміністратора» на сторінці 22](#page-21-0)

## **Увімкнення керування доступом**

У разі увімкнення керування доступом використовувати принтер зможуть тільки зареєстровані користувачі.

#### *Примітка.*

Якщо ввімкнено Налаштування керування доступом, потрібно повідомити користувача про його облікові дані.

1. Введіть IP-адресу принтера у браузер, щоб отримати доступ до Web Config.

Введіть IP-адресу принтера з комп'ютера, підключеного до тієї ж мережі, що й принтер.

У наведеному нижче меню можна перевірити IP-адресу принтера.

**Налаш.** > **Загальні налаштування** > **Налаштування мережі** > (**Стандартний**) > **Стан мережі** > **Стан підкл. до LAN/Wi-Fi**

- 2. Введіть пароль адміністратора, щоб увійти як адміністратор.
- 3. Виберіть наведений нижче порядок елементів.

Вкладка **Безпека продукту** > **Налаштування керування доступом** > **Основні**

- 4. Виберіть **Забезпечує Контроль доступу**.
	- ❏ Якщо ви ввімкнули **Налаштування керування доступом** та хочете друкувати або сканувати зі смарт-пристроїв, які не мають інформації для автентифікації, виберіть **Дозволити друк та сканування без інформації про автентифікацію комп'ютера**.
	- ❏ Якщо ви бажаєте дозволити зареєстрованим користувачам входити до Web Config, виберіть **Дозволити зареєстрованим користувачам входити у Web Config**.

5. Клацніть **OK**.

Через деякий час буде відображено повідомлення про завершення.

Підтвердьте, що такі піктограми як копіювання та сканування на панелі керування принтера виділено сірим кольором.

### **Пов'язані відомості**

- & [«Значення за замовчанням парою адміністратора» на сторінці 22](#page-21-0)
- & [«Використання принтера з увімкненою функцією контролю доступу» на сторінці 471](#page-470-0)

# **Обмеження USB-підключень і використання зовнішньої пам'яті**

Ви можете вимкнути інтерфейс, який використовується, щоб підключити пристрій до принтера. Виконайте налаштування обмеження, щоб обмежити друк і сканування не через мережу.

- ❏ Керування портом USB: зниження можливості отримання даних шляхом несанкціонованого сканування конфіденційних документів.
- ❏ USB-підключення до комп'ютера: запобігання несанкціонованому використанню пристрою шляхом заборони друку або сканування не по мережі.

#### *Примітка.*

Ви також можете виконати налаштування обмеження на панелі керування принтера.

- ❏ Накоп. прист.: *Налаш.* > *Загальні налаштування* > *Налаштування принтера* > *Накоп. прист.*
- ❏ Підкл. ПК по USB: *Налаш.* > *Загальні налаштування* > *Налаштування принтера* > *Підкл. ПК по USB*
- 1. Введіть IP-адресу принтера у браузер, щоб отримати доступ до Web Config.

Введіть IP-адресу принтера з комп'ютера, підключеного до тієї ж мережі, що й принтер.

У наведеному нижче меню можна перевірити IP-адресу принтера.

**Налаш.** > **Загальні налаштування** > **Налаштування мережі** > (**Стандартний**) > **Стан мережі** > **Стан підкл. до LAN/Wi-Fi**

- 2. Введіть пароль адміністратора, щоб увійти як адміністратор.
- 3. Виберіть наведений нижче порядок елементів.

Вкладка **Безпека продукту** > **Зовнішній інтерфейс**

4. Виберіть **Вимкн.** у функціях, які потрібно налаштувати.

Виберіть **Увімкн.**, якщо потрібно скасувати керування.

❏ Накоп. прист.

Забороніть збереження даних на зовнішню пам'ять через USB-порт для підключення зовнішнього пристрою.

❏ PC з'єднання через USB

Ви можете обмежити використання USB-підключення з комп'ютера. Якщо потрібно обмежити, виберіть **Вимкн.**.

5. Клацніть **OK**.

- <span id="page-688-0"></span>6. Перевірте, що вимкнений порт не може використовуватися.
	- ❏ Накоп. прист.

Переконайтеся, що при підключенні пристрою збереження даних, як-от пристрою пам'яті USB до зовнішнього USB-порту відповідь відсутня.

❏ PC з'єднання через USB

Якщо на комп'ютері було встановлено драйвер

Підключіть принтер до комп'ютера за допомогою USB-кабелю, після чого переконайтеся, що принтер не виконує друк і сканування.

Якщо на комп'ютері не було встановлено драйвера

Windows:

Відкрийте диспетчер пристроїв і не закривайте його, підключіть принтер до комп'ютера за допомогою USB-кабелю, після чого переконайтеся, що вміст диспетчера пристроїв залишився без змін.

Mac OS:

Підключіть принтер до комп'ютера за допомогою USB-кабелю, після чого переконайтеся, що принтера немає в переліку, коли потрібно додати принтер з вікна **Принтери та сканери**.

### **Пов'язані відомості**

& [«Значення за замовчанням парою адміністратора» на сторінці 22](#page-21-0)

# **Налаштування шифрування пароля**

Шифрування пароля дає змогу зашифрувати конфіденційну інформацію (усі паролі, приватні ключі сертифікатів, ключі автентифікації жорстких дисків), що зберігається в принтері. Ключ шифрування для дешифрування зашифрованої інформації зберігається в мікросхемі TPM (Trusted Platform Module). Оскільки мікросхема TPM недоступна із зовні принтера, ви можете захистити зашифровану конфіденційну інформацію, не надаючи доступу до ключа шифрування.

## c*Важливо*

Якщо у мікросхемі TPM станеться збій і ключ шифрування не вдасться використати, ви не зможете відновити конфіденційну інформацію на принтері та користуватися принтером. Тому обов'язково зробіть резервну копію ключа шифрування на пристрої пам'яті USB.

## **Шифрування пароля**

Якщо потрібно зашифрувати пароль, необхідно зробити резервну копію ключа шифрування. Заздалегідь підготуйте пристрій пам'яті USB для зберігання резервної копії. На пристрої пам'яті повинно USB бути 1 МБ вільного місця.

## c*Важливо*

При заміні мікросхеми TPM, вам знадобиться пристрій USB, що міститиме ключ шифрування. Зберігайте його в надійному місці.

1. Виберіть **Налаш.** на головному екрані.

- 2. Виберіть **Загальні налаштування** > **Сист. адміністрування** > **Налаштування безпеки** > **Шифрування пароля**.
- 3. Виберіть **Увімк** для **Шифрування пароля**.

Коли відобразиться повідомлення, перегляньте його вміст і торкніться опції **ОК**.

4. Виберіть **Перейти до резервн. коп.**.

Буде відображено екран резервної копії ключа шифрування.

- 5. Підключіть пристрій пам'яті USB до USB-порту зовнішнього інтерфейсу принтера.
- 6. Торкніться **Почати резервн. коп.**.

Почнеться записування на пристрій пам'яті USB. Якщо на пристрої пам'яті USB вже зберігався ключ шифрування, його буде перезаписано.

- 7. Коли з'явиться повідомлення про завершення резервного копіювання, торкніться кнопки **Закрити**.
- 8. Натисніть кнопку  $\mathbf 0$ , щоб вимкнути принтер.
- 9. Натисніть кнопку  $\mathcal{O}$ , щоб знову увімкнути принтер.

Пароль зашифровано.

Можливо принтер вмикатиметься довше, ніж звичайно.

## **Пов'язані відомості**

& [«Значення за замовчанням парою адміністратора» на сторінці 22](#page-21-0)

## **Відновлення ключа шифрування пароля**

У разі відмови мікросхеми TPM ви можете відновити ключ шифрування на новій мікросхемі TPM за допомогою резервної копії. Щоб замінити мікросхему TPM при зашифрованому паролі, виконайте кроки, наведені нижче.

1. Натисніть кнопку  $\mathcal{O}$ , щоб увімкнути принтер.

На панелі керування принтера буде відображено повідомлення, що мікросхему TPM замінено.

### 2. Виберіть **Відновити з резервної копії**.

Якщо було налаштовано пароль адміністратора, введіть його та торкніться **ОК**.

- 3. Підключіть пристрій пам'яті USB, який містить ключ шифрування до USB-порту зовнішнього інтерфейсу принтера.
- 4. Торкніться **Відновити з резервної копії**.

Ключ шифрування буде відновлено на мікросхемі TPM.

5. Перевірте повідомлення та торкніться елемента **ОК**.

Принтер буде перезапущено.

# **Використання функції журналу аудиту**

Можна ввімкнути функцію журналу аудиту або експортувати дані журналу.

Періодична перевірка журналів аудиту може допомогти швидко виявити неналежне використання та відстежити можливі проблеми безпеки.

1. Введіть IP-адресу принтера у браузер, щоб отримати доступ до Web Config.

Введіть IP-адресу принтера з комп'ютера, підключеного до тієї ж мережі, що й принтер.

У наведеному нижче меню можна перевірити IP-адресу принтера.

**Налаш.** > **Загальні налаштування** > **Налаштування мережі** > (**Стандартний**) > **Стан мережі** > **Стан підкл. до LAN/Wi-Fi**

- 2. Введіть пароль адміністратора, щоб увійти як адміністратор.
- 3. Виберіть наведений нижче порядок елементів.

Вкладка **Безпека продукту** > **Журнал аудиту**

4. Змініть налаштування відповідно до потреби.

#### ❏ **Налаштування журналу аудиту**

Виберіть **Увімкнути**, а тоді клацніть **OK**, щоб увімкнути цю функцію.

#### *Примітка.*

Налаштування можна також виконати з панелі керування принтера.

*Налаш.* > *Загальні налаштування* > *Сист. адміністрування* > *Налаштування безпеки* > *Журнал аудиту*

❏ **Експортувати журнали аудиту у файл CSV.**

Натисніть **Експорт**, щоб експортувати журнал як файл CSV.

❏ **Видалити всі журнали аудиту.**

Натисніть **Видалити**, щоб видалити всі дані журналу.

### **Пов'язані відомості**

& [«Значення за замовчанням парою адміністратора» на сторінці 22](#page-21-0)

# **Налаштування політики паролів**

Ви можете підвищити надійність пароля, обмеживши тип та кількість символів у паролі.

1. Введіть IP-адресу принтера у браузер, щоб отримати доступ до Web Config.

Введіть IP-адресу принтера з комп'ютера, підключеного до тієї ж мережі, що й принтер.

У наведеному нижче меню можна перевірити IP-адресу принтера.

**Налаш.** > **Загальні налаштування** > **Налаштування мережі** > (**Стандартний**) > **Стан мережі** > **Стан підкл. до LAN/Wi-Fi**

- 2. Введіть пароль адміністратора, щоб увійти як адміністратор.
- 3. Виберіть наведений нижче порядок елементів.

Вкладка **Безпека продукту** > **Політика щодо паролів**

4. Змініть налаштування відповідно до потреби.

#### ❏ **Політика щодо паролів**

Виберіть **Увімкнути**, щоб увімкнути **Політика щодо паролів**. Коли це увімкнено, можна налаштувати такі елементи.

#### ❏ **Мінімальна довжина пароля**

Встановити мінімальну кількість символів для пароля.

#### ❏ **Використовуйте великі літери**

Якщо цей параметр увімкнено, пароль має містити одну або кілька літер верхнього регістру.

#### ❏ **Використовуйте малі літери**

Якщо цей параметр увімкнено, пароль повинен містити одну або кілька малих літер.

### ❏ **Використовуйте цифри**

Якщо цей параметр увімкнено, пароль має містити одну або кілька цифр.

### ❏ **Використовуйте знаки пунктуації**

Якщо цей параметр увімкнено, пароль повинен містити один або кілька розділових знаків.

## 5. Клацніть **OK**.

#### **Пов'язані відомості**

& [«Значення за замовчанням парою адміністратора» на сторінці 22](#page-21-0)

# **Обмеження доступу з програм**

Обмежує використання програм, які можуть отримати доступ до принтера. Програми, які можуть бути обмежені, залежать від моделі.

1. Введіть IP-адресу принтера у браузер, щоб отримати доступ до Web Config.

Введіть IP-адресу принтера з комп'ютера, підключеного до тієї ж мережі, що й принтер.

У наведеному нижче меню можна перевірити IP-адресу принтера.

**Налаш.** > **Загальні налаштування** > **Налаштування мережі** > (**Стандартний**) > **Стан мережі** > **Стан підкл. до LAN/Wi-Fi**

- 2. Введіть пароль адміністратора, щоб увійти як адміністратор.
- 3. Виберіть наведений нижче порядок елементів. Вкладка **Безпека продукту** > **Програма**
- 4. Зніміть прапорці для програм, які потрібно обмежити.
- 5. Клацніть **OK**.

Щоб скасувати обмеження в майбутньому, просто виберіть програму, якій хочете надати доступ.

### **Пов'язані відомості**

& [«Значення за замовчанням парою адміністратора» на сторінці 22](#page-21-0)

# **Обмеження файлових операцій із PDL**

Ця функція захищає файли від неавторизованих операцій PDL.

1. Введіть IP-адресу принтера у браузер, щоб отримати доступ до Web Config.

Введіть IP-адресу принтера з комп'ютера, підключеного до тієї ж мережі, що й принтер.

У наведеному нижче меню можна перевірити IP-адресу принтера.

**Налаш.** > **Загальні налаштування** > **Налаштування мережі** > (**Стандартний**) > **Стан мережі** > **Стан підкл. до LAN/Wi-Fi**

- 2. Введіть пароль адміністратора, щоб увійти як адміністратор.
- 3. Виберіть наведений нижче порядок елементів.

Вкладка **Безпека продукту** > **Файлові операції з PDL**

- 4. Встановлює, дозволяти чи забороняти **Файлові операції з PDL**.
- 5. Клацніть **OK**.

### **Пов'язані відомості**

& [«Значення за замовчанням парою адміністратора» на сторінці 22](#page-21-0)

# **Зміна пароля адміністратора за допомогою Web Config**

Налаштувати пароль адміністратора можна за допомогою Web Config.

Зміна пароля запобігає несанкціонованому читанню або зміні інформації, що зберігається на пристрої, такої як ідентифікатор, пароль, налаштування мережі, контакти тощо. Вона також зменшує широкий спектр ризиків безпеці, таких як витік інформації в мережевому середовищі й політиці безпеки.

1. Введіть IP-адресу принтера у браузер, щоб отримати доступ до Web Config.

Введіть IP-адресу мережі (стандартної/додаткової), яку потрібно налаштувати, з комп'ютера, підключеного до тієї ж мережі, що й принтер.

У наведеному нижче меню можна перевірити IP-адресу принтера.

**Налаш.** > **Загальні налаштування** > **Налаштування мережі** > (**Стандартний** або **Додаткова**) > **Стан мережі** > **Стан підкл. до LAN/Wi-Fi**

- 2. Введіть пароль адміністратора, щоб увійти як адміністратор.
- 3. Виберіть наведений нижче порядок елементів.

Вкладка **Безпека продукту** > **Змінити Пароль адміністратора**

- 4. Введіть поточний пароль у полі **Поточний пароль**.
- 5. Введіть новий пароль у полі **Новий пароль** і ще в полі **Підтвердіть новий пароль**. За потреби введіть ім'я користувача.

6. Клацніть **OK**.

#### *Примітка.*

Щоб відновити початковий пароль адміністратора, клацніть *Віднов. налашт. за замовч.* на екрані *Змінити Пароль адміністратора*.

## **Пов'язані відомості**

& [«Значення за замовчанням парою адміністратора» на сторінці 22](#page-21-0)

# **Увімкнення перевірки програми під час запуску**

Якщо ввімкнути функцію перевірки програми, принтер виконує перевірку під час запуску, щоб виявити, чи не втручалися в програму сторонні особи. У разі виявлення будь-яких проблем принтер не запускається.

1. Введіть IP-адресу принтера у браузер, щоб отримати доступ до Web Config.

Введіть IP-адресу принтера з комп'ютера, підключеного до тієї ж мережі, що й принтер.

У наведеному нижче меню можна перевірити IP-адресу принтера.

**Налаш.** > **Загальні налаштування** > **Налаштування мережі** > (**Стандартний**) > **Стан мережі** > **Стан підкл. до LAN/Wi-Fi**

- 2. Введіть пароль адміністратора, щоб увійти як адміністратор.
- 3. Виберіть наведений нижче порядок елементів.

Вкладка **Безпека продукту** > **Перевірка програми при запуску**

- 4. Виберіть **Увімкнути**, щоб увімкнути **Перевірка програми при запуску**.
- 5. Клацніть **OK**.

### **Пов'язані відомості**

& [«Значення за замовчанням парою адміністратора» на сторінці 22](#page-21-0)

# **Налаштування обмежень домену**

Застосовуючи правила обмеження до доменних імен, можна зменшити ризик витоку інформації через випадкову передачу.

1. Введіть IP-адресу принтера у браузер, щоб отримати доступ до Web Config.

Введіть IP-адресу принтера з комп'ютера, підключеного до тієї ж мережі, що й принтер.

У наведеному нижче меню можна перевірити IP-адресу принтера.

**Налаш.** > **Загальні налаштування** > **Налаштування мережі** > (**Стандартний**) > **Стан мережі** > **Стан підкл. до LAN/Wi-Fi**

2. Введіть пароль адміністратора, щоб увійти як адміністратор.

<span id="page-694-0"></span>3. Виберіть наведений нижче порядок елементів.

Вкладка **Безпека продукту** > **Обмеження домену**

4. Змініть налаштування відповідно до потреби.

#### ❏ **Правило обмеження**

Виберіть, як обмежити передачу електронної пошти.

❏ **Доменне ім'я**

Додайте або видаліть доменне ім'я, яке потрібно обмежити.

5. Клацніть **OK**.

### **Пов'язані відомості**

& [«Значення за замовчанням парою адміністратора» на сторінці 22](#page-21-0)

# **Налаштування безпеки мережі**

# **Контроль за допомогою протоколів**

Друк можна виконувати, використовуючи різноманітні шляхи й протоколи.

За умови використання багатофункціонального принтера, можна використовувати мережеве сканування та PC-FAX з деякої кількості мережевих комп'ютерів.

Обмеживши друк певними шляхами або керуючи доступними функціями, можна знизити ненавмисні ризики безпеці.

Щоб налаштувати параметри протоколу, виконайте наведені нижче кроки.

1. Введіть IP-адресу принтера у браузер, щоб отримати доступ до Web Config.

Введіть IP-адресу мережі (стандартної/додаткової), яку потрібно налаштувати, з комп'ютера, підключеного до тієї ж мережі, що й принтер.

У наведеному нижче меню можна перевірити IP-адресу принтера.

**Налаш.** > **Загальні налаштування** > **Налаштування мережі** > (**Стандартний** або **Додаткова**) > **Стан мережі** > **Стан підкл. до LAN/Wi-Fi**

- 2. Введіть пароль адміністратора, щоб увійти як адміністратор.
- 3. Виберіть наведений нижче порядок елементів.

Вкладка **Мережева безпека** > **Протокол**

- 4. Налаштуйте кожен елемент.
- 5. Клацніть **Далі**.
- 6. Клацніть **OK**.

Налаштування застосовуються до принтера.

## <span id="page-695-0"></span>**Пов'язані відомості**

- & [«Значення за замовчанням парою адміністратора» на сторінці 22](#page-21-0)
- & «Протоколи, які можна увімкнути або вимкнути» на сторінці 696
- & [«Елементи налаштування протоколу» на сторінці 697](#page-696-0)

# **Протоколи, які можна увімкнути або вимкнути**

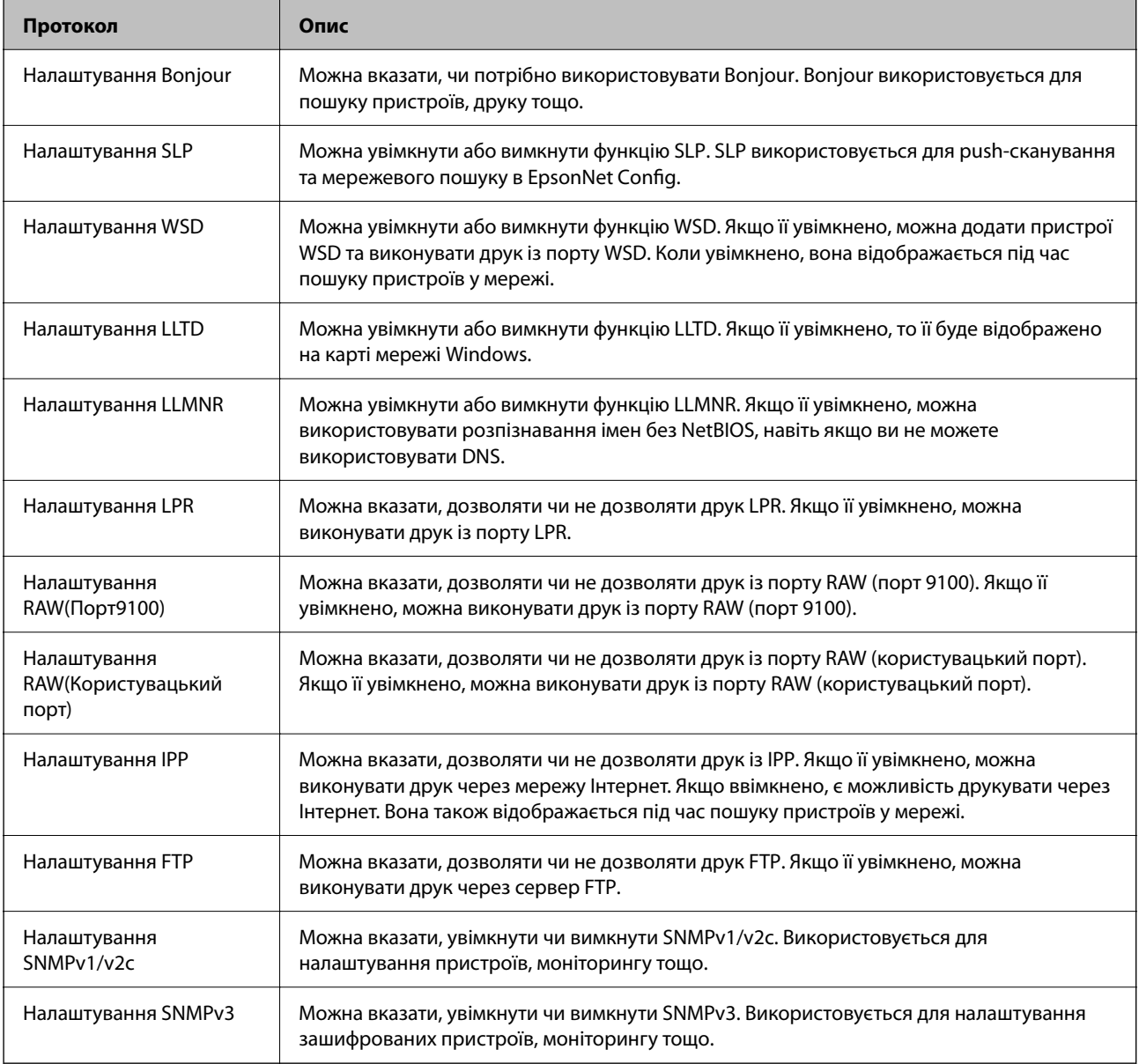

## **Пов'язані відомості**

- & [«Контроль за допомогою протоколів» на сторінці 695](#page-694-0)
- & [«Елементи налаштування протоколу» на сторінці 697](#page-696-0)

# <span id="page-696-0"></span>**Елементи налаштування протоколу**

Налаштування Bonjour

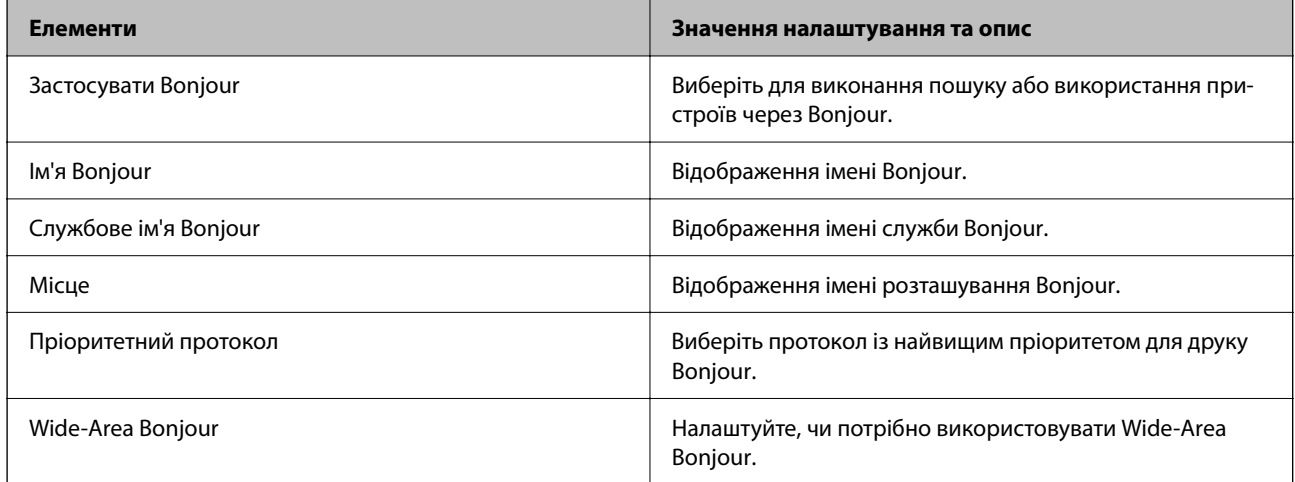

## Налаштування SLP

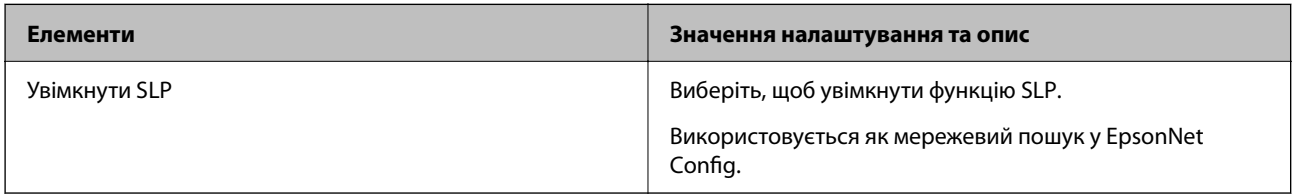

## Налаштування WSD

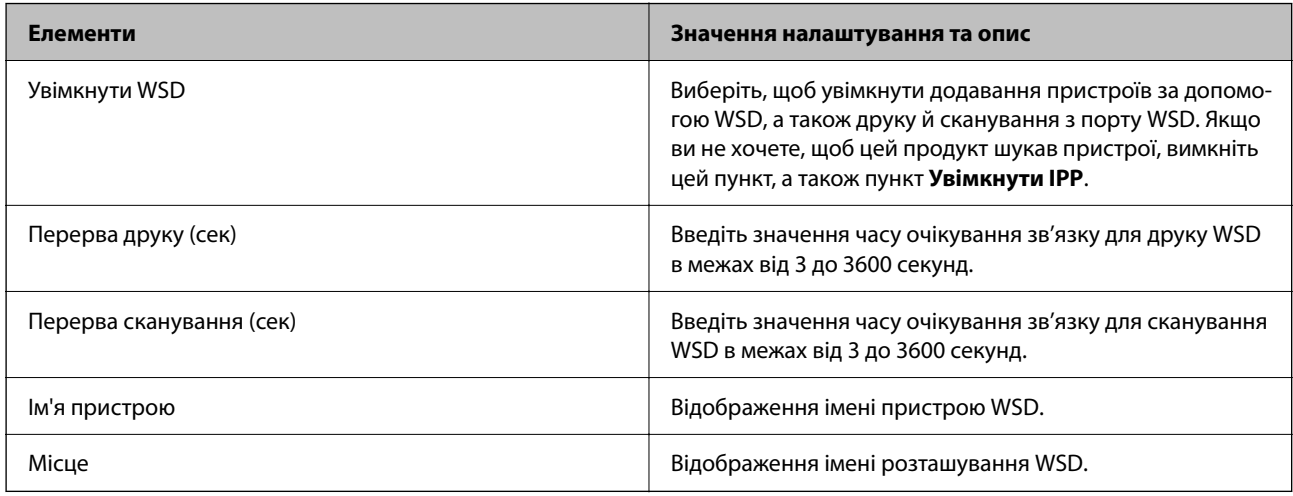

## Налаштування LLTD

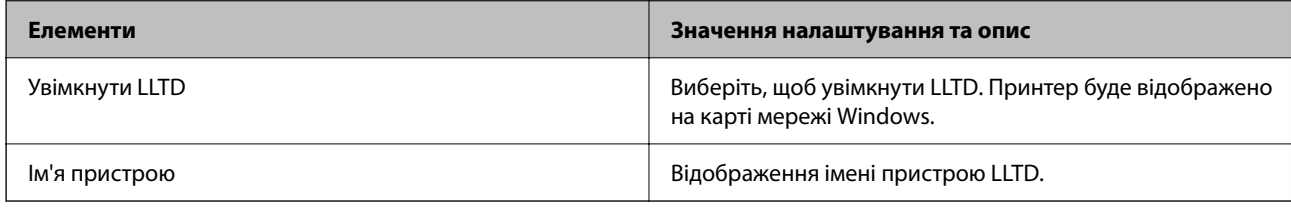

Налаштування LLMNR

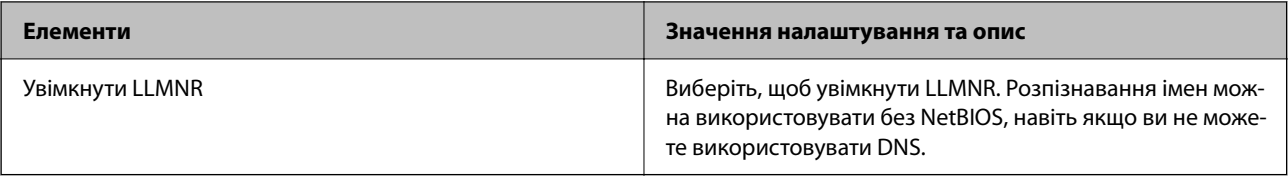

## Налаштування LPR

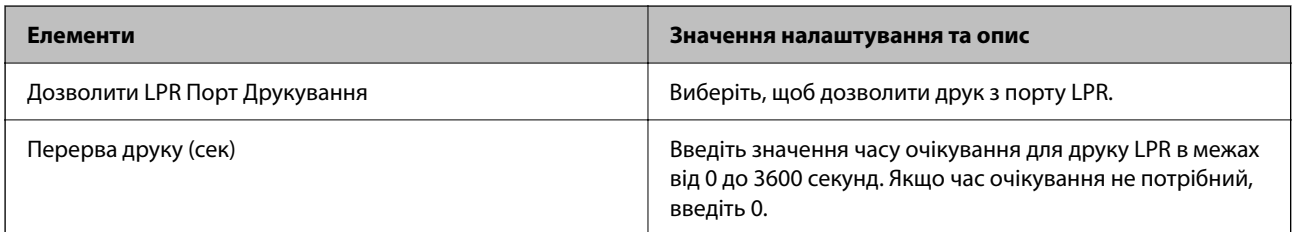

# Налаштування RAW(Порт9100)

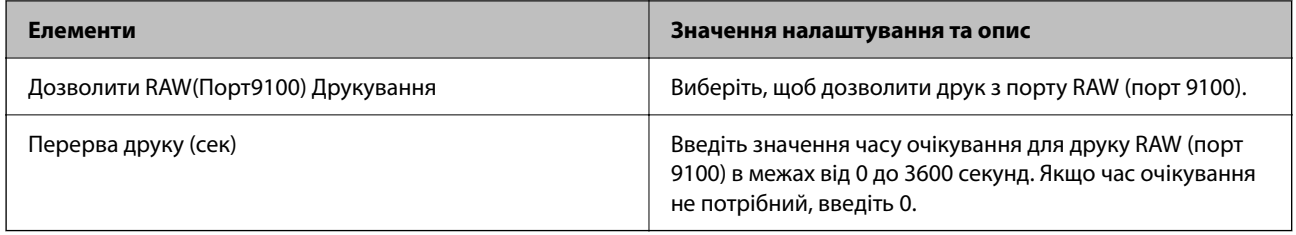

# Налаштування RAW(Користувацький порт)

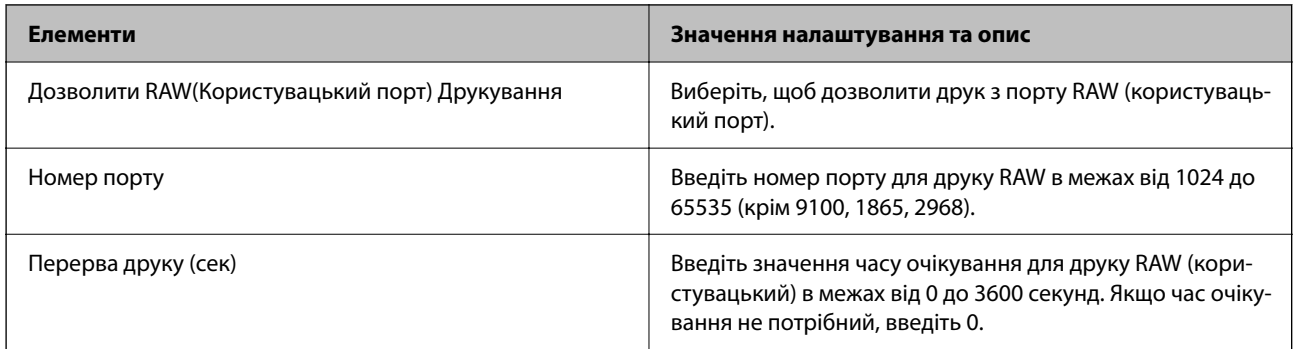

## Налаштування IPP

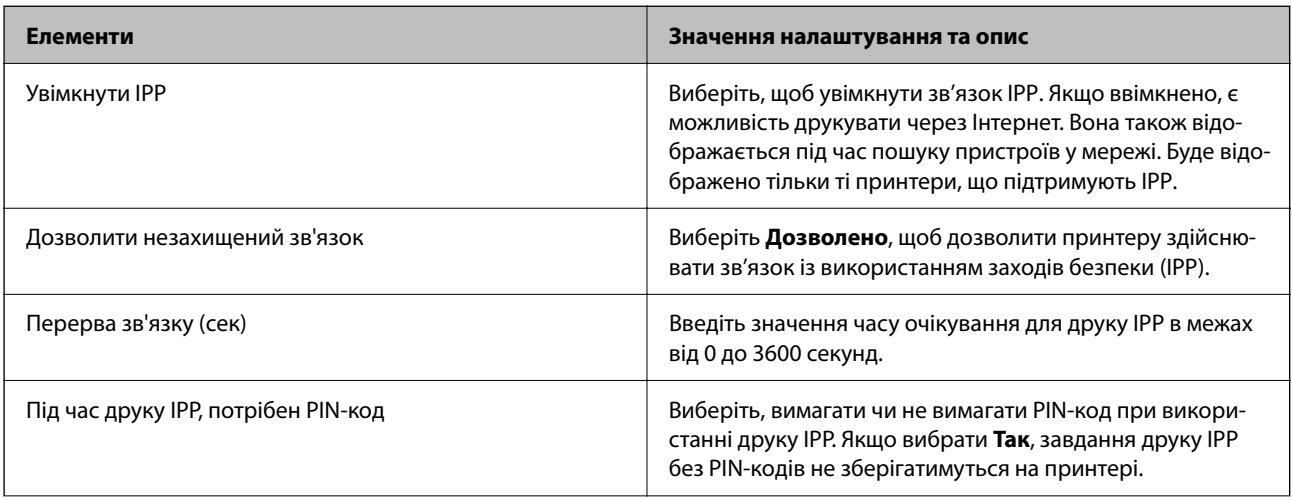

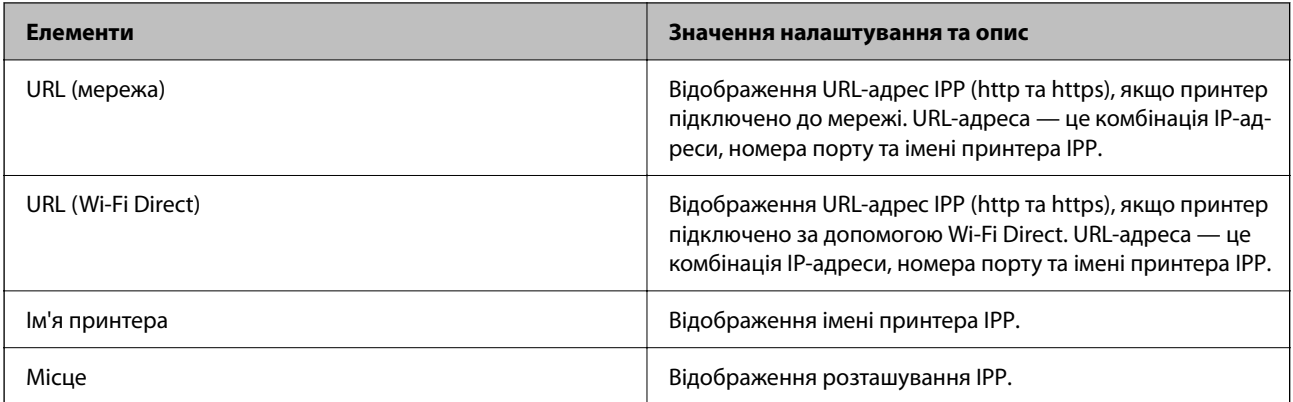

## Налаштування FTP

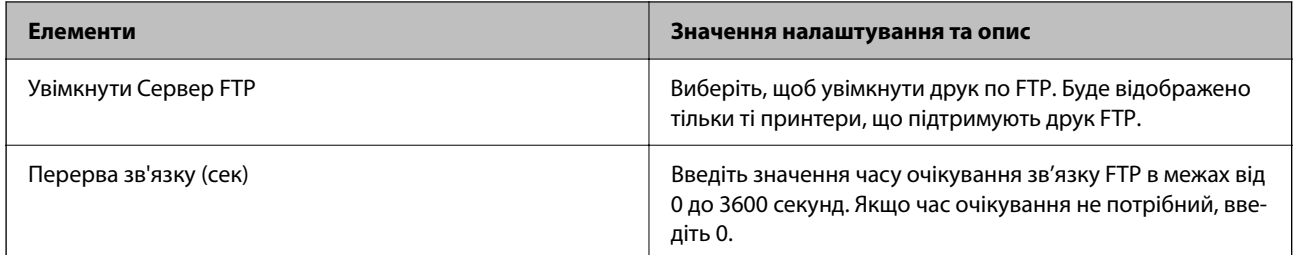

## Налаштування SNMPv1/v2c

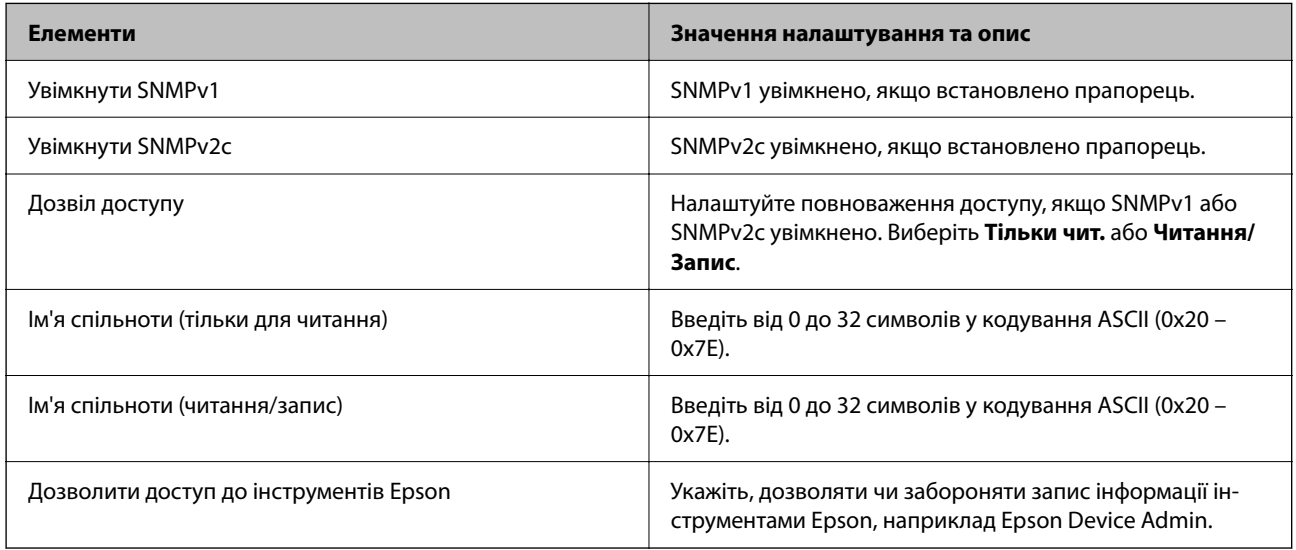

## Налаштування SNMPv3

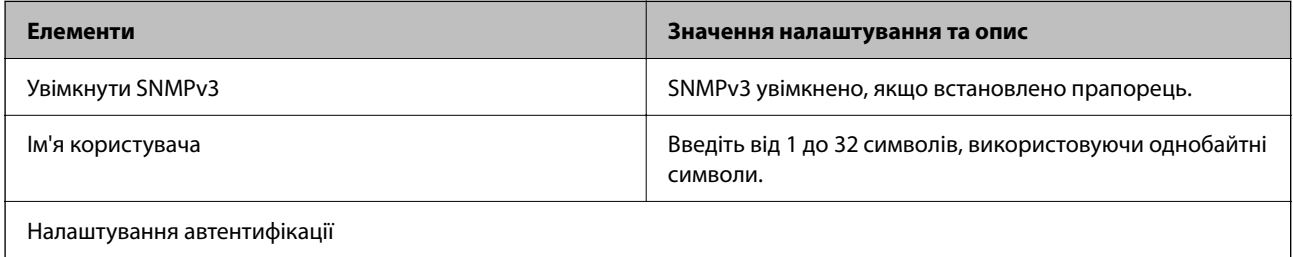

<span id="page-699-0"></span>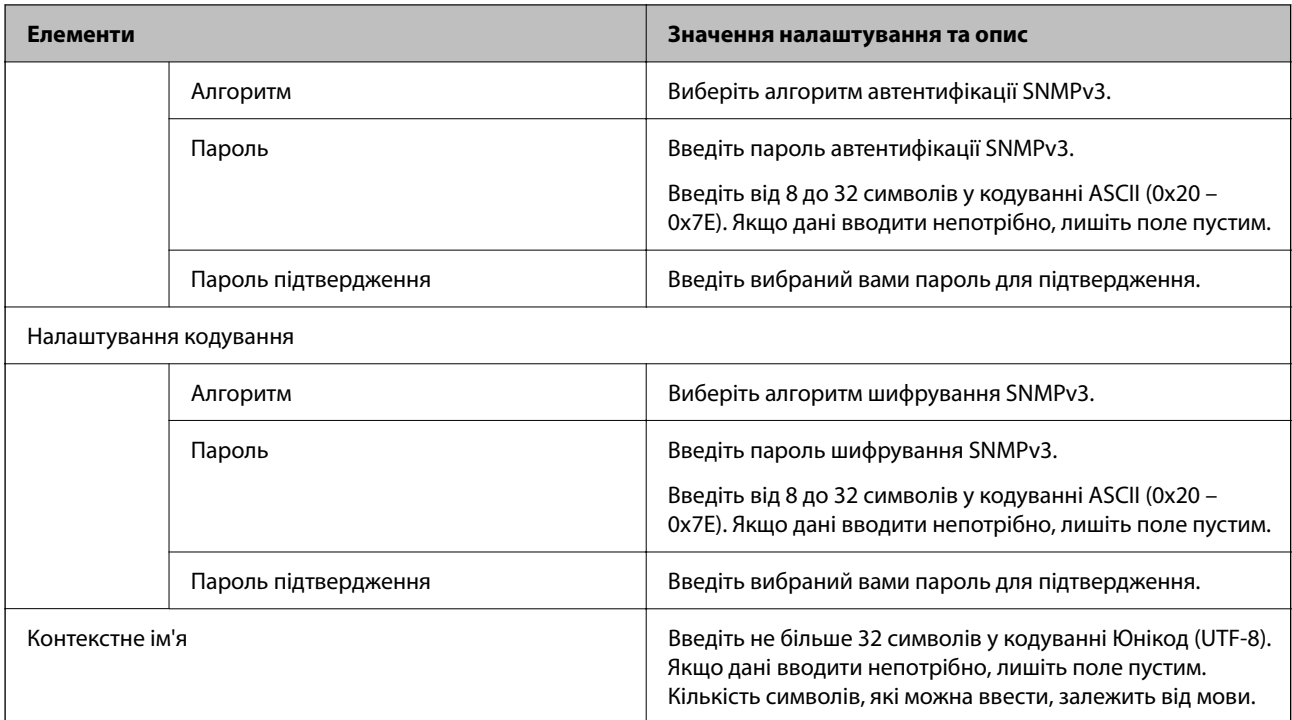

## **Пов'язані відомості**

- & [«Контроль за допомогою протоколів» на сторінці 695](#page-694-0)
- & [«Протоколи, які можна увімкнути або вимкнути» на сторінці 696](#page-695-0)

# **Використання цифрового сертифіката**

# **Про цифрову сертифікацію**

❏ CA-підписаний Сертифікат

Це — сертифікат, підписаний ЦС (центром сертифікації.) Його можна отримати, якщо звернутися до центру сертифікації. Сертифікат засвідчує, що принтер використовує зв'язок SSL/TLS, а тому можна гарантувати безпеку передачі даних.

Якщо принтер використовує зв'язок SSL/TLS, то сертифікат використовується як серверний сертифікат.

Якщо принтер налаштовано на IPsec/Фільтрування IP, зв'язок IEEE 802.1x або S/MIME, сертифікат використовується як клієнтський сертифікат.

❏ Сертифікат ЦС

Це — сертифікат, що знаходиться в ланцюгу CA-підписаний Сертифікат, що також називається проміжним сертифікатом ЦС. Він використовується веб-браузером для перевірки шляху сертифіката принтера при підключенні до сервера іншої сторони або до Web Config.

Налаштуйте для сертифіката ЦС, коли потрібно перевіряти шлях серверного сертифіката при підключенні з принтера. Щодо принтера, налаштуйте підтвердження шляху CA-підписаний Сертифікат для підключення SSL/TLS.

Сертифікат ЦС принтера можна отримати в центрі сертифікації, у якому видається сертифікат ЦС.

Крім того, ви можете отримати сертифікат ЦС, який використовуватиметься для перевірки сервера іншої сторони, у центрі сертифікації, який видав CA-підписаний Сертифікат сервера іншої сторони. <span id="page-700-0"></span>❏ Сертифікат із власним підписом

Цей сертифікат принтер підписує та видає сам. Він також називається кореневим сертифікатом. Бо той, хто видає сертифікат, засвідчує сам себе — це ненадійно і не запобігає уособленню.

❏ При використанні для зв'язку SSL/TLS

Використовується при виконанні налаштувань безпеки та здійсненні простого зв'язку SSL/TLS без CA-підписаний Сертифікат.

Якщо ви використовуєте цей сертифікат для зв'язку SSL/TLS, у веб-браузері може з'явитися оповіщення про небезпеку, адже сертифікат не зареєстровано у веб-браузері.

❏ При налаштуванні S/MIME

Замість сертифіката, підписаного ЦС, ви можете також використовувати цифровий сертифікат із власним підписом. Функції S/MIME можна використовувати, не витрачаючи кошти на отримання сертифіката, підписаного ЦС, наприклад у мережевому середовищі, яке не має зовнішнього підключення (підключення до мережі Інтернет), як-от у корпоративній мережі. Проте, у разі використання зовнішніх підключень рекомендується використовувати сертифікат, підписаний ЦС, адже сертифікат із власним підписом має низький рівень безпеки.

## **Пов'язані відомості**

- & [«Оновлення Сертифікат із власним підписом» на сторінці 706](#page-705-0)
- & [«Налаштування Сертифікат CA» на сторінці 707](#page-706-0)

# **Налаштування CA-підписаний Сертифікат**

### *Отримання сертифіката, підписаного ЦС*

Щоб отримати сертифікат, підписаний ЦС, створіть запит CSR (запит на підписання сертифіката) і подайте його у центр сертифікації. Запит CSR можна створити за допомогою Web Config і комп'ютера.

Виконайте кроки зі створення CSR і отримайте сертифікат, підписаний ЦС за допомогою Web Config. У разі створення запиту CSR за допомогою Web Config, сертифікат буде у форматі PEM/DER.

1. Введіть IP-адресу принтера у браузер, щоб отримати доступ до Web Config.

Введіть IP-адресу мережі (стандартної/додаткової), яку потрібно налаштувати, з комп'ютера, підключеного до тієї ж мережі, що й принтер.

У наведеному нижче меню можна перевірити IP-адресу принтера.

**Налаш.** > **Загальні налаштування** > **Налаштування мережі** > (**Стандартний** або **Додаткова**) > **Стан мережі** > **Стан підкл. до LAN/Wi-Fi**

- 2. Введіть пароль адміністратора, щоб увійти як адміністратор.
- 3. Виберіть наведений нижче порядок елементів.

Вкладка **Мережева безпека**.

- 4. Виберіть одну з перелічених нижче функцій.
	- ❏ **SSL/TLS** > **Сертифікат**
	- ❏ **IPsec/фільтрування IP** > **Сертифікат клієнта**
	- ❏ **IEEE802.1X** > **Сертифікат клієнта**

## ❏ **S/MIME** > **Сертифікат клієнта**

Незалежно від вибору, ви можете отримати однаковий сертифікат і використовувати його за потреби.

5. Клацніть **Створити** на **CSR**.

Відкриється сторінка створення запиту CSR.

6. Введіть значення для кожного елемента.

#### *Примітка.*

Доступна довжина ключа та абревіатури залежать від центру сертифікації. Створюйте запит згідно з правилами відповідного центру сертифікації.

7. Клацніть **OK**.

Буде відображено повідомлення про завершення.

- 8. Виберіть вкладку **Мережева безпека**.
- 9. Виберіть одну з перелічених нижче функцій.
	- ❏ **SSL/TLS** > **Сертифікат**
	- ❏ **IPsec/фільтрування IP** > **Сертифікат клієнта**
	- ❏ **IEEE802.1X** > **Сертифікат клієнта**
	- ❏ **S/MIME** > **Сертифікат клієнта**
- 10. Клацніть одну із кнопок завантаження **CSR**, відповідно до вказаного відповідним центром сертифікації формату, щоб завантажити CSR на комп'ютер.

### c*Важливо*

Не створюйте CSR повторно. Інакше ви ризикуєте не отримати виданий CA-підписаний Сертифікат.

11. Надішліть запит CSR до центру сертифікації та отримайте CA-підписаний Сертифікат.

Дотримуйтеся правил кожного центру сертифікації, що стосуються способу надсилання та форми.

12. Збережіть виданий CA-підписаний Сертифікат на комп'ютері, підключеному до принтера.

Отримання CA-підписаний Сертифікат вважається завершеним після збереження сертифіката за місцем призначення.

### **Пов'язані відомості**

& [«Значення за замовчанням парою адміністратора» на сторінці 22](#page-21-0)

### **Елементи налаштування CSR**

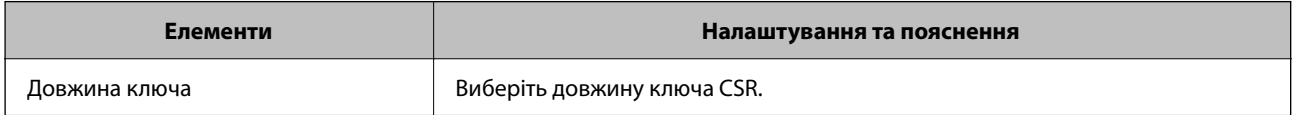

<span id="page-702-0"></span>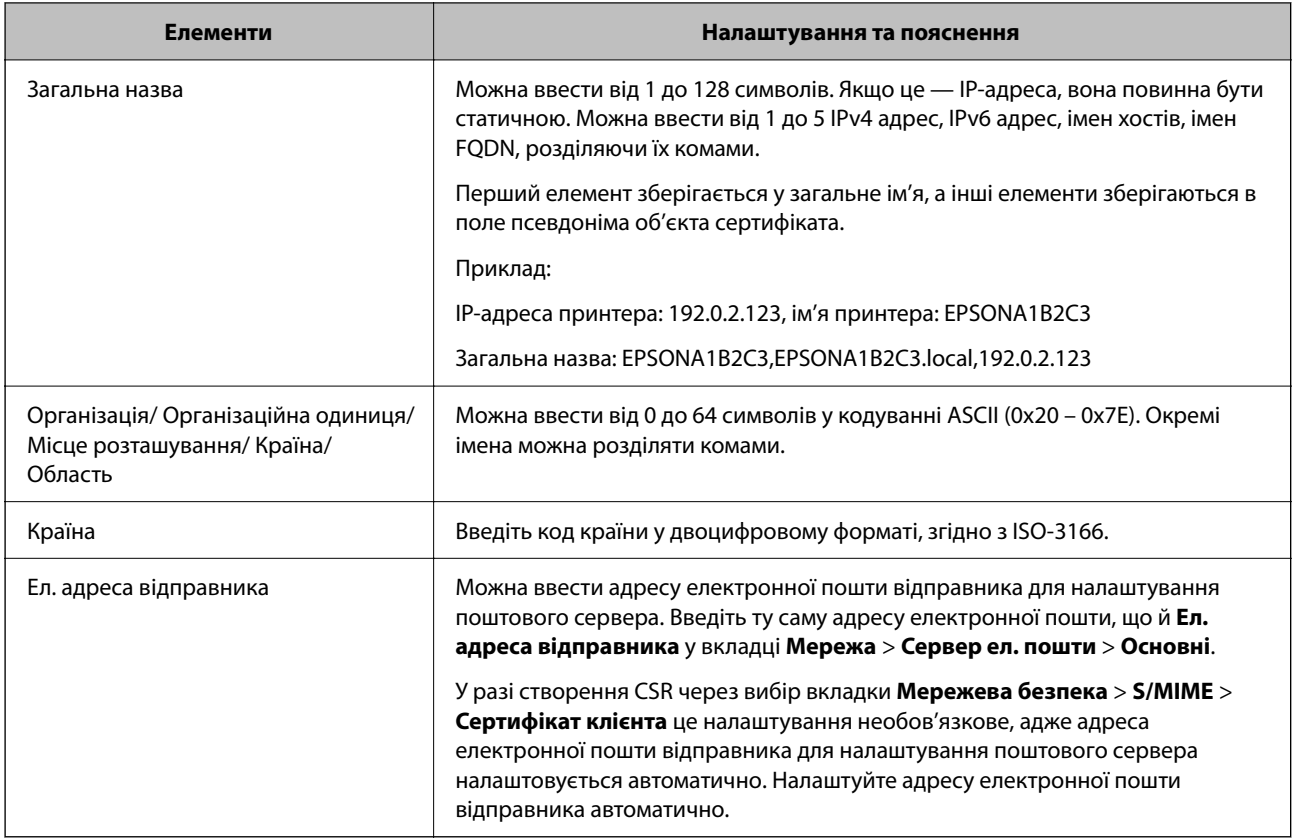

## **Пов'язані відомості**

& [«Отримання сертифіката, підписаного ЦС» на сторінці 701](#page-700-0)

## *Імпортування сертифіката, підписаного ЦС*

Імпортуйте отриманий CA-підписаний Сертифікат на принтер.

# c*Важливо*

- ❏ Перевірте, чи правильно налаштовано дату й час принтера. Сертифікат може бути недійсним.
- ❏ Якщо ви отримуєте сертифікат за допомогою запиту CSR, створеного у Web Config, то можете імпортувати сертифікат один раз.
- ❏ Якщо ви імпортуєте CA-підписаний Сертифікат, вибравши вкладку *Мережева безпека* > *S/MIME* > *Сертифікат клієнта*, то не зможете змінити *Ел. адреса відправника* на вкладці *Мережа* > *Сервер ел. пошти* > *Основні*. Якщо потрібно змінити *Ел. адреса відправника*, змініть усі налаштування підпису на *Не додавати підпис*, вибравши вкладку *Мережева безпека* > *S/MIME* > *Основні*, після чого видаліть імпортований CA-підписаний Сертифікат.
- 1. Введіть IP-адресу принтера у браузер, щоб отримати доступ до Web Config.

Введіть IP-адресу мережі (стандартної/додаткової), яку потрібно налаштувати, з комп'ютера, підключеного до тієї ж мережі, що й принтер.

У наведеному нижче меню можна перевірити IP-адресу принтера.

**Налаш.** > **Загальні налаштування** > **Налаштування мережі** > (**Стандартний** або **Додаткова**) > **Стан мережі** > **Стан підкл. до LAN/Wi-Fi**

- 2. Введіть пароль адміністратора, щоб увійти як адміністратор.
- 3. Виберіть наведений нижче порядок елементів.

Вкладка **Мережева безпека**.

- 4. Виберіть одну з перелічених нижче функцій.
	- ❏ **SSL/TLS** > **Сертифікат**
	- ❏ **IPsec/фільтрування IP** > **Сертифікат клієнта**
	- ❏ **IEEE802.1X** > **Сертифікат клієнта**
	- ❏ **S/MIME** > **Сертифікат клієнта**
- 5. Клацніть **Імпорт**.

Відкриється сторінка імпортування сертифіката.

6. Введіть значення для кожного елемента. Налаштуйте **Сертифікат CA 1** і **Сертифікат CA 2** при перевірці шляху сертифікату у веб-браузері, що має доступ до принтера.

Залежно від того, де створено запит CSR, і формату сертифіката, необхідні налаштування можуть відрізнятися. Введіть значення для необхідних елементів, як зазначено нижче.

- ❏ Сертифікат формату PEM/DER, отриманий із Web Config
	- ❏ **Особистий ключ**: не налаштовуйте, адже принтер містить приватний ключ.
	- ❏ **Пароль**: не налаштовуйте.
	- ❏ **Сертифікат CA 1**/**Сертифікат CA 2**: необов'язково
- ❏ Сертифікат формату PEM/DER, отриманий із комп'ютера
	- ❏ **Особистий ключ**: необхідно налаштувати.
	- ❏ **Пароль**: не налаштовуйте.
	- ❏ **Сертифікат CA 1**/**Сертифікат CA 2**: необов'язково
- ❏ Сертифікат формату PKCS#12, отриманий із комп'ютера
	- ❏ **Особистий ключ**: не налаштовуйте.
	- ❏ **Пароль**: необов'язково
	- ❏ **Сертифікат CA 1**/**Сертифікат CA 2**: не налаштовуйте.
- 7. Клацніть **OK**.

Буде відображено повідомлення про завершення.

#### *Примітка.*

Клацніть *Підтвердити*, щоб перевірити інформацію сертифіката.

### **Пов'язані відомості**

- & [«Значення за замовчанням парою адміністратора» на сторінці 22](#page-21-0)
- & [«Видалення сертифіката, підписаного ЦС» на сторінці 705](#page-704-0)
- & [«Виконання базових налаштувань S/MIME» на сторінці 726](#page-725-0)

<span id="page-704-0"></span>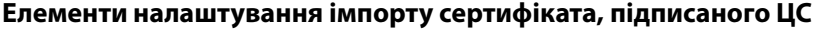

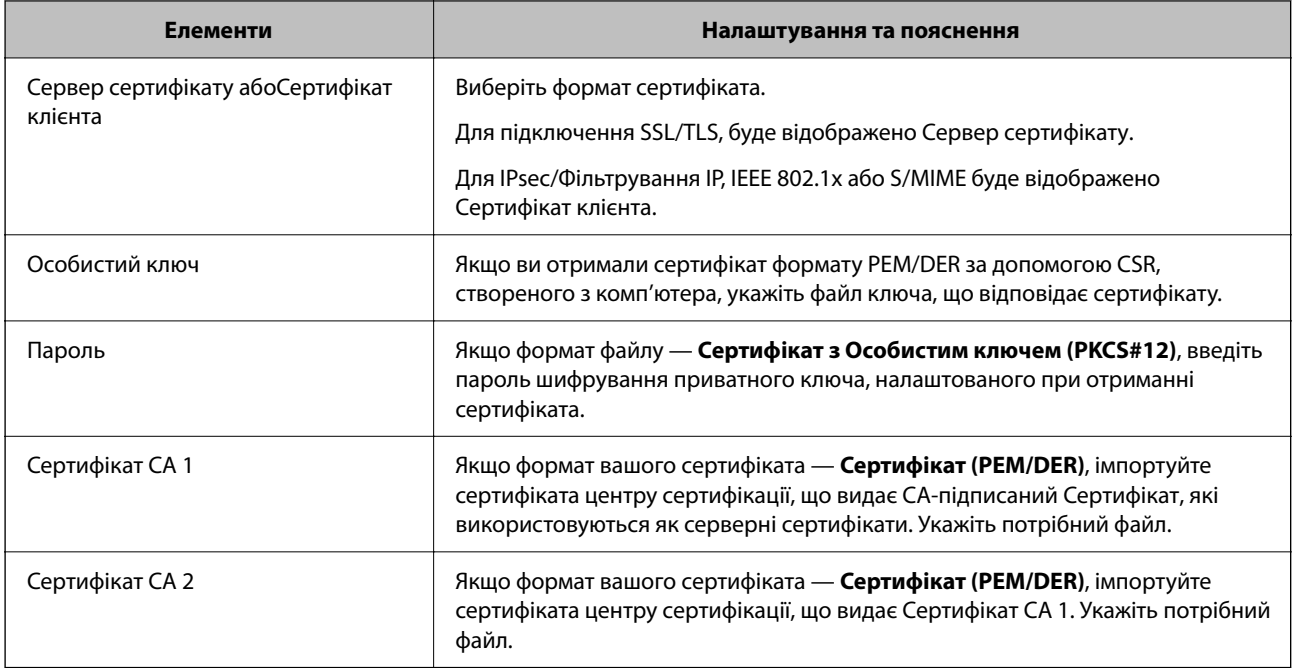

#### **Пов'язані відомості**

& [«Імпортування сертифіката, підписаного ЦС» на сторінці 703](#page-702-0)

### *Видалення сертифіката, підписаного ЦС*

Ви можете видалити імпортований сертифікат після закінчення терміну його дії або коли зашифроване підключення буде більше непотрібним.

## c*Важливо*

Якщо ви отримуєте сертифікат за допомогою запиту CSR, створеного із Web Config, ви не зможете імпортувати видалений сертифікат знову. У такому разі створіть CSR і отримайте сертифікат повторно.

1. Введіть IP-адресу принтера у браузер, щоб отримати доступ до Web Config.

Введіть IP-адресу мережі (стандартної/додаткової), яку потрібно налаштувати, з комп'ютера, підключеного до тієї ж мережі, що й принтер.

У наведеному нижче меню можна перевірити IP-адресу принтера.

**Налаш.** > **Загальні налаштування** > **Налаштування мережі** > (**Стандартний** або **Додаткова**) > **Стан мережі** > **Стан підкл. до LAN/Wi-Fi**

- 2. Введіть пароль адміністратора, щоб увійти як адміністратор.
- 3. Виберіть наведений нижче порядок елементів.

Вкладка **Мережева безпека**.

4. Виберіть одну з перелічених нижче функцій.

❏ **SSL/TLS** > **Сертифікат**

- <span id="page-705-0"></span>❏ **IPsec/фільтрування IP** > **Сертифікат клієнта**
- ❏ **IEEE802.1X** > **Сертифікат клієнта**
- ❏ **S/MIME** > **Сертифікат клієнта**
- 5. Клацніть **Видалити** для **CA-підписаний Сертифікат** або **Сертифікат клієнта**.
- 6. Підтвердьте у відображеному повідомленні, що потрібно видалити сертифікат.

## **Пов'язані відомості**

& [«Значення за замовчанням парою адміністратора» на сторінці 22](#page-21-0)

# **Налаштування Сертифікат із власним підписом**

## *Оновлення Сертифікат із власним підписом*

Оскільки Сертифікат із власним підписом видається принтером, ви можете оновити його після закінчення терміну його дії або після змін в описаному вмісті.

Сертифікати із власним підписом для SSL/TLS і S/MIME видаються окремо. У разі потреби оновіть обидва сертифікати.

## **| Важливо**

Якщо ви оновлюєте сертифікат із власним підписом, вибравши вкладку *Мережева безпека* > *S/MIME* > *Сертифікат клієнта*, ви не зможете змінити *Ел. адреса відправника* на вкладці *Мережа* > *Сервер ел. пошти* > *Основні*. Якщо потрібно змінити *Ел. адреса відправника*, змініть усі налаштування підпису на *Не додавати підпис*, вибравши вкладку *Мережева безпека* > *S/MIME* > *Основні*, після чого видаліть усі сертифікати із власним підписом для S/MIME.

- 1. Відкрийте Web Config і виберіть вкладку **Мережева безпека**. Далі виберіть **SSL/TLS** > **Сертифікат** або **S/MIME** > **Сертифікат клієнта**.
- 2. Клацніть **Оновлення**.

### 3. Введіть **Загальна назва**.

Можна ввести до 5 IPv4 адрес, IPv6 адрес, імен хостів, імен FQDN, довжиною від 1 до 128 символів, розділяючи їх комами. Перший параметр зберігається у загальне ім'я, а інші елементи зберігаються в поле псевдоніма об'єкта сертифіката.

Приклад:

IP-адреса принтера: 192.0.2.123, ім'я принтера: EPSONA1B2C3

Загальне ім'я: EPSONA1B2C3,EPSONA1B2C3.local,192.0.2.123

- 4. Укажіть термін дії сертифіката.
- 5. Клацніть **Далі**.

Буде відображено підтвердження.

6. Клацніть **OK**.

Принтер оновлено.

### <span id="page-706-0"></span>*Примітка.*

Перевірити інформацію про сертифікат можна, клацнувши *Підтвердити* на вкладці *Мережева безпека* > *SSL/TLS* > *Сертифікат* > *Сертифікат із власним підписом* або *S/MIME* > *Сертифікат клієнта* > *Сертифікат із власним підписом*.

### **Пов'язані відомості**

- & [«Значення за замовчанням парою адміністратора» на сторінці 22](#page-21-0)
- & «Видалення Сертифікат із власним підписом для S/MIME» на сторінці 707
- & [«Виконання базових налаштувань S/MIME» на сторінці 726](#page-725-0)

### *Видалення Сертифікат із власним підписом для S/MIME*

Ви можете видалити сертифікат із власним підписом для S/MIME, коли він стане непотрібним.

Навіть після його видалення сертифікат із власним підписом для SSL/TLS залишиться.

- 1. Відкрийте Web Config і виберіть вкладку **Мережева безпека** > **S/MIME** > **Сертифікат клієнта**.
- 2. Клацніть **Видалити** для **Сертифікат із власним підписом**.
- 3. Підтвердьте у відображеному повідомленні, що потрібно видалити сертифікат.

#### **Пов'язані відомості**

& [«Значення за замовчанням парою адміністратора» на сторінці 22](#page-21-0)

# **Налаштування Сертифікат CA**

При налаштуванні Сертифікат CA, ви можете перевірити шлях до сертифіката ЦС сервера, до якого має доступ принтер. Таким чином можна уникнути уособлення.

Сертифікат CA можна отримати в центрі сертифікації, який видає CA-підписаний Сертифікат.

### *Імпортування сертифіката Сертифікат CA*

Імпортуйте Сертифікат CA на принтер.

1. Введіть IP-адресу принтера у браузер, щоб отримати доступ до Web Config.

Введіть IP-адресу мережі (стандартної/додаткової), яку потрібно налаштувати, з комп'ютера, підключеного до тієї ж мережі, що й принтер.

У наведеному нижче меню можна перевірити IP-адресу принтера.

**Налаш.** > **Загальні налаштування** > **Налаштування мережі** > (**Стандартний** або **Додаткова**) > **Стан мережі** > **Стан підкл. до LAN/Wi-Fi**

- 2. Введіть пароль адміністратора, щоб увійти як адміністратор.
- 3. Виберіть наведений нижче порядок елементів. Вкладка **Мережева безпека** > **Сертифікат CA**
- 4. Клацніть **Імпорт**.
- <span id="page-707-0"></span>5. Укажіть Сертифікат CA, який потрібно імпортувати.
- 6. Клацніть **OK**.

Після завершення імпортування, ви повернетеся до екрана **Сертифікат CA**, і буде відображено Сертифікат CA.

## **Пов'язані відомості**

& [«Значення за замовчанням парою адміністратора» на сторінці 22](#page-21-0)

## *Видалення Сертифікат CA*

Ви можете видалити Сертифікат CA.

1. Введіть IP-адресу принтера у браузер, щоб отримати доступ до Web Config.

Введіть IP-адресу мережі (стандартної/додаткової), яку потрібно налаштувати, з комп'ютера, підключеного до тієї ж мережі, що й принтер.

У наведеному нижче меню можна перевірити IP-адресу принтера.

**Налаш.** > **Загальні налаштування** > **Налаштування мережі** > (**Стандартний** або **Додаткова**) > **Стан мережі** > **Стан підкл. до LAN/Wi-Fi**

- 2. Введіть пароль адміністратора, щоб увійти як адміністратор.
- 3. Виберіть наведений нижче порядок елементів.

Вкладка **Мережева безпека** > **Сертифікат CA**

- 4. Клацніть **Видалити** поруч із Сертифікат CA, який потрібно видалити.
- 5. Підтвердьте у відображеному повідомленні, що потрібно видалити сертифікат.
- 6. Клацніть **Перезавантаження мережі**, після чого перевірте, що видалений сертифікат ЦС відсутній у списку на оновленому екрані.

## **Пов'язані відомості**

& [«Значення за замовчанням парою адміністратора» на сторінці 22](#page-21-0)

# **Зв'язок SSL/TLS із принтером**

Коли сертифікат сервера встановлено за допомогою зв'язку SSL/TLS (протокол захищених сокетів/ протокол безпеки на транспортному рівні), шлях з'єднання між двома комп'ютерами можна шифрувати. Зробіть це, якщо ви бажаєте запобігти віддаленому та неавторизованому доступу.

# **Виконання базових налаштувань SSL/TLS**

Якщо принтер підтримує функцію сервера HTTPS, ви можете використовувати зв'язок SSL/TLS для шифрування комунікацій. Налаштувати принтер і керувати ним можна за допомогою Web Config, водночас дбаючи про безпеку.

Налаштуйте стійкість шифрування та функцію перенаправлення.

1. Введіть IP-адресу принтера у браузер, щоб отримати доступ до Web Config.

Введіть IP-адресу мережі (стандартної/додаткової), яку потрібно налаштувати, з комп'ютера, підключеного до тієї ж мережі, що й принтер.

У наведеному нижче меню можна перевірити IP-адресу принтера.

**Налаш.** > **Загальні налаштування** > **Налаштування мережі** > (**Стандартний** або **Додаткова**) > **Стан мережі** > **Стан підкл. до LAN/Wi-Fi**

- 2. Введіть пароль адміністратора, щоб увійти як адміністратор.
- 3. Виберіть наведений нижче порядок елементів.

Вкладка **Мережева безпека** > **SSL/TLS** > **Основні**

- 4. Виберіть значення для кожного елемента.
	- ❏ Стійкість шифрування

Виберіть рівень стійкості шифрування.

❏ Переадресувати HTTP на HTTPS

Виберіть увімкнути або вимкнути. Значення за замовчуванням «Увімкн.».

 $\Box$  TLS 1.0

Виберіть увімкнути або вимкнути. Значення за замовчуванням «Вимкн.».

❏ TLS.1.1

Виберіть увімкнути або вимкнути. Значення за замовчуванням «Вимкн.».

❏ TLS.1.2

Виберіть увімкнути або вимкнути. Значення за замовчуванням «Увімкн.».

5. Клацніть **Далі**.

Буде відображено підтвердження.

6. Клацніть **OK**.

Принтер оновлено.

### **Пов'язані відомості**

& [«Значення за замовчанням парою адміністратора» на сторінці 22](#page-21-0)

## **Налаштування сертифіката сервера для принтера**

1. Введіть IP-адресу принтера у браузер, щоб отримати доступ до Web Config.

Введіть IP-адресу мережі (стандартної/додаткової), яку потрібно налаштувати, з комп'ютера, підключеного до тієї ж мережі, що й принтер.

У наведеному нижче меню можна перевірити IP-адресу принтера.

**Налаш.** > **Загальні налаштування** > **Налаштування мережі** > (**Стандартний** або **Додаткова**) > **Стан мережі** > **Стан підкл. до LAN/Wi-Fi**

2. Введіть пароль адміністратора, щоб увійти як адміністратор.

<span id="page-709-0"></span>3. Виберіть наведений нижче порядок елементів.

Вкладка **Мережева безпека** > **SSL/TLS** > **Сертифікат**

- 4. Укажіть сертифікат, який потрібно використовувати в **Сервер сертифікату**.
	- ❏ Сертифікат із власним підписом

Принтером було створено сертифікат із власним підписом. Якщо ви не отримуватимете сертифікат, підписаний ЦС, виберіть його.

❏ CA-підписаний Сертифікат

Якщо ви отримали та імпортували сертифікат, підписаний ЦС заздалегідь, можете вибрати його.

5. Клацніть **Далі**.

Буде відображено підтвердження.

6. Клацніть **OK**.

Принтер оновлено.

## **Пов'язані відомості**

- & [«Значення за замовчанням парою адміністратора» на сторінці 22](#page-21-0)
- & [«Налаштування CA-підписаний Сертифікат» на сторінці 701](#page-700-0)
- & [«Оновлення Сертифікат із власним підписом» на сторінці 706](#page-705-0)

# **Шифрування зв'язку за допомогою фільтрації за IPsec/IP**

# **Про IPsec/фільтрування IP**

Можна фільтрувати трафік на основі IP-адрес, служб та портів за допомогою функції фільтрації за IPsec/IP. Поєднуючи фільтри, можна налаштувати принтер на приймання або блокування зазначених клієнтів і зазначених даних. Крім того, можна покращити рівень безпеки за допомогою IPsec.

### *Примітка.*

Комп'ютери під керуванням ОС Windows Vista та новіше або Windows Server 2008 і новіше підтримують функцію IPsec.

## **Налаштування політики за замовчуванням**

Щоб фільтрувати трафік, налаштуйте політику за замовчуванням. Політика за замовчуванням застосовується до кожного користувача або групи, які підключаються до принтера. Для більш точного контролю над користувачами й групами користувачів налаштуйте групову політику.

1. Введіть IP-адресу принтера у браузер, щоб отримати доступ до Web Config.

Введіть IP-адресу мережі (стандартної/додаткової), яку потрібно налаштувати, з комп'ютера, підключеного до тієї ж мережі, що й принтер.

У наведеному нижче меню можна перевірити IP-адресу принтера.

**Налаш.** > **Загальні налаштування** > **Налаштування мережі** > (**Стандартний** або **Додаткова**) > **Стан мережі** > **Стан підкл. до LAN/Wi-Fi**

- 2. Введіть пароль адміністратора, щоб увійти як адміністратор.
- 3. Виберіть наведений нижче порядок елементів.

Вкладка **Мережева безпека** > **IPsec/фільтрування IP** > **Основні**

- 4. Введіть значення для кожного елемента.
- 5. Клацніть **Далі**.

Буде відображено підтвердження.

6. Клацніть **OK**.

Принтер оновлено.

## **Пов'язані відомості**

& [«Значення за замовчанням парою адміністратора» на сторінці 22](#page-21-0)

## *Налаштування Політика за промовчанням*

## **Політика за промовчанням**

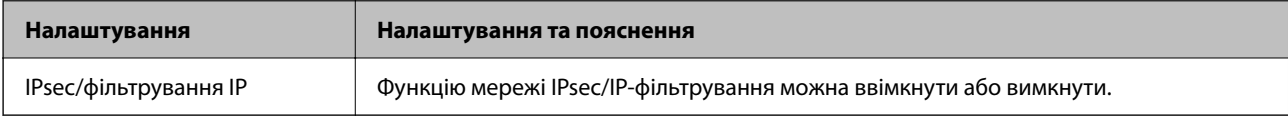

## ❏ **Контроль доступу**

Налаштуйте спосіб керування для трафіку або пакетів IP.

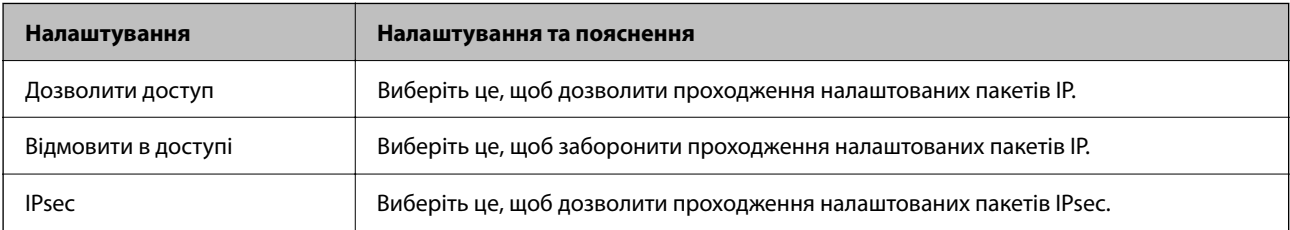

## ❏ **Версія IKE**

Виберіть **IKEv1** або **IKEv2** для **Версія IKE**. Виберіть одне із значень відповідно до пристрою, до якого підключений принтер.

## ❏ IKEv1

Вказані нижче елементи відображаються, якщо вибрати **IKEv1** для **Версія IKE**.

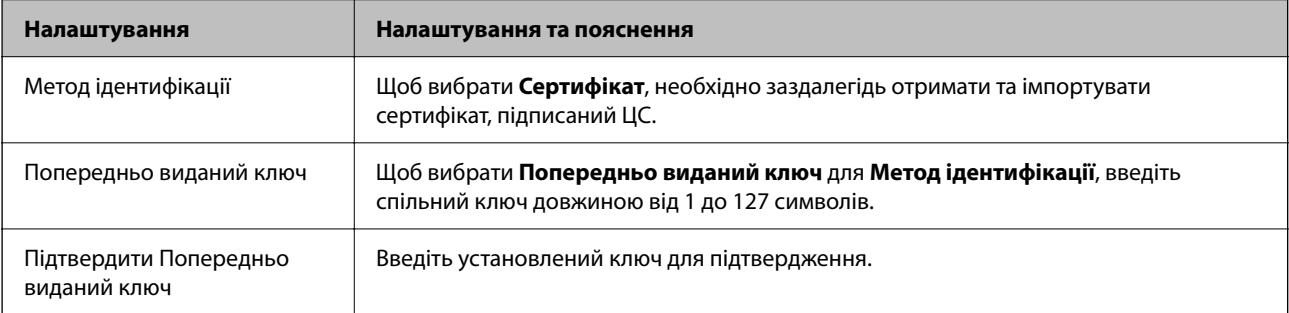

### ❏ IKEv2

Вказані нижче елементи відображаються, якщо вибрати **IKEv2** для **Версія IKE**.

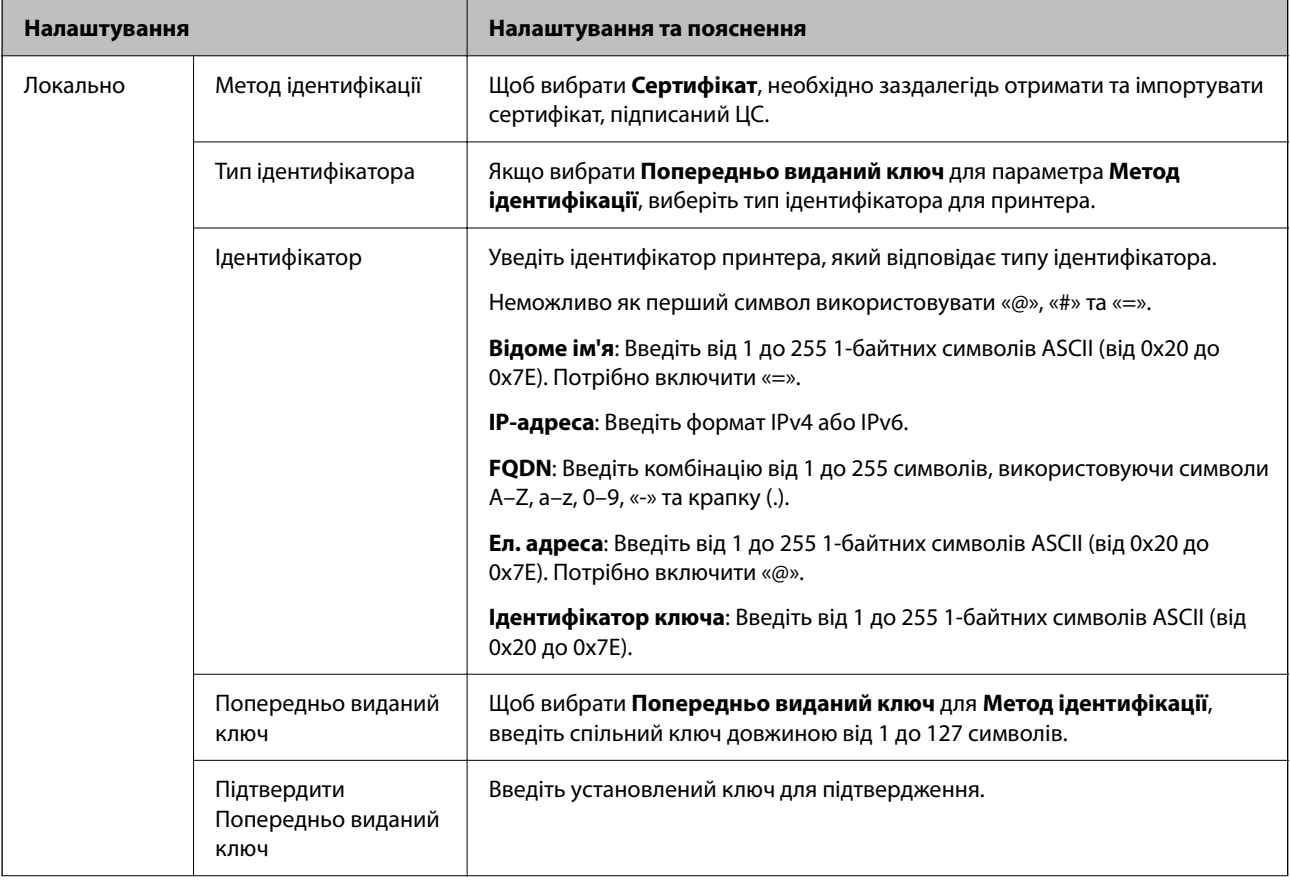

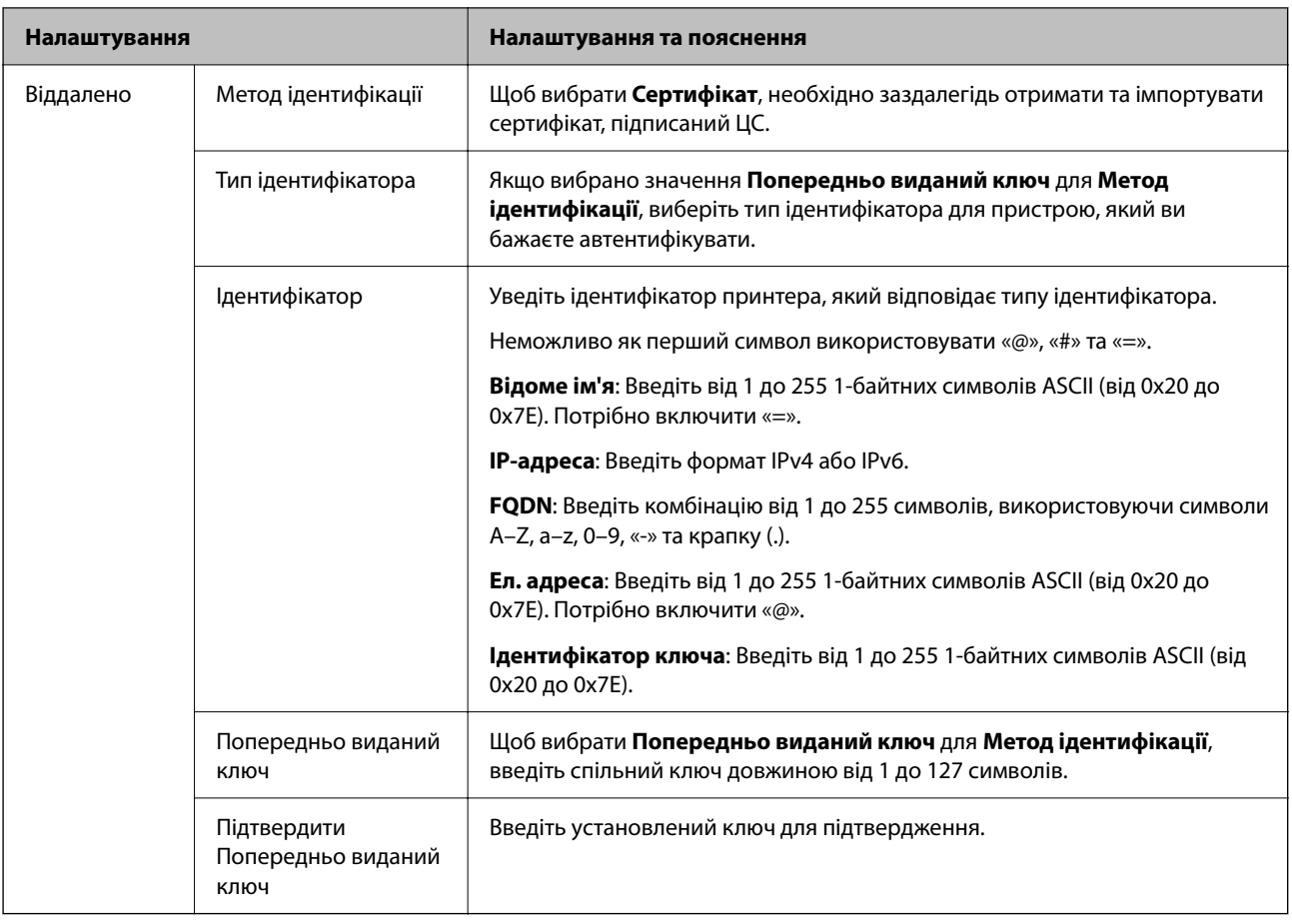

## ❏ **Інкапсуляція**

Щоб вибрати **IPsec** для **Контроль доступу**, необхідно налаштувати режим інкапсуляції.

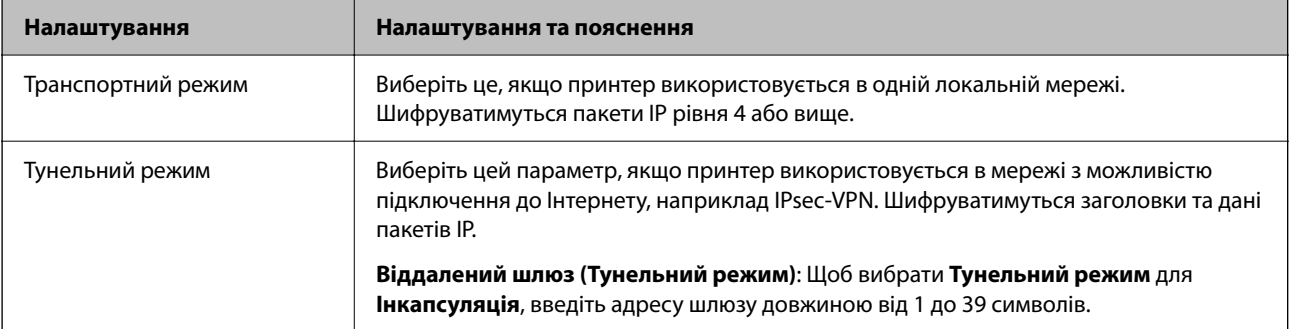

## ❏ **Протокол безпеки**

Щоб вибрати **IPsec** для **Контроль доступу**, виберіть один з варіантів.

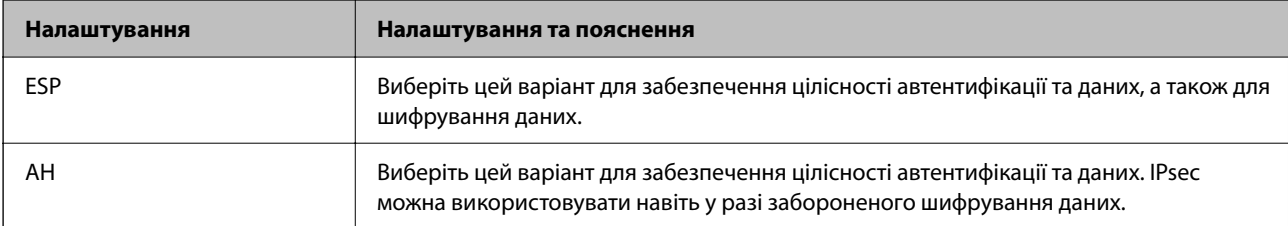

#### <span id="page-713-0"></span>❏ **Налаштування алгоритму**

Рекомендується вибирати **Будь-який** для всіх параметрів або вибирати для кожного параметра будьяке значення, окрім **Будь-який**. Якщо для деяких параметрів вибрати **Будь-який** та вибрати інший елемент замість **Будь-який** для всіх інших параметрів, пристрій може не підключатися в залежності від іншого пристрою, який потрібно автентифікувати.

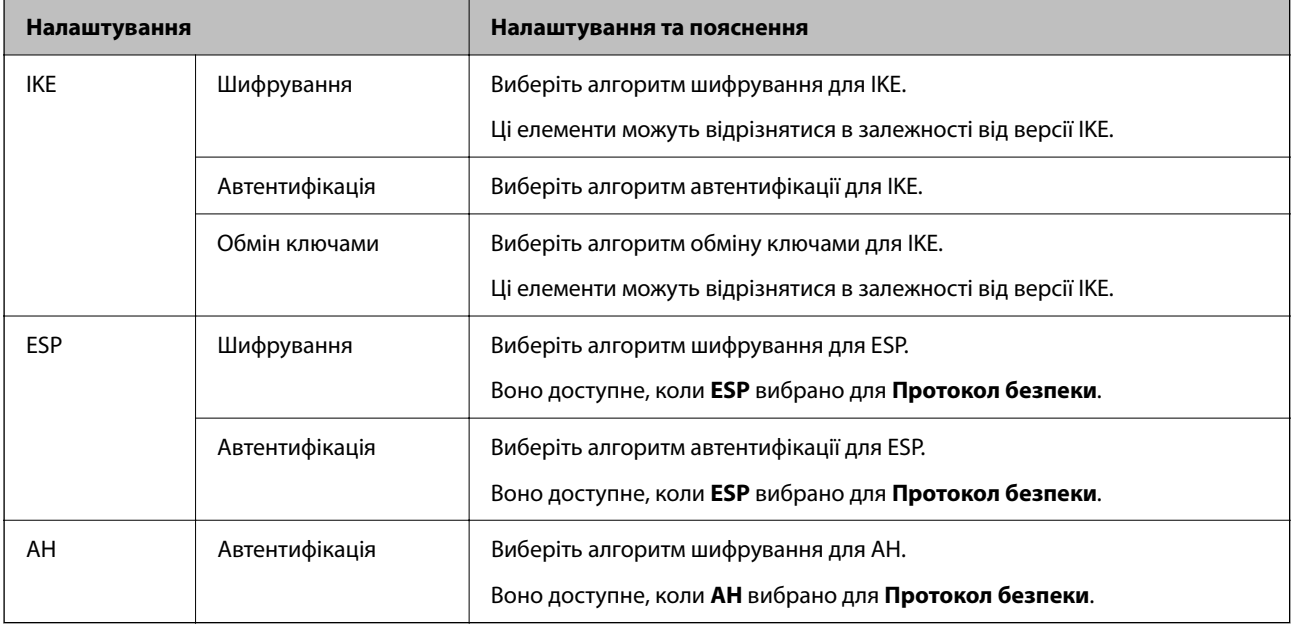

#### **Пов'язані відомості**

& [«Налаштування політики за замовчуванням» на сторінці 710](#page-709-0)

## **Налаштування групової політики**

Групова політика — це одне або кілька правил, які застосовуються до користувача або групи користувачів. Принтер контролює IP-пакети, які відповідають налаштованим політикам. IP-пакети автентифікуються в порядку групової політики від 1 до 10, а потім у політиці за замовчуванням.

1. Введіть IP-адресу принтера у браузер, щоб отримати доступ до Web Config.

Введіть IP-адресу мережі (стандартної/додаткової), яку потрібно налаштувати, з комп'ютера, підключеного до тієї ж мережі, що й принтер.

У наведеному нижче меню можна перевірити IP-адресу принтера.

**Налаш.** > **Загальні налаштування** > **Налаштування мережі** > (**Стандартний** або **Додаткова**) > **Стан мережі** > **Стан підкл. до LAN/Wi-Fi**

- 2. Введіть пароль адміністратора, щоб увійти як адміністратор.
- 3. Виберіть наведений нижче порядок елементів.

#### Вкладка **Мережева безпека** > **IPsec/фільтрування IP** > **Основні**

- 4. Натисніть пронумеровану вкладку, яку потрібно налаштувати.
- 5. Введіть значення для кожного елемента.

6. Клацніть **Далі**.

Буде відображено підтвердження.

7. Клацніть **OK**.

Принтер оновлено.

## **Пов'язані відомості**

& [«Значення за замовчанням парою адміністратора» на сторінці 22](#page-21-0)

## *Налаштування Групова політика*

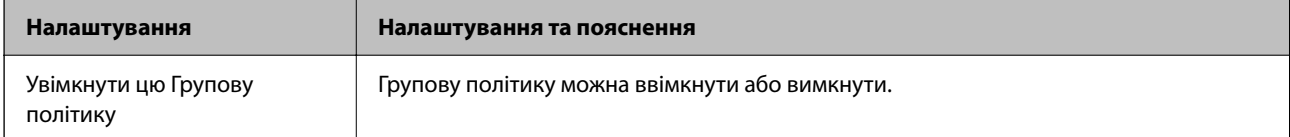

## **Контроль доступу**

Налаштуйте спосіб керування для трафіку або пакетів IP.

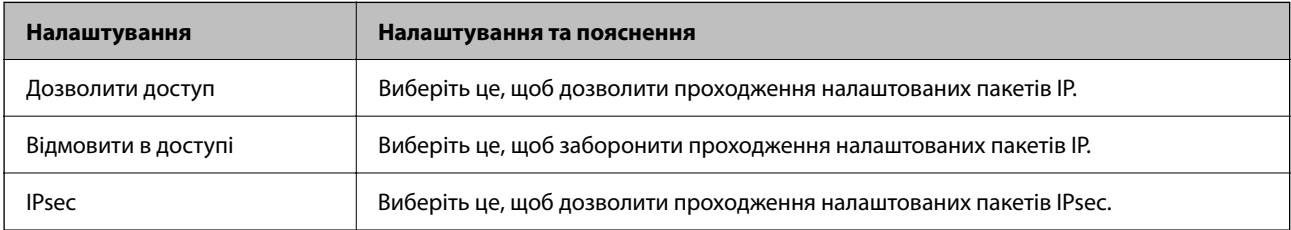

## **Локальна адреса (Принтер)**

Виберіть адресу IPv4 або IPv6, яка відповідає мережевому середовищу. Якщо IP-адреса призначається автоматично, можна вибрати параметр **Використовуйте автоматично отриману адресу IPv4**.

#### *Примітка.*

Якщо IPv6-адреса призначається автоматично, зв'язок може бути відсутнім. Установіть статичну IPv6 адресу.

### **Віддалена адреса (хост)**

Введіть IP-адресу пристрою для керування доступом до нього. Довжина IP-адреси має складати до 43 символів. Якщо не ввести IP-адресу, контролюватимуться всі адреси.

### *Примітка.*

Якщо IP-адреса призначається автоматично (наприклад, протоколом DHCP), зв'язок може бути відсутнім. Установіть статичну IP-адресу.

### **Метод вибору порту**

Виберіть метод указання портів.

## ❏ Ім'я служби

Щоб вибрати **Ім'я служби** для **Метод вибору порту**, виберіть один з варіантів.

## ❏ Транспортний протокол

Щоб вибрати **Номер порту** для **Метод вибору порту**, необхідно налаштувати режим інкапсуляції.

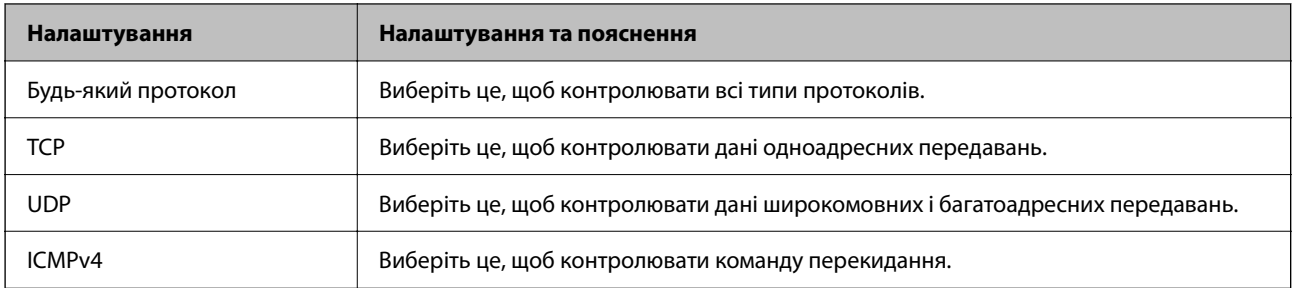

### ❏ Локальний порт

Якщо вибрати значення **Номер порту** для параметра **Метод вибору порту** та якщо вибрати протокол **TCP** або **UDP** для параметра **Транспортний протокол**, необхідно ввести номери портів для керування отриманням пакетів, відокремлюючи їх комами. Можна вказати до 10 номерів портів.

#### Приклад: 20,80,119,5220

Якщо не ввести номери портів, усі порти контролюватимуться.

#### ❏ Віддалений порт

Якщо вибрати значення **Номер порту** для параметра **Метод вибору порту** та якщо вибрати протокол **TCP** або **UDP** для параметра **Транспортний протокол**, необхідно ввести номери портів для керування надсиланням пакетів, відокремлюючи їх комами. Можна вказати до 10 номерів портів.

Приклад: 25,80,143,5220

Якщо не ввести номери портів, усі порти контролюватимуться.

### **Версія IKE**

Виберіть **IKEv1** або **IKEv2** для **Версія IKE**. Виберіть одне із значень відповідно до пристрою, до якого підключений принтер.

#### ❏ IKEv1

Вказані нижче елементи відображаються, якщо вибрати **IKEv1** для **Версія IKE**.

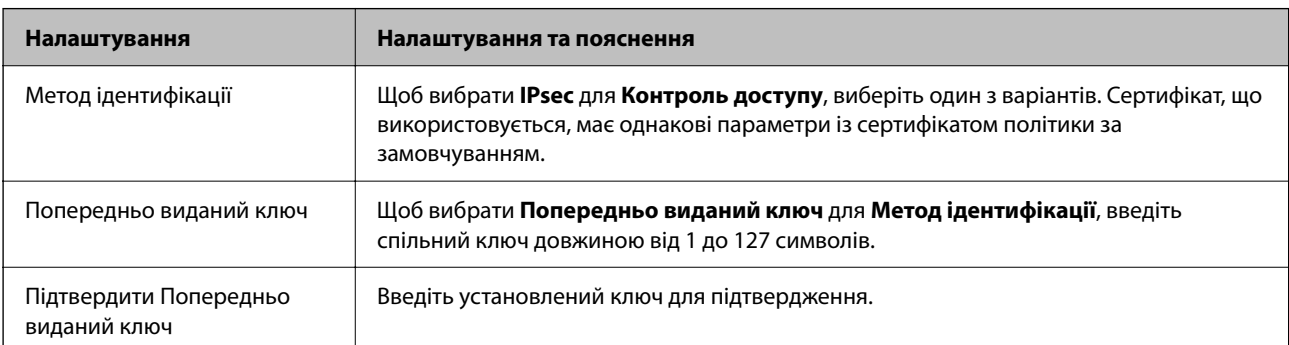

## ❏ IKEv2

Вказані нижче елементи відображаються, якщо вибрати **IKEv2** для **Версія IKE**.

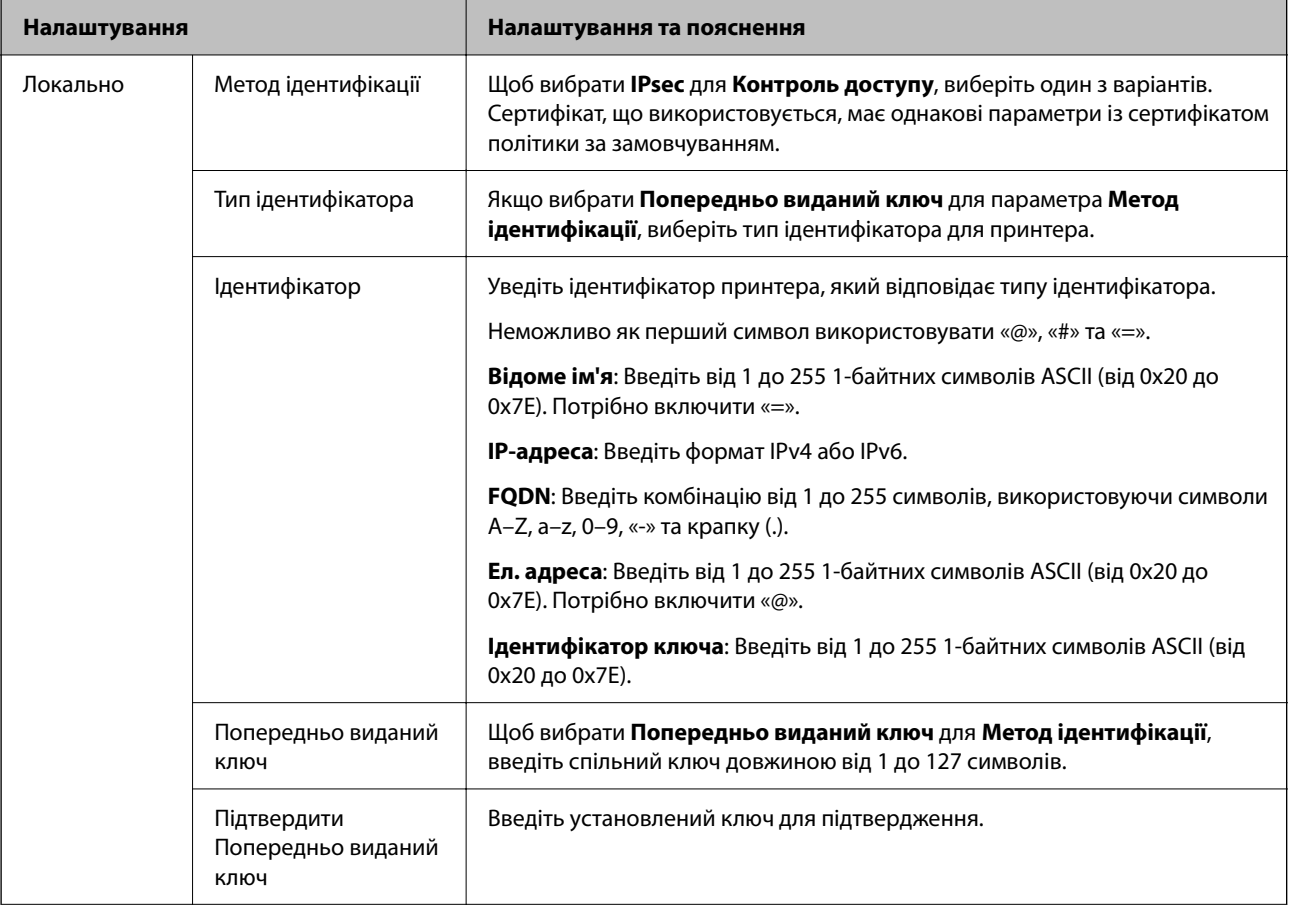

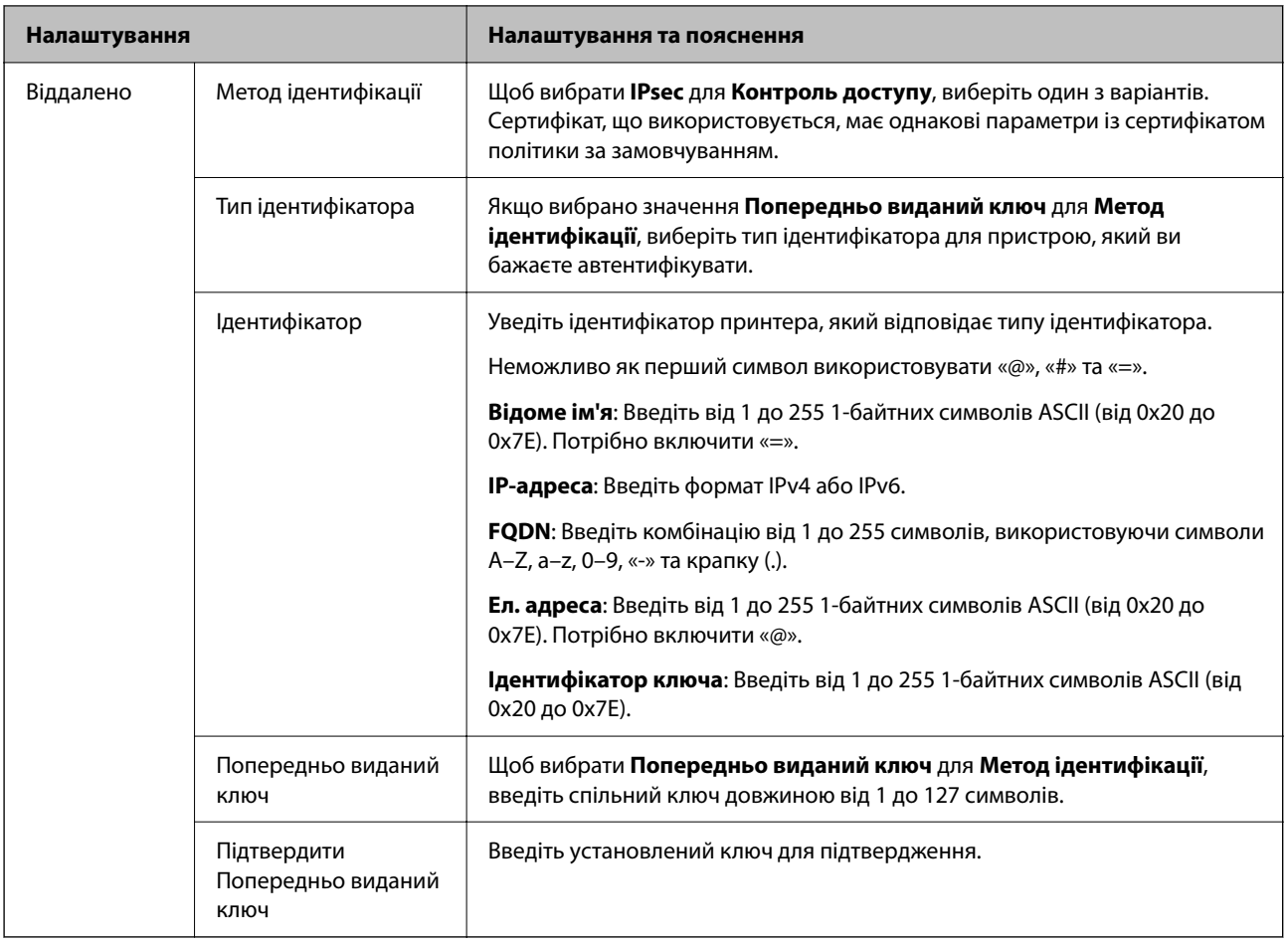

## **Інкапсуляція**

Щоб вибрати **IPsec** для **Контроль доступу**, необхідно налаштувати режим інкапсуляції.

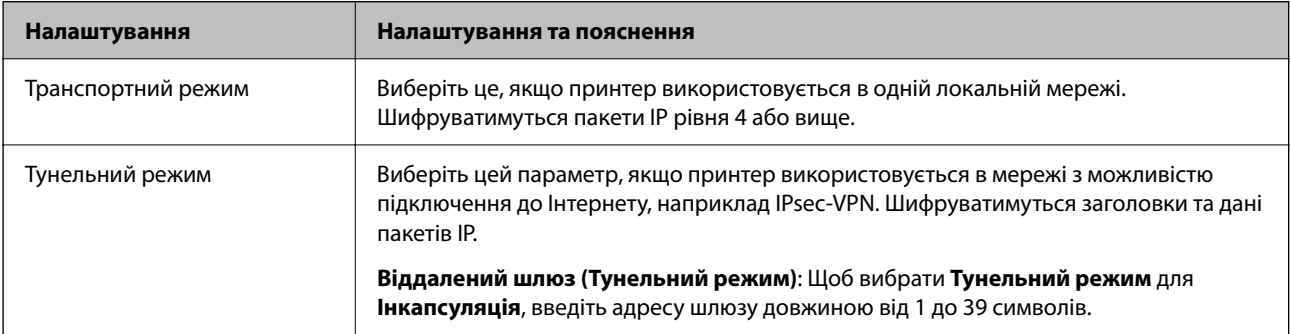

## **Протокол безпеки**

Щоб вибрати **IPsec** для **Контроль доступу**, виберіть один з варіантів.

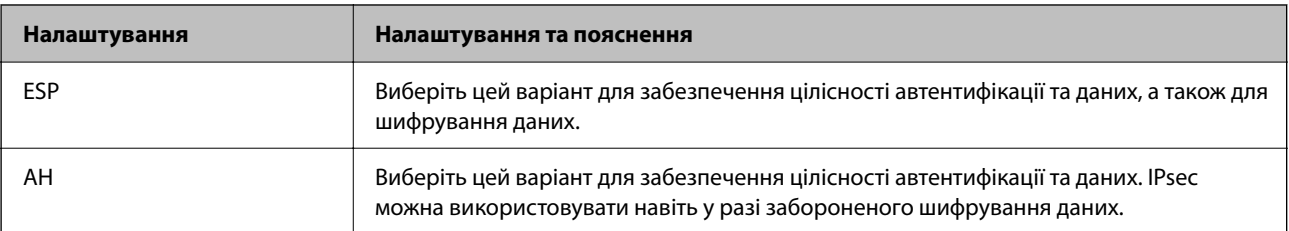

## **Налаштування алгоритму**

Рекомендується вибирати **Будь-який** для всіх параметрів або вибирати для кожного параметра будь-яке значення, окрім **Будь-який**. Якщо для деяких параметрів вибрати **Будь-який** та вибрати інший елемент замість **Будь-який** для всіх інших параметрів, пристрій може не підключатися в залежності від іншого пристрою, який потрібно автентифікувати.

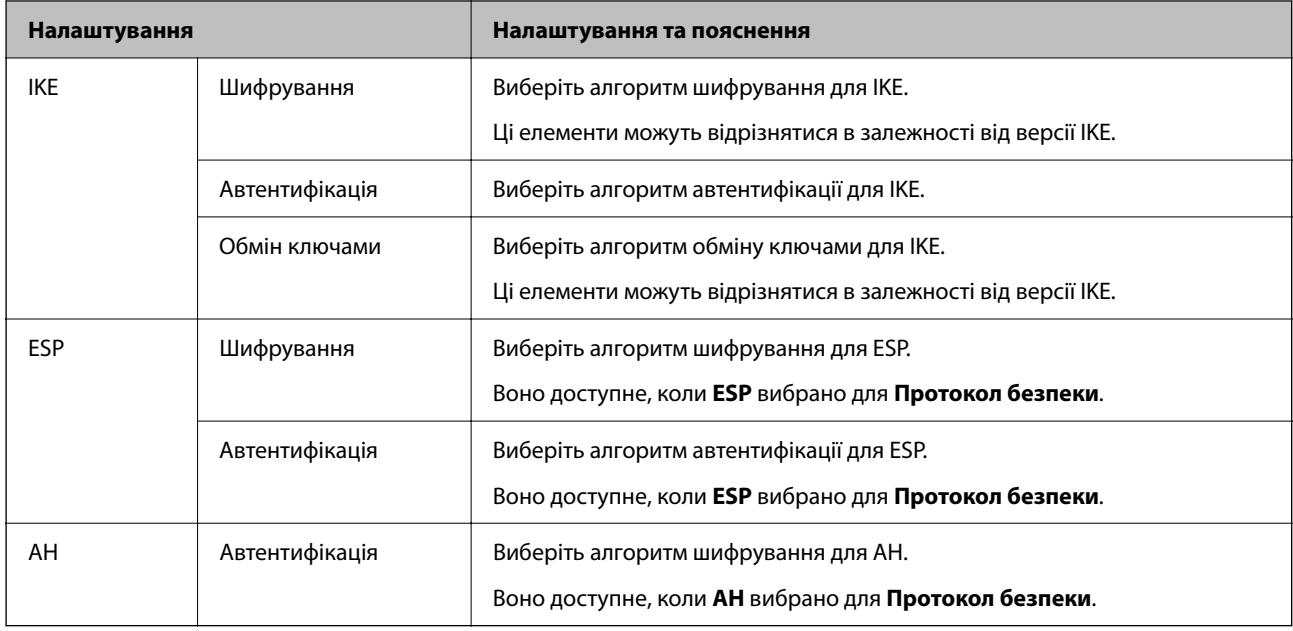

## **Пов'язані відомості**

- & [«Налаштування групової політики» на сторінці 714](#page-713-0)
- & «Поєднання Локальна адреса (Принтер) і Віддалена адреса (хост) у Групова політика» на сторінці 719
- & «Посилання на імена служб у груповій політиці» на сторінці 719

## *Поєднання Локальна адреса (Принтер) і Віддалена адреса (хост) у Групова політика*

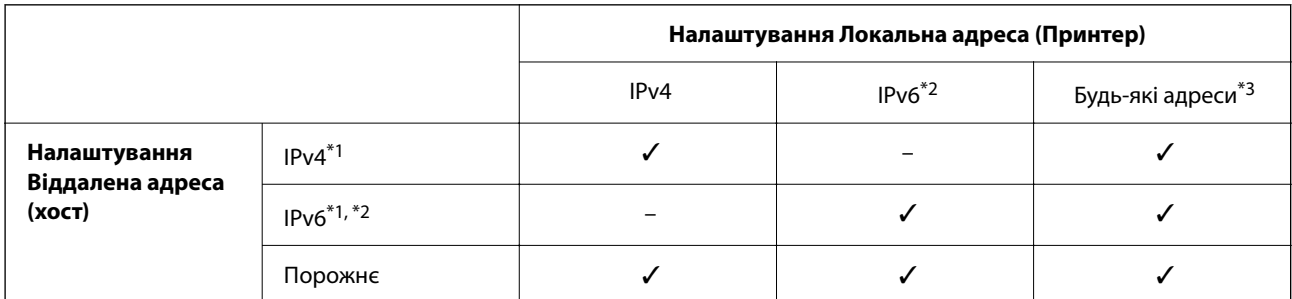

\*1 : Якщо значення **IPsec** вибрано для параметра **Контроль доступу**, ви не зможете вказати це у довжині префіксу.

- \*2 : Якщо значення **IPsec** вибрано для параметра **Контроль доступу**, ви можете вибрати адресу локального зв'язку (fe80::), але групову політику буде вимкнено.
- \*3 : Окрім адрес локального зв'язку IPv6.

## *Посилання на імена служб у груповій політиці*

### *Примітка.*

Недоступні служби відображаються, але їх не можна вибрати.

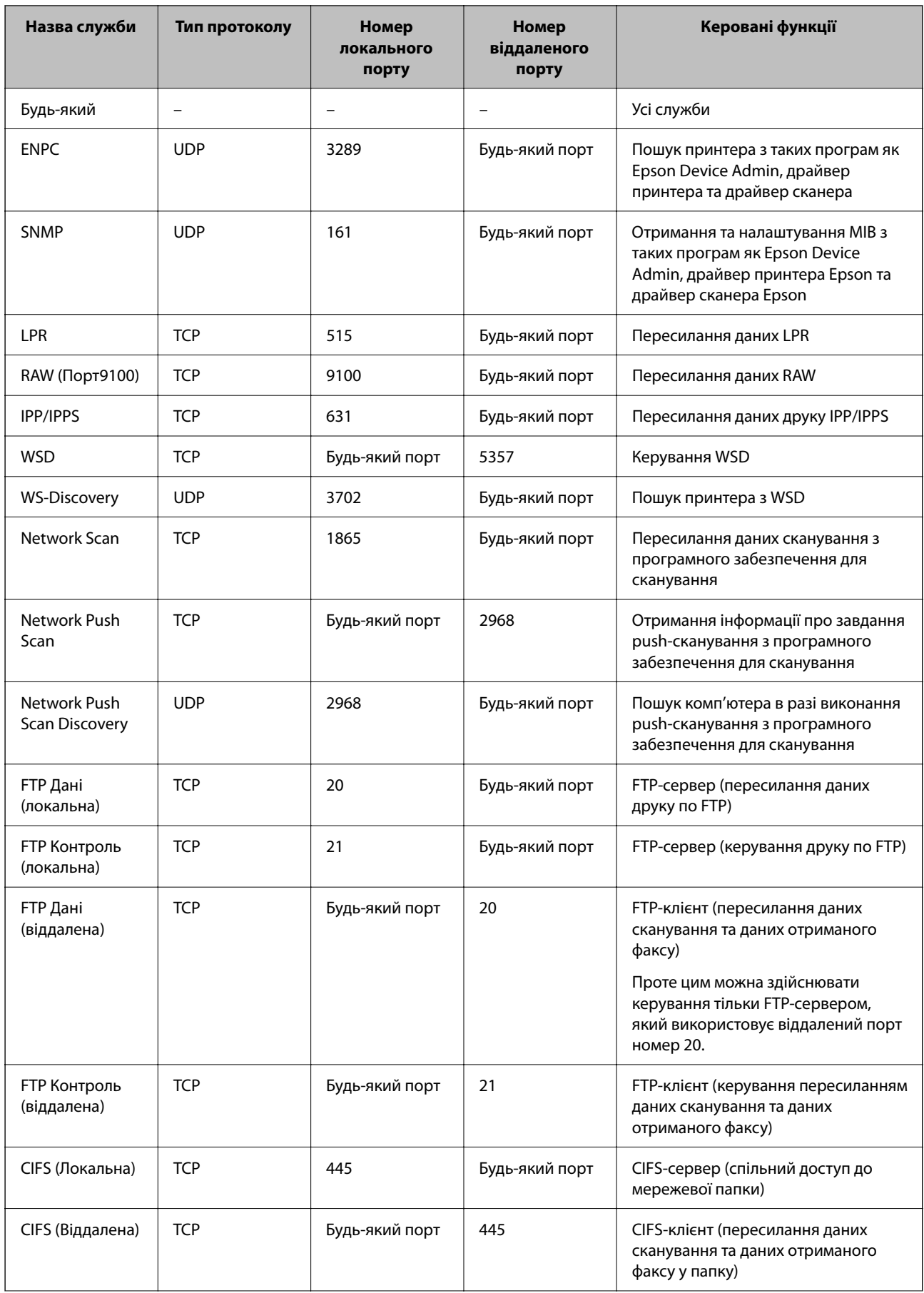
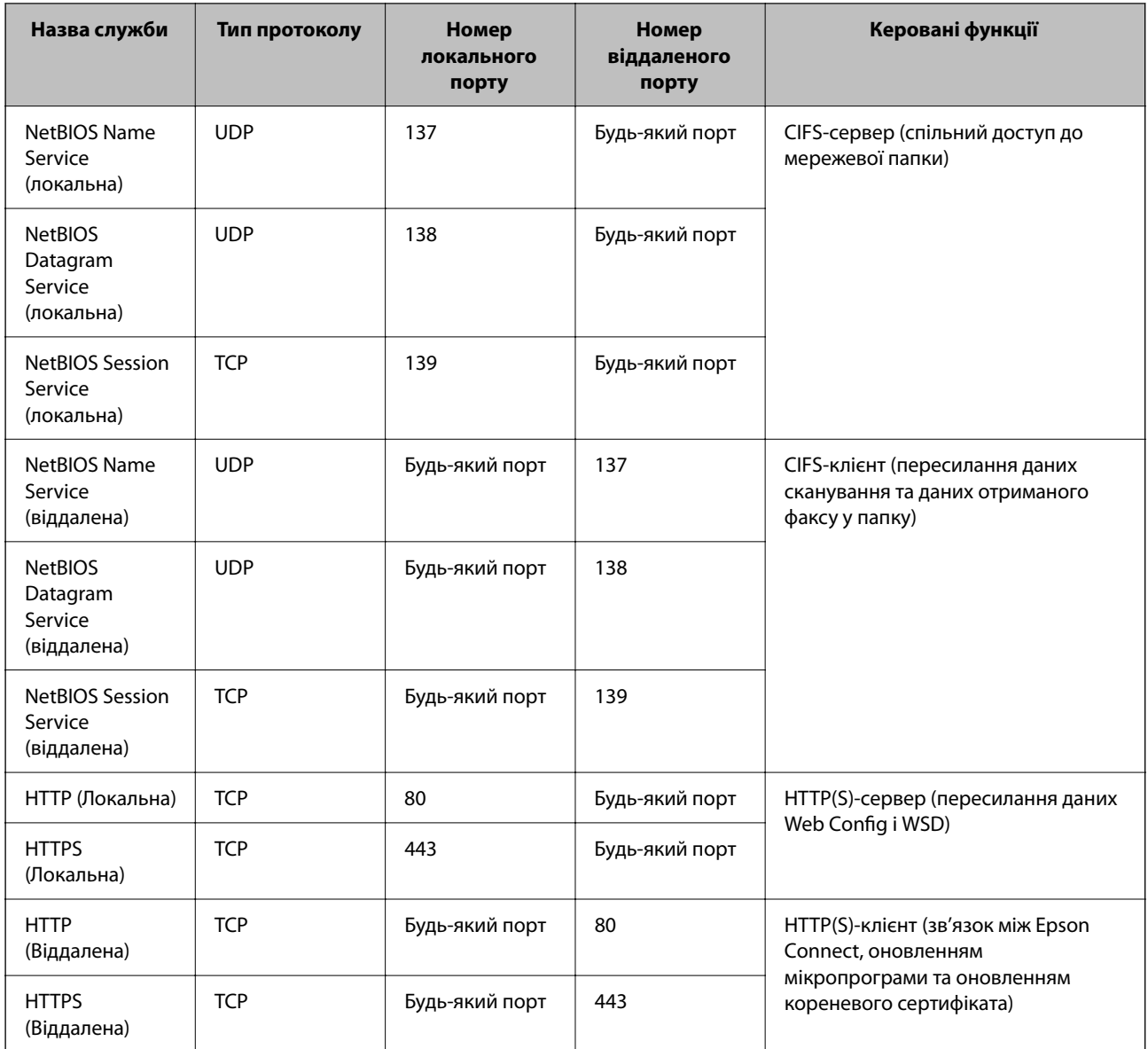

## **Приклади налаштування IPsec/фільтрування IP**

#### **Отримання лише пакетів IPsec**

На прикладі пояснено налаштування лише політики за замовчуванням.

**Політика за промовчанням**:

- ❏ **IPsec/фільтрування IP**: **Увімкн.**
- ❏ **Контроль доступу**: **IPsec**
- ❏ **Метод ідентифікації**: **Попередньо виданий ключ**
- ❏ **Попередньо виданий ключ**: Введіть не більше 127 символів.

**Групова політика**: Не налаштовуйте.

#### **Отримання даних друку та налаштувань принтера**

У прикладі дозволено передачу даних друку та налаштувань принтера з указаних служб.

**Політика за промовчанням**:

- ❏ **IPsec/фільтрування IP**: **Увімкн.**
- ❏ **Контроль доступу**: **Відмовити в доступі**

**Групова політика**:

- ❏ **Увімкнути цю Групову політику**: Установіть прапорець.
- ❏ **Контроль доступу**: **Дозволити доступ**
- ❏ **Віддалена адреса (хост)**: IP-адреса клієнта
- ❏ **Метод вибору порту**: **Ім'я служби**
- ❏ **Ім'я служби**: Установіть прапорець **ENPC**, **SNMP**, **HTTP (Локальна)**, **HTTPS (Локальна)** і **RAW (Порт9100)**.

#### *Примітка.*

Щоб уникнути отримання HTTP (Локальна) і HTTPS (Локальна), зніміть прапорці у *Групова політика*. При цьому тимчасово вимкніть фільтрування IPsec/IP з панелі керування принтера, щоб змінити налаштування принтера.

#### **Отримання доступу тільки з указаної IP-адреси**

У цьому прикладі указаній IP-адресі дозволено доступ до принтера.

**Політика за промовчанням**:

- ❏ **IPsec/фільтрування IP**: **Увімкн.**
- ❏ **Контроль доступу**:**Відмовити в доступі**

**Групова політика**:

- ❏ **Увімкнути цю Групову політику**: Установіть прапорець.
- ❏ **Контроль доступу**: **Дозволити доступ**
- ❏ **Віддалена адреса (хост)**: IP-адреса клієнта адміністратора

#### *Примітка.*

Незважаючи на налаштування політики, клієнт матиме доступ до налаштування принтера.

## **Налаштування сертифіката для фільтрування IPsec/IP**

Налаштуйте сертифікат клієнта для фільтрування IPsec/IP. При цьому ви можете використовувати сертифікат як спосіб автентифікації для фільтрування IPsec/IP. Якщо потрібно налаштувати центр сертифікації, перейдіть до **Сертифікат CA**.

1. Введіть IP-адресу принтера у браузер, щоб отримати доступ до Web Config.

Введіть IP-адресу мережі (стандартної/додаткової), яку потрібно налаштувати, з комп'ютера, підключеного до тієї ж мережі, що й принтер.

У наведеному нижче меню можна перевірити IP-адресу принтера.

**Налаш.** > **Загальні налаштування** > **Налаштування мережі** > (**Стандартний** або **Додаткова**) > **Стан мережі** > **Стан підкл. до LAN/Wi-Fi**

2. Введіть пароль адміністратора, щоб увійти як адміністратор.

<span id="page-722-0"></span>3. Виберіть наведений нижче порядок елементів.

Вкладка **Мережева безпека** > **IPsec/фільтрування IP** > **Сертифікат клієнта**

4. Імпортуйте сертифікат у **Сертифікат клієнта**.

Якщо ви вже імпортували сертифікат, опублікований центром сертифікації, можна скопіювати сертифікат і використовувати його у фільтруванні IPsec/IP. Для копіювання виберіть сертифікат із **Копіювати з**, після чого клацніть **Копія**.

#### **Пов'язані відомості**

- & [«Значення за замовчанням парою адміністратора» на сторінці 22](#page-21-0)
- & [«Налаштування CA-підписаний Сертифікат» на сторінці 701](#page-700-0)
- & [«Налаштування Сертифікат CA» на сторінці 707](#page-706-0)

## **Підключення принтера до мережі IEEE802.1X**

#### **Налаштування мережі IEEE 802.1X**

Якщо на принтері налаштовано IEEE 802.1X, його можна використовувати в мережі, підключеній до сервера RADIUS, комутатора локальної мережі з функцією автентифікації або точки доступу.

TLS версії 1.3 не підтримує цю функцію.

1. Введіть IP-адресу принтера у браузер, щоб отримати доступ до Web Config.

Введіть IP-адресу мережі (стандартної/додаткової), яку потрібно налаштувати, з комп'ютера, підключеного до тієї ж мережі, що й принтер.

У наведеному нижче меню можна перевірити IP-адресу принтера.

**Налаш.** > **Загальні налаштування** > **Налаштування мережі** > (**Стандартний** або **Додаткова**) > **Стан мережі** > **Стан підкл. до LAN/Wi-Fi**

- 2. Введіть пароль адміністратора, щоб увійти як адміністратор.
- 3. Виберіть наведений нижче порядок елементів.

Вкладка **Мережева безпека** > **IEEE802.1X** > **Основні**

4. Введіть значення для кожного елемента.

Для використання принтера в мережі Wi-Fi, клацніть **Налаштування Wi-Fi** і виберіть або введіть SSID.

#### *Примітка.*

Ви можете обмінюватися налаштуваннями між Ethernet і Wi-Fi.

5. Клацніть **Далі**.

Буде відображено підтвердження.

6. Клацніть **OK**.

Принтер оновлено.

& [«Значення за замовчанням парою адміністратора» на сторінці 22](#page-21-0)

#### *Елементи налаштування мережі IEEE 802.1X*

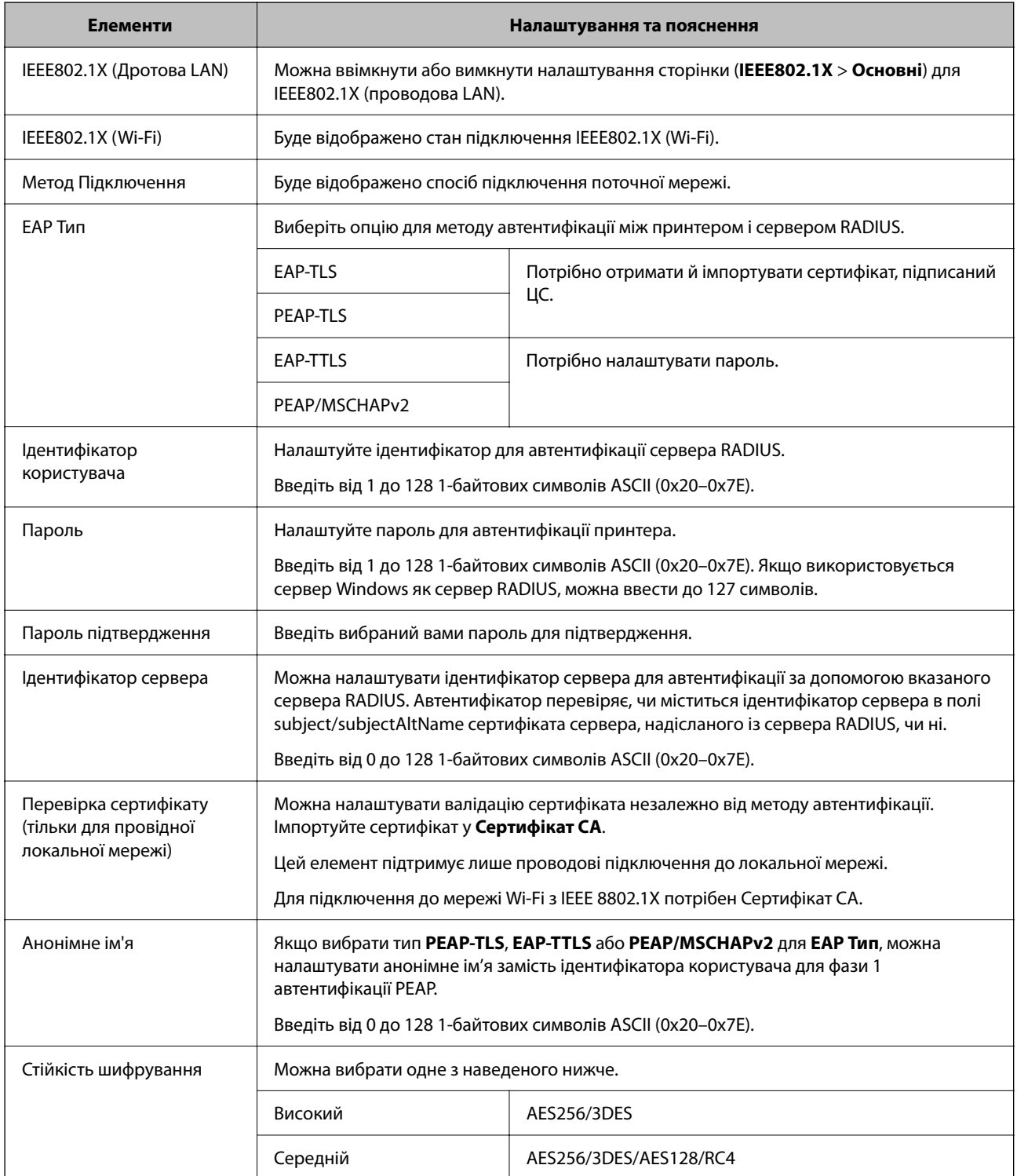

#### **Пов'язані відомості**

& [«Налаштування мережі IEEE 802.1X» на сторінці 723](#page-722-0)

## **Налаштування сертифіката для IEEE 802.1X**

Налаштування сертифіката клієнта для IEEE802.1X. Під час налаштування, можна використовувати **EAP-TLS** і **PEAP-TLS** як спосіб автентифікації IEEE 802.1X. Якщо потрібно налаштувати сертифікати, виданий центром сертифікації, перейдіть до **Сертифікат CA**.

1. Введіть IP-адресу принтера у браузер, щоб отримати доступ до Web Config.

Введіть IP-адресу мережі (стандартної/додаткової), яку потрібно налаштувати, з комп'ютера, підключеного до тієї ж мережі, що й принтер.

У наведеному нижче меню можна перевірити IP-адресу принтера.

**Налаш.** > **Загальні налаштування** > **Налаштування мережі** > (**Стандартний** або **Додаткова**) > **Стан мережі** > **Стан підкл. до LAN/Wi-Fi**

- 2. Введіть пароль адміністратора, щоб увійти як адміністратор.
- 3. Виберіть наведений нижче порядок елементів.

Вкладка **Мережева безпека** > **IEEE802.1X** > **Сертифікат клієнта**

4. Введіть сертифікат у **Сертифікат клієнта**.

Якщо ви вже імпортували сертифікат, опублікований центром сертифікації, можна скопіювати сертифікат і використовувати його в IEEE802.1X. Для копіювання виберіть сертифікат із **Копіювати з**, після чого клацніть **Копія**.

#### **Пов'язані відомості**

- & [«Значення за замовчанням парою адміністратора» на сторінці 22](#page-21-0)
- & [«Налаштування CA-підписаний Сертифікат» на сторінці 701](#page-700-0)
- & [«Налаштування Сертифікат CA» на сторінці 707](#page-706-0)

## **Перевірка стану мережі IEEE 802.1X**

Стан мережі IEEE 802.1X можна перевірити, надрукувавши аркуш стану мережі.

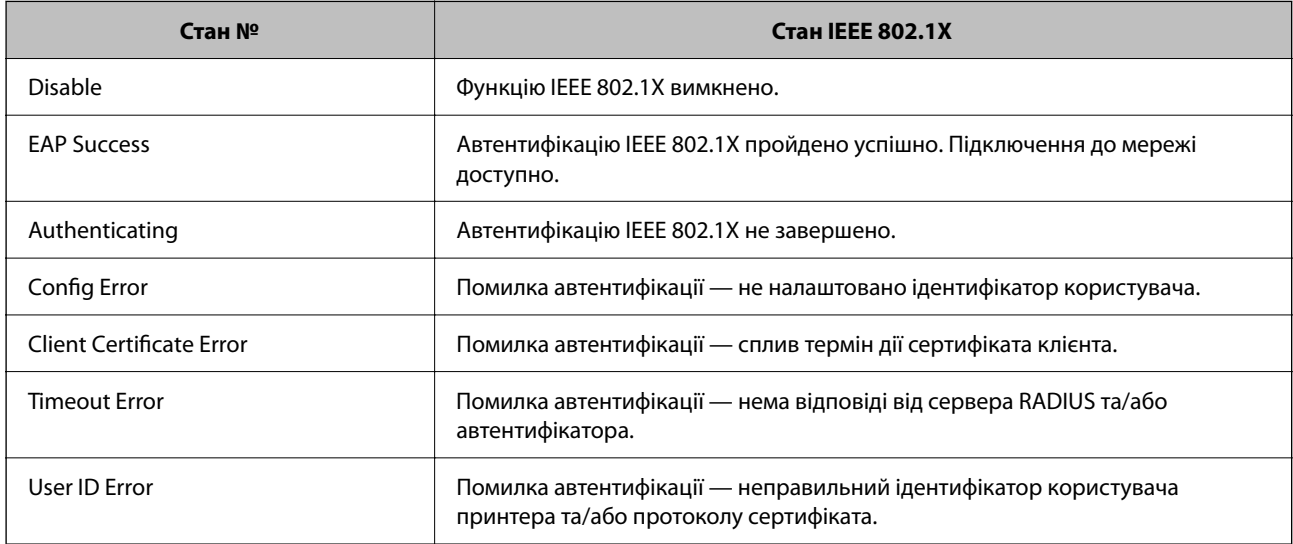

<span id="page-725-0"></span>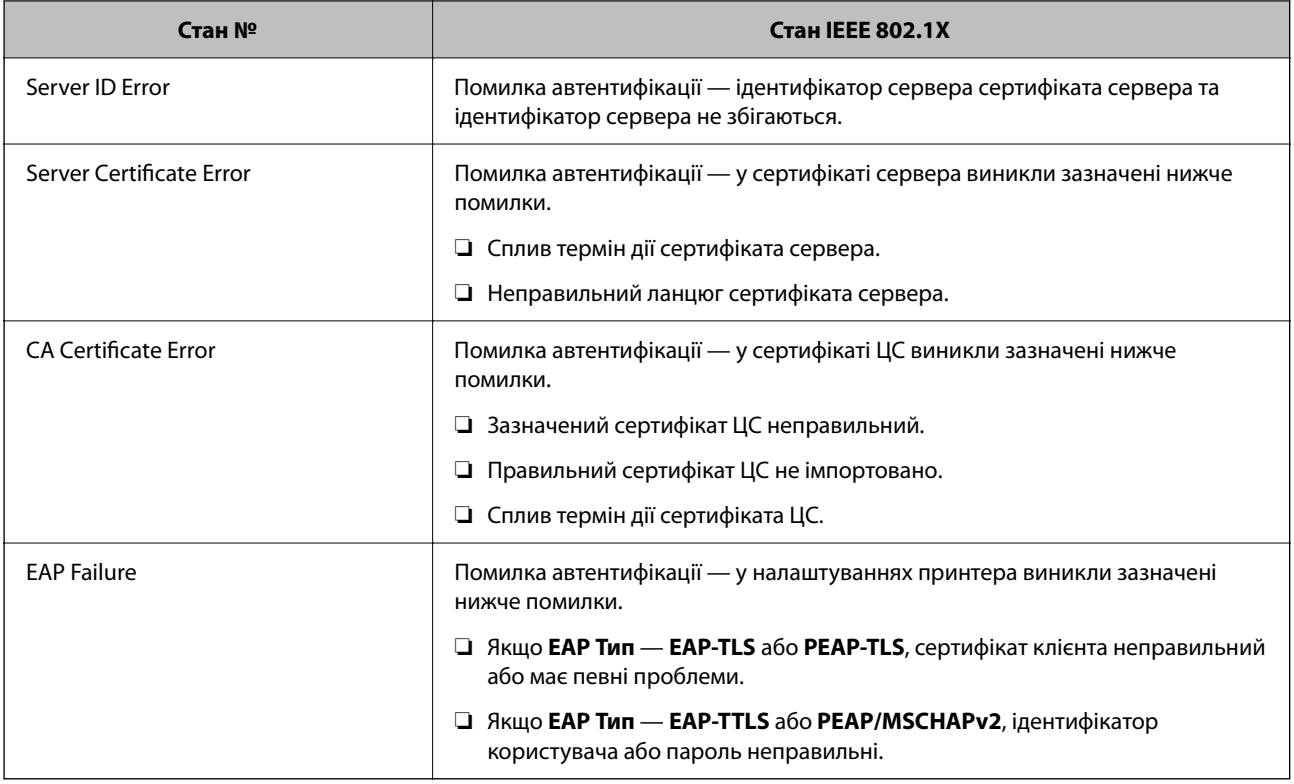

& [«звіт про стан:» на сторінці 581](#page-580-0)

## **Налаштування S/MIME**

## **Виконання базових налаштувань S/MIME**

Налаштуйте шифрування електронної пошти та вкладення, підписані цифровим підписом, у повідомлення електронної пошти для кожної функції, яку ви використовуєте.

1. Введіть IP-адресу принтера у браузер, щоб отримати доступ до Web Config.

Введіть IP-адресу мережі (стандартної/додаткової), яку потрібно налаштувати, з комп'ютера, підключеного до тієї ж мережі, що й принтер.

У наведеному нижче меню можна перевірити IP-адресу принтера.

**Налаш.** > **Загальні налаштування** > **Налаштування мережі** > (**Стандартний** або **Додаткова**) > **Стан мережі** > **Стан підкл. до LAN/Wi-Fi**

- 2. Введіть пароль адміністратора, щоб увійти як адміністратор.
- 3. Виберіть наведений нижче порядок елементів.

Вкладка **Мережева безпека** > **S/MIME** > **Основні**

4. Налаштуйте кожен елемент.

5. Клацніть **Далі**.

Буде відображено підтвердження.

6. Клацніть **OK**.

Принтер оновлено.

#### **Пов'язані відомості**

& [«Значення за замовчанням парою адміністратора» на сторінці 22](#page-21-0)

#### *Елементи налаштування S/MIME*

#### **Шифрув. електрон. пошти**

❏ Для використання шифрування електронної пошти необхідно імпортувати сертифікат шифрування для кожного місця призначення, зареєстрованого у списку контактів.

[«Імпортування сертифіката шифрування на адресу електронної пошти» на сторінці 729](#page-728-0)

❏ Незашифровані повідомлення електронної пошти буде надіслано адресатам, які не мають імпортованого сертифіката шифрування.

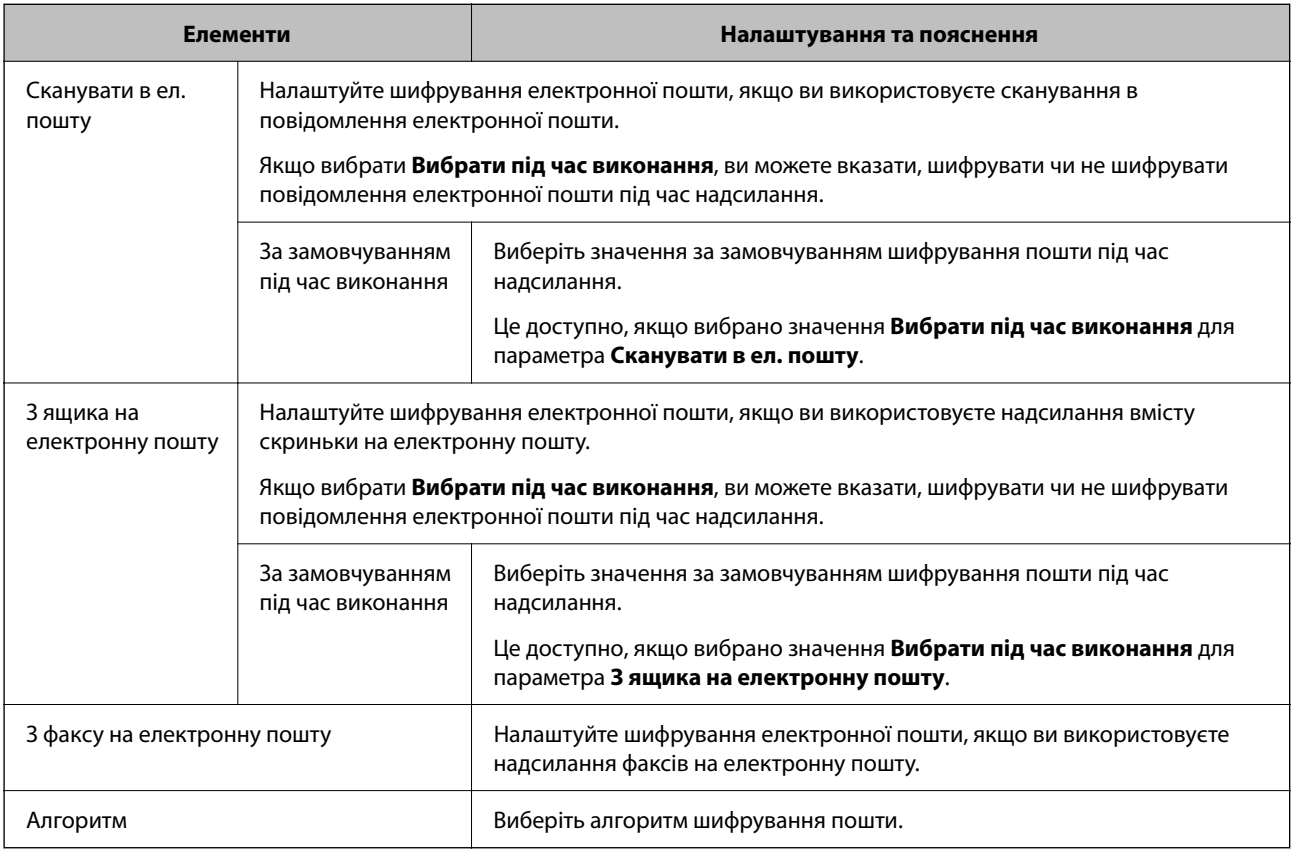

#### **Цифровий підпис**

Для використання функції підпису S/MIME, необхідно налаштувати **Сертифікат клієнта** для вкладки **Мережева безпека** > **S/MIME** > **Сертифікат клієнта**.

[«Налаштування сертифіката для S/MIME» на сторінці 728](#page-727-0)

<span id="page-727-0"></span>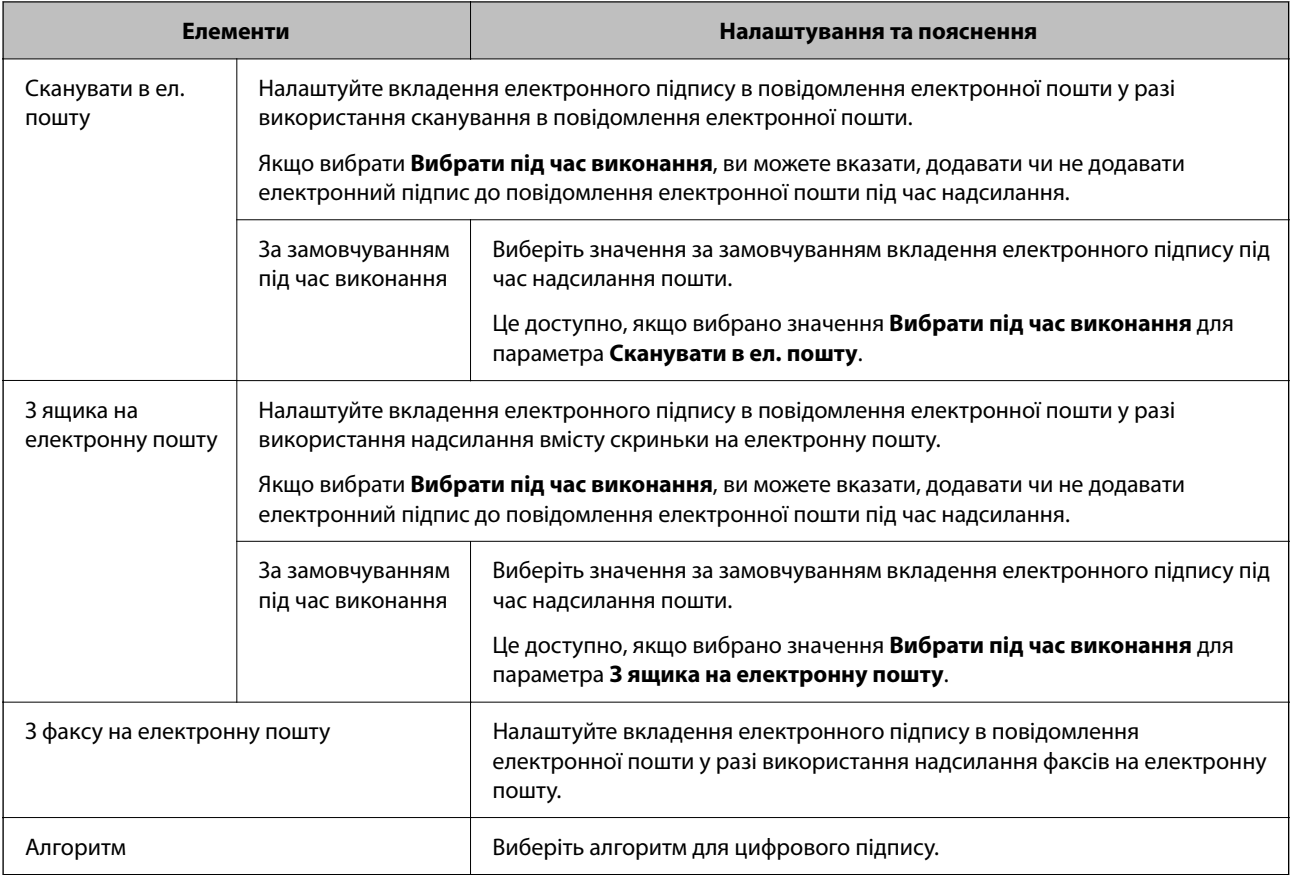

& [«Виконання базових налаштувань S/MIME» на сторінці 726](#page-725-0)

#### **Налаштування сертифіката для S/MIME**

Налаштуйте клієнтський сертифікат для використання функції підпису S/MIME.

1. Введіть IP-адресу принтера у браузер, щоб отримати доступ до Web Config.

Введіть IP-адресу мережі (стандартної/додаткової), яку потрібно налаштувати, з комп'ютера, підключеного до тієї ж мережі, що й принтер.

У наведеному нижче меню можна перевірити IP-адресу принтера.

**Налаш.** > **Загальні налаштування** > **Налаштування мережі** > (**Стандартний** або **Додаткова**) > **Стан мережі** > **Стан підкл. до LAN/Wi-Fi**

- 2. Введіть пароль адміністратора, щоб увійти як адміністратор.
- 3. Виберіть наведений нижче порядок елементів.

Вкладка **Мережева безпека** > **S/MIME** > **Сертифікат клієнта**

- 4. Укажіть сертифікат для використання в **Сертифікат клієнта**.
	- ❏ Сертифікат із власним підписом

Якщо сертифікат із власним підписом був згенерований принтером, ви можете вибрати його.

<span id="page-728-0"></span>❏ CA-підписаний Сертифікат

Якщо ви отримали та імпортували сертифікат, підписаний ЦС заздалегідь, можете вибрати його.

5. Клацніть **Далі**.

Буде відображено підтвердження.

6. Клацніть **OK**.

Принтер оновлено.

#### **Пов'язані відомості**

- & [«Значення за замовчанням парою адміністратора» на сторінці 22](#page-21-0)
- & [«Налаштування CA-підписаний Сертифікат» на сторінці 701](#page-700-0)
- & [«Оновлення Сертифікат із власним підписом» на сторінці 706](#page-705-0)

### **Імпортування сертифіката шифрування на адресу електронної пошти**

Для використання шифрування електронної пошти необхідно імпортувати сертифікат шифрування для кожного місця призначення, зареєстрованого у списку контактів.

У цьому розділі пояснюється процедура імпортування сертифіката шифрування в місце призначення, зареєстрований у списку контактів.

1. Введіть IP-адресу принтера у браузер, щоб отримати доступ до Web Config.

Введіть IP-адресу мережі (стандартної/додаткової), яку потрібно налаштувати, з комп'ютера, підключеного до тієї ж мережі, що й принтер.

У наведеному нижче меню можна перевірити IP-адресу принтера.

**Налаш.** > **Загальні налаштування** > **Налаштування мережі** > (**Стандартний** або **Додаткова**) > **Стан мережі** > **Стан підкл. до LAN/Wi-Fi**

- 2. Введіть пароль адміністратора, щоб увійти як адміністратор.
- 3. Виберіть наведений нижче порядок елементів.

**Скан./Копія** або вкладка **Факс** > **S/MIME** > **Контакти**

- 4. Виберіть номер адресата, для якого необхідно імпортувати сертифікат шифрування, після чого клацніть **Редагувати**.
- 5. Імпортуйте сертифікат шифрування в місце призначення **Сертифікат шифрування** або **Змінити сертифікат шифрування**.
- 6. Клацніть **Застосувати**.

Після імпортування сертифіката шифрування, на списку контактів буде відображено піктограму ключа.

#### *Примітка.*

Інформацію сертифіката для *Статус сертифікату шифрування* можна перевірити, вибравши номер місця призначення, у яке ви імпортували сертифікат шифрування, і клацнувши *Редагувати*.

<span id="page-729-0"></span>& [«Значення за замовчанням парою адміністратора» на сторінці 22](#page-21-0)

## **Помилки безпеки мережі**

### **Відновлення функцій безпеки**

У разі встановлення середовища з високим рівнем захисту, наприклад із фільтруванням за IPsec/IP або IEEE802.1X, можуть виникнути труднощі зі зв'язком з іншими пристроями через неправильні налаштування або проблеми на пристрої чи сервері. У такому випадку відновіть налаштування безпеки, щоб внести нові або щоб тимчасово скористатися пристроєм.

#### *Вимикання функції безпеки на панелі керування*

Ви можете вимкнути фільтрування IPsec/IP або IEEE 802.1X на панелі керування принтера.

- 1. Виберіть **Налаш.** > **Загальні налаштування** > **Налаштування мережі**.
- 2. Виберіть **Розширений**.
- 3. Виберіть пункти із зазначених нижче, які потрібно видалити.
	- ❏ **Вимкнути IPsec/ фільтрування IP**
	- ❏ **Вимкнути IEEE802.1X**
- 4. Виберіть **Запуск налаштування** на екрані підтвердження.

#### **Проблеми з використанням функцій безпеки мережі**

#### *Якщо ви забули спільний ключ*

#### **Налаштуйте знову спільний ключ.**

Щоб змінити ключ, відкрийте Web Config та виберіть вкладку **Мережева безпека** > **IPsec/фільтрування IP** > **Основні** > **Політика за промовчанням** або **Групова політика**.

Після зміни спільного ключа налаштуйте його для комп'ютерів.

#### **Пов'язані відомості**

- & [«Значення за замовчанням парою адміністратора» на сторінці 22](#page-21-0)
- & [«Шифрування зв'язку за допомогою фільтрації за IPsec/IP» на сторінці 710](#page-709-0)

#### *Не вдається встановити зв'язок IPsec*

#### **Зазначте алгоритм, який не підтримує принтер чи комп'ютер.**

Принтер підтримує такі алгоритми. Перевірте налаштування комп'ютера.

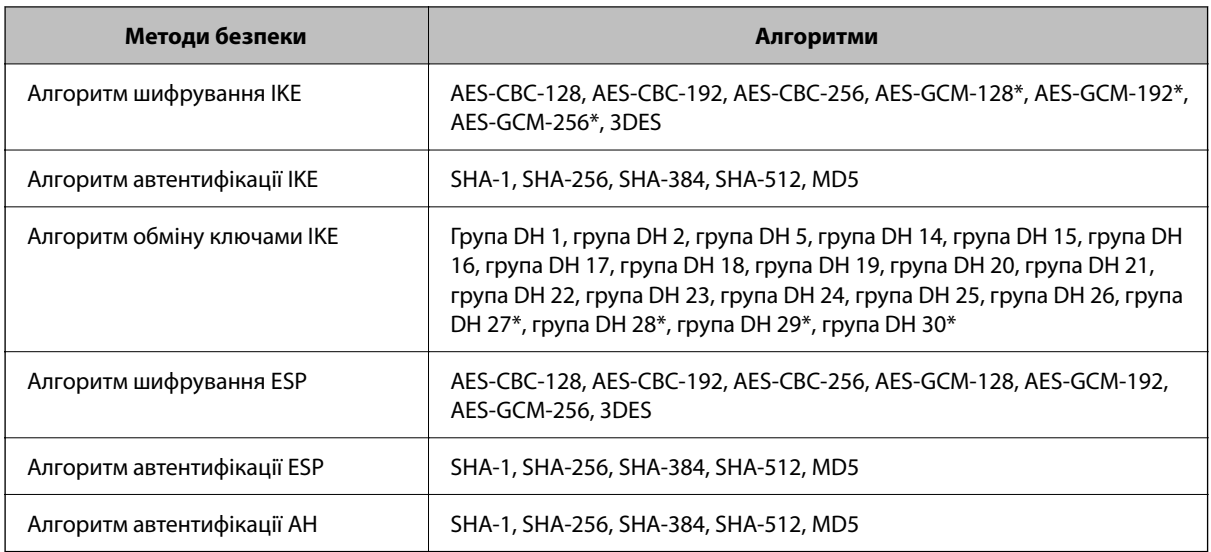

\* доступно тільки для IKEv2

#### **Пов'язані відомості**

& [«Шифрування зв'язку за допомогою фільтрації за IPsec/IP» на сторінці 710](#page-709-0)

#### *Раптове переривання зв'язку*

#### **IP-адресу принтера змінено або неможливо використати.**

Якщо IP-адресу, зареєстровану до локальної адреси в Групова політика, було змінено або неможливо використати, то зв'язок IPsec не можна встановити. Вимкніть IPsec за допомогою панелі керування принтера.

Якщо термін DHCP зійшов, термін перезавантаження або адреси IPv6 минув чи не був отриманий, то IPадресу, зареєстровану для Web Config (вкладка **Мережева безпека** > **IPsec/фільтрування IP** > **Основні** > **Групова політика** > **Локальна адреса (Принтер)**) принтера, може бути неможливо знайти.

Використовуйте статичну IP-адресу.

#### **IP-адресу комп'ютера змінено або неможливо використати.**

Якщо IP-адресу, зареєстровану до віддаленої адреси в Групова політика, було змінено або неможливо використати, то зв'язок IPsec не можна встановити.

Вимкніть IPsec за допомогою панелі керування принтера.

Якщо термін DHCP зійшов, термін перезавантаження або адреси IPv6 минув чи не був отриманий, то IPадресу, зареєстровану для Web Config (вкладка **Мережева безпека** > **IPsec/фільтрування IP** > **Основні** > **Групова політика** > **Віддалена адреса (хост)**) принтера, може бути неможливо знайти.

Використовуйте статичну IP-адресу.

#### **Пов'язані відомості**

& [«Значення за замовчанням парою адміністратора» на сторінці 22](#page-21-0)

& [«Шифрування зв'язку за допомогою фільтрації за IPsec/IP» на сторінці 710](#page-709-0)

#### *Не вдається створити порт принтера з безпечним протоколом IPP*

#### **Не вказано правильний сертифікат як сертифікат сервера для з'єднання SSL/TLS.**

Якщо вказано невірний сертифікат, створення порту може не вдатися. Переконайтеся, що використовується правильний сертифікат.

#### **Сертифікат ЦС не імпортовано на комп'ютер, що отримує доступ до принтера.**

Якщо сертифікат ЦС не імпортовано на такий комп'ютер, створення порту може не вдатися. Переконайтеся, що сертифікат ЦС імпортовано.

#### **Пов'язані відомості**

& [«Налаштування сертифіката сервера для принтера» на сторінці 709](#page-708-0)

#### *Не вдається підключитися після зміни конфігурації IPsec/IP-фільтрування*

#### **Налаштування IPsec/IP-фільтрування неправильні.**

Вимкніть IPsec/фільтрацію за IP на панелі керування принтера. Підключіть принтер до комп'ютера та повторно налаштуйте IPsec/фільтрацію за IP.

#### **Пов'язані відомості**

& [«Шифрування зв'язку за допомогою фільтрації за IPsec/IP» на сторінці 710](#page-709-0)

#### *Не вдається отримати доступ до принтера після налаштування IEEE 802.1X*

#### **Налаштування IEEE 802.1X неправильні.**

Вимкніть IEEE 802.1X і Wi-Fi на панелі керування принтера. Підключіть принтер до комп'ютера та повторно налаштуйте підключення IEEE 802.1X.

#### **Пов'язані відомості**

& [«Налаштування мережі IEEE 802.1X» на сторінці 723](#page-722-0)

#### **Проблеми з використанням цифрового сертифіката**

#### *Не вдається імпортувати CA-підписаний Сертифікат*

#### **CA-підписаний Сертифікат та дані в ЗПС не збігаються.**

Якщо CA-підписаний Сертифікат та ЗПС містять різні дані, ЗПС неможливо імпортувати. Перевірте наступне:

❏ Можливо, ви намагаєтесь імпортувати сертифікат на пристрій, дані якого відрізняються?

Перевірте дані, зазначені у ЗПС, а потім імпортуйте сертифікат на пристрій з тими самими даними.

❏ Можливо, ЗПС, збережений на принтері, було перезаписано після відправлення ЗПС до ЦС? Використайте ЗПС для отримання нового сертифіката, підписаного ЦС.

#### **Розмір CA-підписаний Сертифікат більше 5 КБ.**

Неможливо імпортувати CA-підписаний Сертифікат, розмір якого перевищує 5 КБ.

#### **Невірний пароль для імпортування сертифіката.**

Уведіть правильний пароль. Неможливо імпортувати сертифікат без пароля. Повторно отримайте CAпідписаний Сертифікат.

#### **Пов'язані відомості**

& [«Імпортування сертифіката, підписаного ЦС» на сторінці 703](#page-702-0)

#### *Не вдається оновити сертифікат із власним підписом*

#### **Не введено Загальна назва.**

**Загальна назва** має бути введено.

#### **Символи, що не підтримуються, введені у Загальна назва.**

Введіть від 1 до 128 символів формату IPv4, IPv6, FQDN або імені хосту в кодуванні ASCII (0x20–0x7E).

#### **Загальна назва містить кому чи пробіл.**

Кома розділяє **Загальна назва** на частини. Якщо перед комою або після неї є пробіл, виникне помилка.

#### **Пов'язані відомості**

& [«Оновлення Сертифікат із власним підписом» на сторінці 706](#page-705-0)

#### *Не вдається створити ЗПС*

#### **Не введено Загальна назва.**

**Загальна назва** має бути введено.

#### **Символи, що не підтримуються, введені до Загальна назва, Організація, Організаційна одиниця, Місце розташування, та Країна/Область.**

Введіть символи формату IPv4, IPv6, FQDN кодування ASCII (0x20–0x7E) або імені хосту.

#### **Міститься кома чи пробіл у Загальна назва.**

Кома розділяє **Загальна назва** на частини. Якщо перед комою або після неї є пробіл, виникне помилка.

#### **Пов'язані відомості**

& [«Отримання сертифіката, підписаного ЦС» на сторінці 701](#page-700-0)

## *Дії в разі появи попередження стосовно цифрового сертифіката*

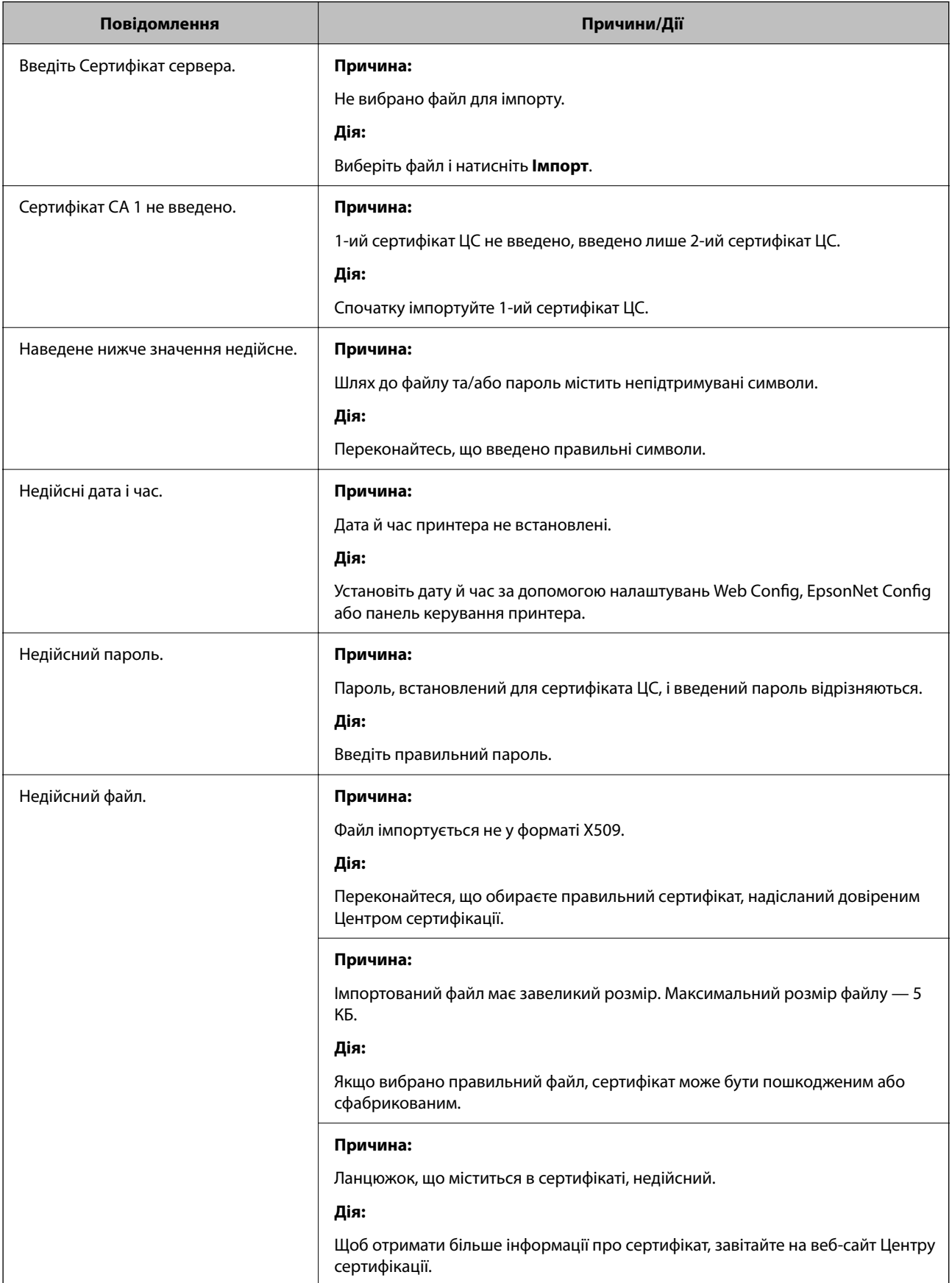

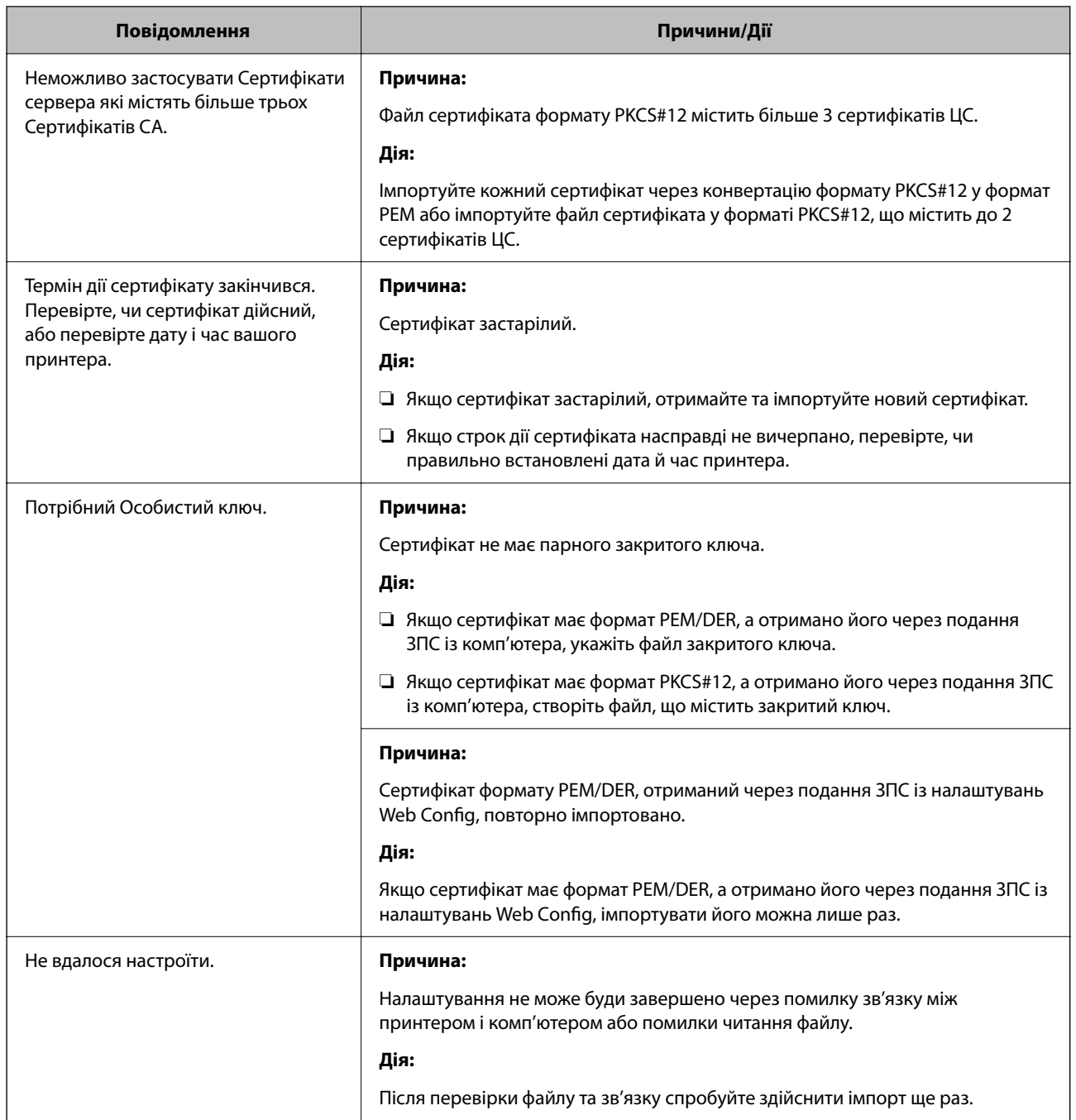

& [«Про цифрову сертифікацію» на сторінці 700](#page-699-0)

#### *Сертифікат, підписаний ЦС, було помилково видалено*

#### **Нема резервного файлу для сертифіката, підписаного ЦС.**

Якщо у вас є резервний файл, імпортуйте сертифікат іще раз.

У разі отримання сертифіката за ЗПС, створеним через Web Config, імпортувати видалений сертифікат ще раз буде неможливо. Створіть ЗПС та отримайте новий сертифікат.

- & [«Імпортування сертифіката, підписаного ЦС» на сторінці 703](#page-702-0)
- & [«Видалення сертифіката, підписаного ЦС» на сторінці 705](#page-704-0)

## **Використання Epson Open Platform**

## **Огляд Epson Open Platform**

Epson Open Platform є платформою для використання принтерів Epson з функцією, наданою сервером системи автентифікації.

Завдяки роботі із сервером можна отримати журнали кожного пристрою та користувача, а також налаштувати обмеження на кожному пристрої та функції, доступні для кожного користувача і групи. Її можна використовувати з Epson Print Admin (система автентифікації Epson) або системою автентифікації іншого виробника.

Якщо підключити пристрій автентифікації, можна також виконувати автентифікацію користувача за допомогою ідентифікаційної картки.

#### **Пов'язані відомості**

 $\blacklozenge$  [«Система автентифікації Epson \(Epson Print Admin\)» на сторінці 566](#page-565-0)

## **Налаштування Epson Open Platform**

Увімкніть Epson Open Platform, щоб мати змогу використовувати пристрій із системи автентифікації.

1. Введіть IP-адресу принтера у браузер, щоб отримати доступ до Web Config.

Введіть IP-адресу мережі (стандартної/додаткової), яку потрібно налаштувати, з комп'ютера, підключеного до тієї ж мережі, що й принтер.

У наведеному нижче меню можна перевірити IP-адресу принтера.

**Налаш.** > **Загальні налаштування** > **Налаштування мережі** > (**Стандартний** або **Додаткова**) > **Стан мережі** > **Стан підкл. до LAN/Wi-Fi**

- 2. Введіть пароль адміністратора, щоб увійти як адміністратор.
- 3. Виберіть наведений нижче порядок елементів.

#### Вкладка **Epson Open Platform** > **Ключ продукту або ліцензійний ключ**

- 4. Введіть значення для кожного елемента.
	- ❏ Серійний номер

Буде відображено серійний номер пристрою.

❏ Epson Open Platform Версія

Виберіть версію Epson Open Platform. Відповідна версія залежить від системи аутентифікації.

❏ Ключ продукту або ліцензійний ключ

Введіть ключ продукту, отриманий на спеціальному веб-сайті. Докладніше про отримання ключа продукту див. посібник до Epson Open Platform.

5. Клацніть **Далі**.

Буде відображено підтвердження.

6. Клацніть **OK**.

Принтер оновлено.

#### **Пов'язані відомості**

& [«Значення за замовчанням парою адміністратора» на сторінці 22](#page-21-0)

## **Перевірка Epson Open Platform**

Перевірити дійсність Epson Open Platform можна одним із зазначених нижче способів.

❏ Web Config

Ключ продукту було введено на вкладці **Epson Open Platform** > **Ключ продукту або ліцензійний ключ** > **Ключ продукту або ліцензійний ключ**, і вкладці **Epson Open Platform** > ліворуч у дереві меню відображатиметься **Система автентифікації**.

❏ Панель керування принтера

Ключ продукту відображається на головному екрані > **Налаш.** > **Система аутентиф.** > **Інформація про Epson Open Platform**.

#### **Пов'язані відомості**

- & [«Значення за замовчанням парою адміністратора» на сторінці 22](#page-21-0)
- & [«Система аутентиф.» на сторінці 617](#page-616-0)

## **Epson Remote Services Інформація**

Epson Remote Services — це служба, що періодично збирає інформація про принтер через Інтернет. З її допомогою можна передбачати, коли витратні матеріали та змінні компоненти потребуватимуть заміни чи заправлення, і швидко вирішувати помилки й проблеми.

Щоб отримати докладнішу інформацію про Epson Remote Services, зверніться до свого торговельного представника.

# <span id="page-737-0"></span>**Джерела довідкової інформації**

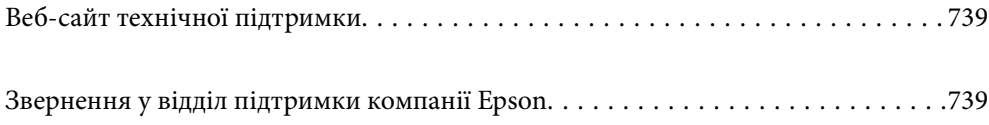

## <span id="page-738-0"></span>**Веб-сайт технічної підтримки**

Якщо вам необхідна додаткова інформація, дивіться веб-сайт технічної підтримки компанії Epson. Оберіть свою країну чи регіон, або перейдіть у відділ підтримки на локальному веб-сайті компанії Epson. На сайті доступна інформація про останні драйвери, FAQ, посібники або інші файли для завантаження.

#### <http://support.epson.net/>

#### <http://www.epson.eu/support> (Європа)

Якщо виріб компанії Epson не працює належним чином, і вирішити проблему не вдається, зверніться за допомогою у службу підтримки компанії Epson.

## **Звернення у відділ підтримки компанії Epson**

## **Перш ніж звертатися до Epson**

Якщо пристрій Epson несправний і ви не можете вирішити проблему самостійно за допомогою інформації про усунення несправностей, поданої у посібниках до пристрою, зверніться по допомогу до служби обслуговування клієнтів Epson.

Нижченаведений список підтримки Epson основано на країні продажу. Деякі продукти можуть не продаватися за вашим поточним місцем знаходження, тому зверніться до служби підтримки компанії Epson для регіону, у якому було придбано продукт.

Якщо у поданому нижче списку немає служби підтримки у вашій місцевості Epson, зверніться до дилера, у якого ви придбали цей пристрій.

Служба обслуговування клієнтів Epson зможе значно швидше надати допомогу, якщо отримає від вас перелічену нижче інформацію.

❏ Серійний номер продукту

(Місце прикріплення етикетки залежить від товару; вона може бути на тильній стороні, передній стороні кришки або внизу.)

- ❏ Модель пристрою
- ❏ Версія програмного забезпечення

(Натисніть кнопку **Про програму**, **Відомості про версію** або схожу кнопку у вікні програми.)

- ❏ Виробника та модель вашого комп'ютера
- ❏ Назву та версію операційної системи вашого комп'ютера
- ❏ Назви та версії програм, які ви найчастіше використовуєте для роботи з пристроєм

#### *Примітка.*

В залежності від виробу, у деяких моделях списки номерів факсів і (або) настройки мережі можна зберігати у пам'яті приладу. Ці дані можуть бути втрачені внаслідок поломки приладу або під час його ремонту. Компанія Epson не несе відповідальності за втрату будь-яких даних, а також не зобов'язана виконувати резервне копіювання чи відновлення даних і настройок навіть під час гарантійного строку. Компанія Epson рекомендує користувачам самостійно робити резервні копії або нотатки.

## **Підтримка користувачів у Європі**

Контактні дані відділу підтримки компанії Epson див. у документі Pan-European Warranty Document (Загальноєвропейська гарантія).

## **Підтримка користувачів у Тайвані**

За підтримкою й послугами можна звертатися:

#### **Глобальний веб-сайт**

#### [http://www.epson.com.tw](http://www.epson.com.tw/)

Тут можна знайти інформацію про технічні характеристики продуктів, драйвери для завантаження, а також замовити продукти.

#### **Довідковий стіл компанії Epson**

Телефон: +886-2-2165-3138

Персонал довідкового столу по телефону допоможе вирішити такі питання:

- ❏ Зробити замовлення продуктів і отримати інформацію про них
- ❏ Отримати відповіді на запитання про використання продуктів або проблеми, які виникають
- ❏ Замовити послуги, пов'язані з ремонтом і гарантійним обслуговуванням

#### **Ремонтний сервісний центр:**

#### <http://www.tekcare.com.tw/branchMap.page>

Корпорація TekCare — це авторизований сервісний центр Epson Taiwan Technology & Trading Ltd.

## **Підтримка користувачів в Австралії**

Бажання відділу Epson Australia — надавати клієнтам високоякісні послуги технічної підтримки. Крім документації до цього продукту, інформацію можна отримати із зазначених нижче джерел:

#### **URL-адреса в Інтернеті**

#### [http://www.epson.com.au](http://www.epson.com.au/)

Отримайте доступ до веб-сторінок Epson Australia. Варто прихопити модем із собою і скористатись нагодою та зайнятись інтернет-серфінгом! На сайті є область завантаження для драйверів, контактні дані компанії Epson, інформація про нові продукти. Крім того, тут можна отримати технічну підтримку (електронною поштою).

#### **Довідковий стіл компанії Epson**

#### Телефон: 1300-361-054

Довідковий стіл компанії Epson — це останній резервний засіб, який дає впевненість, що клієнти отримають пораду. Його співробітники можуть допомогти в установці, налаштуванні й експлуатації продукції Epson. Продавці-консультанти довідкового столу надають літературу про нові продукти Epson та дають поради щодо місцезнаходження найближчих дилерів і сервісних пунктів. Також там можна отримати відповідь на різноманітні питання.

Перед тим як звернутися до довідкового столу, рекомендуємо зібрати всю потрібну інформацію та тримати її під рукою. Чим більше інформації ви підготуєте, тим швидше отримаєте допомогу у вирішенні проблеми. Ця інформація включає в себе документацію до продукту Epson, відомості про тип комп'ютера, операційної системи, прикладних програм, а також будь-які дані, які можуть знадобитися.

#### **Транспортування продукту**

Компанія Epson рекомендує зберігати упаковку для транспортування у майбутньому.

## **Підтримка користувачів у Новій Зеландії**

Бажання відділу Epson Нова Зеландія — надавати клієнтам високоякісні послуги технічної підтримки. Крім документації до цього продукту, інформацію можна отримати із зазначених нижче джерел.

#### **Адреса в Інтернеті**

#### [http://www.epson.co.nz](http://www.epson.co.nz/)

Отримайте доступ до веб-сторінок Epson Нова Зеландія. Варто прихопити модем із собою і скористатись нагодою та зайнятись інтернет-серфінгом! На сайті є область завантаження для драйверів, контактні дані компанії Epson, інформація про нові продукти. Крім того, тут можна отримати технічну підтримку (електронною поштою).

#### **Довідковий стіл компанії Epson**

Телефон: 0800 237 766

Довідковий стіл компанії Epson — це остаточна допоміжна служба, куди клієнти можуть звернутися за порадою. Його співробітники можуть допомогти в установці, налаштуванні й експлуатації продукції Epson. Продавці-консультанти довідкового столу надають літературу про нові продукти Epson та дають поради щодо місцезнаходження найближчих дилерів і сервісних пунктів. Також там можна отримати відповідь на різноманітні питання.

Перш ніж звернутися до довідкового столу, рекомендуємо підготувати всю потрібну інформацію. Чим більше інформації ви підготуєте, тим швидше отримаєте допомогу у вирішенні проблеми. Ця інформація включає в себе документацію до продукту Epson, відомості про тип комп'ютера, операційної системи, прикладних програм, а також будь-які дані, які можуть знадобитися.

#### **Транспортування продукту**

Компанія Epson рекомендує зберігати упаковку для транспортування у майбутньому.

## **Підтримка користувачів у Сінгапурі**

Дані про джерела інформації, відділи підтримки та сервісні центри компанії Epson, які є в Сінгапурі:

#### **Глобальний веб-сайт**

#### [http://www.epson.com.sg](http://www.epson.com.sg/)

Тут можна знайти інформацію про технічні характеристики, драйвери для завантаження, відповіді на запитання, які часто задаються (FAQ), зробити замовлення або звернутися за технічною підтримкою по електронній пошті.

#### **Довідковий стіл компанії Epson**

Безкоштовний номер: 800-120-5564

Персонал довідкового столу по телефону допоможе вирішити вказані нижче питання.

- ❏ Зробити замовлення продуктів і отримати інформацію про них
- ❏ Отримати відповіді на запитання про використання продуктів або способи вирішення проблем, які виникають
- ❏ Замовити послуги, пов'язані з ремонтом і гарантійним обслуговуванням

## **Підтримка користувачів у Таїланді**

За підтримкою й послугами можна звертатися:

#### **Глобальний веб-сайт**

#### [http://www.epson.co.th](http://www.epson.co.th/)

Тут можна знайти інформацію про технічні характеристики, драйвери для завантаження, відповіді на запитання, які часто задаються (FAQ), та адресу електронної пошти.

#### **Інформаційний центр компанії Epson**

Телефон: 66-2460-9699

Адреса електронної пошти: support@eth.epson.co.th

Персонал інформаційного центру допоможе вирішити зазначені нижче питання:

- ❏ Зробити замовлення продуктів і отримати інформацію про них
- ❏ Отримати відповіді на запитання про використання продуктів або проблеми, які виникають
- ❏ Замовити послугу, пов'язану з ремонтом і гарантійним обслуговуванням

## **Підтримка користувачів у В'єтнамі**

За підтримкою й послугами можна звертатися:

#### **Сервісний центр Epson**

27 Yen Lang, Trung Liet Ward, Dong Da District, Ha Noi City. Tel: +84 24 7300 0911 38 Le Dinh Ly, Thac Gian Ward, Thanh Khe District, Da Nang. Tel: +84 23 6356 2666 194/3 Nguyen Trong Tuyen, Ward 8, Phu Nhuan Dist., HCMC. Tel: +84 28 7300 0911 31 Phan Boi Chau, Ward 14, Binh Thanh District, HCMC. Tel: +84 28 35100818

## **Підтримка користувачів в Індонезії**

За підтримкою й послугами можна звертатися:

#### **Глобальний веб-сайт**

[http://www.epson.co.id](http://www.epson.co.id/)

- ❏ Інформація про технічні характеристики, драйвери для завантаження
- ❏ Часті запитання (FAQ), замовлення або запитання електронною поштою

#### **Гаряча лінія Epson**

Телефон: 1500-766 (Indonesia Only)

Адреса електронної пошти: customer.care@ein.epson.co.id

Персонал гарячої лінії за телефоном або електронною поштою надасть вам допомогу щодо наведених нижче питань:

- ❏ Зробити замовлення продуктів і отримати інформацію про них
- ❏ Технічна підтримка

## **Підтримка користувачів у Гонконгу**

У компанії Epson Hong Kong Limited будуть раді користувачам, які звернуться за технічною підтримкою, а також за іншими послугами, які надаються після продажу.

#### **Домашня сторінка в Інтернеті**

#### [http://www.epson.com.hk](http://www.epson.com.hk/)

Компанія Epson Hong Kong розмістила в Інтернеті місцеву домашню сторінку китайською і англійською мовами, де користувачам надається така інформація:

- ❏ Відомості про продукт
- ❏ Відповіді на запитання, які часто задаються (FAQ)
- ❏ Найновіші версії драйверів до продуктів Epson

#### **Гаряча лінія технічної підтримки**

До технічних спеціалістів компанії можна звернутися за такими номерами телефону й факсу:

Телефон: 852-2827-8911

Факс: 852-2827-4383

## **Підтримка користувачів у Малайзії**

За підтримкою й послугами можна звертатися:

#### **Глобальний веб-сайт**

[http://www.epson.com.my](http://www.epson.com.my/)

- ❏ Інформація про технічні характеристики, драйвери для завантаження
- ❏ Часті запитання (FAQ), замовлення або запитання електронною поштою

#### **Інформаційний центр компанії Epson**

Телефон: 1800-81-7349 (безкоштовний номер) Адреса електронної пошти: websupport@emsb.epson.com.my

- <span id="page-743-0"></span>❏ Зробити замовлення продуктів і отримати інформацію про них
- ❏ Отримати відповіді на запитання про використання продуктів або проблеми, які виникають
- ❏ Замовити послуги, пов'язані з ремонтом і гарантійним обслуговуванням

#### **Epson Malaysia Sdn Bhd (головний офіс)**

Телефон: 603-56288288

Факс: 603-5628 8388/603-5621 2088

## **Підтримка користувачів в Індії**

За підтримкою й послугами можна звертатися:

#### **Глобальний веб-сайт**

#### [http://www.epson.co.in](http://www.epson.co.in/)

Тут можна знайти інформацію про технічні характеристики продуктів, драйвери для завантаження, а також замовити продукти.

#### **Безкоштовна гаряча лінія**

Для обслуговування, отримання інформації про виріб або замовлення витратних матеріалів – 18004250011 / 186030001600 / 1800123001600 (9:00 – 18:00)

#### **Ел. пошта**

calllog@epson–india.in

#### **WhatsApp**

+91 96400 00333

## **Підтримка користувачів у Філіппінах**

В Epson Philippines Corporation з радістю допоможуть користувачам, які звернуться за технічною підтримкою, а також за іншими послугами, що надаються після продажу. Зв'язатися з нами можна за наведеними нижче телефонами, факсами та адресою електронної пошти.

#### **Глобальний веб-сайт**

#### [http://www.epson.com.ph](http://www.epson.com.ph/)

Тут можна знайти інформацію про технічні характеристики, драйвери для завантаження, відповіді на запитання, які часто задаються (FAQ), або звернутися із запитаннями по електронній пошті.

#### **Центр обслуговування клієнтів компанії Epson Philippines**

Безкоштовний номер: (PLDT) 1-800-1069-37766 Безкоштовний номер: (Digitel) 1-800-3-0037766 Столичний регіон: +632-8441-9030

#### Веб-сайт: <https://www.epson.com.ph/contact>

Адреса електронної пошти: customercare@epc.epson.com.ph

- Лінія доступна з 9:00 до 18:00, з понеділка по суботу (окрім святкових днів)
- Персонал центру обслуговування клієнтів по телефону допоможе вирішити зазначені нижче питання.
- ❏ Зробити замовлення продуктів і отримати інформацію про них
- ❏ Отримати відповіді на запитання про використання продуктів або проблеми, які виникають
- ❏ Замовити послугу, пов'язану з ремонтом і гарантійним обслуговуванням

#### **Epson Philippines Corporation**

Міжміська лінія: +632-8706-2609 Факс: +632-8706-2663 / +632-8706-2665